**Brad Dayley Brendan Dayley** 

# Sams Teach Yourself

# AngularJS, JavaScript, and jQuery

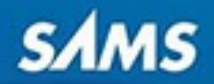

## **About This eBook**

ePUB is an open, industry-standard format for eBooks. However, support of ePUB and its many features varies across reading devices and applications. Use your device or app settings to customize the presentation to your liking. Settings that you can customize often include font, font size, single or double column, landscape or portrait mode, and figures that you can click or tap to enlarge. For additional information about the settings and features on your reading device or app, visit the device manufacturer's Web site.

Many titles include programming code or configuration examples. To optimize the presentation of these elements, view the eBook in single-column, landscape mode and adjust the font size to the smallest setting. In addition to presenting code and configurations in the reflowable text format, we have included images of the code that mimic the presentation found in the print book; therefore, where the reflowable format may compromise the presentation of the code listing, you will see a "Click here to view code image" link. Click the link to view the print-fidelity code image. To return to the previous page viewed, click the Back button on your device or app.

# **Sams Teach Yourself AngularJS, JavaScript, and jQuery All in One in 24 Hours**

**Brad Dayley Brendan Dayley**

SAMS 800 East 96th Street Indianapolis, IN 46240 USA

#### **Sams Teach Yourself AngularJS, JavaScript, and jQuery All in One**

Copyright © 2016 by Pearson Education, Inc.

All rights reserved. No part of this book shall be reproduced, stored in a retrieval system, or transmitted by any means, electronic, mechanical, photocopying, recording, or otherwise, without written permission from the publisher. No patent liability is assumed with respect to the use of the information contained herein. Although every precaution has been taken in the preparation of this book, the publisher and author assume no responsibility for errors or omissions. Nor is any liability assumed for damages resulting from the use of the information contained herein.

ISBN-13: 978-0-672-33742-0 ISBN-10: 0-672-33742-8

Library of Congress Control Number: 2015907445

Printed in the United States of America

First Printing August 2015

**Acquisitions Editor** Mark Taber

**Managing Editor** Kristy Hart

**Project Editor** Andy Beaster

**Copy Editor** Barbara Hacha

**Indexer** Brad Herriman

**Proofreader** Sarah Kearns

**Technical Editor** Jesse Smith

**Publishing Coordinator** Vanessa Evans

**Interior Designer** Gary Adair

**Cover Designer**

Mark Shirar

**Compositor** Nonie Ratcliff

## **Trademarks**

All terms mentioned in this book that are known to be trademarks or service marks have been appropriately capitalized. Sams Publishing cannot attest to the accuracy of this information. Use of a term in this book should not be regarded as affecting the validity of any trademark or service mark.

## **Warning and Disclaimer**

Every effort has been made to make this book as complete and as accurate as possible, but no warranty or fitness is implied. The information provided is on an "as is" basis. The authors and the publisher shall have neither liability nor responsibility to any person or entity with respect to any loss or damages arising from the information contained in this book.

## **Special Sales**

For information about buying this title in bulk quantities, or for special sales opportunities (which may include electronic versions; custom cover designs; and content particular to your business, training goals, marketing focus, or branding interests), please contact our corporate sales department at [corpsales@pearsoned.com](mailto:corpsales@pearsoned.com) or (800) 382-3419.

For government sales inquiries, please contact [governmentsales@pearsoned.com](mailto:governmentsales@pearsoned.com).

For questions about sales outside the U.S., please contact [international@pearsoned.com](mailto:international@pearsoned.com).

## **Contents at a Glance**

**[Introduction](#page-20-0)** 

## **Part I: Introduction to AngularJS, jQuery, and JavaScript [Development](#page-26-0)**

**LESSON 1** Introduction to Dynamic Web [Programming](#page-27-0)

**LESSON 2** [Debugging](#page-56-0) JavaScript in Web Pages

**LESSON 3** [Understanding](#page-91-0) Dynamic Web Page Anatomy

**LESSON 4** Adding [CSS/CSS3](#page-128-0) Styles to Allow Dynamic Design and Layout

**LESSON 5** Jumping into jQuery and [JavaScript](#page-169-0) Syntax

**LESSON 6** [Understanding](#page-196-0) and Using JavaScript Objects

**Part II: [Implementing](#page-221-0) jQuery and JavaScript in Web Pages**

**LESSON 7** Accessing DOM Elements Using [JavaScript](#page-222-0) and jQuery Objects

**LESSON 8** Navigating and [Manipulating](#page-243-0) *jQuery Objects* and DOM Elements with **jOuery** 

**LESSON 9** Applying [JavaScript](#page-264-0) and jQuery Events for Richly Interactive Web Pages

**LESSON 10** Dynamically Accessing and [Manipulating](#page-299-0) Web Pages with JavaScript and jQuery

**[LESSON](#page-334-0) 11** Working with Window, Browser, and Other Non-Web Page Elements

**Part III: Building Richly [Interactive](#page-351-0) Web Pages with jQuery**

**LESSON 12** Enhancing User [Interaction](#page-352-0) Through jQuery Animation and Other Special **Effects** 

**LESSON 13** Interacting with Web Forms in jQuery and [JavaScript](#page-378-0)

**LESSON 14** Creating [Advanced](#page-425-0) Web Page Elements in jQuery

**LESSON 15** Accessing [Server-Side](#page-459-0) Data via JavaScript and jQuery AJAX Requests

**Part IV: [Utilizing](#page-495-0) jQuery UI**

**LESSON 16** [Introducing](#page-496-0) jQuery UI

**[LESSON](#page-514-0) 17** Using jQuery UI Effects

**LESSON 18** Advanced [Interactions](#page-536-0) Using jQuery UI Interaction Widgets

**LESSON 19** Using jOuery UI Widgets to Add Rich [Interactions](#page-569-0) to Web Pages

**Part V: Building Web [Applications](#page-593-0) with AngularJS**

**LESSON 20** Getting Started with [AngularJS](#page-594-0)

**LESSON 21** [Understanding](#page-615-0) AngularJS Application Dynamics

**LESSON 22** [Implementing](#page-631-0) the Scope as a Data Model

**LESSON 23** Using [AngularJS](#page-648-0) Templates to Create Views

**LESSON 24** [Implementing](#page-677-0) Directives in AngularJS Views

**LESSON 25** Creating Your Own Custom [Directives](#page-711-0) to Extend HTML

**[LESSON](#page-741-0) 26** Using Events to Interact with Data in the Model

**LESSON 27** [Implementing](#page-755-0) AngularJS Services in Web Applications

**LESSON 28** Creating Your Own Custom [AngularJS](#page-789-0) Services

**LESSON 29** Creating Rich Web Application [Components](#page-809-0) the AngularJS Way

[Index](#page-835-0)

## **Table of Contents**

## **[Introduction](#page-20-0)**

## **Lesson 1: Introduction to Dynamic Web [Programming](#page-27-0)**

Understanding the Web [Server/Browser](#page-27-1) Paradigm Setting Up a Web [Development](#page-40-0) Environment **[Summary](#page-53-0)** 

[Q&A](#page-53-1)

**[Workshop](#page-54-0)** 

## **Lesson 2: Debugging [JavaScript](#page-56-0) in Web Pages**

Viewing the [Developer](#page-56-1) Tools Console

[Debugging](#page-62-0) HTML Elements

[Debugging](#page-69-0) CSS

[Debugging](#page-78-0) JavaScript

[Analyzing](#page-86-0) the Network Traffic

**[Summary](#page-89-0)** 

[Q&A](#page-89-1)

**[Workshop](#page-90-0)** 

#### **Lesson 3: [Understanding](#page-91-0) Dynamic Web Page Anatomy**

Using [HTML/HTML5](#page-91-1) Elements to Build a Dynamic Web Page

[Understanding](#page-91-2) HTML Structure

[Implementing](#page-94-0) HTML Head Elements

Adding HTML Body [Elements](#page-99-0)

Adding Some [Advanced](#page-115-0) HTML5 Elements

**[Summary](#page-125-0)** 

[Q&A](#page-125-1)

**[Workshop](#page-126-0)** 

#### **Lesson 4: Adding [CSS/CSS3](#page-128-0) Styles to Allow Dynamic Design and Layout**

[Adding](#page-128-1) CSS Styles to the Web Page Adding CSS Styles to HTML [Elements](#page-131-0)

#### [Preparing](#page-165-0) CSS Styles for Dynamic Design

**[Summary](#page-166-0)** 

[Q&A](#page-166-1)

**[Workshop](#page-167-0)** 

## **Lesson 5: Jumping into jQuery and [JavaScript](#page-169-0) Syntax**

Adding jQuery and [JavaScript](#page-169-1) to a Web Page [Accessing](#page-172-0) the DOM [Understanding](#page-175-0) JavaScript Syntax **[Summary](#page-193-0)** 

[Q&A](#page-194-0)

[Workshop](#page-194-1)

## **Lesson 6: [Understanding](#page-196-0) and Using JavaScript Objects**

Using [Object](#page-196-1) Syntax

[Understanding](#page-198-0) Built-in Objects

Creating [Custom-Defined](#page-212-0) Objects

**[Summary](#page-218-0)** 

[Q&A](#page-218-1)

**[Workshop](#page-219-0)** 

## **Lesson 7: Accessing DOM Elements Using [JavaScript](#page-222-0) and jQuery Objects**

[Understanding](#page-222-1) DOM Objects Versus jQuery Objects

Accessing DOM Objects from [JavaScript](#page-226-0)

Using jQuery [Selectors](#page-230-0)

**[Summary](#page-241-0)** 

[Q&A](#page-241-1)

[Workshop](#page-241-2)

## **Lesson 8: Navigating and [Manipulating](#page-243-0) jQuery Objects and DOM Elements with jQuery**

Chaining jQuery Object [Operations](#page-243-1) [Filtering](#page-244-0) the jQuery Object Results [Traversing](#page-246-0) the DOM Using jQuery Objects

Looking at Some [Additional](#page-250-0) jQuery Object Methods

**[Summary](#page-261-0)** [Q&A](#page-262-0) [Workshop](#page-262-1)

## **Lesson 9: Applying JavaScript and jQuery Events for Richly [Interactive](#page-264-0) Web Pages**

[Understanding](#page-264-1) Events

Using the Page Load Events for [Initialization](#page-271-0)

Adding and [Removing](#page-273-0) Event Handlers to DOM Elements

[Triggering](#page-284-0) Events Manually

[Creating](#page-293-0) Custom Events

[Implementing](#page-295-0) Callbacks

**[Summary](#page-297-0)** 

[Q&A](#page-297-1)

[Workshop](#page-297-2)

#### **Lesson 10: Dynamically Accessing and [Manipulating](#page-299-0) Web Pages with JavaScript and jQuery**

[Accessing](#page-299-1) Browser and Page Element Values

Dynamically [Manipulating](#page-312-0) Page Elements

[Dynamically](#page-323-0) Rearranging Elements on the Web Page

**[Summary](#page-331-0)** 

[Q&A](#page-331-1)

**[Workshop](#page-332-0)** 

## **Lesson 11: Working with Window, Browser, and Other [Non-Web](#page-334-0) Page Elements**

[Understanding](#page-334-1) the Screen Object Using the [Window](#page-334-2) Object Using the Browser [Location](#page-337-0) Object Using the [Browser](#page-338-0) History Object [Controlling](#page-339-0) External Links [Adding](#page-344-0) Pop-up Boxes Setting [Timers](#page-345-0) **[Summary](#page-349-0)** 

[Q&A](#page-349-1)

**[Workshop](#page-349-2)** 

## **Lesson 12: Enhancing User [Interaction](#page-352-0) Through jQuery Animation and Other Special Effects**

[Understanding](#page-352-1) jQuery Animation

[Animating](#page-356-0) Show and Hide

[Animating](#page-360-0) Visibility

Sliding [Elements](#page-364-0)

Creating Resize [Animations](#page-368-0)

[Implementing](#page-371-0) Moving Elements

**[Summary](#page-375-0)** 

[Q&A](#page-375-1)

[Workshop](#page-376-0)

## **Lesson 13: [Interacting](#page-378-0) with Web Forms in jQuery and JavaScript**

[Accessing](#page-379-0) Form Elements

[Intelligent](#page-393-0) Form Flow Control

[Dynamically](#page-401-0) Controlling Form Element Appearance and Behavior

[Validating](#page-407-0) a Form

**[Summary](#page-422-0)** 

[Q&A](#page-422-1)

[Workshop](#page-423-0)

## **Lesson 14: Creating [Advanced](#page-425-0) Web Page Elements in jQuery**

Adding an Image [Gallery](#page-425-1) [Implementing](#page-432-0) Tables with Sorting and Filters [Creating](#page-439-0) a Tree View Using [Overlay](#page-443-0) Dialogs [Implementing](#page-448-0) a Graphical Equalizer Display Adding [Sparkline](#page-453-0) Graphics **[Summary](#page-457-0)** [Q&A](#page-457-1) **[Workshop](#page-457-2)** 

## **Lesson 15: Accessing [Server-Side](#page-459-0) Data via JavaScript and jQuery AJAX Requests**

[Making](#page-459-1) AJAX Easy [Implementing](#page-464-0) AJAX Using [Advanced](#page-489-0) jQuery AJAX **[Summary](#page-492-0)** [Q&A](#page-493-0) **[Workshop](#page-493-1)** 

#### **Lesson 16: [Introducing](#page-496-0) jQuery UI**

[Getting](#page-496-1) Started with jOuery UI

[Applying](#page-502-0) jQuery UI in Your Scripts

**[Summary](#page-512-0)** 

[Q&A](#page-512-1)

**[Workshop](#page-512-2)** 

## **Lesson 17: Using [jQuery](#page-514-0) UI Effects**

[Applying](#page-514-1) jQuery UI Effects

Adding Effects to Class [Transitions](#page-523-0)

Adding Effects to Element Visibility [Transitions](#page-526-0)

**[Summary](#page-533-0)** 

[Q&A](#page-534-0)

**[Workshop](#page-534-1)** 

## **Lesson 18: Advanced [Interactions](#page-536-0) Using jQuery UI Interaction Widgets**

Introducing jQuery UI [Interactions](#page-536-1)

Using the [Drag-and-Drop](#page-538-0) Widgets

Resizing Elements Using the [Resizable](#page-549-0) Widget

Applying the [Selectable](#page-553-0) Widget

Sorting [Elements](#page-559-0) with the Sortable Widget

**[Summary](#page-566-0)** 

[Q&A](#page-567-0)

**[Workshop](#page-567-1)** 

**Lesson 19: Using jQuery UI Widgets to Add Rich [Interactions](#page-569-0) to Web Pages**

[Reviewing](#page-569-1) Widgets Adding an [Expandable](#page-570-0) Accordion Element Implementing [Autocomplete](#page-571-0) in Form Elements [Applying](#page-572-0) jQuery UI Buttons to Form Controls Creating a [Calendar](#page-574-0) Input [Generating](#page-576-0) Stylized Dialogs with jQuery UI [Implementing](#page-578-0) Stylized Menus Creating [Progress](#page-580-0) Bars [Implementing](#page-582-0) Slider Bars Adding a Value Spinner [Element](#page-584-0) [Creating](#page-585-0) Tabbed Panels Adding Tooltips to Page [Elements](#page-587-0) [Creating](#page-590-0) Custom Widgets **[Summary](#page-591-0)** [Q&A](#page-591-1) **[Workshop](#page-591-2)** 

#### **Lesson 20: Getting Started with [AngularJS](#page-594-0)**

Why [AngularJS?](#page-595-0) [Understanding](#page-596-0) AngularJS An Overview of the [AngularJS](#page-599-0) Life Cycle Separation of [Responsibilities](#page-600-0) Integrating AngularJS with Existing [JavaScript](#page-600-1) and jQuery Adding AngularJS to Your [Environment](#page-601-0) [Bootstrapping](#page-602-0) AngularJS in an HTML Document Using the [Global](#page-602-1) APIs Using jQuery or jQuery Lite in AngularJS [Applications](#page-608-0) **[Summary](#page-612-0)** [Q&A](#page-613-0) **[Workshop](#page-613-1)** 

## **Lesson 21: [Understanding](#page-615-0) AngularJS Application Dynamics**

Looking at Modules and [Dependency](#page-615-1) Injection

Defining an [AngularJS](#page-617-0) Module Object Creating Providers in [AngularJS](#page-618-0) Modules [Implementing](#page-620-0) Providers and Dependency Injection Applying [Configuration](#page-625-0) and Run Blocks to Modules **[Summary](#page-629-0)** [Q&A](#page-630-0) **[Workshop](#page-630-1)** 

#### **Lesson 22: [Implementing](#page-631-0) the Scope as a Data Model**

[Understanding](#page-631-1) Scopes [Implementing](#page-641-0) Scope Hierarchy **[Summary](#page-645-0)** [Q&A](#page-646-0) **[Workshop](#page-646-1)** 

#### **Lesson 23: Using [AngularJS](#page-648-0) Templates to Create Views**

[Understanding](#page-648-1) Templates

**Using [Expressions](#page-649-0)** 

Using [Filters](#page-660-0)

[Creating](#page-670-0) Custom Filters

**[Summary](#page-674-0)** 

O&A

**[Workshop](#page-675-1)** 

## **Lesson 24: [Implementing](#page-677-0) Directives in AngularJS Views**

[Understanding](#page-677-1) Directives Using Built-In [Directives](#page-677-2)

**[Summary](#page-709-0)** 

[Q&A](#page-709-1)

**[Workshop](#page-709-2)** 

## **Lesson 25: Creating Your Own Custom [Directives](#page-711-0) to Extend HTML**

[Understanding](#page-711-1) Custom Directive Definitions

[Implementing](#page-722-0) Custom Directives

**[Summary](#page-738-0)** 

[Q&A](#page-739-0)

**[Workshop](#page-739-1)** 

#### **Lesson 26: Using Events to [Interact](#page-741-0) with Data in the Model**

[Browser](#page-741-1) Events

User [Interaction](#page-741-2) Events

Adding **Swatches to Track Scope Change Events** 

Emitting and [Broadcasting](#page-747-0) Custom Events

**[Summary](#page-752-0)** 

[Q&A](#page-753-0)

[Workshop](#page-753-1)

## **Lesson 27: [Implementing](#page-755-0) AngularJS Services in Web Applications**

[Understanding](#page-755-1) AngularJS Services

Using the Built-In [Services](#page-755-2)

Using the  $\frac{1}{2}$  Service to Provide Deferred [Responses](#page-785-0)

**[Summary](#page-786-0)** 

[Q&A](#page-787-0)

[Workshop](#page-787-1)

## **Lesson 28: Creating Your Own Custom [AngularJS](#page-789-0) Services**

[Understanding](#page-789-1) Custom AngularJS Services

Integrating Custom Services into Your AngularJS [Applications](#page-791-0)

**[Summary](#page-806-0)** 

[Q&A](#page-807-0)

**[Workshop](#page-807-1)** 

## **Lesson 29: Creating Rich Web Application [Components](#page-809-0) the AngularJS Way**

**[Summary](#page-832-0)** 

[Q&A](#page-833-0)

**[Workshop](#page-833-1)** 

#### **[Index](#page-835-0)**

## **About the Authors**

**Brad Dayley** is a senior software engineer with more than 20 years of experience developing enterprise applications and web interfaces. He has used JavaScript, jQuery, and AngularJS to develop a wide array of feature-rich web applications. He has a passion for new technologies, especially ones that really make a difference in the software industry. He is the author of *Node.js, MongoDB, and AngularJS Web Development*, *Learning AngularJS*, *jQuery, and JavaScript Phrasebook,* and *Sams Teach Yourself jQuery and JavaScript in 24 Hours*.

**Brendan Dayley** is a university student majoring in computer science. He is an avid web application developer who loves learning and implementing the latest and greatest technologies. He recently attended Dev-Mountain's Immersive Web Development program, specializing in web application development and AngularJS in particular. He has written a number of web applications using JavaScript, jQuery, and AngularJS and is excited about the future of these technologies.

## **Dedication**

*For D!*

*A & F*

*Jessie*

*My one and only*

## **Acknowledgments**

I'd like to take this opportunity to thank all those who made this title possible. First, thanks to my wonderful wife and boys for giving me the inspiration and support I need. I'd never make it far without you.

Thanks to Mark Taber for getting this title rolling in the right direction, Jesse Smith for keeping me honest with his technical review, Barbara Hacha for turning the technical ramblings of my brain into a fine text, and Andy Beaster for managing everything on the production end and making sure the book is the finest quality.

## **We Want to Hear from You!**

As the reader of this book, *you* are our most important critic and commentator. We value your opinion and want to know what we're doing right, what we could do better, what areas you'd like to see us publish in, and any other words of wisdom you're willing to pass our way.

We welcome your comments. You can email or write to let us know what you did or didn't like about this book—as well as what we can do to make our books better.

*Please note that we cannot help you with technical problems related to the topic of this book.*

When you write, please be sure to include this book's title and author as well as your name and email address. We will carefully review your comments and share them with the author and editors who worked on the book.

Email: [feedback@samspublishing.com](mailto:feedback@samspublishing.com)

Mail: Sams Publishing ATTN: Reader Feedback 800 East 96th Street Indianapolis, IN 46240 USA

## **Reader Services**

Visit our website and register this book at [informit.com/register](http://informit.com/register) for convenient access to any updates, downloads, or errata that might be available for this book.

## **Introduction**

<span id="page-20-0"></span>Welcome to *AngularJS, JavaScript, and jQuery All in One*. This book is designed to jumpstart you into the world of dynamic web application development using JavaScript, jQuery, and AngularJS. The book covers the basics of the JavaScript language, jQuery library, and AngularJS framework and how to use them to build well-designed, reusable components for web applications.

With billions of people using the Internet today, there is a rapidly growing trend to replace traditional websites, where one page links to another page and so on, with single page applications that have richly interactive elements.

The main reason is that users have become less patient with clicking, waiting, and then having to navigate back and forth between web pages. Instead, they want websites to behave more like the applications they are used to on their computers and mobile devices.

In fact, in the next 24 hours, millions of new web pages will be added to the Internet. The majority of these pages will be written in HTML, with CSS to style elements and with JavaScript to provide interaction between the user interface and back-end services.

As you complete the lessons in this book, you will gain a practical understanding of how to incorporate JavaScript with the powerful jQuery library as well as the exciting AngularJS framework to provide rich user interactions in your web pages. You will gain the valuable skills of adding dynamic code that allows web pages to instantly react to mouse clicks and finger swipes, interact with back-end services to store and retrieve data from the web server, and create robust Internet applications.

Each lesson in the book provides fundamentals that are necessary to create professional web applications. The book includes some basics on using HTML and CSS to get you started, even if you've never used them before. You are provided with code examples that you can implement and expand as your understanding increases. In fact, in just the first lesson in the book, you create a dynamic web page using jQuery and JavaScript. So pull up a chair, sit back, and enjoy the ride of programming rich Internet applications with AngularJS, jQuery, and JavaScript.

## **Who Should Read This Book**

This book is aimed at readers who already have an understanding of the basics of HTML and have done some programming in a modern programming language. Having an understanding of JavaScript will make this book easier to digest, but it is not required because the basics of JavaScript are covered.

## **Why You Should Read This Book**

This book will teach you how to create powerful, interactive web applications that have a well-structured, easy-to-reuse code base that will be easy to maintain. The typical readers of this book want to learn JavaScript, jQuery, and AngularJS for the purpose of building highly interactive web applications. The typical reader will also want to leverage the innovative Model View Controller (MVC) approach of AngularJS to extend HTML and implement well-designed and structured web pages and web applications.

## **What You Will Learn from This Book**

Reading this book will enable you to build rich, dynamic interactions into your web pages and applications. Websites are no longer simple static content that consist of HTML pages with integrated images and formatted text. Instead, websites have become much more dynamic, with a single page providing a wide array of functionality and interactions.

Using AngularJS, jQuery, and JavaScript enables you to build logic directly into your web applications that allows you to interact with the user from your client-side application. These technologies also allow you to interact with back-end web services on the web server to create a comprehensive client-side web application. The following are a few of the things you will learn while reading this book:

- The basics of the JavaScript language
- How to implement JavaScript, jQuery, and AngularJS in your web pages
- How to dynamically modify page elements in the browser
- How to use browser events to interact with the user directly
- How to implement client-side services that can interact with the web server
- How to implement rich user interface (UI) components, such as zoomable images and expandable lists
- How to quickly build AngularJS templates with built-in directives that enhance the user experience
- How to bind UI elements to the data model so that when the model changes, the UI changes, and vice versa
- How to bind mouse and keyboard events directly to the data model and back-end functionality to provide robust user interactions
- How to define your own custom AngularJS directives that extend the HTML language
- How to build dynamic browser views that provide rich user interaction
- How to create custom services that can be easily reused in other AngularJS

applications

## **Why AngularJS, jQuery, and JavaScript in the Same Book?**

The reason we decided to put AngularJS, jQuery, and JavaScript in the same book is that they all relate to each other. We've been asked questions like "Should I use AngularJS or jQuery?" or "Should I use JavaScript or jQuery?" many times. We see them as a stack that works together very well.

JavaScript is the base language that is supported by the browser. jQuery extends JavaScript with a syntax that is much more powerful and user friendly. AngularJS is an extension of jQuery (or at least a stripped-down version of jQuery) that provides an extremely powerful MVC framework with robust data binding functionality.

Understanding all three of these technologies and how they work together will make you a better web developer, even if you use another JavaScript framework or library to develop, because they provide the fundamental functionality that all good web applications need. You may decide that simple JavaScript fits the needs in one area, or jQuery/jQueryUI provides the perfect functionality for some web forms, or that you need the robust functionality of AngularJS for your web application. Either way, you will have the skills and understanding to be able to choose and implement the right technology.

## **What Is JavaScript?**

JavaScript is a programming language much like any other. What separates JavaScript the most from other programming languages is that the browser has a built-in interpreter that can parse and execute the language. That means you can write complex applications that have direct access to the browser events and Document Object Model (DOM) objects.

Access to the DOM means that you can add, modify, or remove elements from a web page without reloading it. Access to the browser gives you access to events such as mouse movements and clicks. This is what gives JavaScript the capability to provide functionality such as dynamic lists and drag and drop.

## **What Is jQuery?**

jQuery is a library that is built on JavaScript. The underlying code is JavaScript; however, jQuery simplifies a lot of the JavaScript code into simple-to-use functionality. The two main advantages to using jQuery are selectors and built-in functions.

Selectors provide quick access to specific elements on the web page, such as a list or table. They also provide access to groups of elements, such as all paragraphs or all paragraphs of a certain class. This allows you to quickly and easily access specific

DOM elements.

jQuery also provides a rich set of built-in functionality that makes it easy to do a lot more with a lot less code. For example, tasks such as hiding an element on the screen or animating the resizing of an element take just one line of code.

## **What Is AngularJS?**

AngularJS is a client-side framework developed by Google. It is written in JavaScript with a reduced jQuery library called jQuery lite. The entire ideology behind AngularJS is to provide a framework that makes it easy to implement well-designed and wellstructured web pages and applications using an MVC framework.

AngularJS provides all that functionality to handle user input in the browser, manipulate data on the client side, and control how elements are displayed in the browser view. Here are some of the benefits AngularJS provides:

- **Data Binding**—AngularJS has a very clean method to bind data to HTML elements using its powerful scope mechanism.
- **Extensibility**—The AngularJS architecture enables you to easily extend almost every aspect of the language to provide your own custom implementations.
- **Clean**—AngularJS forces you to write clean, logical code.
- **Reusable Code—The combination of extensibility and clean code makes it very** easy to write reusable code in AngularJS. In fact, the language often forces you to do so when you're creating custom services.
- **Support**—Google is investing a lot in this project, which gives it an advantage where other similar initiatives have failed.
- **Compatibility**—AngularJS is based on JavaScript and has a close relationship with jQuery. That makes it easier to begin integrating Angular JS into your environment and reuse pieces of your existing code within the structure of the AngularJS framework.

## **Beyond AngularJS, jQuery, and JavaScript**

This book covers more than jQuery and JavaScript because you need to know more than the language structure to create truly useful web applications. The goal of this book is to give you the fundamental skills needed to create fully functional and interactive web applications in just 29 short, easy lessons. This book covers the following key skills and technologies:

- HTML is the most current recommendation for web page creation. Every example in this book is validated HTML5, the most recent recommended version.
- CSS is the standard method for formatting web elements. You not only learn how

to write CSS and CSS3, but also how to dynamically modify it on-the-fly using jQuery and JavaScript.

- JavaScript is the best method to provide interactions in web pages without the need to load a new page from the server. This is the standard language on which most decent web applications are built.
- $\rightarrow$  jQuery and jQueryUI are some of the most popular and robust libraries for JavaScript. jQuery provides very quick access to web page elements and a robust set of features for web application interaction. jQuery provides additional UI libraries that provide rich UI components for web applications.
- AJAX is the standard method that web applications use to interact with web servers and other services. The book includes several examples of using AJAX to interact with web servers, Google, Facebook, and other popular web services.

## **Code Examples**

Many of the examples in the book provide the following elements:

- **HTML code**—Code necessary to provide the web page framework in the browser.
- **CSS code**—Code necessary to style the web page elements correctly.
- **JavaScript code**—This includes the AngularJS, jQuery, and JavaScript code that provide interactions between the user, web page elements, and web services.
- **Figures**—Most of the examples include one or more figures that illustrate the behavior of the code in the browser.

The titles for the listing blocks include a filename of the file that contains the source. These files can be obtained from the book's website (follow the directions on the back cover of this book).

The examples in the book are basic to make it easier for you to learn and implement. Many of them can be expanded and used in your own web pages. In fact, some of the exercises at the end of each lesson have you expand on the examples.

## **Development Web Server**

I chose Node.js with Express as the web server for the development environment for this book. You will get a chance to set up Node.js as the web server in [Lesson](#page-27-0) 1. There are several reasons I chose Node.js over a more traditional web server like Apache or IIS, including the following:

- Node.js is extremely easy to install and set up.
- You can use Node. is to test your JavaScript snippets without having to use a web browser.
- There is a great Node is plug-in for Eclipse that allows you to easily debug JavaScript.
- You do not need to understand a back-end scripting language such as PHP, Python, or Ruby because you can write your server-side script for Node.js in JavaScript.

## **Special Elements**

As you complete each lesson, margin notes help you immediately apply what you just learned to your own web pages.

Whenever a new term is used, it is clearly explained. No flipping back and forth to a glossary!

#### **Tip**

Tips and tricks to save you precious time are set aside in Tips so that you can spot them quickly.

#### **Note**

Notes highlight interesting information you should be sure not to miss.

#### **Caution**

When there's something you need to watch out for, you'll be warned about it in a Caution.

## **Q&A, Quizzes, and Exercises**

Every lesson ends with a short question-and-answer session that addresses the kind of "dumb questions" everyone wants to ask. A brief but complete quiz lets you test yourself to be sure you understand everything presented in the lesson. Finally, one or two optional exercises give you a chance to practice your new skills before you move on.

## **Finally**

We hope you enjoy this book and enjoy learning about JavaScript, jQuery, and AngularJS as much we did. These are great, innovative technologies that are really fun to use. Soon you'll be able to join the many other web developers who use them to build rich, dynamic, and interactive websites and web applications.

# <span id="page-26-0"></span>**Part I: Introduction to AngularJS, jQuery, and JavaScript Development**

## <span id="page-27-0"></span>**Lesson 1. Introduction to Dynamic Web Programming**

## **What You'll Learn in This Lesson:**

- Getting ready for creating dynamic web pages
- Creating an AngularJS, jQuery, and JavaScript-friendly development environment
- Adding JavaScript and jQuery to web pages
- Constructing web pages to support jQuery and JavaScript
- Creating your first dynamic web pages with jQuery and JavaScript

JavaScript and its amped-up companions, jQuery and AngularJS, have completely changed the game when it comes to creating rich interactive web pages and web-based applications. JavaScript has long been a critical component for creating dynamic web pages. Now, with the advancements in the jQuery and AngularJS libraries, web development has changed forever.

This lesson quickly takes you through the world of jQuery and JavaScript development. The best place to start is to ensure that you understand the dynamic web development playground that you will be playing in. To be effective in JavaScript and jQuery, you need a fairly decent understanding of web server and web browser interaction, as well as HTML and CSS.

This lesson includes several sections that briefly give a high-level overview of web server and browser interactions and the technologies that are involved. The rest of this lesson is dedicated to setting up and configuring an AngularJS, jQuery, and JavaScript friendly development environment. You end with writing your very first web pages that include JavaScript and jQuery code.

## <span id="page-27-1"></span>**Understanding the Web Server/Browser Paradigm**

JavaScript, jQuery, and AngularJS can interact with every major component involved in communication between the web server and the browser. To help you understand that interaction better, this section provides a high-level overview of the concepts and technologies involved in web server/browser communication. This is not intended to be comprehensive by any means; it's simply a high-level overview that enables you to put things into the correct context as they are discussed later in the book.

## **Looking at Web Server to Browser Communication Terms**

The World Wide Web's basic concept should be very familiar to you: An address is typed into or clicked in a web browser, and information is loaded and displayed in a form ready to be used. The browser sends a request, the server sends a response, and the browser displays it to the user.

Although the concept is simple, several steps must take place for the data to be requested from the server and displayed in the browser. The following sections define the components involved, their interactions with each other, and how JavaScript, jQuery, and AngularJS are involved.

## **Web Server**

The web server is the most critical component of the web. Without it, no data would be available at all. The web server responds to requests from browsers by sending data that the browsers then use or display. A lot of things happen on the web server, though. For example, the web server and its components check the format and validity of requests. They may also check for security to verify that the request is from an allowed user. To build the response, the server may interact with several components and even other remote servers to obtain the data necessary.

## **Browser**

The next most important component is the browser. The browser sends requests to the web server and then displays the results for the user. The browser also has a lot of things happening under the hood. The browser has to parse the response from the server and then determine how to represent that to the user.

Although several browsers are available, the three most popular are Chrome, Internet Explorer, and Firefox. For the most part, each browser behaves the same when displaying web pages; however, occasionally some differences exist, and you will need to carefully test your JavaScript, jQuery, and AngularJS scripts in each of the major browsers that you are required to support.

JavaScript, jQuery, and AngularJS can be very involved in the interactions that occur between the browser receiving the response and the final output rendered for the user. These scripts can change the format, content, look, and behavior of the data returned from the server. The following sections describe important pieces provided by the browser.

## **DOM**

The browser renders an HTML document into a web page by creating a Document Object Model, or DOM. The DOM is a tree structure of objects with the HTML document as the root object. The root can have several children, and those children can have several children. For example, a web page that contains a list would have a root object, with a child list object that contained several child list element objects. The following shows an example of simple DOM tree for a web page containing a single heading and a list of three cities:

```
document
 + html
   + body
     + h1
       + text = "City List"
     + 11+ li
        + text = "New York, US"
       + li
         + text = "Paris, FR"
       + li
         + text = "London, EN"
```
The browser knows how to display each node in the DOM and renders the web page by reading each node and drawing the appropriate pixels in the browser window. As you learn later, JavaScript, jQuery, and AngularJS enable you to interact directly with the DOM, reading each of the objects, changing those objects, and even removing and adding objects.

#### **Browser Events**

The browser tracks several events that are critical to AngularJS, jQuery, and JavaScript programs—for example, when a page is loaded, when you navigate away from a page, when the keyboard is pressed, mouse movements, and clicks. These events are available to JavaScript, allowing you to execute functionality based on which events occur and where they occur.

#### **Browser Window**

The browser also provides limited access to the browser window itself. This allows you to use JavaScript to determine the display size of the browser window and other important information that you can use to determine what your scripts will do.

#### **URL**

The browser is able to access files on the web server using a Uniform Resource Locator, or URL. A URL is a fully unique address to access data on the web server, which links the URL to a specific file or resource. The web server knows how to parse the URL to determine which file/resources to use to build the response for the browser. In some instances, you might need to use JavaScript to parse and build URLs, especially when dynamically linking to other web pages.

## **HTML/HTML5**

Hypertext Markup Language, or HTML, provides the basic building blocks of a web page. HTML defines a set of elements representing content that is placed on the web page. These element tags are used to create objects in the DOM. Each element tag pair is represented as an object in the DOM. Each element is enclosed in a pair of tags denoted by the following syntax:

<tag>content</tag>

For example:

**Click here to view code [image](#page-921-0)**

<p>This is an HTML paragraph.</p>.

The web browser knows how to render the content of each of the tags in the appropriate manner. For example, the tag  $\langle p \rangle$  is used to denote a paragraph. The actual text that is displayed on the screen is the text between the  $\langle p \rangle$  start tag and the  $\langle p \rangle$  end tag.

The format, look, and feel of a web page is determined by placement and type of tags that are included in the HTML file. The browser reads the tags and then renders the content to the screen as defined.

HTML5 is the next generation of the HTML language that incorporates more media elements, such as audio and video. It also provides a rich selection of vector graphic tags that allow you to draw sharp, crisp images directly onto the web page using JavaScript.

<span id="page-30-1"></span>[Listing](#page-30-0) 1.1 shows an example of the HTML used to build a simple web page with a list of planets. The HTML is rendered by the browser into the output shown in [Figure](#page-30-1) 1.1.

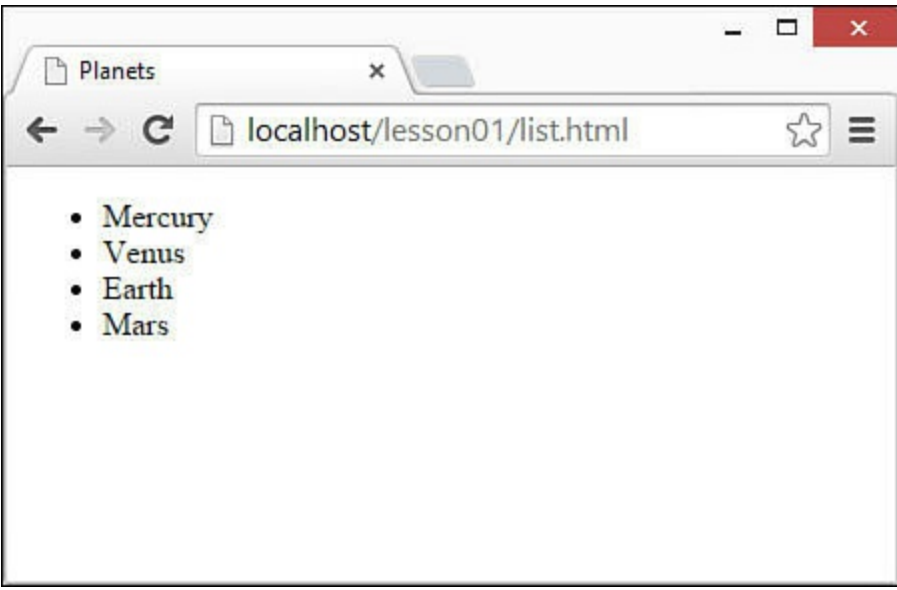

**FIGURE 1.1** List of planets rendered in a browser using the code from [Listing](#page-30-0) 1.1.

## <span id="page-30-0"></span>**LISTING 1.1 list.html A Simple HTML Document That Illustrates the HTML Code Necessary to Render a List in a Browser**

**Click here to view code [image](#page-922-0)**

```
01 <!DOCTYPE html>
02 <html>
03 <head>
04 <title>Server Side Script</title>
05 <meta charset="utf-8"/>
06 \leq/head>
07 <body>
08 <ul>
09 <li>Mercury</li>
10 <li>Venus</li>
11 <li>Earth</li>
12 <li>Mars</li>
13 \times /u1>14 \times /body15 \lt /html>
```
## **CSS/CSS3**

One of the challenges with web pages is getting them to look sharp and professional. The generic look and feel that browsers provide by default is functional; however, it is a far cry from the sleek and sexy eye candy that users of today's Internet have come to expect.

Cascading Style Sheets, or CSS, provide a way to easily define how the browser renders HTML elements. CSS can be used to define the layout as well as the look and feel of individual elements on a web page.

CSS3, or Cascading Style Sheets level 3, is the next generation of CSS that incorporates more special effects, such as transformations and animations. It also provides rich additions for borders, backgrounds, and text.

To illustrate CSS, we've added some CSS code to our example from [Listing](#page-30-0) 1.1. Listing 1.2 uses CSS to modify several attributes of the list items, including the text [alignment,](#page-32-0) font style, and changing the list bullet from a dot to a check-mark image. Notice how the CSS style changes how the list is rendered in [Figure](#page-32-1) 1.2.

<span id="page-32-1"></span>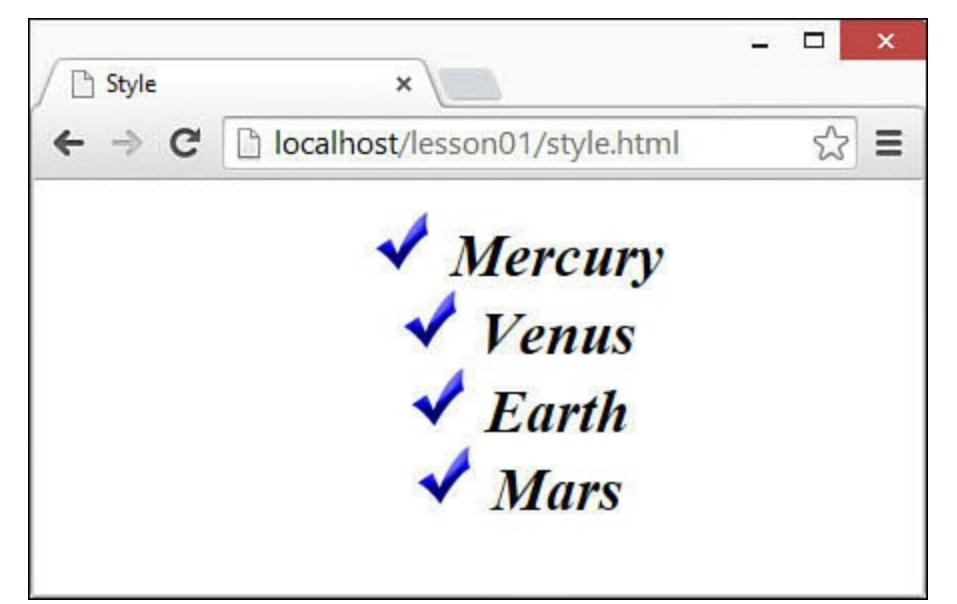

**FIGURE 1.2** The CSS code dramatically changes the look of the list in the browser.

#### <span id="page-32-0"></span>**LISTING 1.2 style.htm HTML with Some CSS Code in <STYLE> Element to Alter the Appearance of the List**

**Click here to view code [image](#page-923-0)**

```
01 <!DOCTYPE html>
02 <html>
03 <head>
04 <title>Style</title>
05 <meta charset="utf-8" />
06 <style>
07 li {
08 text-align: center;
09 font-family: "Times New Roman", Times, serif;
10 font-size: 30px;
11 font-style: italic;
12 font-weight: bold;
13 list-style-image: url('/images/check.png');
14 list-style-position: inside;
15 }
16 </style>
17 \times/head>
18 <body>
19 <ul>
20 <li>Mercury</li>
21 <li>Venus</li>
22 <li>Earth</li>
23 <li>Mars</li>
24 \times /u1>25 \times /body26 </html>
```
## **HTTP/HTTPS Protocols**

Hypertext Transfer Protocol (HTTP) defines communication between the browser and the web server. It defines what types of requests can be made, as well as the format of those requests and the HTTP response.

Hypertext Transfer Protocol with Secure Sockets Layer (HTTPS) adds an additional security layer, SSL/TLS, to ensure secure connections. When a web browser connects to a web server via HTTPS, a certificate is provided to the browser. The user is then able to determine whether to accept the certificate. Without the certificate, the web server will not respond to the user's requests, thus ensuring that the request is coming from a secured source.

The following sections discuss HTTP headers and the two most common types of HTTP request, GET and PUT.

## **HTTP Headers**

HTTP headers allow the browser to define the behavior and format of requests made to the server and the response back to the web browser. HTTP headers are sent as part of an HTTP request and response. You can send HTTP requests to web servers from JavaScript, so you need to know a little bit about the headers required.

The web server reads the request headers and uses them to determine how to build a response for the browser. As part of the response, the web server includes response headers that tell the browser how to process the data in the response. The browser reads the headers first and uses the header values when handling the response and rendering the page.

Following are a few of the more common ones:

- **ACCEPT**—Defines content types that are acceptable in the response.
- **AUTHORIZATION**—Specifies authentication credentials used to authenticate the requesting user.
- **COOKIE**—Cookie value that was previously set in the browser by a server request. Cookies are key/value pairs that are stored on the client. They can be set via server requests or JavaScript code and are sent back to the server as part of HTTP requests from the browser.
- **SET-COOKIE—Cookie value from the server that the browser should store if** cookies are enabled.
- **CONTENT-TYPE**—Type of content contained in the response from the web server. For example, this field may be "text/plain" for text or "image/png" for a .png graphic.
- **CONTENT-LENGTH**—Amount of data that is included in the body of the

request or response.

Many more headers are used in HTTP requests and responses, but the preceding list should give you a good idea of how they are used.

## **GET Request**

The most common type of HTTP request is the GET request. The GET request is generally used to retrieve information from the web server—for example, to load a web page or retrieve images to display on a web page. The file to retrieve is specified in the URL that is typed into the browser, for example:

**Click here to view code [image](#page-924-0)**

http://www.dayleycreations.com/tutorials.html

A GET request is composed entirely of headers with no body data. However, data can be passed to the server in a GET request using a query string. A query string is sent to the web server as part of the URL. The query string is formatted by specifying a ? character after the URL and then including a series of one or more key/value pairs separated by & characters using the following syntax:

**Click here to view code [image](#page-925-0)**

URL?key=value&key=value&key=value...

For example, the following URL includes a query string that specifies a parameter gallery with a value of 01 that is sent to the server:

**Click here to view code [image](#page-926-0)**

http://www.dayleycreations.com/gallery.html?gallery=01

## **POST Request**

A POST request is different from a GET request in that there is no query string. Instead, any data that needs to be sent to the web server is encoded into the body of the request. POST request are generally used for requests that change the state of data on the web server. For example, a web form that adds a new user would send the information that was typed into the form to the server as part of the body of a POST.

## **Web Server and Client-Side Scripting**

Originally, web pages were static, meaning that the file that was rendered by the browser was the exact file that was stored on the server. The problem is that when you try to build a modern website with user interactions, rich elements, and large data, the number of web pages needed to support the different static web pages is increased dramatically.

Rather than creating a web server full of static HTML files, it is better to use scripts that

use data from the web server and dynamically build the HTML that is rendered in the browser.

Those scripts can run either on the server or in the client browser. The following sections discuss each of those methods. Most modern websites use a combination of server-side and client-side scripting.

## **Client-Side Scripting**

Client-side scripting is the process of sending JavaScript code along with the web page. That code gets executed either during the loading of the web page or after the web page has been loaded.

There are a couple of great advantages of client-side scripting. One is that data processing is done on the client side, which makes it easier to scale applications with large numbers of users. Another is that browser events can often be handled locally without the need to send requests to the server. This enables you to make interfaces respond to user interaction much more quickly.

JavaScript, jQuery, and now AngularJS are by far the most common forms of client-side scripting. Throughout this book, you learn why that is the case.

[Figure](#page-36-0) 1.3 diagrams the flow of data between the web server and the browser for a simple client-side script that uses JavaScript to populate an empty  $\langle u \rangle$  element with a list of planets. Notice that the file located on the server is the same one sent to the browser, but in the browser, the JavaScript adds  $\langle \perp \perp \rangle$  elements for each planet. You do not need to fully understand the JavaScript code yet, just that the HTML is dynamically changed on the client and not the server.
<span id="page-36-0"></span>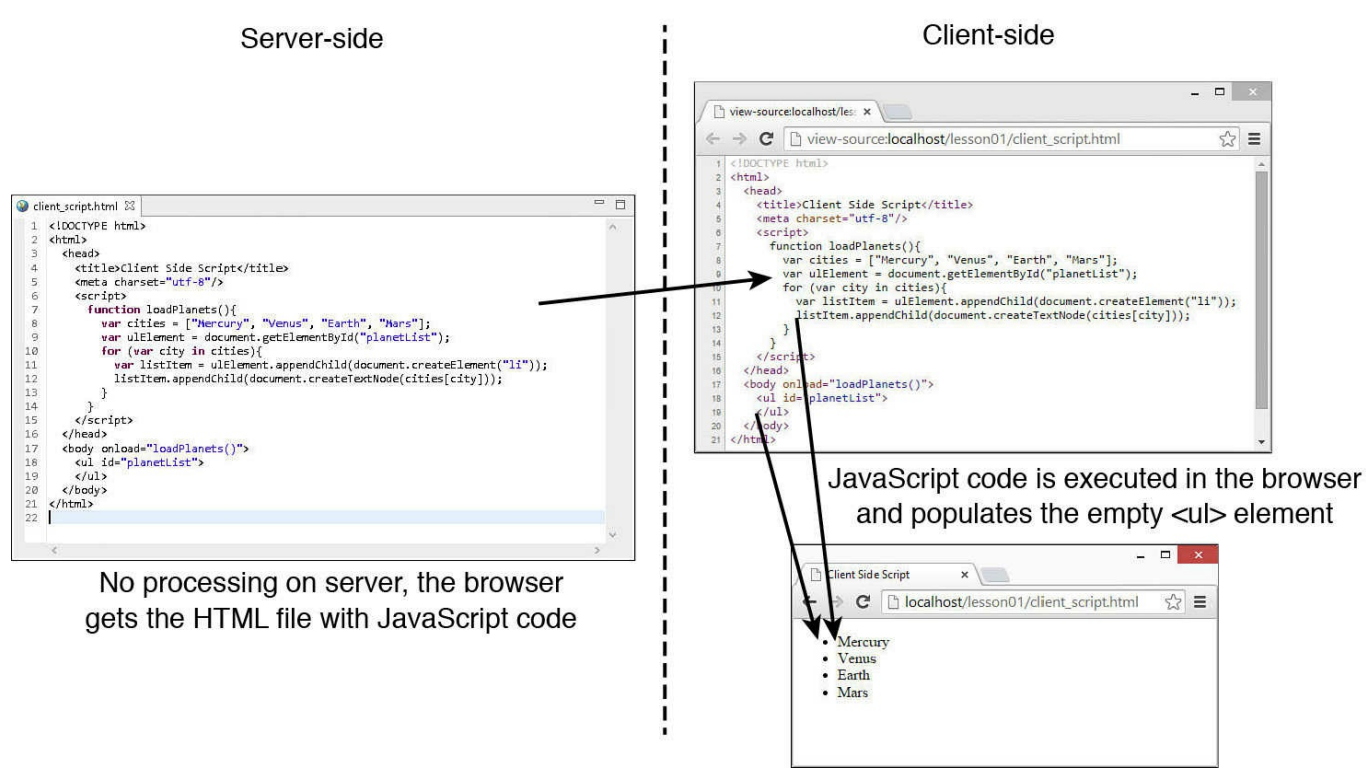

**FIGURE 1.3** The JavaScript is executed in the browser, and so the HTML document rendered by the browser is different from the one that was originally sent.

### **Server-Side Scripting**

There are two major types of server-side scripting. These are server-side templates and AJAX request handlers. Each of these methods requires that code be written on the server to either dynamically generate an HTML document before it is sent to the browser or to dynamically generate data that can be consumed by a client-side application.

### **Server-Side Templates**

The first type is to use a PHP, .Net, Java, or other type of application that is run on the server that generates the HTML page, or at least parts of the HTML page, dynamically as they are requested by the client.

The main advantages of this type of server-side scripting is that data processing is done completely on the server side and the raw data is never transferred across the Internet; also, problems and data fix-ups can be done locally within the server processing.

The disadvantage of this type of server-side scripting is that it requires more processing on the server side, which can reduce the scalability of some applications.

[Figure](#page-37-0) 1.4 illustrates using a simple Node.js application on the server that will dynamically create an HTML document that populates a list of planets. In the example in [Figure](#page-36-0) 1.3, PHP code is used, and the web server's PHP engine will replace the code in

#### the  $\langle$ ?php> tag with the output generated by the PHP script.

<span id="page-37-0"></span>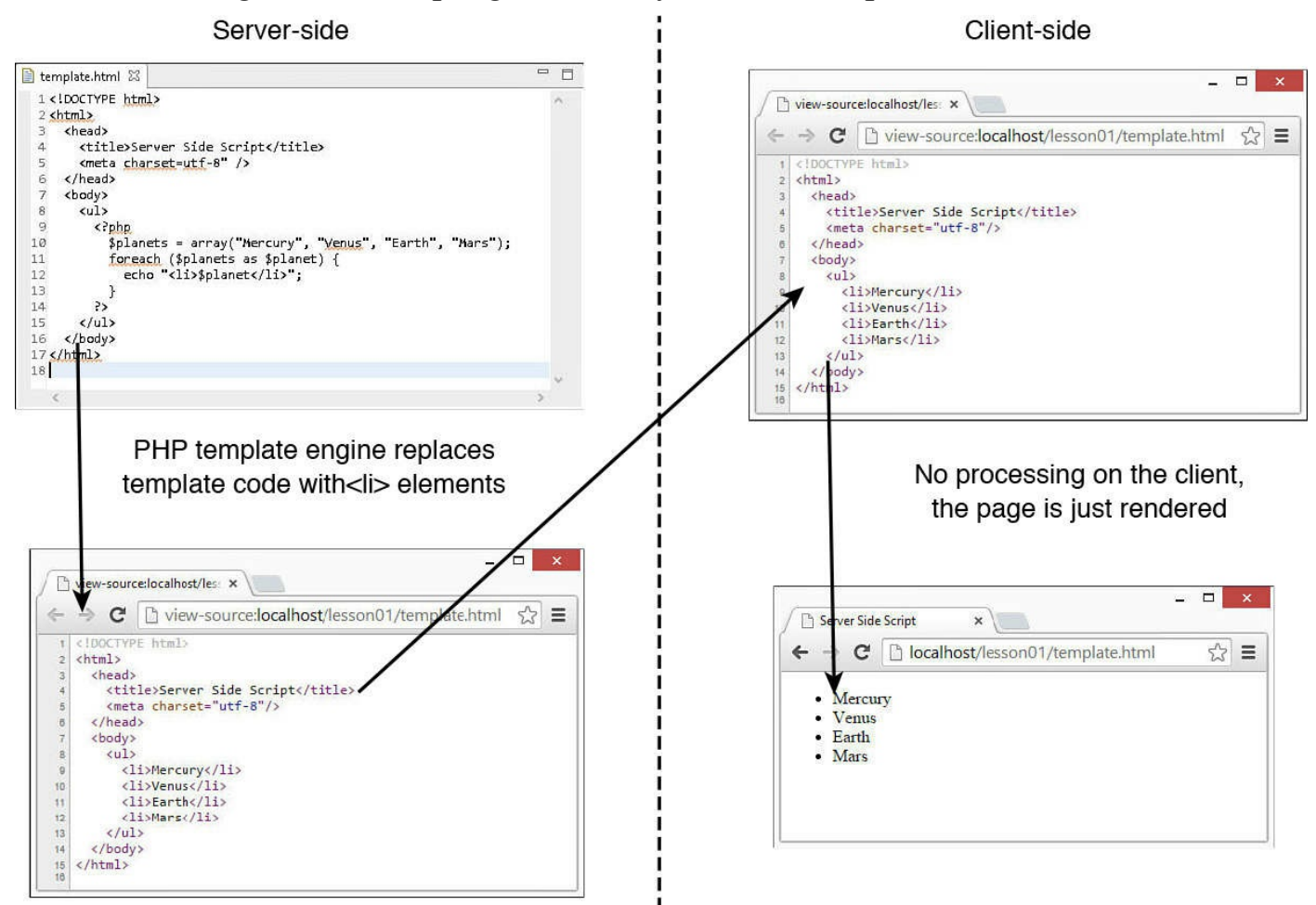

**FIGURE 1.4** The PHP script is executed on the web server, and so the HTML document sent to the browser is different from what is actually contained on the server.

You don't necessarily need to understand how the code works at this point; you only need to understand that the HTML document is dynamically generated on the server and not the client.

#### **Note**

There are numerous methods of using HTML templates on the server-side. We do not cover those here because they are out of the scope of the book. If you would like to learn more about server-side scripting, you might investigate PHP, Ruby on Rails, and Node.js more fully.

#### **AJAX Handlers**

The second major type of server-side scripts are applications that return raw data in the form of raw JSON or XML to the browser in response to an Asynchronous JavaScript

plus XML or AJAX request. AJAX requests are designed to allow JavaScript running in the browser client to get raw data from the server.

AJAX reduces the need to reload the web page or load other web pages as the user interacts. This reduces the amount of data that needs to be sent with the initial web server response and also allows web pages to be more interactive.

For a simple example of AJAX, we've constructed two [scripts—](#page-38-1)[Listing](#page-38-0) 1.3 and Listing 1.4. [Listing](#page-38-0) 1.3 is an HTML document with JavaScript that runs on the client after the page is loaded. The JavaScript makes an AJAX request back to the server to retrieve the list of planets via a server-side script. [Listing](#page-38-1) 1.4 simulates the JSON data that could be returned by the server-side script. The list of planets returned is then used to populate the HTML list element with items.

### <span id="page-38-0"></span>**LISTING 1.3 ajax.html A Simple JavaScript Client-Side Script Executes an AJAX Request to the Server to Retrieve a List of Planets to Use When Building the HTML List Element**

**Click here to view code [image](#page-927-0)**

```
01 <!DOCTYPE html>
02 <html>
03 <head>
04 <title>AJAX</title>
05 <meta charset="utf-8" />
06 <script>
07 var xmlhttp = new XMLHttpRequest();
08 function loadPlanets(){
09 xmlhttp.open("GET","/lesson01/data.html",false);
10 xmlhttp.send();
11 var planets = JSON.parse( xmlhttp.responseText );
12 var ulElement = document.getElementById("planetList");
13 for (var planet in planets){
14 var listItem =
ulElement.appendChild(document.createElement("li"));
15 listItem.appendChild(document.createTextNode(planets[planet]))
16 }
17 }
18 </script>
19 \times/head>
20 <body onload="loadPlanets()">
21 <ul id="planetList">
22 </ul>
23 \langle /body \rangle24 </html>
```
<span id="page-38-1"></span>**LISTING 1.4 data.html Dynamic JSON Data Generated by a Server-Side Script**

```
01 [
      "Mercury",
03 "Venus",<br>04 "Earth",
      "Earth",
05 "Mars"
06 ]
```
E

<span id="page-39-0"></span>[Figure](#page-39-0) 1.5 illustrates the flow of communication that happens during the AJAX request/response. Notice that a second request is made to the server to retrieve the list of cities.

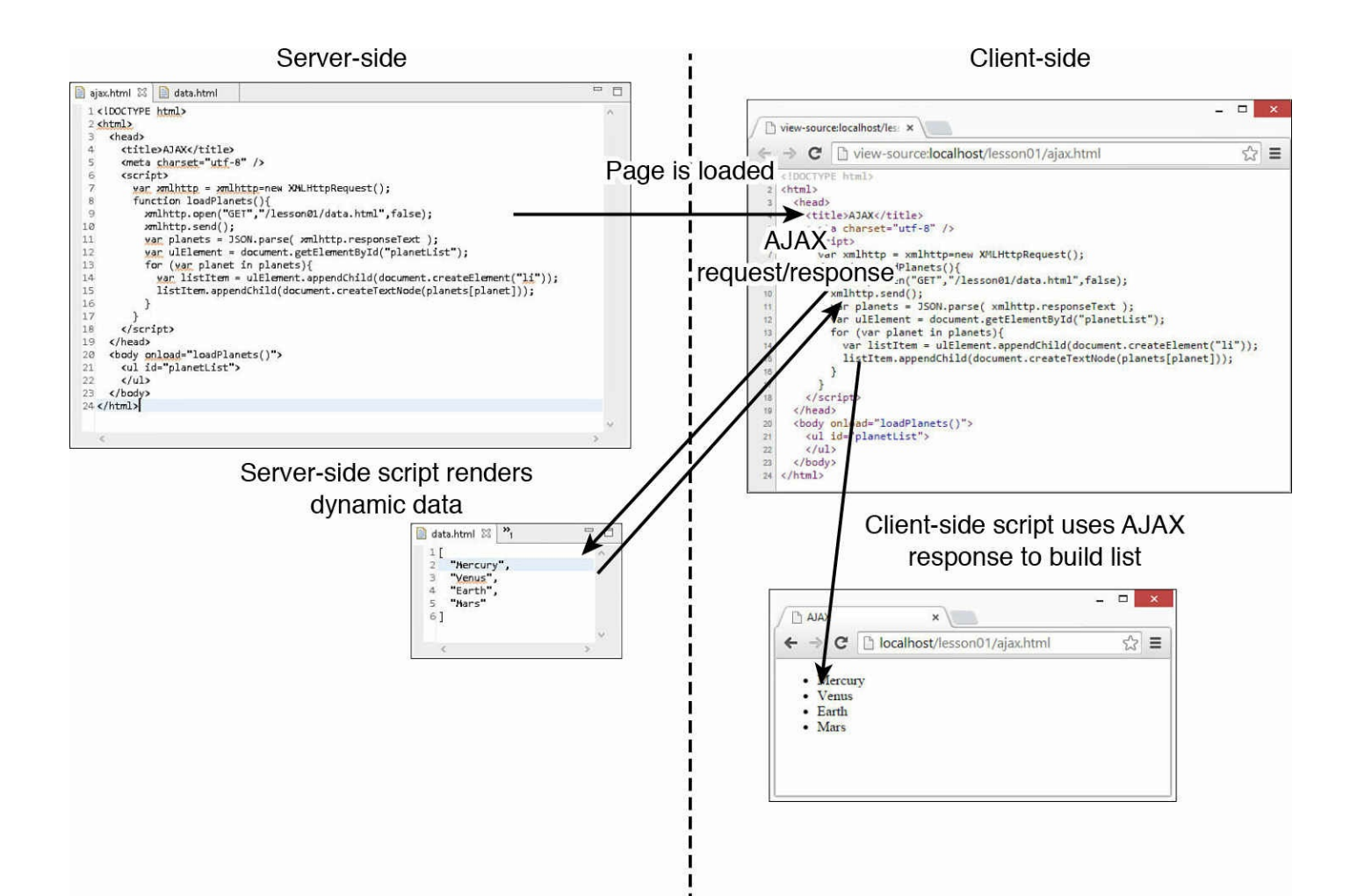

**FIGURE 1.5** Using an AJAX request, JavaScript can send an additional request to the server to retrieve additional information that can be used to populate the web page.

# **Setting Up a Web Development Environment**

With the brief introduction to dynamic web programming out of the way, it is time to cut to the chase and get your development environment ready to write jQuery and JavaScript.

The development environment can make all the difference when you are writing jQuery and JavaScript projects. The development environment should have these following components:

- **Easy to Use <b>IDE**—The IDE provides text editors that allow you to modify your code in the simplest manner possible. Choose an IDE that you feel comfortable with and that is extensible to support HTML, CSS, JavaScript, jQuery, and AngularJS.
- **Development Web Server—You should never develop directly on a live web** server (although most of us have done it at one point or another). A test

development web server is required to test out scripts and interactions.

**Development Web Browser(s)**—Again, you should initially develop to the browser that you are most comfortable with or that will be the most commonly used.

For the purposes of this book, we have chosen to use Eclipse for the IDE and Node.js for the development web server. These technologies are very easy to set up, configure, and get going with. They also integrate well with each other and are easily extended. The following sections take you through the process of setting up Node.js and Eclipse for JavaScript development.

# **Setting Up Node.js**

Node.js is a JavaScript platform based on Google Chrome's V8 engine that enables you to run JavaScript applications outside of a web browser. It is an extremely powerful tool, but this book covers only the basics of using it as the web server to support your web application examples.

To install and use Node.js, you need to perform the following steps:

**1.** Go to the following URL and click INSTALL. This will download an installable package to your system. For Windows boxes, you will get an .MSI file; for Macs, you will get a .PKG file; and for Linux boxes, you can get a .tar.gz file.

<http://nodejs.org>

**2.** Install the package. For Windows and Macs, simply install the package file. For Linux, go to the following location for instructions on installing using a package manager:

```
https://github.com/joyent/node/wiki/Installing-
Node.js-via-package-manager
```
- **3.** Open a terminal or console window.
- **4.** Type node to launch the Node.js JavaScript shell, and you should see a > prompt. The Node.js shell provides the capability to execute JavaScript commands directly on the underlying JavaScript engine.
- **5.** If the node application is not found, you need to add the path to the node binary directory to the PATH for your development system (this process is different for each different platform). The binary directory is typically /usr/local/bin/ on Macs and Linux boxes. On Windows, the binary directory will be in the  $\leq$ install>/bin folder, where <install> is the location you specified during the installation process.
- **6.** Then you get to the > prompt. Type the following command and verify that Hello is printed on the screen, as shown in  $Figure 1.6$  $Figure 1.6$ :

<span id="page-42-0"></span>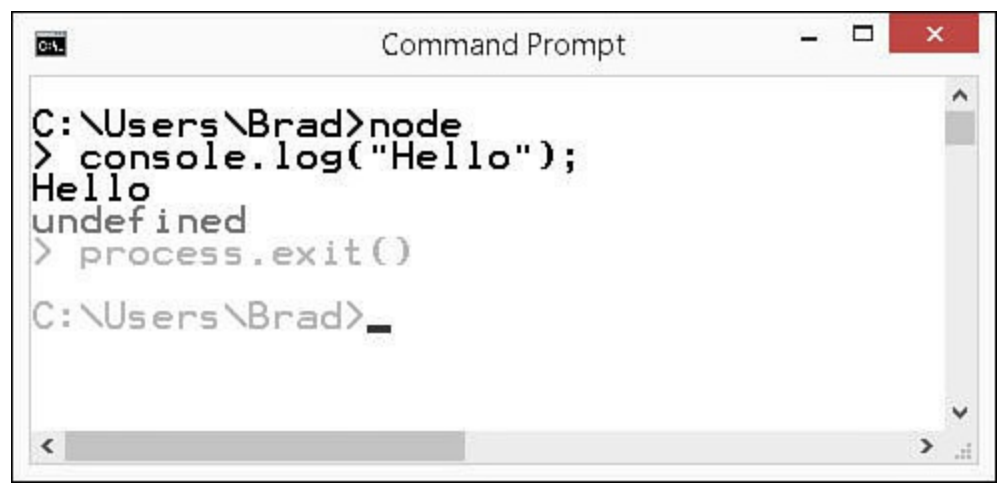

**FIGURE 1.6** Starting and using the Node.js command prompt.

**7.** Use the following command to exit the Node.js prompt:

process.exit();

You have now successfully installed and configured Node.js.

### **Configuring Eclipse as a Web Development IDE**

The IDE is the most important aspect when developing with JavaScript. An IDE integrates the various tasks required to write web applications into a single interface. In reality, you could use any text editor to write HTML, CSS, JavaScript, and jQuery code. However, you will find it much more productive and easy to use a good IDE.

We chose Eclipse for this book because it is a great general IDE that is easy to configure and set up. You can use your own IDE if you would rather; however, this might be a good chance to try a different IDE if you are unfamiliar with Eclipse.

#### **Note**

You will need to have a Java JRE or JDK installed to be able to install Eclipse.

Use the following steps to download, install, and configure Eclipse:

**1.** Install a Java JRE or JDK. For this book, we downloaded and installed the Java SE Development Kit 8 from the following location:

[http://www.oracle.com/technetwork/java/javase/downloads/jdk8-downloads-](http://www.oracle.com/technetwork/java/javase/downloads/jdk8-downloads-2133151.html)2133151.html

**2.** Download and extract Eclipse. The location you extract the Eclipse files to will be the installation location. For this book, we installed the Luna version Eclipse

IDE for Java Developers from the following location:

<http://www.eclipse.org/downloads/>

- **3.** Start Eclipse by double-clicking the Eclipse executable file.
- **4.** After Eclipse has loaded, install the Node.js plug-in for Eclipse by selecting Help, Eclipse Marketplace from the main menu. Then type **nodeclipse** into the Find box and click Install to install the package, as shown in [Figure](#page-43-0) 1.7. You will need to accept the license agreement as part of the install process.

<span id="page-43-0"></span>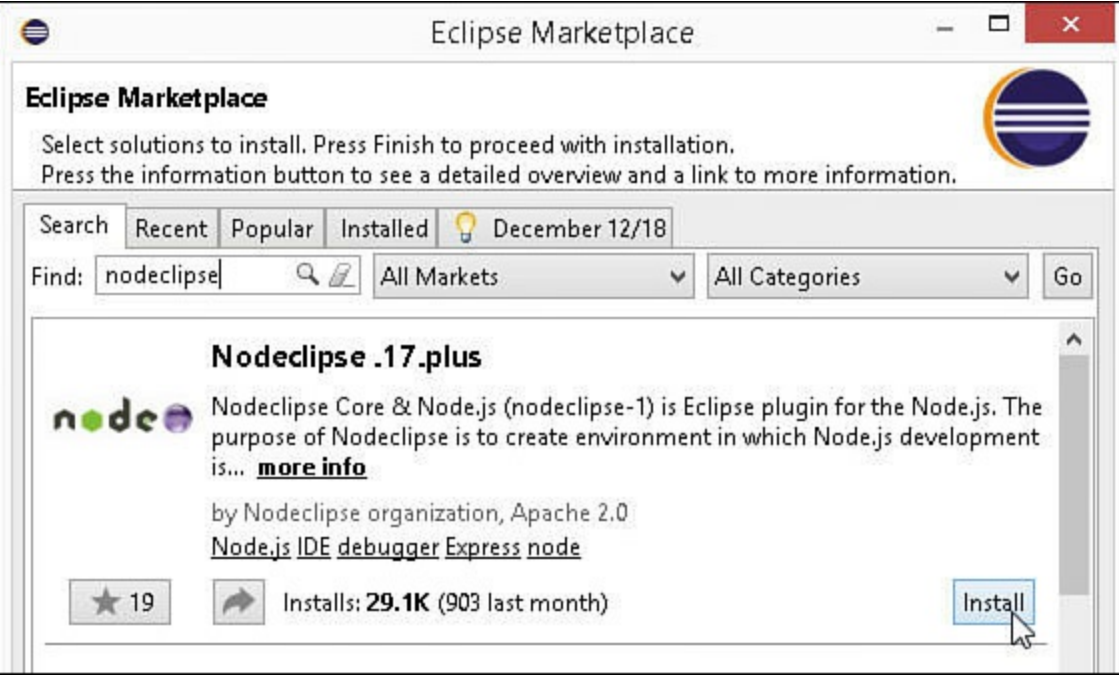

**FIGURE 1.7** Installing the Nodeclipse plug-in for Eclipse.

**5.** After the Nodeclipese plug-in is installed, install the HTML Editor plug-in by selecting Help, Eclipse Marketplace from the main menu. Then type **html editor** into the Find box and click Install to install the package, as shown in [Figure](#page-44-0) 1.8. You will need to accept the license agreement as part of the install process.

<span id="page-44-0"></span>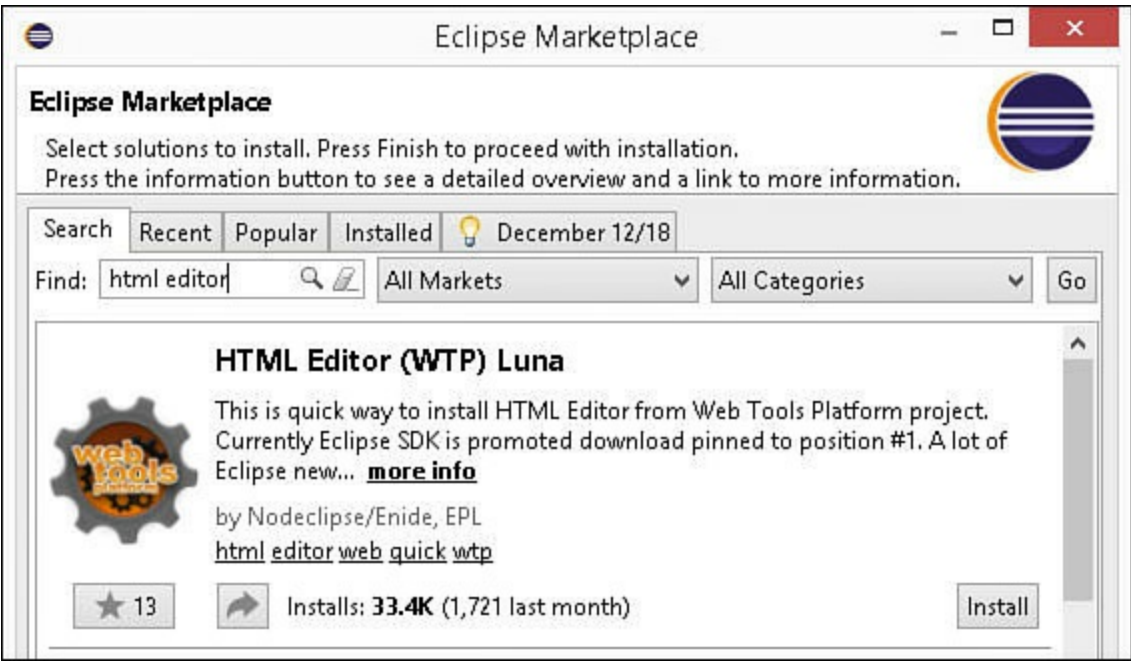

**FIGURE 1.8** Installing the HTML Editor plug-in for Eclipse.

- **6.** Restart Eclipse to enable the new plug-ins.
- **7.** Verify that the .js extensions uses Nodeclipse and .html extensions use HTML Editor as their default editors. To do this, select Window, Preferences, and then select General, Editors, File Associations and click the file types to see the associated editors, as shown in [Figure](#page-45-0) 1.9.

<span id="page-45-0"></span>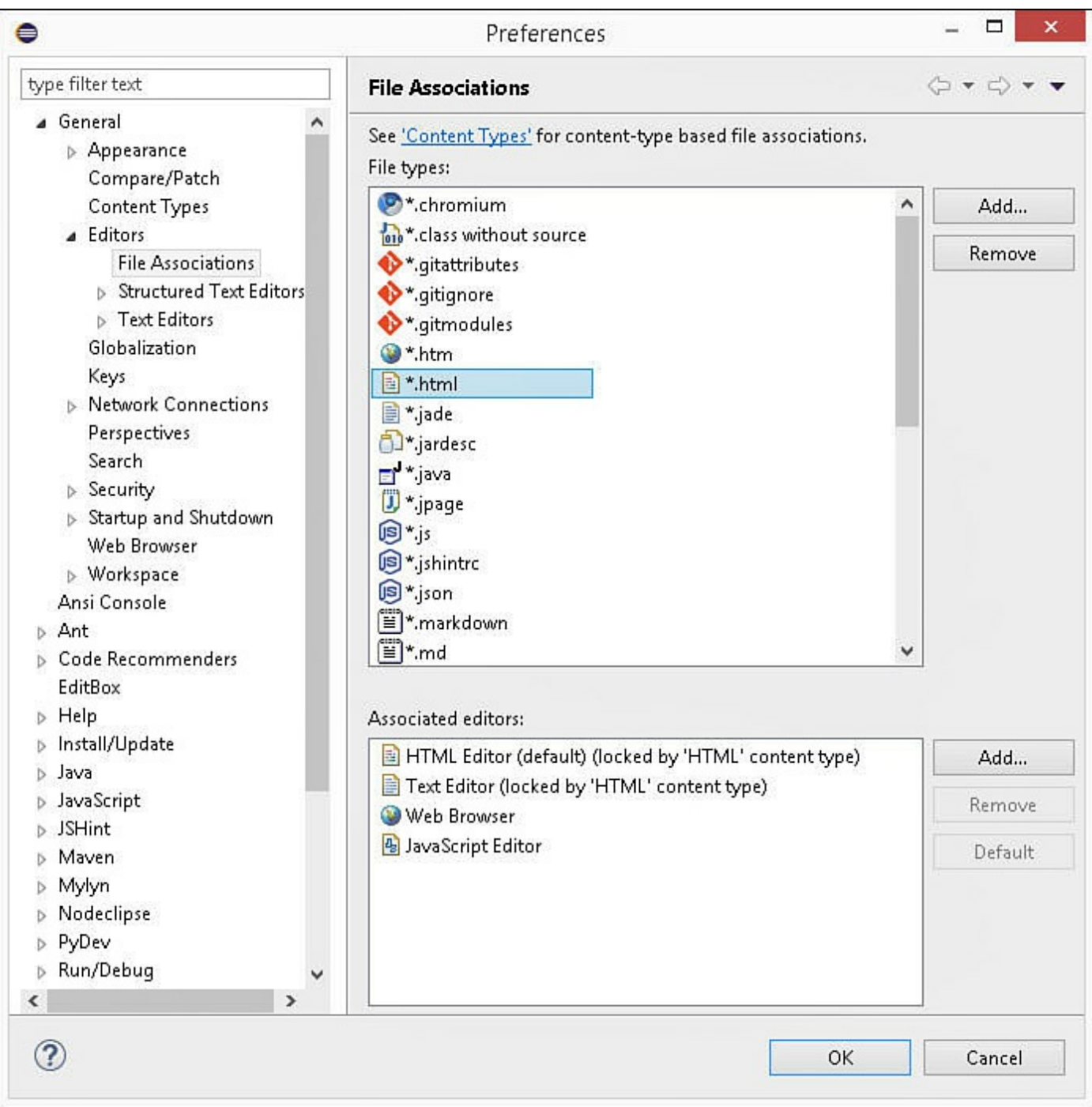

**FIGURE 1.9** Setting default editors for file types in Eclipse.

- **8.** Set the path to the Node.js executable by selecting Window, Preferences and then selecting Nodeclipse in the navigation pane. The Node.js path option is toward the top of the options.
- **9.** Create a project for this book by selecting File, New, Project to launch the New Project Wizard. Then select Node, Node.js Project. Click Next and type in the name of the project; for example, LearningJavaScript. Then click Finish to create the project.
- **10.** Now we'll validate that things work by creating and running a JavaScript

Application from Eclipse. Select the new project and then select File, New JavaScript File from the main menu. Name the file **first.js** and click Finish to create the file.

**11.** Type the following line of code into the file and save it:

```
console.log("Hello");
```
- **12.** Double-click to the left of line number 2 so that a small circle appears, noting that a breakpoint has been set.
- **13.** Select Run, Run As, Node Application. You should see the word "Hello" printed to the Console window, as shown in  $Figure 1.10$  $Figure 1.10$ .

<span id="page-46-0"></span>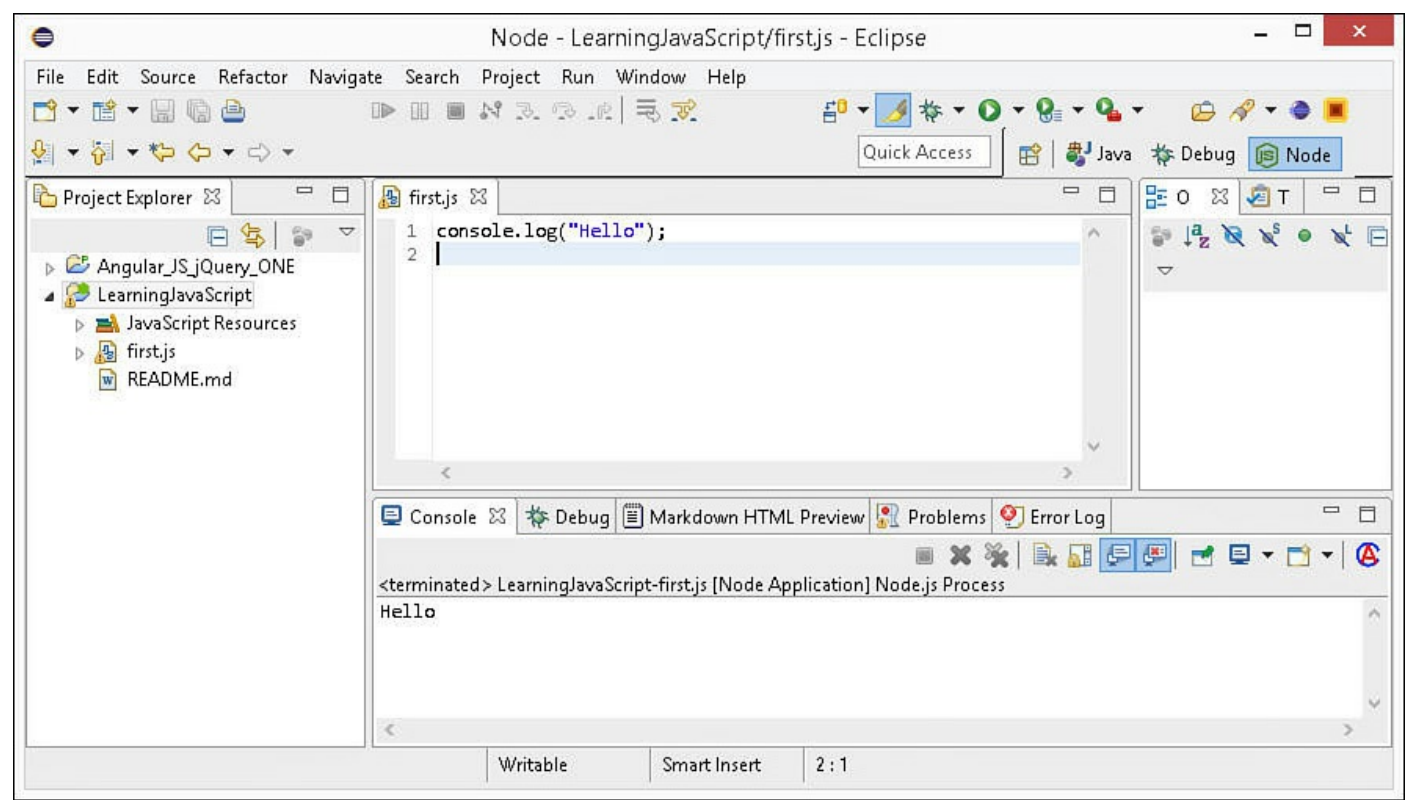

**FIGURE 1.10** Running a JavaScript application in Eclipse.

Eclipse is now set up and ready for you to begin developing JavaScript.

### **Note**

You can also run JavaScript applications from a console prompt by typing in the command:

node  $\epsilon$  ath to JavaScript file>

# **Creating an Express Web Server Using Node.js**

Node.js is a very modular platform, meaning that Node.js itself provides a very efficient

and extensible framework, and external modules are utilized for much of the needed functionality. Consequently, Node.js provides a very nice interface to add and manage these external modules.

Express is one of these modules. The Express module provides a simple-to-implement web server with a robust feature set, such as static files, routes, cookies, request parsing, and error handling.

The best way to use Node.js as the web server for your web development is to utilize the Express module. In the following exercise, you build a Node.js/Express web server and use it to serve static files.

Use the following steps to build and test a Node.js/Express web server capable of supporting static files and server-side scripting:

- **1.** Open a console prompt and navigate to the location where you created the project folder for this book. If you don't know the path, right-click the project in Eclipse and select Properties from the menu. Then select Resource, and the full path to the project folder is shown in the Location field to the right.
- **2.** From a console prompt in the project folder, execute the following command, as shown in [Figure](#page-47-0) 1.11. This command will install the Express module version 4.6.1 for Node.js into a subfolder named node\_modules:

```
npm install express@4.6.1
```
<span id="page-47-0"></span>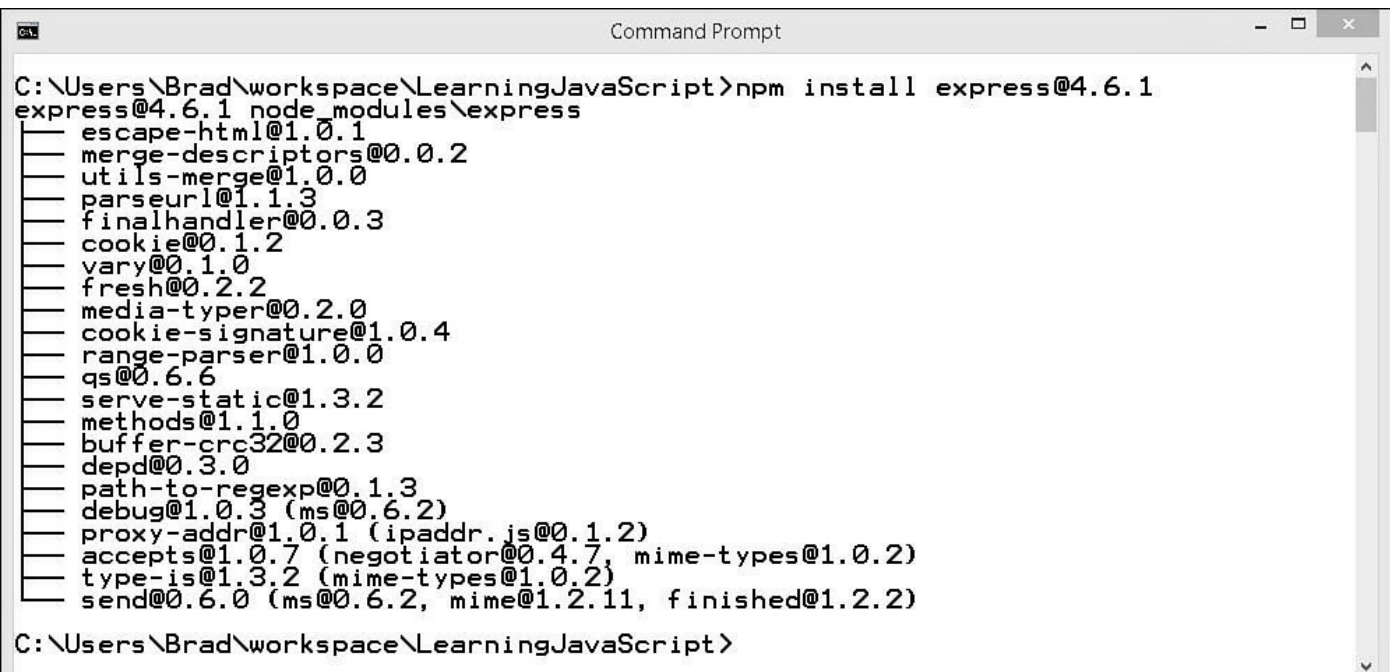

**FIGURE 1.11** Installing the Express npm module for Node.js from a console prompt.

#### **Note**

Node occasionally has an issue on some systems where it cannot

automatically create a folder to store modules in. You may see an error message similar to the following. If you do, create the npm folder in the path specified, and the npm install command should work:

**Click here to view code [image](#page-928-0)**

```
Error: ENOENT, s≠tat 'C:\Users\Brad\AppData\Roaming\npm'
node <path_to_JavaScript_file>
```
**3.** Execute the following command to install the body-parser module for Node.js. This module makes it possible to parse the query parameters and body from HTTP GET and POST requests. This command will install the body-parser module version 1.6.5 for Node.js into a subfolder named node modules:

npm install body-parser@1.6.5

- **4.** Go back to Eclipse, right-click the project, and select Refresh. You should see the node modules folder with body-parser and express subfolders.
- **5.** Create a file named server.js in the root of your project directory, place the contents from [Listing](#page-49-0) 1.5 inside of it, and save it. This is a basic Node.js/Express web server that will service static files using the root of your project directory as the website root location.
- **6.** Verify that your Node.js web server will run correctly. Start the web server by right-clicking the server.js file and selecting Run As, Node Application from the menu. The Console window, shown in  $Figure 1.12$  $Figure 1.12$ , should show that the server. is file is running and provide a red box to stop the server. If you are running multiple applications in Eclipse, you can click the Console Select button to select a specific console, as shown in [Figure](#page-48-0) 1.12.

<span id="page-48-0"></span>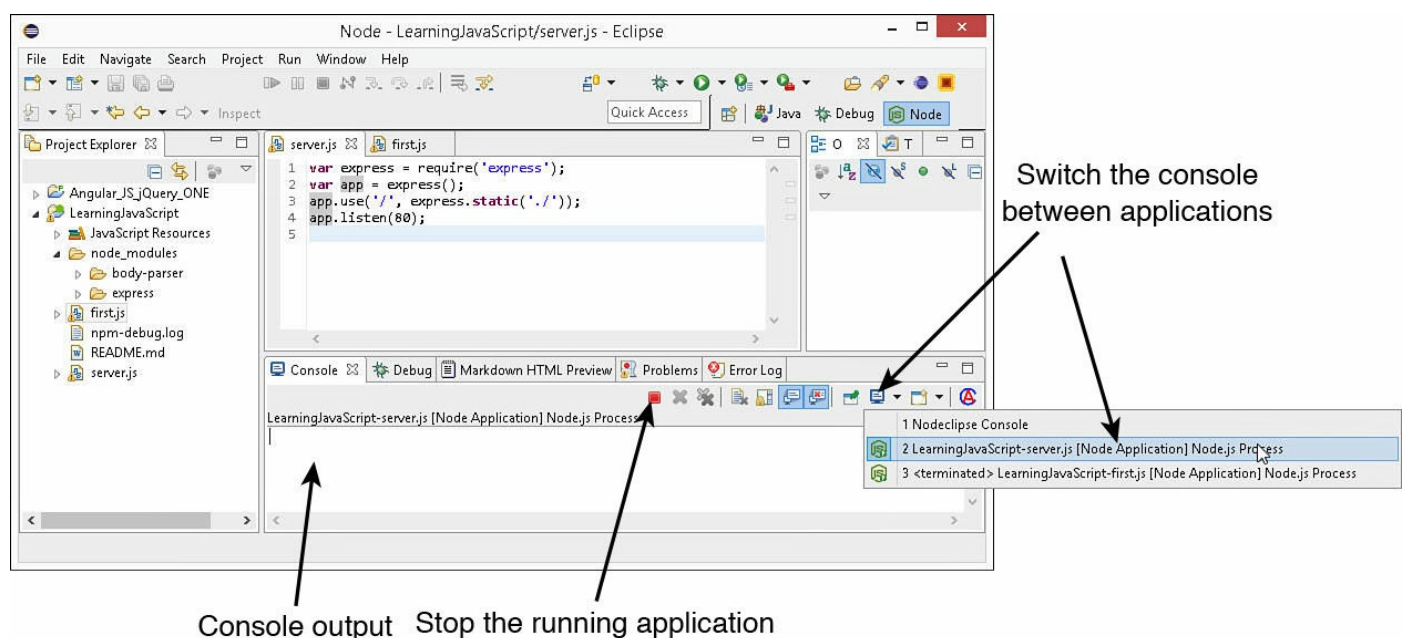

**FIGURE 1.12** Running a JavaScript application in Eclipse.

**7.** Hit the server from a web browser at the following address. Because the web server is servicing static files using the ./ path, the actual contents of the server.js file should be displayed in the browser:

localhost/server.js

**8.** Stop the web server by clicking the red box in the Console window.

#### **Note**

If you are not familiar with Eclipse, you should take a minute to practice starting and stopping the server and running the first.js application at the same time to understand starting and stopping applications and how to navigate between them in the console window.

You have now successfully set up a Node.js/Express web server in Eclipse. You will use this web server for most of the examples in the book. A few of the lessons require AJAX interaction, and a separate server will be created for those lessons.

### <span id="page-49-0"></span>**LISTING 1.5 server.js Creating a Basic Node.js/Express Web Server**

**Click here to view code [image](#page-929-0)**

```
01 var express = require('express');
02 var app = \express();
03 app.use('/', express.static('./'));
04 app.listen(80);
```
#### **Try it Yourself: Creating a Dynamic Web Page with jQuery and JavaScript**

Now that you have a project created and a working web server, you are ready to create your dynamic web pages. In this section, you follow the steps to create a fairly basic dynamic web page. When you are finished, you will have a dynamic web page based on HTML, stylized with CSS with interaction through jQuery and JavaScript.

#### **Note**

The images and code files for this and all the examples throughout this book can be downloaded from the code archive on Github.

# **Adding HTML**

The first step is to create a simple web page that has an HTML element that you can stylize and manipulate. Use the following steps in the editor to create the HTML document that you will use as your base:

- **1.** Create a folder named lesson01 in your project.
- **2.** Right-click the lesson01 folder that you created.
- **3.** Select New, File from the pop-up menu.
- **4.** Name the file first.html and click OK. A blank document should be opened up for you.
- **5.** Type in the following HTML code. Don't worry if you are not too familiar with HTML; you'll learn enough to use it a bit later in the book:

**Click here to view code [image](#page-930-0)**

```
<!DOCTYPE html>
<html>
  <head>
    <meta http-equiv="content-type" content="text/html; charset=utf-8"
/</head>
  <body>
   <span>Click Me</span>
  </body>
</html>
```
**6.** Save the file.

**7.** Open the following URL in your web browser and you should see the text "Click Me" appear:

**Click here to view code [image](#page-931-0)**

http://localhost/lesson01/first.html

That's it. All the basic HTML elements are now in place. In the next section, you stylize the <span> element so that Click Me looks more like a button.

# **Adding CSS**

The simple text rendered by the browser is pretty plain, but that problem can quickly be solved by adding a CSS style. In this section, you use CSS to make the text appear more like a button.

Use the following steps to add the CSS style to the  $\langle$ span $\rangle$  element. For reference, the style changes you make in these steps are shown in the final script in [Listing](#page-52-0) 1.6:

**1.** Add the following code inside the  $\langle \text{head} \rangle$  tags of the web page to include a  $CSS \leq style$  > element for all  $\leq span$  > elements:

```
<style>
  span{
  }
</style>
```
**2.** Add the following property setting to the span style to change the background of the text to a dark blue color:

```
background-color: #0066AA;
```
**3.** Add the following property settings to the span style to change the font color to white and the font to bold:

```
color: #FFFFFF;
font-weight: bold;
```
**4.** Add the following property settings to the span style to add a border around the span text:

```
border-color: #C0C0C0;
border:2px solid;
border-radius:5px;
padding: 3px;
```
**5.** Add the following property settings to the span style to set an absolute position for the span element:

```
position:absolute;
top:150px;
left:100px;
```
- **6.** Save the file.
- **7.** Open the following URL in your web browser, and you should see the stylized text Click Me appear, as shown in [Figure](#page-51-0) 1.13:

**Click here to view code [image](#page-932-0)**

```
http://localhost/lesson01/first.html
```
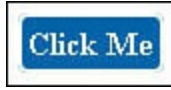

**FIGURE 1.13** <span> element stylized to look like a button.

### **Writing a Dynamic Script**

Now that the HTML is stylized the way you want it, you can begin adding dynamic interactions. In this section, you add a link to a hosted jQuery library so that you will be able to use jQuery, and then you link the browser mouse event mouseover to a JavaScript function that moves the text.

Follow these steps to add the jQuery and JavaScript interactions to your web page:

**1.** Change the  $\langle$ span $\rangle$  element to include an ID so that you can reference it, and also add a handler for the mouseover event, as shown in line 30 of [Listing](#page-52-0) 1.6:

**Click here to view code [image](#page-933-0)**

```
<span id="elusiveText" onmouseover="moveIt()">Click Me</span>
```
**2.** Add the [following](#page-52-0) line of code to the <head>tag, as shown in line 6 of <u>Listing</u> 1.6. This loads the jQuery library from a hosted source:

**Click here to view code [image](#page-934-0)**

<script src="https://code.jquery.com/jquery-2.1.3.min.js"></script>

**3.** Add the following JavaScript function to the <head>, as shown in lines 6–13 of [Listing](#page-52-0) 1.6. This function creates an array of coordinate values from 10 to 350, then randomly sets the top and left CSS properties of the span element each time the mouse is moved over it:

**Click here to view code [image](#page-935-0)**

```
function moveIt(){
  var coords = new Array(10,50,100,130,175,225,260,300,320,350);
  var x = \text{coords}[\text{Math}.f\text{loor}(\text{Math}.random() * 10)];
  var y = \text{coords}[\text{Math}.f\text{loor}(\text{Math}.random() * 10)];
  $("#elusiveText") .css({"top": y + "px", "left": x + "px"]})}
```
**4.** Save the file.

**5.** Open the following URL in your web browser, and you should see the stylized text Click Me appear, as shown in [Figure](#page-51-0) 1.13:

**Click here to view code [image](#page-936-0)**

http://localhost/lesson01/first.html

- **6.** Now try to click the Click Me button. The button should move each time the mouse is over it, making it impossible to click it.
- **7.** Find someone who annoys you, and ask them to click the button.

#### <span id="page-52-0"></span>**LISTING 1.6 A Simple Interactive jQuery and JavaScript Web Page**

**Click here to view code [image](#page-937-0)**

```
01 <!DOCTYPE html>
02 <html>
03 <head>
04 <meta charset="utf-8" />
05 <script src="https://code.jquery.com/jquery-2.1.3.min.js"></script>
06 <script>
07 function moveIt(){
```

```
08 var coords = new Array(10,50,100,130,175,225,260,300,320,350);
09 var x = \text{coords}[\text{Math.floor}(\text{Math.random}(\) * 10)];
10 var y = coords[Math.floor((Math.random()*10))];
11 \frac{1}{2} \frac{1}{2} \frac{1}{2} \frac{1}{2} \frac{1}{2} \frac{1}{2} \frac{1}{2} \frac{1}{2} \frac{1}{2} \frac{1}{2} \frac{1}{2} \frac{1}{2} \frac{1}{2} \frac{1}{2} \frac{1}{2} \frac{1}{2} \frac{1}{2} \frac{1}{2} \frac{1}{2} \frac{1}{2} \frac{1}{2} \frac{1}{2}12 }
13 </script>
14 <style>
15 span{
16 background-color: #0066AA;
17 color: #FFFFFF;
18 font-weight: bold;
19 border-color: #C0C0C0;
20 border:2px solid;
21 border-radius:5px;
22 padding: 3px;
23 position:absolute;
24 top:150px;
25 left:100px;
26 }
27 </style>
28 </head>
29 <body>
30 <span id="elusiveText" onmouseover="moveIt()">Click Me</span>
31 \, </body>
32 </html>
```
### **Summary**

In this lesson, you learned the basics of web server and browser communications. You learned differences between GET and POST requests, as well as the purposes of server-side and client-side scripts. You also learned about the DOM and how the browser uses it to render the web page that is displayed to the user.

You have set up a good web development environment and created your first project. As part of creating your first project, you created a dynamic web page that incorporates HTML, CSS, jQuery, and JavaScript.

### **Q&A**

### <span id="page-53-1"></span>**[Q](#page-53-0). Which is better—a client-side or a server-side script?**

- <span id="page-53-0"></span>**[A.](#page-53-1)** It really depends on what you are trying to accomplish. Some people say that one way or the other is the only way to go. In reality, it is often a combination of the two that provides the best option. A good rule to follow is that if the interaction with the data is heavier based on user interaction such as mouse clicks, use a client-side script. If validation or error handling of the data requires interaction with the server, use a server-side script.
- <span id="page-53-2"></span>**[Q](#page-54-0). Why don't all browsers handle JavaScript the same way?**

<span id="page-54-0"></span>**[A.](#page-53-2)** To render HTML and interact with JavaScript, the browsers use an engine that parses the data from the server, builds objects, and then feeds them into a graphical rendering engine that writes them on the screen. Because each browser uses a different engine, each interprets the scripts slightly differently, especially with fringe elements that have not yet become standardized. If you want to support all browsers, you need to test your web pages in each of them to verify that they work correctly.

### **Workshop**

The workshop consists of a set of questions and answers designed to solidify your understanding of the material covered in this lesson. Try answering the questions before looking at the answers.

### **Quiz**

- <span id="page-54-5"></span>**[1](#page-54-1).** Would you send a GET or a POST request to a web server to open a web page?
- <span id="page-54-6"></span>**[2](#page-54-2).** What type of script has access to browser mouse events: server-side, client-side, or both?
- <span id="page-54-7"></span>**[3](#page-54-3).** True or false: JavaScript consoles are enabled by default on all browsers.
- <span id="page-54-8"></span>**[4](#page-54-4).** What type of script is the best to use when defining the appearance of DOM elements?

### **Quiz Answers**

- <span id="page-54-1"></span>**[1](#page-54-5).** GET
- <span id="page-54-2"></span>**[2](#page-54-6).** Client-side
- <span id="page-54-3"></span>**[3](#page-54-7).** False. You must manually enable JavaScript debugging on all browsers. Pressing F12 in most browsers will launch the Developer Tools that allow you to debug JavaScript.
- <span id="page-54-4"></span>**[4](#page-54-8).** CSS scripts are the simplest to use when defining the appearance of DOM elements.

### **Exercises**

**1.** Modify your first.html file to change the background color of your button randomly each time it is moved. Add the following two lines to randomly select a color:

#### **Click here to view code [image](#page-938-0)**

```
var colors = new Array("#0066AA", "#0000FF", "#FF0000", "#00FF00");
var color = colors[Math.floor((Math.random()*4))];
```
Then modify the CSS change in your JavaScript to include background-color, as shown next:

**Click here to view code [image](#page-939-0)**

```
$("#elusiveText").css({"top": y + "px", "left": x + "px", "background-
color": color})
```
**2.** Add an additional <span> element to your first.html file with the same behavior as the first. To do this, add the following two lines in the appropriate locations. You should be able to figure out where they go:

**Click here to view code [image](#page-940-0)**

```
$("#elusiveText2") . \ncss({"top": x + "px", "left": y + "px");<span id="elusiveText2" onmouseover="moveIt()">Click Me</span>
```
# **Lesson 2. Debugging JavaScript in Web Pages**

### **What You'll Learn in This Lesson:**

- Where to find information that is outputted from JavaScript scripts
- How to debug problems with HTML elements
- Ways to more easily find and fix problems with CSS layout
- Methods to view and edit the DOM live in the web browser
- How to quickly find and fix problems in your JavaScript
- What information is available to analyze network traffic between the browser and the web server

A major challenge when writing JavaScript applications is finding and fixing problems in your scripts. Simple syntax problems or invalid values can cause a lot of frustration and wasted time. For that reason, some excellent tools have been created to help you quickly and easily find problems in your scripts. In this lesson, you learn some of the basics of debugging JavaScript via the browser developer tools.

This lesson uses the Chrome developer tools to illustrate how to debug JavaScript in web pages. If you are already familiar with using the developer tools to debug HTML, CSS, and JavaScript, you can probably skip this lesson and move on to the next.

Although the developer tools console in Chrome, IE, and Firefox are a bit different, most of the principles are the same across browsers, and you should be able to apply the concepts equally. Also, don't be alarmed if you don't recognize the code element in the examples. They'll be covered in upcoming lessons, but you should be able to debug before you jump into coding heavily.

# **Viewing the Developer Tools Console**

One of the first debugging tools that you will want to become familiar with is the developer tools console. The console is your interface to output from JavaScript scripts. Errors and log messages will be displayed as they occur in the JavaScript console.

For example, when an error in the script results in the browser not being able to parse it, the error will be displayed in the console. In addition to errors, by using the console.log statement, you can add your own debug statements to be displayed in the JavaScript console.

The developer tools can be accessed in Chrome using F12 or Ctrl+Shift+i on Windows or Cmd-Shift-i on Macs.

In addition to console.log, you can use console.error(), console.assert(), and a variety of other statements to log information to the JavaScript console.

### **Understanding the Browser Developer Tools Console**

When you open the developer tools, you see a series of tabs. The console tab, shown in [Figure](#page-57-0) 2.1, acts as the interface to your JavaScript output. console.log() and error messages are displayed here.

<span id="page-57-0"></span>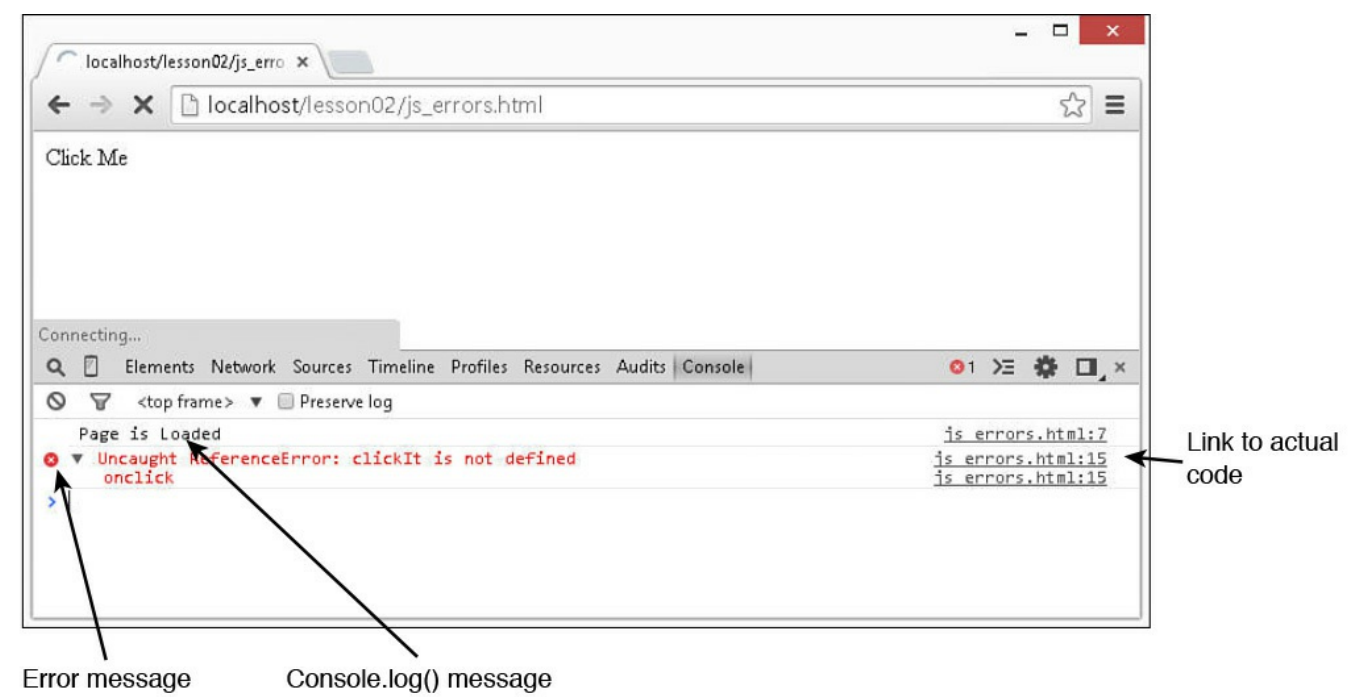

**FIGURE 2.1** The JavaScript console in Chrome displays log messages and errors.

Notice that in the messages portion in **[Figure](#page-57-0) 2.1**, there are two types of messages. One is a log statement, and the second is an error. Both show the line number to the right. If you click the line number, you go directly to the code.

Notice in the error message, the top portion of text refers to the error that occurred and the bottom shows the actual JavaScript line. This is useful when debugging because you can often see the problem by looking at the error and the single line of code.

### **Try it Yourself: Using the JavaScript Console to Find Errors**

The simplest way to understand using the console is to debug an actual script. Consider the HTML code in [Listing](#page-58-0) 2.1, which contains several errors. Use the following steps to add the listing to your project in Eclipse:

- **1.** Right-click the project and select New, Folder from the menu.
- **2.** Name the folder lesson02 and click Finish.
- **3.** Right-click the new folder and select New, File from the menu.
- **4.** Name the file js\_errors.html.
- **5.** Type in the contents of <u>[Listing](#page-58-0) 2.1</u>, or if you have the file from the website, cut and paste the contents into the new file.
- **6.** Save the file.

### <span id="page-58-0"></span>**LISTING 2.1 js\_errors.html A Very Simple HTML Document with JavaScript Errors**

**Click here to view code [image](#page-941-0)**

```
01 <!DOCTYPE html>
02 <html>
03 <head>
04 <meta charset="utf-8"/>
05 <script>
06 fnction loadedFunction(){
07 console.log("Page is Loaded");
08 }
09 function clickItNow(){
10 console.log("User Clicked");
11 }
12 </script>
13 \times/head>
14 <br />body onload="loadedFunction()">
15 <span onclick="clickIt()">Click Me</span>
16 \quad \langle\text{body}\rangle17 </html>
```
The code in **[Listing](#page-58-0) 2.1** is supposed to display the message Page Is Loaded in the console after the page has been loaded in the browser. Another message, User Clicked, is displayed each time the user clicks the Click Me text in the browser. The problem is that the script has several bugs.

With the file now in place, use the following steps to debug the errors using the JavaScript console:

- **1.** Open Chrome and load the developer tools.
- **2.** Open the following URL in Chrome to load the newly created web page:

**Click here to view code [image](#page-942-0)**

http://localhost/lesson02/js\_errors.html

**3.** Click the Console tab to bring up the JavaScript console shown in [Figure](#page-59-0) 2.2.

<span id="page-59-0"></span>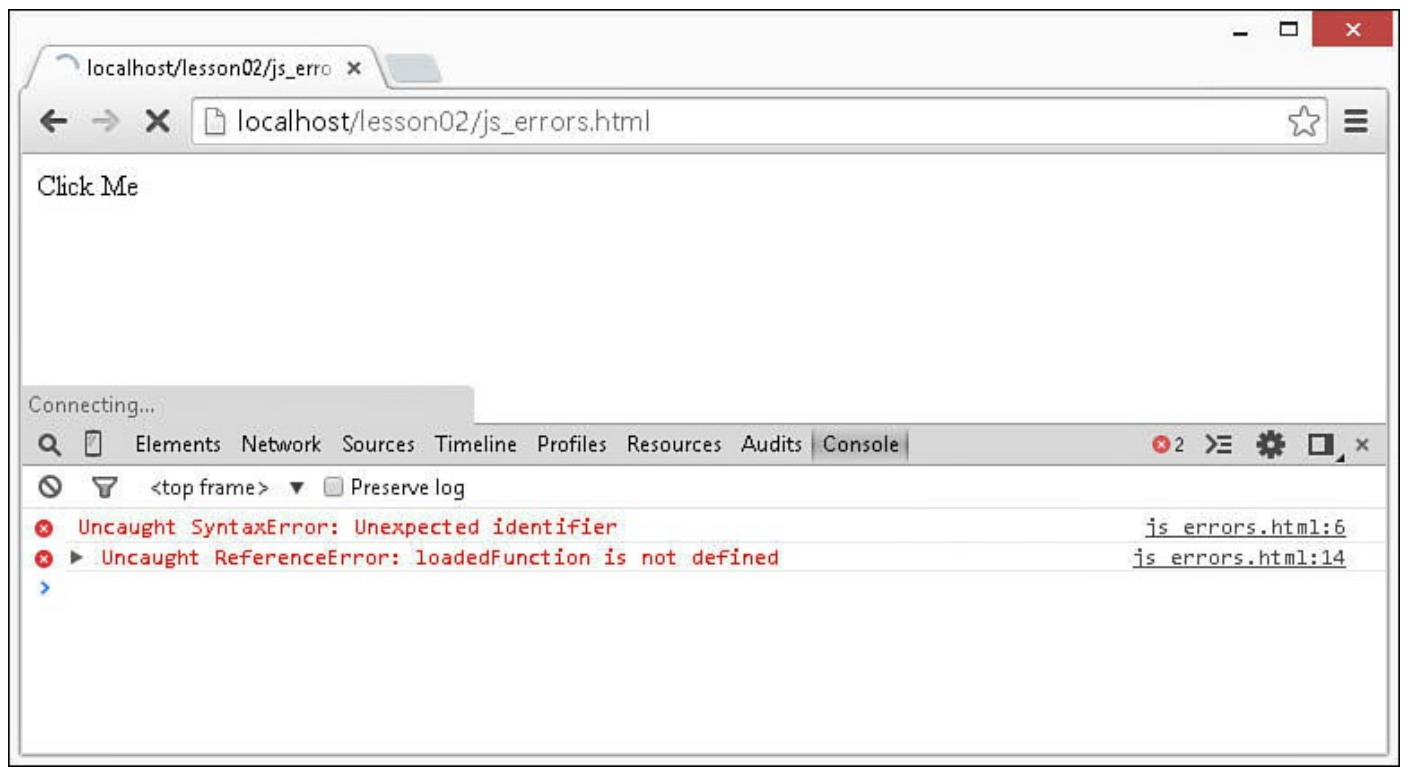

**FIGURE 2.2** The JavaScript console showing two errors that occurred during the page load.

**4.** Notice the errors displayed in the console, as shown in **[Figure](#page-59-0) 2.2**. The first error shows that there is an unexpected identifier on line 6 in the file. Clicking the line number brings up the Sources tab at line 6 and you can see that function is misspelled as fnction, as shown in [Figure](#page-60-0) 2.3.

<span id="page-60-0"></span>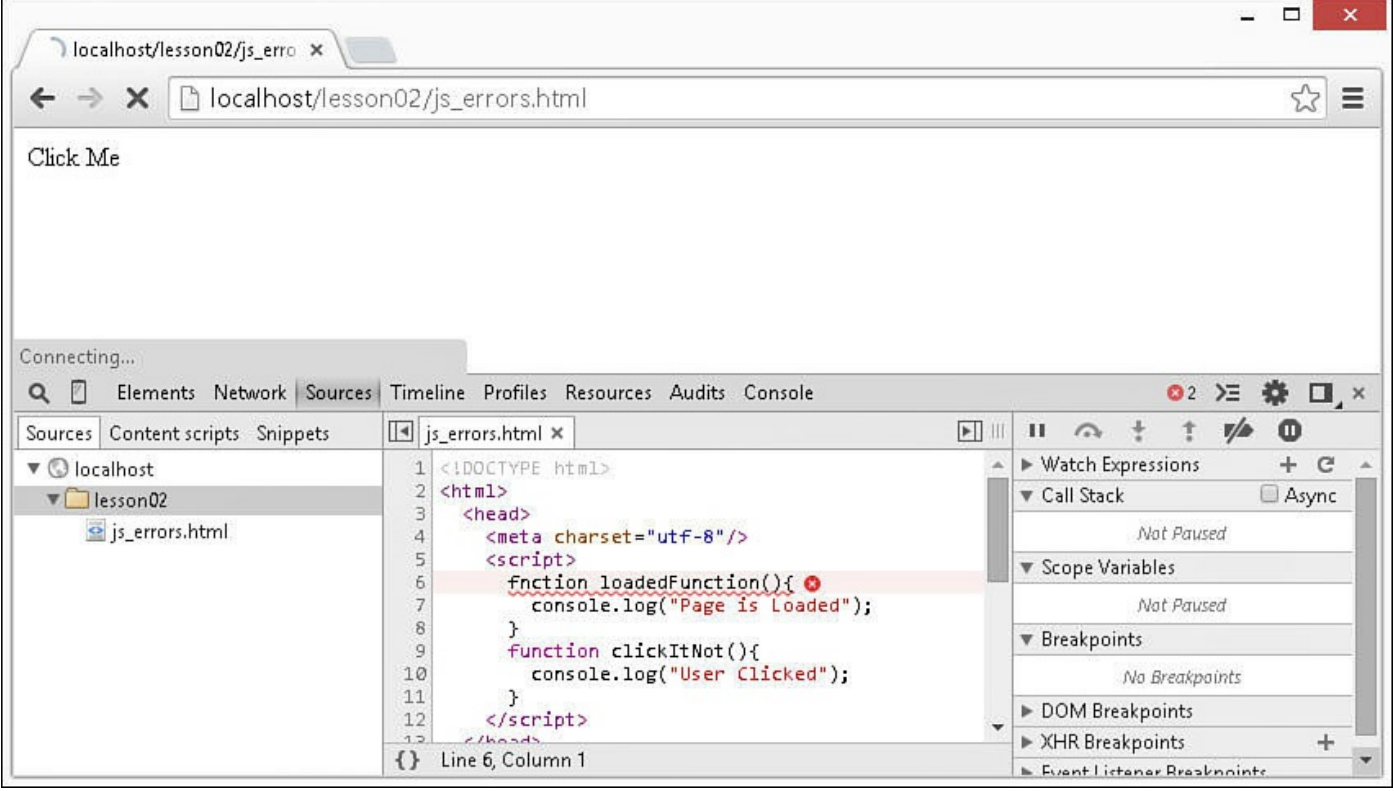

**FIGURE 2.3** The Sources console showing a syntax error in the JavaScript code.

- **5.** In Eclipse, change the word fnction in line 6 to function.
- **6.** Go back to Chrome and refresh the web page. Now in the Console, you should see Page Is Loaded in the Console, the text that is logged in the loadedFunction() function, but no errors.
- **7.** Click the Click Me text. An error is added to the console, as shown in [Figure](#page-61-0) 2.4. The error states that clickItNow is not defined. When you look at the HTML file and search for clickItw, you can see on line 15 that an onclick event is linked to clickItNot(), but that the JavaScript function is named clickItNow().

<span id="page-61-0"></span>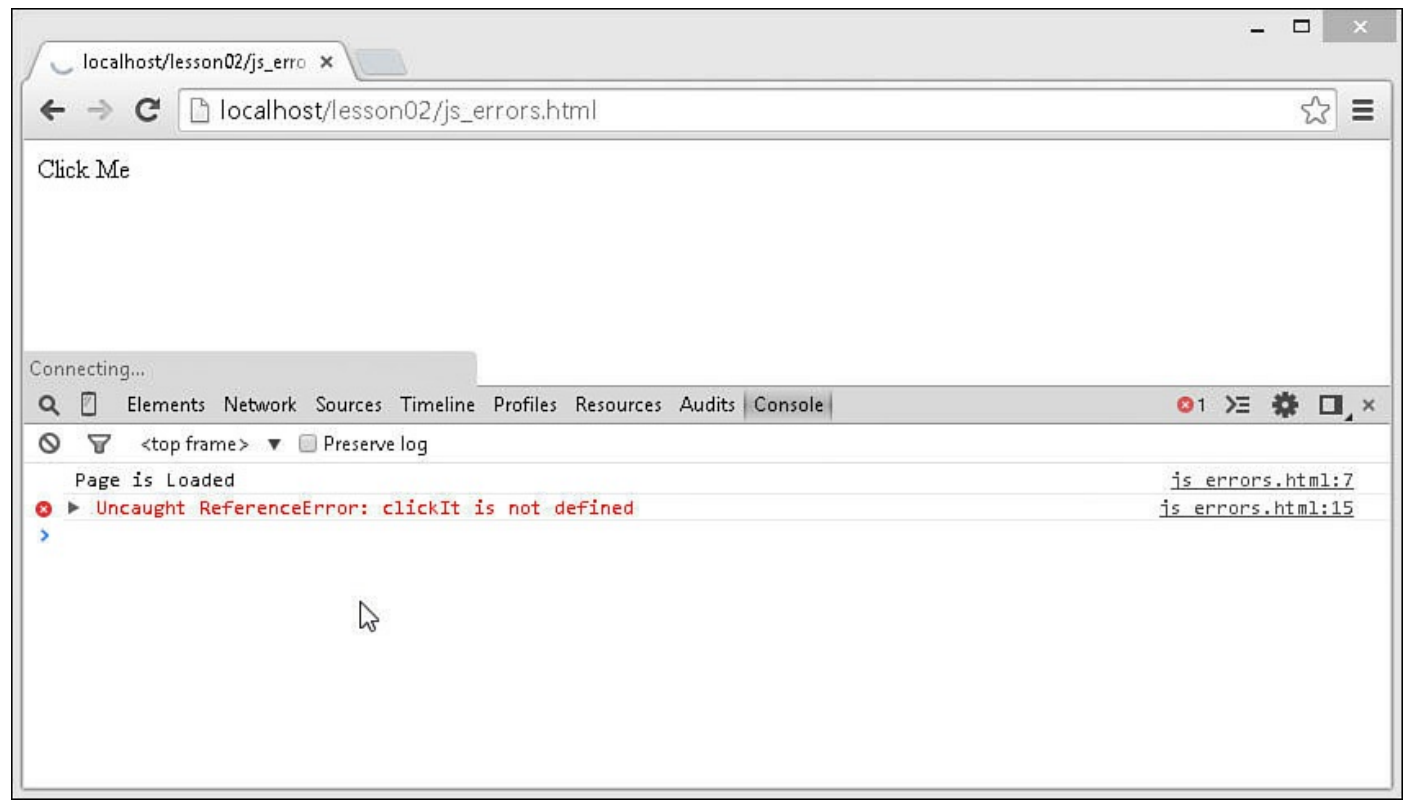

**FIGURE 2.4** The JavaScript console showing one successful log message and one error.

- **8.** In Eclipse, change clickItNow in line 15 to clickIt and save the file.
- **9.** Reload the web page.
- **10.** Click the Click Me Text again. **[Figure](#page-62-0) 2.5** shows that both log statements are now displayed correctly and there are no errors. The page has been successfully debugged.

<span id="page-62-0"></span>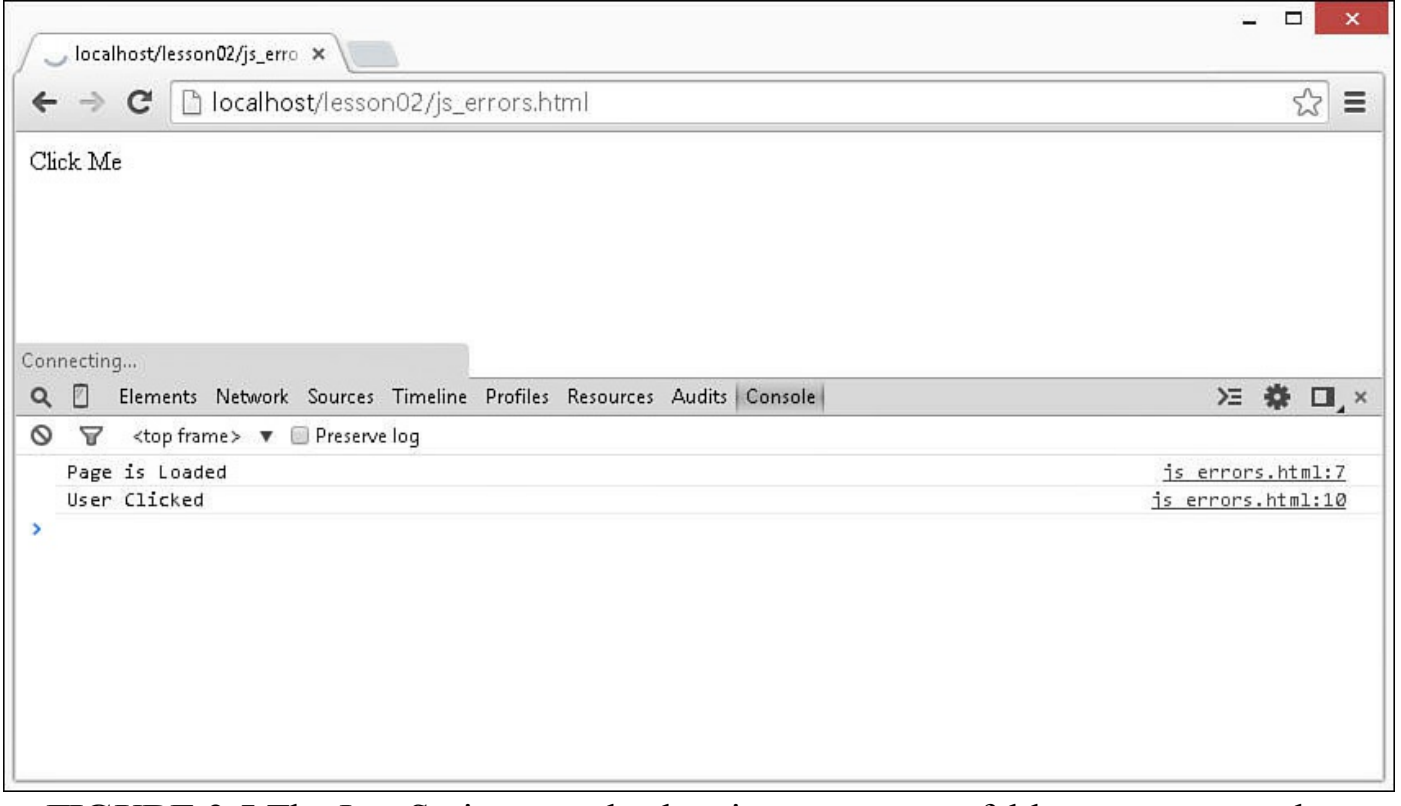

**FIGURE 2.5** The JavaScript console showing two successful log messages and no errors.

# **Debugging HTML Elements**

Debugging HTML elements can be a big challenge at times. Simple syntax errors can lead to major problems for the browser when it's trying to render an HTML document. In addition, HTML elements have property values that are not rendered to the screen but that will affect the behavior of the web page.

The Element inspector and the DOM editor help you find and fix problems in your HTML code. The following sections take you through some simple examples of using those tools.

# **Inspecting HTML Elements**

The Element inspector enables you to view each of the HTML elements that have been parsed by the browser. This gives you a view of the HTML from the browser's perspective, which in the case of syntax errors is usually different from the one that was intended, making it more obvious where syntax errors are.

[Figure](#page-63-0) 2.6 shows an example of the Element inspector. With the Element inspector, some very useful features are available to you, as described next:

**DOM** Tree—This is a simple view into the DOM tree. You can click the arrow icons to expand and contract parts of the tree.

- **Break on Changes**—Right-clicking an element and selecting Break On allows you to set different types of breaks for when the element is changed, removed, or sub elements are modified. The browser will break into the JavaScript debugger whenever the DOM element is changed dynamically. This helps you catch problems as they are occurring.
- **Edit as HTML**—Right-clicking an element and selecting Edit as HTML allows you to directly edit the HTML code in the browser. The browser changes what is rendered based on the changes you make here. Although this won't change the code in your project, it is much easier to use this feature to try things out until problems are fixed. Then you can copy the code from the editor and paste it into the actual file in your project.
- **Hover**—When you hover over the HTML code in the DOM tree, the element is highlighted in the browser. The hover feature of the Element inspector is one of my favorites because it gives a visual way to see the relationship between the node in the DOM tree and the rendered web page. Notice in [Figure](#page-63-0) 2.6 that as the  $\langle h1 \rangle$  element hovered over, the heading is highlighted in the web page.

<span id="page-63-0"></span>Hover highlight

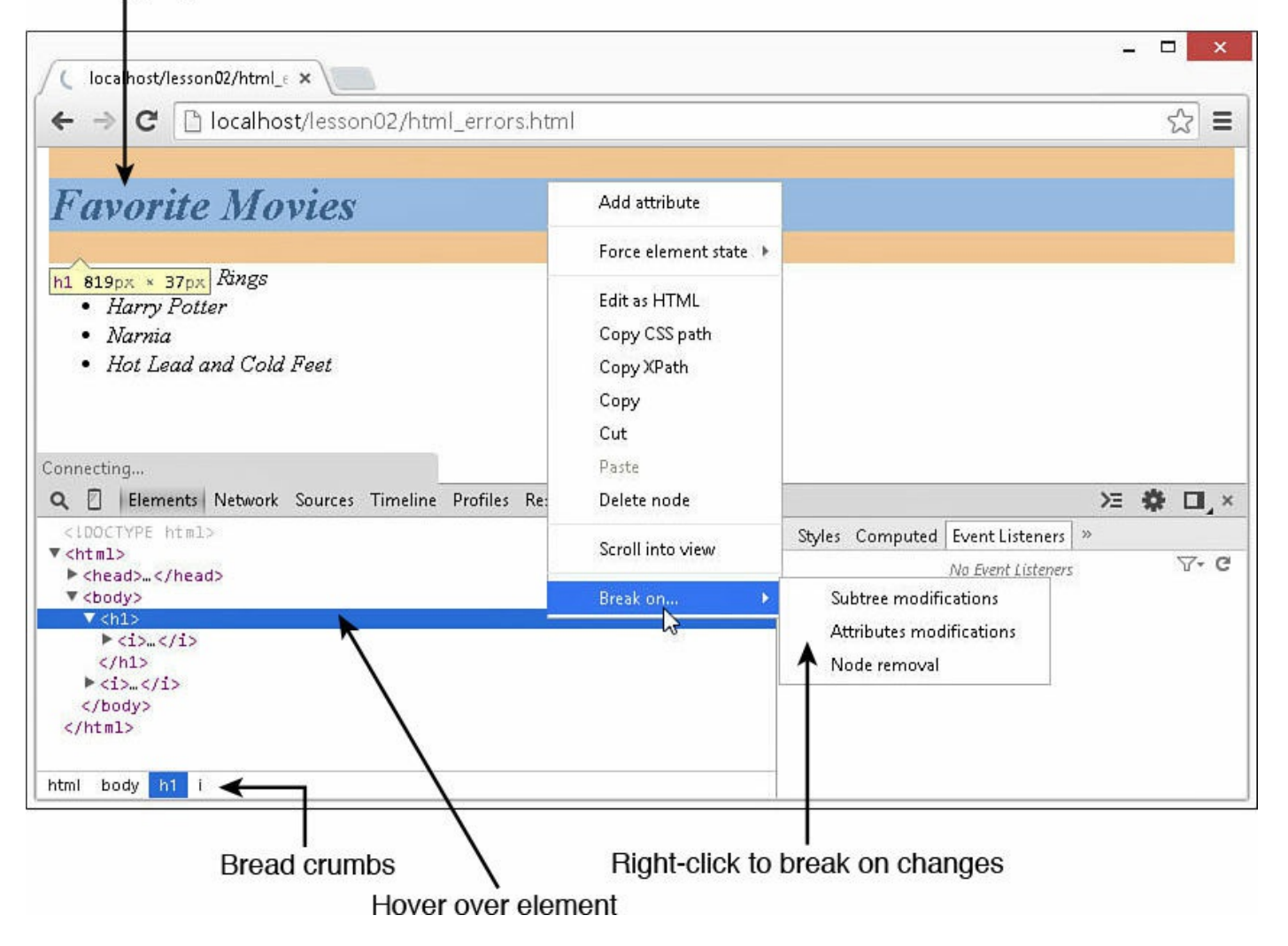

#### **Note**

When an element is hovered over in the DOM tree, the element is highlighted on the web page. The hover highlight is color coded, with light blue being the contents, purple being the padding, and yellow being the margin for the HTML element.

**Bread Crumbs—The bread crumbs show the hierarchy of nodes from the root**  $\langle \text{html} \rangle$  node down to the one that is currently selected in the tree or edit view. This makes it easy to navigate around, especially in the edit view.

#### **Try it Yourself: Debugging HTML Using the Element Inspector**

<span id="page-64-1"></span>To illustrate how to use the Element inspector, consider the code in [Listing](#page-64-0) 2.2. A basic HTML document with a list of movies and the word "Favorite" in the heading is supposed to be in italic. However, look at the rendered version in [Figure](#page-64-1) 2.7. There are obviously some problems: Everything is in italic and there is no bullet point on the first list item. These problems are caused by just two characters in all the text.

# **Favorite Movies**

- Lord of the Rings
- Harry Potter
- · Narnia
- Hot Lead and Cold Feet

### **FIGURE 2.7** This web page has two problems: Only the word "Favorite" should be in italic, and there is no bullet point on the first list item.

<span id="page-64-0"></span>**LISTING 2.2 html\_errors.html A Very Simple HTML Document with Some HTML Syntax Errors Illustrated in [Figure](#page-63-0) 2.6**

**Click here to view code [image](#page-943-0)**

```
01 <!DOCTYPE html>
02 <html>
03 <head>
04 <meta charset="utf-8" />
05 \times /head>
06 <body>
```

```
07 <h1><i></i>Favorite Movies</h1>
08 <ul>
09 <ll>Lord of the Rings</li>
10 <li>Harry Potter</li>
11 <li>Narnia</li>
12 <li>Hot Lead and Cold Feet</li>
13 </ul>
14 \times /body15 </html>
```
Follow along with these steps to find and fix the HTML syntax problems using the Element inspector:

- **1.** Add the code in **[Listing](#page-64-0) 2.2** to a new file html errors.html in the lesson02 folder of your project and save the document. You should be familiar with this process by now.
- **2.** Open Chrome and load the developer tools.
- **3.** Open the following URL; the web page should look like [Figure](#page-64-1) 2.7:

**Click here to view code [image](#page-944-0)**

```
http://localhost/lesson02/html_errors.html
```
**4.** Click the Elements tab in the developer tools and expand the  $\langle \text{html} \rangle$ , then  $\langle \text{body}\rangle$ , and then  $\langle i \rangle$  tags, as shown in [Figure](#page-66-0) 2.8. Notice that the word "Favorite" is not contained within the  $\langle i \rangle$  tag. That isn't right.

<span id="page-66-0"></span>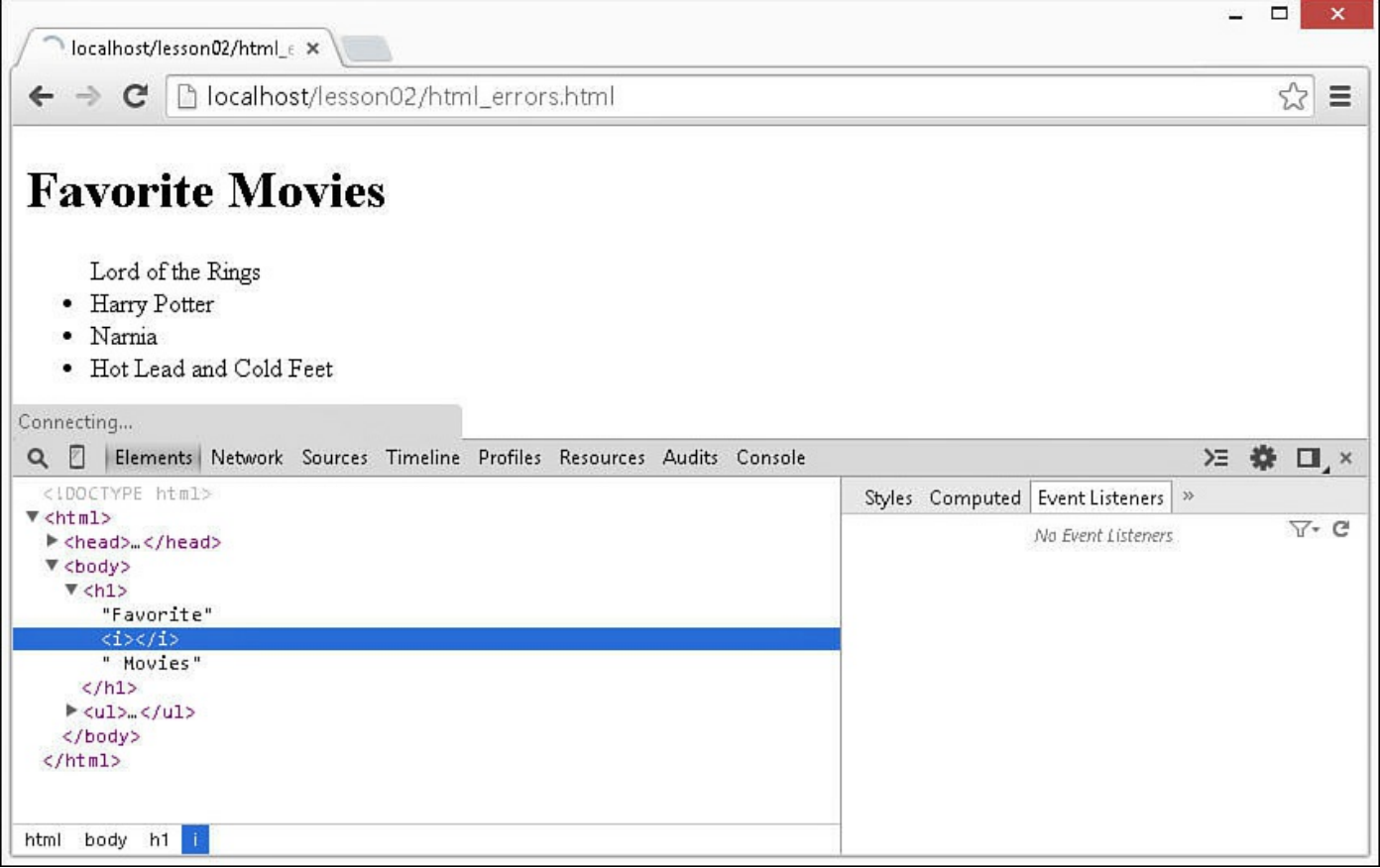

**FIGURE 2.8** This Element inspector shows a second  $\langle i \rangle$  in the DOM.

- **5.** Go back to Eclipse and move the word "Favorite" inside the  $\langle i \rangle$  tags on line 7 and save the document.
- <span id="page-66-1"></span>**6.** Refresh the document in the browser. Notice that the word "Favorite" is now in italic, as it should be, but the bullet point is still missing, as shown in [Figure](#page-66-1) 2.9.

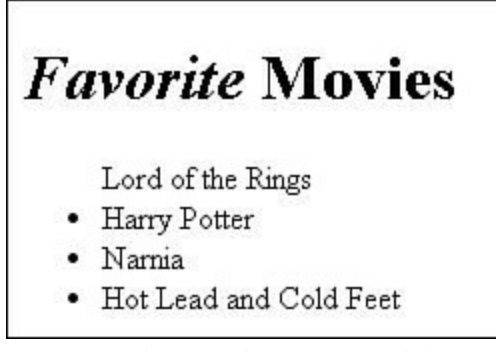

**FIGURE 2.9** This web page now has only one problem—no bullet point on the first list item.

**7.** Go back to the Element inspector and expand the  $\langle \text{html} \rangle$ , then  $\langle \text{body} \rangle$ , then  $\langle \text{ul}\rangle$ , then  $\langle \text{ll}\rangle$ , as shown in [Figure](#page-67-0) 2.10. Instead of a set of four  $\langle \text{ll}\rangle$ elements under the  $\langle u \rangle$  element, there is an  $\langle \rangle$  element with the  $\langle \rangle$  is elements underneath. We haven't covered the HTML tags yet, but if you are familiar with HTML lists, you will recognize that  $\perp\perp$  is not a valid HTML tag. It

```
should be \leq i \geq.
```
<span id="page-67-0"></span>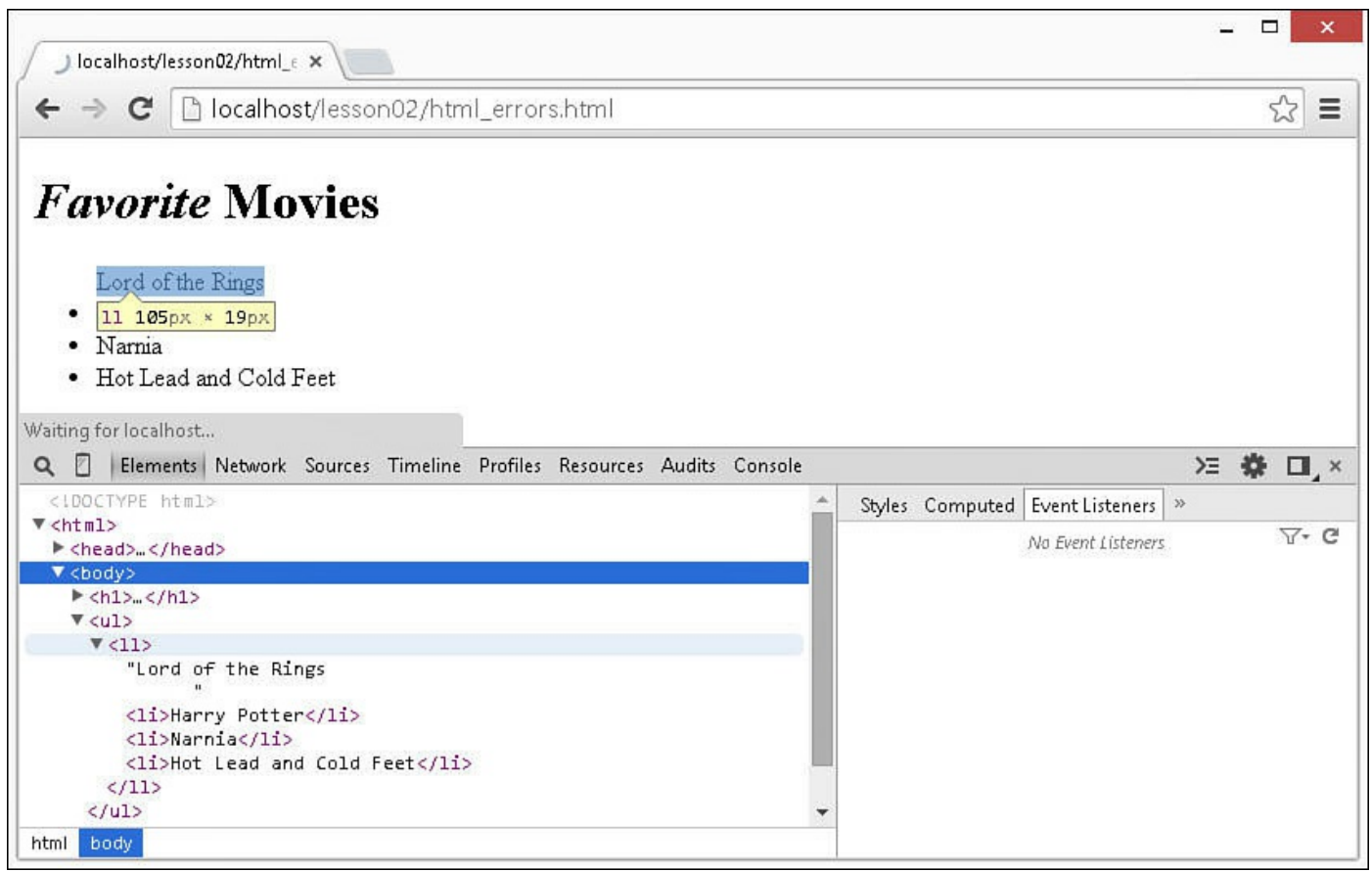

**FIGURE 2.10** Viewing the DOM reveals that the browser sees an  $\langle 11 \rangle$  tag under the  $\langle u \rangle$  tag, not a set of  $\langle \rangle$  tags.

- **8.** Go back to Eclipse and change the  $\langle 11 \rangle$  tag in line 9 to  $\langle 11 \rangle$  and save the page.
- **9.** Reload the web page in the browser. The list is now displayed properly.

# **Viewing and Editing the DOM Properties of Elements**

Another important tool when debugging HTML is the DOM properties editor. The DOM properties editor is extremely powerful. It allows you to view and edit the attributes, properties, functions, children, parents, and everything else about each HTML element in the DOM. The information is displayed in tree form so that you can expand and collapse groups.

The DOM editor can be accessed by clicking the Elements tab in the Developer Tools console and selecting the Properties sub tab. You can launch the Elements tab from the web page by right-clicking an element and selecting Inspect Element from the pop-up menu.

[Figure](#page-68-0) 2.11 shows the DOM properties editor. From the DOM properties editor, you have access to a variety of information about the browser environment. For example, in [Figure](#page-68-0) 2.11, the innerHTML attribute of the window object is displayed.

<span id="page-68-0"></span>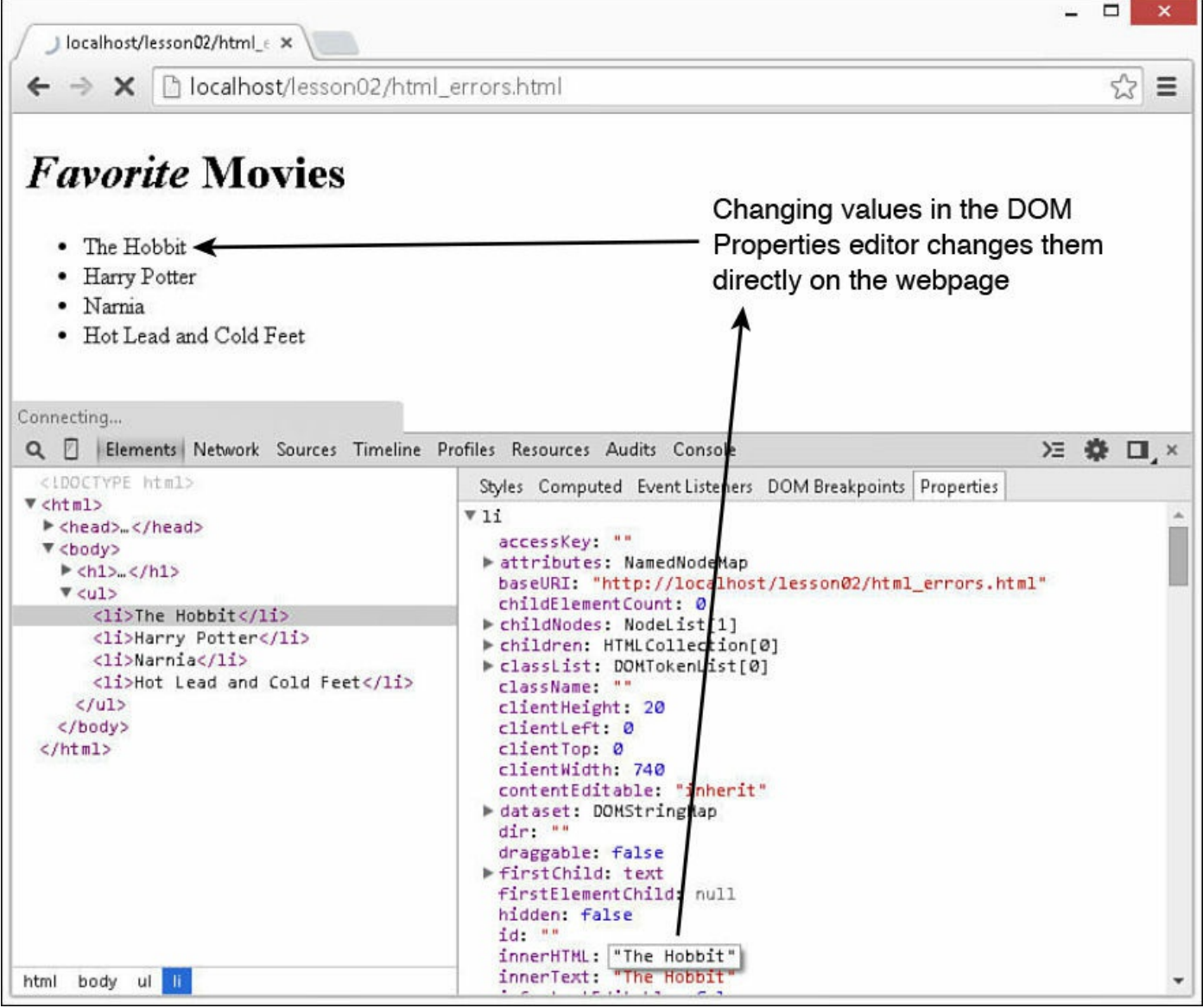

**FIGURE 2.11** The main DOM Properties editor tab in Chrome.

You can also view a DOM properties editor for DOM objects in the Console tab by typing in the name of the object. Typically we've used this only to access the browser window object to get information, such as the screen dimensions and such. To do this in the JavaScript Console view in Chrome, type the word **window** directly into the editor, as shown in [Figure](#page-69-0) 2.12.

#### <span id="page-69-0"></span>Type "window" into the console

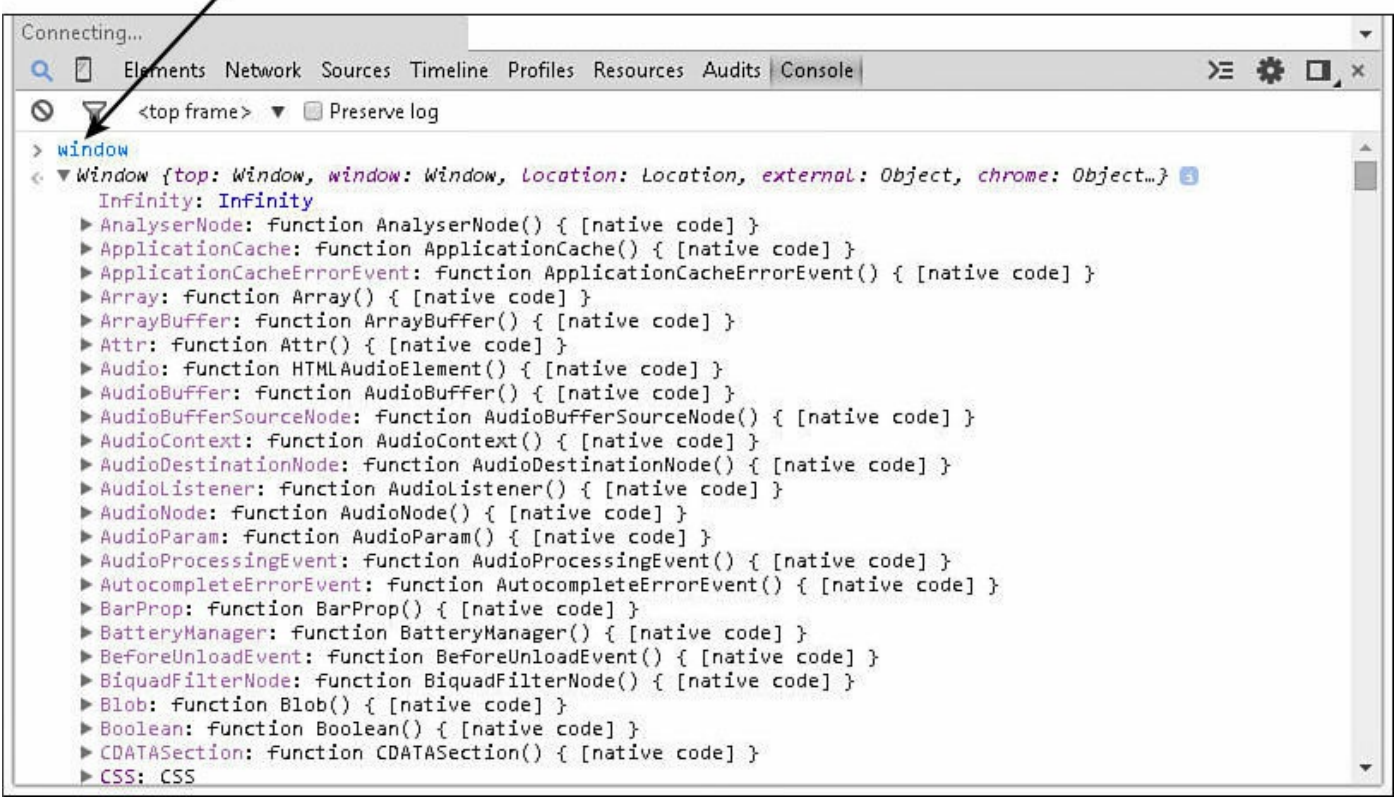

**FIGURE 2.12** Editing HTML elements inside the DOM editor.

#### **Try it Yourself: Editing HTML Element Values in the DOM Editor**

As an example, you can play with the previous example of code using the following steps:

- **1.** Open the fixed code in file html\_errors.html in Chrome and open the Developer Tools console.
- **2.** Click the Elements tab.
- **3.** Expand the  $\langle \text{html} \rangle$ ,  $\langle \text{body} \rangle$ , and  $\langle \text{ul} \rangle$  nodes in the Element inspector.
- **4.** Select the first  $\langle \perp \mathbf{i} \rangle$  node.
- **5.** Click the Properties tab to the right, as shown in [Figure](#page-68-0) 2.11.
- **6.** Scroll down and find the innerHTML property in the DOM properties editor.
- **7.** Double-click the value to the right of the innerHTML attribute and change the text as shown in [Figure](#page-68-0) 2.11. Notice that the HTML element rendered in the web page also changes. It is as easy as that to manipulate any editable attribute of your HTML nodes.

### **Debugging CSS**

As part of debugging your dynamic web pages, you also need to be aware of how to debug CSS issues because a lot of the dynamics of web pages deal with modifying CSS layout in the JavaScript.

If your JavaScript scripts modify the CSS layout of DOM elements, looking at the code in the web browser will not do you any good. You need to be able to see what CSS the browser has applied to the element. To do this, you need to use a combination of the CSS Style editor as well as the Layout editor and CSS Style editor inside the Element inspector.

### **Using the CSS Style Editor**

The CSS Style editor, shown in **[Figure](#page-70-0) 2.13**, provides access to all the CSS properties of elements loaded in the web page. You can access the CSS Style editor by selecting the Elements tab in the [developer](#page-70-0) tools and selecting the Styles sub tab shown in Figure 2.13.

<span id="page-70-0"></span>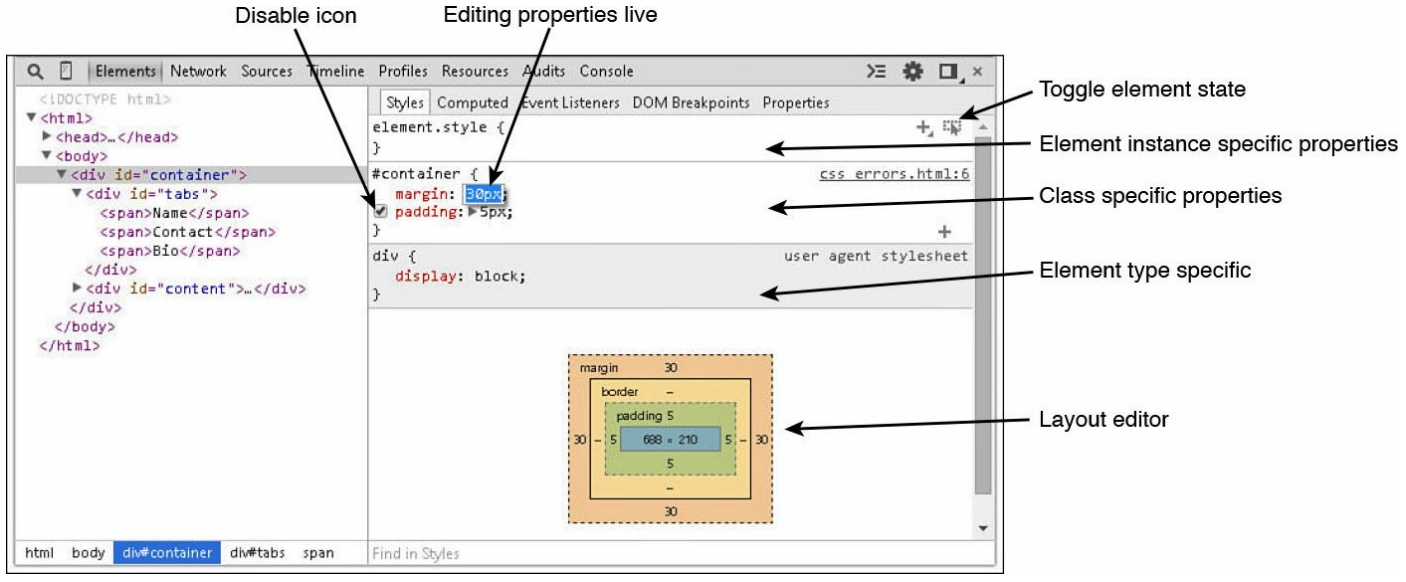

**FIGURE 2.13** Editing CSS properties inside the CSS Style editor.

#### **Note**

You can view the full CSS files by selecting the Sources tab in the developer tools and then selecting the HTML or CSS files you want to view.

From the CSS Style editor, you also have the capability to do the following, as shown in [Figure](#page-70-0) 2.13:

- **Disable a CSS Style**—The disable icon allows you to enable/disable a specific CSS property.
- **Edit Element Specific CSS Properties**—You can view and edit the CSS

properties specific to this instance of the element.

- **Edit Class Specific CSS Properties**—You can view and edit the CSS properties specific to the element's class(es).
- **Edit Element Type Specific CSS Properties**—You can view and edit the CSS properties specific to all elements of this type.
- **Toggle** Element State—The toggle element state button loads the menu shown in [Figure](#page-71-0) 2.14 that allows you to set the element state to active, hover, focus, or visited so that you can see the CSS styles that apply for each of those states.

<span id="page-71-0"></span>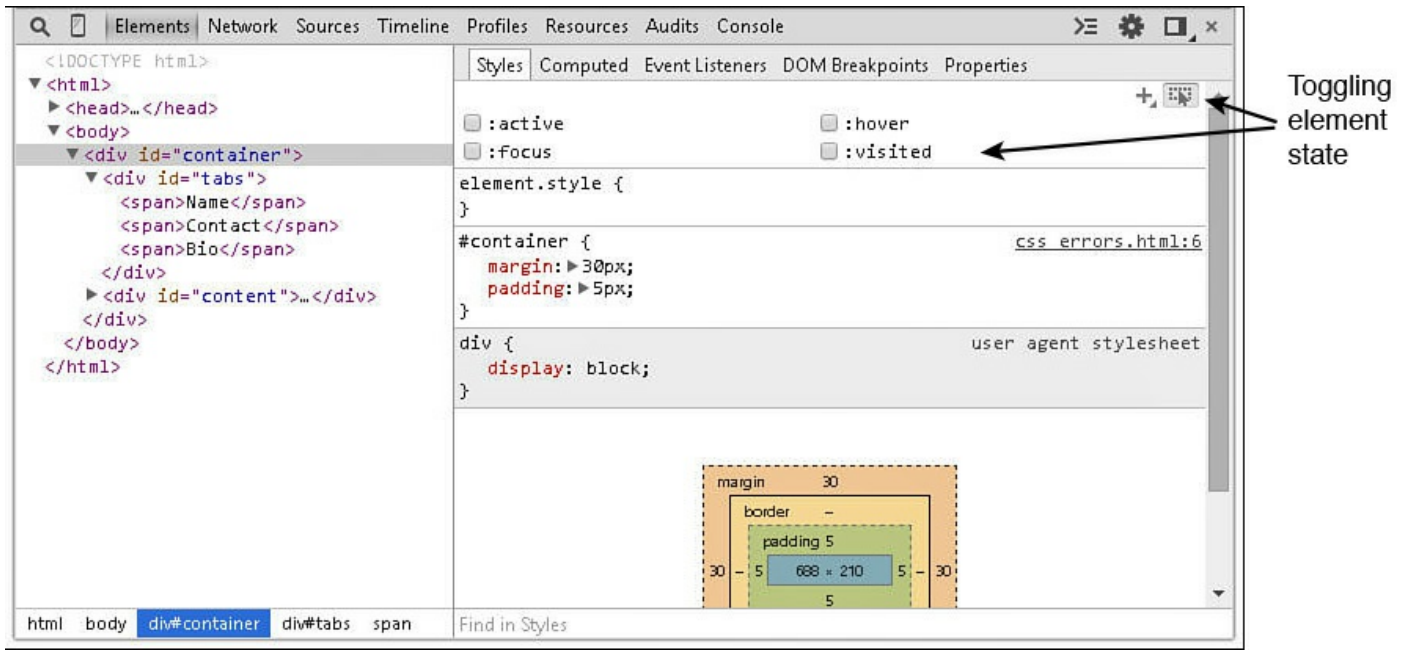

**FIGURE 2.14** Setting the state of the element to view CSS properties specific to active, hover, focus, or visited states.

**View and Edit Layout**—The Layout editor, shown in [Figure](#page-72-0) 2.15, allows you to view and change the margin, border padding, height, and width for the element.
<span id="page-72-0"></span>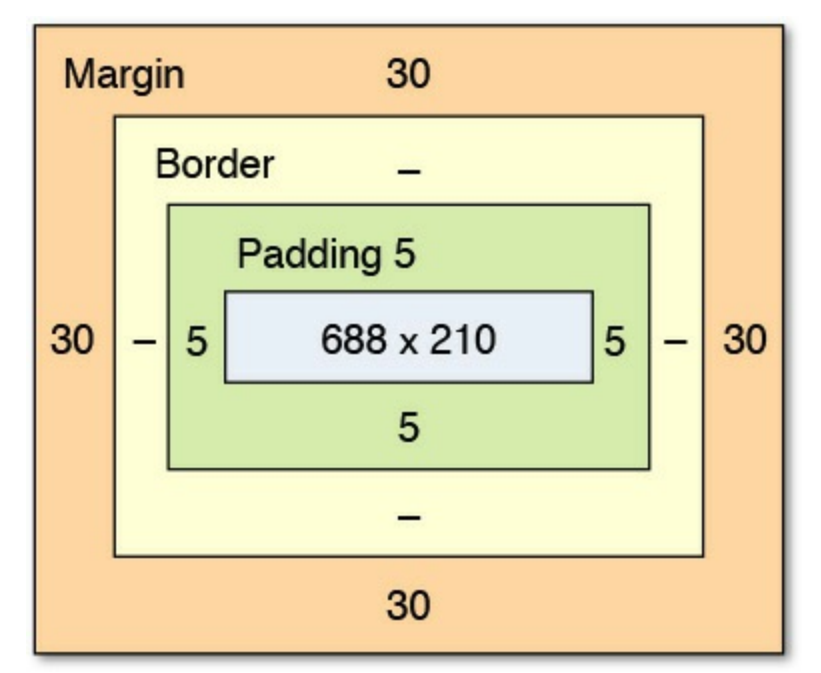

**FIGURE 2.15** Viewing the CSS layout properties inside the Layout editor inside the Element inspector.

## **Using the Layout Editor**

Another extremely powerful tool when debugging CSS is the Layout editor in the Element editor. The Layout editor, shown in [Figure](#page-72-0) 2.15, provides an easy-to-use visual interface to the CSS layout of the selected HTML element. You can see the actual values for things like margin and padding. You can also double-click those values to edit the CSS properties directly.

From the Layout editor, you can view and modify the following properties:

- **Margin**—The margin is the outermost box shown in the Layout editor. There is a value on each of the four sides of the margin. You can double-click those values and change the CSS property directly in the Layout editor.
- **Border—The border is the next box.** It also has four values you can change to adjust the CSS border properties of the HTML element.
- **Padding**—The padding is the next box. It also has four values you can change to adjust the CSS padding properties of the HTML element.
- **Content—The content is the innermost box in the Layout editor. It has two values,** the length and width, that you change to set the CSS length and width CSS properties of the HTML element.

#### **Try it Yourself: Editing the CSS Layout**

To help you understand debugging and editing the CSS layout using the developer tools, consider the code in [Listing](#page-73-0) 2.3. The code is designed to display a simple

<span id="page-73-1"></span>tabbed box to display info. Some problems exist with the CSS properties that cause it to be displayed poorly, as shown in [Figure](#page-73-1) 2.16. Notice that the tabs are stacked and there is space between them.

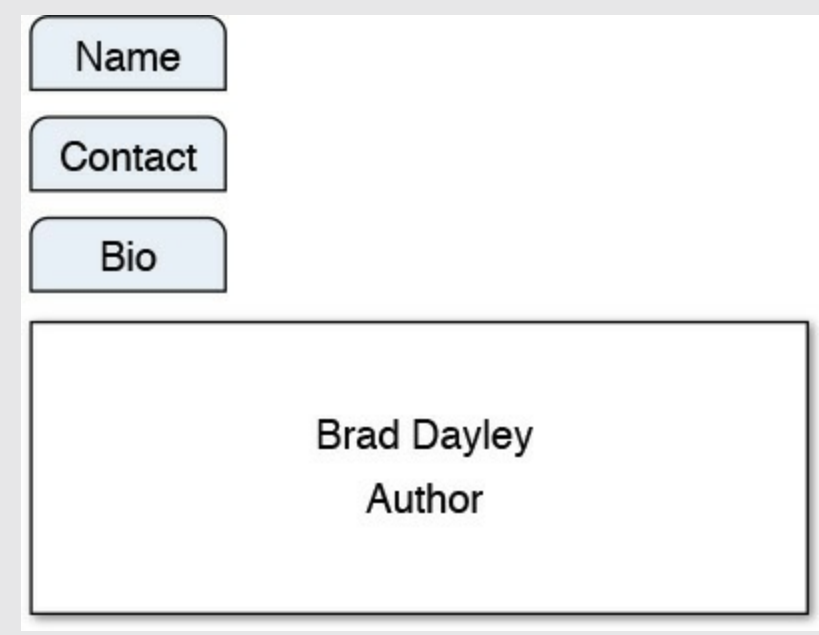

**FIGURE 2.16** The poor CSS layout of the tabs makes the web page ugly.

<span id="page-73-0"></span>**LISTING 2.3 css\_errors.html A Very Simple HTML Document with Some HTML Syntax Errors Illustrated in [Figure](#page-73-1) 2.16**

```
01 <!DOCTYPE html>
02 <html>
03 <head>
04 <meta charset="utf-8" />
05 <style>
06 #container{
07 margin: 30px;
08 padding:5px;
09 }
10 #tabs{
11 padding: 0px;
12 width:100px;
13 }
14 #content{
15 border: 1px solid #000000;
16 height: 100px;
17 width: 300px;
18 clear: both;
19 }
20 span{
21 margin: 5px;
22 width: 70px;
```

```
23 background-color: #C0C0C0;
24 font-weight: bold;
25 border-color: #C0C0C0;
26 border:1px solid #000000;
27 border-radius: 5px 5px 0px 0px;
28 padding: 3px;
29 float: left;
30 text-align: center;
31 }
32 span:hover{
33 background-color: #3030FF;
34 color: #FFFFFF;
35 cursor: pointer;
36 }
37 p{
38 font-weight: bold;
39 text-align: center;
40 }
41 </style>
42 \times / \text{head}43 <body>
44 <div id="container">
45 <div id="tabs">
46 <span>Name</span>
47 <span>Contact</span>
48 <span>Bio</span>
49 </div>
50 <div id="content">
51 <p>Brad Dayley</p>
52 <p>Author</p>
53 \langle/div>
54 </div>
55 </body>
56 </html>
```
Use the following steps to correct the CSS layout:

- **1.** Add the code in <u>[Listing](#page-73-0) 2.3</u> to a new file css errors.html in the lesson02 folder of your project and save the document.
- **2.** Open Chrome.
- **3.** Open the following URL in Chrome and load the developer tools:

**Click here to view code [image](#page-947-0)**

```
http://localhost/lesson02/css_errors.html
```
**4.** Click the Elements tab in the developer tools and expand the  $\langle \text{html} \rangle$ , then <body>, <div id="container">, and then <div id="tabs"> elements, as shown in [Figure](#page-75-0) 2.17.

<span id="page-75-0"></span>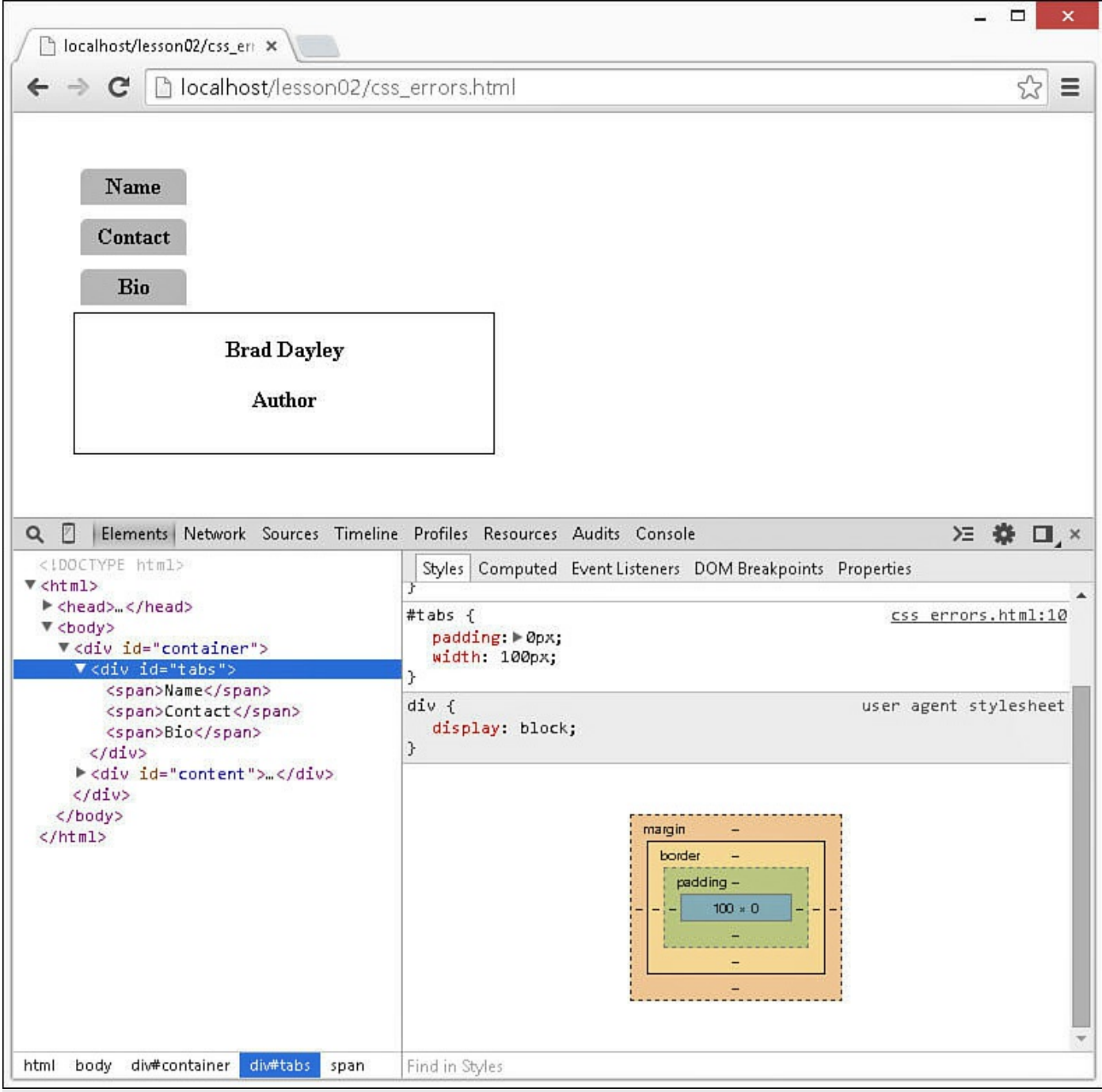

**FIGURE 2.17** The Layout shows that the width of the tabs  $\langle \text{div} \rangle$  container is only 100px, which is not enough room for three tabs side by side.

- **5.** Look at the size of the <div id="tabs"> element and see that it is only 100px. The  $\langle$ span $\rangle$  elements are 70px wide, so the  $\langle$ div $\rangle$  element could not possibly support all three <span> elements side by side.
- **6.** To fix this problem, click the Styles tab and change the width property to  $300px$ , as shown in [Figure](#page-76-0) 2.18. Notice that the tabs now are all side by side, but there is still too much space between them.

<span id="page-76-0"></span>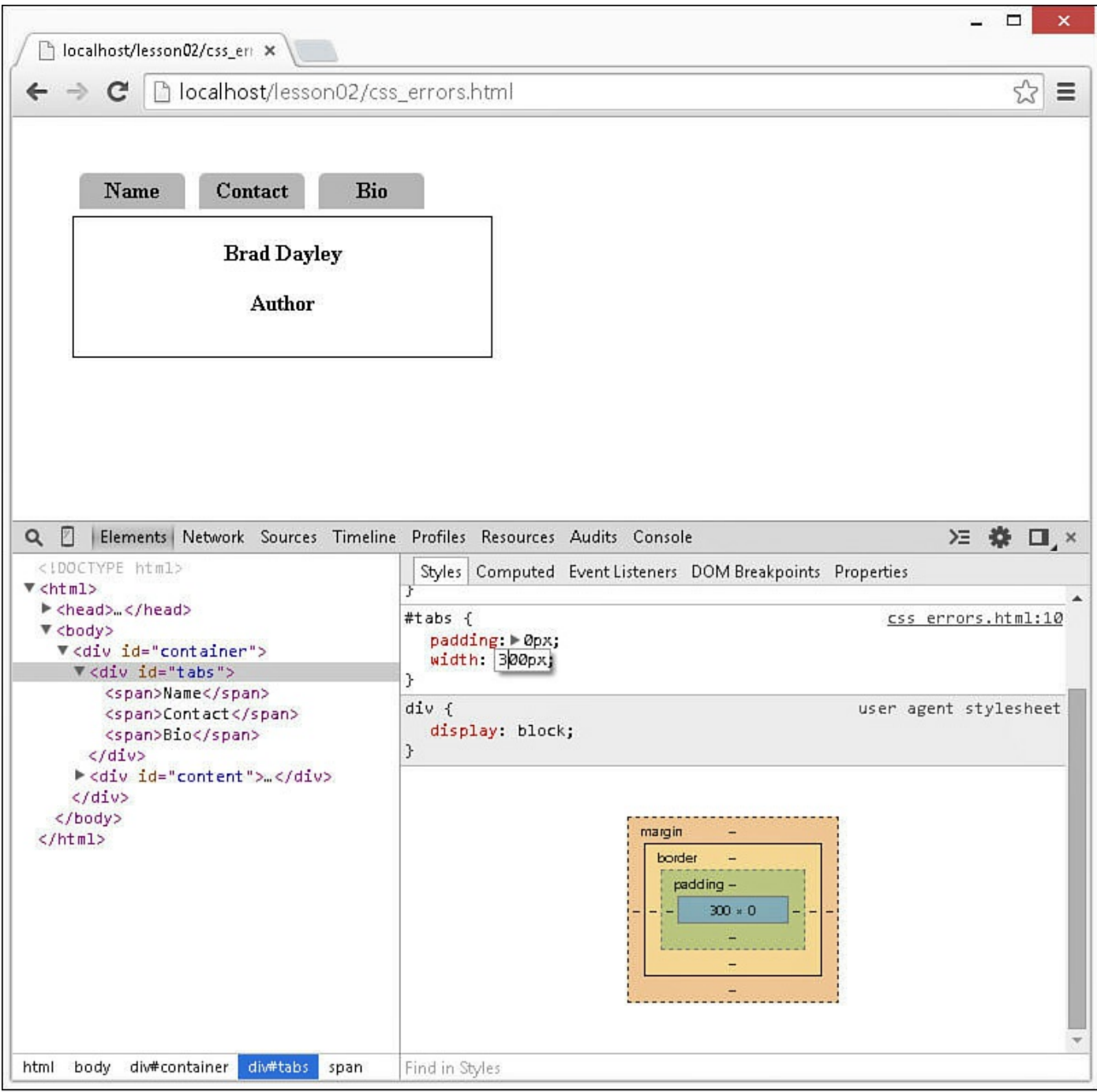

**FIGURE 2.18** Changing the  $\langle \text{div} \rangle$  width allows the tabs to be side by side, but they are still too far apart.

#### **Note**

 $\mathbf{r}$ 

You can also modify the margin, border, height, width, and padding values directly in the Layout view.

**7.** Right-click the Name tab in the web page and select Inspect Element from the list. That element is automatically selected in the Element inspector.

**8.** Click the Layout tab and hover over the margin box, as shown in [Figure](#page-77-0) 2.19. Notice that there is a margin of 5px around the <span> element. That is why they are not close to each other.

<span id="page-77-0"></span>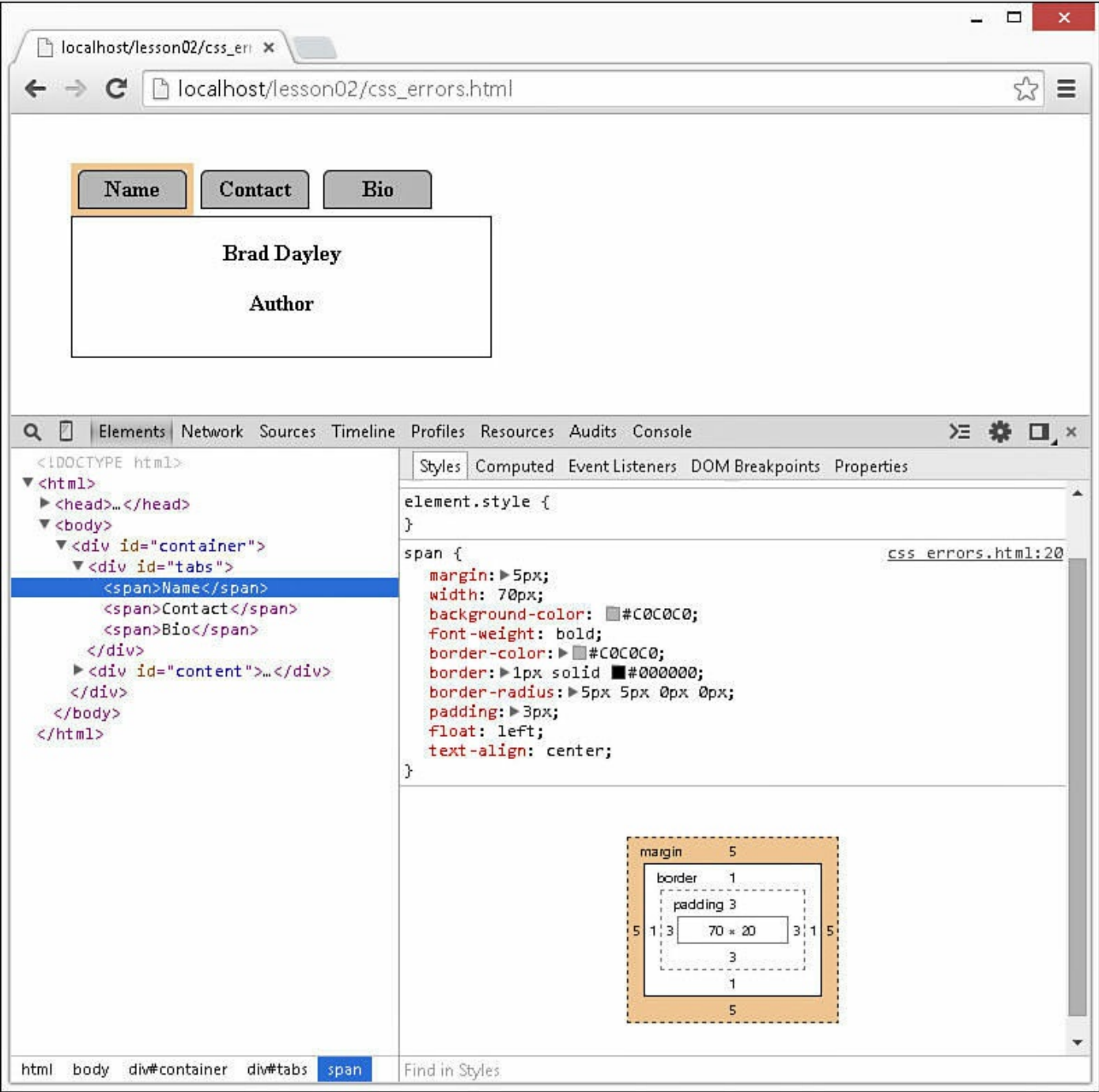

**FIGURE 2.19** The Layout reveals that there is a margin around the  $\langle \text{span} \rangle$  element keeping the tabs apart.

**9.** Go to the Styles tab and disable the margin property for the  $\langle \text{span} \rangle$  element, as shown in [Figure](#page-78-0) 2.20. The tabs are now right together and sitting directly on top of the display box.

<span id="page-78-0"></span>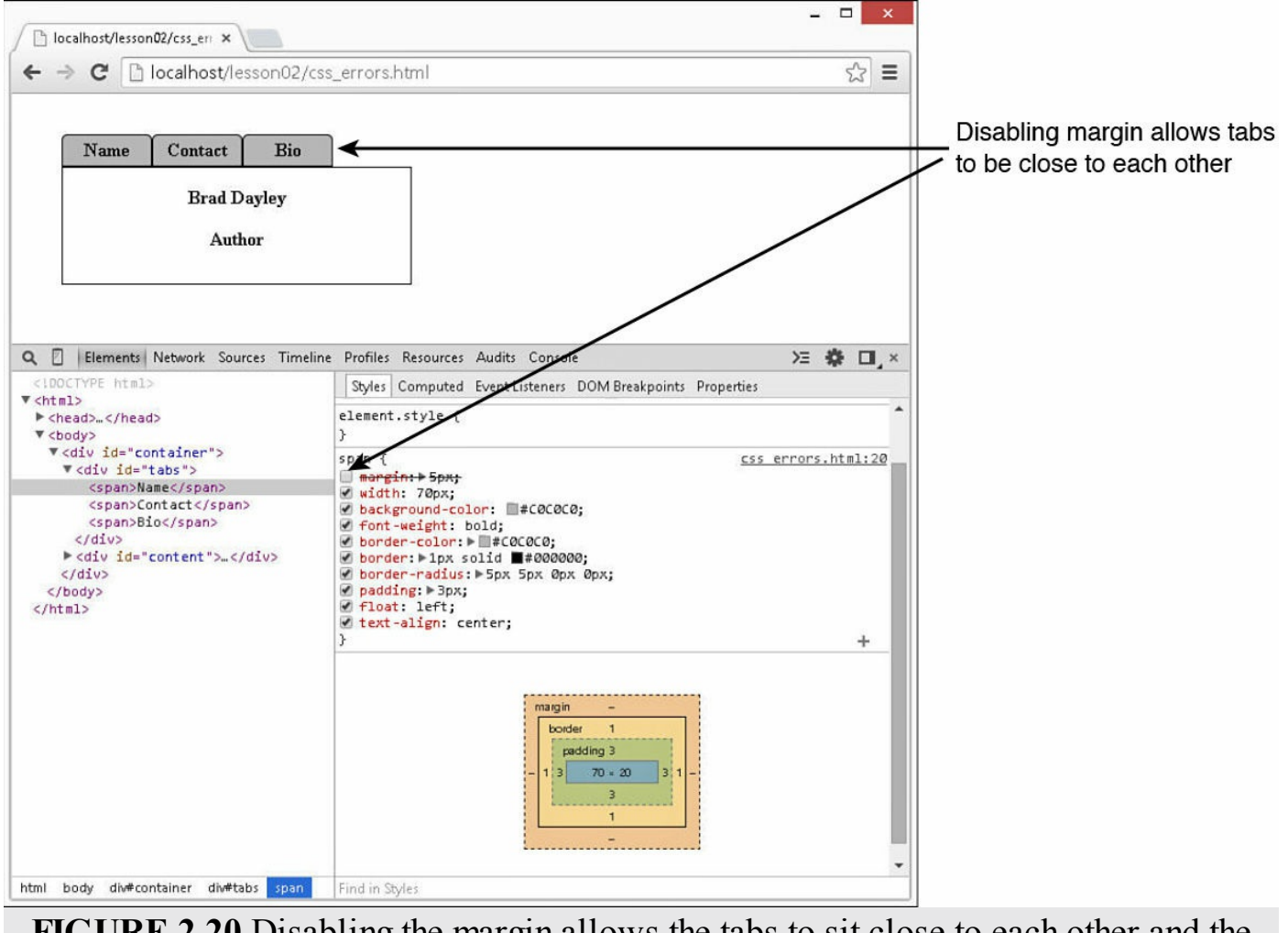

**FIGURE 2.20** Disabling the margin allows the tabs to sit close to each other and the display box.

# **Debugging JavaScript**

You already have learned to look for exception errors in JavaScript and other scripts in the JavaScript console. What if your script isn't causing any browser errors, but it just isn't working the way you want it to? All of the browsers have a very nice integrated debugger to help you out. The following sections cover using the Chrome developer tools to debug JavaScript.

# **Navigating the JavaScript Debugger**

The JavaScript debugger allows you to view the JavaScript scripts that are loaded into the browser with the web page. In addition to viewing the scripts, you can set breakpoints, watch variable values, and view the call stack, just as you would with any other debugger.

[Figure](#page-80-0) 2.21 shows the components of the JavaScript debugger available in the developer tools. From the JavaScript debugger, you have access to the following features:

- **JavaScript View**—This shows you the actual JavaScript code.
- **Source Selection Menu**—This menu shows a list of the source files including the JavaScript scripts loaded with the web page. You can click this menu to select which JavaScript file to load in the view.
- **Pause on Exceptions—When this option is selected, the browser will break into** the debugger and stop executing if a JavaScript exception occurs.
- **Watch—The Watch pane shown in [Figure](#page-80-0) 2.21** gives you a list of functions, variables, properties, and so on that are available at the current execution of the code. This is an extremely valuable window. From here you can see what the values of variables and objects are as the code is executing. In addition, you can add your own expressions to the Watch pane by clicking the plus icon at the top of the watch list. A great feature of the Watch pane is that you can double-click variable values and change the value that is used in execution. This is a great way to test what-if scenarios.
- **Call Stack**—The Call Stack pane provides a history of the function calls that led up to the currently executing line of code. One of the most valuable aspects of the Call Stack pane is that you can see the parameter values passed into each function by expanding the function name. You can also click the function name, and that file will be loaded in the JavaScript view and that line of code highlighted.
- **Breakpoints**—Breakpoints allow you to specify where to stop when executing JavaScript. When you set a breakpoint, the browser stops executing and breaks into the debugger before it executes that line of code. You set breakpoints by clicking to the left of the line of code in the JavaScript view. They are denoted by a red dot. To remove the breakpoint, click it. The Breakpoints pane shows you a list of breakpoints that have been set. You can disable the breakpoint by unchecking the box next to it. You can disable breakpoints by clicking on the Disable Breakpoints button.
- **Currently Executing Line**—The currently executing line of code is denoted by a yellow arrow.
- **Resume**—This allows the script to continue executing normally until hitting another breakpoint if one is encountered.
- **Step Into**—When you click this icon, code advances one line. If the line of code is executing another function, you are taken to the first line of code in that function.
- **Step Over**—When you click this icon, code advances one line. If the line of code is executing another function, that function is executed and you are taken to the next line of code in the current function. If a breakpoint is encountered when stepping

over a function, the browser will stop executing at that location in the script.

<span id="page-80-0"></span>**Step Out**—When you click this icon, the current function finishes executing and you are taken to the next line of code in the calling function.

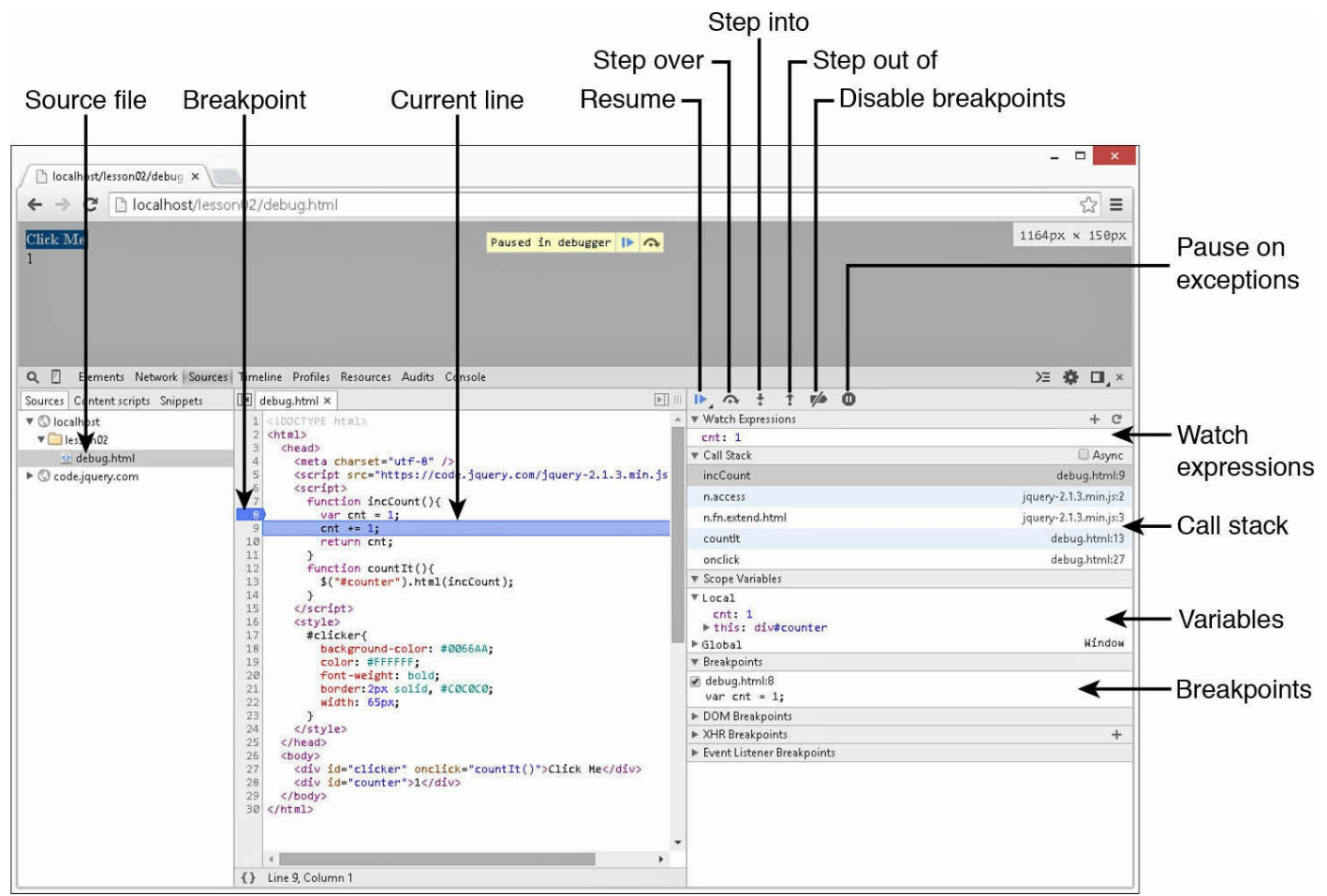

**FIGURE 2.21** The developer tools JavaScript debugger provides code, watch, stack, and breakpoint views.

### **Try it Yourself: Using the JavaScript Debugger**

The following example will help you become more familiar with the JavaScript debugger. Consider the code in [Listing](#page-81-0) 2.4. This is a basic web page that contains a button and a count string. The HTML contains two  $\langle \text{div} \rangle$  elements. The first, <div id="clicker" onclick="countIt()">, is used for a simple button. When you click the button, the JavaScript function count  $It()$  is called. The second,  $\langle \text{div} \text{ id} = \text{``counter''>}, \text{ is used to display a number.}$ 

The JavaScript is supposed to increase the number by 1 each time the button is clicked. A problem exists with the JavaScript code, though; the number will not increase past 2.

#### <span id="page-81-0"></span>**LISTING 2.4 debug.html A Very Simple HTML Document with JavaScript Errors Illustrated**

```
01 <!DOCTYPE html>
02 <html>
03 <head>
04 <meta charset="utf-8" />
05 <script src="https://code.jquery.com/jquery-2.1.3.min.js"></script>
06 <script>
07 function incCount(){
08 var cnt = 1;
09 cnt += 1;
10 return cnt;
11 }
12 function countIt(){
13 $("#counter").html(incCount);
14 }
15 </script>
16 <style>
17 #clicker{
18 background-color: #0066AA;
19 color: #FFFFFF;
20 font-weight: bold;
21 border:2px solid, #C0C0C0;
22 width: 65px;
23 }
24 \leq </style>
25 \times/head>
26 <br/> <br/>body>
27 <div id="clicker" onclick="countIt()">Click Me</div>
28 <div id="counter">1</div>
29 \times /body30 \le /html>
```
Walk through the following steps to set a breakpoint in the JavaScript Debugger and debug the problem:

- **1.** Add the code in [Listing](#page-81-0) 2.4 to a new file debug.html in the lesson02 folder of your project and save the document.
- **2.** Open Chrome.
- **3.** Open the following URL in Chrome and load the developer tools. Notice the single button and the count value of 1:

```
http://localhost/lesson02/debug.html
```
- **4.** Click the Sources tab in the developer tools and then select debug.html from the script selection menu. You should see the code from [Listing](#page-81-0) 2.4 in the Sources area of the debugger. Notice that the function that sets the value that is placed in the counter div is in lines 7–11.
- **5.** Set a breakpoint on line 8 by clicking to the left of the line number. A blue arrow should appear, as shown in [Figure](#page-83-0) 2.22.

<span id="page-83-0"></span>Click Me Paused in debugger ID a Q | Elements Network | Sources | Timeline Profiles Resources Audits Console > 卷口 ×  $\boxed{\blacksquare}$  debug.html  $\times$  jquery-2.1.3.min.js  $\mathbb{H} \times \mathbb{R}$  it  $\mathscr{P} \times \mathbb{R}$ Sources Content scripts Snippets  $\mathbf w$  Watch Expressions  $+$   $C$ ▼ **©** localhost TYPE html>  $<$ html>  $\sqrt{\phantom{a}}$  lesson02 Na Watch Expressions <head>  $\bullet$  debug.html <meta\_charset="utf-8" /> Async Call Stack <script src="https://code.jquery.com/jquery-2.1.3.min.js  $\blacktriangleright$   $\heartsuit$  code.jquery.com incCount debug.html:8 <script> Function incCount(){ n.access jquery-2.1.3.min.js:2 var  $cnt = 1$ n.fn.extend.html jquery-2.1.3.min.js:3  $\frac{1}{\text{cnt} + 1}$ 10 return cnt: countit debug.html:13  $\begin{array}{c} 11 \\ 12 \end{array}$  $}$ <br>function countIt(){  $\sf onclick$ debug.html:27 \$("#counter").html(incCount);  $\begin{array}{c} 13 \\ 14 \\ 15 \\ 16 \\ 17 \\ 18 \end{array}$ .<br>Paused on a JavaScript breakpoin  $\left\{\right\}$  (/script) **V** Scope Variables <style> ▼ Local #clicker{ background-color: #0066AA;<br>color: #FFFFFF;<br>font-weight: bold; cnt: undefined  $\blacktriangleright$  this: div#counter  $\begin{array}{c} 19 \\ 20 \\ 21 \\ 22 \\ 23 \end{array}$  $\triangleright$  Global Window border: 2px solid, #C0C0C0; **E** Breakpoints width: 65px; debug.html:8  $\langle$ /style> var  $cnt = 1$ ; 24<br>25<br>26<br>27<br>28 </head> DOM Breakpoints <body> ▶ XHR Breakpoints  $\ddot{}$ <div id="clicker" onclick="countIt()">Click Me</div> <div id="counter">1</div> Event Listener Breakpoints  $29 < f$ body><br> $30 < f$ html>  $\left\| \cdot \right\|$ {} Line 8, Column 1

**FIGURE 2.22** The JavaScript debugger in the developer tools is stopped on line 8 because of a breakpoint. The Scope Variables shows the value of the cnt variable as undefined.

- **6.** Now click the button on the web page. You should see line 8 in the debugger highlighted. The script has stopped executing on that line. This function will determine what value will be placed in the counter. Notice that the value of the cnt variable in the Scope Variables tab is undefined.
- **7.** Click the Step Over icon. You should see the value of cnt go to 1.
- **8.** Click the Step Over icon again. Now the value of cnt is 2, as expected, changed by the cnt  $+= 1$ ; line.
- **9.** Click the Resume button to allow the script to finish execution.
- **10.** Notice that the value on the web page has gone to 2. So far, so good.
- **11.** Click the button again in the web page. The debugger should activate again and be stopped in the same location as step 6. Notice that the value of cnt is undefined again.
- **12.** Click the Step Over icon; cnt changes to 1. Click Step Over again and cnt changes to 2. As the button is clicked, cnt is reset to undefined, set to 1, and then incremented to 2.
- **13.** To fix the problem, switch lines 7 and 8 in the original file in Eclipse so that

the definition of cnt happens before the definition of incCount(). This defines the variable cnt and sets the value only once when the script is loaded before the function is defined. Save the file.

- **14.** Clear the breakpoint on line 8 by clicking on it in Chrome, and reload the web page.
- <span id="page-84-0"></span>**15.** Add a breakpoint to line 9, as shown in [Figure](#page-84-0) 2.23.

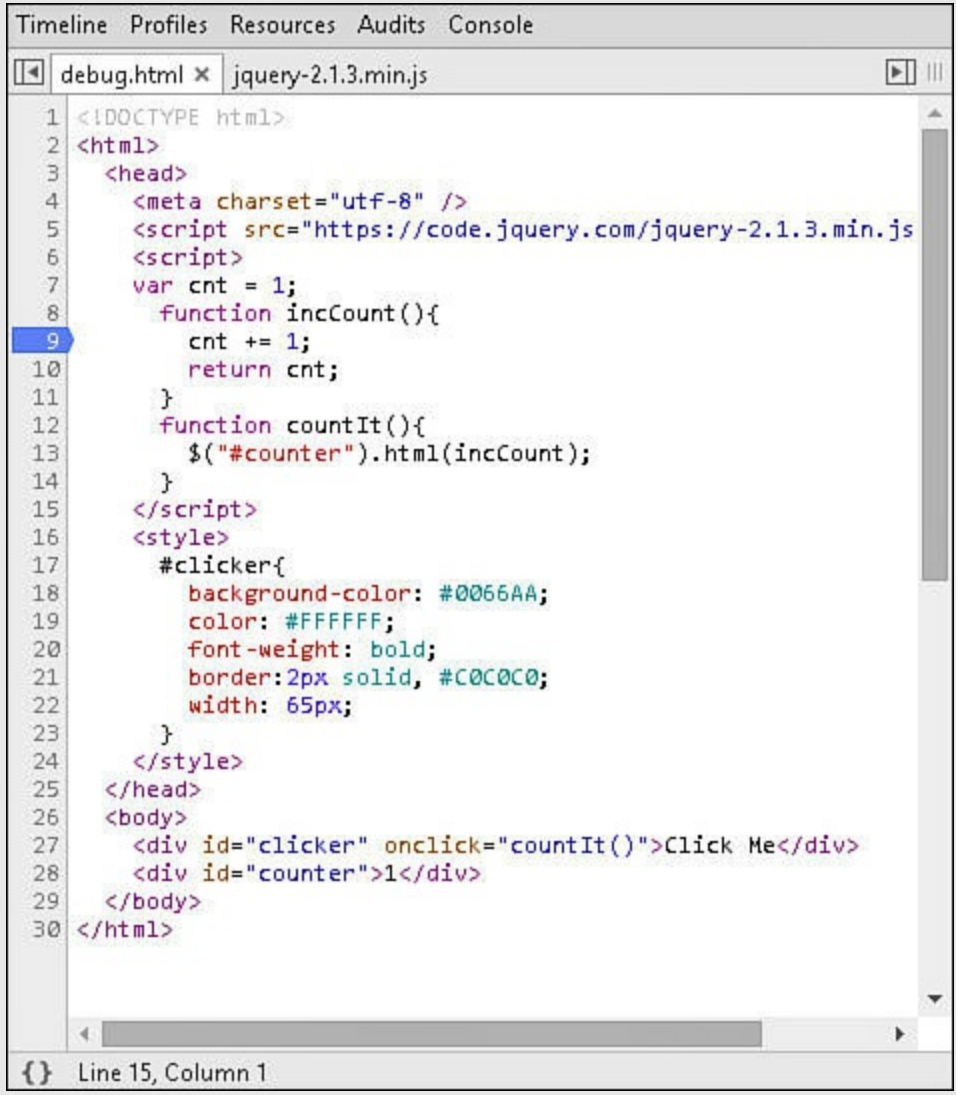

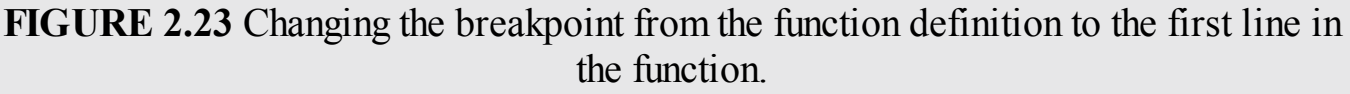

**16.** Click the button in the web page, and the JavaScript should break again—this time on line 9. This time you should not see the cnt variable in the Scope Variables pane, as shown in [Figure](#page-85-0) 2.24.

<span id="page-85-0"></span>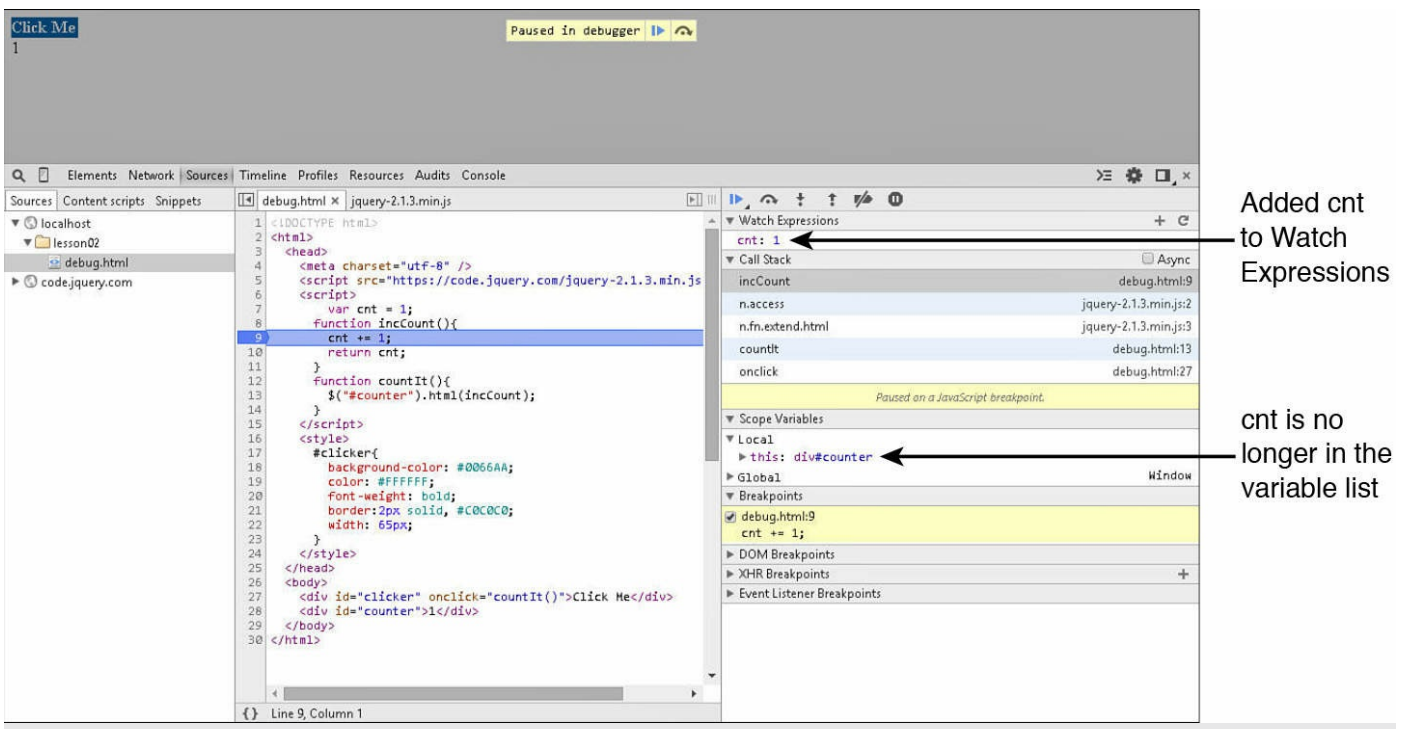

**FIGURE 2.24** Adding a new Watch expression for cnt so you don't have to expand the Window element each time.

- **17.** Rather than having to expand the Window element each time you want to debug, click New Watch Expression at the top of the Watch list shown in [Figure](#page-85-0) 2.24, type in cnt, and press Enter. This adds a new watch expression right at the top for the cnt variable, as shown in [Figure](#page-85-0) 2.24.
- **18.** Click the Step Over icon and cnt will go to 2. Then click the Continue button to resume execution.
- **19.** Click the button in the web page again, and this time the cnt variable will show as 2. When you click the Step Over button, the cnt variable will go to 3.
- **20.** The program appears to be working, so click the breakpoint on line 9 to remove the breakpoint, and then click the Continue button to resume execution.
- **21.** Now every time you click the button, the number is incremented. You've just debugged the JavaScript.

This was a very basic example, but it was made simple so that it would be easy to follow the steps and get used to how the debugger works. You will likely come back to the debugger several times when doing exercises in the book. Keep in mind the basic steps. Set a breakpoint and watch the variables as you step through the code.

## **So How Do You Debug jQuery or AngularJS?**

A question that comes up frequently, even with people who are experienced with

debugging JavaScript, is how to debug jQuery or AngularJS. The answer is simple. AngularJS, jQuery, and the numerous JavaScript plug-ins and versions are just additional JavaScripts. To debug AngularJS or jQuery, use a nonminified version of the library in your project. You learn how to do that later in this book.

The reason you download a nonminified version is that the minified is unreadable. Everything is crunched together in one line and doesn't show up well in the debugger. The nonminified version is formatted in a readable form.

#### **Note**

Even if you cannot get a nonminified version of a JavaScript file, you can always open the file in Eclipse and select File, Format from the main menu. Eclipse will automatically format the file to a readable form. Most IDEs will have that type of feature.

With the AngularJS, jQuery, or any other JavaScript library formatted, you can debug it like any other JavaScript file.

## **Analyzing the Network Traffic**

A very valuable tool available in the developer tools that is often used in debugging [JavaScript](#page-87-0) is the network traffic analyzer. The network traffic analyzer, shown in Figure  $2.25$ , is available by clicking the Net tab in the developer tools. The traffic analyzer displays information about each request from the browser to the web server. This allows you to get a better understanding about what data is being transferred and whether requests are happening at all and in the right order.

<span id="page-87-0"></span>

| Filter                                                                        |                  |                            |                                |                  |                          |          |        |         |         |         |                   |
|-------------------------------------------------------------------------------|------------------|----------------------------|--------------------------------|------------------|--------------------------|----------|--------|---------|---------|---------|-------------------|
| Elements Network Sources Timeline Profiles Resources Audits Console<br>疆<br>∞ |                  |                            |                                |                  |                          |          |        |         |         | >三 券    | $\Box$ , $\times$ |
| Method                                                                        | Status<br>Text   | Type                       | Initiator                      | Size<br>Content  | Time<br>Latency          | Timeline | 20.00s | 30.00 s | 40.00 s | 50.00 s |                   |
| GET                                                                           | 301<br>Moved Pe  | text/html                  | Other                          | (from cac        | 32 ms<br>32 ms           |          |        |         |         |         |                   |
| GET                                                                           | 200<br>OK        | text/html                  | http://amazon.com/<br>Redirect | 112 KB<br>543 KB | 829 ms<br>108 ms         |          |        |         |         |         |                   |
| GET                                                                           | 200<br>OK        | image/png                  | www.amazon.com<br>Parser       | (from cac        | 2 <sub>ms</sub><br>2 ms  |          |        |         |         |         |                   |
| GET                                                                           | 200<br>OK        | text/css                   | www.amazon.com<br>Parser       | (from cac        | 3 ms<br>$2 \, \text{ms}$ |          |        |         |         |         |                   |
| GET                                                                           | 200<br>OK        | text/css                   | www.amazon.com<br>Parser       | (from cac        | 3 ms<br>$2 \, \text{ms}$ |          |        |         |         |         |                   |
| GET                                                                           | 200<br>OK        | text/css                   | www.amazon.com<br>Parser       | (from cac        | 3 ms<br>2ms              |          |        |         |         |         |                   |
| GET                                                                           | 200<br>OK        | image/jpeg                 | www.amazon.com<br>Parser       | 133 KB<br>132 KB | 273 ms<br>43 ms          |          |        |         |         |         |                   |
| GET                                                                           | 200<br>OK        | applicati                  | Script                         | (from cac        | 1 <sub>ms</sub><br>1ms   |          |        |         |         |         |                   |
| GET                                                                           | 200<br>$\circ$ K | applicati                  | Script                         | (from cac        | 2 ms<br>$2 \, \text{ms}$ |          |        |         |         |         |                   |
| GET                                                                           | 200<br>OK        | image/gif                  | www.amazon.com<br>Parser       | (from cac        | 1ms<br>1ms               |          |        |         |         |         |                   |
| GET                                                                           | 200<br>OK        | image/png                  | www.amazon.com<br>Parser       | 10.0 KB<br>9.6KB | 42 ms<br>42 ms           |          |        |         |         |         | ٠                 |
|                                                                               |                  | Preserve log Disable cache |                                |                  |                          |          |        |         |         |         |                   |

**FIGURE 2.25** Network traffic required to load [amazon.com.](http://amazon.com)

[Figure](#page-87-0) 2.25 shows the traffic involved in loading the [amazon.com](http://amazon.com) web page. There are numerous requests, each one represented by a single line in the traffic list. For each request, the following is shown in the traffic:

- **URL Path**—The URL of the request can be very useful. You can right-click the URL and copy it, or even open it in another tab or window. This allows you to debug a single request and not the full web page load.
- **Method—The type of HTTP method that was used in the request.**
- **Status**—You can use the status to determine whether the request was successful and whether it is still running. For example, the web page may not look right because an image request failed to load, which is very easy to diagnose from the Net tab in the developer tools.
- **Type**—Type of data that was retrieved by the request.
- **Initiator—Where the request was initiated from.**
- **Size**—The size may also be useful in that it allows you to quickly find requests that require a lot of disk space and network bandwidth.
- **Latency**—Shows the latency times for the request in milliseconds.
- **Timeline—Shows the time in milliseconds the request took. This is very useful in** diagnosing slow-responding web pages and other problems related to speed.

#### **Note**

An option at the top of the Network tab allows you to disable the browser cache. This option can be very useful when you are updating files on the web server to debug and fix issues. When this option is checked, the browser will always retrieve the latest from the web server.

With some complex web pages, you may have too much traffic to try to debug all the requests. The filter options in the Net tab allow you to view only certain types of requests, such as HTML, CSS, or JS. The XHR filter stands for XMLHttpRequest, which is the communication used in AJAX. Selecting the XHR filter will show only AJAX communication.

When you expand a request, as shown in [Figure](#page-89-0) 2.26, you get a lot of additional information about the request. What tabs are available in the expanded request depend on the request type and the response type, but here are some of the most useful items:

- **Headers**—Displays the HTML request and response headers that were sent. This is very useful if you are accessing a service via AJAX that requires specific headers to be sent.
- **Preview—This shows a preview of the request data. If this is a POST request, it** shows you the values of the parameters sent in the POST request to the server.
- **Response**—This will vary, depending on what the response is. For example, if you are downloading a JavaScript file from the web server, this displays the raw JavaScript; for HTML files, it shows the HTML.
- **Cookies**—Displays the cookies and values involved in the request.
- **Timing**—Displays timing information on the request, including send time, wait time, and download time.

<span id="page-89-0"></span>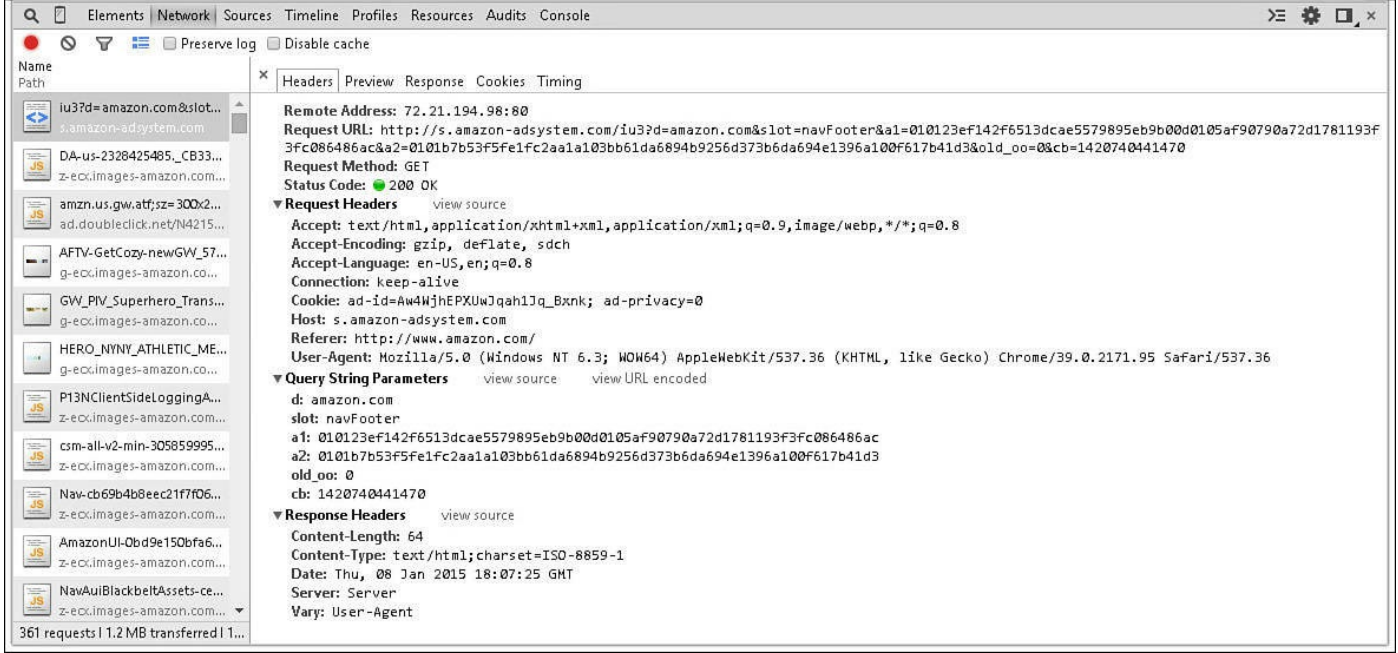

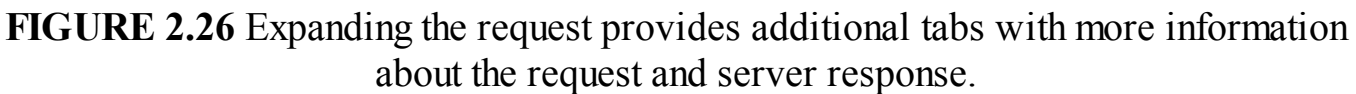

## **Summary**

In this lesson, you learned a myriad of ways to debug problems in your dynamic web pages. You learned how to output messages from your scripts to the JavaScript console. You learned how to use the Element inspector to see the HTML elements that the browser has built while loading the web page.

You also followed several example of debugging problems in HTML, CSS, and JavaScript. The methods you learned throughout this lesson will be very helpful to you as you finish this book and in future projects because they will save a lot of time and frustration with simple syntax problems that always seem to creep up.

## **Q&A**

### <span id="page-89-2"></span>**[Q](#page-89-1). Is there a way to debug server-side scripts?**

<span id="page-89-1"></span>**[A.](#page-89-2)** Yes, there is. It is really beyond the scope of this book; however, most good languages have a method of remotely debugging problems. If you are trying to debug PHP server-side scripts, look into the capabilities of ZEND at [www.zend.com/en/community/pdt](http://www.zend.com/en/community/pdt). If you are working with Python server-side scripts, check into using PyDev at [pydev.org](http://pydev.org).

### <span id="page-89-4"></span>**[Q](#page-89-3). Is there a way to debug cookies?**

<span id="page-89-3"></span>**[A.](#page-89-4)** As far as debugging cookies, all you need to know is whether cookies are enabled, which cookies are set in the browser, what the cookie values are, and when they expire. All that information can be found in the Cookies tab in the

developer tools. There are similar features with both Chrome and Internet Explorer in their developer consoles.

## **Workshop**

The workshop consists of a set of questions and answers designed to solidify your understanding of the material covered in this lesson. Try to answer the questions before looking at the answers.

# **Quiz**

- <span id="page-90-4"></span>**[1](#page-90-0).** Where do you go in the developer tools to find what the background-color CSS property value is for a specific <div> tag?
- <span id="page-90-5"></span>**[2](#page-90-1).** Where would you go in the developer tools to see the available size of the browser window?
- <span id="page-90-6"></span>**[3](#page-90-2).** How do you get your JavaScript to stop executing on a specific line of code?
- <span id="page-90-7"></span>**[4](#page-90-3).** When JavaScript execution is halted, how do you find the values of a variable?

## **Quiz Answers**

- <span id="page-90-0"></span>**[1](#page-90-4).** The Styles tab of the Element inspector with that  $\langle \text{div} \rangle$  tag selected.
- <span id="page-90-1"></span>**[2](#page-90-5).** Type window in the Console view.
- <span id="page-90-2"></span>**[3](#page-90-6).** Set a breakpoint in the Sources debugger tab.
- <span id="page-90-3"></span>**[4](#page-90-7).** Look in the Watch tab of the Sources debugger.

## **Exercises**

**1.** Modify the debug.html code to output the value of cnt to the JavaScript console by adding the following code at line 10:

```
console.log("cnt=%d",cnt);
```
**2.** Use the Net traffic as you browse the traffic from some different pages. Expand some of the requests and look at the data represented in some of the tabs. This can help you understand the ebb and flow of browser to web server traffic a bit better.

# **Lesson 3. Understanding Dynamic Web Page Anatomy**

#### **What You'll Learn in This Lesson:**

- How to build a basic dynamic web page
- Where to add CSS and JavaScript in web pages
- What the difference is between block and inline elements
- How to add images to web pages
- How to build web forms
- How to add links to specific spots in a web page
- How to build tables into your web pages
- What HTML5 SVG graphics can do
- Ways to use HTML5 to prep for dynamic audio and video

Throughout the rest of this book, you will use a lot of HTML, CSS, jQuery, and JavaScript. For that purpose, this lesson is designed to accomplish two tasks. The first is to familiarize you, in case you are not already familiar, with some important basics of HTML so that you will be able to easily understand the examples.

The second is to help you understand how to design your HTML to make it easier to add dynamics to your web pages later using jQuery and JavaScript. Understanding how to design your HTML elements will make it easier later to add some cool effects and dynamically update data stored in lists or tables.

The following sections discuss the basics of HTML and how they relate to jQuery and JavaScript.

# **Using HTML/HTML5 Elements to Build a Dynamic Web Page**

You have already seen some examples of HTML code in **[Lessons](#page-27-0) 1** and [2.](#page-56-0) Now it's time to delve a bit deeper in understanding the syntax and which HTML elements and attributes are important to dynamic web pages.

To properly build dynamic web pages, you need to understand the HTML syntax, some fundamental HTML elements, and how to organize and structure those elements. The following sections cover those topics.

# **Understanding HTML Structure**

HTML documents are composed of three main parts: the  $\lt$ ! DOCTYPE ag, the head, and the body. Each of these parts plays a specific role in helping the browser to render the HTML document into a web page.

The  $\leq$ ! DOCTYPE $>$  tag must be the first statement in the HTML file; it tells the browser

how to read the rest of the file. Although this tag is not strictly required, it is a good idea to include it in your HTML documents. There are several forms of the <! DOCTYPE> element; a few of them are listed next:

**HTML5—Version used for HTML5 documents:** 

<!DOCTYPE html>

**HTML 4.01 Strict**—Enforces strict compliance with the HTML 4.01 standard and will remove deprecated elements such as  $\le$  font>:

**Click here to view code [image](#page-950-0)**

```
<!DOCTYPE HTML PUBLIC "-//W3C//DTD HTML 4.01//EN"
"http://www.w3.org/TR/html4/
strict.dtd">
```
**HTML 4.01 Transitional**—Relaxed compliance with the HTML 4.01 standard and will allow deprecated elements such as <font>:

**Click here to view code [image](#page-951-0)**

```
<!DOCTYPE HTML PUBLIC "-//W3C//DTD HTML 4.01 Transitional//EN"
"http://www.
w3.org/TR/html4/loose.dtd">
```
The head and body components are contained in the HTML tag. The purpose of the head element is to contain elements that are used in parsing the HTML document but are not rendered inside the browser window, such as scripts and metadata. The purpose of the body tag is to contain elements that will be rendered to the browser window and viewed by the user.

The following code shows an example of the basic HTML document structure with one head element and one body element:

```
<!DOCTYPE html>
<html><head>
    <meta charset="UTF-8" />
 </head>
 <body>
   <h1>New Page</h1>
 </body>
</html>
```
Syntax is everything when you are working with HTML elements. If the browser cannot parse the document correctly, the page will not be rendered correctly to the user.

### **Tip**

Most web development IDEs and editors have built-in error checking as

well as code completing for HTML syntax. These are shown in a variety of ways, from highlighted or underlined code, to warning icons inline with the code, to a list of potential problems in a different pane. Pay attention to what the IDE is trying to tell you about possible problems.

An HTML element is composed of the following three main components:

- **Tag**—The tag is enclosed in  $\leq$  characters and tells the browser what type of HTML element to parse and render. For example, the tag for a paragraph element is  $\langle p \rangle$ , the tag for an unordered list is  $\langle u \rangle$ , and the tag for a list item is  $\langle l \rangle$ .
- **Content**—The content portion of the HTML element can be another HTML element, simple text, or nothing. To define what is contained inside an HTML element, a closing tag is added at the end of the content. The following example illustrates that perfectly. Notice that there are several  $\langle \exists i \rangle$  elements—each with an opening tag  $\langle \frac{1}{2} \rangle$ , some content, and then a closing tag  $\langle \frac{1}{2} \rangle$ . The content of the  $\langle 11 \rangle$  tags is the text in between. There is also an opening and closing  $\langle u1 \rangle$ and  $\langle \text{UL} \rangle$  tag. The content of the  $\langle \text{UL} \rangle$  element is all the  $\langle \text{Li} \rangle$  elements in between:

```
\langle 111 \rangle<li>New York, US</li>
  <li>Paris, FR</li>
  <li>Rome, IT</li>
  <li>London, EN</li>
\langle/ul>
```
**Attribute**—Attributes provide a way of attaching additional information about the element that can be used by the browser. This information can be used to define how the element is rendered by the browser or provide a way to identify or classify the element. The following shows an example of adding an  $\alpha$ lign attribute to a paragraph element to tell the browser to center the text when rendering it. Notice that the attribute value is assigned using an equal sign and that the value is enclosed in double quotes:

**Click here to view code [image](#page-952-0)**

 $\langle p \rangle$  align="center">This is some centered text. $\langle p \rangle$ 

#### **Note**

If the value of an attribute requires a double quote, the normal assignment of attribute="value" will not work. In these instances, you can use single quotes in the assignment. For example, attribute='some "quoted" value'.

If an element does not have an end tag, you can include the / at the end of the first tag and completely leave out the end tag. For example, both of the following are acceptable to the browser:

```
<p align="center"></p>
<p align="center" /
```
## **Implementing HTML Head Elements**

The HTML <head> element is designed as a container for nonvisual elements of the web page. The tags in the  $\alpha$ -head element are parsed by the browsers into the DOM, but they are not rendered to the browser window.

The following sections describe some of the more important <head> elements and how they relate to using jQuery and JavaScript.

# **<title>**

The <title> element is supposed to be required in all HTML documents. The browser will still render the page without it, but there are many reasons to include the title element in your web pages, including that the  $\langle$ title $\rangle$  element does the following:

- Defines the title that is displayed in the browser toolbar/tab.
- Provides the title that the web page is listed as when it is added to favorites.
- Determines what is displayed as the title when the web page is displayed by search engines.

The following code shows an example of adding a title to the web page:

```
<!DOCTYPE html>
<html>
  <head>
    <title>Page</title>
```
The value of the  $\langle \text{title} \rangle$  element can easily be changed using jQuery and JavaScript. For example, the code in **[Listing](#page-94-0) 3.1** uses JavaScript to change the title of the web page after it is loaded.

### <span id="page-94-0"></span>**LISTING 3.1 page\_title.html JavaScript Code Changing the <title> Value After the Page Has Loaded**

```
01 <!DOCTYPE html>
02 <html>
03 <head>
```

```
04 <title>Page</title>
05 <meta charset="UTF-8" />
06 <script>
07 function appendTitle(newTitle){
08 document.title += newTitle;
09 }
10 </script>
11 \times/head>
12 <body onload="appendTitle('... Loaded')">
13 \langle \text{body} \rangle14 \times / \text{html}
```
Notice in **[Figure](#page-95-0) 3.1** that the Title in the tab has changed to read Page...Loaded.

<span id="page-95-0"></span>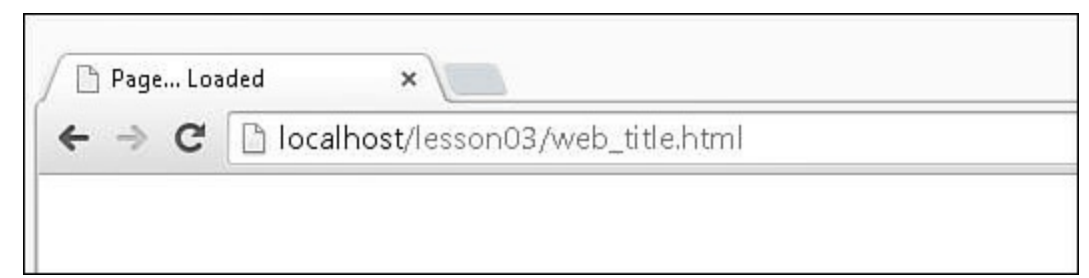

**FIGURE 3.1** The JavaScript function has changed the title of the web page that is displayed in the browser tab.

## **<meta>**

The  $\langle \text{meta}\rangle$  tag has many uses. Browsers use the  $\langle \text{meta}\rangle$  tags to determine such things as what character sets to use when rendering the web page. Search engine crawlers use the <meta> tags to determine the purpose of the content of the web page for better optimized searches. The best way to introduce it is to show you some examples of syntax.

The meta tag required to set the character set in HTML5 web pages is as follows:

```
<meta charset="UTF-8">
```
The <meta> tag required to set the character set in HTML 4 web pages is as follows:

**Click here to view code [image](#page-954-0)**

<meta http-equiv="content-type" content="text/html; charset=UTF-8">

The <meta> tag to define keywords for search engines is as follows, where the value of content is the keywords you want the search engine to use when finding the web page:

**Click here to view code [image](#page-955-0)**

<meta name="keywords" content="HTML, CSS, jQuery, JavaScript">

The  $\langle \text{meta} \rangle$  tag to tell the browser to refresh the web page every 60 seconds is as follows:

**Click here to view code [image](#page-956-0)**

<meta http-equiv="refresh" content="300">

# **<style>**

The <style> tag allows you to add CSS code directly inside the HTML document. Everything included inside the  $\langle \text{style} \rangle$  tag is treated like a CSS document and is used by the browser to render the web page.

As an example of the syntax, the **[Listing](#page-96-0) 3.2** HTML file includes CSS to turn the background of  $\langle h1 \rangle$  elements black and the foreground white, as shown in [Figure](#page-96-1) 3.2.

<span id="page-96-1"></span>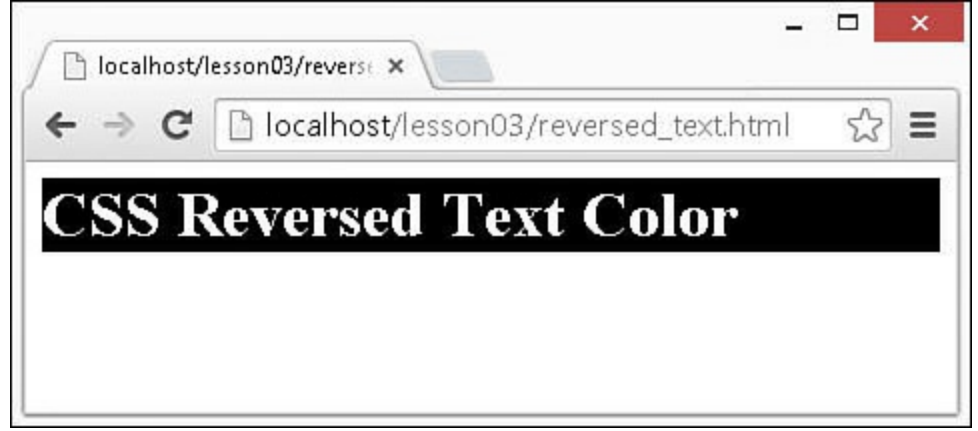

**FIGURE 3.2** This  $\langle h_1 \rangle$  element has had its style reversed by a CSS style script in the HTML document.

#### <span id="page-96-0"></span>**LISTING 3.2 reversed\_text.html Adding CSS to an HTML Document Using the <style> Tag**

**Click here to view code [image](#page-957-0)**

```
01 <html>
02 <head>
03 <meta charset="UTF-8">
04 <style type="text/css">
05 h1 {
06 background-color:black;
07 color: white;
08 }
09 </style>
10 \times /head>
11 <br/>body>
12 <h1>CSS Reversed Text</h1>
13 \langle \text{body} \rangle14 \times / \text{html}
```
## **<script>**

The <script> tag enables you to add JavaScript code directly inside the HTML document or link to a separate external JavaScript file. If you include inline JavaScript code, everything included inside the  $\langle \text{script} \rangle$  tag is treated like a JavaScript document and loaded into the browser when the HTML document is parsed. If you include a link to an external file, that file is downloaded from the web server and loaded by the browser.

#### **Caution**

When using the  $\langle \text{script} \rangle$  tag, scripts are loaded in the order in which they are parsed. That means that any subsequent scripts that have the same global variable or function names will overwrite the ones already loaded. When adding multiple scripts to a web page, you should be careful to not override global variable and function names that you do not intend to.

<span id="page-97-1"></span>For example, the HTML document in  $Listing 3.3$  $Listing 3.3$  includes two  $\langle \text{script} \rangle$  elements: one to load the external jQuery library and the second with a simple JavaScript and jQuery function to turn the background of  $\langle h1 \rangle$  elements black and the foreground white, as shown in [Figure](#page-97-1) 3.3.

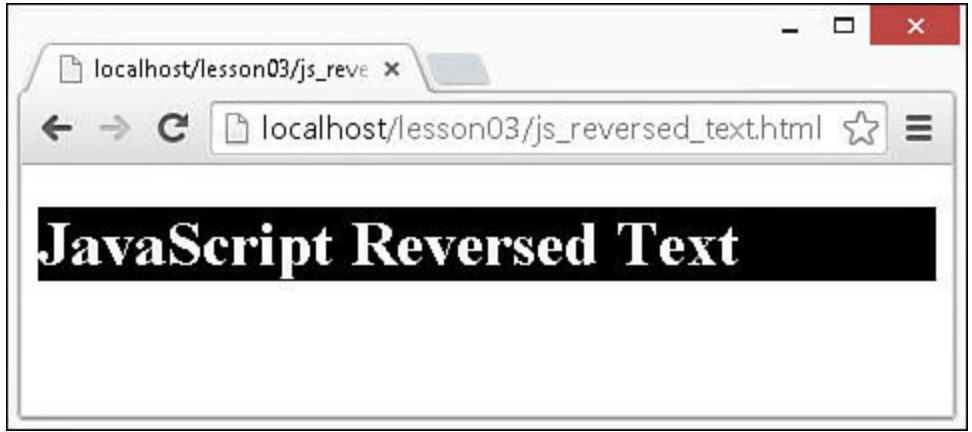

**FIGURE 3.3** This <h1> element has had its style reversed by a JavaScript function using jQuery directly in the HTML document.

### <span id="page-97-0"></span>**LISTING 3.3 js\_reversed\_text.html Adding JavaScript and jQuery to an HTML Document Using the <script> Tag**

```
01 <!DOCTYPE html>
02 <html>
03 <head>
04 <meta charset="UTF-8">
05 <script src="https://code.jquery.com/jquery-2.1.3.min.js"></script>
```

```
06 <script>
07 function reverseText(){
08 $("h1").css("background-color", "black");
09 $("h1").css("color", "white");
10 }
11 </script>
12 </head>
13 <br />body onload="reverseText()">
14 <h1>JavaScript Reversed Text</h1>
15 \langle \text{body} \rangle16 </html>
```
## **<noscript>**

Although it doesn't happen very often anymore, occasionally people disable JavaScript on their web browsers. If JavaScript is disabled, any JavaScript, and consequently jQuery scripts, will not be executed. This can provide a very bad experience for users.

The  $\langle$  noscript> tag allows you to provide elements that will be rendered before items in the  $\langle \text{body}\rangle$  element. This allows you to display warning messages, or alternative forms of the page in the event that JavaScript is disabled.

The  $\langle$  noscript $\rangle$  tag supports the same child element types that the  $\langle$ body $\rangle$  tag supports. For example, the following code loads the JavaScript file if JavaScript is enabled, but if not, it adds a  $\langle h \rangle$  heading to the top of the web page that warns users that the web page will not function properly:

**Click here to view code [image](#page-959-0)**

```
<head>
 <script src="DynamicPage.js"></script>
 <noscript>
    <h3>This web page uses JavaScript but it is disabled in your browser.
        The web page may not function properly.</h3>
 </noscript>
</head>
```
# **<link>**

The  $\langle$ link $\rangle$  tag allows you to link separate resources to the current document. For the most part, it is used for CSS files. That means that when the browser loads the HTML document, linked CSS files are downloaded from the web server and loaded as well. For example, the following head block will load two different CSS documents:

```
Click here to view code image
```

```
<head>
 <link rel="stylesheet" type="text/css" href="styleA.css">
 <link rel="stylesheet" type="text/css" href="styleB.css">
</head>
```
In addition to CSS files, you can link things like icons, help documents, licenses, and searches to the web page. For example, the following code links an icon that is displayed in the browser tab when the web page is loaded:

**Click here to view code [image](#page-961-0)**

<link rel="icon" type="image/png" href="http://example.com/myicon.png">

# **Adding HTML Body Elements**

Most of the HTML elements that are added to the body block are rendered by the browser and displayed on the screen to the user. Each of the HTML body element tags provides different options that will help you show information on the web page in a meaningful and elegant way.

In the following sections, you'll see some specific attributes that are useful to apply to HTML elements when programming in jQuery and JavaScript. You also learn the syntax of some of the more common elements that you will see throughout the rest of the book so that the examples will be easier to follow.

# **Using Important Body Element Attributes**

Each of the different body elements will have some attributes that are specific to the element only. However, some attributes are important and common for all elements. Those tags are the following:

- **id**—This is a string identifier that must be unique among all elements on the web page. This is used by CSS, JavaScript, and jQuery to identify, access, and modify a specific element on the web page.
- **class**—The class attribute allows you to specify a grouping of multiple elements. This option is used heavily with CSS stylizing to set styles such as background-color for several HTML elements at once. It is also useful in jQuery to select multiple elements based on their class value.
- **style**—The style attribute allows you to place CSS definitions directly in the HTML code inside of the HTML object. The values in the style override all other CSS directives.

The following code illustrates the syntax to add id, class, and style attributes to HTML elements. Notice that the classes "heading" and "content" are used multiple times, but the id attribute is different for every element. Also notice that for the first heading, an additional style attribute was added to force the first heading to always be bold:

```
<div id="Div1">
 <p id="Div1Heading" class="heading" style="font-weight:bold">Heading
Text</p>
```

```
\langle p id ="Div1Content" class ="content">Some Content</p>
\langle div\rangle<div id="Div2">
  <p id="Div2Heading" class="heading">Another Heading Text</p>
  \langle p \rangle id ="Div2Content" class ="content">Some More Content\langle p \rangle</div>
```
## **Understanding Block Versus Inline Elements**

Remember that the web page is rendered to the display screen by the browser parsing each element in the HTML document and rendering it along with any children. The difference between block and inline elements is how much room the browser gives the element.

Block elements are given the full width available to render the item in the browser. That means that any elements before will be displayed above, and elements that come after will be displayed below.  $\langle \text{div} \rangle$  and  $\langle p \rangle$  are examples of block elements.

Inline elements are given only enough width to display the element on the page. That means that multiple inline elements are displayed side by side in the browser as long as there is enough room.  $\langle$ span $\rangle$ ,  $\langle$ a $\rangle$ , and  $\langle$ img $\rangle$  are some examples of inline elements.

The following code and the rendered version shown in [Figure](#page-100-0) 3.4 illustrate the difference between block and inline tags. Notice that the  $\langle p \rangle$  tags take up the full width of the browser screen, and the <span> tags take only enough space to display the text and margin:

```
<p>Paragraph A</p>
<p>Paragraph B</p>
<p>Paragraph C</p>
<span>Span A</span>
<span>Span B</span>
<span>Span CA</span>
       Paragraph A
       Paragraph B
       Paragraph C
         Span A
                       Span B
                                     Span CA
```
**FIGURE** 3.4 The block element  $\langle p \rangle$  takes up the entire width, but the inline element <span> uses only the width that it needs.

Although elements are block or inline by default, you can always change them by setting the display CSS style. For example, setting a  $\langle$ span $\rangle$  display to block as follows will make it behave like a <div> element:

**Click here to view code [image](#page-963-0)**

<span style="{display:block;}">Span Text</span>

The following is a list of values that you can set the display style to:

- **block**—Renders the element as a block element.
- **inline**—Renders the element as an inline element.
- **none**—Will not render the element to the screen even though it is parsed and exists in the DOM.

You can also force items to be rendered below other items by separating them by using one of the following line break tags:

- **<br>**—Adds a line break that causes the content after to be rendered below the current content, even if they are inline.
- **Khr>**—Similar to <br>but also causes the browser to render a horizontal line under the current content.

These tags do not require a closing tag. For example, the following code creates a set of three  $\langle$ span $\rangle$  elements that are separated by first the  $\langle$ br $\rangle$  tag and then the  $\langle$ hr $\rangle$  tag. The rendered results are shown in [Figure](#page-101-0) 3.5. Notice that  $\langle br \rangle$  inserted a line break and  $\langle h \rangle$  inserted a line break and rendered a line between the content:

#### **Click here to view code [image](#page-964-0)**

```
<span>Text on</span>
<span> Line 1</span><br>
<span>Text on Line 2</span><hr>
<span>New section on Line 3</span>
```
# <span id="page-101-0"></span>Text on Line 1

# Text on Line 2

# New Section on Line 3

**FIGURE** 3.5 Using  $\langle br \rangle$  adds a line break and  $\langle hr \rangle$  adds a line break and renders a line between the content.

## **Creating Container Elements**

Container elements are used for a variety of purposes, such as grouping and formatting

sets of elements or text. This allows you to apply formatting and dimensions to the container and have it affect all the items within. Although just about any HTML element could be used as a container, three main ones are  $\langle p \rangle$ ,  $\langle \text{div} \rangle$ , and  $\langle \text{span} \rangle$ .

Container elements by themselves do not alter the appearance of the text or data within them. For example, the text inside all the following will render the same in the browser:

```
Some Text
<p>Some Text <p>
<div>Some Text </div>
<span>Some Text</span>
```
#### **Try it Yourself: Using Container Elements to Group and Style**

Container elements are typically used to group elements for layout and style settings. The following exercise creates the code in [Listing](#page-103-0) 3.4. The code is designed to introduce you to grouping and styling elements:

- **1.** Start by creating a folder in your Eclipse project called lesson03.
- **2.** Create a new HTML document in the lesson03 folder called css styling.html (to match the filename on the book's website).
- **3.** Add the appropriate  $\langle \text{html} \rangle$ ,  $\langle \text{head} \rangle$ , and  $\langle \text{body} \rangle$  tags.
- **4.** Add the following  $\langle \text{div} \rangle$  element with the class attribute set to "heading".

This will be the container for your heading items:

**Click here to view code [image](#page-965-0)**

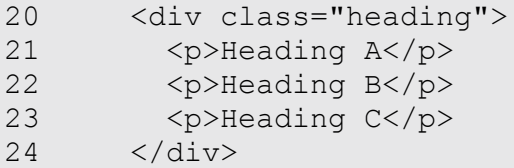

**5.** Add the following second  $\langle \text{div} \rangle$  element with the class attribute set to "content". This is the container for your content items:

**Click here to view code [image](#page-966-0)**

```
25 <div class="content">
26 <p>Paragraph A</p>
27 <p>Paragraph B</p>
28 <p>Paragraph C</p>
29 \times /div>
```
**6.** Save the file and load the following URL in the web browser to view the unformatted code, as shown in [Figure](#page-103-1) 3.6:

<span id="page-103-1"></span>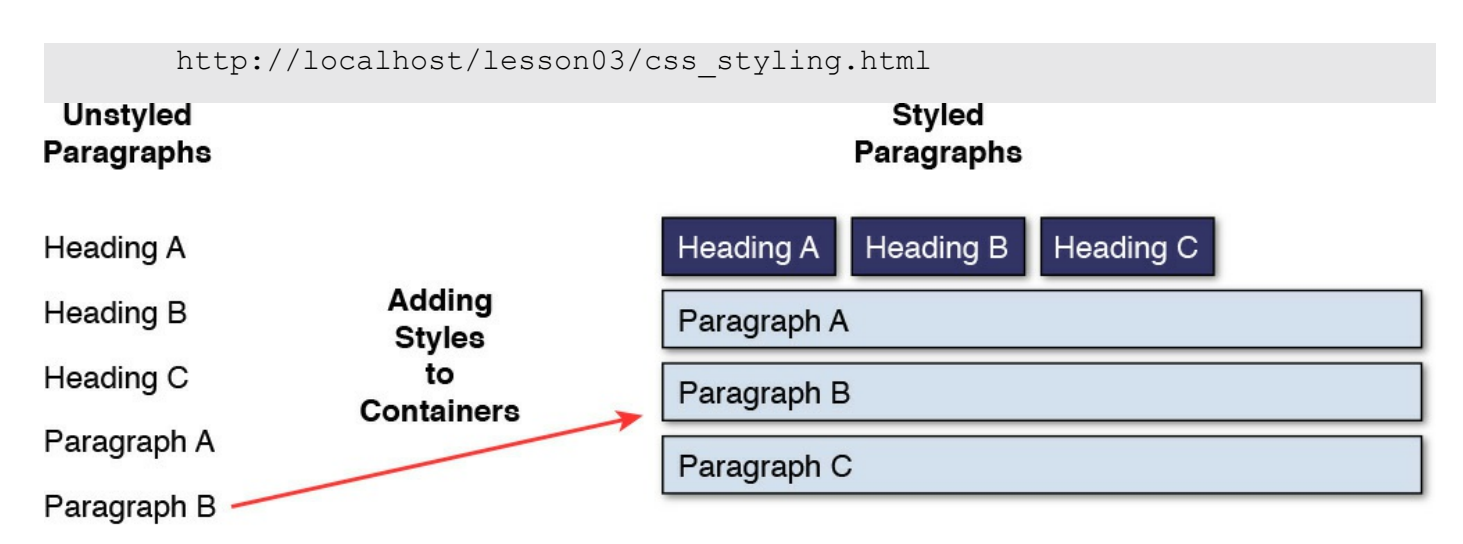

Paragraph C

**FIGURE 3.6** Using  $\langle \text{div} \rangle$  container elements makes it easy to change the look and behavior of  $\langle p \rangle$  elements in different areas of the web page.

- **7.** Go back to Eclipse and add a  $\langle$ style $\rangle$  tag to the header of the file.
- **8.** Inside the <style> tag, add the following code that formats the content elements with a gray background and a bit of padding around the edges:

**Click here to view code [image](#page-968-0)**

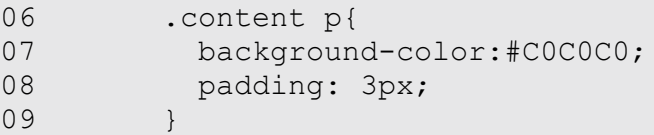

**9.** Add the following additional rule to style the header elements. This rule changes the  $\langle p \rangle$  elements in the heading container to be inline, with bold white text and a black background:

**Click here to view code [image](#page-969-0)**

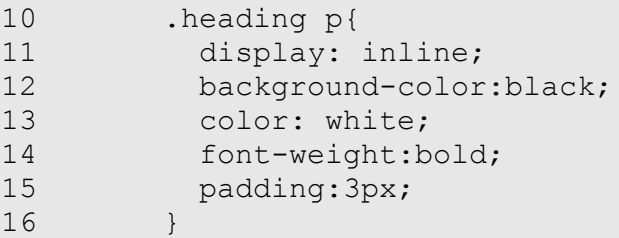

**10.** Save the document and then reload it in the web browser. Notice in [Figure](#page-103-1) 3.6 that the elements in the "heading" class <div> element are rendered as inline with a black background and white text, and the elements in the "content" class <div> element are rendered with a gray background and remain block style.

#### <span id="page-103-0"></span>**LISTING 3.4 css\_styling.html Adding CSS to an HTML Document Using the**

### **<style> Tag**

#### **Click here to view code [image](#page-970-0)**

```
01 <html>
02 <head>
03 <title>CSS Styling</title>
04 <meta charset="UTF-8">
05 <style type="text/css">
06 .content p{
07 background-color:#C0C0C0;
08 padding: 3px;
09 }
10 .heading p{
11 display: inline;
12 background-color:black;
13 color: white;
14 font-weight:bold;
15 padding:3px;
16 }
17 </style>
18 </head>
19 <body>
20 <div class="heading">
21 <p>Heading A</p>
22 <p>Heading B</p>
23 <p>Heading C</p>
24 \times /div>25 <div class="content">
26 <p>Paragraph A</p>
27 <p>Paragraph B</p>
28 <p>Paragraph C</p>
29 \times /div>30 \times /body31 </html>
```
You will be using the container elements heavily in JavaScript and jQuery development to group, format, and control various aspects of the dynamic web page.

## **Adding Link Elements**

Web pages often contain a series of links to additional pages. Links are easy to add to a web page using the anchor tag  $\langle a \rangle$ . The  $\langle a \rangle$  tag has three purposes:

**Link to External Web Page**—Displays a link on the web page. When the user clicks the link, the browser requests the web page in the link from the server. The following is an example of adding a link to an external web page:

<a href="http://www.dayleycreations.com/">Dayley Creations</a>

**Link to Location on Current Web Page**—Displays a link on the web page. When the user clicks the link, the browser changes the scroll down to the location so that the anchor linked to is visible:

**Click here to view code [image](#page-972-0)**

<a href="#local link">Link to Some Text Below</a>

**Web Page Anchor**—Adds a link inside the web page that can be directly linked to either by the current page or by another web page. To define an anchor, you need to use the id attribute. For example, to add the anchor for the preceding link, use the following:

**Click here to view code [image](#page-973-0)**

<a id="local\_link">Page Anchor</a>

Web page anchors can be useful when using JavaScript to build the link elements. For example, you can dynamically change the  $url$  attribute of the link to control where the link takes the user.

## **Using Image Elements**

One of the greatest aspects of web pages is the capability to display images along with other graphics and text. Images are displayed using the  $\langle \text{img} \rangle$  tag.

The actual image file on the web server to display in the  $\langle \pm mq \rangle$  tag is determined by the src attribute. The size of the image on the screen is determined by the height and width attributes.

The following code shows some examples of displaying an image with different sizes and whitespace, as shown in [Figure](#page-106-0) 3.7. Notice that when only the height or width is specified, the image is scaled to keep the aspect ratio, but when both are specified, the image is stretched to fit the specific height and width settings:

```
<img src="/images/peak.jpg" height="200px"/>
<img src="/images/peak.jpg" width="200px"/>
<img src="/images/peak.jpg" height="200px" width="200px"/>
```
<span id="page-106-0"></span>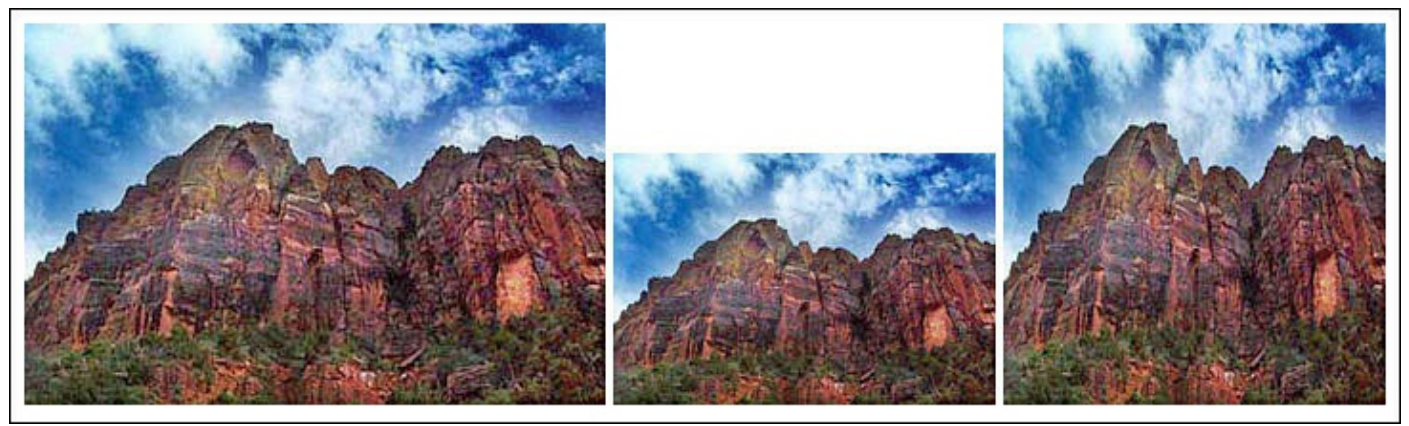

**FIGURE 3.7** Using  $\langle \text{img} \rangle$  to add images to a web page and specify height and width.

You will also be dealing with images frequently when creating dynamic web pages using jQuery and JavaScript because they allow you to quickly resize, move, hide, and add them to the web page. This allows your images to interact with mouse actions and other input from users.

# **Applying List Elements**

List elements allow you to group a set of items together and have the browser automatically format them with bullet or numbers. Ordered lists are created using the  $\langle 01 \rangle$  tag, and bulleted lists are created using the unordered list tag  $\langle 11 \rangle$ . Items within the list are contained in the  $\langle \perp \perp \rangle$  tag. For example, the following code renders to [Figure](#page-106-1) 3.8:

```
\langle 11 \rangle<li>Yellowstone</li>
  <li>Yosemite</li>
  <li>Glacier</li>
  <li>Arches</li>
  <li>Zion</li>
\langle/ul>
```
- Yellowstone
- Yosemite
- · Glacier
- Arches
- Zion

**FIGURE 3.8** Adding a list to a web page using the  $\langle u \rangle$  and  $\langle \rangle$  tags.

## **Creating Table Elements**

Table elements are some of the more complex HTML elements. They are used to organize other elements on the screen in a series of rows and columns. They can be used for a variety of purposes, from laying out entire web pages to a simple table of data. This section covers the basics that you need to know for this book.

Tables are constructed using a series of tags that define the table, headers, body, and cells. The following lists the various tags that can be used when constructing a table:

- **<table>**—Acts as the container element for all other table elements and defines the overall table.
- **Extiment Set Constraint** Supersections **<thead** >—This element is not required, but it can be useful in that it allows you to group and define the header elements in a table, or refer to the parent of header elements directly from jQuery or JavaScript via the id attribute.
- **Example 3** <thody >—This is also not required, but it is useful to define the overall body of the table or refer to the parent of body elements directly from jQuery or JavaScript via the id attribute.
- **Kth>**—Defines a single header cell in a table.
- **s** <td>—Defines a cell in a table.
- **<tr>**—Defines a single row in a table. This acts as a container for either  $\langle \text{th} \rangle$ and/or  $\lt t d$  elements or cell elements.
- **Example 10** Section 2—Provides a container for caption content. The caption content can be either text or other HTML elements.
- **Example 2**—Enables you to place one or more columns in a table into a group that can be formatted together. This is also useful if you want to access a specific set of columns from jQuery or JavaScript via the id attribute.
- **EXCOLERGE** Specifies the column properties for a single column within a <colgroup> element.
- **Example 2.4** Stroot >—This element is not required, but it can be useful in that it allows you to group and define the footer elements in a table or refer to the parent of footer elements directly from jQuery or JavaScript via the id attribute.

In HTML 4, several attributes can be set on the table elements. Many of those have been deprecated in HTML5 because they were used for formatting size, alignment, and color, which should be done with CSS styles. The following is a list of the more important attributes that you will still need to use on table elements:
- **border**—Specifies whether the table cells should have borders.
- **colspan**—Specifies the number of columns a cell should span. This allows an individual  $\langle \text{td} \rangle$  or  $\langle \text{th} \rangle$  element to occupy more than one column in the table.
- **rowspan**—Specifies the number of rows a cell should span. This allows an individual  $\langle \text{td} \rangle$  or  $\langle \text{th} \rangle$  element to occupy more than one row in the table.
- **headers**—Added to <td> or <th> elements. Allows you to specify the id value of one or more <th> elements. This creates an association to the header element that can be accessed from jQuery and JavaScript.

### **Try it Yourself: Creating HTML Tables**

The easiest way to explain tables is to show you an example of creating a basic table. Use the following steps to create the table code in [Listing](#page-110-0) 3.5:

- **1.** Create a new HTML document in the lesson03 folder called tables.html (to match the filename on the book's website).
- **2.** Add the appropriate  $\langle \text{html} \rangle$ ,  $\langle \text{head} \rangle$ , and  $\langle \text{body} \rangle$  tags.
- **3.** Add the following  $\lt$ table> element with the border attribute set to 1:

**Click here to view code [image](#page-975-0)**

```
08 <table border=1></table>
```
**4.** Add the following <caption> element inside the <table> element to give the table a caption:

**Click here to view code [image](#page-976-0)**

09 <caption>Favorite World Sites</caption>

**5.** Create the table headers by adding the following  $\lt$ thead> element to the  $\lt$ table> element. Notice that the third  $\lt$ th> sets the colspan to 2 so that it will cover the last two columns, as shown in [Figure](#page-109-0) 3.9:

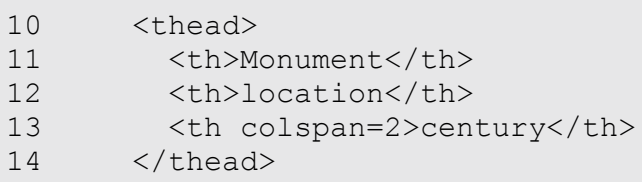

<span id="page-109-0"></span>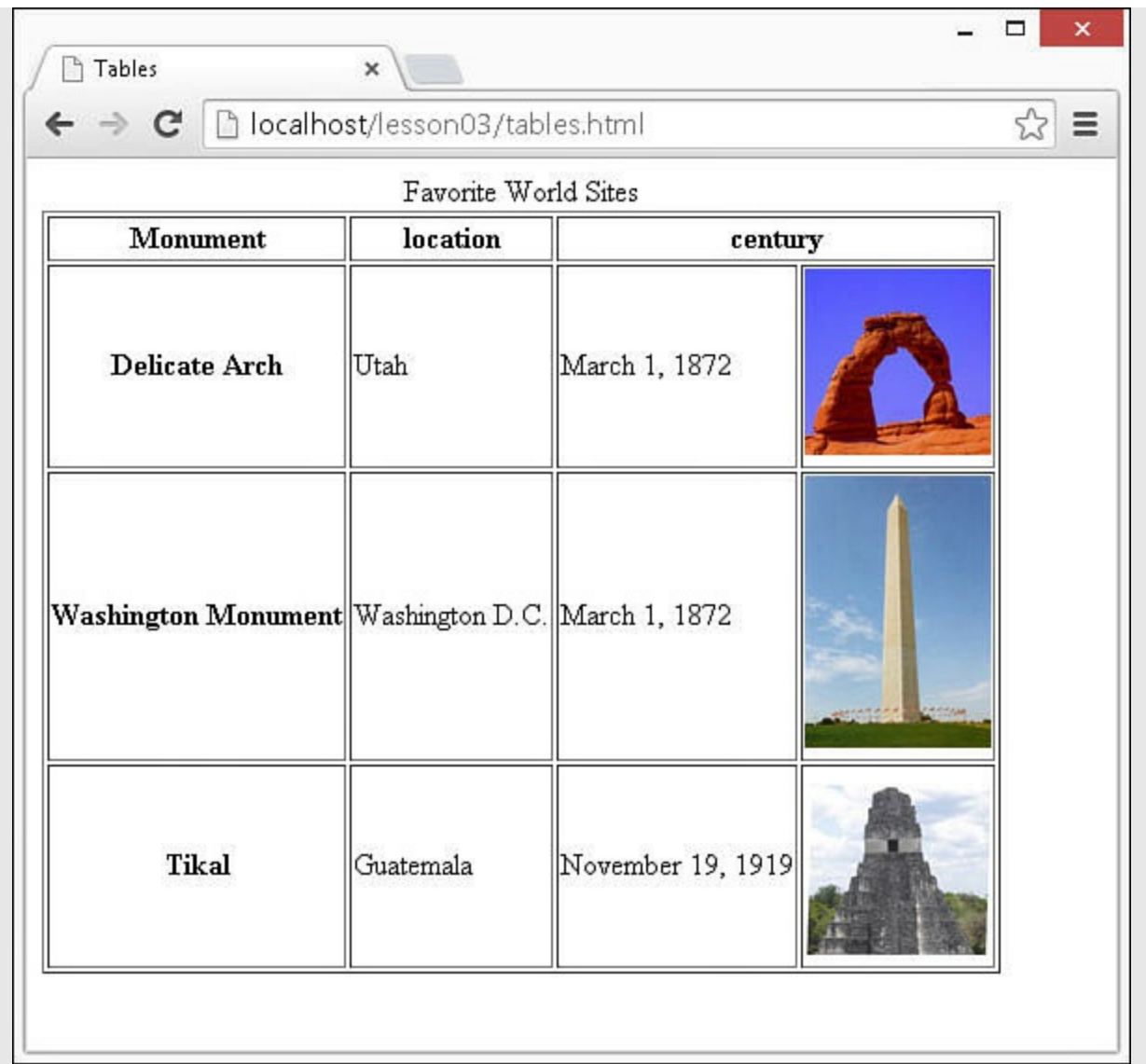

**FIGURE 3.9** An HTML table example showing headers in rows and columns and a caption.

**6.** Add the following  $\langle \text{tr} \rangle$  elements. Notice in the example that follows that each of these  $\langle \text{tr} \rangle$  elements contains four cells. The first cell is a row header because it uses the  $\langle \text{th} \rangle$  tag. The next two cells are simple text in  $\langle \text{td} \rangle$ elements, but in the fourth cell, the  $\lt t d$  element contains an  $\lt img$  element (the .jpg files can be found on the book's website):

#### **Click here to view code [image](#page-978-0)**

```
15 <tr>
16 <th>Delicate Arch</th>
17 <td>Utah</td>
18 <td>March 1, 1872</td>
19 <td><img src="/images/arch.jpg" width="100" />
20 \frac{\langle t \rangle}{2}
```
**7.** Save the document and open the following URL in the web browser to view

the rendered results shown in [Figure](#page-109-0) 3.9:

**Click here to view code [image](#page-979-0)**

```
http://localhost/lesson03/tables.html
```
### <span id="page-110-0"></span>**LISTING 3.5 tables.html HTML Generating a Table with Headers, Rows, and Columns**

**Click here to view code [image](#page-980-0)**

```
01 <!DOCTYPE html>
02 <html>
03 <head>
04 <title>Tables</title>
05 <meta Charset="UTF-8">
06 </head>
07 <body>
08 <table border=1>
09 <caption>Favorite World Sites</caption>
10 <thead>
11 <th>Monument</th>
12 <th>location</th>
13 <th colspan=2>century</th>
14 \times / \text{thead}15 <tr>
16 <th>Delicate Arch</th>
17 <td>Utah</td>
18 <td>March 1, 1872</td>
19 <td><img src="/images/arch.jpg" width="100" />
20 </tr>
21 <tr>
22 <th>Washington Monument</th>
23 <td>Washington D.C.</td>
24 <td>March 1, 1872</td>
25 <td><img src="/images/washington.jpg" width="100" />
26 </tr>
27 <tr>
28 <th>Tikal</th>
29 <td>Guatemala</td>
30 <td>November 19, 1919</td>
31 <td><img src="/images/pyramid.jpg" width="100" />
32 \left( \sqrt{tr} \right)33 \times /table>34 \lt/body35 </html>
```
### **Implementing Form Elements**

Another extremely useful set of tags in HTML are the form tags. These tags provide the

building blocks to render user input forms that enable you to gain input from the user. Browsers know how to render the form elements to display things like text boxes, buttons, and lists.

Following is a list of the more common form tags you will use in jQuery and JavaScript to create dynamic form elements:

- **<form>**—This is the root element of the form. All other elements are contained inside.
- **<fieldset>**—Acts as a container allowing you to group several form elements together. In HTML5, you can set the disabled attribute of the fieldset to disable it from user input. You can also use jQuery and JavaScript to access the children of the fieldset and modify them from code.
- **Example 2-4** Superior Separate Legend >  $\sim$  Tells the browser to add a caption to the fieldset.
- **<label>**—Allows you to tie a label element to an  $\langle$  input> element in the form by setting the for attribute to the  $id$  attribute value of the  $\langle$ input $\rangle$ element. This adds the advantage that the mouse events for the input element are also triggered for the  $\langle \text{label}\rangle$ .
- **Example 1** Singlets—The input tag is really a wrapper for several types of input components. The input that is rendered by the browser will depend on the value of the type attribute. The following is a list of type elements that can be specified in the input tag: button, checkbox, color, date, datetime, email, file, hidden, image, month, number, password, radio, range, reset, search, submit, tel, text, time, url, and week.
- **Exterminish** <**textarea>**—Different from the other inputs, this provides a resizable area where the user can type in multiple lines of text. The cols and rows attributes define the initial size.
- **Select**>—Acts as a container for a drop-down list of items.
- **Soption >**—Used inside the  $\le$  select > element to define a single item in the list. The value attribute of the selected item is also the value of the <select> element.
- **Example 1** <br/>**button>**—Defines a clickable button element. The type attribute of button tells the browser whether to use the button to submit the form, reset the values, or act as a simple input button.

The form elements have a different set of attributes that provide access to and modify the look and behavior of the element. The following are some of the more important ones:

**name**—This option specifies a name that can be used when submitting the form.

- **value**—This option specifies the value of the form element. For elements such as text  $\langle$ input>, what you specify for value will be added as text in the rendered text box. The value attribute is also accessible via JavaScript, so you can get the value of any form element directly from JavaScript.
- **disabled**—When this attribute is added, the element will be displayed; however, it will appear disabled so the user cannot interact with the form element. When you enable and disable elements from JavaScript or *jQuery*, this value is modified dynamically. The disabled attribute is a Boolean, so you do not need to include a value. The following shows an example of how to include the disabled attribute:

**Click here to view code [image](#page-981-0)**

```
<input type="text" disabled />
```
### **Try it Yourself: Adding Forms to Web Pages**

In this example, you add a form with different elements to a web page. The finished example, shown in [Listing](#page-114-0)  $3.6$ , renders the web form shown in Figure 3.10 with several types of form [elements.](#page-114-1) Using the basics you learn in the following example, you will be able to create just about any custom form you need:

- **1.** Create a new HTML document in the lesson03 folder called forms.html (to match the filename on the book's website).
- **2.** Add the appropriate  $\langle \text{html} \rangle$ ,  $\langle \text{head} \rangle$ , and  $\langle \text{body} \rangle$  tags.
- **3.** Add a <form> element.
- **4.** Inside the  $\leq$  form> element, add the following  $\leq$  fieldset > to request info. The <fieldset> includes a <legend> element that provides a caption; two basic text <input> tags for name, origin, destination, and data; and then a <select> element with four <option> children to provide a drop-down list of airlines. [Figure](#page-114-1) 3.10 shows the rendered  $\le$  fieldset > with a box around it and the elements.

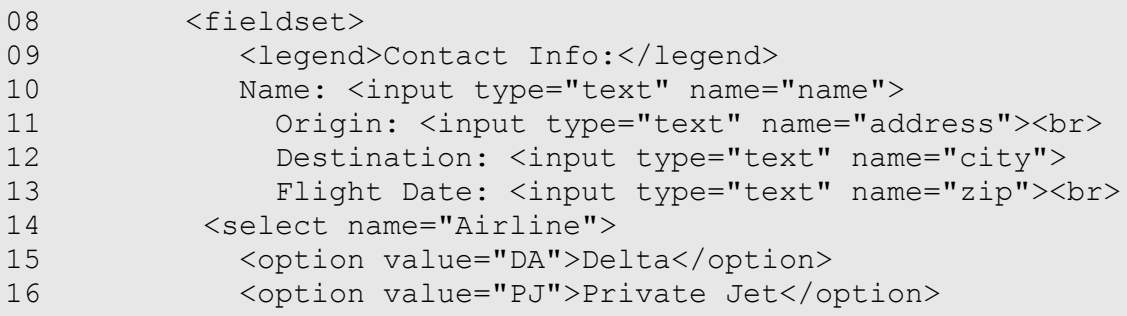

```
17 <option value="Heli">Helicopter</option>
18 <option value="EG">Eagles</option>
19 </select>
20 </fieldset>
```
**5.** Next, add the radio buttons to select one way or round trip. Add the following  $\langle$ label> and  $\langle$ input> fields to the form. The type attribute of the  $\langle$ input> elements is set to radio. Also, notice that the  $\langle$ label> elements include a for attribute that links them to the radio  $\langle$  input  $\rangle$  elements. Because the  $\langle$ label> is linked to the  $\langle$ input>, when you click the label, it toggles the radio button.

**Click here to view code [image](#page-983-0)**

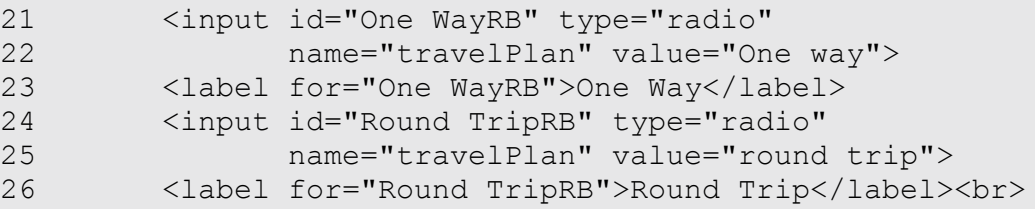

**6.** Add a comments element by adding the following  $\text{ }}\text{ }x\text{ }$ Notice that the rows and cols attributes define the size, and we include the word "comments" initially in the text area rather than adding a label outside. The  $\langle b \rangle$  tag at the end causes the following form elements to be on a new line:

**Click here to view code [image](#page-984-0)**

27 <textarea rows="10" cols="30">comments</textarea><br>

**7.** Provide a check box to enable frequent flier miles by adding the following  $\langle$ input> and  $\langle$ label>. The type of the  $\langle$ input> element is set to checkbox so the browser knows to render it as a check box. Also, the  $\langle$ label> element uses the for attribute so that the user can click the check box or the label to toggle it on or off:

**Click here to view code [image](#page-985-0)**

```
28 <input di='newsCB' type="checkbox" name="news" value="news">
29 <label for="newsCB">
30 I would like to enroll into the frequent flyer miles
program
31 </label><br>
```
**8.** Add the following code to include two button elements: a submit button and a reset button. When the submit button is clicked, the browser submits the form. When the reset button is clicked, the values in the form are reset:

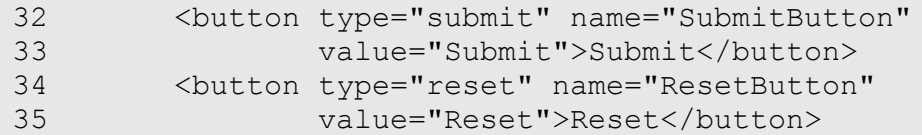

**9.** Save the document and open the following URL in the web browser to view the rendered results shown in [Figure](#page-114-1) 3.10:

#### **Click here to view code [image](#page-987-0)**

http://localhost/lesson03/forms.html

<span id="page-114-1"></span>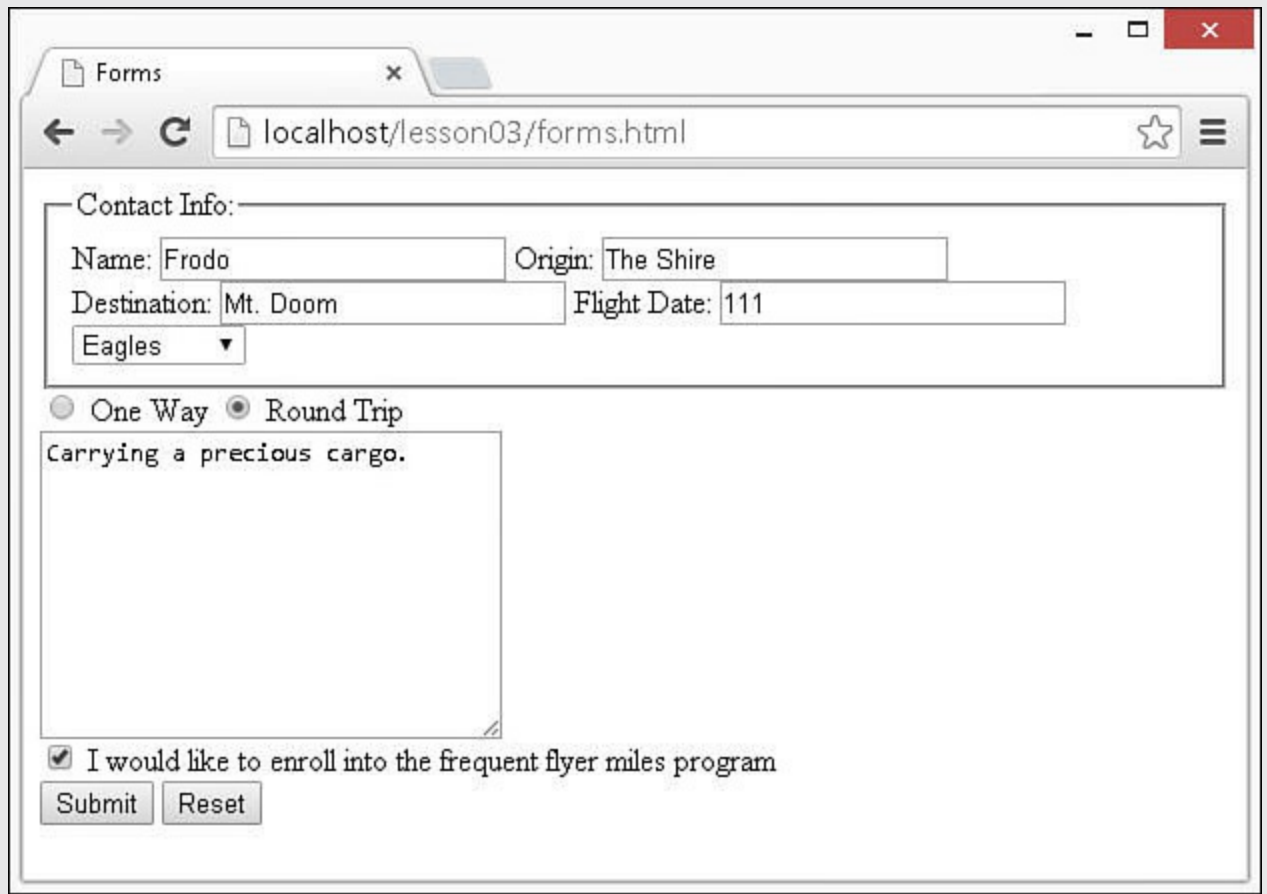

**FIGURE 3.10** An HTML form example showing the various form elements created by [Listing](#page-114-0) 3.6.

### <span id="page-114-0"></span>**LISTING 3.6 forms.html HTML Generating a Form with Text, Radio, and Select Inputs**

```
01 <html>
02 <head>
03 <title>Forms</title>
04 <meta charset="UTF-8">
05 \times /head>
06 <body>
```

```
07 <form>
08 <fieldset>
09 <legend>Contact Info:</legend>
10 Name: <input type="text" name="name">
11 Origin: <input type="text" name="address"><br>
12 Destination: <input type="text" name="city">
13 Flight Date: <input type="text" name="zip"><br>
14 <select name="Airliner">
15 <option value="DA">Delta</option>
16 <option value="PJ">Private Jet</option>
17 <option value="Heli">Helicopter</option>
18 <option value="EG">Eagles</option>
19 </select>
20 </fieldset>
21 <input id="One WayRB" type="radio"
22 name="travelPlan" value="One way">
23 <label for="One WayRB">One Way</label>
24 <input id="Round TripRB" type="radio"
25 name="travelPlan" value="round trip">
26 <label for="Round TripRB">Round Trip</label><br>
27 <textarea rows="10" cols="30">comments</textarea><br>
28 <input di='newsCB' type="checkbox" name="news" value="news">
29 <label for="newsCB">
30 I would like to enroll into the frequent flyer miles program
31 </label><br>
32 <button type="submit" name="SubmitButton"
33 value="Submit">Submit</button>
34 <button type="reset" name="ResetButton"
35 value="Reset">Reset</button>
36 \times / \text{form}37 \times /body38 </html>
```
## **Adding Some Advanced HTML5 Elements**

HTML5 adds several more advanced elements that you can use to enhance dynamic web pages. A few of the graphic and media elements are covered in the following sections because a direct relationship exists between those and JavaScript/jQuery programming.

# **Using HTML5 Graphical Elements**

The two main HTML5 graphical elements are  $\langle s \nu q \rangle$  and  $\langle can \nu as \rangle$ . These two elements can be added and manipulated via jQuery and JavaScript. This allows you to dynamically change complex graphics in your web pages by drawing directly to the browser window from your scripts.

That means you can dynamically add graphical elements in the browser without needing to load files from the server.

### **Creating SVG Graphics in HTML5**

The <svg> element allows you to add scalable vector graphics to your web pages. Scalable vector graphics are composed of a series of lines, arcs, and fills that make up paths. When rendered by the browser, these paths can produce simple to complex graphics. The advantage to using vector graphics is that they retain their crisp edges even when scaled inside the browser. They look sharper onscreen and when printed.

Adding SVG graphics can get extremely complex; the next section gives you an idea of the HTML elements involved so that you can understand attributes and style properties. From JavaScript and jQuery, you will be able to access the properties for various reasons, such as creating and animating graphics in your web page.

### **Adding Basic Geometric Shapes**

First, you'll create some basic geometric shapes. The following code from [Listing](#page-120-0) 3.7 creates a simple series of ellipses and a circle, shown in [Figure](#page-117-0) 3.11. In the  $\leq$ ellipse> element, you specify the center of the ellipse as  $\alpha$  and  $\alpha$  coordinates; then you specify the radius in both the horizontal and vertical directions using the  $rx$ and ry attributes. Notice that you also specify a stroke color and width, as well as the fill color:

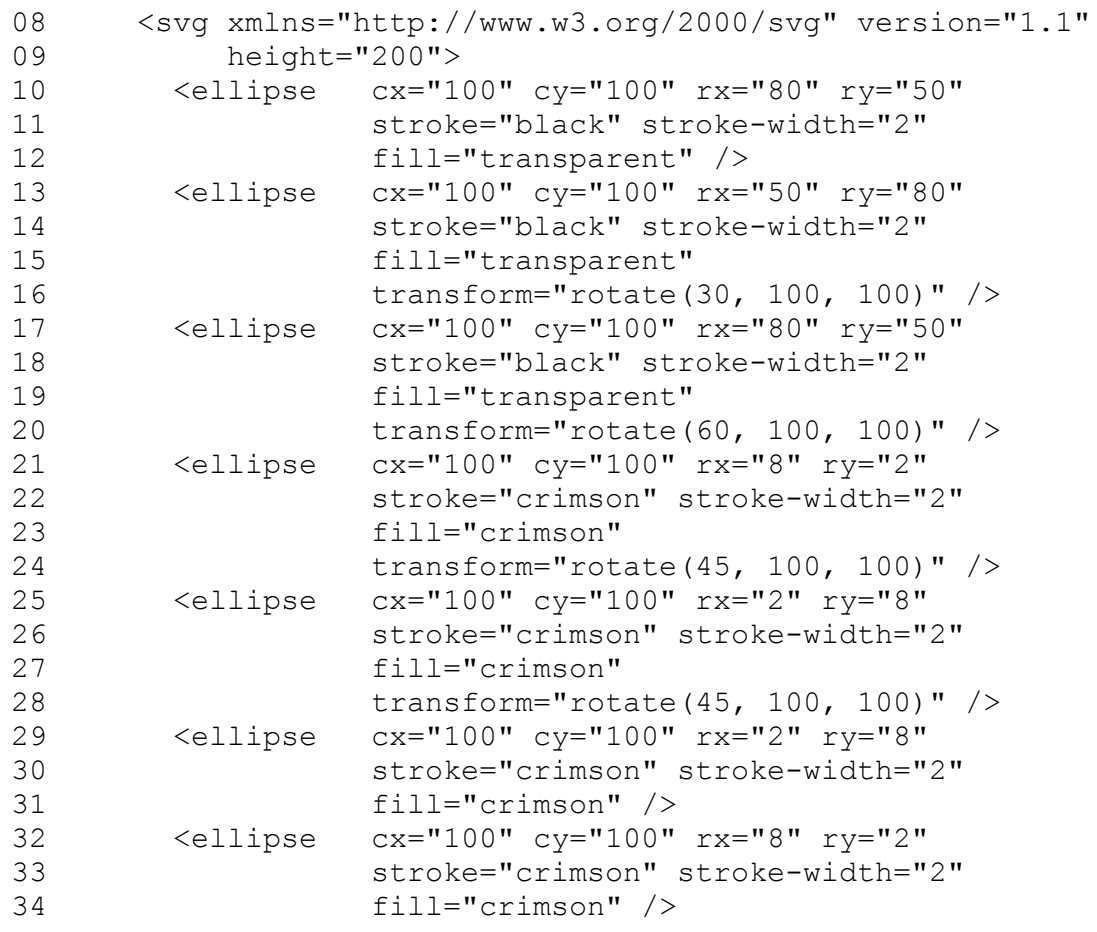

<span id="page-117-0"></span>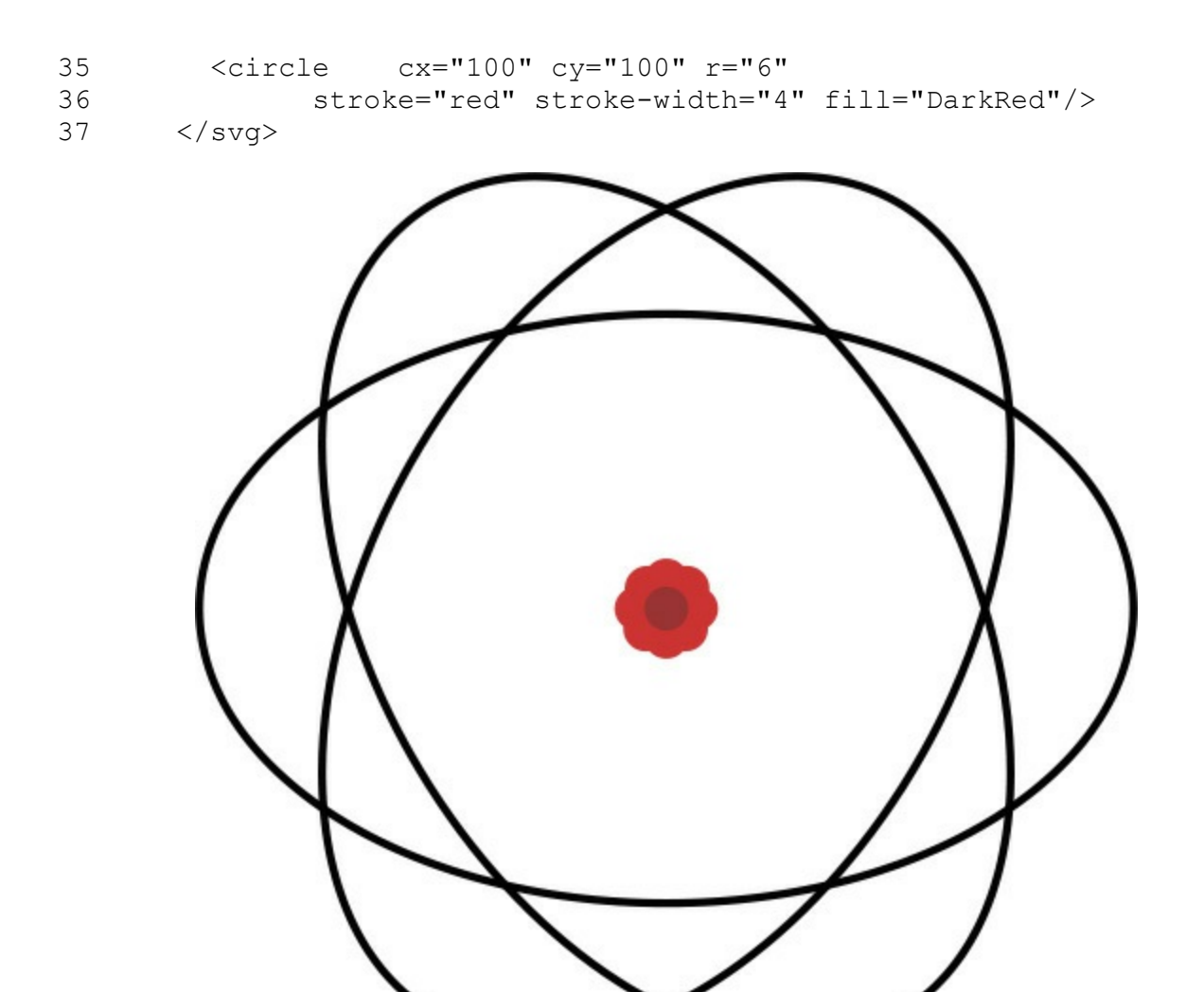

**FIGURE 3.11** Using SVG graphics makes it easy to add basic geometric shapes to a web page.

### **Adding Paths**

Another example is using paths to draw some more complex shapes. A path is a collection of lines that are all connected. The lines may be straight, parabolic arcs, or Bezier curves. To create a path, add a  $\langle$  path> element to the  $\langle$  svg> element and define the d attribute. The d attribute contains a series of commands that tells the browser how to render the path on the screen. The following is a list of the more common commands:

- **M**  $\mathbf{x}$ ,  $\mathbf{y}$ —Specifies to move to coordinates x, y. Capital M specifies absolute coordinates; lowercase m specifies relative coordinates.
- **h n**—Specifies to draw a horizontal line n pixels. This value can be positive or negative. Negative means left. Capital H is absolute and lowercase h is relative.
- **v n**—Specifies to draw vertical line n pixels. This value can be positive or negative. Negative means up. Capital  $\nabla$  is absolute and lowercase  $\nabla$  is relative.
- **l x,y**—Draws a line from the current coordinates to the coordinate  $x$ , y. You can specify additional sets of coordinates separated by a space to add additional line segments. Capital  $\mathbb L$  is absolute, and lowercase  $\mathbb L$  is relative.
- <span id="page-118-0"></span>**c x1 y1 y2 y2 x y**—Draws a Bezier curve from the current coordinates to  $x$ , y using  $x1$ ,  $y1$  as a control point of the curve for the start and  $x2$ ,  $y2$  as control points for the curve's end. [Figure](#page-118-0) 3.12 illustrates how the control points work. Capital  $\circ$  is absolute and lowercase  $\circ$  is relative.

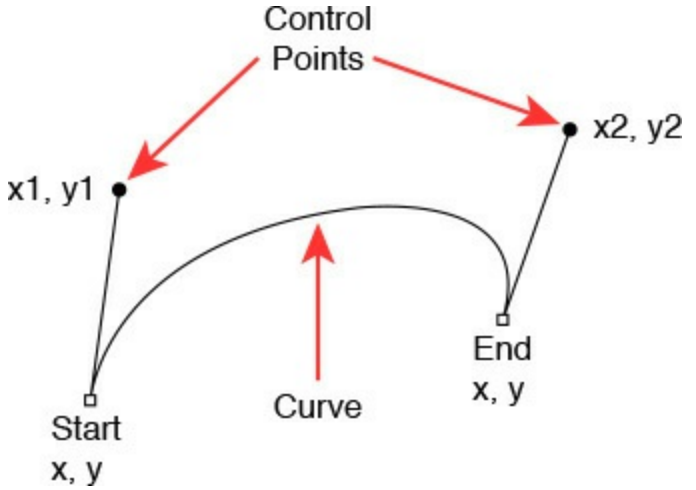

**FIGURE 3.12** The control points define the shape of the curve.

- **a rx ry x-axis-rotation large-arc-flag sweep-flag x y**—Draws an arc from the current coordinates to  $x$ ,  $y$ . The size and orientation of the ellipse are defined by two radii  $rx$ ,  $ry$  as well as the  $x-axis-rotation$  value, which specifies the angle of the x axis of the arc. The large-arc-flag and sweep-flag are set to 0 or 1 and define which part of the parabolic curve is rendered to the screen. Capital A is absolute and lowercase a is relative.
- **z**—Close the path, which means that the last coordinate will be connected to the beginning of the path.

The following code in **[Listing](#page-120-0) 3.7** illustrates utilizing a couple of paths to create a disconnected pie graph, as shown in [Figure](#page-119-0) 3.13. Notice that the  $\langle$  path $\rangle$  data begins with an M command to move to a specific absolute coordinate. Then an h50 command draws a line to the right 50 pixels; next, an a command draws an arc with a 50 pixel radius in both directions up 50 pixels and to the right 50 pixels. Finally, the z command closes the arc, and you have the first piece of pie. The next  $\langle$  path $\rangle$  element draws the main portion of the pie in the same way:

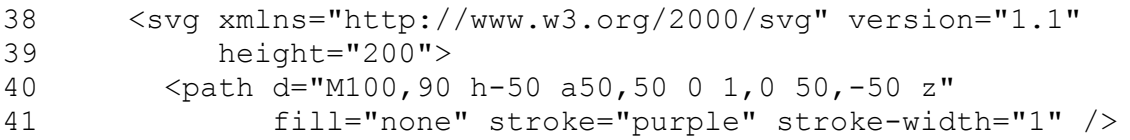

```
42 <path d="M90,80 v-50 a50,50 0 0,0 -50,50 z"
43 fill="violet" stroke="none" stroke-width="2" />
44 \langle/svg>
```
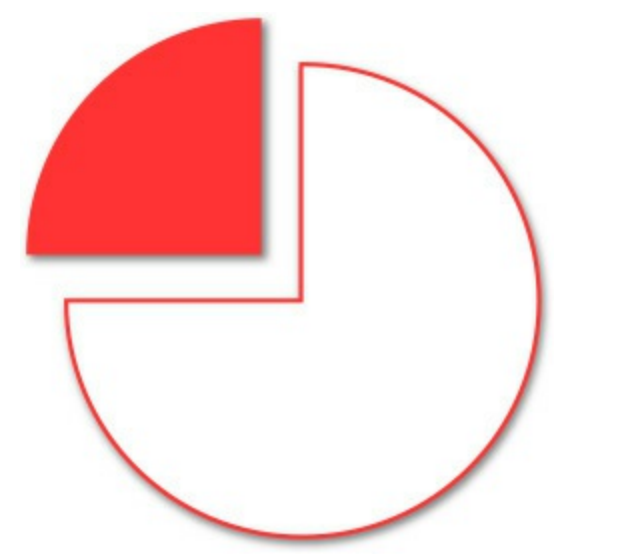

**FIGURE 3.13** Using vector paths to create a pie chart.

In addition to using paths to create graphical elements, you can also use paths to create some cool textual effects. For example, the following code adds a path with no fill as an SVG definition in a <defs> container. The path draws a full circle using two arc segments. The id attribute is set to path1. Next, an SVG  $\text{ext}>$  element is created that defines some text.

Notice that inside the  $\langle$  text $\rangle$  element is a  $\langle$  textPath $\rangle$  element that references the path1 definition. The result is that the text is drawn on the path, as shown in [Figure](#page-120-1) 3.14. We also added a path element to the  $\langle s \rangle$  tag that draws the hands using a couple of line segments:

```
45 <svg xmlns="http://www.w3.org/2000/svg" version="1.1"
46 height="350">
47 <defs>
48 <path id="path1"
49 d="M 77,210 a 1,1 0 1,1 200,0 a 1,1 0 1,1 -200,1"/>
50 \langle/defs>
51 <text x="10" y="10" style="fill:blue;font-size:31px;">
52 <textPath xlink:href="#path1">
53 Teach Yourself AngularJS JavaScript and jQuery
54 </textPath>
55 \langle\text{text}\rangle56 <path d="M 175,130 v90 h60" stroke="black"
57 stroke-width="5" fill="none"/>
58 </svg>
```
<span id="page-120-1"></span>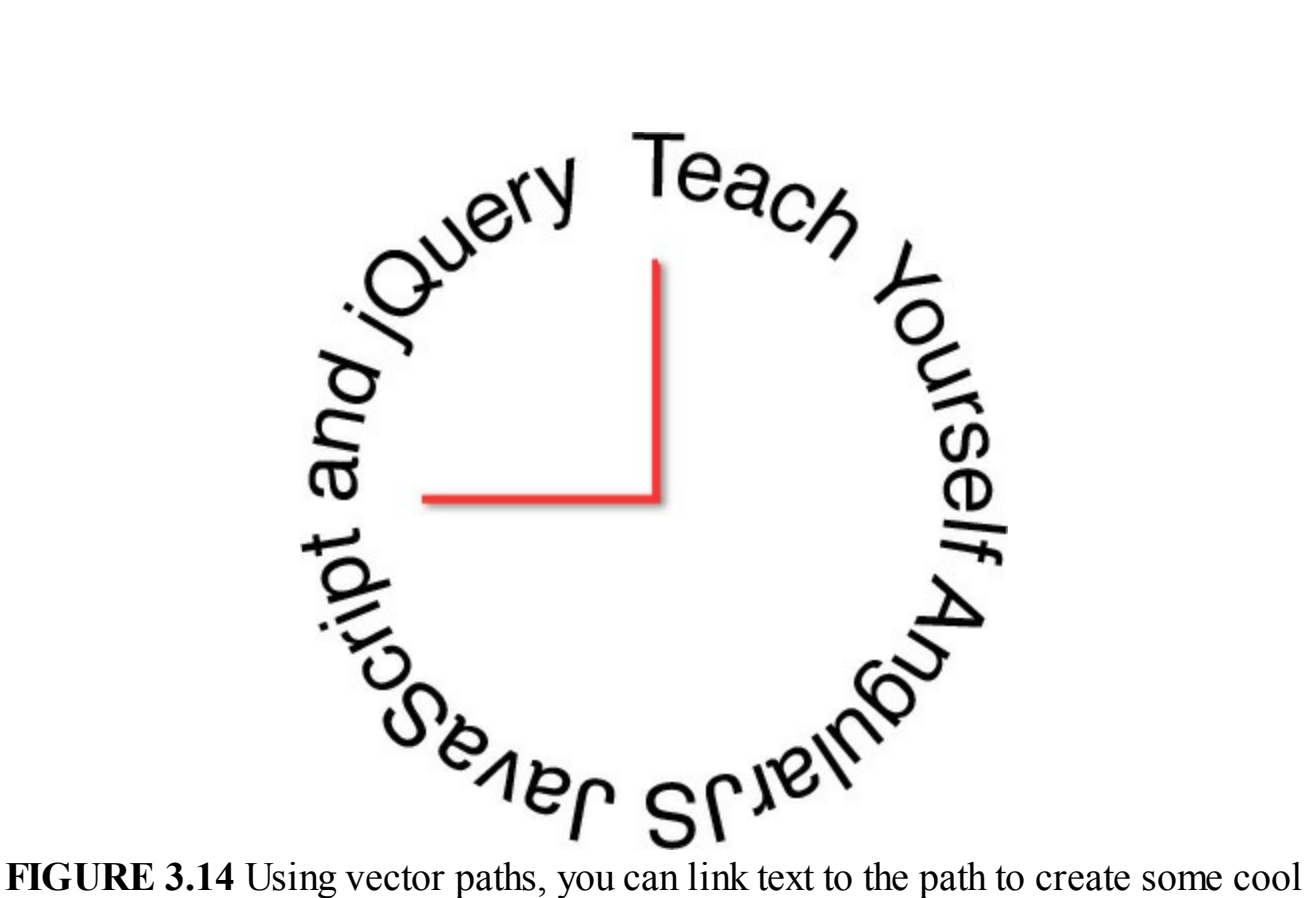

visual effects.

The SVG examples can be found in the code/lesson03/html svg.html file on the website. Using these techniques, you can create a vast amount of graphical shapes.

### <span id="page-120-0"></span>**LISTING 3.7 JavaScript and HTML Code That Uses <svg> Elements to Create a Pie Graph and a Text Border Around a Clock**

```
01 <!DOCTYPE html>
02 <html>
03 <head>
04 <title>html 5 graphics</title>
05 <meta charset="UTF-8" />
06 </head>
07 <body>
08 <svg xmlns="http://www.w3.org/2000/svg" version="1.1"
09 height="200">
10 <ellipse cx="100" cy="100" rx="80" ry="50"
11 stroke="black" stroke-width="2"
12 fill="transparent" />
13 <ellipse cx="100" cy="100" rx="50" ry="80"
14 stroke="black" stroke-width="2"
15 fill="transparent"
16 transform="rotate(30, 100, 100)" />
17 <ellipse cx="100" cy="100" rx="80" ry="50"
18 stroke="black" stroke-width="2"
19 fill="transparent"
```

```
20 transform="rotate(60, 100, 100)" />
21 <ellipse cx="100" cy="100" rx="8" ry="2"
22 stroke="crimson" stroke-width="2"
23 fill="crimson"
24 transform="rotate(45, 100, 100)" />
25 <ellipse cx="100" cy="100" rx="2" ry="8"
26 stroke="crimson" stroke-width="2"
27 fill="crimson"
28 transform="rotate(45, 100, 100)" />
29 <ellipse cx="100" cy="100" rx="2" ry="8"
30 stroke="crimson" stroke-width="2"
31 fill="crimson" />
32 <ellipse cx="100" cy="100" rx="8" ry="2"
33 stroke="crimson" stroke-width="2"
34 fill="crimson" />
35 <circle cx="100" cy="100" r="6"
36 stroke="red" stroke-width="4" fill="DarkRed"/>
37 \times /s vq>
38 <svg xmlns="http://www.w3.org/2000/svg" version="1.1"
39 height="200">
40 <path d="M100,90 h-50 a50,50 0 1,0 50,-50 z"
41 fill="none" stroke="purple" stroke-width="1" />
42 <path d="M90,80 v-50 a50,50 0 0,0 -50,50 z"
43 fill="violet" stroke="none" stroke-width="2" />
44 \langle/svg>
45 <svg xmlns="http://www.w3.org/2000/svg" version="1.1"
46 height="350">
47 <defs>
48 <path id="path1"
49 d="M 77,210 a 1,1 0 1,1 200,0 a 1,1 0 1,1 -200,1"/>
50 \langle/defs>
51 <text x="10" y="10" style="fill:blue;font-size:31px;">
52 <textPath xlink:href="#path1">
53 Teach Yourself AngularJS JavaScript and jQuery
54 </textPath>
55 \langle/text>
56 <path d="M 175,130 v90 h60" stroke="black"
57 stroke-width="5" fill="none"/>
58 \langle/svg>
59 \langle /body \rangle60 </html>
```
This section only scratched the surface of SVG. If you would like to learn more about SVG graphics in HTML5, you can check out the docs here: [www.w3.org/TR/SVG/Overview.html.](http://www.w3.org/TR/SVG/Overview.html)

### **Adding a Canvas for Dynamic Design**

The <canvas> element also allows you to dynamically add and manipulate imagetype graphics to your web pages. The canvas allows you to paint color, lines, text, and images onto an area of the browser screen from JavaScript.

The difference between  $\langle s \nu q \rangle$  elements and  $\langle can \nu as \rangle$  elements is that rather than being a path, the graphics are stored as a pixel by pixel map where each pixel is a different color and opaqueness.

Most of the work done with the  $\langle$ canvas> element will be done in jQuery and JavaScript scripts. In HTML, all you need to do is add the canvas element with an id that you can access from your scripts. To get an idea of the relationship between <canvas> elements and JavaScript, consider the code in [Listing](#page-123-0) 3.8.

The canvas element only defines a container that can be drawn on. All the work is done in the  $\langle \text{script} \rangle$  element. Inside the script, the first two lines get the myCanvas element and get a 2d context object. The context object is the graphical object that provides methods to draw on the canvas. This code sets the line width and color that will be rendered by a stroke () call:

**Click here to view code [image](#page-994-0)**

```
11 var c=document.getElementById("myCanvas");
12 var ctx=c.getContext("2d");
13 ctx.lineWidth="1";
14 ctx.strokeStyle="blue";
```
The rest of the JavaScript draws three sides of a cube onto the canvas. For each side, the beginPath() call starts a new path. Then you use createLinearGradient() and addColorStop() to create a gradient fill and set the context fill style:

**Click here to view code [image](#page-995-0)**

```
17 var grd=ctx.createLinearGradient(100,50,100,5);
18 grd.addColorStop(0,"blue");
19 grd.addColorStop(1,"white");
20 ctx.fillStyle=grd;
```
Next, to build the cube side, begin with a move  $\Gamma \circ$  () call to move to a specific coordinate in the canvas and then a series of  $lineTo()$  to add the lines. At this point, there is still nothing written to the canvas. To write the pixels to the canvas, you can use the stroke() call and/or fill() calls to draw lines and fill colors on the canvas. The results are shown in [Figure](#page-123-1) 3.15.

<span id="page-123-1"></span>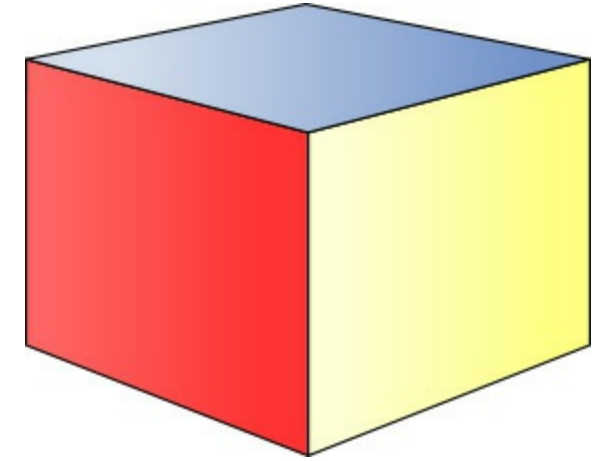

**FIGURE 3.15** Using JavaScript to draw pixels on a canvas.

### <span id="page-123-0"></span>**LISTING 3.8 JavaScript and HTML Code That Draws a Cube onto a <canvas> Element**

**Click here to view code [image](#page-996-0)**

Ē

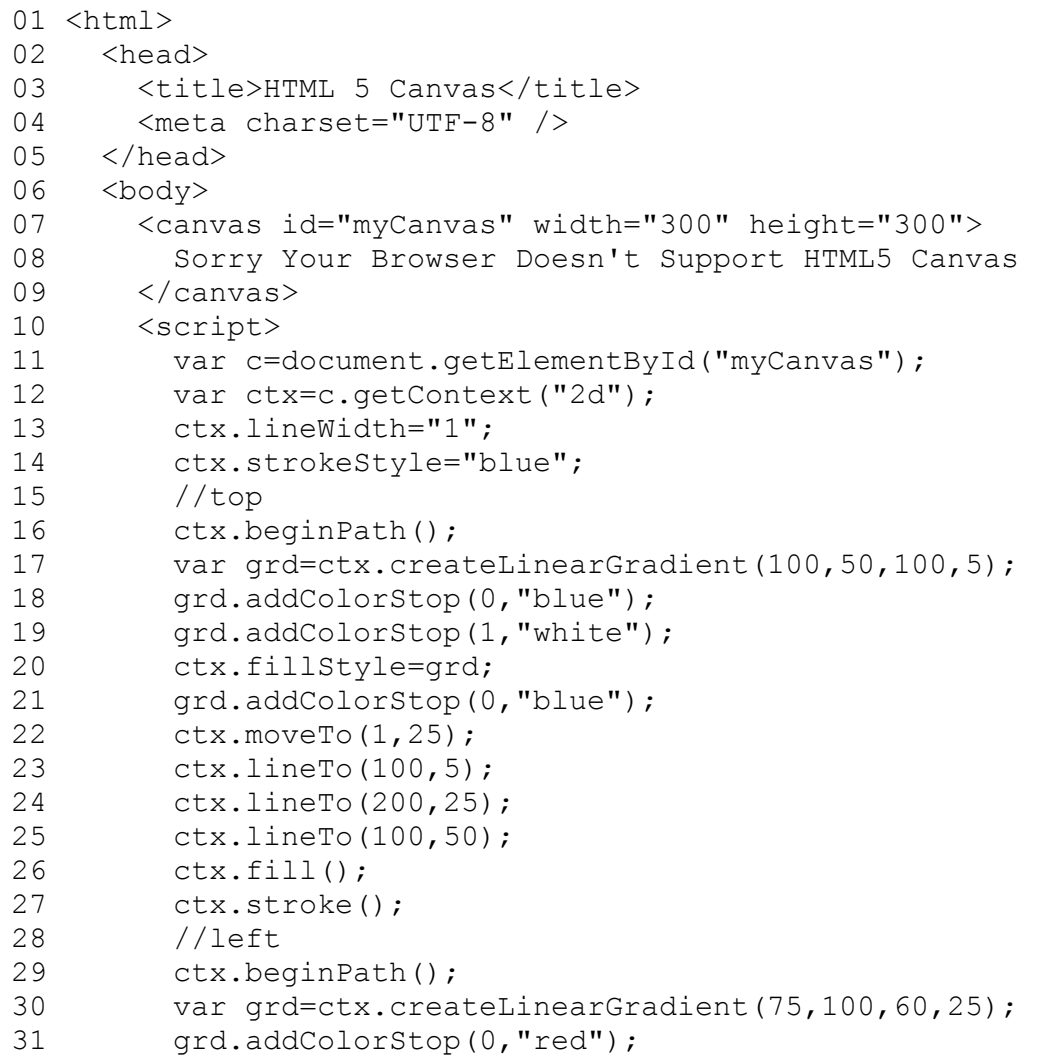

```
32 grd.addColorStop(1, "white");
33 ctx.fillStyle=grd;
34 ctx.moveTo(1,25);
35 ctx.lineTo(100,50);
36 ctx.lineTo(100,165);
37 ctx.lineTo(1,125);
38 ctx.lineTo(1,25);
39 ctx.fill();
40 ctx.stroke();
41 //right
42 ctx.beginPath();
43 var grd=ctx.createLinearGradient(200,50,125,175);
44 grd.addColorStop(0,"yellow");
45 grd.addColorStop(1,"white");
46 ctx.fillStyle=grd;
47 ctx.moveTo(100,50);
48 ctx.lineTo(200,25);
49 ctx.lineTo(200,125);
50 ctx.lineTo(100,165);
51 ctx.fill();
52 ctx.stroke();
53 </script>
54 \langle \text{body} \rangle55 </html>
```
This section only scratched the surface of  $\langle$  canvas $\rangle$  elements. If you would like to learn more about canvas graphics in HTML5, you'll find some good docs and examples here: [www.w3schools.com/tags/ref\\_canvas.asp](http://www.w3schools.com/tags/ref_canvas.asp).

## **Adding Media Elements**

Some additional HTML5 elements that you should be aware of are the  $\langle \text{video} \rangle$  and  $\langle \text{audio}\rangle$  tags. These tags allow you to add media elements to web pages in the form of audio and video. Using jQuery and JavaScript, you can reference these elements and manipulate them dynamically. This allows you to change the size, notify the user when the media has loaded, or just control the playback.

The following code shows an example of the  $\langle \text{video} \rangle$  and  $\langle \text{audio} \rangle$  tags, and [Figures](#page-125-0) 3.16 and [3.17](#page-125-1) show the rendered components:

```
<video width="320" height="240" controls>
 <source src="images/movie.mp4" type="video/mp4">
 <source src="images/movie.ogg" type="video/ogg">
 Sorry, your browser does not support the video tag.
</video>
<audio controls>
 <source src="song.mp3" type="audio/mp3">
 Sorry, your browser does not support the audio element.
</audio>
```
<span id="page-125-0"></span>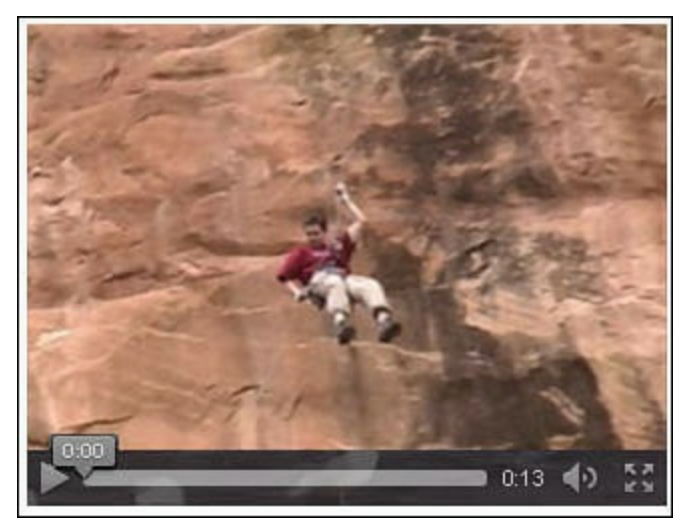

<span id="page-125-1"></span>**FIGURE 3.16** Rendered  $\langle \text{video} \rangle$  element allows you to play back a movie.

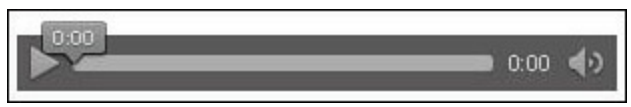

**FIGURE 3.17** Rendered  $\langle \text{audio} \rangle$  element allows you to play back songs or other audio.

## **Summary**

In this lesson, you learned the basics of HTML web page development. You also learned how some of the elements can be dynamically accessed via jQuery and JavaScript so that you can better design interactions into your web pages. In addition, you learned the basics necessary to design your HTML elements to support implementing CSS layouts and styling.

Several Try It Yourself walkthroughs took you step by step through adding styled containers, tables, and web forms. In subsequent lessons, you use the basics learned in this lesson to implement dynamic jQuery and JavaScript.

# **Q&A**

### <span id="page-125-3"></span>**[Q](#page-125-2). Why is there HTML5 and HTML 4, and not just HTML? Which one should I use?**

<span id="page-125-2"></span>**[A.](#page-125-3)** It takes web browsers some time to adopt the standards in the newer versions of HTML. Many of the HTML5 features will not work in older browsers and some newer browsers only support some features but not others. This causes errors on the HTML pages and a very poor user experience. Because of that, HTML 4 is kept as a different standard until HTML5 is fully supported on all web browsers. Which one you select to use depends on who will be viewing your web pages. If the web pages are for everyone on the Internet, you need to continue to support HTML 4 until the browsers fully support HTML5. If the web pages are only for

users internal to your company, and you can require a certain level of web browser, you can choose a web browser and version that fully supports HTML5 and run with the new features.

### <span id="page-126-1"></span>**[Q](#page-126-0). Why even bother creating HTML documents with elements when you can dynamically create them from JavaScript?**

<span id="page-126-0"></span>**[A.](#page-126-1)** The best paradigm to use for dynamic web pages is to build the bare bones in HTML, style them in CSS, and then add interactions with JavaScript. The reason you should use HTML documents with the full bare bones is that it is much easier to understand and adjust the structure of the web pages via HTML rather than in JavaScript. Also, if you are localizing your web pages, it is often easier to localize an HTML document in contrast to dynamic JavaScript strings.

## **Workshop**

The workshop consists of a set of questions and answers designed to solidify your understanding of the material covered in this lesson. Try to answer the questions before looking at the answers.

## **Quiz**

- <span id="page-126-7"></span>**[1](#page-126-2).** What HTML element attribute is used to change such things as the background color and size of elements?
- <span id="page-126-8"></span>**[2](#page-126-3).** What is the <noscript> element used for?
- <span id="page-126-9"></span>**[3](#page-126-4).** What is the difference between the  $\langle \text{canvas}\rangle$  and  $\langle \text{svq}\rangle$  elements?
- <span id="page-126-10"></span>**[4](#page-126-5).** True or false: You cannot have an HTML page link to a location on the same page.
- <span id="page-126-11"></span>**[5](#page-126-6).** What is the difference between a block and inline HTML elements?

# **Quiz Answers**

- <span id="page-126-2"></span>**[1](#page-126-7).** style.
- <span id="page-126-3"></span>**[2](#page-126-8).** The <noscript> allows you to display a message on the HTML page if JavaScript is not active in the user's web browser.
- <span id="page-126-4"></span>**[3](#page-126-9).** The <canvas> element displays images as pixel-based graphics and supports images such as JPEG and PNG;  $\langle s \rangle$  supports vector-based graphics as a series of paths that remain crisp when scaled.
- <span id="page-126-5"></span>**[4](#page-126-10).** False. You can use the <a href"# syntax to link to a local anchor on the web page.
- <span id="page-126-6"></span>**[5](#page-126-11).** Block elements take up the full width of the screen so elements after them flow

below, whereas multiple inline elements can be displayed on the same line because they take up only the amount of room necessary for the content within them.

## **Exercises**

- **1.** Extend the example in [Listing](#page-110-0) 3.5 to include some additional national parks.
- **2.** Use the example in [Listing](#page-123-0) 3.8 as a base and change the cube to a sphere by making all the top points in the path go to the same point (100,15). You will need to remove the portion that draws the top of the cube, change the moves, and remove some of the lineTo() functions.

# **Lesson 4. Adding CSS/CSS3 Styles to Allow Dynamic Design and Layout**

### **What You'll Learn in This Lesson:**

- Adding CSS to HTML documents
- How to use CSS selectors to apply styles to specific HTML elements
- How to apply color, images, and backgrounds to HTML elements
- Creating cool borders around HTML elements
- Using CSS to define the look and layout of web pages
- Designing CSS to be used by your AngularJS, jQuery, and JavaScript code

One of the most important aspects of dynamic web pages is their capability to dynamically adjust the design and layout of elements as users interact with the page. This lesson focuses on adding CSS styles to your HTML documents. CSS provides a way to easily apply style changes to HTML elements on the web page.

It is important to add an initially good design that can be easily altered in your AngularJS, jQuery, and JavaScript code. With a good design, simple style changes through AngularJS, jQuery, and JavaScript can dramatically alter the appearance and behavior of the HTML components, providing a rich user experience.

The following sections cover CSS syntax and using CSS to modify the look of HTML elements and the layout of the web page.

# **Adding CSS Styles to the Web Page**

You can add CSS styles to web pages in a number of ways: as a separate file, in the HTML <head> element, in the HTML <body> element, inline inside of a specific HTML element, or even dynamically from AngularJS, jQuery, and JavaScript.

You can apply as many styles in as many ways as you would like. However, you need to keep in mind that the styles are applied in order, with the latest style overriding the values of previous styles. Styles are loaded in the following order:

- **1.**  $\langle$ link> or  $\langle$ style> elements from the header. The lower elements override the ones above them.
- **2.** <style> elements in the web page body. The lower elements override the ones above them.

### **Caution**

If you define different CSS definitions for the same element(s) in two

different CSS files or  $\langle$ style $\rangle$  sections, the ones that are loaded last will overwrite the previous ones. This is very useful; however, it can be a pain if it is not intended. For example, if you have a selector that changes several properties for  $\langle p \rangle$  elements and then a subsequent selector that directly references the ID of a specific  $\langle p \rangle$  element, you would likely want to place the general definition before the specific so that you retain the specific property values.

- **3.** Styles applied to HTML elements directly via the style attribute of the element.
- **4.** Styles applied dynamically via AngularJS, jQuery, or JavaScript. These are dynamically applied when the JavaScript is executed.

The following sections discuss how to add styles using each of the options and when to use them.

# **Loading CSS Styles from a File**

Typically, the best method of loading CSS styles is from a separate file, which means you create a file with a .css extension and then add it to your website. This provides several advantages:

- You can link several HTML documents to the same CSS file.
- Your HTML files remain much cleaner because there is not a lot of extra CSS code encumbering them.
- It is easy to re-skin your website by changing out the CSS file for another.

To load CSS styles from a separate file, you need to add the .css file to your website and then add  $a <$ link> element to the HTML <head> element. When the web page is loaded, the browser parses the  $\langle$ link> element, requests the .css file from the web server, and applies the styles when rendering the HTML elements.

The following is an example of the syntax used in the  $\langle \text{link} \rangle$  element. Notice that the rel attribute is set to stylesheet, the type to text/css, and the href points to the location of the .css file on the web server:

### **Click here to view code [image](#page-999-0)**

```
<link rel="stylesheet" type="text/css" href="css/test.css">
```
# **Adding CSS Styles to the Header**

You can also add CSS styles directly to a web page in the  $\langle$ head> element using the  $\langle$ style $\rangle$  tag. All the text inside the  $\langle$ style $\rangle$  tag will be treated as CSS, read into the browser, and applied to the elements as they are rendered.

Applying CSS styles in the header does have some advantages, including the following:

- It is easy to apply them to the header to test out the web page without needing to manage an additional .css file.
- You can override global styles loaded from a .css file with some that apply specifically to that page.

The following is an example of a  $\langle$ head> element that includes a  $\langle$ style> element with CSS. Notice that the type attribute is set to text/css; this is not required, but it is good practice for a time when other style types are supported by browsers:

```
Click here to view code image
```

```
<html><head>
   <meta charset="UTF-8">
   <style type="text/css">
     p{
       background-color:#C0C0C0;
       padding: 3px;
     }
     span{
       font-weight:bold;
      }
   </style>
 </head>
...
```
# **Using CSS Styles in the HTML Body**

You can also use the  $\langle \text{script} \rangle$  tag to add CSS style settings directly inside the HTML <body> element. This is not a good practice, because it can make the web page styles very difficult to change and fix. You should limit your use of this method to times when you want to quickly add a style for testing purposes. After testing, you should always move them to the  $\langle$ head> or a separate file.

# **Defining CSS Styles in HTML Elements**

HTML elements provide a style attribute that allows you to directly set the CSS style inside the HTML statement. This provides advantages, but one huge disadvantage.

The advantage is that you can override the CSS styles that are applied globally to the website or web page. This makes it possible to customize the look and feel of a specific element without the need to include a special rule in another location.

The disadvantage is that if you do this very much, it makes it really difficult to update the style of your website when you decide on a different web design or branding.

The following line of code shows an example of adding a CSS style directly inside of a <span> element:

```
<span style="background-color:blue; color:white font-weight:bold">Styled
Text
</span>
```
# **Adding CSS Styles to HTML Elements**

You have already seen some brief examples of CSS being applied in previous examples in this book. Now it is time to introduce you to the syntax and properties that you can apply to HTML elements via CSS. This section is by no means comprehensive; however, it will give you an understanding of what can be done to HTML elements via CSS.

As you read through and try out the examples, keep in mind that you will have access to the CSS properties via AngularJS, jQuery, and JavaScript and can therefore set them dynamically as the user interacts with the web page.

## **Understanding the Basic CSS Syntax**

CSS is composed of a set of one or more rules that define values of properties that the web browser uses when rendering the HTML element. Each rule is started by a selector that defines which HTML element(s) to apply the style change to. Then inside the  $\{\}$ brackets are specific property settings. The property values are set using the property:value syntax. Each property setting is separated by a semicolon.

The following listing shows an example of a simple CSS rule that sets the font style, background color, and width of  $a \leq p$  element:

```
p {
  font-style:italic;
  background-color:#DDDDDD;
  width:250px;
}
```
You should use a separate line for each of the elements to make the file more readable and clean. You can combine multiple elements on the same line as long as they are enclosed in the {} brackets. For example:

**Click here to view code [image](#page-1002-0)**

```
p { font-style:italic; background-color:#DDDDDD; width:250px; }
```
### **Note**

Several of the CSS properties support multiple settings for a single property. This helps keep your CSS files a bit more concise and yet maintains the readability. For example, the following single CSS property setting sets the font to bold, italic, 12 pixels, and Times New Roman. The multiple settings are separated by spaces. Two typefaces are specified, Times New Roman and serif, so if the browser can't find the first, it will use the second. Notice that because Times New Roman includes spaces, it must be encapsulated in double or single quotes. Also notice that the two typefaces are separated by a comma indicating they are still part of the same setting value:

**Click here to view code [image](#page-1003-0)**

font: italic bold 12px "Times New Roman", serif;

[Figure](#page-132-0) 4.1 shows the basic CSS to apply background and color changes to a  $\langle p \rangle$ element and a <span> element. Notice that there are two rules—one for each element type. The property values listed in each rule are applied only to the element specified by the selector.

### <span id="page-132-0"></span>**HTML**

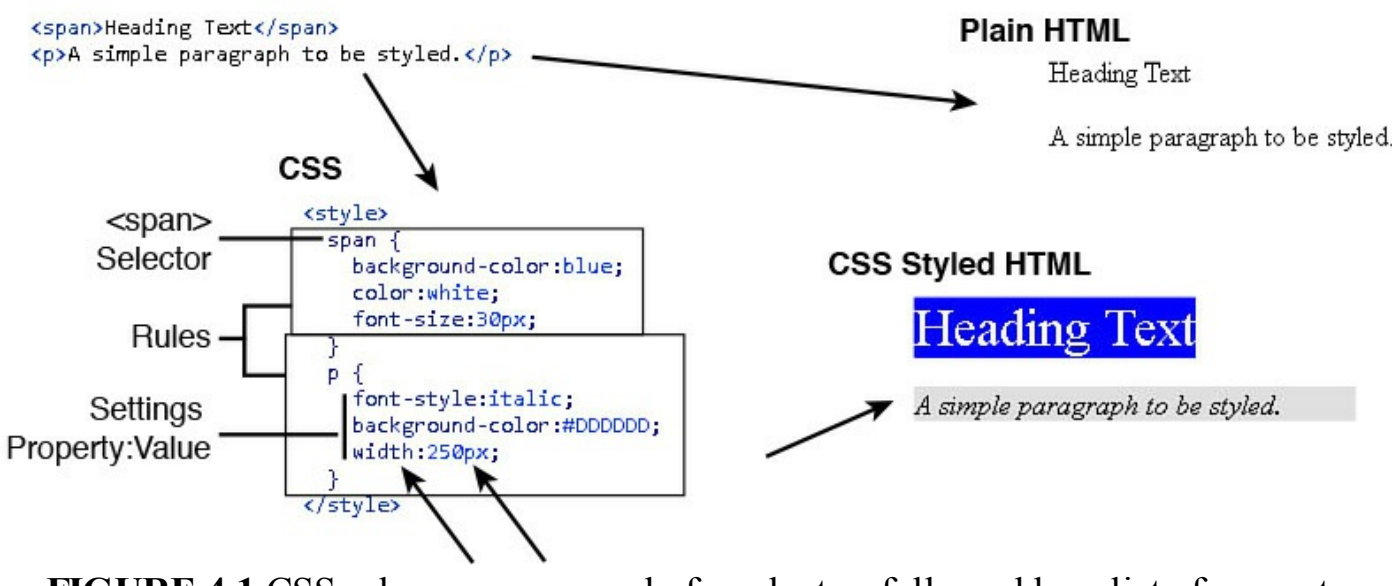

**FIGURE 4.1** CSS rules are composed of a selector, followed by a list of property values to be applied to HTML elements.

### **Note**

Some of the CSS properties are supported only in specific types of browsers. CSS has a naming convention that allows for the browser engine to be prepended onto the property name to identify the browser that the property setting is intended for. This provides a couple of benefits: one is that you can specify different CSS property values for different browsers; the second is that it allows you to set the CSS property only for browsers that support the functionality. The prefixes are -ms- for Internet Explorer, -moz- for Firefox, -webkit- for Safari and Chrome, and o- for Opera. The following shows an example of using the prefixes to set the rotate

#### property value:

#### **Click here to view code [image](#page-1004-0)**

```
-ms-transform:rotate(5deg); /* IE 9 */
-moz-transform:rotate(5deg); /* Firefox */
-webkit-transform:rotate(5deg); /* Safari and Chrome */
-o-transform:rotate(5deg); /* Opera */
```
## **Using CSS Selectors to Style HTML Elements**

One of the most important pieces of styling HTML elements is the CSS selector. The CSS selector is used to define which HTML elements the CSS rule applies to. CSS selectors can seem a bit daunting at first; however, when you understand the basic concepts in some examples, the syntax falls into place.

The following series of examples will help you understand selectors.

To apply a CSS rule to all  $\langle \text{div} \rangle$  elements, use the following (HTML elements are referred to by tag name):

div {...

To apply a CSS rule to a specific HTML element with the  $id$  attribute equal to  $myDiv$ , use the following (in CSS, the  $id$  attribute is designated using  $#$ ):

#myDiv {...

To apply a CSS rule to a group of HTML elements all with the class attribute equal to container, use the following (in CSS, the id attribute is designated using .):

.container {...

To apply a CSS rule to  $\langle$ span $\rangle$  elements when the mouse is hovering over them, use the following (in CSS, states are designated by  $:$  state):

span:hover {...

To apply a CSS rule to  $\langle a \rangle$  elements that have the target attribute set to  $\Box$  blank, use the following (in CSS, attributes are designated by [] brackets):

```
a[target= blank]
```
You can also chain multiple selectors together using commas. For example, to apply a CSS rule to all  $\langle \text{div} \rangle$ ,  $\langle \text{span} \rangle$ ,  $\langle \text{p} \rangle$ , and elements with class="menu", you could use the following:

div, span, p, .menu {...

Also keep in mind that CSS stands for Cascading Style Sheets. You may have different selectors that apply to several groups of objects that overlap. For example, consider the following selectors. The first applies to all  $\langle \text{div} \rangle$  elements, the second applies only to "menu" class elements—some of which are <div> elements—and the final applies only to "menu" class elements that are currently under the mouse cursor. Property settings in the .menu and .menu:hover rules will override settings made in the div rule:

```
div {...
.menu {...
.menu:hover{...
```
[Table](#page-134-0) 4.1 provides a list of several types of selectors; it shows an example and describes how the selector works. You can do much more with selectors than what is shown in the preceding examples and in  $Table 4.1$  $Table 4.1$ , but these should give you an idea of how we are using selectors in the rest of the exercises in this book.

<span id="page-134-0"></span>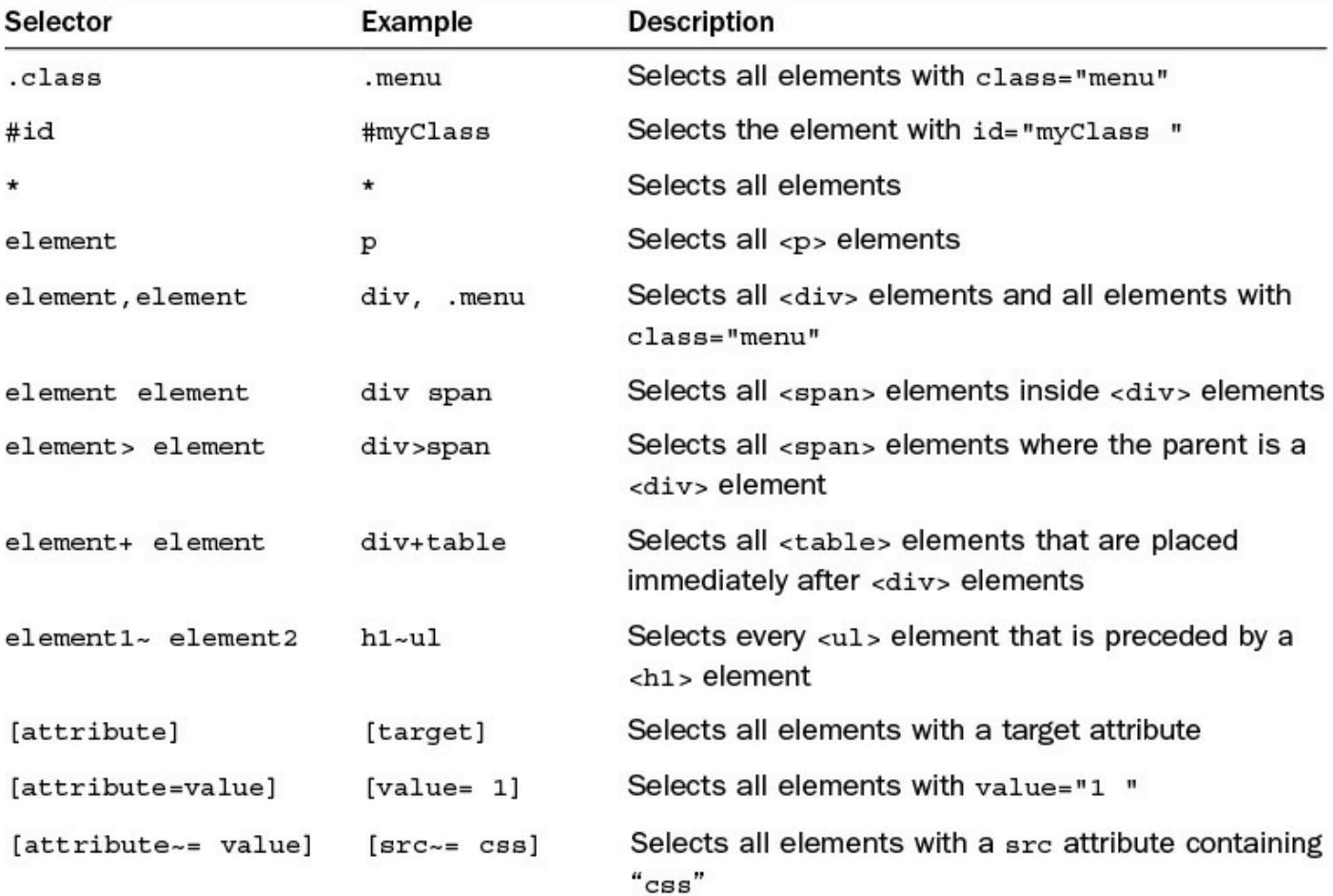

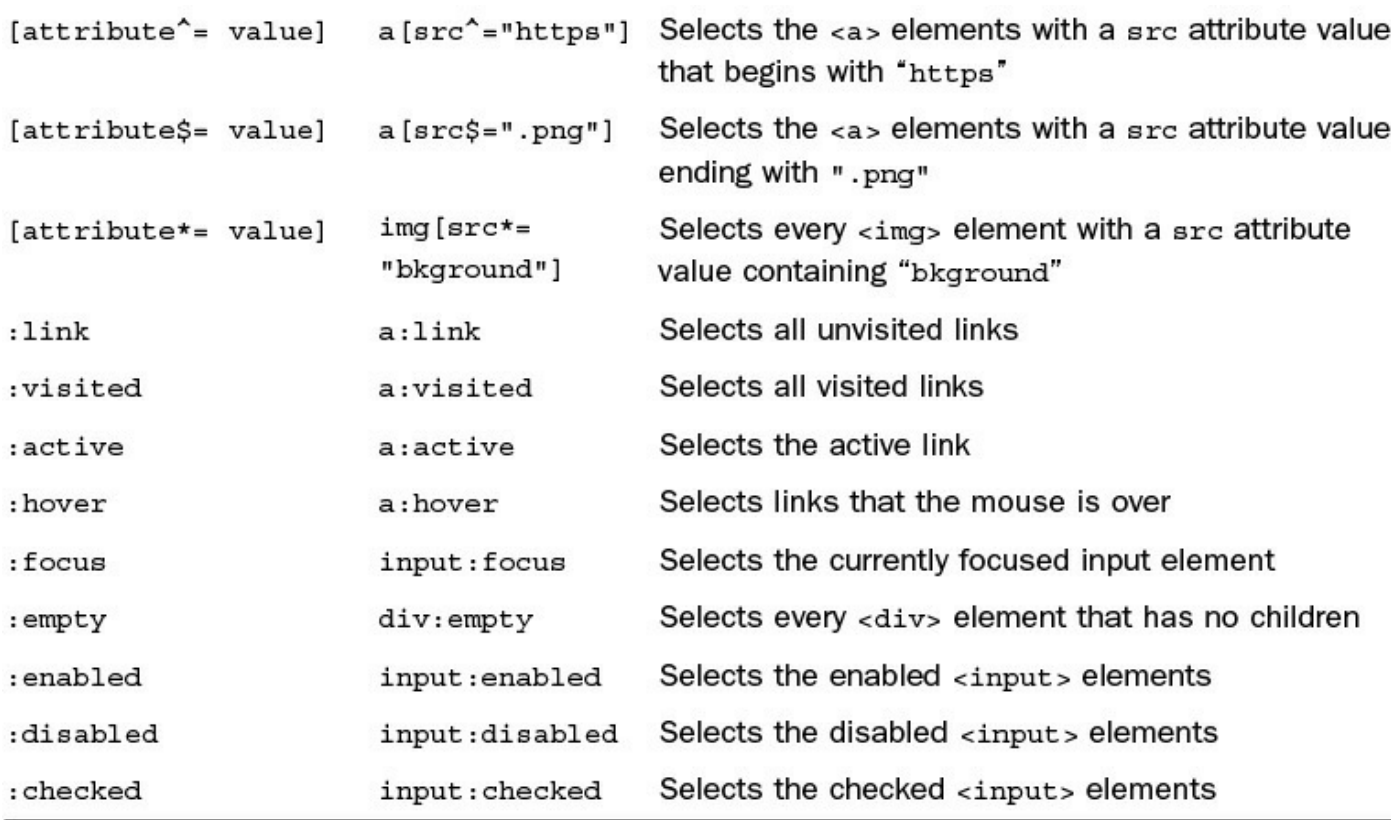

### **TABLE 4.1 List of Some of the More Commonly Used CSS Selectors**

## **Using CSS Design Properties**

Most of the CSS properties are aimed at altering the appearance of the HTML items. Unfortunately, the out-of-the-box HTML elements look pretty bland. However, by adding color, borders, backgrounds, images, and other design properties, you can dramatically change the appearance of your HTML elements with only a little bit of CSS code.

The following sections cover the CSS properties that alter the look of HTML components.

### **CSS Colors**

One of the most frequently used settings applied via CSS is the color property. Most elements have a color property that defines the color the browser uses to render them for example, a table border, a list bullet, or text characters in a paragraph.

You can use several methods for setting the exact color to support the different backgrounds and situations of people who are defining the color. The color value can be specified via one of the following methods:

**Name—The CSS color name, such as red, blue, green, or yellow. There** are 147 predefined color names, such as aqua, crimson, and silver. You can find a list of color names at [www.w3.org/TR/css3-color/#svg-color.](http://www.w3.org/TR/css3-color/#svg-color)

- **Hex**—You can specify a hex number that represents the amount of red, green, and blue to include in the color. The syntax is #RRGGBB. A value of 00 represents none of that color, and a value of FF represents all of that color. For example, red is #FF0000, green is #00FF00, and blue-green is #00FFFF.
- **RGB**—Similar to Hex, except that you can specify values between 0 and 255. For example, blue-green is rqb(0, 255, 255).
- **RGBA**—Same as RGB; however, you can also specify an alpha parameter that controls the opaqueness, with 0.0 being fully transparent and 1.0 being opaque. For example:  $rgba(0, 255, 255, 0.5)$  is blue-green that is 50% opaque.
- **HSL**—Enables you to specify the color based on the Hue/Saturation/Lightness color scheme. For example, a color with a hue of 100, saturation of 45%, and a lightness of 75% would be hsl(100, 45%, 75%).
- **HSLA**—Same as HSL, except you can also specify an alpha parameter that controls the opaqueness, with 0.0 being fully transparent and 1.0 being opaque. For example, an 80% transparent color would be hsla(100, 45%, 75%, .20).

For example, the following CSS rules all define the text color of a  $\langle p \rangle$  element as blue and are completely interchangeable:

**Click here to view code [image](#page-1005-0)**

```
p {color:blue;}
p {color:#0000FF;}
p {color:rgb(0,0,255);}
p {color:rgba(0,0,255,1.0);}
p {color:hsl(240,100%,50%);}
p {color:hsl(240,100%,50%,1.0);}
```
### **Try it Yourself: Applying Text Styles via CSS**

CSS provides several properties that enable you to define the look of text in HTML elements. The following are some of the more common text properties you might be dealing with:

- **color**—Allows you to set the color and transparency of the text.
- **font**—Allows you to set the various properties of the font used to render the text. The properties that you can set are font-style, fontvariant, font-weight, font-size, and font-family. The font property allows these to be set on a single line or as a series of separate properties. For example, the following lines are equivalent and produce the output shown in [Figure](#page-137-0) 4.2:

```
#roman{font: italic bold 30px "Times New Roman", serif}
#roman{
 font-family:"Times New Roman", serif;
 font-style:italic;
 font-weight:bold;
 font-size: 30px;
  }
```
# **Some Times New Roman Text**

**FIGURE 4.2** Changing the font style, weight, size, and face.

#### <span id="page-137-0"></span>**Note**

Font families are applied in the order specified in the font-family property. The first font found is used. It is a good idea to always provide one of the common fonts, such as serif, as a backup in case the font you specify doesn't exist on the browser's system.

**text-align**—Allows you to set the text alignment to right, left, or centered. For example, the following CSS settings render the output shown in [Figure](#page-137-1) 4.3:

**Click here to view code [image](#page-1007-0)**

```
#align-left{text-align:left}
#align-center{text-align:center}
#align-right{text-align:right}
```
<span id="page-137-1"></span>Left Text

Centered Text

Right Text

**FIGURE 4.3** Changing the alignment repositions the text in the browser.

**letter-spacing**—Allows you to specify an amount of spacing between the letters in the words. This value can be either positive or negative and can be specified as  $px/pt/cm$ . [Figure](#page-137-2) 4.4 shows an example of using the following CSS setting to tighten the letter spacing by 1 pixel:

<span id="page-137-2"></span>#tight{letter-spacing:-1px}

Tight Text

**FIGURE 4.4** Changing the letter-spacing to 1px tightens the text.

**word-spacing**—Enables you to specify an amount of spacing between

the letters in the words. This value can be either positive or negative and can be specified as px/pt/cm.

**line-height**—Enables you to control the amount of space between lines. You can specify the value as a number that is multiplied by the height of the text, a size amount using a number with an  $\epsilon$ m/px/pt/cm suffix, or a % for percentage of the height of the line. [Figure](#page-138-0) 4.5 shows an example of using the following CSS setting to tighten the line spacing to only 50% the normal height:

```
#half-height{line-height:50%}
```
Elsse Fest Line 2

**FIGURE 4.5** Changing the line height to 50% tightens the lines of text.

**text-decoration**—Enables you to add a line below, above, or through the text using the overline, underline, or line-through values. You can also specify blink as the value to have the text blink in the browser. The following lines of CSS cause the element to render an underline and strikethrough, as shown in [Figure](#page-138-1) 4.6:

<span id="page-138-1"></span>**Click here to view code [image](#page-1008-0)**

```
#underline{text-decoration:underline;}
#strike-through{text-decoration:line-through;}
```
Underlined Text Strike Through Text

**FIGURE 4.6** Changing the text to underline or strikethrough.

- **text-indent**—Enables you to specify an amount to indent the first line of the text either by a specific value, such as 20px, or as a percentage of the width of the element, such as 20%.
- **text-transform**—Enables you to change the capitalization of the text using capitalize to capitalize the first character in each word, uppercase to make the text all caps, or lowercase to remove all capital letters.
- **text-overflow**—Allows you to define what happens when the text is wider than the size allowed by the element. The options are clip to just cut off the text, ellipsis to add a ... representing the clipped text, or a string that will be added to replace the clipped text. For example, the following line of CSS will clip text if it is too long and append the string "(more)" at the end:

```
#overflow{text-overflow:" (more)";}
```
Use the following steps to create an HTML document and add CSS styles to text elements. The full versions of the files you are creating are in [Listing](#page-141-0) 4.1 and [Listing](#page-142-0) 4.2:

- **1.** From Eclipse, create a folder named lesson04.
- **2.** Add a subfolder to lesson04 called css.
- **3.** Right-click the lesson04 folder and create a new HTML document named text styles.html; then add the following basic HTML elements:

**Click here to view code [image](#page-1010-0)**

```
01 <!DOCTYPE html>
02 \langlehtml>03 <head>
04 <title>Text Styles</title>
05 <meta charset="UTF-8">
...
07 \times /head>
08 <body>
...
24 \le/body>
25 \lt/html>
```
**4.** Now add the following  $\langle p \rangle$  elements that you will format using CSS. Notice that each has a different id property that you can use in the CSS selector to isolate just that element:

**Click here to view code [image](#page-1011-0)**

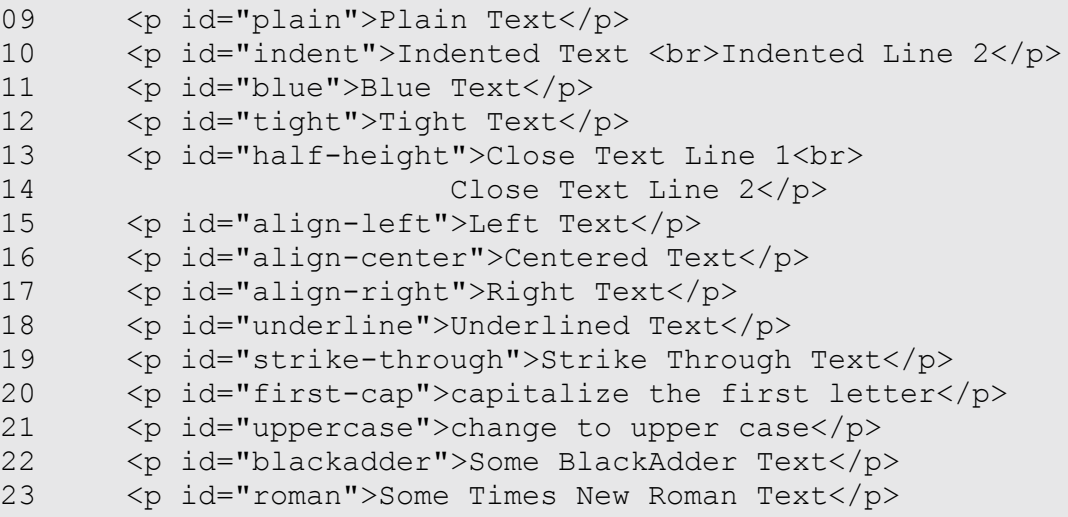

- **5.** Right-click the new css folder and add a new CSS file named text styles.css.
- **6.** Add the following CSS rules to the new file to define different property settings for the different textual elements created in step 4:

```
01 #blue{color:blue;}
02 #tight{letter-spacing:-1px}
03 #half-height{line-height:50%}
04 #align-left{text-align:left}
05 #align-center{text-align:center}
06 #align-right{text-align:right}
07 #indent{text-indent:50px;}
08 #underline{text-decoration:underline; }
09 #strike-through{text-decoration:line-through;}
10 #first-cap{text-transform:capitalize;}
```
- 11 #uppercase{text-transform:uppercase;}
- **7.** Add the following  $\langle \text{link} \rangle$  element to the header of text styles.html to link to the new CSS document:

**Click here to view code [image](#page-1013-0)**

```
06 <link rel="stylesheet" type="text/css"
href="css/text_styles.css">
```
**8.** Save both files and open the following location in a browser. You should see output similar to [Figure](#page-141-1) 4.7 with the various looks of each of the paragraphs altered:

**Click here to view code [image](#page-1014-0)**

http://localhost/lesson04/text\_styles.html

<span id="page-141-1"></span>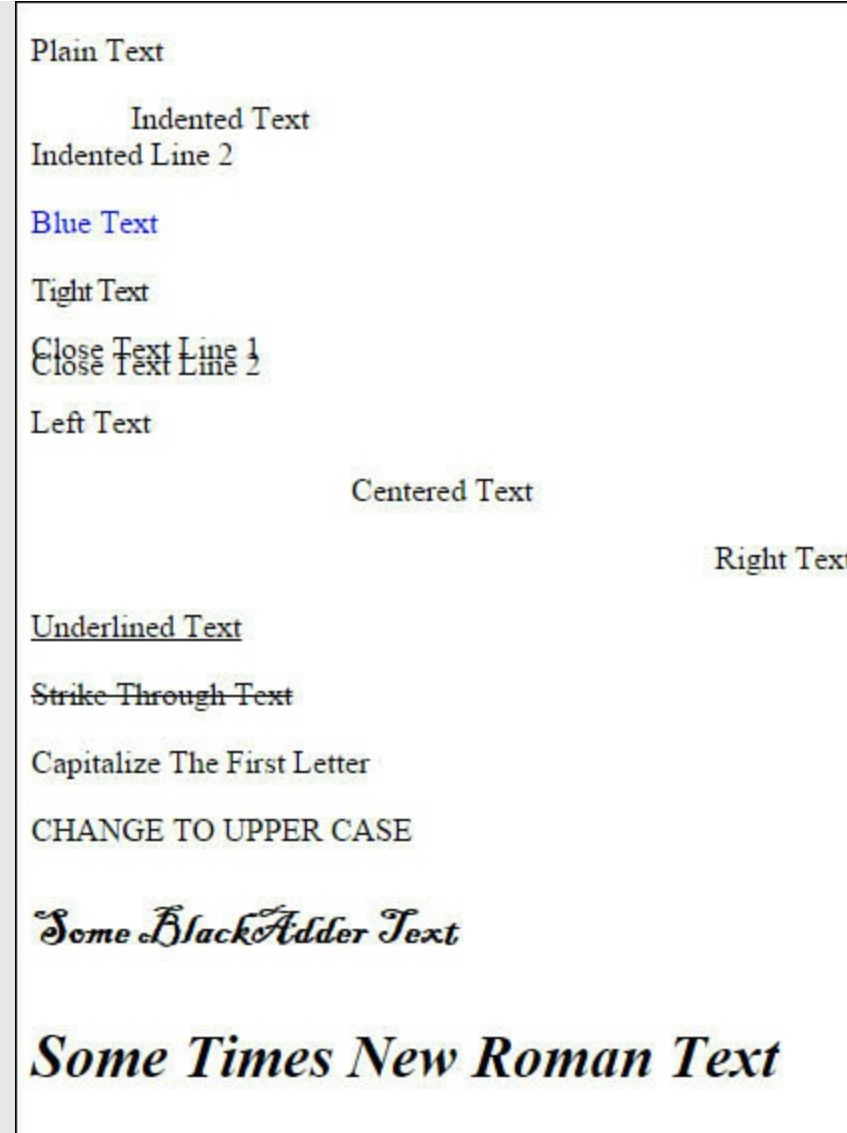

**FIGURE 4.7** Applying CSS styles to paragraph elements enables you to completely change their look and behavior.

### <span id="page-141-0"></span>**LISTING 4.1 text\_styles.html HTML Code with Several Paragraph Elements to Be Stylized**

```
01 <!DOCTYPE html>
02 <html>
03 <head>
04 <title>Text Styles</title>
05 <meta charset="UTF-8">
06 <link rel="stylesheet" type="text/css" href="css/text_styles.css">
07 </head>
08 <body>
09 <p id="plain">Plain Text</p>
```

```
10 <p id="indent">Indented Text <br>Indented Line 2</p>
11 <p id="blue">Blue Text</p>
12 <p id="tight">Tight Text</p>
13 <p id="half-height">Close Text Line 1<br>
14 Close Text Line 2</p>
15 <p id="align-left">Left Text</p>
16 <p id="align-center">Centered Text</p>
17 <p id="align-right">Right Text</p>
18 <p id="underline">Underlined Text</p>
19 <p id="strike-through">Strike Through Text</p>
20 <p id="first-cap">capitalize the first letter</p>
21 <p id="uppercase">change to upper case</p>
22 <p id="blackadder">Some BlackAdder Text</p>
23 <p id="roman">Some Times New Roman Text</p>
24 \times /body25 </html>
```
### <span id="page-142-0"></span>**LISTING 4.2 text\_styles.css CSS Code That Stylizes the Various Textual Elements by Adjusting the Color, Alignments, Adding Lines, and Adjusting the Spacing**

**Click here to view code [image](#page-1016-0)**

```
01 #blue{color:blue;}
02 #tight{letter-spacing:-1px}
03 #half-height{line-height:50%}
04 #align-center{text-align:center}
05 #align-right{text-align:right}
06 #indent{text-indent:50px; }
07 #underline{text-decoration:underline;}
08 #strike-through{text-decoration:line-through;}
09 #first-cap{text-transform:capitalize;}
10 #uppercase{text-transform:uppercase;}
11 #roman{font: italic bold 30px "Times New Roman", serif}
12 #blackadder{
13 font-family: "blackadder itc";
14 font-size: 25px;
15 font-weight:bold;
16 }
```
### **Try it Yourself: Adding Backgrounds Via CSS**

Altering the background properties of elements is an excellent way to completely change the look and feel. You should be aware of several background properties, such as the following:

**background-attachment**—Can be set to scroll or fixed, which will

scroll the background with the rest of the page or leave it fixed.

**background-color**—Enables you to define the color of the background using the normal color commands; for example:

**Click here to view code [image](#page-1017-0)**

#top-left {background-color:rgb(255,255,0);}

**background-size**—Enables you to specify the size of the background of the element. The values can be a width/height set in pixels or percentages, cover which will scale the background to fill the area of the element, or contain which will scale the image so that the entire image fits in the element. Keep in mind that with cover, some parts of the image may not be displayed in the element if the dimension ratios are different. Some examples that follow set the size to 200 pixels wide by 100 pixels high, 20% the width of the element by 200% the height, and contained fully within the size of the element:

**Click here to view code [image](#page-1018-0)**

```
#top-left {background-size:200px 100px;}
#top-left {background-position:20% 100%;}
#top-left {background-position:contain;}
```
**background-position**—This sets the location the background is placed in the element, such as top left, bottom center, and so on. You can also specify a position coordinate of width and height in pixels or percentages for the top-left corner of the background image. For example, the following code places the background image in the middle, 10% to the right 50% down, and 100px to the right 20px down:

**Click here to view code [image](#page-1019-0)**

```
#top-left {background-position:center center;}
#top-left {background-position:10% 50%;}
#top-left {background-position:100px 20px;}
```
**background-image (url)**—Enables you to specify the url to an image that will be applied as a background. For example:

**Click here to view code [image](#page-1020-0)**

#rocs{background-image:url("images/rocks.png");}

**background-image (gradient)**—In CSS3, you can also specify a gradient that will fill the background with transitions to different colors. When specifying the gradient, you can set the position, size, and colors. Each of the browsers has its own specific property name. This is hard to
describe, so a few examples follow.

Following is an example of CSS that defines a horizontal linear gradient. [Figure](#page-144-0) 4.8 shows how the gradient is applied. Notice that the position is set to top. It starts with the color blue at the top, goes to white at 70%, and then to green at 100%, or the bottom:

#### <span id="page-144-0"></span>**Click here to view code [image](#page-1021-0)**

```
background-image: -moz-linear-gradient(top, blue 0%, white 70%, green
100%);
```
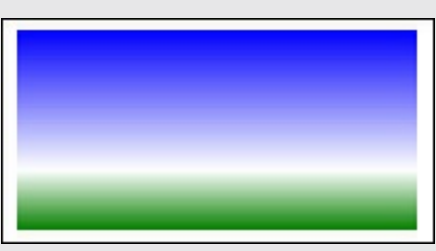

**FIGURE 4.8** Creating a linear background image gradient.

The following line of CSS defines the radial gradient shown in [Figure](#page-144-1)  $4.9$ . The center of the radiant is set to 50% from the left and 50% from the top; circle ensures that it isn't skewed into an ellipse, and contain scales it down to the right size. The color starts at white at the center, moves to blue at 75%, and then back to transparent white on the outside, using the  $r$ gba() color setting:

#### **Click here to view code [image](#page-1022-0)**

```
background-image: -moz-radial-gradient(50% 50%, circle
contain,white,blue
75%,rgba(255,255,255,0));
```
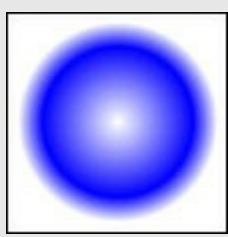

**FIGURE 4.9** Creating a radial background image gradient.

**background-repeat**—You can use this option to repeat the background image multiple times. The values are repeat to repeat in all directions, repeat-y to repeat in the vertical direction, and repeat-x to repeat in the horizontal direction. You can also specify no-repeat to display the image only once. Repeating images are used for borders and as a design element for bars and buttons. [Figure](#page-145-0) 4.10 shows the results for the different background-repeat values in the following code:

#### **Click here to view code [image](#page-1023-0)**

```
body{
  background-size:50px 50px;
 margin:5px;
 background-image: -moz-radial-gradient(20px 20px, circle
contain,white,blue 75%,white);
  background-repeat:repeat;
}
         no-repeat
                                      repeat-x
         repeat-y
                                       repeat
         FIGURE 4.10 Using repeating images in an image.
```
Use the following steps to create an HTML document and add CSS styles to text elements. These are the basics with a few  $\langle \text{div} \rangle$  and  $\langle \text{span} \rangle$  elements. The full versions of the files you will be creating are in [Listing](#page-149-0) 4.3:

- **1.** Create a new HTML document named backgrounds.html in the lesson04 folder in Eclipse.
- **2.** Add the following basic HTML elements:

**Click here to view code [image](#page-1024-0)**

```
01 <!DOCTYPE html>
02 <html>
03 <head>
04 <title>Backgrounds</title>
05 <meta charset="UTF-8">
06 <style>
...
```

```
37 \times /head>
38 <body>
39 <div id="heading">jQuery Rules!</div>
40 <div id="content">
41 <div id="menu">
42 <span>Home</span>
43 <span>Info</span>
44 <span>Examples</span>
45 \langle \text{div} \rangle46 <p>Page Content</p>
47 </div>
48 </body>
49 </html>
```
- **3.** Save the file and open it in your browser using the localhost address. Notice that the text is very plain. All that is about to change with just a little bit of CSS.
- **4.** Create a 200-pixel wide image named /images/rules.png or download the rules.png file from the book's website and place it there. This image will be a repeating image on the left side.
- **5.** Add the following CSS rule to the  $\langle \text{style} \rangle$  element in the header of the HTML file. This adds the image you just copied into the images folder to the web page. It repeats the image vertically:

**Click here to view code [image](#page-1025-0)**

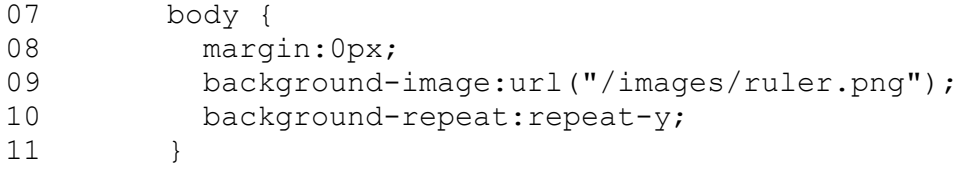

**6.** Then add the following rule to style the text for the heading element and add a horizontal linear gradient as the background:

**Click here to view code [image](#page-1026-0)**

```
12 #heading {
13 background-image: -moz-linear-gradient(left, #294551 0%,
#AACCFF 100%);
14 background-image: -webkit-linear-gradient(left, #294551 0%,
#AACCFF 100%);
15 background-image: -ms-linear-gradient(left, #294551 0%,
#AACCFF 100%);
16 height:200px;
17 font:150px bold;
18 text-align: center;
19 color:rgba(255,255,255,.4);
20 }
```
**7.** The vertical repeating image we added to the body is 200 pixels wide, so change the left margin for the content container to 200px using the following rule so that

the content will be to the right of the image:

**Click here to view code [image](#page-1027-0)**

```
24 #menu{
25 padding:2px;
26 background-color:#294551;
27 }
```
**8.** Style the menu by changing the background color to #555555 and adding a vertically linear gradient to the <span> elements that make up the options:

**Click here to view code [image](#page-1028-0)**

```
22 #menu{
23 padding:3px;
24 background-color:#555555;
25 }
28 span {
29 padding:3px;
30 background-image: -moz-linear-gradient(top, #294551 0%,
#AACCFF 85%, #0022ff 100%);
31 background-image: -webkit-linear-gradient(top, #294551 0%,
#AACCFF 85%, #294551 100%);
32 background-image: -ms-linear-gradient(top, #294551 0%,
#AACCFF 85%, #294551 100%);
33 font:20px bold;
34 color:white;
35 }
```
**9.** Save the file and refresh the web page in your browser, as shown in [Figure](#page-148-0) 4.11. Notice the difference that adding some background elements can have to some otherwise very plain HTML.

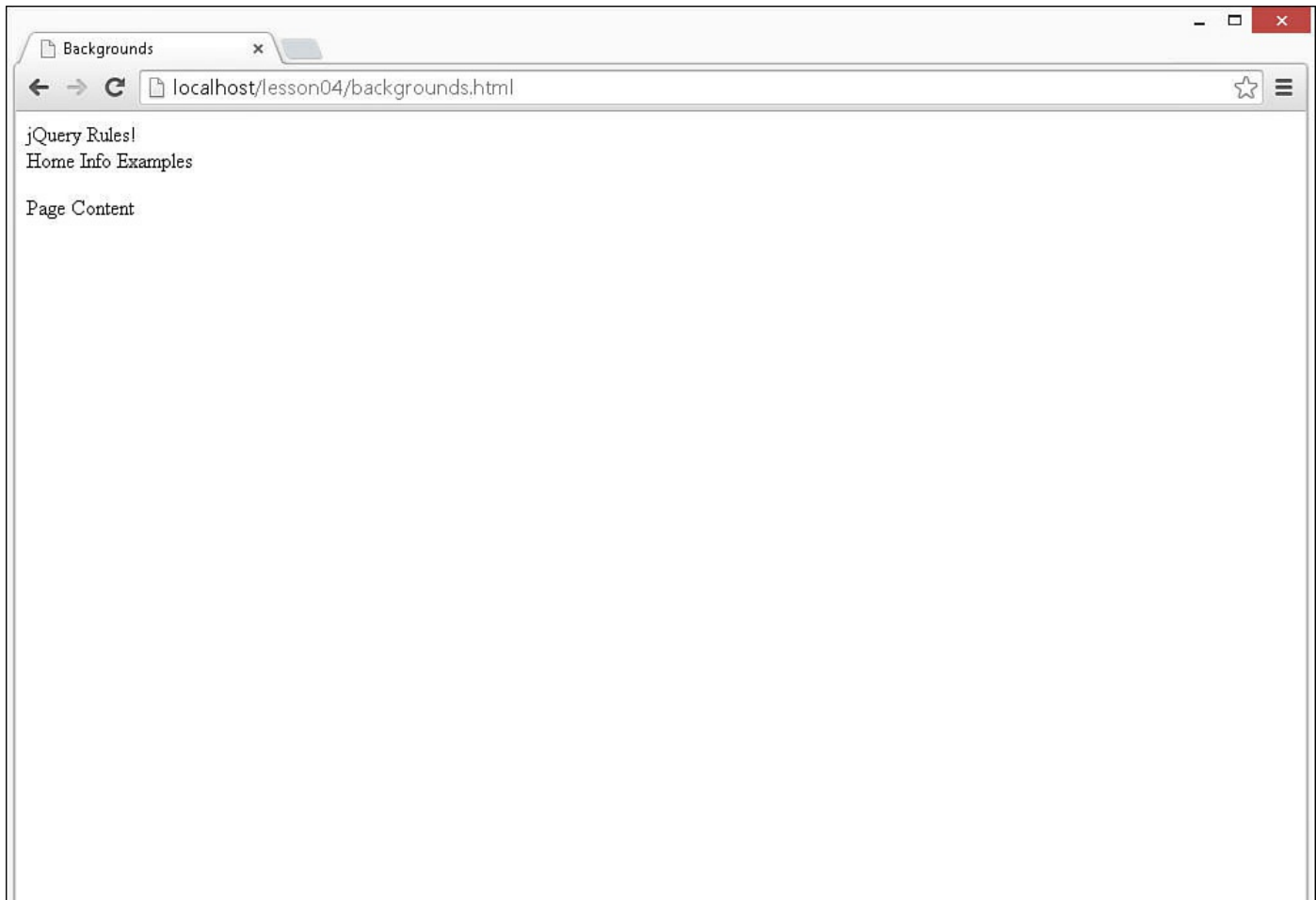

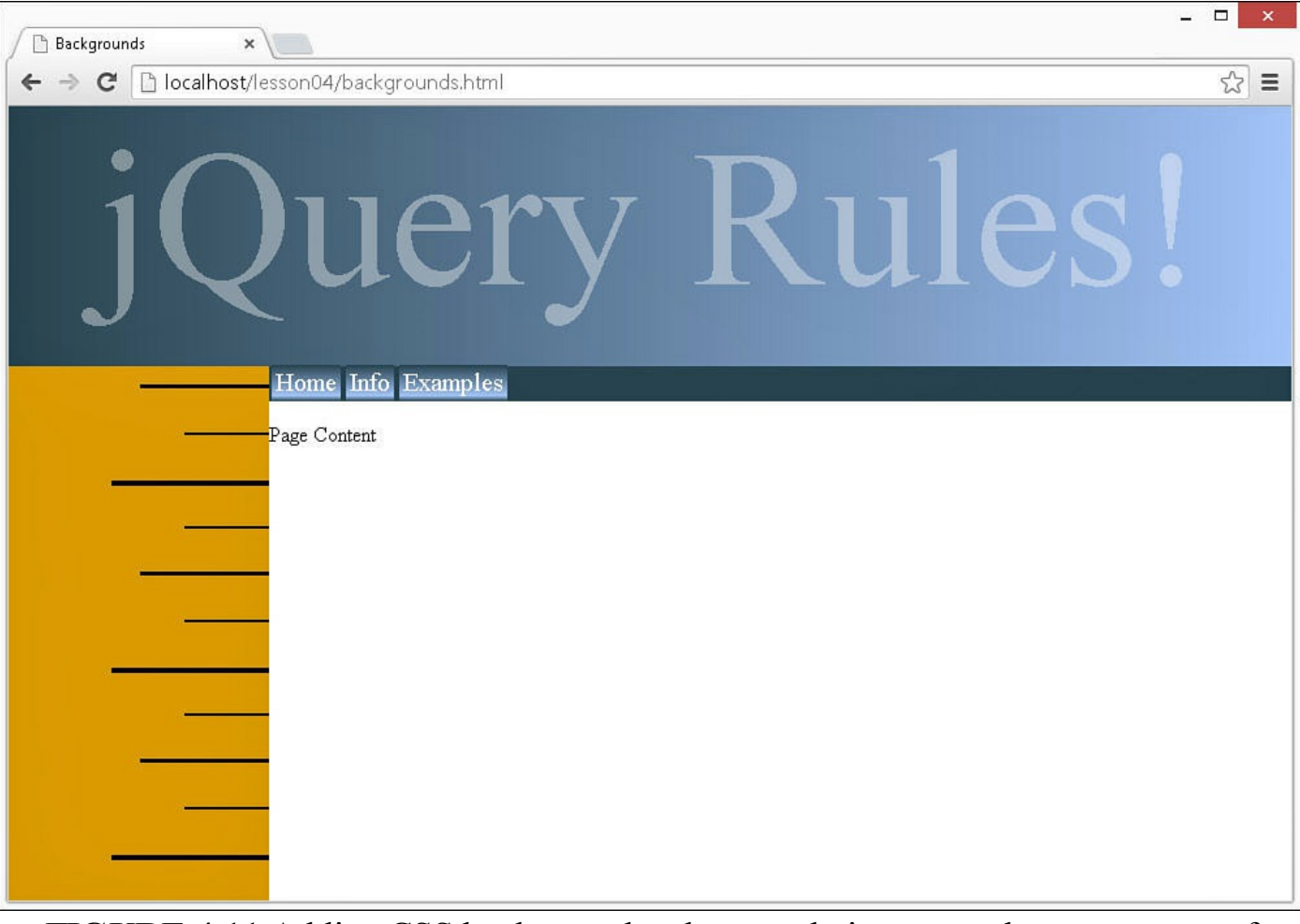

**FIGURE 4.11** Adding CSS background styles greatly improves the appearance of elements.

### <span id="page-149-0"></span>**LISTING 4.3 backgrounds.html HTML and CSS Code That Add Different Types of Background Styles to Elements**

**Click here to view code [image](#page-1029-0)**

```
01 <!DOCTYPE html>
02 <html>
03 <head>
04 <title>Backgrounds</title>
05 <meta charset="UTF-8">
06 <style>
07 body {
08 margin:0px;
09 background-image:url("/images/ruler.png");
10 background-repeat: repeat-y;
11 }
12 #heading {
13 background-image: -moz-linear-gradient(left, #294551 0%,
#AACCFF 100%);
14 background-image: -webkit-linear-gradient(left, #294551 0%,
```

```
#AACCFF 100%);
15 background-image: -ms-linear-gradient(left, #294551 0%, #AACCFF
100%);
16 height:200px;
17 font:150px bold;
18 text-align: center;
19 color:rgba(255,255,255,.4);
20 }
21 #content {
22 margin-left:200px;
23 }
24 #menu{
25 padding:2px;
26 background-color:#294551;
27 }
28 span {
29 padding:3px;
30 background-image: -moz-linear-gradient(top, #294551 0%, #AACCFF
85%, #0022ff 100%);
31 background-image: -webkit-linear-gradient(top, #294551 0%,
#AACCFF 85%, #294551 100%);
32 background-image: -ms-linear-gradient(top, #294551 0%, #AACCFF
85%, #294551 100%);
33 font:20px bold;
34 color:white;
35 }
36 </style>
37 \times /head>
38 <body>
39 <div id="heading">jQuery Rules!</div>
40 <div id="content">
41 <div id="menu">
42 <span>Home</span>
43 <span>Info</span>
44 <span>Examples</span>
45 \langle \text{div} \rangle46 <p>Page Content</p>
47 </div>
48 \times /body49 </html>
```
#### **Try it Yourself: Adding Borders to HTML Elements**

Another CSS attribute that can be modified to completely change the look and feel of an HTML component is the border attribute. All the container elements, such as  $\langle \text{div} \rangle$ ,  $\langle \text{span} \rangle$ , and  $\langle p \rangle$ , enable you to define a border style through CSS.

[Table](#page-151-0) 4.2 describes the some of the CSS properties that can be modified in CSS to define various styles of borders.

<span id="page-151-0"></span>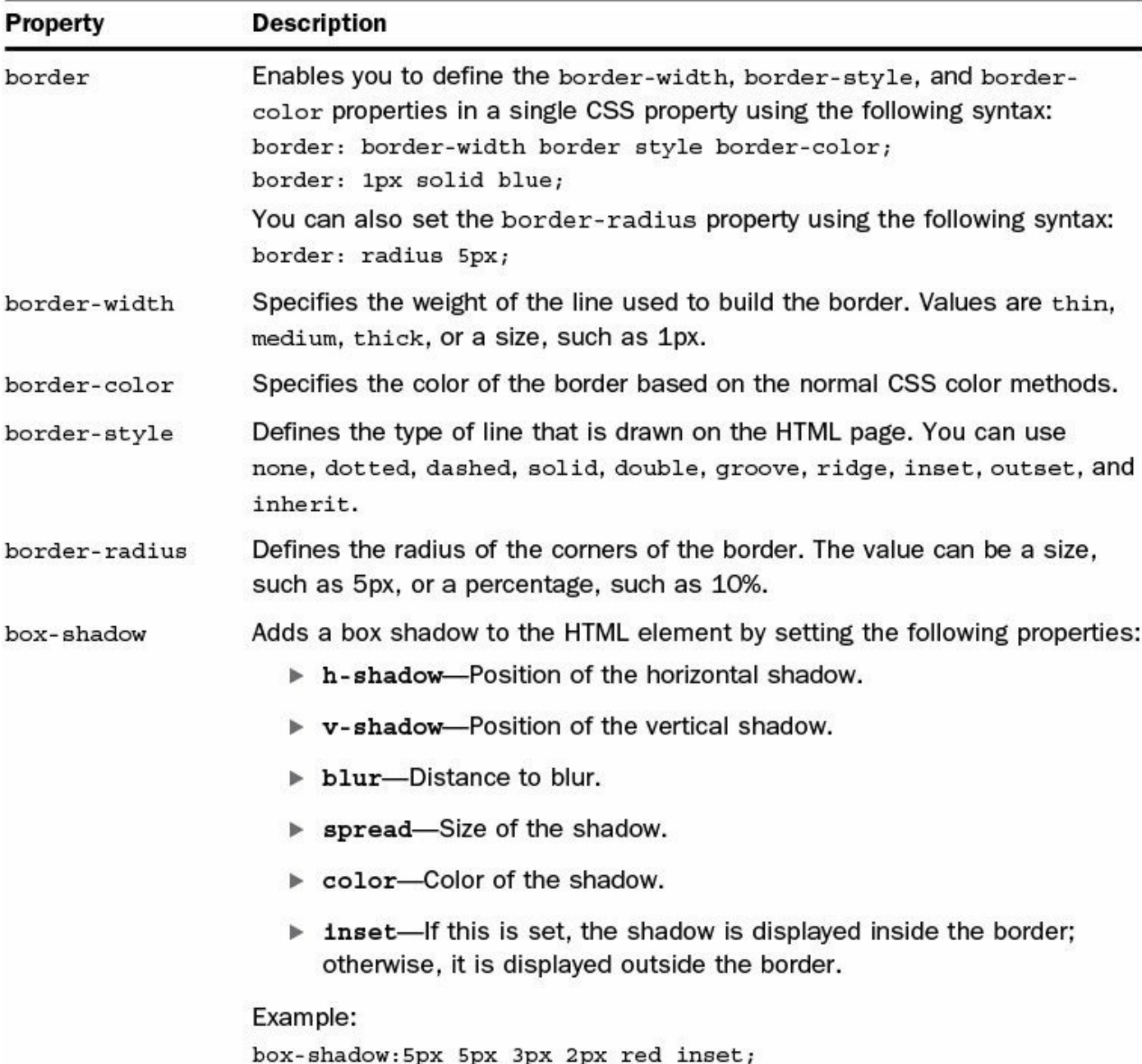

#### **TABLE 4.2 CSS Properties That Define Border Styles**

You can specify different values of the border-width, border-color, and border-style attributes on a single property setting using the following syntax:

**Click here to view code [image](#page-1031-0)**

```
property: top right bottom left;
border-width: 1px 2px 1px 2px;
border-color: red blue red blue;
```
You can also set individual border component properties using the location properties, such as border-top or border-top-width. For example, the following CSS will style only the top and left components of the border:

```
border-top: 1px solid black;
border-left-color: blue;
border-left-style: solid;
border-left-width: 2px;
```
The following steps take you through the process of adding several types of borders to HTML  $\langle \text{div} \rangle$  [elements](#page-154-1) by creating the code in [Listing](#page-154-0) 4.4 and Listing  $4.5$ :

- **1.** Create a new HTML document named borders.html in the lesson04 folder in Eclipse.
- **2.** Add the code shown in [Listing](#page-154-0) 4.4. The code links to an external style sheet named css/borders css and then defines a series of  $\langle \text{div} \rangle$  elements.
- **3.** Create a new CSS document named borders.css in the lesson04/css folder in Eclipse.
- **4.** Add the following line to the new CSS file to set basic spacing and size for the  $\langle \text{div} \rangle$  elements:

**Click here to view code [image](#page-1032-0)**

```
01 div { width:200px; margin:5px; padding:2px; text-align:center}
```
- **5.** Add the lines of code 2–8 from [Listing](#page-154-1) 4.5 to define several border styles that apply to the different  $\langle \text{div} \rangle$  elements.
- **6.** Add the following CSS rules to create rounded borders on two of the  $\langle \text{div} \rangle$ elements:

**Click here to view code [image](#page-1033-0)**

```
09 #round { border: 1px solid; border-radius: 5px; }
10 #veryround { border: 1px solid; border-radius:50%;}
```
- **7.** Add lines 11–20 from [Listing](#page-154-1) 4.5. These lines of code create shadows on the  $\langle d \rangle$  =  $\langle d \rangle$  element. The first is an outset shadow and the second included the inset value that defines it as an inner shadow.
- **8.** Add the following lines of code that create a mixed border. This is included to show you that you have a great deal of control on each side of the border. The top is solid, with a radius on the right side; the left is dotted, and the bottom is a ridge with a radius on the right side:

**Click here to view code [image](#page-1034-0)**

```
21 #mixed {
22 border-top: 1px solid;
23 border-top-left-radius:5px;
24 border-left: 1px dotted;
```

```
25 border-bottom: 5px ridge;
26 border-bottom-right-radius: 10px;
27 }
```
**9.** Add the following code that uses only the border with a large radius and a background color to create a good-looking button:

**Click here to view code [image](#page-1035-0)**

```
28 #button {
29 width:150px;
30 background-color: #2233FF;
31 color: white;
32 border:5px outset blue;
33 border-radius:50%;
34 }
```
<span id="page-153-0"></span>**10.** Save the files and open the HTML file in a web browser. You should see results similar to what is shown in [Figure](#page-153-0) 4.12. Notice the different styles of borders applied with only a few CSS styling statements.

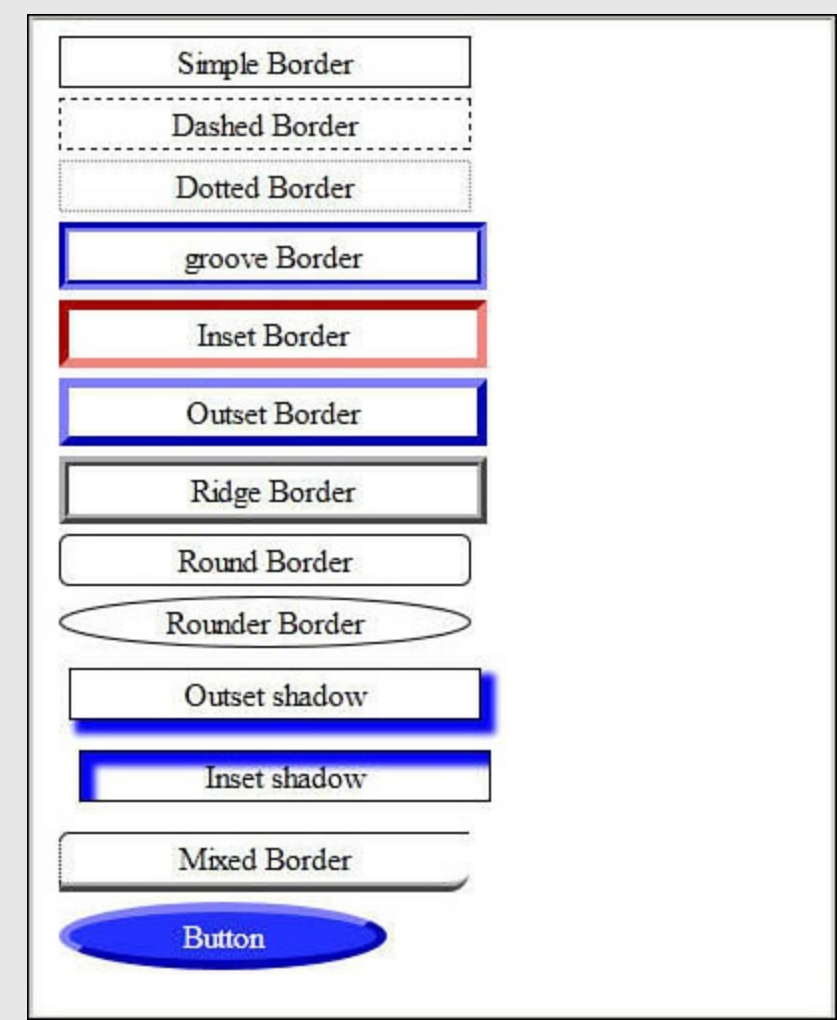

**FIGURE 4.12** Adding CSS border elements can apply a variety of borders to HTML elements.

#### <span id="page-154-0"></span>**LISTING 4.4 HTML That Creates a Series of <div> Elements That Are Styled by [Listing](#page-154-1) 4.5**

**Click here to view code [image](#page-1036-0)**

```
01 <html>
02 <head>
03 <title>Borders</title>
04 <meta charset="UTF-8">
05 <link rel="stylesheet" type="text/css" href="css/borders.css">
06 \le \langle head>
07 <body>
08 <div id="simple">Simple Border</div>
09 <div id="dashed">Dashed Border</div>
10 <div id="dotted">Dotted Border</div>
11 <div id="groove">groove Border</div>
12 <div id="inset">Inset Border</div>
13 <div id="outset">Outset Border</div>
14 <div id="ridge">Ridge Border</div>
15 <div id="round">Round Border</div>
16 <div id="veryround">Rounder Border</div>
17 <div id="shadow">Outset shadow</div>
18 <div id="ishadow">Inset shadow</div>
19 <div id="mixed">Mixed Border</div>
20 <div id="button">Button</div>
21 \, </body>
22 </html>
```
#### <span id="page-154-1"></span>**LISTING 4.5 CSS Rules That Define Several Border Styles**

**Click here to view code [image](#page-1037-0)**

```
01 div { width:200px; margin:5px; padding:2px; text-align:center}
02 #simple { border:1px solid black; }
03 #dashed { border:1px dashed black; }
04 #dotted { border:1px dotted gray; }
05 #groove { border:5px groove blue; }
06 #inset { border:5px inset red; }
07 #outset { border:5px outset blue; }
08 #ridge { border:5px ridge black; }
09 #round { border: 1px solid; border-radius:5px;}
10 #veryround { border: 1px solid; border-radius:50%;}
11 #shadow {
12 margin:10px;
13 border:1px solid black;
14 box-shadow: 5px 5px 3px 2px blue;
15 }
16 #ishadow {
17 margin:15px;
18 border:1px solid black;
```

```
19 box-shadow: 5px 5px 3px 2px blue inset;
20 }
21 #mixed {
22 border-top: 1px solid;
23 border-top-left-radius:5px;
24 border-left: 1px dotted;
25 border-bottom: 5px ridge;
26 border-bottom-right-radius: 10px;
27 }
28 #button {
29 width:150px;
30 background-color: #2233FF;
31 color: white;
32 border:5px outset blue;
33 border-radius:50%;
34 }
```
#### **Cursor**

An important part of browser interaction with users is the mouse cursor. You can let the user know the purpose or behavior of an HTML element just by changing the way the cursor looks when the mouse is over it.

The cursor CSS property enables you to define what cursor should be used when the mouse is over a specific element. The following shows an example of setting the cursor to a pointer:

div { cursor:pointer; }

You can choose from several cursor values. [Figure](#page-155-0)  $4.13$  shows an example of some of the cursor values that are available via the cursor CSS property.

<span id="page-155-0"></span>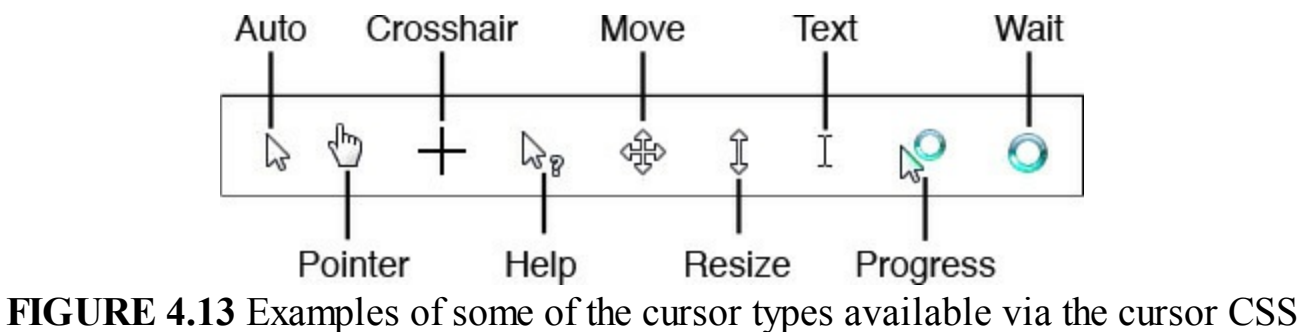

property.

## **Opacity**

The opacity CSS property enables you to set the transparency of an HTML element as well as all elements contained within. The opacity is specified as a decimal value between 0 and 1, where 0 is transparent and 1 is opaque.

Changing the  $\Delta$  opacity is a great way to let users know that an HTML element is

<span id="page-156-0"></span>inactive. For example, the following CSS and HTML define two button definitions. The definition for button2 includes an opacity of .4 to make it partially transparent. The results are shown in [Figure](#page-156-0) 4.14.

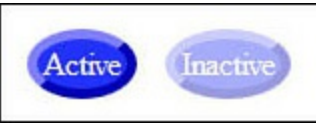

**FIGURE 4.14** Two  $\langle$  span $\rangle$  elements styled as buttons, with one having an opacity set to .4.

CSS rules:

**Click here to view code [image](#page-1038-0)**

```
#button, #button2 {
 margin: 5px; padding:3px;
 text-align: center;
 background-color: #2233FF;
 color: white;
 border:5px outset blue;
 border-radius:50%;
}
#button2 { opacity:.4; }
```
HTML elements:

**Click here to view code [image](#page-1039-0)**

<span id="button">Active</span> <span id="button2">Inactive</span>

## **Visibility**

Another useful CSS property is visibility. You can set visibility to hidden, and the HTML element and all elements contained will not be rendered to the browser. Then setting it to visible again will display it in the browser window. This capability is very useful in jQuery and JavaScript to enable you to show and hide page elements dynamically.

# **Applying CSS Layout Properties**

One of the biggest challenges with creating HTML web pages is that HTML does not lend itself to creating attractive-looking layouts very easily. That is why many of the CSS properties are aimed at altering the size, position, and relation to other HTML elements.

Using the CSS Layout properties, you will be able to position items correctly on your web page, and with JavaScript, jQuery, and AngularJS you can alter those positions efficiently to provide more of an application experience for your users, rather than a simple point-and-click web page. The following sections cover the CSS properties that alter the layout of HTML components.

## **Understanding the Box Model**

HTML elements are rendered to the browser window using the box model. In the box model, the content of the HTML element is made up of the following four parts shown in [Figure](#page-157-0) 4.15:

- **Content—The HTML component content itself**
- **Padding**—Space between the component and the border
- **Border**—Border surrounding the HTML element
- <span id="page-157-0"></span>**Margin—Space between the HTML element and other elements around it**

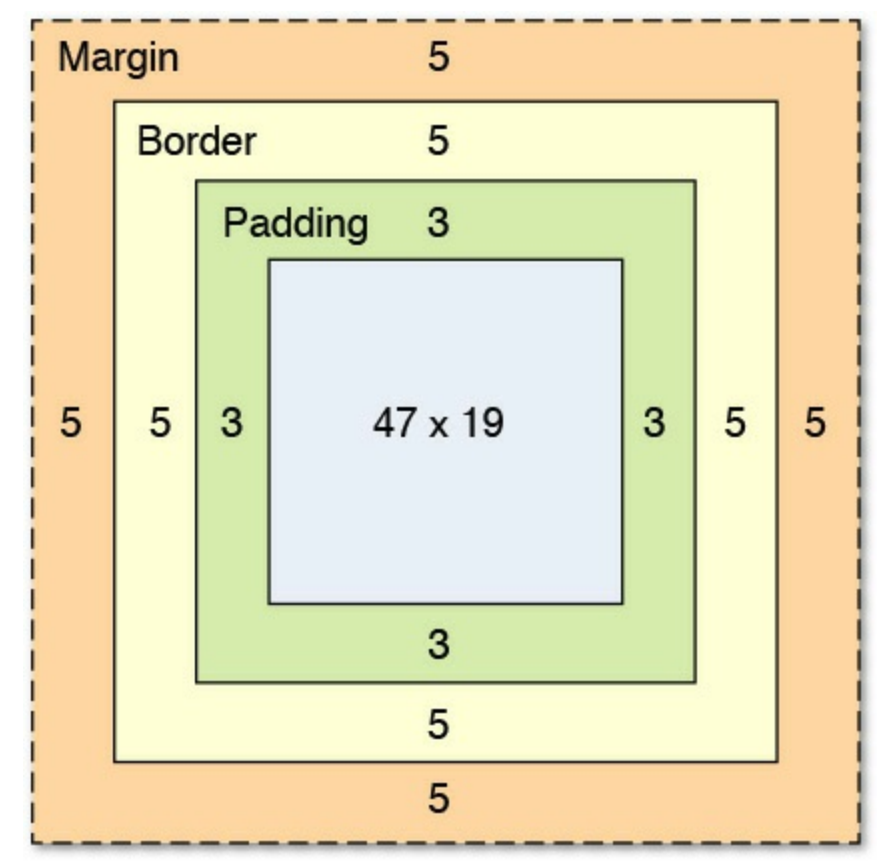

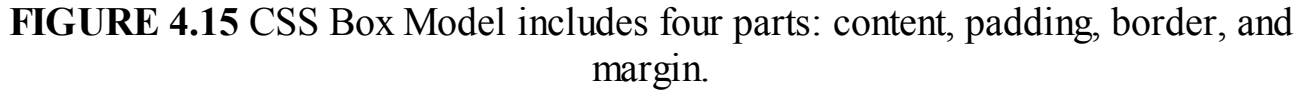

The amount of space that each of these takes in the web browser can be set using CSS.

## **Setting the Content Size**

The content is set by specifying a size value of the height and width CSS properties. The size value can be specified as px, cm, auto, %, and so on. You can also specify a maximum and minimum height and width using max-height, maxwidth, min-height, and min-width properties.

The following shows an example of setting the height and width properties of  $\langle p \rangle$ element:

```
p {height:100px; width: 50px;}
```
## **Adding Padding Around HTML Content**

Padding is an important part of element layout, especially if you are using borders. Padding keeps the content inside the HTML element from touching the border.

Padding can be added to all sides of the HTML element by specifying a padding value, such as the following:

padding:3px;

You can also specify the padding for each side of the element, for example:

```
padding:1px 2px 1px 2px;
```
## **Adding Margins Around HTML Elements**

Margins work similar to padding, except they are outside the border of the element and keep other HTML elements away from touching the border. A margin can be added to all sides of the HTML element by specifying a margin value, such as the following:

margin:3px;

You can also specify the margin for each side of the element, for example:

```
margin:1px 2px 1px 2px;
```
The margin property also supports the value of auto. Using auto splits the margin values equally, based on the size constraints that are placed in the HTML element.

## **Modifying HTML Element Flow**

Unless you specify otherwise, HTML elements flow to the top-left corner of the browser window.

As you learned in the previous lesson, some HTML elements are block elements and some are inline elements. The block elements take up the full width, and so items after them flow down to the next line. Inline elements take up only the amount necessary for the content.

Using the display CSS property, you can set elements to be block or inline. Another value of the display attribute worthy of mention is inline-block. Inline-block allows the element to be displayed inline; however, unlike inline elements, you can still set the block properties, such as height and width as well as margin. For example:

```
span {
 height: 200px; width:200px;
  display:inline-block;
}
```
Another way to modify the HTML element flow is to use the float property. The float property allows an element to float either to the left or right of the containing element. Other elements that are not floating will be displayed next to the floating element on the side away from the edge of the containing element.

<span id="page-159-0"></span>When using the float attribute, you need to use the clear property to define which sides of the floating element other elements are not allowed to flow around. To illustrate this, consider the following CSS and HTML code. Notice that in [Figure](#page-159-0) 4.16, the paragraph element that does not include the clear:both attribute is rendered next to the image that is floating to the left.

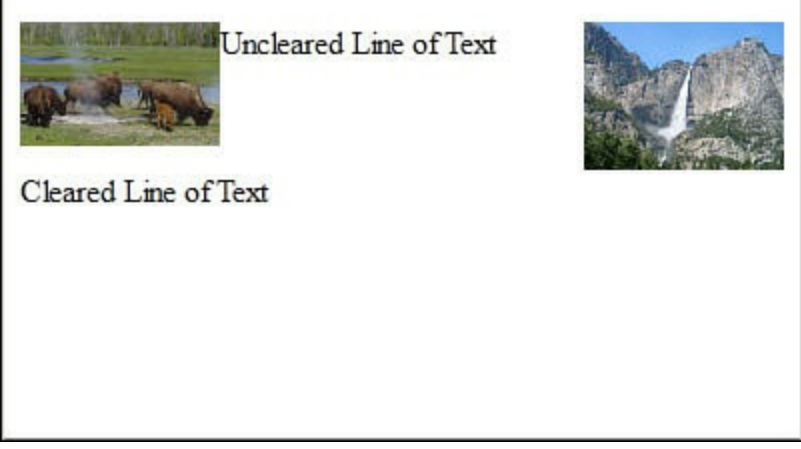

**FIGURE 4.16** Floating an element to the left or right modifies the flow. However, you need to clear properties that you do not want to flow next to.

CSS rules:

```
#image1 {float:left;}
#image2 {float:right;}
#cleared {clear:both;}
```
### HTML elements:

**Click here to view code [image](#page-1040-0)**

```
<img id="image1" src="images/lesson0302.jpg" width="100" />
<img id="image2" src="images/lesson0303.jpg" width="100" />
<p id="uncleared">Uncleared Line of Text</p>
<p id="cleared">Cleared Line of Text</p>
```
# **Positioning HTML Elements from CSS**

The position property enables you to define how an element is positioned by the browser. By default, elements are static and flow with the other elements in the

document. However, by changing the value of the position property, you can change that behavior.

The following list describes each of the nonstatic position values:

- **fixed**—Positions the element relative to the browser window.
- **absolute**—Positions the element relative to the first nonstatic container element. At least one of the element's containers must already be defined in a nonstatic position.
- **relative**—Positions the element relative to the normal position it would have been in.

After you change the position property to a nonstatic value, you can use the top, left, bottom, and right properties to set the positioning. For example, to set the top-left corner of an element to 50 pixels from the top and 100 pixels from the top-left edge of the browser window, you would use the following CSS code:

```
position:fixed;
top:50px;
left:100px;
```
# **Z-Index**

When you begin positioning HTML elements using nonstatic positioning, you may find a situation where one element overlaps another. The  $z$ -index property allows you to specify which element should be in front. Elements with a higher  $z$ -index number are in front of elements with lower  $z$ -index values. The following CSS  $\langle \text{div} \rangle$  elements would be in front of  $\langle p \rangle$  paragraph elements:

```
div { z-index:2; }
p \{ z \text{-index}: 1; \}
```
# **Overflow**

The overflow CSS property is provided to solve the problem of trying to display an item that is too large for the area in the web page you have designed. The overflow property can be set to the following:

- **visible**—Default behavior.
- **hidden**—Will hide the element if the content is too big.
- **scroll**—Adds scrollbars on the bottom and right. If the content exceeds the size constraint, the scrollbars become active so you can view the full contents of the container without affecting the flow of the rest of the page.
- **auto**—Will add the scrollbars, if necessary, to keep the element to the size constraints you place on it.

[Figure](#page-161-0) 4.17 shows an example of a list that gets constrained inside of a  $\langle u \rangle$  element that has the following CSS rule with the overflow property:

```
ul{
  border:1px solid;
  height:150px; width:300px;
  overflow:auto;
}
li{ width:800px; }
                     21: Symphony No. 1 in C major (composed 1799-11-
                     36: Symphony No. 2 in D major (composed 1801-02)
                     55: Symphony No. 3 in E-flat major ("Eroica") (comp
                      60: Symphony No. 4 in B-flat major (composed 1806)
                      67: Symphony No. 5 in C minor (composed 1804-08)
                      68: Symphony No. 6 in F major ('Pastoral') (compos
                      92: Symphony No. 7 in A maior (composed 1811-17"
```
**FIGURE 4.17** Adding the overflow property to a  $\langle u \rangle$  element results in the list being constrained within scrollbars.

#### **Try it Yourself: Using CSS to Lay Out Web Page Components**

In this example, you put into practice several of the layout properties. In the example, you create two  $\langle \text{div} \rangle$  elements and place them in fixed positions in the web page using the following steps. The full HTML and CSS code can be found in [Listing](#page-163-0) 4.6 and [Listing](#page-164-0) 4.7:

- **1.** Create a new HTML document named web\_layout.html in the lesson04 folder in Eclipse.
- **2.** Add the code shown in [Listing](#page-163-0) 4.6. The code links to an external style sheet named css/web layout.css and then defines two  $\langle \text{div} \rangle$  elements: one that contains a set of images and the second that contains  $\langle p \rangle$  elements to display song info.
- **3.** Copy the image files listed in **[Listing](#page-163-0) 4.6** from the book's website under /images to the /images folder in your Eclipse project.
- **4.** Create a new CSS document named web\_layout.css in the lesson04/css folder in Eclipse.
- **5.** Add the following lines to the new CSS file to set basic spacing and size for the  $\langle \text{img} \rangle$  elements. The margin property gives them space around each other and in the div element. The float property allows them to float to the left of their container:

```
01 img{
02 width:48px;
```

```
03 margin:-5px;
04 float:left;
05 }
```
**6.** Add the following lines of code to define the look and feel of both  $\langle \text{div} \rangle$ elements. The position is set to fixed, but no positioning is specified yet. We also add padding to give the items inside the  $\langle \text{div} \rangle$  room away from the border:

```
06 #buttons, #songInfo{
07 position: fixed;
08 padding:5px;
09 display:inline-block;
10 border:8px ridge blue;
11 border:radius 5px;
12 }
```
**7.** Add the following CSS rules to position each of the #songiInfo and #buttons <div> elements individually. Remember that they keep all the values from the previous step. Notice that you set the elements' position by specifying the top and left positions in the browser window. Also notice that you give the buttons a higher z-index number to ensure that it will always be on top of the songInfo:

#### **Click here to view code [image](#page-1041-0)**

```
13 #songInfo{
14 background-color: black;
15 top:70px;
16 left:100px;
17 height:150px;width:300px;
18 z-index:1;
19 }
20 #buttons{
21 background-color: white;
22 top:200px;
23 left:120px;
24 z-index:2;
25 }
```
**8.** Add the following rule for the title and year elements. Notice that you set the position to relative so that you can position them relative to where they would normally flow inside of the  $\langle \text{div} \rangle$  container. Then when you set the top and left values, they are relative to the  $\langle p \rangle$  items' normal position. By specifying a negative number, you can move the item up toward the top:

```
33 #title{
34 color:lime;
35 font-size:15px;
36 position:relative;
37 left:30px;
```

```
38 top:25px;
39 }
40 #year{
41 color:yellow;
42 font-size:15px;
43 position:relative;
44 left:30px;
45 top:-40px;
46 }
```
**9.** Save the files and open the HTML file in a web browser. You should see results similar to what is shown in [Figure](#page-163-1) 4.18. Notice that the CSS layout styles have positioned the elements in specific positions in the browser.

<span id="page-163-1"></span>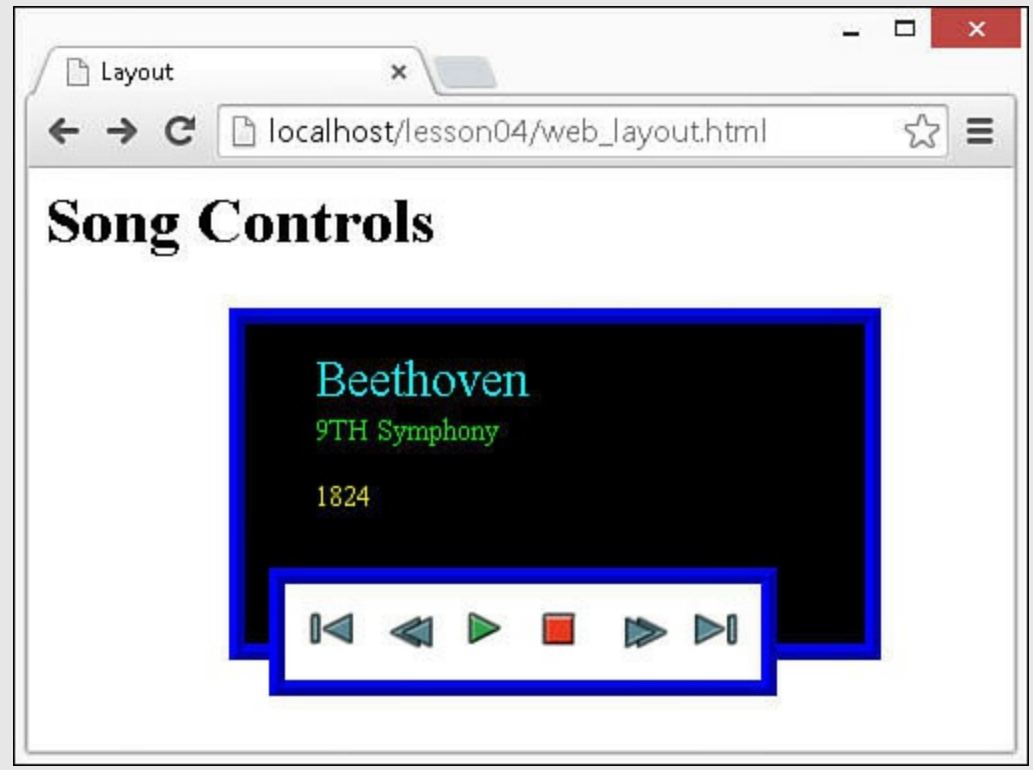

**FIGURE 4.18** Adding CSS layout properties allows you to position elements at specific locations in the browser.

### <span id="page-163-0"></span>**LISTING 4.6 web\_layout.html HTML That Creates a Pair of <div> Elements That Are Styled by [Listing](#page-164-0) 4.7 to Be Song Info and a Set of Playback Controls**

**Click here to view code [image](#page-1042-0)**

```
01 <html>
02 <head>
03 <title>Layout</title>
04 <meta charset="UTF-8">
05 <link rel="stylesheet" type="text/css" href="css/web layout.css">
06 </head>
07 <body>
```

```
08 <div id="buttons">
09 <img src="../images/skipBack.png" />
10 <img src="../images/seekBackward.png" />
11 <img src="../images/play.png" />
12 <img src="../images/stop.png" />
13 <img src="../images/seekForward.png" />
14 <img src="../images/skipForward.png" />
15 \times /div>16 <div id="songinfo">
17 <p id="title">9TH Symphony</p>
18 <p id="artist">Beethoven</p>
19 <p id="Year">1824</p>
20 \langle \text{div} \rangle21 <h1>Song Controls</h1>
22 \langle /body \rangle23 </html>
```
#### <span id="page-164-0"></span>**LISTING 4.7 web\_layout.css CSS Code Used to Apply a Page Layout That Places Elements in Fixed Positions**

#### **Click here to view code [image](#page-1043-0)**

```
01 img{
02 width:48px;
03 margin:-5px;
04 float:left;
05 }
06 #buttons, #songInfo{
07 position:fixed;
08 padding:5px;
09 display:inline-block;
10 border:8px ridge blue;
11 border:radius 5px;
12 }
13 #songInfo{
14 background-color: black;
15 top:70px;
16 left:100px;
17 height:150px;width:300px;
18 z-index:1;
19 }
20 #buttons{
21 background-color: white;
22 top:200px;
23 left:120px;
24 z-index:2;
25 }
26 #artist{
27 color:cyan;
28 font-size:25px;
29 position:relative;
```

```
30 left:30px;
31 top:-50px;
32 }
33 #title{
34 color:lime;
35 font-size:15px;
36 position:relative;
37 left:30px;
38 top:25px;
39 }
40 #year{
41 color:yellow;
42 font-size:15px;
43 position:relative;
44 left:30px;
45 top:-40px;
46 }
```
# **Preparing CSS Styles for Dynamic Design**

One of the coolest features of AngularJS, jQuery, and JavaScript is the capability to adjust CSS styles dynamically. A little bit later in the book, you learn how to do that to create some cool effects. In this section, you are introduced to the concept of preparing for dynamic styles while CSS is still fresh in your mind.

As you define your CSS styling rules, keep in mind that there are a few methods to applying styles dynamically. You can design the CSS in such a way that the dynamic code will be much simpler to implement. The following sections describe some of the methods that you will learn later.

# **Preparing to Add Classes to HTML Elements Dynamically**

The simplest way to dynamically adjust the style of an HTML element is to change which CSS rules are associated with the element. The easiest way to change CSS rules is to use class selectors for the different rules that you want to use. That way, from AngularJS, jQuery, and JavaScript, you can add a class to apply a style or remove a class to remove the style.

This provides two main advantages. First, dynamic code is much simpler because it is easy to add and remove classes. The second is that it is easy to make adjustments to the CSS styles that will be applied, because they will be done inside a .css file or a <style> tag.

Using dynamic class rules requires that the rules for the class selectors be completely defined somewhere in the CSS code loaded with the web page. It also requires some thinking about how to implement each CSS rule.

For example, think about adding dynamic interaction with a  $\langle$ span $\rangle$  element that is

styled to be used as a button. You want the button to be able to have four different states of up, down, inactive, and state changing. You can create a different CSS rule with a selector for the class of those button states. When the button is up, the class attribute assigned to the <span> would be up; when the user clicks the button, you could change the class to state changing, and then when the mouse is released, change the class to down.

# **Preparing to Directly Adjust CSS Properties**

You can also directly access and modify specific CSS properties of an element or a set of elements via AngularJS, jQuery, and JavaScript. This provides the advantage of being able to create static CSS definitions in .css files or  $\langle$ style $\rangle$  tags and then dynamically change a subset of the property values.

A great example of using JavaScript with CSS property values is moving items around the web page. For instance, suppose you were to define an HTML image element for a scrolling banner that was supposed to scroll horizontally across the screen. You would define the static CSS style that styles the banner as a fixed position in the browser window. Then, because the CSS already defines all the necessary properties to render the banner fixed, all you need to do from AngularJS, jQuery, and JavaScript is to adjust the CSS position properties to scroll the banner.

# **Summary**

This lesson discussed using CSS to quickly and easily alter the look and feel of your web pages. Understanding these concepts is critical to implementing JavaScript, jQuery, and AngularJS to create dynamic web pages and rich Internet applications.

You learned how the CSS rules are structured and how to define selectors that will apply a CSS rule to a specific set of HTML elements. You were introduced to some of the common design and layout styles of CSS.

You learned how to style text, apply color and background images, and create cool borders around HTML elements. You also learned how to understand and control the flow of the HTML elements on the page as well as how to apply fixed positioning.

# **Q&A**

## <span id="page-166-1"></span>**[Q](#page-166-0). Is it better to use a fixed size and position for HTML elements, or should I try to use more of the HTML flow based on the content size?**

<span id="page-166-0"></span>**[A.](#page-166-1)** That is a tough question. For most web pages, consider using more of a flow with relative positioning within elements as much as possible. The reason for that is because of the wide range of displays that may be looking at the web pages. If you need to support mobile displays up to 36-inch monitors, the flow allows for

the content to more easily match the browser size. However, if you are designing a dynamic web page as more of a web application, use more fixed sizes that support an average size monitor and then implement a mobile version using the jQuery Mobile techniques you learn later in this book.

## <span id="page-167-1"></span>**[Q](#page-167-0). Why bother with CSS—can't I just apply the CSS styles directly from jQuery and JavaScript?**

<span id="page-167-0"></span>**[A.](#page-167-1)** Sure, everything that you can do with CSS can be applied from JavaScript. However, it is more difficult to maintain the changes, especially when more than one person is involved in the design. Often, some of the best web page designers won't know any jQuery or JavaScript. Also, think about how easy it is to keep multiple versions of a CSS file and tweak them to apply different skins to the web page.

# **Workshop**

The workshop consists of a set of questions and answers designed to solidify your understanding of the material covered in this lesson. Try to answer the questions before looking at the answers.

# **Quiz**

- <span id="page-167-7"></span>**[1](#page-167-2).** What selector would you use to apply a CSS rule to all  $\langle \text{div} \rangle$  elements?
- <span id="page-167-8"></span>**[2](#page-167-3).** What CSS property allows an element to float past other elements either to the right or to the left?
- <span id="page-167-9"></span>**[3](#page-167-4).** How would you apply a border with rounded corners around a  $\langle \text{div} \rangle$  element?
- <span id="page-167-10"></span>**[4](#page-167-5).** True or false: You cannot specify exact coordinates in the browser to position an HTML element.
- <span id="page-167-11"></span>**[5](#page-167-6).** What selector would you use to apply a CSS rule only to an HTML element with the class attribute set to "myClass" and the id set to "mainContainer"?

# **Quiz Answers**

- <span id="page-167-2"></span>**[1](#page-167-7).** div {...
- <span id="page-167-3"></span>**[2](#page-167-8).** float:right or float:left
- <span id="page-167-4"></span>**[3](#page-167-9).** border:1px solid;border-radius:5px;
- <span id="page-167-5"></span>**[4](#page-167-10).** False. You can set the display:fixed property and then set the top, left, bottom, or right pixel offset to place the HTML element, regardless of where other elements are on the page.
- <span id="page-167-6"></span>**[5](#page-167-11).** #mainContainer {...

# **Exercises**

**1.** Modify the code that you applied in [Listing](#page-149-0) 4.3 to include the following CSS rule that will apply to the span you defined as buttons. The rule should change the style of the HTML element and consequently the look of the menu item when the mouse hovers over it:

```
span:hover {
  width:150px;
 background-color: #2233FF;
  color: white;
 border:5px outset blue;
 border-radius:50%;
}
```
**2.** Modify the code in [Listing](#page-163-0) 4.6 and [Listing](#page-164-0) 4.7 to wrap the heading in its own border and position it above the other  $\langle \text{div} \rangle$  elements. You will need to change the position of the existing  $\langle \text{div} \rangle$  elements to do so.

# **Lesson 5. Jumping into jQuery and JavaScript Syntax**

### **What You'll Learn in This Lesson:**

- Ways to add jQuery and JavaScript to your web pages
- Creating and manipulating arrays of objects
- Adding code logic to JavaScript
- Implementing JavaScript functions for cleaner code

Throughout the book, you'll see several examples of using jQuery and JavaScript to perform various dynamic tasks. jQuery doesn't replace JavaScript; it enhances it by providing an abstract layer to perform certain common tasks, such as finding elements or values, changing attributes and properties of elements, and interacting with browser events.

AngularJS uses JavaScript and jQuery syntax to provide its functionality. It is important for you to understand the jQuery and JavaScript syntax before getting into AngularJS. That is why these are covered first and AngularJS is covered in later lessons.

In this lesson, you learn the basic structure and syntax of JavaScript and how to use jQuery to ease some of the development tasks. The purpose of this lesson is to help you become familiar with the JavaScript language syntax, which is also the jQuery language syntax.

# **Adding jQuery and JavaScript to a Web Page**

Browsers come with JavaScript support already built in to them. That means all you need to do is add your own JavaScript code to the web page to implement dynamic web pages. jQuery, on the other hand, is an additional library, and you will need to add the jQuery library to your web page before adding jQuery scripts.

# **Loading the jQuery Library**

Because the jQuery library is a JavaScript script, you use the  $\langle \text{script} \rangle$  tag to load the jQuery into your web page. jQuery can either be downloaded to your code directory and then hosted on your web server, or you can use the hosted versions that are available at *jOuery.com*. The following statement shows an example of each; the only difference is that the first loads it from the jQuery CDN source and the second loads it from the web server:

#### **Click here to view code [image](#page-1044-0)**

```
<script src="http://code.jquery.com/jquery-latest.min.js"></script>
<script src="includes/js/jquery-latest.min.js"></script>
```
#### **Caution**

Remember that you need to place the <script> element to load the jQuery library before any script elements that are using it. Otherwise, those libraries will not be able to link up to the jQuery code.

The jQuery library downloads can be found at the following location:

<http://jquery.com/download/>

The jQuery library hosted links can be found at the following location:

<http://code.jquery.com/>

# **Implementing Your Own jQuery and JavaScript**

JQuery code is implemented as part of JavaScript scripts. To add jQuery and JavaScript to your web pages, first add a  $\langle \text{script} \rangle$  tag that loads the jQuery library, and then add your own  $\leq$ script $>$ tags with your custom code.

The JavaScript code can be added inside the  $\langle \text{script} \rangle$  element, or the src attribute of the <script> element can point to the location of a separate JavaScript document. Either way, the JavaScript will be loaded in the same manner.

The following is an example of a pair of  $\langle \text{script} \rangle$  statements that load jQuery and then use it. The document.write() function just writes text directly to the browser to be rendered:

**Click here to view code [image](#page-1045-0)**

```
<script src="http://code.jquery.com/jquery-latest.min.js"></script>
<script>
  function writeIt(){
   document.write("jQuery Version " + $() . jquery + " loaded.");
  }
</script>
```
#### **Note**

The  $\langle \text{script} \rangle$  tags do not need to be added to the  $\langle \text{head} \rangle$  section of the HTML document; they can also be added in the body. It's useful to add simple scripts directly inline with the HTML elements that are consuming them.

# **Accessing HTML Event Handlers**

So after you add your JavaScript to the web page, how do you get it to execute? The answer is that you tie it to the browser events. Each time a page or element is loaded, the user moves or clicks the mouse or types a character, an HTML event is triggered.

Each supported event is an attribute of the object that is receiving the event. If you set the attribute value to a JavaScript function, the browser will execute your function when the event is triggered.

For example, the following will execute the  $w$ riteIt() function when the body of the HTML page is loaded:

```
<body onload="writeIt()">
```
#### **Try it Yourself: Implementing JavaScript and jQuery**

Those are the basic steps. Now it is time to try it yourself. Use the following steps to add jQuery to your project and use it dynamically in a web page:

- **1.** In Eclipse, create a source folder named lesson05.
- **2.** In the same folder as the lesson05 folder, add an additional directory called js.
- **3.** Now create a source file named jquery version.html in the lesson05 folder.
- **4.** Add the usual basic elements (html, head, body).
- **5.** Inside the  $\langle \text{head} \rangle$  element, add the following line to load the library you just downloaded:

**Click here to view code [image](#page-1046-0)**

```
06 <script src="https://code.jquery.com/jquery-2.1.3.min.js">
</script>
```
**6.** Now you can add your own  $\leq$ script  $>$  tag with the following code to print out the jQuery version to the browser windows:

**Click here to view code [image](#page-1047-0)**

```
07 <script>
08 function writeIt(){
09 document.write("jQuery Version " + $().jquery + "
loaded.");
10 }
11 </script>
```
**7.** To have your script execute when the document is loaded, tie the  $writeIt() function to the  $\< body>$  on load event using the following$ line:

```
13 <body onload="writeIt()">
```
**8.** Save the file and view it in your web browser at the following location. The output should be similar to [Figure](#page-172-0) 5.1:

#### <span id="page-172-0"></span>**Click here to view code [image](#page-1048-0)**

http://localhost/lesson06/jquery\_version.html

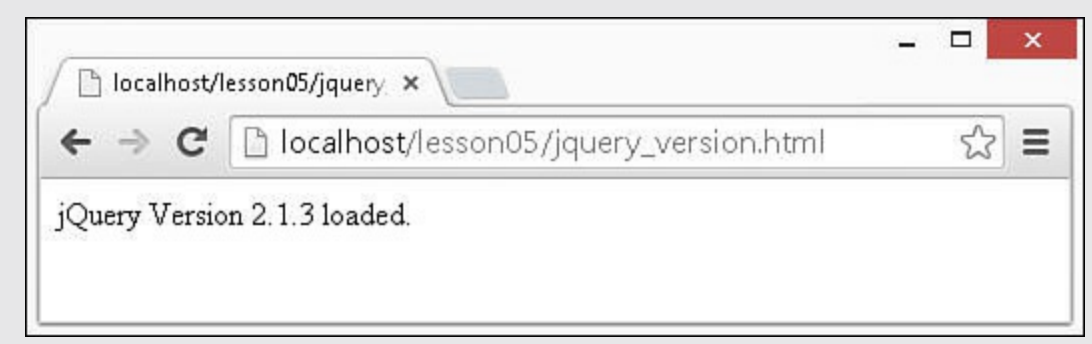

**FIGURE** 5.1 The function writeIt() is executed when the body loads and writes the jQuery version to the browser.

#### **LISTING 5.1 jquery\_version.html Very Basic Example of Loading Using jQuery in a Web Page to Print Out Its Own Version**

**Click here to view code [image](#page-1049-0)**

```
01 <!DOCTYPE html>
02 <html>
03 <head>
04 <title>jQuery Version</title>
05 <meta charset="utf-8" />
06 <script src="https://code.jquery.com/jquery-2.1.3.min.js"></script>
07 <script>
08 function writeIt(){
09 document.write("jQuery Version " + $().jquery + " loaded.");
10 }
11 </script>
12 \times/head13 <body onload="writeIt()">
14 \times /body15 \lt/html>
```
## **Accessing the DOM**

One of the most important aspects of JavaScript, and especially jQuery, is the capability to access and manipulate the DOM. Accessing the DOM is how you make the web page dynamic by changing styles, size, position, and values of elements.

In the following sections, you learn about accessing the DOM through traditional methods via JavaScript and the much improved methods using jQuery selectors. These sections are a brief introduction. You will get plenty of practice as the lessons roll on.

## **Using Traditional JavaScript to Access the DOM**

Traditionally, JavaScript uses the global document object to access elements in the web page. The simplest method of accessing an element is to directly refer to it by id. For example, if you have a paragraph with the id="question", you can access it via the following JavaScript getElementById() function:

**Click here to view code [image](#page-1050-0)**

```
var q = document.getElementById("question");
...
<p id="question">Which method to you prefer?</p>
```
Another helpful JavaScript function that you can use to access the DOM elements is getElementsByTagName(). This returns a JavaScript array of DOM elements that match the tag name. For example, to get a list of all the  $\langle p \rangle$  elements, use the following function call:

**Click here to view code [image](#page-1051-0)**

```
var paragraphs = document.getElementsByTagName("p");
```
# **Using jQuery Selectors to Access HTML Elements**

Accessing HTML elements is one of jQuery's biggest strengths. jQuery uses selectors that are very similar to CSS selectors to access one or more elements in the DOM; hence the name jQuery. jQuery returns back either a single element or an array of jQuerified objects. jQuerified means that additional jQuery functionality has been added to the DOM object, allowing for much easier manipulation.

The syntax for using jQuery selectors is  $\frac{1}{2}$  (selector). action(), where selector is replaced by a valid selector and action is replaced by a jQuerified action attached to the DOM element(s).

For example, the following command finds all paragraph elements in the HTML document and sets the CSS font-weight property to bold:

**Click here to view code [image](#page-1052-0)**

```
$("p").css('font-weight', 'bold');
```
## **Try it Yourself: Using jQuery and JavaScript to Access DOM Elements**

Now to solidify the concepts, you'll run through a quick example of accessing and modifying DOM elements using both jQuery and JavaScript. Use the following steps to build the HTML document shown in [Listing](#page-175-0) 5.2:

**1.** Create a source file named dom\_elements.html in the lesson05 folder.

- **2.** Add the usual basic elements (html, head, body).
- **3.** Inside the  $\langle \text{head} \rangle$  element, add the following line to load the library you just

downloaded:

**Click here to view code [image](#page-1053-0)**

```
06 <script src="https://code.jquery.com/jquery-2.1.3.min.js">
</script>
```
**4.** Add the following <script> element that accesses the DOM using both the JavaScript and jQuery methods. Notice that with jQuery, two actions are chained together. The first sets the CSS font-weight property and the second changes text contained in element. With JavaScript, you use the getElementById() method, and then you set the innerHTML property directly in the DOM to change the text displayed in the browser:

**Click here to view code [image](#page-1054-0)**

```
07 <script>
08 function writeIt(){
09 $("#heading").css('font-weight', 'bold').html("jQuery");
10 var q = document.getElementById("question");
11 q.innerHTML = "I Prefer jQuery!";
12 }
13 </script>
```
**5.** To have your script execute when the document is loaded, tie the  $writeIt() function to the  $\< body>$  on load event using the following$ line:

**Click here to view code [image](#page-1055-0)**

```
15 <br />body onload="writeIt()">
```
**6.** Add the following  $\langle p \rangle$  elements to the  $\langle \text{body} \rangle$  to provide containers for the JavaScript code to access:

**Click here to view code [image](#page-1056-0)**

```
16 <p id="heading">jQuery or JavaScript</p>
17 <p id="question">Which method to you prefer?</p>
```
**7.** Save the file and view it in a web browser. The output should be similar to [Figure](#page-174-0) 5.2.

<span id="page-174-0"></span>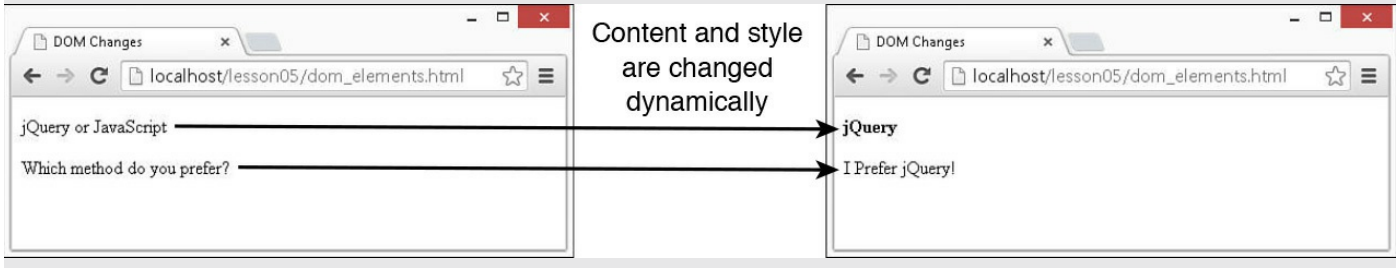

**FIGURE 5.2** The function writeIt() is executed when the body loads and changes the content and appearance of the text.

#### <span id="page-175-0"></span>**LISTING 5.2 Very Basic Example of Using JavaScript and jQuery to Access DOM Elements**

**Click here to view code [image](#page-1057-0)**

```
01 <!DOCTYPE html>
02 <html>
03 <head>
04 <title>DOM Changes</title>
05 <meta charset="utf-8" />
06 <script src="https://code.jquery.com/jquery-2.1.3.min.js"></script>
07 <script>
08 function writeIt(){
09 $("#heading").css('font-weight', 'bold').html("jQuery");
10 var q = document.getElementById("question");
11 q.innerHTML = "I Prefer jQuery!";
12 }
13 </script>
14 </head>
15 <br />body onload="writeIt()">
16 <p id="heading">jQuery or JavaScript</p>
17 <p id="question">Which method do you prefer?</p>
18 \langle \text{body} \rangle19 </html>
```
# **Understanding JavaScript Syntax**

Like any other computer language, JavaScript is based on a rigid syntax where specific words mean different things to the browser as it interprets the script. This section is designed to walk you through the basics of creating variables, working with data types, and using looping and functions in JavaScript to manipulate your web pages.

#### **Tip**

For the simple JavaScript examples in this lesson, you can test them by starting Node.js using the node command from a console prompt to bring up the Node.js interpreter. From the interpreter, you can type in JavaScript code and have it execute as you type each line.

# **Creating Variables**

The first place to begin with in JavaScript is variables. Variables are a means to name data so that you can use that name to temporarily store and access data from your JavaScript files. Variables can point to simple data types, such as numbers or strings, or they can point to more complex data types, such as objects.

To define a variable in JavaScript, you must use the var keyword and then give the variable a name; for example:

var myData;

You can also assign a value to the variable in the same line. For example, the following line of code creates a variable myString and assigns it the value of "Some Text":

```
var myString = "Some Text";
```
This works as well as the following:

```
var myString;
myString = "Some Text";
```
After you have declared the variable, you can use the name to assign the variable a value and access the value of the variable. For example, the following code stores a string into the myString variable and then uses it when assigning the value to the newString variable:

**Click here to view code [image](#page-1058-0)**

```
var myString = "Some Text";
var newString = myString + " Some More Text";
```
Your variable names should describe the data that is stored in them so that it is easy to use them later in your program. The only rule for creating variable names is that they must begin with a letter,  $\varsigma$ , or, and they cannot contain spaces. Also remember that variable names are case sensitive, so using myString is different from MyString.

# **Understanding JavaScript Data Types**

JavaScript uses data types to determine how to handle data that is assigned to a variable. The variable type will determine what operations you can perform on the variable, such as looping or executing. The following list describes the most common types of variables that we will be working with through the book:

**String**—Stores character data as a string. The character data is specified by either single or double quotes. All the data contained in the quotes will be assigned to the string variable. For example:

**Click here to view code [image](#page-1059-0)**

```
var myString = 'Some Text';
var anotherString = "Some Other Text";
```
**Number**—Stores the data as a numerical value. Numbers are useful in counting, calculations, and comparisons. Some examples are as follows:

var myInteger = 1;

var  $cost = 1.33;$ 

**Boolean**—Stores a single bit that is either true or false. Booleans are often used for flags. For example, you might set a variable to false at the beginning of some code and then check it on completion to see whether the code execution hit a certain spot. The following shows an example of defining a true and a false variable:

```
var yes = true;
var no = false;
```
**Array**—An indexed array is a series of separate distinct data items all stored under a single variable name. Items in the array can be accessed by their zerobased index using the [index]. The following is an example of creating a simple array and then accessing the first element, which is at index 0:

**Click here to view code [image](#page-1060-0)**

```
var arr = ["one", "two", "three"]
var first = arr[0];
```
**Associative Array/Objects**—JavaScript does support the concept of an associative array, meaning accessing the items in the array by a name instead of an index value. However, a better method is to use an object literal. When you use an object literal, you can access items in the object using object.property syntax. The following example shows how to create and access an object literal:

**Click here to view code [image](#page-1061-0)**

```
var obj = {"name":"Brad", "occupation":"Hacker", "age", "Unknown"};
var name = obj.name;
```
**Null**—At times, you do not have a value to store in a variable, either because it hasn't been created or you are no longer using it. At this time, you can set a variable to null. That way, you can check the value of the variable in your code and use it only if it is not null:

```
var newVar = null:
```
#### **Note**

JavaScript is a typeless language, meaning you do not need to tell the browser what data type the variable is; the interpreter will automatically figure out the correct data type for the variable.

## **Using Operators**

JavaScript operators provide the capability to alter the value of a variable. You are

already familiar with the = operator because you used it several times in the book already. JavaScript provides several operators that can be grouped into two types arithmetic and assignment.

### **Arithmetic Operators**

Arithmetic operators are used to perform operations between variable and direct values. [Table](#page-178-0) 5.1 shows a list of the arithmetic operations along with the results that get applied.

<span id="page-178-0"></span>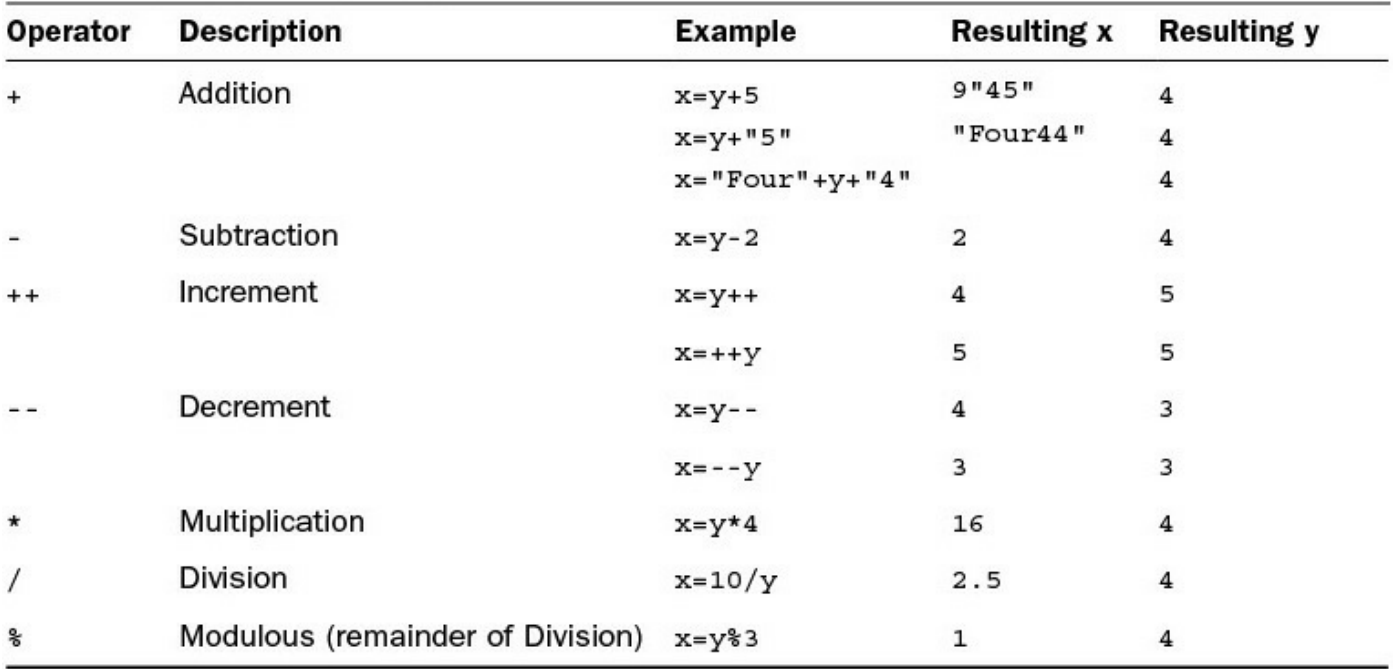

**TABLE 5.1 Table Showing JavaScripts' Arithmetic Operators as Well as Results Based on y=4 to Begin With**

### **Tip**

The + operator can also be used to add strings or strings and numbers together. This allows you to quickly concatenate strings and add numerical data to output strings. [Table](#page-178-0) 5.1 shows that when adding a numerical value and a string value, the numerical value is converted to a string, and then the two strings are concatenated.

## **Assignment Operators**

Assignment operators are used to assign a value to a variable. You are probably used to the = operator, but there are several forms that allow you to manipulate the data as you assign the value. [Table](#page-179-0) 5.2 shows a list of the assignment operations along with the results that get applied.

<span id="page-179-0"></span>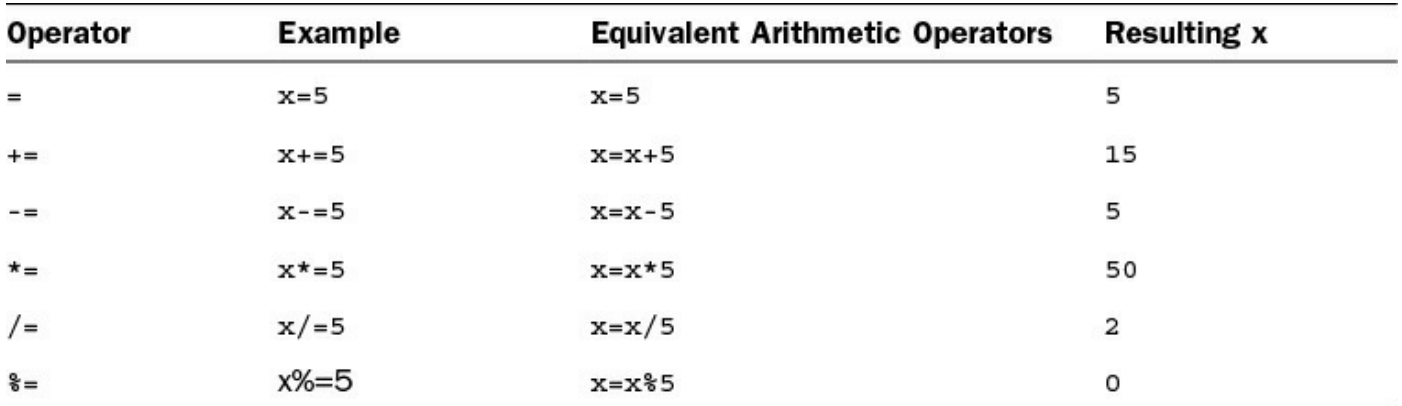

**TABLE 5.2 JavaScripts' Assignment Operators as Well as Results Based on x=10 to Begin With**

# **Applying Comparison and Conditional Operators**

Conditionals are a way to apply logic to your applications so that certain code will be executed only under the correct conditions. This is done by applying comparison logic to variable values. The following sections describe the comparisons available in JavaScript and how to apply them in conditional statements.

## **Comparison Operators**

A comparison operator evaluates two pieces of data and returns true if the evaluation is correct or false if the evaluation is not correct. Comparison operators compare the value on the left of the operator against the value on the right.

The simplest way to help you understand comparisons is to provide a list with some examples. [Table](#page-180-0) 5.3 shows a list of the comparison operators along with some examples.
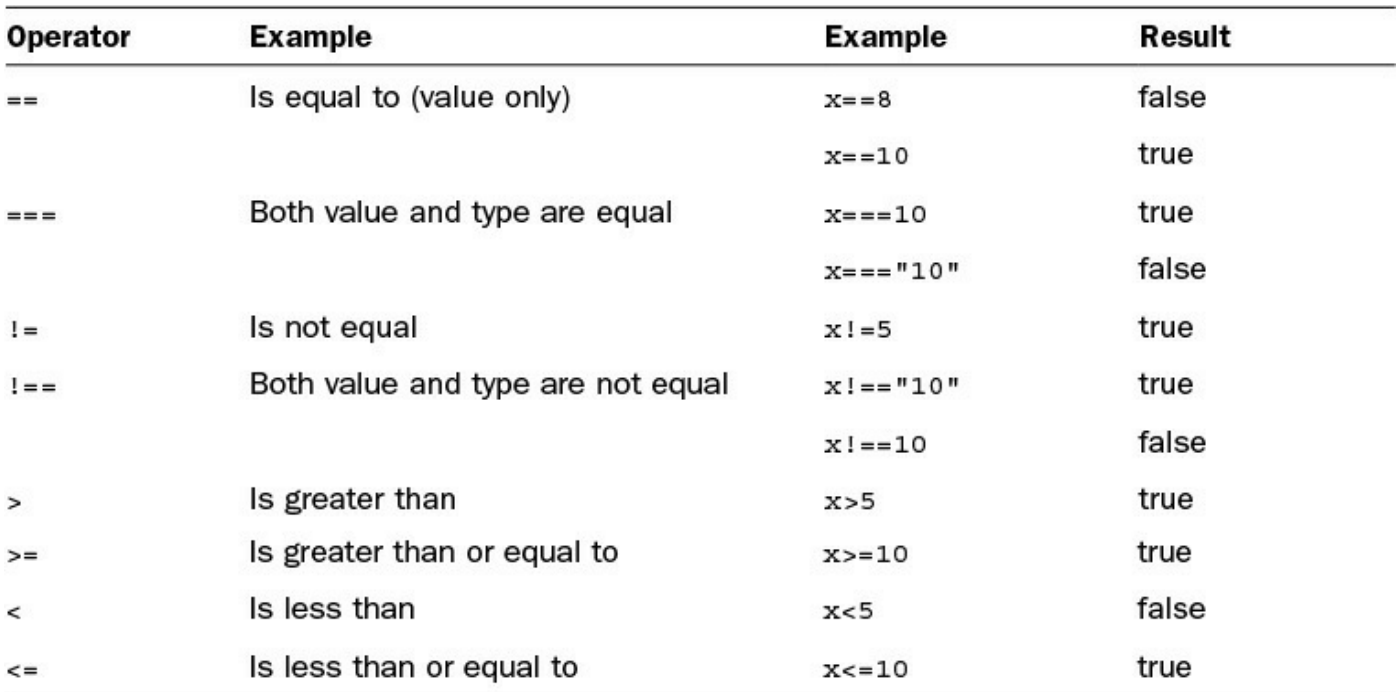

### **TABLE 5.3 JavaScripts' Comparison Operators as Well as Results Based on x=10 to Begin With**

You can chain multiple comparisons together using logical operators. [Table](#page-180-0) 5.4 shows a list of the logical operators and how to use them to chain comparisons together.

<span id="page-180-0"></span>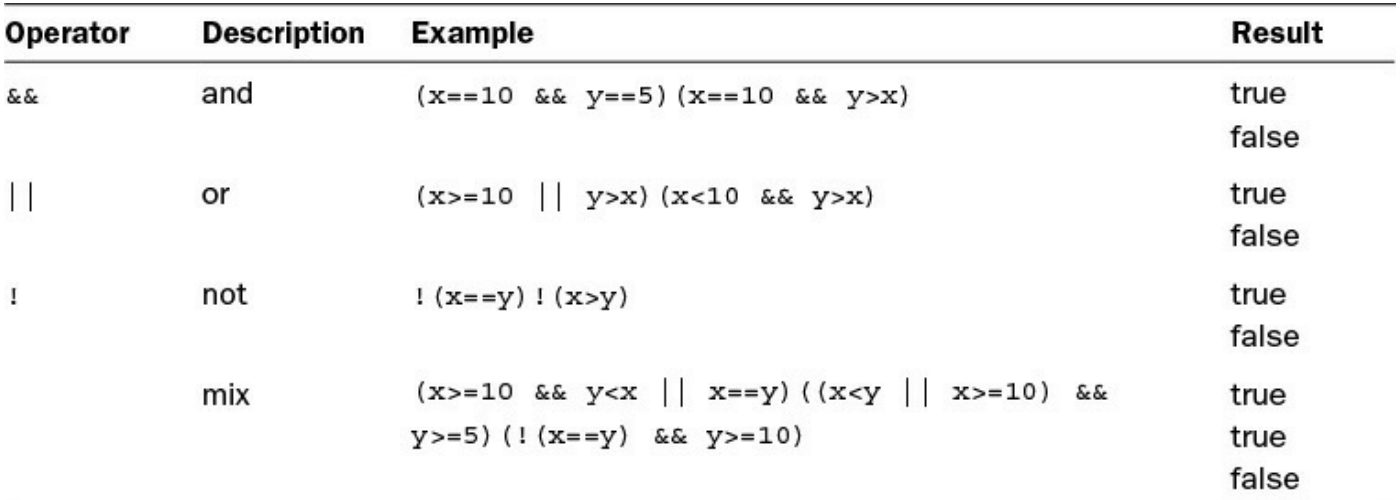

### **TABLE 5.4 JavaScripts' Comparison Operators as Well as Results Based on x=10 and y=5 to Begin With**

### **If**

An if statement enables you to separate code execution based on the evaluation of a comparison. The syntax is shown in the following lines of code where the conditional operators are in () parenthesis and the code to execute if the conditional evaluates to true is in {} brackets:

```
if(x == 5){
  do_something();
}
```
In addition to executing code only within the  $\pm$  f statement block, you can specify an else block that will get executed only if the condition is false. For example:

```
if(x == 5){
 do_something();
} else {
  do something else();
}
```
You can also chain  $\pm$  f statements together. To do this, add a conditional statement along with an else statement. For example:

```
if(x < 5) {
 do something();
} else if(x<10) {
 do something else();
} else {
 do nothing();
}
```
## **switch**

Another type of conditional logic is the switch statement. The switch statement allows you to evaluate an expression once and then, based on the value, execute one of many sections of code.

The syntax for the switch statement is the following:

#### **Click here to view code [image](#page-1062-0)**

```
switch(expression){
  case value:
   <code to execute>
   break;
  case value2:
   <code to execute>
   break;
  default:
    <code to execute if not value or value2>
}
```
This is what is happening. The switch statement will evaluate the expression entirely and get a value. The value may be a string, a number, a Boolean, or even an object. The switch value is then compared to each value specified by the case statement. If the value matches, the code in the case statement is executed. If no values match, the default code is executed.

Typically, each case statement will include a break command at the end to signal a break out of the switch statement. If no break is found, code execution will continue with the next case statement.

### **Try it Yourself: Applying If Conditional Logic in JavaScript**

To help you solidify using JavaScript conditional logic, use the following steps to build conditional logic into the JavaScript for a dynamic web page. The final version of the HTML document is shown in [Listing](#page-183-0) 5.3:

- **1.** Create a source file named if logic.html in the lesson05 folder.
- **2.** Create a folder under lesson05 named images.
- **3.** Add your own images for day.png and night.png to the ./images folder in your project or download the ones from the book's website.
- **4.** Add the usual basic elements (html, head, body).
- **5.** Add the following  $\langle \text{script} \rangle$  element that gets the lesson value using the Date().getLessons() JavaScript code. The code uses if statements to determine the time of day and does two things: it writes a greeting onto the screen and sets the value of the timeOfDay variable:

**Click here to view code [image](#page-1063-0)**

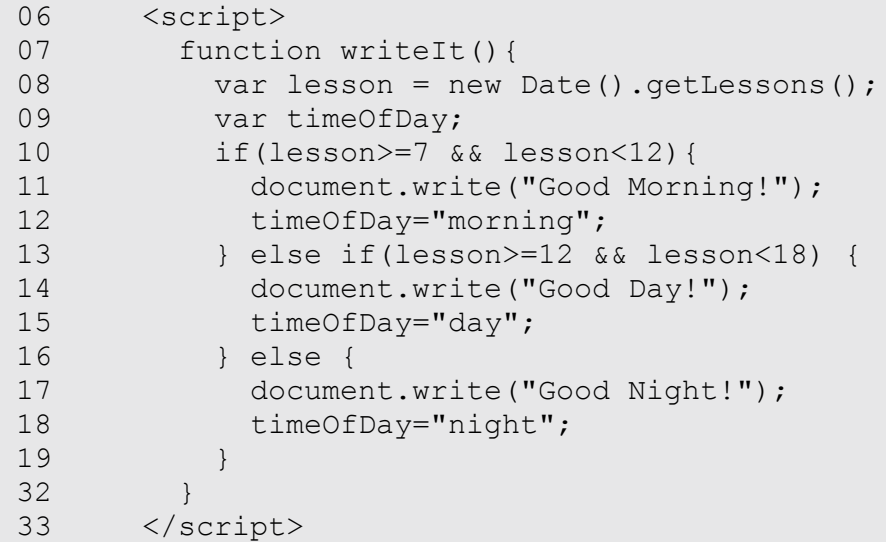

**6.** Now add the following switch statement that uses the value of timeOfDay to determine which image to display in the web page:

```
20 switch(timeOfDay){
21 case "morning":
22 case "day":
23 document.write("<img src='images/day.png' />");
```

```
24 break;
25 case "night":
26 document.write("<img src='images/night.png' />");
27 break;
28 default:
29 document.write("<img src='images/day.png' />");
30 }
```
**7.** Save the file and view it in a web browser. The output should be similar to [Figure](#page-183-1) 5.3, depending on what time of day it is.

<span id="page-183-1"></span>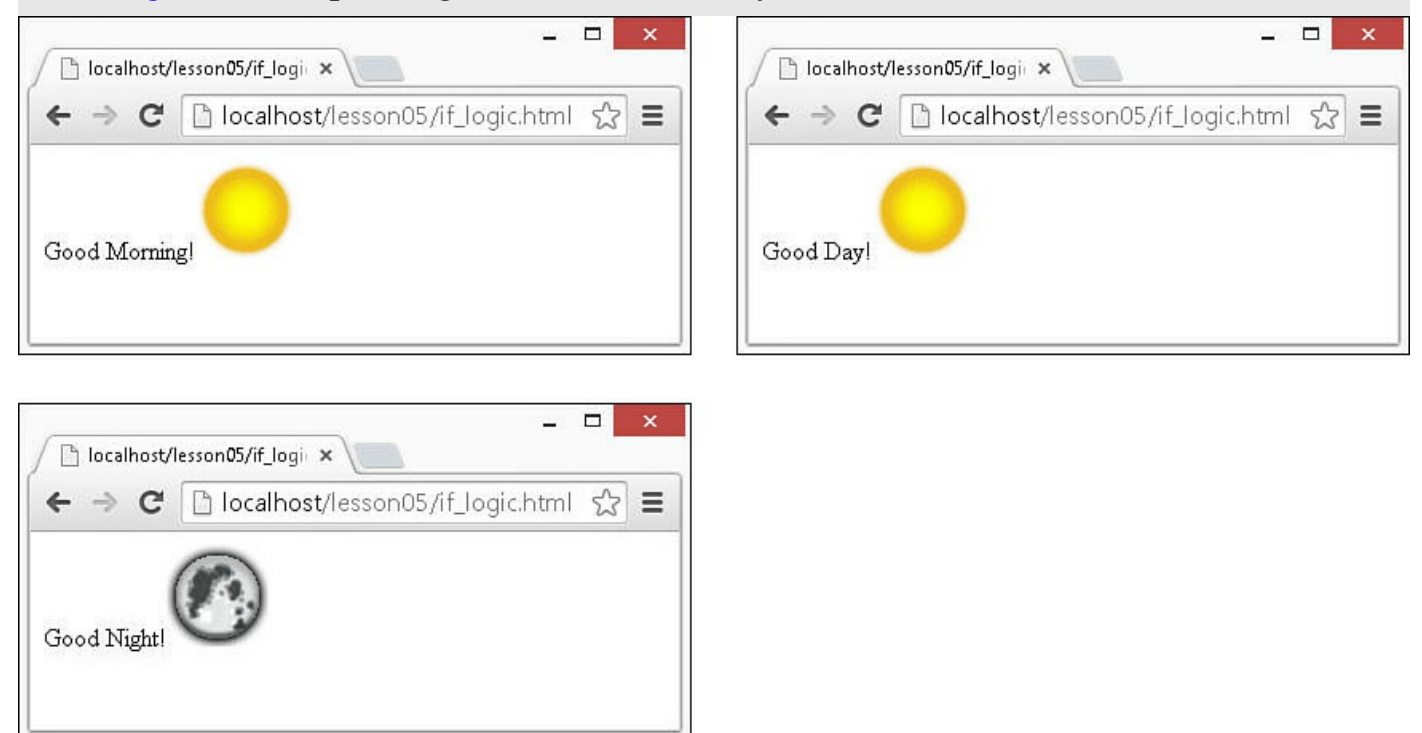

**FIGURE** 5.3 The function writeIt() is executed when the body loads and changes the greeting and image displayed on the web page.

### <span id="page-183-0"></span>**LISTING 5.3 if\_logic.html Simple Example of Using Conditional Logic Inside JavaScript**

```
01 <!DOCTYPE html>
02 <html>
03 <head>
04 <title>If Logic</title>
05 <meta charset="utf-8" />
06 <script>
07 function writeIt(){
08 var hour = new Date().getHours();
09 var timeOfDay;
10 if(hour>=7 && hour<12){
11 document.write("Good Morning!");
```

```
12 timeOfDay="morning";
13 } else if(hour>=12 && hour<18) {
14 document.write("Good Day!");
15 timeOfDay="day";
16 } else {
17 document.write("Good Night!");
18 timeOfDay="night";
19 }
20 switch(timeOfDay){
21 case "morning":
22 case "day":
23 document.write("<img src='../images/day.png' />");
24 break;
25 case "night":
26 document.write("<img src='../images/night.png' />");
27 break;
28 default:
29 document.write("<img src='../images/day.png' />");
30 }
31 }
32 </script>
33 \times / \text{head}34 <br />body onload="writeIt()">
35 \times /body>36 </html>
```
## **Implementing Looping**

Looping is a means to execute the same segment of code multiple times. This is extremely useful when you need to perform the same tasks on a set of DOM objects, or if you are dynamically creating a list of items.

JavaScript provides functionality to perform for and while loops. The following sections describe how to implement loops in your JavaScript.

### **while Loops**

The most basic type of looping in JavaScript is the while loop. A while loop tests an expression and continues to execute the code contained in its {} brackets until the expression evaluates to false.

For example, the following while loop executes until the value of i is equal to 5:

```
var i = 1;
while (i<5) {
  document.write("Iteration " + i + "\langlebr>");
  i++;}
```
The resulting output to the browser is as follows:

```
Iteration 1
Iteration 2
Iteration 3
Iteration 4
```
## **do/while Loops**

Another type of while loop is the do/while loop. This is useful if you always want to execute the code in the loop at least once and the expression cannot be tested until the code has executed at least once.

For example, the following  $d\circ/d$  is loop executes until the value of day is equal to Wednesday:

**Click here to view code [image](#page-1067-0)**

```
var days = ["Monday", "Tuesday", "Wednesday", "Thursday", "Friday"];
var i=0;
do{
 var day=days[i++];
 document.write("It's " + day + "\langle b r \rangle");
} while (day != "Wednesday");
```
The resulting output to the browser is as follows:

It's Monday It's Tuesday It's Wednesday

### **for Loops**

The JavaScript for loop allows you to execute code a specific number of times by using a for statement that combines three statements into one using the following syntax:

**Click here to view code [image](#page-1068-0)**

```
for (statement 1; statement 2; statement 3;){
 code to be executed;
}
```
The for statement uses those three statements as follows when executing the loop:

- **statement 1**—Executed before the loop begins and not again. This is used to initialize variables that will be used in the loop as conditionals.
- **statement 2**—Expression that is evaluated before each iteration of the loop. If the expression evaluates to true, the loop is executed; otherwise, the for loop execution ends.
- **statement 3**—Executed each iteration after the code in the loop has executed.

This is typically used to increment a counter that is used in statement 2.

To illustrate a for loop, check out the following example. The example not only illustrates a basic for loop, it also illustrates the capability to nest one loop inside another:

**Click here to view code [image](#page-1069-0)**

```
for (var x=1; x<=3; x++){
 for (var y=1; y<=3; y++) {
   document.write(x + " X " + y + " = " + (x*y) + "<br>");
 }
}
```
The resulting output to the web browser is as follows:

 $1 X 1 = 1$  $1 \times 2 = 2$  $1 \times 3 = 3$  $2 X 1 = 2$  $2 \times 2 = 4$  $2 X 3 = 6$  $3 \times 1 = 3$  $3 X 2 = 6$  $3 X 3 = 9$ 

### **for/in Loops**

Another type of for loop is the  $for/in loop$ . The  $for/in loop$  executes on any data type that can be iterated on. For the most part, you will use the  $f \circ r / i n$  loop on arrays and objects. The following example illustrates the syntax and behavior of the  $for/in$ loop on a simple array:

**Click here to view code [image](#page-1070-0)**

```
var days = ["Monday", "Tuesday", "Wednesday", "Thursday", "Friday"];
for (var idx in days){
 document.write("It's " + days[idx] + "<br>");
}
```
Notice that the variable  $\pm dx$  is adjusted each iteration through the loop from the beginning array index to the last. The resulting output is as follows:

It's Monday It's Tuesday It's Wednesday It's Thursday It's Friday

#### **Interrupting Loops**

When working with loops, at times you need to interrupt the execution of code inside the code itself without waiting for the next iteration. There are two ways to do this using the

break and continue keywords.

The break keyword stops execution of the for or while loop completely. The continue keyword, on the other hand, stops execution of the code inside the loop and continues on with the next iteration. Consider the following examples:

Using a break if the day is Wednesday:

**Click here to view code [image](#page-1071-0)**

```
var days = ["Monday", "Tuesday", "Wednesday", "Thursday", "Friday"];
for (var idx in days){
 if (days[idx] == "Wednesday")break;
 document.write("It's " + days[idx] + "<br>");
}
```
When the value is Wednesday, loop execution stops completely:

It's Monday It's Tuesday

Using a continue if the day is Wednesday:

**Click here to view code [image](#page-1072-0)**

```
var days = ["Monday", "Tuesday", "Wednesday", "Thursday", "Friday"];
for (var idx in days){
 if (days[idx] == "Weduesday")continue;
 document.write("It's " + days[idx] + "\langle b r \rangle");
}
```
Notice that the write is not executed for Wednesday because of the continue; however, the loop execution did complete:

It's Monday It's Tuesday It's Thursday It's Friday

## **Creating Functions**

One of the most important parts of JavaScript is making code that is reusable by other code. To do this, you combine your code into functions that perform specific tasks. A function is a series of code statements combined in a single block and given a name. The code in the block can then be executed by referencing that name.

## **Defining Functions**

Functions are defined using the keyword function followed by a function name that describes the use of the function, list of zero or more arguments in () parentheses, and a block of one or more code statements in {} brackets. For example, the following is a

function definition that writes "Hello World" to the browser:

**Click here to view code [image](#page-1073-0)**

```
function myFunction(){
 document.write("Hello World");
}
```
To execute the code in myFunction(), all you need to do is add the following line to the main JavaScript or inside another function:

myFunction();

### **Passing Variables to Functions**

Frequently, you will need to pass specific values to functions that they will use when executing their code. Values are passed in comma-delimited form to the function. The function definition will need a list of variable names in the () parentheses that match the number being passed in. For example, the following function accepts two arguments, a name and city, and uses them to build the output string:

**Click here to view code [image](#page-1074-0)**

```
function greeting(name, city){
 document.write("Hello " + name);
 document.write(". How is the weather in " + city);
}
```
To call the greeting() function, we need to pass in a name value and a city value. The value can be a direct value or a previously defined variable. To illustrate this, the following code will execute the greeting() function with a name variable and a direct string for the city:

```
var name = "Brad";
greeting(name, "Florence");
```
### **Returning Values from Functions**

Often, functions will need to return a value to the calling code. Adding a return keyword followed by a variable or value will return that value from the function. For example, the following code calls a function to format a string, assigns the value returned from the function to a variable, and then writes the value to the browser:

```
function formatGreeting(name, city){
 var retStr = ";
 retStr += "Hello <b>" + name + "</b><br>";
  retStr += "Welcome to " + city + "!";
return retStr;
}
var greeting = formatGreeting("Brad", "Rome");
```

```
document.write(greeting);
```
You can include more than one return statement in the function. When the function encounters a return statement, code execution of the function is stopped immediately. If the return statement contains a value to return, that value is returned. The following example shows a function that tests the input and returns immediately if it is zero:

```
Click here to view code image
```

```
function myFunc(value){
 if (value == 0)
   return;
 code to execute if value nonzero;
}
```
### **Try it Yourself: Creating JavaScript Functions**

To help solidify functions, use the following steps to integrate some functions into a JavaScript application. The following steps take you through the process of creating a function, calling it to execute code, and then handling the results returned:

- **1.** Create a source file named is functions.html in the lesson05 folder.
- **2.** Add the usual basic elements (html, head, body).
- **3.** Add a  $\leq$ script  $>$  tag to the  $\leq$  head  $>$  element to house the JavaScript.
- **4.** Insert the following object literal definition at the beginning of the script. The object will have planet names for attributes, and each hero name is a reference to an array of villains:

**Click here to view code [image](#page-1077-0)**

```
07 var superData = {"Super Man":["Lex Luther"],
08 "Bat Man": ["Joker", "Riddler", ],
09 "Spider Man": ["Green Goblin",
10 "Vulture", "Carnage"],
11 11 Thor":["Loki", "Frost Giants"]};
```
**5.** Add the following function that will be called by the onload event. In this function, you use a nested  $for/in$  loop to iterate through the superData object attributes. The outer loop gets the hero name and the inner loop loops through the index of the villains array:

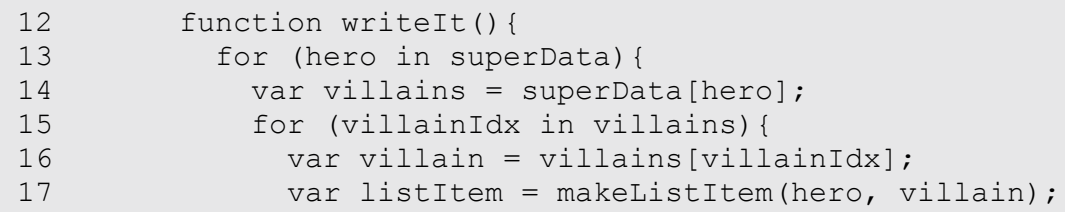

```
18 document.write(listItem);
19 }
20 }
21 }
```
**6.** Notice that on line 16 of the writeIt() function is a call to makeListItem(). That function needs to return a value that can be used in line 17 to write to the document. Add the following code to create the function. The function takes two arguments: a name and a value, then generates an HTML string to create  $a < i>i$  element and returns the string:

**Click here to view code [image](#page-1079-0)**

```
22 function makeListItem(name, value){
23 var itemStr = "<li>" + name + ": \text{anbsp};" + value + "</li>";
24 return itemStr;
25 }
```
<span id="page-190-0"></span>**7.** Save the file and open it in a web browser. You should see the results shown in [Figure](#page-190-0) 5.4. You have just created two JavaScript functions: one that takes no arguments and does not return a value and the other that takes two arguments and returns a formatted HTML string containing the argument strings.

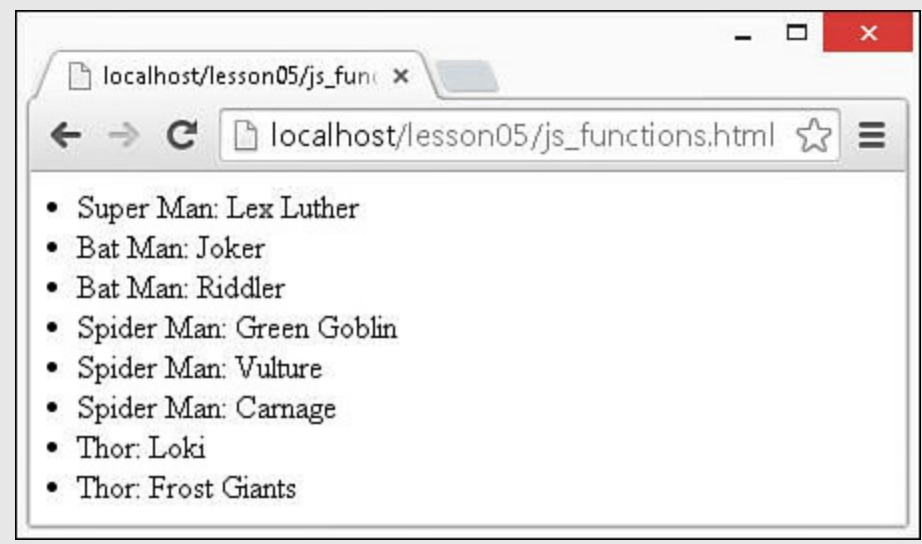

**FIGURE** 5.4 The function writeIt() is executed, which iterates through the moonData object and makes calls to the makeListItem() function to format the planet and moon names as an  $HTML - list
\n$ 

### **LISTING 5.4 js\_functions.html Simple Example of JavaScript Functions**

```
01 <!DOCTYPE html>
02 <html>
03 <head>
04 <title>JavaScript Functions</title>
```

```
05 <meta charset="utf-8" />
06 <script>
07 var superData = {"Super Man":["Lex Luther"],
08 "Bat Man": ["Joker", "Riddler"],
09 "Spider Man": ["Green Goblin",
10 "Vulture", "Carnage"],
11 11 Thor":["Loki", "Frost Giants"]};
12 function writeIt(){
13 for (hero in superData){
14 var villains = superData[hero];
15 for (villainIdx in villains){
16 var villain = villains[villainIdx];
17 var listItem = makeListItem(hero, villain);
18 document.write(listItem);
19 }
20 }
21 }
22 function makeListItem(name, value){
23 var itemStr = "<li>" + name + ": \text{shssp}; " + value + "</li>";
24 return itemStr;
25 }
26 </script>
27 \langle/head>
28 <br />body onload="writeIt()">
29 \times /body30 </html>
```
## **Understanding Variable Scope**

After you start adding conditions, functions, and loops to your JavaScript applications, you need to understand variable scoping. Variable scope is simply this: "what is the value of a specific variable name at the current line of code being executed."

JavaScript enables you to define both a global and a local version of the variable. The global version is defined in the main JavaScript, and local versions are defined inside functions. When you define a local version in a function, a new variable is created in memory. Within that function, you will be referencing the local version. Outside that function, you will be referencing the global version.

To understand variable scoping a bit better, consider the following code:

```
01 <script>
02 var myVar = 1;
03 function writeIt(){
04 var myVar = 2;
05 document.write(myVar);
06 writeMore();
07 }
08 function writeMore(){
```

```
09 document.write(myVar);
10 }
11 </script>
```
The global variable my Var is defined on line 2. Then on line 4, a local version is defined within the  $w$ riteIt() function. So, line 5 will write to the document. Then in line 6, writeMore() is called. Because there is no local version of myVar defined in writeMore(), the value of the global myVar is written in line 9.

## **Adding Error Handling**

An important part of JavaScript coding is adding error handling for instances where there may be problems. By default, if a code exception occurs because of a problem in your JavaScript, the script fails and does not finish loading. This is not usually the desired behavior.

## **Try/Catch Blocks**

To prevent your code from totally bombing out, use  $\text{try/catch blocks}$  that can handle problems inside your code. If JavaScript encounters an error when executing code in a try/catch block, it will jump down and execute the catch portion instead of stopping the entire script. If no error occurs, all of the  $\text{tr }y$  will be executed and none of the catch.

For example, the following try/catch block will execute any code that replaces your code here. If an error occurs executing that code, the error message followed by the string ": happened when loading the script" will be written to the document:

#### **Click here to view code [image](#page-1082-0)**

```
try {
  your code here
} catch (err) {
 document.write(err.message + ": happened when loading the script");
}
```
### **Throw Your Own Errors**

You can also throw your own errors using a throw statement. The following code illustrates how to add throws to a function to throw an error, even if a script error does not occur:

```
01 <script>
02 function sqrRoot(x) {
03 try {
04 if(x=="") throw "Can't Square Root Nothing";
05 if(isNaN(x)) throw "Can't Square Root Strings";
06 if(x<0) throw "Sorry No Imagination";
```

```
07 return "sqrt(''+x+") = " + Math.sqrt(x);08 } catch(err) {
09 return err;
10 }
11 }
12 function writeIt(){
13 document.write(sqrRoot("four") + "<br>");
14 document.write(sqrRoot("") + "<br>");
15 document.write(sqrRoot("4") + "<br>");
16 document.write(sqrRoot("-4") + "<br>");
17 }
18 </script>
```
The function sqrRoot() accepts a single argument x. It then tests x to verify that it is a positive number and returns a string with the square root of  $x$ . If  $x$  is not a positive number, the appropriate error is thrown and returned to  $\text{writeIt}($ ).

### **Using finally**

Another valuable tool in exception handling is the  $\text{finally}$  keyword. A  $\text{finally}$ keyword can be added to the end of a try/catch block. After the try/catch blocks are executed, the finally block is always executed. It doesn't matter if an error occurs and is caught or if the try block is fully executed.

Following is an example of using a  $\text{finally block}$  inside a web page:

**Click here to view code [image](#page-1084-0)**

```
function testTryCatch(value){
  try {
    if (value \langle 0 \rangle {
     throw "too small";
    } else if (value > 10){
     throw "too big";
   }
   your code here
  } catch (err) {
   document.write("The number was " + err.message");
  } finally {
   document.write("This is always written.");
  }
}
```
## **Summary**

In this lesson, you learned the basics of adding jQuery and JavaScript to web pages. The basic data types that are used in JavaScript and, consequently, jQuery were described. You learned some of the basic syntax of applying conditional logic to JavaScript applications. You also learned how to compartmentalize your JavaScript applications into functions that can be reused in other locations. Finally, you learned some ways to handle JavaScript errors in your script before the browser receives an exception.

## **Q&A**

## <span id="page-194-1"></span>**[Q](#page-194-0). When should you use a regular expression in string operations?**

<span id="page-194-0"></span>**[A.](#page-194-1)** That depends on your understanding of regular expressions. Those who use regular expressions frequently and understand the syntax well would almost always rather use a regular expression because they are so versatile. If you are not familiar with regular expressions, it takes time to figure out the syntax, and so you will want to use them only when you need to. The bottom line is that if you need to manipulate strings frequently, it is absolutely worth it to learn regular expressions.

### <span id="page-194-3"></span>**[Q](#page-194-2). Can I load more than one version of jQuery at a time?**

<span id="page-194-2"></span>**[A.](#page-194-3)** Sure, but there really isn't a valid reason to do that. The one that gets loaded last will overwrite the functionality of the previous one. Any functions from the first one that were not overwritten may be completely unpredictable because of the mismatch in libraries. The best bet is to develop and test against a specific version and update to a newer version only when there is added functionality that you want to add to your web page.

## **Workshop**

The workshop consists of a set of questions and answers designed to solidify your understanding of the material covered in this lesson. Try to answer the questions before looking at the answers.

## **Quiz**

- <span id="page-194-7"></span>**[1](#page-194-4).** What is the difference between == and === in JavaScript?
- <span id="page-194-8"></span>**[2](#page-194-5).** What is the difference between the break and continue keywords?
- <span id="page-194-9"></span>**[3](#page-194-6)**. When should you use a finally block?
- <span id="page-194-10"></span>**[4](#page-195-0).** What is the resulting value when you add a string "1" to a number 1, ("1"+1)?

## **Quiz Answers**

- <span id="page-194-4"></span> $\mathbf{1}$  $\mathbf{1}$  $\mathbf{1}$  = compares only the relative value; = = compares the value and the type.
- <span id="page-194-5"></span>**[2](#page-194-8).** break will stop executing the loop entirely, whereas continue will only stop executing the current iteration and then move on to the next.
- <span id="page-194-6"></span>**[3](#page-194-9).** When you have code that needs to be executed even if a problem occurs in the try block.

<span id="page-195-0"></span>**[4](#page-194-10).** The string "11" because the number is converted to a string and then concatenated.

## **Exercises**

**1.** Open is functions.html and modify it to create a table instead of a list. You will need to add code to the writeIt() function that writes the  $\lt$ table> open tag before iterating through the planets and then the closing tag after iterating through the planets. Then modify the makeListItem() function to return a string in the form of:

**Click here to view code [image](#page-1085-0)**

```
<tr>>>td>planent</td><td>moon</td></tr>
```
**2.** Modify if logic.html to include some additional times with different messages and images. For example, between 8 and 9, you could add the message "go to work" with a car icon, and between 5 and 6, you could add the message "time to go home" with a home icon. You will need to add some additional cases to the switch statement and set the timeOfDay value accordingly.

# **Lesson 6. Understanding and Using JavaScript Objects**

### **What You'll Learn in This Lesson:**

- How to access JavaScript objects
- Creating and manipulating strings
- Sorting JavaScript arrays
- Searching arrays and strings
- How to create your own custom objects

Much of the code in JavaScript revolves around objects. Objects are a convenient and easy way to group functionality and data together for a variety of purposes. Objects allow you to more easily write code that is clear and easy to implement.

There are four main types of objects that you will be working with in jQuery and JavaScript: DOM, built-in, user-defined, and jQuery. You will also be working with these types of objects in AngularJS along with some additional objects that are described in later lessons in the AngularJS section.

The following sections define object syntax, take you through the most common built-in objects, and show you how to create your own custom objects. DOM objects and jQuery objects are covered in upcoming lessons.

### **Tip**

For the simple JavaScript examples in this lesson, you can test them by starting Node.js using the node command from a console prompt to bring up the Node.js interpreter. From the interpreter, you can type in JavaScript code and have it execute as you type each line.

## **Using Object Syntax**

To use objects in JavaScript effectively, you need to have an understanding of their structure and syntax. An object is really a container to group multiple values and, in some instances, functions together. The values of an object are called *properties*, and functions are called *methods*. Object syntax is very straightforward—you use the object name, then a dot, then the property or method name.

## **Creating a New Object Instance**

To use a JavaScript object, you must first create an instance of the object. Object instances are created using the new keyword with the object constructor name. For example, to create a Number object, you use the following line of code:

var  $x = new Number("5")$ ;

## **Accessing Object Properties**

Almost all JavaScript objects have values that are accessible via a standard dot-naming syntax. For example, consider an object with the variable name user that contains a property firstName. The following statement accesses the value of the firstName property of the user object:

user.FirstName

## **Accessing Object Methods**

Many JavaScript objects also have methods. An object method is a function that is attached to the object as a name. The function can be called by using the dot syntax to reference the method name. For example, if the object named user had a method called getFullName(), that function can be called by the following statement:

user.getFullName()

## **Assigning New Values and Methods to Objects**

One of the coolest things about objects in JavaScript is that you can assign new property and method values to them at any point using the dot syntax. It doesn't matter if it is a built-in object or one of your own custom objects. That value can then be accessed later using the same dot syntax.

The following is an example of adding a method and property to the main document object that we have been using for several examples. Notice that we define a simple function that writes the document.me property to the browser. Then we assign a value to document.me and the function writeMe() without the () as document.writeMe. At that point, we can call document.writeMe and access the property document.me:

**Click here to view code [image](#page-1086-0)**

```
<script>
  function writeMe(){
    document.write(document.me);
  }
 document.me = "Brad Dayley";document.writeMe = writeMe;
 document.writeMe();
</script>
```
### **Caution**

If you assign a new value to an object, the existing properties or methods with the same name will be overwritten. When assigning values to objects, be careful that you do not accidentally overwrite an existing property or method.

## **Understanding Built-in Objects**

JavaScript has several built-in objects that provide a specific set of functionality. Using these built-in objects will save time because they provide already coded and tested methods to handle data. The following sections don't include all the JavaScript objects, but cover the ones that you need for this book.

# **Number**

The Number object provides functionality that is useful when dealing with numbers. Creating a number object is different from just assigning a number to a variable. When you create a Number object, you also get a set of methods that can be used with it.

The Number object provides the methods listed in [Table](#page-198-0) 6.1. Follow the output results for each of these methods in [Table](#page-198-0) 6.1 based on the following object creation:

**Click here to view code [image](#page-1087-0)**

```
var x = new Number("5.555555555");
```
<span id="page-198-0"></span>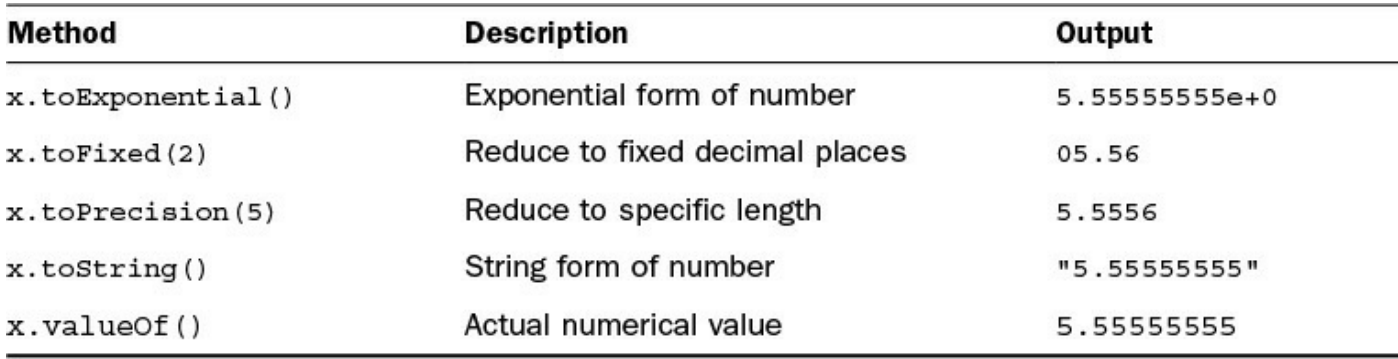

### **TABLE 6.1 Using the Built-In Number Object Methods**

We chose to pass the number 5.55555555555 in as a string instead of a number to illustrate that  $Number()$  can accept a string, a number, or a variable representing a string or a number. The string must be a number string or the value of the Number objects will be NaN (not a number).

It is a good idea to test values before creating the Number object. To test a value and determine whether it is a number, use the isNaN() function. isNaN() returns false if the value is a number or a string that can be a number.

### **Note**

You can use a hexadecimal string when checking for numbers. This is very useful if you are working with hex color values, such as #e0ffff. The string format to use in JavaScript is "0xe0ffff".

## **String**

The String object is by far the most commonly used in JavaScript. JavaScript automatically creates a String object anytime you define a variable that has a string data type. For example:

var myStr = "Teach Yourself jQuery & JavaScript in 24 Lessons";

When you create a string, several special characters can't be directly added to the string. For these characters, JavaScript provides a set of escape codes described in [Table](#page-199-0) 6.2.

<span id="page-199-0"></span>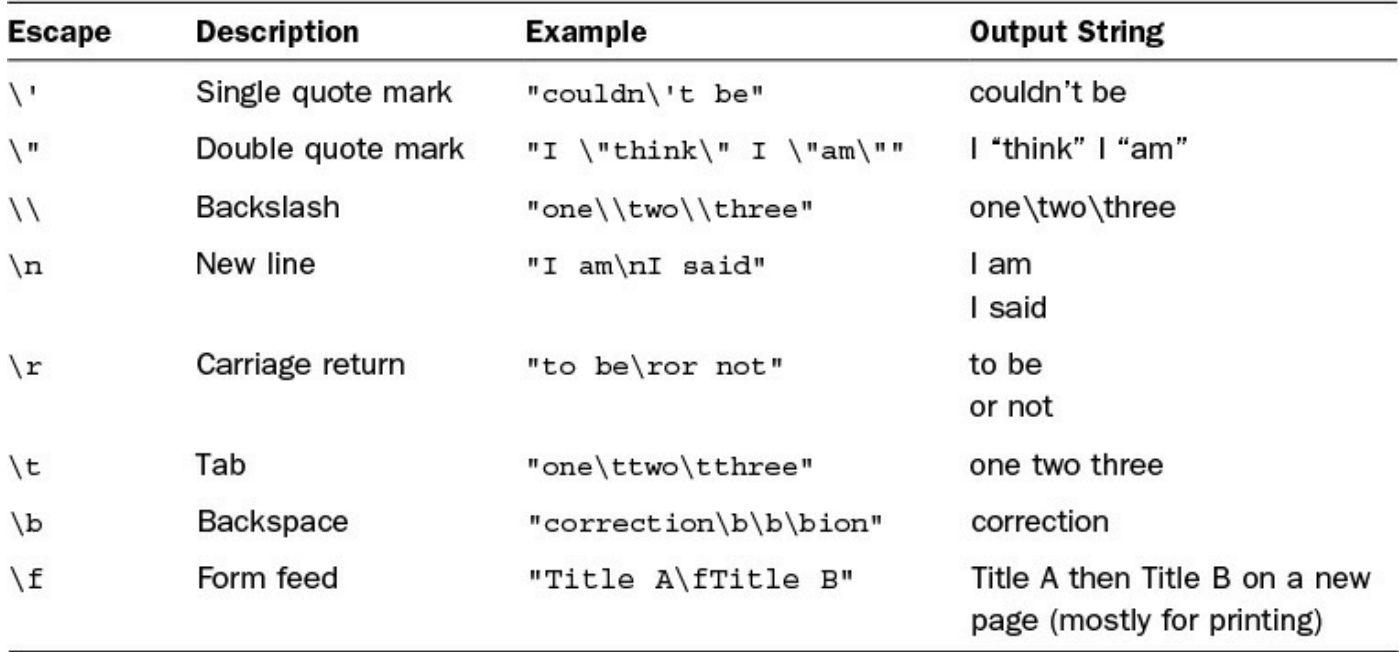

#### **TABLE 6.2 Escape Codes Used in JavaScript Strings**

To get the length of the string, you can use the length property of the String object, for example:

var numOfChars = myStr.length;

The String object has several functions that allow you to access and manipulate the string in various ways. The methods for string manipulation are described in [Table](#page-200-0) 6.3.

<span id="page-200-0"></span>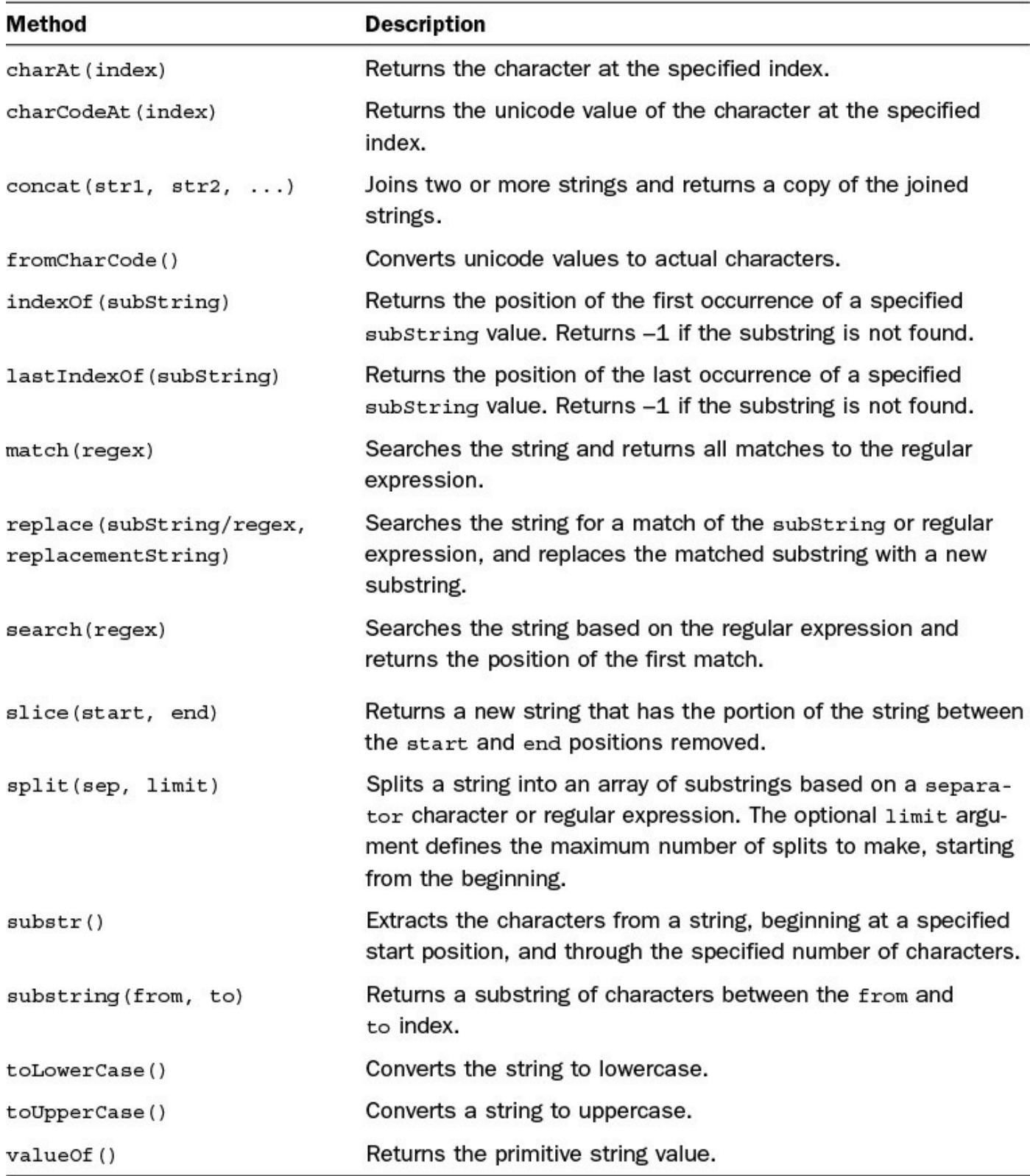

## **TABLE 6.3 String Object Methods Used to Manipulate JavaScript Strings**

To get you started on using the functionality provided in the String object, the following sections describe some of the common tasks that can be done using String object methods.

### **Combining Strings**

Multiple strings can be combined either by using  $a +$  operation or by using the  $concat()$  function on the first string. For example, in the following code, sentence1 and sentence2 will be the same:

**Click here to view code [image](#page-1088-0)**

```
var word1 = "Today ";var word2 = "is ";var word3 = "tomorrows\' ";
var word4 = "yesterday.";
var sentence1 = word1 + word2 + word3 + word4;
var sentence2 = word1.concat(word2, word3, word4);
```
#### **Searching a String for a Substring**

To tell if a string is a substring of another, you can use the indexOf() method. For example, the following code writes the string to the browser only if it contains the word "think":

**Click here to view code [image](#page-1089-0)**

```
var myStr = ''I think, therefore I am.";
if (myStr.indexOf('think") != -1) {
 document.write(myStr);
}
```
### **Replacing a Word in a String**

Another common String object task is replacing one substring with another. To replace a word/phrase in a string, use the replace() method. The following code replaces the text "<username>" with the value of the variable username:

**Click here to view code [image](#page-1090-0)**

```
var username = "Brad";
var output = "<username> please enter your password: ";
output = output.replace("<username>", username);
```
### **Splitting String into an Array**

A common task with strings is to split them into arrays using a separator character. For example, the following code splits a time string into an array of its basic parts using the split() method on the ":" separator:

```
var t = "12:10:36";
var tArr = t.split(":");var lesson = \text{tArr}[0];
var minute = \text{tArr}[1];
var second = \text{tArr}[2];
```
### **Try it Yourself: Manipulating Strings in JavaScript**

In this section, you follow step by step the process of manipulating some strings to produce a mini-madlib. It is just a basic example, but it should help solidify String objects a bit for you. The full code is in **[Listing](#page-203-0) 6.1**, and the results are displayed in  $Figure 6.1$  $Figure 6.1$ .

<span id="page-202-0"></span>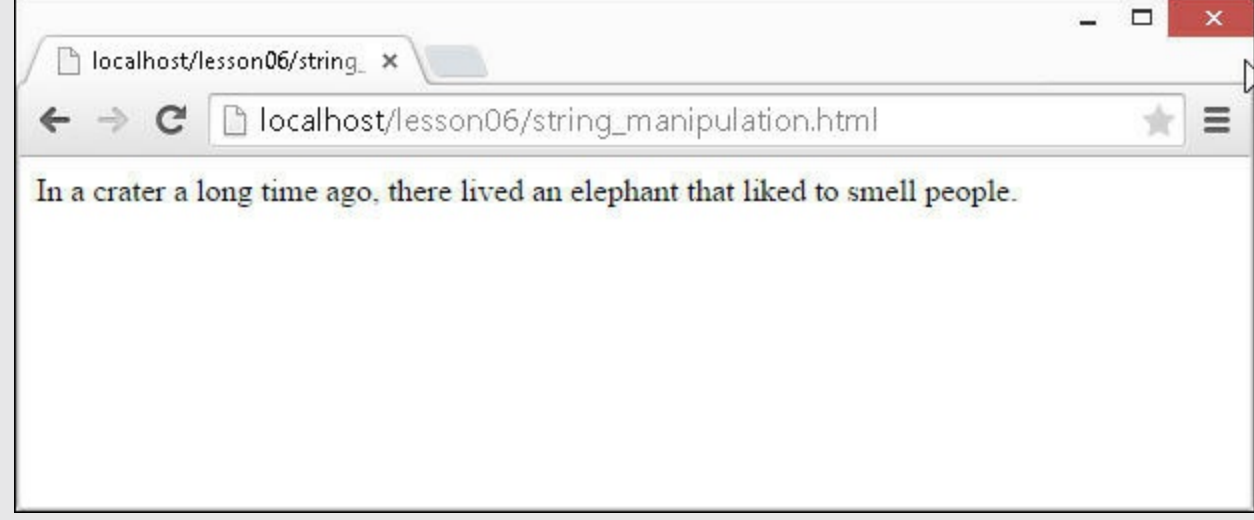

**FIGURE 6.1** Outputted madlib text.

- **1.** In Eclipse, create a source folder named lesson06.
- **2.** Create a source file named string\_manipulation.html in the lesson06 folder.
- **3.** Add the usual basic elements (html, head, body).
- **4.** Inside the <head> element, add a <script> element with a function named writeIt() and link it to the onload event of the  $\langle \text{body}\rangle$  element, as shown next:

**Click here to view code [image](#page-1091-0)**

```
06 <script>
07 function writeIt(){
...
19 }
20 </script>
21 \times /head>
22 <br />body onload="writeIt()">
```
**5.** Add the following three string definitions that will house each line of the madlib text:

**Click here to view code [image](#page-1092-0)**

```
08 var line1 = "In a [place] a long time ago, ";
09 var line2 = "there lived an [animal] that liked to ";
10 var line3 = "[action] people.";
```
**6.** Add the following three string definitions be used to populate items in the

#### madlib:

**Click here to view code [image](#page-1093-0)**

```
11 var place = "crater";
12 var animal = "elephant";
13 var action = "smell";
```
**7.** Add the following line to combine the lines of text as a single string:

**Click here to view code [image](#page-1094-0)**

14 var madlib = line1.concat(line2, line3);

**8.** Fill in the blanks in the madlib string by replacing them with the appropriate variable value. The following lines use the replace() method to replace the value of the variable with the correct location in the string:

**Click here to view code [image](#page-1095-0)**

```
15 madlib = madlib.replace("[place]", place);
16 madlib = madlib.replace("[animal]", animal);
17 madlib = madlib.replace("[action]", action);
```
**9.** Add the following command to write the fully processed madlib string to the browser:

**Click here to view code [image](#page-1096-0)**

18 document.write(madlib);

**10.** Open the page in the browser, and the string should be formatted as shown in [Figure](#page-202-0) 6.1.

<span id="page-203-0"></span>**LISTING 6.1 string\_manipulation.html Example of Combining Multiple Lines of Text into a Single String and Using** replace() **to Fill in Specifically Formatted Sections of the String with Variable Values**

```
01 <!DOCTYPE html>
02 <html>
03 <head>
04 <title>String Manipulation</title>
05 <meta charset="utf-8" />
06 <script>
07 function writeIt(){
08 var line1 = "In a [place] a long time ago, ";
09 var line2 = "there lived an [animal] that liked to ";
10 var line3 = "[action] people.";
11 var place = "crater";
12 var animal = "elephant";
```

```
13 var action = "smell";
14 var madlib = line1.concat(line2, line3);
15 madlib = madlib.replace("[place]", place);
16 madlib = madlib.replace("[animal]", animal);
17 madlib = madlib.replace("[action]", action);
18 document.write(madlib);
19 }
20 </script>
21 \times /head>
22 <br/>body onload="writeIt()">
23 \langle /body \rangle24 </html>
```
## **Array**

The Array object provides a means of storing and handling a set of other objects. Arrays can store numbers, strings, or other JavaScript objects. You can use a couple of methods to create JavaScript arrays; for example, the following statements create three identical versions of the same array:

**Click here to view code [image](#page-1098-0)**

```
var arr = ['one", "two", "three"];
var arr2 = new Array();
arr2[0] = "one";arr2[1] = "two";arr3[2] = "three";var arr3 = new Array();
arr3.push("one");
arr3.push("two");
arr3.push("three");
```
To get the number of elements in the array, you can use the length property of the Array object. For example:

var numOfItems = arr.length;

Arrays are a zero-based index, meaning that the first item is at index 0, and so on. You can access the array backward by subtracting using the length attribute. For example, in the following code, the value of variable first will be Monday and the value of variable last will be Friday:

**Click here to view code [image](#page-1099-0)**

```
var week = ["Monday", "Tuesday", "Wednesday", "Thursday", "Friday"];
var first = week[0];
var last = week[week.length-1];
```
The Array object has several built-in functions that allow you to access and manipulate the array in various ways. [Table](#page-205-0) 6.4 describes the method attached to the Array object that enables you to manipulate the array contents.

<span id="page-205-0"></span>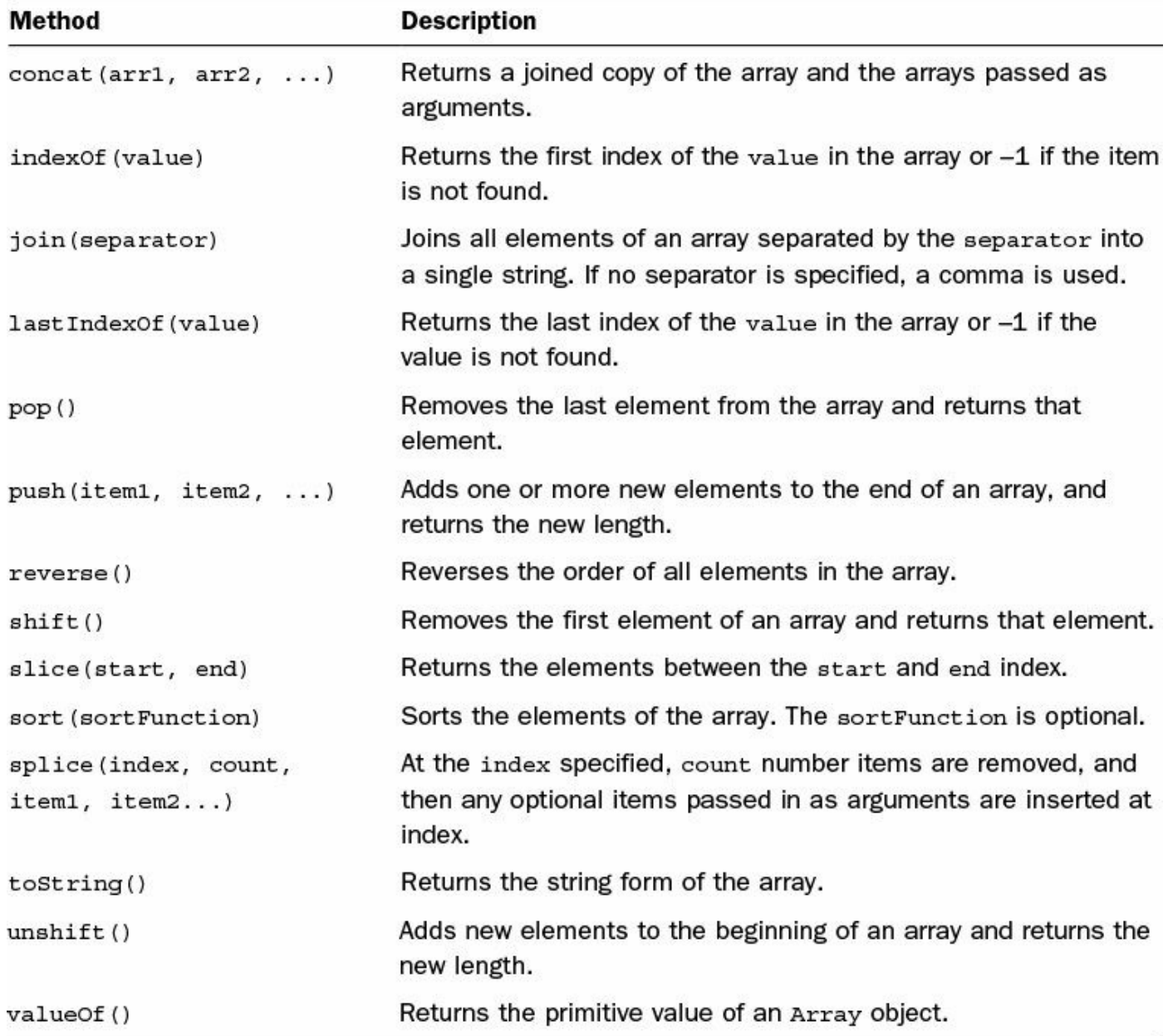

## **TABLE 6.4 Array Object Methods Used to Manipulate JavaScript Arrays**

To get you started on using the functionality provided in the Array object, the following sections describe some of the common tasks that can be done using Array object methods.

### **Combining Arrays**

You can combine arrays the same way that you combine String objects, using + statements or using the concat() method. In the following code,  $arr3$  ends up being the same as arr4:

```
var arr1 = [1, 2, 3];
var arr2 = ["three", "four", "five"]
var arr3 = \arctan 1 + \arctan 2;var arr4 = arr1. concat (arr2);
```
### **Tip**

You can combine an array of numbers and an array of strings. Each item in the array will keep its own object type. However, as you use the items in the array, you need to keep track of arrays that have more than one data type so that you do not run into problems.

### **Iterating Through Arrays**

You can iterate through an array using a for or a for/in loop. The following code illustrates iterating through each item in the array using each method:

**Click here to view code [image](#page-1101-0)**

```
var week = ["Monday", "Tuesday", "Wednesday", "Thursday", "Friday"];
for (var i=0; i<week.length; i++) {
 document.write("<li>" + week[i] + "</li>");
}
for (dayIndex in week){
 document.write("<li>" + week[dayIndex] + "</li>");
}
```
### **Converting an Array into a String**

A useful feature of Array objects is the capability to combine the elements of a string to make a String object separated by a specific separator using the join() method. For example, the following code results in the time components being joined together into the format 12:10:36:

**Click here to view code [image](#page-1102-0)**

```
var timeArr = [12, 10, 36];
var timeStr = timeArr.join(":");
```
### **Checking to See Whether an Array Contains an Item**

Often, you will need to check to see whether an array contains a certain item. You can do this by using the index  $Of()$  method. If the item is not found in the list,  $a -1$  will be returned. The following function writes a message to the browser if an item is in the week array:

```
function message(day){
 var week = ["Monday", "Tuesday", "Wednesday", "Thursday", "Friday"];
 if (week.indexOf(day) != -1){
```

```
document.write("Happy " + day);
  }
}
```
#### **Adding Items to and Removing Items from Arrays**

You can use several methods to add items or remove them from  $Array$  objects using the various built-in methods. [Table](#page-207-0) 6.5 gives you some ideas on the various methods used in this book.

<span id="page-207-0"></span>

| <b>Statement</b>                               | Value of x    | Value of arr                   |
|------------------------------------------------|---------------|--------------------------------|
| var arr = $[1, 2, 3, 4, 5]$ ; var $x = 0$ ;    | 0             | 1, 2, 3, 4, 5                  |
| $x = arr.$ unshift $("zero")$ ;                | (length)<br>6 | zero, 1, 2, 3, 4, 5            |
| $x = arr.push(6, 7, 8);$                       | 9 (length)    | zero, 1, 2, 3, 4, 5, 6, 7, 8   |
| $x = arr.shift();$                             | zero          | 1, 2, 3, 4, 5, 6, 7, 8         |
| $x = arr.pop()$                                | 8             | 1, 2, 3, 4, 5, 6, 7            |
| $x = arr.splitce(3, 3, "four", "five", "six")$ | 4, 5, 6       | $1, 2, 3$ , four, five, six, 7 |
| $x = arr.splitce(3, 1)$                        | four          | $1, 2, 3$ , five, six, 7       |
| $x = arr.splitce(3)$                           | five, six, 7  | 1, 2, 3                        |

**TABLE 6.5 Array Object Methods Used to Add or Remove Elements from Arrays**

#### **Try it Yourself: Creating and Manipulating Arrays**

In this exercise, you learn the creation and manipulation of arrays using various methods attached to the Array object. Use the following steps to build the file in [Listing](#page-209-0) 6.2:

- **1.** Create a source file named array manipulation.html in the lesson06 folder.
- **2.** Add the usual basic elements (html, head, body).
- **3.** Inside the <head> element, add a <script> element with a function named writeIt() and link it to the onload event of the  $\langle \text{body}\rangle$  element, as shown next:

```
06 <script>
11 function writeIt(){
...
29 }
30 </script>
31 \times /head>
32 <br/>body onload="writeIt()">
```
**4.** Add the following JavaScript function that accepts a message and an array argument as msg and arr. The array is converted to a string using the join() method. The method also writes the message and joined array string to the browser with some HTML formatting:

**Click here to view code [image](#page-1105-0)**

```
07 function writeArray(msg, arr){
08 var arrString = arr.join(" | ");
09 document.write("<br>"+ msq + ": </b>" + arrString + "<br>>br>");
10 }
```
**5.** Add the following lines of code to the writeIt() function to create a couple of arrays and call the writeArray() function to write them to the browser. The weekDays array is created by the declaration; the weekEnd array is generated by creating a blank array and then pushing items into it:

**Click here to view code [image](#page-1106-0)**

```
12 var weekDays = ["Monday", "Tuesday", "Wednesday", "Thursday",
"Friday"];
13 writeArray("Week Days", weekDays);
14 var weekEnd = new Array();
15 weekEnd.push("Saturday");
16 weekEnd.push("Sunday");<br>17 writeArrav("Weekend", w
      writeArray("Weekend", weekEnd);
```
**6.** Use the following lines to create a new array with the full week array by combining the weekEnd. In line 18, the concat  $([$ ]) is a way of creating a copy of weekDays. We want Sunday at the first and Saturday at the end, so we use unshift() to push Sunday on to the front of the array and push() to append Saturday to the end:

**Click here to view code [image](#page-1107-0)**

```
18 var week = weekDays.concat([1]);
19 week.unshift(weekEnd[1]);
20 week.push(weekEnd[0]);
21 writeArray("Week", week);
```
**7.** Create a midWeek array using the slice() function, as follows:

**Click here to view code [image](#page-1108-0)**

```
22 var midWeek = week.slice(2,5);
23 writeArray("Mid Week", midWeek);
```
**8.** Use the following code to create a sorted version of the full week and then iterate through each item in the sortedWeek array and write them out to the browser:

```
24 var sortedWeek = week.sort();
25 document.write("<b>Sorted Days :</b> <br>> <br>');
26 for (dayIndex in sortedWeek){
27 document.write(sortedWeek[dayIndex] + "<br>");
28 }
```
**9.** Open the page in the browser, and the output of the arrays that you created should be displayed, as shown in [Figure](#page-209-1) 6.2.

<span id="page-209-1"></span>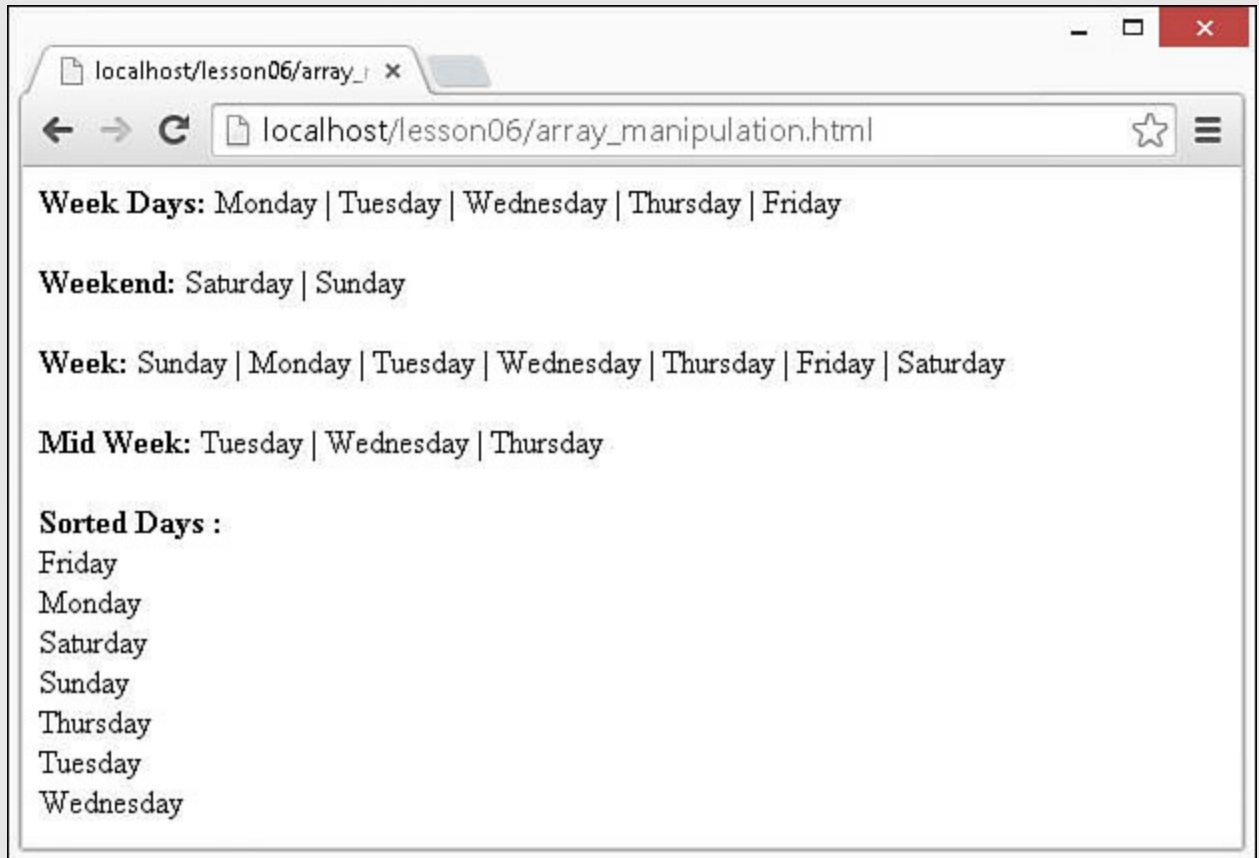

#### **FIGURE 6.2** Output of [Listing](#page-209-0) 6.2.

### <span id="page-209-0"></span>**LISTING 6.2 array\_manipulation.html Example of Creating and Manipulating** Array **Objects in JavaScript**

```
01 <!DOCTYPE html>
02 <html>
03 <head>
04 <title>Array Manipulation</title>
05 <meta charset="utf-8" />
06 <script>
07 function writeArray(msg, arr){
08 var arrString = arr. join(" | ");
09 document.write("<b>"+ msq + ": </b>" + arrString + "<br>>br>");
10 }
11 function writeIt(){
```

```
12 var weekDays = ["Monday", "Tuesday", "Wednesday", "Thursday",
"Friday"];
13 writeArray("Week Days", weekDays);
14 var weekEnd = new Array();
15 weekEnd.push("Saturday");
16 weekEnd.push("Sunday");
17 writeArray("Weekend", weekEnd);
18 var week = weekDays.concat([]);
19 week.unshift(weekEnd[1]);
20 week.push(weekEnd[0]);
21 writeArray("Week", week);
22 var midWeek = week.slice(2, 5);
23 writeArray("Mid Week", midWeek);
24 var sortedWeek = week.sort();
25 document.write("<b>Sorted Days :</b> <br>");
26 for (dayIndex in sortedWeek){
27 document.write(sortedWeek[dayIndex] + "<br>");
28 }
29 }
30 </script>
31 \times /head>
32 <br/>body onload="writeIt()">
33 \langle /body \rangle34 \times / \text{html}
```
## **Date**

The Date object provides access to the current time on the browser's system. This can be useful in a lot of ways, such as displaying time on the page, comparing time with the server via AJAX, timing certain events, and the like.

To get the current time on the system, use the following syntax:

```
var cDate = new Date();
document.write(cDate);
```
The string version of the date will be similar to the following:

**Click here to view code [image](#page-1111-0)**

Mon Dec 10 2012 17:30:27 GMT-0700 (Mountain Standard Time)

You can create a Date object using a string or a set of values based on the following syntax:

**Click here to view code [image](#page-1112-0)**

Date(year, month, day, lessons, minutes, seconds, milliseconds)

For example, the following will create the same Date object:

```
var d1 = Date("2012, 12, 12, 12, 12, 12, 00");
var d2 = Date("December 12, 2012 12:12:12");
```
JavaScript enables you to compare dates using the normal logical comparisons (<, >, ==, and so on). For example, you could use the following code to compare the current time on the browser with what has been sent from the server as a timestamp: "December 12, 2012 12:12:12":

**Click here to view code [image](#page-1114-0)**

```
var currentTime = new Date();
var serverTime = new Date("December 12, 2012 12:12:12");
if (currentTime>serverTime){
   alert("Mayans Wrong?");
}
```
## **Math**

The Math object is really an interface to a mathematical library that provides a ton of time-saving functionality. The math library is much too large to go over in this book, but [Table](#page-211-0) 6.6 introduces you to some of the more useful functions.

<span id="page-211-0"></span>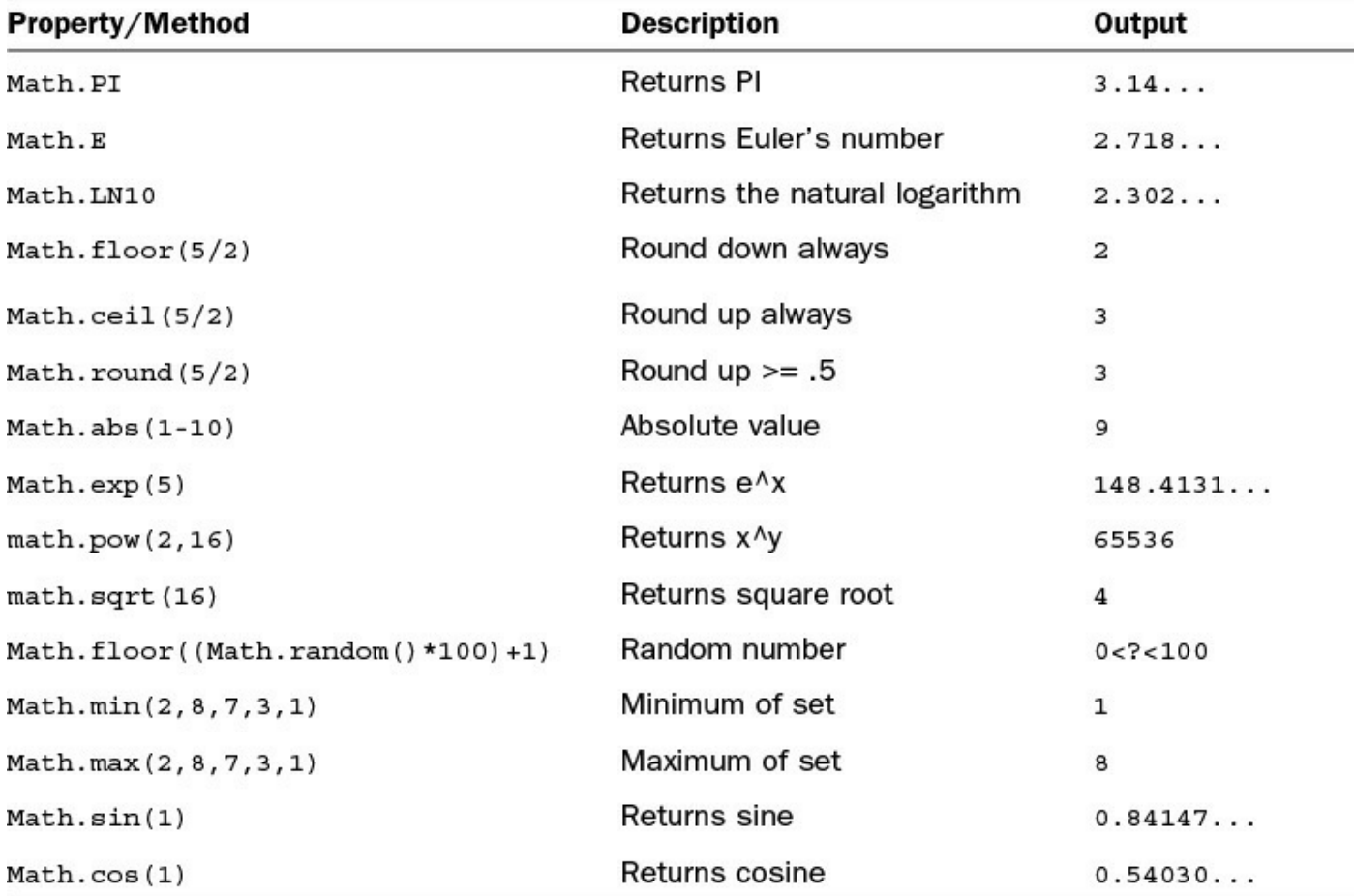

**TABLE 6.6 Using the Math Object in JavaScript**

# **RegExp**

When dynamically processing user input or even data coming back from the web server, an important tool is regular expressions. Regular expressions allow you to quickly match patterns in text and then act on those patterns.

JavaScript enables you to create a RegExp object that can be used to match patterns in strings using the following syntax:

**Click here to view code [image](#page-1115-0)**

```
var re = new RegExp(pattern, modifiers);
```
Or, more simply:

var re =/pattern/modifiers;

The pattern is a standard regular expression pattern, and the modifiers define the scope to apply the expression. Following is a list of the available modifiers in JavaScript:

**i**—Perform matching that is not case sensitive.

**g**—Perform a global match on all instances rather than just the first.

**m**—Perform multiline match rather than stopping on the first LF/CR character.

The following shows an example of using a regular expression with a string replace() function to do a search for "yourself" that is not case sensitive and replace it with "Your Friends":

**Click here to view code [image](#page-1116-0)**

```
var myStr = "Teach Yourself jQuery & JavaScript in 24 Lessons";
var re = /yourself/i;
var newStr = myStr.replace(re, "Your Friends");
```
The value of newStr:

**Click here to view code [image](#page-1117-0)**

Teach Your Friends jQuery & JavaScript in 24 Lesson

If you are not familiar with regular expressions, consider doing some research into it. There are some good books on the topic and several resources on the Web.

## **Creating Custom-Defined Objects**

As you have seen so far, using the built-in JavaScript objects has several advantages. As you begin to write code that uses more and more data, you will find that you want to build your own custom objects with specific properties and methods. The following sections take you through the process of building custom JavaScript objects.

## **Defining JavaScript Objects**

JavaScript objects can be defined using a couple of ways. The simplest is the on-the-fly method, meaning that you create a generic object and then add properties to it as you need it.

For example, to create a user object and assign a first and a last name, you use the following code:

```
var user = new Object();
user.first="Brad";
user.last="Dayley";
```
You could also accomplish the same effect through a direct assignment using the following syntax where the object is enclosed in {} brackets and the properties are defined using property:value syntax, as shown next:

**Click here to view code [image](#page-1118-0)**

```
var user = {'first':'Brad','last':'Dayley'};
```
These first two options work very well for simple objects that you do not need to reuse later. A better method is to enclose the object inside its own function block. This has the advantage of enabling you to keep all the code pertaining to the object local to the object itself. For example:

**Click here to view code [image](#page-1119-0)**

```
function User(first, last){
 this.first = first;
 this.last = last;
}
var user = new User("Brad", "Dayley");
```
The end result of these methods is essentially the same. You have an object with properties that that can be referenced using dot syntax, as shown next:

**Click here to view code [image](#page-1120-0)**

document.write(user.first + " " + user.last);

## **Adding Methods to JavaScript Objects**

If there is code specific to a custom object, you want to attach that code as methods to the object itself. There are a couple of ways to do this depending on how the object was created.

The first way is to define a static function and then assign it as a property of the object. Following is an example of assigning a static function when defining objects on-the-fly:

```
var user = new Object();
```

```
user.first="Brad";
user.last="Dayley";
user.getFullName = makeFullName;
var user2 = {'first':'Brad', 'last':'Dayley',
             'getFullName':makeFullName};
function makeFullName(){
 return this.first + " " + this.last;
}
document.write(user.getFullName());
```
The function makeFullName() combines and returns the first and last properties of the object as a string. Notice that the function accesses the properties using the this keyword. this refers to the current instance of the object. Also notice that the assignment of the makeFullName() to getFullName omits the () parentheses; this sets user.getFullName equal to the function itself instead of the value it returns.

If you created the object using the better enclosed method, the function can be defined inside the object using the following syntax. Notice that  $q$ etFullName is set to a newly defined function that returns the value in the same way that the static function makeFullName() did:

**Click here to view code [image](#page-1122-0)**

```
function User(first, last){
 this.first = first;
 this.last = last;
 this.getFullName = function() {
     return this.first + " " + this.last;
   };
}
```
## **Using a Prototyping Object Pattern**

An even more advanced method of creating objects is using a prototyping pattern. The prototyping pattern is implemented by defining the functions inside the prototype attribute of the object instead of the object itself. The reason prototyping is better is that the functions defined in the prototype are created only once when the JavaScript is loaded, instead of each time a new object is created.

The following example shows the code necessary to implement the prototyping pattern. Notice that you define the object UserP and then you set UserP.prototype to include the getFullName() function. You can include as many functions in the prototype as you like. Each time a new object is created, those functions will be available:

```
function UserP(first, last){
 this.first = first;
```

```
this.last = last;
}
UserP.prototype = {
  getFullName: function(){
      return this.first + " " + this last;}
};
```
To call the getFullName() function, you would then use something similar to the following:

**Click here to view code [image](#page-1124-0)**

```
var me = UserP("Brad", "Dayley");
var myFullName = me.getFullName();
```
### **Try it Yourself: Creating and Using Custom Objects**

In this section, you use the prototyping pattern to create and use an array of custom JavaScript objects. Use the following steps to build the file in [Listing](#page-217-0) 6.3:

- **1.** Create a source file named custom\_objects.html in the lesson06 folder.
- **2.** Add the usual basic elements (html, head, body).
- **3.** Inside the <head> element, add a <script> element with a function named writeIt() and link it to the onload event of the  $\langle \text{body}\rangle$  element, as shown next:

**Click here to view code [image](#page-1125-0)**

```
06 <script>
07 function writeIt(){
...
40 }
41 </script>
42 \times/head>
43 <br />body onload="writeIt()">
```
**4.** Add the following function below  $\text{writeIt}($ ). This function will be used to create custom Character objects. The function accepts a first and last name, the land where the character is from, and the race:

**Click here to view code [image](#page-1126-0)**

```
27 function Character(first, last, land, race){
28 this.first = first;
29 this.last = last;
30 this.race = race;
31 this.land = land;
32 }
```
**5.** Add the following prototype definition that provides two functions, getFullName() and getDetails():
```
33 Character.prototype = {
34 getFullName: function(){
35 return this.first + " " + this.last;
36 \quad \frac{1}{16}37 getDetails: function(){
38 return "is a " + this.race + " from the " + this.land;
39 }
40 };
```
**6.** Inside the writeIt() function, add the following lines of code that create the characters array and populate it with character objects. The objects are created using the new keyword:

**Click here to view code [image](#page-1128-0)**

```
08 var characters = new Array();
09 characters.push(new Character("John 117", "Master Chief",
10 "Earth", "Spartan"));
11 characters.push(new Character("vadam", "The Arbitor",
12 THigh Charity", "Elite"));
13 characters.push(new Character("Gravemind", "", "Precursors",
14 "Flood"));
```
**7.** Add the following code to create the sgtJohnson object. Notice that we pass in only the first name. Lines 14 and 15 assign the additional land and race values. This provides an example of another method to assign values to objects:

**Click here to view code [image](#page-1129-0)**

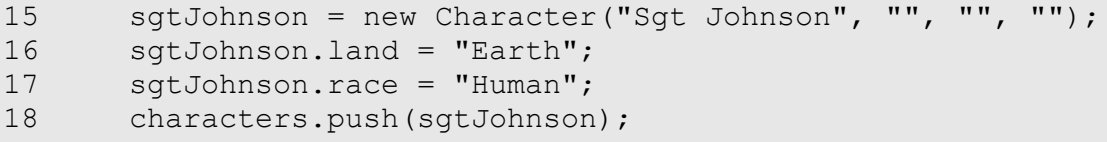

**8.** Add the following for loop that iterates through each element of the characters array and writes information about the character to the browser. Line 19 assigns a new property value of number to the Character object. Notice that after it is assigned, we are able to access character.number to write it out as part of the string:

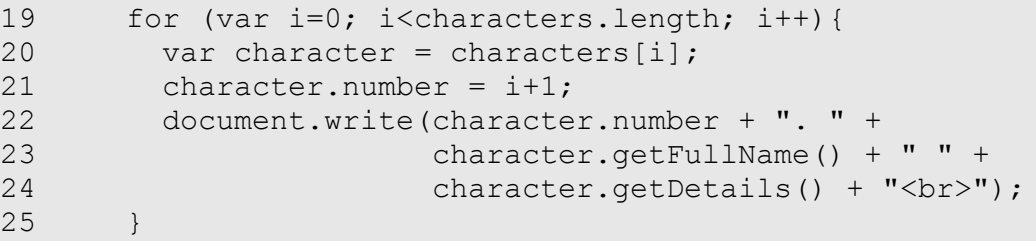

<span id="page-217-0"></span>**9.** Open the page in the browser, and the output of the objects that you created should be displayed, as shown in [Figure](#page-217-0) 6.3.

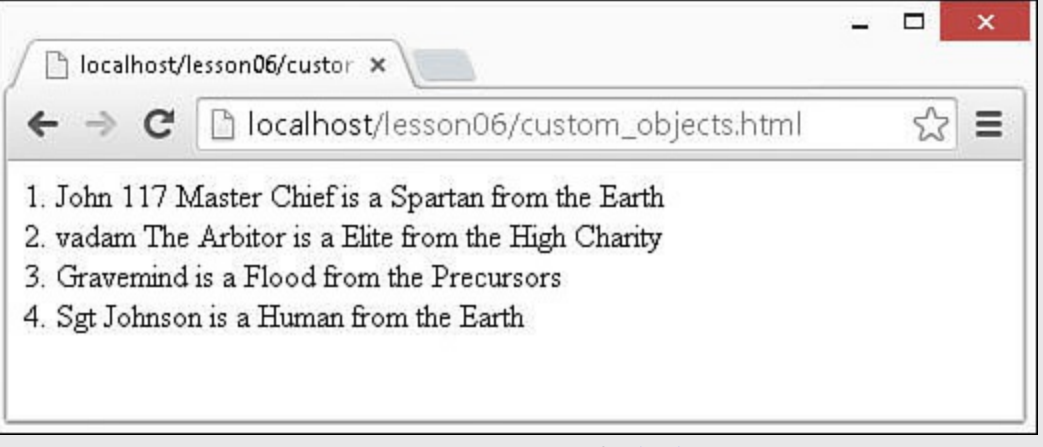

**FIGURE 6.3** Output of [Listing](#page-217-1) 6.3.

#### <span id="page-217-1"></span>**LISTING 6.3 custom\_objects.html Example of Creating and Manipulating Custom Objects in JavaScript**

```
01 <!DOCTYPE html>
02 <html>
03 <head>
04 <title>Custom Objects</title>
05 <meta charset="utf-8" />
06 <script>
07 function writeIt(){
08 var characters = new Array();
09 characters.push(new Character("John 117", "Master Chief",
10 "Earth", "Spartan"));
11 characters.push(new Character("vadam", "The Arbitor",
12 THigh Charity", "Elite"));
13 characters.push(new Character("Gravemind", "", "Precursors",
14 "Flood"));
15 sgtJohnson = new Character("Sgt Johnson", "", "", "");
16 sqtJohnson.land = "Earth";
17 sgtJohnson.race = "Human";
18 characters.push(sqtJohnson);
19 for (var i=0; i<characters.length; i++){
20 var character = characters[i];
21 character.number = i+1;
22 document.write(character.number + ". " +
23 character.getFullName() + " " +
24 character.getDetails() + "<br/>br>");
25 }
26 }
27 function Character(first, last, land, race){
28 this.first = first;
29 this.last = last;
```

```
30 this.race = race;
31 this.land = land;
32 }
33 Character.prototype = {
34 getFullName: function(){
35 return this.first + " " + this.last;
36 \quad \frac{1}{16}37 getDetails: function(){
38 return "is a " + this.race + " from the " + this.land;
39 }
40 };
41 </script>
42 \times/head>
43 <body onload="writeIt()">
44 \langle /body \rangle45 </html>
```
### **Summary**

In this lesson, we discussed how JavaScript objects provide a way to create much cleaner and more efficient code. You learned how objects support attaching properties and methods to a single variable name.

You also were introduced to several built-in objects such as Array and String. The built-in objects provide properties and methods that provide quick functionality with little code—for example, using the Date object to get the system time, compare times, and create time-based output to the browser.

Finally, you got a chance to create and manipulate your own JavaScript objects with properties and methods. Creating custom objects will help you organize your scripts to be more efficient.

## **Q&A**

#### <span id="page-218-1"></span>**[Q](#page-218-0). What is the difference between built-in, custom, DOM objects, and jQuery objects?**

<span id="page-218-0"></span>**[A.](#page-218-1)** Only how they are defined. Built-in objects are automatically defined and available as part of the language sometimes; as with arrays or strings, they are automatically instantiated during an assignment statement. DOM objects are also built in to the JavaScript language. You can create an instance of them in JavaScript, but they are also created based on the tags in the HTML file. jQuery objects are defined and created inside the jQuery library. At the low level, they are all just JavaScript objects. Each has properties and methods that can be used to simplify JavaScript tasks.

#### <span id="page-218-2"></span>**[Q](#page-219-0). The new keyword creates a new instance of an object, but how do I get rid**

#### **of an instance of an object to free up memory and such?**

<span id="page-219-0"></span>**[A.](#page-218-2)** JavaScript automatically cleans up memory for you when a variable goes out of scope. To clean up an instance of a JavaScript object, make it go out of scope. For example, if it is part of an array, you can us the pop() function to remove it, or, if you want all of an array of objects to be freed up, set the array variable to null.

## **Workshop**

The workshop consists of a set of questions and answers designed to solidify your understanding of the material covered in this lesson. Try to answer the questions before looking at the answers.

## **Quiz**

- <span id="page-219-5"></span>**[1](#page-219-1).** What is the new keyword for?
- <span id="page-219-6"></span>**[2](#page-219-2).** How do you find the length of a JavaScript array?
- <span id="page-219-7"></span>**[3](#page-219-3).** True or false: The following statement creates a copy of the Array object named myArr:

var newArr =  $myArr.concat([1])$ 

<span id="page-219-8"></span>**[4](#page-219-4).** True or false: You cannot assign new properties to an existing JavaScript object.

## **Quiz Answers**

- <span id="page-219-1"></span>**[1](#page-219-5).** The new keyword is used to create a new instance of an object.
- <span id="page-219-2"></span>**[2](#page-219-6).** The length of JavaScript String and Array objects can be found using the length property. For example:

myArr.length

- <span id="page-219-3"></span>**[3](#page-219-7).** True.
- <span id="page-219-4"></span>**[4](#page-219-8).** False.

## **Exercises**

- **1.** Extend the code in [Listing](#page-203-0) 6.1 to include a much more complete madlib. Add several attributes that should be included in the final string.
- **2.** Use the code in <u>[Listing](#page-209-0) 6.2</u> as an outline to create and display arrays that contain the summer months, winter months, autumn months, and spring months. Then combine the arrays into a single array containing all the months of the year.
- **3.** Extend **[Listing](#page-217-1) 6.3** to add additional characters. Also include additional attributes

such as weapon, age, or height.

# **Part II: Implementing jQuery and JavaScript in Web Pages**

## **Lesson 7. Accessing DOM Elements Using JavaScript and jQuery Objects**

#### **What You'll Learn in This Lesson:**

- The difference between jOuery and JavaScript DOM objects
- How to tell if an object is jQuery or DOM
- How to get a jQuery object from a DOM object
- How to get a DOM object from a jQuery object
- How to use jQuery selectors to quickly find DOM elements

The most important part of dynamic web development is the capability to access the DOM elements quickly and efficiently. JavaScript inherently provides functionality to access the DOM elements. It can be useful at times; however, this is the area where jQuery really stands out and you understand the need for jQuery on top of JavaScript.

In the following sections, you learn about the basic structure of jQuery and JavaScript DOM objects, how to determine whether an object is jQuery or DOM, and how to switch between them. The rest of the lesson discusses methods you can use to find and access the DOM elements using jQuery and JavaScript.

## **Understanding DOM Objects Versus jQuery Objects**

You need to understand the difference between DOM objects and jQuery objects and how to manipulate and use both to be effective when creating dynamic web pages. In this section, you learn about these types of objects and how to navigate between them.

## **Introducing JavaScript DOM Objects**

DOM objects are the objects that the web browser is using to render elements on the web page. Consequently, DOM objects have a great deal of functions and attributes. The advantage with working with DOM objects is that you have direct access to everything you need to manipulate the HTML element.

The disadvantage of DOM objects is that most of the attached functions and attributes are things that the browser needs and are not necessarily useful when you're working with JavaScript. That means that the DOM object has a lot of properties and methods that encumber your debugging environment, such as the Chrome development tools or other JavaScript consoles.

[Table](#page-223-0) 7.1 provides a list of some of the important attributes and methods of DOM objects that you should be aware of. The list is not comprehensive; it is intended to give you an idea of things that you can access from a DOM object.

<span id="page-223-0"></span>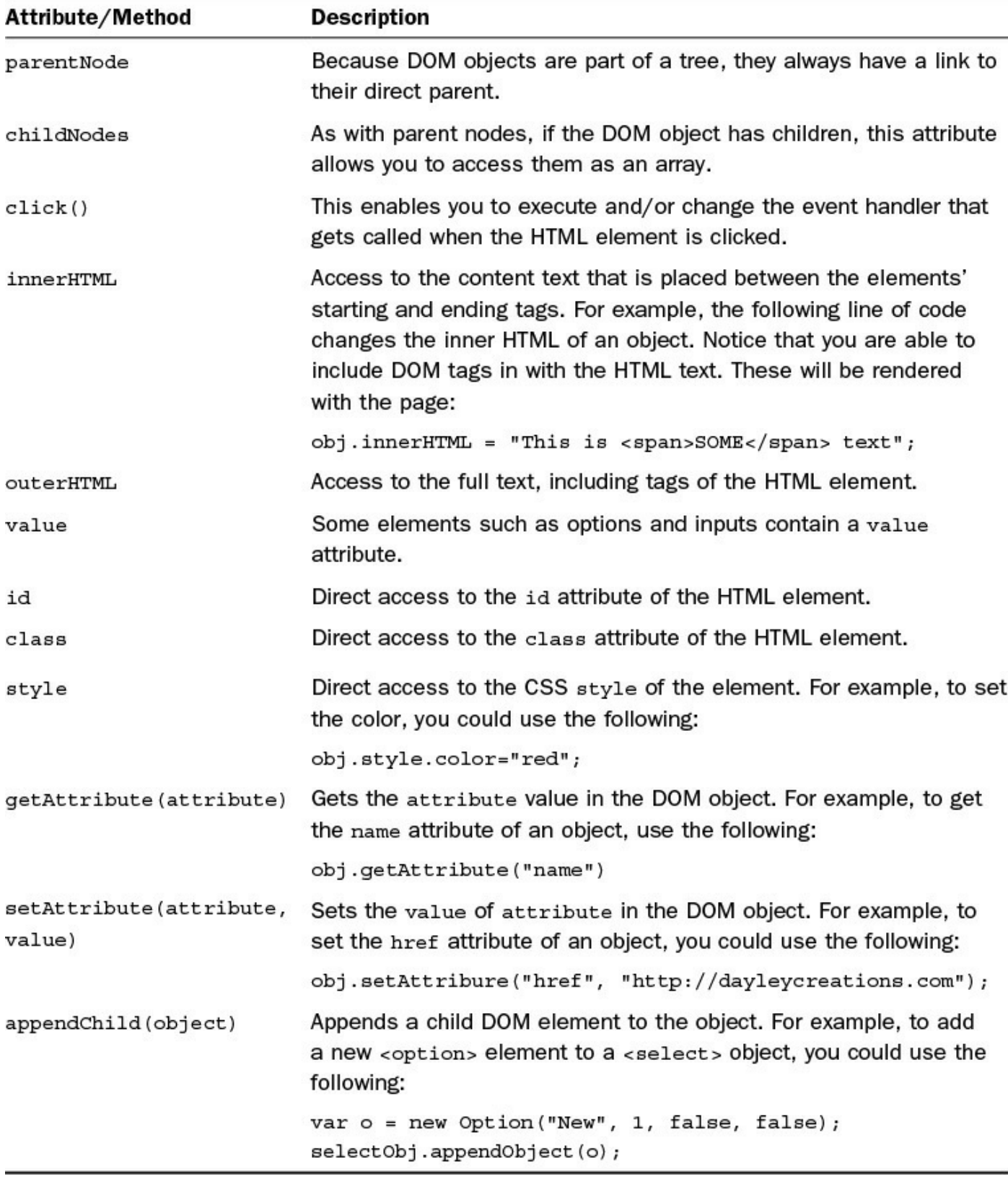

**TABLE 7.1 Some of the More Commonly Used Attributes/Methods Attached to DOM Objects**

**Introducing jQuery Objects**

jQuery objects are basically wrapper objects around a set of DOM elements. The jQuery objects are still JavaScript objects and provide access to the DOM elements however, in a much different, much easier, and often much more effective way.

The most important thing to remember is that a jQuery object may represent a single DOM object, or it may represent a set of many DOM objects. So if you apply an operation on the jQuery object, it may apply to many DOM objects.

The biggest advantage to jQuery objects is how easy it is to search HTML elements in a web page. Another advantage is that the jQuery library wraps methods and attributes specifically to make it easier for JavaScript and jQuery developers to manipulate and work with different groups of objects. Calling a method on jQuery objects can apply to one or many DOM elements without the need to iterate through a list.

[Table](#page-225-0) 7.2 provides a list of some of the important methods of jQuery objects that you should be aware of. The list is not comprehensive; it is intended to give you an idea of things that you can access from a jQuery object.

<span id="page-225-0"></span>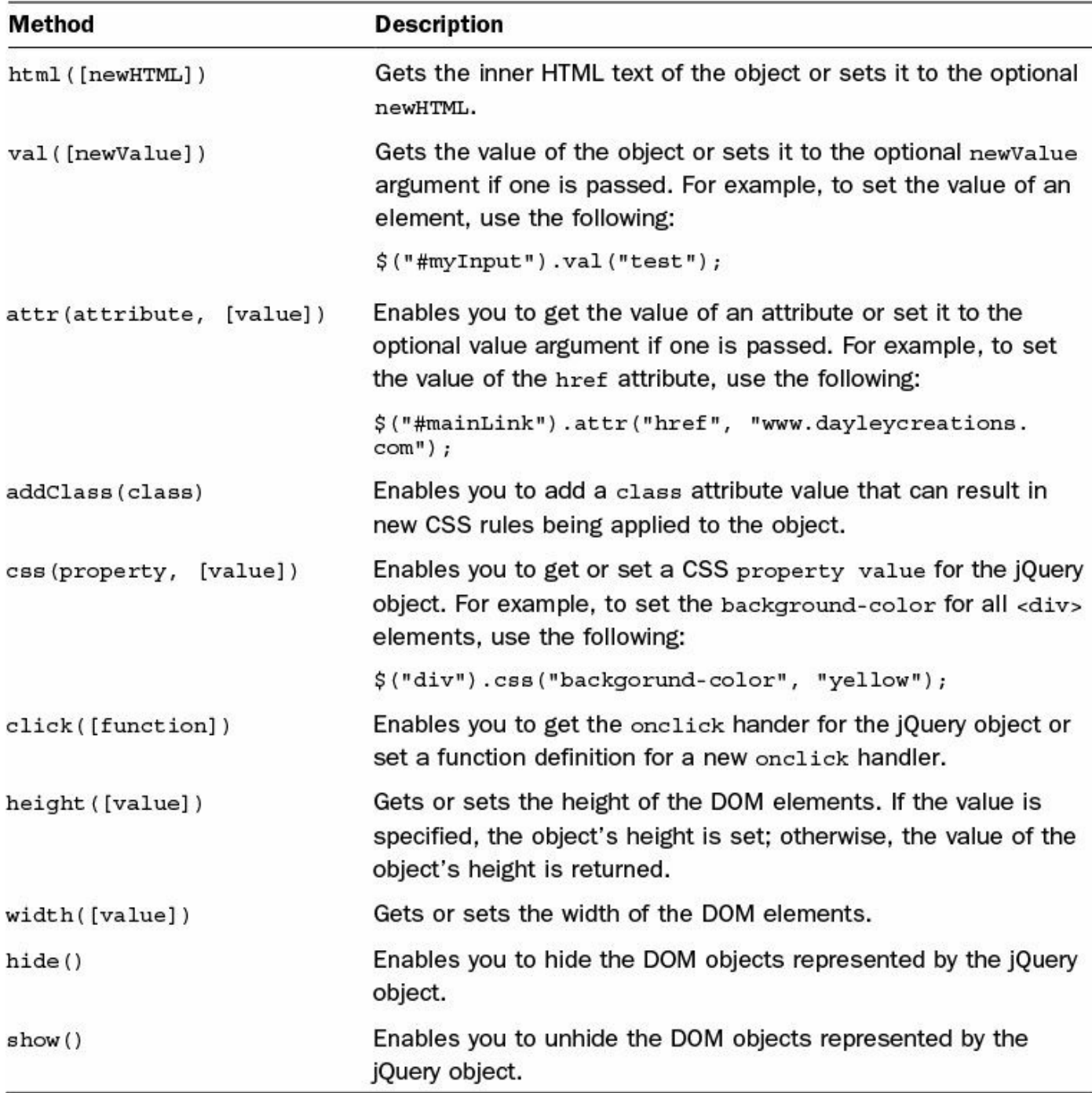

#### **TABLE 7.2 Some of the More Commonly Used Methods Attached to jQuery Objects**

## **Determining Whether an Object Is DOM or jQuery**

Occasionally, you may find yourself in a situation where you have an object and you are not sure whether it is a jQuery object, a DOM object, or some other JavaScript object. There is a simple way to tell the difference.

To tell whether an object is a jQuery object, use the following  $\exists$  f syntax to check to see whether the object has the jquery attribute:

```
if( obj.jquery ) {
  ...
```
To tell whether an object is a DOM object, use the following  $\exists$  f syntax to check whether the object has the nodeType attribute:

```
if( obj.nodeType ) {
  ...
```
## **Changing an Object from DOM to jQuery and Back**

What do you do if you have a jQuery object but you want to use code intended for DOM objects, or vice versa? The answer is to convert the object to the other type.

The .get() method returns the JavaScript version of the jQuery element set in the form of an array of DOM objects. Use the following code to call the get() function that returns the DOM object of the HTML element represented by the jQuery object:

**Click here to view code [image](#page-1132-0)**

```
var domObj = jqueryObj.get();
```
Conversely, the  $\zeta$  () or jquery() method creates a new jQuery object from JavaScript. Use the following code to execute the \$() function to wrap the DOM object as a jQuery object:

```
var jqueryObj = $(domObj);
```
### **Accessing DOM Objects from JavaScript**

To be able to manipulate HTML elements from JavaScript, you first need to gain access to the DOM object. You can use a few methods to accomplish that.

## **Finding DOM Objects by ID**

The simplest is to find an HTML element using the value of the id attribute using the getElementById(id) function. getElementById(id) searches the DOM for an object with a matching id attribute.

For example, the following code searches for the HTML element with id="container":

**Click here to view code [image](#page-1133-0)**

```
var containerObj = document.getElementById("container");
```
## **Finding DOM Objects by Class Name**

You can also search for HTML elements by their class attribute using the getElementsByClassName(class). This function returns a list of DOM objects with matching class attributes. You can then iterate over that list using a JavaScript loop and apply changes to each DOM element. For example, the following retrieves a list of HTML elements with class="myClass" and then iterates through them:

#### **Click here to view code [image](#page-1134-0)**

```
var objs = document.getElementsByClassName("myClass");
for (var i=0; i<\>objs.length; i++) {
 var htmlElement = objs[i];
  ...
}
```
## **Finding DOM Objects by Tag Name**

Another way to search for HTML elements is by their HTML tag, using the getElementsByTagName(tag). This function returns a list of DOM objects with matching HTML tags. You can then iterate over that list using a JavaScript loop and apply changes to each DOM element.

For example, the following code retrieves a list of the  $\langle \text{div} \rangle$  HTML elements and then iterates through them:

**Click here to view code [image](#page-1135-0)**

```
var objs = document.getElementsByTagName("div");
for (var i=0; i<\>obis.length; i++) {
  var htmlElement = objs[i];
  ...
}
```
#### **Try it Yourself: Using JavaScript to Access DOM Objects**

In this example, you use JavaScript to find different elements and read values and write values to them. This is a basic example designed to give you a chance to use JavaScript to access DOM objects. The full scripts used in the example are shown in [Listings](#page-229-0)  $7.1$ ,  $7.2$ , and  $7.3$ :

- **1.** In Eclipse, create a source folder named lesson07. Inside the lesson07 folder, create a js and css folder.
- **2.** Create a source file named dom\_objects.html in the lesson07 folder.
- **3.** Add the usual basic elements (html, head, body).
- **4.** Inside the <head> element, add the following <script> and <link> elements, shown in [Listing](#page-229-0) 7.1, which will be used to load the JavaScript and CSS rules that will be defined later:

```
06 <script type="text/javascript" src="js/dom_objects.js">
</script>
```

```
07 <link rel="stylesheet" type="text/css"
href="css/dom_objects.css">
```
**5.** Add the following  $\langle$  input  $\rangle$  elements to define a text box and a button. Notice that on the button, you need to add the onclick handler, which allows you to run your dynamic script when the button is clicked. The text input has the  $id="text{textIn"$ :

**Click here to view code [image](#page-1137-0)**

```
10 <input id="textIn" type="text"/>
11 <input type="button" onclick="textChange()" value="Update" />
<br>
```
**6.** Add the following  $\langle$ span $\rangle$  and  $\langle$ p $\rangle$  elements. For now, they are empty; the dynamic code will update them:

**Click here to view code [image](#page-1138-0)**

```
12 <span class="heading"></span>
13 \langle p \text{ id} = "p1" \rangle \langle p \rangle14 <span class="heading"></span>
15 \langle p \text{ id} = "p2" \rangle \langle p \rangle
```
**7.** Create a file called lesson07/js/dom\_objects.js.

- **8.** Create a function called textChange(), as shown in <u>[Listing](#page-230-0) 7.2</u>. This function will be called when the button is clicked.
- **9.** Add the following variable definition to the textChange() function to find the text input by the id "textIn":

**Click here to view code [image](#page-1139-0)**

02 var inElement = document.getElementById("textIn");

**10.** Add the following variable definition to get all the  $\langle p \rangle$  elements by tag name:

**Click here to view code [image](#page-1140-0)**

03 var outElements = document.getElementsByTagName("p");

**11.** Add the following variable definition to get all the elements with the class="heading":

**Click here to view code [image](#page-1141-0)**

04 var headingElements = document.getElementsByClassName("heading");

**12.** Add the for loop shown in **[Listing](#page-230-0) 7.2** that iterates through the outElements that were found in the document. For each element, you set the innerHTML text to the inElement.value, which is what is typed into the text box.

- **13.** Create a file called lesson07/css/dom\_objects.css and add the code shown in [Listing](#page-230-1) 7.3. This stylizes the out elements a bit.
- <span id="page-229-1"></span>**14.** Save the three files and open the dom\_objects.html file in a web browser to check out the web page shown in [Figure](#page-229-1) 7.1. Try typing in some text and clicking the Update button.

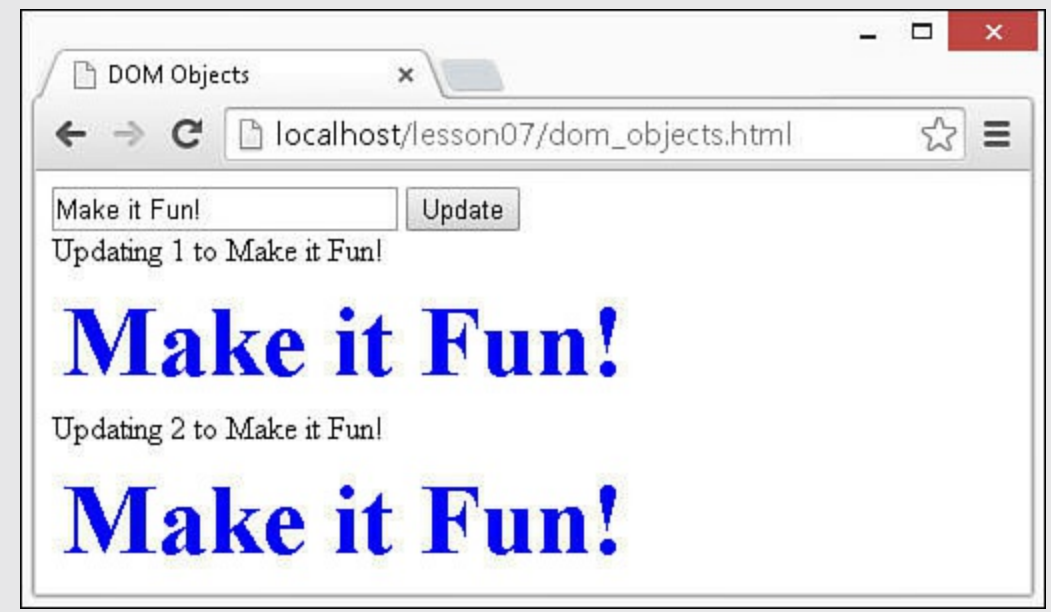

**FIGURE 7.1** A simple JavaScript web page that allows the user to enter text and update components.

<span id="page-229-0"></span>**LISTING 7.1 dom\_objects.html HTML File That Loads JavaScript and Attaches an Event Handler to a Button Element to Update the Page**

```
01 <!DOCTYPE html>
02 <html>
03 <head>
04 <title>DOM Objects</title>
05 <meta charset="utf-8" />
06 <script type="text/javascript" src="js/dom_objects.js"></script>
07 <link rel="stylesheet" type="text/css" href="css/dom_objects.css">
08 </head>
09 <body>
10 <input id="textIn" type="text"/>
11 <input type="button" onclick="textChange()" value="Update" /><br>
12 <span class="heading"></span>
13 \langle p \text{ id} = "p1" \rangle \langle p \rangle14 <span class="heading"></span>
15 \langle p \text{ id} = "p2" \rangle \langle p \rangle16 \quad \langle\text{body}\rangle17 </html>
```
<span id="page-230-0"></span>**LISTING 7.2 dom\_objects.js JavaScript File Contains a Function Showing Examples of Accessing Variables by id, tag, and class Attributes**

**Click here to view code [image](#page-1143-0)**

```
01 function textChange(){
02 var inElement = document.getElementById("textIn");
03 var outElements = document.getElementsByTagName("p");
04 var headingElements = document.getElementsByClassName("heading");
05 for(var i=0; i<outElements.length; i++){
06 var outItem = outElements[i];
07 headingElements[i].innerHTML = "Updating " + (i+1) +
08 \blacksquare to \blacksquare + inElement.value;
09 outItem.innerHTML = inElement.value;
10 }
11 }
```
#### <span id="page-230-1"></span>**LISTING 7.3 dom\_objects.css CSS That Styles <p> Elements**

```
01 p{
02 font-weight:bold;
03 font-size:50px;
04 margin:5px;
05 color:blue;
06 }
```
## **Using jQuery Selectors**

Unlike JavaScript, jQuery enables you to find HTML elements in countless ways using selectors. Yes, just like CSS selectors. In fact, most of the jQuery selectors were taken from CSS, providing a more seamless transition between the two.

As you will find in upcoming sections, jQuery selectors make it very easy to select just about any group of HTML elements. Keep in mind, though, that jQuery selectors return jQuery objects, not DOM objects.

jQuery selector syntax is very straightforward. After the jQuery library is loaded, use \$(selector). For example:

```
$("#myElement")
```
#### **Caution**

Several metacharacters are used in jQuery selector syntax. If you want to use any of the meta characters, such as ! " $\#\$\&\&\text{'}$  () \*+,./:; <=>?

 $\mathbb{Q}[\setminus]$ <sup>^</sup>{|}~ ), as a part of a class/id/name, you will need to escape the character with  $\setminus \setminus$  two backslashes. For example, if you have an element with id="my.element", you would use the selector \$("#my\\.element").

As with CSS selectors, the best way to introduce you to jQuery selectors is to show you some examples. The following sections take you through some examples of different types of jQuery selectors. These sections only scratch the surface. You can go to the following location to review the selector documentation when you get a chance:

<http://api.jquery.com/category/selectors/>

## **Applying Basic Selectors**

The most commonly used selectors are the basic ones. The basic selectors focus on the id attribute, class attribute, and tag name of HTML elements. [Table](#page-231-0) 7.3 list some examples to show you how to define some of the basic selectors.

<span id="page-231-0"></span>

| Selector Syntax/Example | <b>Description</b>                                                                                                    |
|-------------------------|----------------------------------------------------------------------------------------------------|
| $$("*")$                | Selects all HTML elements.                                                                                                    |
| \$(".class")            | Selects elements based on the class attribute.                                                                                                    |
| \$(".container")        | Example: Selects all HTML elements with class="container".<br>The . character prefix denotes a class name.                                                                             |
| $$("$ #id")             | Selects an element based on the id attribute.                                                                                                    |
| \$("#menu")             | Example: Selects the HTML elements with id="menu".<br>The # character prefix denotes an id value.                                                                                      |
| \$("element")           | Selects elements based on tag type.                                                                                                    |
| \$("div")               | Example: Selects all the <div> elements.</div>                                                                                                    |
| \$("element, element")  | Selects multiple types of elements based on tag.                                                                                                    |
| \$("div, span, p")      | Example: Selects all <div>, <span>, and <p> elements. You can<br/>also specify multiple elements separated by a comma.</p></span></div>                                                |
| \$("element.class")     | Selects elements of a specific tag and class.                                                                                                    |
| \$("ul.bigLists")       | Example: Selects all <ul> elements that have class="bigList"<br/>by combining the element name and class. Note that there is no<br/>space between the element and the class name.</ul> |

**TABLE 7.3 Examples of Using Basic jQuery Selectors**

### **Applying Attribute Selectors**

Another way to use jQuery selectors is to select HTML elements by their attribute values. It can be a default attribute or one that you have added to the HTML elements. Attribute values are denoted in the selector syntax by being enclosed in [] brackets. [Table](#page-232-0) 7.4 shows some of the ways that attribute selectors can be applied.

<span id="page-232-0"></span>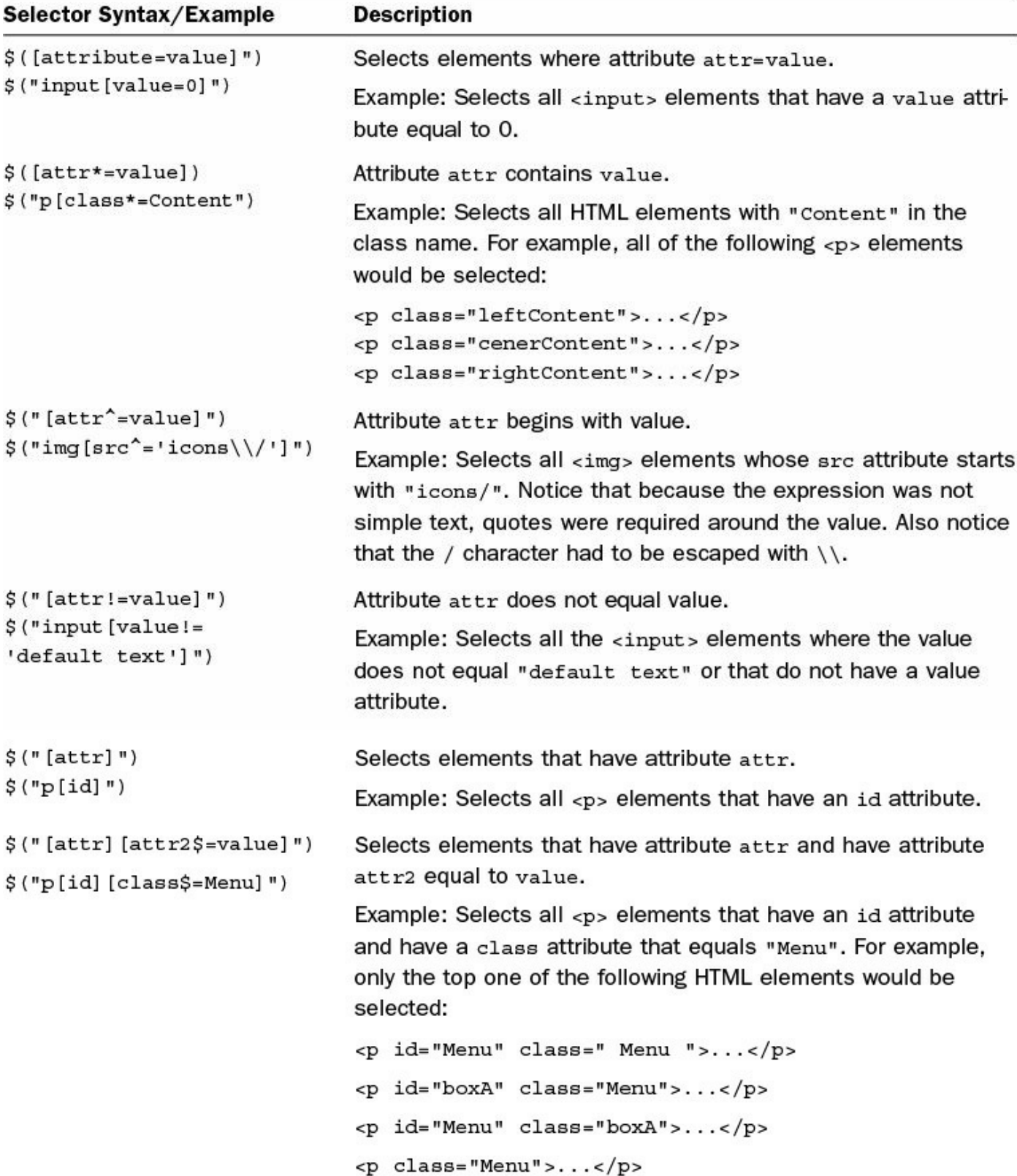

#### **TABLE 7.4 Examples of Using Attribute jQuery Selectors**

### **Applying Content Selectors**

Another set of useful jQuery selectors are the content filter selectors. These selectors allow you to select HTML elements based on the content inside the HTML element. [Table](#page-233-0) 7.5 shows examples of using content selectors.

<span id="page-233-0"></span>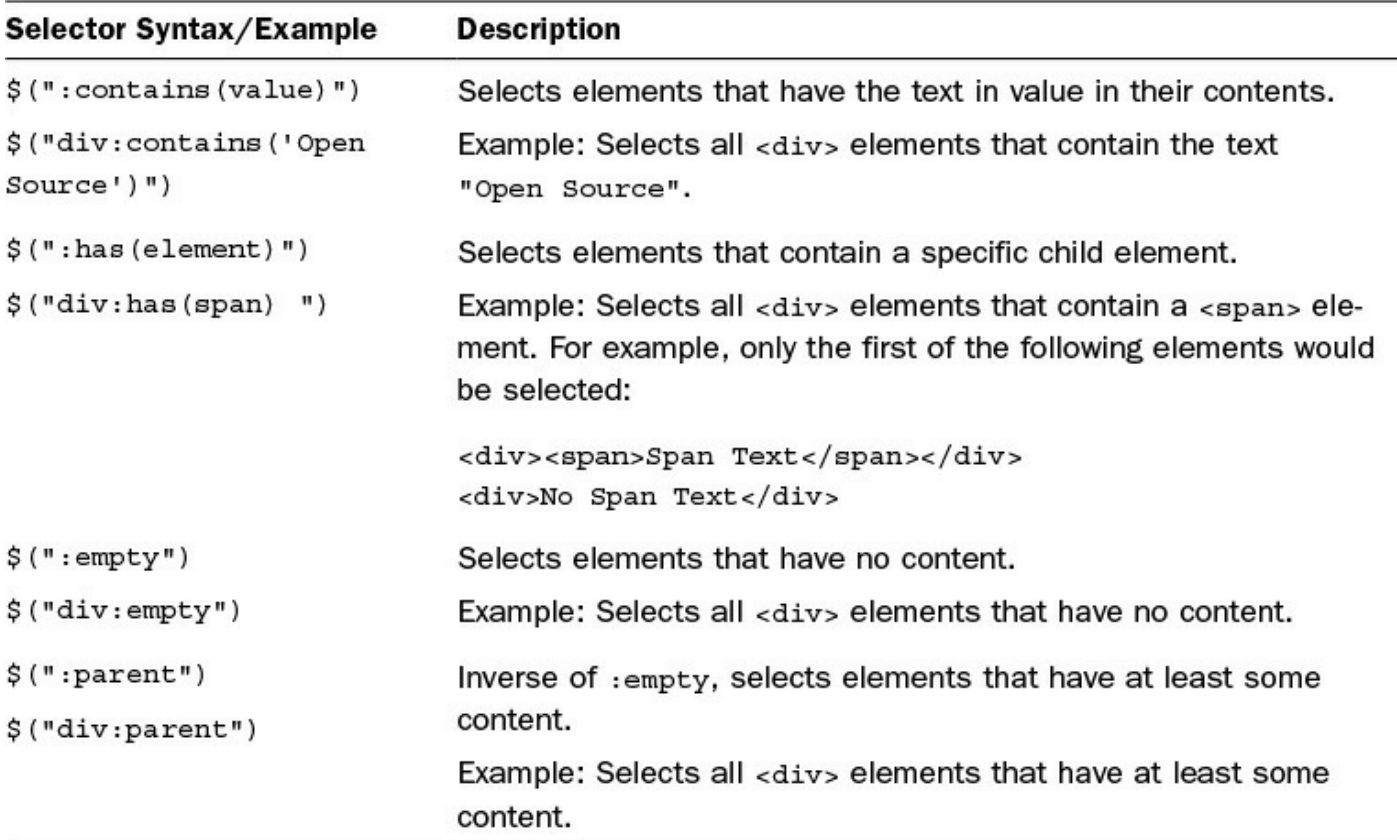

#### **TABLE 7.5 Examples of Using Content jQuery Selectors**

### **Applying Hierarchy Selectors**

An important set of jQuery selectors are the hierarchy selectors. These selectors allow you to select HTML elements based on the DOM hierarchy. This enables you to write dynamic code that is more content aware by only selecting elements based on parents, children, or other elements around them in the DOM tree. [Table](#page-234-0) 7.6 shows some examples of hierarchy selectors.

<span id="page-234-0"></span>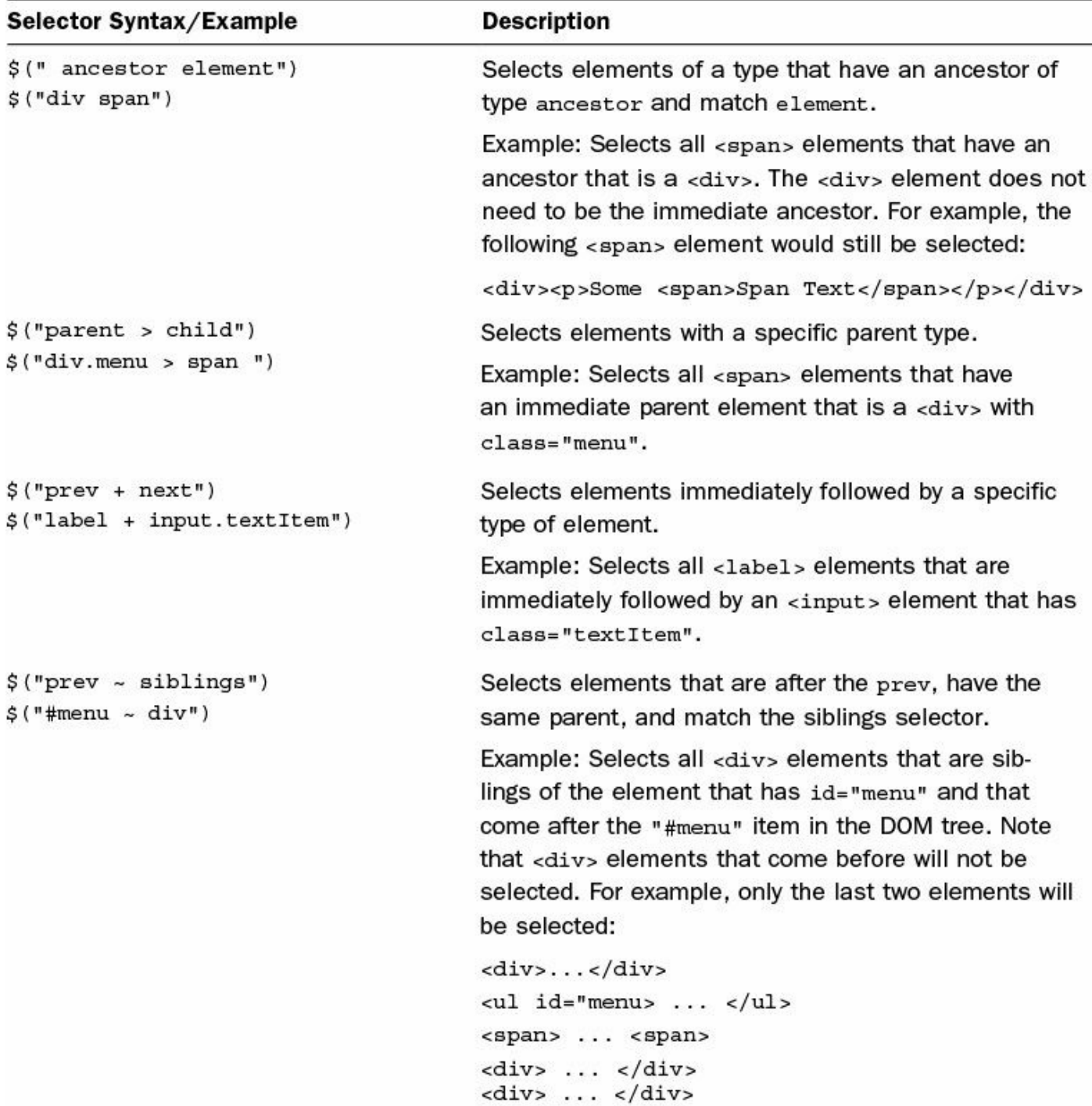

#### **TABLE 7.6 Examples of Using Hierarchy jQuery Selectors**

#### **Note**

It is always best to be as specific as possible when designing your jQuery selectors. For example, if you want to select all the span elements with class="menu" and these elements are only under the <div> element with id="menuDiv", then \$("div#menuDiv .menu") would be much more efficient than  $\frac{1}{2}$  (".menu") because it would limit the search to the  $\langle \text{div} \rangle$  element before checking from the menu class attribute.

## **Applying Form Selectors**

An extremely useful set of selectors when working with dynamic HTML forms are the form jQuery selectors. These selectors enable you to select elements in the form based on the state of the form element. [Table](#page-235-0) 7.7 shows some examples of form selectors.

<span id="page-235-0"></span>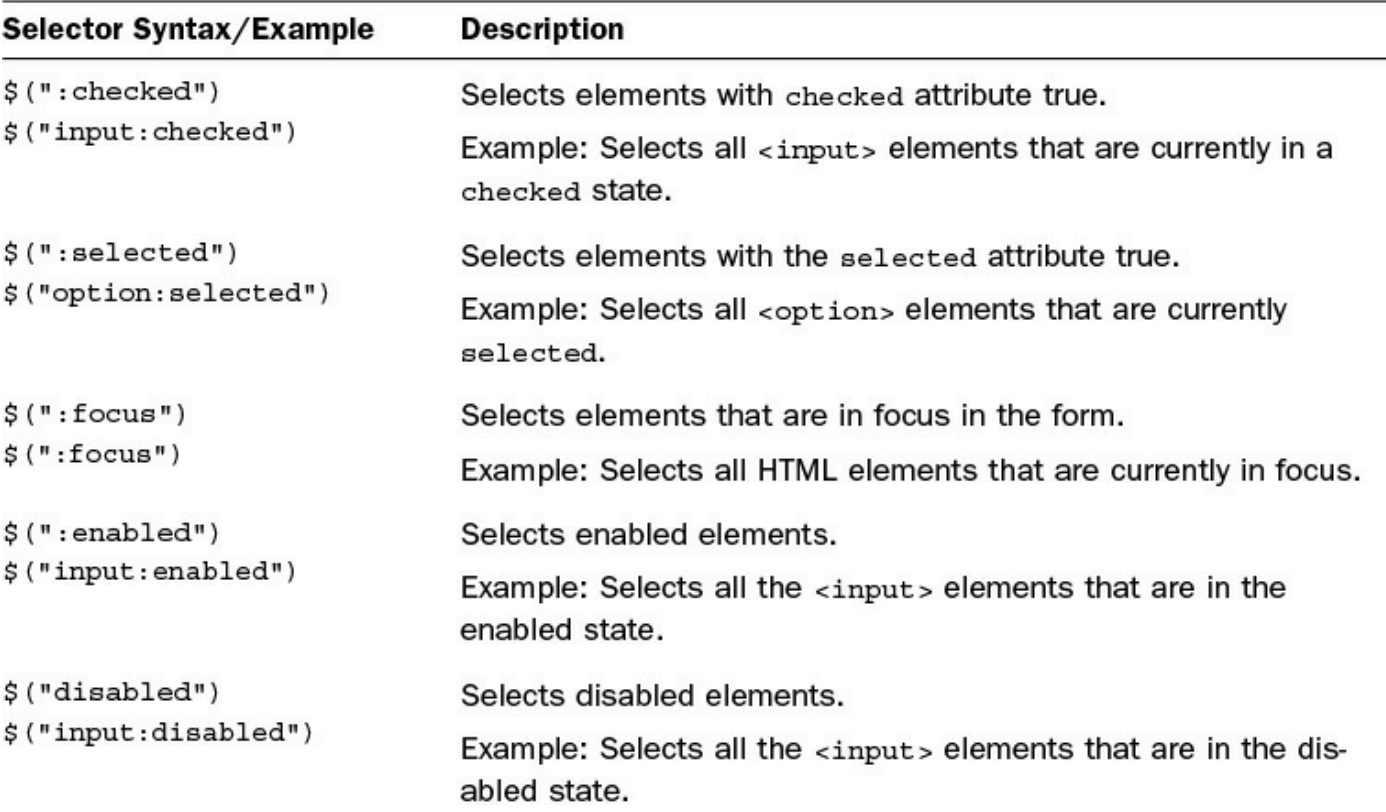

#### **TABLE 7.7 Examples of Using Attribute jQuery Selectors**

#### **Applying Visibility Selectors**

If you are using visibility to control the flow and interactions of your web page components, using the visibility jQuery selectors makes it simple to select the HTML elements that are hidden or visible. [Table](#page-236-0) 7.8 shows some examples of visibility selectors.

<span id="page-236-0"></span>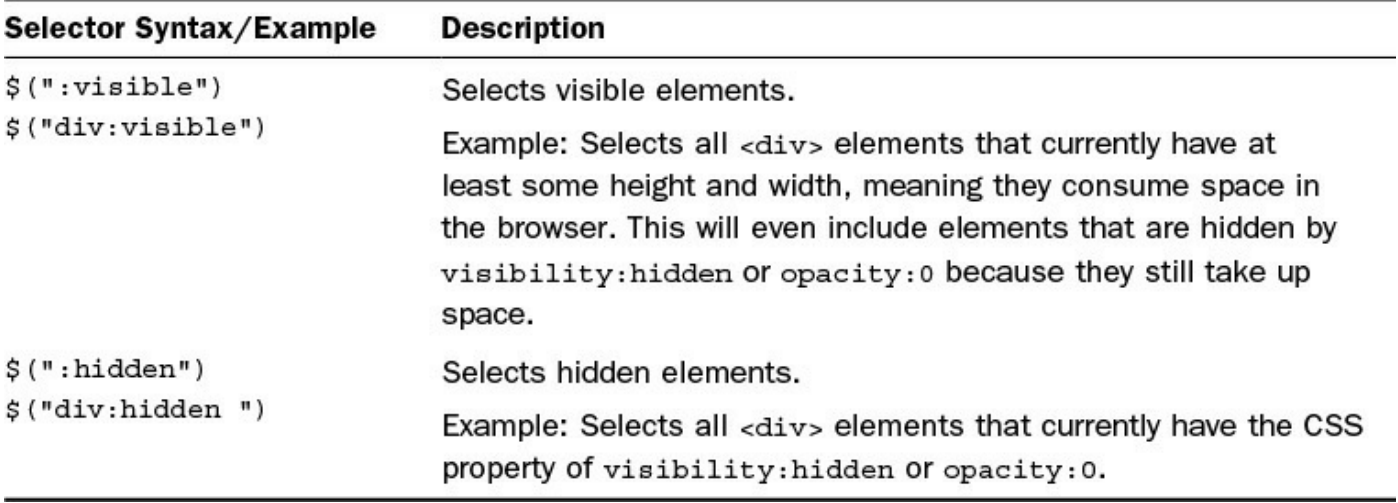

#### **TABLE 7.8 Examples of Using Attribute jQuery Selectors**

#### **Applying Filtered Selectors**

Often you will need to refine your jQuery selectors down to a more specific subset. One way to accomplish that is to use filtered selectors. Filtered selectors append a filter on the end of the selector statement that limits the results returned by the selector. [Table](#page-236-1) 7.9 shows some examples of adding filters to selectors.

<span id="page-236-1"></span>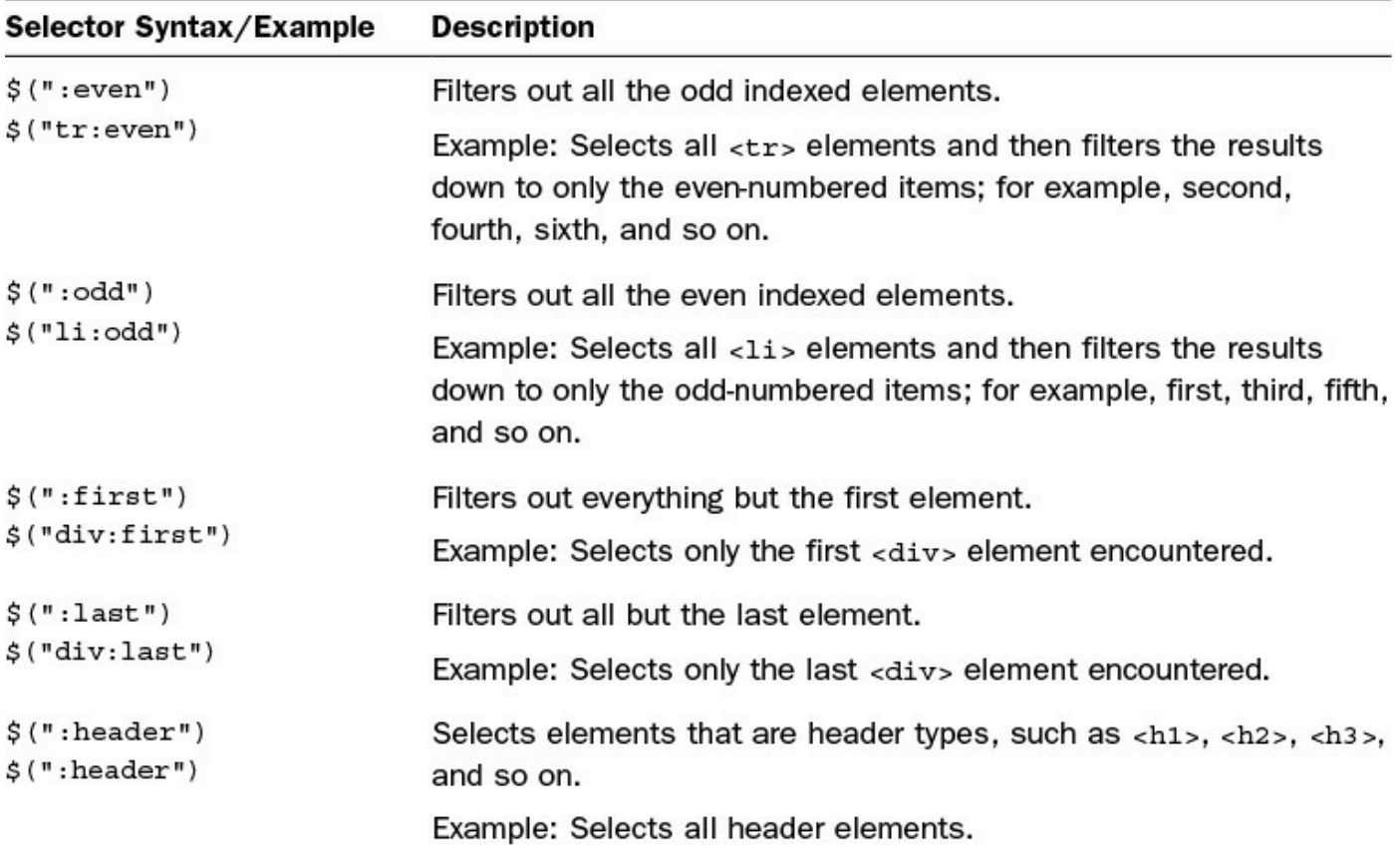

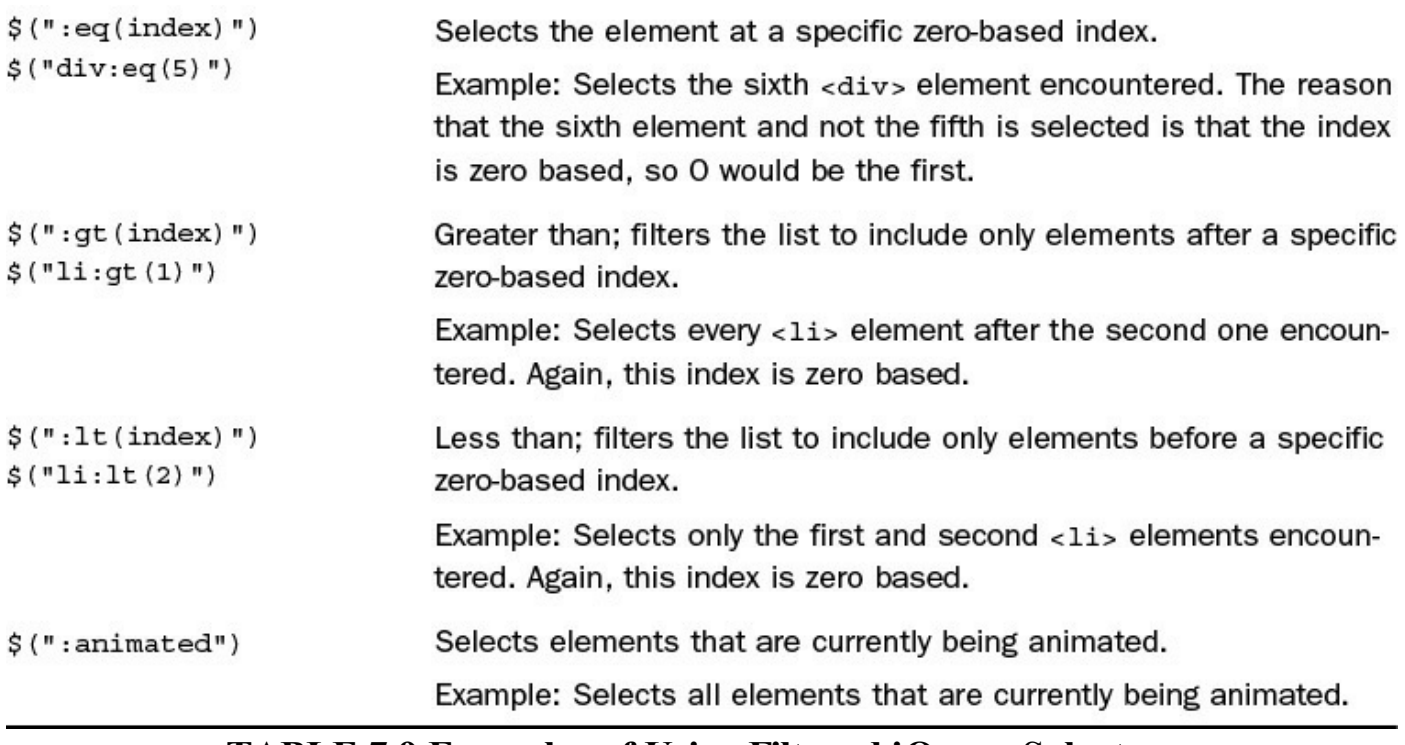

#### **TABLE 7.9 Examples of Using Filtered jQuery Selectors**

#### **Try it Yourself: Using jQuery to Access DOM Objects**

In this example, you use jQuery to find different elements and read values and write values to them. This is another basic example designed to help solidify the concepts of how jQuery selectors enable you to find and access DOM elements. You see some more advanced examples later in this lesson. The full scripts used in the example are shown in [Listings](#page-239-0) 7.4, [7.5,](#page-240-0) and [7.6:](#page-241-0)

- **1.** In the lesson07 folder, create the source files named jquery selectors.html, js/jquery\_selectors.js, and css/jquery\_selectors.css.
- **2.** Open jquery selectors.html and add the usual basic elements (html, head, body).
- **3.** Inside the <head> element, add the following <script> and <link> elements, shown in [Listing](#page-239-0) 7.4, that will be used to load the jQuery, JavaScript, and CSS:

**Click here to view code [image](#page-1144-0)**

```
06 <script src="https://code.jquery.com/jquery-2.1.3.min.js">
</script>
07 <script type="text/javascript" src="js/jquery selectors.js">
</script>
08 <link rel="stylesheet" type="text/css"
href="css/jquery_selectors.css">
```
**4.** Now add the following  $\langle$  span $\rangle$  elements that will be styled as buttons. Each

<span> element contains a different onclick handler that will allow you to run your dynamic script when it is clicked:

**Click here to view code [image](#page-1145-0)**

```
11 < span onclick="setEven()">Even</span><br>12 < span onclick="setOdd()">Odd</span>
         <span onclick="setOdd()">Odd</span>
13 <span onclick="setFirst4()">First 4</span>
```
- **5.** Add the  $\langle p \rangle$  and  $\langle u \rangle$  elements shown in [Listing](#page-239-0) 7.4 to add a list of ancient gods to the page.
- **6.** Open the file jquery selectors.css and add the contents of [Listing](#page-241-0) 7.6 that style the  $\langle$ span $\rangle$  elements as buttons and the  $\langle p \rangle$  element as a list header.
- **7.** Open the jquery selectors is files so that you can add the event handlers for the <span> elements.
- **8.** Add a JavaScript function named setEven() to act as an event handler.
- **9.** Add the following line that uses jQuery to select all  $\langle \frac{1}{2} \rangle$  and  $\langle \frac{1}{2} \rangle$ elements and clears the CSS font-weight value:

**Click here to view code [image](#page-1146-0)**

```
02 $("li, span").css("font-weight","");
```
**10.** Add the following lines that define a variable named  $\frac{1}{2}$  evenItems to the results of the selector that selects all  $\langle \perp i \rangle$  elements and then filters the list to only those with an even index. Line 3 uses the \$evenItems variable to set the CSS font-weight property of those items to bold:

**Click here to view code [image](#page-1147-0)**

```
03 var $evenItems = $("li:even");
04 $evenItems.css("font-weight","bold");
```
**11.** Add the following line that uses jQuery to select all  $\langle$ span $\rangle$  elements that contain "Even" in their contents and sets the CSS font-weight property to bold:

**Click here to view code [image](#page-1148-0)**

```
05 $("span:contains(Even)").css("font-weight","bold");
```
**12.** Add the following line that uses jQuery to select the elements with class="label" to select the <p> element. The .html("Even") part of the statement changes the innerHTML property of the selection to "Even", thus changing the heading:

**Click here to view code [image](#page-1149-0)**

06 \$(".label").html("Even");

- 13. Add the other two event handlers, setOdd() and setFirst4(), shown in [Listing](#page-240-0) 7.5, which basically do the same thing, but for a different set of list items.
- 14. Save the three files and open the jquery selectors.html file in a web browser to check out the web page shown in [Figure](#page-239-1) 7.2. Try clicking the different buttons and watch the button, heading, and list items change.

<span id="page-239-1"></span>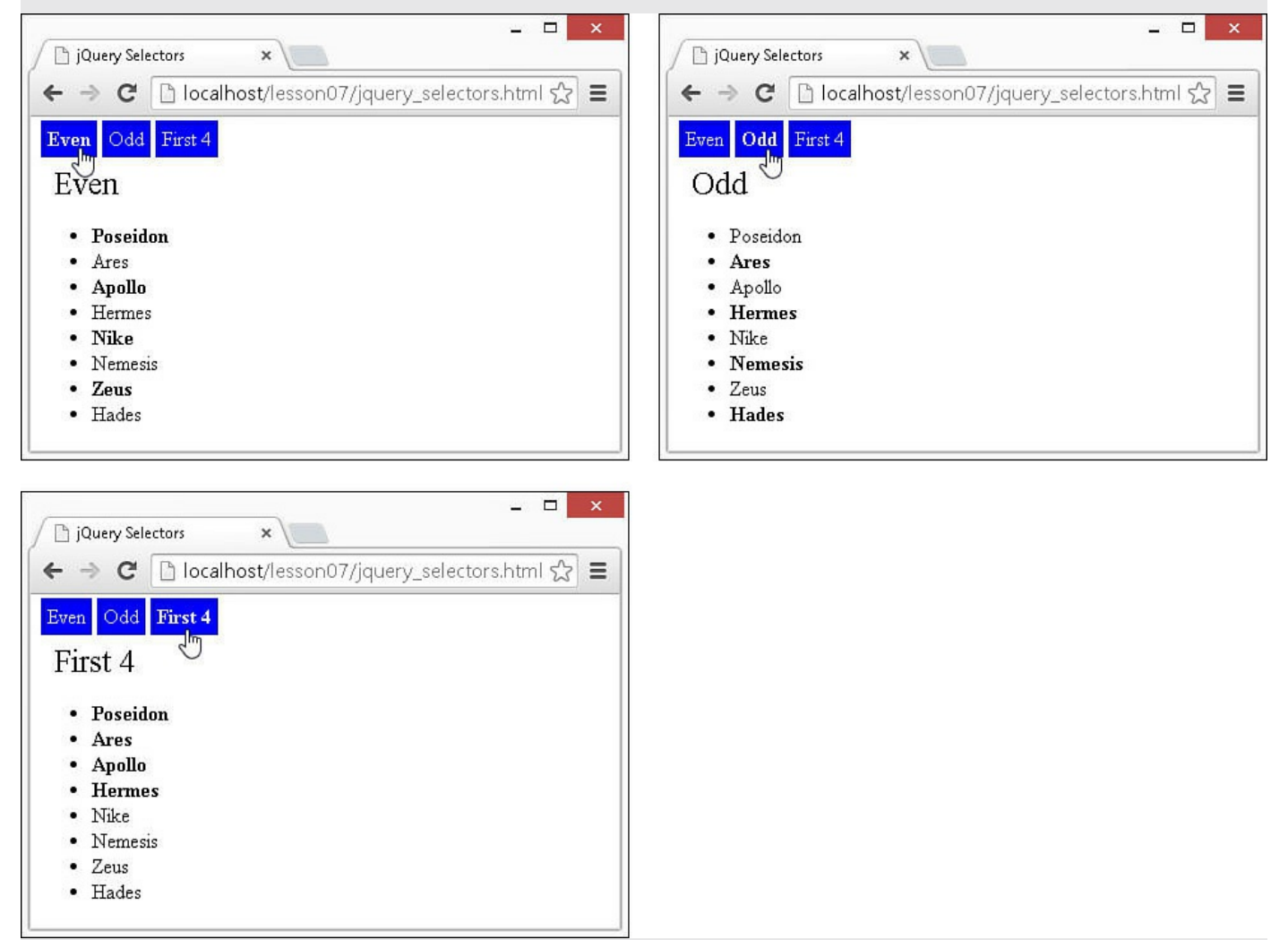

**FIGURE 7.2** A simple JavaScript web page that uses jQuery to dynamically change page elements based on user interaction.

#### <span id="page-239-0"></span>**LISTING 7.4 jquery\_selectors.html HTML File That Loads jQuery and JavaScript and Attaches Event Handlers Elements to Provide User Interaction**

```
01 <!DOCTYPE html>
02 <html>
03 <head>
04 <title>jQuery Selectors</title>
```

```
05 <meta charset="utf-8" />
06 <script src="https://code.jquery.com/jquery-2.1.3.min.js"></script>
07 <script type="text/javascript" src="js/jquery selectors.js">
</script>
08 <link rel="stylesheet" type="text/css"
href="css/jquery_selectors.css">
09 </head>
10 \, <br> <math>\left\{\text{body}\right\}11 <span onclick="setEven()">Even</span>
12 <span onclick="setOdd()">Odd</span>
13 <span onclick="setFirst4()">First 4</span>
14 <p class="label">Planets</p>
15 <ul>
16 <li>Poseidon</li>
17 <li>Ares</li>
18 <li>Apollo</li>
19 <li>Hermes</li>
20 <li>Nike</li>
21 <li>Nemesis</li>
22 <li>Zeus</li>
23 <li>Hades</li>
24 \langle \text{ul}\rangle25 \times /body26 </html>
```
<span id="page-240-0"></span>**LISTING 7.5 jquery\_selectors.js JavaScript File Containing Event Handler Functions That Use jQuery in Various Ways to Select and Alter Page Elements**

```
01 function setEven(){
02 $("li, span").css("font-weight","");
03 var $evenItems = $("li:even");
04 $evenItems.css("font-weight","bold");
05 $("span:contains(Even)").css("font-weight","bold");
06 $(".label").html("Even");
07 }
08 function setOdd(){
09 $("li, span").css("font-weight","");
10 var $oddItems = $("li:odd");
11 $oddItems.css("font-weight","bold");
12 $("span:contains(Odd)").css("font-weight","bold");
13 $(".label").html("Odd");
14 }
15 function setFirst4(){
16 $("li, span").css("font-weight","");
17 var $first4 = $("li:lt(4)");18 $first4.css("font-weight","bold");
19 $("span:contains('First 4')").css("font-weight","bold");
20 $(".label").html("First 4");
21 }
```
<span id="page-241-0"></span>**LISTING 7.6 jquery\_selectors.css CSS That Styles <span> Elements and Elements with class="label"**

```
01 span{
02 padding:2px;
03 border:3px ridge blue;
04 color:white;
05 background:blue;
06 cursor: pointer;
07 }
08 .label{
09 font-size:25px;
10 margin:10px;
11 }
```
### **Summary**

In this lesson, you learned about using jQuery and JavaScript objects to find and access DOM elements. This is the most critical piece of dynamic programming because you must be able to provide efficient access to the DOM elements to be able to manipulate them dynamically. You learned the basic syntax and structure of JavaScript DOM objects, as well as a few of the methods and attributes attached to those objects.

## **Q&A**

### <span id="page-241-2"></span>**[Q](#page-241-1). When should I use the getObjectById() rather than \$("#id")?**

<span id="page-241-1"></span>**[A.](#page-241-2)** It's likely that you will rarely use getObjectById(). The only time you might use it is when you don't want to take the time to link the jQuery library to your HTML docs. jQuery is so much more extensible.

## **Workshop**

The workshop consists of a set of questions and answers designed to solidify your understanding of the material covered in this lesson. Try to answer the questions before looking at the answers.

## **Quiz**

- <span id="page-241-3"></span>**[1](#page-242-0).** How to would you convert a DOM object named myDiv into a jQuery object?
- <span id="page-241-4"></span>**[2](#page-242-1).** True or false: A jQuery selector returns a list of DOM objects.
- <span id="page-241-5"></span>**[3](#page-242-2).** How can you tell if an object is a jQuery object?
- <span id="page-242-6"></span>**[4](#page-242-3).** What jQuery selector would you use if you wanted all elements with class="heading"?
- <span id="page-242-7"></span>**<u>[5](#page-242-4)</u>**. What jQuery selector would you use to get all  $\langle p \rangle$  elements that are children of <div> elements?
- <span id="page-242-8"></span>**[6](#page-242-5).** How can you get a JavaScript array of the DOM elements represented in a jQuery object?

#### **Quiz Answers**

- <span id="page-242-0"></span>**[1](#page-241-3).** Use \$(myDiv) to create a new jQuery object with the DOM element as the only item in the set.
- <span id="page-242-1"></span>**[2](#page-241-4).** False. A jQuery selector returns a jQuery object that contains a set of DOM elements.
- <span id="page-242-2"></span>**[3](#page-241-5).** Test to see whether it has the jquery property set.

```
4. $(".heading")
```

```
5. $(div p)
```
<span id="page-242-5"></span>**[6](#page-242-8).** Use the get() method on the jQuery object.

#### **Exercise**

**1.** Add an additional button to the example in jquery\_selectors.html that will select only the first and last items in the list. You will need to add the HTML and JavaScript code necessary to do so.

## **Lesson 8. Navigating and Manipulating jQuery Objects and DOM Elements with jQuery**

#### **What You'll Learn in This Lesson:**

- Chaining jQuery operations together for efficiency
- Ways to filter the DOM elements in a jQuery object
- Methods to use jQuery objects to traverse the DOM
- Iterating through each element in the jQuery object set

jQuery selectors return a jQuery object that represents zero or more elements that match the selector definition. Simple selectors are great for a lot of things. However, as your web pages become more complex, you will find that the selectors do not do everything that you need.

jQuery objects provide additional functionality and enhance the selector results by allowing you to easily refine the list of DOM elements represented, navigate the DOM tree to find other elements, and manipulate the values of the HTML elements. The following sections cover how to chain jQuery operations together to efficiently find, filter, and navigate around the DOM elements in the web page.

## **Chaining jQuery Object Operations**

One of the great things about jQuery objects is that you can chain multiple jQuery operations together into a single statement. Each consecutive statement will operate on the results of the previous operation in the chain. This can help reduce and simplify your selectors and reduce the amount of class and id definitions required in your CSS.

Think of the results of the chained jQuery operations as a stack of jQuery objects, with each object representing a set of DOM elements. Each operation in the chain will place a jQuery object onto the stack, but the current operation will be applied only to the top jQuery.

To help illustrate this, consider the following statements. The code first finds the  $\langle \text{div} \rangle$  element with  $\text{id} = "content"$  and then finds the first  $\langle p \rangle$  element inside and changes the font-weight to bold. Then it finds the <span> elements inside the  $p>$  and sets the color to red:

```
var $contentDiv = $("div#content");var $firstP = $contentDiv.children("p:first");
$firstP.css("font-weight","bold");
var $spans = $firstP.children("span");
$spans.css("color","red");
```
The preceding code took five lines to accomplish all the tasks it does. The following single line of chained jQuery operations does the same things but with only a single line:

**Click here to view code [image](#page-1153-0)**

```
$("div#content").children("p:first").css("font-
weight","bold").children("span"). css("color","red");
```
Because each of the operations returns a jQuery object, you can chain as many jQuery operations together as you would like. Even though the .css() operation is designed to alter the DOM objects and not find them, it still returns the same jQuery object so you can perform other operations on the results.

## **Filtering the jQuery Object Results**

jQuery objects provide a good set of methods that allow you to alter the DOM objects represented in the query. Reducing the results is helpful when you are trying to pinpoint a specific set of elements within a jQuery selector result. [Table](#page-245-0) 8.1 provides some examples of chaining jQuery selectors.

<span id="page-245-0"></span>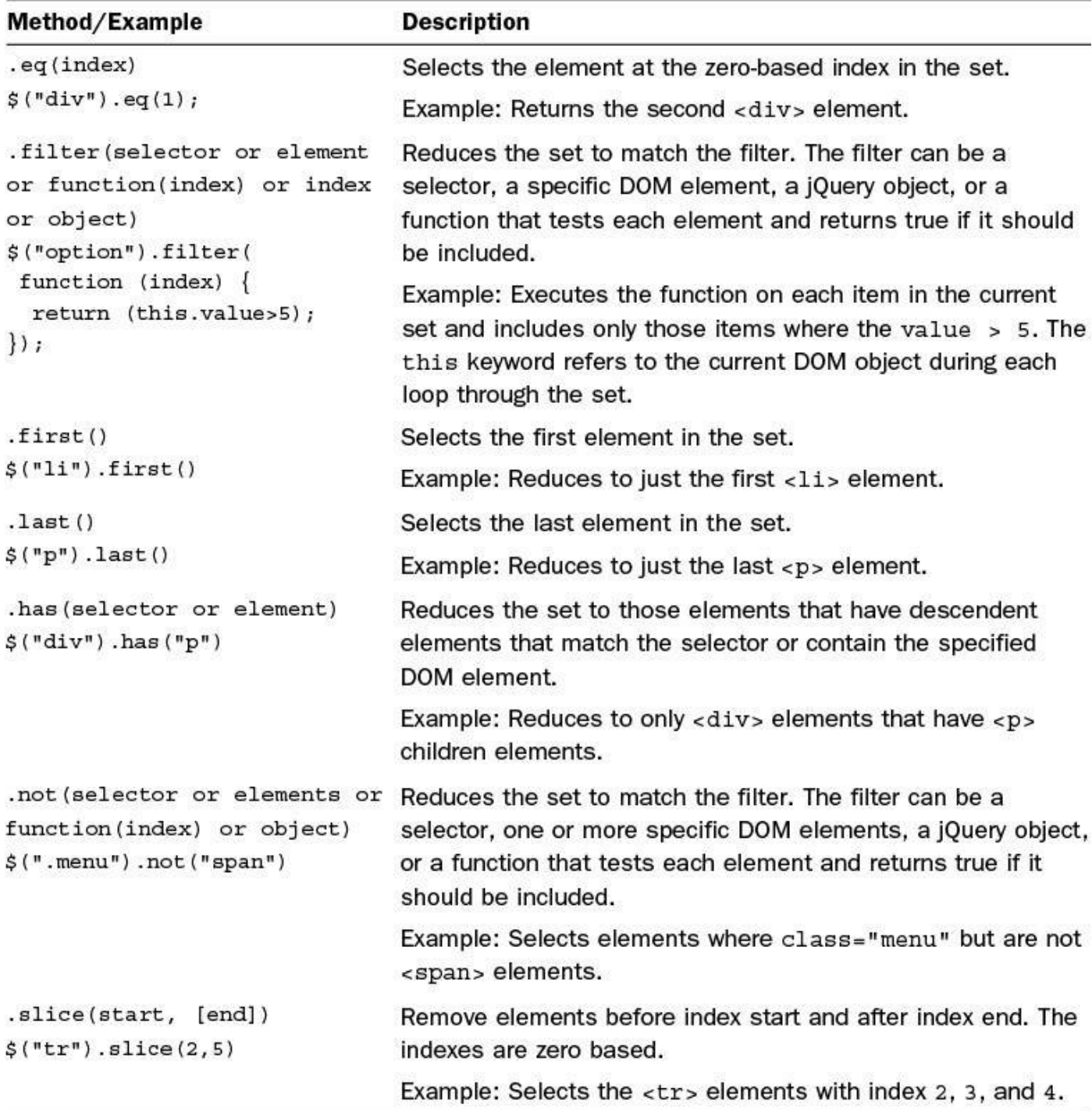

#### **TABLE 8.1 jQuery Object Methods with Examples That Filter the DOM Elements Represented**

#### **Tip**

The jQuery selectors that are the same as the CSS selectors are able to use the native DOM method querySelectorAll(), which has some advanced optimizations on DOM objects. Other jQuery selectors cannot take advantage of that optimization, so it is better to use a CSS-based

```
selector first and then add the filter as a chained selector. For example,
rather than using \frac{1}{2} ("div:animated"), you should use
$("div").filter(":animated"):
http://api.jquery.com/category/selectors/jquery-selector-extensions/
```
## **Traversing the DOM Using jQuery Objects**

Another important set of methods attached to the jQuery object are the DOM traversing methods. DOM traversal enables you to select elements based on their relationship to other elements.

The DOM is sometimes referred to as the DOM tree because it is organized in a tree structure, with the document as the root and nodes that can have both parents, siblings, and children. To visualize this better, check out the following HTML code:

```
<body>
  <div>
    <p>Paragraph 1</p>
    <p>Paragraph 2</p>
     <ul>
        <li>Item 1</li>
         <li>Item 2</li>
       \langle/ul\rangle\langle div\rangle</body>
```
The  $\langle p \rangle$  elements and  $\langle u \rangle$  element are siblings to each other, and they are all children of the  $\langle \text{div} \rangle$  element. The  $\langle \text{div} \rangle$  element is the parent of the  $\langle p \rangle$  and  $\langle u \rangle$ elements, and the  $\langle u \rangle$  element is the parent of the  $\langle \rangle$  elements, and so forth.

jQuery DOM traversing methods enable you to move from one layer in the DOM to another to select elements—for example, if you want to access all  $\langle p \rangle$  elements that are children of  $\langle \text{div} \rangle$  elements or if you want to find a  $\langle \text{label} \rangle$  element that is a sibling of an <input> element.

jQuery objects provide an incredible set of methods that allow you to traverse the DOM in almost innumerable ways by allowing you to use the current selection of DOM elements in the jQuery object to select other sets of DOM elements in the tree. [Table](#page-247-0) 8.2 lists the methods that you can use to traverse the DOM.

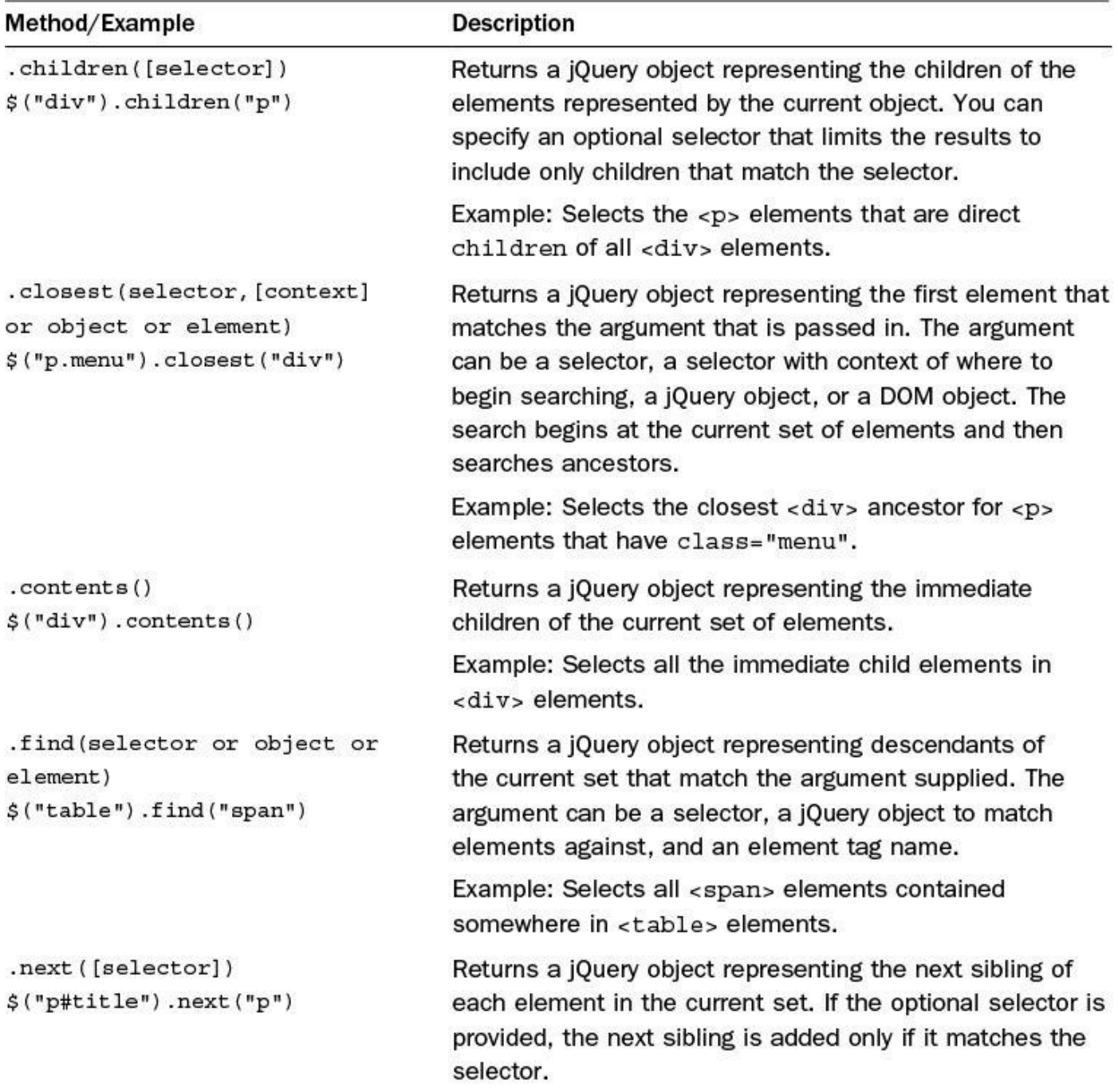

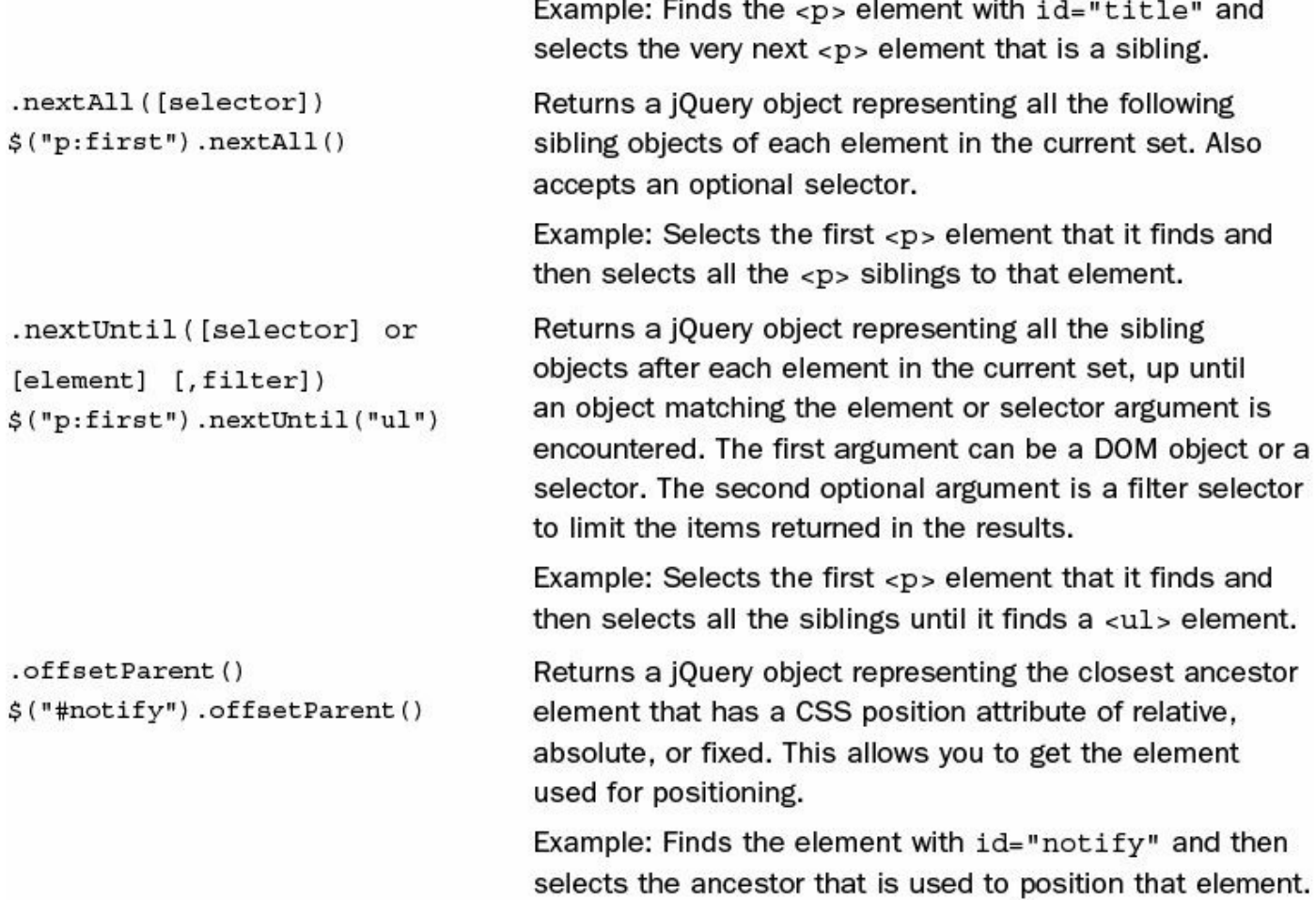

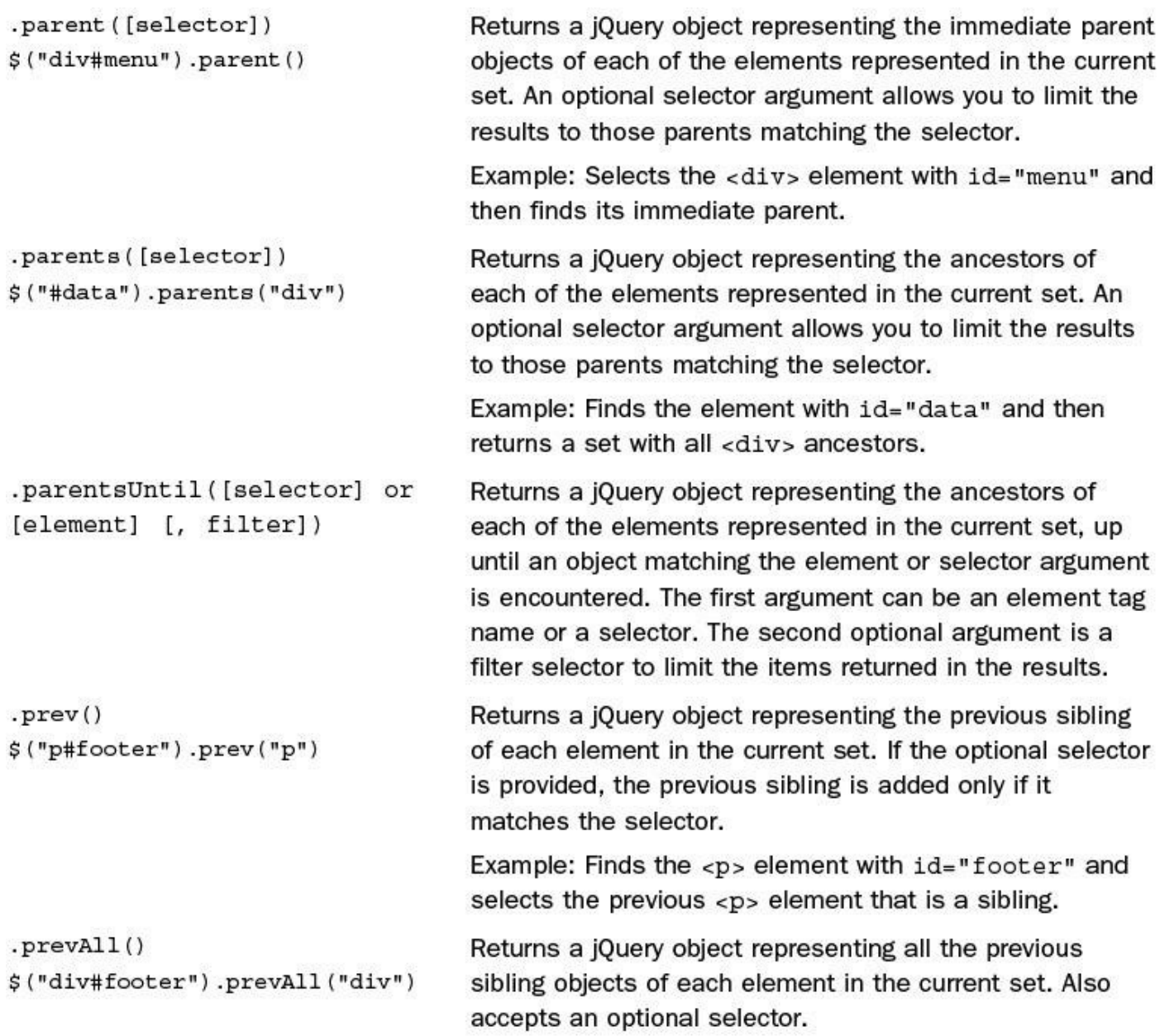

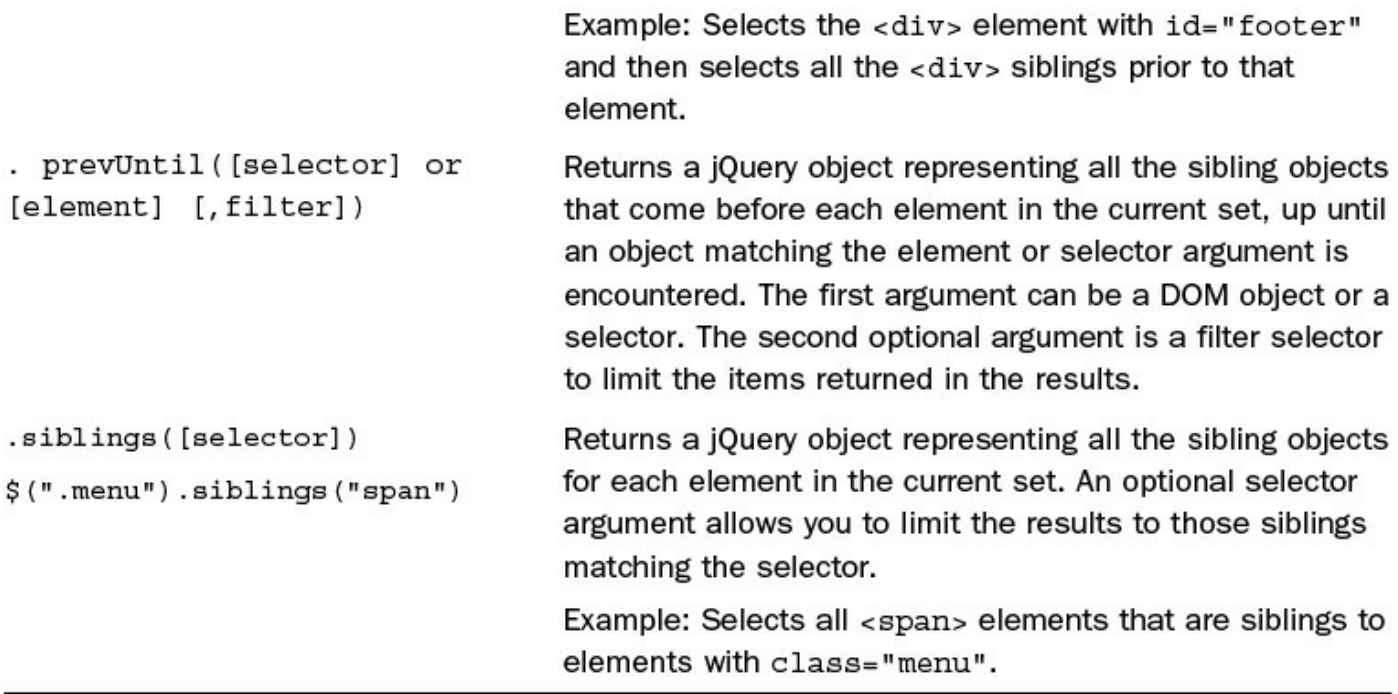

#### **TABLE 8.2 jQuery Object Methods with Examples That Allow You to Traverse the DOM to Select Elements**

## **Looking at Some Additional jQuery Object Methods**

When filtering the jQuery object or using it to traverse the DOM, you should be aware of some additional methods. [Table](#page-251-0) 8.3 lists a set of methods that you can use in conjunction with filtering and traversing elements, to iterate through the DOM elements in the jQuery object, add additional elements to the set, end filtering, and test items. You will find that you'll use these methods more and more frequently as your jQuery code becomes more natural to you.

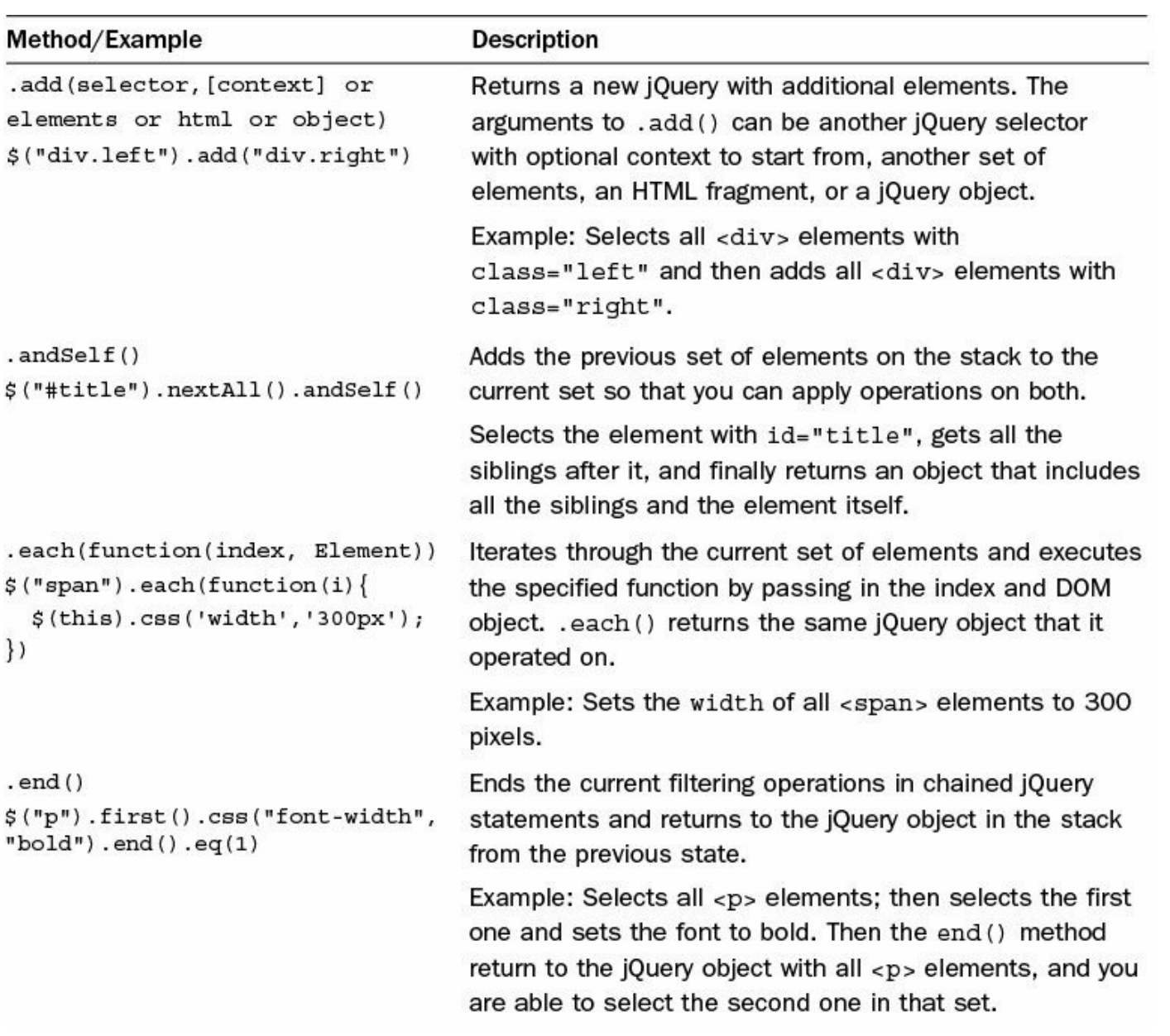
```
. is (selector or index or object Check the current set of objects against a selector,
or element)
                                      function, jQuery object, or DOM object. If the elements
$("mean") . each (function (i)match, true is returned; otherwise, false is returned.
 $v = $ (this) ;Example: Selects all elements with class="menu",
 if ($v.is("span"))then iterates through the elements, and if it is a <span>
    $v.css('color', 'red');element, it changes the color CSS property to red.
  \mathcal{F}\}.map(function(index, element))
                                      Iterates through the current set of elements and executes
$(":selected").map(function(i) { a function on each item. The .map() function returns a
                                      jQuery object that represents a set of the results from
     return $(this)  val();
                                      each time the map function was executed.
 \}) . get ();Example: Gets all the selected elements, then uses map
                                      to iterate through them and returns a JavaScript array of
                                      the value of each of the selected elements using .get ().
```
### **TABLE 8.3 A Few Additional Methods and Examples That Allow You to Work with jQuery Objects**

### **Note**

When using functions with jQuery methods that iterate through the DOM elements, you can use the this keyword to access the current DOM object that is being iterated on. This is a DOM object and not a jQuery object. If you need to use the jQuery form of the DOM object, use \$(this) instead. Keep in mind, though, that it takes work in the browser's rendering engine to build the jQuery form of the DOM object, so create the jQuery form only if you want the functionality that is provided.

# **Using .each()**

The .each(function) method is one of the most important jQuery object methods because it allows you to traverse all elements in the jQuery set and perform actions on each of them individually. This is different from just applying the same action to all items in the query.

The .each() method allows you to specify a function that will be run for each element in the jQuery object set. The function will be passed an index number as the first argument. Inside the function, the this variable will point to the current DOM element.

The following snippet of code illustrates using . each(). It iterates through all paragraph elements and sets the content, including the index number of the element:

```
$("p").each(function (idx){
    $(this).html("This is paragraph " + idx);
  });
```
Notice that  $\exists dx$  is passed in as an index number; 0 for the first  $\langle p \rangle$  element, 1 for the second, and so on. Also note that this was converted to a jQuery object using \$(this) so that the .html() method could be called.

# **Using .map()**

The map(function) method also iterates through each element in the jQuery object set. Although very similar to . each(), there is one big difference, which is that .each() will return the same jQuery object, but .map() will return a new jQuery object with the values returned by each iteration.

The following snippet of code illustrates using .map(). It will iterate through all  $\langle$ 1 i > elements and return a comma-separated string of the elements' text:

**Click here to view code [image](#page-1155-0)**

```
var liValues = $("li") .map (function (idx)return $(this).html();
  }).get().join(",");
```
Notice that for each iteration, the function returns the HTML content in the  $\langle \frac{1}{2} \rangle$ element. You call .get() to return a JavaScript array version of the new jQuery object returned by . map() and then call .  $\overline{j} \circ \overline{i} \circ \overline{n}$  (",") on that array to build the comma-separated string.

### **Try it Yourself: Using the jQuery .map() and .each() Methods to Navigate, Access, and Manipulate the DOM Elements**

In this example, you learn the process of using a jQuery selector to find all paragraph elements. You then use the .map() function to read the content and use it to create a new <span> box. You also use .each() to iterate through the  $\langle p \rangle$  elements and restyle them. The full sample files can be found in Listings  $8.1, 8.2,$  $8.1, 8.2,$  and  $8.3$ . Use the following steps to [implement](#page-256-0) the example:

- **1.** In Eclipse, create a source folder named lesson08. Inside the lesson08 folder, create a js and css folder.
- **2.** In the lesson08 folder, create the source files named dom\_manipulation.html, js/dom\_manipulation.js, and css/dom\_manipulation.css.
- **3.** Open dom manipulation.html and add the usual basic elements (html, head, body).
- **4.** Inside the <head> element, add the following <script> and <link> elements, shown in **[Listing](#page-256-0) 8.1**, that will be used to load the jQuery,

### JavaScript, and CSS:

#### **Click here to view code [image](#page-1156-0)**

```
06 <script type="text/javascript" src="https://code.jquery.com/
jquery-2.1.3.min.js"></script>
07 <script type="text/javascript" src="js/dom manipulation.js">
</script>
08 <link rel="stylesheet" type="text/css"
href="css/dom_manipulation.css">
```
- **5.** Add the code shown in lines 11–19 of [Listing](#page-256-0) 8.1 to the css/dom\_manipulation.css file. This code defines two input buttons, a bunch of  $\langle p \rangle$  elements, and a  $\langle \text{div} \rangle$  that will be used to place content.
- **6.** Add the styling code from [Listing](#page-258-0) 8.3 to the dom\_manipulation.css file. The styling code will style the <span> elements so that they will display as inline-block so that you can set their size.
- **7.** Open the js/dom\_manipulation.js file and add the following lines that will create a  $:$  ready() function that will be executed when the page is loaded:

**Click here to view code [image](#page-1157-0)**

```
01 $(document).ready(function (){
. . .
21 });
```
**8.** Add the following code that will add a click event handler to the first button. The function uses a simple  $\cdot$  each() function to iterate through the  $\langle p \rangle$  elements; it gets the string, splits it into a color and size, and then sets the font-size and color CSS properties:

**Click here to view code [image](#page-1158-0)**

```
02 $("input:eq(0)").click(function (){
03 \frac{1}{2} ("p").each(function(){
04 var parts = $ (this) .html() .split(" ");05 \{this\}.css({"font-size":parts[1]+"px", color:parts[0]})\}06 });
07 \quad \};
```
**9.** Add the following code that will add a click event handler to the second button. The function uses a simple . map () function to iterate through the  $\langle p \rangle$ elements; it gets the string and splits it into a color and size. This time, however, the function returns a JavaScript object with a color and size attribute. The .get() at the end converts the results of the .map() to a JavaScript array named items:

```
08 $("input:eq(1)").click(function (){
```

```
09 var items = $(''p'') .map (function ()10 var parts = $ (this) .html() .split(" ");11 return {color:parts[0], size:parts[1]};
12 }).get();
```
**10.** Add the following for loop that iterates through items and creates a new <span> element with the color and size based on the values read from the <p> elements:

**Click here to view code [image](#page-1160-0)**

```
13 for (var idx in items){
14 var item = items[idx];
15 var span = \frac{15}{16} var size = item.size*5;<br>16 var size = item.size*5;
        var size = item.size*5;
17 span.css({"background-color":item.color, "font-size":
item.size+"px", width:size, height:size});
18 $("div").append(span);
19 }
```
<span id="page-255-0"></span>**11.** Save the three files and open the HTML document in a web browser. When you click the .each() button, the text of the  $\langle p \rangle$  elements should change, as shown in [Figure](#page-255-0) 8.1. When you click the .map() button, new boxes should be displayed in the  $\langle \text{div} \rangle$ .

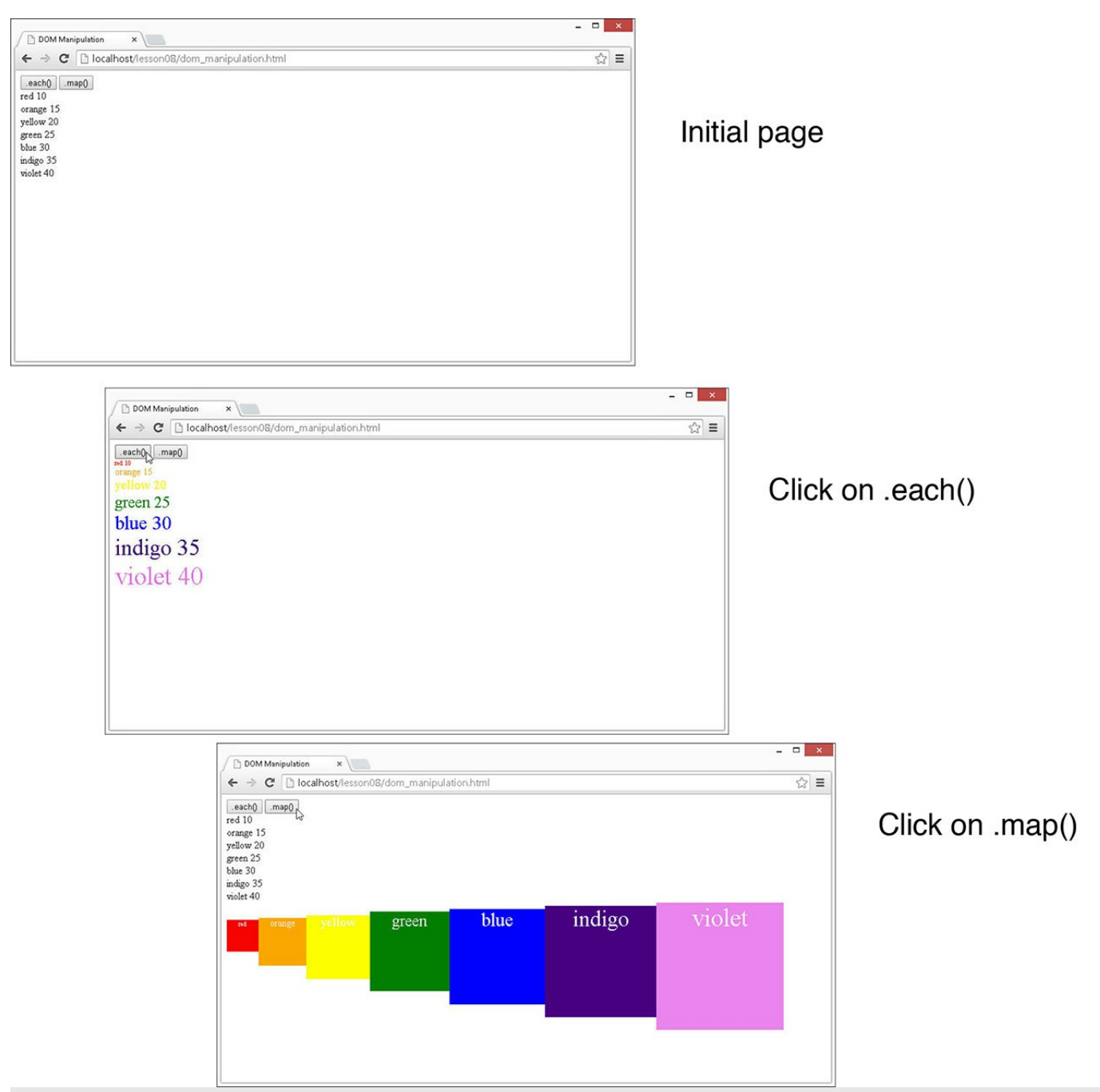

**FIGURE 8.1** A simple JavaScript web page that uses .map() and .each() to read the text in <p> elements and make dynamic changes to the web page for each of those elements.

### <span id="page-256-0"></span>**LISTING 8.1 dom\_manipulation.css HTML File That Loads jQuery and JavaScript**

```
01 <!DOCTYPE html>
02 <html>
03 <head>
04 <title>DOM Manipulation</title>
```

```
05 <meta charset="utf-8" />
06 <script type="text/javascript" src="https://code.jquery.com/jquery-
2.1.3.min.js">\!/script>07 <script type="text/javascript" src="js/dom manipulation.js">
</script>
08 <link rel="stylesheet" type="text/css"
href="css/dom_manipulation.css">
09 \times / \text{head}10 <body>
11 <input type="button" value=".each()">
12 <input type="button" value=".map()">
13 <p>red 10</p>
14 <p>orange 15</p>
15 \langle p \rangle vellow 20\langle p \rangle16 <p>green 25</p>
17 <p>blue 30</p>
18 <p>indigo 35</p>
19 <p>violet 40</p>
20 <div></div>
21 \, </body>
22 </html>
```
### <span id="page-257-0"></span>**LISTING 8.2 dom\_manipulation.js jQuery and JavaScript Code Gets the <p> Elements and Iterates Through Them Using .map() and .each() to Apply Different Changes for Each Element**

```
01 $(document).ready(function (){
02 $("input:eq(0)").click(function (){
03 $("p").each(function(){
04 var parts = $ (this) .html() .split(" ");05 $(this).css({"font-size":parts[1]+"px", color:parts[0]});
06 });
07 \quad \} );
08 $("input:eq(1)").click(function (){
09 var items = $("p") .map (function ()10 var parts = $ (this) .html() .split(" ");11 return {color:parts[0], size:parts[1]};
12 }).get();
13 for (var idx in items){
14 var item = items[idx];
15 var span = \frac{1}{2} ("<span>" + item.color + "</span>");
16 var size = item.size*5;
17 span.css({"background-color":item.color, "font-size":
item.size+"px",
18 width:size, height:size});
19 \zeta("div").append(span);
20 }
21 });
22 });
```
### <span id="page-258-0"></span>**LISTING 8.3 dom\_manipulation.css CSS Code That Styles the <span> and <p> Elements**

**Click here to view code [image](#page-1163-0)**

```
01 p{margin:0px; padding:0px;}
02 span{
03 display:inline-block;
04 color: white;
05 text-align:center;
06 }
```
### **Try it Yourself: Using jQuery Objects to Traverse the DOM**

In this example, you use jQuery objects to dynamically access DOM elements relative to their position from each other. The purpose of this example is to illustrate how easy it is use jQuery objects to navigate and find other related DOM elements. The results will be a simple web page that allows users to input ratings and provides a graphical indicator of their value. The full scripts used in the example are shown in <u>[Listings](#page-260-0) 8.4, 8.5</u>, and <u>8.6</u>:

- **1.** In the lesson08 folder, create the source files named traverse\_dom.html, js/traverse\_dom.js, and css/traverse\_dom.css.
- **2.** Open traverse dom.html and add the usual basic elements (html, head, body).
- **3.** Inside the <head> element, add the following <script> and <link> elements, shown in **[Listing](#page-260-0) 8.4**, that will be used to load the jQuery, JavaScript, and CSS:

```
06 <script type="text/javascript"
src="https://code.jquery.com/jquery-2.1.3.min.js"></script>
07 <script type="text/javascript" src="js/traverse dom.js">
</script>
08 <link rel="stylesheet" type="text/css"
href="css/traverse_dom.css">
```
- **4.** Add the code shown in lines 11–25 of [Listing](#page-260-0) 8.4. This code defines a set of  $\langle \text{div} \rangle$  elements containing a label, a text input, and a set of five  $\langle \text{span} \rangle$ elements. The onkeyup="update()" attribute of the <input> elements provides the dynamic interaction when the user types into the text box.
- **5.** Add the styling code from [Listing](#page-261-1) 8.6 to the traverse dom.css file. The styling code styles the <span> elements with a certain height and width and

adds the margin and padding necessary.

- **6.** Open the traverse dom.js file in Eclipse and create a JavaScript function named update() to be called by the onkeyup event handler.
- **7.** Add the following line to set the background-color of all  $\langle$ span $\rangle$ elements to lightgrey:

**Click here to view code [image](#page-1165-0)**

```
2 $("span").css("background-color","lightgrey");
```
**8.** Add the following jQuery code to select all  $\langle \text{div} \rangle$  elements, and then use .each() to iterate on each of them and apply a function:

**Click here to view code [image](#page-1166-0)**

```
3 \frac{\xi(\text{right}) \cdot \text{each}(\text{function}(i))}{\xi}...
8 })
```
**9.** Inside the function, add the following line that gets the first  $\langle$  input  $\rangle$  child of the  $\langle \text{div} \rangle$  element:

**Click here to view code [image](#page-1167-0)**

```
4 var $input = $(this).children("input:first");
```
**10.** Add the following lines that get the value of the  $\langle \text{input}\rangle$  element and create a jQuery selector string to filter on only the first *n* number of <span> elements, where n is the value of  $\langle$  input $\rangle$ :

**Click here to view code [image](#page-1168-0)**

```
5 var $value = $input.val();6 var filter = "span: lt(" + $value + ")";
```
**11.** Add the following line that uses the \$input jQuery object to search for siblings based on the  $filter$  defined in step 10. The  $cess($ ) method changes the background color to blue. Notice the simplicity of the function. You can add as many  $\langle \text{div} \rangle$  sections as you want. As long as they follow the same structure, <div><input><span>...</div>, the jQuery code will work on all of them:

**Click here to view code [image](#page-1169-0)**

7 \$input.siblings(filter).css("background-color","blue");

**12.** Save the files and open traverse dom.html in a web browser. Notice that as you type into the text boxes, the <span> elements are changed to blue to match the value of the input.

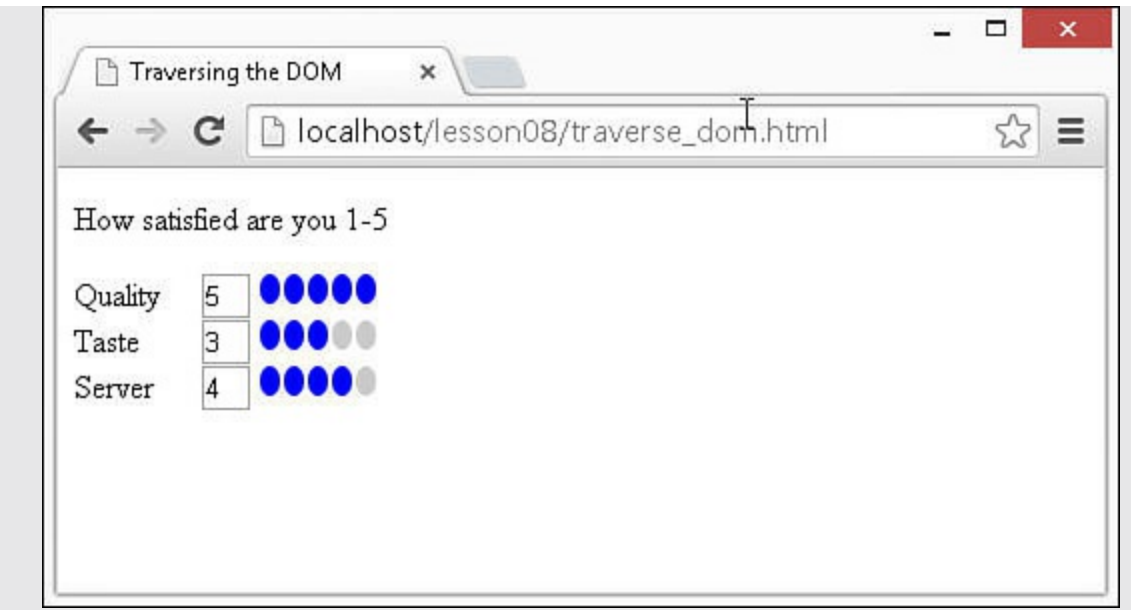

**FIGURE 8.2** A simple JavaScript web page that allows users to input a rating and dynamically changes based on the value typed in.

### <span id="page-260-0"></span>**LISTING 8.4 traverse\_dom.html HTML File That Loads jQuery and JavaScript and Attaches Event Handler Elements to Provide User Interaction**

```
01 <!DOCTYPE html>
02 <html>
03 <head>
04 <title>Traversing the DOM</title>
05 <meta charset="utf-8" />
06 <script type="text/javascript" src="https://code.jquery.com/jquery-
2.1.3.min.js"></script>
07 <script type="text/javascript" src="js/traverse dom.js"></script>
08 <link rel="stylesheet" type="text/css" href="css/traverse dom.css">
09 </head>
10 \, <br> <math>\left\langle \text{body} \right\rangle11 <p>How satisfied are you 1-5</p>
12 \times \text{div}13 <label>Quality</label>
14 <input type="text" onkeyup="update()"></input>
15 \langlespan>\langle/span>\langlespan>\langlespan\rangle/span>\langlespan\rangle/span\langlespan\rangle/span\langle/span\rangle16 \times /div>17 <div><label>Taste</label>
18 <input type="text" onkeyup="update()"></input>
19 \langlespan>\langle/span>\langlespan>\langlespan\rangle/span>\langlespan\rangle/span\langlespan\rangle/span\langle/span\rangle20 \times /div>21 \times \text{div}22 <label>Server</label>
23 <input type="text" onkeyup="update()"></input>
24 \langlespan>\langle/span>\langlespan>\langlespan\rangle/span>\langlespan\rangle/span\langlespan\rangle/span\langle/span\rangle25 \times /div>
```
<span id="page-261-0"></span>**LISTING 8.5 traverse\_dom.js JavaScript Code That Handles the Key Up Event and Uses jQuery to Manipulate the Color of the <span> Elements Based on the Input Value**

**Click here to view code [image](#page-1171-0)**

```
01 function update(){
02 $("span").css("background-color","lightgrey");
03 $("div").each(function(i){
04 var $input = $(this).children("input:first");
05 var $value = $input.val();
06 var filter = "span: lt(" + $value + ")";
07 $input.siblings(filter).css("background-color","blue");
08 })
09 }
```
### <span id="page-261-1"></span>**LISTING 8.6 traverse\_dom.css CSS Code That Styles the <span>, <input>, and <label> Elements**

**Click here to view code [image](#page-1172-0)**

```
01 span{
02 display: inline-block;
03 height:15px;
04 width:10px;
05 background-color:lightgrey;
06 margin:1px;
07 border-radius:50%;
08 }
09 input {
10 width:20px;
11 }
12 label {
13 display:inline-block;
14 width:60px;
15 }
```
## **Summary**

In this lesson, you learned about using jQuery and JavaScript objects to find and navigate through the DOM elements. This adds a critical piece in implementing dynamic code because often you will want to act, not on the elements that you search for, but for

elements related to them.

You learned how to chain jQuery requests together to apply multiple operations to the same set of DOM elements. This reduces the number of statements required in your scripts.

You also learned how to iterate through the DOM element set associated with the jQuery objects returned by the selector. This allows you to apply a different set of operations to each individual element in a set without the need to look up each one individually.

# **Q&A**

## <span id="page-262-1"></span>**[Q](#page-262-0). What is the difference between \$("div:eq(n)") and \$("div").eq(n)?**

<span id="page-262-0"></span>**[A.](#page-262-1)** The biggest difference is that  $\cdot \infty$  () enables you to specify a negative number and count backward from the end. For example,  $\cdot$  eq (-1) is the last element in the list.  $:eq()$  does not allow negative indexes.

### <span id="page-262-3"></span>**[Q](#page-262-2). How many jQuery options should be chained together?**

<span id="page-262-2"></span>**[A.](#page-262-3)** Good question. It depends on the circumstances. It is really a question of performance versus readability/reusability. Keep in mind that there is a bit of code behind each jQuery lookup, so the more you can use the same jQuery stack, the better off you are. At some point, it can get very confusing about what is really in the current stack; however, at that point, you should save yourself future headaches and move on. A better approach is to break the operations into separate groups that can be reused and then define variable names for those.

# **Workshop**

The workshop consists of a set of questions and answers designed to solidify your understanding of the material covered in this lesson. Try to answer the questions before looking at the answers.

# **Quiz**

- <span id="page-262-5"></span>**[1](#page-262-4).** What jQuery method would you use to filter out elements that have a  $\langle p \rangle$  element as a child?
- <span id="page-262-6"></span>**[2](#page-263-0).** What jQuery method would you use to get all sibling  $\langle p \rangle$  elements before an element with  $id="minidd$ leEarth"?
- <span id="page-262-7"></span>**[3](#page-263-1).** What is the difference between .map() and .each()?

# **Quiz Answers**

<span id="page-262-4"></span>**[1](#page-262-5).** .has("p");

- <span id="page-263-0"></span>**[2](#page-262-6).** \$("#middleEarth").prevAll("p");
- <span id="page-263-1"></span>**[3](#page-262-7).** .map() is used to iterate through the set of elements and return a new object containing the results of the specified function of each iteration. .each() will just iterate through the elements applying the function specified.

# **Exercise**

**1.** Extend the HTML code in dom manipulation.html to include more  $\langle \text{div} \rangle$ sections like the others. Notice that the same functionality is automatically applied to each.

# **Lesson 9. Applying JavaScript and jQuery Events for Richly Interactive Web Pages**

### **What You'll Learn in This Lesson:**

- Ways that events can be triggered by the user and browser
- What properties are accessible on event objects
- How to add handlers that are able to dynamically respond to events
- Ways to pass extra data to event handlers
- Methods to manually trigger events
- Ways to create your own custom events
- How to implement and fire off callback functions in your code

One of the major goals of AngularJS, jQuery, and JavaScript is to provide developers with the capability to create incredibly sophisticated and richly active web pages. At the heart of interactive web pages are events. An event is basically anytime anything happens in the browser environment, from a page loading, to a mouse movement or click, to keyboard input, to resizing the window.

Understanding events, the objects that represent them, and how to apply them in your web pages will enable to you to create some spectacular user interaction. In this lesson, you learn the concepts required to understand events and how to utilize them in building rich, interactive web pages. You will be using the concepts in this lesson throughout the rest of the book.

AngularJS utilizes the underlying JavaScript and jQuery event functionality discussed in this lesson, but also delivers additional functionality, such as data watching, for more robust event handling. Those concepts are covered in the AngularJS section of lessons.

# **Understanding Events**

You have already been using events in several of the examples in this book. However, to get the most out of them, you need to understand what is happening in the entire process from the physical interaction to the AngularJS, jQuery, and JavaScript interactions that will modify screen elements and data. The following sections describe the event process, the components involved, and how to implement events in web pages.

# **Understanding the Event Process**

The event handling concept is pretty easy to catch at a high level; you click a button on the web page and things happen. This section delves a little bit deeper so you can understand what is going on. The following list describes the important things that

happen when a user interacts with the web page or browser window.

- **1. A physical event happens**—A physical event occurs; for example, a user clicks or moves the mouse or presses a key.
- **2. Events are triggered in the browser**—The user interaction results in events being triggered by the web browser—often, multiple events at the same time. For example, when a user types a key on the keyboard, three events are triggered: the keypressed, keydown, and keyup events.
- **3. The browser creates an object for the event**—The web browser creates a separate object for each event that is triggered. The objects contain information about the event that can be used by handlers.
- **4. User event handlers are called**—User-defined event handlers are called. You have the capability to create handlers in JavaScript that will interact with the event objects and/or page elements to provide interactivity with HTML elements. There are three phases that the event handlers can be acting in. The following describes the three phases shown in [Figure](#page-266-0) 9.1:
	- **Capturing**—The capturing phase is on the way down to the target HTML element from the document directly through each of the parent elements. By default, behavior for event handlers for the capturing phase is disabled.
	- **Target—The target phase occurs when the event is in the HTML element where** it was initially triggered.
	- **Bubbling**—The bubbling phase is on the way up through each of the parents of the target HTML element, all the way back to the document. By default, the bubbling phase is enabled for events.

<span id="page-266-0"></span>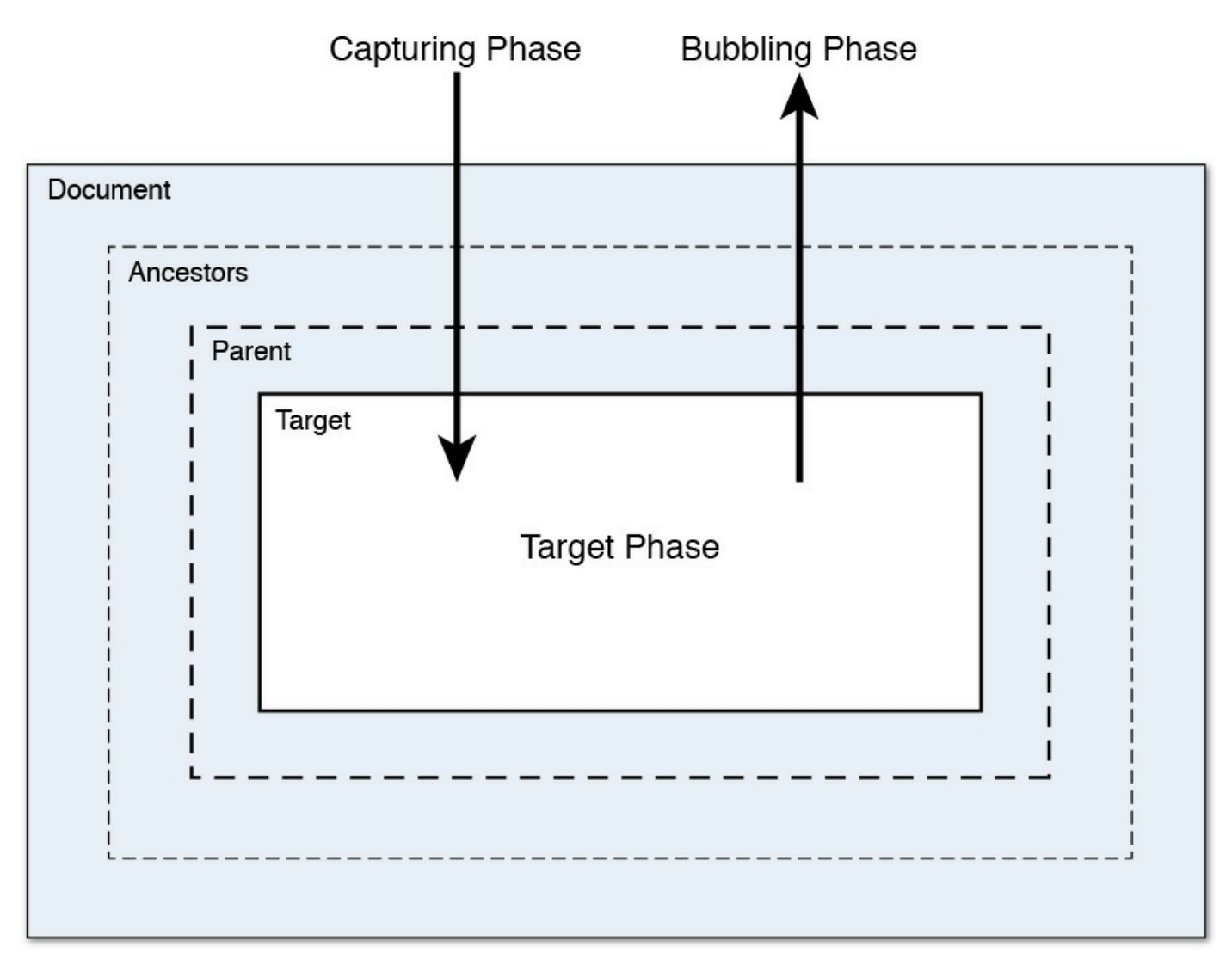

**FIGURE 9.1** Events are handled first in the capturing phase from the document down to the target, then in the target phase, and finally, the bubbling phase from the target up through the document.

**5. Browser handlers are called**—In addition to user event handlers, the browser has default handlers that do different things based on the event that was triggered. For example, when the user clicks a link, the browser has an event handler that gets called and navigates to the href location specified in the link.

# **Looking at Event Objects**

Event objects get created by the browser when it detects that an event has occurred. If the event handler was defined by AngularJS or jQuery, the event object is converted to a jQuery event object that has a few more attributes and methods. Therefore, you need to be aware of which event object type you are working with.

The event object provides you with additional information about the event, such as what type the event was—for instance, a click or keypress—which key(s) were pressed, the position of the mouse, what HTML element the event occurred on, and so

on. **[Table](#page-267-0) 9.1** describes the most commonly used event attributes that you will be working with.

<span id="page-267-0"></span>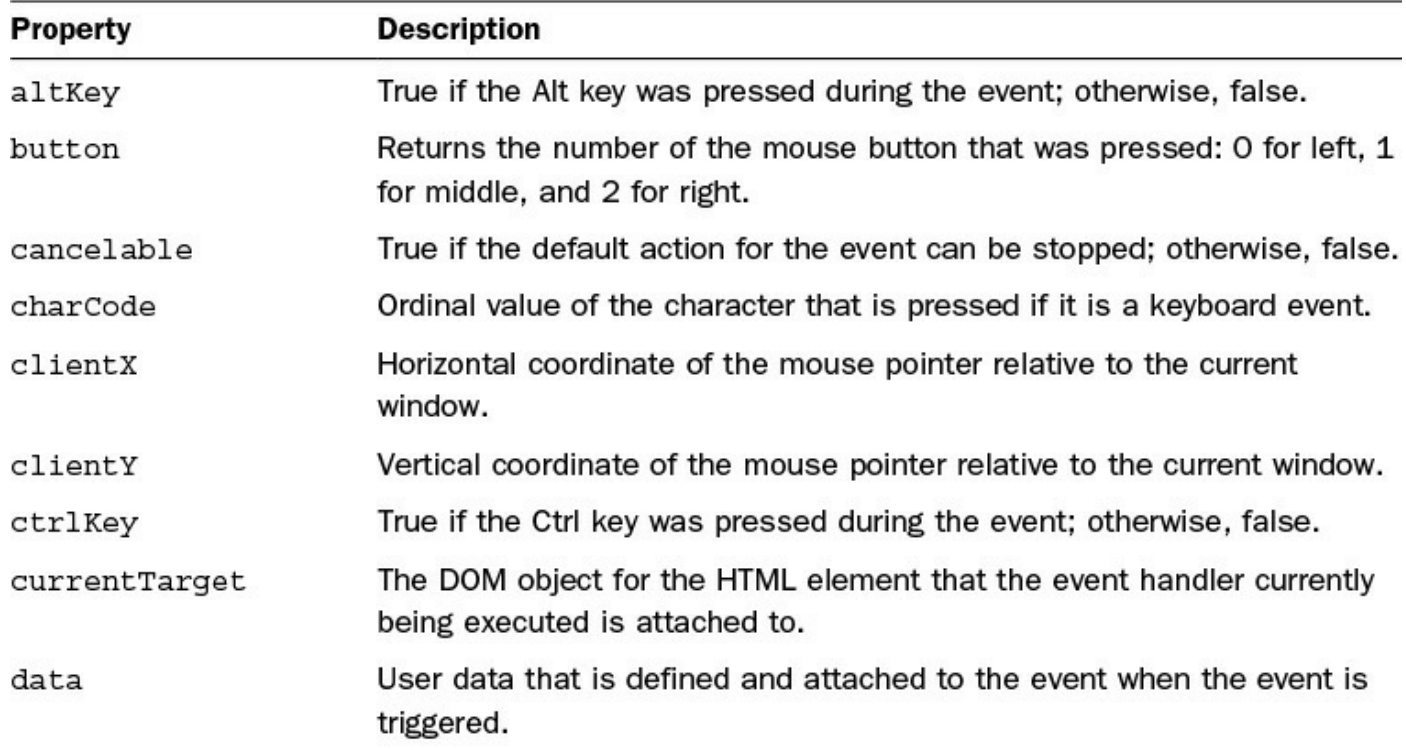

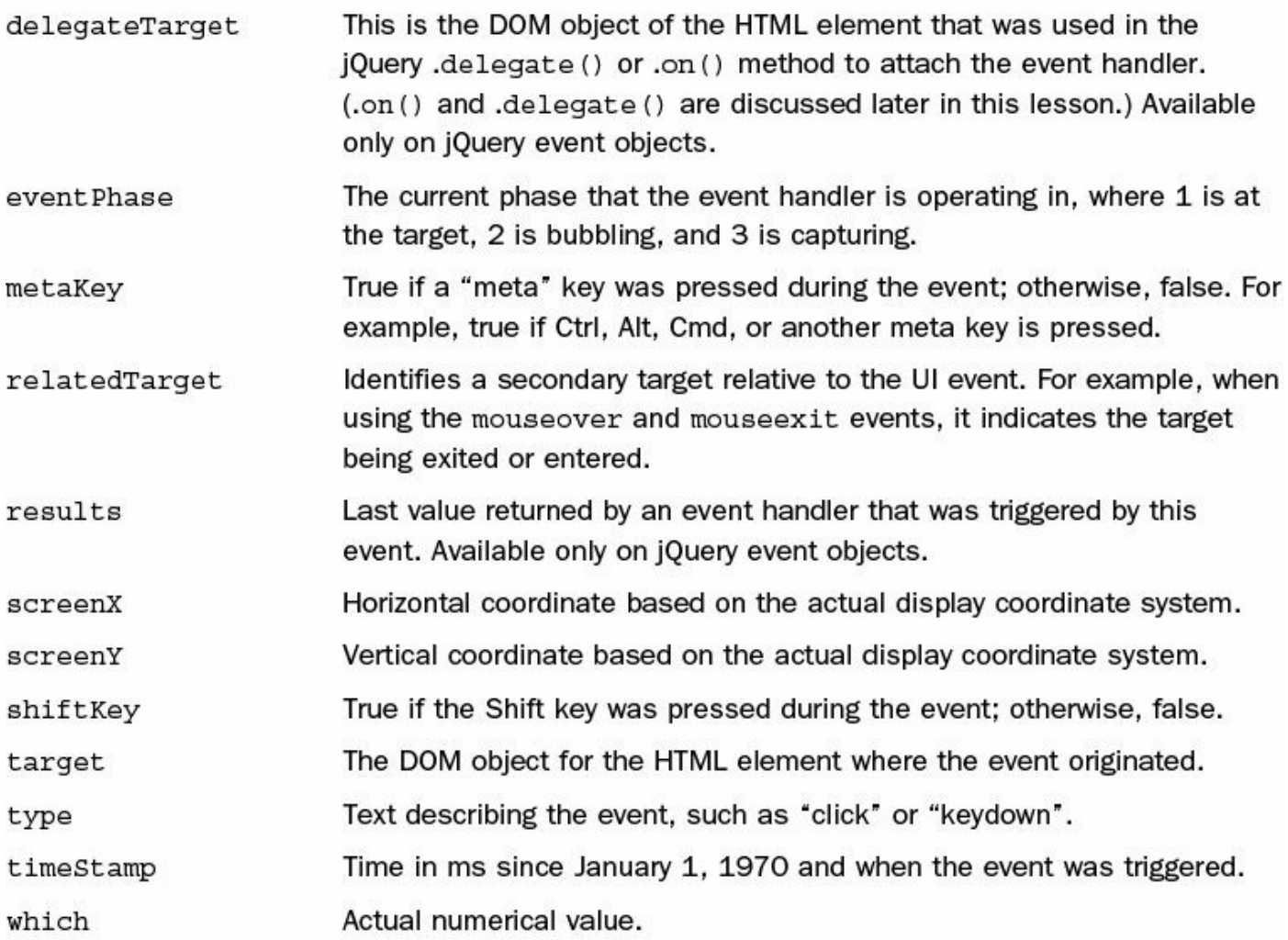

## **TABLE 9.1 JavaScript and jQuery Event Object Attributes**

Events also provide a few methods that allow you some control into the behavior of the event—for example, stopping propagation and default web behavior. [Table](#page-269-0) 9.2 describes the important methods on event objects.

<span id="page-269-0"></span>

| Method                          | <b>Description</b>                                                                                                    |
|---------------------------------|----------------------------------------------------------------------------------------------------|
| isDefaultPrevented()            | True if the default action has been disabled;<br>otherwise, false.                                                                                                    |
| isImmediatePropagationStopped() | True if immediate propagation has been disabled;<br>otherwise, false.                                                                                                    |
| isPropagationStopped()          | Returns true if propagation has been stopped;<br>otherwise, false.                                                                                                    |
| preventDefault()                | If an event can be canceled, this method will disable<br>the default action that would be applied by the<br>browser. For example, you could disable a link from<br>navigating away from the web page. |
| stopImmediatePropagation()      | Stops the event from propagating to any other event<br>handlers that are attached to the current target, as<br>well as from propagating through the DOM tree.                                         |
| stopPropagation()               | Stops the event from propagating to other HTML<br>elements in the DOM tree. Other events on the<br>current target will still complete.                                                                |

**TABLE 9.2 JavaScript and jQuery Event Object Attributes**

## **Reviewing Event Types**

An event type is a keyword that is used by JavaScript, jQuery, and AngularJS to identify the physical event that took place. These keywords are used to attach handlers to specify types of events. Also, as you will see later, the keywords are used in the names of methods that can be used to attach event handlers or trigger events manually.

JavaScript provides several event types that correspond to the different events that occur during dynamic page interaction. jQuery event handling supports all the JavaScript and also adds a few of its own events. [Table](#page-270-0) 9.3 lists the different event types supported by JavaScript and jQuery.

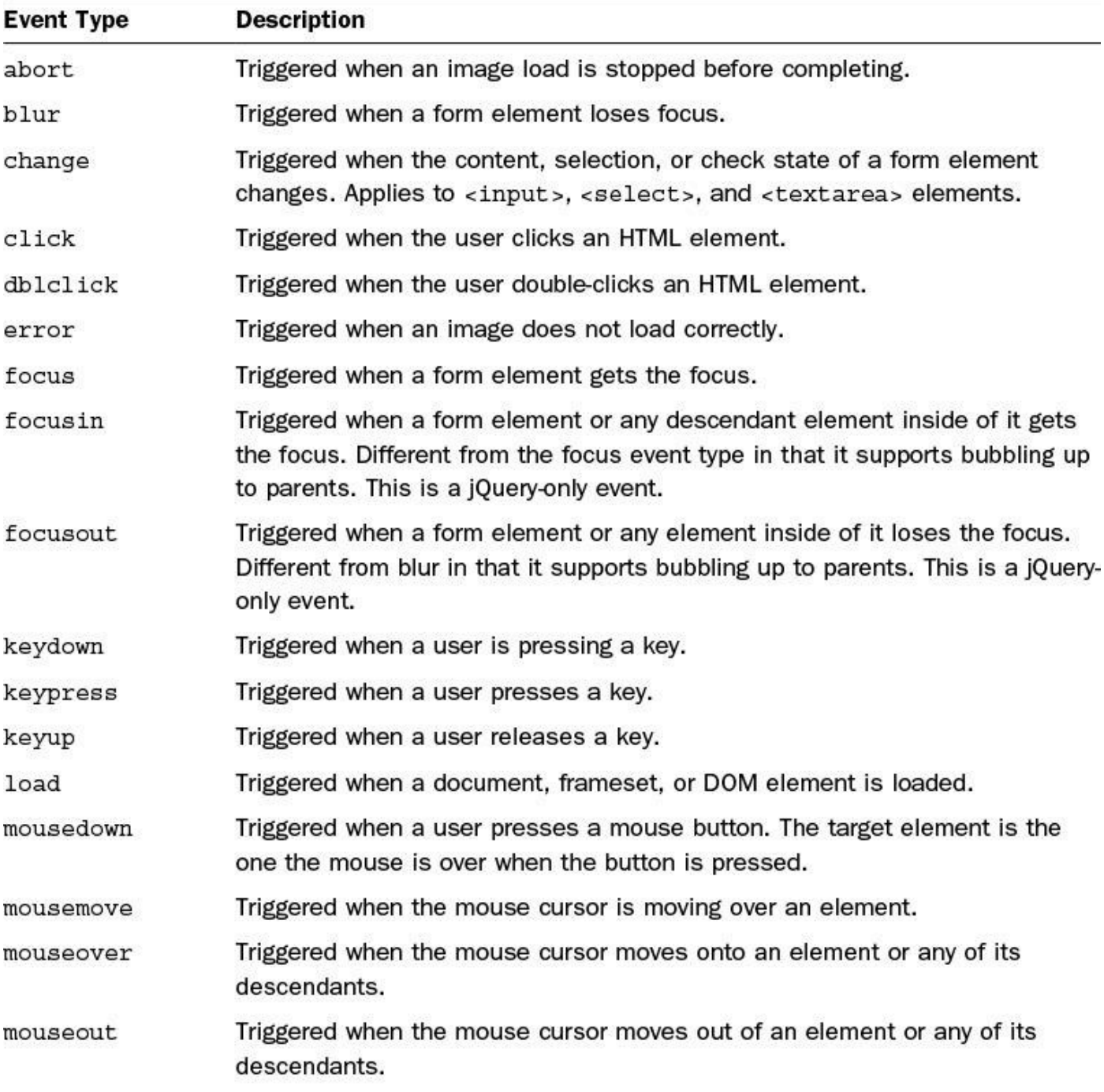

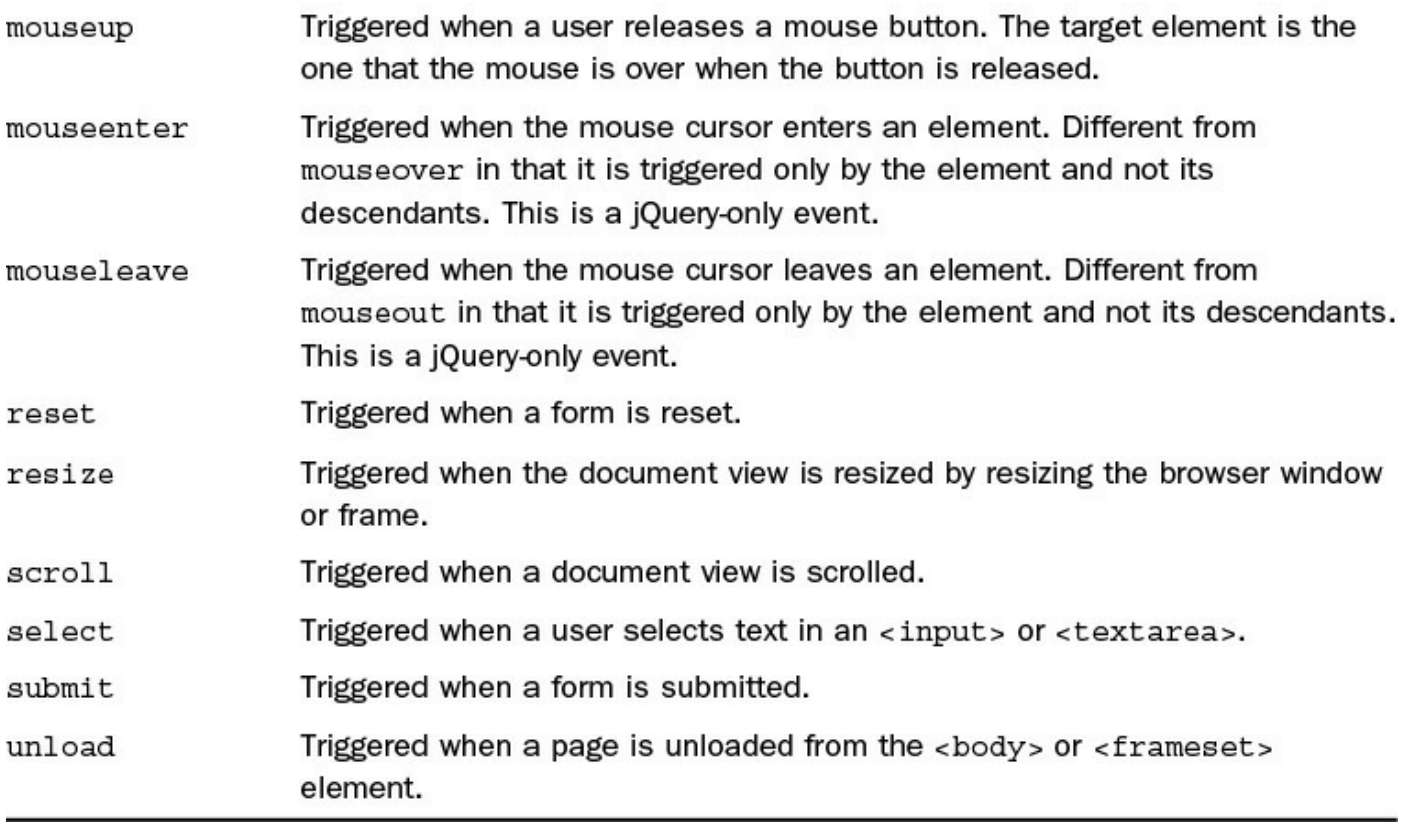

### **TABLE 9.3 JavaScript and jQuery Event Types**

## **Using the Page Load Events for Initialization**

When the HTML document loads, the JavaScript code specified in the  $\langle \text{script} \rangle$  tags will be loaded and executed. Typically, the JavaScript and jQuery logic will be inside functions that will be executed later. However, there will be some code that does initialization work, such as attaching event handlers to page elements or even adding additional elements to existing ones.

The problem is that the HTML element objects may not have been built by the browser at the point when the JavaScript code is loaded. An exception will be thrown if you try to reference the HTML object before it is created, so you need to wait until the page has fully loaded.

That is where the load event is extremely handy. Placing your initialization code inside of an event handler that gets triggered when the page is loaded allows you to be sure all HTML objects have been created and the DOM is fully ready.

# **Using the JavaScript onload Event**

To add initialization code that runs when pages are loaded in JavaScript, create a function in JavaScript that performs the initialization. For example, consider the following JavaScript code that shows a simple skeleton initialization function:

```
function onloadHandler(){
  (initialization code here...)
}
```
Now you have two options to cause the onloadHandler() to trigger when the page is fully loaded. The first is to attach your initialization code to the onload attribute of the  $\langle \text{body} \rangle$  element in the HTML. For example:

```
Click here to view code image
```

```
<body onload="onloadHandler()>
```
The second method is to assign it directly to the window object in your JavaScript code. For example:

#### **Click here to view code [image](#page-1175-0)**

window.onload = onloadHandler;

# **Adding Initialization Code in jQuery**

In jQuery, initialization code can be triggered and executed at two different times: when the DOM is ready and when the document and its resources have fully loaded. Which of these options you use will depend on what needs to happen in your initialization code.

Using the . ready() jQuery method will trigger the initialization code to run when the DOM is fully ready. All of the DOM objects will have been created and the page will be displayed to users. All page resources, such as images, may not have fully downloaded at this point, however. This is the option that enables you to add interactions and functionality as soon as possible. The following shows an example of using  $, \text{ready}()$  to attach a simple initialization function:

**Click here to view code [image](#page-1176-0)**

```
$(document).ready(function(){
  (initialization code here...)
}
```
Using the . load () jQuery method will trigger the initialization code to run after all page resources have loaded and are rendered to the user. On occasion, you might use this option if you need resources such as images available as part of the initialization code. The following shows an example of using load() to attach a simple initialization function:

```
$(window).load(function(){
  (initialization code here...)
}
```
The  $.ready()$  and  $.load()$  methods are not compatible with using the onload=" $\dots$ " attribute in the <body>tag. If you are using jQuery, use .ready() or .load(); if not, use the onload attribute.

## **Adding and Removing Event Handlers to DOM Elements**

To provide interaction to events that occur in a web page, an event handler must be added for each specific event type you want to interact with. An event handler is a JavaScript function that adds, removes, or alters DOM elements, or whatever else is necessary to complete the interaction. For example, the following code is an example of an event handler that changes the text displayed in the  $\langle p \rangle$  elements to "clicked":

```
function clickHandler(){
  $("p").html("clicked");
}
```
Several methods enable you to add event handlers to DOM elements. The following section describes each of these methods along with their advantages and disadvantages.

# **Assigning Event Handers in HTML**

The most basic methods of adding an event handler to a DOM element is directly in the HTML code. The advantage of this method is that it is simple and easy to see what event handler gets assigned to a particular DOM object.

Event handlers are added to DOM objects in HTML by setting the value of the handler attribute in the tag statement. For each event that the element supports, there is an attribute that starts with "on" followed by the name of the event. For example, the click event attribute is onclick and the load event attribute is onload. To see a list of the events, see [Table](#page-267-0) 9.1.

The following example shows how easy it is to add a click event handler to DOM element in the HTML code:

#### **Click here to view code [image](#page-1178-0)**

<div onclick="clickHandler()">Click Here</div>

This would call the following function when the  $\langle \text{div} \rangle$  element is clicked:

```
function clickHandler(){
  $("div").html("clicked");
}
```
You can also include the DOM event object as a parameter to the event handler using the event keyword. This allows you to access the event information in event handler; for example:

Would call the following function when the  $\langle \text{div} \rangle$  element is clicked and change the text to display the x coordinate of the mouse cursor by reading  $e$ . screenX:

#### **Click here to view code [image](#page-1180-0)**

```
function clickHandler(e){
 $("div").html("clicked at X postion: " + e.screenX);
}
```
You can also define that specific arguments are passed to an event, allowing you to distinguish specific functionality. The parameters can be numbers or strings surrounded by single quotes or even the id value of DOM objects, in which case the DOM element will be passed. For example, the following code adds event handlers that pass the event object, as well as the DOM object for the  $\langle h1 \rangle$  element with  $id="heading"$  along with a number and string:

#### **Click here to view code [image](#page-1181-0)**

```
<h1 id="heading"></h1>
<div onclick="clickHandler(event,heading,1,"Yes")">Click Here</div>
<div onclick="clickHandler(event,heading,2,"No")">Or Here</div>
```
When clicked, the elements would call the following function and use the DOM objects' innerHTML property to change the text to display the number, message, and x coordinate of the mouse cursor:

**Click here to view code [image](#page-1182-0)**

```
function clickHandler(e, obj, num, msg) {
  obj.innerHTML = "DIV " + num + " says " + msg +" at X position: " +e.screenX;
}
```
There are a couple of major disadvantages to this method, though. The first is that the DOM element has to be defined in the HTML and never removed and read dynamically. The second is that if you want the same event handler assigned to several DOM elements, you have to add code to the tag to every one of them in the HTML.

Typically, you use the HTML method of assigning event handlers only for basic examples with very little JavaScript.

# **Adding Event Handlers in JavaScript**

You can also add and remove event handlers dynamically to DOM objects inside of JavaScript code. This method provides the advantage that you can dynamically add event handlers at any point in time, not just when the page is loaded. Thus, it enables you to add event listeners to elements created after the page load.

To add an event handler in JavaScript, call addEventListener() on the DOM

object. The addEventListener() function takes three parameters: the first is the event type (event types are defined in  $Table 9.1$  $Table 9.1$ ), the second is the function to call, and the third is a Boolean that specifies true if the handler should be called during the capturing phase and the bubbling phase, or false if the handler should be called only during the bubbling phase.

The trick with using addEventListener() is how to pass custom data into the handler call. One method is to wrap the actual function handler inside of a simple wrapper function that passes the arguments to the event handler. The following code illustrates this:

#### **Click here to view code [image](#page-1183-0)**

```
function clickHandler(e, objId, num, msg) {
  var obj = document.getElementById(objId);
 obj.innerHTML = "DIV " + num + " says " + msg +" at X position: " +e.screenX;
}
...
document.getElementById("div1").addEventListener('click',
  function(e){
   clickHandler (e, "heading", 1, "yes");
  },false);
```
So here is what is going on in the addEventListener() calls in the preceding code. The event type 'click' is specified, and then a new anonymous function with no name is defined that accepts the event object as the only parameter represented by e. Inside the wrapper function, the actual event handler is called with the custom parameters, including the e variable to pass the event object along. In the example, false is used to indicate that the handler should be called only during the bubbling phase.

You can also remove event handlers from the event using the removeEventListener() function on the DOM object. You will need to specify the event type and the name of the event handler to remove. For example, the following code adds an event handler and then removes it:

#### **Click here to view code [image](#page-1184-0)**

```
var obj = document.getElementById("div1");
obj.addEventListener('click', clickHandler);
obj.removeEventListener('click', clickHandler);
```
### **Tip**

You can also set the access event handler on the DOM object itself using the handler attribute. The handler attribute will be "on" plus the event type. For example, for the click event, the attribute is  $obj$ . onclick. You can call the event handler using  $obj$ . onclick() or assign it directly using  $obj.$  onclick= function handler(){  $\dots$  };

### **Try it Yourself: Adding Event Handlers to DOM Objects via JavaScript**

In this example, you attach event handlers to DOM objects dynamically using the [JavaScript](#page-277-0) method. Use the following steps to create the files shown in Listings 9.1, [9.2,](#page-278-0) and [9.3:](#page-278-1)

- **1.** In Eclipse, create the lesson09, lesson09/js, and lesson09/css folders.
- **2.** Create the lesson09/broken\_event.html, lesson09/js/broken\_event.js, and lesson09/css/broken\_event.css files.
- **3.** Add the code shown in **[Listing](#page-277-0) 9.1** to the HTML file. You should recognize almost everything in this file. Notice the onload event handler for the <body> tag is set to onloadHandler().
- **4.** Add the css from [Listing](#page-278-1) 9.3 to the CSS file. You should also recognize the CSS statements by now.
- **5.** Open the broken event is file and the following function that will be used to handle click events. Notice that it takes several arguments. The first argument is the DOM event object, which is used to get the x position via  $e$ . screenX. It also accepts an object id that is used to get the object that should be written to. The rest of the arguments are used to write out the message the innerHTML of the object specified by objId:

**Click here to view code [image](#page-1185-0)**

```
01 function clickHandler(e, objId, num, msg) {
02 var obj = document.getElementById(objId);
03 obj.innerHTML = "DIV " + num + " says " + msq +" at X postion: "
+ e.screenX;
04 }
```
**6.** Create the following wrapper functions that will be used to pass arguments to the actual event handler. The wrapper functions only accept the event object as argument e. Then they call the clickHandler() function with the appropriate values. In this example, the event handler is then removed from the target object by calling removeEventListener(). It is not typical to remove event handlers; this is just to provide an example:

```
05 function yesWrapper(e){
06 clickHandler(e, "heading", 1, "yes");
07 e.target.removeEventListener('click', yesWrapper);
08 }
09 function noWrapper(e){
10 clickHandler(e, "heading", 1, "no");
11 e.target.removeEventListener('click', noWrapper);
```

```
12 }
```
**7.** Add the following onloadHander() function that calls addEventListener() to add a click event handler to each of the <div> elements:

**Click here to view code [image](#page-1187-0)**

```
13 function onloadHandler(){
14 document.getElementById("div1").addEventListener('click',
yesWrapper, false);
15 document.getElementById("div2").addEventListener('click',
noWrapper, false);
16 }
```
**8.** Save all three files and then open the HTML document in a web browser and play around with the Say Yes and Say No buttons shown in [Figure](#page-277-1) 9.2. Notice that the buttons work only once because the event handler was removed. If we had not removed the event handler, the buttons would continue to handle the event and change the  $\langle h1 \rangle$  element text.

<span id="page-277-1"></span>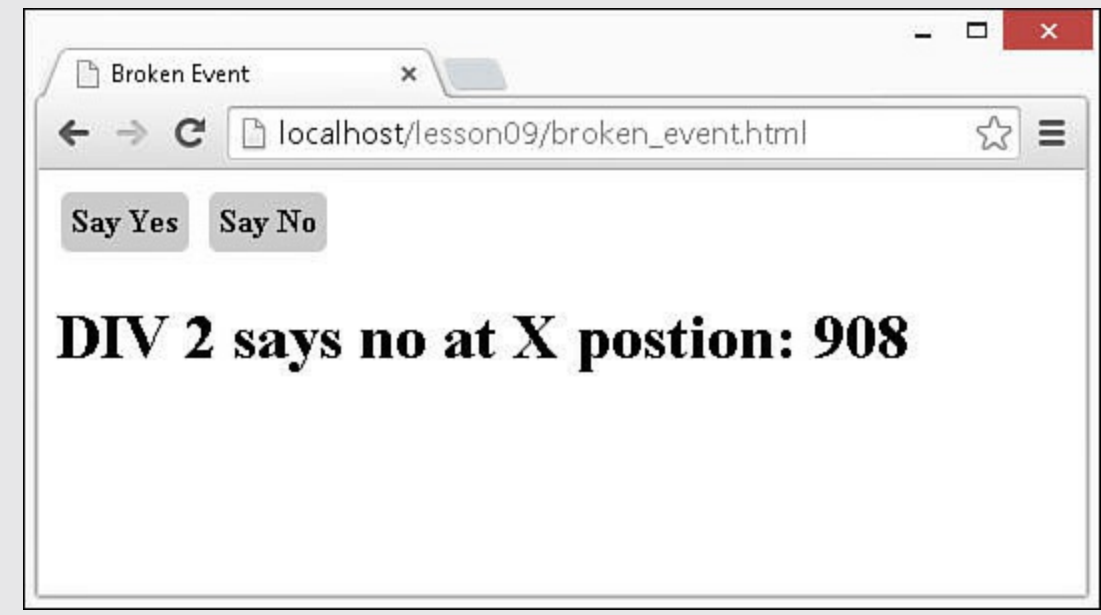

**FIGURE 9.2** A simple JavaScript web page that dynamically adds event handlers to <div> elements and responds to mouse clicks.

<span id="page-277-0"></span>**LISTING 9.1 broken\_event.html HTML File That Loads jQuery and JavaScript, Attaches Event Handlers Elements to Provide User Interaction, and Then Defines the <div> and <h1> Elements Used in the Example**

```
01 <!DOCTYPE html>
02 <html>
```

```
03 <head>
04 <title>Broken Event</title>
05 <meta charset="utf-8" />
06 <script type="text/javascript" src="https://code.jquery.com/jquery-
2.1.3.min.js"></script>
07 <script type="text/javascript" src="js/broken event.js"></script>
08 <link rel="stylesheet" type="text/css" href="css/broken event.css">
09 \times / \text{head}10 <br />body onload="onloadHandler()">
11 <div id="div1")">Say Yes</div>
12 <div id="div2")">Say No</div>
13 <h1 id="heading"></h1>
14 \times /body15 \lt/html>
```
### <span id="page-278-0"></span>**LISTING 9.2 broken\_event.js JavaScript Code That Defines an Event Handler and Dynamically Attaches It to the <div> Elements**

**Click here to view code [image](#page-1189-0)**

```
01 function clickHandler(e,objId,num,msg){
02 var obj = document.getElementById(objId);
03 obj.innerHTML = "DIV " + num + " says " + msg +" at X postion: " +
e.screenX;
04 }
05 function yesWrapper(e){
06 clickHandler(e, "heading", 1, "yes");
07 e.target.removeEventListener('click', yesWrapper);
08 }
09 function noWrapper(e){
10 clickHandler(e, "heading", 2, "no");
11 e.target.removeEventListener('click', noWrapper);
12 }
13 function onloadHandler(){
14 document.getElementById("div1").addEventListener('click', yesWrapper,
false);
15 document.getElementById("div2").addEventListener('click', noWrapper,
false);
16 }
```
#### <span id="page-278-1"></span>**LISTING 9.3 broken\_event.css CSS Code That Styles the <div> Elements**

```
1 div{
2 border-radius:5px;
```

```
3 margin:3px;
```

```
4 padding:5px;
```

```
5 background-color:lightgrey;
```

```
6 font-weight:bold;
7 display:inline-block;
8 cursor:pointer;
9 }
```
# **Applying Event Handlers in jQuery**

The best method of attaching event handlers to DOM elements is using jQuery. Using jQuery objects makes it simple to select different sets of objects and apply the same event handler to all of them at the same time.

In the past, jQuery has had a couple of ways to add and remove event handlers, including bind()/unbind() and delegate()/undelegate(). The bind() method mimicked the behavior of addEventListener(), and delegate() made it possible to add an event to a jQuery object and then, as additional child elements were added to the event handler, would automatically be delegated to those as well.

As of jQuery 1.7, these methods have all been replaced by a simple pair, on () and  $\circ$ ff(). Event handlers are attached to jQuery objects using the on() method. The on() method can be called in one of the two following formats:

**Click here to view code [image](#page-1191-0)**

```
on(events [, selector] [, data], handler(eventObject))
on(events-map [, selector][, data])
```
The following list describes the purpose of each of the arguments that can be added to the  $\circ$ n() method when adding event handlers to jQuery objects:

- **events**—One or more space-separated event types and optional namespaces denoted by dot syntax; for example, "click", "mouseenter mouseleave", or "keydown.myPlugin". The list of event types can be found in [Table](#page-267-0) 9.1.
- **events-map**—A mapping object in which the string keys specify one or more space-separated event types, and then the values specify handler functions that will be called when the event is triggered; for example,

```
{'click':myhandler} or {'click':function myHandler(e)
{return true;}}.
```
**selector**—Optional. Selector string that specifies which descendants should also call the event handler when the event is triggered. This replaces the functionality of the delegate() method. If you add the event handler to a set of parent objects that will always exist in the page, any of their descendants that match the selector will also call the handler when the event is triggered, even if they get added after the event is attached.

- **data**—Optional. This can be a number, a string, or an object that will get passed to the handler as the data part of the event as event.data when an event is triggered.
- **handler(eventObject)**—If you are not using an events-map, you will need to specify the handler function that will be executed when the event is triggered.

To remove an event handler from elements using jQuery, call the  $\circ$  f f() method on the jQuery object. The syntax for the off method is one of the following:

**Click here to view code [image](#page-1192-0)**

```
off(events [, selector] [, handler(eventObject]))
off(events-map [, selector])
```
If no handler is specified, the  $\circ$  f () function removes all event handlers for the events specified. The following example shows a basic example of adding an event handler to all  $\langle \text{div} \rangle$  elements using on () and then removing it using of f():

**Click here to view code [image](#page-1193-0)**

```
$("div").on("click",clickHandler);
$("div").off("click",clickHandler);
```
#### **Note**

The on() and off() methods work for all jQuery event types, including your own custom events. jQuery also provides some simple helper functions that are discussed later in the lesson to make it easier to attach handlers for certain events.

### **Tip**

Often you will want an event handler to run only once, the first time the event occurs. jQuery provides the very helpful one() method that will add an event, then automatically remove it after it triggers for the first time. The one () method uses the same syntax as the on() method.

### **Try it Yourself: Adding Event Handlers Using jQuery**

In this example, you attach event handlers to DOM objects dynamically using the jQuery method. Use the following steps to create the files shown in [Listings](#page-282-0) 9.4, [9.5](#page-283-0), and <u>[9.6](#page-283-1)</u>:

**1.** In Eclipse, create the lesson09/working\_event.html,

lesson09/js/working\_event.js, and lesson09/css/working\_event.css files.

- **2.** Add the code shown in [Listing](#page-282-0) 9.4 to the HTML file. You should recognize almost everything in this file.
- **3.** Add the css from [Listing](#page-283-1) 9.6 to the CSS file.
- **4.** Open the working event is file and the following function that will be used to handle click events. The event takes only the event object as argument e. It relies on the data portion of the event object to provide the  $\infty$  Id of the element that text should be added to. It also uses the  $e$ .target.id, e.screenX, and e.data.answer values as part of the message written to the  $\langle h1 \rangle$  element:

**Click here to view code [image](#page-1194-0)**

```
01 function clickHandler(e){
02 $("#"+e.data.objId).html(e.target.id + " says " + e.data.answer +
03 \blacksquare at X postion: \blacksquare + e.screenX);
04 }
```
**5.** Create the following ready () function that will automatically be called when the document has been loaded and is ready:

**Click here to view code [image](#page-1195-0)**

```
05 $(document).ready(function(){
...
12 });
```
**6.** Add the following jQuery code that finds the  $\#div1$  element and then uses on() to add an event handler. In this example, an events-map object is passed specifying clickHandler() for the click event type. In addition, an object is passed in that it will add the heading and answer attributes to the event object data. This is where the values came from that we used in step 4:

**Click here to view code [image](#page-1196-0)**

```
06 $("#div1").on({"click":clickHandler},
07 {"objId":"heading", "answer":"yes"});
```
**7.** Add the following jQuery code that gets the document object and then adds the event handler to the #div2 element. The difference between this method and the one in step 6 is that we use a selector. By using a selector, you can delete and re-add the #div2 element, and it will still call the event handler. Also notice that, rather than an event-map, you use the events method and add the hander as the final argument:

```
08 $(document).on("click",
```

```
09 "#div2",
10 {"objId":"heading", "answer":"no"},
11 clickHandler);
```
**8.** Save all three files and then open the HTML document in a web browser and play around with the Say Yes and Say No buttons shown in [Figure](#page-282-1) 9.3.

<span id="page-282-1"></span>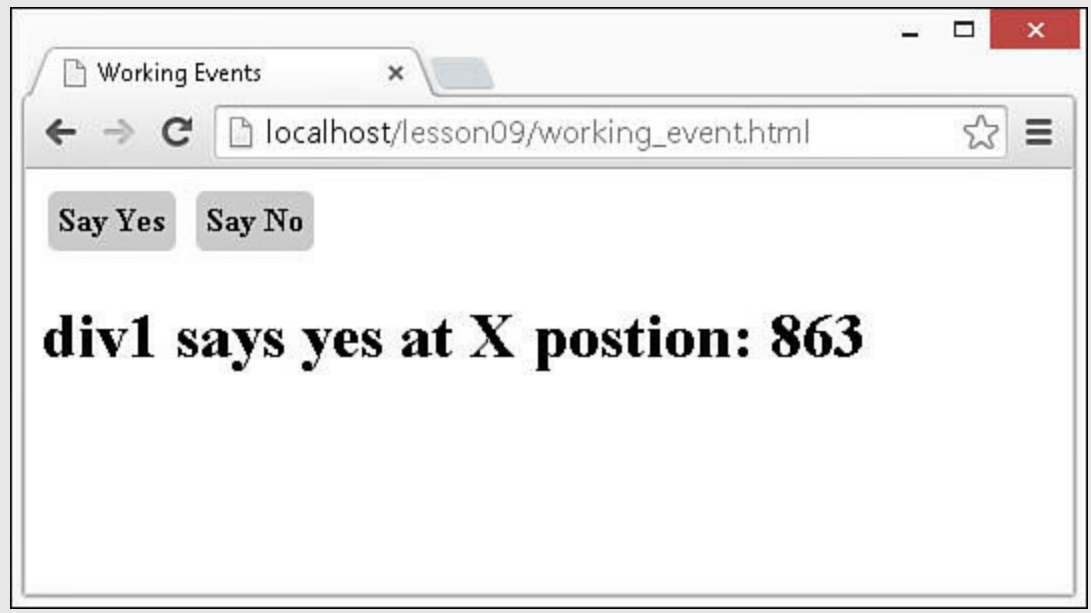

**FIGURE 9.3** A simple JavaScript web page that uses jQuery to dynamically add event handlers to  $\langle \text{div} \rangle$  elements and responds to mouse clicks.

<span id="page-282-0"></span>**LISTING 9.4 working\_event.html HTML File That Loads jQuery and JavaScript, Attaches Event Handlers Elements to Provide User Interaction, and Defines the <div> and <h1> Elements Used in the Example**

```
01 <!DOCTYPE html>
02 <html>
03 <head>
04 <title>Working Events</title>
05 <meta charset="utf-8" />
06 <script type="text/javascript" src="https://code.jquery.com/jquery-
2.1.3.min.js"></script>
07 <script type="text/javascript" src="js/working event.js"></script>
08 <link rel="stylesheet" type="text/css"
href="css/working_event.css">
09 </head>
10 \, <br/>body>
11 <div id="div1")">Say Yes</div>
12 <div id="div2")">Say No</div>
13 <h1 id="heading"></h1>
14 \times /body15 \lt/html>
```
<span id="page-283-0"></span>**LISTING 9.5 working\_event.js jQuery and JavaScript Code That Defines an Event Handler and Dynamically Attaches It to the <div> Elements**

**Click here to view code [image](#page-1199-0)**

```
01 function clickHandler(e){
02 $("#"+e.data.objId).html(e.target.id + " says " + e.data.answer +
03 \blacksquare at X postion: \blacksquare + e.screenX);
04 }
05 $(document).ready(function(){
06 $("#div1").on({"click":clickHandler},
07 {^{\{\texttt{TobjId}\}}: \texttt{Theading",\ \texttt{Yanswer}': \texttt{Yees"\}}08 $(document).on("click",
09 "#div2",
10 {^{"objId"}}: "heading", "answer": "no";11 clickHandler);
12 });
```
### <span id="page-283-1"></span>**LISTING 9.6 working\_event.css CSS Code That Styles the <div> Elements**

#### **Click here to view code [image](#page-1200-0)**

```
1 div{
2 border-radius:5px;
3 margin:3px;
4 padding:5px;
5 background-color:lightgrey;
6 font-weight:bold;
7 display:inline-block;
8 cursor:pointer;
9 }
```
### **Using jQuery Event Helper Function to Assign Event Handlers**

In addition to using the addEventListener() method to add event handlers, jQuery also provides helper functions that enable you to set the event handler. These helper functions are named after the event, so it helps your code look a bit cleaner.

The helper functions use the following syntax similar to addEventListener() but without the need to specify the event type:

**Click here to view code [image](#page-1201-0)**

.<event type>( [eventData], handler(eventObject))

The eventData argument is optional and, as with addEventListener(), will

set the data value for the event object. The handler argument is required and specifies the function to call. Replace  $\leq$  event type> with the event name listed in [Table](#page-270-0) 9.3. For example, the following two jQuery statements are equivalent ways to assign a handler to the click event:

**Click here to view code [image](#page-1202-0)**

```
obj.click( dataObj, function myHandler(e){...});
obj.addEventListener("click", dataObj, function myHandler(e){...});
```
In addition to the helper functions based on the event type name, jQuery also provides one additional helper function that is useful for mouse hovering events. The hover () helper function allows you to set the handlers for the mouseenter and mouseleave events at the same time. For example:

**Click here to view code [image](#page-1203-0)**

obj.hover(function enterHandler(e) $\{ \ldots \}$ , function leaveHandler(e) $\{ \ldots \}$ );

Is equivalent to

**Click here to view code [image](#page-1204-0)**

```
obj.addEventListener("mouseenter", function enterHandler(e){...});
obj.addEventListener("mouseleave", function leaveHandler (e){...});
```
You can also set the same handler for both the mouseenter and mouseleave by specifying only one handler. For example:

#### **Click here to view code [image](#page-1205-0)**

```
obj.hover(function hoverHandler(e){...});
```
## **Triggering Events Manually**

JavaScript and jQuery allow you to trigger events manually. This provides advantages such as simulating user interactions, tying page element interactions together, or interactions with your own custom events.

The following sections describe how to trigger events in both JavaScript and jQuery.

## **Triggering Events in JavaScript**

The simplest way to trigger an event in JavaScript is to use the event method attached to the DOM object if there is one. Simple events such as click, select, blur, and focus have corresponding methods attached to DOM objects that support them. For example, you can trigger the click event on most DOM objects using the following syntax:

```
obj.click();
```
The more advanced method of triggering events in JavaScript is to create an event object and then use the document.dispatchEvent() call to trigger the event mechanism. This method provides much more control over event information and is the only way to trigger many of the events. The dispatchEvent() method involves a three-step process.

The first step is to create an event object using the document.createEvent() method. The createEvent() method requires that you specify the event type for the object that is being created. [Table](#page-285-0) 9.4 lists some of the common event types accepted by createEvent(). For example, to create a mouse click event object, use the following statement:

#### **Click here to view code [image](#page-1206-0)**

<span id="page-285-0"></span>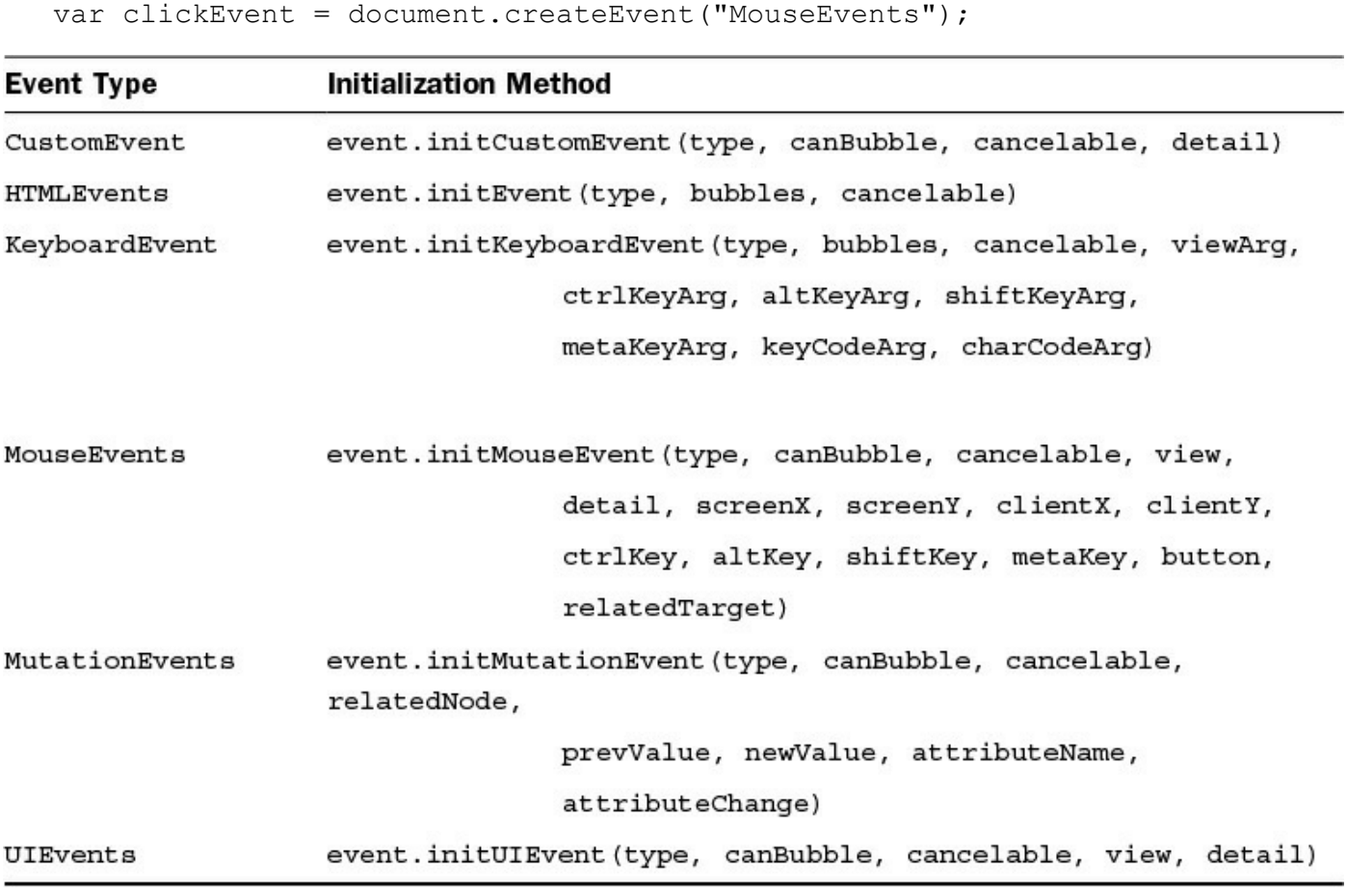

### **TABLE 9.4 Common Event Types Supported by createEvent()**

The next step is to initialize the event object with values by calling the events' initialization function. [Table](#page-285-0) 9.4 lists the corresponding initialization function for the event types along with the parameters supported.

For example, to initialize the click event object, use the following statement. The type is specified as "click", and bubbling and cancelable attributes are both true. Here, window is used as the view element. The coordinates don't really matter, so

they remain at 0, and the additional keyboard keys don't matter, so those are set to false. The button argument is set to 0 for the left-click, and no related target is specified:

**Click here to view code [image](#page-1207-0)**

```
clickEvent.initMouseEvent("click", true, true, window, 0, 0, 0, 0, 0, 0,
                            false, false, false, false, 0, null);
```
For the most part, the parameters to the initialization functions should be selfexplanatory. However, you will likely need to check on some of the specific arguments. You can find the definitions for the event objects and methods at [www.w3.org/TR/DOM-Level-2-Events/events.html](http://www.w3.org/TR/DOM-Level-2-Events/events.html).

The final step is to call dispatchEvent() on the HTML object that you want to trigger the event for. For example, the following code looks up an object and then triggers the click event:

**Click here to view code [image](#page-1208-0)**

```
var obj = document.getElementById("someId");
obj.dispatchEvent(clickEvent);
```
#### **Caution**

Prior to IE9, IE used a different set of methods to create and trigger an event. Instead of createEvent(), you need to use createEventObject(), and instead of dispatchEvent(), you need to use fireEvent(). If you need to trigger events and support earlier IE browsers, you should review the documentation at MSDN on using fireEvent().

### **Try it Yourself: Triggering Events Manually in JavaScript**

In this example, you step through the process of using an event handler from a <span> element to trigger a click event on a different element. The result will be that you can click the span element to select or deselect a check box. Use the following steps to create the files shown in <u>[Listings](#page-288-0) 9.7, 9.8</u>, and  $9.9$ :

- **1.** In Eclipse, create the lesson09/manual event.html, lesson09/js/manual\_event.js, and lesson09/css/manual\_event.css files.
- **2.** Add the code shown in [Listing](#page-288-0) 9.7 to the HTML file. This is just a basic HTML file that loads additional JavaScript and CSS files. There are two check boxes and two <span> elements added to the web page.
- **3.** Add the css from [Listing](#page-289-0) 9.9 to the CSS file. This code stylizes the  $\langle$ span $\rangle$ element to look like a button.

**4.** Open the manual event is file and the following onloadHandler() initialization function that attaches an event listener to both of the  $\langle \text{span}\rangle$ elements:

**Click here to view code [image](#page-1209-0)**

```
01 function onloadHandler(){
02 var employee = document.getElementById("Employee");
03 employee.addEventListener('click', simpleClick, false);
04 var registered = document.getElementById("Registered");
05 registered.addEventListener('click', eventClick, false);
06 }
```
**5.** Create the simpleClick() handler function added to the first button. The code uses the target.id from the event to find the corresponding check box element. Then the  $\text{click}()$  function is called on the check box object, which triggers the click event just as if the mouse had clicked it:

**Click here to view code [image](#page-1210-0)**

```
07 function simpleClick(e){
08 var cb = document.getElementById("check"+e.target.id);
09 cb.click();
10 }
```
**6.** Add the following eventClick() handler function to the second button. This code first creates a "MouseEvents" object and then initializes it to a "click" type with the appropriate parameters. This code also uses the target.id from the event to find the corresponding check box element, then calls dispatchEvent() on the check box element's object, triggering a mouse click event:

**Click here to view code [image](#page-1211-0)**

```
11 function eventClick(e){
12 var event = document.createEvent("MouseEvents");
13 event.initMouseEvent("click", true, true, window,
14 0, 0, 0, 0, 0, 0, false, false,
15 false, false, 0, null);
16 var cb = document.getElementById("check"+e.target.id);
17 cb.dispatchEvent(event);
18 }
```
**7.** Save all three files and then open the HTML document in a web browser, as shown in [Figure](#page-288-2) 9.4. Play around with the check boxes and buttons. Notice that the buttons provide the same interaction with the check box as directly clicking the check box.
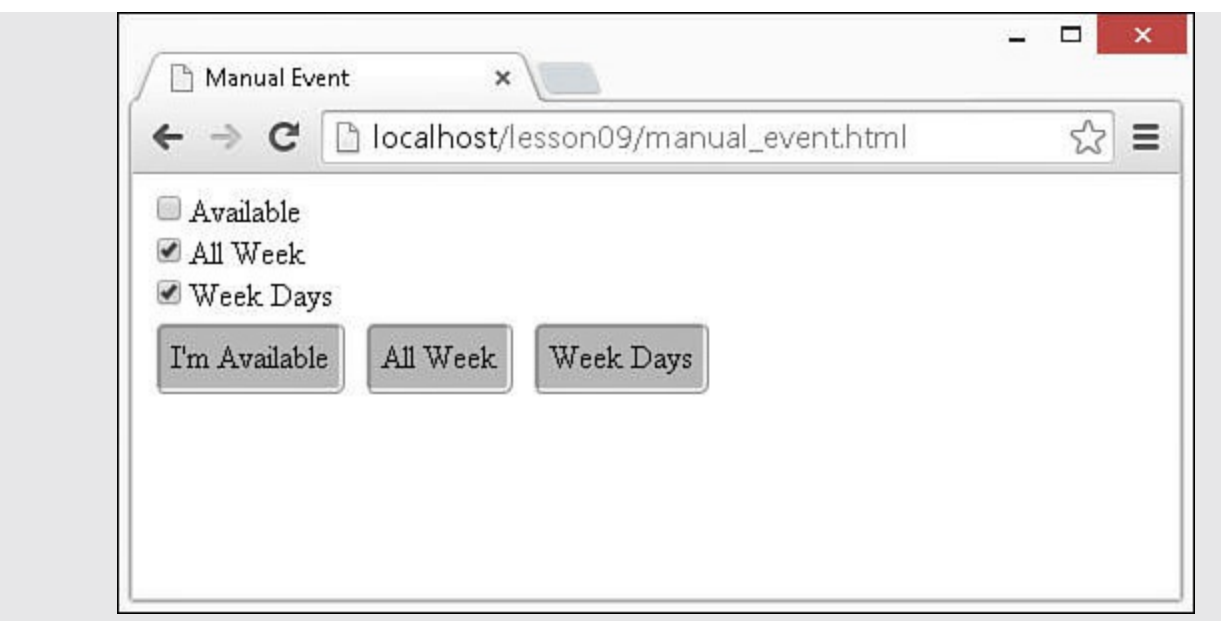

**FIGURE 9.4** A simple web page that triggers the click event for check boxes from <span> elements.

### <span id="page-288-0"></span>**LISTING 9.7 manual\_event.html HTML File That Loads CSS and JavaScript and Defines the Check Boxes and <span> Elements**

**Click here to view code [image](#page-1212-0)**

```
01 <!DOCTYPE html>
02 <html>
03 <head>
04 <title>Manual Event</title>
05 <meta charset="utf-8" />
06 <script type="text/javascript" src="js/manual event.js"></script>
07 <link rel="stylesheet" type="text/css" href="css/manual event.css">
08 \times / \text{head}09 <body onload="onloadHandler()">
10 <input id="checkAvailable" type="checkbox" />
<label>Available</label><br>
11 <input id="checkAllWeek" type="checkbox" /><label>All Week</label>
{\rm<br/>r>12 <input id="checkWeekDays" type="checkbox" /><label>Week
Days</label><br>
13 <span id="Available">I'm Available</span>
14 <span id="AllWeek">All Week</span>
15 <span id="WeekDays">Week Days</span>
16 \le \langle \text{body} \rangle17 </html>
```
<span id="page-288-1"></span>**LISTING 9.8 manual\_event.js JavaScript Code Manually Triggers the Click Event for the Check Box Elements from the <span> Elements**

```
01 function onloadHandler(){
02 var available = document.getElementById("Available");
03 Available.addEventListener('click', simbleClick, false);
04 var allWeek = document.getElementById("AllWeek");
05 AllWeek.addEventListener('click', eventClick, false);
06 var weekDays = document.getElementById("WeekDays");
07 WeekDays.addEventListener('click', eventClick, false);
08 }
09 function simbleClick(e){
10 var cb = document.getElementById("check"+e.target.id);
11 cb.click();
12 }
13 function eventClick(e){
14 var event = document.createEvent("MouseEvents");
15 event.initMouseEvent("click", true, true, window,
16 0, 0, 0, 0, 0, 0, 0, false, false,
17 false, false, 0, null);
18 var cb = document.getElementById("check"+e.target.id);
19 cb.dispatchEvent(event);
20 }
```
#### <span id="page-289-0"></span>**LISTING 9.9 manual\_event.css CSS Code That Styles the <span> Elements**

```
01 span{
02 border-radius:5px;
03 margin:3px;
04 padding:5px;
05 background-color:#C0C0C0;
06 border:3px ridge;
07 display:inline-block;
08 cursor: pointer;
09 }
```
### **Using jQuery to Trigger Events Manually**

Now that you've had a chance to trigger events from JavaScript, you are ready to discover how much easier jQuery will make your life if you are able to use it. jQuery also supports two methods to trigger events manually.

As with JavaScript, jQuery objects also have methods that correspond to many of the event types that you can call directly. For example, most elements have click() and dblclick() methods. Form elements add additional methods such as blur(), focus(), keypress(), keydown(), and keyup() that can be called to trigger specific events. For example, the following statement triggers the click event for all

<span> elements:

\$("span").click();

jQuery also provides a way to trigger events while specifying the values of the event object using the  $triqger()$  method. There are two different syntaxes for the trigger() method, as listed next:

#### **Click here to view code [image](#page-1214-0)**

```
trigger(eventType [, extraParameters])
trigger( eventObject)
```
Following is an example of using the first method to trigger the click event for all elements with class="checkbox":

#### **Click here to view code [image](#page-1215-0)**

\$(".checkbox").trigger("click");

The following is an example of using the second method on all input items with class="bigText". This method passes in a simple event object for the keypress event, and then sets the charCode attribute of the event object to 13, or the Return key:

**Click here to view code [image](#page-1216-0)**

```
$("input.bigText").trigger({'type':'keypress', 'charCode':13});
```
Notice that this is much simpler than the JavaScript method because  $triqgen()$ accepts a simple object with the appropriate attribute names to set whatever values in the event object you might want to pass in. Occasionally, you might end up having to use the JavaScript method, but you should use jQuery as often as possible.

### **Try it Yourself: Triggering Events Manually in jQuery**

In this example, you step through the process of using an event handler from a  $\langle$ span> element to trigger a keypress event on a text  $\langle$ input> element. The result is that the click on the <span> will pass through the same event handler as a keystroke in the  $\langle \text{input} \rangle$  element. Use the following steps to create the files shown in [Listings](#page-292-0)  $9.10$ ,  $9.11$ , and  $9.12$ :

- **1.** In Eclipse, create the lesson09/card\_suits.html, lesson09/js/ card\_suits.js, and lesson09/css/card\_suits.css files.
- **2.** Add the code shown in [Listing](#page-292-0) 9.10 to the HTML file. This is a basic HTML file that loads additional jQuery, JavaScript, and CSS files. There is a  $\langle p \rangle$ element, an  $\langle$  input $\rangle$  element, and a series of  $\langle$  span $\rangle$  elements that act as buttons.
- **3.** Add the CSS from [Listing](#page-293-0) 9.12 to the CSS file. This code stylizes the  $\langle$ span $\rangle$

element to look like a button and the  $\langle p \rangle$  element to provide nice formatting.

**4.** Open the card suits is file and add the following ready () initialization function that attaches a keypress event handler to the  $\langle$ input> element and a click handler to all the <span> elements:

**Click here to view code [image](#page-1217-0)**

```
09 $(document).ready(function(){
10 $("input").keypress(function (e){inputHandler(e)});
11 $("span").click(function (e){spanHandler(e)});
12 });
```
**5.** Create the inputHandler() handler function that gets the charCode from the event object and appends the string form to the  $\langle p \rangle$  element. At this point as you type in the text  $\langle$  input $\rangle$ , it will be displayed in the  $\langle p \rangle$  element as well:

**Click here to view code [image](#page-1218-0)**

```
01 function inputHandler(e){
02 var chr = String.fromCharCode(e.charCode);
03 $ ("p") . append(chr);
04 }
```
**6.** Add the following spanHandler () handler function that gets the innerHTML of the <span> element and converts the first character to a code. Line 7 then triggers a keypress event on the <input> element passing in the character code for the button as the charCode value. This allows the user to click a button and apply the card symbol using the event handler for the text  $\langle$  inputs $\rangle$ :

**Click here to view code [image](#page-1219-0)**

```
05 function spanHandler(e){
06 var chrCode = e.target.innerHTML.charCodeAt(0);
07 $("input").trigger({'type':'keypress', 'charCode':chrCode});
08 }
```
**7.** Save all three files and then open the HTML document in a web browser, as shown in [Figure](#page-292-2) 9.5. Type some text into the input and also click the  $\langle$ span $\rangle$ elements and notice that the result is the same.

<span id="page-292-2"></span>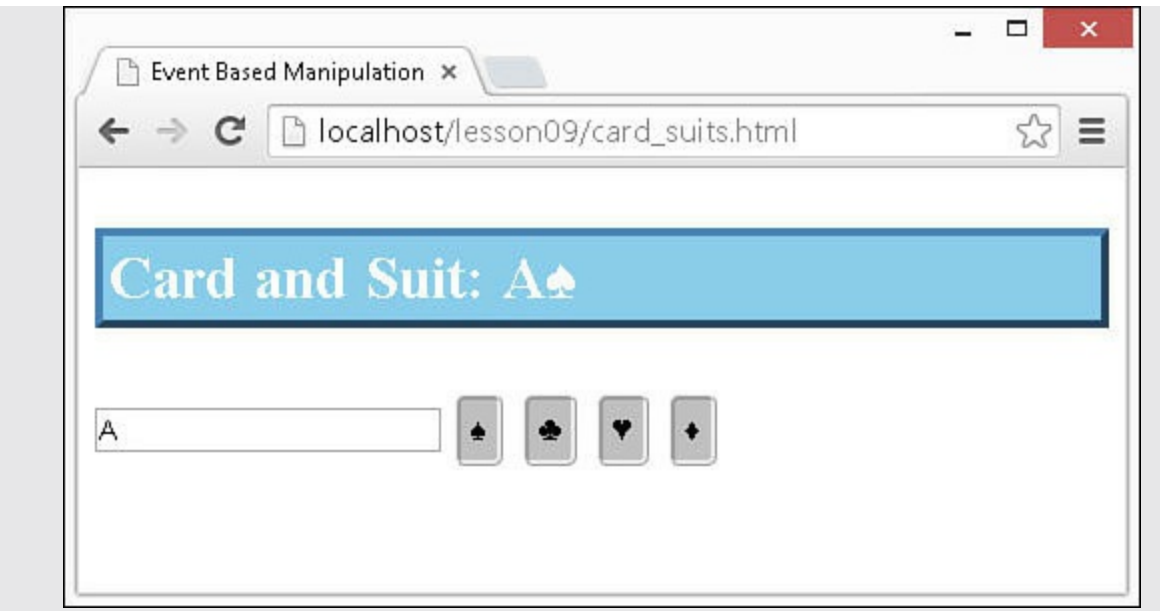

**FIGURE 9.5** A simple web page that triggers the keypress event for the <input> element from the <span> elements' event handler.

### <span id="page-292-0"></span>**LISTING 9.10 card\_suits.html HTML File That Loads CSS and JavaScript and Defines the <p>, text <input>, and <span> Elements**

**Click here to view code [image](#page-1220-0)**

```
01 <!DOCTYPE html>
02 <html>
03 <head>
04 <title>Event Based Manipulation</title>
05 <meta charset="utf-8" />
06 <script type="text/javascript" src="https://code.jquery.com/jquery-
2.1.3.min.js"></script>
07 <script type="text/javascript" src="js/card suits.js"></script>
08 <link rel="stylesheet" type="text/css" href="css/card suits.css">
09 \langle/head>
10 <br/>body>
11 < p>Card and Suit: </ p>
12 <input type="text" />
13 <span>&#9824;</span>
14 <span>&#9827;</span>
15 <span>&#9829;</span>
16 <span>&#9830;</span>
17 \times /body18 </html>
```
<span id="page-292-1"></span>**LISTING 9.11 card\_suits.js JavaScript Code That Triggers the keypress Event for the <input> Element from the <span> Elements' Event Handler**

```
01 function inputHandler(e){
02 var chr = String.fromCharCode(e.charCode);
03 $ ("p") . append(chr);
04 }
05 function spanHandler(e){
06 var chrCode = e.target.innerHTML.charCodeAt(0);07 $("input").trigger({'type':'keypress', 'charCode':chrCode});
08 }
09 $(document).ready(function(){
10 $("input").keypress(function (e){inputHandler(e)});
11 $("span").click(function (e){spanHandler(e)});
12 });
```
### <span id="page-293-0"></span>**LISTING 9.12 card\_suits.css CSS Code That Styles the <span> and <p> Elements**

#### **Click here to view code [image](#page-1222-0)**

```
01 span{
02 border-radius:5px;
03 margin: 3px; padding: 5px;
04 background-color:#C0C0C0;
05 border:3px ridge;
06 display: inline-block;
07 cursor: pointer;
08 }
09 p{
10 border:4px outset steelblue;
11 padding:3px;
12 color:white;background-color:skyblue;
13 font-size:30px;font-weight:bold;
14 }
```
### **Creating Custom Events**

An extremely powerful aspect of the JavaScript and jQuery event handling mechanism is the capability to add custom events. This solves the problem that the built-in events are all tied to DOM elements and specific behaviors supported by the browser. What if you want an event for every time the number of items in an array is greater than 100? Custom events enable you to extend the events that can be added to elements. Custom events do not directly correspond to the physical interaction with the user, but rather to events that happen in your code based on the interactions that the user is performing. The advantage of creating custom events is that you can use the already in-place eventhandling system that allows you to add/remove events, bubble them up, and trigger them. The following sections describe the different methods you can use in JavaScript and jQuery to add your own custom events.

# **Adding Custom Events Using JavaScript**

Adding a custom event in JavaScript is similar to triggering an event in that you create a custom event object and then initialize it. The following code shows an example of creating a basic custom event:

#### **Click here to view code [image](#page-1223-0)**

```
var myEvent = document.createEvent("CustomEvent");
myEvent .initCustomEvent(
 "worldEnds",
  true,
 false,
  {
      'fire': false,
      'ice': false,
      'time': new Date()
  }
);
```
The first parameter defines the type name, the second sets the bubbles property to true, the third sets cancelable to false, and the fourth defines the details of the event. The values of fire, ice, and time will be available via the details attribute of the event object.

After the event has been created, you can trigger the event by calling the dispatchEvent() method on a DOM object. For example:

**Click here to view code [image](#page-1224-0)**

```
var obj = document.getElementById("#notify");
obj.dispatchEvent(myEvent);
```
Event handlers for the event can be added to DOM elements in the normal way using the addEventListener() method. For example:

**Click here to view code [image](#page-1225-0)**

```
document.addEventListener("worldEnds ", endOfWorldHandler, false);
```
# **Adding Custom Events Using jQuery**

Adding custom events in jQuery is a simple process. It is a matter of calling \$.event.trigger() and passing in the new event object. You must specify a type attribute for the event object, but after that, you can define whatever default values for the event object that you would like. For example, the following code defines a new

event:

**Click here to view code [image](#page-1226-0)**

```
var custEvent = $.Event("worldEnds", {
 fire: false,
 ice: false,
 time: new Date()
});
```
The next line of code triggers the event in the event system:

\$.event.trigger(custEvent);

After the event has been added to the system, you can attach event handlers for it. For example:

**Click here to view code [image](#page-1227-0)**

\$(document).on("worldEnds", endOfWorldHandler);

## **Implementing Callbacks**

Although they are not really events, callbacks have some similarities. A callback is a function that can be registered in jQuery and then fired off at specific times from your code. When a callback list is fired, each of the functions are executed in order.

An example where callbacks are useful is if you want users to have the option to specify that they want a notification when a background process, such as downloading data via AJAX, completes. If a user selects the option to enable the notification, a callback can be added. Then, anytime a download completes, the callback function will execute and display a notification to the user.

## **Understanding the Callback Mechanism**

The callback mechanism is used by calling  $\frac{1}{2}$ . Callbacks (flags) to create a callbacks object. The purpose of the flags attribute is to provide the capability to specify the behavior that should occur when different callback functions are executed. The possible values for flags are as follows:

- **once**—Functions added are fired only once.
- **memory**—As new functions are added, they are fired right away with the same values as the last time callbacks were fired.
- **unique**—Allows the callback functions to be added only once.
- **stopOnFalse**—Stops firing other callback functions if one of the functions fired returns a false.

The callbacks object supports adding functions using the add (functionName)

method and removing functions using the remove(functionName) method. To fire the callback list, call the fire() method. You can also disable the list using the disable() method.

The simplest way to understand implementing callbacks is to look at some examples. The following code defines a list of callbacks that must have unique function names and that also stop if one of the functions returns false:

#### **Click here to view code [image](#page-1228-0)**

```
function functionA(){return true;}
function functionB(){return true;}
function functionC(){return true;}
var callbacks = $Callbacks("unique stopOnFalse");
callbacks.add(functionA);
callbacks.add(functionB);
callbacks.fire()
callbacks.remove(functionB);
callbacks.add(FunctionC);
callbacks.fire();
callbacks.disable();
callbacks.fire();
```
The first time that callbacks is fired, functionA and functionB are executed. The second time, functionA and functionC are executed because functionB was removed. The third time, no functions are executed because the list has been disabled.

## **Using Deferred Objects**

jQuery provides an intriguing option to implement callbacks in a different way, the deferred object. A deferred object is an object that contains a set of functions that can be run at a later time. The actual arguments passed to the function are not added until the deferred object is resolved and the functions are executed.

This allows you to apply a set of functions to a single object that can be applied at any time.

The following code illustrates creating a simple deferred object with multiple functions and then executing those functions:

```
var resultString = "";
function function1(n1, n2, p3) { resultString += "Problem: "; }
function function2(n1, n2) { resultString += n1 + " + "; }function function3(n1, n2) { resultString += n2 + " = "; }
var deferredObj = $. Deferred();
deferredObj.done( [function1, function2], function3).done(function(n1, n2)
{
    resultString += n1 + n2;
    $("div").append(resultString);
```

```
});
deferredObj.resolve(5,6);
```
This is what is happening in the preceding code: The three defined functions all add to the resultString variable. A new deferred object named deferredObj is created. The .done(functions [, functions]) method is called to add the functions to the deferred object. All three ways were used to add functions. The first argument is a list of functions to execute, the second is a single function, and the third is an anonymous function.

The functions are not executed until . resolve (args) is called. Notice that the arguments of .resolve() match those required by the functions. Each function is executed in order. The result is that the following string is appended to the  $\langle \text{div} \rangle$ element:

Problem:  $5 + 6 = 11$ 

### **Summary**

This lesson focused on the different ways to implement event handling in web pages. Event handling is at the heart of interactive web pages. JavaScript and jQuery differ in how you create and add events to DOM elements. You learned the methods used to add event handlers in both.

You also learned how to access the event object and pass your own custom objects into event handlers, and you learned how to create and trigger your own custom events.

## **Q&A**

### <span id="page-297-1"></span>**[Q](#page-297-0). When is it better to use JavaScript to create and trigger custom functions rather than jQuery?**

<span id="page-297-0"></span>**[A.](#page-297-1)** Never. Okay, not necessarily. jQuery has a lot more cross-browser support right now for events. Also, it is much easier to create the objects necessary. For those reasons, you should almost always use jQuery. If jQuery isn't an option for your environment because of backward compatibility or the like, then use JavaScript.

### <span id="page-297-3"></span>**[Q](#page-297-2). Can't you do everything with custom events that you can do with callbacks?**

<span id="page-297-2"></span>**[A.](#page-297-3)** Not very easily. Remember that you can create as many callback lists as you want with different flags and only fire off the functions tied to a specific list. Trying to manage all of that in event handlers would get out of hand pretty quickly

## **Workshop**

The workshop consists of a set of questions and answers designed to solidify your understanding of the material covered in this lesson. Try to answer the questions before looking at the answers.

# **Quiz**

- <span id="page-298-4"></span>**[1](#page-298-0).** What HTML attribute of the <body>tag can be used to call JavaScript code when the page has finished loading?
- <span id="page-298-5"></span>**[2](#page-298-1).** True or false: An event will trigger the hander function only for the target element in which it occurs.
- <span id="page-298-6"></span>**[3](#page-298-2).** When would you use the .ready() method rather than the .load() method?
- <span id="page-298-7"></span>**[4](#page-298-3).** True or false: Mouse events can be triggered only by mouse movement or mouse clicks.

## **Quiz Answers**

- <span id="page-298-0"></span>**[1](#page-298-4).** onload.
- <span id="page-298-1"></span>**[2](#page-298-5).** False. Most events will bubble up through ancestor objects all the way through the document object.
- <span id="page-298-2"></span>**<u>[3](#page-298-6)</u>**. ready() is used when you need only the DOM to be loaded. . load() is used if you also require other resources, such as images, to be finished loading as well.
- <span id="page-298-3"></span>**[4](#page-298-7).** False. Mouse events can be manually triggered in both jQuery and JavaScript.

## **Exercises**

- **1.** Extend the example in [Listings](#page-292-0) 9.10, [9.11](#page-292-1), and [9.12](#page-293-0) to add additional buttons for other nonstandard characters. You will need to get the Unicode character codes from the Web.
- **2.** Extend the example in [Listings](#page-288-0) 9.7, [9.8](#page-288-1), and [9.9](#page-289-0) to include another button that will trigger the events for all check boxes.

# **Lesson 10. Dynamically Accessing and Manipulating Web Pages with JavaScript and jQuery**

### **What You'll Learn in This Lesson:**

- Tracking the mouse position and other information
- Manipulating the size and other attributes of page elements
- How to show and hide elements dynamically
- **Layering page elements**
- Dynamically creating DOM elements and adding them to web pages
- Adding and removing classes in jQuery
- Modifying the layout of the web page

This lesson is a big one. So far you have been given most of the tools that you will need to implement highly dynamic and interactive web pages. In this lesson, you take the next step and learn how to use those tools and some new ones to access information about web page elements. Then you use that information to manipulate and arrange them.

The ability to access and modify the properties and values of the different page elements will allow you to change basic web pages into true web applications.

You will learn in this lesson that the JavaScript and jQuery methods for web page manipulation are wide open. You can manipulate any page element from anywhere in your JavaScript code. This has the advantage of allowing you to easily transform pages with only a little bit of JavaScript/jQuery code. The disadvantage is that you need to be disciplined to keep your code easily maintainable so that you know where everything is being manipulated from. AngularJS has a much different approach that you will learn in the AngularJS section of lessons. For now, enjoy the ride of fast and easy dynamic web page manipulation.

## **Accessing Browser and Page Element Values**

One of the core fundamentals of both jQuery and JavaScript is access to the DOM objects that represent the elements on the web page. This section guides you through accessing property values, position, size, and other attributes of the elements, as well as showing you how to modify many of them.

## **Getting Mouse Position**

Mouse movement is one of the most common web interactions that you will be dealing with. Often, you will need to make adjustments to elements on the page based on the position of the mouse.

The mouse position is accessible from the event object when a mouse event is triggered. Keep in mind that three mouse coordinates are specified by the event. [Table](#page-300-0) 10.1 describes each of these.

<span id="page-300-0"></span>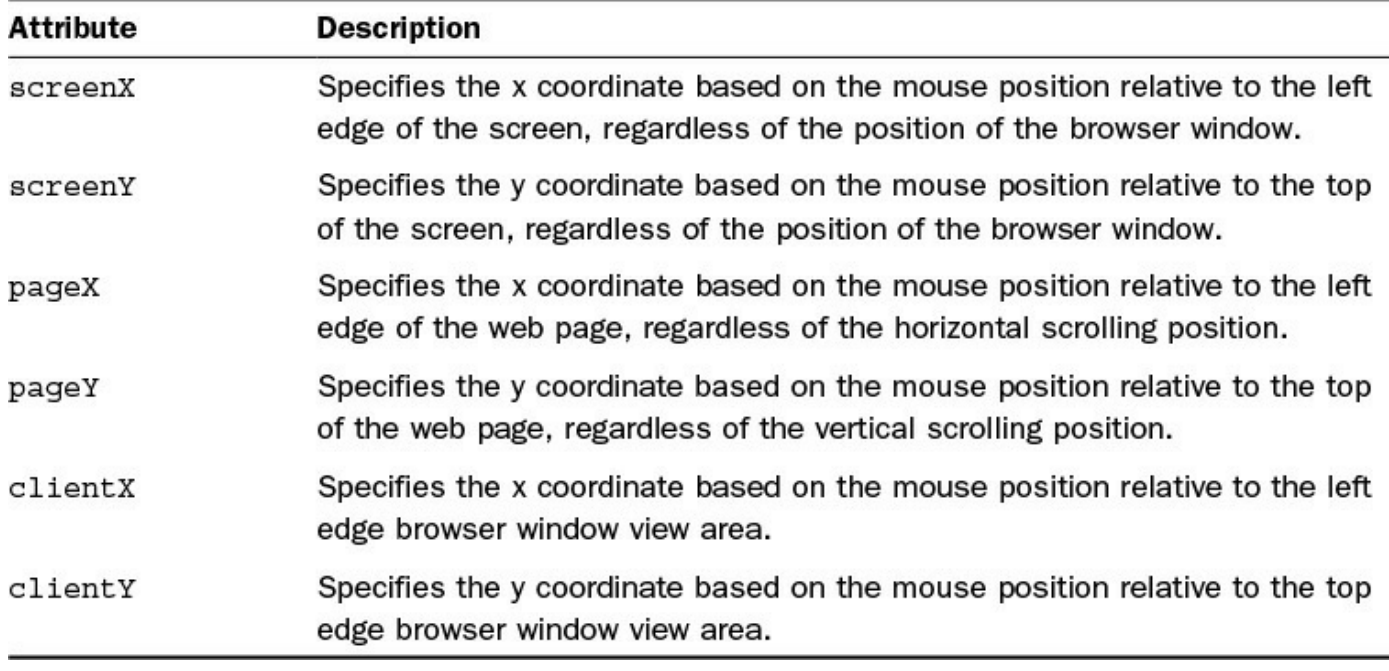

### **TABLE 10.1 Event Object Attributes That Specify the Mouse Position**

The following code shows an example of getting the mouse coordinates from an event object named  $\in$  and applying them to a string variable:

**Click here to view code [image](#page-1230-0)**

```
var screenPosition = e.screenX + ", " + e.screenY;var pagePosition = e.pageX + ", " + e.\text{pageY};var browserPosition = e.clientX + ", " + e.clientY;
```
### **Getting and Setting Values**

Several HTML elements, especially input elements, have values that are associated with them. It is a simple matter in both jQuery and JavaScript to access the values of elements.

In JavaScript, the value can be accessed directly by accessing the value attribute of the object. For example:

**Click here to view code [image](#page-1231-0)**

```
domObject.value = 5;
var value = domObject.value;
```
jQuery, on the other hand, provides the  $\cdot$  val() method to retrieve and set the value. For example, the following code sets and then gets the value of a jQuery object representing the HTML <input> element with id="textInput":

```
$("#textInput").val(5);
var value = $("#textInput ").val();
```
### **Getting and Setting Attributes and Properties in jQuery**

DOM objects provide direct access to the DOM object attributes and the DOM element properties of the HTML elements they represent. This is not reasonable in jQuery, because jQuery objects often represent multiple elements with varying attributes. For that reason, jQuery provides the .attr() and .prop() methods to get and set the attributes and properties of these elements.

The  $:$  attr(attribute, [value]) method allows you to specify an attribute name only to get the current value, as well as an optional value to set the current value. For example, the following code gets the  $src$  value for a specific image element with id="bannerImg":

**Click here to view code [image](#page-1233-0)**

var state =  $$("#bannerImg").attr("src");$ 

Then the following statement sets the  $src$  attribute value for all  $\langle img \rangle$  elements:

**Click here to view code [image](#page-1234-0)**

\$("img").attr("src","images/default.jpg");

The .prop(property, [value]) method allows you to specify the property to get the current value and an optional value to set the current value. For example, the following code gets the checked state for a specific element with id="firstCheckbox":

**Click here to view code [image](#page-1235-0)**

var state = \$("#firstCheckbox").prop("checked");

And the following statement will set the checked value of all  $\langle$  input  $\rangle$  elements to true:

**Click here to view code [image](#page-1236-0)**

```
$("input").prop("checked", true);
```
#### **Note**

The only difference between a property and an attribute in jQuery is that attributes are values that define the HTML structure and properties are values that affect the dynamic state of the object. For example, in an  $\langle$ input> element, "type" is an attribute because it defines the structure, whereas "checked" is a property because it affects only the state.

### **Getting and Setting CSS Properties**

Another important aspect of dynamic web programming is the dynamic manipulation of CSS.

JavaScript enables you to access the CSS properties via the style attribute of the DOM object. For example, you can get the color and background-color CSS properties of an element from a DOM object using the following code. Notice that you need to use style["background-color"] syntax because style.background-color is not valid in JavaScript:

**Click here to view code [image](#page-1237-0)**

```
var domObj = document.getElementById("banner");
var color = domObj.style.color;
var color = domObj.style.["background-color"];
```
Another example is that you can set position, top, and left CSS properties for an element using the following code:

**Click here to view code [image](#page-1238-0)**

```
domObj.style.position = "absolute";
domObj.style.top = "100px";
domObj.setyle.left = "100px";
```
jQuery also makes it extremely easy to get and set CSS values using the

.css(property, [value]) method. For example, the following code retrieves the cursor CSS property value of an element:

**Click here to view code [image](#page-1239-0)**

```
$("#buttonA").css("cursor");
```
Then the following sets the border-radius value:

**Click here to view code [image](#page-1240-0)**

\$("#buttonA").css("border-radius", "10px 15px");

The .css() method also allows you to pass a map object with properties and values. This enables you to set several settings at once. For example, the following code uses .css() to set the margin, padding, float, and font-weight attributes at the same time:

**Click here to view code [image](#page-1241-0)**

\$("span").css({margin:0, padding:2, float:"left", "font-weight":"bold"});

Notice that the property names can either be enclosed in quotes or not. You need to use quotes if the property name contains  $a - or$  other character that is not valid in a JavaScript object name. The values can be numbers or strings. For the numerical values representing distance, which can be expressed in  $px$ , cm, or  $\frac{1}{6}$ ; the default is  $px$ , so if you want to specify pixels, you need only to enter the number. If you want to specify cm, %, or some other value type, you need to use a string—for example, "100%".

### **Getting and Setting Element Size**

Another important aspect when dynamically working with HTML elements is the capability to get the element's size. jQuery makes this very simple. [Table](#page-303-0) 10.2 shows the methods provided in the jQuery object that enable you to get the height and width of an element.

<span id="page-303-0"></span>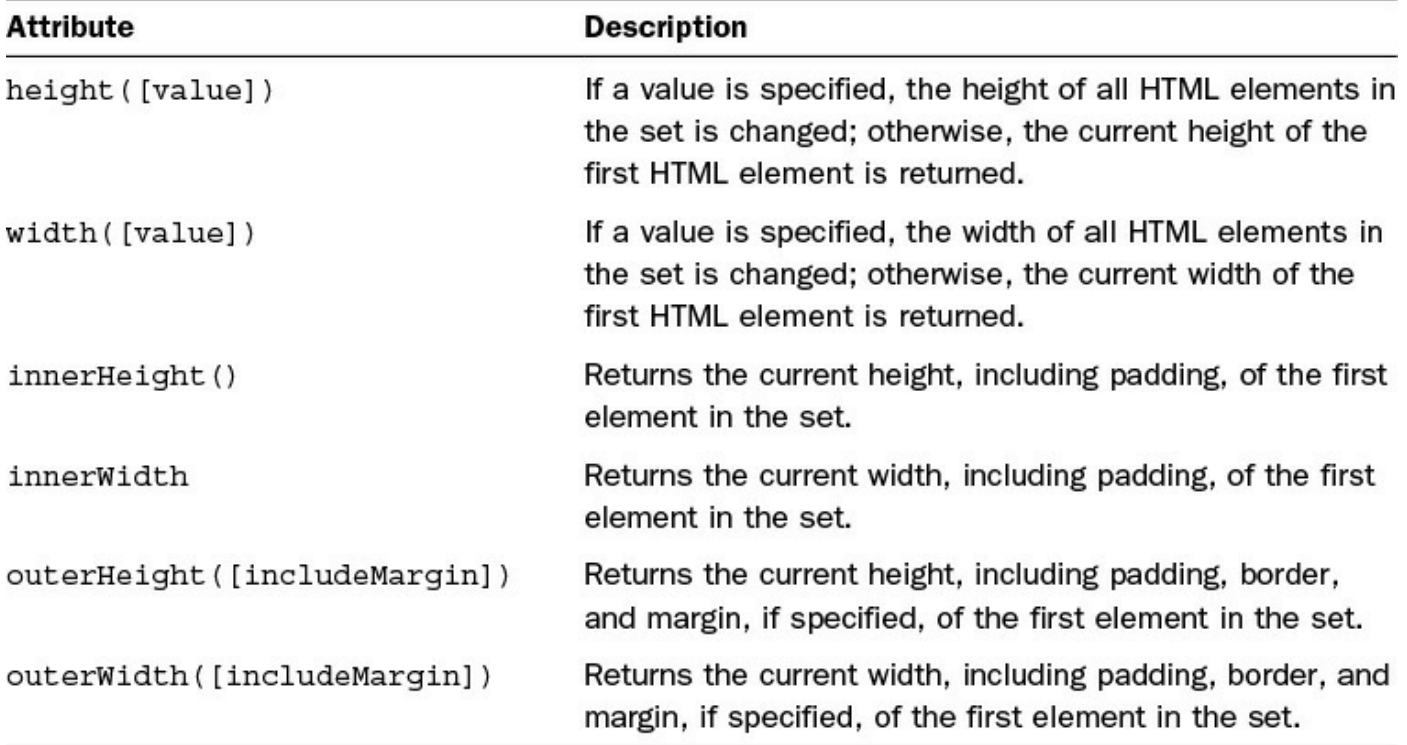

### **TABLE 10.2 jQuery Object Methods to Get and Set the Element Size**

#### **Caution**

The height and width methods return only the size of the first element in the jQuery objects' set. For single object sets, that is not a problem. Just keep in mind that other objects in the set may have different sizes.

### **Getting and Setting Element Position**

In addition to the size of HTML elements, you often need to get their position. When you're working with HTML elements, there are two types of positions. The first is the position relative to the full document. The second is the position relative to the HTML element that acts as an offset parent. Which element is the offset parent depends on the position settings in CSS.

jQuery provides the .position([position]) method to get the position relative to the offset parent. The .offset([position]) method provides the position relative to the document. Both of these methods can be called with no argument. They return a simple object with a left and right attribute that represent the number of pixels from the left and top of document when using .position() or offset parent when using . of fset(). They can also be called with a simple position attribute, which is an object that has left and right attributes. When called with a position parameter, they will set the position of the element.

For example, the following code will get the number of pixels from the top and the left of the document and the offset parent to an element with  $id="myElement"$ . Notice that to get the statements on one line, you reference the top and left attributes directly after the call:

**Click here to view code [image](#page-1242-0)**

```
var pixelsFromPageTop = $("#myElement").offset().top;
var pixelsFromPageLeft = $("#myElement"). offset ().left;
var pixelsFromParentTop = $("#myElement").position().top;
var pixelsFromParentLeft = $("#myElement"). position ().left;
```
To set the distance of that element exactly 10 pixels down and 10 pixels to the right of the top-left corner of the document, use the following statement that defines a simple object with left and top values and passes it to the .offset() method:

**Click here to view code [image](#page-1243-0)**

\$("#myElement").offset({"top":10,"left":10});

## **Accessing the Class**

The simplest way to get the classes associated with an HTML element is to look at the className attribute of the DOM object. The className attribute is a string containing the names of the class(es) attached to the element. Keep in mind that an element may have more than one class name attached to it. In those cases, the names will be separated by a space.

The following example shows how to get the className attribute of an element with id="mainList" from jQuery:

**Click here to view code [image](#page-1244-0)**

```
var class = $("#mainList").get().className;
```
### **Getting Browser and Screen Size and Color Information**

An important part of dynamically manipulating web pages is the capability to access information about the screen and browser. This section focuses on the size and color capability.

Getting the screen or browser window size allows you to adjust the size of HTML elements based on the available area on the screen or browser window.

You can access the screen size using the Screen object in JavaScript. The Screen object provides the width and height attributes that are the screen resolution dimensions. For example, the following code stores the screen width and height in variable:

#### **Click here to view code [image](#page-1245-0)**

```
var sWidth = screen.width;
var sHeight = screen.height;
```
To get the supported colors by the screen and thus the web browser, use the colorDepth attribute of the Screen object. This returns a value of the number of bits supported—for example, 8, 16, 24. Following is an example of getting the color depth supported by the screen:

#### **Click here to view code [image](#page-1246-0)**

```
var colorBits = screen.colorDepth;
```
Even if the screen is large, the browser window may not be taking up the full screen amount. Although the browser window provides scrollbars for web pages that exceed the size of the window, it often looks better to resize elements on the page or adjust the layout as the browser size changes.

The browser dimensions can be accessed from the innerWidth, outerWidth, innerHeight, and outerHeight attributes of the window object available in JavaScript. The innerHeight and innerWidth values refer to the actual area available for the web page. The outerWidth and outerHeight refer to the total area, including the browser menu, borders, and bars. The following is an example of getting the web page display area dimensions:

**Click here to view code [image](#page-1247-0)**

```
var pageWidth = window.innerWidth;
var pageHeight = window.innerHeight;
```
### **Try it Yourself: Getting Screen, Browser, Mouse, and Element Info Using jQuery and JavaScript**

Now it's time to put everything together. In this example, you build a basic web page with some different HTML elements. One of the elements will be a  $\langle \text{div} \rangle$ that displays screen, browser, mouse, and element information and is updated with each movement of the mouse. The code is shown in [Listings](#page-309-0) 10.1, [10.2,](#page-310-0) and [10.3.](#page-311-0) It may look like a lot of code at first, but it really is pretty basic and will help you see how to get information from jQuery and JavaScript about the current state of things.

Use the following steps to implement the example:

- **1.** In Eclipse, create the lesson10, lesson10/js, and lesson10/css folders.
- **2.** Create the lesson10/web\_page\_manipulation.html, lesson10/js/web\_page\_manipulation.js, and lesson10/css/web\_page\_manipulation.css files.
- **3.** Add the code shown in **[Listing](#page-309-0) 10.1** to the HTML file. You should recognize the HTML components. There are two main sections: the first part defines several types of elements for you to interact with, and the second part, the really long  $\langle \text{div} \rangle$ , provides a place to display information about the mouse, screen, browser, and elements.
- **4.** Add the CSS from [Listing](#page-311-0) 10.3 to the CSS file. You should also recognize the CSS statements by now. Some of the lines in the CSS are combined to make it fit better in the book.
- **5.** Open the web page manipulation is file and the following load () function that adds event handlers for the mousemove, mouseover, change, keypress, and resize events. You will create these event handlers in later steps. The mousemove event handler is attached to the document to catch the mouse movements at the document level. The resize handler is attached to the window so that you can display info when the browser is resized:

#### **Click here to view code [image](#page-1248-0)**

```
01 $(window).load(function(){
02 $(document).mousemove(mousePosition);
03 $("*").mouseover(elementInfo);
04 $("*").change(elementInfo);
05 $("*").keypress(elementInfo);
06 $(window).resize(windowResize);
07 });
```
**6.** Add the following handler that will be called on mouse movement. Notice that propagation is stopped so that you try to display the information only once. The Screen object is used to get and display the screen dimensions and color bits. The event object  $\epsilon$  is used to get and display the various mouse position coordinates:

```
08 function mousePosition(e){
09 e.stopPropagation();
10 $("#screenSize").html(screen.width + "x" + screen.height);
11 $("#colors").html(screen.colorDepth+"bit");
```

```
12 $("#browserSize").html(window.innerWidth + "x" +
window.innerHeight);
13 $("#mousePosition").html("X:" + e.screenX + " Y:" + e.screenY);
14 $("#pagePosition").html("X:" + e.pageX + " Y:" + e.pageY);
15 $("#scrollPosition").html("X:" + e.clientX + " Y:" + e.clientY);
16 }
```
**7.** Create the following functions that will display all the element information. Propagation is stopped. The contents of the . infoContainer  $\langle$ span> elements are removed by line 19. Using the event object, the domObj variable is assigned the target DOM object that the event occurred on, and  $\overline{\text{10b1}}$  is set to the jQuery version of the target object:

**Click here to view code [image](#page-1250-0)**

```
17 function elementInfo(e){
18 e.stopPropagation();
19 $(".infoContainer span").html("");
20 var domObj = e.target;
21 var jObj = $(domObj);...
33 }
```
**8.** Add the following statements that use the DOM and jQuery objects to display the id, tag, and class attributes:

**Click here to view code [image](#page-1251-0)**

22 \$("#elementId").html(domObj.id); 23 \$("#elementType").html(jObj.prop('tagName')); 24 \$("#elementClass").html(domObj.className);

**9.** Add the following statements that display the element's size and position:

**Click here to view code [image](#page-1252-0)**

```
25 $("#elementSize").html(jObj.width() + "x" + jObj.height());
26 $("#elementPosition").html(jObj.offset().top + ", "
+ jObj.offset().left);
```
**10.** Add the following miscellaneous statements. Line 27 uses the .css() method to get the CSS color attribute, line 28 uses  $\cdot$  val() to get the value of the element if there is one, line 30 gets the checked state of the element if available, and line 32 gets the  $src$  attribute of  $\langle \text{img} \rangle$  elements:

```
27 $("#elementColor").html(jObj.css("color"));
28 $("#elementValue").html(jObj.val());
29 try{
30 $("#elementChecked").html(jObj.prop('checked').toString());
31 } catch (e) {}
32 $("#elementSource").html(jObj.attr('src'));
```
**11.** Add the following handler that sets the browser window size each time you resize the browser:

**Click here to view code [image](#page-1254-0)**

```
34 function windowResize(e){
35 $("#browserSize").html(window.innerWidth + "x" +
window.innerHeight);
36 }
```
**12.** Save all three files and then open the HTML document in a web browser. Play around with the HTML elements and see the information change, as shown in [Figure](#page-308-0) 10.1. Mouse coordinates, screen, and browser size, as well as element info, are displayed as available. Don't forget to try resizing the browser and scrolling.

<span id="page-308-0"></span>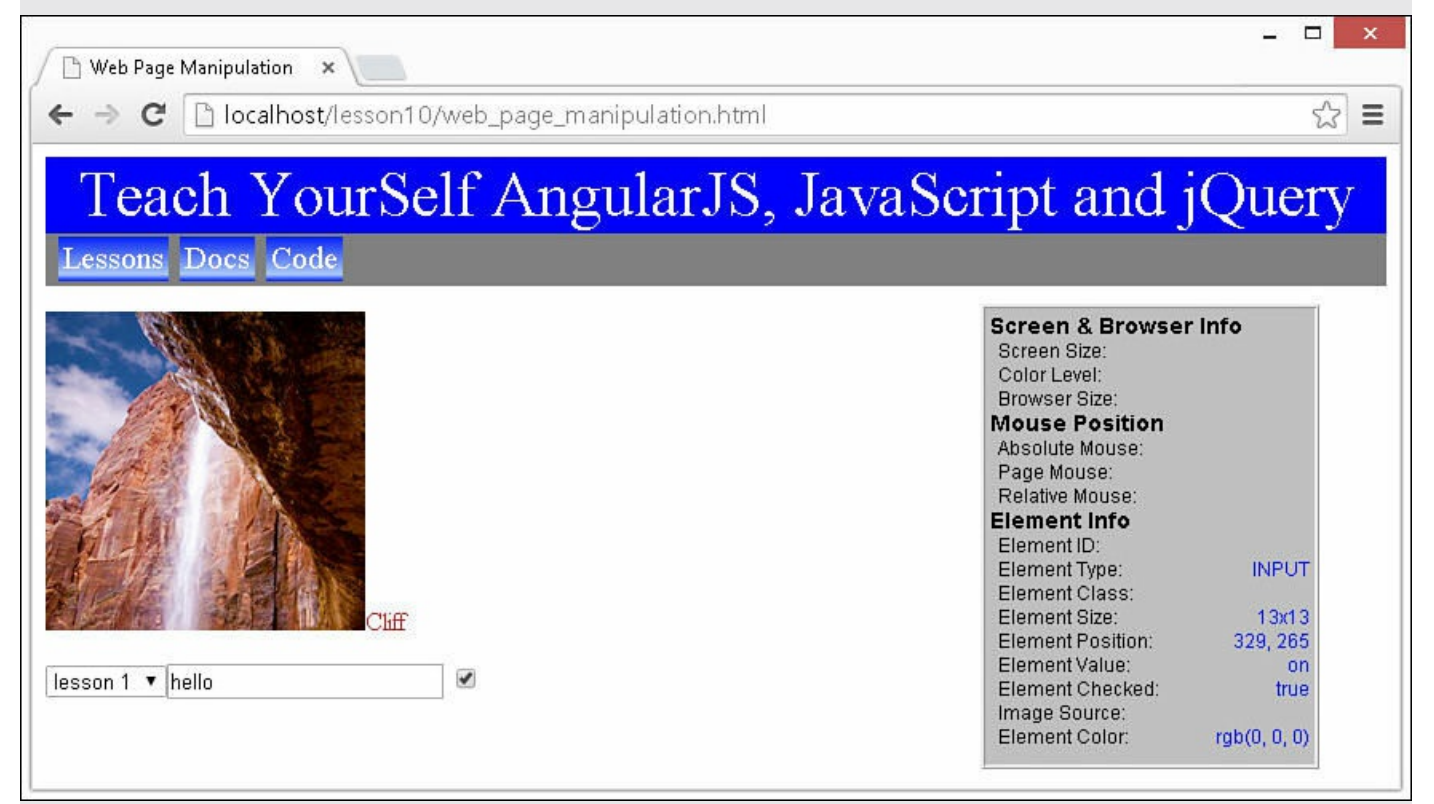

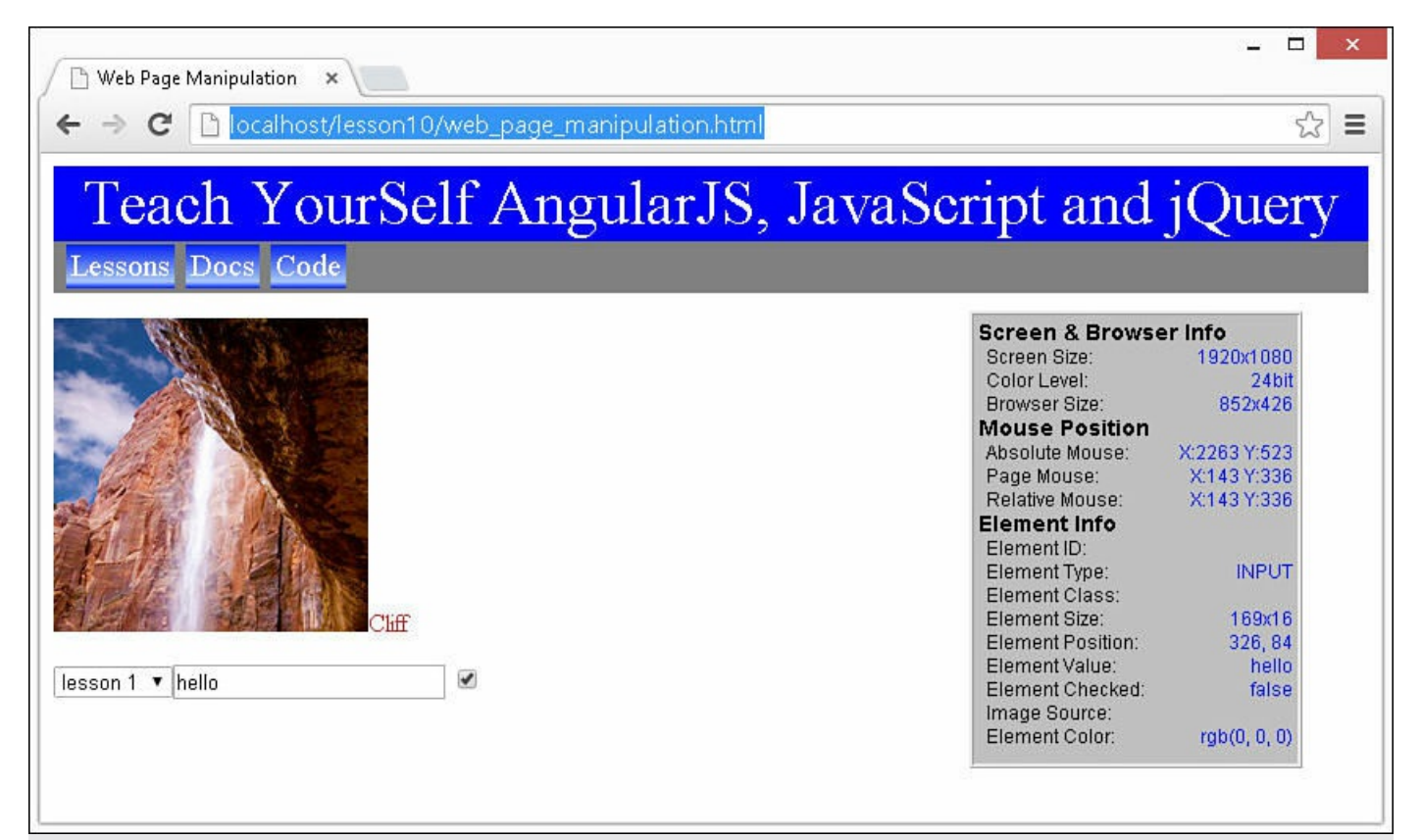

**FIGURE 10.1** A web page that displays the screen, browser, mouse, and element info as you play around with the web page.

### <span id="page-309-0"></span>**LISTING 10.1 web\_page\_manipulation.html HTML File That Provides Several Elements to Play with, as Well as an Independent <div> That Displays Info**

```
01 <!DOCTYPE html>
02 <html>
03 <head>
04 <title>Web Page Manipulation</title>
05 <meta charset="utf-8" />
06 <script type="text/javascript" src="https://code.jquery.com/jquery-
2.1.3.min.js">\!/script>07 <script type="text/javascript" src="js/web page manipulation.js">
</script>
08 <link rel="stylesheet" type="text/css"
href="css/web_page_manipulation.css">
09 \langle/head>
10 <body>
11 \times \text{div}12 <div id="banner" class="header">
13 Teach YourSelf AngularJS, JavaScript and jQuery</div>
14 <div id="menu" class="menu">
15 <span class="menuItem">Lessons</span>
16 <span class="menuItem">Docs</span>
```

```
17 <span class="menuItem">Code</span>
18 \times /div>19 <div id="content">
20 <p class="imageArea">
21 <img id="Cliff" src="/images/cliff.jpg" width="200px"/>
22 Cliff</p>
23 <select>
24 <option value=1>lesson 1</option>
25 <option value=2>lesson 2</option>
26 <option value=3>lesson 3</option>
27 <input type=text />
28 </select>
29 <input type="checkbox" />
30 \times /div>31 \times /div>32 <div class=infoContainer>
33 <p>Screen & Browser Info</p>
34 <div>Screen Size: <span id="screenSize"></span></div>
35 <div>Color Level: <span id="colors"></span></div>
36 <div>Browser Size: <span id="browserSize"></span></div>
37 <p>Mouse Position</p>
38 <div>Absolute Mouse: <span id="mousePosition"></span></div>
39 <div>Page Mouse: <span id="pagePosition"></span></div>
40 <div>Relative Mouse: <span id="scrollPosition"></span></div>
41 <p>Element Info</p>
42 <div>Element ID: <span id="elementId"></span></div>
43 <div>Element Type: <span id="elementType"></span></div>
44 <div>Element Class: <span id="elementClass"></span></div>
45 <div>Element Size: <span id="elementSize"></span></div>
46 <div>Element Position: <span id="elementPosition"></span></div>
47 <div>Element Value: <span id="elementValue"></span></div>
48 <div>Element Checked: <span id="elementChecked"></span></div>
49 <div>Image Source: <span id="elementSource"></span></div>
50 <div>Element Color: <span id="elementColor"></span></div>
51 \langle/div>
52 \langle /body \rangle53 \langle/html>
```
<span id="page-310-0"></span>**LISTING 10.2 web\_page\_manipulation.js jQuery and JavaScript Code That Retrieves and Displays Information About the Screen, Browser, Mouse, and HTML Elements**

```
01 $(window).load(function(){
02 $(document).mousemove(mousePosition);
03 $("*").mouseover(elementInfo);
04 $("*").change(elementInfo);
05 $("*").keyup(elementInfo);
06 $(window).resize(windowResize);
07 });
```

```
08 function mousePosition(e){
09 e.stopPropagation();
10 $("#screenSize").html(screen.width + "x" + screen.height);
11 $("#colors").html(screen.colorDepth+"bit");
12 $("#browserSize").html(window.innerWidth + "x" + window.innerHeight);
13 $("#mousePosition").html("X:" + e.screenX + " Y:" + e.screenY);
14 $("#pagePosition") .html("X:" + e.pageX + " Y:" + e.pageY);15 $("#scrollPosition").html("X:" + e.clientX + " Y:" + e.clientY);
16 }
17 function elementInfo(e){
18 e.stopPropagation();
19 $(".infoContainer span").html("");
20 var domObj = e.target;
21 var jObj = j(domObj);
22 $("#elementId").html(domObj.id);
23 $("#elementType").html(jObj.prop('tagName'));
24 $("#elementClass").html(domObj.className);
25 \frac{1}{25} \frac{1}{25} \frac{1}{25} \frac{1}{25} \frac{1}{25} \frac{1}{25} \frac{1}{25} \frac{1}{25} \frac{1}{25} \frac{1}{25} \frac{1}{25} \frac{1}{25} \frac{1}{25} \frac{1}{25} \frac{1}{25} \frac{1}{25} \frac{1}{25} \frac{1}{25} \frac{1}{25} \frac{1}{25}26 $("#elementPosition").html(jObj.offset().top + ", "
+ jObj.offset().left);
27 $("#elementColor").html(jObj.css("color"));
28 $("#elementValue").html(jObj.val());
29 try{
30 $("#elementChecked").html(jObj.prop('checked').toString());
31 } catch (e) {}
32 $("#elementSource").html(jObj.attr('src'));
33 }
34 function windowResize(e){
35 $("#browserSize").html(window.innerWidth + "x" + window.innerHeight);
36 }
```
#### <span id="page-311-0"></span>**LISTING 10.3 web\_page\_manipulation.css CSS Code That Styles the <div> and Other Elements**

```
01 .infoContainer{
02 border:3px ridge;
03 padding:3px;
04 position:fixed; display:inline-block;
05 top:100px; right:50px;
06 background-color:#C0C0C0;
07 width:200px; height:280px;
08 font:12px arial;
09 }
10 .infoContainer div{ margin-left:5px; }
11 .infoContainer div span{
12 color:blue;
13 float:right; }
14 .infoContainer p{
15 margin:0px; padding:0px;
```

```
16 font-size:14px; font-weight:bold;
17 }
18 #banner{
19 height:100;
20 color:white; background-color:blue;
21 font-size:40px; text-align:center;
22 }
23 #menu{ background-color:gray; padding:5px; }
24 .menuItem{
25 padding:3px; margin-left:3px;
26 background-image: -moz-linear-gradient(top, #0022ff 0%, #AACCFF 85%,
#0022ff 100%);
27 background-image: -webkit-linear-gradient(top, #0022ff 0%, #AACCFF
85%, #0022ff 100%);
28 background-image: -ms-linear-gradient(top, #0022ff 0%, #AACCFF 85%,
#0022ff 100%);
29 font:20px bold;
30 color:white;
31 }
32 .imageArea{color:firebrick;}
```
### **Dynamically Manipulating Page Elements**

In the previous section, you not only learned how to access the components, but also how to change values, attributes, properties, and CSS settings. This section extends those concepts by discussing some additional ways to dynamically manipulate the web page by adding and removing elements, changing classes, and toggling visibility.

### **Adding Page Elements Dynamically**

Often, you will not know all the elements that belong on a web page until a user logs in, or you receive addition information from a web service, or some other interaction. In those cases, you must be able to add elements on-the-fly in your jQuery and JavaScript code.

### **Adding Page Elements in JavaScript**

There are several ways to add HTML elements dynamically. The most basic is to set the innerHTML attribute of a container object to an HTML string. For example, the following code sets the contents of an existing object to a new  $\langle p \rangle$  element:

**Click here to view code [image](#page-1259-0)**

```
domObj.innerHTML = "<p>Paragraph 1 goes here</p>";
domObj.innerHTML += "<p>Paragraph 2 goes here</p>";
```
The problem with this method is that it lends itself to really ugly string statements that will likely become a major headache later. So JavaScript provides a way to create the DOM objects and then append them to the parent object.

The document.createElement(tag) method allows you to create an element object, and the document.createTextNode(text) allows you to create the text node that is part of the element. Then the appendChild (object) method can be called on the DOM objects to append the newly created elements and nodes.

To illustrate this, check out the following code that adds a couple of paragraphs to an existing object named domObj:

**Click here to view code [image](#page-1260-0)**

```
var newP = createElement ("p");
var newT = createTextNode("Paragraph 1 goes here");
newP.appendChild(newT);
domObj.appendChild(newP);
```
It takes a bit more code, but the flow is much safer. Plus, the upside of creating objects is that you have an actual DOM object that you can add additional values to the element. For example, the following code allows you to add an  $\langle \text{img} \rangle$  element and set the  $\text{src}$ and height attributes before appending it to the existing object:

**Click here to view code [image](#page-1261-0)**

```
var newImq = createstlement(''img');newImg.src = "images/sunset.jpg";
newImg.height = 200;domObj.appendChild(newImg);
```
### **Adding Page Elements in jQuery**

Now you can look at how to add new elements in jQuery. You can apply the same innerHTML shortcut in jQuery as in JavaScript by using the .html() method, which will get or set the innerHTML string. For example:

#### **Click here to view code [image](#page-1262-0)**

\$("#myDiv").html("<p>Paragraph 1 goes here</p>");

This method, however, has the same limitations and should be used sparingly. The better method is to create a new jQuery object and append it. The following code takes you through that process. The first step is to create the object by passing the tag name or HTML string to the jQuery object  $\hat{S}$ . For example, the following statement creates a new jQuery object with one  $\langle p \rangle$  element in the set:

var new  $P = \frac{1}{2}$  ("<p></p>");

You can then add text to the paragraph using the following:

**Click here to view code [image](#page-1263-0)**

newP.html("Paragraph 1 goes here");

Then you can append an element to one or more existing elements using .append(jQueryObject). For example, the following code adds the paragraph to all  $\langle \text{div} \rangle$  elements:

```
$("div").append(newP);
```
To illustrate this, the following code creates a new jQuery object with an  $\langle \text{imq} \rangle$ element in the set and adds it to all  $\langle$ 1  $\angle$  elements:

**Click here to view code [image](#page-1264-0)**

```
var newImg = \frac{1}{2} ("<img></img>");
newImg.attr("src", "images/sunset.jpg");
newImg.height(30);
$("li").append(newImg);
```
jQuery also provides the .appendTo(target) method, which allows you to append an object to another object. This works the same way as .append() but in reverse. The method is called from the child object and not the new parent. For example, the newImg object from the preceding example could be appended by the following statement instead:

```
newImg.appendTo("li");
```
## **Removing Page Elements**

Page elements can be removed in a couple of ways. The most basic way is to get the parent object and then set domObj.innerHTML = "" for DOM objects or call jObj.html("") for jQuery objects. This erases all content inside the parent element and thus removes any child elements.

Try to design your html components so that you can remove elements using the .html("") method because it keeps the clean-up code so simple. Another advantage is that adding new elements to the container is easier because you don't have to deal with existing elements.

In JavaScript, you can also call the .removeElement(child) on the parent element. For example, the following code gets an element with  $id="content$ and then removes a child with id="paragraphA":

**Click here to view code [image](#page-1265-0)**

```
var parent=document.getElementById("container");
var child=document.getElementById("paragraphA");
child.parentNode.removeChild(child);
```
jQuery provides two methods to remove elements. The first is .empty(), which is equivalent to . html (""). With .  $empty()$ , all child elements and text will be removed. The second method is . remove ([selector]), which removes elements based only on the original query and an optional selector.

If no selector is specified, the elements from the original query are removed. For example, to remove all  $\langle \text{div} \rangle$  elements, use the following statement:

\$("div").remove()

If a selector is specified, child elements from the original query that match the selector will be removed. For example, to remove the  $\langle p \rangle$  elements inside  $\langle \text{div} \rangle$  elements, use the following:

\$("div").remove("p");

jQuery provides one additional method that is useful when removing elements: the .detach([selector]) method. The detach method works the same way as the . remove ([selector]) method, with one important difference. The actual element DOM data is not deleted, even though the elements are removed from the parents. You still have the elements in the existing jQuery object and can insert them back into the DOM at another location.

For example, the following code detaches all paragraphs from one element and appends them to another:

**Click here to view code [image](#page-1266-0)**

```
var ps = \frac{1}{2} ("#div1").detach("p");
ps.appendTo("#div2");
```
## **Replacing Elements in jQuery**

As you have seen in the previous sections, you can easily add and remove elements via jQuery. You also need to be aware of the capability to replace existing sets of elements with other sets of elements. This is required in jQuery because after you remove the elements, you will no longer be able to perform the same queries because the elements will be gone.

You can use three methods to replace elements in jQuery. The simplest is to use .html(). The .html() method in jQuery is extremely useful for replacing the contents of an existing element with completely different content. The .html() method accepts a string or an object and replaces the content of the set of elements in the jQuery with the object or string. For example, the following statement replaces the contents of all  $\langle \text{div} \rangle$  elements with a new paragraph:

**Click here to view code [image](#page-1267-0)**

\$("div").html(\$("<p>New Paragraph</p>"));

Another method of replacing a set of elements in the document with new content is the .replaceAll(target) method. This method replaces the set of elements that

match the target selector with those of the current set. For example, to replace all <div> elements in a parentB with <span> elements from parentA, you could use the following:

**Click here to view code [image](#page-1268-0)**

\$("#parentA span").replaceAll("#parentB div");

The final method is to use.replaceWith(newContent), which does the opposite of .replaceAll(). The .replaceWith() function replaces the elements in the current set with the content specified. For example, to replace all  $\langle \text{div} \rangle$  elements with a single new blank  $\langle \text{div} \rangle$ , you could use the following:

**Click here to view code [image](#page-1269-0)**

```
$("div").replaceWith($("<div></div>"));
```
### **Inserting Elements in jQuery**

Another important feature of jQuery is the capability to easily insert elements into existing content. You have already seen how to append items to the end; however, what if you want to put content into the middle? That is where the .before() and .after() methods come in handy.

The . after (content [, content]) method allows you to specify an element that should be inserted after each element in the current jQuery object's set. For example, to insert a new paragraph after the third  $\langle p \rangle$  element in the document, you would use the following:

**Click here to view code [image](#page-1270-0)**

 $$("p:eq(2)").after$  ( $$("New Fourth Paragraph$ 

The .before(content [,content]) method allows you to specify an element that should be inserted before each element in the current jQuery object's set. For example, to insert a new paragraph before the third  $\langle p \rangle$  element in the document, you would use the following:

**Click here to view code [image](#page-1271-0)**

 $$("p:eq(2)").before(S("New Third Paragraph$ 

### **Note**

Both the .after() and .before() methods allow you to pass in multiple objects to insert, separated by a comma. This enables you to prepare sets of objects and then insert them all together in the correct spot.

# **Changing Classes**

A very important part of rich interactive web pages is good CSS design. JavaScript and jQuery can enhance the CSS design by dynamically adding and removing classes from elements.

jQuery makes it extremely simple to add, remove, and toggle classes on and off. If you design your CSS code well, it is very simple to apply some nice effects very easily.

Classes are added using the .addClass(className) method. For example, to add a class named active to all  $\langle$ span $\rangle$  elements, you could use the following statement:

**Click here to view code [image](#page-1272-0)**

\$("span").addClass("active");

Classes are removed using the .removeClass([className]) method. For example, to remove the active class from the  $\langle$ span $\rangle$  elements, you would call the following:

**Click here to view code [image](#page-1273-0)**

```
$("span").removeClass("active");
```
You can also use remove with no className, which removes all classes from the elements. For example, the following statement removes all classes from  $\langle p \rangle$  elements:

\$("p").removeClass();

You can also toggle classes on and off using the .toggleClass (className [, switch) method. In addition to the className, you can specify a true or false for the optional switch parameter indicating to turn the class on or off.

For example, to turn the active class and the inactive class off for all  $\langle$ span $\rangle$  elements, the code would be the following:

**Click here to view code [image](#page-1274-0)**

```
$("span").toggleClass("active", true);
$("span").toggleClass("inactive", false);
```
## **Toggling Visibility**

A simple way of changing the look and feel of web pages is to toggle the visibility of elements. You can do this from JavaScript by setting the style.display property to "none" or to ""; however, jQuery provides much more elegant and extensible solutions.

To display an element using jQuery, call the .show() method on that object. Then to hide the element, use the .hide() method. It's as simple as that. For example, to hide an object name  $j \circ b j$ , use the following statement:

jObj.hide();

To display it again, use the following:

jObj.show();

One problem with .hide() is that after it is applied, the element will no longer take up any page space. This may be the way that you want it, or in some instances, you may want only the element to be invisible, but still take up space. To make an element invisible, set the opacity CSS property to 0. For example:

```
jObj.css("opacity", "0");
```
To make the element visible again, set the opacity back to 1:

jObj.css("opacity", "1");

#### **Tip**

Setting the opacity lower but not to 0 can be a great way to show that elements are not currently active while still showing them. For example, you can set menu and button elements that are not yet implemented and active to .5 opacity so that they still show up but are obviously not clickable.

#### **Try it Yourself: Dynamically Manipulating Web Page Elements**

Now it's time to put everything together again. In this example, you start with a basic web page and then dynamically add, modify, and remove elements based on user interactions, as shown in  $Figure 10.2$  $Figure 10.2$ . The purpose of this example is to get you going on adding content dynamically, as well as accessing properties of existing elements and manipulating the content, visibility, and classes.

<span id="page-319-0"></span>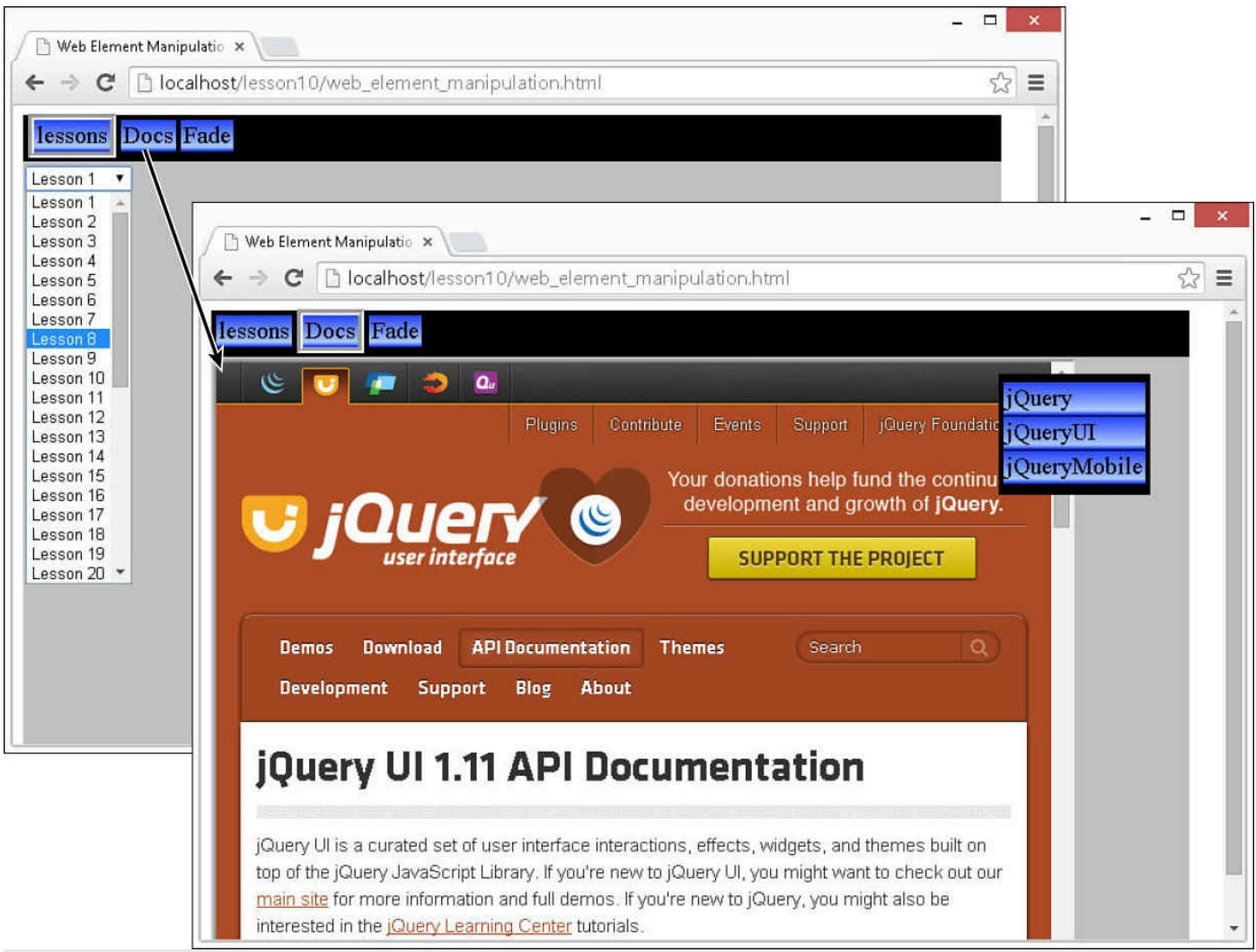

**FIGURE 10.2** A web page that dynamically builds the elements displayed in the left pane and then changes the content based on user selections.

The code is shown in [Listings](#page-321-0) 10.4, [10.5,](#page-322-0) and [10.6](#page-322-1). After you grasp this example, it should open up your mind to more elaborate and rich implementations. Use the following steps to implement the example:

- **1.** In Eclipse, create the lesson10/web\_element\_manipulation.html, lesson10/js/web\_element\_manipulation.js, and lesson10/css/web\_element\_manipulation.css files.
- **2.** Add the code shown in [Listing](#page-321-0) 10.4 to the HTML file. You should recognize the HTML components. There is a set of  $\langle$ span $\rangle$  elements that will be buttons, a content  $\langle \text{div} \rangle$  where you will dynamically place new elements, and a free-floating menu that provides buttons with links to jQuery docs.
- **3.** Add the CSS from [Listing](#page-322-1) 10.6 to the CSS file. There is quite a bit of CSS code to style the different elements. However, all of it should be familiar to you by now.
- **4.** Open the web element manipulation.js file and add the following load()

function. Line 2 hides the docMenu div, which will be shown only when the user clicks the Docs button. The rest of the lines add click handlers for the buttons:

#### **Click here to view code [image](#page-1275-0)**

```
01 $(window).load(function(){
02 $("docMenu").hide();
03 $("#lessons").click(setLessonNav);
04 $("#docs").click(setDocNav);
05 $("#fade").click(fade);
06 });
```
**5.** Add the code shown in lines 7 through 22. This provides two functions. The setLessonNav() function is called when the user clicks the Lessons button. This function goes through the process of creating a new  $\le$ select> element and adding 24 <option> elements to it. On line 16, a change event handler is added to the  $\leq$  select  $\geq$  element to catch when the lesson changes. The second function sets the content paragraph element to match the lesson selected:

**Click here to view code [image](#page-1276-0)**

```
24 $("#content").append(select).append("<br><p></p>");
```
**6.** Add the following function that will be called when a user clicks the Docs button. This function shows the Doc menu, removes the active class from all  $\langle$ span $\rangle$  elements, and then adds it to the Docs button to show it is active:

**Click here to view code [image](#page-1277-0)**

```
27 function setDocNav(){
28 $("docMenu").show();
29 $("span").removeClass("active");
30 $("#docs").addClass("active");
31 }
```
**7.** Add the following handler for when the user clicks one of the options in the Doc menu. This function creates a new  $\leq$  if rame  $>$  element that points to the selected doc and then replaces the contents of the #content  $\langle \text{div} \rangle$  with that new element:

**Click here to view code [image](#page-1278-0)**

```
32 function setDoc(doc){
33 var frame = $('{34 frame.attr("src", doc);
35 $("#content").html(frame);
36 }
```
**8.** Add the following handler for when the user clicks the Fade button. This

checks the current opacity CSS property and increases it or decreases it to cause the content to fade in and out:

**Click here to view code [image](#page-1279-0)**

```
37 function fade(){
38 var opacity = $("#content") .css("opacity");39 if (opacity < 1) { $("#content") .css("opacity", 1);40 else { $("#content").css("opacity", .5); }
41 }
```
**9.** Save all three files and then open the HTML document in a web browser. Play around with the Lessons and Docs buttons to see the elements dynamically displayed. Try the Fade button to fade the content in and out.

### <span id="page-321-0"></span>**LISTING 10.4 web\_element\_manipulation.html HTML File Basic Web Page Used in the Example**

```
01 <!DOCTYPE html>
02 <html>
03 <head>
04 <title>Web Element Manipulation</title>
05 <meta charset="utf-8" />
06 <script type="text/javascript" src="https://code.jquery.com/jquery-
2.1.3.min.js"></script>
07 <script type="text/javascript"
src="js/web element manipulation.js"></script>
08 <link rel="stylesheet" type="text/css"
href="css/web_element_manipulation.css">
09 \times / \text{head}10 <br/>body>
11 <div id="container">
12 <div id="menu" class="menu">
13 < span id="lessons" class="menuItem">lessons</span>
14 <span id="docs" class="menuItem">Docs</span>
15 <span id="fade" class="menuItem">Fade</span>
16 \times /div>17 <div id="content"></div>
18 \times /div>19 <div id="docMenu">
20 <span onclick="setDoc('http://api.jquery.com/')">jQuery</span>
21 <span
onclick="setDoc('http://api.jqueryui.com/')">jQueryUI</span>
22 <span
onclick="setDoc('http://jquerymobile.com/demos/1.4.0/')">jQueryMobile</span>
23 \langle \text{div} \rangle24 \le/body>
25 </html>
```
### <span id="page-322-0"></span>**LISTING 10.5 web\_element\_manipulation.js jQuery and JavaScript Code That Dynamically Builds the Left Navigation Items Based on the Button Clicked in the Top Menu**

**Click here to view code [image](#page-1281-0)**

```
01 $(window).load(function(){
02 $("#docMenu").hide();
03 $("#lessons").click(setHourNav);
04 $("#docs").click(setDocNav);
05 $("#fade").click(fade);
06 });
07 function setHour(e){
08 var hour = $("#lessonSelect") . val();
09 $("#content p").html("Lesson "+ hour);
10 }
11 function setHourNav(){
12 $("#docMenu").hide();
13 $("span").removeClass("active");
14 $("#lessons").addClass("active");
15 var select = \frac{6}{5} ('<select id="lessonSelect"></select>');
16 select.change(setHour);
17 for(var x=1; x<41; x++){
18 var option = $("<\>option</code>></(option");
19 option.val(x);
20 option.html("Lesson "+x);
21 select.append(option);
22 }
23 $("#content").html("");
24 $ ("#content").append(select).append("<br/>k>>>>>");
25 setLesson(5);
26 }
27 function setDocNav(){
28 $("#docMenu").show();
29 $("span").removeClass("active");
30 $("#docs").addClass("active");
31 }
32 function setDoc(doc){
33 var frame = $(''{\sim}iframe>/{if}rame>");
34 frame.attr("src", doc);
35 $("#content").html(frame);
36 }
37 function fade(){
38 var opacity = $("#content") . CSS ("opacity");
39 if (opacity \langle 1 \rangle { \frac{1}{2} ("#content").css ("opacity", 1); }
40 else { $("#content").css("opacity", .5); }
41 }
```
<span id="page-322-1"></span>**LISTING 10.6 web\_element\_manipulation.css CSS Code That Styles the Banner, Buttons, and Other Elements**

#### **Click here to view code [image](#page-1282-0)**

```
01 #banner{
02 height:100px;
03 color: white; background-color: blue;
04 font-size: 40px; text-align: center;
05 }
06 #menu, #docMenu{
07 background-color:black;
08 padding:6px 4px 9px 4px;
09 }
10 .menuItem, #docMenu span{
11 padding:2px;
12 background-image: -moz-linear-gradient(top, #2244ff 0%, #AACCFF 85%,
#0022ff 100%);
13 background-image: -webkit-linear-gradient(top, #2244ff 0%, #AACCFF
85%, #0022ff 100%);
14 background-image: -ms-linear-gradient(top, #2244ff 0%, #AACCFF 85%,
#0022ff 100%);
15 font:20px bold;
16 cursor:pointer;
17 }
18 .active{ border:5px groove; }
19 #docMenu span{ display:block; margin-top:1px; }
20 #content, iframe{
21 display:inline-block;
22 width:700px; height:500px;
23 }
24 #container{ width:800px; background-color:#C0C0C0}
25 #docMenu{
26 position:fixed; right:60px; top:60px;
27 }
28 #content{
29 padding:2px;
30 color:blue;
31 font-size:20px;
32 }
```
### **Dynamically Rearranging Elements on the Web Page**

One of the coolest interactions that you can make with web pages is to rearrange elements based on user interaction. For instance, you can make elements bigger or smaller, or change the position. These were already covered as part of getting and setting element attributes in the first section of this lesson. This section builds further on those concepts by discussing a final way to position page elements using the z-index; then you step through an example that shows the different methods of rearranging the elements.
# **Adjusting the z-index**

The z-index is a CSS property that specifies the position of an HTML element with respect to other elements, not vertically or horizontally but projected out toward the user, as if it were papers stacked on top of one another on the screen. The element with the highest z-index is displayed on top of other elements when the page is rendered by the browser.

To get and set the z-index in jQuery, use the .css() method. For example, to get the z-index for an item, use the following:

**Click here to view code [image](#page-1283-0)**

```
var zIndex = $("#item") . \ncss("z-index") ;
```
To set the  $z$ -index for an item to read 10, use the following statement:

**Click here to view code [image](#page-1284-0)**

```
$("#item").css("z-index", "10");
```
#### **Try it Yourself: Dynamically Rearranging Page Elements**

In this example, you learn the process of using jQuery and JavaScript to move, resize, and rearrange images. You use images because they are one of most commonly rearranged elements. You can apply these same principles to any HTML element. The code for the example is shown in [Listings](#page-329-0) 10.7, [10.8](#page-329-1), and [10.9.](#page-331-0) Use the following steps to implement the example:

- **1.** In Eclipse, create the lesson10/rearranging\_elements.html, lesson10/js/rearranging\_elements.js, and lesson10/css/rearranging\_elements.css files.
- **2.** Add the code shown in [Listing](#page-329-0) 10.7 to the HTML file. You should recognize the HTML components. The HTML code contains several  $\langle$ span $\rangle$  elements that will be styled as buttons and three images that will be rearranged as the user clicks the buttons.
- **3.** Add the CSS from [Listing](#page-331-0) 10.9 to the CSS file. This code styles the buttons and puts a frame around the images.
- **4.** Open the rearranging elements is file and the following global definitions, which will be used later to keep track of the starting coordinates when tiling and stacking images, as well as the current image with the top  $z$ -index and max image index:

```
01 var startX = startY = 60;
02 var topIndex, maxIndex;
```
**5.** Add the following load() function. Lines 3 and 4 set the current top index

and the max index to the number of files minus 1 to make it zero-based. Then lines 6–12 add click handlers for each of the buttons:

#### **Click here to view code [image](#page-1285-0)**

```
03 $(window).load(function(){
04 topIndex = $(".photo") . length-1;05 maxIndex = topIndex;
06 $("#right").click(function(e){move(e, "right");});
07 $("#left").click(function(e){move(e, "left");});
08 $("# bigger").click(function(e){resize(e, "bigger");});
09 $("#smaller").click(function(e){resize(e, "smaller"); });
10 $("#stack").click(stack);
11 $("#tile").click(tile);
12 $("#flip").click(flip);
13 stack();
14 });
```
#### **Note**

You will need to use the  $\S$  (window). load () event handler rather than the  $\frac{1}{2}$  (document). ready() for this exercise so the images are loaded for certain prior to running the stack() function.

**6.** Add the following resize handler that accepts a direction and uses the value to either enlarge or shrink the image by adjusting the width using the  $width()$ method. Notice that the topIndex variable is used to determine which image to adjust:

**Click here to view code [image](#page-1286-0)**

```
15 function resize(e, direction){
16 var img = $("img:eq(" + topIndex + ")");17 if (direction == "bigger") { img.width(img.width()+20); }
18 else { img.width(img.width()-20); }
19 }
```
**7.** Add the following move handler that adjusts the offset () of the image to the left or right based on the direction argument. Also startX and startY are adjusted to the new position:

```
20 function move(e, direction){
21 var img = $("img:eq(" + topIndex + ")");22 var pos = img.offset();
23 if (direction == "right") { pos.left += 10; }
24 else \{pos.left - = 10; \}25 img.offset(pos);
26 startX = pos.left;
27 startY = pos.top;
```
28 }

**8.** Add the following stack() function that iterates through all the .photo elements and stacks them by adjusting the top and left offset values during each iteration:

**Click here to view code [image](#page-1288-0)**

```
29 function stack(){
30 var x = startX, y = startY;
31 $(".photo").each(function(indx){
32 $ (this) .offset({ top:y, left:x });<br>33 x += 20;x += 20;
34 y \neq 20;35 });
36 }
```
**9.** Add the following tile() function that also iterates through all the .photo elements and places them next to each other, rotating to the next line if the current set has surpassed 400 pixels. Notice that I use several variables through each iteration to keep track of the max height and current  $\times$  and  $\times$ coordinates:

**Click here to view code [image](#page-1289-0)**

```
37 function tile(){
38 var x = startX, y = currTop = startY;
39 var maxH = 0;
40 $(".photo").each(function(indx){
41 maxH = Math.max(maxH, $(this).outerHeight());
42 $(this).offset({ top:y, left:x });
43 x \neq 5 (this).outerWidth();
44 if (x > 400){
45 y = \text{currTop} + \text{maxH};46 \times x = \text{startX};47 maxH = 0;
48 }
49 });
50 }
```
**10.** Add the flip() function that will adjust the z-index so that when images overlap each other, you can change which is on top:

```
51 function flip(){
52 topIndex++;
53 if (topIndex > $(".photo").length-1){ topIndex=0; }
54 $(".photo").each(function(indx){
55 if (indx \le topIndex) { z = maxIndex - (topIndex - index); }
56 else { var z = \text{index} - \text{topIndex} - 1; }
57 $ (this).css("z-index", z);
58 });
```
59 }

<span id="page-327-0"></span>**11.** Save all three files and then open the HTML document in a web browser, as shown in [Figure](#page-327-0) 10.3. Play around with the buttons and notice how the interactions of the images matches the rearrangements made by the click handler functions.

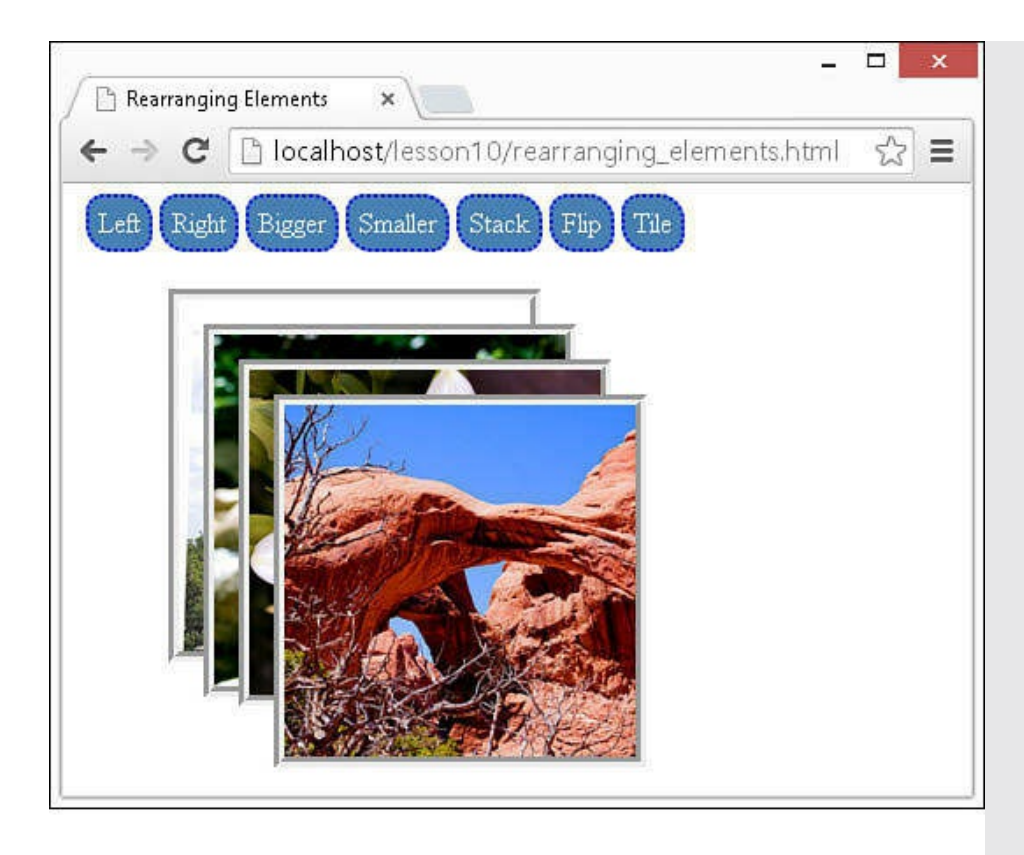

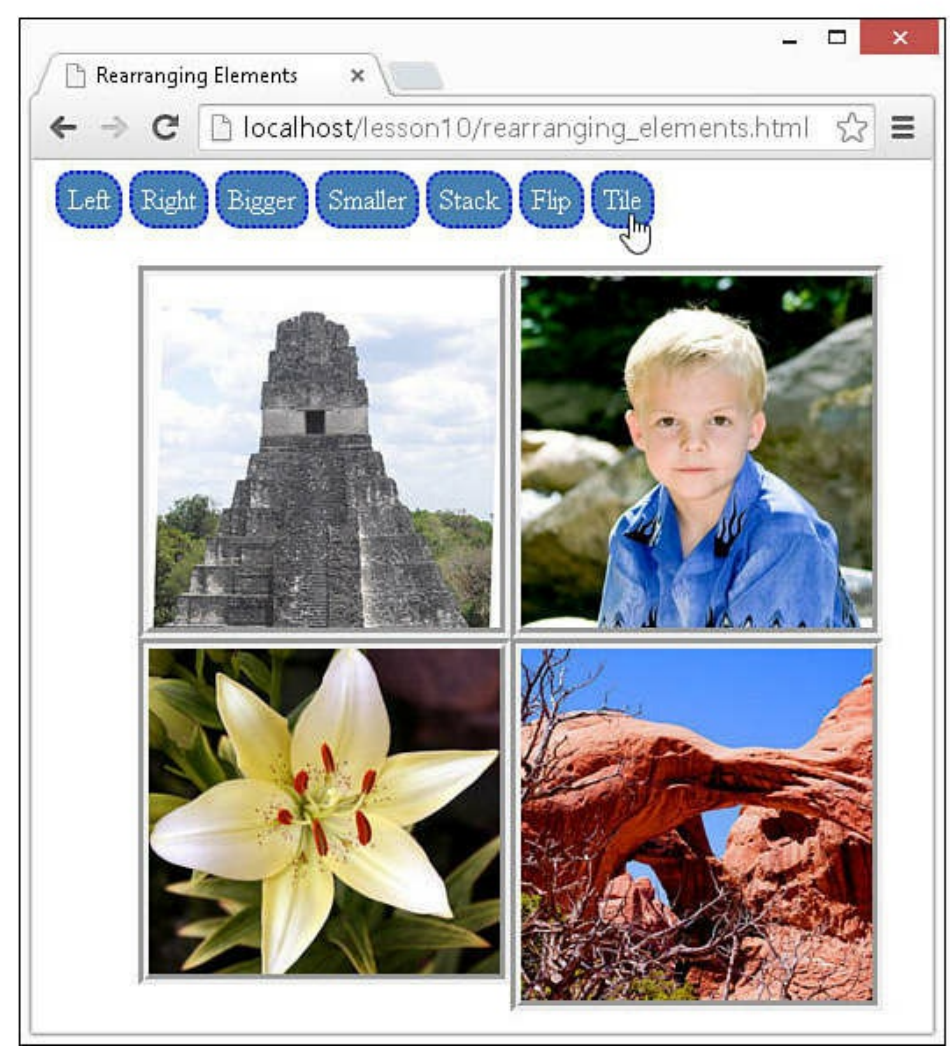

**FIGURE 10.3** Using the width(), offset(), and css("z-index") methods on image objects; you can easily rearrange them on the web page.

#### <span id="page-329-0"></span>**LISTING 10.7 rearranging\_elements.html HTML File Basic Web Page Used in the Example** That Defines Several **<span>** Elements Used for Buttons and  $\langle \text{img} \rangle$ **Elements**

#### **Click here to view code [image](#page-1291-0)**

```
01 <!DOCTYPE html>
02 <html>
03 <head>
04 <title>Rearranging Elements</title>
05 <meta charset="utf-8" />
06 <script type="text/javascript" src="https://code.jquery.com/jquery-
2.1.3.min.js"></script>
07 <script type="text/javascript" src="js/rearranging elements.js">
</script>
08 <link rel="stylesheet" type="text/css"
href="css/rearranging_elements.css">
09 \langle/head>
10 <br/>body>
11 <div id="container">
12 <span id="left">Left</span>
13 <span id="right">Right</span>
14 <span id="bigger">Bigger</span>
15 <span id="smaller">Smaller</span>
16 <span id="stack">Stack</span>
17 <span id="flip">Flip</span>
18 <span id="tile">Tile</span>
19 <div id="photos">
20 <img class="photo" src="../images/pyramid.jpg" />
21 <img class="photo" src="../images/boy2.jpg" />
22 <img class="photo" src="../images/flower.jpg" />
23 <img class="photo" src="../images/double.jpg" />
24 \times /div>25 \times /div>26 \le \anglebody>
27 </html>
```
<span id="page-329-1"></span>**LISTING 10.8 rearranging\_elements.js jQuery and JavaScript Code That Dynamically Moves, Resizes, and Adjusts the z-index of Several <img> Elements**

```
01 var startX = startY = 60;
02 var topIndex, maxIndex;
```

```
03 $(window).load(function(){
04 topIndex = $(".photo").length-1;
05 maxIndex = topIndex;
06 $("#right").click(function(e){move(e, "right");});
07 $("#left").click(function(e){move(e, "left"); });
08 $("#bigger").click(function(e){resize(e, "bigger");});
09 $("#smaller").click(function(e){resize(e, "smaller");});
10 $("#stack").click(stack);
11 $("#tile").click(tile);
12 $("#flip").click(flip);
13 stack();
14 });
15 function resize(e, direction){
16 var img = $("img:eq(" + topIndex + ")");17 if (direction == "bigger"){ img.width(img.width()+20); }
18 else { img.width(img.width()-20); }
19 }
20 function move(e, direction){
21 var img = $("img:eq(" + topIndex + ")");22 var pos = img.offset();
23 if (direction == "right") { pos.left += 10; }
24 else {pos.left -= 10;}
25 img.offset(pos);
26 startX = pos.left;
27 startY = pos.top;
28 }
29 function stack(){
30 var x = startX, y = startY;
31 $(".photo").each(function(indx){
32 $(this).offset({ top:y, left:x });
33 x \neq 20;34 y \neq 20;35 });
36 }
37 function tile(){
38 var x = startX, y = currTop = startY;
39 var maxH = 0;
40 $(".photo").each(function(indx){
41 maxH = Math.max(maxH, $(this).outerHeight());
42 $ (this).offset({ top:y, left:x });
43 x \neq 5 (this).outerWidth();
44 if (x > 400){
45 y = \text{currTop} + \text{maxH};46 \times x = \text{startX};47 maxH = 0;
48 }
49 });
50 }
51 function flip(){
52 topIndex++;
53 if (topIndex > $(".photo").length-1){ topIndex=0; }
54 $(".photo").each(function(indx){
55 if (indx \leq topIndex) { z = maxIndex - (topIndex - index); }
56 else { var z = \text{ind}x - \text{topIndex} - 1; }
```

```
57 $ (this) . \ncss("z-index", z);58 });
59 }
```
#### <span id="page-331-0"></span>**LISTING 10.9 rearranging\_elements.css CSS Code That Styles the Buttons and Images**

**Click here to view code [image](#page-1294-0)**

```
01 .photo{
02 border:6px groove;
03 width:200px;
04 position:absolute; top:40px; left:20px;
05 }
06 span{
07 padding:5px;
08 background-color: steelblue; color: white;
09 border-radius:10px 15px; border:2px dotted blue;
10 cursor:pointer;
11 }
12 #container{ padding:5px; }
```
### **Summary**

This lesson has covered a lot of ground. You already had the tools to understand the JavaScript code, CSS styling, and the various objects involved in jQuery and JavaScript. In this lesson, you learned how to access the attributes, properties, methods, and other parts of those objects and then modify them to apply interactivity and dynamics to web pages.

You also learned how to create HTML objects dynamically and add them to web pages, and how to remove and modify existing elements based on user interaction.

### **Q&A**

#### <span id="page-331-2"></span>**[Q](#page-331-1). You showed how to add and remove classes in jQuery; is there a way to do the same in JavaScript?**

<span id="page-331-1"></span>**[A.](#page-331-2)** Yes, but you probably shouldn't use it. The className attribute of the DOM object contains a space-separated list of classes. You can add a class by appending the new class name to that attribute—for example, obj.className += " " + newClass;. Removing the className is more difficult. You need to either use a regex statement or split the string, remove the class, and then rebuild it. These methods are a lot more risky than jQuery because you can end up mangling the string and then none of the classes will work.

#### <span id="page-332-1"></span>**[Q](#page-332-0). Is there a way to rotate an image element?**

<span id="page-332-0"></span>**[A.](#page-332-1)** Yes, in some browsers. You can use the transform CSS property for Firefox and Chrome and the filter property for Internet Explorer. The following code illustrates rotating an image 90 degrees using jQuery in Firefox, IE, and Chrome:

**Click here to view code [image](#page-1295-0)**

```
$("img").css({
    "-webkit-transform": "rotate(90deg)",
    "-moz-transform": "rotate(90deg)",
    "filter":
"progid:DXImageTransform.Microsoft.BasicImage(rotation=1)"
});
```
# **Workshop**

The workshop consists of a set of questions and answers designed to solidify your understanding of the material covered in this lesson. Try to answer the questions before looking at the answers.

### **Quiz**

- <span id="page-332-7"></span>**[1](#page-332-2).** How do you make an element disappear and yet keep taking up space in the web browser?
- <span id="page-332-8"></span>**[2](#page-332-3).** What CSS property allows you to specify which HTML element is displayed on top when two elements overlap?
- <span id="page-332-9"></span>**[3](#page-332-4).** What is the difference between screenX, pageX, and clientX properties of a mouse event?
- <span id="page-332-10"></span>**<u>[4](#page-332-5)</u>**. What jQuery would you use to remove all  $\langle p \rangle$  elements from an element with id="container"?
- <span id="page-332-11"></span>**[5](#page-332-6).** True or false: An HTML element can have only one class assigned to it at a time.

# **Quiz Answers**

- <span id="page-332-2"></span>**[1](#page-332-7).** By setting the opacity CSS property to 0.
- <span id="page-332-3"></span>**[2](#page-332-8).** z-index
- <span id="page-332-4"></span>**[3](#page-332-9).** screenX is relative to the left edge of the screen, pageX is relative to the left edge of the document, and clientX is relative to the left edge of the browser window.
- <span id="page-332-5"></span>**[4](#page-332-10).** \$("#container p").remove();
- <span id="page-332-6"></span>**[5](#page-332-11).** False. Elements can have many classes assigned to them.

### **Exercises**

- **1.** Open the code in [Listings](#page-309-0) 10.1, [10.2](#page-310-0), and [10.3](#page-311-0) and add a link with a target and href value. Then modify the JavaScript to also display those values in the info portion of the web page so that you can hover over the link and see them.
- **2.** Open the code in [Listings](#page-329-0) 10.7, [10.8](#page-329-1), and [10.9](#page-331-0) and add four new buttons. Add two buttons to move the image up and down. Then add two buttons that change the opacity of the image up .1 or down .1. You will need to make certain that the opacity stops at 0 and 1.

# **Lesson 11. Working with Window, Browser, and Other Non-Web Page Elements**

#### **What You'll Learn in This Lesson:**

- Adding timers to web pages
- Getting and setting cookies
- Creating pop-ups

Dynamic web pages often require you to access and, in some cases, even manipulate things beyond the HTML elements. JavaScript provides a rich set of objects and functions that allow you to access information about the screen, browser window, history, and more.

The first part of this lesson describes the screen, window, location, and history objects that provide JavaScript with an interface to access information beyond the web page. The second part covers utilizing those objects to implement cookies, pop-up windows, and timers.

# **Understanding the Screen Object**

You have already seen the screen object in use in previous lessons. You have used the screen object to get the color depth as well as the height and width of the screen. Getting the screen dimensions has become more important with the shift toward mobile devices and tablets.

A wide range of screen sizes is available; therefore, you must be able to design your web pages and dynamic interactions to take the screen size into account.

<span id="page-334-0"></span>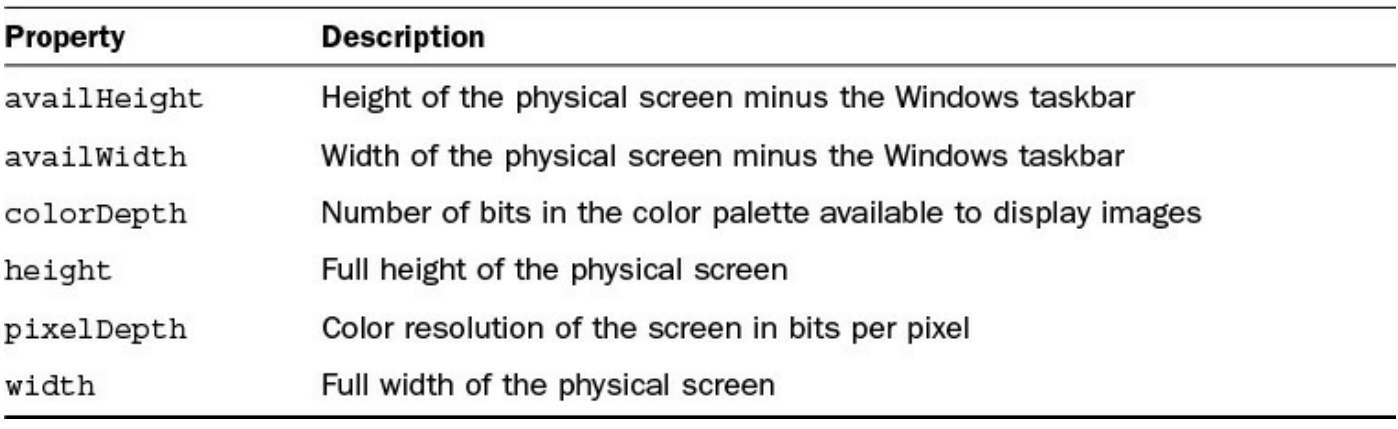

[Table](#page-334-0) 11.1 describes the full set of properties available on the screen object.

#### **TABLE 11.1 Screen Object Properties**

### **Using the Window Object**

The window object is by far the most robust of the external object set. The window object provides access to the browser window, allowing you to get information such as the dimensions and position of the browser window.

Using the window object, you can also create and control new browser windows when you want to display additional web content but do not want to navigate away from the current page.

The following sections describe some of the methods and properties attached to the window object.

### **Accessing the Window Object Properties**

The window object provides you with important information about browser windows. You can access the size and position of the current window or even its parent window. For example, the following code gets the pixels down and left from the top left of the screen to the top left of the browser:

**Click here to view code [image](#page-1296-0)**

```
var fromTop = window.self.screenY;
var fromLeft = window.self.screenX;
```
<span id="page-335-0"></span>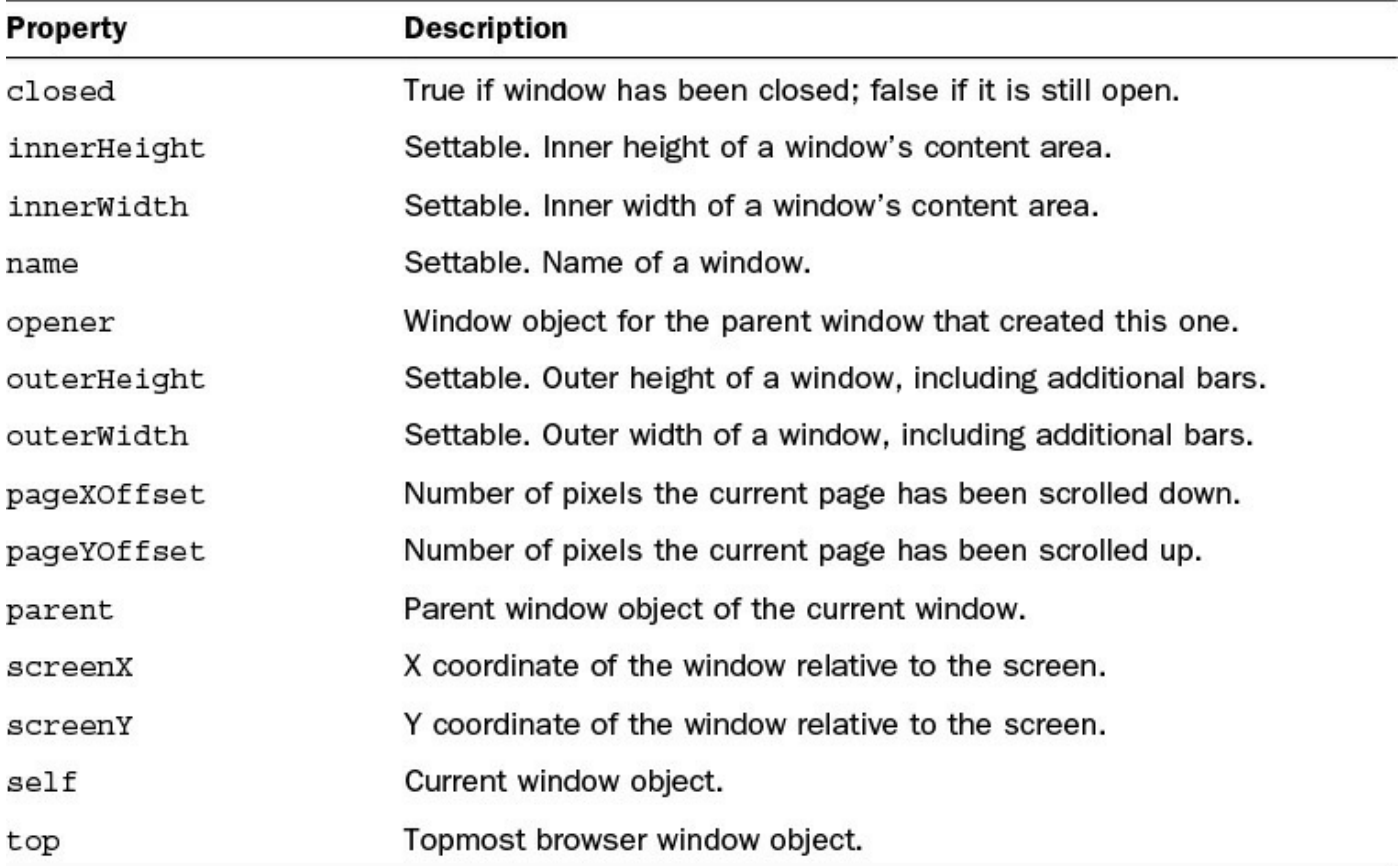

[Table](#page-335-0) 11.2 shows a list of some of the more important window object properties and what they are used for.

#### **TABLE 11.2 Window Object Properties**

### **Using the Window Object Methods**

The window object also provides a set of methods that allow you to create and manage additional child windows from your JavaScript code.

For example, the following code opens a new browser window and loads the URL specified:

#### **Click here to view code [image](#page-1297-0)**

```
var tempWindow = window.open("http://jquery.com");
```
Later, from the JavaScript code in your original web page, you can close the new window using the following statement:

```
tempWindow.close();
```
[Table](#page-337-0) 11.3 shows a list of some of the more important window object properties and what they are used for.

<span id="page-337-0"></span>

| Method          | <b>Description</b>                                                  |
|-----------------|---------------------------------------------------------------------|
| alert()         | Launches a dialog box with a message and an OK button               |
| blur()          | Removes focus from the current window                               |
| clearInterval() | Clears a timer set with set Interval ()                             |
| clearTimeout()  | Clears a timer set with setTimeout ()                               |
| close()         | Closes the current window                                           |
| confirm()       | Launches a dialog box with a message and an OK and Cancel<br>button |
| createPopup()   | Launches a dialog box                                               |
| focus()         | Sets focus to the current window                                    |
| moveBy()        | Moves a window relative to its current position                     |
| moveTo()        | Moves a window to the specified position                            |
| open()          | Opens a new browser window                                          |
| print()         | Prints the content of the current window                            |
| prompt()        | Displays a dialog box that prompts the visitor for input            |
| resizeBy()      | Resizes the window by the specified pixels                          |
| resizeTo()      | Resizes the window to the specified width and height                |
| scrollBy()      | Scrolls the content by the specified number of pixels               |
| scrollTo()      | Scrolls the content to the specified coordinates                    |
| setInterval()   | Calls a function or evaluates expression at $n$ ms intervals        |
| setTimeout()    | Calls a function or evaluates expression after n ms                 |

**TABLE 11.3 Window Object Methods**

### **Using the Browser Location Object**

The browser location object gives you access to the current location in the browser. This allows you to access all the URL information as well as reload the current page or load a new one in the current window.

For example, the following statement gets the following URL from the current page and then loads a new page at a different URL:

**Click here to view code [image](#page-1298-0)**

```
var oldURL = location.href;
location.assign("http://jquery.com");
```
Also, if the URL was linked to a specific anchor on the web page, you can get that

portion of the URL using location.hash. You can use the anchor points that have existed in static web pages as a way to provide backward compatibility with other web pages that link to specific locations. You read the anchor hash and then adjust the dynamic content to match what was located at that portion of the original web page:

```
var anchor = location.hash;
```
<span id="page-338-0"></span>**Description** Property hash Anchor portion of a URL if specified host Hostname and port of a URL Hostname of a URL hostname **Entire URL** href Path portion of a URL pathname Port number of the server port protocol Protocol of a URL (http/https/and so on) Query portion of a URL (?k=v&k2=v2...) search Loads a new document assign(url) reload() Reloads the current document replace (url) Replaces the current document with a new one

[Table](#page-338-0) 11.4 shows a list of the location object properties and methods.

#### **TABLE 11.4 Location Object Properties and Methods**

### **Using the Browser History Object**

The history object provides access to the browser navigation history, allowing you to move forward and backward dynamically without the user needing to click the browser Forward and Back buttons.

# **Navigating Forward in the Browser History**

To move forward, you can use history.forward() to move to the next URL in the history, or you can use history.go(n), where n is a positive number that represents the number of steps to move forward. For example, the following statement moves three URLs forward:

history.go(3);

### **Navigating Backward in the Browser History**

To move backward, you can use history.back() to move to the previous URL in

the history, or you can use history.go(n), where n is a negative number that represents the number of steps to move backward. For example, the following statement moves two URLs back:

```
history.go(-2);
```
### **Controlling External Links**

An important part of dynamic web programming also involves controlling the linkage outside of the web page. The following sections describe some of the ways that you can control the behavior of external links by preventing them from happening or forcing them to open new browser windows.

### **Stopping External Links on a Web Page**

A useful task that you can perform with a simple jQuery script is stopping external links from happening. This allows you to lock linking away from the web page using one of the  $\langle a \rangle$  elements within it.

To lock down external links from a web page, you need to first add a click event handler to the  $\langle a \rangle$  tags that link externally and then call prevent Default () on the click event object. For example, the following code uses the jQuery  $\uparrow$  = selector syntax to find  $\langle a \rangle$  tags where the href begins with http:// and then adds a click handler function that prevents the default browser action:

**Click here to view code [image](#page-1299-0)**

```
$('a[href^="http://"').click(function (e){
    any of your own handler code . . .
   e.preventDefault();
 });
```
# **Forcing Links to Open in New Browser Windows**

Another useful task that you can perform with a simple jQuery script is forcing external links to open in new windows. This allows the current window to remain available.

To force external links to open in a new window, set the target attribute to " blank" for  $\langle a \rangle$  tags that link externally. For example, the following code finds  $\langle a \rangle$  tags where the href begins with http:// and then sets the target attribute to " $\blacksquare$  blank", forcing the links to open in a new browser window when clicked:

**Click here to view code [image](#page-1300-0)**

```
$('a[href^="http://"').attr("target", "_blank");
```
### **Try it Yourself: Getting and Setting Cookies**

Cookies that allow you to store bits of information statically in the client's

browser are an important part of the web paradigm. Often, cookies are read by server-side scripts; however, it can also be helpful if you can get and set cookies from JavaScript without the need for additional server communication.

You can get and set cookies by reading or writing to the document.cookie attribute. The document.cookie is in a string format that includes the name, value, expiration, and path in the following format:

name=value;expiration;path

The simplest way to help you understand how to implement cookies is to show you by example. The following example takes you through the process of creating simple JavaScript to get and set cookies from a web page. The code for the example is shown in [Listings](#page-342-0)  $11.1$ ,  $11.2$ , and  $11.3$ . Use the following steps to implement the example:

- **1.** In Eclipse, create the lesson11/cookies.html, lesson11/js/cookies.js, and lesson11/css/cookies.css files.
- **2.** Add the code shown in [Listings](#page-342-0) 11.1, [11.2](#page-343-0), and [11.3](#page-343-1) to the HTML file. You should recognize the HTML components. The HTML code contains several <span> elements that are styled as buttons, text inputs to input cookie names and values, and then a list of cookies.
- **3.** Add the CSS from [Listing](#page-343-1) 11.3 to the CSS file. This code styles the buttons.
- **4.** Open the cookies.js file and add the following ready() function that adds click handlers for the get, set, and delete cookie buttons. Notice that the handlers get the cookie names from the name  $\langle$ input> field:

**Click here to view code [image](#page-1301-0)**

```
01 $(document).ready(function(){
02 $("#set").click(function(e){setCookie($("#cookieName").val(),
03 $("#cookieValue").val(),
1);});
04 \S ("#get").click(function(e){getCookie(\S("#cookieName").val());});
05 $("#delete").click(function(e){setCookie($("#cookieName").val(),
" " " , -1) ; \});
06 displayCookies();
07 });
```
**5.** Add the following setCookie() hander function that gets the date and uses it to create an expires time string. The code then sets document.cookie using the name, value, expires, and a root path as the string value:

```
08 function setCookie(name, value, days) {
09 var date = new Date();
10 date.setTime(date.getTime()+(days*24*60*60*1000));
```

```
11 var expires = "; expires="+date.toGMTString();
12 document.cookie = name + "="" = " + value + expires + "; path=' ";13 displayCookies();
14 }
```
**6.** The following getCookie() handler gets the document.cookie string, splits it by ;, and then iterates through the cookie array until it finds a cookie where the name matches the one passed in. The function then sets the value <input> field to the value of the cookie:

#### **Click here to view code [image](#page-1303-0)**

```
15 function getCookie(name) {
16 var cookieStr = $("#cookieName") .val() + "-";17 var cArr = document.cookie.split(';');
18 for(var i=0;i < cArr.length;i++) {
19 var cookie = cArr[i];
20 while (cookie.charAt(0) == '')21 cookie = cookie.substring(1, cookie.length);
22 }
23 if (cookie.indexOf(cookieStr) == 0){
24 $("#cookieValue").val(cookie.substring(cookieStr.length,
cookie.length));
25 break;
26 }
27 }
28 }
```
**7.** Add the following displayCookies() function that renders the list of currently set cookies:

**Click here to view code [image](#page-1304-0)**

```
29 function displayCookies(){
30 $("#cookieList").html("");
31 var cArr = document.cookie.split(';');
32 for(var i=0; i < cArr.length; i++) {
33 var cookie = cArr[i];
34 $("#cookieList").append($("<li></li>").html(cookie));
35 }
36 }
```
**8.** Save all three files and then open the HTML document in a web browser, as shown in [Figure](#page-342-1) 11.1. Play around with setting, getting, and deleting cookies. Also navigate away from the page and then back, and the cookies should still be set.

<span id="page-342-1"></span>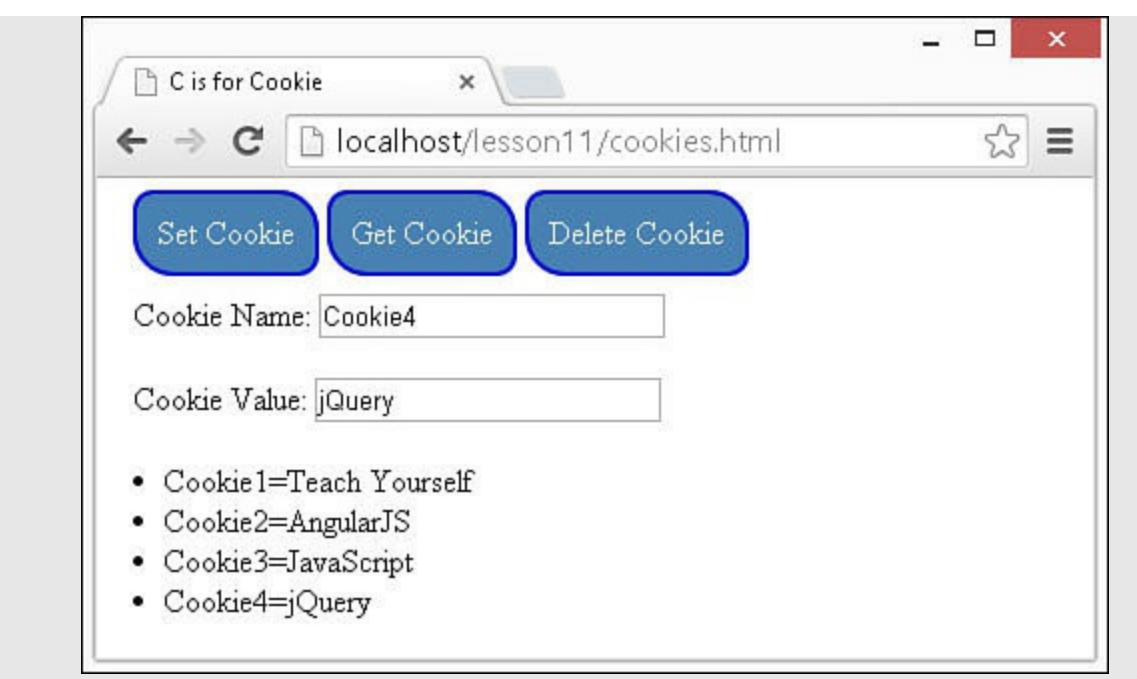

**FIGURE 11.1** Getting, setting, and deleting cookies using JavaScript.

#### <span id="page-342-0"></span>**LISTING 11.1 cookies.html HTML File Basic Web Page Used in the Example That Defines Several <span> Elements Used for Buttons and <input> Elements to Input Cookie Names and Values**

```
01 <!DOCTYPE html>
02 <html>
03 <head>
04 <title>C is for Cookie</title>
05 <meta charset="utf-8" />
06 <script type="text/javascript" src="https://code.jquery.com/jquery-
2.1.3.min.js"></script>
07 <script type="text/javascript" src="js/cookies.js"></script>
08 <link rel="stylesheet" type="text/css"
href="css/cookies.css"> </head>
09 <body>
10 <div>
11 <span id="set">Set Cookie</span>
12 <span id="get">Get Cookie</span>
13 <span id="delete">Delete Cookie</span>
14 \times /div>15 <div>
16 <label>Cookie Name: </label><input id="cookieName" type="text" />
17 \times /div>18 <div>
19 <label>Cookie Value: </label><input id="cookieValue" type="text"
/20 </div>
21 <div id="cookieList"></div>
```
#### <span id="page-343-0"></span>**LISTING 11.2 cookies.js jQuery and JavaScript Code That Gets, Sets, and Deletes Cookies**

#### **Click here to view code [image](#page-1306-0)**

```
01 $(document).ready(function(){
02 $("#set").click(function(e){setCookie($("#cookieName").val(),
03 \{T\text{ "fcookieValue"}\}.val(), 1); });
04 \frac{1}{2} ("#get").click(function(e){getCookie($("#cookieName").val());});
05 $("#delete").click(function(e){setCookie($("#cookieName").val(), "",
-1); );
06 displayCookies();
07 });
08 function setCookie(name, value, days) {
09 var date = new Date();
10 date.setTime(date.getTime()+(days*24*60*60*1000));
11 var expires = "; expires="+date.toGMTString();
12 document.cookie = name + "=" + value + expires + "; path=/";
13 displayCookies();
14 }
15 function getCookie(name) {
16 var cookieStr = $("#cookieName") .val() + "=";17 var cArr = document.cookie.split(';');
18 for(var i=0;i < cArr.length;i++) {
19 var cookie = cArr[i];
20 while (cookie.charAt(0) == '')21 cookie = cookie.substring(1, cookie.length);
22 }
23 if (cookie.indexOf(cookieStr) == 0){
24 $("#cookieValue").val(cookie.substring(cookieStr.length,
cookie.length));
25 break;
26 }
27 }
28 }
29 function displayCookies(){
30 $("#cookieList").html("");
31 var cArr = document.cookie.split(';');
32 for(var i=0; i < cArr.length;i++) {
33 var cookie = cArr[i];
34 $("#cookieList").append($("<li></li>").html(cookie));
35 }
36 }
```
#### <span id="page-343-1"></span>**LISTING 11.3 cookies.css CSS Code That Styles the Buttons and Images**

```
01 span{
02 padding:10px;
03 background-color: steelblue; color: white;
04 border-radius:10px 20px; border:2px ridge blue;
05 cursor: pointer;
06 }
07 div{ padding:10px; }
```
### **Adding Pop-up Boxes**

The window provides several methods that allow you to launch pop-up windows that you can interact with for alerts, prompts, and notifications. The pop-up windows are displayed, and the user needs to interact with the pop-up before continuing to access the web page.

#### **Note**

It is often much better to create a fixed position  $\langle \text{div} \rangle$  element with an overlay rather than using these pop-up boxes because you have much more control over them. You learn how to do that a little later in the book.

### **Notifying the User**

The most common type of pop-up is an alert pop-up designed to notify the user that something has happened. The user will see the message; however, the only option given is to close the pop-up message.

To create a simple alert message, use the window.alert() method as shown next and displayed in **[Figure](#page-344-0) 11.2**:

**Click here to view code [image](#page-1308-0)**

```
window.alert("It's 12/12/12 12:12:12!!!");
```
Notify pop-up

Confirm pop-up

Input pop-up

<span id="page-344-0"></span>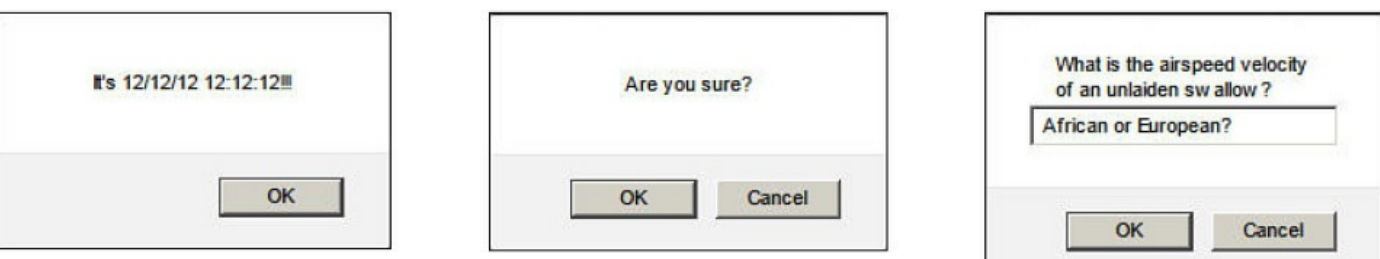

**FIGURE 11.2** JavaScript pop-up boxes.

### **Asking the User to Confirm**

The next most common type of pop-up is a confirmation pop-up designed to notify the user that something is about to happen. The user will see the message and then be given the option to click OK to allow the action to occur or click Cancel to reject the action.

To create a confirmation dialog box that allows the user to respond with yes or no, use the window.confirm() method, as shown next and displayed in [Figure](#page-344-0)  $11.2$ :

**Click here to view code [image](#page-1309-0)**

```
var response = window.confirm("Are you sure?");
if (response == true) { do something; }
else { don't do something; }
```
### **Prompting the User for Input**

Another type of pop-up is the prompt. The prompt displays a text box that allows the user to type a text string into the pop-up box. That string is returned to the JavaScript code and can be used in various ways.

To create a prompt dialog that allows the user to input a single text string as input, use the window.prompt() method, as shown next and displayed in [Figure](#page-344-0)  $11.2$ :

**Click here to view code [image](#page-1310-0)**

```
var response = window.prompt("What is the airspeed velocity of an unlaiden
swallow?");
if (response == "African or European?"){ pass }
else { no pass }
```
### **Setting Timers**

Another useful feature of JavaScript is the capability to set timers that execute a function or evaluate an expression after a certain amount of time or on a specific interval.

Using timers allows you to delay the execution of code so that it does not need to happen at the exact moment an event is triggered or the page is loaded.

### **Adding a Delay Timer**

To delay the execution of code for a certain amount of time, use the setTimeout(code, ms) method, where code is either a statement or a function that will execute when the time expires. ms is the number of milliseconds. For example, to execute a function named  $myTimer()$  in 10 seconds, you would use the following:

**Click here to view code [image](#page-1311-0)**

var timerId = setTimeout (myTimer,  $10000$ );

At any point before the time runs out and the code is executed, you can clear the timer by calling clearTimeout (id) method using the id returned from setTimeout ().

For example:

clearTimeout(timerId);

### **Adding a Reoccurring Timer**

You can also start a timer that will trigger on a regular interval using the setInterval(code, ms) method. This method also accepts a code statement or a function name and milliseconds as arguments. For example, the following code creates a timer that triggers every minute and calls a function checkStatus():

**Click here to view code [image](#page-1312-0)**

```
var timerId = setInterval(checkStatus, 60000);
```
You can also turn off an interval timer using the clearInterval() method, as shown next:

```
clearInterval(timerId);
```
#### **Try it Yourself: Creating Simple Timers and Dialogs**

In this example, you create a simple web page that displays a clock and updates it on a per-second basis. The web page also pops up a notification message every few seconds until you tell it to stop. This exercise should solidify timers and alerts in your mind. The code for the example is shown in [Listings](#page-347-0) 11.4, [11.5](#page-348-0), and [11.6.](#page-348-1) Use the following steps to implement the example:

- **1.** In Eclipse, create the lesson11/clock.html, lesson11/js/clock.js, and lesson11/css/clock.css files.
- **2.** Add the code shown in [Listing](#page-347-0) 11.4 and [Listing](#page-348-1) 11.6 to the HTML and CSS files. Just basic stuff.
- **3.** Open the clock is file and add the following ready () function that adds a timeout and interval timer to the web page:

#### **Click here to view code [image](#page-1313-0)**

```
01 $(document).ready(function(){
02 setTimeout(continueNotify, 3000);
03 setInterval(displayTime, 1000);
04 });
```
**4.** Add the following continue Notify() function that will execute after 3 seconds. The function prompts users to answer whether they want to continue to receive notifications; if they do, the timeout is reset so the function will run again in another 3 seconds:

```
05 function continueNotify(){
06 var result = confirm("Do you wIsh to continue\nto receive
notifications?");
07 if (result==true) { setTimeout(continueNotify, 3000); }
08 }
```
**5.** Add the following displayTime () function that will run every second when the interval timer is triggered. This function updates the  $\#$ clock element with the current time string. The  $p$  adNumber() function is used to add a leading zero for numbers less than 10:

**Click here to view code [image](#page-1315-0)**

```
13 function displayTime(){
14 var date = new Date();
15 $("#clock").html(padNumber(date.getHours()) +":"+
16 padNumber(date.getMinutes()) +":"+
17 padNumber(date.getSeconds()));
18 }
```
**6.** Save all three files and then open the HTML document in a web browser, as shown in [Figure](#page-347-1) 11.3. The time should automatically begin to update. When the prompt appears, try canceling it first and then accepting it the second time. You shouldn't see it again.

<span id="page-347-1"></span>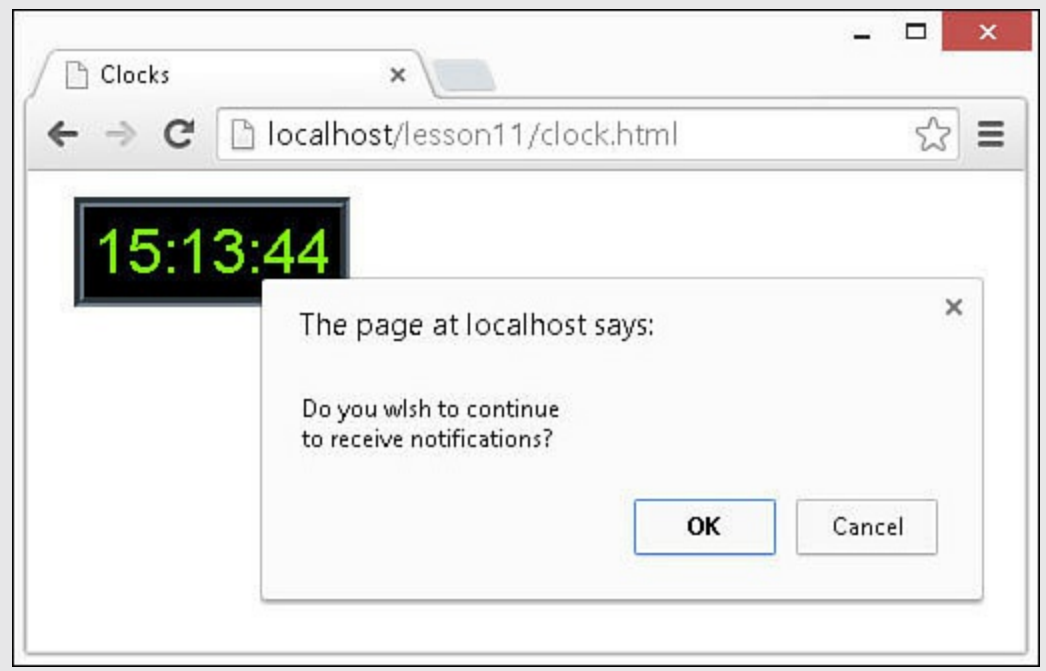

**FIGURE 11.3** Simple timer and dialog app.

### <span id="page-347-0"></span>**LISTING 11.4 clock.html HTML File Basic Web Used to Display a Time Element**

```
01 <!DOCTYPE html>
```

```
02 <html>
03 <head>
04 <title>Clocks</title>
05 <meta charset="utf-8" />
06 <script type="text/javascript" src="https://code.jquery.com/jquery-
2.1.3.min.js"></script>
07 <script type="text/javascript" src="js/clock.js"></script>
08 <link rel="stylesheet" type="text/css" href="css/clock.css">
09 \times / \text{head}10 \, <br/>body>
11 <div><span id="clock"></span></div>
12 \times /body13 </html>
```
#### <span id="page-348-0"></span>**LISTING 11.5 clock.js jQuery and JavaScript Code That Implements a Timeout and Interval Timer**

**Click here to view code [image](#page-1317-0)**

```
01 $(document).ready(function(){
02 setTimeout(continueNotify, 3000);
03 setInterval(displayTime, 1000);
04 });
05 function continueNotify(){
06 var result = confirm("Do you wish to continue\nto receive
notifications?");
07 if (result==true) { setTimeout(continueNotify, 3000); }
08 }
09 function padNumber(num){
10 if (num<10){ return "0"+num; }
11 return num;
12 }
13 function displayTime(){
14 var date = new Date();
15 $("#clock").html(padNumber(date.getHours()) +":"+
16 padNumber(date.getMinutes()) +":"+
17 padNumber(date.getSeconds()));
18 }
```
#### <span id="page-348-1"></span>**LISTING 11.6 clock.cs CSS Code That Styles the Clock**

```
1 div {padding:15px;}
2 span{
3 background-color:black;
4 color:#00FF00;
5 font:30px arial;
6 padding:5px;
7 border:5px groove;
8 }
```
### **Summary**

This lesson focused on using JavaScript objects to access data outside the web page. You learned that there are screen, window, browser, location, and history objects that provide a myriad of details about the physical screen, browser, and client history, as well as access to cookies.

You saw how to open and close browser windows. Using JavaScript, you also learned how to create basic pop-ups that allow you to interact with the user.

# **Q&A**

#### <span id="page-349-1"></span>**[Q](#page-349-0). Is there a way to find out what operating system and browser is being used?**

<span id="page-349-0"></span>**[A.](#page-349-1)** Yes. The navigator object will show you the browser in the window.navigator.appCodeName attribute. You can also get the operating system using window.navigator.platform.

# **Workshop**

The workshop consists of a set of questions and answers designed to solidify your understanding of the material covered in this lesson. Try to answer the questions before looking at the answers.

# **Quiz**

- <span id="page-349-5"></span>**[1](#page-349-2).** What are the three types of pop-up boxes supported by JavaScript?
- <span id="page-349-6"></span>**[2](#page-349-3).** How do you use JavaScript to find the full URL that was used to load the web page?
- <span id="page-349-7"></span>**[3](#page-349-4).** True or false: You can navigate backward through the browser history but not forward.

# **Quiz Answers**

- <span id="page-349-2"></span>**[1](#page-349-5).** Alert, confirmation, and prompt.
- <span id="page-349-3"></span>**[2](#page-349-6).** Access the location.href attribute.
- <span id="page-349-4"></span>**[3](#page-349-7).** False. You can navigate forward using history.forward() or history.go(n).

# **Exercises**

**1.** Open the code in **[Listings](#page-342-0) 11.1, [11.2](#page-343-0)**, and  $\overline{11.3}$  $\overline{11.3}$  $\overline{11.3}$  and modify the ready () function to get a cookie named buttonColor. If the buttonColor cookie is set,

change the color of the buttons using the following jQuery line:

**Click here to view code [image](#page-1318-0)**

```
$("span").css("color", getCookie("buttonColor"));
```
**2.** Open the code in <u>[Listings](#page-347-0) 11.4, [11.5](#page-348-0)</u>, and <u>[11.6](#page-348-1)</u> and modify the prompt to ask the user for a number of seconds before the next notification. If the user enters 0, terminate the notification. Otherwise, use the value in the setTimeout () call. Remember that you need to multiply the number of seconds by 1000 to get milliseconds.

# **Part III: Building Richly Interactive Web Pages with jQuery**

# **Lesson 12. Enhancing User Interaction Through jQuery Animation and Other Special Effects**

#### **What You'll Learn in This Lesson:**

- Understanding animation fundamentals
- Creating sliding elements
- Creating image galleries using simple resize and transparency animations
- Implementing expandable and collapsible elements
- How to delay animations for better effects
- How to animate element movement for dynamic web apps

One of the most important features of jQuery is the capability to add animations to changes you are making to elements. This provides the user with the feel of a slick, well-developed application rather than a clunky, traditional web page.

This is especially true if you are moving, resizing, or dynamically adding elements to the web page. It is very frustrating as a user to all of a sudden have a bunch of new things appear or disappear. Using animations for transitions gives users a chance to see where things are leaving or coming from and adjust their mindset to accept the changes.

This lesson focuses on helping you understand the fundamentals of animation. Then you will get a chance to apply those new skills in a series of practical examples.

# **Understanding jQuery Animation**

jQuery animation is the process of modifying a property of an HTML element from one value to another in an incremental fashion visible to the user. This section describes that process and how to implement animations on CSS attributes.

# **Animating CSS Settings**

Most animation in jQuery is done via the . animate () method. The . animate () jQuery method allows you to implement animations on one or more CSS properties. Keep in mind that the . animate () method acts on all elements in the jQuery object set at the same time. Often you will want to act on only a single element, so you will need to filter the set down to one.

The .animate() method accepts a CSS property object mapping as the first argument. You can specify more than one property in the object to animate multiple properties at the same time. For example, the following code animates the height and width properties for  $\langle \text{img} \rangle$  elements:

#### **Note**

The . animate () method can animate only properties that have a numerical value. For example, you will not be able to animate border styles, but you can animate border size.

There are a couple of ways to call the animate method. The following shows the syntax of both:

**Click here to view code [image](#page-1320-0)**

```
.animate(properties [, duration] [, easing] [, complete])
.animate(properties, options)
```
The first method allows you to specify the duration, easing, and complete functions as optional arguments. The second method allows you to specify the options as a single option map object. For example, the following calls .animate() with a duration and easing object map:

**Click here to view code [image](#page-1321-0)**

```
$("img").animate({height:100, width:100}, {duration:1000,
easing:"linear"});
```
#### **Tip**

You cannot animate color changes using the color names; however, you can animate color changes using the hex values, such as  $#f10000$ .

[Table](#page-354-0) 12.1 describes the different options available for the . animate () method. These options are also available on some of the other animation methods that are discussed later in this lesson.

<span id="page-354-0"></span>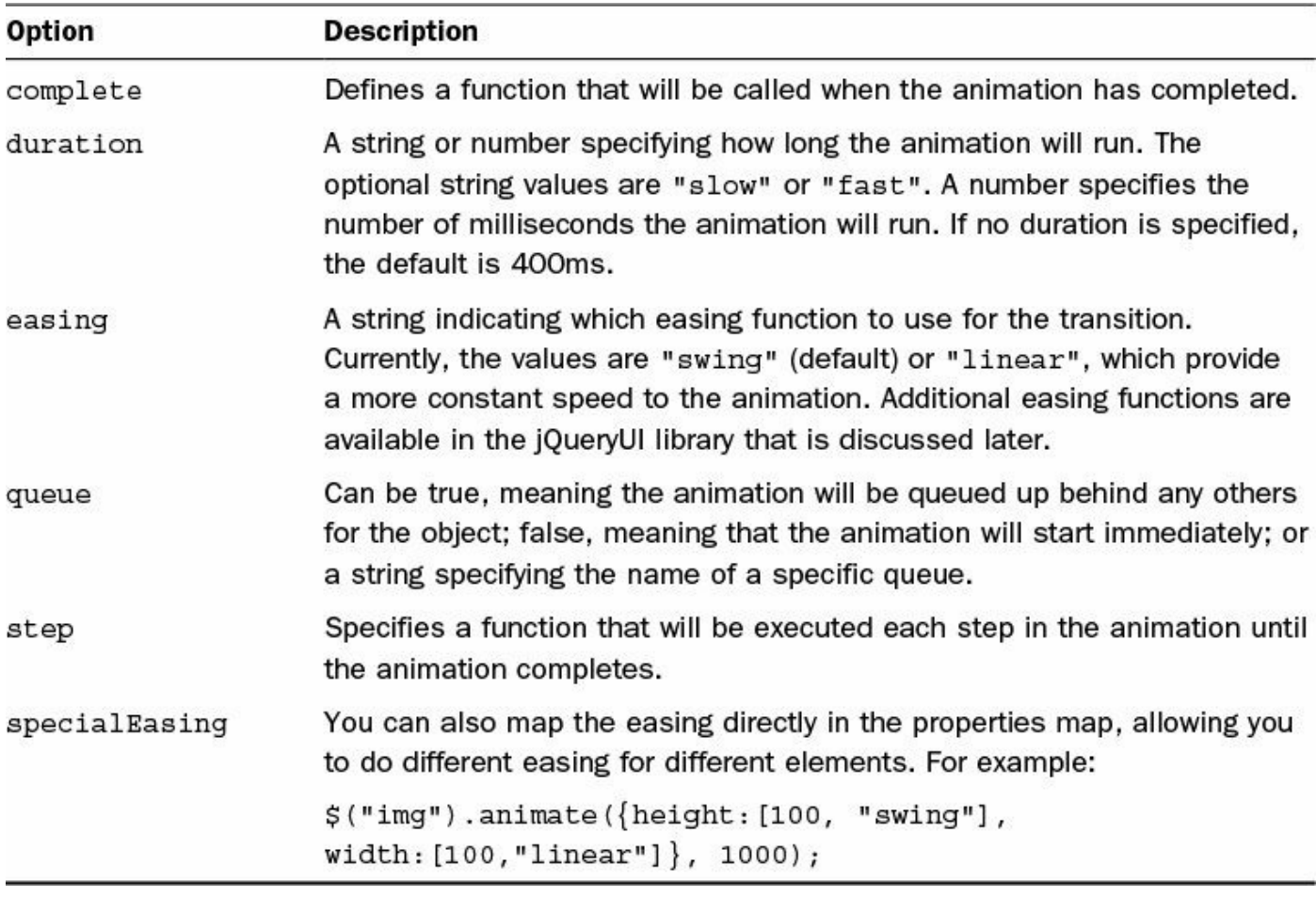

#### **TABLE 12.1 Animation Options**

### **Understanding Animation Queues**

Animations happen asynchronously with code executing, meaning that the code continues to execute while the animation is happening. What happens if you specify another animation for an object before the first one completes? The answer is that jQuery queues the animations and then executes them in order, one after another, until all are competed; that is, unless you specify queue:false in the animation options.

You must understand the animation queue because if you allow user interactions to queue too many animations by moving the mouse or clicking, the animations will be sluggish and behind the users' actions.

#### **Caution**

You must pay attention to where you trigger your animations from. Remember that events will bubble up. If you execute the same animation from all levels during the bubble-up phase, you could have some seriously undesired results. To prevent this, you can use the stopPropagation() and stopImmediatePropagation() methods.

### **Stopping Animation**

jQuery enables you to stop the current animations currently executing on elements contained in the jQuery object set. The . stop ([clearQueue] [, jumpToEnd]) method allows you to stop animations in a few ways.

Calling .stop() with no parameters pauses the animations that are in the queue. The next animation that starts will begin executing animations in the queue again. For example, the following code pauses all animations:

```
$("**") . stop();
```
Calling .stop(true), with the cleareQueue option set to true, stops animations at the current point and removes all animations from the queue. For example, the following stops all animations on images and removes the animations from the queue:

```
$("img").stop(true);
```
Calling .stop(true, true), with the jumpToEnd option set to true, causes the currently executing animation to jump to the end value immediately, clear the queue, and then stop all animations. For example, the following stops all animations on images but finishes the adjustment made by the current animation and then removes the animations from the queue:

\$("img").stop(true, true);

The . stop() method returns the jQuery object, so you can chain additional methods onto the end. For example, the following code stops all animations on images and then starts a new one to set the opacity to .5:

**Click here to view code [image](#page-1322-0)**

\$("img").stop(true, true).animate({opacity:.5}, 1000);

### **Delaying Animation**

A great option when implementing animations is adding a delay before the animation is added to the queue. This can be used to provide animations in a more advanced way because you delay the execution of the animation queue, allowing the user a better visual experience.

The .delay(duration, [, queueName]) method enables you to specify the delay duration in milliseconds, as well as an optional queueName that specifies what queue to apply the delay to. For example, the following code adds a size animation to images; then after the size is complete, there will be a delay of 2 seconds and the opacity will animate up to 1:

\$("img").animate({width:500}, 1000).delay(2000).animate({opacity:1} 1000);

#### **Note**

The . delay() method is great for delaying between queued jQuery effects; however, it is not a replacement for the JavaScript setTimeout() function, which may be more appropriate for certain use cases—especially those cases that you require to have the capability to cancel the delay.

### **Applying .promise() to Animations**

The .promise([type], [, target]) method allows you to apply functionality after all actions bound to the jQuery object's set are completed. It does this by returning a new object that will observe the actions and not execute any attached methods until the actions have completed.

The .promise() returns an object similar to a deferred object. It has a .done() method that enables you to pass in a function that will be run after the . promise () functionality has been executed.

For example, the following code waits for animations to complete, then changes the text to "complete":

**Click here to view code [image](#page-1324-0)**

```
$("span").animate({opacity:0}, 30000).promise().done(function(){
    $("p").html("complete");
 });
```
The promise() method accepts two optional arguments. The first is type, which specifies the type of action. The default type is  $f(x)$ , which applies to animations; so for animations, you do not need to specify the type. The second parameter is target, which specifies an optional target jQuery object to return rather than a newly created one.

### **Animating Show and Hide**

You have already seen the . show () and . hide() methods in action in **[Lesson](#page-264-0) 9**. It is common practice to animate this functionality, so jQuery has nicely provided animation options for these methods to make your life easier.

### **Animating hide()**

```
The .hide( [duration] [, easing] [, callback]) method provides
```
the optional duration, easing, and callback options allowing you to animate the hide effect, making less of a jump when the element disappears.

For example, the following code applies an animation of 1 second with linear easing and executes a simple callback function when hiding an element:

#### **Click here to view code [image](#page-1325-0)**

```
$("#box").hide(1000, "linear", function() { $("#label").html("Hidden!")
});
```
### **Animating show()**

The .show( [duration] [, easing] [, callback]) method provides the optional duration, easing, and callback options allowing you to animate the show effect, making a more easy transition as an element appears.

For example, the following code applies an animation of 1 second with linear easing and executes a simple callback function when showing an element:

**Click here to view code [image](#page-1326-0)**

```
$("#box") . show(1000, "linear", function() { $("#label") .html("Show!"") }
```
# **Animating toggle()**

The .toggle( [duration] [, easing] [, callback]) method provides the optional duration, easing, and callback options allowing you to animate the toggle between the show or hide effect when toggling between them.

For example, the following code applies an animation of 1 second with linear easing and executes a simple callback function when toggling an element between hidden or shown:

**Click here to view code [image](#page-1327-0)**

```
$("#switch").toggle(1000, "linear", function() { $("#label").html("Switch
Toggled!") });
```
#### **Try it Yourself: Using Show and Hide Animations to Create an Expand/Collapse Element**

In this example, you create a simple web element that provides a title bar with a collapse and expand button on the left, allowing you to expand and collapse an image. The purpose of the exercise is to provide you with a chance to use the show and hide animations. The code for the example is in [Listings](#page-359-0) 12.1, [12.2](#page-360-0), and [12.3.](#page-360-1)

Use the following steps to create the dynamic web page:

**1.** In Eclipse, create the lesson12, lesson12/js, and lesson12/css folders, and

then add the lesson12/image\_hide.html, lesson12/js/image\_hide.js, and hou12/css/image\_hide.css files.

#### **Note**

For the exercises in this lesson, you will need to use your own images or get the images from the book's website.

- **2.** Add the code shown in [Listing](#page-359-0) 12.1 and [Listing](#page-360-1) 12.3 to the HTML and CSS files. It's just basic stuff—a  $\langle \text{div} \rangle$  with  $\langle \text{span} \rangle$  used for a handle, an  $\langle \text{img} \rangle$ , and a footer  $\langle \text{div} \rangle$ .
- **3.** Open the image hide.js file and add the following load () function that adds a click handler to the #handle element:

**Click here to view code [image](#page-1328-0)**

```
01 $(window).load(function(){
02 $("#handle").click(toggleImage);
03 });
```
**4.** Add the following handler to toggle the visibility of the image. The if statement checks the text in #handle and then either calls show() to display the image or hide() to hide it. Notice that on show(), there is a complete function that displays the footer, letting the user know that the image is ready. On hide(), the footer is hidden:

**Click here to view code [image](#page-1329-0)**

```
04 function toggleImage(){
05 if (\frac{5}{1}(\frac{1}{2}) ("#handle").html() == '+'){
06 \frac{\pi}{2} ("#photo").show(1000, function(){\frac{\pi}{2}("#footer").show(); });
07 $("#handle").html('-');
08 } else {
09 $("#footer").hide();
10 $("#photo").hide(1000);
11 $("#handle").html('+');
12 }
13 }
```
<span id="page-358-0"></span>**5.** Save all three files and then open the HTML document in a web browser, as shown in [Figure](#page-358-0) 12.1. You should be able to expand the image and collapse it and see the footer displayed at the appropriate time.

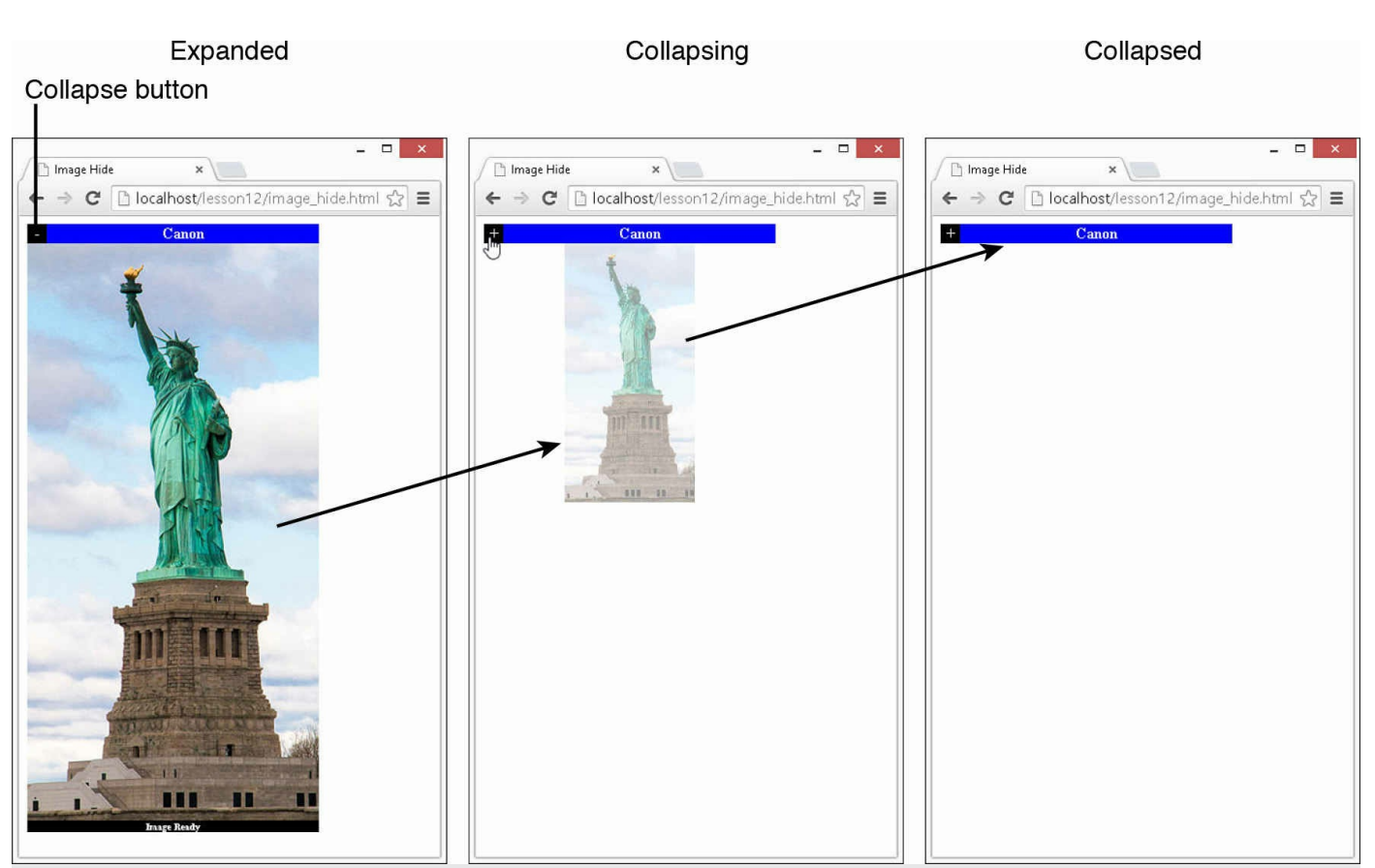

**FIGURE 12.1** Simple expand/collapsible image element.

#### <span id="page-359-0"></span>**LISTING 12.1 image\_hide.html HTML File Basic Web Used to Display the Collapsible Image Element**

```
01 <!DOCTYPE html>
02 <html>
03 <head>
04 <title>Image Hide</title><br>05 < meta charset="utf-8" />
       <meta charset="utf-8" />
06 <script type="text/javascript" src="https://code.jquery.com/jquery-
2.1.3.min.js"></script>
07 <script type="text/javascript" src="js/image hide.js"></script>
08 <link rel="stylesheet" type="text/css" href="css/image hide.css">
09 \langle/head>
10 <body>
11 <div>
12 <div id="title"><span id="handle">-</span>Canon</div>
13 <img id="photo" src="/images/liberty.jpg" width="300px"/>
14 <div id="footer">Image Ready</div>
15 </div>
16 </body>
17 </html>
```
### **LISTING 12.2 image\_hide.js jQuery and JavaScript Code That Implements the Collapsible Image**

**Click here to view code [image](#page-1331-0)**

```
01 $(window).load(function(){
02 $("#handle").click(toggleImage);
03 });
04 function toggleImage(){
05 if (\frac{5}{\pi}) thandle").html() == '+'){
06 \frac{1}{2} ("#photo").show(1000, function(){\frac{2}{3}("#footer").show(); });
07 $("#handle").html('-');
08 } else {
09 $("#footer").hide();
10 $("#photo").hide(1000);
11 $("#handle").html('+');
12 }
13 }
```
### **LISTING 12.3 image\_hide.css CSS Code That Styles the Collapsible Image Element**

**Click here to view code [image](#page-1332-0)**

```
01 div{ width:300px; text-align:center; }
02 #title, #handle, #footer{
03 background-color:blue; color:white;
04 font-weight:bold;
05 }
06 #handle{
07 display: inline-block; width: 20px; float: left;
08 background-color:black; cursor:pointer;
09 }
10 #footer{
11 font-size:10px; background-color:black;
12 margin-top:-5px
13 }
```
## **Animating Visibility**

jQuery also provides animation capability in fade methods attached to the jQuery objects. In the end, the fade methods are equivalent to using .animate() on the opacity property.

The following sections describe applying animation to the various fading methods.

# **fadeIn()**

The .fadeIn( [duration] [, easing] [, callback]) method provides the optional duration, easing, and callback options allowing you to animate fading the opacity of an element from its current value to 1.

For example, the following code applies an animation of 1 second with swing easing to all image elements:

**Click here to view code [image](#page-1333-0)**

\$("img").fadeIn(1000, "swing");

# **fadeOut()**

The .fadeIn( [duration] [, easing] [, callback]) method provides the optional duration, easing, and callback options allowing you to animate fading the opacity of an element from its current value to 0.

For example, the following code applies an animation of 1 second with swing easing to all image elements and then, when completed, fades them back in again:

**Click here to view code [image](#page-1334-0)**

```
$("img") . fadeOut(1000, "swing", function() { $ (this) . fadeIn(1000); )};
```
# **fadeToggle()**

The .fadeToggle( [duration] [, easing] [, callback]) method provides the optional duration, easing, and callback options allowing you to animate fading the opacity of an element from its current value to 0 or 1, depending on its current value.

For example, the following code applies an animation of 3 seconds with swing easing to all image elements. Images that are currently visible are faded out, and images that are currently transparent are faded in:

**Click here to view code [image](#page-1335-0)**

```
$("img").fadeToggle(3000, "swing");
```
# **fadeTo()**

The .fadeTo( duration, opacity [, easing] [, callback]) method provides the duration and opacity options that specify a specific opacity to end at and how long to animate the transition. It also provides optional easing and callback arguments.

For example, the following code applies an animation of 2 seconds for all images to transition from the current opacity to .5:

### **Try it Yourself: Using Fade Animation to Implement an Image Selection Effect**

In this example, you apply a fade animation to an image set, allowing you to alter the transparency as the mouse hovers over an image. The purpose of the exercise is to provide you with a chance to use some of the fading techniques discussed in this section. The code for the example is in [Listings](#page-363-0)  $12.4$ ,  $12.5$ , and  $12.6$ .

Use the following steps to create the image selection page:

- **1.** In Eclipse, create the lesson12/image fade.html, lesson12/js/image fade.js, and lesson12/css/image fade.css files.
- **2.** Add the code shown in [Listing](#page-363-0) 12.4 and [Listing](#page-363-2) 12.6 to the HTML and CSS files—just a basic  $\langle \text{div} \rangle$  with five  $\langle \text{img} \rangle$  elements.
- **3.** Open the image fade.js file and add the following load () function that adds a mouseover and mouseout handler to all the  $\langle \text{img} \rangle$  elements. The mouseover handler fades the image to an opacity of 1, which makes it fully opaque; the mouse out fades it back to .3 so that it will be transparent when the mouse is not over it:

**Click here to view code [image](#page-1336-0)**

```
1 $(window).load(function(){
2 \frac{1}{2} ("img").mouseover(function(){\frac{2}{3}(this).fadeTo(1000, 1);});
\frac{3}{5} ("img").mouseout(function(){\frac{5}{100}(this).fadeTo(1000, .3);});
4 });
```
**4.** Save all three files and then open the HTML document in a web browser, as shown in <u>[Figure](#page-362-0) 12.2</u>. You should be able to move the mouse over the images and see the transparency change.

<span id="page-362-0"></span>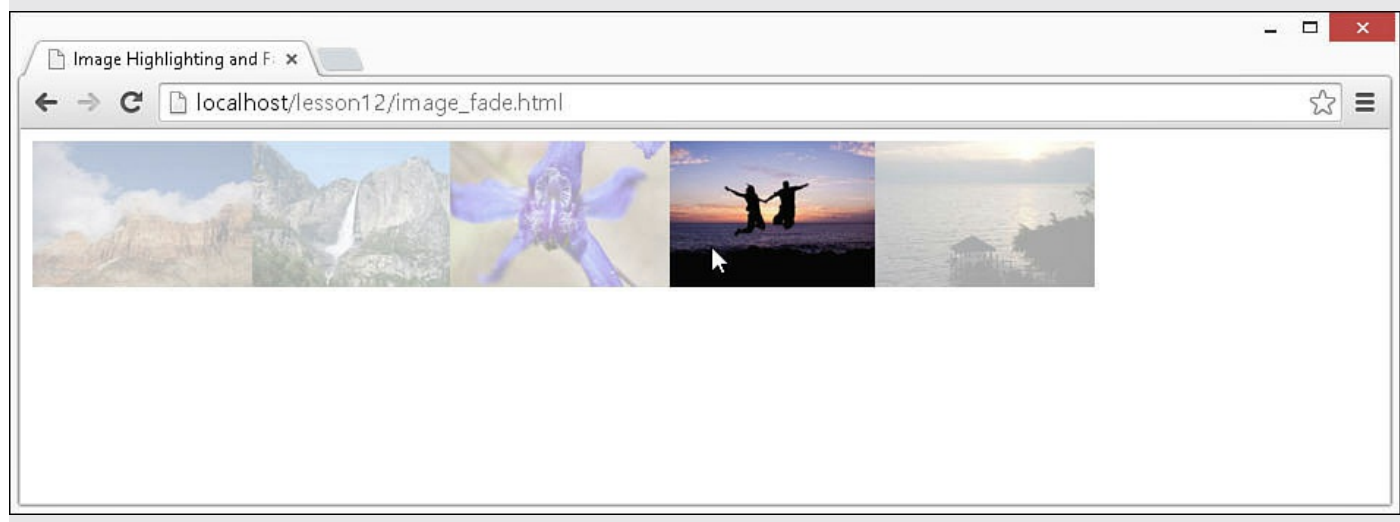

**FIGURE 12.2** A simple image selection that adjusts transparency as the mouse

#### <span id="page-363-0"></span>**LISTING 12.4 image\_fade.html HTML File Basic Web Used to Display the Images**

**Click here to view code [image](#page-1337-0)**

```
01 <!DOCTYPE html>
02 \lthtml>
03 <head>
04 <title>Image Highlighting and Fading</title>
05 <meta charset="utf-8" />
06 <script type="text/javascript" src="https://code.jquery.com/jquery-
2.1.3.min.js"></script>
07 <script type="text/javascript" src="js/image fade.js"></script>
08 <link rel="stylesheet" type="text/css" href="css/image fade.css">
09 \langle/head>
10 <body>
11 <div>
12 <div id="photos">
13 <img src="/images/misty mountains.jpg"/>
14 <img src="/images/falls.jpg"/>
15 <img src="/images/flower2.jpg"/>
16 <img src="/images/shadow_jump.jpg"/>
17 <img src="/images/beachhouse.jpg"/>
18 </div>
19 \langle \text{body} \rangle20 </html>
```
#### <span id="page-363-1"></span>**LISTING 12.5 image\_fade.js jQuery and JavaScript Code That Implements Image Selection Fades**

**Click here to view code [image](#page-1338-0)**

```
01 $(window).load(function(){
02 $("img").mouseover(function(){$(this).fadeTo(1000, 1);});
03 \frac{1}{2} ("img").mouseout(function(){\frac{1}{2}(this).fadeTo(1000, .3);});
04 });
```
<span id="page-363-2"></span>**LISTING 12.6 image\_fade.js CSS Code That Styles the Collapsible Image Element**

```
01 div{padding:0px;}
02 img{
03 float:left;
04 opacity:.3;
05 height: 100px;
06 }
```
## **Sliding Elements**

A common animation is the sliding effect. A sliding effect transitions an element from taking no space to taking space from a starting edge to the finish edge. Using sliding animations gives the user a richer experience because menus, images, and other elements can be "tucked" away until the user moves the mouse over them or clicks them.

You can use a couple of ways to create a sliding element. One way is to use the built-in jQuery slide methods. The second is to animate the height and width properties. The following sections describe each of these methods.

# **Animating slideUp(), slideDown(), and slideToggle()**

The .slideUp( duration [, easing] [, callback]), .slideDown( duration [, easing] [, callback]), and .slideToggle( duration [, easing] [, callback]) methods provide the duration, easing, and callback arguments allowing you to animate sliding effects in the vertical direction.

For example, the following code applies an animation of 1 second to slide an element down, and then applies a delay of 3 seconds and slides the element back up:

**Click here to view code [image](#page-1339-0)**

```
$("#menu").slideDown(1000).delay(3000).slideUp(1000);
```
You can also animate the . slide Toggle() method in a similar fashion. For example, the following code animates visibility of  $a \le \text{div}$  element using a slide animation:

\$("div").slideToggle(1000);

## **Sliding Using Width and Height**

We also like to use the width and height properties to create a sliding element. You can create a vertical slide animation by animating the height and create a horizontal slide animation by animating the width.

There are a couple of tricks. You need to provide both a width and a height value for the element if you want to have the full slide effect and not just a resize effect. Also, if you want the element to maintain space on the page, you cannot animate the value all the way down to 0. However, you can animate down to .1 and the other dimension will retain its space.

The following example shows an animation that animates sliding down by changing the height to 100 and then back up by changing the height to .1:

```
$("img").animate({height:100}, 1000);
$("img").animate({height:.1}, 1000);
```
### **Try it Yourself: Using Sliding Animation to Implement a Dynamic Menu**

In this example, you create a simple web element that provides a title bar with a sliding effect that reveals an image menu. As you hover over each item in the menu, an image slides down and then slides back up as you leave the menu. The purpose of the exercise is to provide you with a chance to use some of the sliding techniques discussed in this section. The code for the example is in [Listings](#page-366-0) 12.7, [12.8,](#page-367-0) and [12.9](#page-368-0).

Use the following steps to create the dynamic web page:

- **1.** In Eclipse, create the lesson12/sliding\_images.html, lesson12/js/sliding\_images.js, and lesson12/css/sliding\_images.css files.
- **2.** Add the code shown in [Listing](#page-366-0) 12.7 and [Listing](#page-368-0) 12.9 to the HTML and CSS files—just basic stuff:  $a \le \text{div}$  with  $a \le p$  for a title bar, and an inner  $\langle \text{div} \rangle$  containing the  $\langle \text{span} \rangle$  used for menus and  $\langle \text{img} \rangle$  elements.
- **3.** Open the sliding images.js file and a basic  $\frac{1}{2}$  (window). load () function. Inside the load() function, add the following line that will hide the inner <div>:

```
02 $("div div").hide();
```
**4.** Add the following statements to add mouseover and mouseout handlers to the  $\langle$ span $\rangle$  elements. On mouseover, you get the index of the  $\langle$ span $\rangle$ and then use it to find the corresponding  $\langle \text{img} \rangle$  element and animate setting the height to 100, thus sliding down the image. On mouseout, you do the opposite, setting the height to 1 to slide it up:

**Click here to view code [image](#page-1341-0)**

```
03 $("span").mouseover(function(){
04 var i = \frac{\xi}{\text{this}}. index ("span");
05 $("img").eq(i).animate({height:100}, 1000);
06 });
07 $("span").mouseout(function(){
08 var i = \frac{\xi}{\text{this}}. index ("span");
09 $("img").eq(i).animate({height:.1}, 1000);
10 });
```
**5.** Add the following statements to add mouseenter and mouseleave handlers to the #container element. On mouseenter, you first stop propagation so that you apply the slide toggle only once during bubbling. Then you stop all animation on the #images element and use slideToggle() to animate sliding the entire menu. The same occurs on mouseleave. The

result is that when the mouse is over the #container element, it slides down and slides back up when the mouse leaves:

#### **Click here to view code [image](#page-1342-0)**

```
11 $("#container").mouseenter(function(e){
12 e.stopPropagation();
13 $("#images").stop(true).slideToggle(1000);
14 });
15 $("#container").mouseleave(function(e){
16 e.stopPropagation();
17 $("#images").stop(true).slideToggle(1000);
18 });
```
**6.** Save all three files and then open the HTML document in a web browser, as shown in [Figure](#page-366-1) 12.3. You should be able to expand the menu, and as you hover over each menu item, the image should slide down and back up when you leave.

<span id="page-366-1"></span>Hover over images bar reveals image menu

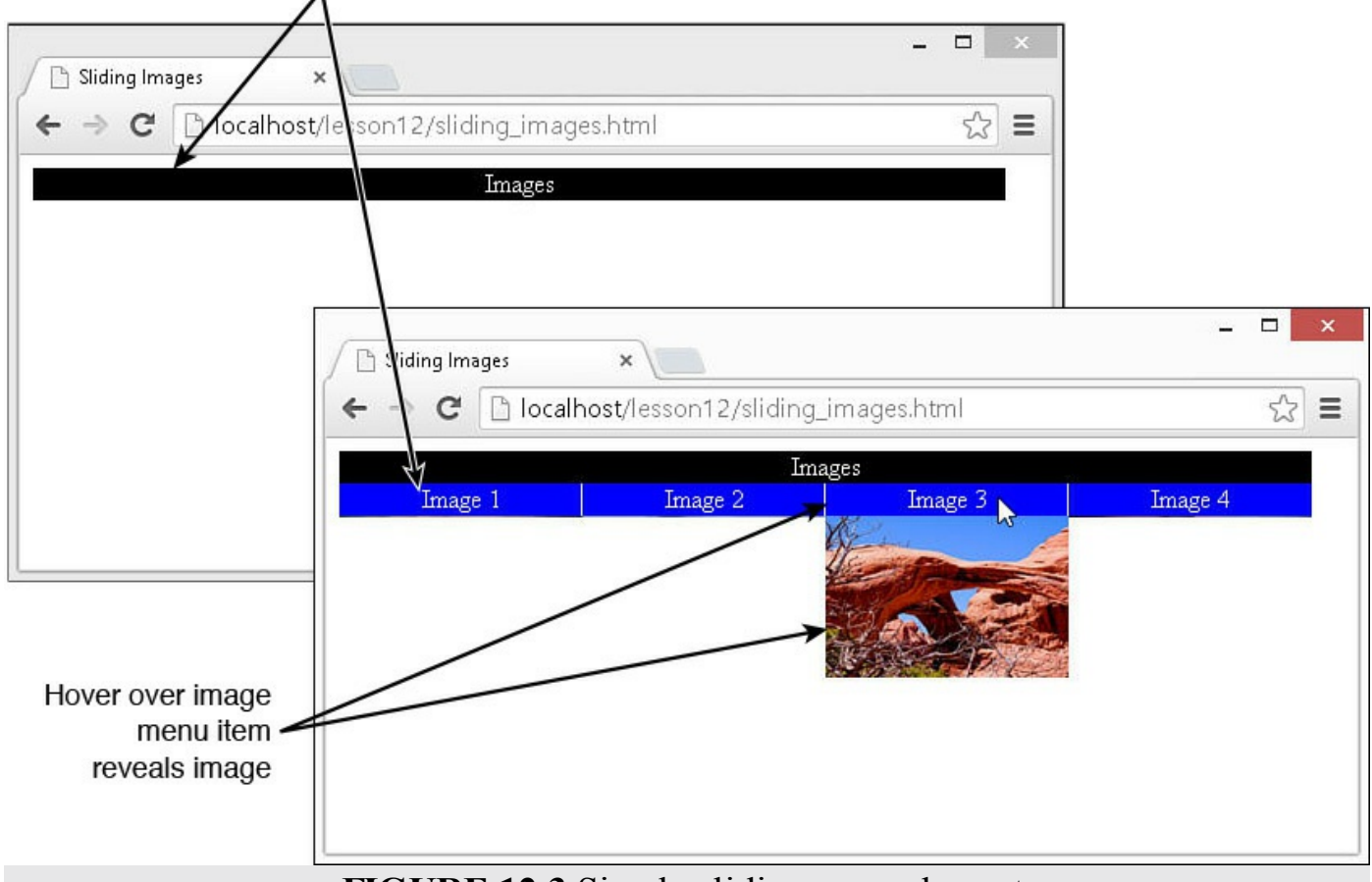

**FIGURE 12.3** Simple sliding menu element.

### <span id="page-366-0"></span>**LISTING 12.7 sliding\_images.html HTML File Basic Web Used to Display the Sliding Menu Element**

```
01 <!DOCTYPE html>
02 <html>
03 <head>
04 <title>Sliding Images</title>
05 <meta charset="utf-8" />
06 <script type="text/javascript" src="https://code.jquery.com/jquery-
2.1.3.min.js">\!/script>07 < < script type="text/javascript" src="js/sliding images.js"></script>
08 <link rel="stylesheet" type="text/css"
href="css/sliding_images.css">
09 \times / \text{head}10 <body>
11 <div id="container">
12 <p>Images</p>
13 <div id="images">
14 <span>Image 1</span>
15 <span>Image 2</span>
16 <span>Image 3</span>
17 <span>Image 4</span><br>
18 <img src="/images/flower.jpg" />
19 <img src="/images/img7.jpg" />
20 <img src="/images/img4.jpg" />
21 <img src="/images/jump.jpg" />
22 \lt \angle \text{div}23 </div>
24 \times /body25 </html>
```
#### <span id="page-367-0"></span>**LISTING 12.8 sliding\_images.js jQuery and JavaScript Code That Implements the Sliding Image Menu**

```
01 $(window).load(function(){
02 $("div div").hide();
03 $("span").mouseover(function(){
04 var i = \frac{\xi}{\text{this}}. index ("span");
05 $("img").eq(i).animate({height:100}, 2000);
06 });
07 $("span").mouseout(function(){
08 var i = \frac{\xi}{\theta} (this). index ("span");
09 $("img").eq(i).animate({height:1}, 2000);
10 });
11 $("#container").mouseenter(function(e){
12 e.stopPropagation();
13 \frac{1}{2} ("#images").stop(true).slideToggle(1000);
14 });
15 $("#container").mouseleave(function(e){
16 e.stopPropagation();
```

```
17 $("#images").stop(true).slideToggle(1000);
18 });
19 });
```
#### <span id="page-368-0"></span>**LISTING 12.9 sliding\_images.css CSS Code That Styles the Sliding Menu**

**Click here to view code [image](#page-1345-0)**

```
01 img{
02 display: inline-block; width:150px; height:1px;
03 margin:0px; padding:0px; float:left;
04 }
05 p, span {
06 display: inline-block; width: 600px;
07 background-color:black; color:white;
08 margin:0px; padding:0px; text-align:center;
09 }
10 span {
11 width:150px; margin:-1px;
12 border:1px solid; background-color:blue; float:left;
13 }
14 #container { width:610px; }
```
## **Creating Resize Animations**

Similar to using the height and width to create a sliding effect, you can also use them to create a resize animation. The difference between a slide and a resize is that the aspect ratio of the image is maintained on a resize, giving the overall appearance that the element is growing or shrinking rather than being unfolded or untucked.

The trick to creating a resize animation is that you either need to specify both height and width in the . animate () statement, or one of them has to be auto in the CSS settings, and you animate only the one that has a value.

For example, the following code shows a resize animation of an image up to 500 pixels over 1 second, and then slowly over 5 seconds back down to 400 pixels:

**Click here to view code [image](#page-1346-0)**

```
$("img").animate({height:500, width:500}, 1000).animate({height:500,
width:500},
5000);
```
#### **Try it Yourself: Using a Resize Animation to Create a Simple Image Gallery View**

In this example, you create a simple image gallery view that resizes an image and applies opacity changes in the same animation. The purpose of the exercise is to

provide you with a chance to use some of the resizing techniques discussed in this section. The code for the example is in <u>[Listings](#page-370-0) 12.10, [12.11](#page-370-1)</u>, and [12.12](#page-370-2).

Use the followings steps to create the dynamic web page:

- **1.** In Eclipse, create the lesson12/animated\_resize.html, lesson12/js/animated\_resize.js, and lesson12/css/animated\_resize.css files.
- **2.** Add the code shown in [Listing](#page-370-0) 12.10 and [Listing](#page-370-2) 12.12 to the HTML and CSS files—just a basic  $\langle \text{div} \rangle$  with  $\langle \text{im} \varphi \rangle$  elements. In the CSS file, the  $\langle \text{im} \varphi \rangle$ elements are styled to a width of 100px, but no height is set. That way we can animate the size without using the height property.
- **3.** Now open the animated resize.js file and a basic load() function that adds mouseover and mouseout handlers to the <img> elements. On mouseover, you get the animation by increasing the width and opacity, and do the opposite on mouseout:

#### **Click here to view code [image](#page-1347-0)**

```
1 $(window).load(function(){
2 $("img").mouseover(function(){
3 $(this).animate({width:"200px", opacity:1}, 1000);
4 });
5 $("img").mouseout(function(){
6 \frac{\xi(\text{this}) \cdot \text{animate}(\{\text{width}: \text{"100px"}\}, \text{ opacity: .3}\}, \frac{1000}{\xi(\text{this}) \cdot \text{input}}7 });
8 });
```
**4.** Save all three files and then open the HTML document in a web browser, as shown in [Figure](#page-369-0) 12.4. You should be able to hover over the images and see the resize animation.

<span id="page-369-0"></span>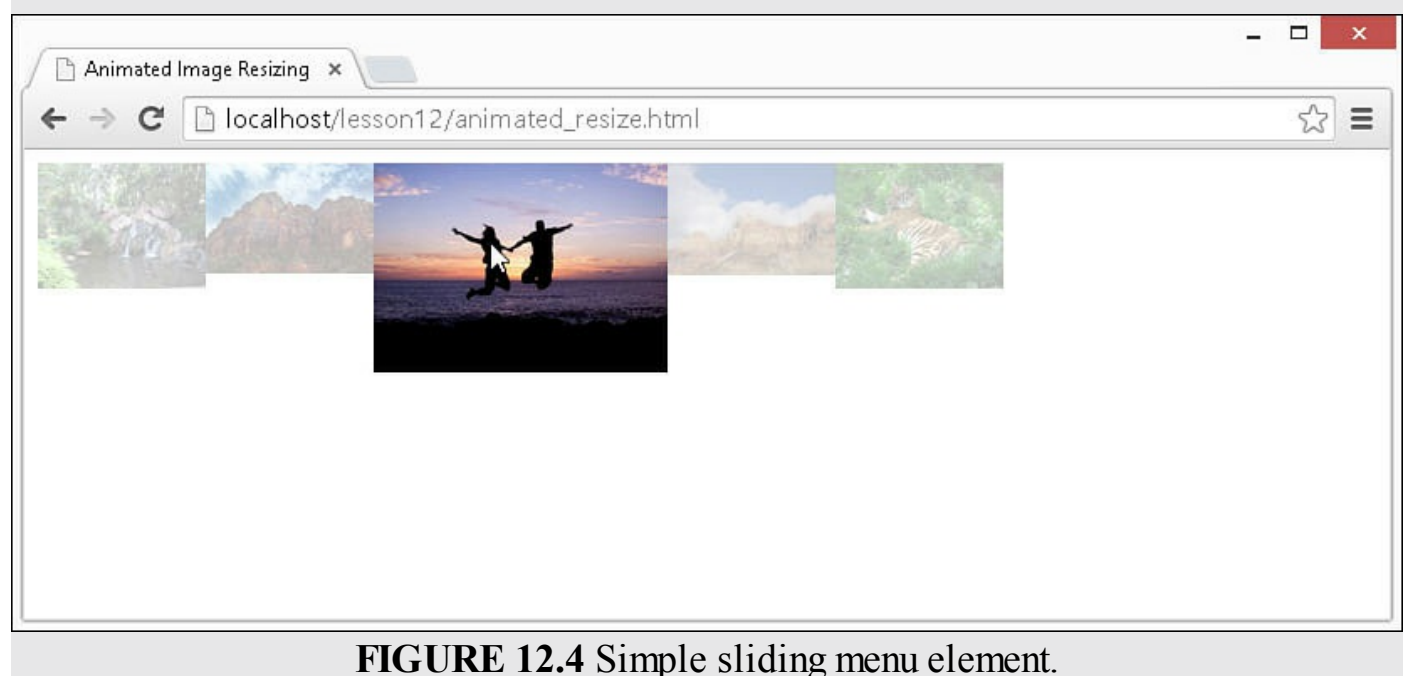

### <span id="page-370-0"></span>**LISTING 12.10 animated\_resize.html HTML File Basic Web Used to Display the Images**

**Click here to view code [image](#page-1348-0)**

```
01 <!DOCTYPE html>
02 <html>
03 <head>
04 <title>Animated Image Resizing</title>
05 <meta charset="utf-8" />
06 <script type="text/javascript" src="https://code.jquery.com/jquery-
2.1.3.min.js"></script>
07 <script type="text/javascript" src="js/animated resize.js">
</script>
08 <link rel="stylesheet" type="text/css"
href="css/animated_resize.css">
09 </head>
10 <br/> <br/>body>
11 <div id="photos">
12 <img src="/images/pool.jpg"/>
13 <img src="/images/peak.jpg"/>
14 <img src="/images/shadow_jump.jpg"/>
15 <img src="/images/misty mountains.jpg"/>
16 <img src="/images/tiger.jpg"/>
17 \times /div>18 </body>
19 </html>
```
### <span id="page-370-1"></span>**LISTING 12.11 animated\_resize.js jQuery and JavaScript Code That Implements the Resize Effect**

**Click here to view code [image](#page-1349-0)**

```
01 $(window).load(function(){
02 $("img").mouseover(function(){
03 $(this).animate({width:"175px", opacity:1}, 1000);
04 });
05 $("img").mouseout(function(){
06 \varsigma (this).animate({width:"100px", opacity:.3}, 1000);
07 });
08 });
```
#### <span id="page-370-2"></span>**LISTING 12.12 animated\_resize.css CSS Code That Styles the Images**

```
01 div{padding:0px;}
02 img{
03 opacity: .3;
```

```
04 width:100px;
05 float:left;
06 }
```
## **Implementing Moving Elements**

Another dynamic that is good to animate is repositioning of elements—specifically, moving an element from one location to another. Users hate it when they do something and page elements are all of a sudden in a different location. Animating the move enables them to see where things go and make the necessary adjustments in their thinking.

The following sections describe methods of animating the repositioning of elements. You also get a chance to implement some code that should solidify the concepts for you.

## **Animating Element Position Changes on Static Elements**

You cannot directly alter the position of static page elements, because they simply flow with the items around them. However, you can animate the margin and padding properties. For example, the following code animates a move of all  $\langle p \rangle$  elements to the right by animating the margin-left property:

**Click here to view code [image](#page-1350-0)**

```
$("p").animate({"margin-left":30}, 1000);
```
## **Animating Element Position Changes on Nonstatic Elements**

Most of the move animation you do will be on nonstatic elements, and usually it will be on fixed elements, simply because it is much easier and safer to move those without needing to worry about other element positions.

Either way, it doesn't matter if it is a fixed, absolute, or relative positioned element you will still be animating the same two values, top and left. To animate movement vertically, you use top, and to animate horizontally, you use left. For example, the following statements animate moving an element to the right 10 pixels and then down 10 pixels:

**Click here to view code [image](#page-1351-0)**

```
var position = $("#element").offset();
$("#element").animate({top:position.top+10}, 1000);
$("#element").animate({top:position.left+10}, 1000);
```
You can also animate in a diagonal direction by animating both  $\text{top}$  and  $\text{left}$   $\text{left}$  at the same time. For example, the following code animates movement down 10 pixels and to the right 100 pixels in the same animation:

```
var position = $("*element") .offset();
$("#element").animate({top:position.top+10, top:position.left+100}, 1000);
```
#### **Try it Yourself: Creating a Simple Flying Saucer App with jQuery Animation**

In this example, you create a simple web app that provides controls to fly a flying saucer around a bunch of moons. The purpose of the exercise is to provide you with a chance to use some of the move animation techniques to move the flying saucer around the page. The code for the example is in [Listings](#page-374-0) 12.13, [12.14](#page-374-1), and [12.15](#page-375-0).

Use the following steps to create the dynamic web page:

- **1.** In Eclipse, create the lesson12/interactive\_animation.html, lesson12/js/ interactive animation.js, and lesson12/css/interactive animation.css files.
- **2.** Add the code shown in [Listing](#page-374-0) 12.13 and [Listing](#page-375-0) 12.15 to the HTML and CSS files. The HTML code displays a set of images for the controls. You can use a couple of <span> elements as spacers for the controls. The rest of the images are the flying saucer and the moons. Each moon has its own id so that it can be positioned in CSS.
- **3.** Open the interactive animation is file and the following global variables and basic load() function. The variables store the height and width of the browser pane so that you can use that to know when to stop the animation. It is also used in line 4 to position the plane image in the middle of the web page:

**Click here to view code [image](#page-1353-0)**

```
01 var rightEdge = window.innerWidth;
02 var bottomEdge = window.innerHeight;
03 $(window).load(function(){
$("#ship").offset({top:bottomEdge/2, left:rightEdge/2});
...
22 });
```
**4.** Add the following handlers for the control buttons. Notice that each handler first changes the image src for the plane, stops the current animation, and then animates the left or top properties to move the plane. The #stop handler stops all animation and clears the animation queue:

```
05 $("#up").click(function(){
06 \zeta("#ship") .attr("src", "/images/saucerUp.png");07 $("#ship").stop(true).animate({top:0}, 5000);
08 });
09 $("#left").click(function(){
10 $("#ship").attr("src","/images/saucerRight.png");
```

```
11 $("#ship") . stop (true) . animate({left: 0}, 5000);<br>12 }):
       \});
13 $("#right").click(function(){
14 \frac{1}{2} ("#ship").attr("src","/images/saucerLeft.pnq");
15 $("#ship").stop(true).animate({left:rightEdge}, 5000);
16 });
17 $("#down").click(function(){
18 \qquad $("#ship").attr("src","/images/saucerDown.png");
19 $("#ship").stop(true).animate({top:bottomEdge}, 5000);
20 });
21 $("#stop").click(function(){ $("#ship").stop(true) });
```
**5.** Save all three files and then open the HTML document in a web browser, as shown in [Figure](#page-373-0) 12.5. You should be able to fly the flying saucer around using the control buttons. It's a very basic example, but a good way to help you understand movement animation.

<span id="page-373-0"></span>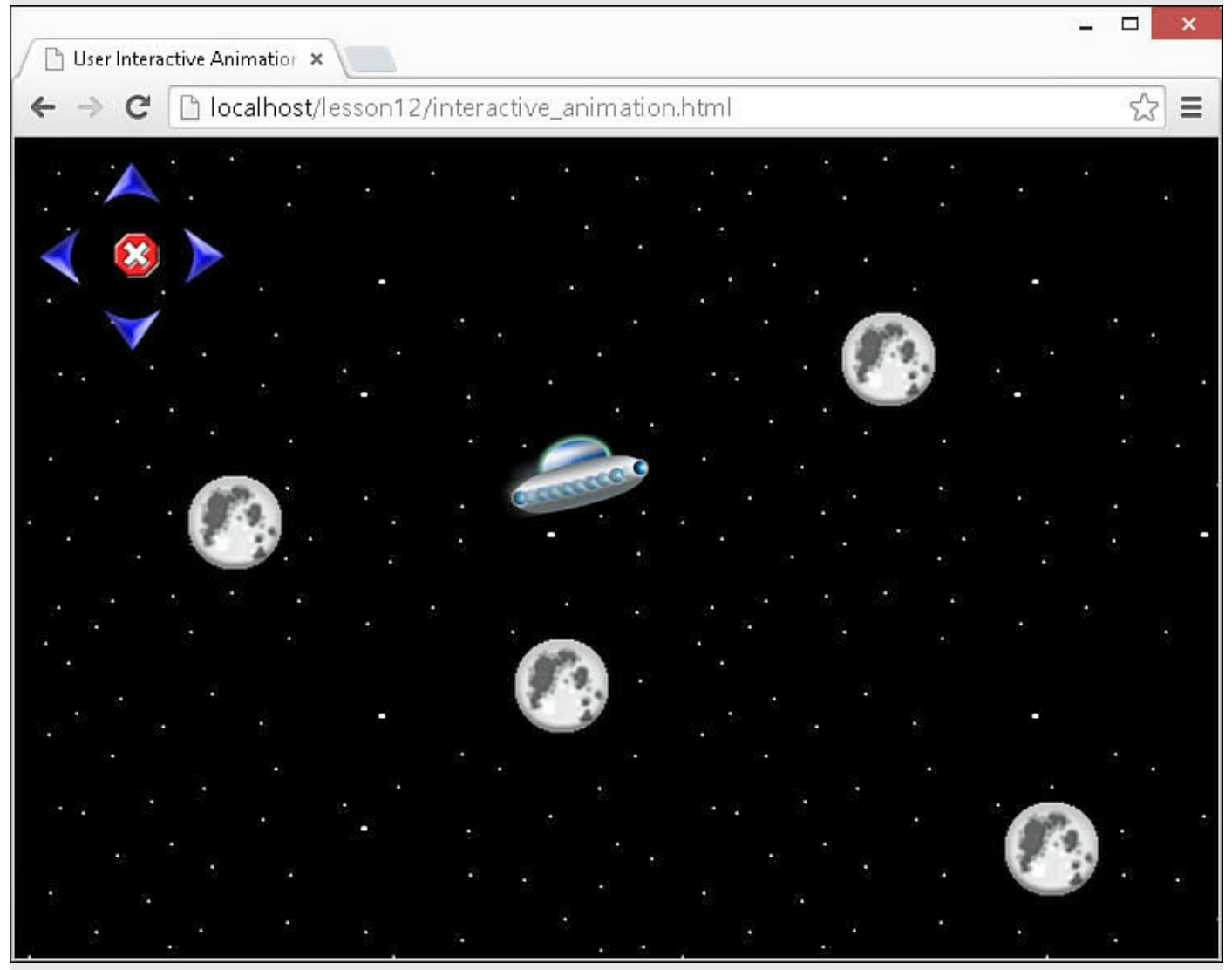

**FIGURE 12.5** A simple web app that allows the user to fly a flying saucer around the screen.

#### <span id="page-374-0"></span>**LISTING 12.13 interactive\_animation.html HTML File Basic Web Used to Display the Controls, Cones, and Flying Saucer**

**Click here to view code [image](#page-1355-0)**

```
01 <!DOCTYPE html>
02 <html>
03 <head>
04 <title>User Interactive Animation</title>
05 <meta charset="utf-8" />
06 <script type="text/javascript" src="https://code.jquery.com/jquery-
2.1.3.min.js"></script>
07 <script type="text/javascript" src="js/interactive animation.js">
</script>
08 <link rel="stylesheet" type="text/css"
href="css/interactive_animation.css">
09 </head>
10 <body>
11 \times \text{div}12 <span></span>
13 <img id="up" src="/images/up2.png" /></br>
14 <img id="left" src="/images/left.png" />
15 <img id="stop" src="/images/stop2.png" />
16 <img id="right" src="/images/right.png" /><br>
17 <span></span>
18 <img id="down" src="/images/down2.png" />
19 <img id="ship" src="/images/saucerUp.png" />
20 <img id="moon1" src="/images/night.png" />
21 <img id="moon2" src="/images/night.png" />
22 <img id="moon3" src="/images/night.png" />
23 <img id="moon4" src="/images/night.png" />
24 \times /div>25 \, </body>26 </html>
```
<span id="page-374-1"></span>**LISTING 12.14 interactive\_animation.js jQuery and JavaScript Code That Implements the Flying Saucer Movement Animation Using Click Handlers**

```
01 var rightEdge = window.innerWidth;
02 var bottomEdge = window.innerHeight;
03 $(window).load(function(){
04 $("#ship").offset({top:bottomEdge/2, left:rightEdge/2});
05 $("#up").click(function(){
06 $("#ship").attr("src","/images/saucerUp.png");
07 \frac{1}{2} ("#ship").stop(true).animate({top:0}, 5000);
08 });
09 $("#left").click(function(){
10 $("#ship").attr("src","/images/saucerRight.png");
```

```
11 $("#ship").stop(true).animate({left:0}, 5000);
12 });
13 $("#right").click(function(){
14 \frac{1}{2} \frac{1}{2} \frac{1}{2} \frac{1}{2} \frac{1}{2} \frac{1}{2} \frac{1}{2} \frac{1}{2} \frac{1}{2} \frac{1}{2} \frac{1}{2} \frac{1}{2} \frac{1}{2} \frac{1}{2} \frac{1}{2} \frac{1}{2} \frac{1}{2} \frac{1}{2} \frac{1}{2} \frac{1}{2} \frac{1}{2} \frac{1}{2}15 $("#ship").stop(true).animate({left:rightEdge}, 5000);
16 });
17 $("#down").click(function(){
18 \zeta("#ship") .attr("src", "/images/saucerDown.png");19 $("#ship").stop(true).animate({top:bottomEdge}, 5000);
20 });
21 \frac{1}{2} ("#stop").click(function(){ \frac{1}{2}("#ship").stop(true) });
22 });
```
### <span id="page-375-0"></span>**LISTING 12.15 interactive\_animation.js CSS Code That Styles the Controls, Cones, and Flying Saucer**

**Click here to view code [image](#page-1357-0)**

```
01 img{ width:40px;}
02 span{ width:40px; height:40px; display:inline-block;}
03 #ship{ position:fixed; width:100px;}
04 #moon1{ position:fixed; top:100px; left: 500px; width:70px;}
05 #moon2{ position:fixed; top:200px; left: 100px; width:70px;}
06 #moon3{ position:fixed; top:300px; left: 300px; width:70px;}
07 #moon4{ position:fixed; top:400px; left: 600px; width:70px;}
08 body {
09 background-image:url("/images/nightSky.png");
10 background-repeat: repeat;
11 }
```
## **Summary**

In this lesson, you learned the basics of web animations and how to apply them to changes you make to elements. Most animations can be done using the . animate () method that is available on jQuery objects. You learned about the animation queue, how to stop animations and clear the queue, as well as how to delay the animations.

jQuery also provides several helper functions, such as fadeIn()/fadeOut() and show()/hide(), that simplify some of the more common animation tasks. You learned how to create some practical page elements as well as a simple app to waste time flying paper airplanes.

## **Q&A**

### <span id="page-375-2"></span>**[Q](#page-375-1). Is there a way to globally disable all animations?**

<span id="page-375-1"></span>[A.](#page-375-2) Yes. You can set  $jQUery$ . fx. of f to set all animations to the final state and

disable animations. This is a useful feature if you want to disable animations for testing or if you want to allow users to disable the animations on slower devices. Setting the value to false enables animations again.

- <span id="page-376-1"></span>**[Q](#page-376-0). Is there a way to control the number of steps required to compete the animation?**
- <span id="page-376-0"></span>[A.](#page-376-1) Sort of. You can set the jOuery.fx.interval value to the number of milliseconds between steps. This controls the frames per second at which the animations run. You should be careful with this setting, though; lowering the number will make the transitions smoother but will also take up more system resources.

## **Workshop**

The workshop consists of a set of questions and answers designed to solidify your understanding of the material covered in this lesson. Try to answer the questions before looking at the answers.

## **Quiz**

- <span id="page-376-7"></span>**[1](#page-376-2).** Is it possible to control when an animation occurs?
- <span id="page-376-8"></span>**[2](#page-376-3).** How do you animate color changes?
- <span id="page-376-9"></span>**[3](#page-376-4).** True or false: Animating the width property only will always keep the image aspect ratio.
- <span id="page-376-10"></span>**[4](#page-376-5).** True or false. You cannot animate movement in static elements.
- <span id="page-376-11"></span>**[5](#page-376-6).** Is there a way to execute a function after all animations have completed?

## **Quiz Answers**

- <span id="page-376-2"></span>**[1](#page-376-7).** Yes, partially. Using the .delay() method or setTimeout(), you can delay an animation for a period of time.
- <span id="page-376-3"></span>**[2](#page-376-8).** You must use the hex color values, such as #ffffff.
- <span id="page-376-4"></span>**[3](#page-376-9).** False. If height is auto, then that is correct; however, if height is a specific value, the aspect ratio will be ignored.
- <span id="page-376-5"></span>**[4](#page-376-10).** False. You can animate margins and padding to provide some movement animations.
- <span id="page-376-6"></span>**[5](#page-376-11).** Yes, using the .promise() method.

## **Exercises**

**1.** Open up the code in [Listing](#page-359-0) 12.1. Add a second  $\langle$ span $\rangle$  to the #title

 $\langle \text{div} \rangle$  to place the "Image" text in. Then hide and expand that  $\langle \text{span} \rangle$  as well as the image.

- **2.** Open the code in [Listings](#page-370-0) 12.10, [12.11](#page-370-1), and [12.12](#page-370-2). Modify the code by adding a click handler for the images. In the click handler, stop all animation without completing the current animation. Then turn off the mouseover and mouseout event handler using \$(this).off("mouseover"); and so on.
- **3.** Open the code for [Listings](#page-374-0) 12.13, [12.14](#page-374-1), and [12.15](#page-375-0). Modify the code to add four new buttons for diagonal movement. You will also need to add handlers for those buttons that apply the movement animation by setting the top and left properties in the same animation.

# **Lesson 13. Interacting with Web Forms in jQuery and JavaScript**

### **What You'll Learn in This Lesson:**

- How to get and set form element values
- Dynamically building form elements
- How to use form element animations to help users navigate the form
- How to automatically focus elements for users
- Creating a basic e-commerce web form
- Simple methods of validating web forms

Web forms are an integral part of dynamic web programming. You may think of forms only in terms of credit card payments, online registration, and the like; however, anytime you need actual data input from the user, you will be using web forms to collect the data input.

Web forms can be a positive or negative experience for users. Think about it for a second. They know they need to input data. If it seems difficult to input the data because the form is clunky or difficult to understand, they hate it and have a bad experience. If the form elegantly guides them through fast and efficiently, then they say, "Wow! That was easy."

So how do you give the user a good experience?

- **1.** Use dynamic programming to access the data they are entering to provide a dynamic workflow that fits what they are doing.
- **2.** Provide visual effects, such as highlights or expanding elements, that help guide them through the page.
- **3.** Provide inline validation to let them know as soon as possible if they begin to go astray.

The following sections go through each of the concepts. By the time you are finished, you will be able to implement some fantastic web forms.

### **Note**

jQuery and JavaScript provide a lot of great functionality when working with web forms. The Angular JS adds to JavaScript and *jQuery* with the capability to bind web form elements to values in the data model for your web page. You will learn more about that in the AngularJS section of lessons.

## **Accessing Form Elements**

The most important part of interacting with web forms is being able to access the data that they represent. Accessing the form data allows you to get and set the values, change selections, and serialize the data to be used in other ways.

There are numerous types of form elements. Unfortunately, there is not a single standard method for getting and setting the value the element represents. The following sections describe ways to access the data in each of the types of form elements.

## **Getting and Setting Form Element Values**

Getting the value a form element represents depends on the form element type. For example, a text element represents the text inside, whereas a select element represents the value(s) of the selected element(s).

In the following sections, the form elements are broken into groups based on the methods to get the form values. For example, all the textual elements are accessed in the same way, regardless of type.

## **Accessing Form Element Attributes**

The different elements have many of the same attributes as well as a few unique to the element type. There are several attributes you need to access when implementing dynamic code:

- **id**—Used to query for and identify the form element.
- **name**—Used in multiple fashions. For radio inputs, this attribute is used to group the elements together so that only one can be selected at a time. For serialization and submission of the form, the name attribute is used as the name given to the element's value.
- **type**—Used to identify the type of  $\langle$  input  $\rangle$  element.
- **value**—Stores a value that is associated with the element. For text elements, the value is displayed in the text box; for buttons, it is the string in the button; for <option> elements, it is the value associated with the option.
- **checked**—Used to access the selection state of a radio or check box  $\langle$  input $\rangle$ element.

These attributes can be accessed directly in JavaScript by attribute name. For example, to get and set the value attribute, you could use the following:

```
domObj.value = "New Text";
var newValue = domObj.value;
```
In jQuery, there are three ways to get the properties and attributes of the form objects:

the .attr(), .prop(), and .val() methods. The .attr() method is used to access attributes of the DOM object that correspond to the HTML attributes, such as id, name, and type, whereas the .prop() method is used to access properties of the DOM object that are more JavaScript specific, such as selectedIndex of <select> elements.

### **Caution**

The .attr(), .prop(), and .val() methods get the values of only the first element in the matched jQuery set. If you are working with multiple elements in the set, you might need to use a .map() or .each() method to get values from all elements.

jQuery provides the .val() method to access values represented by the form element. In jQuery, the value can be accessed using the  $\cdot$  val() method of the jQuery object. For example, the following statements set the value of all  $\langle$ input $\rangle$  elements with type="text" element and then get the value of the first:

**Click here to view code [image](#page-1358-0)**

```
$("input:text").val("New Text");
var newValue = $('input:text") .val();
```
### **Accessing Text Input Elements**

The most common types of form elements are the textual inputs. These elements include the <textarea> element as well as <input> elements with the following type attribute values: color, date, datetime, datetime-local, email, month, number, password, range, search, tel, text, time, url, and week.

Although all of these are a bit different in usage, they all render the same basic text box and are accessed in the same basic way. Each has a value attribute that can be set in HTML that will be displayed in the text box as the image is rendered. For example, the following code shows a basic example of rendering a text form element with an initial value, as shown in [Figure](#page-380-0) 13.1:

**Click here to view code [image](#page-1359-0)**

```
<input type="text" value="Initial Text"/>
```
Initial Text

**FIGURE 13.1** A simple text input with an initial value.

That value can be accessed directly from JavaScript by accessing the value attribute. For example, the following sets the value of a text input element and then gets the value:

```
textDomObj.value = "New Text";
var newValue = textDomObj.value;
```
In jQuery, the value can be accessed using the  $\cdot$  val() method of the jQuery object. For example, the following statements set the value of all  $\langle$ input $\rangle$  elements with type="text" element and then get the value of the first:

**Click here to view code [image](#page-1361-0)**

```
$("input:text").val("New Text");
var newValue = $("input:text") .val();
```
#### **Accessing Check Box Inputs**

Check box input elements have a Boolean value based on whether the element is checked. The value is accessed by getting the value of the checked attribute. If the element is checked, then checked has a value such as true or "checked"; otherwise, the value is undefined or false.

You can get and set the state of a check box element from JavaScript in the following manner:

```
domObj.checked = true;
domObj.checked = false;
var state = domObj.checked;
```
With jQuery determining if an item is checked, it is a bit different. Remember, in jQuery you may be dealing with multiple check boxes at once, so the safest way to see if the jQuery object represents an object that is checked is the .is() method. For example:

```
jObj.is(":checked");
```
To set the state of a jQuery object representing check boxes to checked, you set the checked attribute as follows:

```
jObj.prop("checked", true);
```
To set the state of a jQuery object representing check boxes to unchecked is similar. You need to remove the checked attribute using prop() and setting the value to false. For example:

**Click here to view code [image](#page-1362-0)**

```
jObj.prop("checked", false);
```
#### **Accessing Radio Inputs**

Individual radio inputs work the same way as check boxes. You can access the checked state the same way.

However, radio inputs are almost always used in groups. The value of a radio input group represents is not Boolean. Instead, it is the value attribute of the currently

selected element.

When submitting the form or serializing the form data, the value of the radio input group is automatically populated. To get the value of a radio input group in code, you need to first access all the elements in the group, find out which one is selected, and then get the value attribute from that object. The following code will get the value of a radio input group that is grouped by name="myGroup" in jQuery:

#### **Click here to view code [image](#page-1363-0)**

var groupValue = \$("input[name=myGroup]").filter(":checked").val();

The code first finds the  $\langle$ input $\rangle$  elements with name="myGroup", then filters them down to the ones that are checked, and finally returns the value.

#### **Accessing Select Inputs**

Select inputs are really container inputs for a series of  $\langle$ option> elements. The value of the select element is the value(s) of the currently selected option(s). Again, the submission and serialization in jQuery and JavaScript automatically handle this for you. However, to do it manually requires a bit of code.

#### **Note**

If you do not specify a value attribute for an  $\langle$ option $\rangle$  element, the value returned will be the value of the innerHTML. For example, the value of the following option is "one": <option>one</option>

There are a couple of values that you may want when accessing a  $\le$ select> element. One is the full value represented by the element. To get that value is very simple in jQuery using the  $\cdot$  val() method. For example, consider the following code: HTML:

**Click here to view code [image](#page-1364-0)**

```
<select id="mySelect">
 <option value="one">One</option>
 <option value="two">Two</option>
 <option value="three">Three</option>
</select>
```
jQuery:

```
$("#mySelect").val();
```
The value returned by the jQuery statement if the first option is selected is the following:

"one"

For multiple selects, the  $\cdot$  val() method returns an array of the values instead of a single value. For example, on a multiple select, the value returned by the jQuery statement if the first option is selected is the following:

["one"]

On a multiple select, the value returned by the jQuery statement if the first three options are selected is the following:

["one", "two", "three"]

You can also use the .val() method to set the selected elements. For example, the following statement selects the second element from the list:

```
["one", "two", "three"]
$("#mySelect").val("two");
```
The following statement selects the second and third options in a multiple select element:

**Click here to view code [image](#page-1365-0)**

```
["one", "two", "three"]
$("#mySelect").val(["two", "three"]);
```
### **Accessing Button Inputs**

For the most part, you will not need to access button data, with the possible exception of the value attribute, which defines the text displayed on the button. The adding/removing event handlers and CSS properties are all the same as for other HTML elements.

### **Accessing File Inputs**

The file input is an interestingly different type of form element. It provides both a button and text box. The button links into the OS's file browser and the text box displays the path to the file that needs to be uploaded to the web server.

The value attribute of the file input will be the name of the file, so you can access it directly from JavaScript or by using the .val() method in jQuery.

In Chrome and Firefox, the DOM object also provides a files attribute that is an array of file objects representing the files selected by this element. You can access files selected by the user from JavaScript using the following code:

HTML:

**Click here to view code [image](#page-1366-0)**

```
<input id=fileSelect type="file" />
```
JavaScript:

#### **Click here to view code [image](#page-1367-0)**

```
var fileSelector = document.getElementById("fileSelect");
var fileList = fileSelector.files;
for (var i in fileList){
  var fileObj = fileList[i];
 var fileName = fileObj.name;
  var filePath = fileObj.mozFullPath;
  var fileSize = fileObj.size;
  var fileType = fileObj.type;
}
```
#### **Caution**

You must be careful when playing around the file input because that seems to be a sore spot for malicious behavior. Internet Explorer will fail a submit event on a page if it detects that the file objects have been tampered with. Also, many browsers have security settings that prevent some to all of the file information from being available to scripts.

Each file object contains several attributes that are useful in dynamic programming. Some of the most commonly used are listed in [Table](#page-384-0) 13.1.

<span id="page-384-0"></span>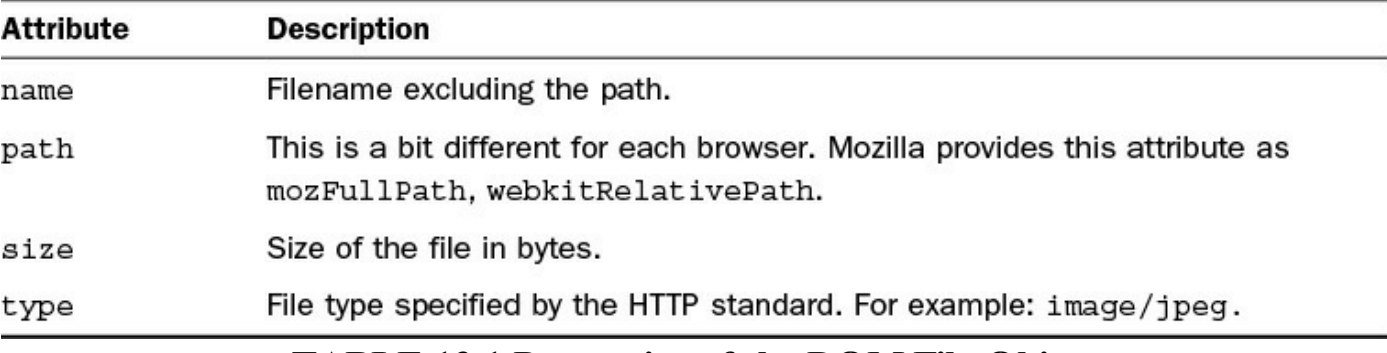

#### **TABLE 13.1 Properties of the DOM File Object**

#### **Accessing Hidden Inputs**

A great HTML element to use if you need to supply additional information to the browser from a form is the hidden input. The hidden input will not be displayed with the form; however, it can contain a name and value pair that is submitted, or even just values that you want to store in the form and have accessible during dynamic operations. The parts that will be sent with the form are the name and value attributes. However, you can attach additional values to a hidden form object, or any HTML DOM object from jQuery, using the .data(key [, value]) method. This method works like .  $attr()$  and .  $prop()$  in that you pass it a key if you want to get the value, and a key and value if you want to set the value. For example, the following code defines a simple hidden element and then uses jQuery to assign the submission value as well as an

### extended attribute: HTML:

**Click here to view code [image](#page-1368-0)**

```
<input id="invisibleMan" name="InvisibleMan" type="hidden" />
```
jQuery:

**Click here to view code [image](#page-1369-0)**

```
$("#invisibleMan").val("alive");
$("#invisibleMan").data("hairColor", "clear");
var state $("#invisibleMan").val();
var state $("#invisibleMan").data("hairColor");
```
## **Serializing Form Data**

Many of the input elements in a form can be easily serialized into strings or arrays. Serializing the form data makes it easier to deal with when storing it, sending it to a server, or dynamically making adjustments based on a form event.

For a form to be serialized, it needs two things: a name attribute and a value attribute that can be assigned to the name. [Table](#page-385-0) 13.2 describes the different value sources for types of attributes.

<span id="page-385-0"></span>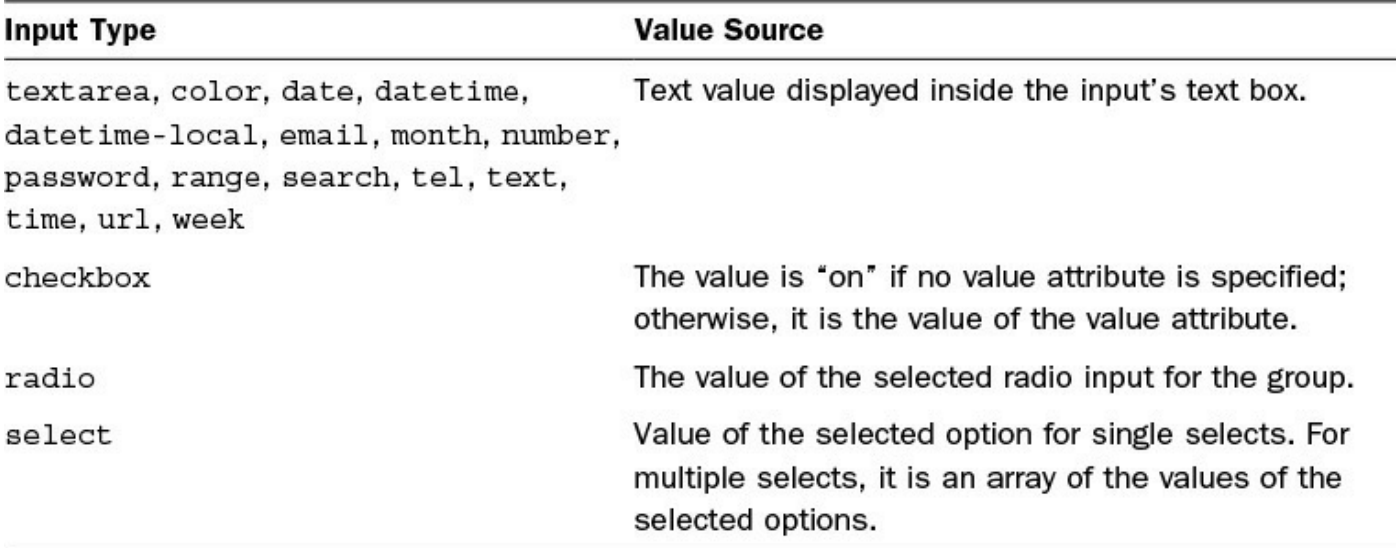

### **TABLE 13.2 Properties of the DOM File Object**

### **Converting a Form into a Query String**

One of the most common serialization tasks is converting the form data into a serialized array. jQuery makes this a snap with the .serialize() method. The

.serialize() method will access the form and convert the name/value pairs into an URL-encoded string ready to be transmitted across the web.

For example, check out the following code that creates a form and then serializes it

based on the values set in [Figure](#page-386-0) 13.2: HTML:

**Click here to view code [image](#page-1370-0)**

```
<form id="simpleForm">
 <input name="title" type="text" /><br>
 <select name="mySelection" multiple size=3 id="mySelect">
    <option value="one">One</option>
    <option value="two">Two</option>
   <option value="three">Three</option>
 </select><br>
 <input type="radio" name="gender" value="male">Male</input>
 <input type="radio" name="gender" value="female">Female</input><br>
</form>
```
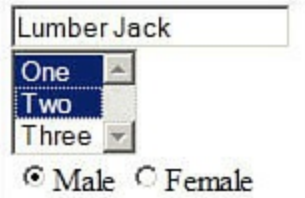

<span id="page-386-0"></span>**FIGURE 13.2** Simple form with text, select, and radio inputs.

jQuery:

**Click here to view code [image](#page-1371-0)**

var qString = \$("#simpleForm").serialize();

Value of qString:

**Click here to view code [image](#page-1372-0)**

title=Lumber+Jack&mySelection=one&mySelection=two&gender=male

#### **Converting a Form into a JavaScript Object**

Another very useful serialization technique is to convert the form data into a JavaScript object that can then be accessed. The jQuery .serializeArray() method will do just that. All name/value pairs are converted to an array that can be accessed via your code.

For example, consider the following jQuery statement running on the same form shown in [Figure](#page-386-0) 13.2:

**Click here to view code [image](#page-1373-0)**

var form $Arr =$  \$("#simpleForm").serializeArray();

The resulting value of formArr would be the following:

**Click here to view code [image](#page-1374-0)**

{0: {"name":"title", "value":"Lumber Jack"},

```
1: {"name":"mySelection", "value":"one"},
2: {"name":"mySelection", "value":"two"},
3: {"name":"gender", "value":"male"}};
```
### **Try it Yourself: Accessing and Manipulating Form Element Data**

Now that you have had a chance to review the methods of accessing and interacting with form data, it is time to jump in and do it yourself. In this exercise, you create a couple of forms to get data from and the other to set the data in. The result will be that as you update one form, the other is updated as well.

The purpose of the exercise is to provide you with a chance to get and set form element values in a variety of ways. The code for the example is in [Listings](#page-390-0) 13.1, [13.2,](#page-391-0) and [13.3](#page-392-0).

Use the following steps to create the dynamic web page:

- **1.** In Eclipse, create the lesson13, lesson13/js, and lesson13/css folders, and then add the lesson13/form\_manipulation.html, lesson13/js/form\_manipulation.js, and lesson13/css/form\_manipulation.css files.
- **2.** Add the code shown in [Listing](#page-390-0) 13.1 and [Listing](#page-392-0) 13.3 to the HTML and CSS files. There is a lot of HTML code, but it is all just defining form elements. Notice that there are two forms: formA and formB.
- **3.** Open the form manipulation is file and a basic . ready () function that you will add lines of code to that implement event handlers to update formB from formA data.
- **4.** Add the following line that attaches a keyup handler to the text input so that when it is changed in formA, the value also changes in formB. The values are retrieved and set by .val() method:

**Click here to view code [image](#page-1375-0)**

```
02 $("#formA input:text").keyup(function(){
03 \frac{1}{2} ("#formB input:text").val(\frac{1}{2}(this).val()); });
```
**5.** Add the following lines that attach a keyup handler to the text and <textarea> inputs so that when it is changed in formA, the value also changes in formB. The values are retrieved and set by  $\cdot$  val() method:

**Click here to view code [image](#page-1376-0)**

04 \$("#formA textarea").keyup(function(){  $05$   $\frac{1}{2}$  ("#formB textarea").val( $\frac{1}{2}$ (this).val()); });

**6.** Add the following lines that attach a change handler to the radio input group. Notice that to get the same radio input element in the other form, you need to

```
get the input element with the same value using \frac{1}{2} ("#formB)
input [value=" + $ (this).val () + "]");. The value is set using
.prop():
```
**Click here to view code [image](#page-1377-0)**

```
06 $("#formA input:radio").change(function(){
07 var radioB = $("#formB input[value=" +08 $ (this) . val() + "]");09 radioB.prop("checked", $(this).is(":checked"));
10 });
```
**7.** Add the following lines that attach a click handler to the check box in formA and uses the .prop() method to check the same check box in formB when clicked:

**Click here to view code [image](#page-1378-0)**

```
11 $("#formA input:checkbox").click(function(){
12 $("#formB input:checkbox").prop("checked",
13 $(this).prop("checked"));
14 });
```
**8.** Add the following line that attaches a click handler to the selection in formA so that when the selection changes, the  $\cdot$  val() can be called to get the value from formA and set formB:

**Click here to view code [image](#page-1379-0)**

```
15 $("#formA select").change(function(){
16 \frac{1}{2} ("#formB select").val(\frac{1}{2}(this).val()); });
```
**9.** Add the following lines that attach a click handler to the image input so that when it is clicked, the src attribute of the image input in formB will be changed to match:

**Click here to view code [image](#page-1380-0)**

```
20 $("#formA input:image").click(function(e){
21 $("#formB input:image").attr("src", $(this).attr("src"));
22 e.preventDefault();
23 });
```
**10.** Add the following click handler for the Reset button. The handler calls the .reset() function on formB by getting the formB DOM element using \$("#formB").get(0). It then removes the check attribute from all checked elements and resets the src attribute of the image element:

```
24 $("#resetB").click(function(){
25 $("#formB").get(0).reset();
26 $("#formB input:checked").prop("checked", false);
```

```
27 $("#formB input:image").attr("src", "");
28 });
```
**11.** Add the following click handler for the Serialize button. The handler first calls .serialize() on form and writes the string out to the serialized paragraph element. Then it retrieves a serialized array by calling .serializeArray(). The jQuery.each() method is used to iterate through the array and append a new paragraph with name and value pair to the serializedA paragraph:

**Click here to view code [image](#page-1382-0)**

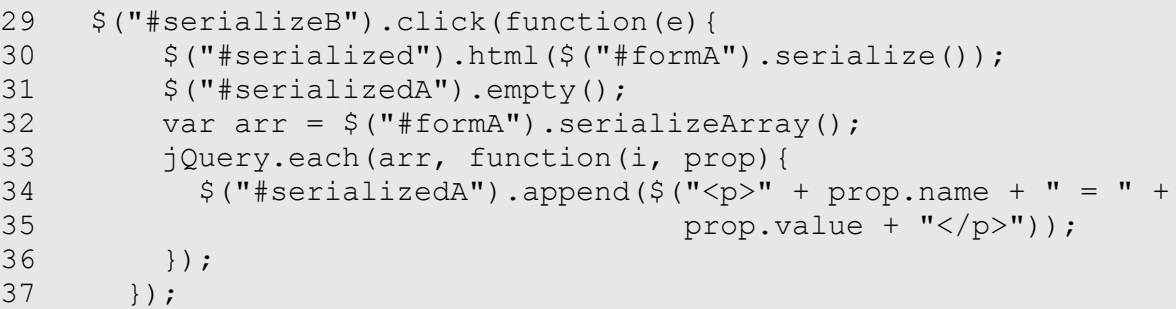

**12.** Save all three files and then open the HTML document in a web browser, as shown in [Figure](#page-390-1) 13.3. You should be able to change the elements in the left form and see them also change in the right. When you click the Serialize button, the two  $\langle \text{div} \rangle$  elements at the bottom should be populated with the serialized data from formA.

<span id="page-390-1"></span>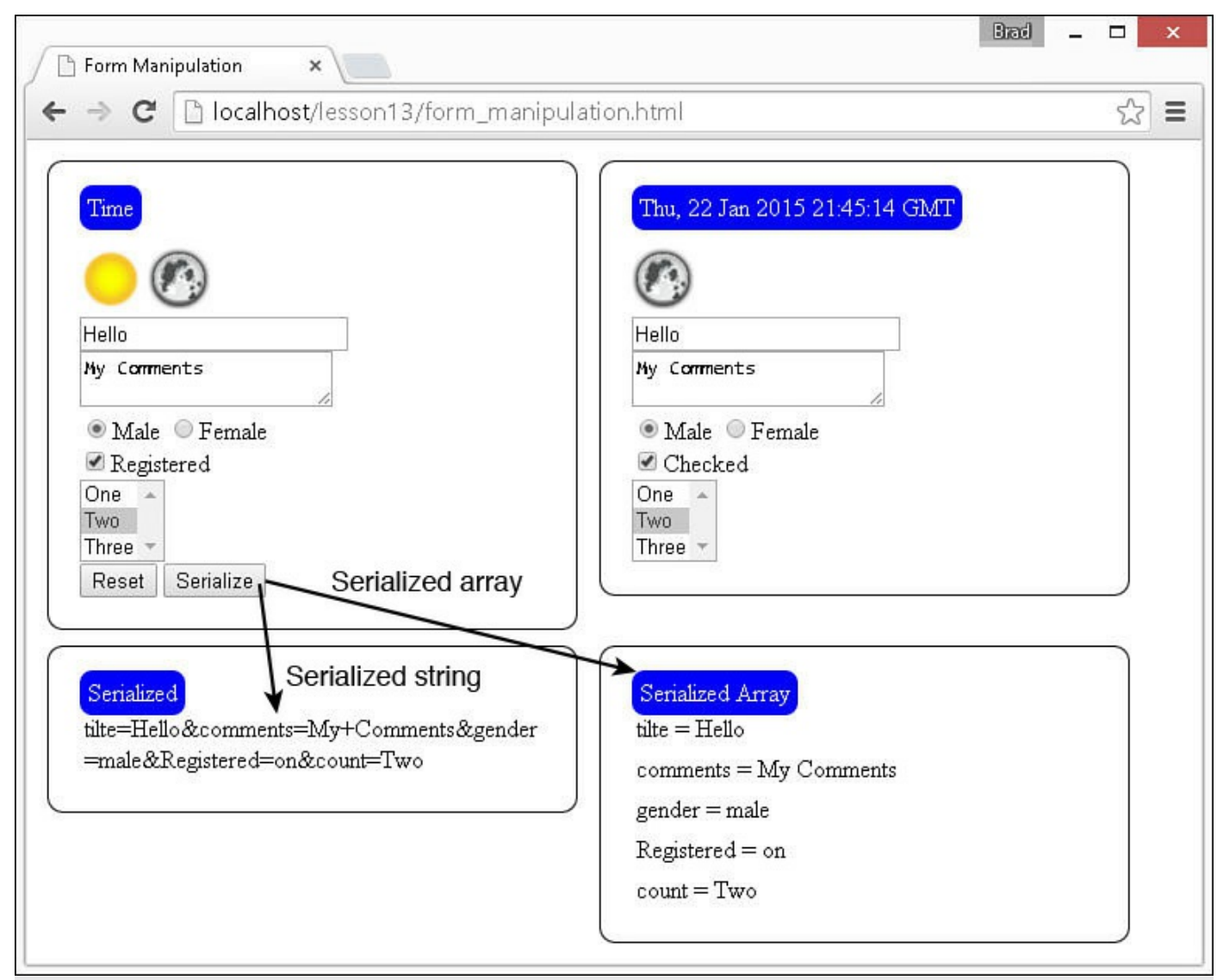

**FIGURE 13.3** Form-to-form manipulation illustrating how to read and write data to forms as well as serialize the form values.

### <span id="page-390-0"></span>**LISTING 13.1 form\_manipulation.html HTML Document That Implements the Form Elements Used in the Example**

```
01 <!DOCTYPE html>
02 <html>
03 <head>
04 <title>Form Manipulation</title>
05 <meta charset="utf-8" />
06 <script type="text/javascript" src="https://code.jquery.com/jquery-
2.1.3.min.js"></script>
07 <script type="text/javascript" src="js/form manipulation.js">
</script>
08 <link rel="stylesheet" type="text/css"
href="css/form_manipulation.css">
```

```
09 </head>
10 <body>
11 <div><form id="formA">
12 <label>Time</label><br>
13 <input type="image" src="/images/day.png" />
14 <input type="image" src="/images/night.png" /><br>
15 <input name="tilte" type="text" /><br>
16 <textarea name="comments"></textarea><br>
17 <input type="radio" name="gender" value="male">Male
18 <input type="radio" name="gender" value="female">Female<br>
19 <input type="checkbox" name="Registered">Registered<br>
20 <select size=3 multiple name="count">
21 <option>One</option><option>Two</option>
<option>Three</option>
22 </select><br>
23 <input id="resetB" type="button" value="Reset"></input>
24 <input id="serializeB" type="button" value="Serialize"></input>
25 \times/form>\lt/div>
26 <div><form id="formB">
27 <label>Destination</label><br>
28 <input type="image" alt="No Image"></input><br>
29 <input type="text" /><br>
30 <textarea></textarea><br>
31 <input type="radio" name="gender" value="male">Male</input>
32 <input type="radio" name="gender" value="female">Female</input>
\text{br}33 <input type="checkbox">Checked</input><br>
34 <select size=3 multiple>
35 <option>One</option><option>Two</option>
<option>Three</option>
36 </select>
37 </form></div><br>
38 <div><label>Serialized</label><p id="serialized"></p></div>
39 <div><label>Serialized Array</label><span id="serializedA">
</span></div>
40 </body>
41 \lt/html>
```
<span id="page-391-0"></span>**LISTING 13.2 form\_manipulation.js jQuery and JavaScript Code That Implements a Series of Event Handlers That Read Data from an Element in One Form as It Changes and Updates the Second**

```
01 $(document).ready(function(){
02 $("#formA input:text").keyup(function(){
03 \S ("#formB input:text").val(\S(this).val()); });
04 $("#formA textarea").keyup(function(){
05 \frac{1}{2} ("#formB textarea").val(\frac{1}{2}(this).val()); });
06 $("#formA input:radio").change(function(){
07 var radioB = $("#formB input[value=" +
```

```
08 $ (this) . val() + "]");09 radioB.prop("checked", $(this).is(":checked"));
10 });
11 $("#formA input:checkbox").click(function(){
12 $("#formB input:checkbox").prop("checked",
13 $(this).prop("checked"));
14 });
15 $("#formA select").change(function(){
16 $("#formB select").val($(this).val());});
17 $("#formA label").click(function(){
18 $("#formB label").html(new Date().toUTCString());
19 });
20 $("#formA input:image").click(function(e){
21 $("#formB input:image").attr("src", $(this).attr("src"));
22 e.preventDefault();
23 });
24 $("#resetB").click(function(){
25 \frac{1}{2} \frac{1}{2} \frac{1}{2} \frac{1}{2} \frac{1}{2} \frac{1}{2} \frac{1}{2} \frac{1}{2} \frac{1}{2} \frac{1}{2} \frac{1}{2} \frac{1}{2} \frac{1}{2} \frac{1}{2} \frac{1}{2} \frac{1}{2} \frac{1}{2} \frac{1}{2} \frac{1}{2} \frac{1}{2} \frac{1}{2} \frac{1}{2}26 $("#formB input:checked").prop("checked", false);
27 $("#formB input:image").attr("src", "");
28 });
29 $("#serializeB").click(function(e){
30 \zeta ("#serialized").html(\zeta ("#formA").serialize());
31 $("#serializedA").empty();
32 var arr = $("#formA").serializeArray();
33 jQuery.each(arr, function(i, prop){
34 $ ("#serializedA").append($("<p>" + prop.name + " = " +
35 prop.value + \sqrt{p}"));
36 });
37 });
38 });
```
#### <span id="page-392-0"></span>**LISTING 13.3 form\_manipulation.css CSS Code That Styles the Form Elements**

```
01 input[type=image] {height:40px; margin-top:15px;}
02 div{
03 vertical-align:top; width:300px; height:auto;
04 display: inline-block; padding: 20px; margin: 5px;
05 border-radius:10px; border:1px solid;
06 }
07 label{ background-color:blue; color:white;
08 border-radius:8px; padding:5px; }
09 p { margin:1px; padding:2px; width: 100%;
10 border-radius:8px; display:inline-block;
11 word-wrap: break-word; }
12 span {width:300px;}
```
## **Intelligent Form Flow Control**

Another important aspect of dynamic form control is dynamically helping the user navigate through the web form. This is especially true when working with more complex web forms. The way that you help users navigate through the web form is by automatically changing the focus for them, hiding elements that become irrelevant, showing new elements when needed, and disabling elements that cannot be changed.

Using these methods provide the web form with an interactive and rich feel. This will make the web form a lot easier for the user to go through. The following sections discuss the basic concepts of web form control.

## **Automatically Focusing and Blurring Form Elements**

A great flow control feature for web forms is to automatically focus elements when you know the user is ready to enter them. For example, if the user selects a year and the next element is a month selection, it makes sense to make the month active for the user automatically.

To set the focus of an element in jQuery, call the . focus () method on that object. For example, the following code sets the focus for an object with  $id="nextInput"$ :

\$("#nextInput").focus();

You can also blur an element that you want to navigate the user away from by calling the .blur() method:

\$("#nextInput").blur();

## **Intelligently Hiding and Showing Elements**

Another great trick when providing flow control for a web form is to dynamically hide and show elements. In effect, less is more, meaning that you shouldn't necessarily show users more than the elements they will need to fill out.

For example, if the form has elements for both men's sizes and women's sizes, don't show both. Wait for the user to select the gender and then display the appropriate size elements.

Form elements can be shown and hidden in jQuery using the .show() and .hide() methods. Alternatively, if you only want to make the element invisible but still take up space, you can set the opacity CSS attribute to 0 or 1.

## **Disabling Elements**

Disabling web elements will still display them, but the user will not be able to interact with them. Typically, it makes sense to disable a form element instead of hiding it only if you still want the user to be able to see the values of the elements.

To disable a form element, you need to set the disabled attribute. In JavaScript, you can do this directly on the DOM object. In jQuery, you use the .prop() method. For example:

**Click here to view code [image](#page-1386-0)**

\$("#deadElement").prop("disabled", "disabled");

To reenable a disabled element, you remove the disabled value. For example:

**Click here to view code [image](#page-1387-0)**

```
$("#deadElement").prop("disabled", "");
```
## **Controlling Submit and Reset**

Another important aspect of form flow control dynamically is intercepting the submit and reset event and performing actions based on various conditions. For example, you might want to validate form values before you allow the form to be submitted.

You control the form submission functions by attaching a submit event handler to the form. Inside the event handler, you have access to information about the event as well as the form data that will be submitted. You can perform whatever tasks you need and then either allow the form to be submitted or reset or prevent the default browser action.

The following code illustrates an example of stopping the form submission by calling .preventDefault() on the event:

**Click here to view code [image](#page-1388-0)**

```
$("form").submit(function(e){
    alert("Sorry. Not yet Implemented.");
    e.preventDefault();
  });
```
jQuery does not provide an event handler for the form reset event for some reason. To get past this in jQuery, change the input type from reset to button for the Reset button. Then add a  $c \cdot 1$  i ck handler to the button event where it will call .reset() on the DOM element of the form. The following code does just that based on a user prompt:

**Click here to view code [image](#page-1389-0)**

```
$("#resetB").click(function(e){
    if(confirm("Are you sure?")){ \S("form") . get (0) .reset(); }
  });
```
### **Try it Yourself: Adding Dynamic Flow Control to Forms**

Now that you have had a chance to review the concepts of form flow control, you are ready to try some yourself. In this exercise, you add some basic flow control

to an e-commerce web form for accepting payments.

The purpose of the exercise is to provide you with experience hiding, showing, disabling, and autofocusing web elements as the user interacts with the form. The code for the example is in <u>[Listings](#page-398-0) 13.4, 13.5</u>, and <u>[13.6](#page-400-0)</u>.

Use the following steps to create the dynamic web page:

- **1.** In Eclipse, create the lesson13/form\_flow.html, lesson13/js/form\_flow.js, and lesson13/css/form\_flow.css files.
- **2.** Add the code shown in [Listing](#page-398-0) 13.4 and [Listing](#page-400-0) 13.6 to the HTML and CSS files. There is a lot of HTML and CSS code, but you should be able to follow it by now. The code defines and styles a basic payment form.
- **3.** Open the form flow is file and create the .ready() function shown in [Listing](#page-398-0) 13.4. You should recognize the first few lines as just adding click handlers, which is discussed later. Add the lines shown next and implement the flow control for submitting and resetting the form. The submit handler displays a message that the form submission is not implemented and prevents the default submit. The click handler for the reset button prompts the user with a message before calling . reset () to reset the form:

**Click here to view code [image](#page-1390-0)**

```
40 $("form").submit(function(e){
41 alert("Sorry. Not yet Implemented.");
42 e.preventDefault();
43 });
44 $("#resetB").click(function(e){
45 if(confirm("Are you sure?")){ \S("form") . get (0) . reset();}46 });
```
**4.** Add the updateAddr() function that will update the billing address to match that of the shipping and disable the billing elements if the check box is selected. If the check box is not selected, line 22 will remove the disabled value so that the user can choose a different billing address:

```
13 function updateAddr(){
14 var cb = $("#cbSame");
15 if (cb.prop("checked")){
16 $("#nameB").val($("#name").val());
17 $("#addrB").val($("#addr").val());
18 $("#cityB").val($("#city").val());
19 $("#stateB").val($("#state").val());
20 $("#zipB").val($("#zip").val());
21 $("#addrB, #cityB, #stateB, #zipB").prop("disabled",
"disabled");
22 } else{ $("#addrB, #cityB, #stateB, #zipB").prop("disabled", "");
}
```
- 23 }
- **5.** Add the following function to update the payments section when the user selects a credit card or PayPal. Notice that when users select a credit card, the PayPal information is hidden and the credit card information is shown; the reverse occurs if PayPal is selected. Also notice that the focus is changed in both instances to the first text element in the area where the user will begin entering payment information. That way, the user doesn't need to tab to or click the next element:

#### **Click here to view code [image](#page-1392-0)**

```
24 function updatePaymentType(){
25 if(this.id == "ppal"){
26 $("#ccInfo").hide();
27 \frac{1}{2} \frac{1}{2} \frac{1}{2} \frac{1}{2} \frac{1}{2} \frac{1}{2} \frac{1}{2} \frac{1}{2} \frac{1}{2} \frac{1}{2} \frac{1}{2} \frac{1}{2} \frac{1}{2} \frac{1}{2} \frac{1}{2} \frac{1}{2} \frac{1}{2} \frac{1}{2} \frac{1}{2} \frac{1}{2} \frac{1}{2} \frac{1}{2}28 $("#ppEmail").focus();
29 } else {
30 $("#ppInfo").hide();
31 \qquad \frac{1}{7} ("#ccInfo").show();
32 $("#cardNum").focus();
33 }
34 }
```
**6.** Save all three files and then open the HTML document in a web browser, as shown in [Figure](#page-397-0) 13.4. Populate the shipping information and then see it populate the billing information when the same check box is selected. Also try selecting different payment types and watch the elements hide and the autofocus work.

<span id="page-397-0"></span>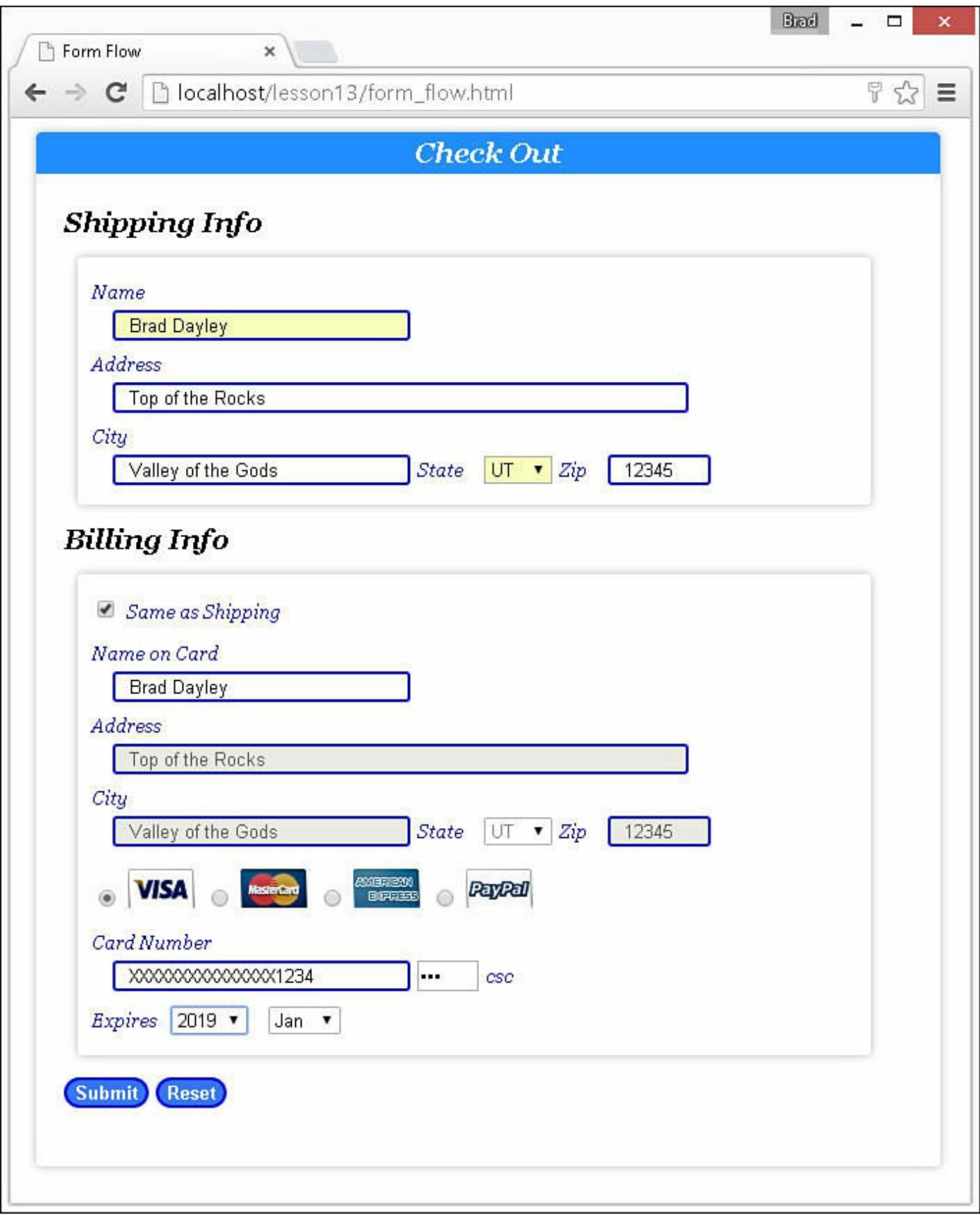

**FIGURE 13.4** Basic e-commerce web form with intelligent flow control as the user enters data.

#### <span id="page-398-0"></span>**LISTING 13.4 form\_flow.html HTML Document That Implements the Payment Form Used in the Example**

```
01 <!DOCTYPE html>
02 <html>
03 <head>
04 <title>Form Flow</title>
05 <meta charset="utf-8" />
06 <script type="text/javascript" src="https://code.jquery.com/jquery-
2.1.3.min.js"></script>
07 <script type="text/javascript" src="js/form_flow.js"></script>
08 <link rel="stylesheet" type="text/css" href="css/form flow.css">
09 \times / \text{head}10 <body>
11 <div id="box">
12 <p>Check Out</p>
13 <form>
14 <span>Shipping Info</span><br>
15 <div id="billInfo">
16 <label class="headLabel">Name</label>
17 <input type="text" id="name"/><br>
18 <label class="headLabel">Address</label>
19 <input type="text" id="addr" /><br>
20 <label class="headLabel">City</label>
21 <input type="text" id="city" /><br>22 <label>State</label>
          <label>State</label>
23 <select class="state" id="state"></select>
24 <label>Zip</label><input type="text" id="zip"/><br>
25 \langle \text{div} \rangle26 <span>Billing Info</span><br>
27 <div id="billInfo">
28 <input type="checkbox" id="cbSame"/>
29 <label for="cbSame">Same as Shipping</label><br>
30 <label class="headLabel">Name on Card</label>
31 <input type="text" id="nameB"/><br>
32 <label class="headLabel">Address</label>
33 <input type="text" id="addrB"/><br>
34 <label class="headLabel">City</label>
35 <input type="text" id="cityB"/>
36 <label>State</label>
37 <select class="state" id="stateB"></select>
38 <label>Zip</label><input type="text" id="zipB"/><br>
39 <input type="radio" name="ptype" id="visa" />
40 <label for="visa"><img src="/images/visa.png"/></label>
41 <input type="radio" name="ptype" id="mc" />
42 <label for="mc"><img src="/images/mc.png" /></label>
43 <input type="radio" name="ptype" id="amex" />
44 <label for="amex"><img src="/images/amex.png"/></label>
45 <input type="radio" name="ptype" id="ppal" />
46 <label for="ppal"><img src="/images/ppal.png"/></label>
47 <br>
```

```
48 <div id="ccInfo">
49 <label class="headLabel">Card Number</label>
50 <input type="text" id="cardNum"/>
51 <input type="password" id="csc"/>
52 <label>csc</label><br>
53 <label>Expires</label><select id="expiresY"></select>
54 <select id="expiresM"></select><br>
55 \langle \text{div} \rangle56 <div id="ppInfo">
57 <input type="text" id="ppEmail"/>
58 <label>PayPal Email</label><br>
59 <input type="text" id="ppPW"/>
60 <label>PayPal Password</label><br>
61 \langle div>
62 \lt \angle \text{div}63 <input type="submit" value="Submit" id="submitB" />
64 <input type="button" value="Reset" id="resetB" />
65 \times / \text{form}66 </div>
67 \times /body68 </html>
```
### <span id="page-399-0"></span>**LISTING 13.5 form\_flow.js jQuery Code That Provides the Intelligent Flow Control for the Payment Form**

```
01 var months = ["Jan", "Feb", "Mar", "Apr", "May", "Jun", "Jul",
02 "Aug", "Sep", "Oct", "Nov", "Dec" ];
03 var sArr = ["AK","AL","AR","AS","AZ","CA","CO","CT","DC","DE","FL",
04 "GA", "GU", "HI", "IA", "ID", "IL", "IN", "KS", "KY", "LA", "MA", "MD", "ME", "MH"
05 "MO", "MS", "MT", "NC", "ND", "NE", "NH", "NJ", "NM", "NV", "NY", "OH", "OK", "OR"
06   "PW", "RI", "SC", "SD", "TN", "TX", "UT", "VA", "VI", "VT", "WA", "WI", "WV", "WY"]
07
08 function buildSelects(){
09 for(var i in sArr){ $("#state,
#stateB").append($('<option>'+sArr[i]+'</option>"')); }
10 for(var i in months){
$("#expiresM").append($('<option>'+months[i]+'</option>"')); }
11 for(var y=2015; y<2020;y++){
$("#expiresY").append($('<option>'+y+'</option>"')); }
12 }
13 function updateAddr(){
14 var cb = $('"#cbSame");
15 if (cb.prop("checked")){
16 $("#nameB").val($("#name").val());
17 $("#addrB").val($("#addr").val());
18 $("#cityB").val($("#city").val());
19 $("#stateB").val($("#state").val());
20 $("#zipB").val($("#zip").val());
21 $("#addrB, #cityB, #stateB, #zipB").prop("disabled", "disabled");
```

```
22 } else{ $("#addrB, #cityB, #stateB, #zipB").prop("disabled", ""); }
23 }
24 function updatePaymentType(){
25 if(this.id == "ppal"){
26 $("#ccInfo").hide();
27 \frac{1}{2} \frac{1}{2} \frac{1}{2} \frac{1}{2} \frac{1}{2} \frac{1}{2} \frac{1}{2} \frac{1}{2} \frac{1}{2} \frac{1}{2} \frac{1}{2} \frac{1}{2} \frac{1}{2} \frac{1}{2} \frac{1}{2} \frac{1}{2} \frac{1}{2} \frac{1}{2} \frac{1}{2} \frac{1}{2} \frac{1}{2} \frac{1}{2}28 $("#ppEmail").focus();
29 } else {
30 $("#ppInfo").hide();
31 \qquad \frac{1}{7} ("#ccInfo").show();
32 $("#cardNum").focus();
33 }
34 }
35 $(document).ready(function(){
36 \quad \frac{1}{2} ("#ppInfo").hide();
37 buildSelects();
38 $("#cbSame").click(updateAddr);
39 $("input:radio").click(updatePaymentType);
40 $("form").submit(function(e){
41 alert("Sorry. Not yet Implemented.");
42 e.preventDefault();
43 });
44 $("#resetB").click(function(e){
45 if(confirm("Are you sure?")){ $("form").get(0).reset(); }
46 });
47 });
```
#### <span id="page-400-0"></span>**LISTING 13.6 form\_flow.css CSS Code That Styles the Payment Form Elements**

```
01 input[type=text] {
02 width:200px; margin-left:15px; padding-left:10px;
03 border-radius: 3px; border:2px groove blue;}
04 select {margin-left:10px}
05 img {margin-top:10px; }
06 #addr, #addrB { width:400px; }
07 #zip, #zipB { width:60px ; }
08 #csc { width:40px; }
09 #box, #billInfo, #shipInfo{
10 font:italic 20px/30px Georgia, serif;
11 width:650px; height:auto; padding-bottom:20px; margin:10px;
12 border-radius: 3px; box-shadow: 0px 0px 8px rgba(0, 0, 0, 0.3); }
13 #billInfo, #shipInfo { width:550px; padding:10px;}
14 #submitB, #resetB{
15 background-color:#3377FF; color:white; font-weight:bold;
16 border:2px groove blue; border-radius:15px; }
17 p{ color:white; background-color:dodgerblue;
18 font-weight:bold; margin:0px;
19 text-align: center; border-radius: 4px 4px 0px 0px ; }
20 span{ dispaly:inline-block;
21 margin-left:-15px -15px; color:black; font-weight:bold; }
```

```
22 form{ padding:20px; }
23 .headLabel{ display:block; margin-bottom:-8px;}
24 label{ color:#000088; font-size:14px;}
```
## **Dynamically Controlling Form Element Appearance and Behavior**

In addition to the intelligent flow control, it is also helpful to provide visual indicators to users about what is happening as they interact with the form. These indicators may adjust font or element sizes, change classes, add/change borders, and so on.

Many of the changes can be made by simple CSS settings based on element states, such as :hover or :checked. However, with the capability to add animations to these changes, you can give your forms more of a rich application look and feel.

### **Try it Yourself: Adding Animated Elements to Improve User Experience**

You already have all the tools necessary to add whatever graphical interactions to your web forms that you want. The purpose of this section is to give you an idea of some of the things that you can do. The example is a very basic registration form, but includes a select, styled radios and check boxes, and some other form effects. The code is designed to give you a chance to see several techniques in the same example with the smallest amount of code. Feel free to expand on any of these as you play around with the example.

The code for the example is in [Listings](#page-404-0) 13.7, [13.8,](#page-405-0) and [13.9](#page-406-0). Use the following steps to create the dynamic web page:

- **1.** In Eclipse, create the lesson13/form\_effects.html, lesson13/js/form\_effects.js, and lesson13/css/form\_effects.css files.
- **2.** Add the code shown in [Listing](#page-404-0) 13.7 and [Listing](#page-406-0) 13.9 to the HTML and CSS files. The HTML is a pretty basic form. The CSS is fairly big and has a few intermediate selectors that are based on attribute values, but you should be able to follow it. The CSS styles the radio inputs to look like buttons by hiding the radio and showing only a styled label. A similar technique is used for the check box displaying an image instead of a check box.
- **3.** Open the form effects is file and create a basic . ready () function to implement the handlers in the following steps.
- **4.** Add the following lines of code that hide the form and then slowly show it as the user clicks the header, and then hides it when the form is submitted:

```
18 $("form").hide();
19 $("p").click(function(){$("form").toggle(1000);
```

```
20 return false; });
21 $("input:submit").mousedown(function(){
22 \frac{1}{2} \frac{1}{2} \frac{1}{2} \frac{1}{2} \frac{1}{2} \frac{1}{2} \frac{1}{2} \frac{1}{2} \frac{1}{2} \frac{1}{2} \frac{1}{2} \frac{1}{2} \frac{1}{2} \frac{1}{2} \frac{1}{2} \frac{1}{2} \frac{1}{2} \frac{1}{2} \frac{1}{2} \frac{1}{2} \frac{1}{2} \frac{1}{2}
```
**5.** Add the following lines that will animate resizing the  $\text{text}$ when it is in and out of focus:

**Click here to view code [image](#page-1399-0)**

```
23 $("textarea").focus(function(){
24 $(this).animate({width:350, height:100}, 1000);});
25 $("textarea").blur(function(){
26 $(this).animate({width:200, height:50}, 1000);});
```
**6.** Add the following handler for when the radio inputs change. The handler animates the opacity down to .1; then when that is complete, it changes the class to a darker color and animates the opacity back up. This gives the appearance of clicking the button. With the CSS style, this makes the radio input group act like a button bar:

**Click here to view code [image](#page-1400-0)**

```
10 function changeRadio(){
11 $(this).animate({opacity:.1}, 400, function(){
12 $("input:radio").next("label").removeClass("rb_checked");
13 $(this).addClass("rb checked");
14 $(this).animate({opacity:1}, 800);
15 \});16 }
```
**7.** Add the following handler for when the check boxes are clicked. The handler animates changing the size of the image, border, and opacity, giving the element a visual indicator of whether the character has a horse or armor:

**Click here to view code [image](#page-1401-0)**

```
01 function changeCheckbox(){
02 var checkbox = $("#" + $(this) .attr("for") ;
03 if(checkbox.prop("checked")){
04 $(this).children("img").animate({opacity:.25, height:20,
"border-size":1}, 500);}
05 else {
06 $(this).children("img").animate({opacity:1, height:40, "border-
size":.5}, 500); }
07 }
```
**8.** Add the following lines that attach a handler to the text inputs so that as the user types, the labels are replaced with the text content:

```
30 $("input:text").keyup(function(){
31 $ (this).next ("label").html($(this).val());});
```
- **9.** Add the code in lines 32–40 that animate the Submit button size as it is in focus or hovered over by the user.
- **10.** Add the following lines that attach a mouseover handler to the optgroup element and animate a font size increase as the mouse hovers over them, giving users a better idea of what they will select. We use the optgroup for animating the font size because the option element alone won't allow dynamic editing of font styles:

**Click here to view code [image](#page-1403-0)**

```
41 $("optgroup").mouseover(function(){
42 $(this).stop(true).animate({"font-size":"18px"}, 200);
43 return false;});
44 $("optgroup").mouseout(function(){
45 $(this).stop(true).animate({"font-size":"15px"}, 200);
46 return false;});
```
<span id="page-403-0"></span>**11.** Save all three files and then open the HTML document in a web browser, as shown in [Figure](#page-403-0) 13.5. You should be able interact with the web form and see the visual elements that you have implemented.

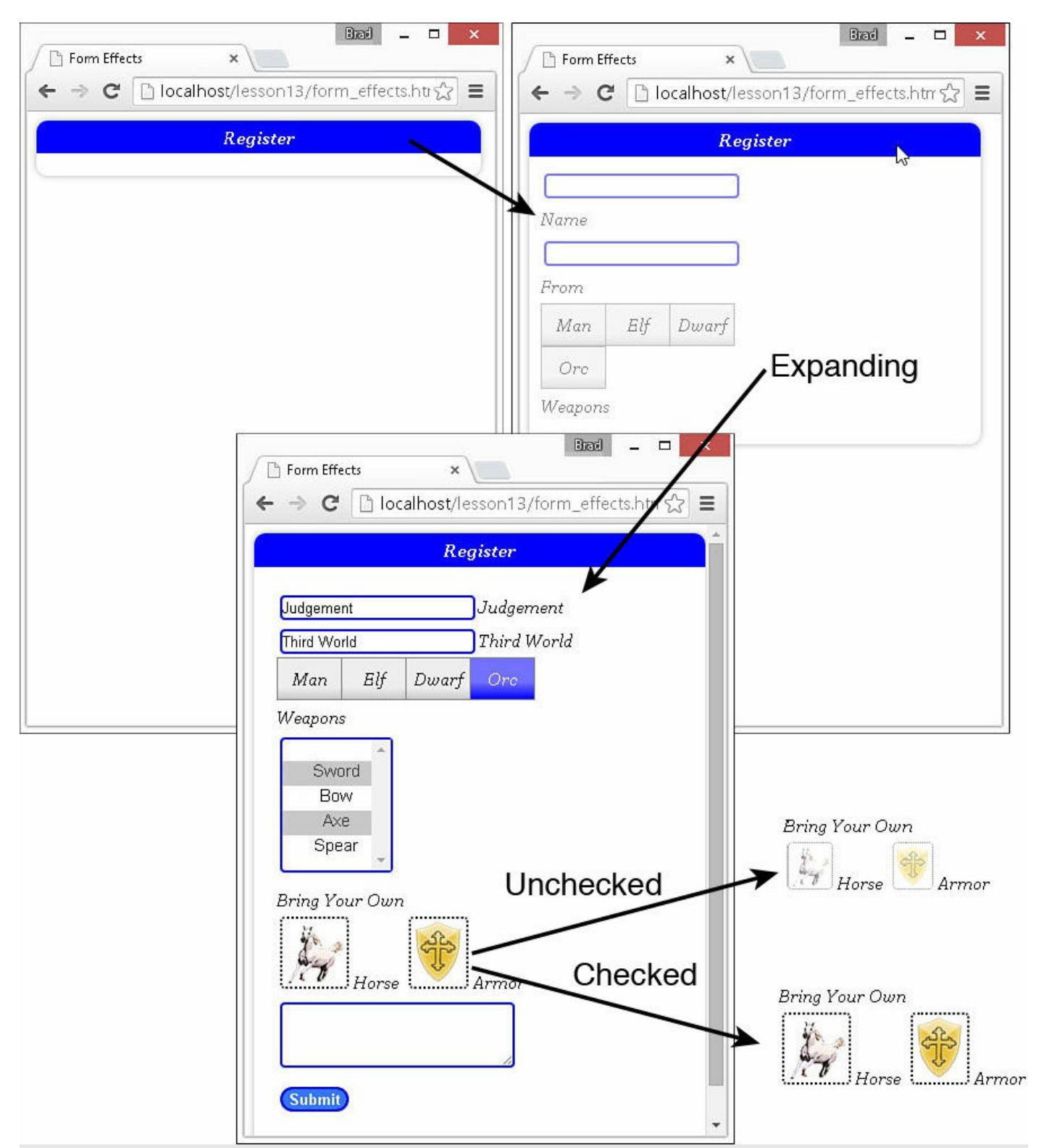

**FIGURE 13.5** A simple registration form that provides some dynamic visual effects to make the form more interactive and user friendly.

## <span id="page-404-0"></span>**LISTING 13.7 form\_effects.html HTML Document That Implements the Registration Form Used in the Example**

```
01 <!DOCTYPE html>
02 <html>
03 <head>
04 <title>Form Effects</title>
05 < meta charset="utf-8" />
06 <script type="text/javascript" src="https://code.jquery.com/jquery-
2.1.3.min.js"></script>07 < < < script type="text/javascript" src="js/form_effects.js"></script>
08 <link rel="stylesheet" type="text/css" href="css/form effects.css">
09 \langle/head>
10 <br/>body>
11 <div class="collapsibleForm">
12 <p>Register</p>
13 <form>
14 <input type="text" /><label>Name</label><br>
15 <input type="text" /><label>From</label><br>
16 <input type="radio" name="race" id="man" />
17 <label class="rb" for="man">Man</label>
18 <input type="radio" name="race" id="elf" />
19 <label class="rb" for="elf">Elf</label>
20 <input type="radio" name="race" id="dwarf" />
21 <label class="rb" for="dwarf">Dwarf</label>
22 <input type="radio" name="race" id="orc" />
23 <label class="rb" for="Orc">Orc</label><br>
24 <label>Weapons</label><br>
25 <select size=4 multiple>
26 <coptgroup><coption>Sword</option></optgroup>
27 <optgroup><option>Bow</option></optgroup>
28 <coptgroup><<ption>Axe</option></optgroup>
29 <optgroup><option>Spear</option></optgroup>
30 </select>
31 \langle \text{div} \rangle32 <label>Bring Your Own</label><br>
33 <input type="checkbox" id="horse" />
34 <label class="cb" for="horse">
35 <img src="/images/horse.png" />
36 <span>Horse</span></label>
37 <input type="checkbox" id="shield" />
38 <label class="cb" for="shield">
39 <img src="/images/shield.png" />
40 <span>Armor</span></label><br>
41 \langle div>
42 <textarea>Additional Comments</textarea><br>
43 <input type="submit" value="Submit" id="submit" />
44 \times / \text{form}45 \times /div>46 \le \anglebody>
47 </html>
```
<span id="page-405-0"></span>**LISTING 13.8 form\_effects.js jQuery Code Implements the Animated Visual Elements**

```
01 function changeCheckbox(){
02 var checkbox = $("""+$(this).attr("for");03 if(checkbox.prop("checked")){
04 $(this).children("img").animate({opacity:.5, height:40,
05 "border-width":"1px"}, 500);}
06 else {
07 $(this).children("img").animate({opacity:1, height:60,
08 "border-width":"2px"}, 500); }
09 }
10 function changeRadio(){
11 $(this).animate({opacity:.1}, 400, function(){
12 $("input:radio").next("label").removeClass("rb checked");
13 $(this).addClass("rb checked");
14 $(this).animate({opacity:1}, 800);
15 });
16 }
17 $(document).ready(function(){
18 $("form").hide();
19 $("p").click(function(){$("form").toggle(1000);
20 return false;});
21 $("input:submit").mousedown(function(){
22 \frac{1}{2} \frac{1}{2} \frac{1}{2} \frac{1}{2} \frac{1}{2} \frac{1}{2} \frac{1}{2} \frac{1}{2} \frac{1}{2} \frac{1}{2} \frac{1}{2} \frac{1}{2} \frac{1}{2} \frac{1}{2} \frac{1}{2} \frac{1}{2} \frac{1}{2} \frac{1}{2} \frac{1}{2} \frac{1}{2} \frac{1}{2} \frac{1}{2}23 $("textarea").focus(function(){
24 $(this).animate({width:350, height:100}, 1000);});
25 $("textarea").blur(function(){
26 $(this).animate({width:200, height:50}, 1000);});
27 $(".rb").click(changeRadio);
28 $("input:checkbox").prop("checked",false);
29 $(".cb").click(changeCheckbox);
30 $("input:text").keyup(function(){
31 \{(this) .next('label") .html(\$(this) .val()) ; });
32 $("#submit").mouseover(function(){
33 $(this).animate({"background-color":"#0000FF",
34 "width":"140px"}, 400, "linear");});
35 $("#submit").mouseout(function(){
36 $(this).animate({"background-color":"#3377FF",
37 "width":"60px"}, 400, "linear");});
38 $("#submit").focus(function(){
39 $(this).animate({"background-color":"#0000FF",
40 "border-width":"5px"}, 400, "linear");});
41 $("optgroup").mouseover(function(){
42 $(this).stop(true).animate({"font-size":"18px"}, 200);
43 return false;});
44 $("optgroup").mouseout(function(){
45 $(this).stop(true).animate({"font-size":"15px"}, 200);
46 return false;});
47 });
```

```
LISTING 13.9 form_effects.js CSS Code That Styles the Form Elements and
Provide Classes for Dynamic Adjustments
```

```
01 br{clear:both;}
02 option, optgroup { padding:0px; margin:0px; height:22px; }
03 select, textarea, input{
04 border-radius: 4px; margin:3px;
05 border:2px groove blue; }
06 select:focus, textarea:focus, input:focus {
07 border-radius: 4px; margin:3px;
08 border:2px groove #3377FF; }
09 select{height: 120px; width:100px; text-align:center;}
10 img{}
11 input[type="radio"], input[type="checkbox"] {display:none;}
12 .rb {
13 background: -moz-linear-gradient(bottom, #CCCCCC, #EEEEEE 10px);
14 background: -webkit-linear-gradient(bottom, #CCCCCC, #EEEEEE 10px);
15 background: -ms-linear-gradient(bottom, #CCCCCC, #EEEEEE 10px);
16 width: 50px; padding: 3px;
17 margin-right:-1px; display: inline-block;
18 text-align:center; float:left; border: 1px solid gray; }
19 .rb_checked {
20 background: -moz-linear-gradient(bottom, #0000FF, #7272FF 15px);
21 background: -webkit-linear-gradient(bottom, #0000FF, #7272FF 15px);
22 background: -ms-linear-gradient(bottom, #0000FF, #7272FF 15px);
23 color:white;
24 }
25 .cb { padding: 3px; margin-right:-1px; width:100px; }
26 .cb img{ border:1px dotted; border-radius:4px;
27 opacity:.5; height:40px; }
28 #submit{
29 background-color:#3377FF; color:white; font-weight:bold;
30 border:2px groove blue; border-radius:15px; }
31 .collapsibleForm{
32 width:400px; height:auto; padding-bottom:20px;
33 border-radius: 10px; box-shadow: 0px 0px 8px rgba(0, 0, 0, 0.3);
34 font:italic 15px/30px Georgia, serif;}
35 p{
36 color:white; background-color:blue; font-weight:bold;
37 margin:0px; text-align:center;
38 border-radius: 10px 10px 0px 0px ; }
39 form{ padding:20px; }
```
## **Validating a Form**

One of the most important parts of web forms is validating the information that is being entered. There are many different types and levels of validation depending on the data being entered.

Some elements, for example, are totally optional and require no validation. Others, such as a comment, may be required but the contents do not really matter. Others, such as an

email address or data, may be required and must adhere to specific formatting requirements, perhaps even value ranges.

Often, this is done by a server-side script. The problem with that method is that all the data must be sent to the server and then the error is formulated and returned back to the user.

A much better option is to validate the form data in your jQuery code before it is submitted to the server. The following sections describe the different methods for validating form data.

# **Manually Validating a Web Form**

The most basic way of validating forms is by accessing their values and checking the actual contents against the requirements. This can be done when the user is entering data by adding, for example, a blur, change, or keypress event handler, and then inside the event handler checking the value of the data. The following code implements validation in a keypress handler, validating that the value of the form element is numeric, and if it isn't, adding warning text to a label:

**Click here to view code [image](#page-1408-0)**

```
$("input:text").keypress(function (){
    if(!$.isNumeric($(this).val())) {
     $("#validLabel").html("Not a Number"));
    }
  });
```
You can also implement the validation when the user submits the form by adding the validation to a submit handler. For example, the following code adds a validation function to a submit handler so that if the element does not begin with the text " $vfx$ ", an alert is displayed and the form is not submitted:

### **Click here to view code [image](#page-1409-0)**

```
$("form").submit(function (){
    if (!$("#vfxField").val().match("^vfx")){
     alert("Invalid vfx element");
      e.preventDefault();
    }
 });
```
# **Getting the jQuery Validation Plug-In**

Using the techniques in the previous section, you can validate pretty much any type of form element. The problem is that it takes a lot of code and time to add validation. Rather than reinventing the wheel, you can use the jQuery validation plug-in that takes care of most of the validation needs.

As a plug-in, the validator is implemented by loading the .js file after the jQuery.js file

has been loaded. For example:

**Click here to view code [image](#page-1410-0)**

```
<script type="text/javascript" src="../js/jquery.min.js"></script>
<script type="text/javascript" src="js/jquery.validate.min.js"></script>
```
The plug-in can be downloaded from:

<http://jqueryvalidation.org/>

The documentation for the validation plug-in can be found at:

<http://docs.jquery.com/Plugins/Validation/>

# **Applying Simple jQuery Validation Using HTML**

The validator can be implemented in HTML using the class and title attributes. The validator uses a set of rules, such as required or email, to validate the form element. Setting the class attribute to one or more of these rules applies the validation when  $value()$  is called on the form. [Table](#page-410-0) 13.3 lists several of the validation rules.

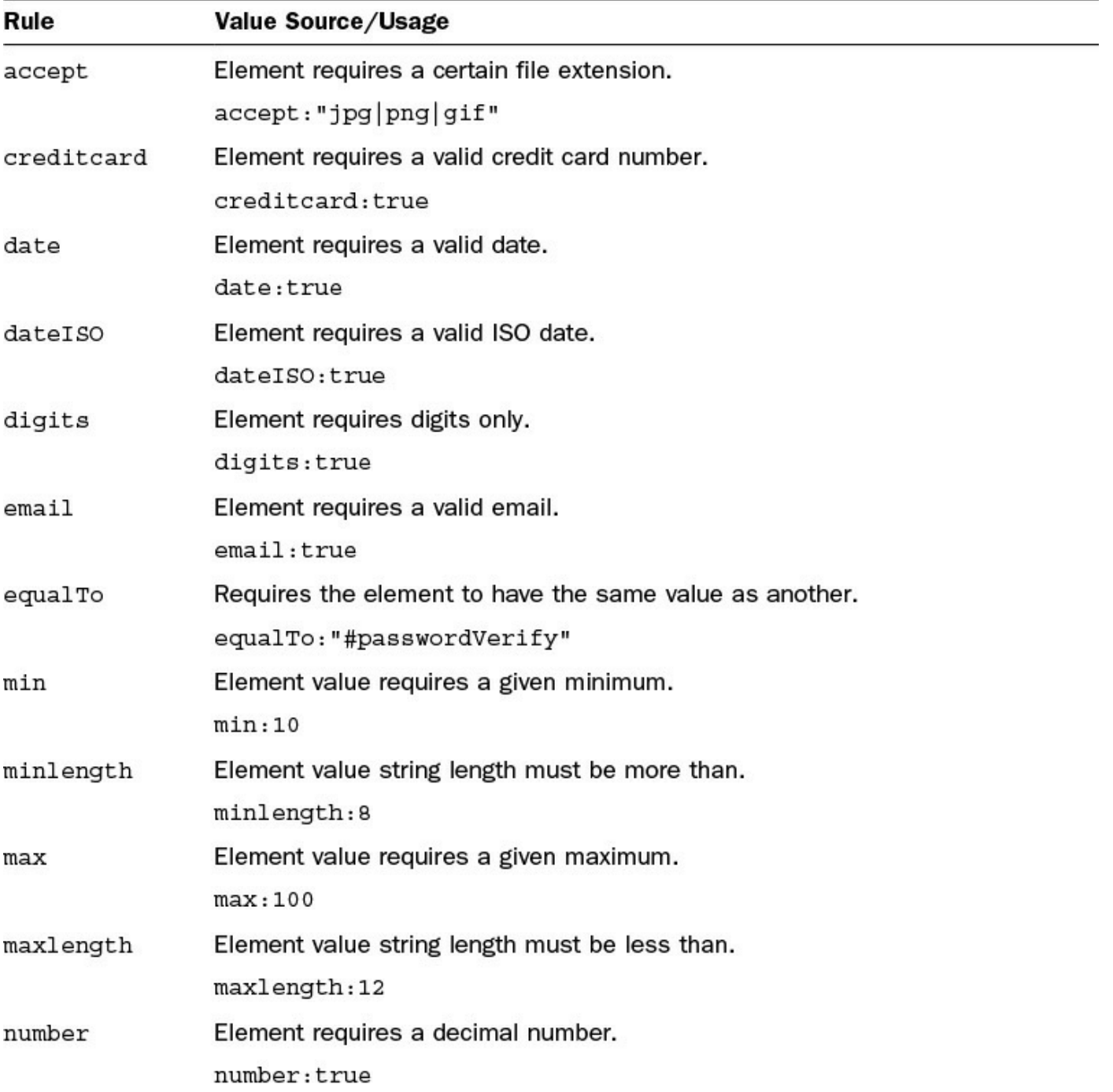

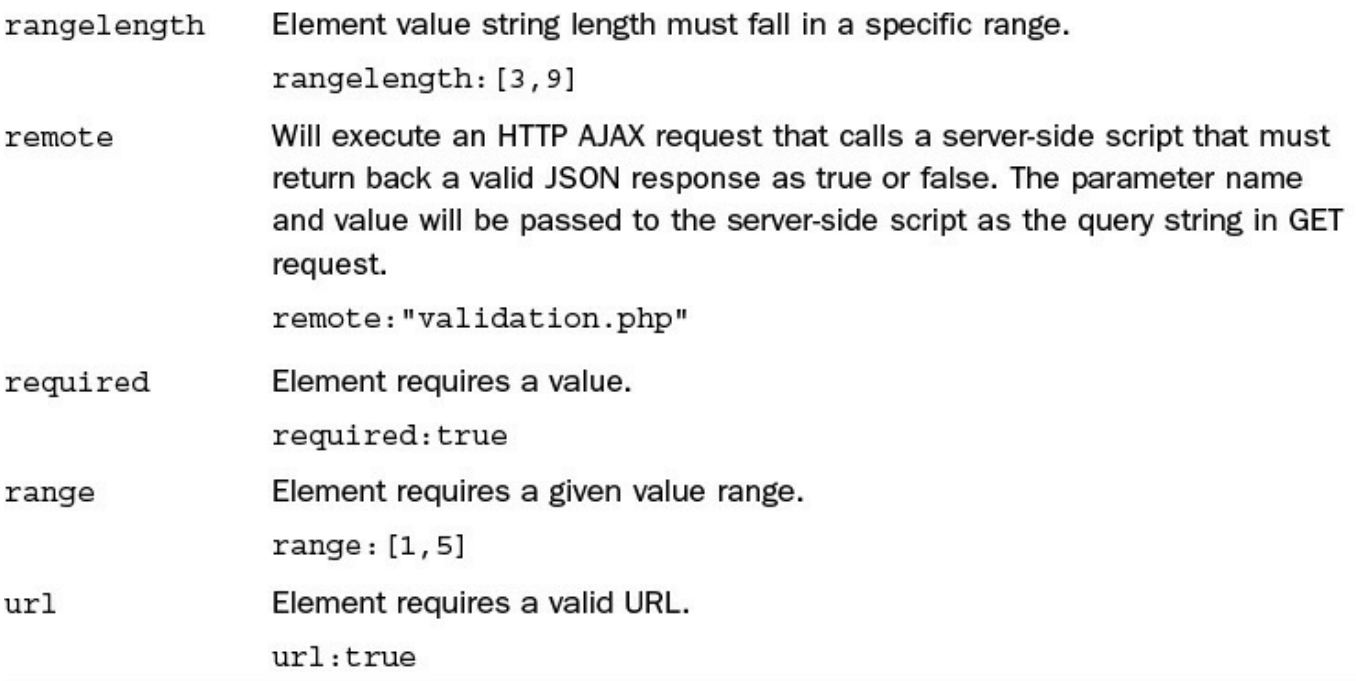

### **TABLE 13.3 Validation Rules and Usage**

For example, to validate that a text element has text and is in email format, you use the following code:

### HTML:

```
Click here to view code image
```

```
<form id="myForm">
 <input type="text" class="required email" />
</form
```
## jQuery:

#### **Click here to view code [image](#page-1412-0)**

```
$(document).ready(function(){
    $("#myForm").validate();
  };
```
The ready() function adds the validation to the form, and as the user types in the element, a message displays that the element is required if it is empty and that a valid email address is required if it does not contain a valid email address, as shown in [Figure](#page-411-0) 13.6.

<span id="page-411-0"></span>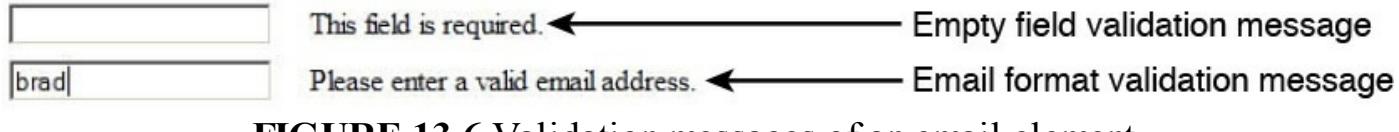

**FIGURE 13.6** Validation messages of an email element.

You can also add your own text messages instead of the defaults provided by the validation library. This is done by setting the title attribute to the message string you

want to display. For example, the following input statement adds the title element that will be displayed if the element is invalid:

**Click here to view code [image](#page-1413-0)**

```
<input type="text" class="required email"
  title="This Element requires a valid Email Address such as
name@here.com"/>
```
# **Applying Complex Validation**

A better way to add validation using the validation library is inside the jQuery validate method. The validate method accepts an object that defines how a form is validated. This section covers using the values of rules and messages. The validation object supports several attributes; you can review the doc to see rest.

### **Adding Validation Rules**

The rules method allows you to define the different rules, listed in [Table](#page-410-0) 13.3, that apply to a form element by referencing the name attribute. For example, the following code adds the required and email rules to an element with name="emailField" using the validator object:

HTML:

**Click here to view code [image](#page-1414-0)**

```
<form id="myForm">
 <input type="text" name="emailField" />
</form
```
jQuery:

```
Click here to view code image
```

```
$(document).ready(function(){
    $("#myForm").validate({
        emailField: {
          required:true,
          email:true
        }
      );
  };
```
### **Tip**

The validate() method accepts a debug option that will disable form submission, allowing you to implement and test the form validation without submitting data to the server. To implement the form validation debug mode, use the following:

\$(form).validate({

```
debug:true,
 other options . . .
});
```
### **Adding Validation Messages**

The messages attribute of the validation object allows you to specify custom messages that will be applied to the individual rules for the element. The messages attribute is also based on the name attribute of the element. The following code illustrates adding messages to the validation:

#### **Click here to view code [image](#page-1416-0)**

```
$(document).ready(function(){
  $("#simpleForm").validate(
    {rules: {
      emailField: {
        required:true,
        email:true,
        accept:"jpg|cvs"
        }
      },
      messages: {
        emailField: {
          required:"Must add Email",
          email:"Email format = me@here.com"
        }
      }
    }
  );
};
```
The .validate() method returns a Validator object, which provides several methods that are valuable for checking form validation. [Table](#page-414-0) 13.4 lists the methods available from the Validator object. The following code illustrates using the Validator object to check the validity of the form by calling the .form() method:

```
$(document).ready(function(){
 var validator = $("*simpleForm").validate( ...);
  if(!validator.form()){ alert("Form is not valid"));
});
```
<span id="page-414-0"></span>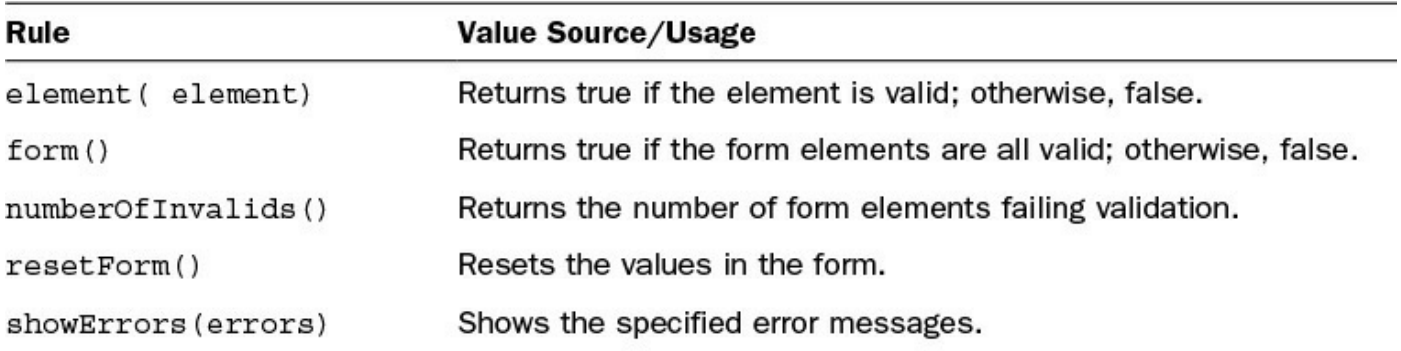

## **TABLE 13.4 Validator Object Methods**

When errors are detected in a form element, a label is added to the form to display the error message. The plug-in adds a class named error to both the element and the new label for the message. This makes it very easy to style the message as well as the element.

To style the element, you can add a CSS rule for the element type and add the .error. For example, to style input elements that have errors to display the text in red, you use the following CSS rule:

```
input.error { color:red; }
```
You can use the same method to style the error message displayed using the label.error selector. For example, the following sets the font color of the error messages to red:

```
label.error { color:red; }
```
### **Placing Validation Messages**

The validation plug-in places the error messages directly after the element that was validated. That is often not the desired location. For example, you may want the validation to come before some elements or in a totally different location.

### **Note**

The jQuery Validation tool provides a simple method for localizing web form validation. If you include the messages\_##.js file found in the localization folder, the validation error messages will be localized. The two-digit number (##) in messages\_##.js stands for the two-character ISO country code.

A good example of this is radio input groups. If you validate the group, the message appears after the first radio input element, as shown in [Figure](#page-415-0) 13.7. That is not the desired location. Instead, you want the error message to come after the full set of radio

<span id="page-415-0"></span>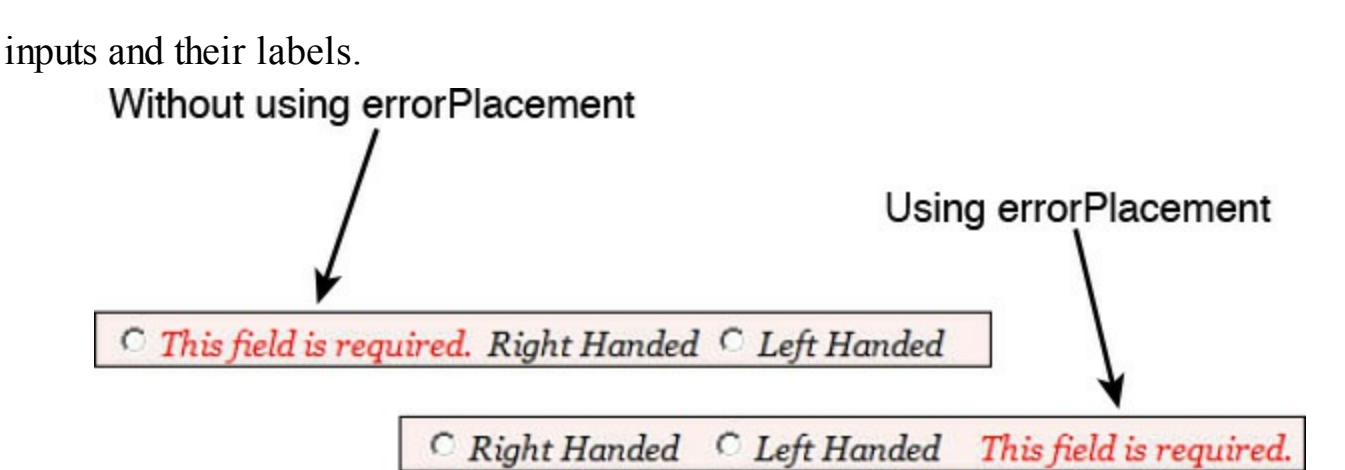

**FIGURE 13.7** Using the errorPlacement option in the .validate() method allows you to define the placement of the error messages.

That is where the errorPlacement attribute of the Validation object comes in handy. The errorPlacement attribute value is a function that gets called to add an error element to the web form. The errorPlacement function will be passed two parameters. The first parameter is the jQuery object that represents the new error message, and the second is a jQuery object that represents the element that failed validation. Using these parameters, you can define your own function that places the elements wherever you want them.

To illustrate this, look at the following code. The errorPlacement is set to a function that receives the error and element arguments. The element is tested to see if it is a radio. If the element is a radio input, the error is inserted after the label that follows the last radio input in the form, as shown in [Figure](#page-415-0) 13.7. If the element is not a radio input, the error is inserted immediately after the element:

**Click here to view code [image](#page-1418-0)**

```
$("#simpleForm").validate({
 rules: {
   gender: {required:true}
 errorPlacement: function(error, element){
    if (element.is(":radio")){
      error.insertAfter($("input:radio:last").next("label"))}
   else {error.insertAfter(element)}}
});
```
## **Try it Yourself: Validating Web Forms Using jQuery**

In this example, you use the jQuery validation plug-in to validate a basic web form. The purpose of the example is to help you understand how to implement the validation plug-in in your own scripts.

The code for the example is in [Listings](#page-419-0) 13.10, [13.11,](#page-421-0) and [13.12.](#page-421-1) Use the following steps to create the web form with validation:

- **1.** In Eclipse, create the lesson13/form\_validation.html, lesson13/js/form\_validation.js, and lesson13/css/form\_validation.css files.
- **2.** Add the validation plug-in. You can download the plug-in from the following location or copy the code/lesson13/js/jquery.validation.min.js file from the book's website to lesson13/js/jquery.validation.min.js in your project:

<http://jqueryvalidation.org/>

You will also need to add the following line in [Listing](#page-419-0) 13.10 to load the validation plug-in:

**Click here to view code [image](#page-1419-0)**

```
07 <script type="text/javascript" src="js/jquery.validate.min.js">
</script>
```
**3.** Add the code shown in [Listing](#page-419-0) 13.10 and [Listing](#page-421-1) 13.12 to the HTML and CSS files. The HTML is a basic form and shouldn't contain any surprises. The CSS does include some specific formatting for the validation code. Line 3 formats the <input> and <select> elements to have a red background and text to make them stand out. Line 4 formats the message to be in red text:

**Click here to view code [image](#page-1420-0)**

```
03 input.error, select.error{ background-color:#FFDDDD; color:darkred}
04 label.error{color:red;}
```
**4.** Open the form validation is file and create a basic . ready () function to implement the handlers in the following steps. Also add  $a$ . validate() call on the form as shown next. Include a rules, messages, and errorPlacement section. Notice that the validationObj object variable is defined in line 2 so that we can use it later:

```
02 var validationObj = $("#simpleForm").validate({
03 rules: {
. . .
12 messages: {
. . .
17 errorPlacement: function(error, element){
. . .
23 });
02 var validationObj = $("\#simpleForm").validate({
03 rules: {
. . .
11 messages: {
. . .
16 errorPlacement: function(error, element){
. . .
22 });
```
**5.** Add the following validation rules for the form elements. The elements are all referenced by the element's name attribute. The password1 element has three rules: required, rangelength, and equalTo. The equalTo is set to the id attribute of the password2 element. The weapon element uses a rangelength of [2,2], which forces the user to pick exactly two weapons:

**Click here to view code [image](#page-1422-0)**

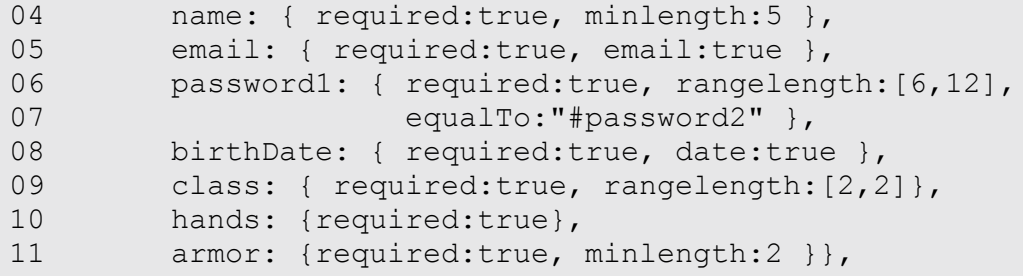

**6.** Add the following custom messages to be more specific for the password, weapon, and armor elements:

**Click here to view code [image](#page-1423-0)**

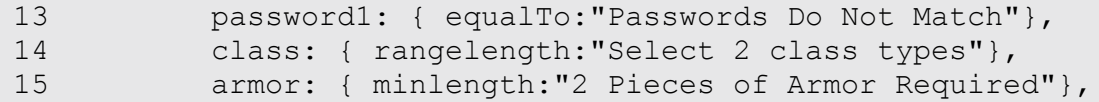

**7.** Finish off the errorPlacement function. There is a radio group for hands and a button group for armor. You want the error message to be displayed after the  $\langle \text{label}\rangle$  of the last element in the group, so you modify the .insertAfter() method to query for the last checkbox or radio and then get the very next label:

**Click here to view code [image](#page-1424-0)**

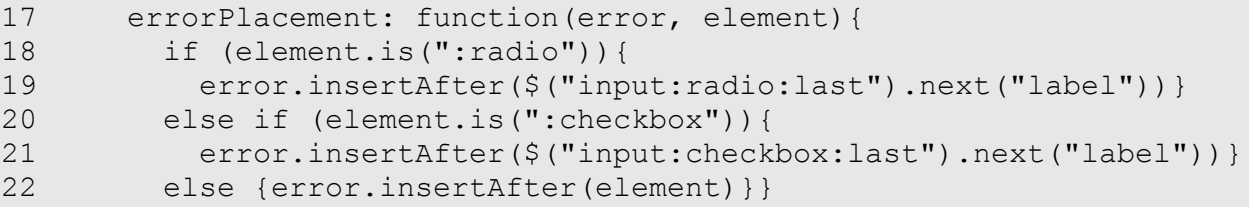

**8.** Add the following lines. Line 23 validates the form, which will display the requirements after the page has loaded. Lines 24 and 25 are a submit handler. The handler checks to see whether the form is valid by calling . form(). If the form is invalid, an alert message is displayed and the submit is prevented by .preventDefault():

```
24 validationObj.form();
```

```
25 $("form").submit(function(e){
26 if(!validationObj.form()){
27 alert("Form Errors");
28 e.preventDefault(); } });
```
**9.** Save all three files and then open the HTML document in a web browser, as shown in **[Figure](#page-419-1) 13.8**. You should immediately see validation errors. Watch the errors change and disappear as you fill out the form. Also try to submit the form with and without errors to see the alert message.

<span id="page-419-1"></span>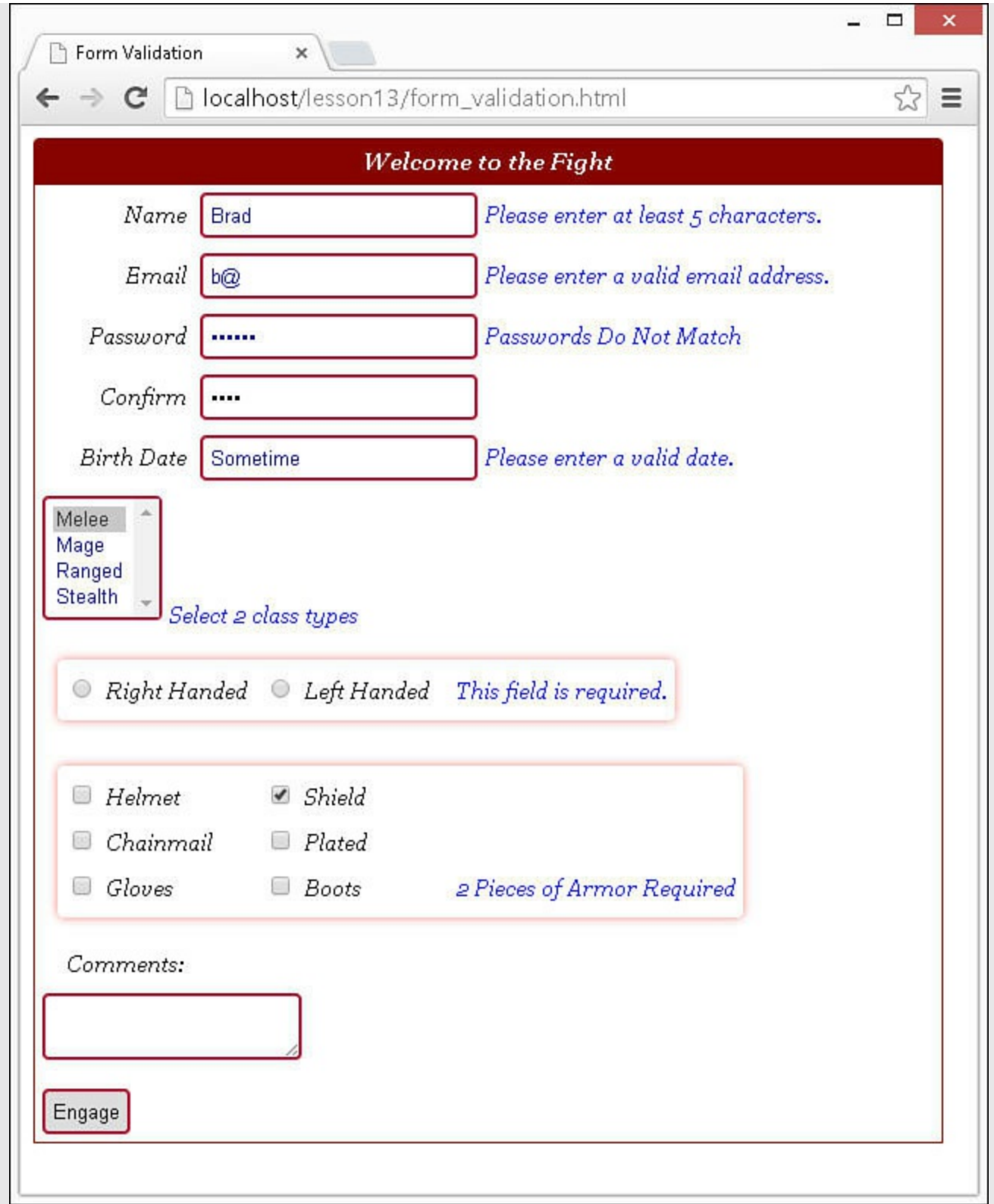

**FIGURE 13.8** Simple registration form with validation.

<span id="page-419-0"></span>**LISTING 13.10 form\_validation.html HTML Document That Implements the Registration Form Used in the Example**

```
01 <!DOCTYPE html>
02 <html>
03 <head>
04 <title>Form Validation</title>
05 < meta charset="utf-8" />
06 <script type="text/javascript" src="https://code.jquery.com/jquery-
2.1.3.min.js"></script>07 <script type="text/javascript" src="js/jquery.validate.min.js">
</script>
08 <script type="text/javascript" src="js/form_validation.js">
</script>
09 <link rel="stylesheet" type="text/css"
href="css/form_validation.css">
10 \le /head>
11 <br/>body>
12 <div id="container"><p>Welcome to the Fight</p>
13 <form action="test.html" method="get" name="test"
14 id="simpleForm">
15 <label>Name</label>
16 <input name="name" type="text" /><br>
17 <label>Email</label>
18 <input name="email" type="text" /><br>
19 <label>Password</label>
20 <input name="password1" type="password" /><br>
21 <label>Confirm</label>
22 <input name="password2" id="password2" type="password" /><br>
23 <label>Birth Date</label>
24 <input name="birthDate" type="text" /><br>
25 <select name="class" multiple size=4>
26 <option>Melee</option>
27 <option>Mage</option>
28 <option>Ranged</option>
29 <option>Stealth</option>
30 </select><br>
31 <div class="buttonGroup">
32 <input type="radio" name="hands" value="right" />
33 <label>Right Handed</label>
34 <input type="radio" name="hands" value="left" />
35 <label>Left Handed</label>
36 </div><br>
37 <div class="buttonGroup">
38 <input type="checkbox" name="armor" value="helmet" />
39 <label>Helmet</label>
40 <input type="checkbox" name="armor" value="shield" />
41 <label>Shield</label><br>
42 <input type="checkbox" name="armor" value="chainmail" />
43 <label>Chainmail</label>
44 <input type="checkbox" name="armor" value="plated" />
45 <label>Plated</label><br>
46 <input type="checkbox" name="armor" value="gloves" />
47 <label>Gloves</label>
48 <input type="checkbox" name="armor" value="boots" />
49 <label>Boots</label>
```

```
50 </div><br>
51 <label>Comments:</label><br><textarea></textarea><br>
52 <input type="submit" value="Engage"/>
53 \langle form>
54 </div>
55 \langle \text{body} \rangle56 </html>
```
### <span id="page-421-0"></span>**LISTING 13.11 form\_validation.js jQuery Code Implements the Validation of Form Elements**

**Click here to view code [image](#page-1428-0)**

```
01 $(document).ready(function(){
02 var validationObj = $("#simpleForm").validate({
03 rules: {
04 name: { required:true, minlength:5 },
05 email: { required:true, email:true },
06 password1: { required:true, rangelength:[6,12],
07 equalTo:"#password2" },
08 birthDate: { required:true, date:true },
09 class: { required:true, rangelength: [2,2] },
10 hands: {required:true},
11 armor: {required:true, minlength:2 } },
12 messages: {
13 password1: { equalTo:"Passwords Do Not Match"},
14 class: { rangelength:"Select 2 class types"},
15 armor: { minlength:"2 Pieces of Armor Required"},
16 },
17 errorPlacement: function(error, element){
18 if (element.is(":radio")){
19 error.insertAfter($("input:radio:last").next("label"))}
20 else if (element.is(":checkbox")){
21 error.insertAfter($("input:checkbox:last").next("label"))}
22 else {error.insertAfter(element)}}
23 });
24 validationObj.form();
25 $("form").submit(function(e){
26 if(!validationObj.form()){
27 alert("Form Errors");
28 e.preventDefault(); } });
29 });
```
### <span id="page-421-1"></span>**LISTING 13.12 form\_validation.css CSS Code That Styles the Form Elements and Errors**

**Click here to view code [image](#page-1429-0)**

label{display:inline-block;min-width:100px; text-align:right;}

```
02 input+label{text-align:left; }
03 input.error, select.error{
04 color:darkblue}
05 label.error{color:blue;}
06 br{clear:both; }
07 form{ margin:15px; margin:0px;
08 border: 1px solid darkred; }
09 div{vertical-align:middle;
10 padding-bottom:20px;
11 font:italic 15px/30px Georgia, serif;}
12 #container{
13 width:600px; height:auto;}
14 .buttonGroup { display: inline-block; padding: 5px;
15 border-radius: 4px; margin:15px;
16 box-shadow: 0px 0px 8px rgba(255, 0, 0, 0.5);}
17 p{
18 color:white; background-color:darkred;
19 font-weight:bold; margin:0px;
20 text-align:center; border-radius: 4px 4px 0px 0px ; }
21 select, textarea, input{
22 border-radius: 4px; margin:5px;
23 border:2px groove crimson; padding:5px;}
24 select:focus, textarea:focus, input:focus {
25 border-radius: 4px; margin:5px;
26 border:2px groove #3377FF; }
```
## **Summary**

In this lesson, you learned how to access the data that form elements represent. Using that data, you can provide dynamic workflow by setting values automatically, autofocusing the next element, showing new necessary elements, or hiding unnecessary ones.

You also learn how to apply some great visual effects to your elements, allowing you to guide users better. Some of the effects can be created in CSS; however, jQuery provides much more variations and control.

Validation of web forms is one of the most critical pieces of dynamic programming. You can save a lot of user time by catching problems right at the browser in jQuery rather than after the form is submitted to the server.

# **Q&A**

### <span id="page-422-1"></span>**[Q](#page-422-0). Is there a way to create my own validation rules with the jQuery Validation plug-in?**

<span id="page-422-0"></span>**[A.](#page-422-1)** Yes. You can call the .addMethod(name, function(value, element, parameters) [,message]) method on the Validator object returned by .validate(). The name you specify will be the new rule; the function will be called, and the current value and element will be passed to it as the value parameter. The function should return true or false if the element value is valid. The option message parameter is the message that will be displayed.

## <span id="page-423-1"></span>**[Q](#page-423-0). Isn't there a way to hide the ugly slide bar on a <select> element?**

<span id="page-423-0"></span>**[A.](#page-423-1)** Not really. There are a bunch of workarounds, such as adding a  $\langle \text{div} \rangle$ , that masks it. One thing you can do is create a  $\langle \text{div} \rangle$  element the exact size of the element, and use CSS clipping to try to hide it. None of them is a perfect solution, though.

## **Workshop**

The workshop consists of a set of questions and answers designed to solidify your understanding of the material covered in this lesson. Try to answer the questions before looking at the answers.

# **Quiz**

- <span id="page-423-6"></span>**[1](#page-423-2).** How do you access the value of a  $\leq$  select > element from jQuery?
- <span id="page-423-7"></span>**[2](#page-423-3).** How do you disable a form element from jQuery?
- <span id="page-423-8"></span>**[3](#page-423-4).** List two methods to tell if a check box input is checked from jQuery.
- <span id="page-423-9"></span>**[4](#page-423-5).** What does the following statement do?

\$("input:text").blur();

# **Quiz Answers**

- <span id="page-423-2"></span>**[1](#page-423-6).** You call the .val() method on the jQuery object representing it.
- <span id="page-423-3"></span>**[2](#page-423-7).** You call .prop("disabled","disabled") on the jQuery object representing it.
- <span id="page-423-4"></span>**[3](#page-423-8).** .prop("checked") or .is(":selected") on the jQuery object.
- <span id="page-423-5"></span>**<u>[4](#page-423-9)</u>**. It removes focus from all  $\langle$  input  $\rangle$  elements of type text.

## **Exercises**

- **1.** Open the code in [Listings](#page-390-0) 13.1, [13.2](#page-391-0), and [13.3](#page-392-0) and modify the code so that formB also updates some of the elements in formA.
- **2.** Open the code in [Listings](#page-398-0) 13.4, [13.5](#page-399-0), and [13.6](#page-400-0) and modify the code so that when the user selects a new year, the month element is autofocused.
- **3.** Open the code in <u>[Listings](#page-419-0) 13.10, [13.11](#page-421-0)</u>, and <u>[13.12](#page-421-1)</u> and add a new check box group for skills such as archery, strategy, hand to hand, or just make up your own. Add

validation that the users must select between two and four skills.

# **Lesson 14. Creating Advanced Web Page Elements in jQuery**

## **What You'll Learn in This Lesson:**

- Creating an image gallery with slider controls
- Adding sorting to table elements
- Adding filtering to table elements
- How to create a multitype tree view
- How to implement custom dialogs
- Creating visual elements using basic HTML and jQuery
- $\blacktriangleright$  How to use jQuery to create dynamic sparklines

In this lesson, you have some fun creating some more advanced page elements. The purpose of this lesson is to give you a chance to apply everything that you have learned so far in this book in some more advanced ways. The elements you build in this lesson include an image gallery, interactive table, tree view, overlays, equalizer, and sparklines.

The following sections are written as examples that first explain some of the concepts used in the advanced elements; then you step through implementing them yourself. You will be able to apply the concepts learned in this lesson to implement a variety of types of advanced elements in your own web pages.

# **Adding an Image Gallery**

One of the most visually interactive components of web pages are image galleries. An image is truly worth a thousand words. Images allow users to make decisions faster than any other type of visual element. The best way to apply images for allowing users to make decisions is to provide an interactive gallery.

An interactive gallery should enable users to quickly scan through several images and then easily select one to lead to the next step on the web page. Therefore, the necessary components are image thumbnails and controls. The thumbnails should be small versions of the original image that allow you to provide several options to select from at a time. Controls are whatever you apply to navigate through the thumbnails.

The most effective method of implementing an image gallery is to create a slider that contains the thumbnails with arrows that slide through the thumbnails until the user finds and clicks the desired image. Sliders are a good choice because they can be implemented in a vertical or horizontal fashion to fit the design of the web page.

To implement the slider, you create a container  $\langle \text{div} \rangle$  element that has a fixed size and

hidden overflow, then a child  $\langle \text{div} \rangle$  element that contains all the thumbnail images. The position of the child  $\langle \text{div} \rangle$  can then be adjusted to reveal different sets of the images in the slider. The following section describes that process.

### **Try it Yourself: Adding a Slider-Based Image Gallery**

The purpose of the exercise is to give you some ideas about how to implement an image gallery with slider controls. The code for the example is in [Listings](#page-429-0) 14.1, [14.2,](#page-430-0) and [14.3](#page-431-0).

Use the following steps to create the dynamic web page:

- **1.** In Eclipse, create the lesson14, lesson14/js, lesson14/css, and lesson14/images folders, and then add the lesson14/image\_slider.html, lesson14/js/image\_slider.js, and lesson14/css/image\_slider.css files.
- **2.** Add the code shown in [Listing](#page-429-0) 14.1 and [Listing](#page-431-0) 14.3 to the HTML and CSS files. The HTML code lays out a set of  $\langle \text{div} \rangle$  elements that will contain the image slider, control buttons, and the displayed image. The CSS code styles the images and the  $\langle \text{div} \rangle$  elements. Specifically, notice the following lines. These lines define the slide selector area with a specific width with hidden overflow, a child  $\langle \text{div} \rangle$  area that contains all the image elements, and the look of the images themselves:

**Click here to view code [image](#page-1430-0)**

```
11 #selector {
12 max-width:640px; height:140px;
13 overflow-x:hidden; overflow-y:hidden;
14 background-color:#DDDDDD; border:3px ridge grey; }
15 #imageSlide {
16 position: relative; top: 0px; left: 0px; height: 100px; }
17 #imageSlide img {
18 height:100px; opacity:.7; vertical-align:top; margin:10px;
19 border:3px ridge grey; box-shadow: 5px 5px 5px #888888; }
```
- **3.** Open the image slider is file and add a basic . ready () function that you will use to implement all the handlers to handle the interactions.
- **4.** Add the following lines to add mouseenter and mouseleave event handlers to the #left and #right elements to provide a hover effect:

```
45 $("#left").mouseenter(function(){
46 slide(50); });
47 $("#left").mouseleave(function(){
48 $("#imageSlide").stop(true); return false; });
49 $("#right").mouseenter(function(){
50 slide(-50); });
51 $("#right").mouseleave(function(){
```
52 \$("#imageSlide").stop(true); return false; });

**5.** Add the following lines that will add a hover animation effect for the thumbnails in the #imageSlide element. The hover effect animates increasing the opacity and size for images that are hovered over to give the user an indication that the item is clickable and which one is selected. A click handler is also added so that when the user clicks a thumbnail, it sets the main image:

**Click here to view code [image](#page-1432-0)**

```
53 $("#imageSlide img").mouseenter(function(){
54 $(this).stop(true).animate({height:120, opacity:1},500);
55 return false; });
56 $("#imageSlide img").mouseleave(function(){
57 $(this).stop(true).animate({height:100, opacity:.5},500);
58 return false; });
59 $("#imageSlide img").click(setPhoto);
```
**6.** Add the following line that calls the click() handler on the first thumbnail image to initially select a main image:

**Click here to view code [image](#page-1433-0)**

```
60 $("#imageSlide img:first").click();
```
**7.** Add the following set Photo() click handler that animates changing the main image. Notice that the code fades the image out and then back in. Also, because the aspect ratios of the images are not all the same, the aspect ratio of the thumbnail is used to determine whether to set the height or width property for the image to fit properly:

**Click here to view code [image](#page-1434-0)**

```
29 function setPhoto(){
30 var newPhoto = $ (this) .attr("src");31 var horizontal = (minHorizontalRatio >
32 $ (this) . height() / $ (this) . width()) ;33 $("#photo img").stop(true).fadeTo(500, .1, "linear",
34 function (){<br>35 $ ("#photo )
        35 $("#photo img").attr("src", newPhoto); });
36 if (horizontal) {
37 $("#photo img").css({width:600,height:"auto"}) }
38 else {
39 $("#photo img").css({width:"auto",height:400}) }
40 $("#photo img").fadeTo(500, 1);
41 return false;
42 }
```
**8.** Add the following slide() code that handles the sliding of the thumbnail images. Basically, this code determines where the new left position of the #imageSlide element should be. When the slide is all the way to the left, the left position is 0; when it is all the way to the right, the left position is set to a negative value clear off the web page so that only the right edge of the slide is visible:

```
17 function slide(value){
18 var oldLeft = sliderLeft;
19 sliderLeft = sliderLeft + value;
20 if (sliderLeft >= 0) { sliderLeft = 0; }
21 if (sliderLeft <= sliderMax) { sliderLeft = sliderMax; }
22 if(oldLeft != sliderLeft) {
23 $("#imageSlide").animate({left:sliderLeft}, 300, 'linear',
24 function(){
25 slide(value); });
26 }
27 return false;
28 }
```
- **9.** Add the initialization function addImages() and the addImages() call shown in [Listing](#page-430-0) 14.2. This code dynamically adds a set of image elements to the #imageSlide element.
- **10.** Save all three files and then open the HTML document in a web browser, as shown in [Figure](#page-429-1) 14.1. You should see the thumbnail slider and be able to navigate through it by hovering over the arrows. When you click a thumbnail image, the main image should change.

<span id="page-429-1"></span>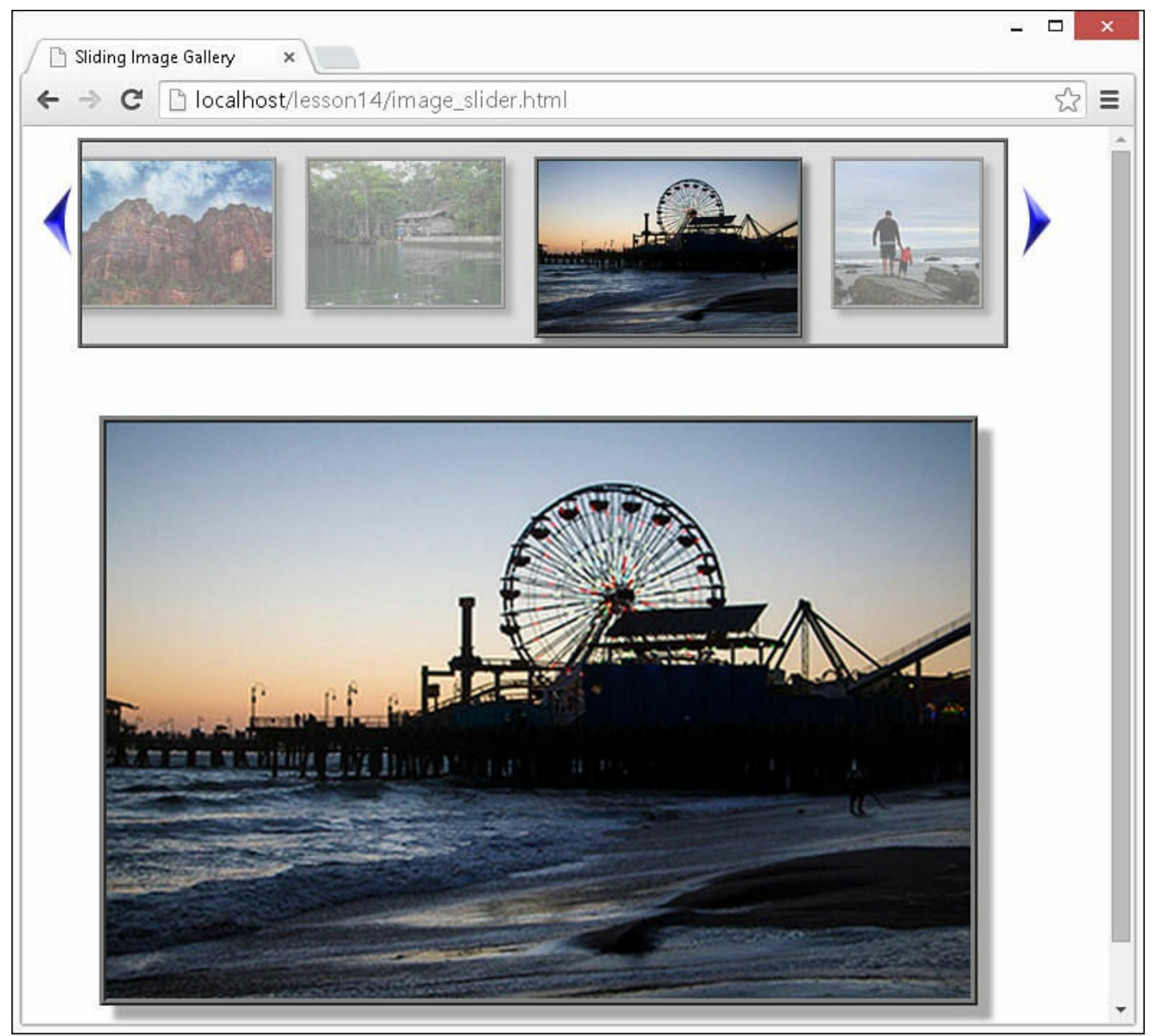

**FIGURE 14.1** Image gallery with slider controls to select an image from thumbnails.

## <span id="page-429-0"></span>**LISTING 14.1 image\_slider.html HTML Document That Implements the Slider, Control, and Image Elements**

```
01 <!DOCTYPE html>
02 <html>
03 <head>
04 <title>Sliding Image Gallery</title>
05 <meta charset="utf-8" />
06 <script type="text/javascript" src="https://code.jquery.com/jquery-
2.1.3.min.js"></script>
07 <script type="text/javascript" src="js/image slider.js"></script>
```

```
08 <link rel="stylesheet" type="text/css" href="css/image slider.css">
09 \times / \text{head}10 \, <br/>body>
11 <div id="viewer">
12 <div id="left"><img src="/images/left.png" /></div>
13 <div id="selector">
14 <div id="imageSlide"></div>
15 \times /div>16 <div id="right"><img src="/images/right.png" /></div><br>
17 <div id="photo"><img src="" /></div>
18 \times /div>19 \langle /body \rangle20 </html>
```
#### <span id="page-430-0"></span>**LISTING 14.2 image\_slider.js jQuery and JavaScript Code Implements the Mouse Event Handlers for the Image Slider Controls and Thumbnails**

```
01 var sliderMax = sliderWidth = sliderLeft = 0;
02 var minHorizontalRatio = 400/600;
03 function addImages(){
04 var images = ["img3", "img1", "volcano", "peak",
05 "river", "wheel", "img7"];
06 for (i in images){
07 $("#imageSlide").append('<img src="/images/'+
08 images[i] + '.jpg" />'); }
09 setTimeout(function() {
10 $("#imageSlide img").each(function(){
11 sliderWidth += $(this).width() + 26; });
12 sliderWidth += 40;
13 $("#imageSlide").width(sliderWidth);
14 sliderMax = $("#selector").width() - sliderWidth;
15 }, 1000);
16 }
17 function slide(value){
18 var oldLeft = sliderLeft;
19 sliderLeft = sliderLeft + value;
20 if (sliderLeft >= 0) { sliderLeft = 0; }
21 if (sliderLeft <= sliderMax) { sliderLeft = sliderMax; }
22 if(oldLeft != sliderLeft) {
23 $("#imageSlide").animate({left:sliderLeft}, 300, 'linear',
24 function(){
25 slide(value); });
26 }
27 return false;
28 }
29 function setPhoto(){
30 var newPhoto = $ (this) .attr("src");31 var horizontal = (minHorizontalRatio >
32 $(this).height() / $(this).width());
```

```
33 $("#photo img").stop(true).fadeTo(500, .1, "linear",
34 function (){
35 $("#photo img").attr("src", newPhoto); });
36 if (horizontal) {
37 $("#photo img").css({width:600,height:"auto"}) }
38 else {
39 $("#photo img").css({width:"auto",height:400}) }
40 $("#photo img").fadeTo(500, 1);
41 return false;
42 }
43 $(document).ready(function(){
44 addImages();
45 $("#left").mouseenter(function(){
46 slide(50); });
47 $("#left").mouseleave(function(){
48 $("#imageSlide").stop(true); return false; });
49 $("#right").mouseenter(function(){
50 slide(-50); });
51 $("#right").mouseleave(function(){
52 $("#imageSlide").stop(true); return false; });
53 $("#imageSlide img").mouseenter(function(){
54 $(this).stop(true).animate({height:120, opacity:1},500);
55 return false; });
56 $("#imageSlide img").mouseleave(function(){
57 $(this).stop(true).animate({height:100, opacity:.5},500);
58 return false; });
59 $("#imageSlide img").click(setPhoto);
60 $("#imageSlide img:first").click();
61 });
```
#### <span id="page-431-0"></span>**LISTING 14.3 image\_slider.css CSS Code That Styles the Images and Controls**

```
01 div {
02 display: inline-block; }
03 #viewer2 {
04 background-color:black; border:10px ridge blue; }
05 #right, #left {
06 width:30px; height:100px; float:left; color:white; }
07 #right {
08 float: right; }
09 #right img, #left img {
10 margin-top:30px; width:32px; height:56px; }
11 #selector {
12 max-width:640px; height:140px;
13 overflow-x:hidden; overflow-y:hidden;
14 background-color:#DDDDDD; border:3px ridge grey; }
15 #imageSlide {
16 position: relative; top: 0px; left: 0px; height: 100px; }
17 #imageSlide img {
18 height:100px; opacity:.7; vertical-align:top; margin:10px;
```
```
19 border:3px ridge grey; box-shadow: 5px 5px 5px #888888; }
20 #photo {
21 height:500px; width:700px;
22 display:table-cell; vertical-align:middle; text-align:center;
23 }
24 #photo img {
25 border:5px ridge grey; box-shadow: 10px 10px 5px darkgrey; }
```
## **Implementing Tables with Sorting and Filters**

Tables are basic HTML. You should already be familiar with the concepts of adding tables with rows that include one or more  $\langle \pm h \rangle$  or  $\langle \pm d \rangle$  elements that provide column values. Tables are a great way to present data that can be organized into columns or rows.

For simple amounts of data, a basic static HTML table is adequate. But, what do you do if there is a lot of data in the table? Some web pages scroll on and on with tabular data. They are a pain to navigate, and in the end it's easier to use the web browser search capability to try to find what you are looking for.

One solution to this is to implement sorting and filtering in server-side scripts via an AJAX request. Occasionally that is the best method when dealing with extremely large amounts of data stored in a database or extremely complex filtering algorithms. However, for most web pages, it is overkill and requires a bunch of slow server requests that make the web page interaction disjointed.

A much better approach is to add filtering and sorting to those large tables directly in jQuery and JavaScript. That allows the user to filter the data down to a specific set and then order by columns very quickly. The page flow is much smoother, and no external server requests are required. The following section takes you through the process of implementing column sorting and filtering to a table.

## **Try it Yourself: Creating an Interactive Table with Sorting and Filtering**

The purpose of the exercise is to provide you with a chance to get and set form element values in a variety of ways. The code for the example is in [Listings](#page-436-0) 14.4, [14.5,](#page-436-1) and [14.6](#page-438-0).

Use the following steps to create the dynamic web page:

- **1.** In Eclipse, create the lesson14/interactive table.html, lesson14/js/interactive table.js, and lesson14/css/interactive table.css files.
- **2.** Add the code shown in [Listing](#page-436-0) 14.4 and [Listing](#page-438-0) 14.6 to the HTML and CSS files. The HTML code defines the table and headers; the body will be added dynamically. The CSS code styles the table elements. Notice that the following

lines of CSS define background images that will be used to indicate that the column is sortable, sorted ascending or sorted descending. The state of the column can then be changed by switching classes to

.ascending/.descending. A search icon also is added as a background image to the  $\langle$  input $\rangle$  element to indicate its purpose:

**Click here to view code [image](#page-1440-0)**

```
29 input {
30 height:20px; width: 20px; border-radius:15px;
31 padding: 0 7px 2px 25px;
32 background:url("/images/search.png") no-repeat scroll left bottom
0 #FFFFFF;
33 background-size:20px 20px;
34 }
35 input:focus {
36 width:100px; }
37 span {
38 background:url("/images/sort2.png") no-repeat scroll left;<br>39 background-size:20px 20px;
    background-size:20px 20px;
40 padding: 0 7px 2px 25px;
41 }
42 .ascending{
43 background:url("/images/up2.png") no-repeat scroll left;
44 background-size:20px 20px;
45 }
46 .descending{
47 background:url("/images/down2.png") no-repeat scroll left;
48 background-size:20px 20px;
49 }
```
**3.** Open the interactive table is file and the following . ready () function that will populate the table data, and add the sorting and filter handlers to the  $\langle$ th> elements. Notice that you use the jQuery .data() method to store the order and indicate whether the column data type is numeric. You also need to add the randInt() and buildData() functions shown [Listing](#page-436-1) 14.5 that will populate the table data:

```
56 $(document).ready(function(){
57 buildData();
58 $("th").each(function(i) {
59 var header = $ (this);60 header.data({numeric:header.hasClass("numeric"), order:-1});
61 header.children("span").click(function(){
62 sortColumn(header, i); });
63 var filter = \frac{1}{2} ('<input type="text" />');
64 filter.keyup(function(){
65 filterColumn(filter, i); });
66 header.append(filter);
67 });
```
68 });

**4.** Add the following keyup event handler filterColumn() that will filter the column based on the text typed in the input for that column. The input and column arguments are passed to the handler in line  $65$ . The .each() method is used to get the cell value of the specified column for each row. For numeric columns, if the value is less than the input value, the row is hidden. For string columns, the row is hidden if the string value of input is not found in the string value of the cell:

#### **Click here to view code [image](#page-1442-0)**

```
30 function filterColumn(input, column){
31 $("tbody tr").show().each(function(){
32 var header = $(''th:eq(''+ column +'')');
33 var filterVal = input.val();
34 var rowVal = this.cells[column].innerHTML;
35 if(header.data("numeric") ){
36 if(parseFloat( filterVal ) > parseFloat( rowVal )) {
37 $ (this) . hide() ; }38 else {
39 if(rowVal.indexOf(filterVal) < 0) { $(this).hide(); }}
40 });
41 }
```
**5.** Add the following compare () function that will accept two row elements, a and b, a column number, a numeric flag, and a sort order value. The code compares the column value of row a with row b and returns the correct sorting value based on whether the cell value is bigger, smaller, or equal:

**Click here to view code [image](#page-1443-0)**

```
04 function compare(a, b, column, numeric, order){
05 var aValue = a.cells[column].innerHTML;
06 var bValue = b.cells[column].innerHTML;
07 if (numeric) { aValue = parseFloat(aValue);
08 bValue = parseFloat(bValue); }
09 if (aValue < bValue) return order;
10 if (aValue > bValue) return -order;
11 return 0;
12 }
```
**6.** Add the following click handler sortColumn() that will sort the column when the user clicks the column heading. The handler uses the compare () function to sort the table rows and then appends them back to the table in the correct order. The handler also sets the correct classes for the header and cell elements for the column:

```
13 function sortColumn(header, column){
```

```
14 var rows = $("tbody tr");15 rows.sort(function(a, b){
16 return compare(a, b, column, header.data("numeric"),
17 header.data("order"));
18 });
19 $(rows).each(function(){ $("tbody").append($(this)); });
20 header.data("order", -header.data("order"));
21 $("span").removeClass("ascending descending");
22 $("td").removeClass("sortColumn");
23 if(header.data("order") > 0) {
24 header.children("span").addClass("ascending"); }
25 else {
26 header.children("span").addClass("descending"); }
27 $("tbody tr td:nth-child("+ (column + 1) +")")28 .addClass("sortColumn");
29 }
```
**7.** Save all three files and then open the HTML document in a web browser, as shown in [Figure](#page-435-0) 14.2. You should be able to change the sort order for the columns and use the text inputs to filter the rows displayed.

<span id="page-435-0"></span>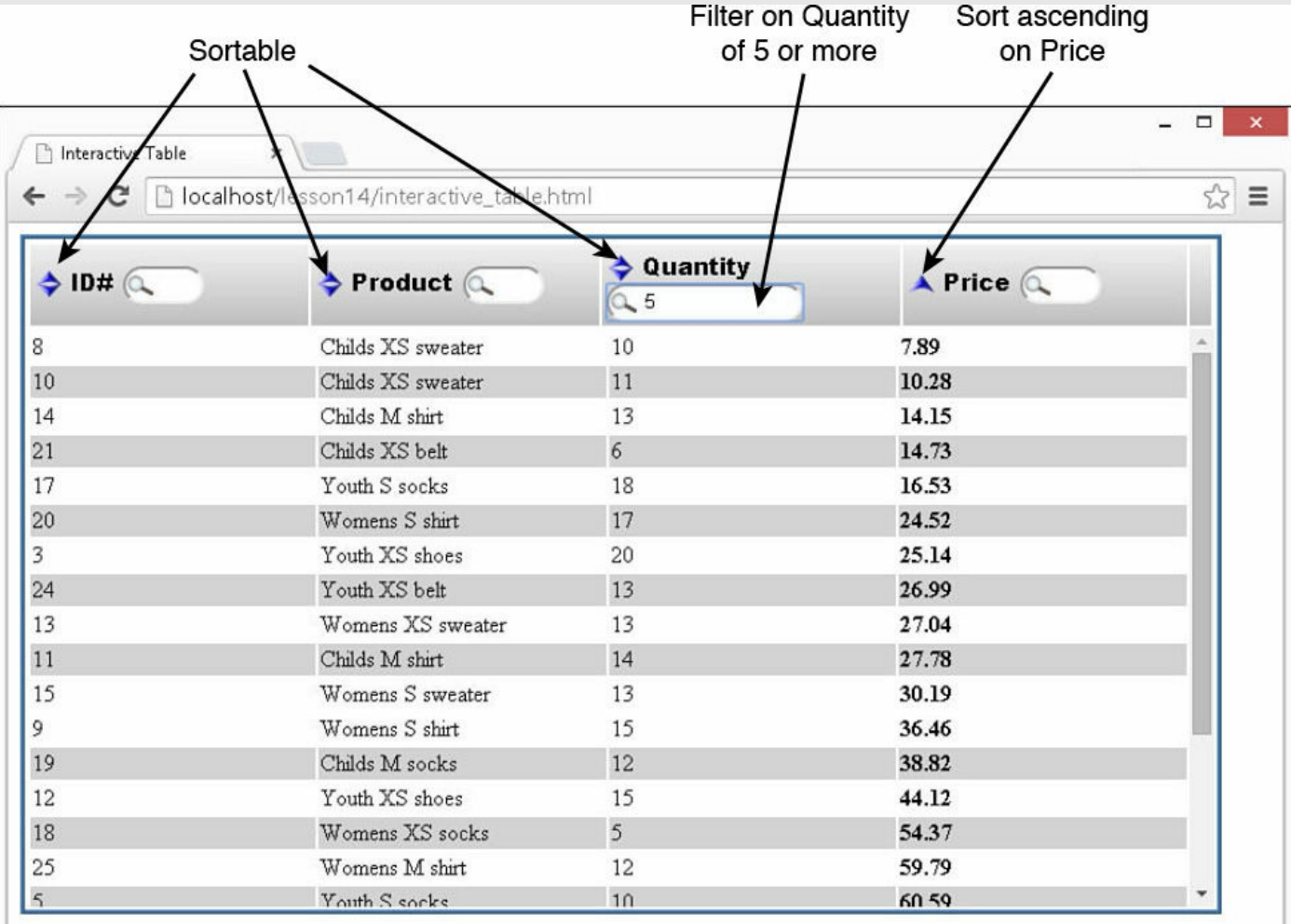

\* ID#, Quantity and Price Searches Filter on Numerical Value Greater Than Value Specified

\* Product Search Filters on String Value Contains Substring Specified

#### **FIGURE 14.2** Dynamic table that allows you to sort and filter the elements displayed.

#### <span id="page-436-0"></span>**LISTING 14.4 interactive\_table.html HTML Document That Implements the Table Elements Used in the Example**

**Click here to view code [image](#page-1445-0)**

```
01 <!DOCTYPE html>
02 <html>
03 <head>
04 <title>Interactive Table</title>
05 <meta charset="utf-8" />
06 <script type="text/javascript" src="https://code.jquery.com/jquery-
2.1.3.min.js"></script>
07 <script type="text/javascript" src="js/interactive table.js">
</script>
08 <link rel="stylesheet" type="text/css"
href="css/interactive_table.css">
09 \langle/head>
10 <br/>body>
11 <table>
12 <thead><tr>
13 <th class="numeric"><span>ID#</span></th>
14 <th ><span>Product</span></th>
15 <th class="numeric"><span>Quantity</span></th>
16 <th class="numeric"><span>Price</span></th>
17 <td class="spacer"></td>
18 \langle/tr>\langle/thead>
19 <tbody></tbody>
20 </table>
21 <p>* ID#, Quantity and Price Searches Filter
22 on Numerical Value Greater Than Value Specified</p>
23 <p>* Product Search Filters on String Value Contains
24 Substring Specified</p>
25 \times /body26 </html>
```
<span id="page-436-1"></span>**LISTING 14.5 interactive\_table.js jQuery and JavaScript Code Define the Interactions of the Table, Including Sorting and Filtering**

```
01 var tArr = ["Mens", "Womens", "Youth", "Childs"];
02 var sArr = ["XL", "M", "S", "XS"];
03 var kArr = ["pants", "shirt", "shoes", "socks", "sweater", "belt"];
04 function compare(a, b, column, numeric, order){
05 var aValue = a.cells[column].innerHTML;
06 var bValue = b.cells[column].innerHTML;
```

```
07 if (numeric) { aValue = parseFloat(aValue);
08 bValue = parseFloat(bValue); }
09 if (aValue < bValue) return order;
10 if (aValue > bValue) return -order;
11 return 0;
12 }
13 function sortColumn(header, column){
14 var rows = $("tbody tr");15 rows.sort(function(a, b){
16 return compare(a, b, column, header.data("numeric"),
17 header.data("order"));
18 });
19 $(rows).each(function(){ $("tbody").append($(this)); });
20 header.data("order", -header.data("order"));
21 $("span").removeClass("ascending descending");
22 $("td").removeClass("sortColumn");
23 if(header.data("order") > 0) {
24 header.children("span").addClass("ascending"); }
25 else {
26 header.children("span").addClass("descending"); }
27 $("tbody tr td:nth-child("+ (column + 1) +")")
28 .addClass("sortColumn");
29 }
30 function filterColumn(input, column){
31 $("tbody tr").show().each(function(){
32 var header = \frac{1}{2} ("th:eq("+ column +")");
33 var filterVal = input.val();
34 var rowVal = this.cells[column].innerHTML;
35 if(header.data("numeric") ){
36 if(parseFloat( filterVal ) >= parseFloat( rowVal )) {
37 $ (this) . hide() ; }38 else {
39 if(rowVal.indexOf(filterVal) < 0) { $(this).hide(); }}
40 });
41 }
42 function randInt(max) {
43 return Math.floor((Math.random()*max)+1); }
44 function buildData(){
45 for (var x=1; x<26; x++) {
46 var row =\frac{1}{2}("<tr></tr>");
47 row.append($("<td><td><td>''</td>),.html(x));
48 row.append($("<td></td>").html(
49 tArr[randInt(3)] + " " + sArr[randInt(3)] +
50 " " + kArr[randInt(5)]));
51 row.append(\frac{\xi(\text{Y}<t_d>\xi}{t_d}).html(randInt(20)));
52 row.append(\frac{\zeta}{\zeta} "<td></td>")
53 .html(((Math.random()*80)+5).toFixed(2)));
54 $("tbody") .append(row);55 }
56 $(document).ready(function(){
57 buildData();
58 $("th").each(function(i) {
59 var header = $ (this);60 header.data({numeric:header.hasClass("numeric"), order:-1});
```

```
61 header.children("span").click(function(){
62 sortColumn(header, i); });
63 var filter = \frac{1}{2} ('<input type="text" />');
64 filter.keyup(function(){
65 filterColumn(filter, i); });
66 header.append(filter);
67 });
68 });
```
#### <span id="page-438-0"></span>**LISTING 14.6 interactive\_table.css CSS Code That Styles the Table Elements**

```
01 table{
02 border:3px ridge steelblue; padding:0px; }
03 thead {
04 display:block; width:820px; text-align:left; }
05 tbody {
06 display:block; max-height:400px; width:820px;
07 overflow-y:scroll; }
08 th {
09 background-image: -moz-linear-gradient(top, #f1f1f1, #BFBFBF);
10 background-image: -webkit-linear-gradient(top , #f1f1f1, #BFBFBF);
11 background-image: -ms-linear-gradient(top, #f1f1f1, #BFBFBF);
12 width:200px; height:30px; max-width: 200px;
13 font:16px Arial Black; padding:3px;
14 }
15 .spacer {
16 background-image: -moz-linear-gradient(top, #f1f1f1, #BFBFBF);
17 background-image: -webkit-linear-gradient(top, #f1f1f1, #BFBFBF);
18 background-image: -ms-linear-gradient(top , #f1f1f1, #BFBFBF);
19 width:15px; border:none;
20 }
21 td {
22 width:200px; border: .5px dotted; }
23 .sortColumn {
24 font-weight:bold; }
25 tr:nth-child(even){
26 background-color:lightgrey; }
27 img {
28 height:26px; }
29 input {
30 height:20px; width: 20px; border-radius:15px;
31 padding: 0 7px 2px 25px;
32 background:url("/images/search.png") no-repeat scroll left bottom 0
#FFFFFF;
33 background-size:20px 20px;
34 }
35 input:focus {
36 width:100px; }
37 span {
38 background:url("/images/sort2.png") no-repeat scroll left;
```

```
39 background-size:20px 20px;
40 padding: 0 7px 2px 25px;
41 cursor: pointer;
42 }
43 .ascending{
44 background:url("/images/up2.png") no-repeat scroll left;
45 background-size:20px 20px;
46 }
47 .descending{
48 background:url("/images/down2.png") no-repeat scroll left;
49 background-size:20px 20px;
50 }
```
## **Creating a Tree View**

A tree view can be one of the most useful components when trying to present a large number of options to users. That is why tree views are used in so many places. Virtually all users will be familiar with them to at least a certain extent because it is the most common element used by OSes when displaying files and folders.

A tree view is simple to implement in jQuery and JavaScript. A very cool thing about tree views in your web pages is that they can contain any content that you want to display. The following section takes you through the process of implementing a tree view using jQuery and JavaScript.

## **Try it Yourself: Adding a Dynamic Tree View with Expanding and Collapsing Branches**

The purpose of the exercise is to provide you with a chance to implement a tree view with items of different types. Each node in the tree is composed of a series of elements defined next:

**Click here to view code [image](#page-1450-0)**

```
<div class="tree">
  <span></span><label></label>
  <div class="content"></div>
 <div class="tree">one or more child elemnts</div>
\langlediv>
```
The <span> element is used to display the collapsed or expanded image. The <label> element displays the text shown next to the Expand/Collapse button. The <div class="content"> element can contain whatever content you want to include. You can also add additional <div class="tree"> elements that are child nodes.

The code for the example is in **[Listings](#page-441-0) 14.7**,  $14.8$ , and  $14.9$ . Use the following steps to create the dynamic web page:

- **1.** In Eclipse, add the lesson14/dynamic tree.html, lesson14/js/dynamic tree.js, and lesson14/css/dynamic\_tree.css files.
- **2.** Add the code shown in [Listing](#page-441-0) 14.7 and [Listing](#page-443-0) 14.9 to the HTML and CSS files. The code in these files is fairly basic and should be familiar to you.
- **3.** Open the dynamic tree.js file and add the following . ready() function that calls addLevels(). Add the addLevels(), getRandomItem(), and randInt() functions shown in [Listing](#page-442-0) 14.8. This code is used to populate the tree with random items, including images and form elements. This is to show you that the content of each node can be totally heterogeneous:

**Click here to view code [image](#page-1451-0)**

```
43 $(document).ready(function(){
44 var root = addLevels(\S("#treeContainer"), 4);
45 root.show();
46 });
```
**4.** Add the following addItem () function that is used to add a new node to the tree view. This function accepts jQuery object parentItem and item. The item argument is a JavaScript object with a label and content value. These are used to build up the full node and append it to the parent:

**Click here to view code [image](#page-1452-0)**

```
06 function addItem(parentItem, item){
07 var newItem = \frac{1}{2} ('<div class="tree"></div>').hide();
08 newItem.append($("<span></span>").click(toggleItem));
09 newItem.append($("<label></label>").html(item.label));
10 newItem.append($('<div class="content"></div>')
11 .append(item.content).hide());
12 parentItem.append(newItem);
13 return newItem;
14 }
```
**5.** Add the following click handler toggleItem() that toggles the visibility of the child  $\langle \text{div} \rangle$  elements when the user clicks the expand/collapse button:

**Click here to view code [image](#page-1453-0)**

```
01 function toggleItem(){
02 $(this).parent().children("div").toggle();
03 $(this).toggleClass("collapse");
04 return false;
05 }
```
**6.** Save all three files and then open the HTML document in a web browser, as shown in [Figure](#page-441-1) 14.3. You should be able to expand and collapse levels of the tree view.

<span id="page-441-1"></span>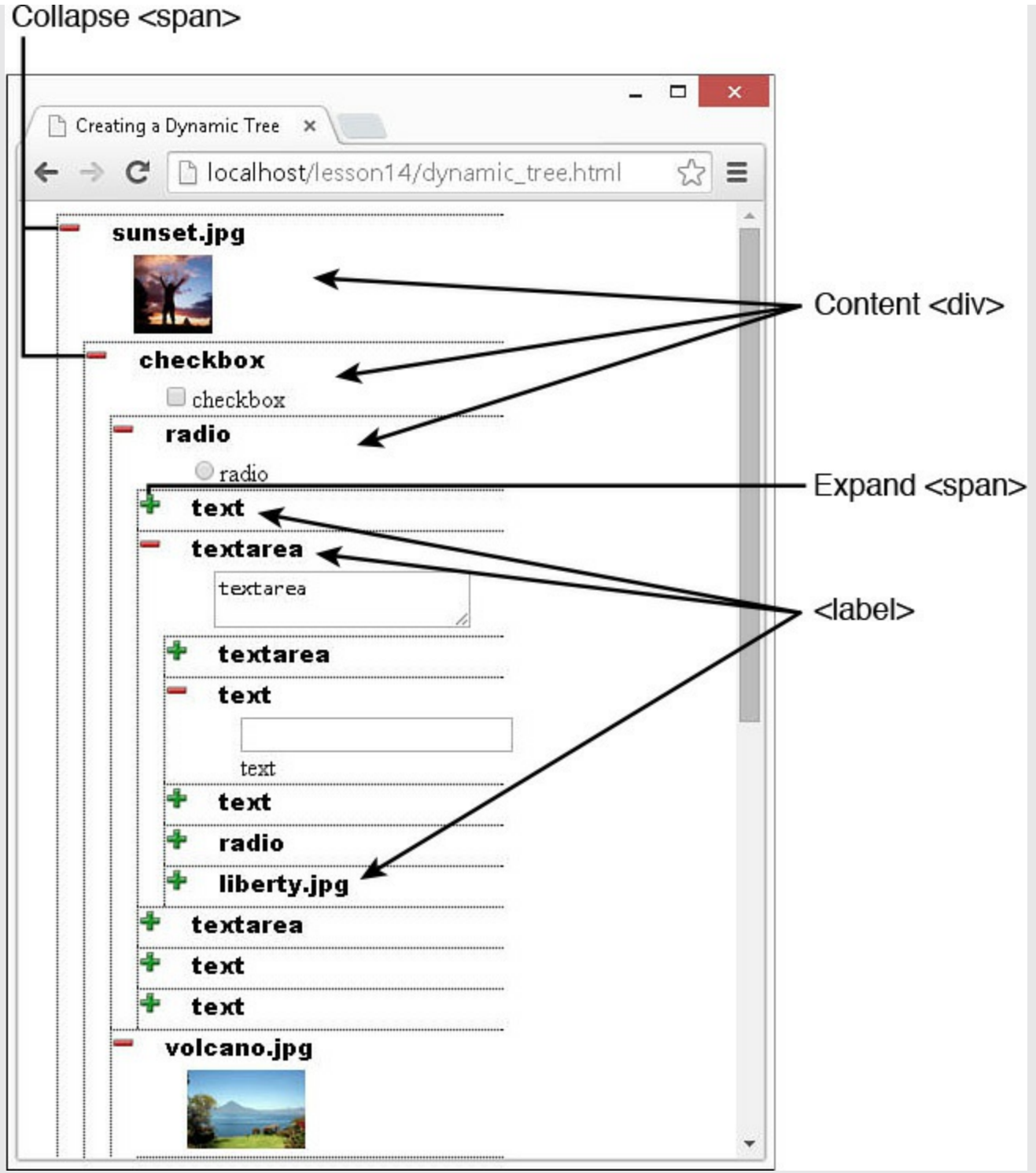

**FIGURE 14.3** Collapsible tree view with multiple types of content.

### <span id="page-441-0"></span>**LISTING 14.7 dynamic\_tree.html HTML Document That Implements the Root Tree Element**

```
01 <!DOCTYPE html>
```

```
02 <html>
03 <head>
04 <title>Creating a Dynamic Tree</title>
05 <meta charset="utf-8" />
06 <script type="text/javascript" src="https://code.jquery.com/jquery-
2.1.3.min.js"></script>
07 <script type="text/javascript" src="js/dynamic tree.js"></script>
08 <link rel="stylesheet" type="text/css" href="css/dynamic tree.css">
09 \times / \text{head}10 <body>
11 <div id="treeContainer"></div>
12 \times /body13 </html>
```
#### <span id="page-442-0"></span>**LISTING 14.8 dynamic\_tree.js jQuery and JavaScript Code Populates and Controls the Expansion and Collapsing of the Tree**

```
01 function toggleItem(){
02 $(this).parent().children("div").toggle();
03 $(this).toggleClass("collapse");
04 return false;
05 }
06 function addItem(parentItem, item){
07 var newItem = \frac{1}{2} ('<div class="tree"></div>').hide();
08 newItem.append($("<span></span>").click(toggleItem));
09 newItem.append($("<label></label>").html(item.label));
10 newItem.append($('<div class="content"></div>')
11 .append(item.content).hide());
12 parentItem.append(newItem);
13 return newItem;
14 }
15 function randInt(max) {
16 return Math.floor((Math.random()*max)); }
17 function getRandomItem(){
18 var itemTypes=["image", "input", "textarea"];
19 var images=["volcano.jpg", "liberty.jpg", "falls2.jpg",
20 "wheel.jpg", "sunset.jpg"];
21 var inputs=["text","checkbox", "radio"];
22 switch(itemTypes[randInt(3)]){
23 case "image":
24 var img = images [randInt(5)];
25 return { label:img,
26 content:\frac{1}{2} ('<img src="/images/' + img + '" />') };
27 case "input":
28 var type = inputs[randInt(3)];
29 return { label:type,
30 content:$('<input type="'+type+'">'+type+
31 \frac{1}{\sqrt{2}} '</input>') };
32 case "textarea":
```

```
33 return { label:"textarea",
34 content:$('<textarea>textarea</textarea>')};
35 }
36 }
37 function addLevels(parent, levels){
38 var element = addItem(parent, getRandomItem());
39 if( levels > 0 ){
40 for(var x=0; x<5; x++){ addLevels( element, levels-1 ) }; }
41 return element;
42 }
43 $(document).ready(function(){
44 var root = addLevels(\frac{2}{7}("#treeContainer"), 4);
45 root.show();
46 });
```
#### <span id="page-443-0"></span>**LISTING 14.9 dynamic\_tree.css CSS Code That Styles the Form Elements**

**Click here to view code [image](#page-1456-0)**

```
01 #treeContainer {
02 width:300px; }
03 .tree {
04 margin-left: 16px; border-top:1px dotted;
05 border-left:1px dotted; }
06 .content {
07 margin-left: 48px; }
08 .tree span {
09 display:inline-block; height:24px; width:24px;
10 border-radius:8px; vertical-align:middle; margin-right:10px;
11 background:url("/images/expand.png") no-repeat scroll 0px 0px/15px
15px;
12 }
13 .tree span.collapse {
14 background:url("/images/collapse.png") no-repeat scroll 0px 0px/15px
15px;
15 }
16 img {
17 height:50px; }
18 .tree label {
19 font: 15px/20px "Arial Black";}
```
## **Using Overlay Dialogs**

You have already learned how to add several types of dialogs to your web pages using JavaScript. The problem is that the built-in dialogs are extremely limited in what you can do with them. You could open a new pop-up window to get more control, but popup windows have their own problems, the biggest of which is that users hate them and usually disable them in their browsers.

A much better option is to create your own dialog element using jQuery and JavaScript. Implementing a dialog requires two things: an overlay element that will mask off everything that is happening behind on the web pages and a dialog component that provides the dialog interaction.

The overlay needs to have a higher  $z$ -index than the main web page elements below. The overlay should also be somewhat transparent so that the user can see the web page in the background but is unable to click any of the web page elements under the overlay.

The dialog needs to have a higher  $z$ -index than the overlay so that it is visible when the overlay is displayed. The dialog also needs to have a means of closing, which makes the dialog and overlay elements hidden. You can include anything else in the dialog that you desire to provide user interaction.

The dialog and overlay need to be in a fixed position and initially hidden. When you want to display the dialog, unhide the overlay and dialog and then hide them when you are finished displaying the dialog. The following section takes you through that process.

## **Try it Yourself: Adding Dynamic Dialogs Using Overlays in jQuery and JavaScript**

The purpose of the exercise is to provide you with the capability to implement your own custom dialogs with an overlay that masks off the rest of the web page. The code for the example is in <u>[Listings](#page-446-0) 14.10, 14.11</u>, and [14.12.](#page-448-0)

Use the following steps to create the dynamic web page:

- **1.** In Eclipse, create the lesson14/dynamic\_dialog.html, lesson14/js/dynamic\_dialog.js, and lesson14/css/dynamic\_dialog.css files.
- **2.** Add the code shown in [Listing](#page-446-0) 14.10 and [Listing](#page-448-0) 14.12 to the HTML and CSS files. The HTML code implements a basic web page with two exceptions. Notice the overlay and dialog <div> elements. Those elements are not part of the main web page and will be used to simulate a pop-up dialog with only jQuery and JavaScript.
- **3.** Open the dynamic dialog. is file and add the following . ready () function that hides the overlay and dialog  $\langle \text{div} \rangle$  elements, and then add a click handler to display them and another to update the web page and hide the dialog:

```
13 $(document).ready(function(){
14 $("#overlay, #dialog").hide();
15 $("span").click(function(){
16 $("#overlay, #dialog").show(); });
17 $("#updateB").click(update);
18 });
```
**4.** Add the following click handler update() that updates the values of the web page based on information obtained in the dialog  $\langle \text{div} \rangle$ . This illustrates the interaction between the dialog and the rest of the web page:

**Click here to view code [image](#page-1458-0)**

```
01 function update(){
02 $("#overlay, #dialog").hide();
03 $("#title p").html($("#titleT").val());
04 $("#content").html(\frac{5}{100}) ("#contentT").val());
05 $("#leftNav span").remove();
06 $("input:checkbox").each(function(){
07 if($(this).prop("checked")){
08 \qquad $("#leftNav").append($("<span></span>")
09 .html($(this).val()));
10 }
11 });
12 }
```
<span id="page-445-0"></span>**5.** Save all three files and then open the HTML document in a web browser, as shown in [Figure](#page-445-0) 14.4. You should be able to open the dialog by clicking the Update button. Update the form and then see the web page close when the Update button in the dialog is clicked.

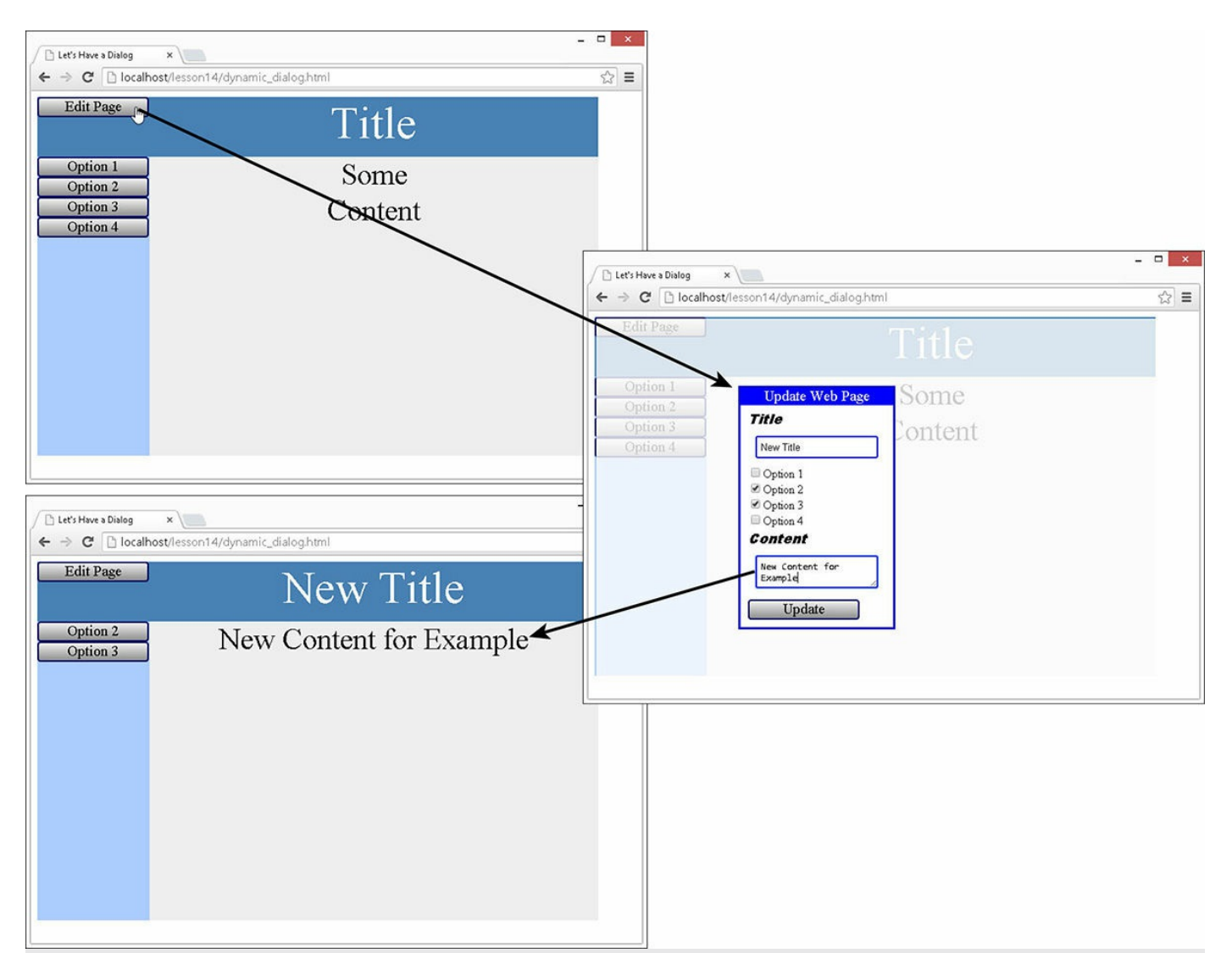

**FIGURE 14.4** Form to page manipulation illustrating how to read data from forms and use it to update other elements on the web.

### <span id="page-446-0"></span>**LISTING 14.10 dynamic\_dialog.html HTML Document That Implements the Page, Overlay, and Dialog**

```
01 <!DOCTYPE html>
02 <html>
03 <head>
04 <title>Let's Have a Dialog</title>
05 <meta charset="utf-8" />
06 <script type="text/javascript" src="https://code.jquery.com/jquery-
2.1.3.min.js"></script>
07 <script type="text/javascript" src="js/dynamic_dialog.js"></script>
08 <link rel="stylesheet" type="text/css"
href="css/dynamic_dialog.css">
09 </head>
10 <body>
```

```
11 <div><div id="title">
12 < span id="edit">Edit Page</span><p>Title</p>></div><br>>
13 <div>
14 <div id="leftNav">
15 <span>Option 1</span>
16 <span>Option 2</span>
17 <span>Option 3</span>
18 <span>Option 4</span>
19 \times /div>20 <div id="content">Some<br>Content</div>
21 \times /div \times /div \rangle22 <div id="overlay"></div>
23 <div id="dialog">
24 <p id="dialogTitle">Update Web Page</p>
25 <label>Title</label><br>
26 <input id="titleT" type="text" /><br>
27 <input type="checkbox" value="Option 1" checked>Option 1</input>
\langle b r \rangle28 <input type="checkbox" value="Option 2" checked>Option 2</input>
\langle b r \rangle29 <input type="checkbox" value="Option 3" checked>Option 3</input>
<br>
30 <input type="checkbox" value="Option 4" checked>Option 4</input>
\langle h r \rangle31 <label>Content</label><br>
32 <textarea id="contentT"></textarea><br>
33 <span id="updateB">Update</span>
34 \times /div>35 \langle /body \rangle36 \le /html>
```
### <span id="page-447-0"></span>**LISTING 14.11 dynamic\_dialog.js jQuery and JavaScript Code That Shows and Hides the Dialog and Updates the Web Page**

```
01 function update(){
02 $("#overlay, #dialog").hide();
03 $(" #title p").html$(" #titleT").val());
04 $("#content") .html ($("#content") .val());05 $("#leftNav span").remove();
06 $("input:checkbox").each(function(){
07 if($(this).prop("checked")){
08 \qquad $("#leftNav").append($("<span></span>")
09 .html($(this).val()));
10 }
11 });
12 }
13 $(document).ready(function(){
14 $("#overlay, #dialog").hide();
15 $("#edit").click(function(){
```

```
16 \frac{1}{5} ("#overlay, #dialog").show(); });
17 $("#updateB").click(update);
18 });
```
### <span id="page-448-0"></span>**LISTING 14.12 dynamic\_dialog.css CSS Code That Styles the Page, Overlay, and Dialog Elements**

**Click here to view code [image](#page-1461-0)**

```
01 div {
02 margin:0px; display:inline-block;
03 float: left; text-align: center; }
04 span {
05 background-image: -moz-linear-gradient(top, #f1f1f1, #8F8F8F);
06 background-image: -webkit-linear-gradient(top, #f1f1f1, #8F8F8F);
07 background-image: -ms-linear-gradient(top, #f1f1f1, #8F8F8F);
08 color:black; border:2px ridge darkblue;
09 font-size:20px; float:left; cursor:pointer;
10 width:145px; text-align:center; border-radius: 4px; }
11 p {
12 margin:0px; }
13 #title {
14 background-color:steelblue; color:white;
15 height:80px; width:750px; font-size:60px; }
16 #leftNav{
17 width:150px; height:400px; font-size:20px;
18 background-color:#AACCFF; }
19 #content{
20 height:400px; width: 600px; font-size:40px;
21 background-color:#EEEEEE; }
22 #overlay {
23 position:fixed; top:10px; left:10px;
24 height:480px; width:750px;
25 opacity:.8; background-color:white; }
26 #dialog {
27 border: 3px groove blue; text-align:left;
28 padding:10px; position:fixed;
29 top:100px; left:200px; background-color:white; }
30 #dialogTitle {
31 text-align:center; font:20px bold;
32 background-color:blue; color:white;
33 margin:-10px -10px 5px -10px; }
34 #contentT, #titleT {
35 border-radius: 3px; width:150px; padding:5px;
36 margin:10px; border:2px groove blue; }
37 label {
38 font:bold italic 18px "Arial Black" }
```
### **Implementing a Graphical Equalizer Display**

The total purpose of this section is to help you see a method of using basic HTML elements along with dynamic jQuery and JavaScript interactions with data to provide a rich user experience with a visual indicator of what is happening with data. The data could be coming from a variety of sources, including JavaScript running on the web page or external services collected by AJAX requests.

A graphic equalizer element provides a great way to view several values at once and is something that many users are already familiar with. The following sections walk you through the process of implementing a graphical equalizer.

### **Try it Yourself: Creating a Dynamic Graphic Equalizer with Simple jQuery and CSS**

The purpose of the exercise is to illustrate how to implement graphical elements using the basic web elements with CSS styling and some background jQuery. In this exercise, you create a bunch of  $\langle$ span $\rangle$  elements, use CSS to style them into an element representing a graphical equalizer display, and then add jQuery to dynamically update the display to provide a rich UI element. The code for the example is in [Listings](#page-451-0)  $14.13$ ,  $14.14$ , and  $14.15$ .

Use the following steps to create the dynamic web page:

- **1.** In Eclipse, create the lesson14/graphic\_equalizer.html, lesson14/js/graphic\_equalizer.js, and lesson14/css/graphic\_equalizer.css files.
- **2.** Add the code shown in [Listing](#page-451-0) 14.13 and [Listing](#page-452-0) 14.15 to the HTML and CSS files. These files should be basic for you by now. The CSS provides class styles for the different colors used in the equalizer and then styles the look of the elements.
- **3.** Open the graphic equalizer is file and add the following . ready() function that dynamically builds the equalizer by adding  $\langle \text{div} \rangle$  and  $\langle \text{span} \rangle$ elements:

```
23 $(document).ready(function(){
24 for(var i=0; i< 10; i++){
25 $("#equalizer").append($("<div></div>"));
26 }
27 $("#equalizer div").each(function (idx){
28 \frac{1}{2} (this).append(\frac{1}{2}("<p></p>").html(idx));
29 for(var i=0; i< 2; i++){
30 \{(this) \text{.append}(\{('\text{-}space class="red"\text{--}(\text{span})\})\})31 for(var i=0; i< 2; i++){
32 \{ \text{this} \}. append(\frac{5}{7} ('<span class="orange"></span>')); }
33 for(var i=0; i< 3; i++){
34 $(this).append($('<span class="yellow"></span>')); }
35 for(var i=0; i< 8; i++){
```

```
36 \{ \text{this}\}. append(\frac{1}{5} ('<span class="green"></span>')); }
37 adjValues();
38 });
39 });
```
**4.** Add the following updateEqualizer() function that updates the opacity of the span elements so that only values below a certain level show as fully opaque. The data comes from a global array:

**Click here to view code [image](#page-1463-0)**

```
15 function updateEqualizer(){
16 $("span").css({opacity:.3});
17 $("#equalizer div").each(function(i){
18 $(this).children("span:gt("+ (15 - valueArr[i]) +")")
19 .css({opacity:1});
20 $(this).children("p:first").html(valueArr[i]);
21 });
22 }
```
**5.** Add the following functions that populate the global array every .5 seconds, via setTimeout(), with new data that is rendered in the equalizer by calling updateEqualizer():

**Click here to view code [image](#page-1464-0)**

```
01 var valueArr = [10, 8, 3, 12, 12, 15, 15, 3, 4, 5];
02 function randInt(max) {
03 return Math.floor((Math.random()*max)-3); }
04 function adjValues(){
05 for (var i=0; i<valueArr.length; i++) {
06 var adj = valueArr[i] +
07 Math.floor((Math.random()*7)-3);
08 adj = Math.max(3, adj);
09 adj = Math.min(15, adj);10 valueArr[i] = adj;
11 }
12 updateEqualizer();
13 setTimeout(adjValues, 500);
14 }
```
**6.** Save all three files and then open the HTML document in a web browser, as shown in [Figure](#page-451-2) 14.5. You should see the graphical equalizer element updating automatically.

<span id="page-451-2"></span>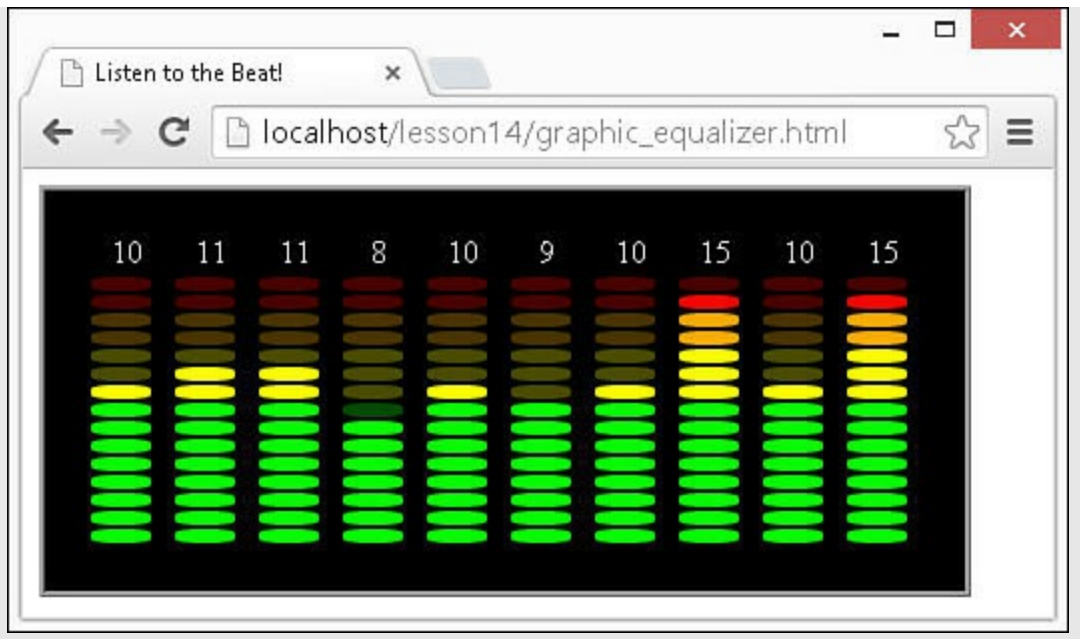

**FIGURE 14.5** Graphical equalizer element.

### <span id="page-451-0"></span>**LISTING 14.13 graphic\_equalizer.html HTML Document That Implements a Web Page**

**Click here to view code [image](#page-1465-0)**

```
01 <!DOCTYPE html>
02 <html>
03 <head>
04 <title>Listen to the Beat!</title>
05 <meta charset="utf-8" />
06 <script type="text/javascript" src="https://code.jquery.com/jquery-
2.1.3.min.js"></script>
07 <script type="text/javascript" src="js/graphic equalizer.js">
</script>
08 <link rel="stylesheet" type="text/css"
href="css/graphic_equalizer.css">
09 \langle/head>
10 <body>
11 <div id="equalizer"></div>
12 \langle \text{body} \rangle13 </html>
```
## <span id="page-451-1"></span>**LISTING 14.14 graphic\_equalizer.js jQuery and JavaScript Code Dynamically Build and Populate the Graphical Equalizer**

```
01 var valueArr = [10, 8, 3, 12, 12, 15, 15, 3, 4, 5];
02 function randInt(max) {
```

```
03 return Math.floor((Math.random()*max)-3); }
04 function adjValues(){
05 for (var i=0; i<valueArr.length; i++) {
06 var adj = valueArr[i] +
07 Math.floor((Math.random()*7)-3);
08 adj = Math.max(3, adj);
09 adj = Math.min(15, adj);10 valueArr[i] = adj;
11 }
12 updateEqualizer();
13 setTimeout(adjValues, 500);
14 }
15 function updateEqualizer(){
16 $("span").css({opacity:.3});
17 $("#equalizer div").each(function(i){
18 $(this).children("span:gt("+ (15 - valueArr[i]) +")")
19 .css({opacity:1});
20 $(this).children("p:first").html(valueArr[i]);
21 });
22 }
23 $(document).ready(function(){
24 for(var i=0; i< 10; i++){
25 $("#equalizer").append($("<div></div>"));
26 }
27 $("#equalizer div").each(function (idx){
28 \frac{1}{2} (this).append(\frac{2}{3} ("<p></p>").html(idx));
29 for(var i=0; i< 2; i++){
30 \frac{\xi(\text{this}) \cdot \text{append}(\xi('<span class="red"></span>')); }{31 for(var i=0; i< 2; i++){
32 \{ \text{this}\}. append(\frac{\zeta(\cdot)}{\zeta(\cdot)} class="orange"></span>')); }
33 for(var i=0; i< 3; i++){
34 $(this).append($('<span class="yellow"></span>')); }
35 for(var i=0; i< 8; i++){
36 \S (this).append(\S('<span class="green"></span>')); }
37 adjValues();
38 });
39 });
```
### <span id="page-452-0"></span>**LISTING 14.15 graphic\_equalizer.css CSS code That Styles Elements to Render the Graphical Equalizer**

```
01 #equalizer {
02 background-color:black; color:white;
03 width:420px; height:160px; padding:20px;
04 border: 3px ridge darkgrey;
05 }
06 div{
07 display: inline-block; width: 40px; padding: 1px; }
08 p{
```

```
09 text-align:center; margin:0px; }
10 span{
11 display:block; width:30px; height:7px;
12 margin:2px; border-radius: 40%; }
13 .green{
14 background-color:#00FF00; }
15 .yellow{
16 background-color:#FFFF00; }
17 .orange{
18 background-color:#FFAA00; }
19 .red{
20 background-color:#FF0000; }
```
## **Adding Sparkline Graphics**

The purpose of this section is to help you see a method of using some of the new HTML5 elements along with dynamic jQuery and JavaScript interactions with data to provide a rich user experience with a visual indicator of trending data. The data could be coming from a variety of sources, including JavaScript running on the web page or external services collected by AJAX requests.

In this section, you implement a series of sparklines. A sparkline is a mini-graph that is updated frequently with the latest values from the web server. A sparkline element provides a great way for you to see how to use the new HTML elements to provide users with a great visual indicator of data trends. The following sections walk you through the process of implementing the sparkline.

## **Try it Yourself: Creating Dynamic Sparklines with Simple jQuery, JavaScript, and CSS**

The purpose of the exercise is to illustrate how to implement new HTML5 graphical elements to render useful visual components to your web page. In this exercise, you use  $\langle$ canvas> elements to implement sparklines and dynamically update them using jQuery and [JavaScript.](#page-455-0) The code for the example is in Listings 14.16, [14.17,](#page-456-0) and [14.18.](#page-457-0)

Use the following steps to create the dynamic web page:

- **1.** In Eclipse, create the lesson14/dynamic\_sparkline.html, lesson14/js/dynamic\_sparkline.js, and lesson14/css/dynamic\_sparkline.css files.
- **2.** Add the code shown in [Listing](#page-455-0) 14.16 and [Listing](#page-457-0) 14.18 to the HTML and CSS files. The HTML and CSS are fairly basic. Notice that there are just  $\langle \text{div} \rangle$ , <span>, <label>, and <canvas> elements.
- **3.** Open the dynamic sparkline.js file and add the following . ready()

function that populates the data used for the sparklines and starts off the adjValues() timer function. You also need to add the adjValues() and  $q$ etRandomArray() functions shown in *[Listing](#page-456-0)* 14.17. These functions populate and continuously update the values used for the sparklines. Notice that the data array is stored in the  $\langle \text{div} \rangle$  element using the .data() method:

**Click here to view code [image](#page-1468-0)**

```
34 $(document).ready(function(){
35 $("div").each(function(){
36 $(this).data("valueArr", getRandomArray()); });
37 adjValues();
38 });
```
**4.** Add the following function renderSpark() that uses the set of values in the data array and draws a series of lines on the canvas to create the sparkline. Line 14 is a bit of a trick; setting the width of the canvas to its current value will erase the current data on the canvas, so the last sparkline is erased before drawing the new one:

**Click here to view code [image](#page-1469-0)**

```
13 function renderSpark(c, lineValues){
14 c.width = c.width;
15 var xAdj = c.width/lineValues.length;16 var ctx = c.getContext("2d");
17 ctx.fillStyle = "#000000";
18 ctx.strokeStyle = "#00ffff";
19 ctx.lineWidth = 3;
20 var x = 1;
21 ctx.moveTo(x,(c.height));
22 for (var idx in lineValues){
23 var value = parseInt(lineValues[idx]);
24 ctx.lineTo(x+xAdj, (c.height - value));
25 x \neq x \text{Adj};26 }
27 ctx.stroke();
28 }
```
**5.** Save all three files and then open the HTML document in a web browser, as shown in [Figure](#page-455-1) 14.6. You should see the sparklines automatically updating.

<span id="page-455-1"></span>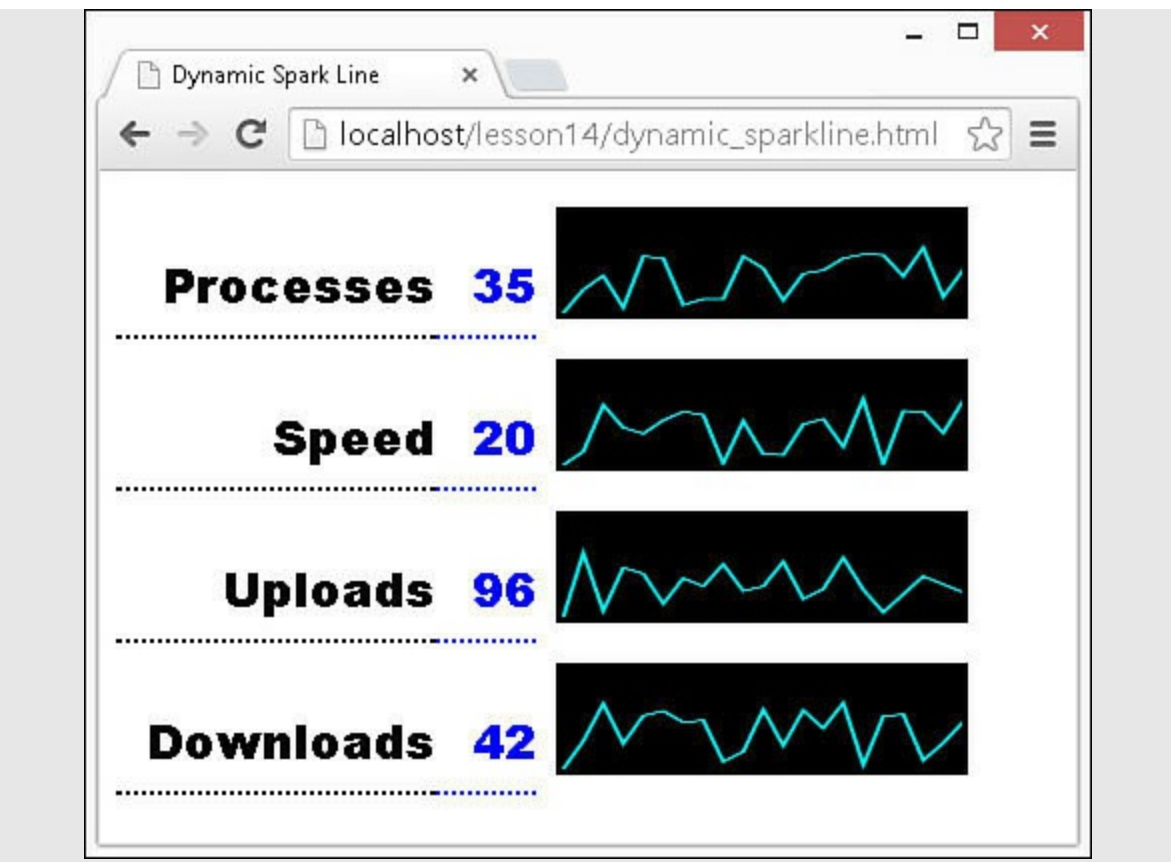

**FIGURE 14.6** Web page with dynamic sparkline elements that update automatically.

## <span id="page-455-0"></span>**LISTING 14.16 dynamic\_spark.html HTML Document That Implements Page Elements**

```
01 <!DOCTYPE html>
02 <html>
03 <head>
04 <title>Dynamic Spark Line</title>
05 <meta charset="utf-8" />
06 <script type="text/javascript" src="https://code.jquery.com/jquery-
2.1.3.min.js"></script>
07 <script type="text/javascript" src="js/dynamic sparkline.js">
</script>
08 <link rel="stylesheet" type="text/css"
href="css/dynamic_sparkline.css">
09 </head>
10 <body>
11 <div>
12 <label>Processes</label><span>1</span><canvas></canvas>
13 \langle \text{div} \rangle14 <div>
15 <label>Speed</label><span></span><canvas></canvas>
16 \times /div>17 <div>
```

```
18 <label>Uploads</label><span></span><canvas></canvas>
19 \times /div>20 <div>
21 <label>Downloads</label><span></span><canvas></canvas>
22 \langle \text{div} \rangle23 \times /body24 </html>
```
#### <span id="page-456-0"></span>**LISTING 14.17 dynamic\_spark.js jQuery and JavaScript Code Dynamically Populates and Updates the Sparklines**

```
01 function randInt(max) {
02 return Math.floor((Math.random()*max)+1); }
03 function adjValues(){
04 $("div").each(function(){
05 var lineValues = $(this).data("valueArr");
06 lineValues.shift();
07 lineValues.push(randInt(100));
08 $(this).children("span").html(lineValues[0]);
09 renderSpark($(this).children("canvas").get(0), lineValues);
10 });
11 setTimeout(adjValues, 1000);
12 }
13 function renderSpark(c, lineValues){
14 c.width = c.width;
15 var xAdj = c.width/lineValues. length;16 var ctx = c.getContext("2d");
17 ctx.fillStyle = "#000000";
18 ctx.strokeStyle = "#00ffff";
19 ctx.lineWidth = 3;
20 var x = 1;
21 ctx.moveTo(x,(c.height));
22 for (var idx in lineValues){
23 var value = parseInt(lineValues[idx]);
24 ctx.lineTo(x+xAdj, (c.height - value));
25 x \neq x \text{Adj};26 }
27 ctx.stroke();
28 }
29 function getRandomArray(){
30 var arr = new Array();
31 for(var x=0; x < 20; x++) { arr. push(randInt(100)); }
32 return arr;
33 }
34 $(document).ready(function(){
35 $("div").each(function(){
36 $(this).data("valueArr", getRandomArray()); });
37 adjValues();
38 });
```
### <span id="page-457-0"></span>**LISTING 14.18 dynamic\_spark.css CSS Code That Styles the Page Elements and Sparkline**

**Click here to view code [image](#page-1472-0)**

```
01 canvas{
02 height:50px; width: 200px; vertical-align:bottom;
03 border:3px solid black; background-color:black; margin:10px; }
04 label, span {
05 display: inline-block; text-align: right; width:160px;
06 font:bold 24px/50px "Arial Black"; border-bottom:2px dotted; }
07 span{
08 width:50px; color:blue; }
```
## **Summary**

In this lesson, you implemented several more advanced web elements. You learned the basics of implementing image galleries, how to add sorting and filtering to a table, and how to dynamically create a tree view. You also implemented some graphical elements, such as sparklines and an equalizer display.

# **Q&A**

- <span id="page-457-2"></span>**[Q](#page-457-1). In your example, you populated the image slider using an array. Is that the best method?**
- <span id="page-457-1"></span>**[A.](#page-457-2)** Not necessarily. That was used for simplicity in the example. You can also use a static file located on the web server to get the list of files, or use an AJAX request to a server-side script that returns the list of images to display.

## <span id="page-457-4"></span>**[Q](#page-457-3). Is it better to use a <canvas> or a <svg> element to draw chart type data such as the sparkline?**

<span id="page-457-3"></span>**[A.](#page-457-4)** I used a <canvas> because it is simple to implement the changing lines. An  $\langle s \rangle$  chart would be too large to include in this book. The downside is that the canvas gets blurry if you zoom in on the web page. For the best charts, you should use  $\langle \text{svq} \rangle$  so that the user can zoom in and it is still clean.

# **Workshop**

The workshop consists of a set of questions and answers designed to solidify your understanding of the material covered in this lesson. Try to answer the questions before looking at the answers.

**Quiz**

#### **Quiz**

- <span id="page-458-3"></span>**[1](#page-458-0).** How do you use jQuery to move the slider in the image gallery?
- <span id="page-458-4"></span>**[2](#page-458-1).** Why do you use an overlay element along with the dialog when creating custom dialogs?
- <span id="page-458-5"></span>**[3](#page-458-2).** How do you make the dialog box appear on top of other elements?

## **Quiz Answers**

- <span id="page-458-0"></span>**[1](#page-458-3).** The slider is really just a big  $\langle \text{div} \rangle$ . To adjust the position, change the relative position using the .css() or .animate() methods.
- <span id="page-458-1"></span>**[2](#page-458-4).** The overlay keeps the user from clicking on the rest of the web page until the dialog is closed.
- <span id="page-458-2"></span>**[3](#page-458-5).** Set the z-index to a higher value.

## **Exercises**

- **1.** Modify the code in [Listings](#page-436-0) 14.4, [14.5](#page-436-1), and [14.6](#page-438-0) so that the filter for numerical columns will filter out items less than the value specified when the column is in ascending order and items greater than the value specified when the column is in descending order.
- **2.** Modify the code in [Listings](#page-441-0) 14.7, [14.8](#page-442-0), and [14.9](#page-443-0) to add expand all and collapse all buttons. The buttons should expand or collapse all elements in the tree.
- **3.** This exercise is for more [advanced](#page-429-0) CSS and HTML users. In the code in Listings 14.1, [14.2,](#page-430-0) and [14.3](#page-431-0), modify the slider to be vertical. You will need to change positioning code to adjust the top instead of the left, move things around on the page, and do quite a number of CSS changes to get the slider to look right.

# **Lesson 15. Accessing Server-Side Data via JavaScript and jQuery AJAX Requests**

## **What You'll Learn in This Lesson:**

- Using AJAX requests to load data into page elements
- Sending AJAX GET and POST requests
- How to serialize parameters for GET and POST requests
- How to handle JSON and XML data in the web server AJAX response
- Implementing AJAX event handlers to handle completion, success, and failure events

In this lesson, you explore the world of asynchronous communication with the server using AJAX requests in jQuery and JavaScript. AJAX communications are one of the most vital parts of most websites. They allow jQuery and JavaScript to get additional data from the server and update the page instead of reloading or loading a new web page.

The following sections try to demystify AJAX a bit, and they provide you with some practical examples. By the end of this lesson, you will be able to implement AJAX in a variety of ways. AngularJS encapsulates the jQuery and JavaScript AJAX components into a very easy-to-use service called  $$$ http that you will learn about in the AngularJS section of lessons. It is not included here because you need to learn how AngularJS services work before you will be able utilize it.

# **Making AJAX Easy**

Despite its importance, AJAX tends to be a bit daunting at first. With all the communication terms, it might seem easy to get confused. That really shouldn't be the case. If you take a quick step back to look at the basics of AJAX from a high level, it is easier to understand.

AJAX is a request from jQuery or JavaScript to the web server. The request may send data to the server, and the server will respond with a success or failure and possibly additional data. That is it—nothing more, nothing less. The following sections help clarify the request/response process.

# **Clarifying AJAX Versus Page Requests**

The first step is to define the difference between AJAX and normal page linking request. You are already familiar with page links; when you click a link, a new web page appears. Often that is the case even if all the controls, tables, graphics, and so on are the same, but only some data has changed. In the case of form submission, none of the data changes, but the web page must still be reloaded from the server.

### **Caution**

Don't confuse server-side dynamic creation of web pages with AJAX. Dynamic creation of web pages is still the old traditional method—it is just a bit easier to manage. Each request back to the server still requires a full new web page to be returned. The only advantage is that the web page is generated in memory instead of read from disk.

AJAX is completely different. An AJAX request does not request a new web page from the server. Instead, an AJAX request only sends and receives bits of data necessary. If the new data received from the web server requires the web page to be updated, then jQuery and JavaScript can update the page elements, as you have already seen.

The following is a list of a few of the benefits of AJAX requests:

- Less data requested from the web server.
- Allows the user to continue using the web page even while the request is being processed.
- Errors can be caught and handled on the client side before a request is ever made to the server.

[Figure](#page-461-0) 15.1 illustrates the difference between the two methods of updating data in the browser.

<span id="page-461-0"></span>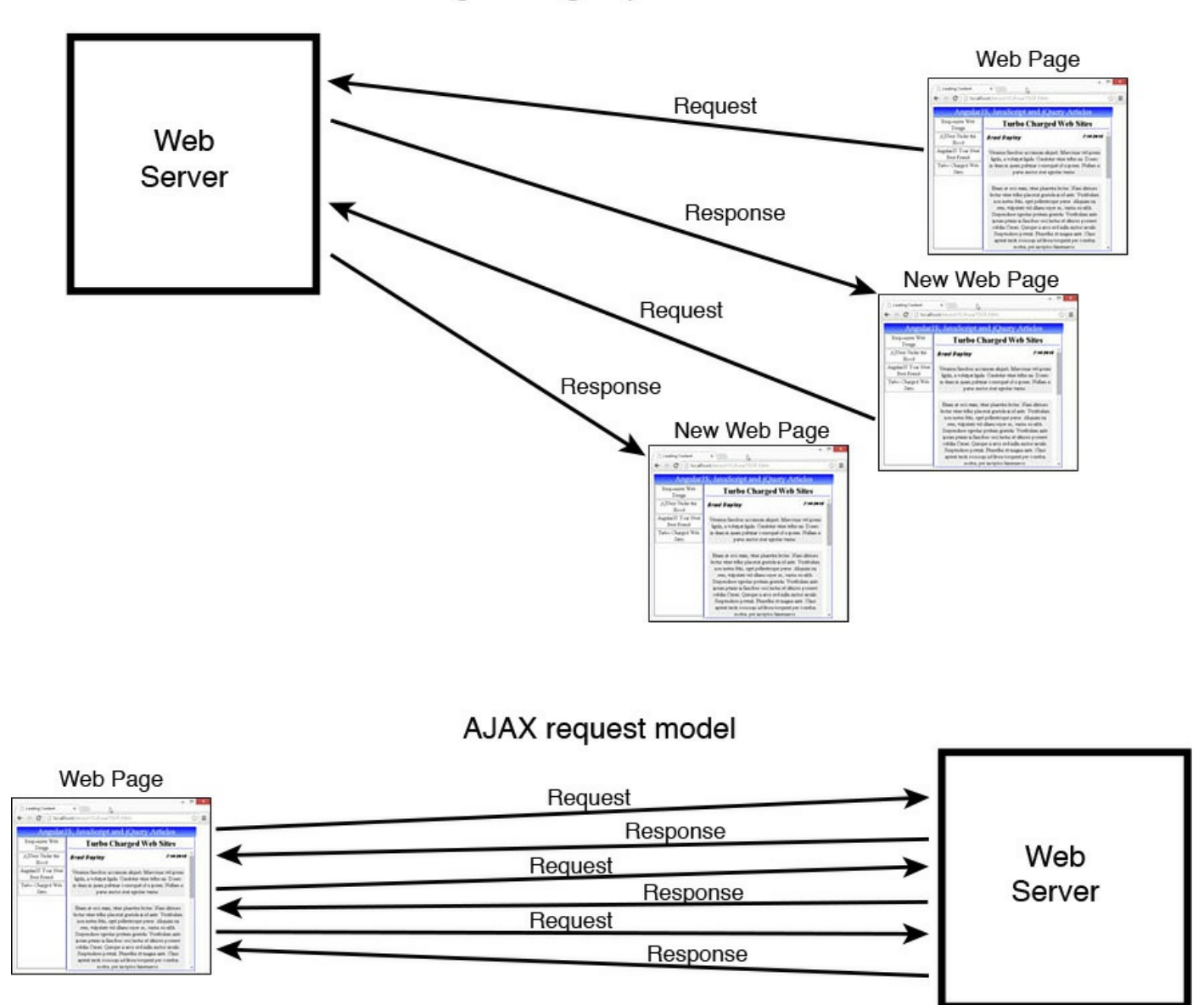

**FIGURE 15.1** Comparison of AJAX requests versus traditional page linking.

## **Understanding Server-Side Services Such as Node.js, ASP, PHP, and MySQL**

The next step is to understand how the AJAX requests are handled. Great detail is not necessarily important. What you need to understand is that for each AJAX request you send to a web server, a process will read the request, do some work, and then send back a response.

The back-end processes can be the web server returning a static HTML, text, XML, or JSON file. The back-end process often is an ASP, JSP, PHP, Python, or Node.js script that is running on the server reading data from memory, files, databases, and other sources. The back-end process can also be a myriad of other frameworks that are integrated into the web server.

None of that really matters to the AJAX script running in the browser. All that matters is that the server sends back a status and data.

## **Understanding Asynchronous Communication**

You need to be clear on asynchronous communication. When you request a web page from the web server, the communication is synchronous to your browser. That means the browser waits until the HTML document is downloaded from the server before it begins rendering it and retrieving the additional resources necessary.

## **Tip**

You can do synchronous AJAX requests with both jQuery and JavaScript. The jQuery .ajax() method and the JavaScript send() function both have a Boolean field that allows this. You shouldn't use this, though, because you can cause the browser to lock up, which will create some very unhappy users. In fact, in jQuery 1.8 and later, that option is deprecated.

AJAX communication is different when you send an AJAX request. Control is returned immediately back to jQuery or JavaScript, which can do additional things. Only when the request has completed or timed out will events be triggered in the browser that allow you to handle the request data.

# **Understanding Cross-Domain Requests**

Cross-domain requests occur when you send AJAX requests to separate servers from different domains. The browser prevents this, and correctly so because of a multitude of security reasons.

The only problem with blocking cross-domain requests is that you often want to get data from services external to the current website. You can get around this in a couple of ways.

The first method to overcome the cross-domain restriction is to have the web server act as a proxy to the other servers or services, meaning that instead of directly communicating via JavaScript, you send the request to the server and have the server do it for you. The only downside is that it requires additional server-side scripting, and you pay an extra time penalty because data has to first be downloaded to the web server and then to the web browser.

Another option is to do what is called on-demand JavaScript, which is used by JSON with Padding (JSONP). This method takes advantage of the fact that you can download a script from another website as a resource using the following syntax:

```
<script type="text/javascript"
        src="http://new.domain.com/getData?jsonp=parseData">
</script>
```
The trick is that the address specified by the src attribute cannot return the JSON response directly. If the browser detects that the data in the script is JSON, as shown next, it throws a cross-domain error:

#### **Click here to view code [image](#page-1474-0)**

{ "title": "photoA", "rating": 7 };

Instead, the third-party service must support JSONP, in which case it pads the response with the function call specified by the request, as shown next. In that way, you will be able to access the data from JavaScript by calling the function:

**Click here to view code [image](#page-1475-0)**

parseData({ "title": "photoA", "rating": 7 });

#### **Note**

Another way to handle cross-domain communication that may be useful is to include the ACCESS-CONTROL-ALLOW-ORIGIN:\* header in the response headers. This can easily be done if you are setting up your own server.

### **Looking at GET Versus POST Requests**

This section clarifies GET and POST requests. The two main types of requests that you send to the web server are GET and POST. There are only a few differences between the two, but they are important. A GET request passes parameters as part of the URL, whereas a POST request passes them as part of the request data.

To help you quickly see this, the following illustrates the basic URL and data involved to send a first and last name to the server in a GET and POST request:

GET request URL:

**Click here to view code [image](#page-1476-0)**

http://localhost/code/example1.html?first=Brad&last=Dayley

Get request data:

<empty>

POST request URL:

**Click here to view code [image](#page-1477-0)**

http://localhost/code/example1.html

POST request data:

first=Brad last=Dayley

Which request type should you use? The basic rule is to use a GET for retrieving information from the server and a POST if you are changing data on the server.

## **Understanding Response Data Types—Binary Versus Text Versus XML Versus JSON**

It's important to be clear on the response data types that may come back from the server. The data that comes back to an AJAX request will be either in some sort of binary or text format. Typically, binary is reserved for images, zip files, and the like. However, text may be raw text, HTML, XML, JSON, and so on.

What does that mean? This is where it can get a bit tricky. When the browser receives a response from the server, it attempts to determine the type of data received by the server and create the appropriate response object for you to use.

For XML and HTML data, a DOM object is created, whereas for JSON, a JavaScript object is created. For raw text or binary objects, an object is constructed that provides access to the raw text or binary data. You will see how this works in the following sections.

# **Implementing AJAX**

Now that you have your head wrapped around the AJAX concepts, you are ready to begin implementing the basic details. To implement AJAX requests, you need to access the HTTP request object, format the data that needs to be sent to the server, send the request, and then handle the response.

Both JavaScript and jQuery have methods to send an AJAX request to the web server. You'll see both methods in the following sections. jQuery is able to do everything that JavaScript can do, but in a much easier and extensible manner.

The following sections discuss and provide some examples of implementing basic AJAX requests.

# **AJAX from JavaScript**

To implement an AJAX request in JavaScript, you need access to a new window.XMLHttpRequest object. [Table](#page-465-0) 15.1 describes the important methods and attributes of the XMLHttpRequest object.

<span id="page-465-0"></span>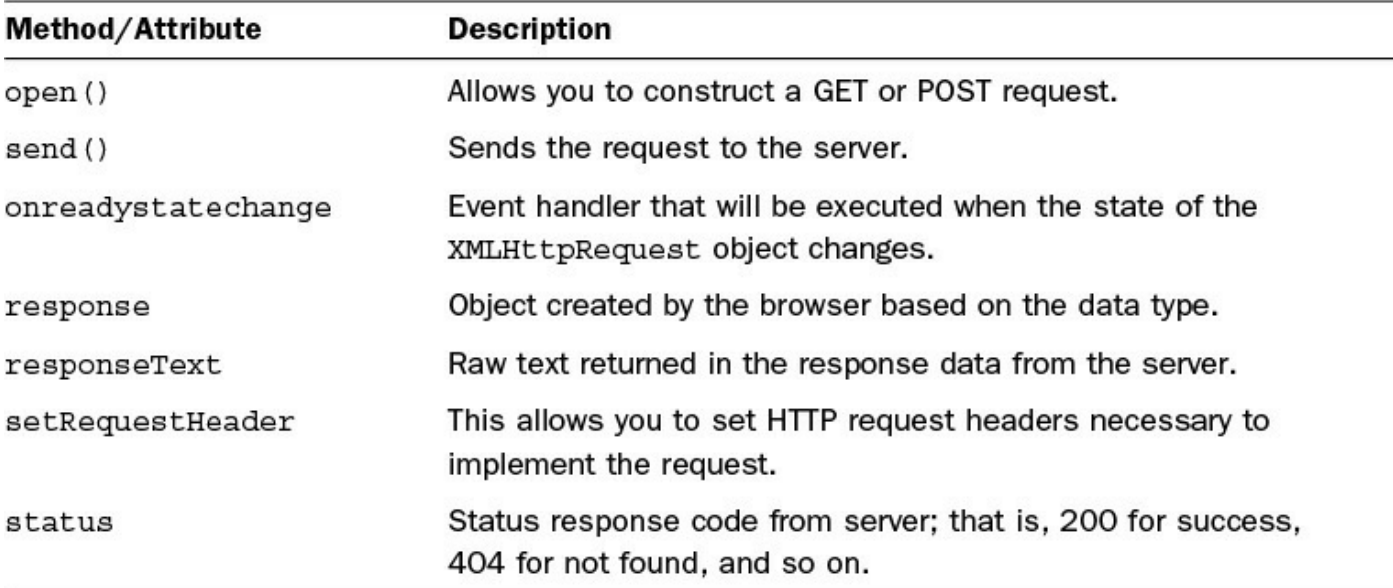

### **TABLE 15.1 Important Methods and Attributes of the XMLHttpRequest Object**

To illustrate this, check out the following code that sends a GET AJAX request to the server to get the email address based on first and last name parameters:

#### **Click here to view code [image](#page-1478-0)**

```
var xmlhttp = new XMLHttpRequest();
xmlhttp.onreadystatechange=function() {
  if (xmlhttp.readyState==4 && xmlhttp.status==200)
    { document.getElementById("email").innerHTML=xmlhttp.responseText;}
  }
xmlhttp.open("GET","/getUserEmail?userid=brad",true);
xmlhttp.send();
```
The following code illustrates how to send a basic POST AJAX request to the server to set the email address. Notice that for the POST request, the added Content-length and Content-type headers make sure that the data is treated correctly at the server. The Content-length is set to the length of the params string:

```
var xmlhttp = new XMLHttpRequest();
var params = "first=Brad&last=Dayley&email=brad@dayleycreations.com";
http.setRequestHeader("Content-type", "text/plain");
http.setRequestHeader("Content-length", params.length);
xmlhttp.onreadystatechange=function() {
  if (xmlhttp.readyState==4 && xmlhttp.status==200)
    { alert("Email Updated");
  }
xmlhttp.open("POST","/setUserEmail",true);
xmlhttp.send(params);
```
In Internet Explorer browsers earlier than IE7, you need to use the following line to create the xmlhttp object because the window object doesn't support the XMLHttpRequest attribute:

**Click here to view code [image](#page-1480-0)**

xmlhttp=new ActiveXObject("Microsoft.XMLHTTP");

# **AJAX from jQuery**

This section looks at implementing AJAX requests from jQuery. jQuery provides very simple-to-use wrapper methods to implement AJAX requests, . load(), .get(), and .post().

The helper function are wrappers around the  $.ajax()$  interface, which is discussed later. These helper functions are the following:

- **.load(url [, data ] [, success(data, textStatus, jqXHR) ] )**—This method is used to load data directly elements represented by the jQuery object.
- **.getScript (url [, data ] [, success(data, textStatus, jqXHR) ] ) )**—This method is used to load and then immediately execute a JavaScript/jQuery script.
- **.getJSON(url [, data ] [, success(data, textStatus, jqXHR) ] ) )** This method is used to load data in JSON format using a JSONP request to servers on different domains.
- **.get(url [, data ] [, success(data, textStatus, jqXHR) ] [, dataType ]) )**—This method is used to send a generic GET request to the server.
- **.post(url [, data ] [, success(data, textStatus, jqXHR) ] [, dataType ]) )**—This method is used to send a generic POST request to the server.

Each of these methods enables you to specify the  $url$  of the request. The . load () method is used to load data directly into elements represented by jQuery object. The .get() and .post() methods are used to send GET and POST requests.

The data argument can be a string or basic JavaScript object. For example, in the following example, obj, objString, and formString are all valid data arguments:

```
var obj ={"first":"Brad", "last":"Dayley"};
var objString = $.param(obj);var formString = $('form'): serialize();
```
You can also specify the function that executes when the response from the server succeeds. For example, the following success handler sets the value of the #email element to the value response data:

**Click here to view code [image](#page-1482-0)**

```
$.get("/getEmail?first=Brad&last=Dayley", null, function (data, status,
xObj){
  $("#email").html(data);
}));
```
The  $.get()$  and  $post()$  methods also enable you to specify a dataType parameter as a string, such as "xml", "json", "script", "html", and so on, that formats the expected format of the response data from the server. For example, to specify a response type of JSON, you use the following:

**Click here to view code [image](#page-1483-0)**

```
$.get("/getUser?first=Brad&last=Dayley", null, function (data, status,
xObj){
  $("#email").html(data.email);
}), "json");
```
## **Try it Yourself: Sending an AJAX Request from jQuery**

In this exercise, you get a chance to implement some simple AJAX requests using the jQuery .load() method. The resulting web page contains a left navigation that uses AJAX requests to load lorem ipsum article data from the web server and populate the web page with the results. The purpose of the exercise is to give you a chance to see how the .load() method works.

The code for the example is in [Listings](#page-469-0) 15.1, [15.2,](#page-470-0) [15.3,](#page-470-1) and [15.4](#page-471-0). Use the following steps to create the dynamic web page:

- **1.** In Eclipse, create the lesson15, lesson15/js, and lesson15/css folders, and then add the lesson15/load\_content.html, lesson15/js/load\_content.js, and lesson15/css/load\_content.css. You also need to create the lesson15/data folder and the files article1.html, article2.html, article3.html, and article4.html inside it. You can also download these files from the book's website.
- **2.** [Listing](#page-471-0) 15.4 shows an example of the data format for the article#.html files.
- **3.** Add the code shown in [Listing](#page-469-0) 15.1 and [Listing](#page-470-1) 15.3 to the HTML and CSS files. The code in these files should be familiar to you, with the exception of an article attribute to the <span> element, as shown next. This is used in the jQuery to identify which article should be loaded when the span is clicked:
**4.** Now open the load content is file and add the following . ready () that adds a click handler setArticle() to the left navigation items on the web page:

```
Click here to view code image
```

```
4 $(document).ready(function(){
5 $(".navItem").click(setArticle);
6 });
```
**5.** Add the following click handler setArticle() that calls the jQuery AJAX method .load() and populates the #content <div> with new data loaded from the server. Notice that the article attribute in the span is read and a .html extension added so that the . load () method requests a different article for each link:

**Click here to view code [image](#page-1486-0)**

```
1 function setArticle(){
2 $("#content").load("data/"+$(this).attr("article")+".html");
3 }
```
**6.** Save all three files and then open the HTML document in a web browser, as shown in [Figure](#page-469-0) 15.2. You should be able to click the left navigation items and load different articles.

<span id="page-469-0"></span>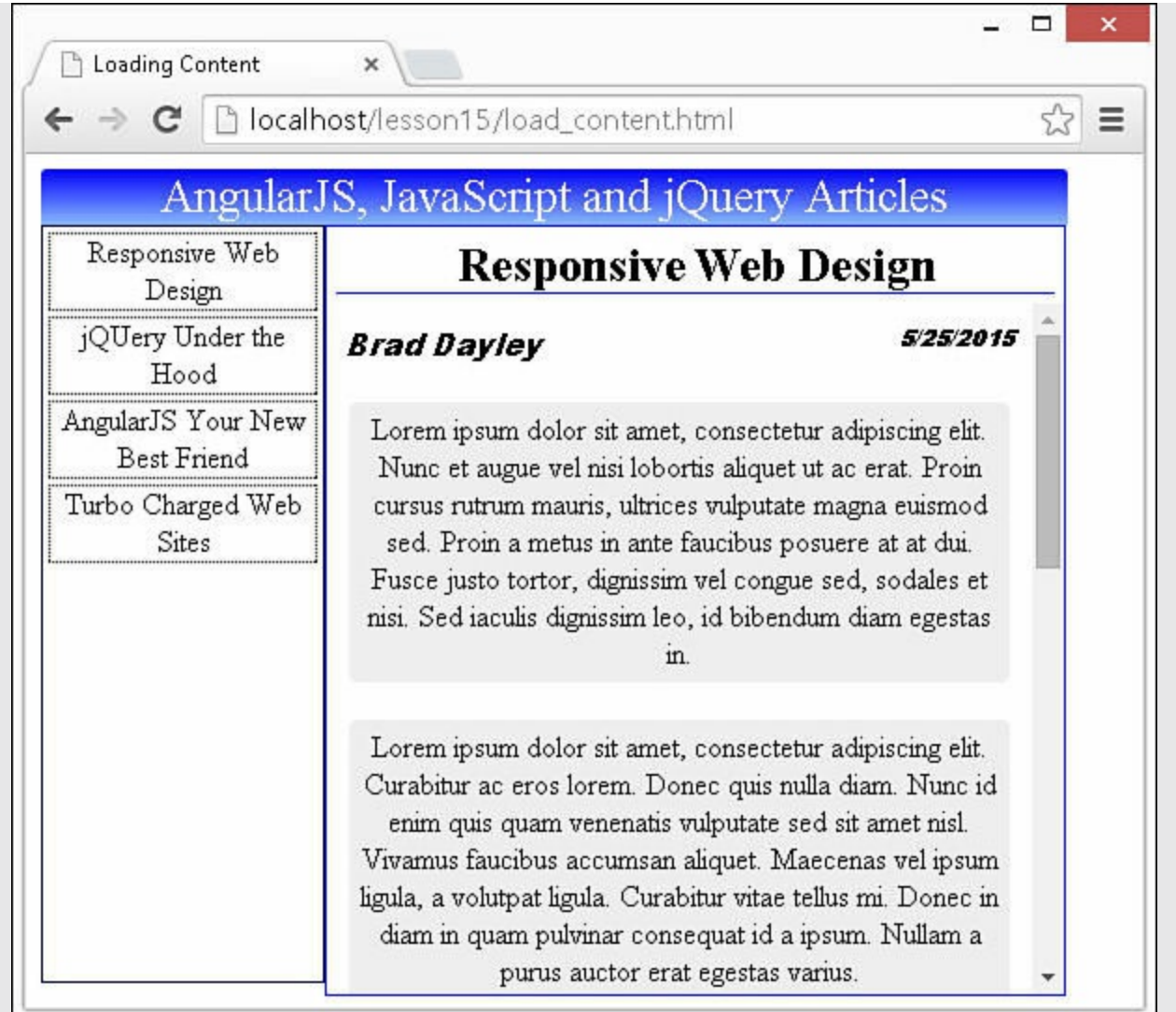

**FIGURE 15.2** Article viewer that uses AJAX requests to populate the article content.

### **LISTING 15.1 load\_content.html HTML Document That Adds Menu and Content**

```
01 <!DOCTYPE html>
02 <html>
03 <head>
04 <title>Loading Content</title>
05 <meta charset="utf-8" />
06 <script type="text/javascript" src="https://code.jquery.com/jquery-
2.1.3.min.js"></script>
07 <script type="text/javascript" src="js/load content.js"></script>
08 <link rel="stylesheet" type="text/css" href="css/load content.css">
09 \langle/head>
10 \, <br/>body>
11 <div id="banner">AngularJS, JavaScript and jQuery Articles</div>
12 <br>
```

```
13 <div>
14 <div id="leftNav">
15 <span class="navItem"
16 article="article1">Responsive Web Design</span>
17 <span class="navItem"
18 article="article2">jQUery Under the Hood</span>
19 < span class="navItem"
20 article="article3">AngularJS Your New Best Friend</span>
21 <span class="navItem"
22 article="article4">Turbo Charged Web Sites</span>
23 \langle \text{div} \rangle24 <div id="content">
25 <span id="title">&nbsp;</span>
26 <div id="article"></div>
27 \times /div>28 </div>
29 \le/body>
30 \le /html>
```
# **LISTING 15.2 load\_content.js jQuery and JavaScript That Implements the AJAX .load() Requests**

**Click here to view code [image](#page-1488-0)**

```
01 function setArticle(){
02 $("#content").load("data/"+$(this).attr("article")+".html");
03 }
04 $(document).ready(function(){
05 $(".navItem").click(setArticle);
06 });
```
#### **LISTING 15.3 load\_content.css CSS Code That Styles the Page**

```
01 div { margin:0px; display:inline-block; float:left; text-align:center;
}
02 p \{ margin:2px; \}03 #banner { border-radius: 3px 3px 0px 0px;
04 background-image: -moz-linear-gradient(top, #0000FF, #88BBFF);
05 background-image: -webkit-linear-gradient(top, #0000FF, #88BBFF);
06 background-image: -ms-linear-gradient(top, #0000FF, #88BBFF);
07 color:white; height:30px; width:550px; font-size:25px; }
08 #leftNav { width:150px; height:404px; border:1px groove #000088; }
09 .navItem { border:1px dotted; display:block; margin:3px; }
10 .navItem:hover { border:1px solid; background-color:#00FF00;
cursor:pointer; }
11 #content {border:1px solid blue;}
12 #article { width: 375px; height:350px; padding:10px; overflow-y:scroll;
```

```
}
13 #title { font-weight:bold; font-size:25px; border-bottom: 1px blue
solid;
14 display:block; margin:5px; color:black; }
15 #by { text-align:right; font:bold italic 16px arial black; float:left;
16 margin-bottom:20px; }
17 #date { text-align:right; font:italic 12px arial black; float:right;}
18 #article p {margin-top:20px; background-color:#EEEEEE; border-
radius:5px;
19 clear:both; padding:5px; }
```
# **LISTING 15.4 article1.html Article HTML Code That Is Dynamically Loaded**

**Click here to view code [image](#page-1490-0)**

```
01 <span id=title>Responsive Web Design</span>
02 <div id="article">
03 <span id="by">Brad Dayley</span>
04 <span id="date">5/25/2015</span>
05 <p>Lorem ipsum dolor ... </p>
06 <p>Lorem ipsum dolor sit amet, ...</p>
07 <p>...</p>
08 <p>...</p>
09 <p>....</p>
10 \lt /div>
```
# **Handling AJAX Responses**

In addition to specifying the success handler, the wrapper methods also enable you to attach additional handlers using the following methods:

- **.done(data, textStatus, jqXHR)**—Called when a successful response is received from the server.
- **.fail(data, textStatus, jqXHR)**—Called when a failure response is received from the server or the request times out.
- **.always(data, textStatus, jqXHR)**—Always called when a response is received from the server.

For example, the following code adds an event handler that is called when the request fails:

```
$.get("/getUser?first=Brad&last=Dayley", null, function (data, status,
xObj){
  $("#email").html(data.email);
}), "json").fail(function(data, status, xObj){
```

```
alert("Request Failed");
});
```
# **Try it Yourself: Handling Request Success and Failures**

In this exercise, you get a chance to implement the .done(), .fail(), and .always() AJAX event handlers on a basic jQuery .get() request. The resulting web page sends the name and color to a server-side Node.js script that checks for name="Lancalot" and color="blue". If the correct name and color are entered, the request succeeds; otherwise, the request fails. The purpose of the exercise is to apply the AJAX handlers to a practical concept.

The code for the example is in [Listings](#page-474-0) 15.5, [15.6,](#page-475-0) [15.7,](#page-475-1) and [15.8](#page-476-0). Use the following steps to create the dynamic web page:

- **1.** In Eclipse, create lesson15/ajax\_response.html, lesson15/js/ajax\_response.js, and lesson15/css/ajax\_response.css files.
- **2.** Create a file in the root of the project named server lesson15 ajax handling.js and place the contents of [Listing](#page-476-0) 15.8 into it. This file will act as the Node.js webserver for this example only.
- **3.** Stop the server.js webserver if it is already running for other examples. Then start the server lesson15 ajax handling is webserver using the node command or Run As, Node Application if you are using Eclipse.

### **Note**

Don't forget when you are done to stop the server lesson15 ajax handling.js server and start the normal server.js before moving on to additional exercises.

- **4.** Add the code shown in [Listing](#page-474-0) 15.5 and [Listing](#page-475-1) 15.7 to the HTML and CSS files. The HTML and CSS code define a basic login dialog.
- **5.** Open the ajax response is file and add the following . ready () function that will add a click handler to the input button:

#### **Click here to view code [image](#page-1492-0)**

```
09 $(document).ready(function(){
10 $("#requestButton").click(askYourQuestions);
11 });
```
**6.** Add the following click handler askYourQuestions() that will be called when the user clicks the request button. The handler makes an AJAX . get() request to the /request path on the webserver. Notice that the data from the #requestForm is serialized using .serialize() to create the query string. Also notice that .done(), .fail(), and .always() are attached to the .get() request to handle the AJAX completion events:

**Click here to view code [image](#page-1493-0)**

```
04 function askYourQuestions(){
05 $.get("/request",
06 $("#requestForm").serialize()).done(success).fail(failure).alway
07 return false;
08 }
```
**7.** Add the following three AJAX event handlers to handle completion, failure, and successful login attempts:

**Click here to view code [image](#page-1494-0)**

```
01 function failure(){ alert("You May Not Pass!"); }
02 function success(){ alert("You May Pass!"); }
03 function always(){ alert("Questions Answered."); }
```
**8.** Save all three files and then open the HTML document in a web browser, as shown in [Figure](#page-474-1) 15.3. You should see the completion alert pop up whenever you click the request button. You should also see the success alert when you use the correct credentials of name="Lancalot" and color="blue".

<span id="page-474-1"></span>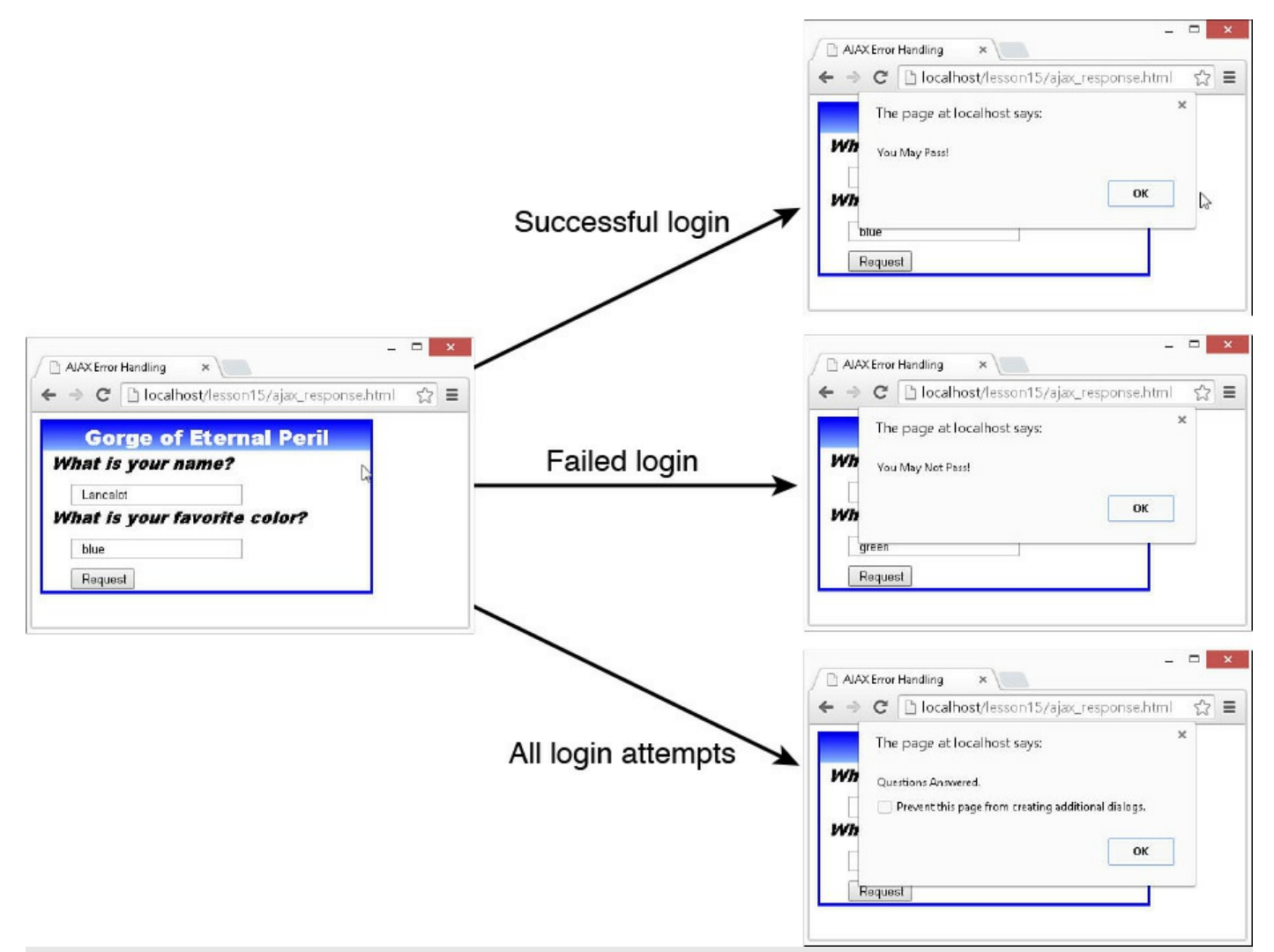

**FIGURE 15.3** Simple form dialog.

# <span id="page-474-0"></span>**LISTING 15.5 ajax\_response.html HTML Document That Creates the Form Dialog**

```
01 <!DOCTYPE html>
02 <html>
03 <head>
04 <title>AJAX Error Handling</title>
05 <meta charset="utf-8" />
06 <script type="text/javascript" src="https://code.jquery.com/jquery-
2.1.3.min.js">\!/script>07 <script type="text/javascript" src="js/ajax response.js"></script>
08 <link rel="stylesheet" type="text/css"
href="css/ajax_response.css">
09 \times / \text{head}10 <body>
11 <div id="request">
12 <div id="title">Gorge of Eternal Peril</div>
```

```
13 <form id="requestForm">
14 <label>What is your name? </label>
15 <input type="text" name="name" /><br>
16 <label>What is your favorite color? </label>
17 <input type="text" name="color" /><br>
18 <input id="requestButton" type="button" value="Request" />
19 \times / \text{form}20 \times /div>21 \, </body>
22 </html>
```
### <span id="page-475-0"></span>**LISTING 15.6 ajax\_response.js jQuery and JavaScript That Sends the Form Request to the Server via an AJAX GET Request and Handles Success and Failure Conditions**

**Click here to view code [image](#page-1496-0)**

```
01 function failure(){ alert("You May Not Pass!"); }
02 function success(){ alert("You May Pass!"); }
03 function always(){ alert("Questions Answered."); }
04 function askYourQuestions(){
05 $.get("/request",
06 $("#requestForm").serialize()).done(success).fail(failure).always(always);
07 return false;
08 }
09 $(document).ready(function(){
10 $("#requestButton").click(askYourQuestions);
11 });
```
#### <span id="page-475-1"></span>**LISTING 15.7 ajax\_response.css CSS Code That Styles the Page**

```
01 #request {
02 height:180px; width:350px; border: 3px ridge blue; }
03 #title {
04 text-align:center;
05 background-image: -moz-linear-gradient(top, #0000FF, #88BBFF);
06 background-image: -webkit-linear-gradient(top, #0000FF, #88BBFF);
07 background-image: -ms-linear-gradient(top, #0000FF, #88BBFF);
08 height:30px; color:white; font:bold 22px arial black; }
09 input {
10 margin-top:10px;
11 margin-left:30px;
12 padding-left:10px; }
13 label {
14 margin-left:10px;
15 font:italic 18px arial black; }
```
<span id="page-476-0"></span>**LISTING 15.8 server\_lesson15\_ajax\_handling.js Node.js Server That Will Handle the POST and GET Requests for This Exercise**

**Click here to view code [image](#page-1498-0)**

```
01 var express = require('express');
02 var bodyParser = require('body-parser');
03 var app = \express();
04 app.use(bodyParser.urlencoded({ extended: true }));
05 app.use(bodyParser.json());
06 app.use('/', express.static('./'));
07 app.get('/request', function(req, res){
08 var queryObj = req.query;
09 if (queryObj.name == "Lancalot" && queryObj.color == "blue"){
10 res.send(200, "Welcome To AJAX!");
11 } else {
12 res.send(400, "Invalid Answers!");
13 }
14 });
15 app.listen(80);
```
# **Handling Response Data**

You have already learned about the different data types that can be generated by the response. The four main types that you will be working with are script, text, JSON, and XML/HTML. The script and text are handled simply by the .load() and .getScript() methods. JSON and XML/HTML can be a bit more complex.

The following sections walk you through the process of handling JSON and XML data in the response from the server.

### **Try it Yourself: Handling JSON Response Data**

JSON data is by far the easiest to work with in jQuery AJAX responses. This is because the response data is in object form, so you can access it via dot naming. For example, the following JSON response from the server:

**Click here to view code [image](#page-1499-0)**

{"first":"Brad", "last":"Dayley"}

Can be accessed in the response data as the following:

**Click here to view code [image](#page-1500-0)**

var name = data.first +  $" " + data last;$ 

Even if the response data object comes as a string, you can use the .parseJSON() to get a JavaScript object. For example:

**Click here to view code [image](#page-1501-0)**

```
var data = $.parseJSON('{"first":"Brad", "last":"Dayley"}');
var name = data.first + " " + datau.last;
```
In this exercise, you handle JSON data coming back from an AJAX request. The resulting web page contains several images that have captions. The image caption and the image filename come from a JSON file located on the server at lesson15/data/images.json. The purpose of the exercise is to familiarize you with using JSON data returned from an AJAX request to dynamically populate a page.

The code for the example is in [Listings](#page-478-0) 15.9, [15.10](#page-479-0), [15.11,](#page-479-1) and [15.12.](#page-479-2) Use the following steps to create the dynamic web page:

- **1.** In Eclipse, create the lesson15/load\_json.html, lesson15/js/load\_json.js, lesson15/css/load\_json.css, and lesson15/data/images.json files.
- **2.** Add the code shown in [Listing](#page-478-0) 15.9 and [Listing](#page-479-2) 15.12 to the HTML and CSS files. These are very basic files because the image elements will be dynamically generated.
- **3.** Add the contents of <u>[Listing](#page-479-1) 15.11</u> to the images.json file.
- **4.** Open the load json.js file and add the following . ready () function that makes a .get() request to the server to get the lesson15/data/images.json file and calls the updateImages() AJAX request complete event handler. The contents of the JSON file can be seen in [Listing](#page-479-1) 15.11:

**Click here to view code [image](#page-1502-0)**

```
10 $(document).ready(function(){
11 $.get("data/images.json", updateImages);
12 });
```
**5.** Add the following AJAX request complete event handler updateImages(). Notice that the JSON response data has been converted to a JavaScript object array that you are able to iterate through and create the image elements and add them to the web page:

**Click here to view code [image](#page-1503-0)**

```
01 function updateImages(data){
02 for (i=0; i<data.length; i++) {
03 var imageInfo =data[i];
04 var img = \frac{1}{2} ('<img />').attr("src", "images/"+imageInfo.image);
05 var title = \frac{1}{2} ("<p></p>").html (imageInfo.title);
06 var div = \frac{1}{2} ("<div></div>").append(img, title);
07 \frac{1}{2} ("#images").append(div);
08 }
09 }
```
**6.** Save all three files and then open the HTML document in a web browser, as

shown in [Figure](#page-478-1) 15.4. You should see the images loaded with the captions from the JSON file.

<span id="page-478-1"></span>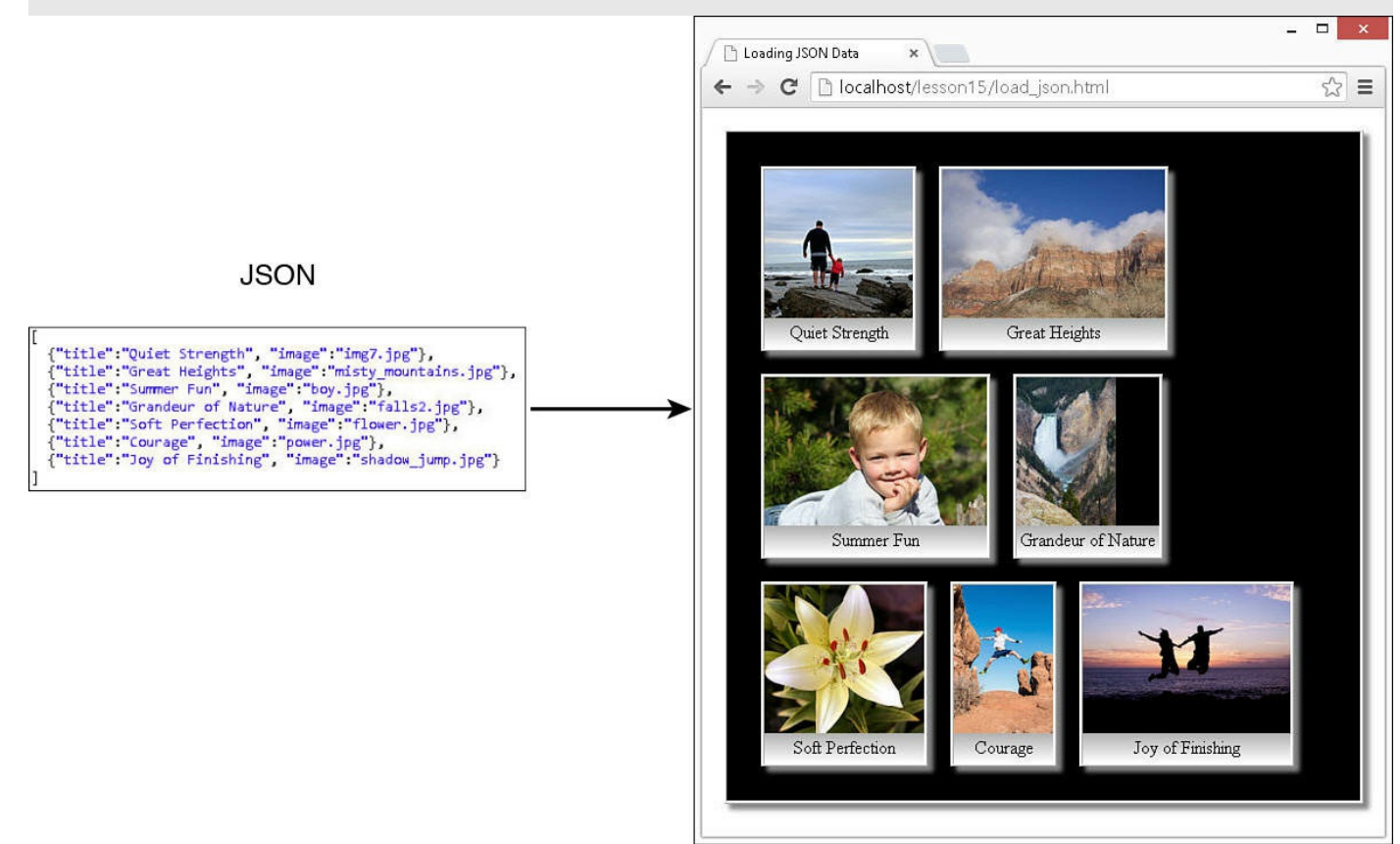

**FIGURE 15.4** Image gallery populated with JSON data.

# <span id="page-478-0"></span>**LISTING 15.9 load\_json.html HTML Document That Loads the jQuery and JavaScript**

```
01 <!DOCTYPE html>
02 <html>
03 <head>
04 <title>Loading JSON Data</title>
05 <meta charset="utf-8" />
06 <script type="text/javascript" src="https://code.jquery.com/jquery-
2.1.3.min.js"></script>
07 <script type="text/javascript" src="js/load json.js"></script>
08 <link rel="stylesheet" type="text/css" href="css/load json.css">
09 \langle/head>
10 <body>
11 <div id="images"></div>
12 \times /body13 </html>
```
### <span id="page-479-0"></span>**LISTING 15.10 load\_json.js jQuery and JavaScript Code That Implements the AJAX Request and Handles the JSON Response**

**Click here to view code [image](#page-1505-0)**

```
01 function updateImages(data){
02 for (i=0; i<data.length; i++) {
03 var imageInfo =data[i];
04 var img = \frac{\xi}{\xi} ('<img />').attr("src", "/images/"+imageInfo.image);
05 var title = \frac{2}{7} ("<p></p>").html(imageInfo.title);
06 var div = \frac{1}{2}("<div></div>").append(imq, title);
07 $("#images").append(div);
08 }
09 }
10 $(document).ready(function(){
11 $.get("data/images.json", updateImages);
12 });
```
### <span id="page-479-1"></span>**LISTING 15.11 images.json JSON Data from the Book Website at lesson15/data/images.json Containing Image Filenames and Captions**

**Click here to view code [image](#page-1506-0)**

```
01 [
02 {"title":"Quiet Strength", "image":"img7.jpg"},
03 {"title":"Great Heights", "image":"misty mountains.jpg"},
04 {\{\texttt{"title"} : \texttt{``Summer Fun", "image": "boy.jpg"}\}},
05 {"title":"Grandeur of Nature", "image":"falls2.jpg"},
06 {"title":"Soft Perfection", "image":"flower.jpg"},
07 {"title":"Courage", "image":"power.jpg"},
08 {"title":"Joy of Finishing", "image":"shadow_jump.jpg"}
09 ]
```
### <span id="page-479-2"></span>**LISTING 15.12 load\_json.css CSS Code That Styles the Images**

```
01 div {border:3px ridge white; box-shadow: 5px 5px 5px #888888;
02 display: inline-block; margin: 10px; }
03 p { background-image: -moz-linear-gradient(top , #B1B1B1, #FFFFFF);
04 background-image: -webkit-linear-gradient(top, #B1B1B1, #FFFFFF);
05 background-image: -ms-linear-gradient(top, #B1B1B1, #FFFFFF);
06 margin: 0px; padding: 3px; text-align: center; }
07 img { height:130px; vertical-align:top; }
08 #images { background-color:black; padding:20px; }
```
# **Try it Yourself: Handling XML/HTML Response Data**

XML/HTML data is not as easy as JSON, but jQuery does make it fairly easy to work with. XML data in the response is returned as a DOM object, which can be converted to jQuery and searched/navigated using jQuery's extensive options. For example, the following XML response from the server:

**Click here to view code [image](#page-1508-0)**

```
<person><first>Brad</first><last>Dayley</last></person>
```
Can be accessed in the response data as the following:

**Click here to view code [image](#page-1509-0)**

```
var name = $ (data) .find("first") .text() + " " +$(data).find("last").text();
```
Similar to JSON, if the response data object comes as a string, you can use the .parseXML() to get a DOM object. For example:

**Click here to view code [image](#page-1510-0)**

```
var data = $.parseXML("<person><first>Brad</first><last>Dayley</last>
\langle/person>");
var name = $ (data) .find("first") .text() + " " +$(data).find("last").text();
```
In this exercise, you get a chance to handle XML data coming back from an AJAX request. The resulting web page contains a basic table with cell data derived from the XML data contained in the file lesson15/data/parkdata.xml located on the server. The purpose of the exercise is to familiarize you with using XML data returned from an AJAX request to dynamically populate a page.

The code for the example is in [Listings](#page-481-0) 15.13, [15.14,](#page-482-0) [15.15](#page-482-1), and [15.16](#page-483-0). Use the following steps to create the dynamic web page:

- **1.** In Eclipse, create the lesson15/load\_xml.html, lesson15/js/load\_xml.js, lesson15/css/load\_xml.css, and lesson15/data/parkdata.xml files.
- **2.** Add the code shown in [Listing](#page-481-0) 15.13 and [Listing](#page-483-0) 15.16 to the HTML and CSS files. These are very basic files because the table body will be dynamically generated.
- **3.** Add the contents of **[Listing](#page-482-1) 15.15** to the parkdata.xml file and save it.
- **4.** Open the load xml.js file and add the following . ready() function that will make a .get() request to the server to get the lesson15/data/parkdata.xml file and call the updateTable() AJAX request complete event handler. The contents of the XML file can be seen in **[Listing](#page-482-1) 15.15**:

```
13 $(document).ready(function(){
14 $.get("data/parkdata.xml", updateTable);
15 });
```
**5.** Add the following AJAX request complete event handler updateTable(). Notice that the XML response data has been converted to a DOM element that is converted to a jQuery object using  $\frac{1}{2}$  (data). The jQuery object can then be iterated using  $.$  each(), and each element can be searched using the .children() method to get the different values in the XML data:

**Click here to view code [image](#page-1512-0)**

```
01 function updateTable(data){
02 var parks = $ (data) . find("park");03 parks.each(function(){
04 var tr = \frac{1}{2} ("<tr> </tr> //tr>");
05 tr.append(S("<td>)</td>").html($(this).children("name").text()));
06 tr.append($("<td>
</td>").html($(this).children("location").text()));
07 tr.append(\xi('Ktd))</td>").html($(this).children("established").text()));
08 var img = \frac{1}{2} ('<img />').attr("src",
"images/"+$(this).children("image").text());
09 tr.append($("<td></td>").append(img));
10 $("tbody").append(tr);
11 });
12 }
```
**6.** Save all three files and then open the HTML document in a web browser, as shown in [Figure](#page-481-1) 15.5. You should see the table populated from the XML file.

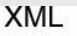

<span id="page-481-1"></span>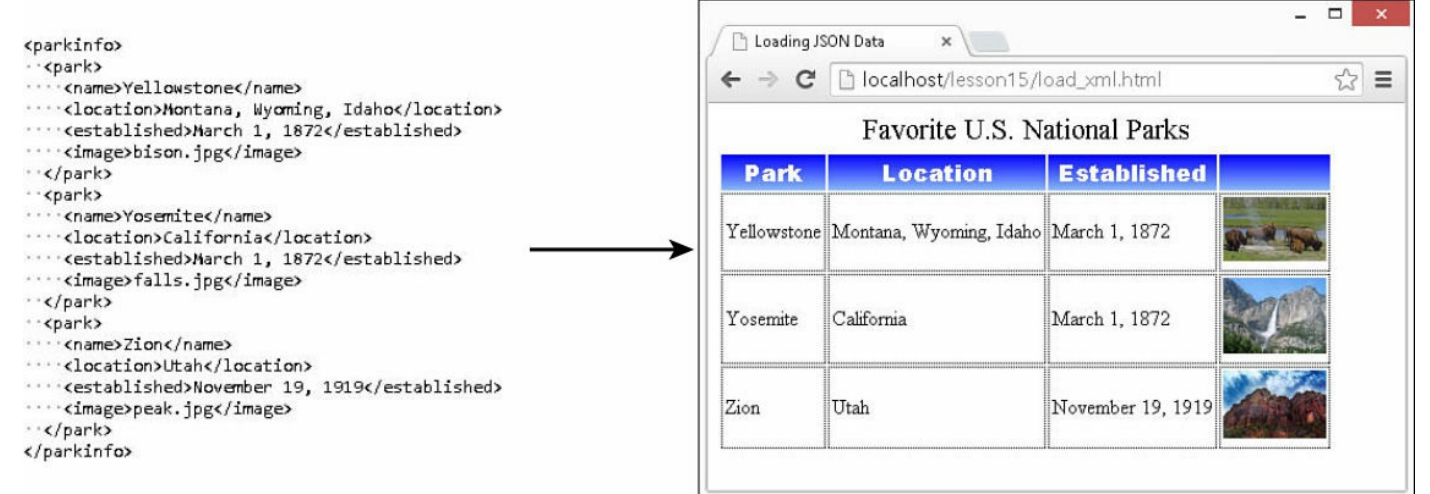

**FIGURE 15.5** Table populated with XML data.

<span id="page-481-0"></span>**LISTING 15.13 load\_xml.html HTML Document That Loads the jQuery and JavaScript**

```
01 <!DOCTYPE html>
02 <html>
03 <head>
04 <title>Loading XML Data</title>
05 <meta charset="utf-8" />
06 <script type="text/javascript" src="https://code.jquery.com/jquery-
2.1.3.min.js">\!/script>07 <script type="text/javascript" src="js/load xml.js"></script>
08 <link rel="stylesheet" type="text/css" href="css/load xml.css">
09 \langle/head>
10 <br/>body>
11 <table>
12 <caption>Favorite U.S. National Parks</caption>
13 <thead><th>Park</th><th>Location</th><th>Established</th>
<th>&nbsp;</th></thead>
14 <tbody></tbody>
15 \times /table>16 <p></p>
17 \times /body18 </html>
```
### <span id="page-482-0"></span>**LISTING 15.14 load\_xml.js jQuery and JavaScript Code That Implements the AJAX Request and Handles the XML Response**

**Click here to view code [image](#page-1514-0)**

```
01 function updateTable(data){
02 var parks = $ (data) . find("park");03 parks.each(function(){
04 var tr = \frac{1}{2} ("<tr></tr>");
05 tr.append($("<td></td>").html($(this).children("name").text()));
06 tr.append($("<td>
</td>").html($(this).children("location").text()));
07 tr.append(S("<td>)</td>").html($(this).children("established").text()));
08 var img = \frac{1}{2} ('<img />').attr("src",
"images/"+$(this).children("image").text());
09 tr.append($("<td></td>").append(img));
10 \frac{10}{7} ("tbody").append(tr);
11 });
12 }
13 $(document).ready(function(){
14 $.get("data/parkdata.xml", updateTable);
15 });
```
#### <span id="page-482-1"></span>**LISTING 15.15 parkdata.xml XML Data File with Raw Table Data**

#### **Click here to view code [image](#page-1515-0)**

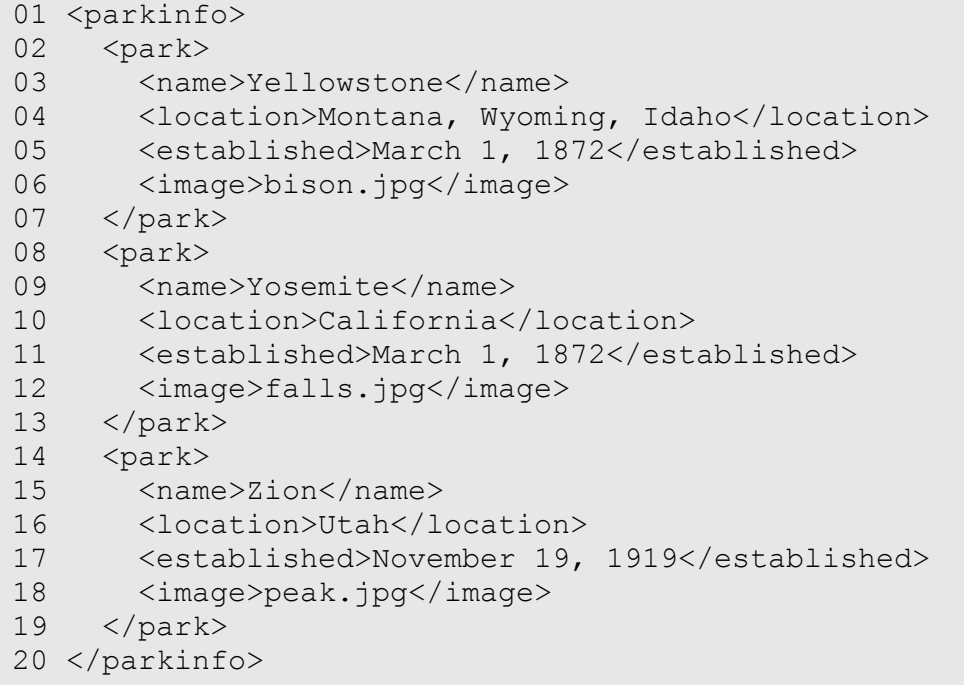

#### <span id="page-483-0"></span>**LISTING 15.16 load\_xml.css CSS Code That Styles the Table**

#### **Click here to view code [image](#page-1516-0)**

```
01 img {width:80px;}
02 th {
03 background-image: -moz-linear-gradient(top, #0000FF, #88BBFF);
04 background-image: -webkit-linear-gradient(top, #0000FF, #88BBFF);
05 background-image: -ms-linear-gradient(top, #0000FF, #88BBFF);
06 color: white; font: bold 18px arial black; }
07 caption { border-radius: 10px 10px 0px; font-size:22px;
height:30px; }
08 td { border:1px dotted; padding:2px; }
```
#### **Try it Yourself: Updating Server Data from jQuery Using AJAX**

In this exercise, you get a chance to implement a more complex AJAX web page with .get() and .post() requests, as well as some different AJAX event handlers. The resulting web page provides links to different vacation spots that you can rate. The data for the vacations is located in a data structure on the Node.js webserver. When you change the rating, a POST request is sent to the Node.js server and the server data is changed, making it permanent as long as the server is up. The purpose of the exercise is to solidify the jQuery AJAX

concepts.

The code for the example is in [Listings](#page-486-0) 15.17, [15.18,](#page-487-0) [15.19](#page-488-0), and [15.20](#page-488-1). Use the following steps to create the dynamic web page:

- **1.** In Eclipse, create the lesson15/ajax\_post.html, lesson15/js/ajax\_post.js, and lesson15/css/ajax\_post.css files.
- **2.** Create a file in the root of the project named server lesson15 ajax post.js and place the contents of <u>[Listings](#page-474-0) 15.5, [15.6](#page-475-0), 15.7</u>, and  $15.8$  into it. This file will act as the Node.js webserver for this example only.
- **3.** Stop the server.js webserver if it is already running for other examples. Then start the server lesson15 ajax post. is webserver using the node command or Run As, Node Application if you are using Eclipse.

### **Note**

Don't forget when you are done to stop the server lesson15 ajax post.js server and start the normal server.js before moving on to additional exercises.

- **4.** Add the code shown in [Listing](#page-486-0) 15.17 and [Listing](#page-488-0) 15.19 to the HTML and CSS files. These files define the style and framework for the vacations page. There shouldn't be anything new in these files that you haven't already seen.
- **5.** Open the ajax post is file and add the following . ready() function that will make a .get() request to the server to get the list of vacations from the server. Notice that a . done () function is added so that when the data has been returned and the links are populated, the first link is automatically clicked to set the vacation content. Notice that the sendRating() event handler is added to the start elements to handle rating changes via the mouse:

**Click here to view code [image](#page-1517-0)**

```
27 $(document).ready(function(){
28 $.get("/getList", setList).done(function(){
29 $("span:first").click(); return false; });
30 $(".star").click(sendRating);
31 });
```
**6.** Add the following click handler setlist() for the left navigation buttons. For each of the buttons, the  $q$ etTrip() event handler is added:

```
14 function setList(data){
15 var items = [];
16 $.each(data, function(key, val) {
```

```
17 var item = \frac{1}{2} ("<span></span>").html(val.title);
18 item.click(function(){getTrip(val.idx)});
19 $("#leftNav").append(item);
20 });
21 }
```
**7.** Add the following getTrip() event handler that will send a .get() AJAX request to get a specific trip's info by specifying /getTrip as the path and  $idx:idx$ , which is the index to the trip on the webserver. The setTrip() handler is called when the AJAX request is complete, so you need to add code shown in [Listing](#page-487-0) 15.18 lines 1–10. This function takes the JSON data and populates the content elements:

**Click here to view code [image](#page-1519-0)**

```
11 function getTrip(idx){
12 $.get("/getTrip", {idx: idx}, setTrip);
13 }
```
**8.** Add the following sendRating() function that gets called when the user clicks a star. The index of the .star element is sent to the server via a .post() method with parameters idx:idx and rating: rating. The resulting POST request updates the JSON file on the server, permanently storing the new rating value:

**Click here to view code [image](#page-1520-0)**

```
22 function sendRating(){
23 var idx = $("iidx") ..html();
24 var rating = \frac{1}{2} (".star").index(\frac{1}{2}(this))+1;
25 $.post("/setRating", {idx: idx, rating: rating}, setTrip);
26 }
```
**9.** Save all three files and then open the HTML document in a web browser, as shown in [Figure](#page-486-1) 15.6. You should be able to link to the different vacations, see the images, and set the ratings.

<span id="page-486-1"></span>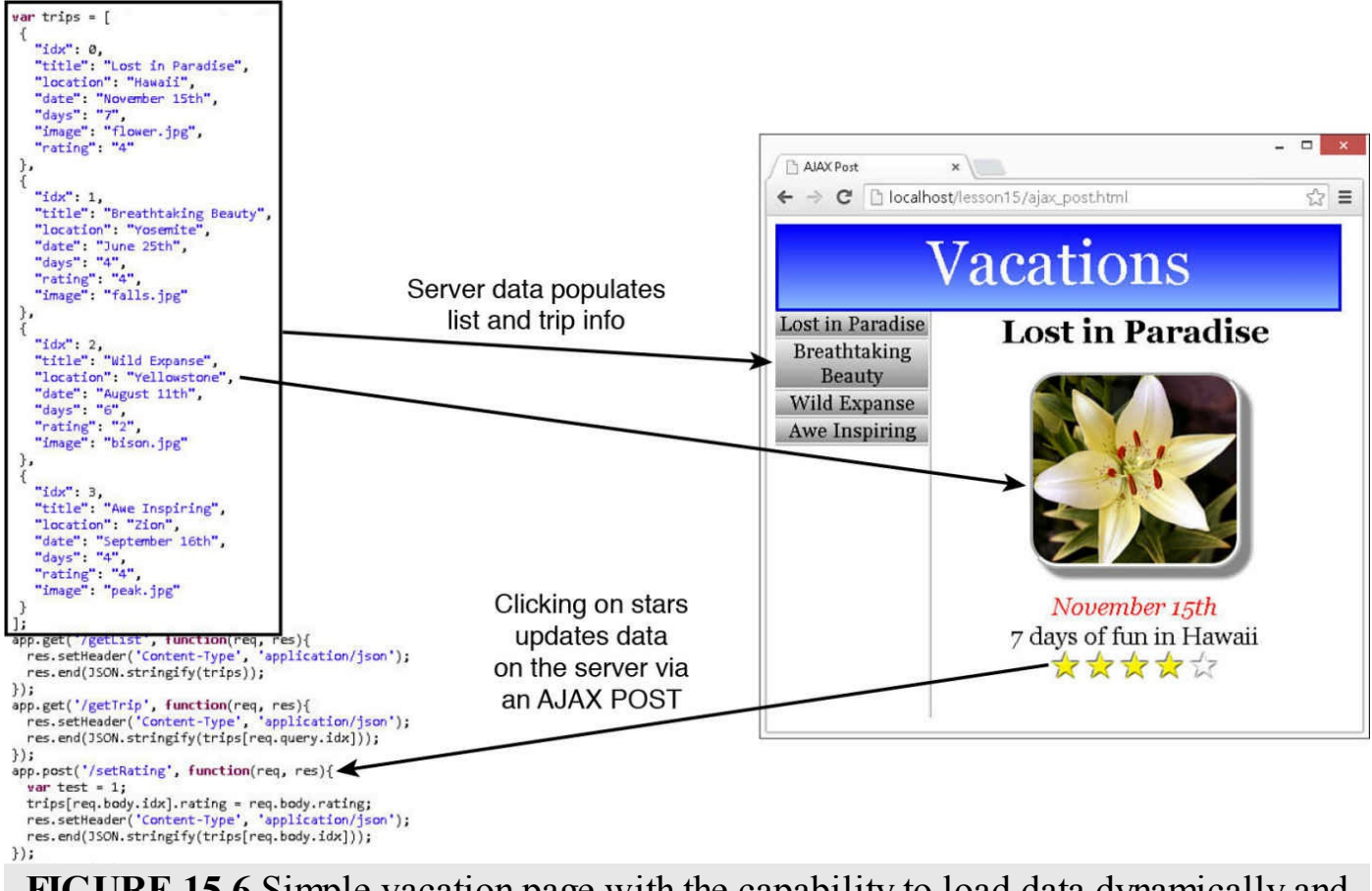

**FIGURE 15.6** Simple vacation page with the capability to load data dynamically and update the rating via AJAX.

# <span id="page-486-0"></span>**LISTING 15.17 ajax\_post.html HTML Document That Loads the jQuery and JavaScript**

```
01 <!DOCTYPE html>
02 <html>
03 <head>
04 <title>AJAX Post</title>
05 <meta charset="utf-8" />
06 <script type="text/javascript" src="https://code.jquery.com/jquery-
2.1.3.min.js"></script>
07 <script type="text/javascript" src="js/ajax post.js"></script>
08 <link rel="stylesheet" type="text/css" href="css/ajax post.css">
09 </head>
10 <body>
11 <div><div id="banner">Vacations</div>
12 \times \text{div}13 <div id="leftNav"></div>
14 <div id="content">
15 <span id="idx" class="hidden"></span>
16 <p id="title">Title</p>
17 <img id="photo" src="/images/falls.jpg" width="200px"/>
```

```
18 < p id="date">date</p>
19 <p id="info">
20 <label>5</label> days of fun in <label>Location</label></p>
21 <img class="star" src="/images/star.png" />
22 <img class="star" src="/images/star.png" />
23 <img class="star" src="/images/star.png" />
24 <img class="star" src="/images/star.png" />
25 <img class="star" src="/images/star.png" />
26 \times /div>27 \times /div>28 \times /body>
29 </html>
```
#### <span id="page-487-0"></span>**LISTING 15.18 ajax\_post.js jQuery and JavaScript Code That Implements the AJAX Request That Populates the Page and Updates the Server Data**

```
01 function setTrip(data){
02 $("iidx") ..html (data.idx);03 $("#title").html(data.title);
04 $("#photo").attr("src", "/images/"+data.image);
05 $("#date").html(data.date);
06 $("label:first").html(data.days);
07 $("label:last").html(data.location);
08 \zeta (".star:gt("+(parseInt(data.rating)-1)+")").attr("src",
"/images/empty.png");
09 $(".star:lt("+(parseInt(data.rating))+")").attr("src",
"/images/star.png");
10 }
11 function getTrip(idx){
12 $.get("/getTrip", {idx: idx}, setTrip);
13 }
14 function setList(data){
15 var items = [];
16 $.each(data, function(key, val) {
17 var item = \frac{1}{5} ("<span></span>").html(val.title);
18 item.click(function(){getTrip(val.idx)});
19 $("#leftNav").append(item);
20 });
21 }
22 function sendRating(){
23 var idx = $("#idx") ..html();
24 var rating = \frac{1}{2} (".star").index(\frac{1}{2}(this))+1;
25 $.post("/setRating", {idx: idx, rating: rating}, setTrip);
26 }
27 $(document).ready(function(){
28 $.get("/getList", setList).done(function(){
29 $("span:first").click(); return false; });
30 $(".star").click(sendRating);
31 });
```
#### <span id="page-488-0"></span>**LISTING 15.19 ajax\_post.css CSS Code That Styles the Page Elements**

**Click here to view code [image](#page-1523-0)**

```
01 * { font-family:Georgia; }
02 div { margin:0px; display: inline-block;
03 float:left; text-align:center; }
04 span { background-image: -moz-linear-gradient(top, #f1f1f1, #8F8F8F);
05 background-image: -webkit-linear-gradient(top, #f1f1f1, #8F8F8F);
06 background-image: -ms-linear-gradient(top, #f1f1f1, #8F8F8F);
07 color:black; font-size:20px; float:left; cursor:pointer;
08 width:150px; text-align:center; border-bottom:3px ridge; }
09 p { margin:0px; }
10 #banner {
11 background-image: -moz-linear-gradient(top, #0000FF, #88BBFF);
12 background-image: -webkit-linear-gradient(top, #0000FF, #88BBFF);
13 background-image: -ms-linear-gradient(top, #0000FF, #88BBFF);
14 color:white; height:80px; width:550px; font-size:60px;
15 border:3px ridge blue; }
16 #title { font-weight:bold; font-size:32px; }
17 #leftNav {width:150px; height:400px; font-size:20px;
18 border-right:3px ridge;}
19 #content { height:400px; width: 400px; }
20 #photo { margin:20px; border:5px ridge white;
21 box-shadow: 10px 10px 5px #888888; border-radius:30px;}
22 #date { color:red; font-style:italic; font-size:24px; }
23 #info, label { font-size:24px; }
24 .star {width:30px;}
25 #idx { display: none; }
```
### <span id="page-488-1"></span>**LISTING 15.20 server\_lesson15\_ajax\_post.js Node.js Server That Will Handle the POST and GET Requests for This Exercise**

```
01 var express = require('express');
02 var bodyParser = require('body-parser');
03 var app = \express();
04 app.use(bodyParser.urlencoded({ extended: true }));
05 app.use(bodyParser.json());
06 app.use('/', express.static('./'));
07 var trips = [
08 {
09 "idx": 0,
10 "title": "Lost in Paradise",
11 "location": "Hawaii",
12 "date": "November 15th",
13 "days": "7",
14 "image": "flower.jpg",
```

```
15 "rating": "4"
16 },
17 {
18 "idx": 1,
19 "title": "Breathtaking Beauty",
20 "location": "Yosemite",
21 "date": "June 25th",
22 "days": "4",
23 "rating": "4",
24 "image": "falls.jpg"
25 },
26 {
27 "idx": 2,
28 "title": "Wild Expanse",
29 "location": "Yellowstone",
30 "date": "August 11th",
31 "days": "6",
32 "rating": "2",
33 "image": "bison.jpg"
34 },
35 {
36 "idx": 3,
37 "title": "Awe Inspiring",
38 "location": "Zion",
39 "date": "September 16th",
40 "days": "4",
41 "rating": "4",
42 "image": "peak.jpg"
43 }
44 ];
45 app.get('/getList', function(req, res){
46 res.setHeader('Content-Type', 'application/json');
47 res.end(JSON.stringify(trips));
48 });
49 app.get('/getTrip', function(req, res){
50 res.setHeader('Content-Type', 'application/json');
51 res.end(JSON.stringify(trips[req.query.idx]));
52 });
53 app.post('/setRating', function(req, res){
54 var test = 1;
55 trips[req.body.idx].rating = req.body.rating;
56 res.setHeader('Content-Type', 'application/json');
57 res.end(JSON.stringify(trips[req.body.idx]));
58 });
59 app.listen(80);
```
# **Using Advanced jQuery AJAX**

The concepts already covered in this lesson should take care of most of your AJAX needs. However, they do not cover the full power of the jQuery AJAX interface. The following sections discuss some of the additional AJAX functionality built directly into jQuery.

# **Reviewing Global Setup**

jQuery provides the .ajaxSetup() method that allows you to specify options that configure AJAX requests globally throughout the script. [Table](#page-491-0) 15.3 lists some of the options that can be specified when calling .ajaxSetup(). For example, the following code sets the default global URL for requests:

**Click here to view code [image](#page-1526-0)**

\$.ajaxSetup({url:"service.php", accepts:"json"})

# **Using Global Event Handlers**

jQuery provides methods to create global event handlers that are called on events, such as initialization or completion for all AJAX requests. The global events are fired on each AJAX request. [Table](#page-490-0) 15.2 lists the methods that you can use to register global event handlers.

<span id="page-490-0"></span>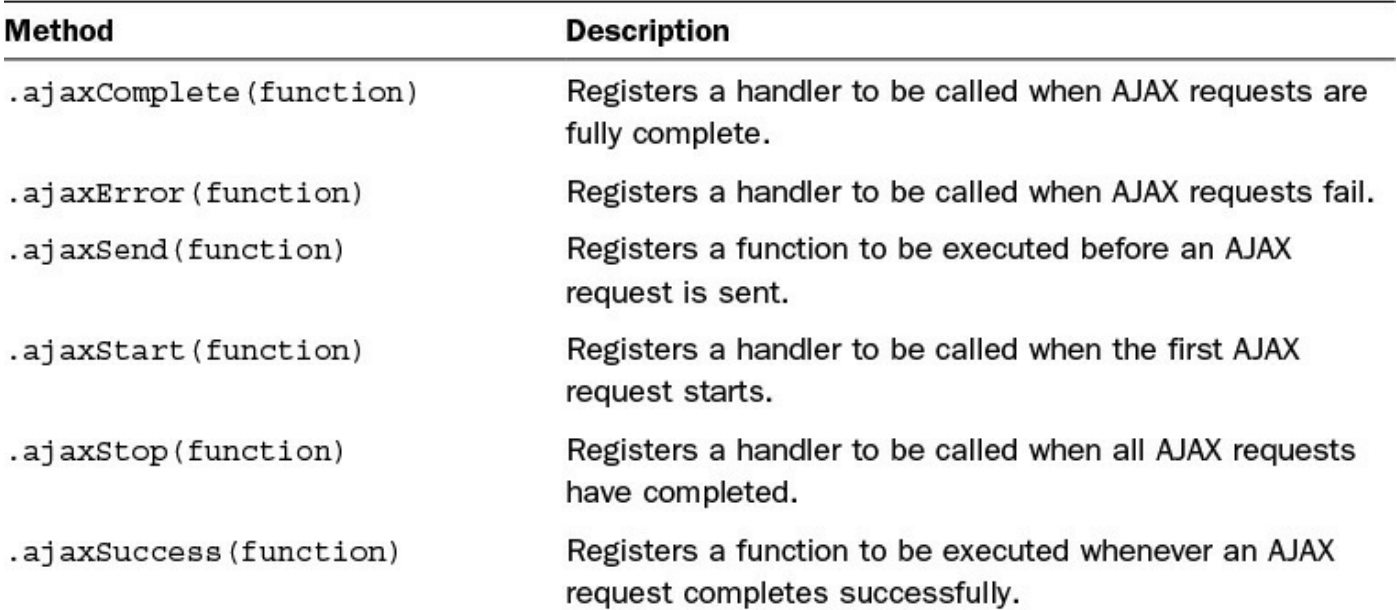

### **TABLE 15.2 jQuery Global AJAX Event Handler Registration Methods**

An example of using global event handlers to set the class of a form is shown next:

```
$(document).ajaxStart(function(){
  $("form").addClass("processing");
});
$(document).ajaxComplete(function(){
  $("form").removeClass("processing");
});
```
**Note**

Global events are never fired for cross-domain script or JSONP requests, regardless of the value of global.

# **Implementing Low-Level Ajax Requests**

All AJAX request wrapper methods that you have been working with in this lesson are handled underneath through the .ajax(url [, settings]) interface. This interface is a bit more difficult to use, but it gives you much more flexibility and control of the AJAX request.

The  $.a$ jax() method is called the same way that  $.a$ et() and  $.o$ ost() are; however, the settings argument allows you to set a variety of settings used when making the request.

<span id="page-491-0"></span>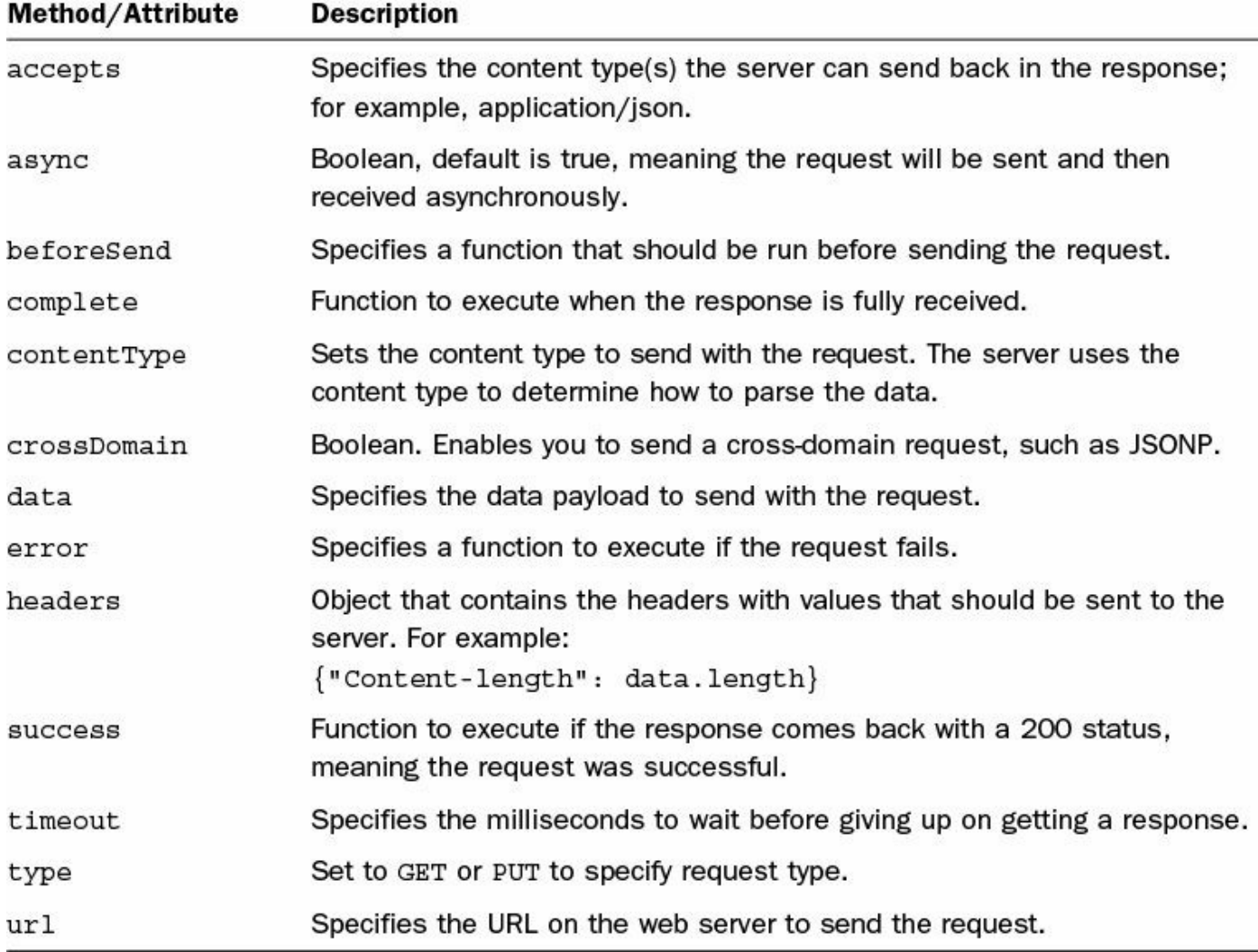

[Table](#page-491-0) 15.3 lists the more common settings that can be applied to the  $.a$  jax() method.

# **TABLE 15.3 Common Settings Available in the .ajax() Request Method**

A simple example of using the  $.a$  jax() interface is shown in the following code:

**Click here to view code [image](#page-1528-0)**

```
$.ajax({
 url:"setEmail",
 type:"get",
 accepts:"json",
 contentType: 'application/x-www-form-urlencoded; charset=UTF-8',
 data: {"first":"Brad", "last":"Dayley"}
}).fail(function(){ alert("request Failed"); });
```
The  $.a<sub>j</sub>ax()$  method returns a jqXHR method that provides some additional functionality, especially when handling the response. [Table](#page-492-0) 15.4 lists some of the methods and attributes attached to the  $\overline{\mathcal{A}}$   $\overline{\mathcal{A}}$  at  $\overline{\mathcal{A}}$  by  $\overline{\mathcal{A}}$ 

<span id="page-492-0"></span>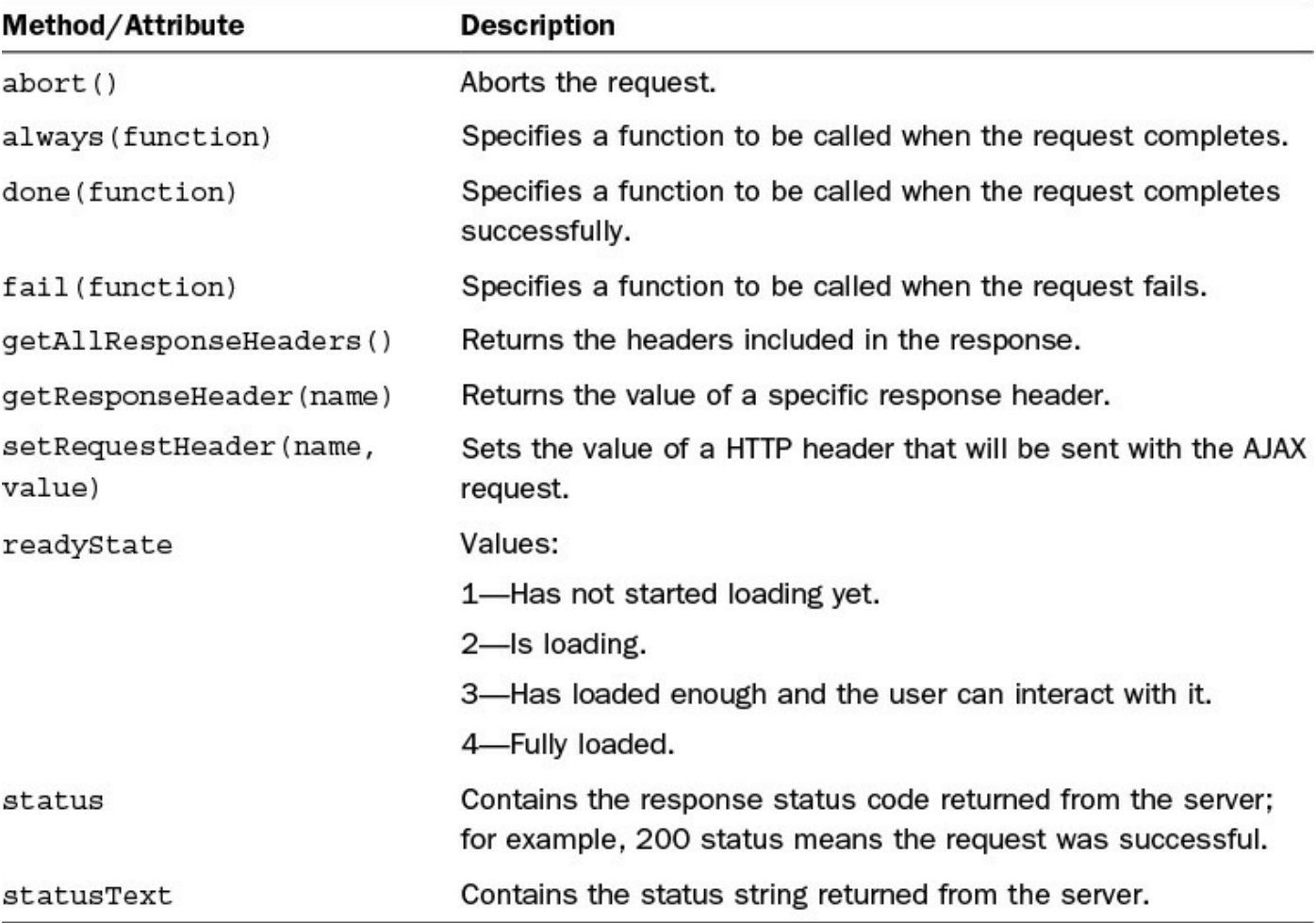

# **TABLE 15.4 Common Methods and Attributes of the jqXHR Object Returned by .ajax()**

# **Summary**

AJAX is the basic communication framework between jQuery/JavaScript and the web server. Using AJAX allows you to get additional data from the web server and use it to dynamically update the web page instead of completely reloading it. This enables you to provide a much better experience for the user.

In this lesson, you learned the ins and outs of AJAX. You were able to implement several examples that gave you experience with GET and POST requests, as well as handling different types of data, such as HTML, JSON, and XML.

# **Q&A**

# <span id="page-493-1"></span>**[Q](#page-493-0). Why is there a GET and a POST request and not just one request?**

<span id="page-493-0"></span>**[A.](#page-493-1)** The answer is optimization. Although you could do everything with just POST requests, optimizations can be made at the web server as well as the browser by using GET requests that have the parameters directly in the URL. This is especially true with caching.

# <span id="page-493-3"></span>**[Q](#page-493-2). Are there any other methods to send cross-domain requests besides JSONP?**

<span id="page-493-2"></span>**[A.](#page-493-3)** Yes. Flash and Silverlight both have mechanisms that allow you to send crossdomain requests. HTML5 also introduces the postMessage interface designed to allow cross-domain requests.

# **Workshop**

The workshop consists of a set of questions and answers designed to solidify your understanding of the material covered in this lesson. Try to answer the questions before looking at the answers.

# **Quiz**

- <span id="page-493-7"></span>**[1](#page-493-4).** Would you use a GET or a POST request to set a new password on a web server?
- <span id="page-493-8"></span>**[2](#page-493-5).** True or false: The .done() event handler function is called only if the AJAX request succeeds.
- <span id="page-493-9"></span>**[3](#page-493-6).** What data type is the response data converted to for XML data?
- <span id="page-493-10"></span>**[4](#page-494-0).** What data type is the response data converted to for JSON data?
- <span id="page-493-11"></span>**[5](#page-494-1).** Is it possible to specify the request headers sent with a GET request via jQuery?

# **Quiz Answers**

- <span id="page-493-4"></span>**[1](#page-493-7).** POST.
- <span id="page-493-5"></span>**[2](#page-493-8).** True.
- <span id="page-493-6"></span>**[3](#page-493-9).** DOM object.
- <span id="page-494-0"></span>**[4](#page-493-10).** Basic JavaScript object.
- <span id="page-494-1"></span>**<u>[5](#page-493-11)</u>**. Yes. You can use  $\cdot$  a jax() with the headers parameter, or you can use .ajaxSetup() to set the headers parameter globally.

# **Exercises**

- **1.** Modify the example in [Listings](#page-478-0) 15.9, [15.10,](#page-479-0) [15.11](#page-479-1), and [15.12](#page-479-2). Add an additional date value to each image in the JSON file. Then add the date value along with the image on the web page by including it in the image caption.
- **2.** Modify the example in [Listings](#page-481-0) 15.13, [15.14](#page-482-0), [15.15,](#page-482-1) and [15.16.](#page-483-0) Add an additional column for rating. You will need to update the XML file, as well as the AJAX response handlers, to add the additional column to the rows. Also, you will need to fix up the CSS.

# **Part IV: Utilizing jQuery UI**

# **Lesson 16. Introducing jQuery UI**

# **What You'll Learn in This Lesson:**

- How to download and add the jQuery UI libraries
- How to create custom jQuery UI themes
- New functionality jQuery UI provides over jQuery alone
- Using jQuery UI selectors
- How to dynamically position UI elements using jQuery UI

jQuery UI is an additional library built on top of jQuery. The purpose of jQuery UI is to provide a set of extensible interactions, effects, widgets, and themes that make it easier to incorporate professional UI elements in your web pages. In this lesson, you get a chance to download and implement jQuery UI in some web pages. The purpose of this lesson is to introduce you to how jQuery interacts with HTML, CSS, jQuery, and JavaScript.

# **Getting Started with jQuery UI**

jQuery UI is made up of two parts, JavaScript and CSS. The JavaScript portion of jQuery UI extends jQuery to add additional functionality specific to adding UI elements or applying effects to those elements. The CSS portion of jQuery UI styles the page elements so that developers don't need to style the elements every time.

jQuery UI saves developers time by providing prebuilt UI elements, such as calendars and menus, with interactions, such as dragging and resizing, right out of the box. The following sections introduce you to the library; you learn how to download it and apply it to your projects.

The jQuery UI library is made up of several components that are used to build, manage, and interact with the UI elements on the web page. These elements can be categorized into the following:

- **JavaScript**—jQuery UI comes with its own .js file that hooks into the main jQuery library. This file must be loaded in your web pages along with jQuery to implement jQuery UI components.
- **CSS**—Several css files are included with jQueryUI. The main one is jqueryui.css. These files contain all the CSS settings pertaining to jQuery UI and in particular to the theme that is represented.
- **Images**—Query also provides several images that are used to build some of the UI components.

# **Getting the jQuery UI Library**

**Getting the jQuery UI Library**

You can implement jQuery UI in your projects in one of two ways. If you want to use a specific theme already provided, you can select one of the themes in jQuery UI section of the jQuery CDN location at <https://code.jquery.com>.

For example, the following lines load the jQuery UI library and the Smoothness theme from the jQuery CDN locations:

**Click here to view code [image](#page-1529-0)**

```
<script type="text/javascript" src="https://code.jquery.com/jquery-
2.1.3.min.js"></script>
<script type="text/javascript"
src="http://code.jquery.com/ui/1.11.2/jquery-ui.min.js"></script>
<link rel="stylesheet" type="text/css"
href="http://code.jquery.com/ui/1.11.2/themes/smoothness/jquery-ui.css">
```
You can also download the library along with a customized theme and store them on your own web server. In that case, you would use your own location for the src and href attributes rather than the CDN locations for the jquery-ui.js and jquery-ui.css files.

The jQuery library can be downloaded from the following location by selecting the options that you want to include, shown in [Figure](#page-497-0) 16.1, and clicking the Download button at the bottom. This downloads the jQuery UI files:

<span id="page-497-0"></span><http://jqueryui.com/download>

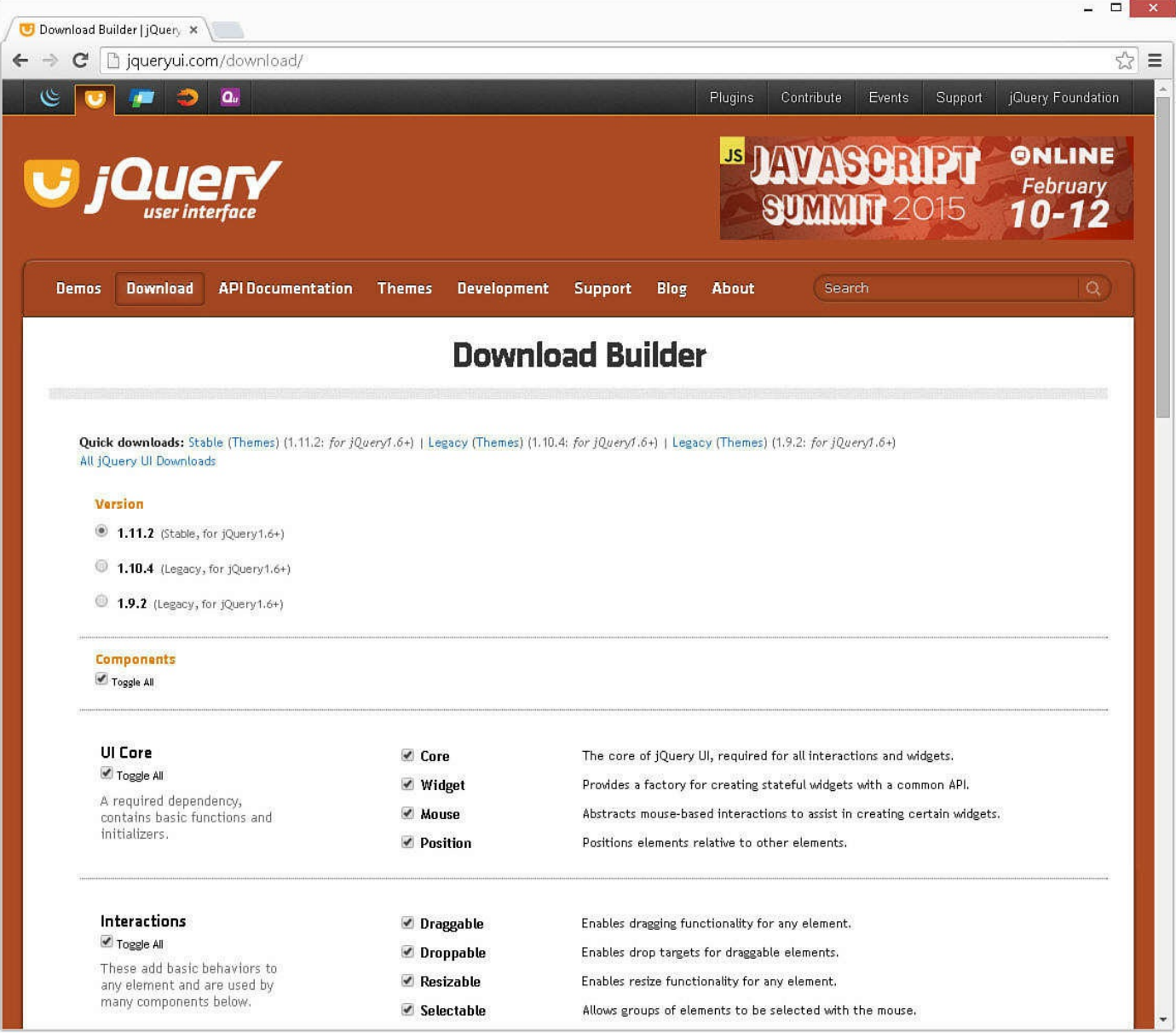

**FIGURE 16.1** Using jQuery UI download builder to build and download a custom version of jQuery UI.

# **Using ThemeRoller to Create a Custom Theme**

In addition to the basic jQuery UI theme, you can also use the jQuery UI ThemeRoller, shown in **[Figure](#page-499-0) 16.2**, to select some different custom themes or customize your own theme. A theme defines the colors, border radius, and multiple other styles applied to jQuery UI widgets and elements.

<span id="page-499-0"></span>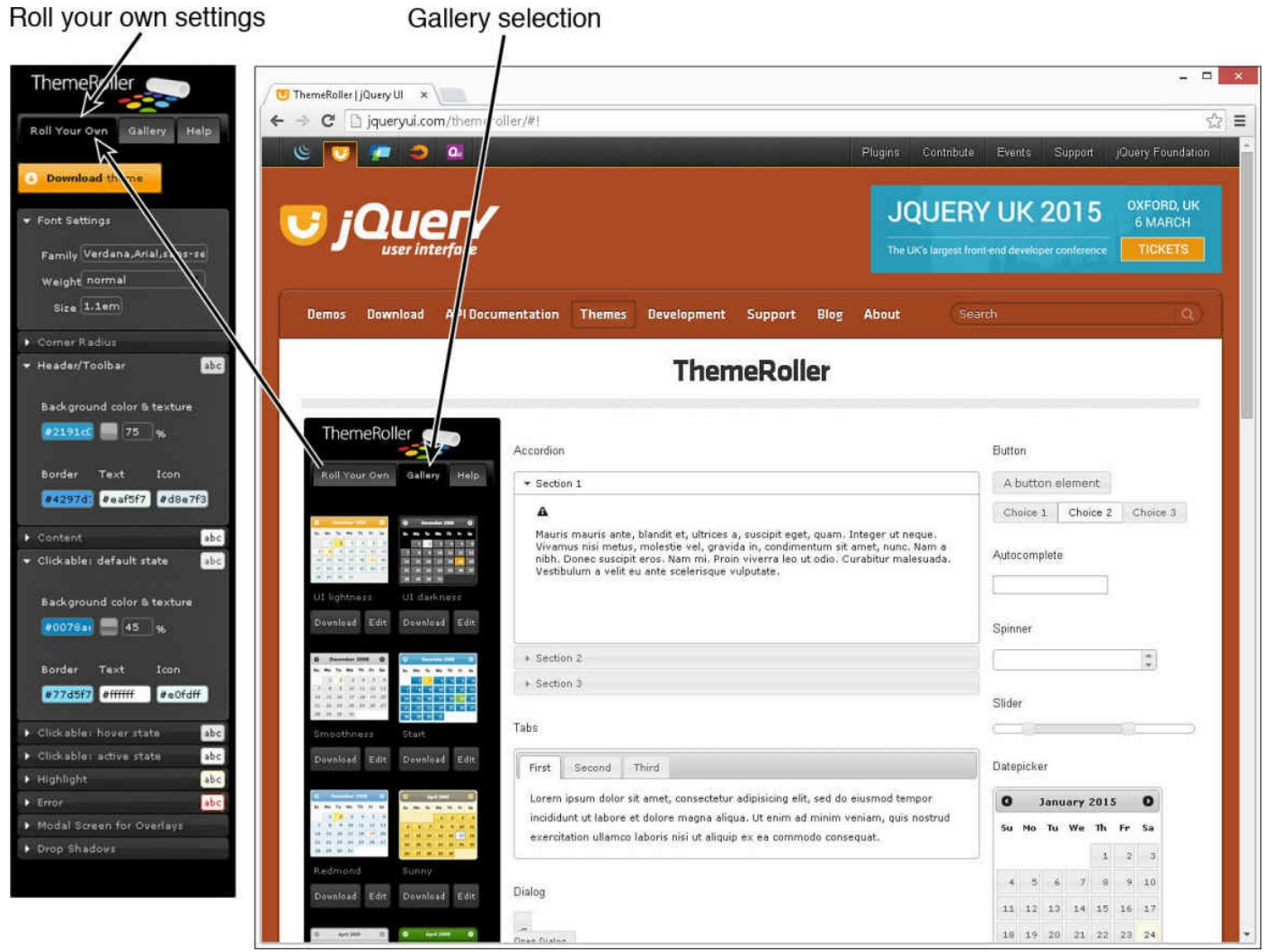

**FIGURE 16.2** Using jQuery UI ThemeRoller to define a custom theme.

To access the jQuery UI ThemeRoller:

**1.** Open the following URL in your browser:

<http://jqueryui.com/download/>

- **2.** Scroll down to the bottom of the download page shown in **[Figure](#page-497-0) 16.1** and click the Design a Custom Theme link. This brings up the [ThemeRoller](#page-499-0) shown in Figure 16.2.
- **3.** Select the Gallery tab and view the gallery of [prebuilt](#page-499-0) themes shown in Figure 16.2.
- **4.** Select the gallery that most fits your needs.
- **5.** Select the Roll Your Own tab, also shown in [Figure](#page-499-0) 16.2, and specify as many of the specific settings as you want to define.
- **6.** Click the Download Theme button. This takes you back to the main download page.
- **7.** Click the Download button to download the jQuery UI files.

### **Try it Yourself: Adding jQuery UI to a Web Page**

Use the following steps to download the jQuery UI library and add it to the project you are using for this book:

- **1.** In Eclipse, create the lesson16, lesson16/js, and lesson16/css folders, and then add the lesson16/date\_picker.html file.
- **2.** Create the lesson16/js and lessong16/css folders.
- **3.** Add the code shown in **[Listing](#page-501-0) 16.1**. This is straightforward code to validate that the jQuery UI library is installed properly.
- **4.** The following lines load the jQuery library, jQuery UI library, and the smoothness CSS theme for jQuery UI:

**Click here to view code [image](#page-1530-0)**

```
06 <script type="text/javascript"
src="https://code.jquery.com/jquery-2.1.3.min.js"></script>
07 <script type="text/javascript"
src="http://code.jquery.com/ui/1.11.2/jquery-ui.min.js"></script>
08 <link rel="stylesheet" type="text/css"
href="http://code.jquery.com/ui/1.11.2/themes/smoothness/jquery-
ui.css">
```
**5.** The following line adds a <div> element and assigns the datepicker id to it in the HTML document:

**Click here to view code [image](#page-1531-0)**

16 <div id="datepicker"></div>

**6.** The following ready() function adds the jQuery UI Datepicker element to the  $\langle \text{div} \rangle$ .

**Click here to view code [image](#page-1532-0)**

10 \$ (document) .ready (function () { 11 \$( "#datepicker" ).datepicker(); 12 });

**7.** Save the file, and then open the HTML document in a web browser, as shown in [Figure](#page-501-1) 16.3. You should see the date picker displayed correctly if the libraries are installed properly.

<span id="page-501-1"></span>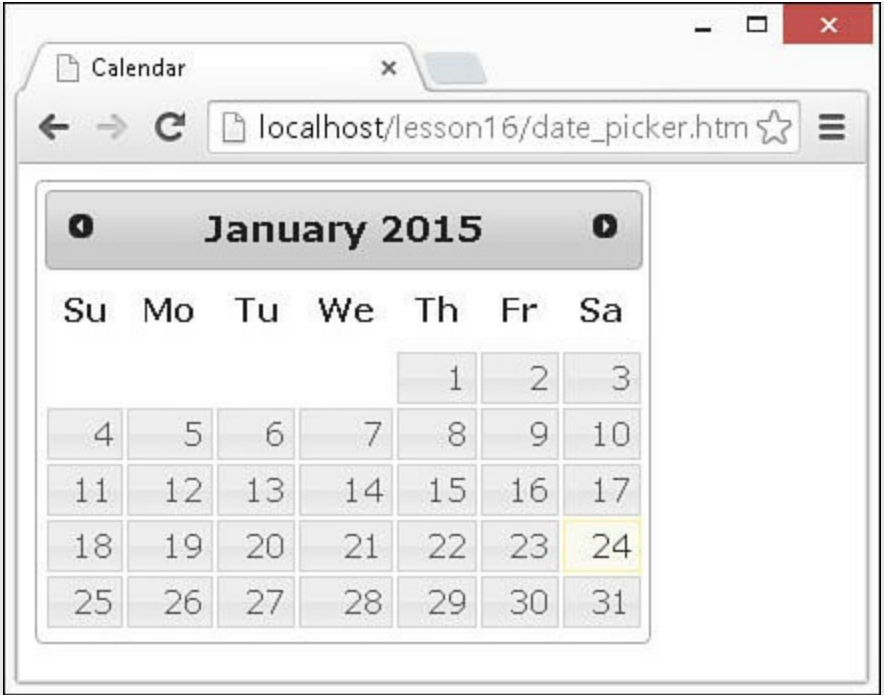

**FIGURE 16.3** Simple jQuery UI date picker.

# <span id="page-501-0"></span>**LISTING 16.1 date\_picker.html HTML Document That Adds the jQuery UI Libraries and Renders a Date Picker**

```
01 <!DOCTYPE html>
02 <html>
03 <head>
04 <title>Calendar</title>
05 <meta charset="utf-8" />
06 <script type="text/javascript" src="https://code.jquery.com/jquery-
2.1.3.min.js"></script>
07 <script type="text/javascript"
src="http://code.jquery.com/ui/1.11.2/jquery-ui.min.js"></script>
08 <link rel="stylesheet" type="text/css"
href="http://code.jquery.com/ui/1.11.2/themes/smoothness/jquery-ui.css">
09 <script>
10 $ (document) . ready (function () {
11 $( "#datepicker" ).datepicker();
12 });
13 </script>
14 \times/head>
15 <br/>body>
16 <div id="datepicker"></div>
17 </body>
18 </html>
```
# **Applying jQuery UI in Your Scripts**

Now that you've got the jQuery UI library loaded and ready to go, you can learn about some of the enhancements that jQuery UI adds over jQuery. This section covers some new functionality as well as some enhancements to the jQuery library. The meat of jQuery UI—namely, the effects, interactions, and widgets—are covered in upcoming lessons.

# **Understanding Enhanced jQuery UI Functionality**

jQuery UI is in many ways an extension of the jQuery library. To get you up to speed so that you can begin implementing jQuery UI components, the following sections discuss some of the important upgrades from jQuery.

# **Adding and Removing Unique IDs**

jQuery UI provides a couple of additional methods to jQuery objects that allow you to easily add and remove unique IDs to a set of elements. This is especially useful when you dynamically create a bunch of new elements that you must be able to access by ID later.

To add unique IDs, use the .uniqueId() method. This method checks each element in the set and adds an id attribute if one is not present. The new id will have a prefix of "ui-id-". If the element already has an id attribute, it is not altered.

You can later delete the unique IDs using the . removeUniqueId() method on the set. Only elements that had IDs created by . unique Id () are affected.

For example, the following code adds  $id$  values to all  $\langle div \rangle$  elements and then later removes them:

**Click here to view code [image](#page-1534-0)**

```
var divs = $("div") .uniqueId();
...
do something
...
$("div"). removeUniqueId ();
```
# **Getting the ScrollParent**

Another helpful addition in jQuery UI is the .scrollParent() method. This method searches the ancestors of the element and returns the first parent element that is scrollable. This method works only on jQuery objects that have a single element in the set.

# **Getting the zIndex**

Another helpful addition in jQuery UI is the  $.z$ Index() method. This method returns

a numeric z-index value of the element, if it has one, or the first ancestor that does. This enables you to quickly determine the stacking placement of any item on the page.

# **Async Focus**

jQuery UI extends the .focus(delay [. callback]) method of jQuery objects to allow for a delay before setting the focus and including a callback function that will be executed when the element gets the focus. The delay is specified in milliseconds.

This functionality has a wide range of uses, from using a timer, to automatically selecting a form element, to forcing the refocus of an element. For example, the following code adds a half-second delay before setting the focus to an element #timedInput:

```
Click here to view code image
```

```
$("#timedInput").focus(500, function(){
 $(this).val("Enter Text Now");
});
```
# **Using New Selectors in jQuery UI**

One great feature of jQuery UI is the capability to extend the jQuery selectors that are already pretty extensive. These new selectors make it easier to narrow down selections specific to UI element needs. The following sections discuss each of the new selectors.

# **Using the :data() Selector**

One of my favorite selectors in jQuery UI is the :  $data()$  selector. This selector enables you to filter elements based on a specific key that was added to elements using the .data() jQuery method. For example, the following code adds a color value to all  $\langle$ span $\rangle$ ,  $\langle$ div $\rangle$ , and  $\langle$ p $\rangle$  elements, and then uses the :data() selector to set those colors on the elements:

**Click here to view code [image](#page-1536-0)**

```
$(p).data("color", "red");
$(span).data("color", "blue");
$(div).data("color", "green");
$(":data(color)").each(function(){
 $(this).css({color:$(this).data("color")});
});
```
# **:focusable**

The : focusable selector allows you to limit elements to only those that can receive focus. For example, the following statement limits the changes to only those form elements that can receive focus:
**Click here to view code [image](#page-1537-0)**

```
$("form:focusable").each(function(){
 $(this).css({color:red});
});
```
### **:tabbable**

The : tabbable selector is similar to the : focusable selector. It allows you to limit elements to only those that can be tabbed to. For example, the following statement limits the changes to only those form elements that can be tabbed to:

**Click here to view code [image](#page-1538-0)**

```
$("form:tabbable").each(function(){
  $(this).css({color:red});
});
```
This filter is very useful, especially when you're trying to exclude elements that are disabled.

#### **Tip**

Elements that have a negative tab index are: focusable but not :tabbable.

#### **Try it Yourself: Applying jQuery UI Selectors Based on Data Values**

In this example, you add several  $\langle \text{div} \rangle$  elements to the web page. Then in jQuery, you add an image data value to some of them. Using the  $:$  data() selector, you then apply different changes to the elements with image data than those without image data.

The code for the example is in [Listings](#page-506-0)  $16.2$ ,  $16.3$ , and  $16.4$ . Use the following steps to create the dynamic web page:

- **1.** In Eclipse, create the lesson16/jquery image adder.html, lesson16/js/jquery image adder.js, and lesson16/css/jquery image adder.css files.
- **2.** Add the code shown in [Listing](#page-506-0) 16.2. The following lines are used to load the jQuery library, jQuery UI library, and CSS files:

```
06 <script type="text/javascript"
src="https://code.jquery.com/jquery-2.1.3.min.js"></script>
07 <script type="text/javascript"
src="http://code.jquery.com/ui/1.11.2/jquery-ui.min.js"></script>
08 <script type="text/javascript" src="js/jquery image adder.js">
```

```
</script>
09 <link rel="stylesheet" type="text/css"
href="http://code.jquery.com/ui/1.11.2/themes/smoothness/jquery-
ui.css">
10 <link rel="stylesheet" type="text/css"
href="css/jquery_image_adder.css">
```
- **3.** Open the jquery image adder is file and add a basic . ready () function.
- **4.** Add the following three lines. These lines add the image data value to some of the  $\langle \text{div} \rangle$  elements in the document:

**Click here to view code [image](#page-1540-0)**

```
02 $("#arch").data("image", "images/arch.jpg");
03 $("#volcano").data("image", "images/volcano.jpg");
04 $("#pyramid").data("image", "images/pyramid2.jpg");
```
**5.** Add the following click handler function that will first get all the  $\langle \text{div} \rangle$ elements that have an image value and use the image value to set the src of an  $\langle \text{im} \varphi \rangle$  element that gets prepended. Then the function will get all  $\langle \text{div} \rangle$ elements that do not have an image value and append the generic insert.png image:

**Click here to view code [image](#page-1541-0)**

```
05 $("#add").click(function(){
06 $("div:data(image)").each(function(){
07 $(this).prepend(
08 \frac{\zeta('<img>}{img>}, attr("src", \zeta(this).data("image")));
09 });
10 \frac{1}{2} ("div:not(:data(image))").each(function(){
11 $(this).prepend(
12 $('<img></img>').attr("src", "/images/insert.png"));
13 });
14 });
```
**6.** Save all three files and then open the HTML document in a web browser, as shown in [Figure](#page-506-1) 16.4. When you click the Add Images button, you should see the images pop up for the  $\langle \text{div} \rangle$  elements that had an image value and the generic image for those that do not.

<span id="page-506-1"></span>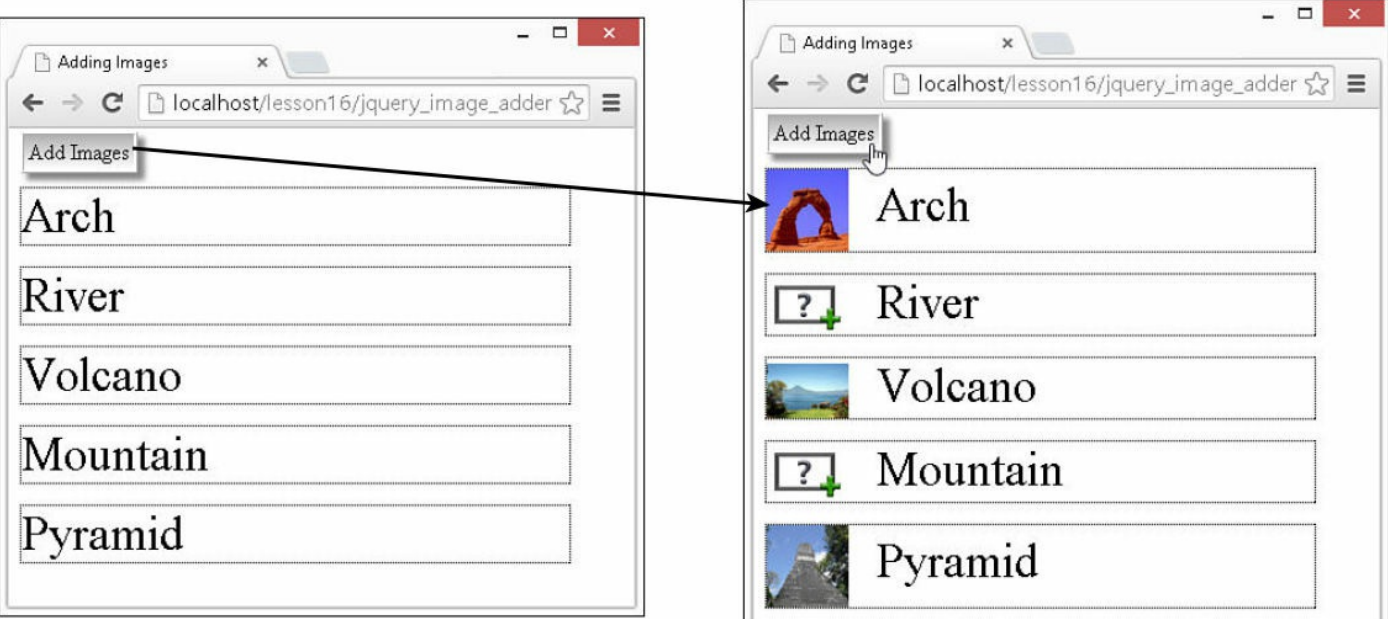

**FIGURE 16.4** Using the jQuery UI selector to update the elements that have an image data value.

### <span id="page-506-0"></span>**LISTINGS 16.2 jquery\_image\_adder.html HTML Document That Adds the Web Page**

```
01 <!DOCTYPE html>
02 <html>
03 <head>
04 <title>Adding Images</title>
05 < meta charset="utf-8" />
06 <script type="text/javascript" src="https://code.jquery.com/jquery-
2.1.3.min.js"></script>
07 <script type="text/javascript"
src="http://code.jquery.com/ui/1.11.2/jquery-ui.min.js"></script>
08 <script type="text/javascript" src="js/jquery image adder.js">
</script>
09 <link rel="stylesheet" type="text/css"
href="http://code.jquery.com/ui/1.11.2/themes/smoothness/jquery-ui.css">
10 <link rel="stylesheet" type="text/css"
href="css/jquery_image_adder.css">
11 \times /head>
12 <br/>body>
13 <span id="add">Add Images</span>
14 <div id="arch">Arch</div>
15 <div id="river">River</div>
16 <div id="volcano">Volcano</div>
17 <div id="mountain">Mountain</div>
18 <div id="pyramid">Pyramid</div>
19 \langle \text{body} \rangle20 </html>
```
## <span id="page-507-0"></span>**LISTING 16.3 jquery\_image\_adder.js jQuery and jQuery UI Code That Uses the :data() Selector to Select Elements**

**Click here to view code [image](#page-1543-0)**

```
01 $(document).ready(function(){
02 $("#arch").data("image", "/images/arch.jpg");
03 $("#volcano").data("image", "/images/volcano.jpg");
04 $("#pyramid").data("image", "/images/pyramid2.jpg");
05 $("#add").click(function(){
06 $("div:data(image)").each(function(){
07 $(this).prepend(
08 \frac{\zeta('<imq><j>}/imq><j>.attr("src", \zeta(this).data("image")));
09 });
10 $("div:not(:data(image))").each(function(){
11 $(this).prepend(
12 $('<img></img>').attr("src", "/images/insert.png"));
13 });
14 });
15 });
```
## <span id="page-507-1"></span>**LISTING 16.4 jquery\_image\_adder.css CSS Code That Styles the Page Elements**

**Click here to view code [image](#page-1544-0)**

```
01 img {
02 width:60px; margin-right:20px; vertical-align:middle; }
03 div {
04 margin-top:15px; border:1px dotted;
05 width:400px; font-size:35px; }
06 span {
07 background-image: -moz-linear-gradient(top, #B1B1B1, #FFFFFF);
08 background-image: -webkit-linear-gradient(top, #B1B1B1, #FFFFFF);
09 background-image: -ms-linear-gradient(top, #B1B1B1, #FFFFFF);
10 border:3px ridge white; box-shadow: 5px 5px 5px #888888;
11 padding:3px; cursor:pointer; }
```
## **Positioning UI Elements with jQuery UI**

A great advantage that jQuery UI provides is the capability to position elements relative to other elements and handle collisions. This is done by extending the .position() method to allow for an options object that defines the relative positions between the jQuery element and other elements or event locations.

For example, to position an element  $\#div1$  to the right of  $\#div2$ , you could use the

## following:

#### **Click here to view code [image](#page-1545-0)**

```
$("#div1").position("my:"left", at:"right", of:"#div2");
```
Pretty simple. [Table](#page-508-0) 16.1 describes the options that jQuery UI provides to the .position() method.

<span id="page-508-0"></span>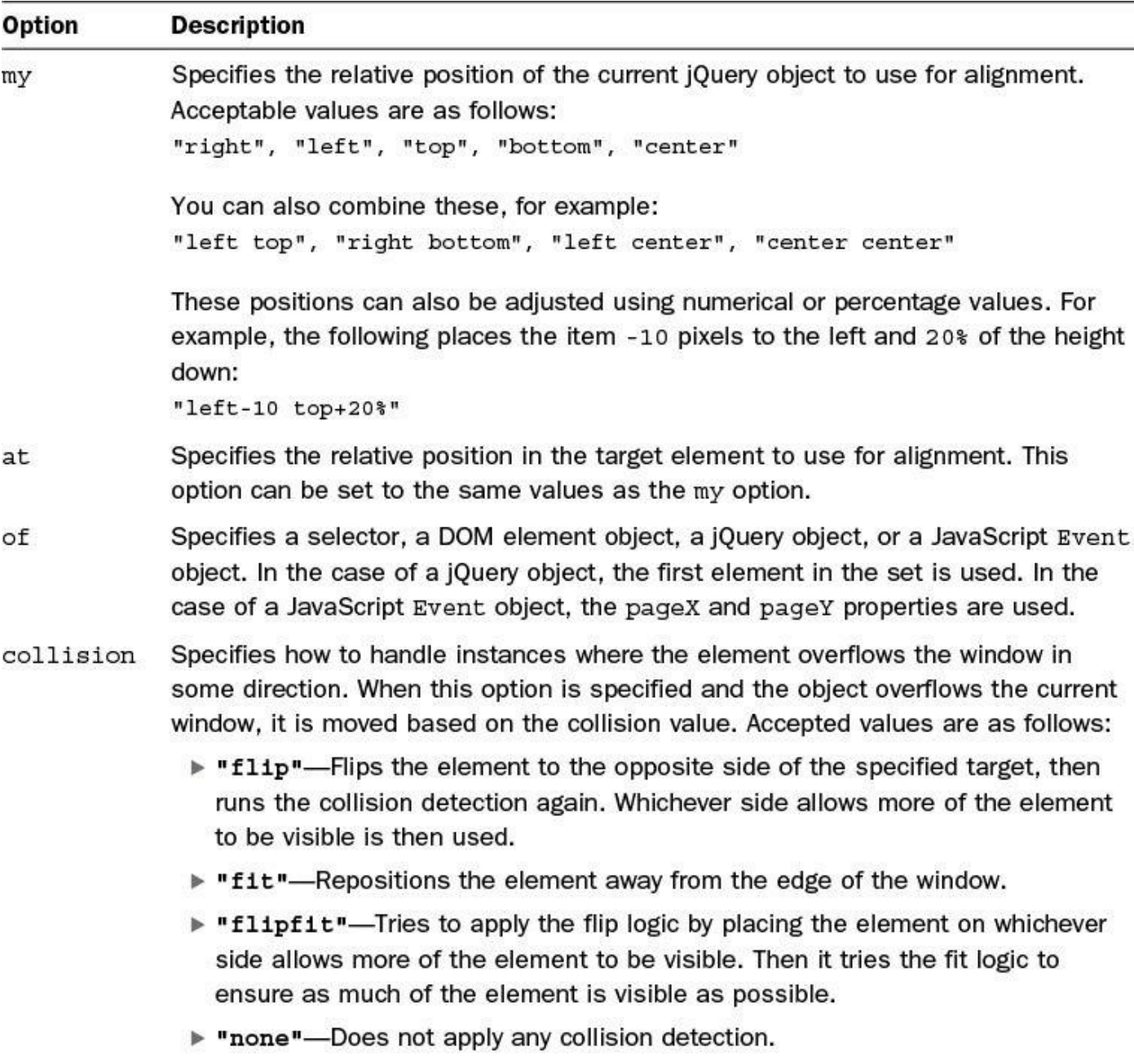

- Allows you to specify a callback function that handles the actual positioning. The using first argument passed to the function is the position value that can be used to set the CSS properties using  $\cos($  /  $\sin($  animate (). The second parameter is an object that contains the dimensions and relative positions of both the source and target elements.
- Allows you to specify the container object to use when determining if there is within a collision. This defaults to the JavaScript window object, but can be set to a selector, a DOM element object, or a jQuery object.

## **TABLE 16.1 Option Settings Used When Positioning Elements with jQuery UI .position()**

### **Try it Yourself: Using jQuery UI to Position Images on a Web Page**

The best way to help you understand jQuery UI positioning is to give you some hands-on experience. In this example, you use jQuery UI position to position static image elements as well as a dynamic one that moves with the mouse. You add some collision protections to keep the image from leaving a <div> element.

The code for the example is in [Listings](#page-510-0)  $16.5$ ,  $16.6$ , and  $16.7$ . Use the following steps to create the dynamic web page:

- **1.** In Eclipse, create the lesson16/dynamic\_positioning.html, lesson16/js/dynamic\_positioning.js, and lesson16/css/dynamic\_positioning.css files.
- **2.** Add the code shown in [Listing](#page-510-0) 16.5 and [Listing](#page-511-1) 16.7 to the HTML and CSS files.
- **3.** Open the dynamic positioning is file and a . load().
- **4.** Inside the .load() function, add the following lines to position #img2 at the bottom-right corner of  $\#\text{img1}$  and position  $\#\text{img3}$  at the bottom-right corner of #img2:

**Click here to view code [image](#page-1546-0)**

```
02 $("#img2").position(
03 {my:"left top", at:"right bottom", of:"#img1"});
04 $("#img3").position(
05 {my:"left top", at:"right bottom", of:"#img2"});
```
**5.** Add the following mousemove event handler to reposition #img3 with the mouse movement. Notice that collision is set to "flip" within the  $\langle \text{div} \rangle$  element so that the image will not be repositioned outside:

```
06 $("div").mousemove(function(e) {
07 $("#img4").position({ my:"left top", at:"center", of:e,
```
09 })

**6.** Save all three files and then open the HTML document in a web browser, as shown in [Figure](#page-510-1) 16.5. You should see three images placed on the page, and the fourth image will track with the mouse cursor as it is moved.

<span id="page-510-1"></span>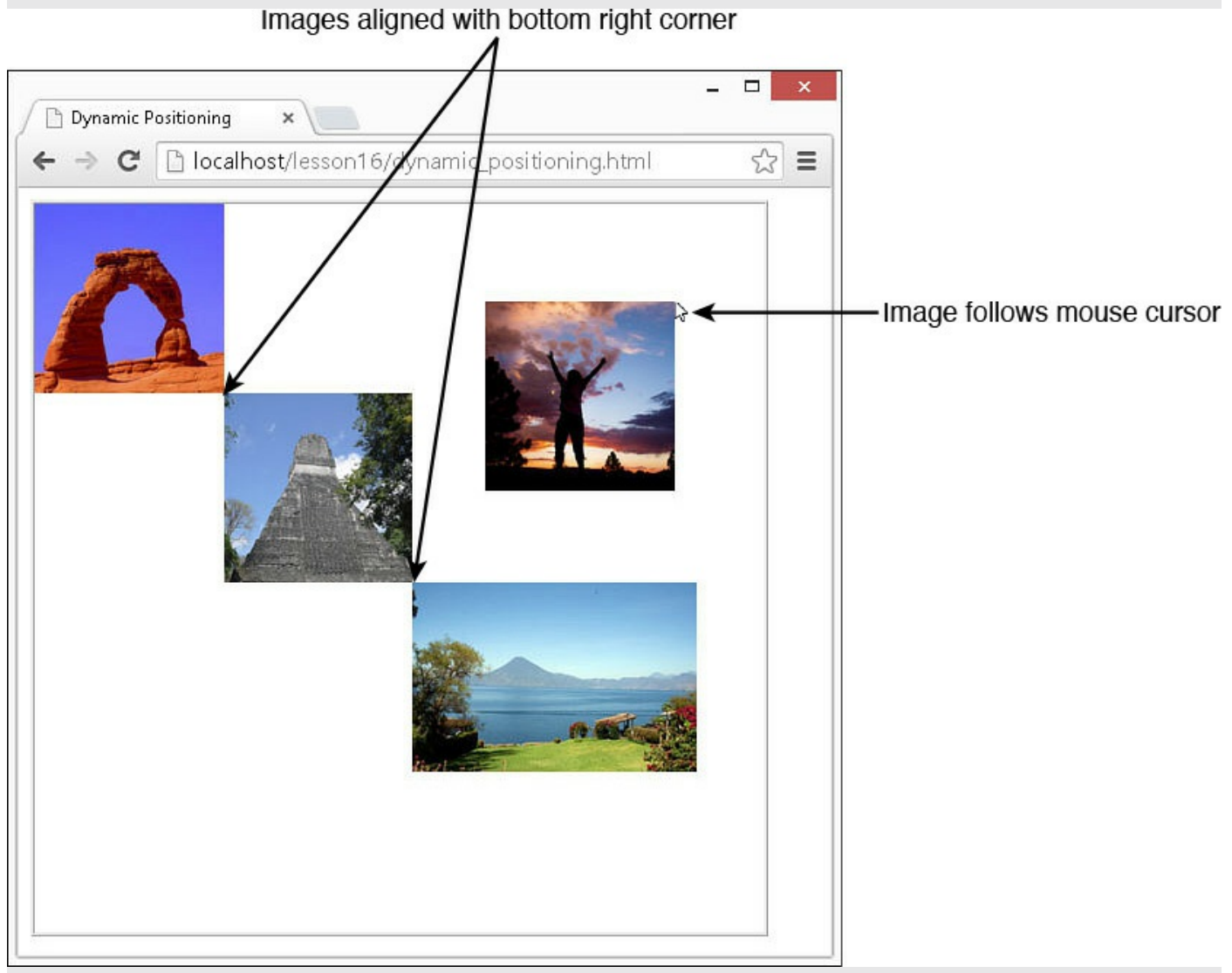

**FIGURE 16.5** Positioning images using the .position() method in jQuery UI.

### <span id="page-510-0"></span>**LISTING 16.5 dynamic\_positioning.html HTML Document That Adds the Images to the Web Page**

```
01 <!DOCTYPE html>
02 <html>
03 <head>
04 <title>Dynamic Positioning</title>
05 <meta charset="utf-8" />
```

```
06 <script type="text/javascript" src="https://code.jquery.com/jquery-
2.1.3.min.js"></script>
07 <script type="text/javascript"
src="http://code.jquery.com/ui/1.11.2/jquery-ui.min.js"></script>
08 <script type="text/javascript" src="js/dynamic_positioning.js">
</script>
09 <link rel="stylesheet" type="text/css"
href="http://code.jquery.com/ui/1.11.2/themes/smoothness/jquery-ui.css">
10 <link rel="stylesheet" type="text/css"
href="css/dynamic_positioning.css">
11 \times /head>
12 <br/>body>
13 <div>
14 <img id="img1" src="/images/arch.jpg">
15 <img id="img2" src="/images/pyramid2.jpg">
16 <img id="img3" src="/images/volcano.jpg">
17 <img id="img4" src="/images/jump.jpg">
18 \times /div>19 \langle \text{body} \rangle20 </html>
```
### <span id="page-511-0"></span>**LISTING 16.6 dynamic\_positioning.js jQuery and jQuery UI That Dynamically Positions the Images**

**Click here to view code [image](#page-1549-0)**

```
01 $(window).load(function(){
02 $("#img2").position(
03 {my:"left top", at:"right bottom", of:"#img1"});
04 $("#img3").position(
05 {my:"left top", at:"right bottom", of:"#img2"});
06 $("div").mousemove(function(e) {
07 $("#img4").position({ my:"left top", at:"center", of:e,
08 collision:"flip", within:"div" });
09 })
10 });
```
#### <span id="page-511-1"></span>**LISTING 16.7 dynamic\_positioning.css CSS Code That Styles the Page**

```
01 img {
02 position: absolute; height: 130px; width:auto; }
03 div {
04 height:500px; width:500px; border:3px ridge; }
```
## **Summary**

In this lesson, you downloaded and implemented jQuery UI in a few examples. You learned that jQuery UI extends jQuery with some additional functionality, such as new selectors, as well as enhances existing jQuery functionality, such as element positioning. You implemented some examples to illustrate how to use jQuery in your web pages.

## **Q&A**

- <span id="page-512-1"></span>**[Q](#page-512-0). Is there anything that can be done in jQuery UI that I can't do myself in jQuery and JavaScript?**
- <span id="page-512-0"></span>**[A.](#page-512-1)** No, but that's not the point. The point is that jQuery and jQuery UI will save you a ton of time.

## <span id="page-512-3"></span>**[Q](#page-512-2). Can I use more than one theme at a time?**

<span id="page-512-2"></span>**[A.](#page-512-3)** No, the themes will conflict with each other. You can, however, have multiple themes in different locations on your website and then dynamically adjust which .css files get loaded. This allows some users to have one theme and other users to have another.

## **Workshop**

The workshop consists of a set of questions and answers designed to solidify your understanding of the material covered in this lesson. Try to answer the questions before looking at the answers.

## **Quiz**

- <span id="page-512-8"></span>**[1](#page-512-4).** What jQuery UI selector would you use to isolate elements that happen to have a specific data value assigned to them?
- <span id="page-512-9"></span>**[2](#page-512-5).** True or false: There is no way to get the scroll parent for an element.
- <span id="page-512-10"></span>**[3](#page-512-6).** How would you delay setting the focus on an element?
- <span id="page-512-11"></span>**[4](#page-512-7).** How can you easily reposition an element directly to the right of another element using jQuery UI?

## **Quiz Answers**

- <span id="page-512-4"></span>**[1](#page-512-8).** :data()
- <span id="page-512-5"></span>**[2](#page-512-9).** False. You can use the .scrollParent() method to get the nearest scrolling container.
- <span id="page-512-6"></span>**[3](#page-512-10).** Use the .focus() method in jQuery UI with a delay value.
- <span id="page-512-7"></span>**[4](#page-512-11).** Use the .position() method with one element at "right" and other

"left".

## **Exercises**

- **1.** Open the code in <u>[Listings](#page-506-0) 16.2, [16.3](#page-507-0)</u>, and [16.4,](#page-507-1) and modify it to add an additional data value that specifies the color; for example, .data("color", "red"). Then, when the user clicks the Add Images button, change the color of the text using .css().
- **2.** Open the code in <u>[Listings](#page-510-0) 16.5</u>, <u>[16.6](#page-511-0)</u>, and <u>16.7</u>, and modify it so that the images overlap each other as they cascade. The simplest way to do this is to add negative values to the .position() settings.

# **Lesson 17. Using jQuery UI Effects**

### **What You'll Learn in This Lesson:**

- $\blacktriangleright$  Methods to apply effects using the jQuery UI library
- How easing effects make animation changes variable
- Ways to add cool effects when hiding/showing elements
- How to apply effects to class changes
- Applying animation effects when repositioning elements

jQuery UI provides a rich set of animation-type effects that can be applied to elements on your web pages. There are a couple of reasons why animating elements is a good thing. One is to leave the user with an impression that the website is interactive and fun to use. The second is to help users understand the visual changes that are taking place in your dynamic scripts.

In this lesson, you see the improvements that jQuery UI provides in animation effects. You will be able to apply effects directly to elements, or you can apply effects when making class, visibility, or position changes.

# **Applying jQuery UI Effects**

The purpose of this section is to introduce you to the effects that jQuery UI provides. This section discusses each of the effects and how to apply them using the  $\cdot$  each() method. You are also introduced to the multitude of easing functions that provide a variable aspect to how values are applied during the effect animation.

# **Understanding jQuery UI Effects**

jQuery UI effects are just animations to CSS position, size, and visibility properties. The animated changes are implemented in such a way as to create visual effects that give users a better experience.

For example, suppose a user tries to log in with an invalid password. In addition to the form validation message, you can also use jQuery UI effects to make the login button shake, which will catch the user's attention better, letting the user know the login failed. These are subtle changes to the web page, but they can have a large impact on the user experience.

[Table](#page-515-0) 17.1 lists the effects with values that can be applied to manipulate them. This should give you an idea of the effects possible with jQuery UI. You implement some of these effects later in this lesson.

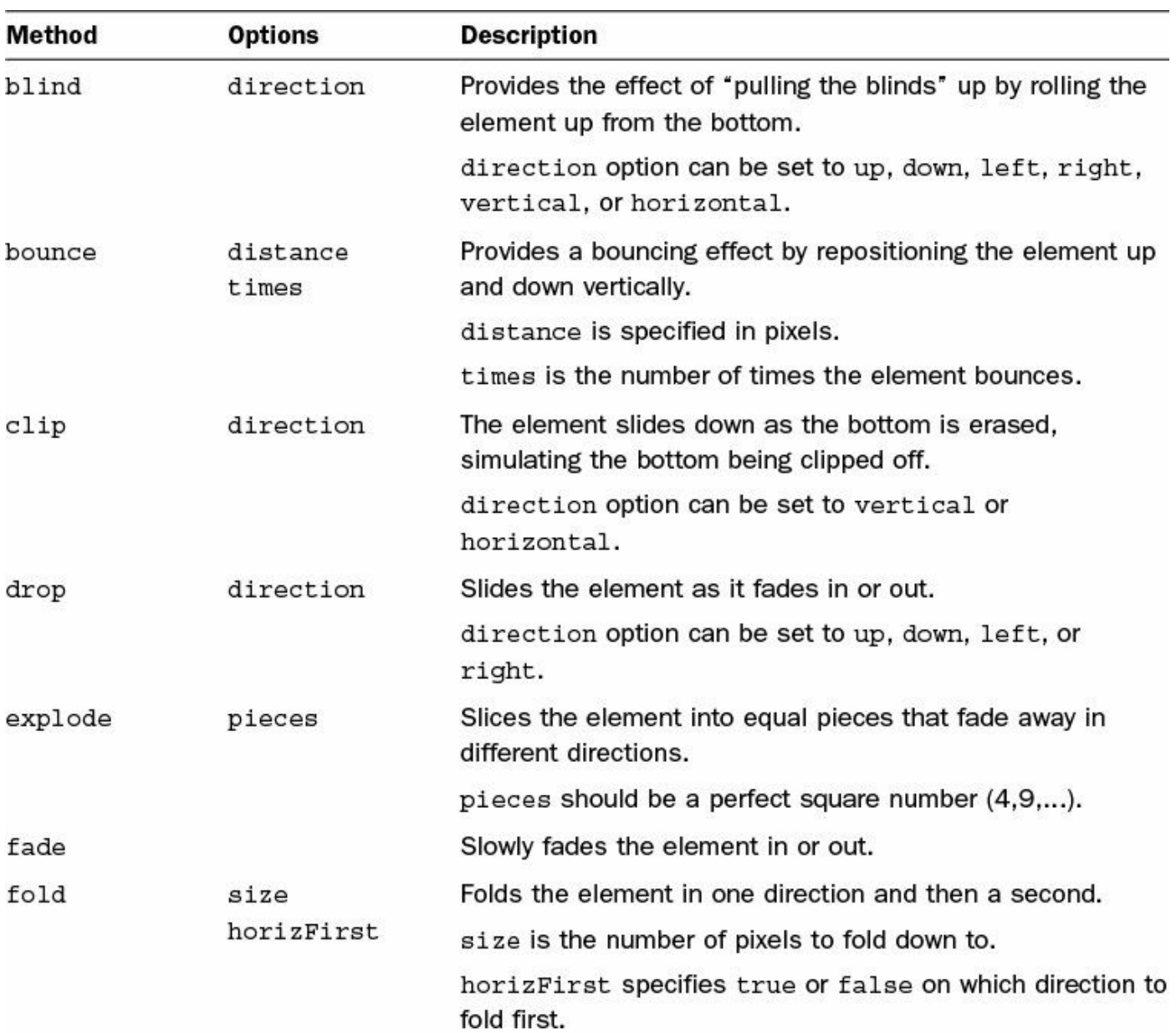

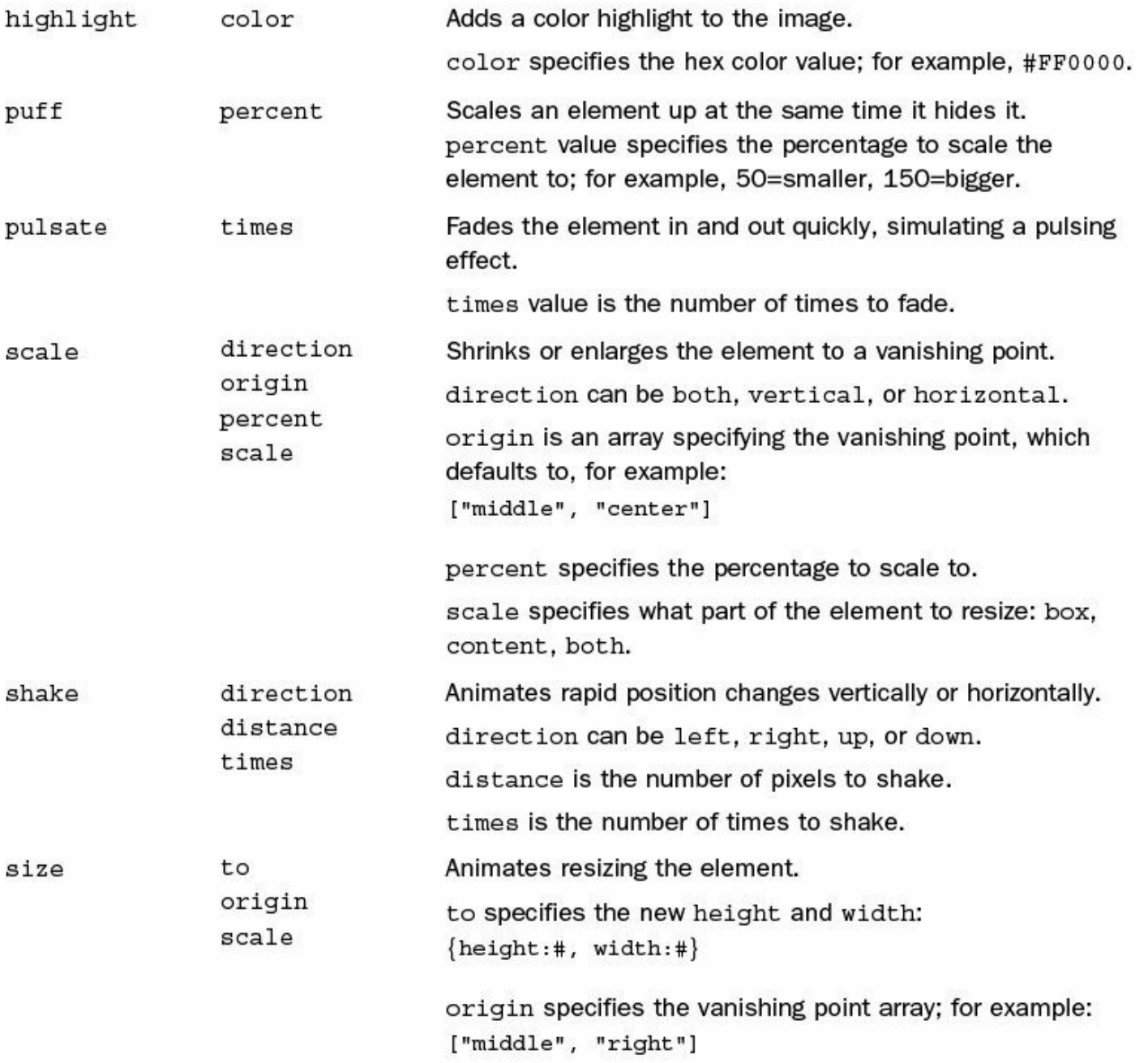

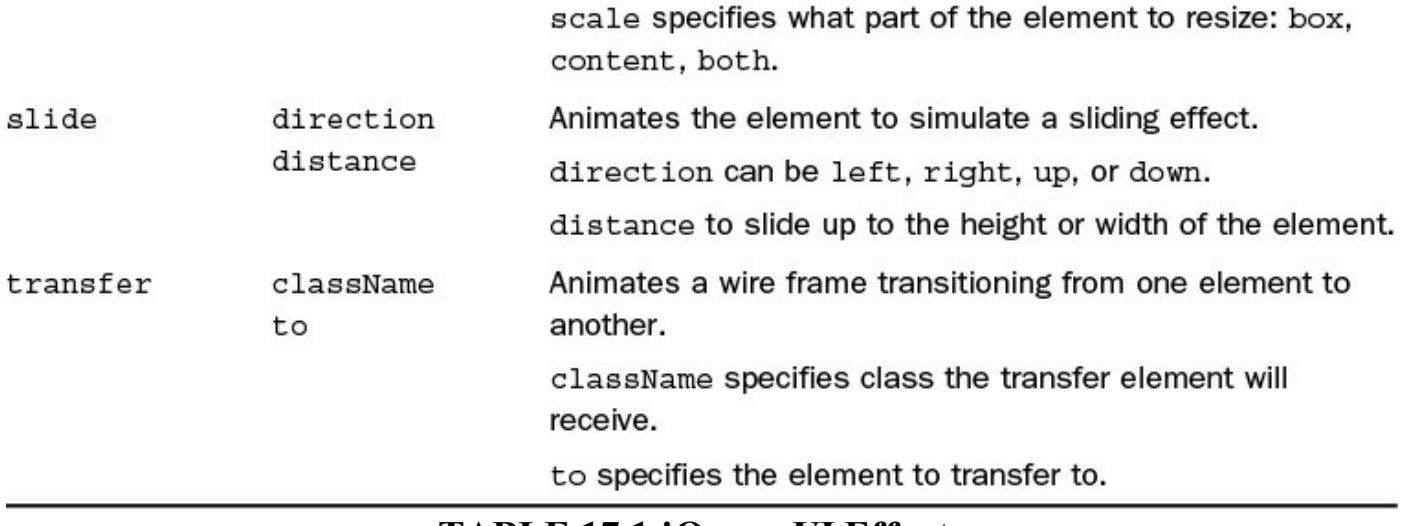

## **TABLE 17.1 jQuery UI Effects**

## **Setting the Effect Animation Easing**

The easing function sets a value path that the effect uses when animating the effect. You have already seen the linear and swing easing in jQuery animations. jQuery UI adds a large number of new easing functions that can provide some fun effect animation.

The simplest way to illustrate how easing works is to show you the graphs published at the following location and shown in [Figure](#page-518-0) 17.1. Think of the horizontal axis of the graphs as duration time, where left is 0 and the right is complete. Think of the vertical axis of the graph as how complete the transition of the effect is. For example, in a fadeout transition, the bottom would be fully opaque and the top would be fully transparent: <http://api.jqueryui.com/easings/>

<span id="page-518-0"></span>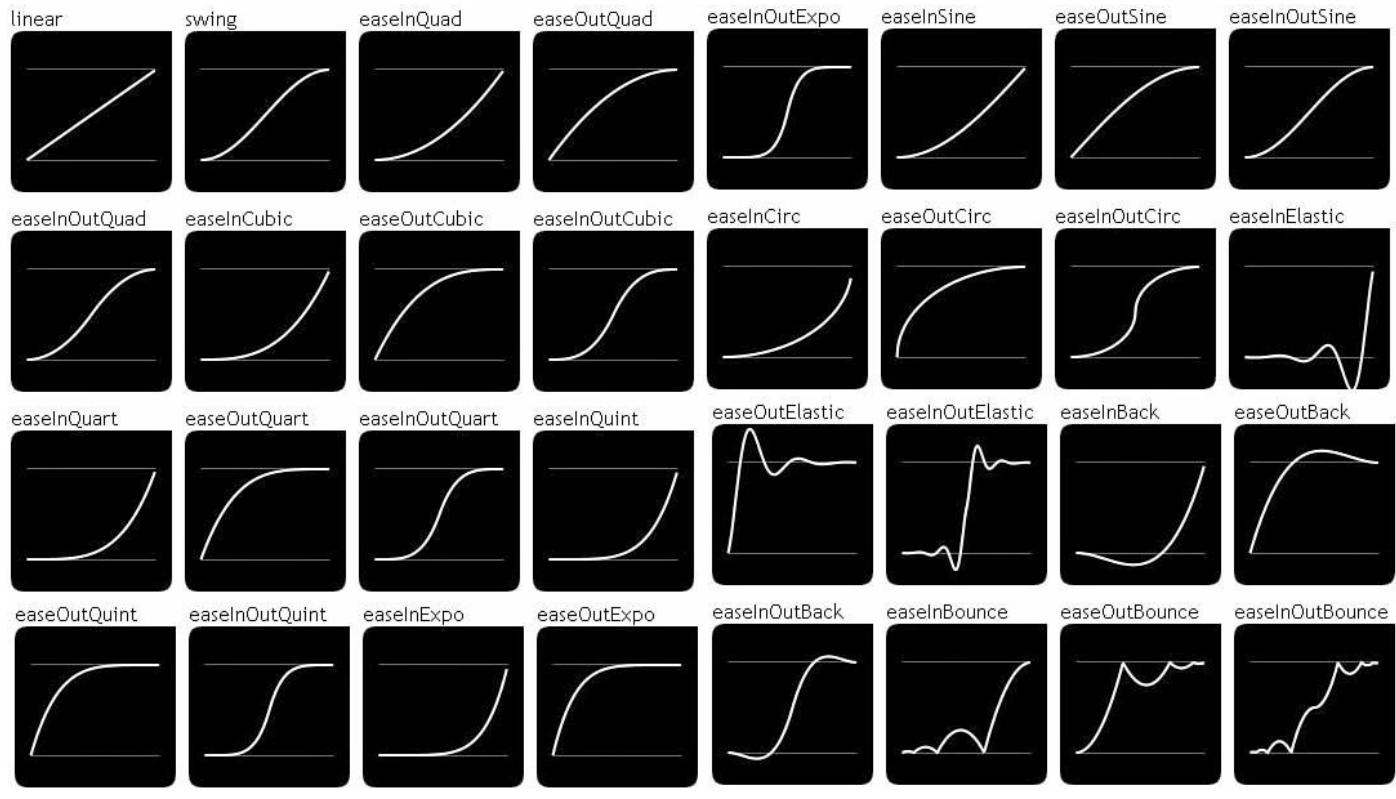

**FIGURE 17.1** jQuery UI easing functions.

## **Adding Effects to jQuery Objects**

There are multiple ways to apply effects to jQuery objects. Effects can be added as a part of another transition, such as a class change or visibility change. You can also apply effects to an element using the .effect() method. The .effect() method has the following syntax:

**Click here to view code [image](#page-1551-0)**

```
.effect( effect [, options ] [, duration ] [, complete ] )
```
In the . effect() method, effect is the name of the effect and options is an object containing the option values. [Table](#page-515-0) 17.1 lists the effect names and options that you can apply to each effect. The duration is specified in milliseconds, and you can add an optional complete handler function that will be executed when the effect has been applied.

The following example illustrates the full syntax of applying a size effect to an element:

```
("img").effect("size",
               {to:{height:100, width:100}, origin:["right","top"],
scale:"box"},
               3000,
               function(){alert("effect complete"); });
```
### **Try it Yourself: Adding jQuery UI Effects**

In this example, you apply several effects to  $\langle \text{img} \rangle$  elements. You add four images to the web pages and apply a different effect on each when the user clicks the image. The purpose of the example is to familiarize you with how to implement different effects, set the effect options, and apply a complete function.

The code for the example is in [Listings](#page-521-0)  $17.1$ ,  $17.2$ , and  $17.3$ . Use the following steps to create the dynamic web page:

- **1.** In Eclipse, create the lesson17, lesson17/js, and lesson17/css folders, and then add the lesson17/jquery\_effects.html, lesson17/js/jquery\_effects.js, and lesson17/css/jquery\_effects.css files.
- **2.** Add the code shown in [Listing](#page-521-0) 17.1 and [Listing](#page-522-1) 17.3 to the HTML and CSS files.
- **3.** Open the jquery effects is file and add a .ready() function.
- **4.** Add the following click handler to #img1. The click handler applies a basic shake effect; 20 pixels in the down direction first and shake 5 times. 3000 milliseconds means the effect will take 3 seconds:

**Click here to view code [image](#page-1553-0)**

```
02 $("#img1").click(function(e) {
03 $(this).effect("shake",
04 { direction:"down", distance:20, times:5}, 3000);
05 \quad \};
```
**5.** Add the following click handler to #img2. The click handler applies a scale effect in both directions to the middle, right vanishing point. The effect scales the image down to 40 percent. Also notice that the easeInBounce easing is added to adjust the flow of the animation:

**Click here to view code [image](#page-1554-0)**

```
06 $("#img2").click(function(e) {
07 $(this).effect("scale",
08 { direction:"both", origin: ["middle", "right"],
09 percent:40, scale:"box", easing:"easeInBounce"}, 3000);
10 });
```
**6.** Add the following click handler to #img3. The click handler applies a double effect. The first effect is a slide in the downward direction for 200 pixels and the second, which slides right, is placed in the callback handler for the first effect, so it will not occur until the first effect is finished:

```
11 $("#img3").click(function(e) {
12 $(this).effect("slide",
13 { direction:"down", distance:200}, 3000, function(){
14 $(this).effect("slide",
15 {direction: "right", distance:200}, 3000);16 });
17 });
```
**7.** Add the following click handler to #img4. The click handler applies an explode effect, breaking the image into 16 pieces and having them fade as they move apart:

**Click here to view code [image](#page-1556-0)**

```
18 $("#img4").click(function(e) {
19 $(this).effect("explode", {pieces:16}, 3000);
20 });
```
**8.** Save all three files and then open the HTML document in a web browser, as shown in [Figure](#page-521-1) 17.2. You should see the effects as you click the images.

<span id="page-521-1"></span>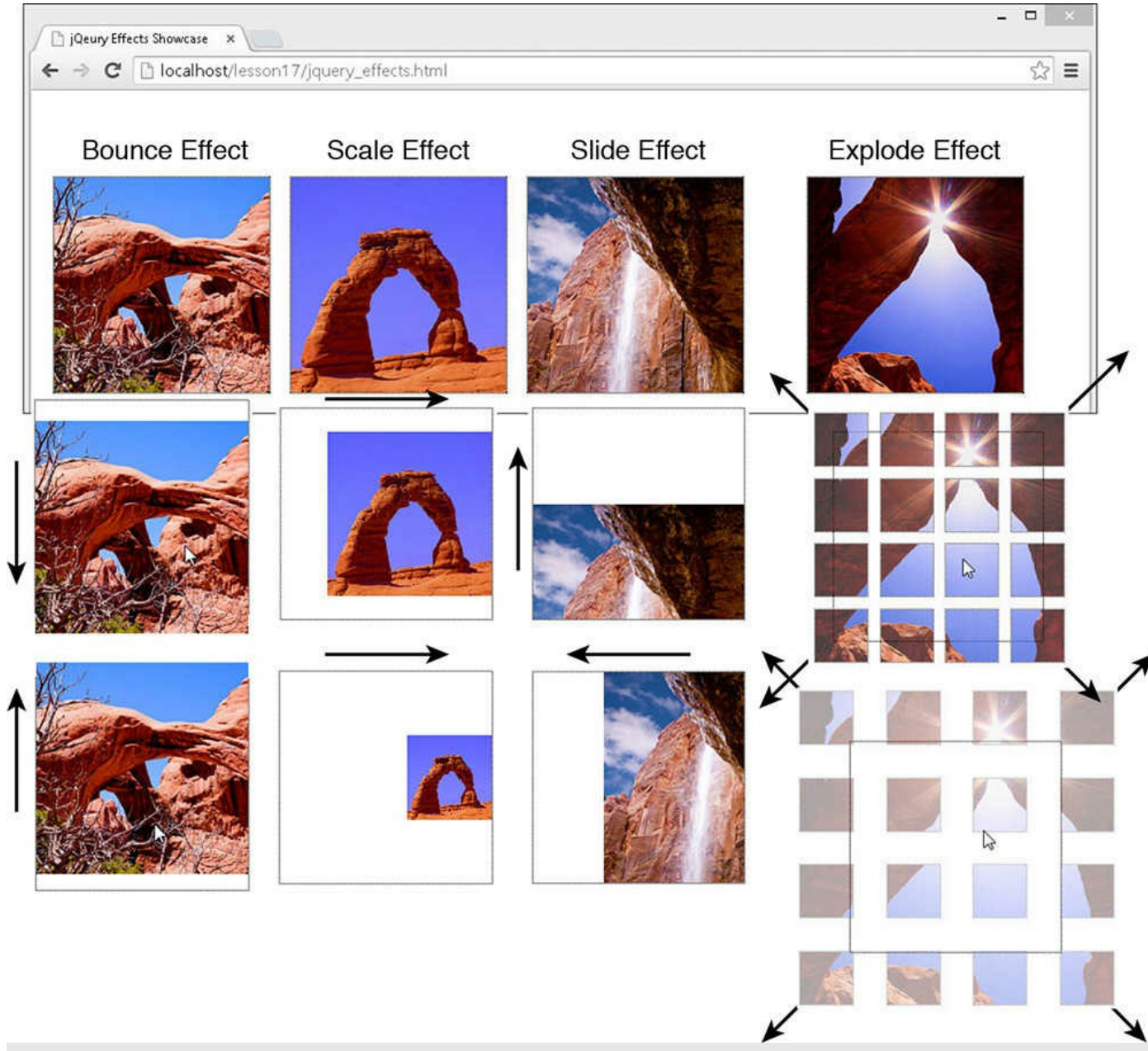

**FIGURE 17.2** Applying jQuery UI effects to images.

## <span id="page-521-0"></span>**LISTING 17.1 jquery\_effects.html HTML Document That Adds the Web Page**

```
01 <!DOCTYPE html>
02 <html>
03 <head>
04 <title>jQeury Effects Showcase</title>
05 <meta charset="utf-8" />
06 <script type="text/javascript" src="https://code.jquery.com/jquery-
2.1.3.min.js"></script>
07 <script type="text/javascript"
src="http://code.jquery.com/ui/1.11.2/jquery-ui.min.js"></script>
```

```
08 <script type="text/javascript" src="js/jquery effects.js"></script>
09 <link rel="stylesheet" type="text/css"
href="http://code.jquery.com/ui/1.11.2/themes/smoothness/jquery-ui.css">
10 <link rel="stylesheet" type="text/css"
href="css/jquery_effects.css">
11 \times /head>
12 <br/>body>
13 <div id="frame1">
14 <img id="img1" src="/images/double.jpg"></div>
15 <div id="frame2">
16 <img id="img2" src="/images/arch.jpg"></div>
17 <div id="frame3">
18 <img id="img3" src="/images/cliff.jpg"></div>
19 <div id="frame4">
20 <img id="img4" src="/images/sunstar.jpg"></div>
21 \, </body>
22 </html>
```
### <span id="page-522-0"></span>**LISTING 17.2 jquery\_effects.js jQuery and jQuery UI That Apply Several Effects on Images**

**Click here to view code [image](#page-1558-0)**

```
01 $(document).ready(function(){
02 $("#img1").click(function(e) {
03 $(this).effect("shake",
04 { direction:"down", distance:20, times:5}, 3000);
05 \} });
06 $("#img2").click(function(e) {
07 $(this).effect("scale",
08 { direction:"both", origin:["middle", "right"],
09 percent:40, scale:"box", easing:"easeInBounce"}, 3000);
10 });
11 $("#img3").click(function(e) {
12 $(this).effect("slide",
13 { direction:"down", distance:200}, 3000, function(){
14 $(this).effect("slide",
15 {direction: "right", distance:200}, 3000);16 });
17 });
18 $("#img4").click(function(e) {
19 $(this).effect("explode", {pieces:16}, 3000);
20 });
21 });
```
#### <span id="page-522-1"></span>**LISTING 17.3 jquery\_effects.js CSS Code That Styles the Page**

```
01 img {
02 height:200px; }
03 div {
04 height:200px; width:200px; border:1px dotted;
05 display: inline-block; position: fixed; }
06 #frame1 {
07 top:80px; left:20px; }
08 #frame2 {
09 top:80px; left:240px; }
10 #frame3 {
11 top:80px; left:460px; }
12 #frame4 {
13 top:80px; left:720px; }
```
## **Adding Effects to Class Transitions**

A very important part of jQuery UI effects is the capability to animate transitions when applying classes to elements. This is done by adding a duration to the class transition function and specifying the easing function to control the animation effect. Any numerical class values that are changing will be animated each step of the class transition.

#### **Note**

Colors can be tricky; jQuery UI is not able to animate the transition from red to blue, but it can animate the transition from #FF0000 to #0000FF. If you want to animate color transitions, use the hex numerical value for them.

The following is a list of the class transition methods that you can use to apply effects on jQuery objects by setting duration and easing values:

- **.addClass( className [, duration ] [, easing ] [, complete ] )** Adds the class and animates the changes to numerical class properties.
- **.removeClass( className [, duration ] [, easing ] [, complete ] ) )**—Removes the class and animates the changes to numerical class properties.
- **.switchClass( removeClassName, addClassName [, duration ] [, easing ] [, complete ] ) )**—First removes the removeClassName and animates the changes to numerical class properties, and then adds the addClassName animating the numerical class property changes.
- **.toggleClass( className [, switch ] [, duration ] [, easing ] [, complete ] )**—Adds the class if the object(s) do not already have it or removes it if they do. Any changes to numerical class properties will be animated based on

the easing function.

#### **Try it Yourself: Applying Easing to Class Transitions**

It's time to jump in and add some effects to class changes. In this example, you apply animation effects by applying different easing functions to  $\langle$ span $\rangle$ elements dressed up as buttons. The purpose of this example is to show each of the class transitions applying easing functions.

The code for the example is in [Listings](#page-525-0)  $17.4$ ,  $17.5$ , and  $17.6$ . Use the following steps to create the dynamic web page:

- **1.** In Eclipse, add the lesson17/class transitions.html, lesson17/js/class\_transitions.js, and lesson17/css/class\_transitions.css files.
- **2.** Add the code shown in [Listing](#page-525-0) 17.4 and [Listing](#page-526-0) 17.6 to the HTML and CSS files. Notice the different class styles defined in the CSS file. These will be used to animate the class changes.
- **3.** Now open the class transitions is file and add the following . ready() function that implements a click handler for each of the  $\langle$ span $\rangle$  elements in the HTML document. The click handlers call the .addClass(), .removeClass(), .switchClass(), and .toggleClass() methods for the different button elements:

**Click here to view code [image](#page-1560-0)**

```
01 $(document).ready(function(){
02 $("#btn1").click(function(e) {
03 \frac{1}{2} (this).addClass( "round", 2000, "easeInElastic"); });
04 $("#btn2").click(function(e) {
05 $(this).switchClass( "active", "inactive", 2000,
06 "easeInOutElastic"); });
07 $("#btn3").click(function(e) {
08 $(this).toggleClass( "round", 2000, "easeOutQuart"); });
09 $("#btn4").click(function(e) {
10 $(this).removeClass( "round", 2000, "easeInCirc"); });
11 });
```
**4.** Save all three files and then open the HTML document in a web browser, as shown in [Figure](#page-525-2) 17.3. You should see the animated class transitions as you click each of the buttons.

<span id="page-525-2"></span>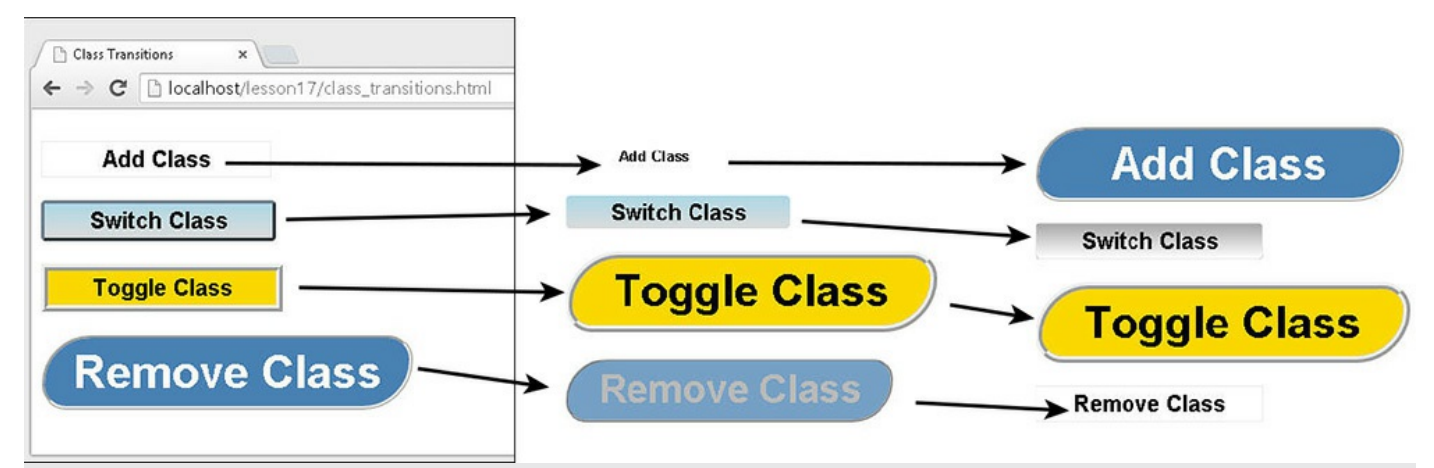

**FIGURE 17.3** Adding animated effects to class transitions.

## <span id="page-525-0"></span>**LISTING 17.4 class\_transitions.html HTML Document That Adds the Web Page**

#### **Click here to view code [image](#page-1561-0)**

```
01 <!DOCTYPE html>
02 <html>
03 <head>
04 <title>Class Transitions</title>
05 <meta charset="utf-8" />
06 <script type="text/javascript" src="https://code.jquery.com/jquery-
2.1.3.min.js"></script>
07 <script type="text/javascript"
src="http://code.jquery.com/ui/1.11.2/jquery-ui.min.js"></script>
08 <script type="text/javascript" src="js/class transitions.js">
</script>
09 <link rel="stylesheet" type="text/css"
href="http://code.jquery.com/ui/1.11.2/themes/smoothness/jquery-ui.css">
10 <link rel="stylesheet" type="text/css"
href="css/class_transitions.css">
11 \langle/head>
12 <br/>body>
13 <span id="btn1">Add Class</span><br>
14 <span id="btn2" class="active">Switch Class</span><br>
15 < span id="btn3" class="square">Toggle Class</span><br>>
16 < < span id="btn4" class="round">Remove Class</span><br>>
17 \times /body18 </html>
```
### <span id="page-525-1"></span>**LISTING 17.5 class\_transitions.js jQuery and jQuery UI Code That Implements the Class Transitions with Animation Effects**

```
01 $(document).ready(function(){
```

```
02 $("#btn1").click(function(e) {
03 $(this).addClass( "round", 2000, "easeInElastic"); });
04 $("#btn2").click(function(e) {
05 $(this).switchClass( "active", "inactive", 2000,
06 "easeInOutElastic"); });
07 $("#btn3").click(function(e) {
08 $(this).toggleClass( "round", 2000, "easeOutQuart"); });
09 $("#btn4").click(function(e) {
10 $(this).removeClass( "round", 2000, "easeInCirc"); });
11 });
```
### <span id="page-526-0"></span>**LISTING 17.6 class\_transitions.css CSS Code That Styles the Page**

#### **Click here to view code [image](#page-1563-0)**

```
01 span {
02 display: inline-block; height:30px; width:200px;
03 margin-top:20px; border:1px ridge;
04 text-align: center; font: bold 20px/30px arial; }
05 .round {
06 border-width:3px; border-radius:60px 30px;
07 height:60px; width:320px; line-height:60px;
08 background-color:steelblue; color:white; font-size:40px; }
09 .square {
10 border-width:6px; background-color:gold; color:black; }
11 .active {
12 background-image: -moz-linear-gradient(top, lightblue, gainsboro);
13 background-image: -webkit-linear-gradient(top , lightblue,
gainsboro);
14 background-image: -ms-linear-gradient(top, lightblue, gainsboro);
15 border-radius:4px 4px; border:3px outset slategrey; }
16 .inactive {
17 background-image: -moz-linear-gradient(top, darkgrey, white);
18 background-image: -webkit-linear-gradient(top, darkgrey, white);
19 background-image: -ms-linear-gradient(top, darkgrey, white);
20 border-radius:4px; color:#steelblue; }
```
## **Adding Effects to Element Visibility Transitions**

Another very cool effect that you can add to your web pages with jQuery UI is visibility changes. This can be one of the most useful in allowing users to visualize what is happening, and it provides them with a chance to follow the page flow better.

Visibility effects are applied in the same manner as the .effect() function you learned earlier in this lesson. You specify an effect from [Table](#page-515-0) 17.1 and then set the desired options, including an easing function if you want to control the animation. The following is a list of the different element visibility transition methods that you can

add effects to using jQuery UI:

- **.hide( effect [, options ] [, duration ] [, complete ] )**—Applies the effect with options while hiding the element.
- **.show( effect [, options ] [, duration ] [, complete ] )**—Applies the effect with options while showing the element.
- **.toggle( effect [, options ] [, duration ] [, complete ] )**—Either shows or hides the object based on its current visibility and applies the specified effect while doing so.

## **Try it Yourself: Applying Effects to jQuery Visibility Transitions**

In this example, you apply effects to the visibility of menu items. The purpose of the example is to familiarize you with how to implement jQuery UI effects in jQuery's visibility methods.

The code for the example is in [Listings](#page-528-0) 17.7, [17.8,](#page-529-0) and [17.9](#page-529-1). Use the following steps to create the dynamic web page:

- **1.** In Eclipse, add the lesson17/visibility transitions.html, lesson17/js/visibility\_transitions.js, and lesson17/css/visibility\_transitions.css files.
- **2.** Add the code shown in [Listing](#page-528-0) 17.7 and [Listing](#page-529-1) 17.9 to the HTML and CSS files.
- **3.** Open the visibility transitions is file and add the following . ready () function that will hide the secondary menus initially:

**Click here to view code [image](#page-1564-0)**

```
01 $(document).ready(function(){
02 $("#showMenu, #showMenu2, #toggleMenu").hide();
...
15 })
```
**4.** Add the following click handlers for the different menu items. Notice that you use several, including fold, scale, explode, and blind. The reason is so you can see how the effects work. On the blind effect, you set easing to easeOutBounce; this provides a simple bounce effect, as if the menu bounces at the bottom:

```
03 $("#show").click(function(e) {
04 $("#showMenu").show("fold", {size:22}, 2000); });
05 $("#show2").click(function(e) {
06 $("#showMenu2").show("scale",
07 {origin: ["top", "left"] }, 2000); });
08 $("#showMenu").click(function(e) {
09 $("#showMenu").hide("fold", {size:22}, 2000); });
```

```
10 $("#showMenu2").click(function(e) {
11 $("#showMenu2").hide("explode", {pieces:9}, 2000); });
12 $("#toggle, #toggleMenu").click(function(e) {
13 $("#toggleMenu").toggle("blind",
14 {div}{\text{cction}}:"up", easing:"easeOutBounce"}, 1000); });
```
**5.** Save all three files and then open the HTML document in a web browser, as shown in [Figure](#page-528-1) 17.4. You should be able to select the menus and see the

```
.show(), .hide(), and .toggle() effects working.
```
Menus collapsed

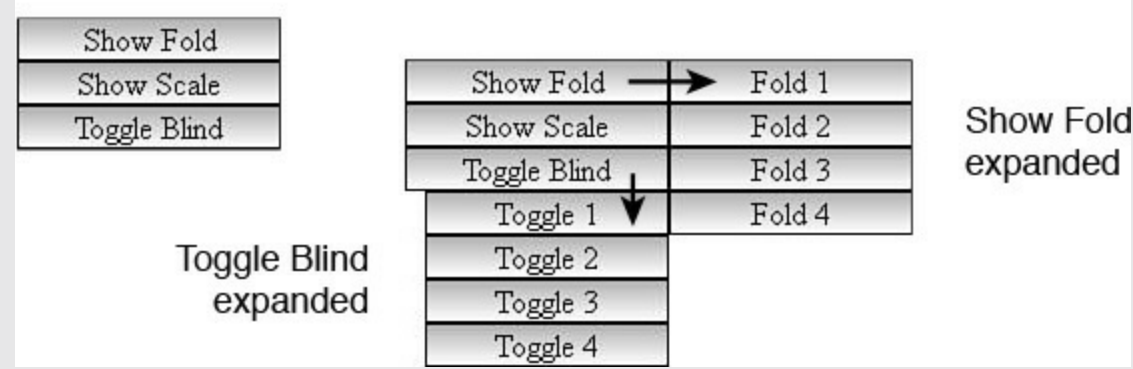

**FIGURE 17.4** Using jQuery UI effects to improve showing and hiding menu options.

## <span id="page-528-0"></span>**LISTING 17.7 visibility\_transitions.html HTML Document That Adds the Web Page**

```
01 <!DOCTYPE html>
02 <html>
03 <head>
04 <title>Visibility Transitions</title>
05 <meta charset="utf-8" />
06 <script type="text/javascript" src="https://code.jquery.com/jquery-
2.1.3.min.js"></script>
07 <script type="text/javascript"
src="http://code.jquery.com/ui/1.11.2/jquery-ui.min.js"></script>
08 <script type="text/javascript" src="js/visibility transitions.js">
</script>
09 <link rel="stylesheet" type="text/css"
href="http://code.jquery.com/ui/1.11.2/themes/smoothness/jquery-ui.css">
10 <link rel="stylesheet" type="text/css"
href="css/visibility_transitions.css">
11 \times/head>
12 <br/>body>
13 <span id="show">Show Fold</span><br>
14 <span id="show2">Show Scale</span><br>
15 <span id="toggle">Toggle Blind</span><br>
16 <div id="showMenu">
17 < < span>Fold 1</span><br/>span><span>>>>>>><br/>Span><br/><br/>Span><br/><br/>Span><br/><br/>Span><br/><br/>Span><br/>Span><br/>Span><br/>Span><br/>Span
```

```
18 < span>Fold 3</span><br>>span>Fold 4</span><br>><br>
19 \times /div>20 <div id="showMenu2">
21 <span>Explode 1</span><br><span>Explode 2</span><br>
22 <span>Explode 3</span><br><span>Explode 4</span><br>
23 \langle \text{div} \rangle24 <div id="toggleMenu">
25 <span>Toggle 1</span><br><span>Toggle 2</span><br>
26 <span>Toggle 3</span><br><span>Toggle 4</span><br>
27 \times /div>28 \le \anglebody>
29 </html>
```
#### <span id="page-529-0"></span>**LISTING 17.8 visibility\_transitions.js jQuery and jQuery UI That Implements the Visibility and Effects**

**Click here to view code [image](#page-1567-0)**

```
01 $(document).ready(function(){
02 $("#showMenu, #showMenu2, #toggleMenu").hide();
03 $("#show").click(function(e) {
04 $("#showMenu").show("fold", {size:22}, 2000); });
05 $("#show2").click(function(e) {
06 $("#showMenu2").show("scale",
07 {origin: ["top", "left"] }, 2000); });
08 $("#showMenu").click(function(e) {
09 $("#showMenu").hide("fold", {size:22}, 2000); });
10 $("#showMenu2").click(function(e) {
11 $("#showMenu2").hide("explode", {pieces:9}, 2000); });
12 $("#toggle, #toggleMenu").click(function(e) {
13 $("#toggleMenu").toggle("blind",
14 {div}{\text{cction}}:"up", easing:"easeOutBounce"}, 1000); });
15 });
```
#### <span id="page-529-1"></span>**LISTING 17.9 visibility\_transitions.css CSS Code That Styles the Page**

```
01 span {
02 display:inline-block; width:130px; border:1px ridge;
03 text-align: center; cursor: pointer;
04 background-image: -moz-linear-gradient(top, lightblue, white);
05 background-image: -webkit-linear-gradient(top, lightgray, white);
06 background-image: -ms-linear-gradient(top, lightgray, white); }
07 div span{
08 width:120px; margin-left:10px; }
09 #showMenu {
10 position: fixed; left: 130px; top: 8px; }
11 #showMenu2 {
```
#### **Try it Yourself: Adding Effects to Animations**

The new easing functionality in jQuery UI can also be applied to the jQuery .animation() method. Using the different easing, you can alter the effect of the animation through varying the rate that the transition occurs. One of the best examples of this is to apply a bounce transition to an animation that alters the position of an element.

The best way to illustrate this is through an example. In this example, you apply several animation effects to the movement of an image. The image is a simple ball that moves around the screen when clicked. At the final position, the ball hits a needle and "pops" using an explode effect. The purpose of the example is for you to see how the effects apply to the animation process.

The code for the example is in [Listings](#page-532-0) 17.10, [17.11,](#page-533-0) and [17.12.](#page-533-1) Use the following steps to create the dynamic web page:

- **1.** In Eclipse, add the lesson17/animation\_effects.html, lesson17/js/animation\_effects.js, and lesson17/css/animation\_effects.css files.
- **2.** Add the code shown in [Listing](#page-532-0) 17.10 and [Listing](#page-533-1) 17.12 to the HTML and CSS files. The  $\langle \text{img} \rangle$  elements are set to  $\exists$  ixed positioning so their movement can be animated by changing the CSS position.
- **3.** Open the animation effects is file and add the coords array shown at the top of [Listing](#page-533-0) 17.11. This array provides positioning coordinates and easing function names that will be used by the click handler.
- **4.** The following . ready() function adds the click handler to the ball:

**Click here to view code [image](#page-1569-0)**

```
14 $(document).ready(function(){
15 $("#ball").click(reposition);
16 });
```
**5.** Add the following click handler reposition() code. This function will pop off a coordinate and use the values in an .animate() call that will animate moving the ball. The easing value is set using the easing attribute of the coord object. Notice that the callback handler loops back to the reposition() function. When there are no more coordinates left, an explode effect is applied to the ball:

```
07 function reposition(){
```

```
08 if (coords.length){
09 coord = coords.pop();
10 $(this).animate(coord, 1000, coord.easing, reposition);
11 } else{
12 $("#ball").effect("explode", {pieces:100}, 2000); }
13 }
```
<span id="page-531-0"></span>**6.** Save all three files and then open the HTML document in a web browser, as shown in [Figure](#page-531-0) 17.5. When you click the ball, it should move around the web page with varying speed, illustrating the easing functions. At the end, it should hit the needle and disappear.

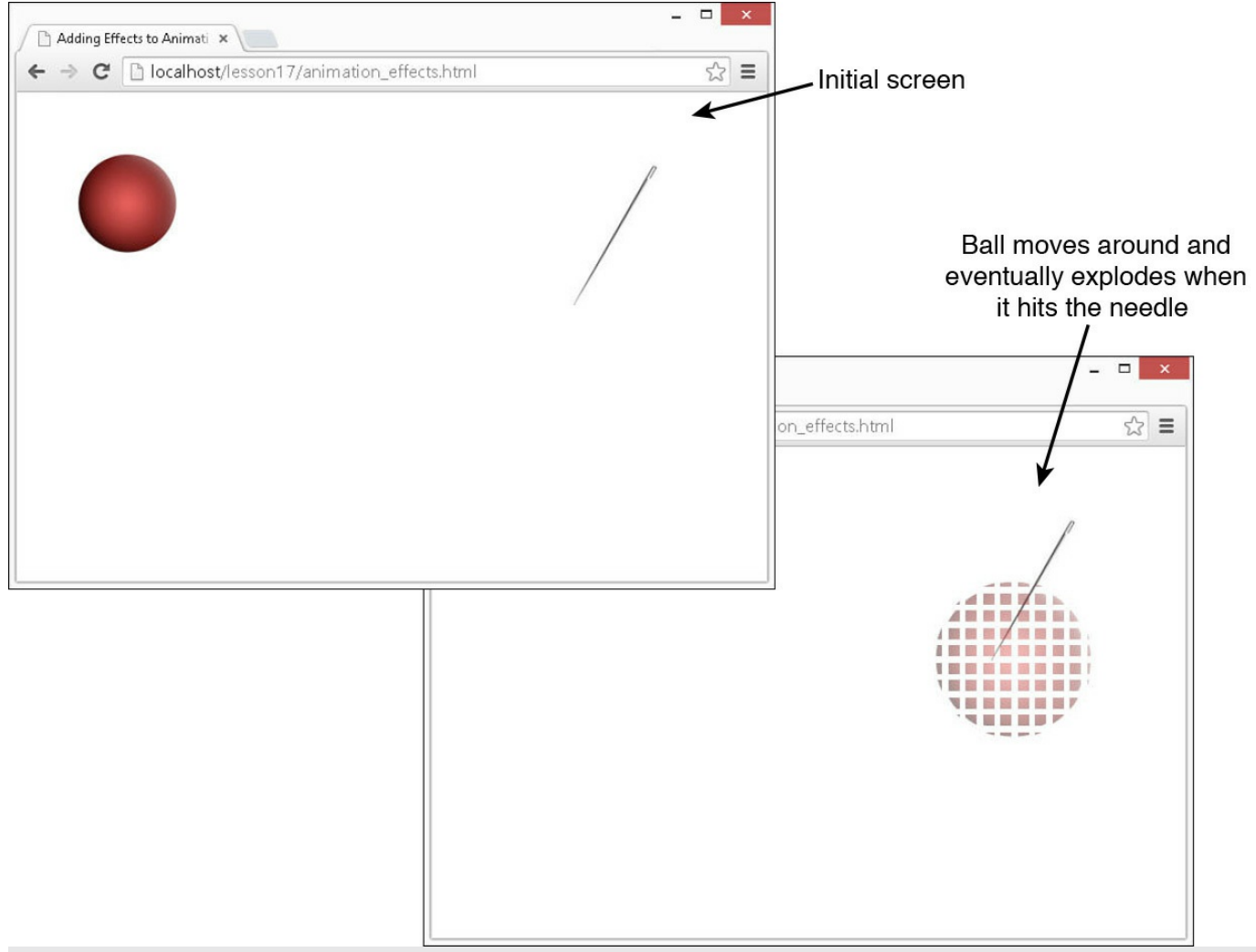

**FIGURE 17.5** Using jQuery UI effects to adjust the timing of position animation.

### <span id="page-532-0"></span>**LISTING 17.10 animation\_effects.html HTML Document That Adds the Web Page**

```
01 <!DOCTYPE html>
02 <html>
03 <head>
04 <title>Adding Effects to Animations</title>
05 <meta charset="utf-8" />
06 <script type="text/javascript" src="https://code.jquery.com/jquery-
2.1.3.min.js"></script>
07 <script type="text/javascript"
src="http://code.jquery.com/ui/1.11.2/jquery-ui.min.js"></script>
08 <script type="text/javascript" src="js/animation effects.js">
</script>
09 <link rel="stylesheet" type="text/css"
href="http://code.jquery.com/ui/1.11.2/themes/smoothness/jquery-ui.css">
10 <link rel="stylesheet" type="text/css"
```

```
href="css/animation_effects.css">
11 </head>
12 <br/>body>
13 <img id="needle" src="/images/needle.jpg" />
14 <img id="ball" src="/images/ball.png" />
15 \langle /body \rangle16 </html>
```
### <span id="page-533-0"></span>**LISTING 17.11 animation\_effects.js jQuery and jQuery UI That Implements the Reposition Effects**

**Click here to view code [image](#page-1572-0)**

```
01 var coords = [{top:140, left:470, easing: "easeInBounce";}02 \{top:100, left:200, easily:100, left:201, right:100, right:100,03 {top:}300, left:}200, easing: "easeInOutCirc";04 {top:20, left:300, easily} "easeInBounce" },
05 {top:}10, left:10, easily "easeOutExpo"},06 {top:200, left:100, easily} {length:100, easily}07 function reposition(){
08 if (coords.length){
09 coord = coords.pop();
10 $(this).animate(coord, 1000, coord.easing, reposition);
11 } else{
12 $("#ball").effect("explode", {pieces:100}, 2000); }
13 }
14 $(document).ready(function(){
15 $("#ball").click(reposition);
16 });
```
#### <span id="page-533-1"></span>**LISTING 17.12 animation\_effects.css CSS Code That Styles the Page**

**Click here to view code [image](#page-1573-0)**

```
01 img {
02 position: fixed; z-index: -1; }
03 #needle {
04 left:450px; top:50px; width: 150px; }
05 #ball {
06 left:50px; top:50px; width: 100px; }
```
### **Summary**

jQuery UI effects are basically animations to the CSS properties of page elements. The benefit that they provide is that rather than having the effect happen instantaneously, you can have it happen gradually. Using easing functions, you can adjust the rate that the

changes occur in the animation to give elements more of an interactive feel.

## **Q&A**

- <span id="page-534-1"></span>**[Q](#page-534-0). Is there a way to animate changing an <img> element from one source to another so that part of both elements are visible at the same time?**
- <span id="page-534-0"></span>[A.](#page-534-1) Not directly, but there is a trick you can employ. Use two  $\langle \text{img} \rangle$  elements and animate the opacity property changes at the same time. As one disappears, the other one will become visible.

### <span id="page-534-3"></span>**[Q](#page-534-2). Is there a way to create custom easing functions?**

- <span id="page-534-2"></span>[A.](#page-534-3) Yes, you can create a custom easing function and attach it to  $\varsigma$ . easing. The function needs to accept the following parameters and return a new value based on those parameters:
	- **tPercent**—Percentage of time passed in the animation from 0.0 to 1.0.
	- **tMS**—Milliseconds since animation started.
	- **startValue**—Starting value of the property.
	- **endValue**—Ending value of the property.
	- **tTotal**—Duration of the animation.

#### **Click here to view code [image](#page-1574-0)**

```
$.easing.myCustom = function(tPercent, tMS, startValue, endValue,
tTotal) {
      var newValue= <your code here>>...
     return newValue;
   }
```
## **Workshop**

The workshop consists of a set of questions and answers designed to solidify your understanding of the material covered in this lesson. Try to answer the questions before looking at the answers.

## **Quiz**

- <span id="page-534-4"></span>**[1](#page-535-0).** How do you control the amount of time the effect will take?
- <span id="page-534-5"></span>**[2](#page-535-1).** How do you define the number of pieces the explode effect will generate to 25?
- <span id="page-534-6"></span>**[3](#page-535-2).** True or false: You cannot animate changes to the border-style.
- <span id="page-534-7"></span>**[4](#page-535-3).** What effect would you use to simulate an element shrinking?

## **Quiz Answers**

- <span id="page-535-0"></span>**[1](#page-534-4).** Setting the duration value.
- <span id="page-535-1"></span>**[2](#page-534-5).** Set the options value to {pieces:25}.
- <span id="page-535-2"></span>**[3](#page-534-6).** True. You can animate only numerical changes.
- <span id="page-535-3"></span>**[4](#page-534-7).** Scale or Size.

## **Exercises**

- **1.** Open the code in [Listings](#page-521-0) 17.1, [17.2](#page-522-0), and [17.3](#page-522-1) and change which effects are applied to the images. Try applying the pulsate, drop, and puff effects.
- **2.** Modify the code in [Listings](#page-532-0) 17.10, [17.11](#page-533-0), and [17.12](#page-533-1). Add a duration attribute to each of the coordinates so that you can also adjust the duration time for each point in the ball's animation. Add a few new points as well. The coordinate values should look something like this:

**Click here to view code [image](#page-1575-0)**

{top:20, left:300, easing:"easeInBounce", duration:1500},

# **Lesson 18. Advanced Interactions Using jQuery UI Interaction Widgets**

## **What You'll Learn in This Lesson:**

- Implementing drag-and-drop functionality
- Making elements and children resizable
- How to select multiple pages elements using a bounding box
- Creating sortable tables, lists, and containers

A special set of jQuery UI widgets are intended to provide generalized interactions for various elements. These widgets allow you to make elements draggable and droppable and provide sorting, box selection, and resize functionality to elements.

The jQuery UI interaction widgets can be attached to elements to provide a rich set of predefined interactions. The following sections cover the different interaction widgets and how to implement them in your web pages.

## **Introducing jQuery UI Interactions**

All jQuery UI interactions are based on two main components—the jQuery.widget factory and the mouse widget. The jQuery.widget factory provides the base functionality for all widgets, including creation, disabling, enabling, and option settings. The mouse widget provides the base mouse interactions with the widget that captures mouse events and allows the widgets to interact with them.

## **Reviewing the jQuery.widget Factory**

The jQuery.widget factory defines an interface that is used by all jQuery UI widgets. The options, methods, and events of the factory are available to all widgets. [Table](#page-537-0) 18.1 lists the methods and events defined in the factory and available in all widgets.

<span id="page-537-0"></span>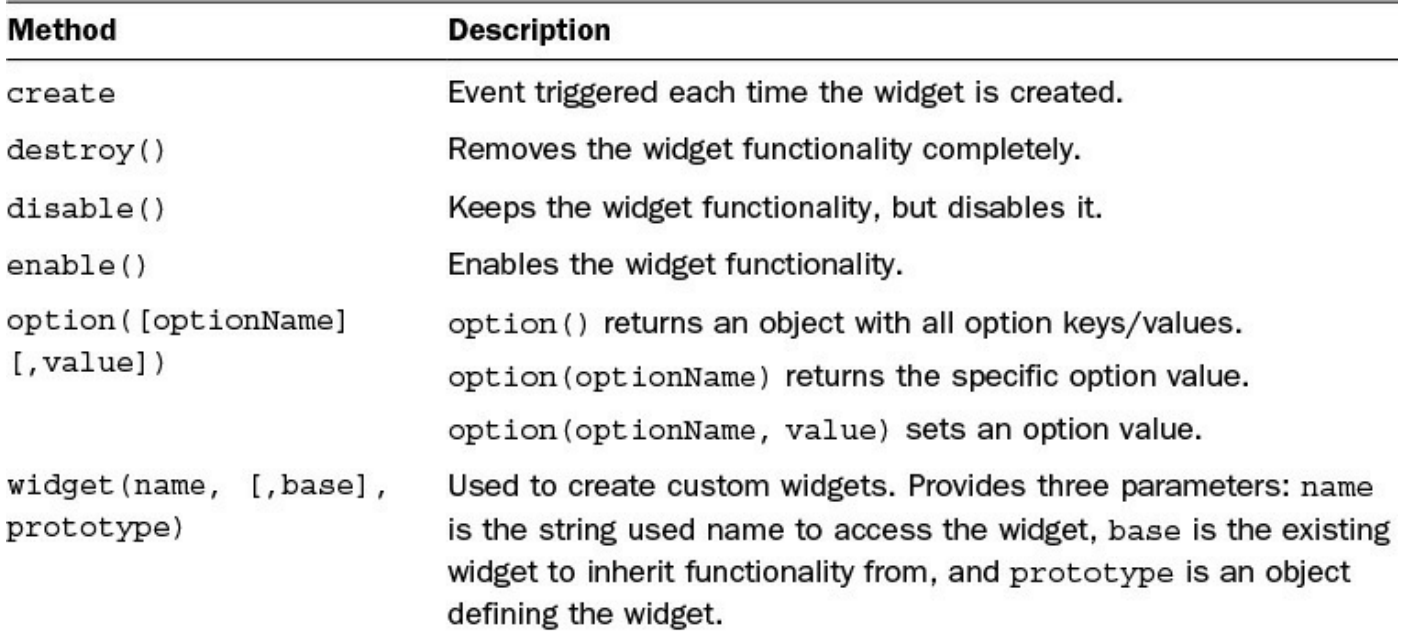

### **TABLE 18.1 Methods and Events Available on All jQuery UI Widgets**

You can get more information about the jQuery.widget factory at [http://api.jqueryui.com/jQuery.widget/.](http://api.jqueryui.com/jQuery.widget/)

## **Understanding the Mouse Interaction Widget**

The mouse interaction widget is automatically applied to all widgets. Typically, you will not need to interact with it much. However, it does expose a few options that are very useful at times. Those options are the following:

**cancel**—Cancels interaction for specific elements. For example, to cancel mouse interactions for elements with class="label" in the #item1, you use the following:

**Click here to view code [image](#page-1576-0)**

\$( "#item1" ).mouse( "option", "cancel", ".label" );

**delay**—Delays the time after the mousedown event occurs before the interaction takes place. For example, to add a 1-second delay for mouse interactions on #item2, use the following:

**Click here to view code [image](#page-1577-0)**

\$( "#item2" ).mouse( "option", "delay", 1000 );

**distance**—Specifies the distance in pixels the mouse must travel after the mousedown event occurs before the interaction should start. For example, to set the distance to 10 pixels for mouse interactions on #item3, use the following:

```
$( "#item3" ).mouse( "option", "distance", 10 );
```
## **Using the Drag-and-Drop Widgets**

Now that you have reviewed the widget interface and the mouse interaction widget, you are ready to look at some of most common jQuery UI widgets—the draggable and droppable widgets. These widgets are designed to work in tandem.

You can define one element to be draggable and then another to be droppable. When draggable elements are dropped on droppable widgets, you can apply JavaScript and jQuery code to provide whatever interaction for the user you would like.

## **Dragging Elements with the Draggable Widget**

The draggable widget defines an element as draggable by holding down the mouse and moving it. This allows you to move the element to whatever position on the screen you would like.

The draggable widget will handle scrolling elements and provides several options to control the look and feel while dragging. [Table](#page-539-0) 18.2 describes the more common draggable options. The following shows an example of attaching the draggable widget to an element with the cursor and opacity options:

```
$("#img1").draggable({cursor:"move", opacity:.5});
```
<span id="page-539-0"></span>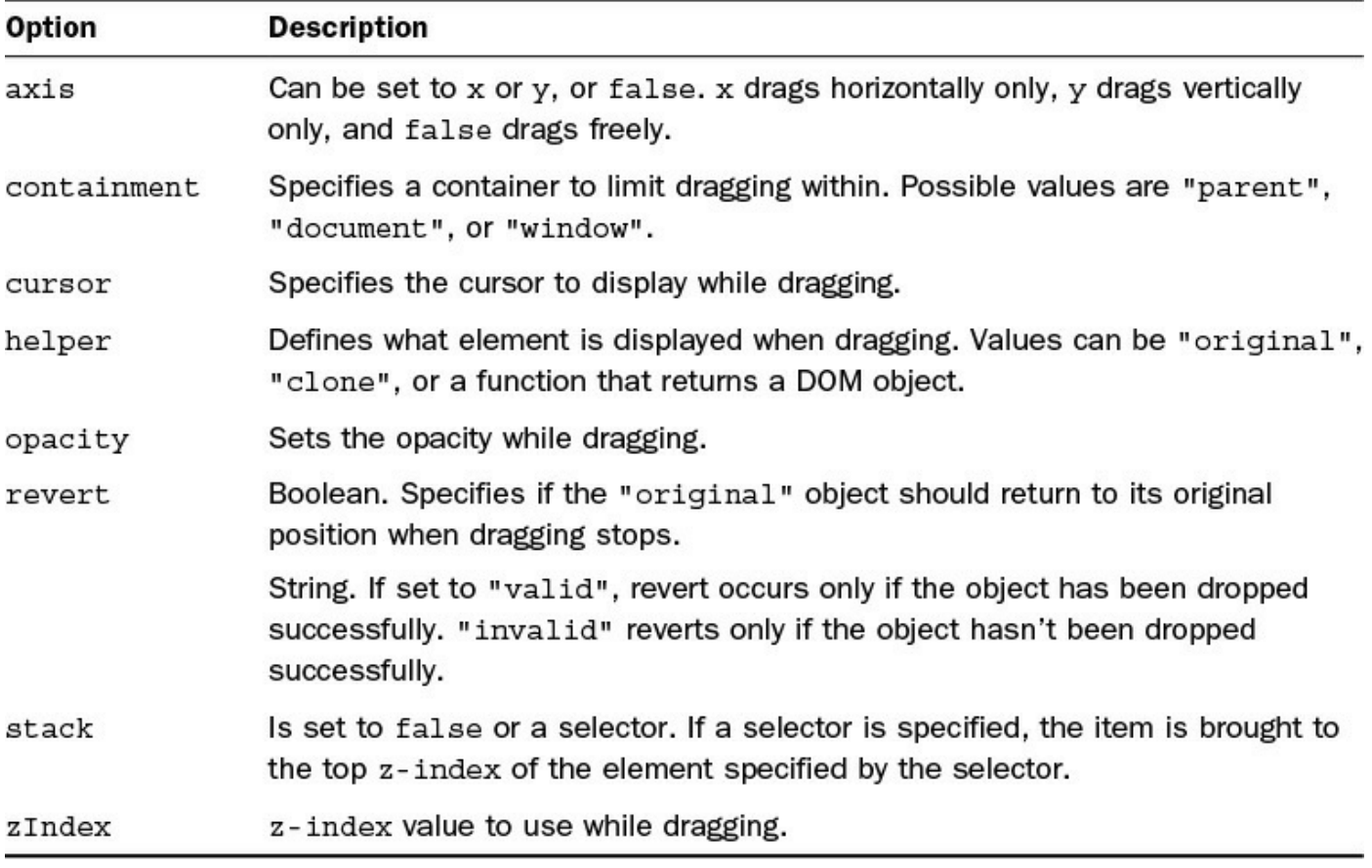

#### **TABLE 18.2 Common Draggable Widget Options**

The draggable widget also provides the additional events so handlers can be attached to the element when dragging starts, is in progress, and stops. **[Table](#page-540-0) 18.3** lists the events that you can access on draggable items. The following shows an example of adding a dragstop event to apply a bounce effect when the item is dropped:

```
$("#drag1").draggable({cursor:"move", opacity:.5});
$("#drag1").on("dragstop", function(){$(this).effect("bounce", 1000); });
```
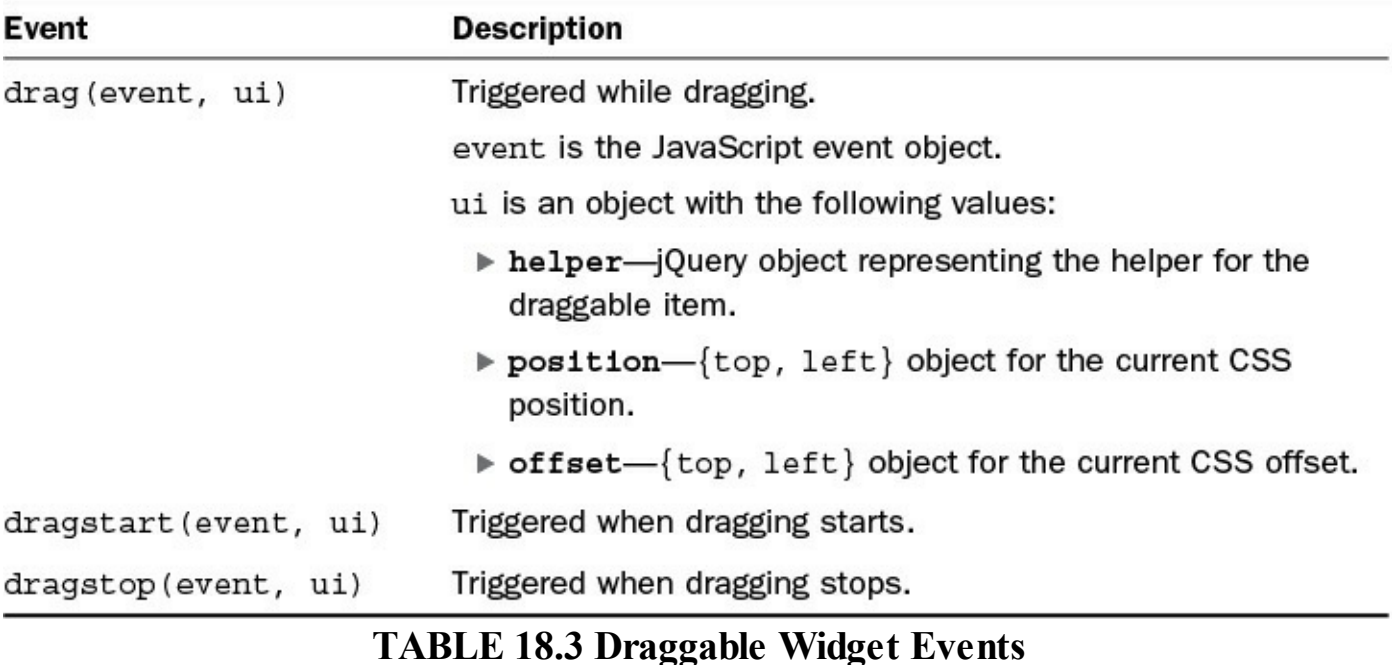

## **Try it Yourself: Adding Draggable Images to a Web Page**

In this example, you implement draggable multiple image elements. Each image behaves a bit differently, as described in the following steps. The purpose of the example is to help you see how easy it is to make web elements draggable.

The code for the example is in [Listings](#page-542-0)  $18.1$ ,  $18.2$ , and  $18.3$ . Use the following steps to create the dynamic web page:

- **1.** In Eclipse, create the lesson18, lesson18/js, and lesson18/css folders, and then add the lesson18/draggable\_images.html, lesson18/js/draggable\_images.js, and lesson18/css/draggable\_images.css files.
- **2.** Add the code shown in [Listing](#page-542-0) 18.1 and [Listing](#page-543-1) 18.3 to the HTML and CSS files.
- **3.** Open the draggable images.js file and add a . load () function.
- **4.** Add the following lines. Line 2 adds the draggable widget to #drag1 and sets the cursor to move while dragging; also, the opacity is at 50% while dragging. Line 3 adds a dragstop hander function that applies the bounce effect to the image when it is dropped:

**Click here to view code [image](#page-1581-0)**

```
02 $("#drag1").draggable({cursor:"move", opacity:.5});
03 $("#drag1").on("dragstop", function(){
```

```
04 $(this).effect("bounce", 1000); });
```
**5.** Add the following lines that implement draggable on the #drag2 element.

The helper option is set to "clone" so that the object stays in place while dragging; a dragstop event handler is added to animate changing the position from the original to the location of the helper clone. Notice that the offset is collected using the ui parameter:

#### **Click here to view code [image](#page-1582-0)**

```
05 $("#drag2").draggable({helper:"clone"});
06 $("#drag2").on("dragstop", function(e, ui){
07 $("#drag2").animate(ui.offset); });
```
**6.** Add the following lines that implement draggable on the #drag3 element. This time, you implement a drag handler that updates a paragraph element with the current mouse coordinates while dragging. The dragstop handler will clear out the position text:

**Click here to view code [image](#page-1583-0)**

```
08 $("#drag3").draggable();
09 $("#drag3").on("drag", function(e){
10 $(this).children("p").html(e.pageX+", "+e.pageY); });
11 $("#drag3").on("dragstop", function(e){
12 $(this).children("p").html(""); });
```
**7.** Save all three files and then open the HTML document in a web browser, as shown in [Figure](#page-542-1) 18.1. You should be able to drag the images around and test the interactions.

<span id="page-542-1"></span>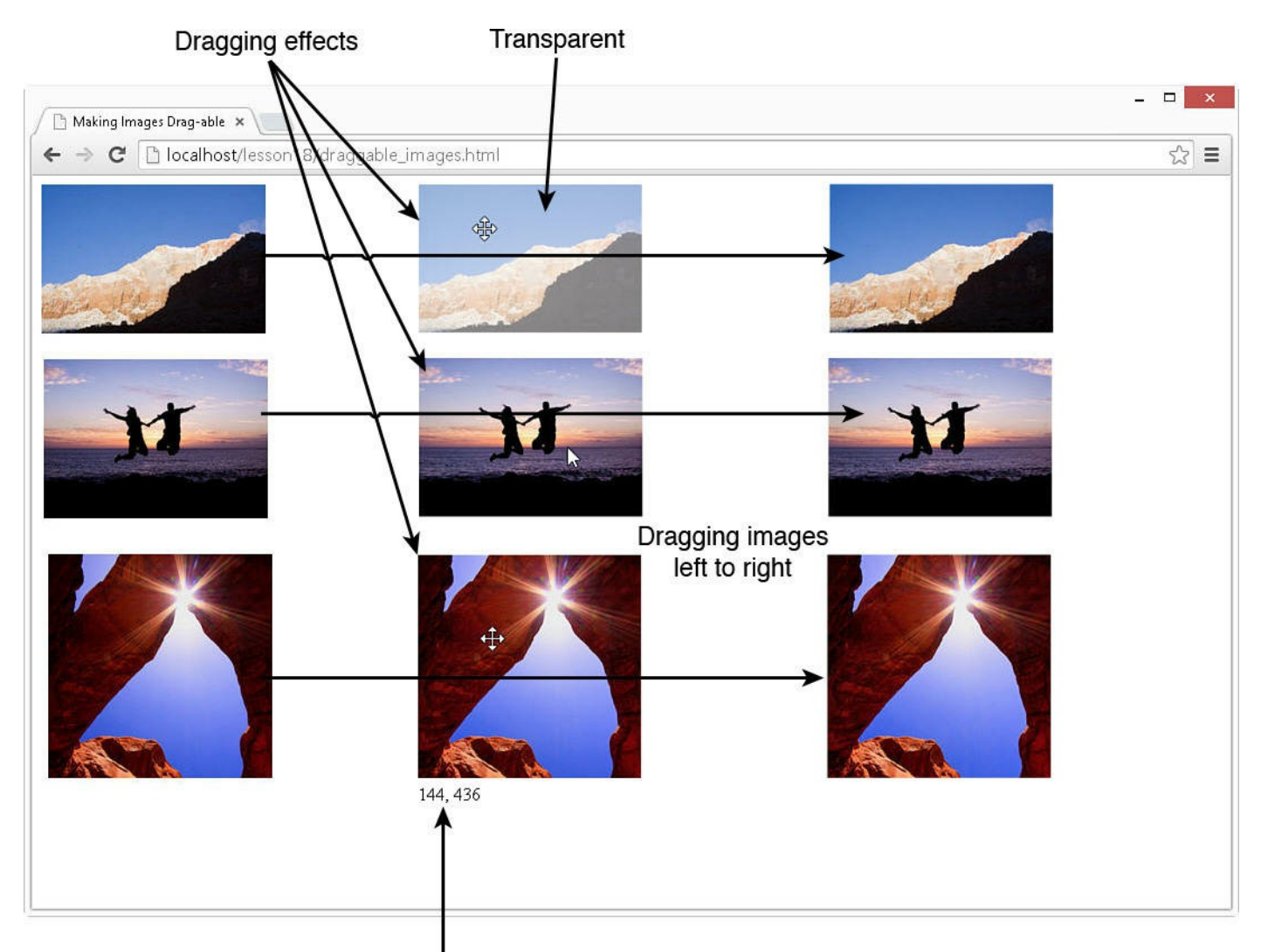

Mouse coordinates

**FIGURE 18.1** Applying jQuery UI dragging widgets to move images on the screen.

## <span id="page-542-0"></span>**LISTING 18.1 draggable\_images.html HTML Document That Adds the Web Page**

```
01 <!DOCTYPE html>
02 <html>
03 <head>
04 <title>Making Images Drag-able</title>
05 <meta charset="utf-8" />
06 <script type="text/javascript" src="https://code.jquery.com/jquery-
2.1.3.min.js"></script>
07 <script type="text/javascript"
src="http://code.jquery.com/ui/1.11.2/jquery-ui.min.js"></script>
08 <script type="text/javascript" src="js/draggable images.js">
</script>
09 <link rel="stylesheet" type="text/css"
href="http://code.jquery.com/ui/1.11.2/themes/smoothness/jquery-ui.css">
10 <link rel="stylesheet" type="text/css"
```

```
href="css/draggable_images.css">
11 \times/head>
12 <br/>body>
13 <div id="drag1">
14 <img id="img1" src="/images/snowy cliff.jpg"></div>
15 <div id="drag2">
16 <img id="img1" src="/images/shadow jump.jpg"></div>
17 <div id="drag3">
18 <img id="img1" src="/images/sunstar.jpg"></div>
19 </body>
20 </html>
```
### <span id="page-543-0"></span>**LISTING 18.2 draggable\_images.js jQuery and jQuery UI Implements Draggable Images**

**Click here to view code [image](#page-1585-0)**

```
01 $(window).load(function(){
02 $("#drag1").draggable({cursor:"move", opacity:.5});
03 $("#drag1").on("dragstop", function(){
04 $(this).effect("bounce", 1000); });
05 $("#drag2").draggable({helper:"clone"});
06 $("#drag2").on("dragstop", function(e, ui){
07 $("#drag2").animate(ui.offset); });
08 $("#drag3").draggable();
09 $("#drag3").on("drag", function(e){
10 $(this).children("p").html(e.pageX+", "+e.pageY); });
11 $("#drag3").on("dragstop", function(e){
12 $(this).children("p").html(""); });
13 });
```
#### <span id="page-543-1"></span>**LISTING 18.3 draggable\_images.css CSS Code That Styles the Page**

```
01 p {
02 margin:0px; }
03 div {
04 height:80px; width:100px; position:fixed; }
05 #drag2 {
06 top:100px; }
07 #drag3 {
08 top:200px; }
09 img {
10 width:200px; }
11 img:hover{
12 cursor:move; }
```
# **Creating Drop Targets with the Droppable Widget**

The droppable widget defines an element as a valid drop container usable by draggable items. This enables you to provide interactions between elements using simple mouse controls.

The droppable widget allows you to specify an accept function that can process the information about the event, such as mouse coordinates as well as the draggable item involved. [Table](#page-544-0) 18.4 describes the more common droppable options. The following shows an example of attaching the droppable widget to an element and specifying the tolerance level:

#### **Click here to view code [image](#page-1587-0)**

\$("#div1"). droppable ({tolerance:"touch"});

<span id="page-544-0"></span>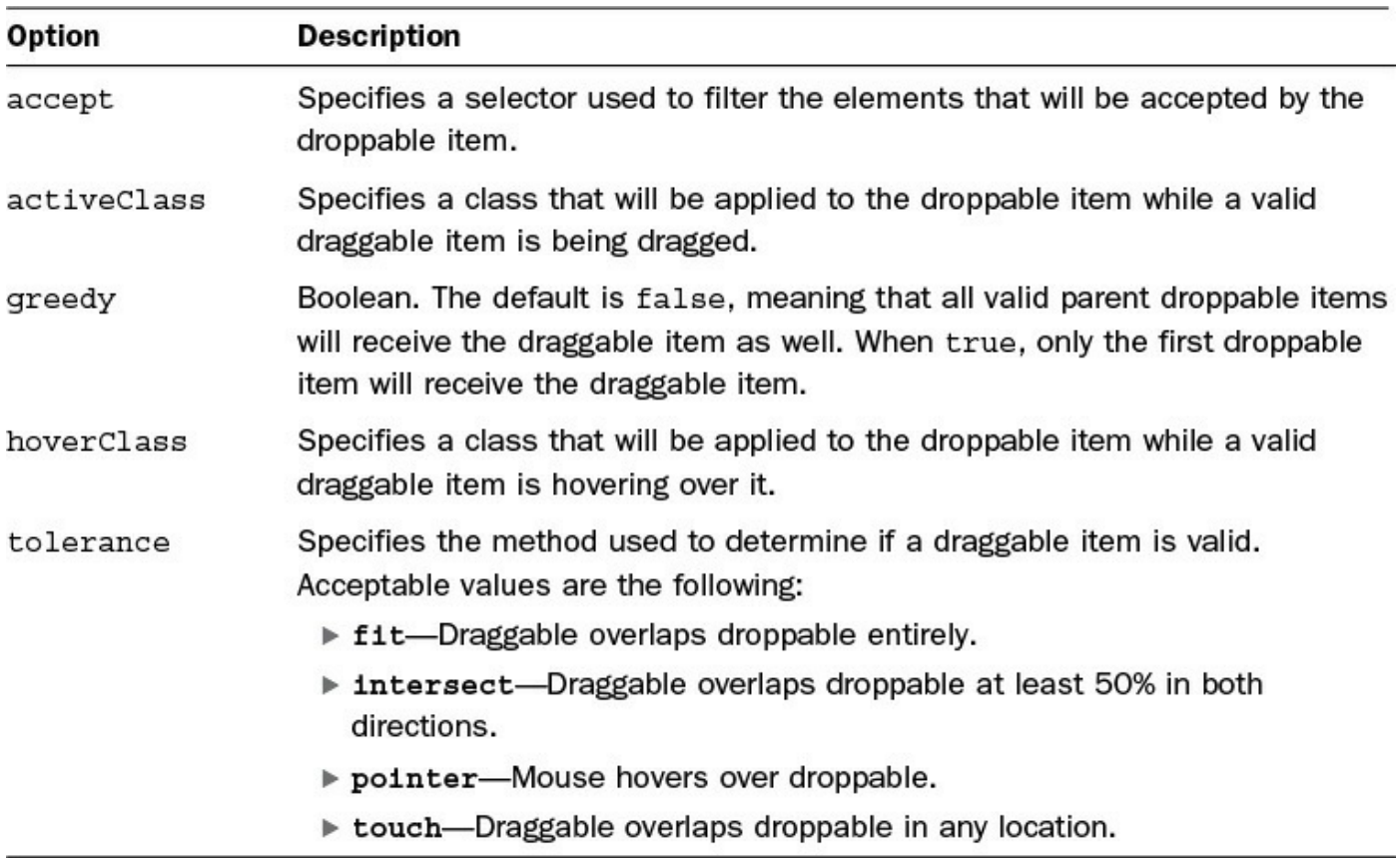

## **TABLE 18.4 Common Droppable Widget Options**

The droppable widget also provides the additional events so handlers can be attached to the element when dragging and dropping. [Table](#page-545-0) 18.5 lists the events that you can access on droppable items. The following shows an example of adding a dropactivate event to apply a shake effect when a droppable item is activated by a drag start:

#### **Click here to view code [image](#page-1588-0)**

\$("#drop1").droppable({tollerance:"pointer"});

```
$("# drop1").on("dropactivate", function(){$(this).effect("shake", 1000);
});
```
<span id="page-545-0"></span>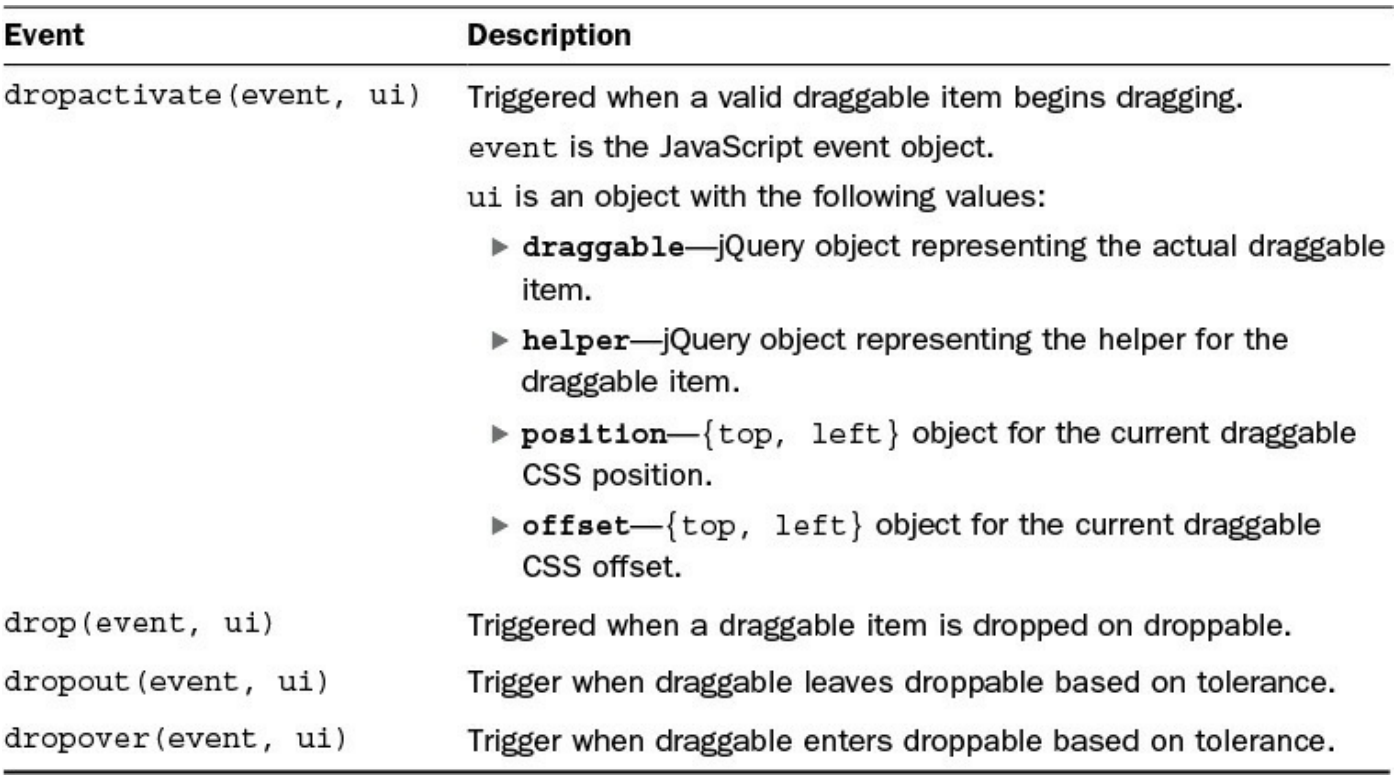

#### **TABLE 18.5 Droppable Widget Events**

#### **Try it Yourself: Applying Drag and Drop to a Web Page**

In this example, you implement draggable and droppable on page elements. The first droppable element displays an image, and the second adds the image and src text to a list. The purpose of the example is to help you see how easy it is to make web elements droppable.

The code for the example is in [Listings](#page-547-0) 18.4, [18.5,](#page-548-0) and [18.6](#page-548-1). Use the following steps to create the dynamic web page:

- **1.** In Eclipse, add the lesson18/drag\_n\_drop.html, lesson18/js/drag\_n\_drop.js, and lesson18/css/drag\_n\_drop.css files.
- **2.** Add the code shown in [Listing](#page-547-0) 18.4 and [Listing](#page-548-1) 18.6 to the HTML and CSS files.
- **3.** Open the drag n drop.js file and add a . ready() function.
- **4.** Add the following lines that add the draggable widget to #drag1, #drag2, and #drag3. Use clone for the helper setting to keep the images in place, set the cursor and the opacity. Also, you set up zIndex so that the images will show on top of other page elements, even while dragging over them:

```
02 $("#drag1, #drag2, #drag3").draggable(
03 {helper:"clone", cursor:"move", opacity:.7, zIndex:99});
```
**5.** Add the following lines that implement droppable on #drop1. accept is set to "img" so that only  $\langle \text{img} \rangle$  elements will be accepted. In line 6, a dropover event handler is added that applies a pulsate effect to the droppable box when the draggable item is hovering over it. Also, a drop event handler is added in line 8 that will add an  $\langle \text{img} \rangle$  element to  $\#\text{drop1}$ with the same src attribute as the draggable element. A bounce effect is also added to show the user the content changed:

**Click here to view code [image](#page-1590-0)**

```
04 $("#drop1").droppable(
05 { accept: "img", tolerance: "fit");06 $("#drop1").on("dropover", function(e,ui){
07 $(this).effect("pulsate"); });
08 $("#drop1").on("drop", function(e,ui){
09 $(this).html($("<img></img>").attr("src",
10 ui.draggable.attr("src"));
11 $(this).effect("bounce");
12 });
```
**6.** Add the following lines that implement droppable on #drop2. Notice that in line 15, a hoverClass is added. The class will cause the background to turn light blue when the box is hovered over by a droppable item. Also in line 16, the drop handler function is implemented that adds a  $\langle \text{div} \rangle$  element with the <img> and src text to #drop2:

#### **Click here to view code [image](#page-1591-0)**

```
13 $("#drop2").droppable(
14 { accept: "img", tolerance: "interest",15 hoverClass:"drop-hover"});
16 $("#drop2").on("drop", function(e,ui){
17 var item = \frac{1}{2} ("<div></div>");
18 item.append($("<img></img>").attr("src",
19 ui.draggable.attr("src")));
20 item.append($("<span></span>").html(
21 ui.draggable.attr("src")));
22 $(this).append(item);
23 });
```
**7.** Save all three files and then open the HTML document in a web browser, as shown in [Figure](#page-547-1) 18.2. You should be able to drag and drop the images around and test the interactions.

<span id="page-547-1"></span>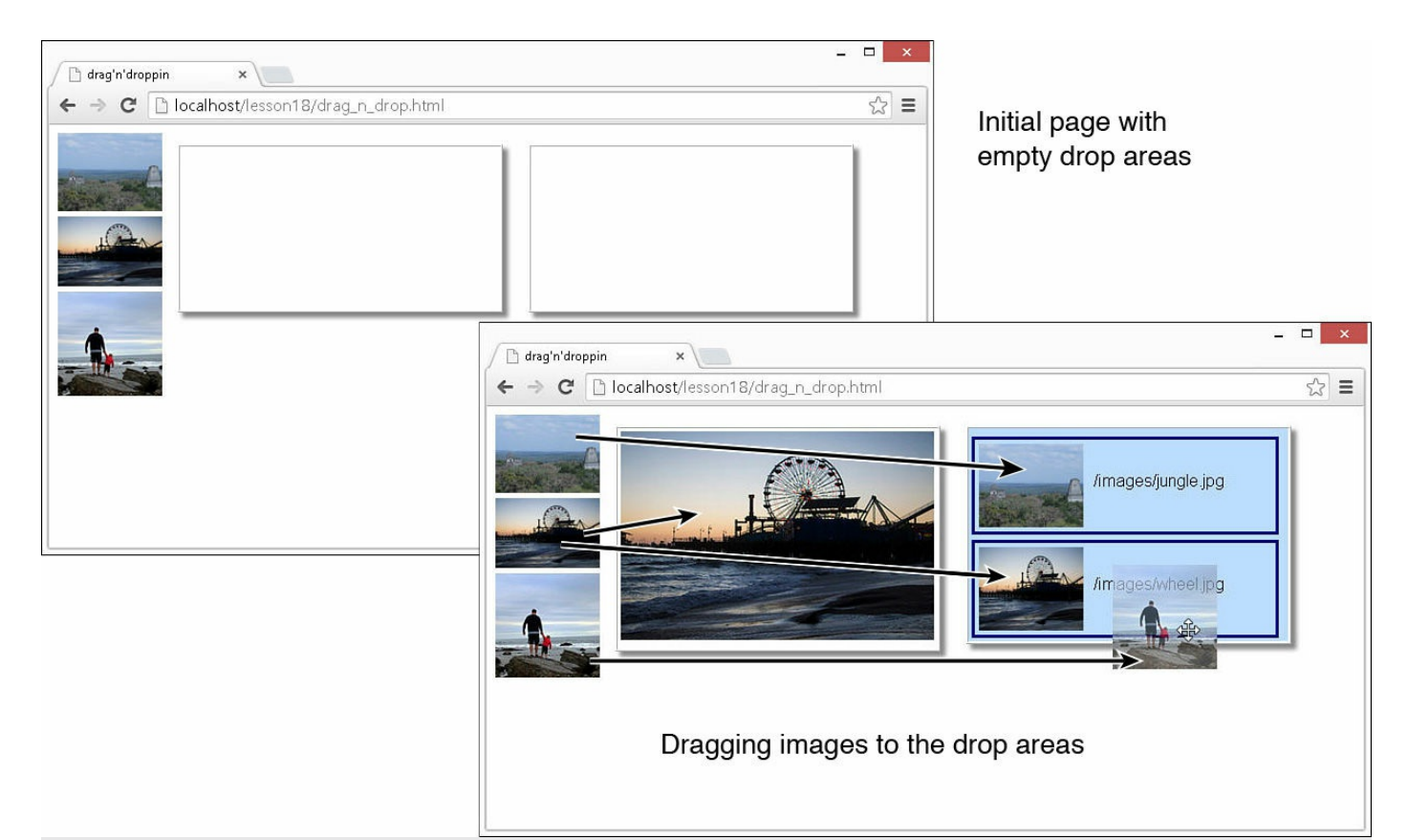

**FIGURE 18.2** Applying jQuery UI drag and drop.

# <span id="page-547-0"></span>**LISTING 18.4 drag\_n\_drop.html HTML Document That Adds the Web Page**

```
01 <!DOCTYPE html>
02 <html>
03 <head>
04 <title>drag'n'droppin</title>
05 <meta charset="utf-8" />
06 <script type="text/javascript" src="https://code.jquery.com/jquery-
2.1.3.min.js">\!/script>07 <script type="text/javascript"
src="http://code.jquery.com/ui/1.11.2/jquery-ui.min.js"></script>
08 <script type="text/javascript" src="js/drag n drop.js"></script>
09 <link rel="stylesheet" type="text/css"
href="http://code.jquery.com/ui/1.11.2/themes/smoothness/jquery-ui.css">
10 <link rel="stylesheet" type="text/css" href="css/drag n drop.css">
11 \times/head>
12 <br/>body>
13 <div id="images">
14 <img id="drag1" src="/images/jungle.jpg" />
15 <img id="drag2" src="/images/wheel.jpg" />
16 <img id="drag3" src="/images/img7.jpg" />
17 \times /div>18 <div id="drop1"></div>
19 <div id="drop2"></div>
```
### <span id="page-548-0"></span>**LISTING 18.5 drag\_n\_drop.js jQuery and jQuery UI Implements Draggable and Droppable Elements**

#### **Click here to view code [image](#page-1593-0)**

```
01 $(document).ready(function(){
02 $("#drag1, #drag2, #drag3").draggable(
03 { helper:"clone", cursor:"move", opacity:.7, zIndex:99 });
04 $("#drop1").droppable(
05 { accept: "img", tolerance: "fit");06 $("#drop1").on("dropover", function(e,ui){
07 $(this).effect("pulsate"); });
08 $("#drop1").on("drop", function(e,ui){
09 $(this).html($("<img></img>").attr("src",
10 ui.draggable.attr("src")));
11 $(this).effect("bounce");
12 });
13 $("#drop2").droppable(
14 { accept: "img", tolerance: "interest",15 hoverClass:"drop-hover"});
16 $("#drop2").on("drop", function(e,ui){
17 var item = $(''\langle div \rangle \langle div \rangle");
18 item.append($("<img></img>").attr("src",
19 ui.draggable.attr("src")));
20 item.append($("<span></span>").html(
21 ui.draggable.attr("src")));
22 $(this).append(item);
23 });
24 });
```
#### <span id="page-548-1"></span>**LISTING 18.6 drag\_n\_drop.js CSS Code That Styles the Page**

```
01 div {
02 display: inline-block; vertical-align: top; }
03 img {
04 width:100px; margin:0px; }
05 #images {
06 width:100px; height:300px; }
07 #drop1, #drop2 {
08 width:300px; min-height:150px; padding:3px; margin:10px;
09 border:3px ridge white; box-shadow: 5px 5px 5px #888888; }
10 #drop1 img {
11 width:300px; }
12 #drop2 div{
```

```
13 height:80px; width:280px; padding:4px;
14 border:3px ridge darkblue; margin-top:5px; }
15 #drop2 div img {
16 height:80px; margin-right:10px; }
17 #drop2 div span {
18 display:inline-block; vertical-align:top;
19 font:16px/70px arial; }
20 .drop-hover {
21 background-color:#BBDDFF; }
```
# **Resizing Elements Using the Resizable Widget**

A frequent request for users is the capability to define the size and shape of images, lists, tables, and so on. The resizable widget provides the capability to easily resize an image with mouse controls. This allows users to resize page elements as they desire.

The resizable widget attaches several handle controls to the page elements that interact with the mouse to resize the elements. You can also resize other elements at the same time.

[Table](#page-549-0) 18.6 describes the more common resizable options. The following shows an example of attaching the resizable widget to an element and specifying the aspectRatio as true:

**Click here to view code [image](#page-1595-0)**

\$("#div1"). resizable ({aspectRatio:true});

<span id="page-549-0"></span>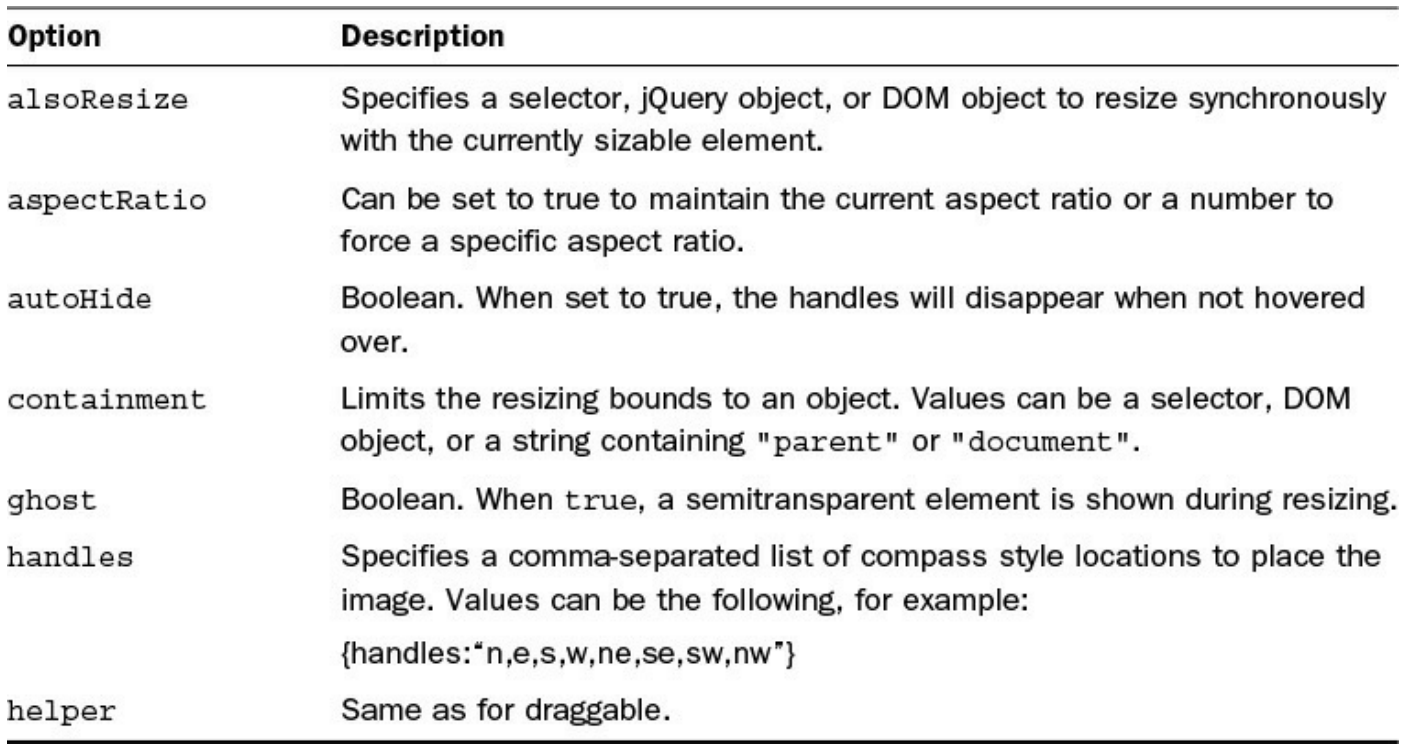

#### **TABLE 18.6 Common Resizable Widget Options**

The resizable widget also provides the additional events so handlers can be attached to the element when resizing. [Table](#page-550-0) 18.7 lists the events that you can access on resizable items. The following shows an example of adding a resizestop event to apply a pulsate effect when a resizable item has finished being resized:

**Click here to view code [image](#page-1596-0)**

```
$("#resize1"). resizable ({aspectRatio:true });
$("#resize1").on("dropactivate", function(){$(this).effect("pulsate"); });
```
<span id="page-550-0"></span>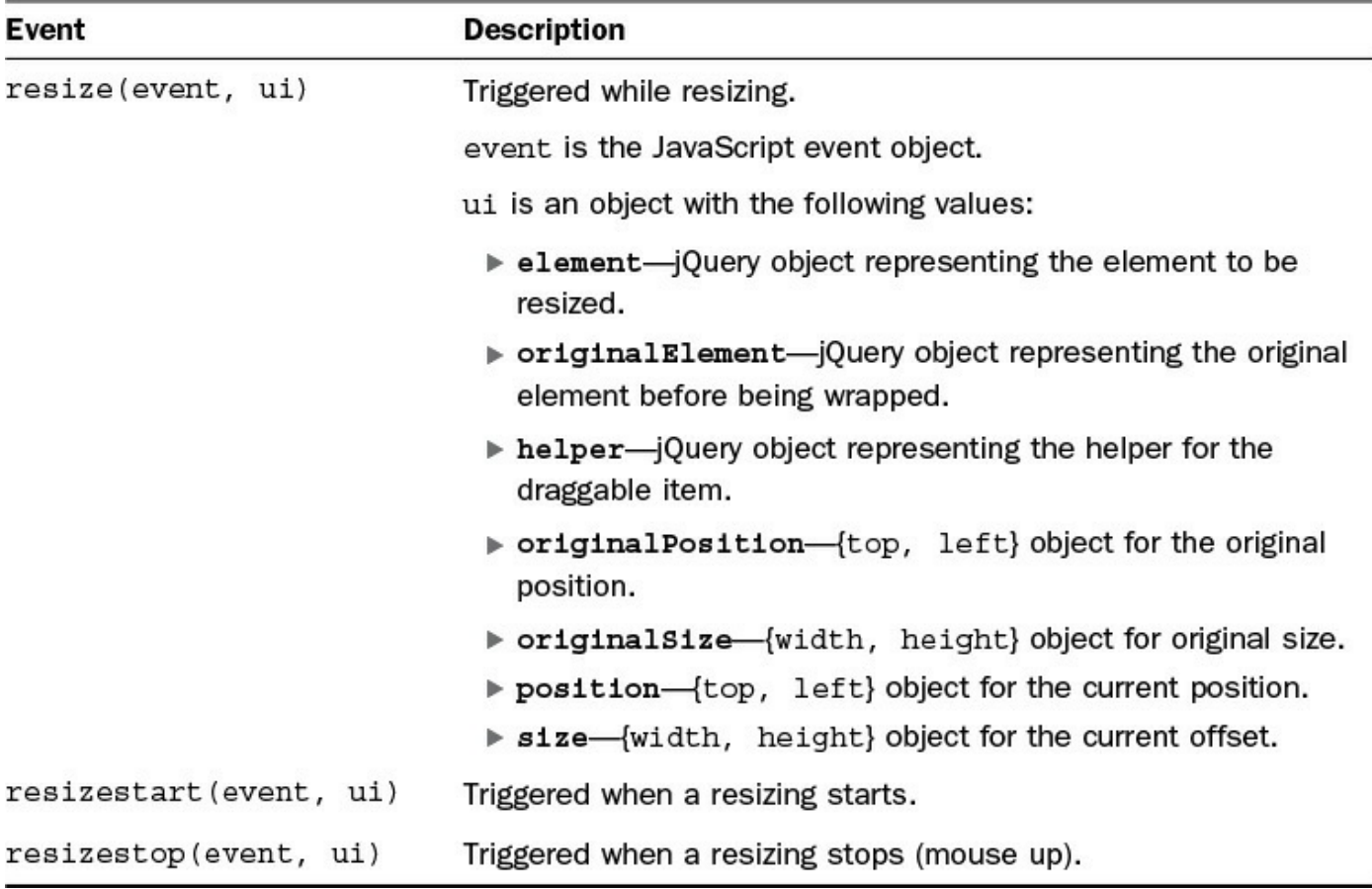

### **TABLE 18.7 Resizable Widget Events**

## **Try it Yourself: Creating Resizable Elements**

In this example, you implement draggable and resizable elements to allow users to customize the position and size of items on the web page. The purpose of the example is to illustrate the interaction between draggable and resizable.

The code for the example is in [Listings](#page-552-0) 18.7, [18.8,](#page-553-0) and [18.9](#page-553-1). Use the following steps to create the dynamic web page:

**1.** In Eclipse, add the lesson18/resizable\_elements.html, lesson18/js/resizable\_elements.js, and lesson18/css/resizable\_elements.css files.

- **2.** Add the code shown in [Listing](#page-552-0) 18.7 and [Listing](#page-553-1) 18.9 to the HTML and CSS files.
- **3.** Open the resizable elements is file and add a . ready() function.
- **4.** Add the following line that will add draggable to the main <div> elements:

**Click here to view code [image](#page-1597-0)**

```
2 $("#resize1, #resize2, #resize3").draggable();
```
**5.** Add the following line that implements the resizable widget on #resize1. Notice that the aspectRatio is true, so it will force the aspect ratio to be constant when resizing. The alsoResize option is set to the image contained in  $\#resize 1$  so that the  $\langle \text{imq} \rangle$  element will be resized:

**Click here to view code [image](#page-1598-0)**

```
03 $("#resize1").resizable(
04 {aspectRatio:true, alsoResize:"#resize1 img" });
```
**6.** Add the following line that implements resizable on #resize2. This time, aspectRatio is not set, so you can adjust the box freely, which distorts the image:

**Click here to view code [image](#page-1599-0)**

```
05 $("#resize2").resizable(
06 {alsoResize:"#resize2 imq"});
```
**7.** Add the following lines that append a series of  $\langle p \rangle$  elements to  $\#$ resize 3 and then add the resizable widget. You also resize the  $\#$ list  $\langle \text{div} \rangle$  when resizing the widget to shrink the scrollable list with the box. Also, you changed the handles option to "n, s, e,  $w$ ", which allows you to resize the elements from the top, bottom, or sides, but not the corners:

**Click here to view code [image](#page-1600-0)**

```
07 for(var i=0; i<100; i++){
08 \frac{1}{2} ("#list").append(\frac{2}{3}("<p></p>").html("Item "+i)); }
09 $("#resize3").resizable(
10 {alsoResize:"#resize3 #list", handles:"n,s,e,w"});
```
**8.** Save all three files and then open the HTML document in a web browser, as shown in [Figure](#page-552-1) 18.3. You should be able to drag and resize the elements and test the interactions.

<span id="page-552-1"></span>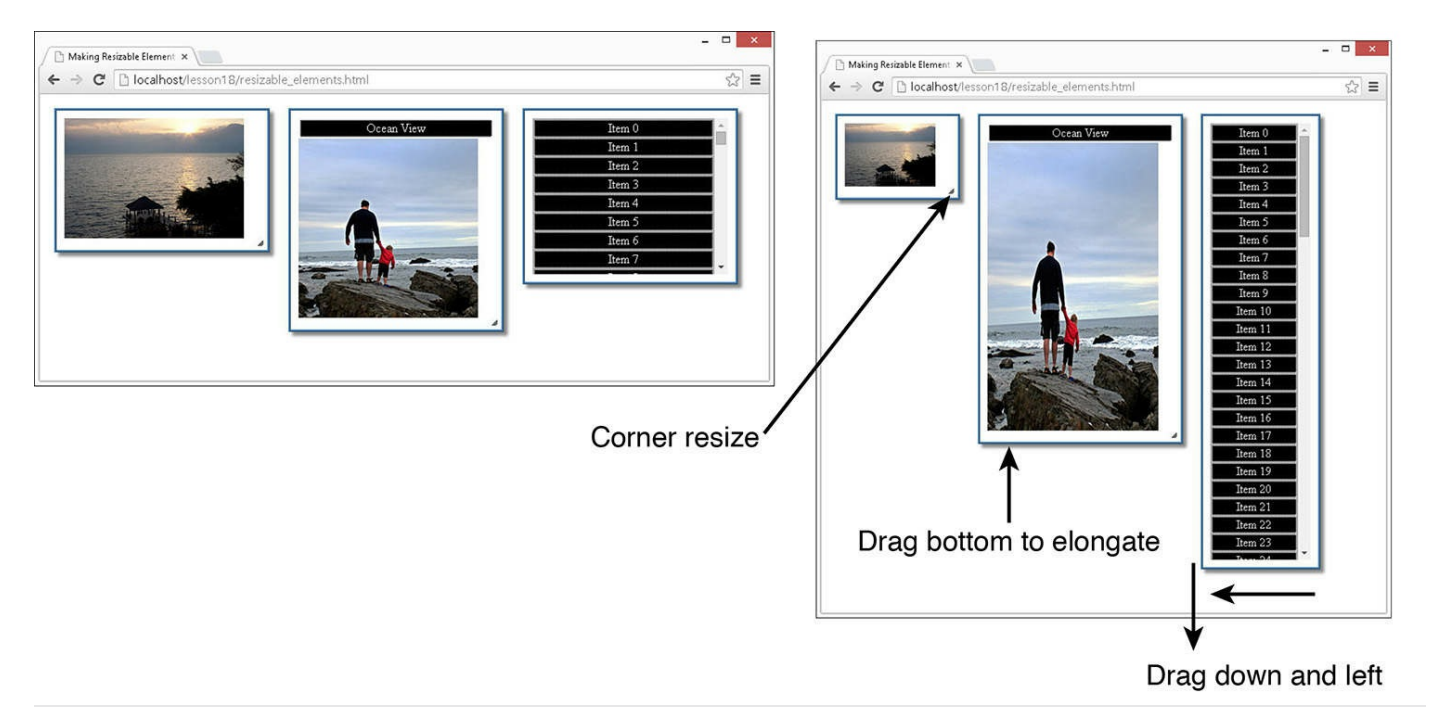

**FIGURE 18.3** Applying jQuery UI resizing.

## <span id="page-552-0"></span>**LISTING 18.7 resizable\_elements.html HTML Document That Adds the Web Page**

```
01 <!DOCTYPE html>
02 <html>
03 <head>
04 <title>Making Resizable Elements</title>
05 <meta charset="utf-8" />
06 <script type="text/javascript" src="https://code.jquery.com/jquery-
2.1.3.min.js"></script>
07 <script type="text/javascript"
src="http://code.jquery.com/ui/1.11.2/jquery-ui.min.js"></script>
08 <script type="text/javascript" src="js/resizable elements.js">
</script>
09 <link rel="stylesheet" type="text/css"
href="http://code.jquery.com/ui/1.11.2/themes/smoothness/jquery-ui.css">
10 <link rel="stylesheet" type="text/css"
href="css/resizable_elements.css">
11 \langle/head>
12 <br/>body>
13 <div id="resize1"><img src="/images/beachhouse.jpg" /></div>
14 <div id="resize2">
15 <p>Ocean View</p>
16 <img src="/images/img7.jpg" />
17 \times /div>18 <div id="resize3"><div id="list"></div></div>
19 \langle \text{body} \rangle20 </html>
```
### <span id="page-553-0"></span>**LISTING 18.8 resizable\_elements.js jQuery and jQuery UI Implements Resizing and Moving the Page Elements**

**Click here to view code [image](#page-1602-0)**

```
01 $(document).ready(function(){
02 $("#resize1, #resize2, #resize3").draggable();
03 $("#resize1").resizable(
04 {aspectRatio:true, alsoResize:"#resize1 img" });
05 $("#resize2").resizable(
06 {alsoResize:"#resize2 imq"});
07 for(var i=0; i<100; i++){
08 \frac{1}{2} ("#list").append($("<p></p>").html("Item "+i)); }
09 $("#resize3").resizable(
10 {alsoResize:"#resize3 #list", handles:"n,s,e,w"});
11 });
```
### <span id="page-553-1"></span>**LISTING 18.9 resizable\_elements.css CSS Code That Styles the Page**

**Click here to view code [image](#page-1603-0)**

```
1 img {
2 width:230px; }
3 #resize1, #resize2, #resize3 {
4 width:250px; padding:10px; display:inline-block;
5 margin:10px; vertical-align:top;
6 border:3px ridge white; box-shadow: 5px 5px 5px #888888; }
7 p {
8 margin:2px; border:1px dotted; text-align:center; }
9 #list {
10 height:200px; overflow-y:auto; }
```
# **Applying the Selectable Widget**

Another frequent request for users is the capability to easily select multiple items on a page using a bounding box. The selectable widget provides that functionality by allowing the user to draw a box, or "lasso," around selectable children inside the selectable element using the mouse. Items inside the box are selected in the list.

[Table](#page-554-0) 18.8 describes the more common selectable options. The following shows an example of attaching the selectable widget to an element and specifying the tolerance as fit:

```
$("#ul1"). selectable ({tolerance:"fit"});
```
<span id="page-554-0"></span>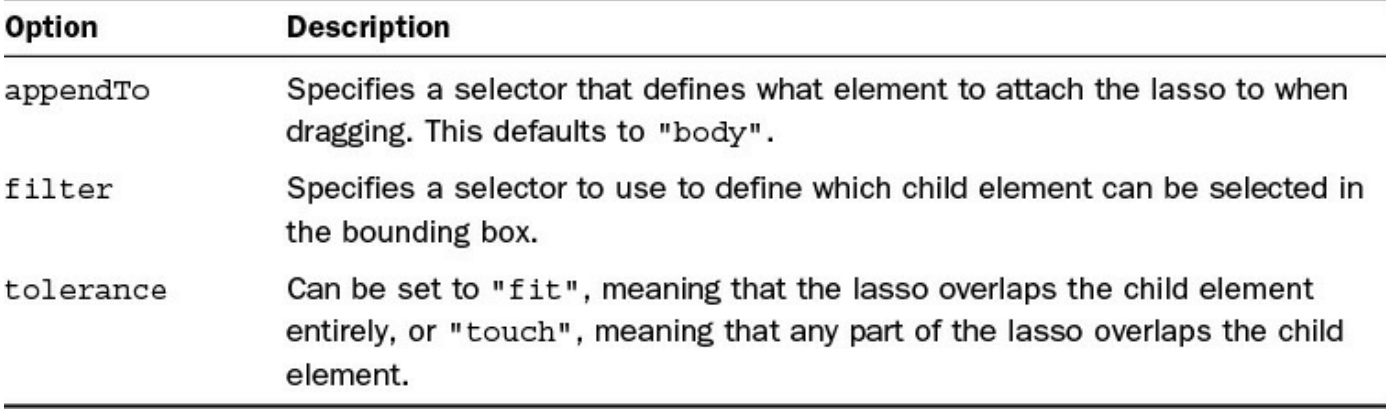

### **TABLE 18.8 Common Selectable Widget Options**

The selectable widget also provides the additional events so handlers can be attached to the selectable element or its children when changing the selection. [Table](#page-554-1) 18.9 lists the events that you can access on selectable items.

<span id="page-554-1"></span>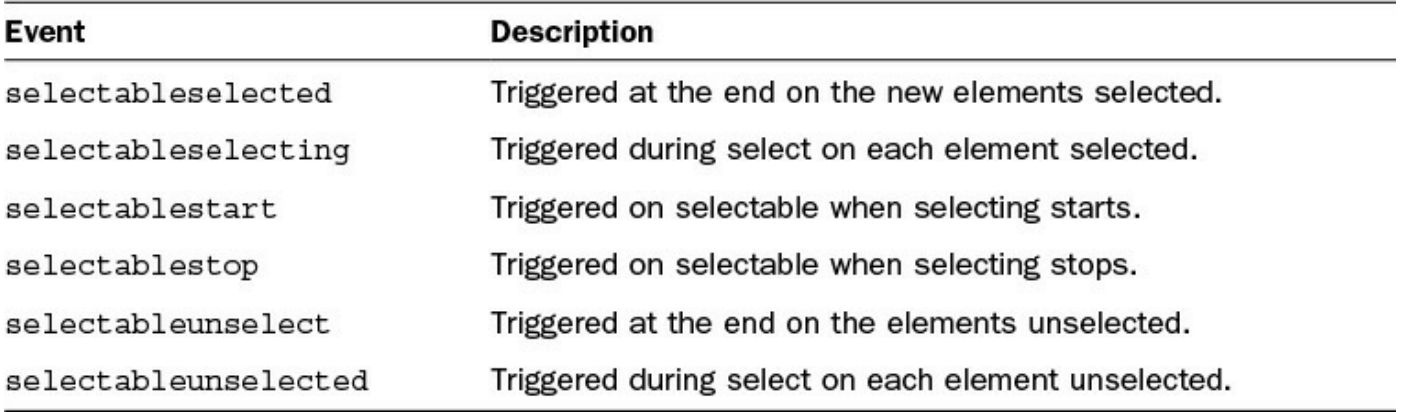

### **TABLE 18.9 Selectable Widget Events**

Each of the selectable events will pass the event object along with a ui object that will have a value for each of the events representing the selectable element. For example, the following code adds a selectableselected event to an element and then accesses the selected attribute:

**Click here to view code [image](#page-1605-0)**

```
$("#list1").selectable();
$("#list1").on("selectableselected", function(e, ui){
ui.selected.effect("shake");
});
```
#### **Note**

The .ui-selecting class is appended to child elements that are currently being selected. After a child element is selected, the .uiselected class will be appended. This allows you to define some basic styles in CSS without having to add/remove classes in the selectable event handlers.

## **Try it Yourself: Creating Selectable Sets**

In this example, you implement selectable on  $a \leq 1$  ist > and a group of images. The purpose of the example is to give you a look at a couple of ways to implement the selectable widget. You will get a chance to apply some of the options and use different event handlers to interact with the selection process.

The code for the example is in [Listings](#page-557-0) 18.10, [18.11,](#page-558-0) and [18.12.](#page-558-1) Use the following steps to create the dynamic web page:

- **1.** In Eclipse, add the lesson18/selectable\_sets.html, lesson18/js/selectable\_sets.js, and lesson18/css/selectable\_sets.css files.
- **2.** Add the code shown in [Listings](#page-557-0) 18.10 and [Listings](#page-558-1) 18.12 to the HTML and CSS files. Notice in [Listings](#page-558-1) 18.12 that .ui-selected and .uiselecting classes are added for both #set1 and #set2.
- **3.** Open the selectable sets.js file and add a .ready() function.
- **4.** Add the following line that will populate the #set1 list:

### **Click here to view code [image](#page-1606-0)**

```
02 for(var i=0; i<100; i++){
03 \frac{1}{2} ("#set1").append(\frac{2}{7}("<p></p>").html("Item "+i)); }
```
**5.** Add the following lines to implement selectable on #set1 along with selectablestart, selectableselecting, and selectablestop event handlers. Notice in the selectable selecting event handler that the ui.selecting.innerHTML value is used to update the list of items being selected:

#### **Click here to view code [image](#page-1607-0)**

```
04 $("#set1").selectable({ filter:"p" });
05 $("#set1").on("selectablestart", function(e, ui){
06 \frac{1}{2} ("span").html("Selecting "); });
07 $("#set1").on("selectableselecting", function(e, ui){
08 \frac{1}{2} ("span").append(ui.selecting.innerHTML+", "); });
09 $("#set1").on("selectablestop", function(e, ui){
10 $("span").html("Selection Complete"); });
```
**6.** Add the following lines to implement selectable on #set2, which is a  $\langle \text{div} \rangle$  full of images. Inside the selectablestop event handler, you use the .ui-selected class attribute to find the selected images. In line 12, a highlight effect is applied to the selected images, and the  $\langle$ span $\rangle$ element is updated with the count of selected images:

```
11 $("#set2").selectable();
12 $("#set2").on("selectablestop", function(e, ui){
13 var selection = $("#set2 .ui-selected");
14 selection.effect("highlight");
15 $("span").html("Selected "+ selection.length +
16 " Photos"); });
```
<span id="page-556-0"></span>**7.** Save all three files and then open the HTML document in a web browser, as shown in [Figure](#page-556-0) 18.4. You should be able to drag to select items in the list as well as images.

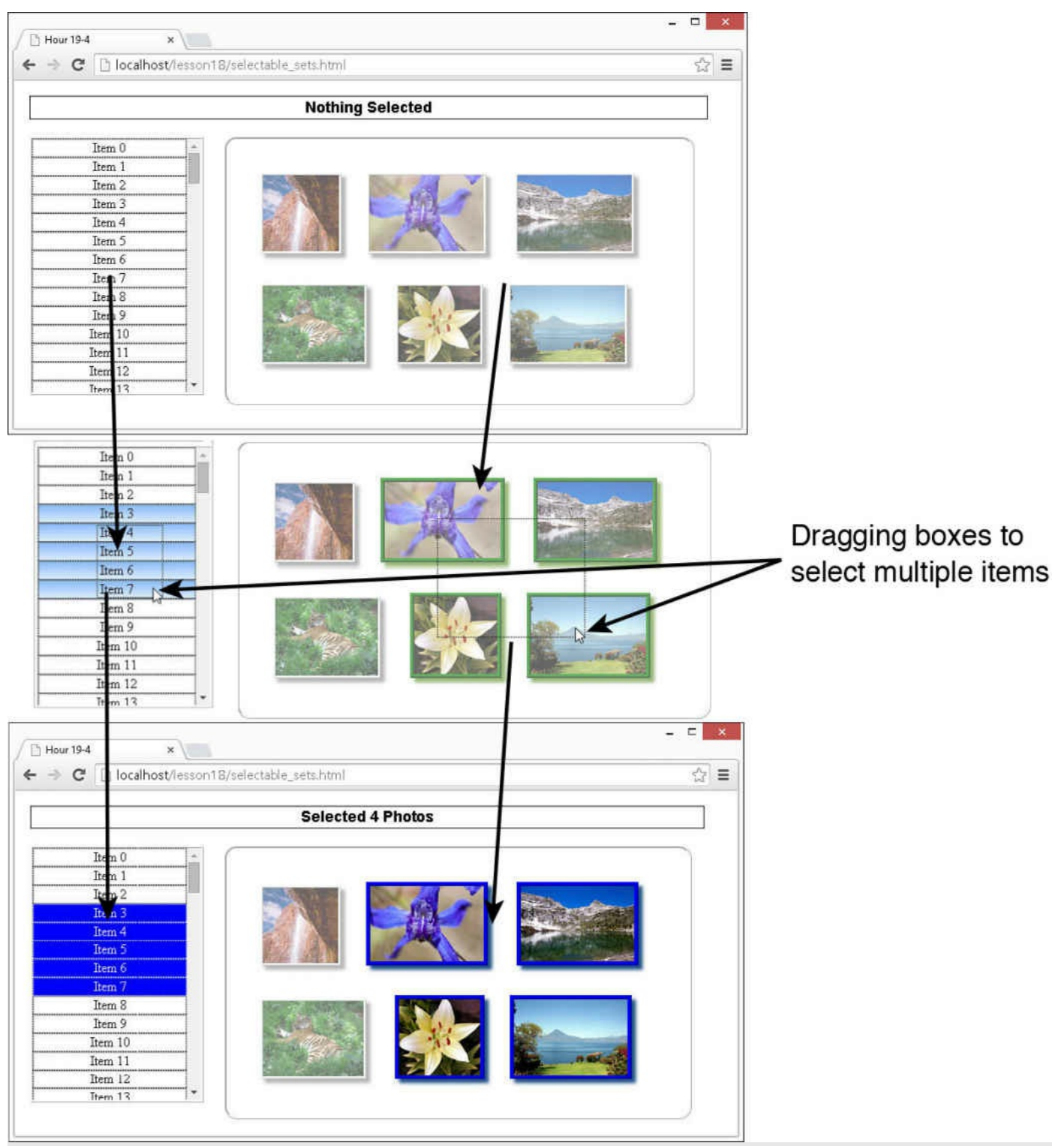

**FIGURE 18.4** Applying jQuery UI selecting items in a list using a bounding box.

# <span id="page-557-0"></span>**LISTING 18.10 selectable\_sets.html HTML Document That Adds the Web Page**

```
01 <!DOCTYPE html>
02 <html>
```

```
03 <head>
04 <title>Sorting Elements</title>
05 <meta charset="utf-8" />
06 <script type="text/javascript" src="https://code.jquery.com/jquery-
2.1.3.min.js"></script>
07 <script type="text/javascript"
src="http://code.jquery.com/ui/1.11.2/jquery-ui.min.js"></script>
08 < script type="text/javascript" src="js/selectable sets.js">
</script>
09 <link rel="stylesheet" type="text/css"
href="http://code.jquery.com/ui/1.11.2/themes/smoothness/jquery-ui.css">
10 <link rel="stylesheet" type="text/css"
href="css/selectable_sets.css">
11 \times/head>
12 <br/>body>
13 <span>Nothing Selected</span><br>
14 <div id="set1"></div>
15 <div id="set2">
16 <img src="/images/cliff.jpg" /><img src="/images/flower2.jpg" />
17 <img src="/images/lake.jpg" /><img src="/images/tiger.jpg" />
18 <img src="/images/flower.jpg" /><img src="/images/volcano.jpg" />
19 </div>
20 \le/body>
21 \lt /html>
```
### <span id="page-558-0"></span>**LISTING 18.11 selectable\_sets.js jQuery and jQuery UI Implements Item Selection**

#### **Click here to view code [image](#page-1610-0)**

```
01 $(document).ready(function(){
02 for(var i=0; i<100; i++){
03 \frac{1}{2} ("#set1").append($("<p></p>").html("Item "+i)); }
04 $("#set1").selectable({ filter:"p" });
05 $("#set1").on("selectablestart", function(e, ui){
06 $("span").html("Selecting "); });
07 $("#set1").on("selectableselecting", function(e, ui){
08 \S ("span").append(ui.selecting.innerHTML+", "); });
09 $("#set1").on("selectablestop", function(e, ui){
10 $("span").html("Selection Complete"); });
11 $("#set2").selectable();
12 $("#set2").on("selectablestop", function(e, ui){
13 var selection = $("#set2 .ui-selected");
14 selection.effect("highlight");
15 $("span").html("Selected "+ selection.length +
16 " Photos"); });
17 });
```
#### <span id="page-558-1"></span>**LISTING 18.12 selectable\_sets.js CSS Code That Styles the Page**

#### **Click here to view code [image](#page-1611-0)**

```
01 span {
02 display: inline-block; border: 1px solid;
03 font:bold 18px/26px arial;
04 width:800px; text-align:center; margin:10px; }
05 div {
06 display: inline-block; border: 3px ridge white;
07 vertical-align:top; margin:10px; }
08 p {
09 border:1px dotted; margin:0px; }
10 #set1 {
11 height:300px; width:200px; overflow-y:auto;
12 text-align:center; }
13 #set1 .ui-selecting {
14 background-image: -moz-linear-gradient(top , #88BBFF, #DDEEFF);
15 background-image: -webkit-linear-gradient(top , #88BBFF, #DDEEFF);
16 background-image: -ms-linear-gradient(top, #88BBFF, #DDEEFF); }
17 #set1 .ui-selected {
18 background-color:blue; color:white; }
19 img {
20 height:90px; border:3px ridge white; margin:15px;
21 box-shadow: 5px 5px 5px #888888; opacity:.6; }
22 #set2 {
23 width:500px; padding:25px; border-radius:15px; }
24 #set2 .ui-selecting{
25 border:5px ridge green; box-shadow: 5px 5px 5px #558822; }
26 #set2 .ui-selected{
27 border:5px ridge blue; box-shadow: 5px 5px 5px #225588;
28 opacity:1; }
```
## **Sorting Elements with the Sortable Widget**

One of the coolest interactions provided by jQuery UI is the sortable widget. The sortable widget allows you to drag and reposition the order of HTML elements that are flowing together in a list, table, or just inside a container.

The sortable widget repositions the other elements as you drag an item. You can also link sortable containers together so that you can drag an item from one sortable container to another.

[Table](#page-560-0) 18.10 describes the more common sortable options. The following shows an example of attaching a sortable widget to an element and specifying the tolerance as fit:

**Click here to view code [image](#page-1612-0)**

\$("#ul1").sortable({tolerance:"fit"});

<span id="page-560-0"></span>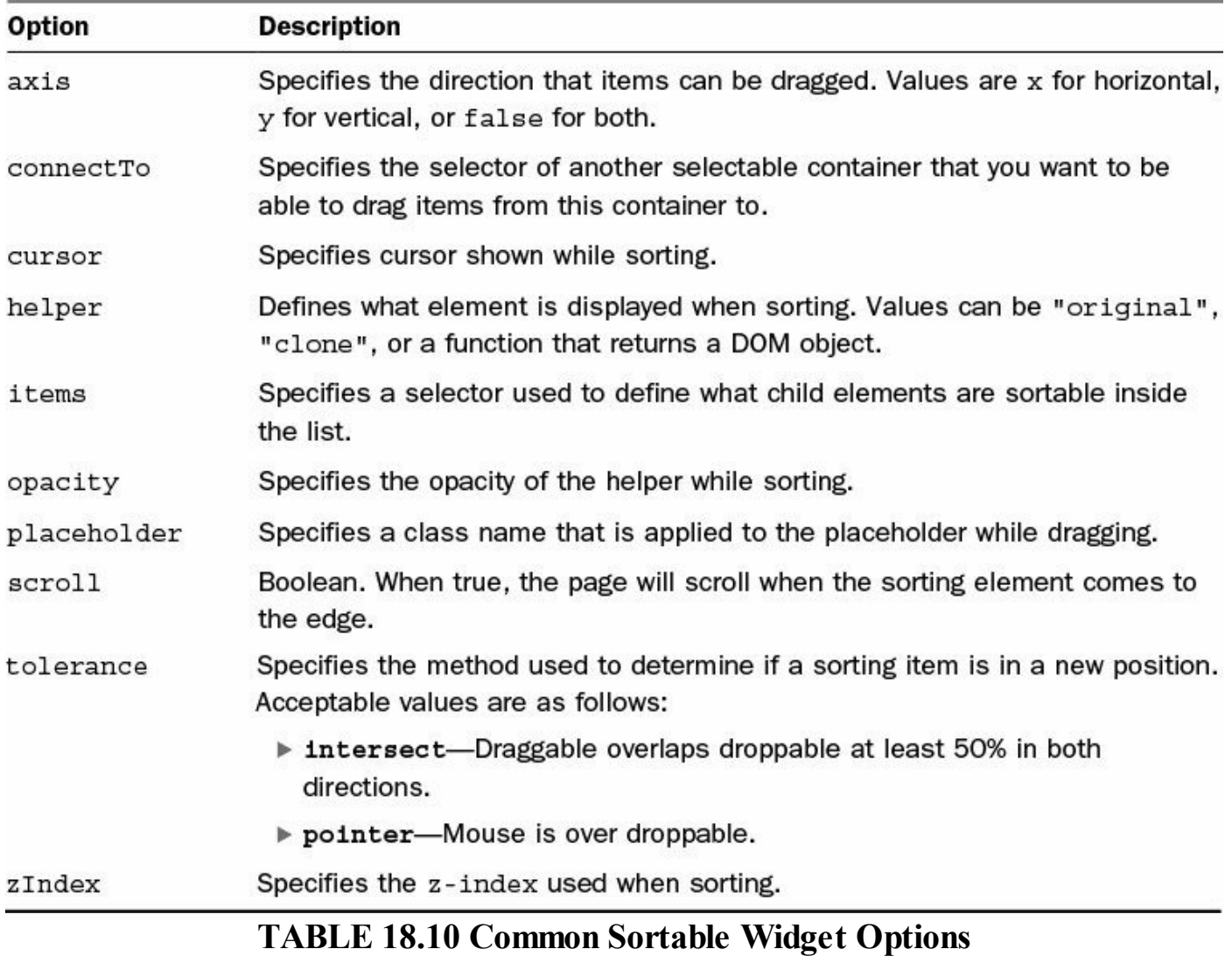

#### **Note**

To sort table rows using sortable, you need to make <tbody> sortable, not <table>.

The sortable widget also provides the additional events so handlers can be attached to the sortable element or its children when sorting. [Table](#page-561-0) 18.11 lists the events that you can access on selectable items.

<span id="page-561-0"></span>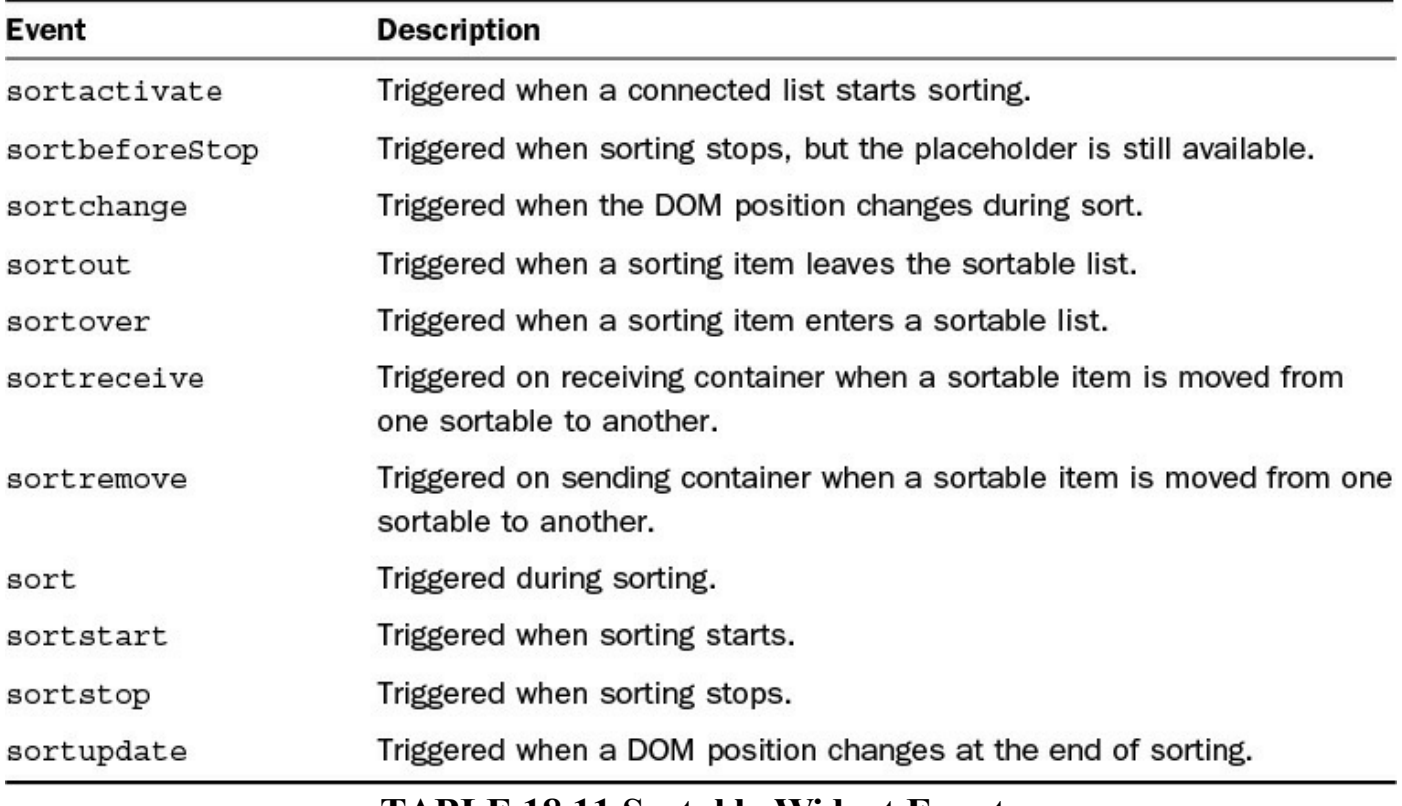

#### **TABLE 18.11 Sortable Widget Events**

### **Tip**

jQuery UI will add the .ui-sortable-helper class to the helper element being sorted. You can define your own settings in the CSS for the helper class to control the look while moving the element in the sortable.

Each of the sortable events will pass the event object along with a ui object that will have the following values attached to it:

- **helper**—jQuery object representing the helper object being dragged.
- **item**—jQuery object representing the actual object being sorted.
- **offset**—{top, left} object for the current offset.
- **original Position**—{top, left} object for the original position.
- **position**—{top, left} object for the current position.
- **sender**—Sortable object that the item is being dragged from when dragging from one sortable to another.

For example, the following code connects  $\#list1$  to  $\#list2$  and then adds a sortreceived event that will add a pulsate effect on both the sender and recipient:

**Click here to view code [image](#page-1613-0)**

```
$("#list1").sortable({connectWith:"#list2"});
$("#list1").on("sortreceived", function(e, ui){
 ui.sender.effect("pulsate");
 $(this).effect("pulsate "); });
```
#### **Try it Yourself: Implementing Sortable Elements**

In this example, you implement sortable on a list and a table. There are two lists that are connected together so you can sort from one list to the other. The purpose of the example is to provide some practical examples of using sortable elements along with handling sort events.

The code for the example is in [Listings](#page-564-0) 18.13, [18.14,](#page-565-0) and [18.15.](#page-566-0) Use the following steps to create the dynamic web page:

- **1.** In Eclipse, add the lesson18/sortable\_elements.html, lesson18/js/sortable\_elements.js, and lesson18/css/sortable\_elements.css files.
- **2.** Add the code shown in [Listing](#page-564-0) 18.13 and [Listing](#page-566-0) 18.15 to the HTML and CSS files. Notice on line 13 of [Listing](#page-566-0) 18.15 that .ui-sortable-helper classes are added to style elements while sorting.
- **3.** Open the sortable elements is file and add a . ready() function.
- **4.** Add the images array with image name and src locations and the buildLists() function shown in lines 1–21 of [Listing](#page-565-0) 18.14. The buildLists() function uses the array to populate the elements in #sorter1 and #sortTable.
- **5.** Add the following line that makes #sorter1 sortable and connects it to #sorter2:

**Click here to view code [image](#page-1614-0)**

```
24 $("#sorter1").sortable(
25 {cursor:"move", connectWith:"#sorter2"});
```
**6.** Add the following lines that implement sortable on #sorter2 and adds the sort- receive event handler. The event handler adds a pulsate effect on both the sender and receiver when an item is added to #sorter2 from the other list:

```
26 $("#sorter2").sortable(
27 {cursor:"move", connectWith:"#sorter1"});
28 $("#sorter2").on("sortreceive", function(e, ui){
29 ui.sender.effect("pulsate");
```
- 30 \$(this).effect("pulsate"); });
- **7.** Add the following code to implement sortable on the #sortTable  $\lt$ tbody> element. Notice that the sort axis is restricted to the y direction. Also the sortupdate event handler is added that makes the sorting item pulsate when it has been moved to a new position:

**Click here to view code [image](#page-1616-0)**

```
31 $("#sortTable").sortable(
32 {axis:"y", cursor:"n-resize", });
33 $("#sortTable").on("sortupdate", function(e, ui){
34 ui.item.effect("pulsate"); });
```
<span id="page-563-0"></span>**8.** Save all three files and then open the HTML document in a web browser, as shown in [Figure](#page-563-0) 18.5. You should be able to drag elements from the div on the left to the one in the middle and back. You should also be able to reorder elements in the table.

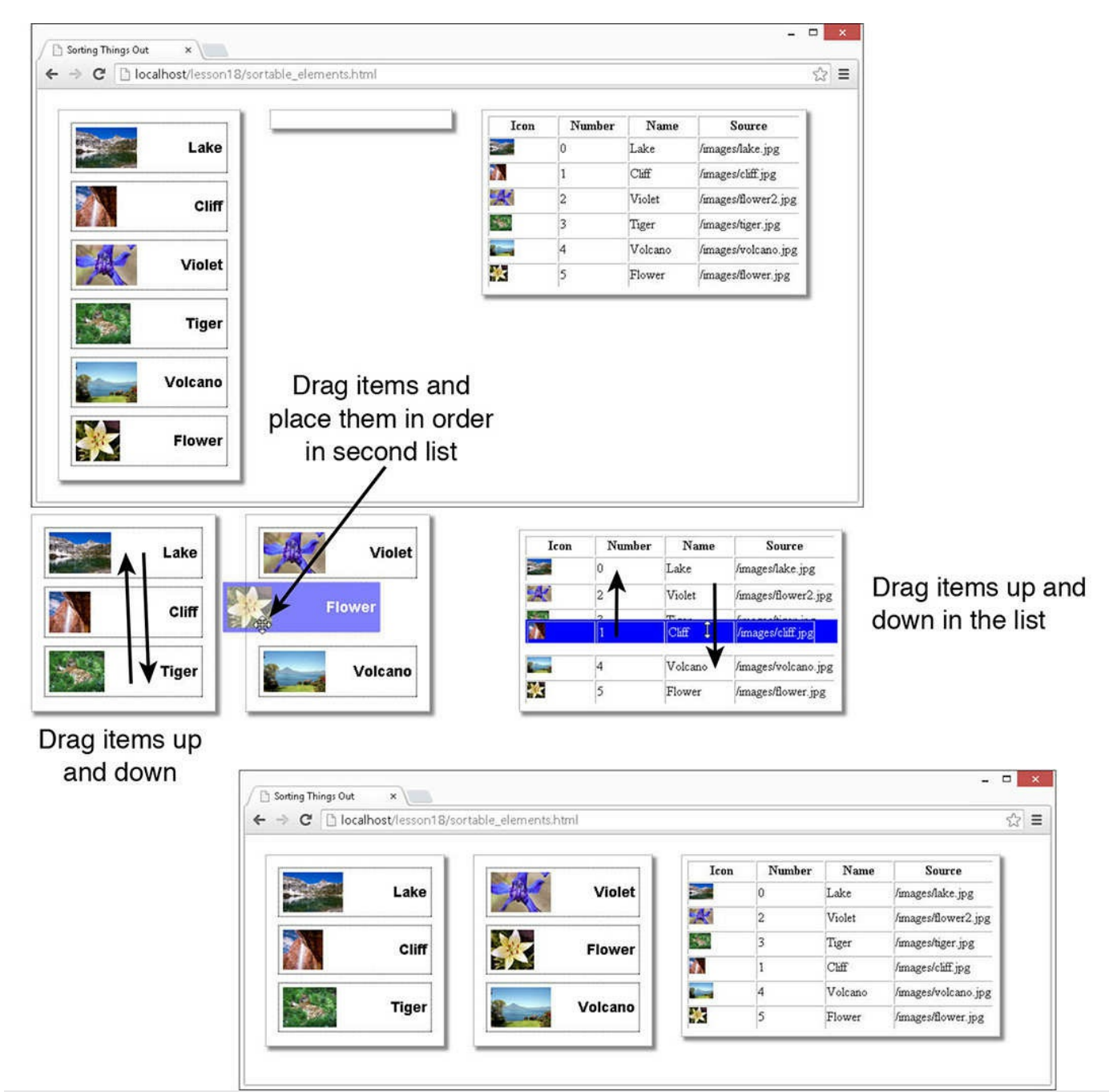

**FIGURE 18.5** Applying jQuery UI selecting items in a list using a bounding box.

## <span id="page-564-0"></span>**LISTING 18.13 sortable\_elements.html HTML Document That Adds the Web Page**

```
01 <!DOCTYPE html>
02 <html>
03 <head>
04 <title>Sorting Things Out</title>
05 <meta charset="utf-8" />
06 <script type="text/javascript" src="https://code.jquery.com/jquery-
```

```
2.1.3.min.js"></script>
07 <script type="text/javascript"
src="http://code.jquery.com/ui/1.11.2/jquery-ui.min.js"></script>
08 <script type="text/javascript" src="js/sortable elements.js">
</script>
09 <link rel="stylesheet" type="text/css"
href="http://code.jquery.com/ui/1.11.2/themes/smoothness/jquery-ui.css">
10 <link rel="stylesheet" type="text/css"
href="css/sortable_elements.css">
11 \langle/head>
12 <br/>body>
13 <div id="sorter1"></div>
14 <div id="sorter2"></div>
15 <table border=1>
16 <tbody>
17 <tr>
18 <th>Icon</th>
19 <th>Number</th>
20 <th>Name</th>
21 <th>Source</th>
22 \times \langle/tr>
23 </tbody>
24 <tbody id="sortTable"></tbody>
25 \times /table>26 \le \angle\text{body}27 </html>
```
#### <span id="page-565-0"></span>**LISTING 18.14 sortable\_elements.js jQuery and jQuery UI Implements Sorting**

```
01 var images = [
02 {src:"/images/lake.jpg",name:"Lake"},
03 {src:"/images/cliff.jpg",name:"Cliff"},
04 {src:"/images/flower2.jpg",name:"Violet"},
05 {src:"/images/tiger.jpg",name:"Tiger"},
06 {src:"/images/volcano.jpg",name:"Volcano"},
07 {src: "}/images/flower.jpg", name::"Flower"]};08 function buildLists(){
09 $.each(images, function(i,item){
10 var img = \frac{1}{2} ("<img></img>").attr("src", item.src);
11 var name = \frac{1}{2} ("<p></p>").html(item.name);
12 $("#sorter1").append($("<div></div>").append(img, name));
13 var tr = \frac{1}{2} ("<tr > ("<tr + tr );
14 tr.append($("<td></td>").append(
15 $("<img></img>").attr("src", item.src)));
16 tr.append($("<td></td>").html(i));
17 tr.append($("<td></td>").html(item.name));
18 tr.append($("<td></td>").html(item.src));
19 $("#sortTable").append(tr);
20 });
21 }
```

```
22 $(document).ready(function(){
23 buildLists();
24 $("#sorter1").sortable(
25 {cursor:"move", connectWith:"#sorter2"});
26 $("#sorter2").sortable(
27 {cursor: "move", convertWith: "#sorter1"});
28 $("#sorter2").on("sortreceive", function(e, ui){
29 ui.sender.effect("pulsate");
30 $(this).effect("pulsate"); });
31 $("#sortTable").sortable(
32 {axis:"y", cursor:"n-resize", });
33 $("#sortTable").on("sortupdate", function(e, ui){
34 ui.item.effect("pulsate"); });
35 });
```
#### <span id="page-566-0"></span>**LISTING 18.15 sortable\_elements.css CSS Code That Styles the Page**

#### **Click here to view code [image](#page-1619-0)**

```
01 #sorter1, #sorter2, table {
02 display: inline-block; cursor: move;
03 width:200px; padding:10px; vertical-align:top;
04 margin:15px; height:auto; box-shadow: 5px 5px 5px #888888;
05 border: 3px ridge white; }
06 #sorter1 div, #sorter2 div {
07 width:180px; display:inline-block; height:50px;
08 padding:5px; margin:5px; border:1px dotted;
09 vertical-align: middle; }
10 p {
11 float:right; margin:0px; display:inline-block; height:50px;
12 font:bold 18px/50px arial; vertical-align:top;
13 text-align:center; }
14 img {
15 height:50px; }
16 table {
17 width:auto; padding:5px; }
18 tr {
19 background-color:white; }
20 td {
21 min-width:80px; }
22 #sortTable img {
23 height:20px; }
24 .ui-sortable-helper {
25 background-color:blue; color:white; opacity:.5; }
26 table:hover{
27 cursor:move}
```
## **Summary**

Using interaction widgets, you can easily provide some advanced features to your web

pages. In this lesson, you created some drag-and-drop elements by making some elements draggable and others droppable using jQuery UI draggable and droppable widgets.

Adding the selectable widget allowed you to draw a bounding box or lasso around multiple items. You used the resizable widget to make a container such as  $a \leq d \leq v$ resizable. You also resized the content inside.

Finally, you learned how to implement the sortable widget to sort items in a  $\langle \text{div} \rangle$  and  $\lt$ tbody>. Elements from sortable containers can also be dragged from one container to another.

# **Q&A**

## <span id="page-567-1"></span>**[Q](#page-567-0). Is it possible to create a custom interaction widget?**

- <span id="page-567-0"></span>**[A.](#page-567-1)** Yes. Using the jQuery UI jquery.widget factory, you can create a custom widget and provide whatever functionality in the prototype that you need.
- <span id="page-567-3"></span>**[Q](#page-567-2). Is there a way to prevent mouse events from occurring on elements inside an item extended with a jQuery UI widget?**
- <span id="page-567-2"></span>**[A.](#page-567-3)** Yes. The following code cancels mouse events for items in an element #myList that have class="notSelectable":

**Click here to view code [image](#page-1620-0)**

\$("#myList").mouse({ cancel:".notSelectable"});

# **Workshop**

The workshop consists of a set of questions and answers designed to solidify your understanding of the material covered in this lesson. Try to answer the questions before looking at the answers.

# **Quiz**

- <span id="page-567-4"></span>**[1](#page-568-0).** When making an item draggable, what option should you use to keep the original in place while dragging?
- <span id="page-567-5"></span>**[2](#page-568-1).** What droppable event will be triggered when a draggable item is ready to be dropped in it?
- <span id="page-567-6"></span>**[3](#page-568-2).** True or false: It is not possible to keep a fixed ratio when using the resizeable widget on an image.
- <span id="page-567-7"></span>**[4](#page-568-3).** Is there a way to limit what items are selected by the selectable widget?

# **Quiz Answers**

- <span id="page-568-0"></span>**[1](#page-567-4).** Set helper to "clone" or another DOM object.
- <span id="page-568-1"></span>**[2](#page-567-5).** dropover
- <span id="page-568-2"></span>**[3](#page-567-6).** False. You can set the aspectRatio option to set a fixed ratio.
- <span id="page-568-3"></span>**[4](#page-567-7).** Yes. Use the filter option.

# **Exercises**

- **1.** Open the code in [Listings](#page-552-0) 18.7, [18.8](#page-553-0), and [18.9](#page-553-1) and add a resize handler for the #resize2 handler. Change the font-size attribute based on the width and height the element is resized to.
- **2.** Open the code in [Listings](#page-564-0) 18.13, [18.14](#page-565-0), and [18.15](#page-566-0) and modify the #sortTable element so that it connects with #sorter2. You will need to remove the axis restriction and change the width of #sort2 to handle the additional width.

# **Lesson 19. Using jQuery UI Widgets to Add Rich Interactions to Web Pages**

# **What You'll Learn in This Lesson:**

- Adding autocomplete, slider, and spinner elements
- How to add a datepicker calendar to your forms
- Ways to stylize dialogs and buttons
- Implementing tooltips
- Organizing your web pages with custom menus and tabbed panels
- How to apply status bars to your work flow

jQuery UI provides a wide array of prebuilt widgets that provide extended functionality to HTML elements. These widgets provide functionality that makes forms and other input controls much more intuitive and easy to use, such as a calendar view for choosing dates and expandable menus.

This lesson introduces you to each of those built-in widgets to get you started with them. The purpose of this lesson is an introduction so that you understand what widgets are available and how to implement them into your web pages. The examples are pretty basic, so you should also look at the docs at the jQuery UI site for more information about specific widgets that you might like to use:

<http://api.jqueryui.com/category/widgets/>.

No "Try It Yourself" sections are included this lesson because the examples are basic and easy to follow. The code for each of the listings and the supporting images can be found at the book's website at code/lesson19.

# **Reviewing Widgets**

Before you get started, this section reviews how options and attribute values are accessed on widget elements, because it is a little different than on normal jQuery objects.

When you are creating the widget, options are specified in the object passed to the constructor. For example, the following code sets the min and max options for a slider widget:

**Click here to view code [image](#page-1621-0)**

\$("#mySlider").slider({min:2, max:10});

To access those options later, you need to specify "options" as a parameter to the .slider() call. For example, the following code sets and then gets the max option: **Click here to view code [image](#page-1622-0)**

```
var slider = $("#mySlider").slider({min:2, max:10});
slider.slider("option", "max", 100);
var currentMax = slider.slider("option", "max");
```
Attribute values for the widgets are accessed in a similar way. For example, the following code gets and then sets the value of the value attribute on a slider:

#### **Click here to view code [image](#page-1623-0)**

```
var value = $("#mySlider").slider("value");
$("#mySlider").slider("value", value+5 );
```
In fact, value and options are methods on the slider widget that get called when passed in as the first argument.

## **Adding an Expandable Accordion Element**

The accordion widget combines pairs of headers and content into an expandable accordion view. The accordion widget is applied to a container element, and all the headers are identified. The header will become a tab and the content in between the headers will be attached to a separate  $\langle \text{div} \rangle$  element that is expandable/collapsible.

The code in [Listing](#page-571-0) 19.1 creates an accordion view with an image as the content in each tab. The visual can be seen in  $Figure 19.1$  $Figure 19.1$ . The following options are part of the example:

- **header**—Specifies a selector to use when determining the header elements.
- **collapsible**—Boolean. If true, all content in the accordion can be collapsed.

<span id="page-571-1"></span>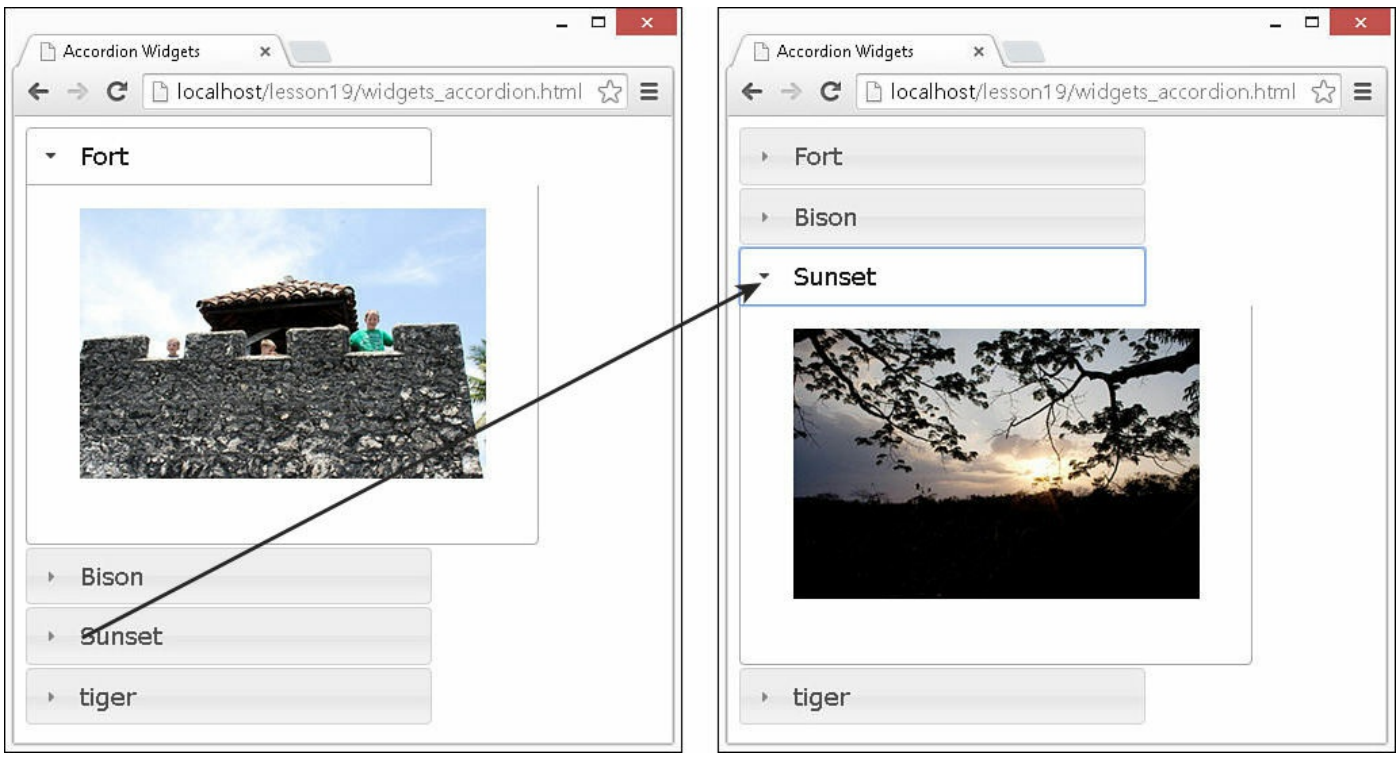

**FIGURE 19.1** Simple accordion view.

## <span id="page-571-0"></span>**LISTING 19.1 widgets\_accordian.html jQuery, CSS, and HTML to Implement the Accordion**

#### **Click here to view code [image](#page-1624-0)**

```
...jQuery...
11 $(window).load(function(){
12 $( "#accordion" ).accordion(
13 {header:"p", collapsable:true});
14 });
...CSS...
17 div { width:300px; }
18 img { width:300px; }
...HTML...
21 <div id="accordion">
22 <p>Fort</p><div>
23 <img src="/images/fort.jpg" /></div>
24 <p>Bison</p><div>
25 <img src="/images/bison.jpg" /></div>
26 <p>Sunset</p><div>
27 <img src="/images/sunset3.jpg" /></div>
28 <p>tiger</p><div>
29 <img src="/images/tiger.jpg" /></div>
30 \times /div>
```
# **Implementing Autocomplete in Form Elements**

The autocomplete widget gets attached to text input elements. As the user types into the text input, suggestions from a list are displayed. This is especially helpful in circumstances where you have a finite set of possibilities that can be typed in and you want to make sure the correct spelling is used.

<span id="page-572-1"></span>The code in <u>[Listing](#page-572-0) 19.2</u> creates a basic autocomplete input to specify the day of the week. The visual can be seen in [Figure](#page-572-1) 19.2. The set of days to autocomplete are added by setting the source attribute to an array of day names in line 15.

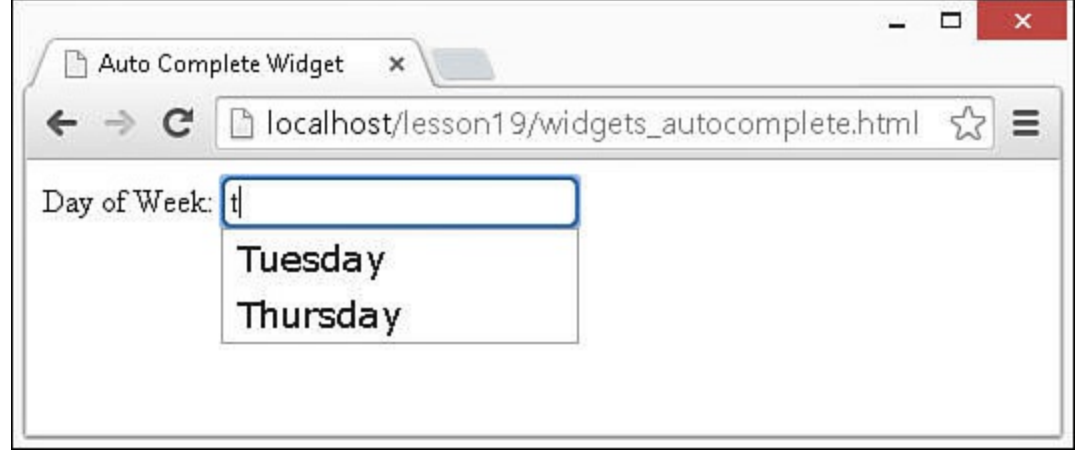

**FIGURE 19.2** Autocompleting typing in a day of the week.

<span id="page-572-0"></span>**LISTING 19.2 widgets\_autocomplete.html jQuery, CSS, and HTML to Implement the Autocomplete Field**

**Click here to view code [image](#page-1625-0)**

```
...jQuery...
11 function dateChanged(dateStr, Object){
12 $("span").html("Updated to" + dateStr); }
13 $(document).ready(function(){
14 $( "#autocomplete" ).autocomplete({
15 source: ["Monday", "Tuesday", "Wednesday",
16 "Thursday", "Friday"]
17 });
18 });
...CSS...
21 input {
22 border:2px ridge steelblue; border-radius:5px;
23 padding:3px; }
...HTML...
26 <label for="autocomplete">Day of Week: </label>
27 <input id="autocomplete">
```
# **Applying jQuery UI Buttons to Form Controls**

A great feature of jQuery UI is the work that has been done to stylize buttons. Let's face

it, the HTML button styles are outdated and ugly. Using jQueryUI, you can quickly stylize button, check box, and radio elements.

To stylize a single item, all you need to do is call .button(options) on the jQuery object that represents it. To stylize a set of radios or check boxes, you call .buttonset().

The code in [Listing](#page-573-0) 19.3 illustrates styling HTML elements as jQuery UI buttons. Notice in line 12, the icons option is set to "ui-icon-gear", which is one of the icons included with jQuery UI download. Also, the text option is set to true. If this option is false, only the icon would be displayed. The visual can be seen in [Figure](#page-573-1) 19.3.

<span id="page-573-1"></span>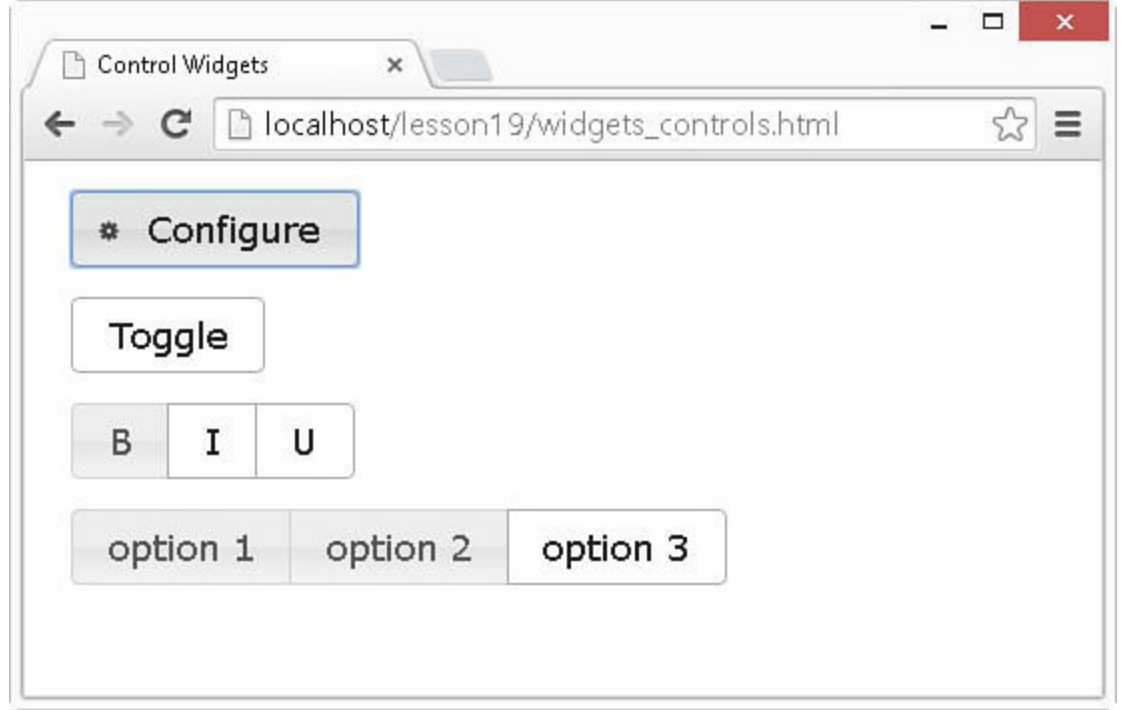

**FIGURE 19.3** Styling form elements as jQuery UI buttons.

## <span id="page-573-0"></span>**LISTING 19.3 widgets\_controls.html jQuery, CSS, and HTML to Implement the Autocomplete Field**

```
...jQuery...
11 $(window).ready(function(){
12 $( "#button1" ).button(
13 {icons: {primary: "ui-icon-year"; } \text{text: true}};14 $ ( "#check" ) .button() ;
15 $ ( "#format" ) .buttonset () ;
16 $( "#radio" ).buttonset();
17 });
...CSS...
20 div { margin:15px; }
...HTML...
```

```
23 <div>
24 <button id="button1">Configure</button>
25 \times /div>26 <div>
27 <input type="checkbox" id="check" />
28 <label for="check">Toggle</label>
29 \times /div>30 <div id="format">
31 <input type="checkbox" id="check1" />
32 <label for="check1">B</label>
33 <input type="checkbox" id="check2" />
34 <label for="check2">I</label>
35 <input type="checkbox" id="check3" />
36 <label for="check3">U</label>
37 \times /div>38 <div id="radio">
39 <input type="radio" id="radio1" name="radio" />
40 <label for="radio1">option 1</label>
41 <input type="radio" id="radio2" name="radio" />
42 <label for="radio2">option 2</label>
43 <input type="radio" id="radio3" name="radio" />
44 <label for="radio3">option 3</label>
45 </div>
```
# **Creating a Calendar Input**

The datepicker widget provided with jQuery enables you to implement a calendar interface that allows users to select a specific day using a simple click of the mouse. This can save a lot of problems when users input dates incorrectly because they are typing them by hand.

The datepicker widget is attached to a text, date, or datetime  $\langle$ input> element. When the user clicks the  $\langle \text{input}\rangle$ , the calendar is displayed. You also add an icon image to launch the datepicker.

The code in *[Listing](#page-575-0) 19.4* creates a date with an image icon. The visual can be seen in [Figure](#page-575-1) 19.4. Settings for the following illustrate some of the available options:

- **onSelect**—Specifies a function that will be called each time a new date is selected.
- **showOn**—This is set to "button" so that the datepicker will be launched when the button icon is clicked.
- **buttonImage**—Specifies the location of the image file to use.
- **buttonImageOnly**—When true, the datepicker is launched only when the button icon is clicked and not the  $\langle$  input $\rangle$ .
- **numberOfMonths**—Specifies the number of months to display.
- **showButtonPanel**—When true, the Today and Done buttons are displayed on the bottom of the datepicker.
- **dateFormat**—String that describes the format that will be placed in the <input> field.

<span id="page-575-1"></span>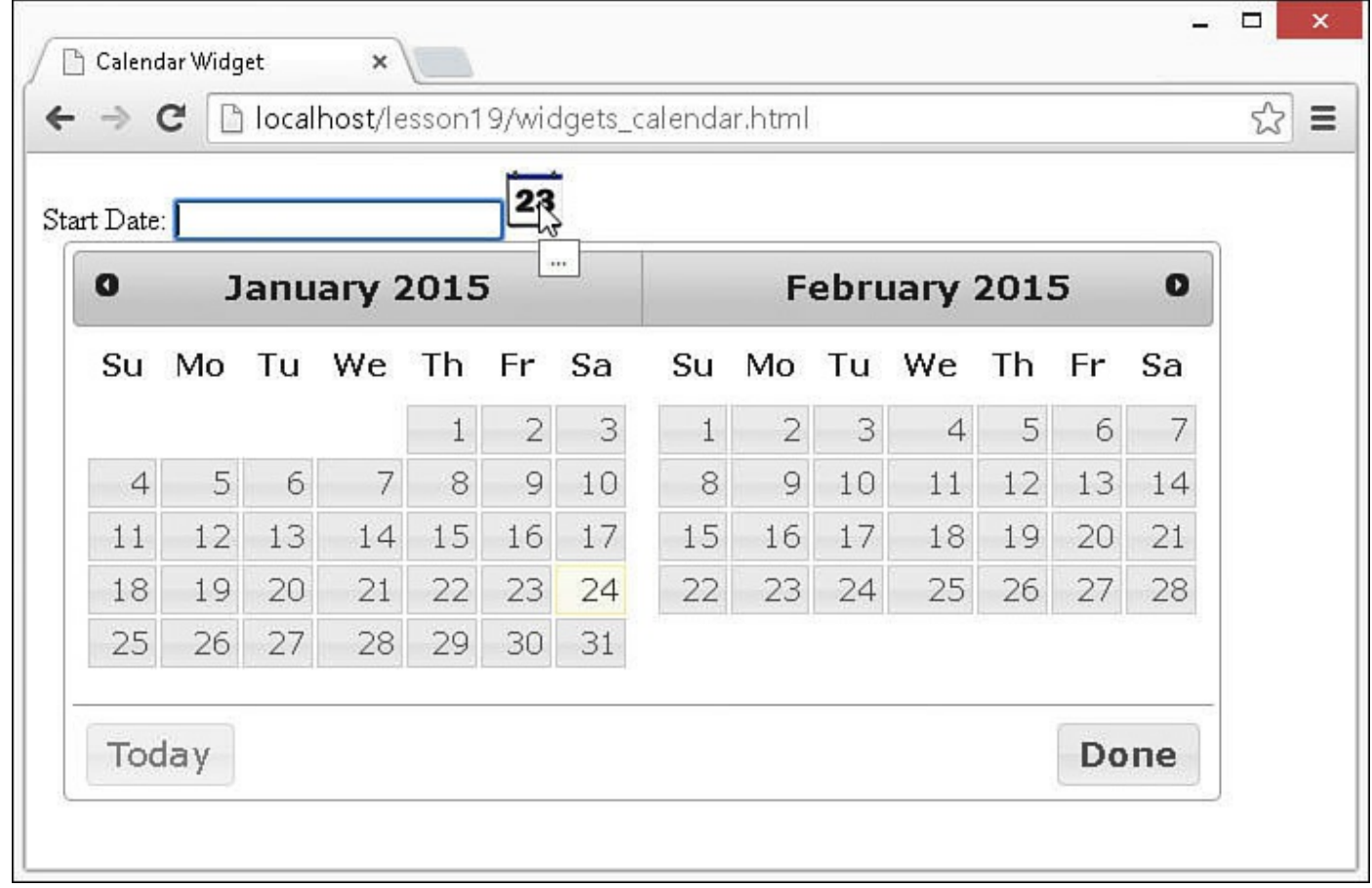

**FIGURE 19.4** Adding a datepicker to a date input.

### <span id="page-575-0"></span>**LISTING 19.4 widgets\_calendar.html jQuery, CSS, and HTML to Implement the Datepicker Widget**

∍

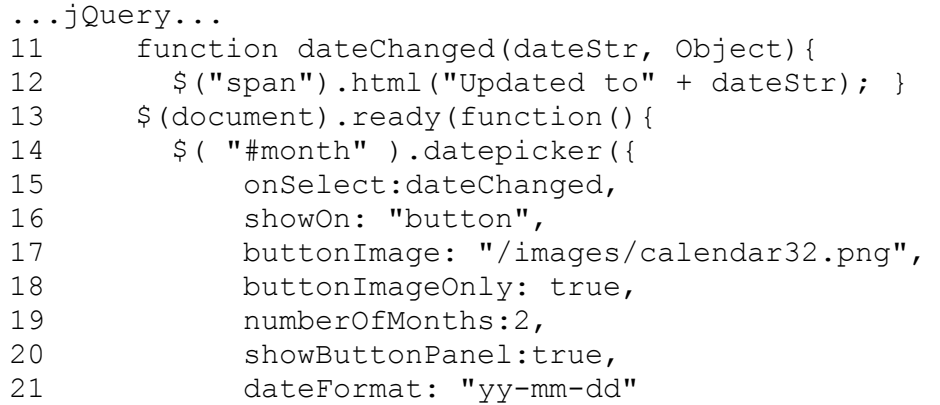
```
22 \{ \}23 });
...CSS...
26 input { border:2px ridge steelblue; border-radius:3px; }
...HTML...
29 <label>Start Date: </label>
30 <input type="text" id="month"></input>
31 <span></span>
```
## **Generating Stylized Dialogs with jQuery UI**

The dialog widget is a very useful inclusion to jQuery UI. You can easily get rid of the plain dialogs provided in JavaScript and replace them with dialogs that have styled attributes and even forms.

The code in *[Listing](#page-577-0) 19.5* creates a jQuery UI dialog that includes an image, icon, button, and some stylized text. The visual can be seen in [Figure](#page-577-1) 19.5. The following options are part of the example:

- **modal**—Boolean. When true, other items on the page are disabled until the dialog returns.
- **buttons**—This is an object where the property key specifies the button name as well as the text displayed in the button. The property value specifies a function that will be called when that button is clicked. Notice that in line 13, the buttons property is used to specify a button named Sweet that executes a function that closes the dialog.

<span id="page-577-1"></span>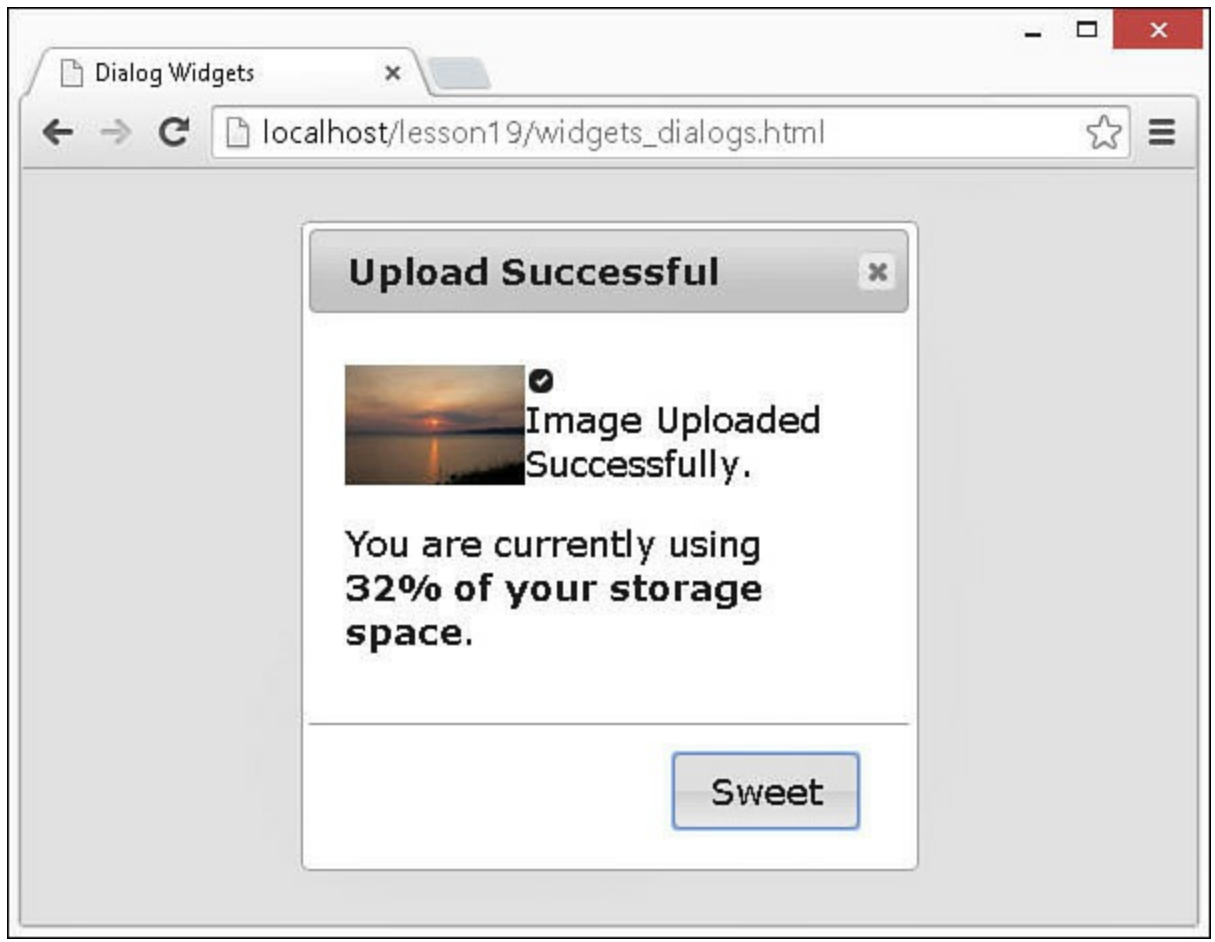

**FIGURE 19.5** Stylized jQuery UI dialog.

#### <span id="page-577-0"></span>**LISTING 19.5 widgets\_dialogs.html jQuery, CSS, and HTML to Implement the Dialog**

```
...jQuery...
11 $(document).ready(function(){
12 $( "#dialog" ).dialog({ modal: true,
13 buttons: { Sweet: function() {
14 $( this ).dialog( "close" ); }}});
15 });
...CSS...
18 img { height:60px; float:left; }
...HTML...
21 <div id="dialog" title="Upload Successful">
22 <p>
23 <img src="/images/sunset2.jpg" />
24 < span class="ui-icon ui-icon-circle-check"></span>
25 Image Uploaded Successfully.
26 </p>
27 <p>You are currently using <br>
28 <b>32% of your storage space</b>.</p>
```
#### **Implementing Stylized Menus**

One of the most used jQuery UI widgets is the menu widget. The menu widget enables you to turn an element tree into an expanding menu. Typically, menus are created by using cascading sets of  $\langle u \rangle / \langle u \rangle$  elements with an  $\langle a \rangle$  element that defines the link behavior and menu text.

#### **Tip**

You can customize the element tags that are used to build the element using the menus option; for example, menus:"div.menuItem".

The code in **[Listing](#page-579-0) 19.6** creates a jQuery UI menu from a set of list items. Notice in the HTML that some of the  $\langle 1i \rangle$  fields include a  $\langle$ span $\rangle$  that has class="ui-icon ui-icon-{type}". These items include the jQuery UI icon specified along with the menu text.

The selected item is displayed in the  $\langle p \rangle$  element to show how the selection handler works using the menuselect event handler defined in line 14. Also, the width of the menu is defined in the CSS code on line 20 by setting the width value in the .ui-menu class. The visual can be seen in [Figure](#page-579-1) 19.6.

<span id="page-579-1"></span>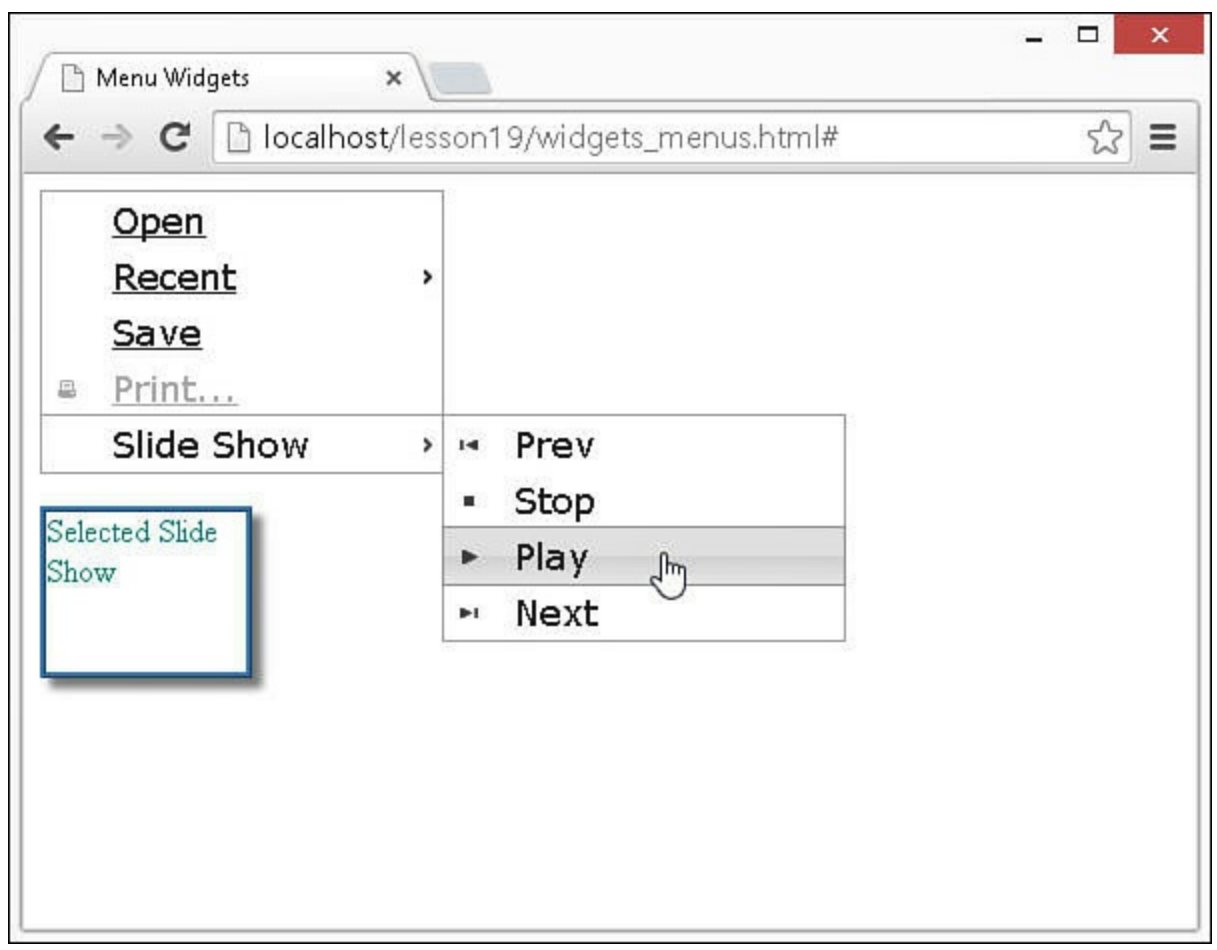

**FIGURE 19.6** Stylized jQuery menu.

#### <span id="page-579-0"></span>**LISTING 19.6 widgets\_menus.html jQuery, CSS, and HTML to Implement the Menus**

```
...jQuery...
11 $(document).ready(function(){
12 $ ( "#menu" ) . menu () ;
13 $( "#menu" ).on("menuselect", function(e, ui){
14 $("p").html("Selected " +
15 ui.item.children("a:first").html());
16 });
17 });
...CSS...
20 .ui-menu { width: 200px; }
21 p { box-shadow: 5px 5px 5px #888888;
22 border:3px ridge steelblue; color:teal;
23 display:inline-block; height:80px; width:100px; }
...HTML...
26 <ul id="menu">
27 <li><a href="#">Open</a></li>
28 <li><a href="#">Recent</a><ul>
```

```
29 <li><a href="#">Some File</a></li>
30 <li><a href="#">Another File</a></li>
31 \langle \text{ul}\rangle\langle \text{ll}\rangle32 <li><a href="#">Save</a></li>
33 <li class="ui-state-disabled">
34 <a href="#"><span class="ui-icon ui-icon-print">
35 </span>Print...</a></li>
36 <li><a href="#">Slide Show</a><ul>
37 <li>
38 <a href="#">
39 <span class="ui-icon ui-icon-seek-start"></span>Prev</a>
40 </li>
41 <li>
42 <a href="#">
43 <span class="ui-icon ui-icon-stop"></span>Stop</a>
44 \times /1145 <li>
46 <a href="#">
47 <span class="ui-icon ui-icon-play"></span>Play</a>
48 </li>
49 <li>
50 <a href="#">
51 <span class="ui-icon ui-icon-seek-end"></span>Next</a>
52 \langle /11 \rangle53 </ul></li>
54 </ul>
55 <p></p>
```
## **Creating Progress Bars**

The progress bar widget allows you to create some very simple-to-implement progress bars. The progress bar is controlled by changing the value property that ranges from 0 to 100. The progress is represented by an element with a class.ui-progressbarvalue.

The code in [Listing](#page-581-0) 19.7 provides an example of implementing a progress bar. The bar is updated in the  $inc()$  function, which illustrates getting and setting the value of the progress bar. set Timeout () is used for time delay. The visual can be seen in Figure 19.7.

<span id="page-581-1"></span>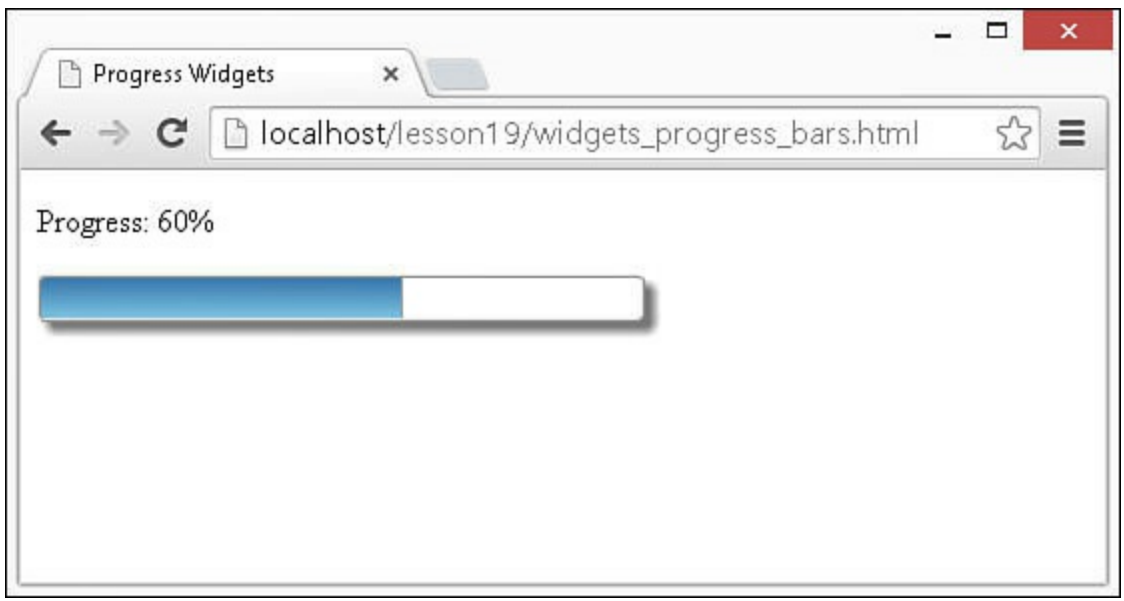

**FIGURE 19.7** Progress bar being updated by setTimeout().

#### <span id="page-581-0"></span>**LISTING 19.7 widgets\_progress\_bars.html jQuery, CSS, and HTML to Implement the Progress Bar**

**Click here to view code [image](#page-1630-0)**

H

```
...jQuery...
11 function inc(){
12 var value = $("†progressbar") .progressbar("value") + 5;13 if (value <= 100){
14 \frac{1}{2} \frac{1}{2} \frac{1}{2} \frac{1}{2} \frac{1}{2} \frac{1}{2} \frac{1}{2} \frac{1}{2} \frac{1}{2} \frac{1}{2} \frac{1}{2} \frac{1}{2} \frac{1}{2} \frac{1}{2} \frac{1}{2} \frac{1}{2} \frac{1}{2} \frac{1}{2} \frac{1}{2} \frac{1}{2} \frac{1}{2} \frac{1}{2}15 $("#progressbar").progressbar("value", value);
16 setTimeout(inc, 100);
17 }
18 }
19 $(document).ready(function(){
20 $("#progressbar").progressbar({ value: 0});
21 inc();
22 });
...CSS...
25 #progressbar {
26 box-shadow: 5px 5px 5px #888888; border:2px ridge;
27 display:inline-block; height:20px; width:300px; }
28 #progressbar .ui-progressbar-value{
29 background-image: -moz-linear-gradient(top, steelblue, skyblue);
30 background-image: -webkit-linear-gradient(top, steelblue,
skyblue);
31 background-image: -ms-linear-gradient(top , steelblue, skyblue);
}
...HTML...
34 \le p \ge \frac{p}{p}35 <div id="progressbar"></div>
```
#### **Note**

The progressbar widget is often used in conjunction with the jQuery Ajax beforeSend() function to display the progress of a request.

#### **Implementing Slider Bars**

The slider widget allows you to create slider controls that adjust a value by dragging the mouse. The slider has two components: the slide and the handle. The slide is styled by the .ui-slider-range class, and the handle is styled by the .ui-sliderhandle class.

#### **Tip**

You can define both a min and max handle that allows you to use a single slider control to define a range instead of a single value.

The code in [Listing](#page-583-0) 19.8 provides an example of implementing a set of sliders that are used to adjust the background color of another element. The slider is applied to the  $\langle \text{div} \rangle$  elements in lines 22–29 and sets the following options:

- **orientation**—Can be set to "horizontal" or "vertical".
- **range**—Can be set to true, "min", or "max". Used to define the range. "min" goes from the slider min to one handle on the slider, and "max" goes from one handle on the slider to the slider max.
- **max**—Specifies the maximum value.
- **value**—Specifies the current value.
- **slide**—Event handler to call when the slide moves.
- **change**—Event handler to call when the slide value changes.

Also pay attention to the class settings in lines 41–46 of the CSS. Those alter the appearance of the slider and handler. The visual can be seen in [Figure](#page-583-1) 19.8.

<span id="page-583-1"></span>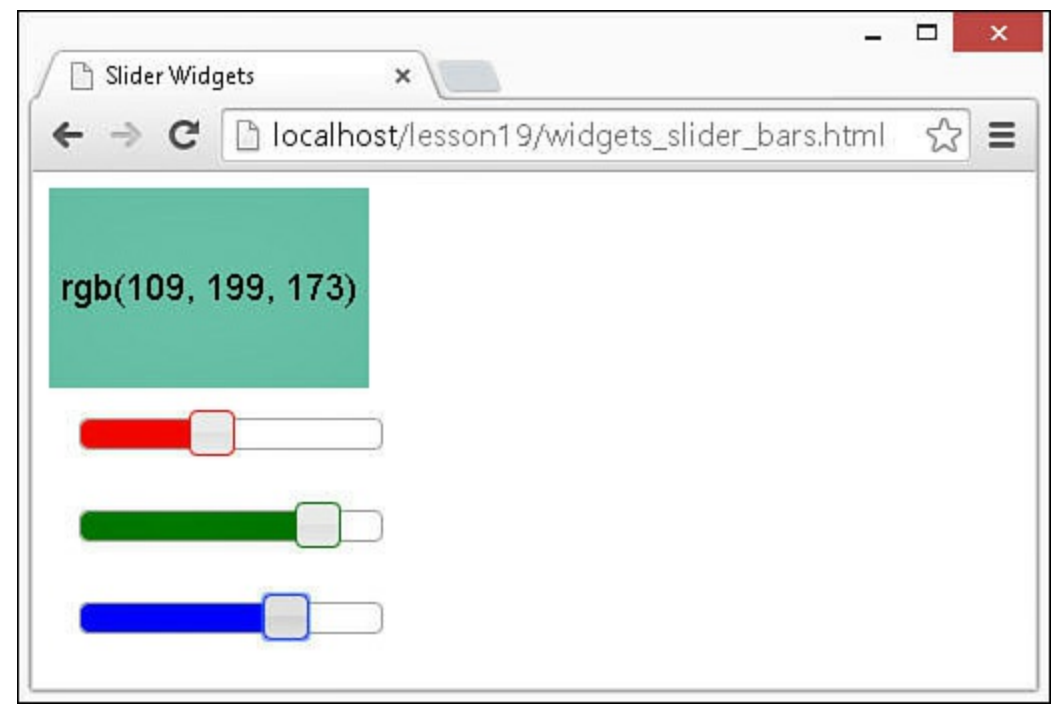

**FIGURE 19.8** Sliders used to choose a color based on the RGB value.

#### <span id="page-583-0"></span>**LISTING 19.8 widgets\_slider\_bars.html jQuery, CSS, and HTML to Implement the Sliders**

```
...jQuery...
11 function cValue(selector){
12 var v = $(selector).slider("value").toString( 16);
13 if (v.length ===1) { v = "0" + v;}
14 return v;
15 }
16 function refreshSwatch() {
17 \frac{\epsilon_{\text{min}}}{1-\epsilon_{\text{min}}}, \frac{\epsilon_{\text{max}}}{1-\epsilon_{\text{max}}}, \frac{\epsilon_{\text{max}}}{1-\epsilon_{\text{max}}}, \frac{\epsilon_{\text{max}}}{1-\epsilon_{\text{max}}}, \frac{\epsilon_{\text{max}}}{1-\epsilon_{\text{max}}}, \frac{\epsilon_{\text{max}}}{1-\epsilon_{\text{max}}}, \frac{\epsilon_{\text{max}}}{1-\epsilon_{\text{max}}}, \frac{\epsilon_{\text{max}}}{1-\epsilon_{\text{max}}}, \frac{\epsilon_{\text{max}}}{1-\epsilon_{\text{max}}}, \frac{\epsilon_{\text{max}}}{1-\epsilon_{\text{max}}}, \frac{\epsilon_{\text18 cValue("#green") + cValue("#blue"));
19 $("#mix").html($("#mix").css("background-color"));
20 }
21 $(document).ready(function(){
22 $( "#red, #green, #blue" ).slider({
23 orientation: "horizontal",
24 range: "min",
25 max: 255,
26 value: 127,
27 slide: refreshSwatch,
28 change: refreshSwatch
29 });
30 $("#red").slider("value", 128);
31 $("#green").slider("value", 128);
32 $("#blue").slider("value", 128);
33 });
```

```
...CSS...
36 #mix {
37 width:160px; height:100px; text-align:center;
38 font:18px/100px arial; }
39 #red, #green, #blue {
40 float: left; clear: left; width: 150px; margin: 15px; }
41 #red .ui-slider-range { background:red; }
42 #red .ui-slider-handle { border-color:red; }
43 #green .ui-slider-range { background:green; }
44 #green .ui-slider-handle { border-color:green; }
45 #blue .ui-slider-range { background:blue; }
46 #blue .ui-slider-handle { border-color:blue; }
...HTML...
49 <div id="mix"></div>
50 <div id="red"></div>
51 <div id="green"></div>
52 <div id="blue"></div>
```
### **Adding a Value Spinner Element**

The spinner widget allows you to create a value input that has up and down arrows that enable you to increment/decrement the value with the mouse instead of typing in numbers.

The code in **[Listing](#page-584-0) 19.9** provides an example of implementing basic spinner input with 3 inputs: one that counts by .5, one that counts by 1s, and one that counts by 10s. The step value determines the amount each click of the mouse increments or decrements the input value. The visual can be seen in [Figure](#page-584-1) 19.9.

<span id="page-584-1"></span>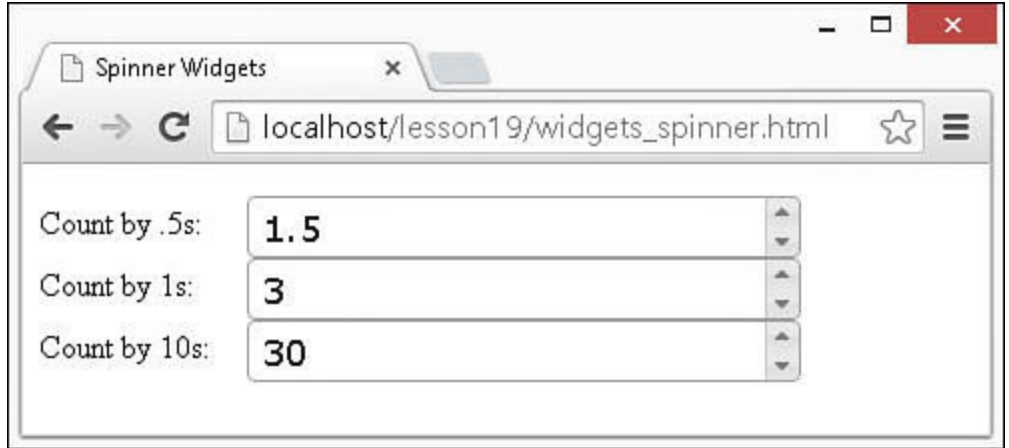

**FIGURE 19.9** Simple spinner input.

#### <span id="page-584-0"></span>**LISTING 19.9 widgets\_spinner.html jQuery, CSS, and HTML to Implement the Spinner**

```
...jQuery...
```

```
11 $(document).ready(function(){
12 $( "#spin1" ).spinner({step: 0.5});
13 $( "#spin2" ).spinner({step: 1});
14 $ ( "#spin3" ).spinner({step: 10});
15 });
...CSS...
18 label { display:inline-block; width:100px; }
...HTML...
21 <p>
22 <label for="spin1">Count by .5s:</label>
23 <input id="spin1" name="value" /><br>
24 <label for="spin2">Count by 1s:</label>
25 <input id="spin2" name="value" /><br>
26 <label for="spin3">Count by 10s:</label>
27 <input id="spin3" name="value" /><br>
28 </p>
```
## **Creating Tabbed Panels**

The tabs widget allows you to create a series of tabbed panels. This provides the capability to easily break chunks of content up and yet have it easily accessible. Each tab represents a panel that contains content that can be revealed by activating the tab.

Tabs are a list of elements containing an  $\langle a \rangle$ . The tabs widget links the tab with content using the href value of an  $\langle a \rangle$  element. Tabs can be activated by clicking them, or you can set options to have the tabs enabled on mouseover or some other event.

The code in [Listing](#page-586-0) 19.10 provides an example of three tabs: one with image content, one with text, and another with a list. The tabs are defined with the following options. The visual can be seen in [Figure](#page-585-0) 19.10:

- **event**—Specifies what event on the tab element will cause the tab to become active; for example, click or mouseover.
- **collapsible**—Boolean. Specifies whether the active tab can be collapsed by clicking on it or by setting active to false.
- <span id="page-585-0"></span>**active**—When set to false, the active tab is collapsed. Requires collapsible to be true.

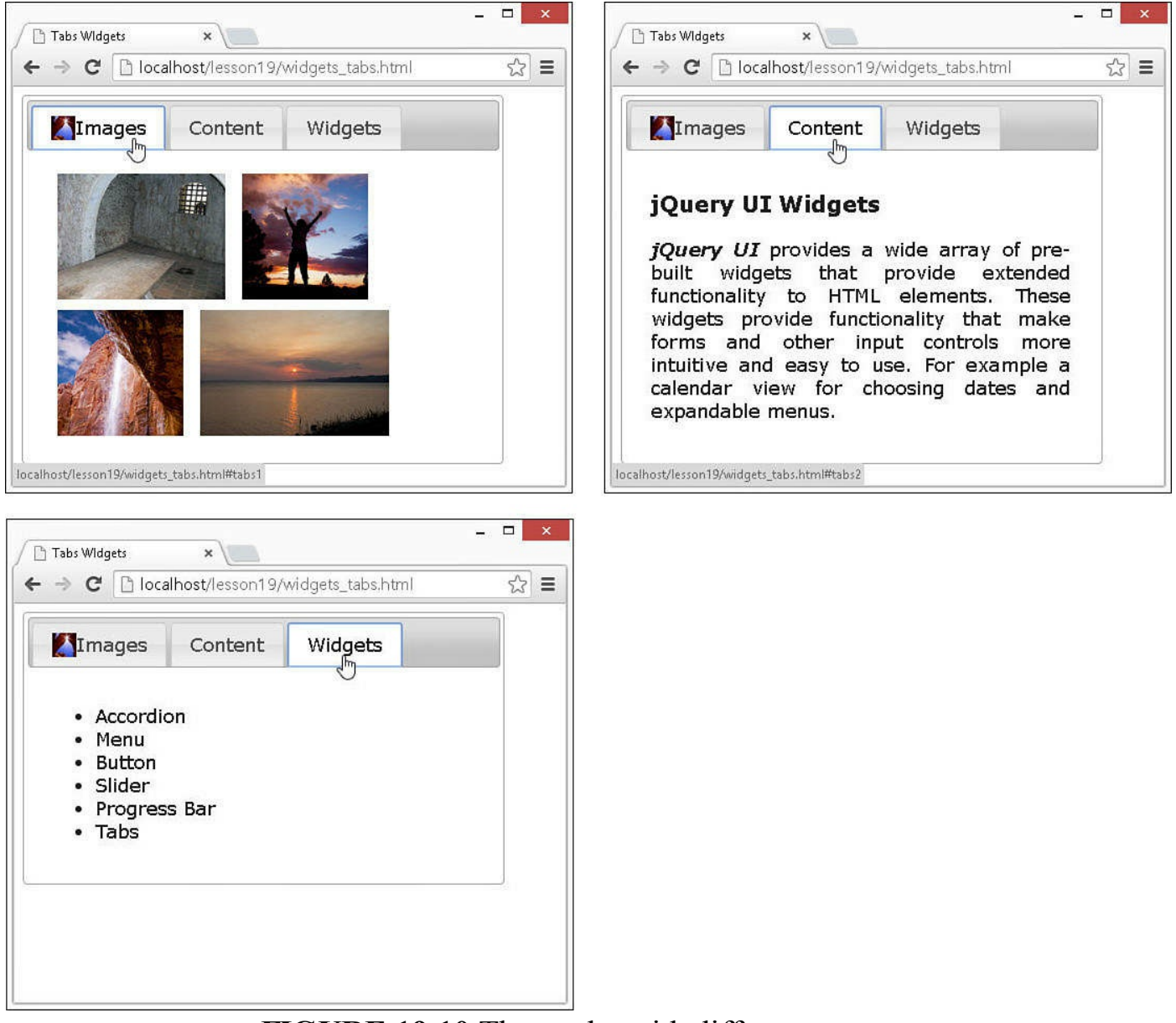

**FIGURE 19.10** Three tabs with different content.

#### **Note**

In the example, the tabs link to locations on the page using id values. You can also specify links external to the web page or even retrieve data from the server via AJAX to populate the panel content.

#### <span id="page-586-0"></span>**LISTING 19.10 widgets\_tabs.html jQuery, CSS, and HTML to Implement the Tabbed Panel**

**Click here to view code [image](#page-1633-0)**

...jQuery...

```
11 $(document).ready(function(){
12 $( "#tabs" ).tabs(
13 { event: "mouseover", collapsible: true,
14 active:"false"});
15 });
...CSS...
18 * { vertical-align:top; }
19 img { height:120px; margin:5px; }
20 .mini {height:23px; margin:0px; }
21 #tabs { width:450px; }
22 p { text-align:justify; }
...HTML...
25 <div id="tabs">
26 <ul>
27 <li>
28 <a href="#tabs1">
29 <img class="mini" src="/images/arch.jpg" />Images</a>
30 \lt 11131 <li><a href="#tabs2">Content</a></li>
32 <li><a href="#tabs3">Widgets</a></li>
33 \times /u1>34 <div id="tabs1">
35 <img src="/images/jail.jpg" />
36 <img src="/images/sunset.jpg" />
37 <img src="/images/cliff.jpg" />
38 <img src="/images/sunset2.jpg" />
39 \times /div>40 <div id="tabs2">
41 <h3>jQuery UI Widgets</h3>
42 <p><b><i>jQuery UI</i></b>
43 provides a wide array of pre-built widgets that
44 provide extended functionality to HTML elements.
45 These widgets provide functionality that make forms
46 and other input controls more intuitive
47 and easy to use. For example a calendar
48 view for choosing dates and expandable menus.
49 </p>
50 </div>
51 <div id="tabs3">
52 <ul>
53 <li>Accordion</li>
54 <li>Menu</li>
55 <li>Button</li>
56 <li>Slider</li>
57 <li>Progress Bar</li>
58 <li>Tabs</li>
59 </ul>
60 </div>
61 \lt < /div>
```
#### **Adding Tooltips to Page Elements**

The tooltips widget allows you to easily add tooltips to form input, images, and just

about any other page element. To implement tooltips, apply . tooltip (options) to the document or other container. Inside the options, specify the items that should include tooltips and then the tooltip content handler.

As the mouse hovers over an item supported by the tooltip, the tooltip message is displayed. The code in **[Listing](#page-589-0) 19.11** provides an example of implementing tooltips on  $\langle$  input > and  $\langle$  img > elements. The visual can be seen in [Figure](#page-589-1) 19.11:

- **items**—Specifies the selector used to determine whether the page element supports tooltips.
- **content**—Tooltip handler function called when a supported element is hovered over. The function should return the content to be displayed. Notice that for the image, a mini version is displayed in the tooltip.
- **position**—Specifies the position to place the tooltip; for example:

**Click here to view code [image](#page-1635-0)**

position: {my: "left top+15", at: "left bottom", collision: "flipfit" }

<span id="page-589-1"></span>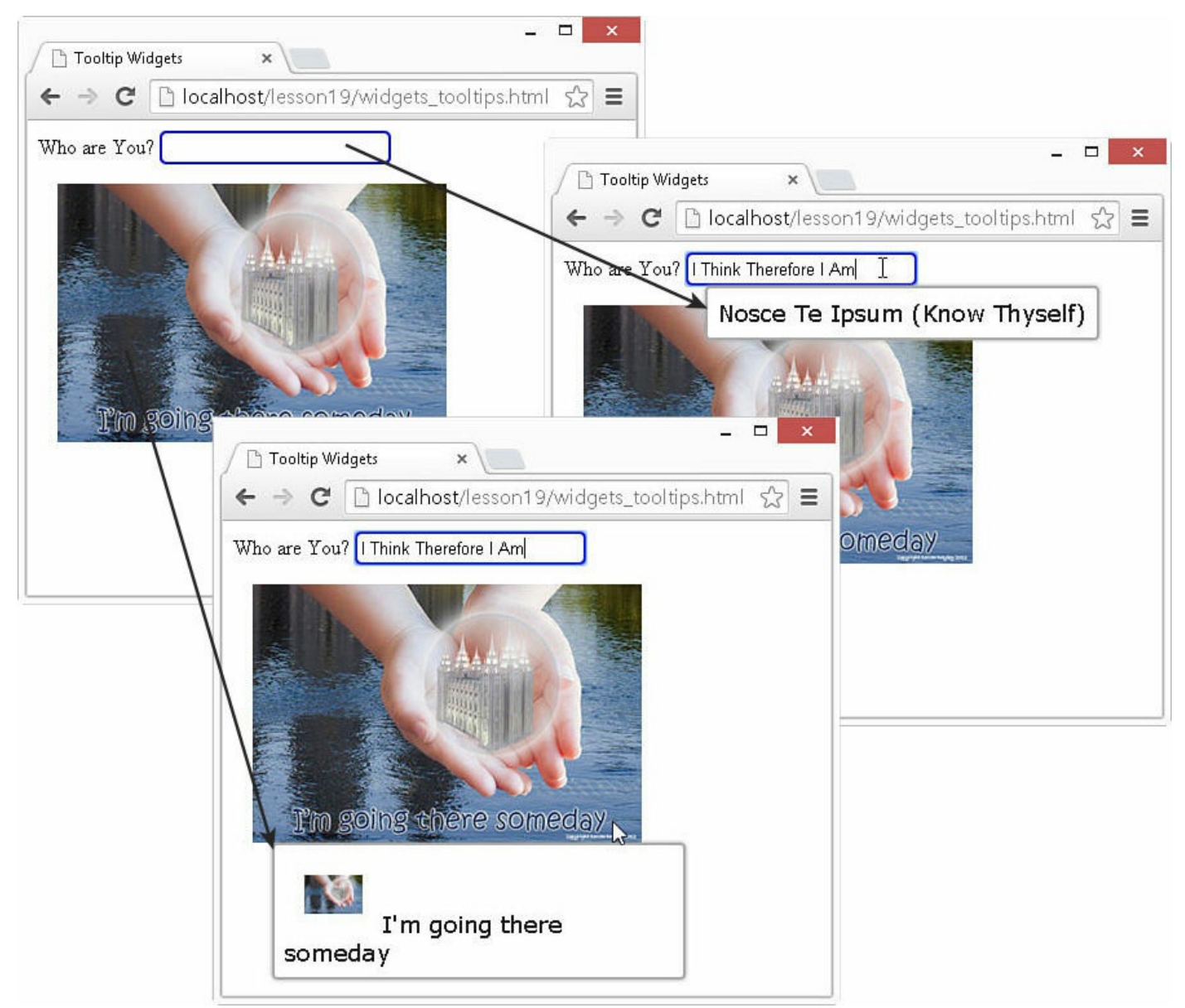

**FIGURE 19.11** Tooltips are displayed when page elements are hovered over.

#### <span id="page-589-0"></span>**LISTING 19.11 widgets\_tooltips.html jQuery, CSS, and HTML to Implement the Tabbed Panel**

```
...jQuery...
11 $(document).ready(function(){
12 $ (document) .tooltip({
13 items: "img, input",
14 position: { my: "left+15 top", at: "left bottom",
15 collision: "flipfit" },
16 content: function() {
17 var obj = $^{'}(this);
18 if (obj.is("input")) { return obj.attr( "title" ); }
19 if (obj.is("img")) {
```

```
20 var img = $("<img></img>").addClass("mini")
21 .attr("src", obj.attr("src"));
22 var span = \frac{1}{2} ("<span></span>")
23 .html(obj.attr( "alt" ));
24 return $("<div></div>").append(img, span); }
25 }});
26 });
...CSS...
29 input {
30 border:2px ridge blue; border-radius:5px; padding:3px; }
31 img { height:200px; margin:15px; }
32 .mini {height:30px; }
...HTML...
35 <label for="size">Who are You?</label>
36 <input id="size" title="Nosce Te Ipsum (Know Thyself)" /><br>
37 <img src="/images/someday.jpg" alt="I'm going there someday"/>
```
#### **Creating Custom Widgets**

Creating custom widgets is a fairly simple process. The  $\frac{1}{2}$ . widget() factory needs a name and then the prototype object shown next. The widget factory will handle setting everything up so that the widget can be applied to page elements.

The code in **[Listing](#page-590-0) 19.12** shows a basic outline for a custom widget. To create the widget, follow these steps:

- **1.** Replace "custom.mywidget" with your own name.
- **2.** Add the options with default values.
- **3.** Add any additional code in create(), refresh(), destroy(), setOptions(), and setOption().
- **4.** Add additional attributes or methods to the prototype object to implement the widget.

#### <span id="page-590-0"></span>**LISTING 19.12 widgets\_custom.html jQuery Code Outline to Implement a Custom Widget**

```
01 $.widget("custom.mywidget", {
02 options : {
03 // custom options
04 },
05 _create: function() {
06 //creation code
07 \quad \frac{1}{2}08 _refresh: function() {
09 //refresh code called when element refreshed
10 },
```

```
11 _destroy: function() {
12 //cleanup code called when widget is destroyed
13 },
14 _setOptions: function() {
15 // super and superApply handle keeping the right this-context
16 this. superApply( arguments );
17 this. refresh();
18 },
19 _setOption: function( key, value ) {
20 // set individual option value override code
21 this. super( key, value );
22 }
23 });
```
### **Summary**

jQuery UI includes a large set of built-in widgets that provide some much-desired functionality and styling left out of conventional HTML elements. In this lesson, you saw the widgets and how to implement them on pages, including autocomplete elements, buttons, datepicker, dialog, menu, progress bar, sliders, spinners, tabs, and tooltips.

## **Q&A**

#### <span id="page-591-1"></span>**[Q](#page-591-0). What is the Globalize plug-in and why would I want to use it?**

<span id="page-591-0"></span>**[A.](#page-591-1)** The Globalize plug-in is a project that simplifies the process of internationalizing your web pages to match currency, time, and other value formatting that varies from locale to locale. If you plan to have a website with elements that need localization, it is a good idea to at least check it out.

## **Workshop**

The workshop consists of a set of questions and answers designed to solidify your understanding of the material covered in this lesson. Try to answer the questions before looking at the answers.

# **Quiz**

- <span id="page-591-2"></span>**[1](#page-592-0).** How do you get the value of a slider from element #mySlider?
- <span id="page-591-3"></span>**[2](#page-592-1).** True or false: Datepicker widgets must be attached to an  $\langle \text{input}\rangle$  element.
- <span id="page-591-4"></span>**[3](#page-592-2).** How do you attach an event handler to a button, a check box, or a radio stylized by jQuery UI?
- <span id="page-591-5"></span>**[4](#page-592-3).** How do you populate the possible values for an autocomplete element?

# **Quiz Answers**

<span id="page-592-0"></span>**[1](#page-591-2).** \$("#mySlider").slider("value");

- <span id="page-592-1"></span>**[2](#page-591-3).** False.
- <span id="page-592-2"></span>**[3](#page-591-4).** The normal way you would with jQuery or JavaScript.
- <span id="page-592-3"></span>**[4](#page-591-5).** Set the value of the source option to a JavaScript array of values.

## **Exercises**

- **1.** Open the code in [Listing](#page-577-0) 19.5 and add an Input element to the dialog box. Then add a second button that gets that value and displays it on the web page somewhere.
- **2.** Open the code in [Listing](#page-586-0) 19.10 and add a new tab called Sliders. Then have it link to the widgets slider bars.html file that contains the sliders example.

# **Part V: Building Web Applications with AngularJS**

# **Lesson 20. Getting Started with AngularJS**

#### **What You'll Learn in This Lesson:**

- The components of an AngularJS application
- The stages of the AngularJS life cycle
- How to bootstrap AngularJS in your webpages
- What functionality is provided in the AngularJS Global APIs
- How to build an AngularJS application

AngularJS is a JavaScript framework that provides a very structured method of creating websites and web applications. Essentially, AngularJS is a JavaScript library that is built on a lightweight version of jQuery—a combination that enables AngularJS to provide the best of JavaScript and jQuery and at the same time enforce a structured Model View Controller (MVC) framework.

AngularJS is a perfect client-side library for most web applications because it provides a very clean and structured approach. With a clean, structured front end, you will find that it is much easier to implement clean, well-structured server-side logic.

This lesson introduces you to AngularJS and the major components involved in an AngularJS application. Understanding these components is critical before you try to implement an AngularJS application, because the framework is different from more traditional JavaScript web application programming.

After you have a good grasp of the components and the life cycle of an AngularJS application, you'll learn how to construct a basic AngularJS application, step-by-step. This should prepare you to jump into the following lessons, which provide much more detail on implementing AngularJS.

#### **Note**

The examples in this book are based on AngularJS 1.x. Google has announced AngularJS 2 and given us some sneak peeks at what it will be like (although it seems like a release is still a long way out). AngularJS 2 will be a major upgrade from Angular JS 1. It appears the biggest changes that will affect developers will be around custom directives, which are the most complex part of AngularJS 1.x. The question is: Should I still learn AngularJS 1.x? The simple answer is yes. From what we can tell, the majority of the knowledge from AngularJS 1.x will translate to AngularJS 2 as the core concepts of code structure and separation of concern are the same. In the meantime, a good way to prep for AngularJS 2 is to keep your code as modularized as possible. Google has indicated that you will be

able to run AngularJS 1.x wrapped inside AngularJS 2, and having modularized code will allow you to update a piece at a time.

## **Why AngularJS?**

AngularJS is an MVC framework that is built on top of JavaScript and a lightweight version of jQuery. MVC frameworks separate the business logic in code from the view and the model. Without this separation, JavaScript-based web applications can quickly get out of hand when you are trying to manage all three together and a complex maze of functions.

Everything that AngularJS provides, you could implement yourself by using JavaScript and jQuery, or you could even try using another MVC JavaScript framework. However, AngularJS has a lot of functionality, and the design of the AngularJS framework makes it easy to implement MVC in the correct manner. The following are some of the reasons to choose AngularJS.

The AngularJS framework forces correct implementation of MVC and also makes it easy to implement MVC correctly:

- The declarative style of AngularJS HTML templates makes the intent of the HTML more intuitive and makes the HTML easier to maintain.
- The model portion of AngularJS is basic JavaScript objects, making it easy to manipulate, access, and implement.
- AngularJS uses a declarative approach to extend the functionality of HTML by having a direct link between the HTML declaratives and the JavaScript functionality behind them.
- AngularJS provides a very simple and flexible filter interface that enables you to easily format data as it passes from the model to the view.
- AngularJS applications tend to use a fraction of the code that traditional JavaScript applications use because you need to focus only on the logic and not all the little details, such as data binding.
- AngularJS requires a lot less Document Object Model (DOM) manipulation than traditional methods do and guides you to put the manipulations in the correct locations in applications. It is easier to design applications based on presenting data than on DOM manipulation.
- AngularJS provides several built-in services and enables you to implement your own in a structured and reusable way. This makes your code more maintainable and easier to test.
- Due to the clean separation of responsibilities in the AngularJS framework, it is easy to test your applications and even develop them using a test-driven approach.

## **Understanding AngularJS**

AngularJS provides a very structured framework based on a Model View Controller (MVC) model. This framework enables you to build structured applications that are robust and easily understood and maintained. If you are not familiar with the MVC model, the following paragraph provides a quick synopsis to help you understand the basics. It is by no means complete and is intended only to give you enough reference to see how AngularJS applies MVC principles. The Wikipedia website is a great resource if you want additional information about MVC in general.

In MVC, there are three components: the Model is the data source, View is the rendered web page, and the Controller handles the interaction between the two. The idea is that when the model changes, the view is automatically updated with new data. As the user interacts with the view, the controller handles those interactions, which usually ends up in updating the model which then updates the view again.

A major purpose of MVC is to separate out responsibilities in your JavaScript code to keep it clean and easy to follow. AngularJS is one of the best MVC frameworks available because it makes it very easy to implement MVC

To get started with AngularJS, you first need to understand the various components that you will be implementing and how they interact with each other. The following sections discuss the various components involved in an AngularJS application, their purpose, and what each is responsible for.

# **Modules**

AngularJS introduces the concept of a module representing components in an application. The module provides a namespace that enables you to reference directives, scopes, and other components based on model name. This makes it easier to package and reuse parts of an application.

Each view or web page in AngularJS has a single module assigned to it via the ngapp directive. (Directives are discussed later in this lesson.) However, you can add other modules to the main module as dependencies, which provides a very structured and componentized application. The main AngularJS module acts similar to the root namespace in C# and Java.

# **Scopes and the Data Model**

AngularJS introduces the concept of a scope. A scope is just a JavaScript representation of data used to populate a view presented on a web page. The data can come from any source, such as a database, a remote web service, or the client-side AngularJS code, or it can be dynamically generated by the web server.

A great feature of scopes is that they are just plain JavaScript objects, which means you

can manipulate them as needed in your AngularJS code with ease. Also, you can nest scopes to organize your data to match the context that they are being used in.

## **Views with Templates and Directives**

HTML web pages are based on a DOM in which each HTML element is represented by a DOM object. A web browser reads the properties of a DOM object and knows how to render the HTML element on the web page, based on the DOM object's properties.

Most dynamic web applications use direct JavaScript or a JavaScript-based library such as jQuery to manipulate a DOM object to change the behavior and appearance of the rendered HTML element in the user view.

AngularJS introduces a new concept of combining templates that contain directives that extend the HTML tags and attributes directly with JavaScript code in the background to extend the capability of HTML. Directives have two parts. The first part is extra attributes, elements, and CSS classes that are added to an HTML template. The second part is JavaScript code that extends the normal behavior of the DOM.

The advantage of using directives is that the intended logic for visual elements is indicated by the HTML template so that it is easy to follow and is not hidden within a mass of JavaScript code. One of the best features of AngularJS is that the built-in AngularJS directives handle most of the necessary DOM manipulation functionality that you need to bind the data in the scope directly to the HTML elements in the view.

You can also create your own AngularJS directives to implement any necessary custom functionality you need in a web application. In fact, you should use your own custom directives to do any direct DOM manipulation that a web application needs.

# **Expressions**

A great feature of AngularJS is the capability to add expressions inside the HTML template. AngularJS evaluates expressions and then dynamically adds the result to a web page. Because expressions are linked to the scope, you can have an expression that utilizes values in the scope, and as the model changes, so does the value of the expression.

# **Controllers**

AngularJS completes the MVC framework through the implementation of controllers. Controllers augment the scope by setting up the initial state or values in the scope and by adding behavior to the scope. For example, you can add a function that sums values in a scope to provide a total so that if the model data behind the scope changes, the total value always changes.

You add controllers to HTML elements by using a directive and then implement them as

JavaScript code in the background.

## **Data Binding**

One of the best features of AngularJS is the built-in data binding. Data binding is the process of linking data from the model with what is displayed in a web page. AngularJS provides a very clean interface to link the model data to elements in a web page.

In AngularJS, data binding is a two-way process: When data is changed on a web page, the model is updated, and when data is changed in the model, the web page is automatically updated. This way, the model is always the only source for data represented to the user, and the view is a projection of the model.

## **Services**

Services are the major workhorses in the AngularJS environment. Services are singleton objects that provide functionality for a web app. For example, a common task of web applications is to perform AJAX requests to a web server. AngularJS provides an HTTP service that houses all the functionality to access a web server.

The service functionality is completely independent of context or state, so it can be easily consumed from the components of an application. AngularJS provides a lot of built-in service components for basic uses, such as HTTP requests, logging, parsing, and animation. You can also create your own services and reuse them throughout your code.

# **Dependency Injection**

Dependency injection is a process in which a code component defines dependencies on other components. When the code is initialized, the dependent component is made available for access within the component. AngularJS applications make heavy use of dependency injection.

A common use for dependency injection is consuming services. For example, if you are defining a module that requires access to the web server via HTTP requests, you can inject the HTTP service into the module, and the functionality is available in the module code. In addition, one AngularJS module consumes the functionality of another via dependency.

# **Compiler**

AngularJS provides an HTML compiler that will discover directives in the AngularJS template and use the JavaScript directive code to build out extended HTML elements. The AngularJS compiler is loaded into the browser when the AngularJS library is bootstrapped. When loaded, the compiler will search through the HTML DOM in the

browser and link in any back-end JavaScript code to the HTML elements, and then the final application view will be rendered to the user.

## **An Overview of the AngularJS Life Cycle**

Now that you understand the components involved in an AngularJS application, you need to understand what happens during the life cycle, which has three phases: bootstrap, compilation, and runtime. Understanding the life cycle of an AngularJS application makes it easier to understand how to design and implement your code.

The three phases of the life cycle of an AngularJS application happen each time a web page is loaded in the browser. The following sections describe these phases of an AngularJS application.

## **The Bootstrap Phase**

The first phase of the AngularJS life cycle is the bootstrap phase, which occurs when the AngularJS JavaScript library is downloaded to the browser. AngularJS initializes its own necessary components and then initializes your module, which the ng-app directive points to. The module is loaded, and any dependencies are injected into your module and made available to code within the module.

# **The Compilation Phase**

The second phase of the AngularJS life cycle is the HTML compilation stage. Initially when a web page is loaded, a static form of the DOM is loaded in the browser. During the compilation phase, the static DOM is replaced with a dynamic DOM that represents the AngularJS view.

This phase involves two parts: traversing the static DOM and collecting all the directives, and then linking the directives to the appropriate JavaScript functionality in the AngularJS built-in library or custom directive code. The directives are combined with a scope to produce the dynamic or live view.

# **The Runtime Data Binding Phase**

The final phase of the AngularJS application is the runtime phase, which exists until the user reloads or navigates away from a web page. At that point, any changes in the scope are reflected in the view, and any changes in the view are directly updated in the scope, making the scope the single source of data for the view.

AngularJS behaves differently from traditional methods of binding data. Traditional methods combine a template with data received from the engine and then manipulate the DOM each time the data changes. Angular JS compiles the DOM only once and then links the compiled template as necessary, making it much more efficient than traditional

methods.

## **Separation of Responsibilities**

An extremely important part of designing AngularJS applications is the separation of responsibilities. The whole reason you choose a structured framework is to ensure that code is well implemented, easy to follow, maintainable, and testable. Angular provides a very structured framework to work from, but you still need to ensure that you implement AngularJS in the appropriate manner.

The following are a few rules to follow when implementing AngularJS:

- The view acts as the official presentation structure for the application. Indicate any presentation logic as directives in the HTML template of the view.
- If you need to perform any DOM manipulation, do it in a built-in or your own custom directive JavaScript code—and nowhere else.
- Implement any reusable tasks as services and add them to your modules by using dependency injection.
- Ensure that the scope reflects the current state of the model and is the single source for data consumed by the view.
- Ensure that the controller code acts only to augment the scope data and doesn't include any business logic.
- Define controllers within the module namespace and not globally. This ensures that your application can be packaged easily and prevents overwhelming the global namespace.

# **Integrating AngularJS with Existing JavaScript and jQuery**

The fact that AngularJS is based on JavaScript and jQuery makes it tempting to try to add it to existing applications to provide data binding or other functionality. That approach will almost always end up in problem code that is difficult to maintain. However, using AngularJS doesn't mean that you need to simply toss out your existing code, either. Often you can selectively take working JavaScript/jQuery components and convert them to either directives or services.

This also brings up another issue: when to use the full version of jQuery rather than the jQuery lite version that is provided with AngularJS? I know that many people have strong views in both directions. On one hand, you want to keep your implementation as clean and simple as possible. But on the other hand, there might be times when you need functionality that's available only in the full version of jQuery. Our advice is to use what makes sense. If you need functionality that is not provided with AngularJS jQuery lite, load the full library. The mechanics of loading jQuery rather than jQuery lite are discussed later in this lesson.

The following steps suggest a method to integrate AngularJS into your existing JavaScript and jQuery applications:

- **1.** Write at least one small AngularJS application from the ground up that uses a model, custom HTML directives, services, and controllers. In other words, in this application, ensure that you have a practical comprehension of the AngularJS separation of responsibilities.
- **2.** Identify the model portion of your code. Specifically, try to separate out the code that augments the model data in the model into controller functions and code that accesses the back-end model data into services.
- **3.** Identify the code that manipulates DOM elements in the view. Try to separate out the DOM manipulation code into well-defined custom directive components and provide an HTML directive for them. Also identify any of the directives for which AngularJS already provides built-in support.
- **4.** Identify other task-based functions and separate them out into services.
- **5.** Isolate the directives and controllers into modules to organize your code.
- **6.** Use dependency injection to link up your services and modules appropriately.
- **7.** Update the HTML templates to use the new directives.

Obviously, in some instances, it doesn't make sense to use much, if any, of your existing code. However, by running through the preceding steps, you will get well into the design phase of implementing a project using AngularJS and can then make an informed decision.

# **Adding AngularJS to Your Environment**

AngularJS is a client-side JavaScript library, which means the only thing you need to do to implement AngularJS in your environment is to provide a method for the client to get the angular. js library file by using a  $\langle \text{script} \rangle$  tag in the HTML templates.

The simplest method of providing the angular.  $\overline{j}$  is library is to use the Content Delivery Network (CDN), which provides a URL for downloading the library from a third party. The downside of this method is that you must rely on a third party to serve the library, and if the client cannot connect to that third-party URL, your application will not work. For example, the following  $\langle \text{script} \rangle$  tag loads the angular. js library from Google APIs CDN:

**Click here to view code [image](#page-1638-0)**

```
<script
src="https://ajax.googleapis.com/ajax/libs/angularjs/1.2.5/angular.min.js">
</script>
```
The other method of providing the angular.  $\frac{1}{1}$ s library is to download it from the

AngularJS website (<http://angularjs.org>) and use your own web server to serve the file to the client. This method takes more effort and also requires extra bandwidth on your web server; however, it might be a better option if you want more control over how the client obtains the library.

# **Bootstrapping AngularJS in an HTML Document**

To implement AngularJS in your web pages, you need to bootstrap the HTML document. Bootstrapping involves two parts. The first part is to define the application module by using the ng-app directive, and the second is to load the angular. js library in a  $\langle$ script $\rangle$ tag.

The ng-app directive tells the AngularJS compiler to treat that element as the root of the compilation. The ng-app directive is typically loaded in the  $\langle$ html $\rangle$  tag to ensure that the entire web page is included; however, you could add it to another container element, and only elements inside that container would be included in the AngularJS compilation and consequently in the AngularJS application functionality.

When possible, you should include the angular.  $\frac{1}{15}$  library as one of the last tags, if not the last tag, inside the  $\langle \text{body} \rangle$  of the HTML. When the angular. js script is loaded, the compiler kicks off and begins searching for directives. Loading angular.js last allows the web page to load faster.

The following is an example of implementing the ng-app and angular.  $\frac{1}{15}$ bootstrap in an HTML document:

**Click here to view code [image](#page-1639-0)**

```
<!doctype html>
<html ng-app="myApp">
 <body>
    <script src="http://code.angularjs.org/1.3.8/angular.min.js"></script>
    <script src="/lib/myApp.js"></script>
 </body>
</html>
```
# **Using the Global APIs**

As you are implementing AngularJS applications, you will find that there are common JavaScript tasks that you need to perform regularly, such as comparing objects, deep copying, iterating through objects, and converting JSON data. AngularJS provides a lot of this basic functionality in the global APIs.

The global APIs are available when the angular.  $\frac{1}{1}$ s library is loaded, and you can access them by using the angular object. For example, to create a copy of an object named  $myObj$ , you use the following syntax:

```
var myCopy = angular.copy (myObj);
```
The following code shows an example of iterating through an array of objects by using the forEach() global API:

**Click here to view code [image](#page-1641-0)**

```
var objArr = [{score: 95}, {score: 98}, {score: 92}].var scores = [];
angular.forEach(objArr, function(value, key){
 this.push(key + !=' + value);
}, scores);
// scores == ['score=95', 'score=98', 'score=92']
```
<span id="page-603-0"></span>**Utility Description** Creates a deep copy of the src object or array. If a dst parameter  $copy(src, [dst])$ is supplied, it is completely overwritten by a deep copy of the source. Returns the DOM element specified as a jQuery element. If you element (element) have loaded jQuery before loading AngularJS, the object is a full jQuery object; otherwise, it is only a subset of a jQuery object, using the jQuery lite version built in to AngularJS. Table 20.2 lists the jQuery lite methods available in AngularJS. Compares o1 with o2 and returns true if they pass an equals $(01, 02)$ === comparison. Copies all the properties from the src object to the dst object. extend(dst, src) Iterates through each object in the obj collection, which can be an forEach(obj, iterator, object or an array. The iterator specifies a function to call, using the  $[context]$ ) following syntax: function(value, key)

[Table](#page-603-0) 20.1 lists some of the most useful utilities provided in the global APIs. You will see these used in a number of examples in this book.

> The context parameter specifies a JavaScript object that acts as the context, accessible via the this keyword, inside the forEach loop.

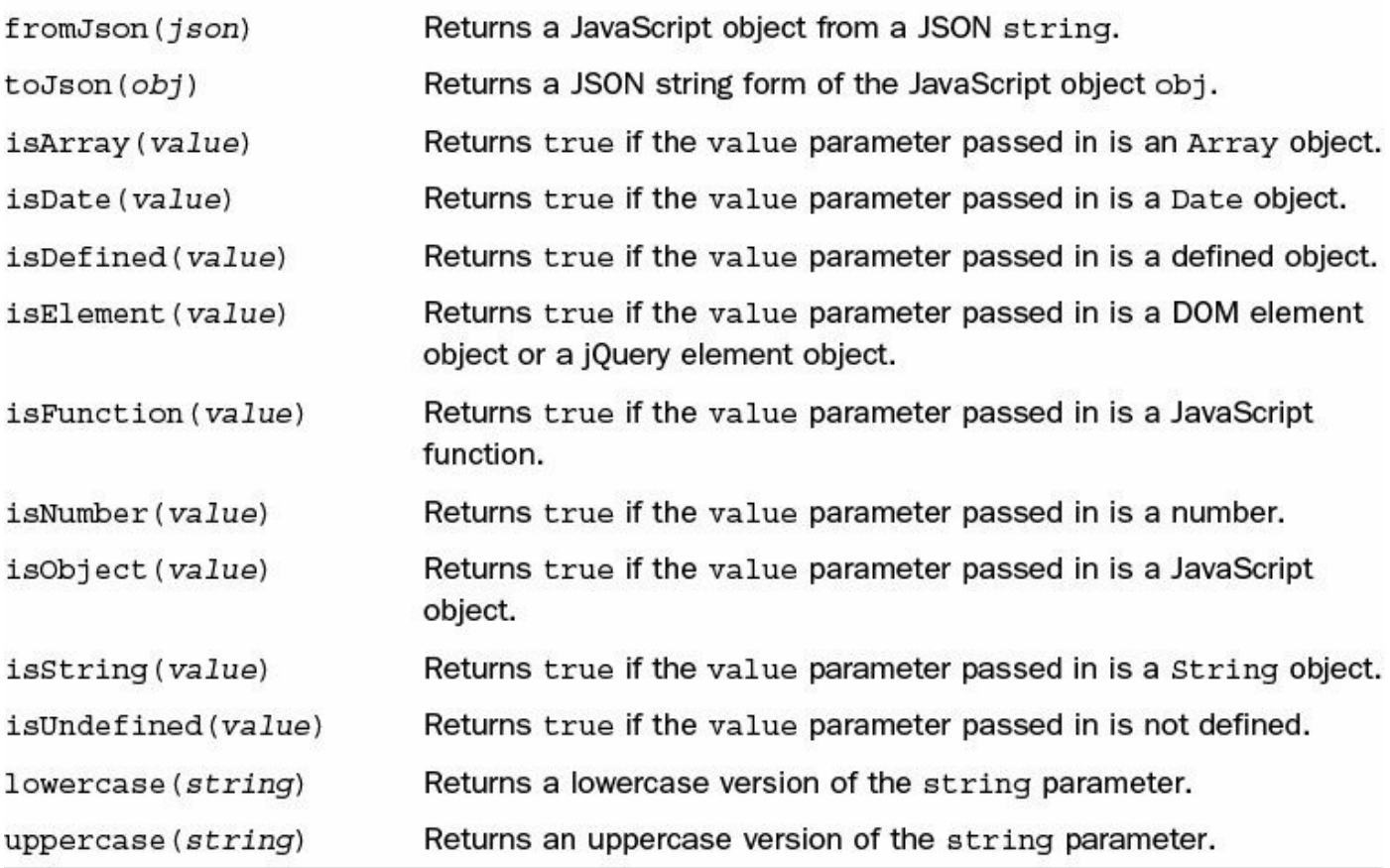

#### **TABLE 20.1 Useful Global API Utilities Provided in AngularJS**

#### **Try it Yourself: Creating a Basic AngularJS Application**

Now that you understand the basic components in the AngularJS framework, the intent and design of the AngularJS framework, and how to bootstrap AngularJS, you are ready to get started implementing an AngularJS application. This section walks you through a very basic AngularJS application that implements an HTML template, an AngularJS module, a controller, a scope, and an expression.

The code for this example is an AngularJS HTML template, first.html shown in [Listing](#page-607-0) 20.1, and an AngularJS JavaScript module,  $first \rightarrow s$  shown in [Listing](#page-607-1) 20.2. The following steps describe the important steps in implementing this code for the AngularJS application.

Each of these steps is described in more detail in later lessons, so don't get bogged down in the details here. What is important at this point is that you understand the process of implementing the template, module, controller, and scope and generally how they interact with each other:

- **1.** In Eclipse, add the lesson20/first.html and lesson18/js/first.js files.
- **2.** In the first.html file, add the standard web page elements for doctype, html, head, and body.

**3.** Then you need to get the library loaded in an HTML template. Add the following lines shown in **[Listing](#page-607-0) 20.1** that load the angular. js library and then load the first.js JavaScript custom module:

**Click here to view code [image](#page-1642-0)**

```
15 <script src="http://code.angularjs.org/1.3.8/angular.min.js">
</script>
16 <script src="/js/first.js"></script>
```
**4.** The next step is to define the ng-app parameter in the root element for the application so that AngularJS knows where to begin compiling. Add the following line shown in [Listing](#page-607-0) 20.1 that bootstraps Angular JS in the  $\langle \text{html}\rangle$ element. Notice that ng-app is assigned the module name firstApp, which corresponds to the module in the JavaScript code shown in [Listing](#page-607-1) 20.2:

```
02 <html ng-app="firstApp">
```
**5.** Add the following line to the first.js file shown in [Listing](#page-607-1) 20.2 to define the AngularJS application module with the name firstApp:

**Click here to view code [image](#page-1643-0)**

```
01 var firstApp = angular.module('firstApp', []);
```
**6.** Add a controller for HTML elements that you want the AngularJS module to control. Add the following line shown in [Listing](#page-607-0) 20.1 that assigns a controller named FirstController to a <div> element. This maps the element in the view to a specific controller, which contains a scope:

**Click here to view code [image](#page-1644-0)**

```
07 <div ng-controller="FirstController">
```
**7.** Define the controller in your module code by adding the following lines shown in [Listing](#page-607-1) 20.2 that define FirstController in the firstApp module:

**Click here to view code [image](#page-1645-0)**

```
02 firstApp.controller('FirstController', function($scope) {
09 });
```
**8.** After the controller has been defined, you can implement the scope, which involves linking HTML elements to scope variables, initializing the variables in the scope, and providing functionality to handle changes to the scope values. Add the following lines in **[Listing](#page-607-0) 20.1** to define two  $\langle$  input  $\rangle$  elements that are bound to the first and last values in the scope using the ng-model directive. When the value of the input changes, so does the value of  $first$ and last in the scope and vice versa:

**Click here to view code [image](#page-1646-0)**

09 <input type="text" ng-model="first"> 10 <input type="text" ng-model="last">

**9.** Add the following lines to <u>[Listing](#page-607-1) 20.2</u> to define the initial values of first, last, and heading in the scope:

**Click here to view code [image](#page-1647-0)**

```
03 $scope.first = 'Some';
04 $scope.last = 'One';
05 $scope.heading = 'Message: ';
```
**10.** Add the following line that will define a button in the HTML template that uses ng-click to bind the mouse button click event to the function updateMessage() function that will be defined in the scope:

**Click here to view code [image](#page-1648-0)**

```
11 <button ng-click='updateMessage()'>Message</button>
```
**11.** Define the updateMessage() function in the controller code shown in [Listing](#page-607-1) 20.2 by adding the following lines. Notice that the variable message in the scope is set to a combination of the values of first and last:

**Click here to view code [image](#page-1649-0)**

```
06 $scope.updateMessage = function() {
07 $scope.message = 'Hello ' + $scope.first +' '+ $scope.last +
'!';
08 };
```
**12.** Add the following line in the template file shown in [Listing](#page-607-0) 20.1 that implements an expression that displays the value of the heading and message variables from the scope on the HTML page:

13 {{heading + message}}

**13.** Now test the AngularJS application by starting the web server if necessary and loading first.html in a browser. You should be able to type strings into the text box inputs and then click the Message button and see the dynamic message created by the AngularJS application displayed, as shown in [Figure](#page-607-2) 20.1.

<span id="page-607-2"></span>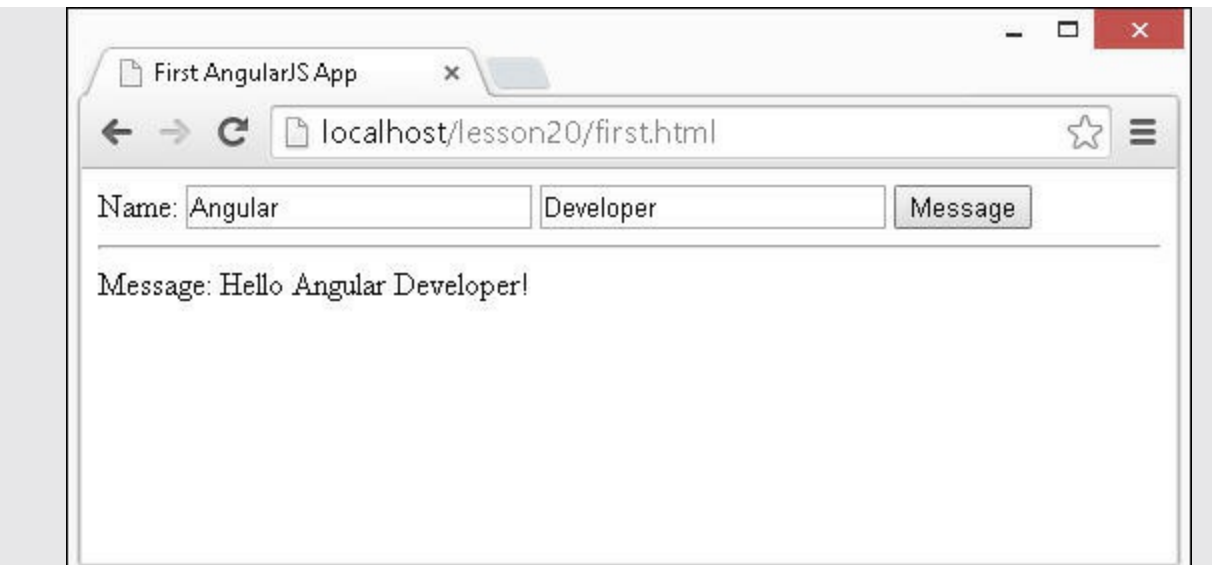

**FIGURE 20.1** Implementing a basic AngularJS web application that uses inputs and a button to manipulate the model and consequently the view.

#### <span id="page-607-0"></span>**LISTING 20.1 first.html A Simple AngularJS Template That Provides Two Input Elements and a Button to Interact with the Model**

**Click here to view code [image](#page-1650-0)**

```
01 <!doctype html>
02 <html ng-app="firstApp">
03 <head>
04 <title>First AngularJS App</title>
05 \times /head>
06 <body>
07 <div ng-controller="FirstController">
08 <span>Name:</span>
09 <input type="text" ng-model="first">
10 <input type="text" ng-model="last">
11 <button ng-click='updateMessage()'>Message</button>
12 <hr>
13 {{heading + message}}
14 \times /div>15 <script src="http://code.angularjs.org/1.3.8/angular.min.js">
</script>
16 <script src="js/first.js"></script>
17 \times /body18 \lt/html>
```
<span id="page-607-1"></span>**LISTING 20.2 first.js A Simple AngularJS Module That Implements a Controller to Support the Template in [Listing](#page-607-0) 20.1**

```
01 var firstApp = angular.module('firstApp', []);
02 firstApp.controller('FirstController', function($scope) {
03 $scope.first = 'Some';
04 $scope.last = 'One';
05 $scope.heading = 'Message: ';
06 $scope.updateMessage = function() {
07 $scope.message = 'Hello ' + $scope.first +' '+ $scope.last + '!';
08 };
09 });
```
#### **Using jQuery or jQuery Lite in AngularJS Applications**

You will be using at least jQuery lite in your AngularJS applications, so it is important to understand the interactions between jQuery, jQuery lite, and AngularJS. Even if you are not a jQuery developer, understanding these interactions will help you write better AngularJS applications. If you are a jQuery developer, understanding the interactions will enable you to leverage your jQuery knowledge in your AngularJS applications.

The following sections describe jQuery lite implementation and provide a brief introduction to the jQuery/jQuery lite interactions that you will be seeing in your AngularJS applications. The following lessons will expand on this topic as you see some practical examples that utilize jQuery objects in AngularJS applications.

## **What Is jQuery Lite?**

jQuery lite is a stripped-down version of jQuery that is built directly into AngularJS. The intent is to provide all the useful features of jQuery and yet keep it constrained within the AngularJS separation of responsibilities paradigm.

[Table](#page-609-0) 20.2 lists the jQuery methods available in jQuery lite along with any restrictions that might apply. The restrictions are necessary to enforce things like manipulating elements only within a custom directive, and so on.

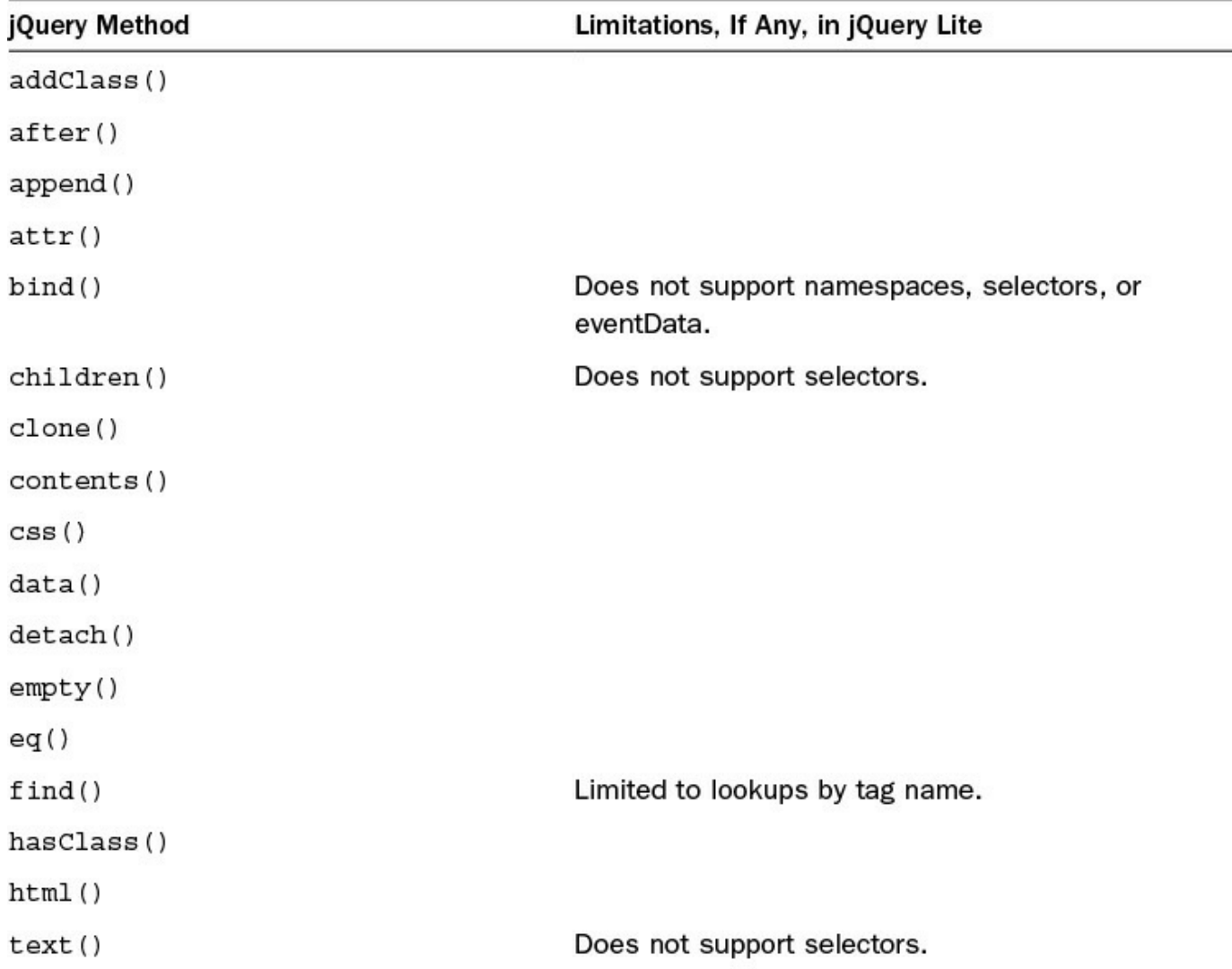

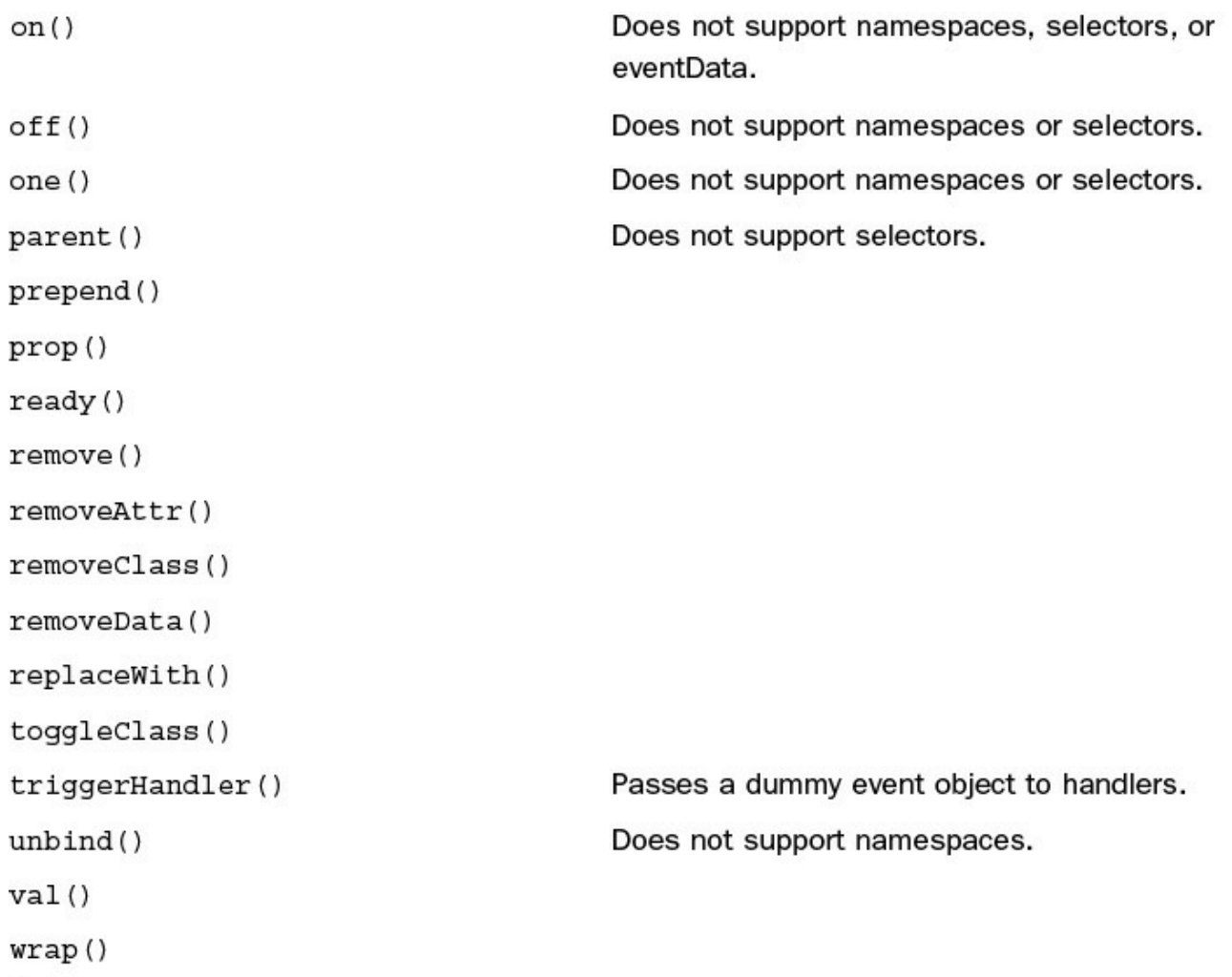

#### **TABLE 20.2 jQuery Methods That Are Supported in jQuery Lite**

[Table](#page-611-0) 20.3 lists the additional events and methods that AngularJS adds to jQuery lite objects.

<span id="page-611-0"></span>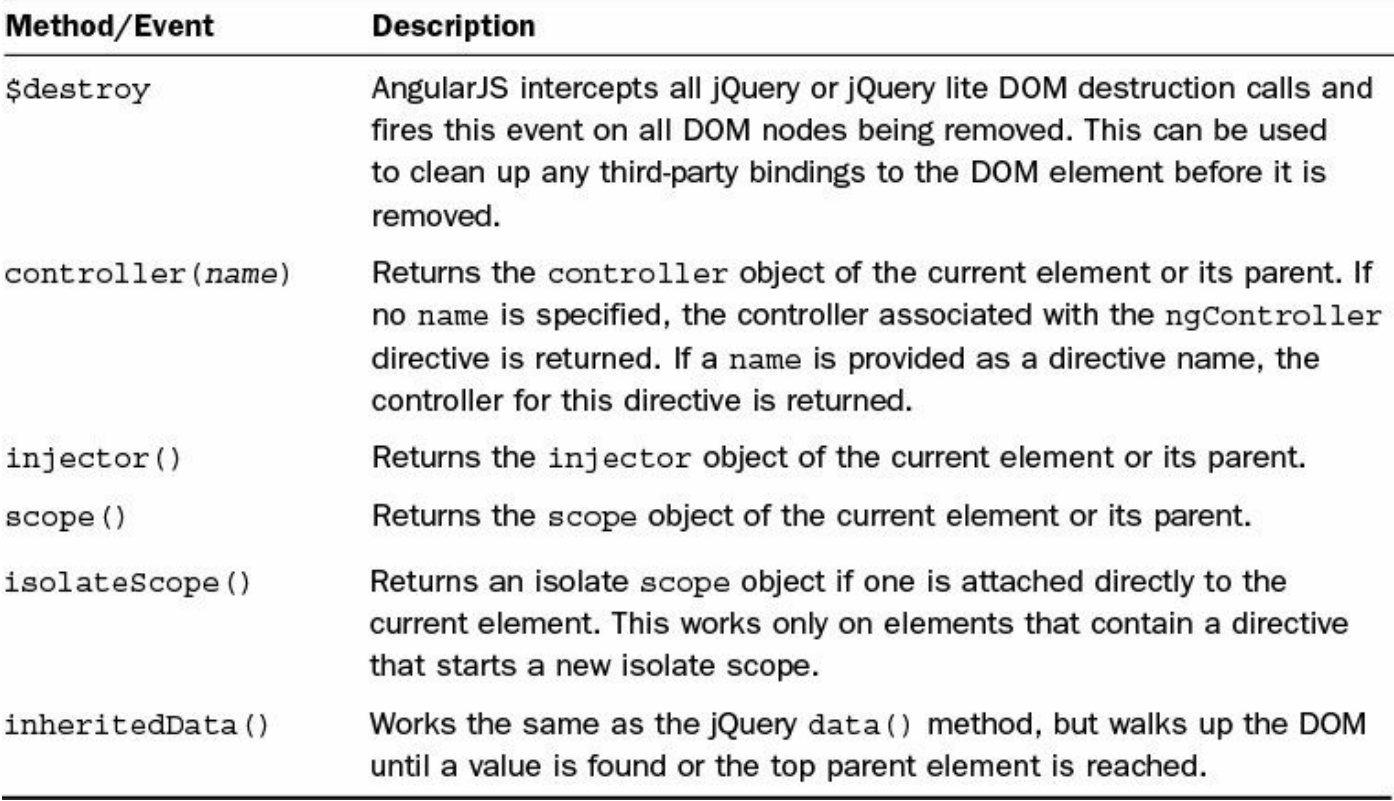

#### **TABLE 20.3 Methods and Events Added to jQuery Lite Objects**

### **Accessing jQuery or jQuery Lite Directly**

For most AngularJS applications, the jQuery lite library built in to AngularJS is sufficient. However, if you need the additional functionality of the full version of jQuery, load the jQuery library before loading the AngularJS library. For example:

**Click here to view code [image](#page-1652-0)**

```
<script src="http://code.jquery.com/jquery-1.11.0.min.js"></script>
<script src="http://code.angularjs.org/1.3.8/angular.min.js"></script>
```
#### **By the Way**

If you decide to use the full version of jQuery with AngularJS, make certain that you load the jQuery library <script> tag before the AngularJS library <script> tag in your HTML. Otherwise, AngularJS will not be properly bound to the jQuery library.

Regardless of whether jQuery lite or the full jQuery library is loaded, jQuery is accessed from the AngularJS code using the element attribute of the angular variable available when AngularJS is bootstrapped. Essentially, angular.element will be an alias for the  $\exists$  Query variable that is normally used in jQuery applications. One of the best ways this relationship is described is as follows:
**Click here to view code [image](#page-1653-0)**

angular.element() ===  $\frac{1}{2}$  () ===  $\frac{1}{2}$  ()

More often than not, you will be using the jQuery or jQuery lite functionality in jQuery objects that AngularJS creates for you.

For example, when you create a directive in AngularJS as discussed later in this book, an element is passed to the link function. That element, as shown here, is a jQuery or jQuery lite object, and you can use the jQuery functionality accordingly:

#### **Click here to view code [image](#page-1654-0)**

```
angular.module('myApp', [])
 .directive('myDirective', function() {
      . . .
      link: function(scope, elem, attrs, photosControl) {
       //elem is a jQuery lite object
       elem.addClass(...);
      }
    };
```
Another example of accessing the jQuery functionality is from events that are triggered on AngularJS bindings. For example, consider the following code that uses the ngClick binding to bind a browser click event on a <div> element to a clicked() function in the AngularJS code:

#### **Click here to view code [image](#page-1655-0)**

<div ng-click="clicked(\$event)">Click Me</div>

You can access a jQuery version of the object using the following AngularJS code:

**Click here to view code [image](#page-1656-0)**

```
$scope.clicked = function(event){
 var jQueryElement = angular.element(event.target);
};
```
Note that it was necessary to use the angular.element() method to convert the target DOM object into a jQuery object.

#### **Summary**

AngularJS is a JavaScript library framework that provides a very structured method for creating websites and web applications. AngularJS structures a web application into a very clean MVC-styled approach. AngularJS scopes provide contextual binding to the data model for the application and are made up of basic JavaScript objects. AngularJS utilizes templates with directives that extend HTML capabilities, enabling you to implement totally customized HTML components.

In this lesson, you looked at the different components in an AngularJS application and

how they interact with each other. You also learned about the life cycle of an AngularJS application, which involves bootstrap, compilation, and runtime phases. At the end of this lesson, you walked through a step-by-step example of implementing a basic AngularJS application, including a template, module, controller, and scope.

# **Q&A**

### <span id="page-613-1"></span>**[Q](#page-613-0). Where can I go to learn more about developing AngularJS applications?**

- <span id="page-613-0"></span>**[A.](#page-613-1)** The AngularJS developer guide at <https://docs.angularjs.org/guide> provides good resources on AngularJS development topics.
- <span id="page-613-3"></span>**[Q](#page-613-2). Is there a way to build end-to-end testing of AngularJS applications?**
- <span id="page-613-2"></span>**[A.](#page-613-3)** You can use Protractor, a Node.js program, to run end-to-end tests. This is described at <https://docs.angularjs.org/guide/e2e-testing> in the developer guide.

## **Workshop**

The workshop consists of a set of questions and answers designed to solidify your understanding of the material covered in this hour. Try to answer the questions before looking at the answers.

### **Quiz**

- <span id="page-613-8"></span>**[1](#page-613-4).** When using the full version of jQuery, should the jQuery library be loaded before or after AngularJS library?
- <span id="page-613-9"></span>**[2](#page-613-5).** What are the three phases of the AngularJS life cycle?
- <span id="page-613-10"></span>**[3](#page-613-6).** When do global APIs become available?
- <span id="page-613-11"></span>**[4](#page-613-7).** Which AngularJS directive is used to bootstrap the AngularJS application in your HTML file?

### **Quiz Answers**

- <span id="page-613-4"></span>**[1](#page-613-8).** Before the AngularJS library.
- <span id="page-613-5"></span>**[2](#page-613-9).** Bootstrapping, Compilation, and Runtime Data Binding.
- <span id="page-613-6"></span>**[3](#page-613-10).** When the angular.js library is loaded.
- <span id="page-613-7"></span>**[4](#page-613-11).** ng-app

### **Exercises**

**1.** Load up the current AngularJS documentation by going to <https://docs.angularjs.org/api> and review some of the global API functions, such as angular.copy and angular.element. This will familiarize you with

using the API documentation.

**2.** Load up the current index of versions of AngularJS by going to <https://code.angularjs.org/> so that you can see which versions of AngularJS are the latest and know where to load them from.

# **Lesson 21. Understanding AngularJS Application Dynamics**

### **What You'll Learn in This Lesson:**

- How AngularJS uses dependency injection
- How to create a dependency provider in AngularJS
- What the configuration block of an AngularJS application is used for
- What the run block of an AngularJS application is used for

One of the most important aspects of AngularJS to understand is dependency injection and how it relates to modules. Dependency is a common concept across many serverside languages but has not really been implemented much in JavaScript until AngularJS.

Dependency injection allows AngularJS modules to maintain a very clean, organized form yet more easily access functionality from other modules. When implemented correctly, it also tends to reduce the amount of code by a considerable amount.

This lesson provides a basic overview of dependency injection and then describes how to create modules that provide functionality and how to consume that functionality in other modules as well as other AngularJS components, such as controllers.

# **Looking at Modules and Dependency Injection**

As you begin writing AngularJS applications, it is vital that you understand the basics of modules and dependency injection in the AngularJS world. This seems to be a difficult concept to grasp and implement correctly for some, especially those coming from a more open, anything-goes JavaScript background.

This section introduces you to the concepts behind AngularJS modules and dependency injection. Understanding how modules utilize dependency injection to access functionality in other modules will make it easier for you to implement your code inside the AngularJS framework.

# **Understanding Modules**

AngularJS modules are containers that enable you to compartmentalize and organize your code into concise, clean, reusable chunks. Modules themselves do not provide direct functionality, but they contain instances of other objects that do, such as controllers, filters, services, and animations.

You build a module by defining the objects it provides. Then, by linking together modules through dependency injection, you build a full application.

AngularJS is built on the module principle. Most of the functionality provided by

AngularJS is built in to a module named ng, which contains most of the directives and services used throughout this book.

# **Dependency Injection**

Dependency injection can be a difficult concept to fully grasp. However, it is a very important part of AngularJS, and after you understand the basics, the AngularJS implementation becomes quite clear. Dependency injection is a well-known design pattern in most server-side languages but has not been used extensively in a JavaScript framework until AngularJS.

The idea of AngularJS dependency injection is to define and dynamically inject a dependency object into another object, making available all the functionality provided by the dependency object.

An analogy I like to use for dependency injection is the virtual room. If you just wanted to create a virtual room, you would define four walls, a floor, and a ceiling as the basics. However, that room is not very functional for most purposes. If you want the room to be a dining room, you would need a table and dining chairs; however, if you want the room to be a living room, you may want a sofa and TV.

So in the virtual world, you would define a way to create a sofa, dining chair, dining table, TV, lamps, pictures, end table, and so on. Keep in mind that this is simply a way to create these objects, not an actual instance of a sofa or table object.

Then, dependency injection allows you to easily define any type of room you may want by stating which types of objects should be injected into the room when it is created.

For example, you could define something like LivingRoom equals [sofa, table, TV] injected into Room. This is a definition only, so there is not an instance of Room, sofa, table, or TV until you create an instance LivingRoom, at which point the sofa, table, and TV objects would be created and automatically injected into the newly created LivingRoom to provide the living room functionality you need to sit down and watch a virtual movie.

AngularJS provides dependency injection through the use of providers and an injector service. The providers define how to create the injectable objects with certain functionality. The injector service creates an instance of the injectable objects and makes it available in newly created objects that use them.

### **Providers**

A provider is essentially a definition of how to create an instance of an object with all the necessary functionality. Providers should be defined as part of an AngularJS module. A module registers the provider with the injector server. Only one instance of a provider's object is ever created in the AngularJS application.

### **Injectors**

The injector service is responsible for keeping track of instances of provider objects. An injector service instance is created for each module that registers a provider.

When an object that requires a provider is created, a dependency request is made for an instance of the provider object. The injector service first checks whether an instance already exists in the injector cache. If so, that instance is returned. If no instance is found in the cache, a new instance is created using the provider definition; it is stored in the cache, and then returned.

## **Defining an AngularJS Module Object**

Creating AngularJS modules is a simple process that involves calling the angular.module() method. This method creates an instance of a Module object, registers it with the injector service, and then returns an instance of the newly created Module object that you can use to implement provider functionality. The angular.module() method uses the following syntax:

#### **Click here to view code [image](#page-1657-0)**

```
angular.module(name, [requires], [configFn])
```
The name parameter is the name under which the module is registered in the injector service. The requires parameter is an array of names of modules that are added to the injector service for this module to use. If you need functionality from another module, you need to add it in the requires list. The ng module is automatically added to every module instantiated by default, so you have access to the AngularJS providers without explicitly specifying ng in the list.

Instances of all dependencies are automatically injected into an instance of a module. Dependencies can be modules, services, and any other objects registered in the injector service. The configFn parameter is another function that is called during the module configuration phase. Configuration functions are described in the next section.

The following is an example of creating an AngularJS module with dependencies on the \$window and \$http services. The definition also includes a configuration function that adds a value provider named myValue:

**Click here to view code [image](#page-1658-0)**

```
var myModule = angular.module('myModule', ['$window', '$http'], function()
{
    $provide.value('myValue', 'Some Value');
});
```
If you do not specify a requires parameter, instead of a Module object being created, the already created instance is returned. For example, the following code overwrites the instance defined previously:

**Click here to view code [image](#page-1659-0)**

var myModule2 = angular.module('myModule',  $[]$ );

However, the following code returns the instance created previously because no dependencies are listed in the require array in the parameters list:

#### **Click here to view code [image](#page-1660-0)**

var myModule3 = angular.module('myModule');

### **Creating Providers in AngularJS Modules**

AngularJS provides a number of built-in providers for various objects and services. For example, the \$window service has a provider that builds the AngularJS service object that enables you to interact with the underlying Window object in JavaScript. In addition to these providers, you can create providers of your own to inject functionality into AngularJS application components.

The Module object provides several helper methods for adding providers as an alternative to using the config() method. These methods are simpler to use and clearer in your code. You can add two types of provider objects to AngularJS modules. Each of these methods accepts two parameters: the name that will be registered with the dependency injector and the provider function that defines how to build the specific object. The following sections describe these methods in more detail.

### **Specialized AngularJS Object Providers**

The Module object provides special constructor methods to add providers for the AngularJS objects that you need to implement in your modules. These specialized methods enable you to add definitions for the following types of objects:

- animation(name, animationFactory)
- controller(name, controllerFactory)
- $f$ ilter(name, filterFactory)
- directive(name, directiveFactory)

These are specialized methods because there are corresponding animation, controller, filter, and directive objects defined in AngularJS for these provider methods.

Each of these objects is covered in more detail in later lessons. For now, here's a quick look at a basic controller definition:

```
var mod = angular.module('myMod', []);
```

```
mod.controller('myController', function($scope) {
  $scope.someValue = 'Some Value';
});
```
A simple module named mod is created, and then the controller() method is called and passed in myController along with a controllerFactory function. The controllerFactory function accepts the \$scope variable as a parameter. This is because AngularJS has a built-in controller object and knows that all controller objects must receive a scope object as the first parameter.

### **Service Providers**

The service providers are a unique category of providers because there is not already a specific format for the resulting provider objects. Instead, a provider acts as a service to provide functionality. AngularJS provides some specific creation methods for building services and exposes them through the following methods:

- **value(name, object):** This is the most basic of all providers. The object parameter is simply assigned to name, so a direct correlation exists in the injector between the name value and the object value.
- **constant(name, object):** This is similar to the value() method, but the value is not changeable. Also, constant() methods are applied before other provider methods.
- **factory(name, factoryFunction):** This method uses the factoryFunction parameter to build an object that will be provided by the injector.
- **service(name, serviceFactory):** This method adds the concept of implementing a more object-oriented approach to the provider object. Much of the built-in functionality of AngularJS is provided through service providers.
- **provider(name, providerFactory):** This method is the core for all the other methods. Although it provides the most functionality, it is not used frequently because the other methods are simpler.

Later lessons cover these objects in more detail. For now, here's a quick example of some basic value and constant definitions:

**Click here to view code [image](#page-1662-0)**

```
var mod = angular.module('myMod', []);
mod.constant("cID", "ABC");
mod.value('counter', 0);
mod.value('image', {name:'box.jpg', height:12, width:20});
```
A simple module named mod is created, and then the constant() and two value() providers are defined. The values defined in these methods are registered in the injector server for the myMod module and are then accessible by name.

### **Implementing Providers and Dependency Injection**

After you have defined a module and appropriate providers, you can add the module as a dependency to other modules, controllers, and various other AngularJS objects. You can set the value of the \$inject property of the object that depends on the providers. The  $\sin\phi$  property contains an array of provider names that should be injected into it.

For example, the following code defines a basic controller that accepts the \$scope and appMsg parameters. Then the  $\sin \phi$  act property is set to an array that contains \$scope, which is the AngularJS scope service that provides access to the scope and a custom appMsg. Both \$scope and appMsg are injected into the myController function:

**Click here to view code [image](#page-1663-0)**

```
var myController = function($scope, appMsg) {
  $scope.message = appMsg;
};
controller['$inject'] = ['$scope', 'appMsg'];
myApp.myController('controllerA', controller);
```
This method can become a bit clumsy when you're implementing certain objects, so AngularJS also provides a more elegant method for injecting the dependencies, using the following syntax in place of the normal constructor function:

**Click here to view code [image](#page-1664-0)**

```
[providerA, providerB, ..., function(objectA, objectB, ...) \{\} ]
```
For example, the preceding code can also be written this way:

**Click here to view code [image](#page-1665-0)**

```
myApp.controller('controllerA', ['$scope', 'appMsg', function($scope,
appMsg) {
  $scope.message = appMsg;
}]);
```
It is critical that you understand dependency injection before continuing, so the following sections provide sample listings that implement dependency injection in AngularJS applications.

### **Try it Yourself: Injecting a Built-In Provider into a Controller**

In this section, you learn how to inject some of the providers that are built into AngularJS into your controllers. The code shown in [Listing](#page-622-0) 21.1 implements the basic controller that is injected with the \$scope and \$window providers. The code in [Listing](#page-635-0) 22.2 shows the HTML template that loads the AngularJS application.

The following describes the important aspects of using dependency injection to add functionality from AngularJS providers to a controller:

- **1.** Add the lesson21/inject builtin.html and lesson21/js/inject builtin.js files.
- **2.** Add the code shown in [Listing](#page-622-0) 21.1 and [Listing](#page-622-1) 21.2 to the HTML and JavaScript files.
- **3.** The following lines of code define a controller that uses the  $\frac{1}{5}$  scope and \$window providers built in to AngularJS. Notice that in the function() definition, the parameter names are also \$scope and \$window. That is not necessary, but it may make it easier to follow the code:

**Click here to view code [image](#page-1666-0)**

```
02 myMod.controller('controllerA', ['$scope', '$window',
03 function($scope, $window) {
```
**4.** The following line of code in **[Listing](#page-622-0) 21.1** uses the \$scope object created by the \$scope provider to set a value in controller's scope:

**Click here to view code [image](#page-1667-0)**

04 \$scope.message = "My Module Has Loaded!";

**5.** The following line in <u>[Listing](#page-622-1) 21.2</u> uses the  $\frac{1}{2}$  window object injected into the controller to display an alert in the browser:

**Click here to view code [image](#page-1668-0)**

```
05 $window.alert($scope.message);
```
**6.** When you load inject builtin.html in a browser, you should see a page similar to [Figure](#page-622-2) 21.1 with the resulting web page and alert message.

<span id="page-622-2"></span>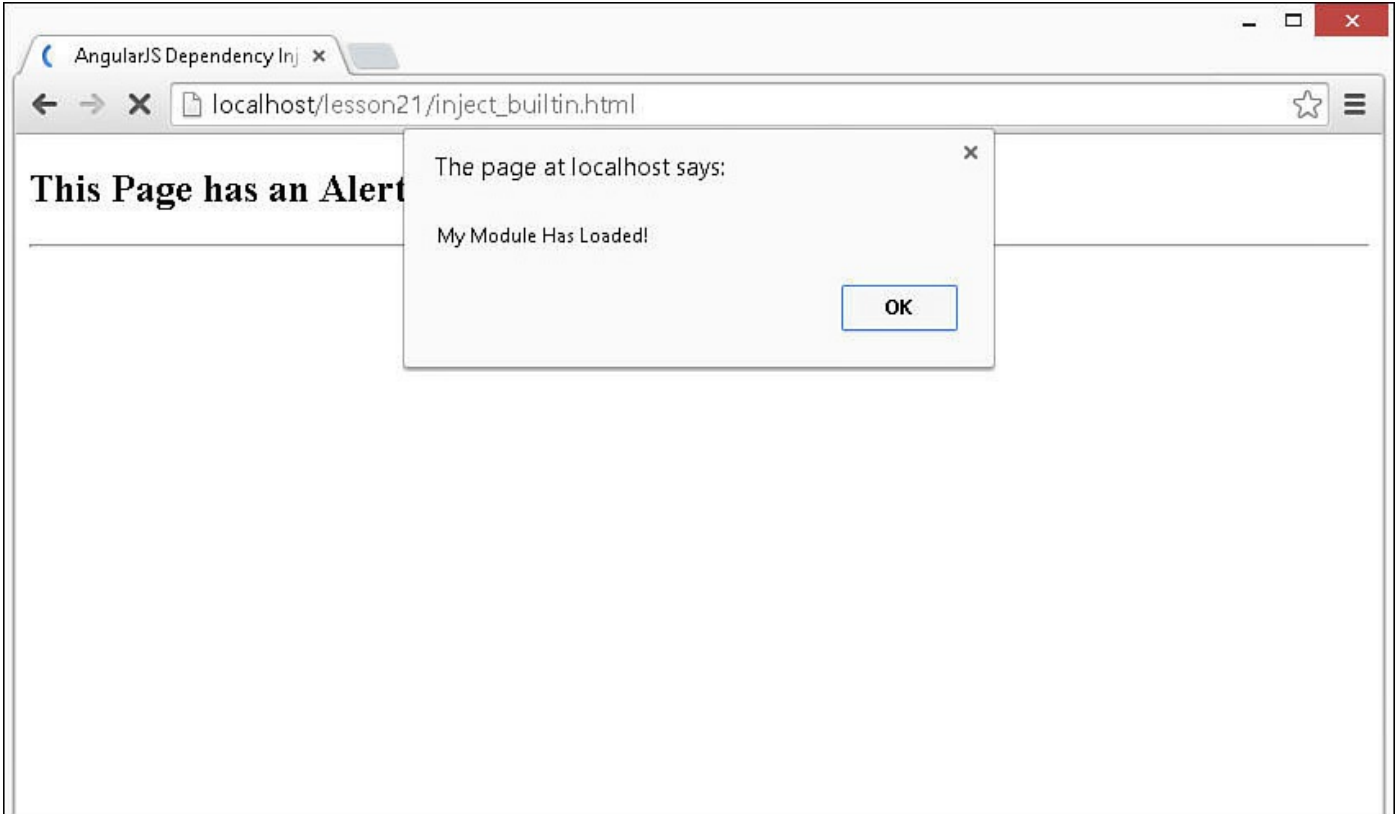

**FIGURE 21.1** Implementing dependency injection of the  $\frac{1}{2}$  window service to display an alert message from the \$scope.

#### <span id="page-622-0"></span>**LISTING 21.1 inject\_builtin.js Implementing Dependency Injection of Built-in Services in a Controller**

**Click here to view code [image](#page-1669-0)**

```
01 var myMod = angular.module('myApp', []);
02 myMod.controller('controllerA', ['$scope', '$window',
03 function($scope, $window) {
04 $scope.message = "My Module Has Loaded!";
05 $window.alert($scope.message);
06 }]);
```
<span id="page-622-1"></span>**LISTING 21.2 inject\_builtin.html Using HTML Code to Implement an AngularJS Module That Implements Dependency Injection**

```
01 <!doctype html>
02 <html ng-app="myApp">
03 <head>
04 <title>AngularJS Dependency Injection</title>
```

```
05 \times /head>
06 <body>
07 <div ng-controller="controllerA">
08 <h2>This Page has an Alert</h2>
09 </div><hr>
10 <script src="http://code.angularjs.org/1.3.8/angular.min.js">
</script>
11 <script src="js/inject_builtin.js"></script>
12 \langle /body \rangle13 </html>
```
#### **Try it Yourself: Injecting One Module into Another Module**

In this example, you learn how to inject the functionality of one module into another module. The code in [Listing](#page-624-0) 21.3 implements two modules, myMod and myApp, and then uses dependency injection to inject the functionality of myMod into myApp. [Listing](#page-625-0) 21.4 shows HTML that implements the myApp module as the AngularJS application. Notice that it uses both the controllerA and the controllerB controllers. They can be used because the myMod module was injected into the myApp module.

Use the following steps to build the modules and implement dependency injection:

- **1.** Add the lesson21/inject\_custom.html and lesson21/js/inject\_custom.js files.
- **2.** Add the code shown in [Listing](#page-624-0) 21.3 and [Listing](#page-625-0) 21.4 to the HTML and JavaScript files.
- **3.** The following line of code defines the myMod module:

**Click here to view code [image](#page-1671-0)**

```
01 var myMod = angular.module('myMod', []);
```
**4.** The following line of code defines a value provider named modMsq for myMod that contains a simple string:

**Click here to view code [image](#page-1672-0)**

02 myMod.value('modMsg', 'Hello from My Module');

**5.** The following lines of code define controllerB and inject the \$scope and modMsg providers into it and then sets the message value that will be displayed in the template:

```
03 myMod.controller('controllerB', ['$scope', 'modMsg',
04 function($scope, msg) {
05 $scope.message = msg;
```
06 }]);

**6.** Then the following line of code defines myApp with myMod as an injectable provider. The rest of the lines are similar to the definition of the value provider and controller defined in the preceding steps:

**Click here to view code [image](#page-1674-0)**

07 var myApp = angular.module('myApp', ['myMod']);

**7.** Notice in the following lines from **[Listing](#page-625-0) 21.4** that only the myApp module is bootstrapped but that controllerB from myMod is able to be used because it is injected into myApp:

**Click here to view code [image](#page-1675-0)**

```
02 <html ng-app="myApp">
. . .
07 <div ng-controller="controllerA">
. . .
11 <div ng-controller="controllerB">
```
<span id="page-624-1"></span>**8.** [Figure](#page-624-1) 21.2 shows the resulting web page, with a different message from each module's controller.

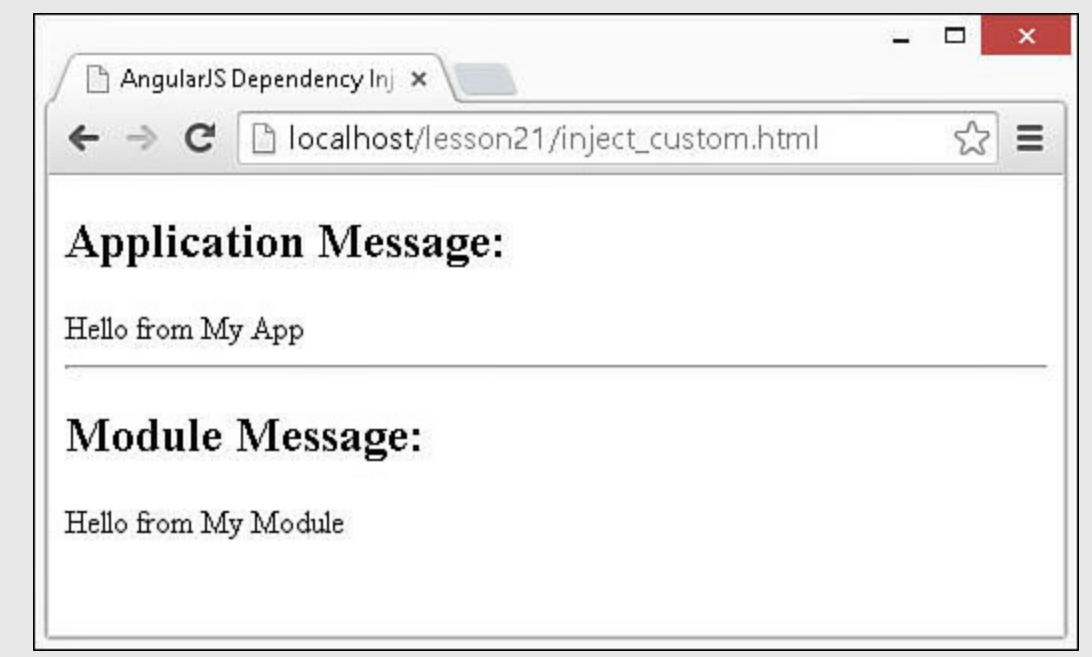

**FIGURE 21.2** Implementing dependency injection to provide additional functionality to modules and controllers.

#### <span id="page-624-0"></span>**LISTING 21.3 inject\_custom.js Implementing Dependency Injection in Controller and Module Definitions**

```
01 var myMod = angular.module('myMod', []);
02 myMod.value('modMsg', 'Hello from My Module');
03 myMod.controller('controllerB', ['$scope', 'modMsg',
04 function ($scope, msg) {
05 $scope.message = msg;
06 }]);
07 var myApp = angular.module('myApp', ['myMod']);
08 myApp.value('appMsg', 'Hello from My App');
09 myApp.controller('controllerA', ['$scope', 'appMsg',
10 function ($scope, msg) {
11 $scope.message = msg;
12 }]);
```
#### <span id="page-625-0"></span>**LISTING 21.4 inject\_custom.html Using HTML Code to Implement an AngularJS Module That Depends on Another Module**

**Click here to view code [image](#page-1677-0)**

```
01 <!doctype html>
02 <html ng-app="myApp">
03 <head>
04 <title>AngularJS Dependency Injection</title>
05 \times / \text{head}06 <body>
07 <div ng-controller="controllerA">
08 <h2>Application Message:</h2>
09 {{message}}
10 \langle \text{div}\rangle \langle \text{hr}\rangle11 <div ng-controller="controllerB">
12 <h2>Module Message:</h2>
13 {{message}}
14 \langle \text{div} \rangle15 <script src="http://code.angularjs.org/1.3.8/angular.min.js">
</script>
16 <script src="/js/injector custom.js"></script>
17 \times /body18 </html>
```
### **Applying Configuration and Run Blocks to Modules**

Now that you understand the relationship between modules and dependency injection, you need to look at the process of implementing AngularJS modules. AngularJS modules are implemented in two phases: the configuration phase and the run phase. The following sections discuss these phases and the basic process of adding providers to an AngularJS module.

### **Adding Configuration Blocks**

The AngularJS module configuration phase is executed when a module is being defined. During this phase, any providers defined are registered with the dependency injector. You should put only configuration and provider code inside the configuration block. You implement the configuration block by calling the  $\text{confiq}$ () method on the instance of the Module object, using the following syntax:

**Click here to view code [image](#page-1678-0)**

config(function([injectable,  $\dots$ ]))

A function with the injectable parameters is passed in. The injectable parameters are typically provider services functions, such as \$provide.

The following is an example of a basic configuration block:

**Click here to view code [image](#page-1679-0)**

```
var myModule = angular.module('myModule', []).
  config(function($provide, $filterProvider) {
    $provide.value("startTime", new Date());
    $filterProvider.register('myFilter', function(){});
});
```
Notice that the \$provide and \$filterProvider services are passed into the config function. They are used to register a value provider named startTime and a filter provider named myFilter with the injector service.

## **Adding Run Blocks**

After an entire configuration block has finished, the run phase of an AngularJS module can execute. During this phase, you can implement any code necessary to instantiate the module. You cannot implement any provider code during the run block because the entire module should already be configured and registered with the dependency injector by this point.

The run block is a great place to put event handlers that need to be executed at the root level for the application (for example, authentication handlers).

You implement the run block by calling the run() method of the Module object, using the following syntax:

**Click here to view code [image](#page-1680-0)**

```
run (function([injectable, . . .]))
```
A function with the instance injectable parameters is passed in. The injectable parameters should only be instances of injectors because configuration should already have been completed.

The following is a basic implementation of the run block continued from the example:

**Click here to view code [image](#page-1681-0)**

```
myModule.run(function(startTime) {
  startTime.setTime((new Date()).getTime());
});
```
Notice that the startTime instance defined in the config() section shown previously is passed into the run() function. This allows the run() function to update the startTime provider to a new value.

#### **Try it Yourself: Implementing Configuration and Run Blocks**

In this example, you learn how to implement very basic configuration and run blocks. The code in [Listing](#page-628-0) 21.5 uses the config() method to implement two providers, configTime and runTime, that are JavaScript Date objects that will be used to display time values at configuration and then at run.

Use the following steps to build the application and implement the configuration and run blocks:

- 1. Add the lesson21/config\_run\_blocks.html and lesson21/js/config\_run\_blocks.js files.
- **2.** Add the code shown in [Listing](#page-628-0) 21.5 and [Listing](#page-629-0) 21.6 to the HTML and JavaScript files.
- **3.** The following code from [Listing](#page-628-0) 21.5 implements the configuration block that defines two value providers named configTime and runTime. Notice that in lines 5–7, a simple loop is implemented to inject a delay simulating a delay that might be caused during configuration:

**Click here to view code [image](#page-1682-0)**

```
02 myModule.config(function($provide) {
03 $provide.value("configTime", new Date());
04 $provide.value("runTime", new Date());
05 for(var x=0; x<1000000000; x++){
06 var y = Math.sqrt(Math.log(x));07 }
08 });
```
**4.** The following code then defines the run block that changes the value of runTime:

**Click here to view code [image](#page-1683-0)**

```
09 myModule.run(function(configTime, runTime) {
10 runTime.setTime((new Date()).getTime());
11 });
```
**5.** In the following lines, the controller is defined and injected with

configTime and runTime, which are added to the scope values:

**Click here to view code [image](#page-1684-0)**

```
12 myModule.controller('controllerA',['$scope', 'configTime',
'runTime',
13 function($scope, configTime, runTime){
14 $scope.configTime = configTime;
15 $scope.runTime = runTime;
16 }]);
```
<span id="page-628-1"></span>**6.** The template from [Listing](#page-629-0) 21.6 displays the configTime and runTime values, as shown in [Figure](#page-628-1) 21.3.

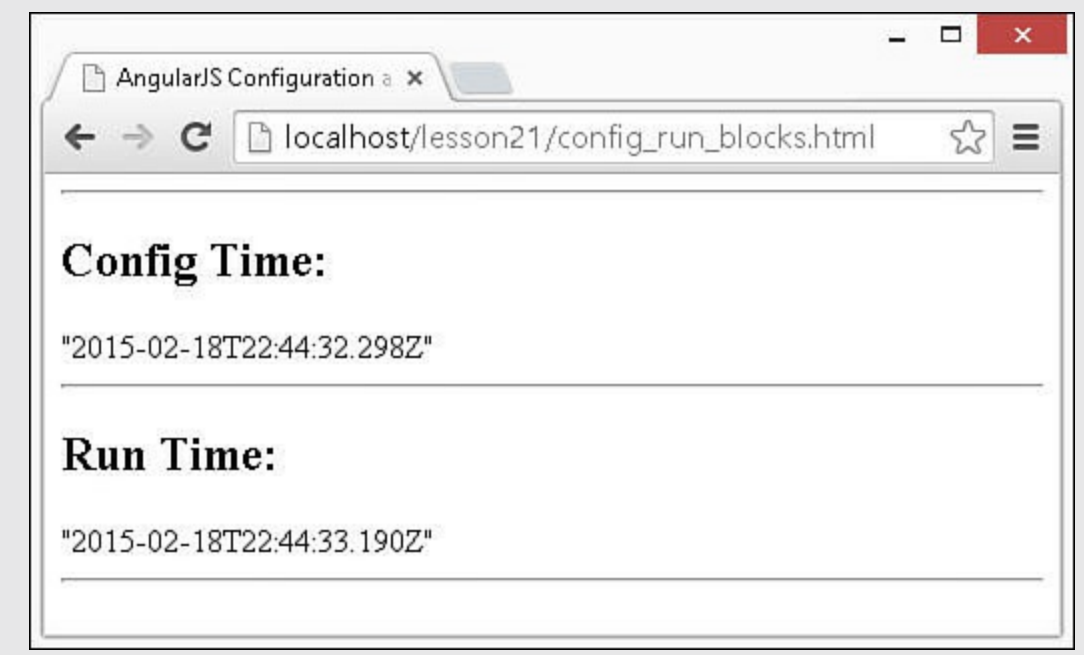

**FIGURE 21.3** Implementing configuration and run blocks that set and utilize JavaScript Date objects to display the time executed for each.

#### <span id="page-628-0"></span>**LISTING 21.5 config\_run\_blocks.js Implementing Configuration and Run Blocks in an AngularJS Module**

```
01 var myModule = angular.module('myApp', []);
02 myModule.config(function($provide) {
03 $provide.value("configTime", new Date());
04 $provide.value("runTime", new Date());
05 for(var x=0; x<1000000000; x++){
06 var y = Math.sqrt(Math.log(x));07 }
08 });
09 myModule.run(function(configTime, runTime) {
10 runTime.setTime((new Date()).getTime());
11 });
```

```
12 myModule.controller('controllerA',['$scope', 'configTime', 'runTime',
13 function($scope, configTime, runTime){
14 $scope.configTime = configTime;
15 $scope.runTime = runTime;
16 }]);
```
<span id="page-629-0"></span>**LISTING 21.6 run\_blocks.html Using HTML Code to Display the configTime and runTime Values Generated in the Configuration and Run Blocks of the AngularJS Module**

**Click here to view code [image](#page-1686-0)**

```
01 <!doctype html>
02 <html ng-app="myApp">
03 <head>
04 <title>AngularJS Configuration and Run Blocks</title>
05 \times /head>
06 <body>
07 <div ng-controller="controllerA">
08 <hr>
09 <h2>Config Time:</h2>
10 {{configTime}}
11 <hr>
12 <h2>Run Time:</h2>
13 {{runTime}}
14 \langle/div><hr>
15 <script src="http://code.angularjs.org/1.3.8/angular.min.js">
</script>
16 <script src="js/config_run_blocks.js"></script>
17 \times /body18 </html>
```
### **Summary**

Dependency injection enables you to define provider functionality that can be injected into other AngularJS components. The provider functionality is contained inside modules and registered with an injector service. Providers define how to build the functionality so that when another component defines a dependency on a provider, an instance of the provider object can be created and injected.

AngularJS provides a fairly robust dependency injection model that enables you to define different types of service providers. Using dependency injection rather than global definitions makes your code more modularized and easier to maintain. In this lesson, you were introduced to the dependency injection model and saw how to implement it in both modules and a controller component.

### **Q&A**

#### <span id="page-630-1"></span>**[Q](#page-630-0). Will the controller and directive code for an AngularJS application be run before or after the run block?**

<span id="page-630-0"></span>**[A.](#page-630-1)** The order of execution is config, run, directive.compile, controller, and directive link.

## **Workshop**

The workshop consists of a set of questions and answers designed to solidify your understanding of the material covered in this hour. Try to answer the questions before looking at the answers.

## **Quiz**

- <span id="page-630-6"></span>**[1](#page-630-2).** Which block is executed first—the run block or the configuration block?
- <span id="page-630-7"></span>**[2](#page-630-3).** Would you place provider code in the run block or configuration block?
- <span id="page-630-8"></span>**[3](#page-630-4).** How would you inject the \$scope and \$http services into a controller?
- <span id="page-630-9"></span>**[4](#page-630-5).** True or false: You can inject one controller into another.

### **Quiz Answers**

- <span id="page-630-2"></span>**[1](#page-630-6).** The configuration block is run first.
- <span id="page-630-3"></span>**[2](#page-630-7).** You should place provider code in the configuration block because the instance of injectable objects should have been created before executing the run block.
- <span id="page-630-4"></span>**[3](#page-630-8).** Use something similar to the following code:

#### **Click here to view code [image](#page-1687-0)**

```
app.controller('myController', ['$scope', '$http'], function($scope,
$http) { ...
```
<span id="page-630-5"></span>**[4](#page-630-9).** True

# **Exercises**

**1.** Modify the code in [Listing](#page-622-0) 21.1 to show the screenX and screenY values in the alert pop-up. You can do that by adding the following code to the message:

**Click here to view code [image](#page-1688-0)**

+ ' ' + \$window.screenX + 'x'+ \$window.screenY

**2.** Modify the code in [Listings](#page-624-0) 21.3 and [21.4](#page-625-0) to add a third controller named controllerC that displays a third message.

# **Lesson 22. Implementing the Scope as a Data Model**

#### **What You'll Learn in This Lesson:**

- How the scope relates to the data model
- How scopes relate to the AngularJS templates
- How the scope hierarchy in nested controllers works
- Understanding the scope life cycle

One of the most important aspects of an AngularJS application is scope. Scope not only provides the data represented in a model but also binds together all the other components of the AngularJS application, such as modules, controllers, services, and templates. This lesson explains the relationships between scope and other AngularJS components.

Scope provides the binding mechanism that enables DOM elements and other code to be updated when changes occur in the model data. In this lesson, you learn about the root scope and child scopes. You also learn about the scope hierarchies and how to implement them.

### **Understanding Scopes**

In AngularJS, the scope acts as a data model for an application. It is one of the most critical parts of any application that relies on data in any fashion because it acts as the glue that binds together the views, business logic, and server-side data. Understanding how scopes work enables you to design your AngularJS applications to be more efficient, use less code, and be easier to follow.

The following sections discuss the relationships between scope and applications, controllers, templates, and server-side data. There is also a section that covers the life cycle of scope to help you see how scope is built, manipulated, and updated during the application life cycle.

### **The Relationship Between the Root Scope and Applications**

When an application is bootstrapped, a root scope is created. The root scope stores data at the application level, and you can access it by using the \$rootScope service. The root scope data should be initialized in the run() block of the module, but you can also access it in components of the module. To illustrate this point, the following code defines a value at the root scope level and then accesses it in a controller:

```
angular.module('myApp', [])
.run(function($rootScope) {
```

```
$rootScope.rootValue = 5;
})
.controller('myController', function($scope, $rootScope) {
 $scope.value = 10;$scope.difference = function() {
        return $rootScope.rootValue - $scope.value;
   };
});
```
### **The Relationship Between Scopes and Controllers**

Controllers are pieces of code that are intended to provide business logic by augmenting scope. You create controllers by using the controller() method on the Model object of an application. This function registers a controller as a provider in the module, but it does not create an instance of the controller. That occurs when the ngcontroller directive is linked in an AngularJS template.

The controller() method accepts the controller name as the first parameter and an array of dependencies as the second parameter. For example, the following code defines a controller that uses dependency injection to access a value provider named start:

#### **Click here to view code [image](#page-1690-0)**

```
angular.module('myApp', []).
 value('start', 200).
  controller('Counter', ['$scope', 'start',
                          function($scope, startingValue) {
  }]);
```
Notice that the value() and controller() methods are chained together using the dot '.' notation. You will see this used often in AngularJS applications. When a new instance of a controller is created in AngularJS, a new child scope specific to that controller is also created and is accessible via the \$scope service that is injected into the preceding Counter controller. Also in the example shown previously, the start provider is injected into the controller and passed to the controller function as startingValue. The parameter injection is based on their position in the array passed to the controller() function.

The controller must initialize the state of a scope that is created and added to it. The controller is also responsible for any business logic attached to that scope. This can mean handling update changes to the scope, manipulating scope values, or emitting events based on the state of the scope.

#### **Try it Yourself: Implementing a Basic Controller**

In this example, you get a chance to play around a bit with controller code. [Listing](#page-634-0) 22.1 shows how to implement a controller that utilizes dependency

injection, initializes some values, and implements rudimentary business logic, using the inc(),  $dec()$ , and calcDiff() functions. [Listing](#page-635-0) 22.2 shows a basic AngularJS HTML template that provides the view to see and manipulate the values stored in the scope.

Use the following steps to build the application and implement the application and controller:

- **1.** Add the lesson22/scope\_controller.html and lesson22/js/scope\_controller.js files.
- **2.** Add the code shown in [Listing](#page-634-0) 22.1 and [Listing](#page-635-0) 22.2 to the HTML and JavaScript files.
- **3.** The following code from [Listing](#page-634-0) 22.1 implements an AngularJS module and with a controller named Counter:

**Click here to view code [image](#page-1691-0)**

```
01 angular.module('myApp', []).
02 value('start', 200).
03 controller('Counter', ['$scope', 'start',
04 function ($scope, start) {
```
**4.** Then the following lines define values in the  $\frac{1}{2}$  scope of the Counter controller:

**Click here to view code [image](#page-1692-0)**

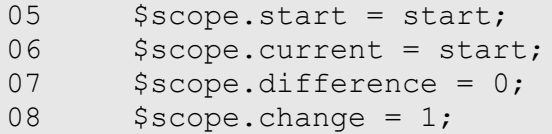

**5.** Notice that in the following lines, the functions inc(), dec(), and calcDiff() are defined that manipulate the values for current and difference:

**Click here to view code [image](#page-1693-0)**

```
09 $scope.inc = function() {
10 $scope.current += $scope.change;
11 $scope.calcDiff();
12 };
13 $scope.dec = function() {
14 $scope.current -= $scope.change;
15 $scope.calcDiff();
16 };
17 $scope.calcDiff = function() {
18 $scope.difference = $scope.current - $scope.start;
19 };
```
**6.** The code [Listing](#page-635-0) 22.2 implements an AngularJS template that provides a

number input to set the value of change in the scope, as well as  $+$  and  $$ buttons that call  $\text{inc}(\cdot)$  and  $\text{dec}(\cdot)$  to change the value of current. The template also displays the starting, current, and difference values using simple AngularJS filters. [Figure](#page-634-1) 22.1 shows the web page in action. You can set the increment/decrement value and then click +/– buttons to decrement the current value and see the difference change in the scope.

<span id="page-634-1"></span>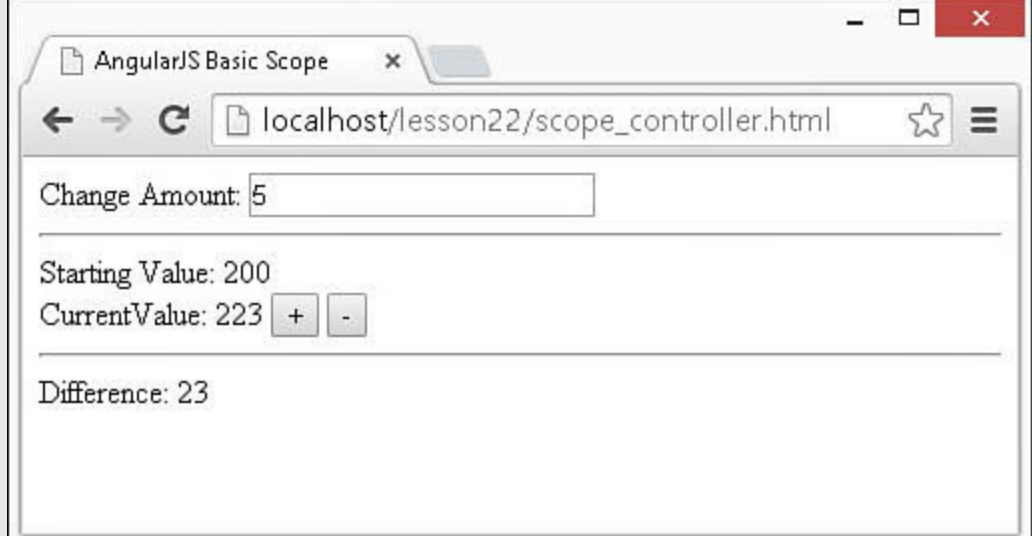

**FIGURE 22.1** A basic AngularJS application that stores initial and current values in the scope and then displays the difference to illustrate scope data interaction.

<span id="page-634-0"></span>**LISTING 22.1 scope\_controller.js Implementing a Basic Controller That Uses Dependency Injection, Initializes Scope Values, and Implements Business Logic**

```
01 angular.module('myApp', []).
02 value('start', 200).
03 controller('Counter', ['$scope', 'start',
04 function ($scope, start) {
05 $scope.start = start;
06 $scope.current = start;
07 $scope.difference = 0;
08 $scope.change = 1;09 $scope.inc = function() {
10 $scope.current += $scope.change;
11 $scope.calcDiff();
12 };
13 $scope.dec = function() {
14 $scope.current -= $scope.change;
15 $scope.calcDiff();
16 };
17 $scope.calcDiff = function() {
18 $scope.difference = $scope.current - $scope.start;
19 };
```
#### <span id="page-635-0"></span>**LISTING 22.2 scope\_controller.html HTML Template That Enables You to See the Data in the Scope Change Dynamically Based on Incrementing and Decrementing Values**

#### **Click here to view code [image](#page-1695-0)**

```
01 <!doctype html>
02 <html ng-app="myApp">
03 <head>
04 <title>AngularJS Basic Scope</title>
05 \times /head>
06 \, <br/>\langle body \rangle07 <div ng-controller="Counter">
08 <span>Change Amount:</span>
09 <input type="number" ng-model="change"><hr>
10 <span>Starting Value:</span>
11 {{start}}
12 <br>
13 <span>CurrentValue:</span>
14 {{current}}
15 <button ng-click='inc()'>+</button>
16 <br />
<br />
<br />
<br />
<br />
</button><<br />
</button><<br />
</button><<br />
</button><<br />
</button><<br />
</button><<br />
</button><<br />
</button><<br />
</button<br />
</button<br />
</button<br />
</b
17 <span>Difference:</span>
18 {{difference}}
19 \times /div>20 <script src="http://code.angularjs.org/1.3.8/angular.min.js">
</script>
21 <script src="js/scope_controller.js"></script>
22 \times /body23 </html>
```
### **The Relationship Between Scopes and Templates**

Templates provide the view for an AngularJS application. HTML elements are defined as controllers, using the ng-controller attribute. Inside a controller HTML element and its children, the scope for that controller is available for expressions and other AngularJS functionality.

Values in a scope can be directly linked to the values of  $\langle$  input $\rangle$ ,  $\langle$  select $\rangle$ , and <textarea> elements in the template, using the ng-model directive. This directive links the value of an element to a property name in the scope. When the user changes the value of the input element, the scope is automatically updated. For example, the following links the value of a number of an  $\langle \text{input}\rangle$  element to the scope named valueA:

**Click here to view code [image](#page-1696-0)**

<input type="number" ng-model="valueA" />

You can add scope properties and even functions to expressions in a template by using the {{expression}} syntax. The code inside the brackets is evaluated, and the results are displayed in the rendered view. For example, if a scope contains properties named valueA and valueB, you can reference these properties in an expression in the template, as shown here:

{{valueA + valueB}}

You can also use scope properties and functions when defining AngularJS directives in a template. For example, the ng-click directive binds the browser click event to a function in a scope named addValues() and passes the values of properties valueA and valueB in the scope:

#### **Click here to view code [image](#page-1697-0)**

```
<span ng-click="addValues(valueA, valueB")>Add Values{{valueA}} &
\{ \{ \text{valueB} \} \} </span>
```
Notice that in this code, the {{}} brackets are required. However, in the addValues() function call, they are not required. That is because ng-click and other AngularJS directives automatically evaluate as expressions.

#### **Try it Yourself: Looking at Scope Values in the AngularJS Template**

In this example, you put all these concepts together in a very basic example to make it easy to understand the relationship between the model and the scope. [Listing](#page-638-0) 22.3 implements a controller named SimpleTemplate that initializes a scope with three values: valueA, valueB, and valueC. The scope also contains a function named addValues() that accepts two parameters and adds them together to set the value of \$scope.valueC.

[Listing](#page-638-1) 22.4 is an AngularJS template that initializes the SimpleTemplate controller defined in [Listing](#page-638-0) 22.3 and provides number inputs to set the values of valueA and valueB and a button to calculate the value of valueC.

Use the following steps to build the application and implement the interaction between the scope and template:

- **1.** Add the lesson22/scope template.html and lesson22/js/scope template.js files.
- **2.** Add the code shown in [Listing](#page-638-0) 22.3 and [Listing](#page-638-1) 22.4 to the HTML and JavaScript files.
- **3.** The following code from [Listing](#page-638-0) 22.3 to define the values of valueA,

valueB, and valueC in the scope:

```
03 $scope.valueA = 5;
04 $scope.valueB = 7;05 $scope.valueC = 12;
```
**4.** The following code provides a function in the scope that accepts two parameters and adds them together to set the value of valueC:

**Click here to view code [image](#page-1698-0)**

```
06 $scope.addValues = function(v1, v2) {
07 $scope.valueC = v1 + v2;08 };
```
**5.** The following lines in [Listing](#page-638-1) 22.4 implement the number inputs and bind them to the values of valueA and valueB:

**Click here to view code [image](#page-1699-0)**

08 ValueA: <input type="number" ng-model="valueA" /><br> 09 ValueB: <input type="number" ng-model="valueB" /><br><br>

**6.** The following line shows the value of valueA and valueB in the template using the simple AngularJS expressions:

**Click here to view code [image](#page-1700-0)**

10 Expression: {{valueA}} + {{valueB}}<br><br>

**7.** The following line then uses an angularJS expression to display the value of valueA added to valueB:

**Click here to view code [image](#page-1701-0)**

11 Live Expression Value: {{valueA + valueB}}<br><br>

**8.** The following lines of code from [Listing](#page-638-1) 22.4 implement an input button that calls addValues() when you click it and then passes in the value of valueA and valueB:

**Click here to view code [image](#page-1702-0)**

12 <input type="button" ng-click="addValues(valueA, valueB)" 13 value ="Click to Add Values {{valueA}} & {{valueB}}" /><br>

**9.** The following line of code displays the value of  $\vee$  alue C in the scope:

**Click here to view code [image](#page-1703-0)**

14 Clicked Expression Value: {{valueC}}<br>

**10.** [Figure](#page-638-2) 22.2 shows this simple application in a web browser. As the two input elements are changed, the expressions change automatically. However, the

<span id="page-638-2"></span>valueC expression changes only when the Click to Add Values button is clicked.

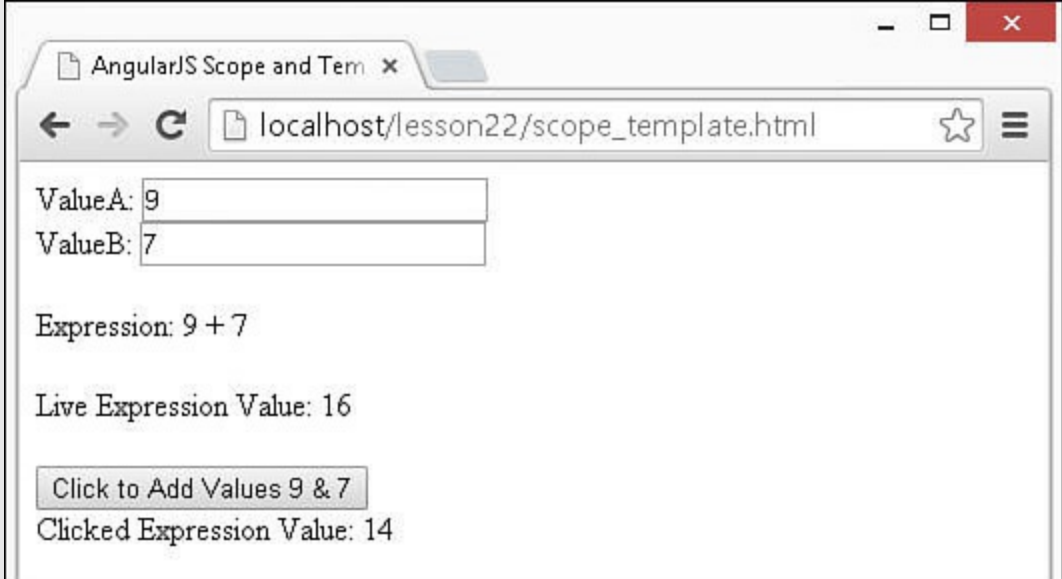

**FIGURE 22.2** A basic AngularJS template that implements a controller and links several fields to the scope to provide both input of values and displayed results.

#### <span id="page-638-0"></span>**LISTING 22.3 scope\_template.js Implementing a Basic Controller to Support Template Functionality**

**Click here to view code [image](#page-1704-0)**

```
01 angular.module('myApp', []).
02 controller('SimpleTemplate', function($scope) {
03 $scope.valueA = 5;04 $scope.valueB = 7;05 $scope.valueC = 12;06 $scope.addValues = function(v1, v2) {
07 $scope.valueC = v1 + v2;08 };
09 });
```
<span id="page-638-1"></span>**LISTING 22.4 scope\_template.html HTML Template Code That Implements a Controller and Various HTML Fields Linked to the Scope**

```
01 <!doctype html>
02 <html ng-app="myApp">
03 <head>
04 <title>AngularJS Scope and Templates</title>
05 \times /head>
```

```
06 <body>
07 <div ng-controller="SimpleTemplate">
08 ValueA: <input type="number" ng-model="valueA" /><br>
09 ValueB: <input type="number" ng-model="valueB" /><br><br>
10 Expression: {{valueA}} + {{valueB}}<br><br>
11 Live Expression Value: {{valueA + valueB}}<br><br>
12 <input type="button" ng-click="addValues(valueA, valueB)"
13 value ="Click to Add Values {{valueA}} & {{valueB}}" /><br>
14 Clicked Expression Value: {{valueC}}<br>
15 \langle \text{div} \rangle16 <script src="http://code.angularjs.org/1.3.8/angular.min.js">
</script>
17 <script src="js/scope template.js"></script>
18 \times /body>
19 </html>
```
### **The Relationship Between Scope and Back-End Server Data**

Data that is used for an AngularJS application often comes from a back-end data source, such as a database. In such instances, the scope still acts as the definitive source of data for the AngularJS application. You should use the following rules when interacting with data that is coming from the server side:

- Access data from the database or other back-end sources via AngularJS services, which are discussed in **[Lesson](#page-755-0) 27**, ["Implementing](#page-755-0) AngularJS Services in Web Applications." This includes both reading and updating data.
- Ensure that data read from the server updates the scope, which in turn updates the view. Avoid the temptation to manipulate the HTML values directly from the database, which can lead to the scope becoming out of sync with the view.
- Reflect changes that are made to the database or other back-end source in scope as well. You can do this by first updating the scope and then updating the database using a service, or you can update the database and then use the results from the database to repopulate the appropriate values in the scope.

## **The Scope Life Cycle**

Scope data goes through a life cycle while the application is loaded in the browser. Understanding this life cycle will help you understand the interaction between scope and other AngularJS components, especially templates.

Scope data goes through the following life cycle phases:

- **1.** Creation
- **2.** Watcher registration
- **3.** Model mutation
- **4.** Mutation observation
- **5.** Scope destruction

These life cycle phases are described in the sections that follow.

### **The Creation Phase**

The creation phase occurs when a scope is initialized. Bootstrapping the application creates a root scope. Linking the template creates child scopes when ngcontroller or ng-repeat directives are encountered.

During the creation phase, a digest loop also is created that interacts with the browser event loop. The digest loop is responsible for updating DOM elements with changes made to the model, as well as executing any registered watcher functions. Although you should never need to execute a digest loop manually, you can do so by executing the \$digest() method on the scope. For example, the following evaluates any asynchronous changes and then executes the watch functions on the scope:

\$scope.\$digest()

#### **The Watcher Registration Phase**

The watcher registration phase registers watches for values in the scope that are represented in the template. These watches propagate model changes automatically to the DOM elements.

You can also register your own watch functions on a scope value by using the \$watch() method. This method accepts a scope property name as the first parameter and then a callback function as the second parameter. The old and new values are passed to the callback function when the property is changed in the scope.

For example, the following adds a watch to the property watchedItem in the scope and increments a counter each time it is changed:

**Click here to view code [image](#page-1706-0)**

```
$scope.watchedItem = 'myItem';
$scope.counter = 0;
$scope.$watch('watchedItem', function(newValue, oldValue) {
  $scope.watchedItem = $scope.counter + 1;});
```
### **The Model Mutation Phase**

The model mutation phase occurs when data in the scope changes. When you make changes in your AngularJS code, a scope function called  $\frac{1}{2}$  () updates the model and calls the \$digest() function to update the DOM and watches. This is how changes made in your AngularJS controllers or by the \$http, \$timeout, and \$interval services are automatically updated in the DOM.

You should always try to make changes to scope inside the AngularJS controller or those services. However, if you must make changes to the scope outside the AngularJS realm, you need to call  $\text{scope}.\$apply()$  on the scope to force the model and DOM to be updated correctly. The  $\frac{2}{9}$  apply() method accepts an expression as the only parameter. The expression is evaluated and returned, and the \$digest() method is called to update the DOM and watches.

### **The Mutation Observation Phase**

The mutation observation phase occurs when the \$digest() method is executed by the digest loop, an  $\epsilon$  apply() call, or manually. When  $\epsilon$  digest() executes, it evaluates all watches for changes. If a value has changed, \$digest() calls the \$watch listener and updates the DOM.

### **The Scope Destruction Phase**

The \$destroy() method removes scopes from the browser memory. The AngularJS libraries automatically call this method when child scopes are no longer needed. The \$destroy() method stops \$digest() calls and removes watches, allowing the memory to be reclaimed by the browser garbage collector.

### **Implementing Scope Hierarchy**

A great feature of scopes is that they are organized in a hierarchy. The hierarchy helps you keep scopes organized and relevant to the context of the view they represent. There is a root scope at the AngularJS module level and then child scopes can be implemented in subcomponents, such as controllers or directives. Child scopes can be nested within each other creating a hierarchy structure.

### **By the Way**

The  $\text{Sdigest}$  () method uses the scope hierarchy to propagate scope changes to the appropriate watchers and the DOM elements.

Scope hierarchies are created automatically based on the location of ngcontroller statements in the AngularJS template. For example, the following template code defines two  $\langle \text{div} \rangle$  elements that create instances of controllers that are siblings:

**Click here to view code [image](#page-1707-0)**

```
<div ng-controller="controllerA"> . . . </div>
<div ng-controller="controllerB"> . . . </div>
```
However, the following template code defines controllers in which controller A is

the parent of controllerB:

**Click here to view code [image](#page-1708-0)**

```
<div ng-controller="controllerA">
 <div ng-controller="controllerB"> . . . </div>
</div>
```
The scope hierarchy works similar to the way object inheritance works in OO languages. You can access the values of parent scopes from a controller, but you can't access the values of sibling or children scopes. If you add a property name in a child scope, it does not overwrite the parent but creates a property of the same name in the child scope that has a different value from the parent.

#### **Try it Yourself: Implementing Nested Controllers and Scopes**

In this example, you look at the behavior of scopes within nested controllers. [Listings](#page-644-0) 22.5 and [22.6](#page-645-0) implement a basic nested scope hierarchy to demonstrate how scopes work in a hierarchy. [Listing](#page-644-0) 22.5 creates an application with three controllers, each with two scope items defined. They all share the common scope property title and the scope properties valueA, valueB, and valueC. [Listing](#page-645-0) 22.6 creates the three controllers in an AngularJS template.

Use the following steps to build the application with nested controllers and scopes:

- **1.** Add the lesson22/scope hierarchy.html and lesson22/js/scope hierarchy.js files.
- **2.** Add the code shown in [Listing](#page-644-0) 22.5 and [Listing](#page-645-0) 22.6 to the HTML and JavaScript files.
- **3.** The code in **[Listing](#page-644-0) 22.5** implements three controllers: LevelA, LevelB, and LevelC. Three controllers are defined, each with a title, value, and inc() function to increment the value. The following code shows the definition for LevelA:

**Click here to view code [image](#page-1709-0)**

```
02 controller('LevelA', function($scope) {
03 $scope.title = "Level A"
04 $scope.valueA = 1;05 $scope.inc = function() {
06 $scope.valueA++;
07 };
08 }).
```
**4.** In <u>[Listing](#page-645-0) 22.6</u>, the following three  $\langle \text{div} \rangle$  elements are nested, which also nests the controllers assigned to each:

```
07 <div ng-controller="LevelA">
. . .
10 <div ng-controller="LevelB"><hr>
. . .
15 <div ng-controller="LevelC"><hr>
. . .
21 </div>
22 </div>
23 \langle/div>
```
**5.** The following template code in the LevelA  $\langle \text{div} \rangle$  displays the title and valueA values from LevelA and calls the inc() function for LevelA when the button is clicked:

**Click here to view code [image](#page-1711-0)**

```
08 <h3>{{title}}</h3>
09 ValueA = ({valueA}) \times input type="button" ng-click="inc()"
value="+\n" />
```
**6.** The following template code in the LevelB  $\langle \text{div} \rangle$  displays the title and valueB values from LevelB, but also the valueA value from the LevelA scope. Also, when the button defined here is clicked, it is the inc() function for LevelB that is called:

**Click here to view code [image](#page-1712-0)**

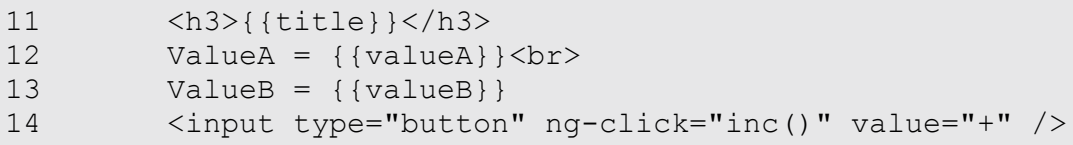

**7.** The following template code in the LevelC  $\langle \text{div} \rangle$  displays the title and valueC values from LevelB, but also the valueA value from the LevelA scope and the valueB value from the LevelB scope. Also, when the button defined here is clicked, the inc() function for LevelC is called:

**Click here to view code [image](#page-1713-0)**

```
16 <h3>{{title}}</h3>
17 ValueA = {{valueA}}<br>
18 ValueB = {{valueB}}<br>
19 ValueC = \{\{valueC\}\}\20 <input type="button" ng-click="inc()" value="+" />
```
**8.** [Figure](#page-644-1) 22.3 shows the rendered AngularJS application. Notice that the value of the title property in all three scopes is different. That is because a new title property is created for each level in the hierarchy.

<span id="page-644-1"></span>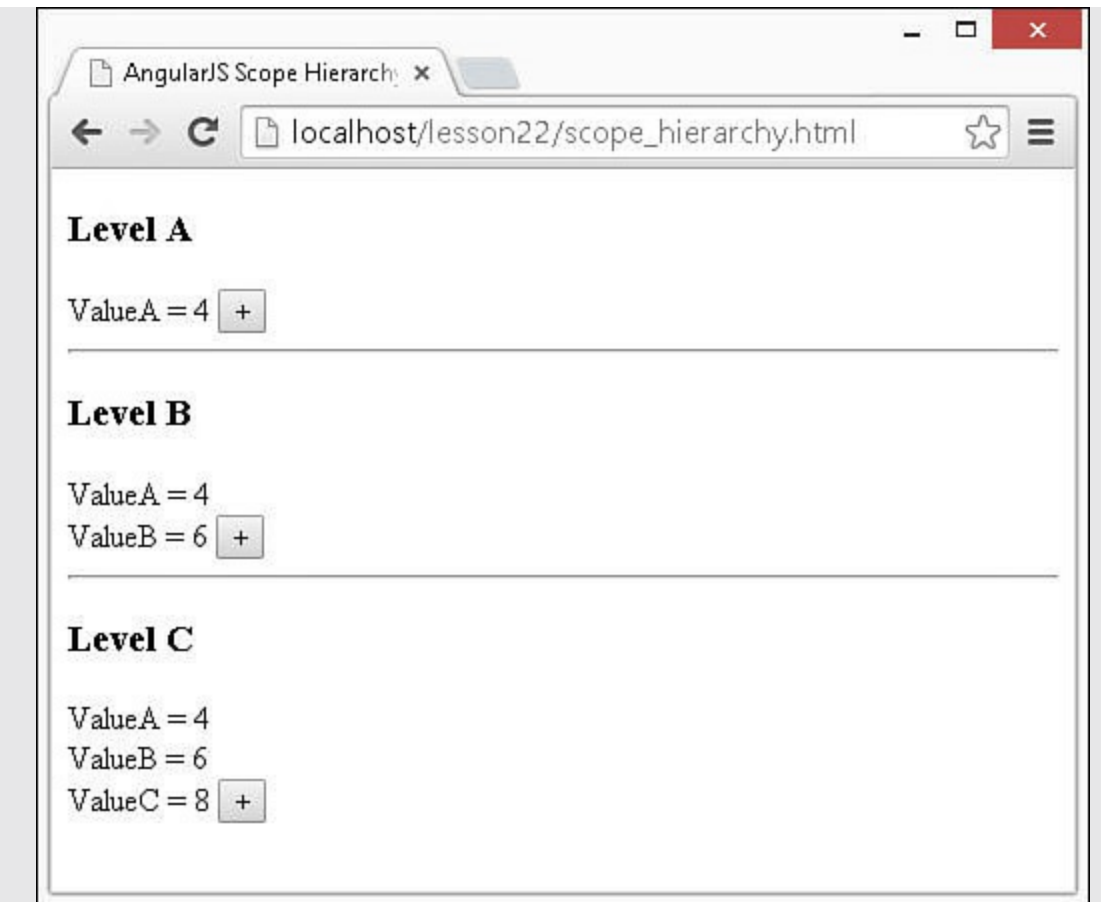

**FIGURE 22.3** Implementing a hierarchy of controllers that render results from the multiple levels of scope.

#### <span id="page-644-0"></span>**LISTING 22.5 scope\_hierarchy.js Implementing a Basic Scope Hierarchy with Access to Properties at Each Level**

```
01 angular.module('myApp', []).
02 controller('LevelA', function($scope) {
03 $scope.title = "Level A"
04 $scope.valueA = 1;
05 $scope.inc = function() {
06 $scope.valueA++;
07 } ;
08 }).
09 controller('LevelB', function($scope) {
10 $scope.title = "Level B"
11 $scope.valueB = 1;
12 $scope.inc = function() {
13 $scope.valueB++;
14 };
15 }).
16 controller('LevelC', function($scope) {
17 $scope.title = "Level C"
```

```
18 $scope.valueC = 1;19 $scope.inc = function() {
20 $scope.valueC++;
21 };
22 \quad \};
```
<span id="page-645-0"></span>**LISTING 22.6 scope\_hierarchy.html HTML Template Code That Implements a Hierarchy of Controllers and Renders Results from the Multiple Levels of Scope**

**Click here to view code [image](#page-1715-0)**

```
01 <!doctype html>
02 <html ng-app="myApp">
03 <head>
04 <title>AngularJS Scope Hierarchy</title>
05 \lt/head06 <br/>body>
07 <div ng-controller="LevelA">
08 <h3>{{title}}</h3>
09 ValueA = {{valueA}} <input type="button" ng-click="inc()" value="+"
/10 <div ng-controller="LevelB"><hr>
11 <h3>{{title}}</h3>
12 ValueA = {\{valueA\}}\times br>
13 ValueB = {valueB}14 <input type="button" ng-click="inc()" value="+" />
15 <div ng-controller="LevelC"><hr>
16 <h3>{{title}}</h3>
17 ValueA = {{valueA}}<br>
18 ValueB = {{valueB}}<br>
19 ValueC = \{\{valueC\}\}\20 <input type="button" ng-click="inc()" value="+" />
21 \times /div>22 \times /div>23 \langle/div>
24 <script src="http://code.angularjs.org/1.3.8/angular.min.js">
</script>
25 <script src="js/scope hierarchy.js"></script>
26 </body>
27 </html>
```
### **Summary**

A scope is the definitive source for data in AngularJS applications. A scope has direct relationships with the template views, controllers, modules, and services and acts as the glue that binds the application together. A scope also acts as a representation of a database or another server-side data source.

The scope life cycle is linked to the browser event loop so that changes in the browser

can change the scope, and changes in the scope are reflected in the DOM elements that are bound to the scope. You can also add custom watch functions that are notified when the scope changes.

Scopes are organized into hierarchies, and the root scope is defined at that application level. Each instance of a controller also gets an instance of a child scope. From the child scopes, you can access data that is stored in the parent scope hierarchy.

# **Q&A**

- <span id="page-646-1"></span>**[Q](#page-646-0). Does the scope have to match the data model exactly—for instance, data coming from the server?**
- <span id="page-646-0"></span>**[A.](#page-646-1)** No, the scope for the AngularJS application should match what is necessary for the application itself. However, keeping it matched as close to the back-end data as possible can make it easier to maintain the code.

### <span id="page-646-3"></span>**[Q](#page-646-2). Is it possible to modify the scope from outside the AngularJS application?**

<span id="page-646-2"></span>**[A.](#page-646-3)** Yes, you can always access the scope using anguler.element(<dom\_element>).scope(). However, it is usually best to modify the scope only from inside the application itself.

## **Workshop**

The workshop consists of a set of questions and answers designed to solidify your understanding of the material covered in this hour. Try to answer the questions before looking at the answers.

## **Quiz**

- <span id="page-646-4"></span>**[1](#page-647-0).** What are the phases of the scope life cycle?
- <span id="page-646-5"></span>**[2](#page-647-1).** Where should you typically make changes to the scope?
- <span id="page-646-6"></span>**[3](#page-647-2).** Will changing the value in the scope automatically update references in expressions within the view?
- <span id="page-646-7"></span>**[4](#page-647-3).** In the following example, is controller B a parent, sibling, or child of controllers A and/or C?

**Click here to view code [image](#page-1716-0)**

```
<div ng-controller="controllerA">
  <div ng-controller="controllerB">
    <div ng-controller="controllerC">. . . </div>
  \langlediv\rangle\langle div>
```
## **Quiz Answers**

- <span id="page-647-0"></span>**[1](#page-646-4).** Creation, watch registration, model mutation, mutation observation, and scope destruction.
- <span id="page-647-1"></span>**[2](#page-646-5).** Typically, scope value changes are made either in the controller or directive code.
- <span id="page-647-2"></span>**[3](#page-646-6).** Yes. The change is detected, which updates the DOM and consequently the browser view.
- <span id="page-647-3"></span>**[4](#page-646-7).** B is a parent of C and a child of A.

### **Exercises**

- **1.** Modify the example in [Listing](#page-634-0) 22.1 and [Listing](#page-635-0) 22.2 to add a button that resets the value of current in the scope to the start value when it is clicked.
- **2.** Modify the example in [Listings](#page-638-0) 22.3 and [22.4](#page-638-1) to add another function named multiplyValues() to the scope that multiplies values instead of adding them. You will also need to add the appropriate expression and button to the template to expose that functionality.
# **Lesson 23. Using AngularJS Templates to Create Views**

### **What You'll Learn in This Lesson:**

- How and when to use AngularJS expressions
- How to create AngularJS templates
- Ways to use the built-in AngularJS filters
- How to create your own custom AngularJS filters

AngularJS templates provide a framework to represent the application view to the user. AngularJS templates contain expressions, filters, and directives that define additional functionality and behavior to the DOM elements. The templates are built on top of normal HTML and extend the functionality of HTML by adding additional elements and attributes.

This lesson focuses on AngularJS templates, as well as expressions and filters. Expressions enable you to implement JavaScript-like code alongside the HTML code in a template. Filters enable you to modify data values before you display them—for example, to format text.

## **Understanding Templates**

AngularJS templates are fairly straightforward yet very powerful and easy to extend. Templates are based on standard HTML documents but extend the HTML functionality with three additional components:

**Expressions:** Expressions are bits of JavaScript-like code that are evaluated within the context of a scope. Expressions are denoted by  $\{ \} \}$  brackets. The results of an expression are added to a compiled HTML web page. Expressions can be placed in normal HTML text or in the values of attributes, as shown here:

**Click here to view code [image](#page-1717-0)**

```
<p>{{1+2}}</p>
href="/myPage.html/{{hash}}"
```
- **Filters:** Filters transform the appearance of data that is placed on a web page. For example, a filter can convert a number from the scope into a currency string or a time string.
- **Directives:** Directives are new HTML element names or attribute names within HTML elements. They add to and modify the behavior of HTML elements to provide data binding, event handling, and other support to an AngularJS application.

The following code snippet shows an example of implementing directives, expressions,

and filters. The  $nq$ -model="msq" attribute is a directive that binds the value of the  $\langle$  input > element to msq in the scope. The code in the {{}} brackets is an expression that applies the uppercase filter:

```
<div>
  <input ng-model="msg">
  {{msg | uppercase}}
</div>
```
When you load an AngularJS web page into a browser, you load it in a raw state, containing template code along with HTML code. The initial DOM is built from that web page. When the AngularJS application is bootstrapped, the AngularJS template compiles into the DOM, dynamically adjusting the values, event bindings, and other properties of the DOM elements to the directives, expressions, and filters in the template.

During compilation, HTML tags and attributes are normalized to support the fact that AngularJS is case sensitive, whereas HTML is not. Normalization does two things:

- Strips the  $x$  and data- prefixes from the front of elements and attributes.
- Converts names with : or or \_ to camelCase.

For example, all of the following normalize to ngModel:

```
ng-model
data-ng-model
x-ng:model
ng_model
```
# **Using Expressions**

Using expressions is the simplest way to represent data from the scope in an AngularJS view. Expressions are encapsulated blocks of code inside brackets:

{{expression}}. The AngularJS compiler compiles an expression into HTML elements so that the results of the expression are displayed. For example, look at the following expressions:

```
{1+5}{{'One' + 'Two'}}
```
Based on those expressions, the web page displays these values:

6 OneTwo

Expressions are bound to the data model, which provides two huge benefits. First, you can use the property names and functions that are defined in the scope inside your expressions. Second, because the expressions are bound to the scope, when data in the scope changes, so do the expressions. For example, suppose that the scope contains the following values:

```
$scope.name='Brad';
$scope.score=95;
```
You can directly reference the name and score values in the template expressions, as shown here:

```
Name: {{name}}
Score: {{score}}
Adjusted: {{score+5}}
```
AngularJS expressions are similar to JavaScript expressions in several ways, but they differ in these ways:

- **Attribute evaluation:** Property names are evaluated against the scope model instead of against the global JavaScript namespace.
- **More forgiving:** Expressions do not throw exceptions when they encounter undefined or null variable types; instead, they treat these as having no value.
- **No flow control:** Expressions do not allow JavaScript conditionals or loops. Also, you cannot throw an error inside an expression.

AngularJS evaluates the strings used to define the value of attributes in directive tags as expressions. This enables you to include expression-type syntax within a definition. For example, when you set the value of the ng-click directive in the template, you specify an expression. Inside that expression, you can reference scope variable and use other expression syntax, as shown here:

**Click here to view code [image](#page-1718-0)**

```
<span ng-click="scopeFunction()"></span>
<span ng-click="scopeFunction(scopeVariable, 'stringParameter')"></span>
<span ng-click="scopeFunction(5*scopeVariable)"></span>
```
Because the AngularJS template expressions have access to the scope, you can also make changes to the scope inside the AngularJS expression. For example, the following ng-click directive changes the value of msq inside the scope model:

**Click here to view code [image](#page-1719-0)**

```
<span ng-click="msg='clicked'"></span>
```
The following sections take you through some examples of utilizing the expression capability in AngularJS.

#### **Try it Yourself: Using Basic Expressions**

In this exercise, you see how AngularJS expressions handle rendering of strings and numbers. The purpose of this exercise is to illustrate how AngularJS

evaluates expressions that contain strings and numbers as well as basic mathematical operators.

The code in <u>[Listing](#page-653-0) 23.1</u> is a simple AngularJS application with a controller named myController. The controller is empty because none of the expressions access the scope.

The code in [Listing](#page-653-1) 23.2 is an AngularJS template that contains several types of expressions wrapped in {{}} brackets. Some of the expressions are numbers or strings, some include the + operation to combine strings and/or numbers, and one applies a === operator to compare two numbers.

Use the following steps to build the application that uses basic expressions:

- **1.** Add the lesson23/expressions basic.html and lesson23/js/expressions\_basic.js files.
- **2.** Add the code shown in [Listing](#page-653-0) 23.1 and [Listing](#page-653-1) 23.2 to the HTML and JavaScript files.
- **3.** The following code in **[Listing](#page-653-0) 23.1** implements a basic AngularJS controller:

**Click here to view code [image](#page-1720-0)**

```
01 angular.module('myApp', [])
02 .controller('myController', function($scope) {
03 \quad \};
```
**4.** The following line of code from [Listing](#page-653-1) 23.2 uses the expression brackets  $\{ \}$  to display a number:

 $14$   $\{ \{5\} \}$  <hr>

**5.** The following line of code from [Listing](#page-653-1) 23.2 uses the expression brackets  $\{ \}$  to display a string:

**Click here to view code [image](#page-1721-0)**

16 {{'My String'}}<hr>

**6.** The following line of code from [Listing](#page-653-1) 23.2 uses the expression brackets {{}} to display a string by adding strings together:

**Click here to view code [image](#page-1722-0)**

18 {{'String1' + ' ' + 'String2'}}<hr>

**7.** The following line of code from [Listing](#page-653-1) 23.2 uses the expression brackets {{}} to display a number by adding numbers together:

20 {{5+5}}<hr>

**8.** The following line of code from [Listing](#page-653-1) 23.2 uses the expression brackets

```
{{}} to display a string and number by adding them together. Adding
\{\{5+5\}\}\ will display 10, but adding \{\{5 + 1 + 1 + 5\}\}\ will display
5 + 5:
```
**Click here to view code [image](#page-1723-0)**

22  $\{5 + ' +' + 5 + ' = '\}$  { $\{5 + 5\}$  \chr>

- **9.** The following line of code from [Listing](#page-653-1) 23.2 uses the expression brackets
	- {{}} to display a Boolean value by comparing 5 to 5:

```
24 {{5 == 5}} <hr>
```
**10.** Open expressions basic.html in a browser. [Figure](#page-652-0) 23.1 shows the rendered webpage. Note that numbers and strings are rendered directly to the final view. Adding strings and numbers together enables you to build text strings that are rendered to the view. Also note that using a comparison operator renders the word true or false to the view.

<span id="page-652-0"></span>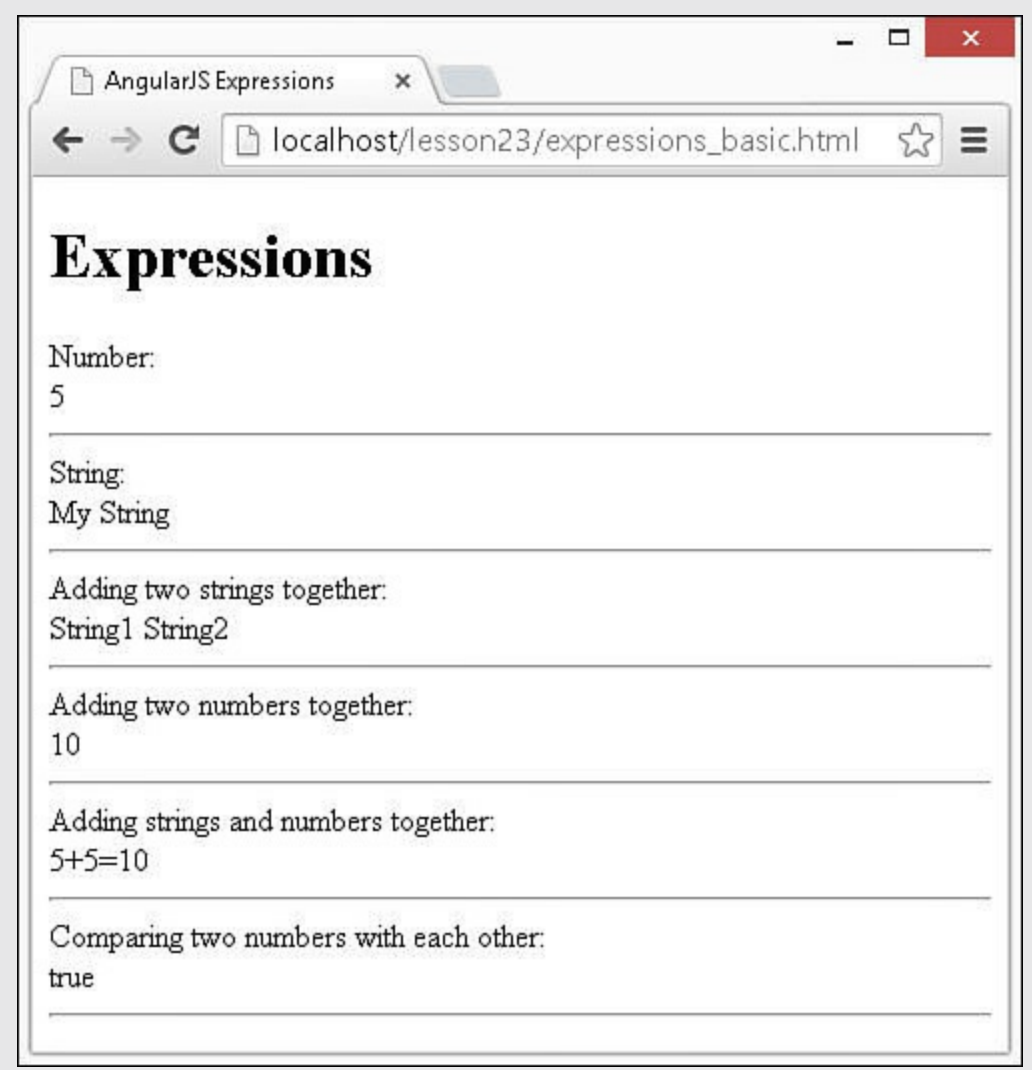

**FIGURE 23.1** Using AngularJS expressions that contain strings, numbers, and basic math operations.

#### <span id="page-653-0"></span>**LISTING 23.1 expressions\_basic.js Basic AngularJS Application Code with Empty Controller**

**Click here to view code [image](#page-1724-0)**

```
01 angular.module('myApp', [])
02 .controller('myController', function($scope) {
03 });
```
#### <span id="page-653-1"></span>**LISTING 23.2 expressions\_basic.html Applying Basic Strings and Numbers with Simple Math Operations to an AngularJS Template**

**Click here to view code [image](#page-1725-0)**

```
01 <!doctype html>
02 <html ng-app="myApp">
03 <head>
04 <title>AngularJS Expressions</title>
05 <style>
06 p{margin:0px; }
07 p:after{color:red; }
08 </style>
09 \times / \text{head}10 <body>
11 <div ng-controller="myController">
12 <h1>Expressions</h1>
13 Number:<br>
14 {{5}} \cdot {\mu} {\sigma}
15 String:<br>
16 {{'My String'}}<hr>
17 Adding two strings together:<br>
18 {{'String1' + ' ' + 'String2'}}<hr>
19 Adding two numbers together:<br>
20 {{5+5}}<hr>
21 Adding strings and numbers together:<br>
22 {{5 + '+' + 5 + '='}}{{5+5}}<hr>
23 Comparing two numbers with each other:<br>
24 {{5 == 5}} <hr>
25 <script src="http://code.angularjs.org/1.3.0/angular.min.js">
</script>
26 <script src="js/expressions basic.js"></script>
27 \times /body28 </html>
```
#### **Try it Yourself: Interacting with the Scope in Expressions**

Now that you have seen some basic AngularJS expressions, let's take a look at

how to interact with the scope inside AngularJS expressions. In the previous example, all the input for the expressions came from explicit strings or numbers. This example illustrates the true power of AngularJS expressions that come from interacting with data in the scope.

Use the following steps to build the application that uses basic expressions:

- **1.** Add the lesson23/expressions scope.html and lesson23/js/expressions\_scope.js files.
- **2.** Add the code shown in [Listing](#page-656-0) 23.3 and [Listing](#page-657-0) 23.4 to the HTML and JavaScript files.
- **3.** The following code in [Listing](#page-656-0) 23.3 initializes the scope with the speed, vehicle, new-Speed, and newVehicle variables it needs:

**Click here to view code [image](#page-1726-0)**

```
03 $scope.speed = 'Slow';
04 $scope.vehicle = 'Train';
05 $scope.newSpeed = 'Hypersonic';
06 $scope.newVehicle = 'Plane';
```
**4.** The following code implements two functions that accept a string and return that string in uppercase or lowercase characters:

**Click here to view code [image](#page-1727-0)**

```
07 $scope.upper = function(aString){
08 return angular.uppercase(aString);
09 \t{!}10 $scope.lower = function(aString){
11 return angular.lowercase(aString);
12 };
```
#### **5.** The following code creates a function that sets the values for

\$scope.speed and \$scope.vehicle based on parameters passed in:

**Click here to view code [image](#page-1728-0)**

```
13 $scope.setValues = function(speed, vehicle){
14 $scope.speed = speed;
15 $scope.vehicle = vehicle;
16 };
```
**6.** The following code from [Listing](#page-657-0) 23.4 is part of the AngularJS template that allows you to directly access the variables in the scope.

**Click here to view code [image](#page-1729-0)**

12 {{speed}} {{vehicle}}<hr>

**7.** This next segment of code adds the variables speed and vehicle from the scope and displays them:

14 {{speed + ' ' + vehicle}}<hr>

**8.** The following code displays the results of calling the lower() and upper() functions in the scope. Notice that speed from the scope is passed into lower() and a string Jeep is passed into upper():

**Click here to view code [image](#page-1731-0)**

16 {{lower(speed)}} {{upper('Jeep')}}<hr>

**9.** The following lines of code use ng-click to call setValues() in the controller. The first parameter is a string and the second parameter is the variable newVehicle from the scope:

**Click here to view code [image](#page-1732-0)**

17 <a ng-click="setValues('Fast', newVehicle)"> 18 Click to change to Fast {{newVehicle}}</a> <hr></a>>

**10.** The following lines of code use ng-click to call setValues() in the controller. The first parameter is the variable newSpeed from the scope and the second parameter is the string Rocket:

**Click here to view code [image](#page-1733-0)**

19 <a ng-click="setValues(newSpeed, 'Rocket')"> 20 Click to change to {{newSpeed}} Rocket</a><hr>>>>>>

**11.** The following lines of code directly set the variable vehicle in the scope when they are clicked on:

**Click here to view code [image](#page-1734-0)**

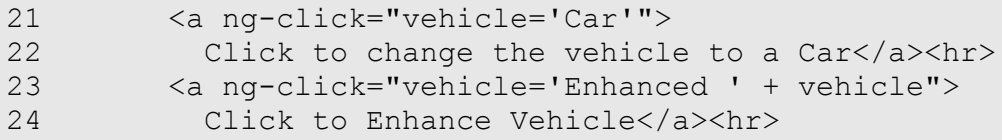

<span id="page-655-0"></span>**12.** Open expressions scope.html in a browser. [Figure](#page-655-0) 23.2 shows the rendered web page based on the expressions. Note that when the links of the page are clicked on, the resulting function calls adjust the scope, which changes how the previously discussed expressions are rendered.

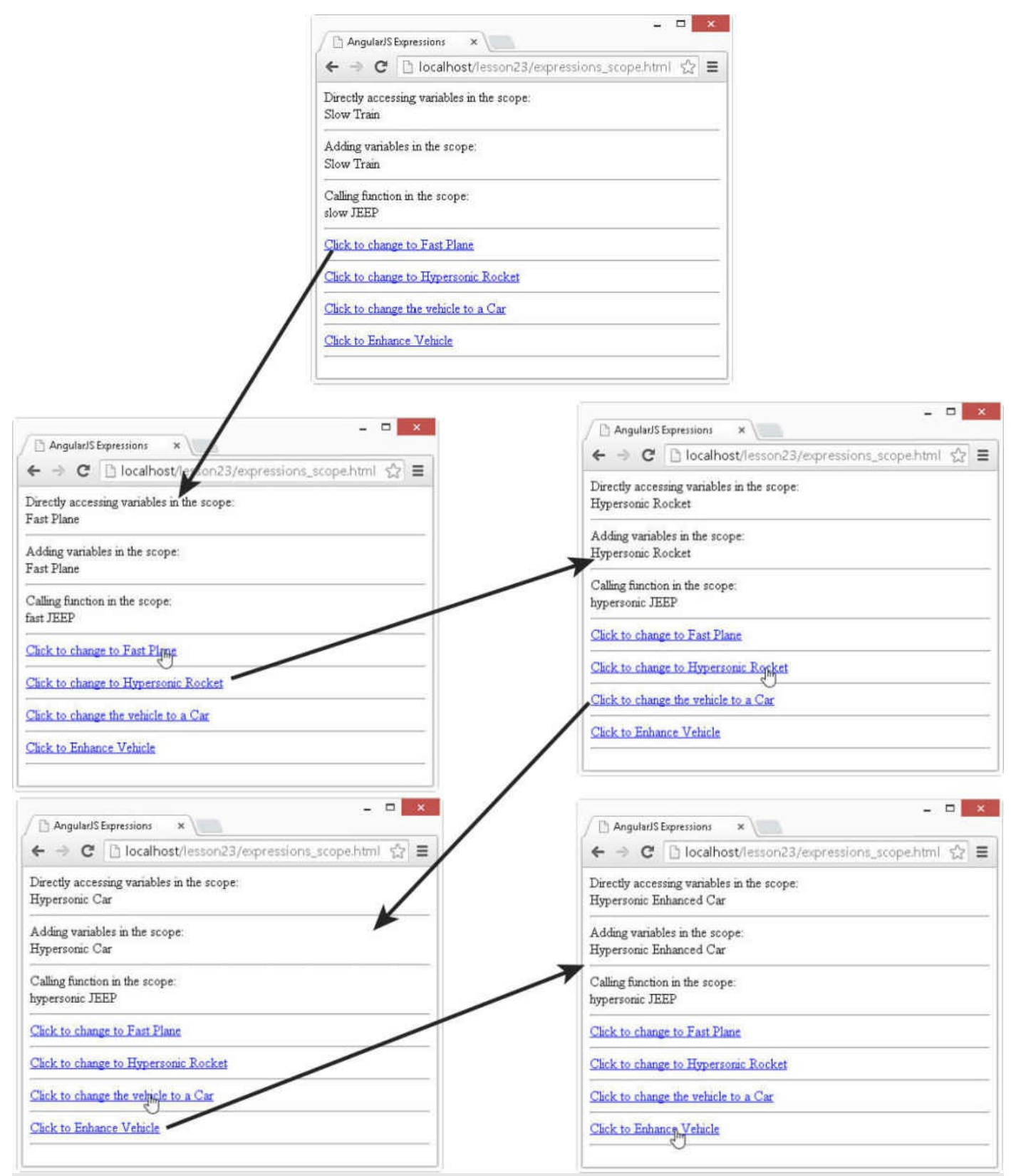

**FIGURE 23.2** Using AngularJS expressions to represent and use scope data in the AngularJS view.

<span id="page-656-0"></span>**LISTING 23.3 expressions\_scope.js Building a Scope That AngularJS Expressions Can Use**

```
01 angular.module('myApp', [])
02 .controller('myController', function($scope) {
03 $scope.speed = 'Slow';
04 $scope.vehicle = 'Train';
05 $scope.newSpeed = 'Hypersonic';
06 $scope.newVehicle = 'Plane';
07 $scope.upper = function(aString){
08 return angular.uppercase(aString);
09 \t{!}10 $scope.lower = function(aString){
11 return angular.lowercase(aString);
12 };
13 $scope.setValues = function(speed, vehicle){
14 $scope.speed = speed;
15 $scope.vehicle = vehicle;
16 };
17 });
```
#### <span id="page-657-0"></span>**LISTING 23.4 expressions\_scope.html An AngularJS Template That Uses Expressions in Various Ways to Interact with Data from the Scope Model**

```
01 <!doctype html>
02 <html ng-app="myApp">
03 <head>
04 <title>AngularJS Expressions</title>
05 <style>
06 a{color: blue; text-decoration: underline; cursor: pointer}
07 </style>
08 </head>
09 <body>
10 <div ng-controller="myController">
11 Directly accessing variables in the scope:<br>
12 {{speed}} {{vehicle}}<hr>
13 Adding variables in the scope:<br>
14 {{speed + ' ' + vehicle}}<hr>
15 Calling function in the scope:<br>
16 {{lower(speed)}} {{upper('Jeep')}}<hr>
17 <a ng-click="setValues('Fast', newVehicle)">
18 Click to change to Fast {{newVehicle}}</a><hr>
19 <a ng-click="setValues(newSpeed, 'Rocket')">
20 Click to change to {{newSpeed}} Rocket</a><hr>>>>>>
21 <a ng-click="vehicle='Car'">
22 Click to change the vehicle to a Car</a><hr>
23 <a ng-click="vehicle='Enhanced ' + vehicle">
24 Click to Enhance Vehicle</a><hr>
25 <script src="http://code.angularjs.org/1.3.0/angular.min.js">
</script>
```

```
26 <script src="js/expressions scope.js"></script>
27 \times /body28 </html>
```
#### **Try it Yourself: Using JavaScript in AngularJS Expressions**

In this final example, we take a look at some additional JavaScript interactions within the scope. As described previously, much of the JavaScript functionality is supported in AngularJS expression. To illustrate this better, the example shows some array manipulation as well as utilizing the JavaScript Math object within expressions.

Use the following steps to build the application that uses JavaScript in basic expressions:

- **1.** Add the lesson23/expressions\_javascript.html and lesson23/js/expressions\_javascript.js files.
- **2.** Add the code shown in [Listing](#page-659-0) 23.5 and [Listing](#page-660-0) 23.6 to the HTML and JavaScript files.
- **3.** The following code in [Listing](#page-659-0) 23.5 creates a simple AngularJS controller that contains two arrays in the scope that will be used in the expressions. Notice that line 3 adds a Math variable to the scope by assigning it to windows.Math. This is necessary to use the JavaScript Math functionality because only the scope variables are available when AngularJS expressions are evaluated:

**Click here to view code [image](#page-1737-0)**

```
01 angular.module('myApp', [])
02 .controller('myController', function($scope) {
03 $scope.Math = window.Math;
04 $scope.myArr = [1];05 $scope.removedArr = [];
06 });
```
**4.** [Listing](#page-660-0) 23.6 implements an AngularJS template that uses AngularJS expressions to display the arrays, show the array length, and manipulate the array elements using  $push()$  and  $shift()$  directly in the expressions. The following lines display the myArr and removedArr variables from the scope:

**Click here to view code [image](#page-1738-0)**

13 {{myArr}}<hr> . . . 15 {{removedArr}}<hr> **5.** The following lines apply JavaScript push and shift functionality on the myArr and removedArray variables in the scope directly from within the expression:

**Click here to view code [image](#page-1739-0)**

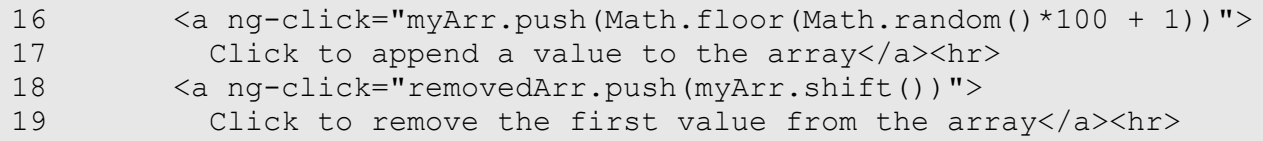

**6.** The following line displays the length of myArry using the JavaScript length value on the array object:

**Click here to view code [image](#page-1740-0)**

21 {{myArr.length}}<hr>

**7.** The following line uses the Math variable in the scope that points to the JavaScript Math object to get the cosine of the length of removedArr:

**Click here to view code [image](#page-1741-0)**

```
23 {{Math.cos(removedArr.length)}}<hr>
```
**8.** Open expressions javascript.html in a browser and click to add and remove elements from the array. [Figure](#page-659-1) 23.3 shows the AngularJS web page rendered. Notice that as the links are clicked, the arrays get adjusted and the expressions are reevaluated.

<span id="page-659-1"></span>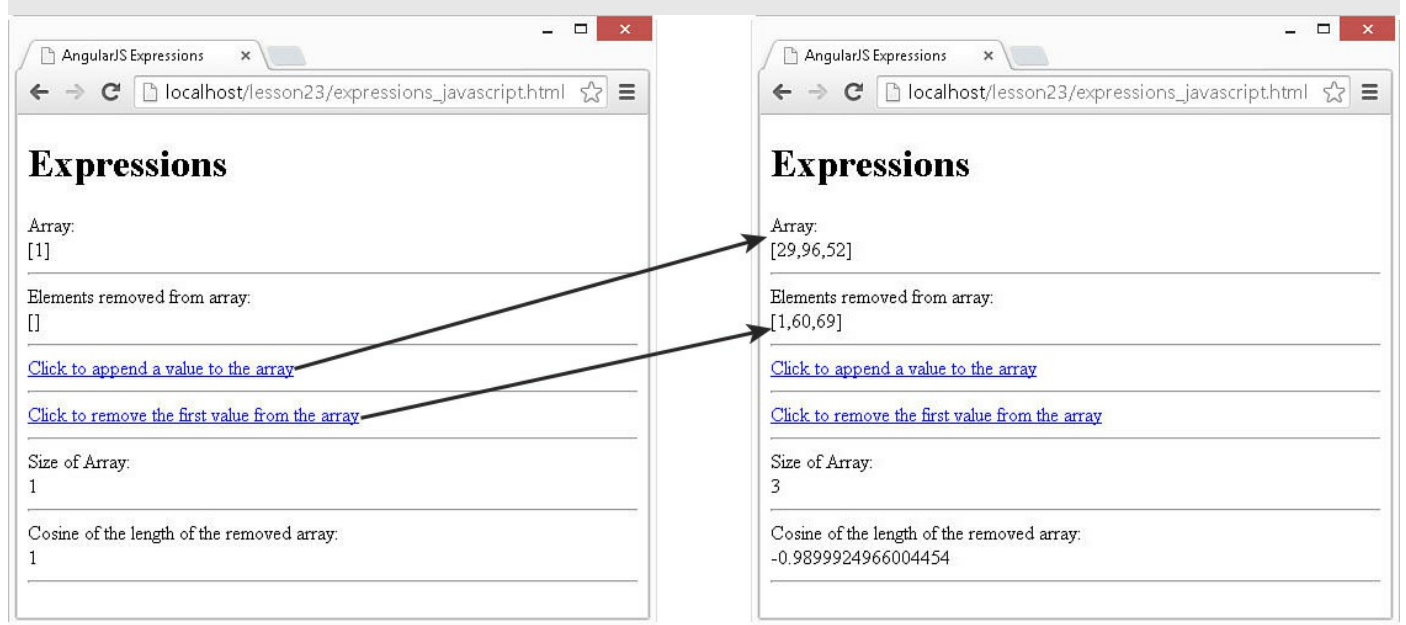

**FIGURE 23.3** Using AngularJS expressions that apply JavaScript array and Math operations to interact with scope data.

### <span id="page-659-0"></span>**LISTING 23.5 expressions\_javascript.js Building a Scope with Arrays and the**

#### **Math Object That AngularJS Expressions Can Use**

**Click here to view code [image](#page-1742-0)**

```
01 angular.module('myApp', [])
02 .controller('myController', function($scope) {
03 $scope.Math = window.Math;
04 $scope.myArr = [1];05 $scope.removedArr = [];
06 });
```
### <span id="page-660-0"></span>**LISTING 23.6 expressions\_javascript.html An AngularJS Template That Uses Expressions That Contain Arrays and Math Logic in Various Ways to Interact with Data from the Scope Model**

```
01 <!doctype html>
02 <html ng-app="myApp">
03 <head>
04 <title>AngularJS Expressions</title>
05 <style>
06 a{color: blue; text-decoration: underline; cursor: pointer}
07 </style>
08 </head>
09 <body>
10 <div ng-controller="myController">
11 <h1>Expressions</h1>
12 Array:<br>
13 {{myArr}}<hr>
14 Elements removed from array:<br>
15 {{removedArr}}<hr>
16 <a ng-click="myArr.push(Math.floor(Math.random()*100 + 1))">
17 Click to append a value to the array</a><hr>
18 <a ng-click="removedArr.push(myArr.shift())">
19 Click to remove the first value from the array</a>><hr>
20 Size of Array:<br>
21 {{myArr.length}}<hr>
22 Cosine of the length of the removed array:<br>
23 {{Math.cos(removedArr.length)}}<hr>
24 <script src="http://code.angularjs.org/1.3.8/angular.min.js">
</script>
25 <script src="js/expressions_javascript.js"></script>
26 \le \angle\text{body}27 </html>
```
A great feature of AngularJS is the capability to implement filters. Filters are a type of provider that hooks into the expression parser and modifies the results of the expression for display in a view—for example, to format time or currency values.

You implement filters inside expressions, using the following syntax:

 $\{ \}$  expression | filter } }

If you chain multiple filters together, they are executed in the order in which you specify them:

**Click here to view code [image](#page-1744-0)**

 $\{ \}$  expression | filter | filter  $\}$ 

Some filters allow you to provide input in the form of function parameters. You add these parameters by using the following syntax:

**Click here to view code [image](#page-1745-0)**

```
\{ \} expression | filter: parameter1: parameter2 \}}
```
Also, you can add filters, which are providers, to controllers and services by using dependency injection. The filter provider name is the name of the filter plus Filter. For example, the currency filter provider is named currencyFilter. The filter provider acts as a function, with the expression as the first parameter and any additional parameters after that. The following code defines a controller that injects currencyFilter and uses it to format results. Notice that currencyFilter is added to the dependency injection for the controller and is called as a function:

### **Click here to view code [image](#page-1746-0)**

```
controller('myController', ['$scope', 'currencyFilter',
                            function($scope, myCurrencyFilter){
  $scope.getCurrencyValue = function(value){
   return myCurrencyFilter(value, "$USD");
  };
}]);
```
# **Using Built-in Filters**

AngularJS provides several types of filters that enable you to easily format strings, objects, and arrays in AngularJS templates. [Table](#page-662-0) 23.1 lists the built-in filters provided with AngularJS.

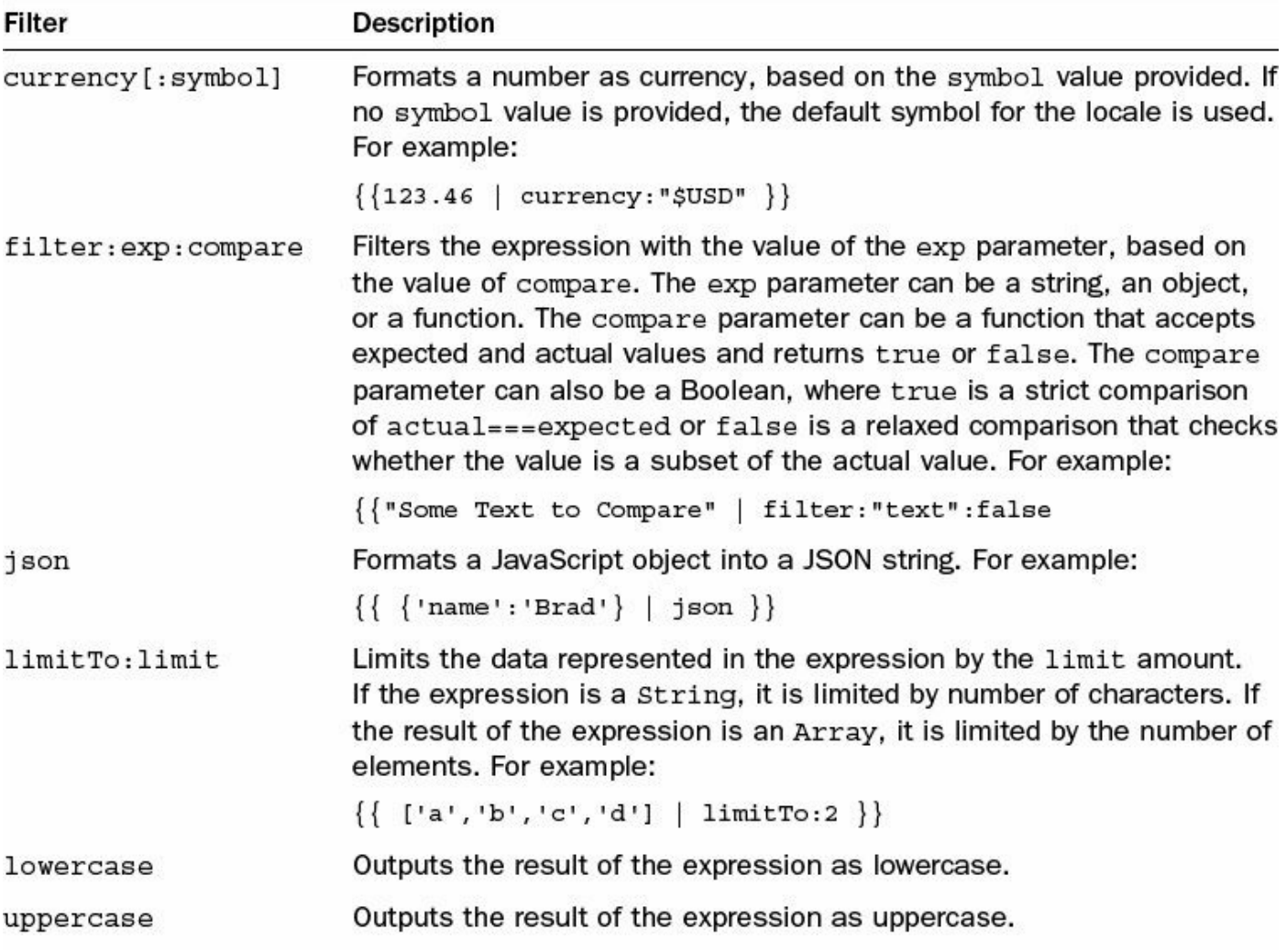

number [: fraction] Formats the number as text. If a fraction parameter is specified, the number of decimal places displayed is limited to that size. For example:

 $\{\{ 123.4567 \mid number:3 \} \}$ 

Orders an array based on the exp parameter. The exp parameter orderBy: exp: reverse can be a function that calculates the value of an item in the array or a string that specifies an object property in an array of objects. The reverse parameter is true for descending order or false for ascending.

date[:format] Formats a JavaScript Date object, a timestamp, or date ISO 8601 date strings, using the *format* parameter. For example:

 $\{\{1389323623006 \mid date: 'yyy-y-MM-dd HH:mm: ss Z'\}\}\$ 

The format parameter uses the following date formatting characters:

- ▶ yyyy: Four-digit year
- ▶ yy: Two-digit year since 2000
- MMMM: Month in year, January-December
- MMM: Month in year, Jan-Dec
- MM: Month in year, padded, 01-12
- $\triangleright$  M: Month in year, 1-12
- dd: Day in month, padded, 01-31
- $\blacktriangleright$  d: Day in month, 1-31
- EEEE: Day in week, Sunday-Saturday
- EEE: Day in week, Sun-Sat
- HH: Hour in day, padded, 00-23
- $\blacktriangleright$  H: Hour in day, 0-23
- hh: Hour in am/pm, padded, 01-12
- $\triangleright$  h: Hour in am/pm, 1-12
- mm: Minute in hour, padded, 00-59
- $\blacktriangleright$  m: Minute in hour, 0–59
- ss: Second in minute, padded, 00-59
- s: Second in minute, 0-59
- ▶ .sss or , sss: Millisecond in second, padded, 000-999
- $\triangleright$  a: am/pm marker
- ▶ Z: Four-digit time zone offset, -1200-+1200

The format string for date can also be one of the following predefined names. The format that follows is shown as en US but will match the locale of the AngularJS application:

- medium: 'MMM d, y h:mm:ss a'
- ▶ short: 'M/d/yy h:mm a'
- ▶ fullDate: 'EEEE, MMMM d, y'
- ▶ longDate: 'MMMM d, y'
- mediumDate: 'MMM d, y'
- ▶ shortDate: 'M/d/yy'
- $\blacktriangleright$  mediumTime: 'h:mm:ss a'
- $\triangleright$  shortTime: 'h:mm a'

#### **TABLE 23.1 Filters That Modify Expressions in AngularJS Templates**

#### **Try it Yourself: Using Filters to Control How Data Is Rendered**

In this example, you play around with the built-in AngularJS filters. The code in [Listing](#page-666-0) 23.7 defines an AngularJS application with various types of data in the scope. The code in *[Listing](#page-666-1) 23.8* implements an AngularJS template that utilizes some basic filters to display the values.

Use the following steps to create the application and implement the filters in AngularJS expressions:

- **1.** Add the lesson23/filters.html and lesson23/js/filters.js files.
- **2.** Add the code shown in [Listing](#page-666-0) 23.7 and [Listing](#page-666-1) 23.8 to the HTML and JavaScript files.
- **3.** The following code implements a controller with scope values that include date, object, string, and array objects:

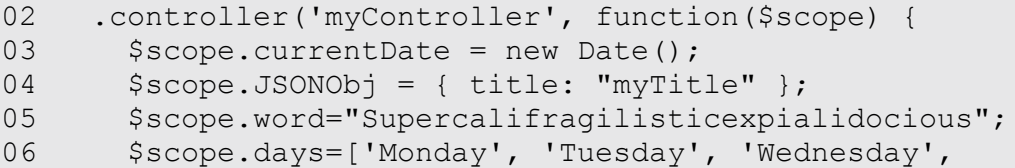

```
07 \blacksquare \blacksquare \08 });
```
**4.** The following code from [Listing](#page-666-1) 23.8 implements several filters. The following line implements the number filter and limits the number of decimal places displayed to 3:

**Click here to view code [image](#page-1748-0)**

09 Number: {{123.45678|number:3}}<br>

**5.** The following code implements the currency filter, which accepts a number, places a dollar sign in front, and limits the decimal value to two places format for U.S. currency:

**Click here to view code [image](#page-1749-0)**

10 Currency: {{123.45678|currency:"\$"}}<br>

**6.** The following code implements the date filter, which formats the date object currentDate in the scope and displays it:

**Click here to view code [image](#page-1750-0)**

11 Date: {{ currentDate | date:'yyyy-MM-dd HH:mm:ss Z'}}<br>

**7.** Remember the JSONobj from earlier? The following code utilizes that and fills in the expression:

**Click here to view code [image](#page-1751-0)**

12 JSON: {{ JSONObj | json }}<br>

**8.** The following code uses the limit filter to display only 3 elements of the days array:

**Click here to view code [image](#page-1752-0)**

13 Limit Array: {{ days | limitTo:3 }}<br>

**9.** The following lines of code us the limit, uppercase, and lowercase filter to modify how the string variable word from the scope is displayed:

**Click here to view code [image](#page-1753-0)**

14 Limit String: {{ word | limitTo:9 }}<br> 15 Uppercase: {{ word | uppercase | limitTo:9 }}<br> 16 Lowercase: {{ word | lowercase | limitTo:9 }}

**10.** Load filters.html into a browser. [Figure](#page-666-2) 23.4 shows the output generated by the filters.

<span id="page-666-2"></span>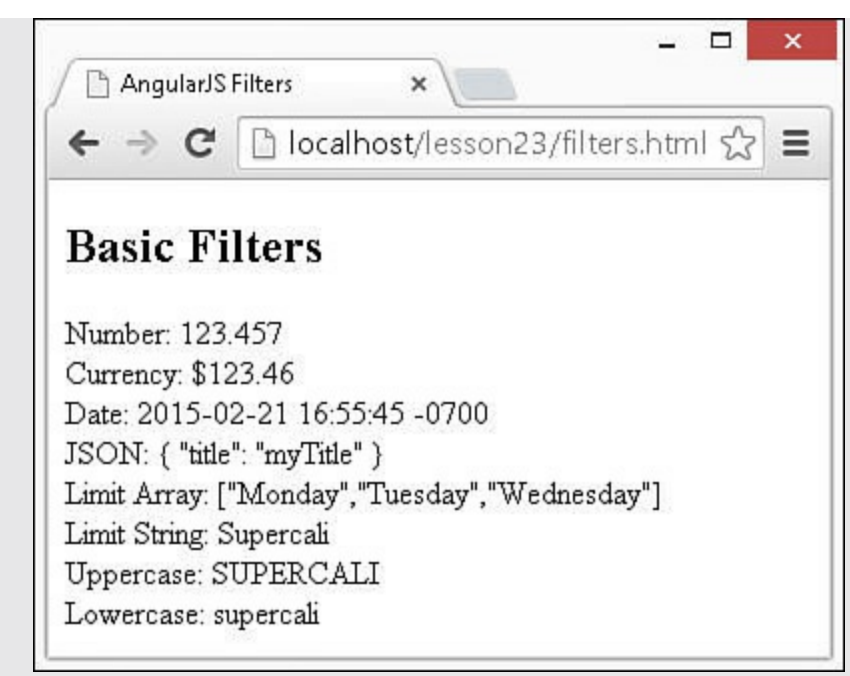

**FIGURE 23.4** Using AngularJS filters to modify data before displaying it in the AngularJS view.

### <span id="page-666-0"></span>**LISTING 23.7 filters.js Building a Scope That AngularJS Filters Can Use**

**Click here to view code [image](#page-1754-0)**

```
01 angular.module('myApp', [])
02 .controller('myController', function($scope) {
03 $scope.currentDate = new Date();
04 $scope.JSONObj = { title: "myTitle" };
05 $scope.word="Supercalifragilisticexpialidocious";
06 $scope.days=['Monday', 'Tuesday', 'Wednesday',
07 'Thursday', 'Friday'];
08 });
```
<span id="page-666-1"></span>**LISTING 23.8 filters.html An AngularJS Template That Implements Various Types of Filters to Modify Data Displayed in the Rendered View**

```
01 <!doctype html>
02 <html ng-app="myApp">
03 <head>
04 <title>AngularJS Filters</title>
05 </head>
06 <body>
07 <div ng-controller="myController">
08 <h2>Basic Filters</h2>
09 Number: {{123.45678|number:3}}<br>
```

```
10 Currency: {{123.45678|currency:"$"}}<br>
11 Date: {{ currentDate | date:'yyyy-MM-dd HH:mm:ss Z'}}<br>
12 JSON: {{ JSONObj | json }} < br>
13 Limit Array: {{ days | limitTo:3 }}<br>
14 Limit String: {{ word | limitTo:9 }}<br>
15 Uppercase: {{ word | uppercase | limitTo:9 }}<br>
16 Lowercase: {{ word | lowercase | limitTo:9 }}
17 <script src="http://code.angularjs.org/1.3.0/angular.min.js">
</script>
18 <script src="js/filters.js"></script>
19 \langle \text{body} \rangle20 </html>
```
#### **Try it Yourself: Using Filters to Implement Ordering and Filtering**

A very common use of filters is to order or filter out dynamic elements built using the ng-repeat directive from JavaScript arrays. This section provides an example of implementing orderBy filters to generate a table that can be sorted by column and filtered by a string from an  $\langle$  input  $\rangle$  element.

Use the following steps to create the AngularJS application that utilizes the ordering and sorting filters on tabular data:

- **1.** Add the lesson23/filter sort.html and lesson23/js/filter sort.js files.
- **2.** Add the code shown in [Listing](#page-669-0) 23.9 and [Listing](#page-670-0) 23.10 to the HTML and JavaScript files.
- **3.** The code in [Listing](#page-669-0) 23.9 implements an AngularJS application with a single controller. The following lines of code inject the filterFilter provider into the controller:

**Click here to view code [image](#page-1756-0)**

```
02 .controller('myController', ['$scope', 'filterFilter',
03 function($scope, filterFilter) {
```
**4.** The following lines then define several variables, including planes, which stores an array of objects that will act as the data source for the application; filteredPlanes, which will store the filtered version of planes that will be displayed; reverse, which keeps track of the sort order; and column, which keeps track of which column you are sorting on:

```
04 $scope.planes = [
05 {make: 'Boeing', model: '777', capacity: 440},
. . .
12 $scope.filteredPlanes = $scope.planes;
13 $scope.reverse = true;
```
**5.** The following lines of code define the set Sort () function, which is used to update the column and reverse values:

#### **Click here to view code [image](#page-1758-0)**

```
15 $scope.setSort = function(column){
16 $scope.column = column;
17 $scope.reverse = !$scope.reverse;
18 };
```
**6.** The following lines define the filterString value, which filters the objects to include in filteredPlanes. They also define the setFilter() function, which calls the filterFilter() provider to limit the items in filteredPlanes to the ones that loosely match filterString:

#### **Click here to view code [image](#page-1759-0)**

```
19 $scope.filterString = '';
20 $scope.setFilter = function(value){
21 $scope.filteredPlanes =
22 filterFilter($scope.planes, $scope.filterString);
23 \t{;}
```
**7.** The code in [Listing](#page-670-0) 23.10 implements a template that includes a text input and button to set a string filter as well as a table that allows the sorting by clicking a column header. The following lines show the text  $\langle$  input  $\rangle$  that binds to the filterString value and a button  $\langle$  input $\rangle$  that calls setFilter() when clicked:

**Click here to view code [image](#page-1760-0)**

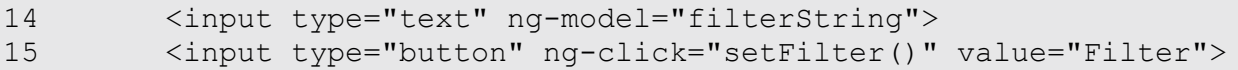

**8.** The following lines show that the table headers apply ng-click directives to call setSort() to set the sort column. The sort order is reversed each time setSort() is called:

#### **Click here to view code [image](#page-1761-0)**

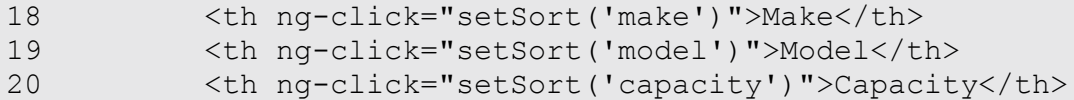

**9.** The following lines implement the rows of the table by using the ng-repeat directive. Notice that the ng-repeat directive uses the orderBy filter to specify the column name and reverse values set by the setSort() function:

```
22 <tr ng-repeat=
23 "plane in filteredPlanes | orderBy:column:reverse">
24 <td>{{plane.make}}</td>
25 <td>{{plane.model}}</td>
26 <td>{{plane.capacity}}</td>
27 \frac{27}{100}
```
**10.** Open filter sort.html in a browser. [Figure](#page-669-1) 23.5 shows the resulting web page. Clicking a column header sorts the table, and adding text to the filter box filters the contents of the table.

<span id="page-669-1"></span>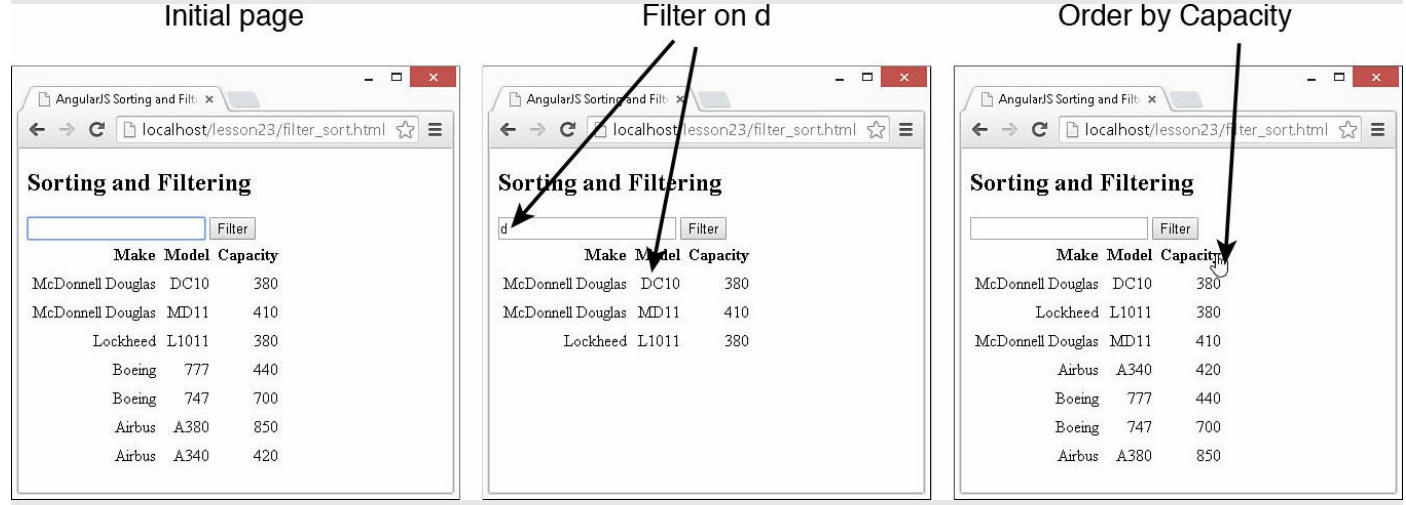

**FIGURE 23.5** Using AngularJS filters to filter and order items in a table in the AngularJS view.

### <span id="page-669-0"></span>**LISTING 23.9 filter\_sort.js AngularJS Module that Builds a List of Planes and Provides Functionality to Sort and Order the List**

```
01 angular.module('myApp', [])
02 .controller('myController', ['$scope', 'filterFilter',
03 function($scope, filterFilter) {
04 $scope.planes = [
05 {make: 'Boeing', model: '777', capacity: 440},
06 {make: 'Boeing', model: '747', capacity: 700},
07 {make: 'Airbus', model: 'A380', capacity: 850},
08 {make: 'Airbus', model: 'A340', capacity: 420},
09 {make: 'McDonnell Douglas', model: 'DC10', capacity: 380},
10 {make: 'McDonnell Douglas', model: 'MD11', capacity: 410},
11 {make: 'Lockheed', model: 'L1011', capacity: 380}];
12 $scope.filteredPlanes = $scope.planes;
13 $scope.reverse = true;
14 $scope.column = 'make';
15 $scope.setSort = function(column){
16 $scope.column = column;
17 $scope.reverse = !$scope.reverse;
18 };
```

```
19 $scope.filterString = '';
20 $scope.setFilter = function(value){
21 $scope.filteredPlanes =
22 filterFilter($scope.planes, $scope.filterString);
23 };
24 }]);
```
### <span id="page-670-0"></span>**LISTING 23.10 filter\_sort.html An AngularJS Template That Implements filter and orderBy Filters to Order and Filter Items in a Table View**

**Click here to view code [image](#page-1764-0)**

```
01 <!doctype html>
02 <html ng-app="myApp">
03 <head>
04 <title>AngularJS Sorting and Filtering</title>
05 <style>
06 table{text-align:right;}
07 td,th{padding:3px; }
08 th{cursor:pointer; }
09 </style>
10 \times /head>
11 <br/>body>
12 <div ng-controller="myController">
13 <h2>Sorting and Filtering</h2>
14 <input type="text" ng-model="filterString">
15 <input type="button" ng-click="setFilter()" value="Filter">
16 <table>
17 <tr>
18 <th ng-click="setSort('make')">Make</th>
19 <th ng-click="setSort('model')">Model</th>
20 <th ng-click="setSort('capacity')">Capacity</th>
21 \left( \frac{\epsilon}{\epsilon} \right)22 <tr ng-repeat=
23 "plane in filteredPlanes | orderBy:column:reverse">
24 \lt t d {{plane.make}}\lt/t d25 <td>{{plane.model}}</td>
26 <td>{{plane.capacity}}</td>
27 \langle/tr>
28 </table>
29 <script src="http://code.angularjs.org/1.3.0/angular.min.js">
</script>
30 <script src="js/filter sort.js"></script>
31 \, \langle \ranglebody>
32 </html>
```
## **Creating Custom Filters**

AngularJS enables you to create your own custom filter provider and then use it in

expressions, controllers, and services as if it were a built-in filter. AngularJS provides the  $finter)$  method to create a filter provider and register it with the dependency injector server.

The  $filter()$  method accepts a name for the filter as the first argument and a function for the second argument. The filter function should accept the expression input as the first parameter and any additional parameters following that. For example:

**Click here to view code [image](#page-1765-0)**

```
filter('myFilter', function(){
 return function(input, param1, param2){
    return <<modified input>>;
 };
});
```
Inside the filter function, you can change the value of the input in any way you like. Whatever value is returned from the filter function is returned as the expression results.

### **Try it Yourself: Creating and Implementing a Custom Filter**

In this exercise, you build and use a custom AngularJS filter that applies a censor to words in text. The purpose of this exercise is to illustrate how to build and use a custom AngularJS template.

The code in [Listings](#page-673-0) 23.11 and [23.12](#page-674-0) create a custom filter function that censors words from a string and allows for a replacement value as an optional parameter.

Use the following steps to build the application that creates and applies a custom filter:

- **1.** Add the lesson23/filter custom.html and lesson23/filter custom.js files.
- **2.** Add the code shown in [Listing](#page-673-0) 23.11 and [Listing](#page-674-0) 23.12 to the HTML and JavaScript files.
- **3.** The following code in **[Listing](#page-673-0) 23.11** defines the filter named censor. Notice that the filter returns a function that accepts an input and replacement value and then iterates through the censored words and replaces the text with the replacement value:

```
02 .filter('censor', function() {
03 return function(input, replacement) {
04 var cWords = ['bad', 'evil', 'dark'];
05 var out = input;
06 for(var i=0; i<cWords.length; i++){
07 var regex = new RegExp(cWords[i], "gi");
08 out = out.replace(regex, replacement);
09 }
10 return out;
```
11 };  $12 \t}$ 

**4.** The following code implements the controller for the application. Notice that the censorFilter is injected into the controller. Also look at the function called filterText that applies the censorFilter to a string of text manually:

**Click here to view code [image](#page-1767-0)**

```
13 .controller('myController', ['$scope', 'censorFilter',
14 function($scope, myCensorFilter) {
15 $scope.censorText = "***";
16 $scope.phrase="This is a bad phrase.";
17 $scope.txt = "Click to filter out dark and evil.";
18 $scope.filterText = function(){
19 $scope.txt = myCensorFilter($scope.txt, '<<censored>>');
20 };
21 }]);
```
**5.** The code in [Listing](#page-674-0) 23.12 implements a template that utilizes the filter in a couple of ways. The following line implements the filter on the phrase value in the scope by passing the censorText variable from the scope as the replacement string value:

**Click here to view code [image](#page-1768-0)**

09 {{phrase | censor:censorText}}<br>

**6.** The following line of code from [Listing](#page-674-0) 23.12 implements the filter on a string by passing the string "happy" in as the replacement string:

**Click here to view code [image](#page-1769-0)**

10 {{"This is some bad, dark, evil text." | censor:"happy"}}

**7.** The following line of code uses ng-click to call the filterText() function in the controller, which will programmatically call the filter and pass <<censored>> in as the replacement string:

**Click here to view code [image](#page-1770-0)**

11 <p ng-click="filterText()">{{txt}}</p>

**8.** Load the filter custom.HTML file in a browser to see the behavior shown in [Figure](#page-673-1) 23.6.

<span id="page-673-1"></span>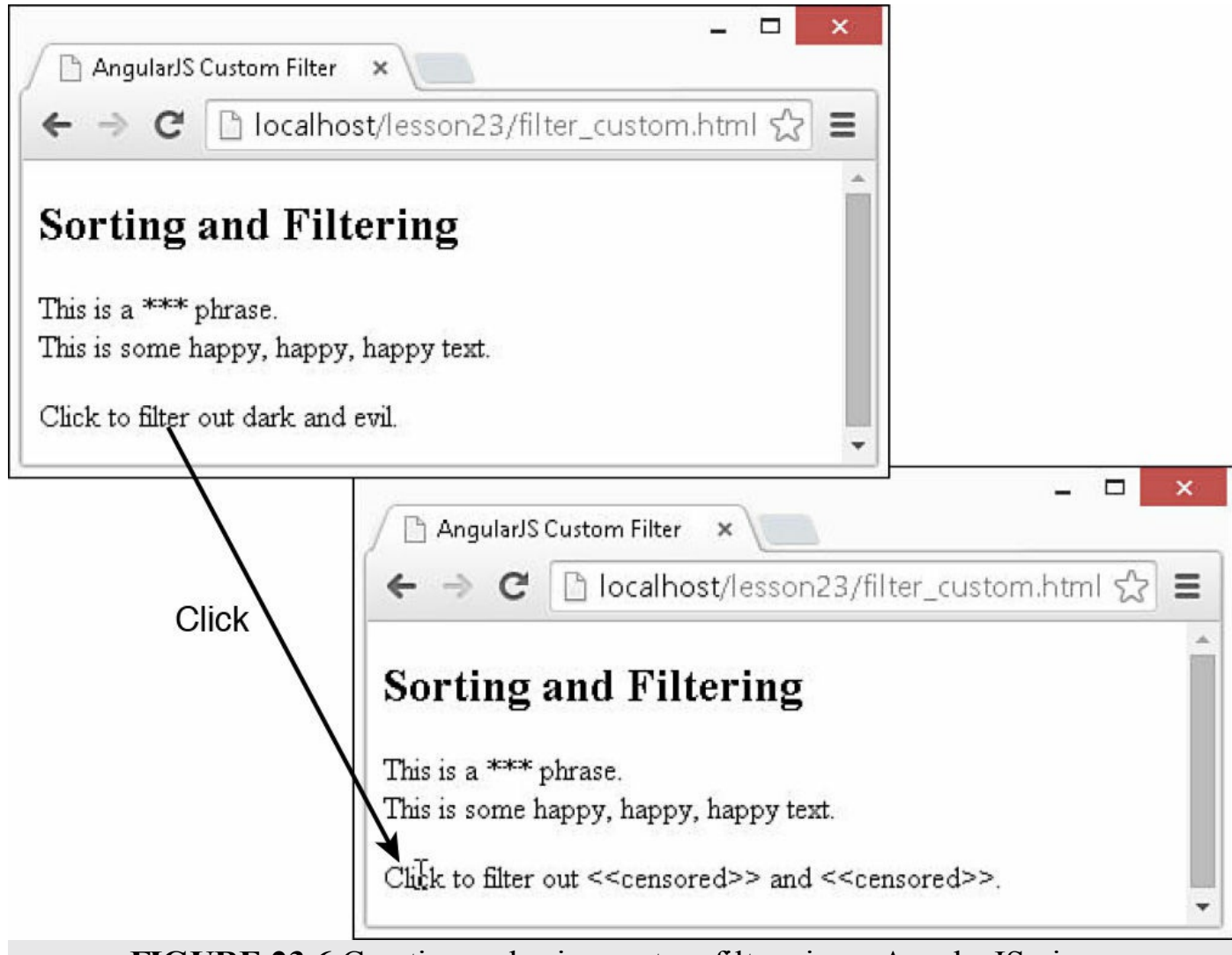

**FIGURE 23.6** Creating and using custom filters in an AngularJS view.

### <span id="page-673-0"></span>**LISTING 23.11 filter\_custom.js Implementing a Custom Filter Provider in AngularJS**

```
01 angular.module('myApp', [])
02 .filter('censor', function() {
03 return function(input, replacement) {
04 var cWords = ['bad', 'evil', 'dark'];
05 var out = input;
06 for(var i=0; i<cWords.length; i++){
07 var regex = new RegExp(cWords[i], "gi");
08 out = out.replace(regex, replacement);
09 }
10 return out;
11 };
12 })
13 .controller('myController', ['$scope', 'censorFilter',
14 function($scope, myCensorFilter) {
```

```
15 $scope.censorText = "***";16 $scope.phrase="This is a bad phrase.";
17 $scope.txt = "Click to filter out dark and evil.";
18 $scope.filterText = function(){
19 $scope.txt = myCensorFilter($scope.txt, '<<censored>>');
20 };
21 }]);
```
#### <span id="page-674-0"></span>**LISTING 23.12 filter\_custom.html An AngularJS Template That Uses a Custom Filter**

**Click here to view code [image](#page-1772-0)**

```
01 <!doctype html>
02 <html ng-app="myApp">
03 <head>
04 <title>AngularJS Custom Filter</title>
05 \times /head>
06 <body>
07 <div ng-controller="myController">
08 <h2>Sorting and Filtering</h2>
09 {{phrase | censor:censorText}}<br>
10 {{"This is some bad, dark, evil text." | censor:"happy"}}
11 <p ng-click="filterText()">{{txt}}</p>
12 <script src="http://code.angularjs.org/1.3.0/angular.min.js">
</script>
13 <script src="js/filter custom.js"></script>
14 \times /body15 \lt/html>
```
## **Summary**

AngularJS templates are simple to implement yet very powerful and extensive. This lesson discusses the components of AngularJS templates and how they work together to extend HTML DOM behavior and functionality. Expressions are bits of JavaScript code contained in {{}} brackets or within directive definitions in the AngularJS template. Expressions have access to the scope, so you can render scope values to the view.

Filters act as modifiers to expressions and enable you to format expression results for specific purposes. AngularJS provides several built-in filters, such as for currency and date formatting. You can also create your own custom filters that provide any formatting or modifications you want apply before rendering data to the page. You inject filters as providers into the injector service and can therefore access them inside controllers and templates, using dependency injection. This means you have access to filters within your JavaScript code as well.

```
Q&A
```
## <span id="page-675-1"></span>**[Q](#page-675-0). Why use a custom filter rather than a simple function in the controller?**

- <span id="page-675-0"></span>**[A.](#page-675-1)** The AngularJS mentality is to allow as much of the intent as possible to be expressed in the HTML templates. This makes applications easier to design and follow. It is also much easier to reuse a filter than it is a custom function.
- <span id="page-675-3"></span>**[Q](#page-675-2). Why doesn't the HTML standard adopt all of the functionality provided by AngularJS as part of the HTML spec?**
- <span id="page-675-2"></span>**[A.](#page-675-3)** HTML will likely add some of the functionality provided by AngularJS as time goes on. However, it is too difficult to move a massively adopted specification such as HTML at the rate developers need. AngularJS is the next best thing.

# **Workshop**

The workshop consists of a set of questions and answers designed to solidify your understanding of the material covered in this hour. Try to answer the questions before looking at the answers.

# **Quiz**

- <span id="page-675-8"></span>**[1](#page-675-4).** How do you compare scope values, valueA and valueB, in an AngularJS expression?
- <span id="page-675-9"></span>**[2](#page-675-5).** What is the output of the following AngularJS expression:  $\{5 + 1 + 1 + 1 + \cdots\}$ 5}}?
- <span id="page-675-10"></span>**[3](#page-675-6).** How would you use AngularJS to properly display the U.S. dollar amount stored in the myMoney variable from the scope?
- <span id="page-675-11"></span>**[4](#page-675-7).** What AngularJS filter would you use to sort rows in an HTML table?

# **Quiz Answers**

```
1. {{valueA===valueB}
2. 5+5
3. {{myMoney | currency:"$USD" }}
4. orderBy
```
# <span id="page-675-7"></span>**Exercises**

**1.** Modify the code in [Listings](#page-653-0) 23.1 and [23.2](#page-653-1) to store a string variable named myScopeText in the scope and then display it in the template using the following expression. Then do the same for a number variable in the scope named myScopeNumber:

```
{{myScopeText}}
```
- **2.** Look at the date filter listed in [Table](#page-662-0) 23.1 and then modify the date filter in [Listing](#page-666-1) 23.8 to change the format of the date string displayed.
- **3.** Modify the code in **[Listings](#page-673-0) 23.11** and [23.12](#page-674-0) by adding an additional string to the scope to be censored. Then add a statement to the template that specifies that variable name in the scope for the word and a string as the replacement value. For example:

```
{{myNewPhrase | censor:"XXX" }}<br>
```
# **Lesson 24. Implementing Directives in AngularJS Views**

### **What You'll Learn in This Lesson:**

- How AngularJS directives relate to HTML
- Ways to implement AngularJS directives in your web pages
- Using AngularJS directives to interact with mouse and keyboard events
- Which form elements are extended by AngularJS directives
- How to build form interactions into your AngularJS applications

One of the most powerful features of AngularJS is directives. Directives extend the behavior of HTML, enabling you to create custom HTML elements, attributes, and classes with functionality specific to an application. AngularJS provides several builtin directives. In fact, the majority of the AngularJS library is built-in directives. These directives provide the capability to interact with form elements, bind data in the scope to the view, and interact with browser events.

This lesson discusses the built-in directives and how to implement them in AngularJS templates. You learn how to apply these directives in your AngularJS templates and support them in the back-end controllers to quickly turn the rendered view into an interactive application.

# **Understanding Directives**

Directives are a combination of AngularJS template markups and supporting JavaScript code. AngularJS directive markups can be HTML attributes, element names, or CSS classes. The JavaScript directive code defines the template data and behavior of the HTML elements.

The AngularJS compiler traverses the template DOM and compiles all directives. Then it links the directives by combining a directive with a scope to produce a new live view. The live view contains the DOM elements and functionality defined in the directive.

# **Using Built-In Directives**

Most of the AngularJS functionality that you need to implement in HTML elements is provided in the built-in directives. These directives are provided by the library and are available when the AngularJS JavaScript library is loaded.

Directives provide a variety of support for AngularJS applications. The following sections describe most of the AngularJS directives, which fall into the following categories:

- Directives that support AngularJS functionality
- Directives that extend form elements
- Directives that bind the page elements to values in the scope model
- Directives that bind page events to controllers

Each of the following sections includes a table containing the related directives along with a basic description. You do not need to understand all these directives right now; the tables are there more for reference. Subsequent sections and lessons provide sample code for using many of these directives.

# **Directives That Support AngularJS Functionality**

Several directives provide support for AngularJS functionality. These directives do everything from bootstrapping an application to ensuring that Boolean expressions that AngularJS requires are preserved in the DOM.

[Table](#page-679-0) 24.1 lists these directives and describes the behavior and usage of each.

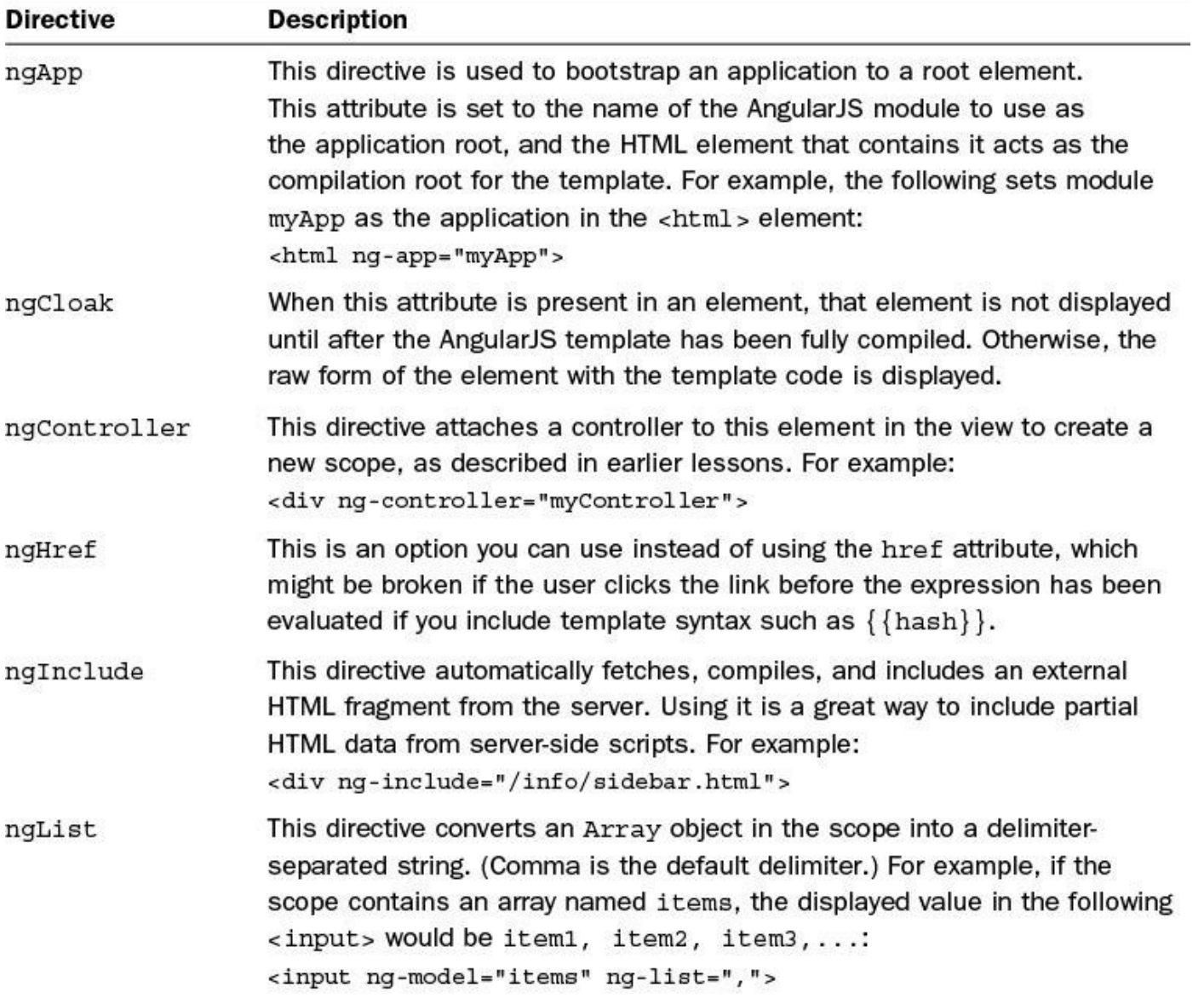

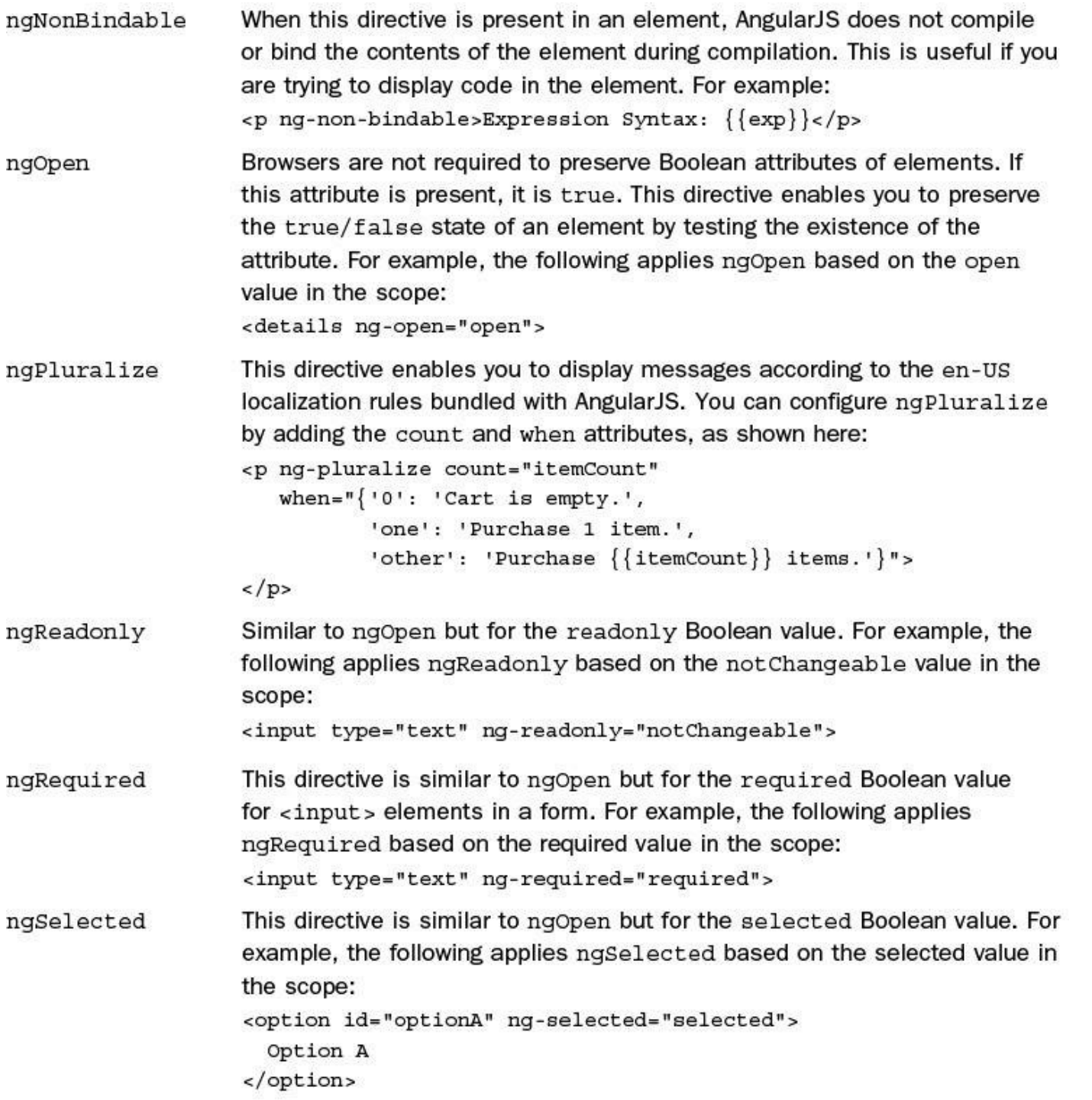

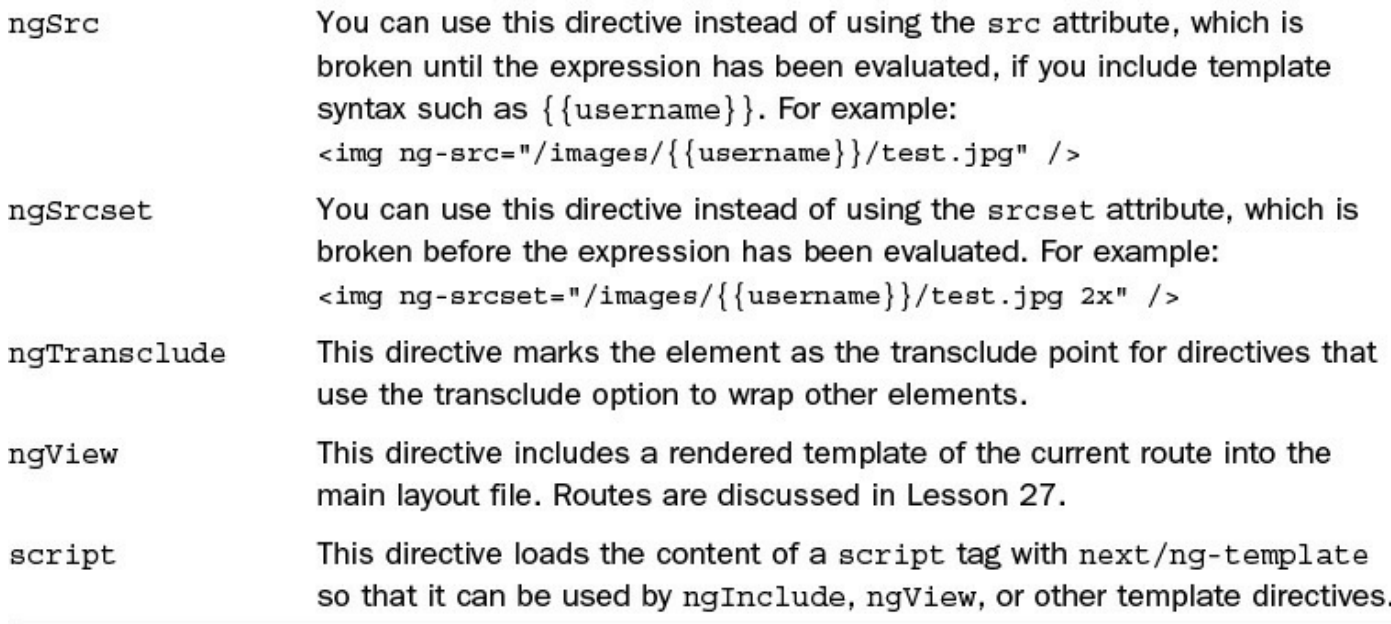

### **TABLE 24.1 Directives That Support AngularJS Template Functionality**

The directives in **[Table](#page-679-0) 24.1** are used in different ways in various parts of the code. You have already seen a few of them, such as ngApp and ngController, used in previous examples. Some are fairly intuitive, such as using ng-src instead of src when implementing  $\langle \text{img} \rangle$  elements in a template. Others will be used in various examples in subsequent lessons.

I did want to give you an example at this point of using the ngInclude directive. This little directive is simple to employ and can be used for a variety of purposes, especially if you are trying to introduce AngularJS into an existing system. In this example, we use ngInclude to swap the banner bar at the top of a basic web page by loading different partial HTML files from the server.

#### **Try it Yourself: Using ng-include to Dynamically Change Content**

The code in [Listing](#page-683-0) 24.1 implements a basic AngularJS controller that stores an HTML filename in a variable named titleBar. The code in [Listing](#page-684-0) 24.2 implements an AngularJS template that includes a couple of links at the top to switch pages and  $a \leq div$  element on line 24 that uses  $nq$ -include to change the contents of the div to the file specified by titleBar.

Use the following steps to build the application that uses ng-include to quickly switch between two partial templates:

- **1.** Add the lesson24/directive angular include.html, lesson24/large title.html, lesson24/small\_title.html, and lesson24/js/directive\_angular\_include.js files.
- **2.** Add the code shown in [Listing](#page-683-0) 24.1, [Listing](#page-684-0) 24.2, [Listing](#page-684-1) 24.3, and Listing 24.4 to the HTML and [JavaScript](#page-684-2) files.
- **3.** The code in [Listing](#page-683-0) 24.1 implements a simple application that sets the scope value of titleBar to small tile.html, which is the AngularJS partial template for the small banner.
- **4.** The code in [Listing](#page-684-0) 24.2 implements the AngularJS template that loads the application. The following lines in [Listing](#page-684-0) 24.2 create links that set the value of titleBar in the scope to one of the two template partial files listed in [Listings](#page-684-1) 24.3 and [24.4:](#page-684-2)

**Click here to view code [image](#page-1774-0)**

```
22 [<a ng-click="titleBar='large_title.html'">Make Title
Large\langle a \rangle]
23 [<a ng-click="titleBar='small_title.html'">Make Title
Small</a>
```
**5.** The following line of code in **[Listing](#page-684-0) 24.2** loads uses the ng-include directive to fill the contents of a  $\langle \text{div} \rangle$  element with whichever template partial titleBar is set to:

```
24 <div ng-include="titleBar"></div>
```
- **6.** The different versions of the title bar are located in the files shown in Listings 24.3 and [24.4.](#page-684-2) [Basically,](#page-684-1) these files contain a  $\langle p \rangle$  element that has either the large or small class assigned to it. The class definitions are located in the  $\langle$ style $\rangle$  element of <u>[Listing](#page-684-0) 24.2</u>.
- **7.** Open the directive angular include.html file in a browser. [Figure](#page-683-1) 24.1 shows the two title banners. When the links are clicked to switch banners, the contents of the  $\langle \text{div} \rangle$  element in the original are replaced by the new HTML file being loaded.

<span id="page-683-1"></span>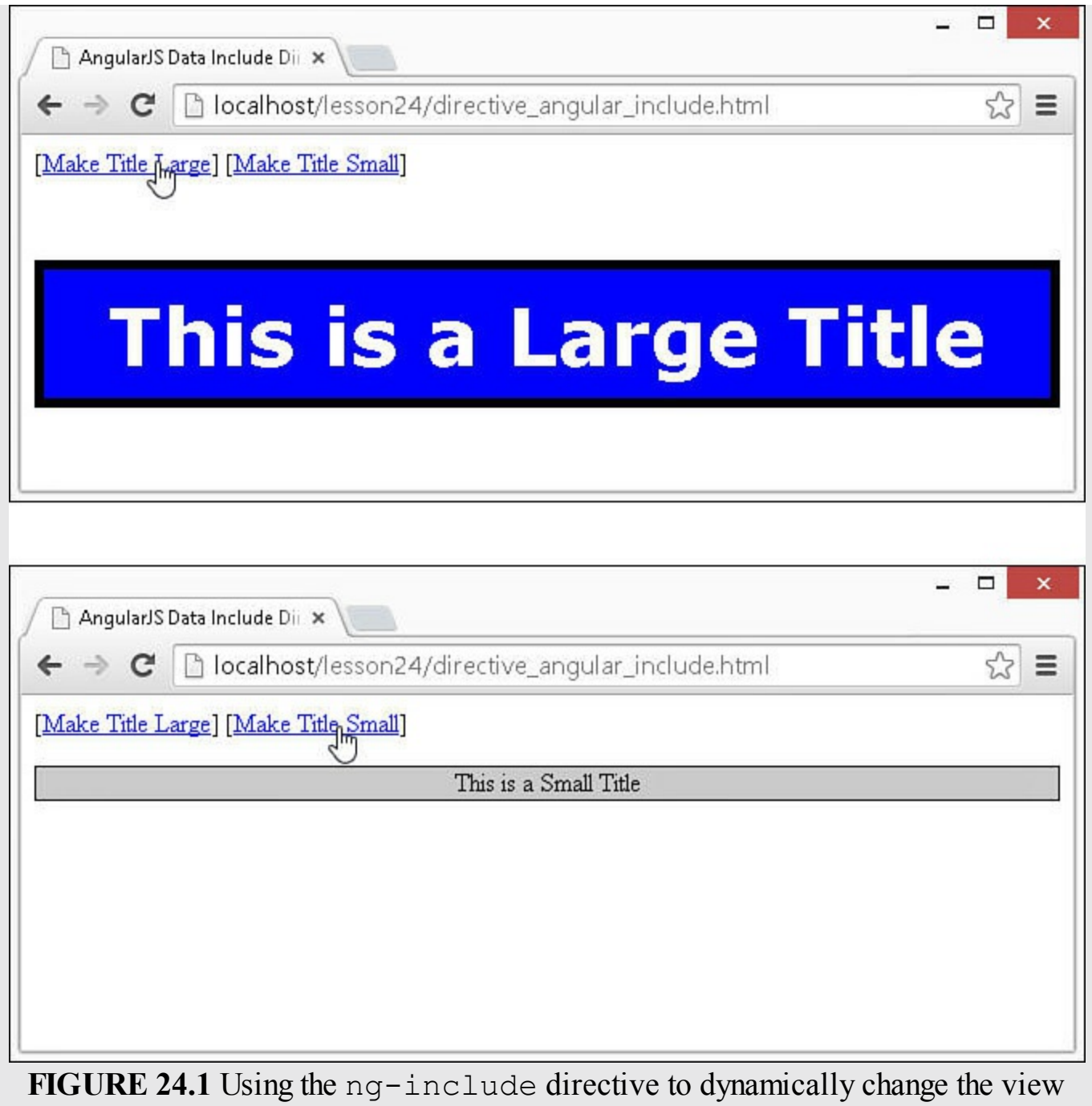

using different HTML partial files.

<span id="page-683-0"></span>**LISTING 24.1 directive\_angular\_include.js Implementing a Controller to Store the HTML Filename for a Title Element in the Scope**

```
01 angular.module('myApp', []).
02 controller('myController', function($scope) {
03 $scope.titleBar = "small_title.html";
04 });
```
### **LISTING 24.2 directive\_angular\_include.html An AngularJS Template That Uses the nd-include Directive to Change the Title Bar of the Page by Swapping Between Two HTML Files**

**Click here to view code [image](#page-1777-0)**

```
01 <!doctype html>
02 <html ng-app="myApp">
03 <head>
04 <title>AngularJS Data Include Directive</title>
05 <style>
06 .large{
07 background-color: blue; color: white;
08 text-align: center;
09 font: bold 50px/80px verdana, serif;
10 border: 6px black ridge; }
11 .small{
12 background-color: lightgrey;
13 text-align: center;
14 border: 1px black solid; }
15 a{
16 color: blue; text-decoration: underline;
17 cursor: pointer; }
18 </style>
19 \langle/head>
20 <body>
21 <div ng-controller="myController">
22 [<a ng-click="titleBar='large_title.html'">Make Title Large</a>]
23 [<a ng-click="titleBar='small_title.html'">Make Title Small</a>]
24 \langle div ng-include="titleBar">\langle/div>
25 \times /div>26 <script src="http://code.angularjs.org/1.3.8/angular.min.js">
</script>
27 <script src="js/directive_angular_include.js"></script>
28 </body>
29 </html>
```
**LISTING 24.3 small\_title.html A Partial HTML File That Contains the Small Version of the Title**

```
01 <p class="small">
02 This is a Small Title
03 \le /p
```
**LISTING 24.4 large\_title.html A Partial HTML File That Contains the Large Version of the Title**

```
01 <p class="large">
02 This is a Large Title
03 </p>?
```
## **Directives That Extend Form Elements**

AngularJS is heavily integrated with form elements to provide data binding and event binding for form elements in applications. To provide AngularJS functionality in the correct way, form elements are extended when compiled.

[Table](#page-685-0) 24.2 lists the form elements that AngularJS extends.

<span id="page-685-0"></span>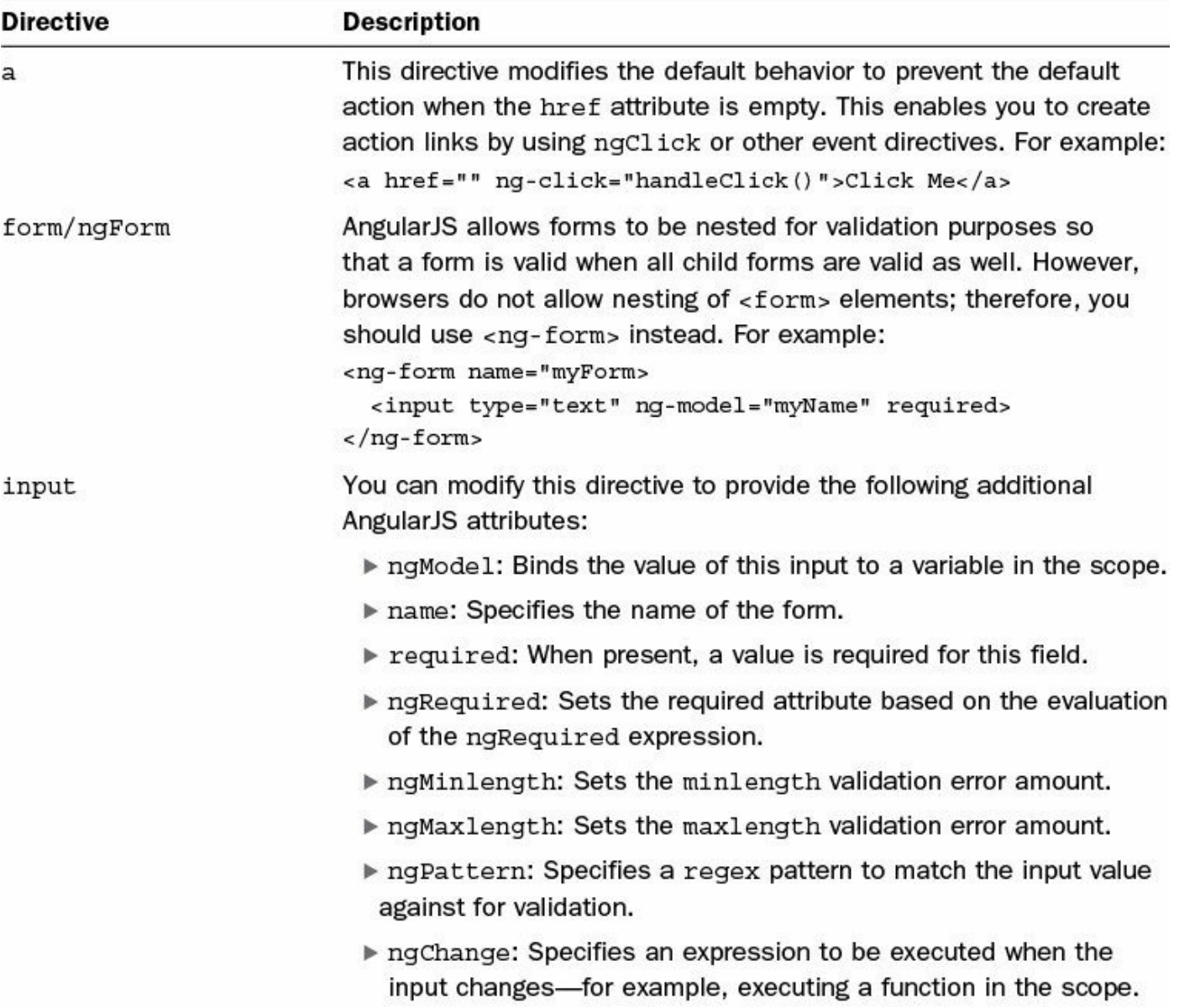

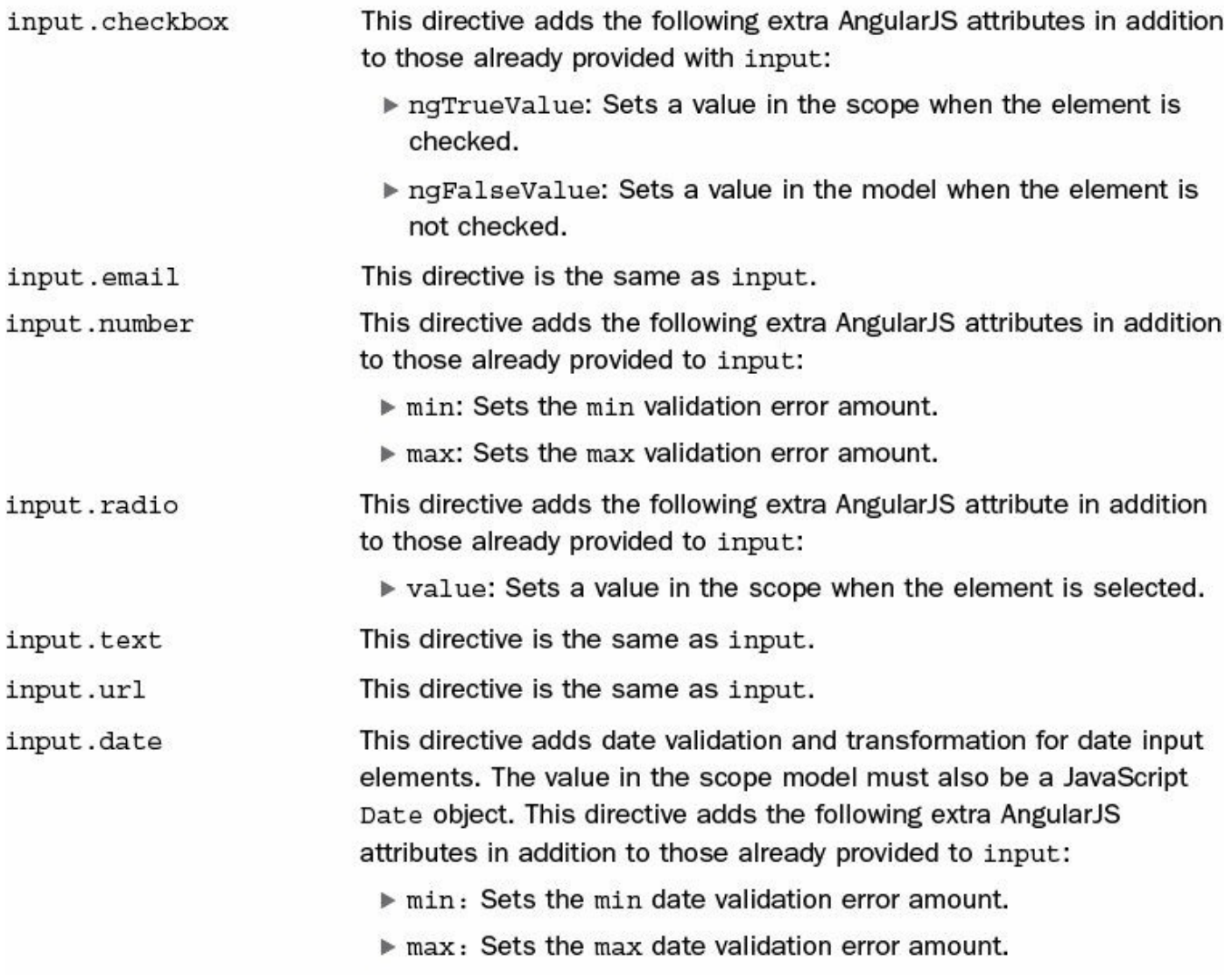

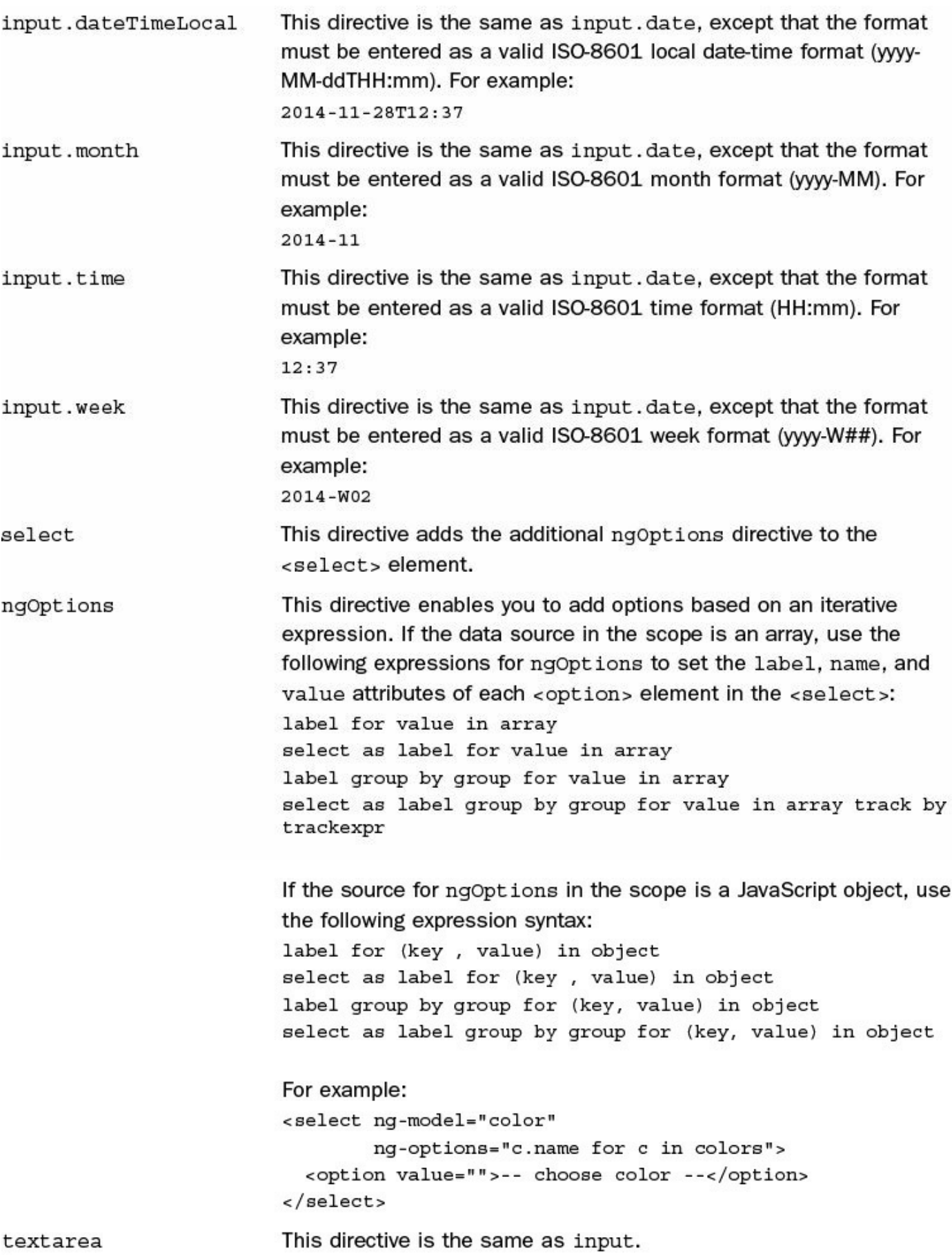

### **TABLE 24.2 Directives That Extend Form Elements to Support AngularJS Template Functionality**

### **Try it Yourself: Using AngularJS Form Directives to Bind Form Elements to the Scope**

[Listings](#page-689-0) 24.5 and [24.6](#page-690-0) implement some basic AngularJS form element integration with the scope. [Listing](#page-690-0) 24.5 initializes the scope. Listing 24.6 implements several common form components, including a text box, a check box, radio buttons, and a select element to illustrate how they are defined in the template and interact with data in the scope.

Use the following steps to build the application using AngularJS form elements to bind form elements to the controller's scope:

- **1.** Add the lesson24/directive form.html and lesson24/js/directive form.js files.
- **2.** Add the code shown in [Listing](#page-689-0) 24.5 and [Listing](#page-690-0) 24.6 to the HTML and JavaScript files.
- **3.** The code in [Listing](#page-689-0) 24.5 implements a basic scope that contains an array of objects named cameras that will be used to dynamically populate a <select> element in the template. It also provides values named cameraObj, cameraName, cbValue, and someText that will be bound to various form elements in the template.
- **4.** The code in [Listing](#page-690-0) 24.6 implements several AngularJS form elements that interact with the scope to get and set values. The following line of code binds the value of a text input to the someText variable in the scope and then displays that value next to the input box in the web page:

**Click here to view code [image](#page-1778-0)**

09 <input type="text" ng-model="someText"> {{someText}}<hr>

**5.** The following lines of code bind the value of a checkbox element to the scope value of cbValue and then change the value of cbValue to different strings based on whether the check box is checked:

**Click here to view code [image](#page-1779-0)**

```
10 <input type="checkbox" ng-model="cbValue"
11 ng-true-value="'Checked'" ng-false-value="'Not
Checked'">
12 Checkbox: {{cbValue}}<hr>
```
**6.** The following lines of code define a radio button group that has a value bound to cameraName and then displays that value after the radio button group in the web page:

```
13 <input type="radio"
14 ng-model="cameraName" value="Canon"> Canon<br/>
15 <input type="radio"
16 ng-model="cameraName" value="Nikon"> Nikon<br/>
```
17 Selected Camera: {{cameraName}} <hr>

**7.** The following lines of code use the camera array that is defined in the scope to build option groups and options in  $a \leq s \in \text{lect} > \text{element}$  and then displays the object associated with the currently selected camera below:

**Click here to view code [image](#page-1781-0)**

```
18 <select ng-model="camera"
19 ng-options="c.model group by c.make for c in cameras">
20 </select>
21 {{camera|json}}
```
**8.** Open directive form.html in a browser and try changing the values of the form elements, as shown in [Figure](#page-689-1) 24.2.

<span id="page-689-1"></span>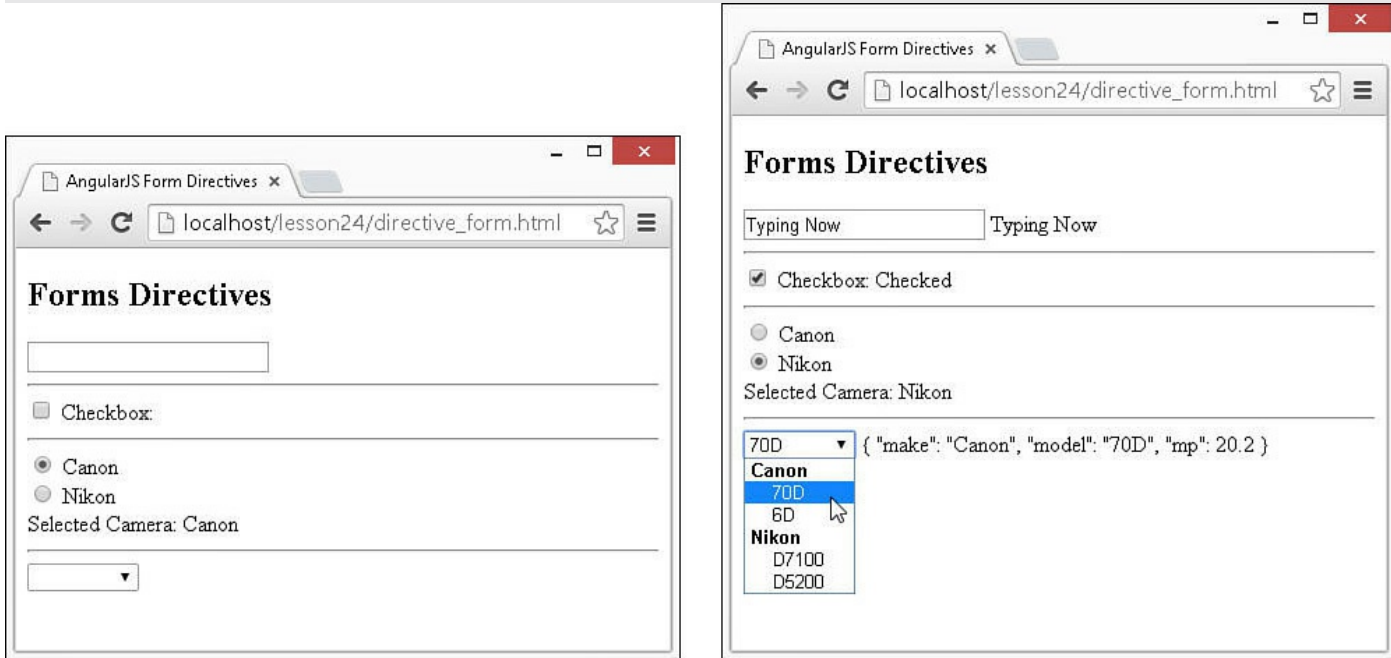

**FIGURE 24.2** Implementing form directive elements in AngularJS template views.

<span id="page-689-0"></span>**LISTING 24.5 directive\_form.js Implementing a Controller for Form Directives**

```
01 angular.module('myApp', []).
02 controller('myController', function($scope) {
03 $scope.cameras = [
04 {make:'Canon', model:'70D', mp:20.2},
05 {make:'Canon', model:'6D', mp:20},
```

```
06 {make:'Nikon', model:'D7100', mp:24.1},
07 {make:'Nikon', model:'D5200', mp:24.1}];
08 $scope.cameraObj=$scope.cameras[0];
09 $scope.cameraName = 'Canon';
10 $scope.cbValue = '';
11 $scope.someText = '';
12 });
```
### <span id="page-690-0"></span>**LISTING 24.6 directive\_form.html An AngularJS Template That Implements Several Form Element Directives**

**Click here to view code [image](#page-1783-0)**

```
01 <!doctype html>
02 <html ng-app="myApp">
03 <head>
04 <title>AngularJS Form Directives</title>
05 \lt/head06 <br/>body>
07 <div ng-controller="myController">
08 <h2>Forms Directives</h2>
09 <input type="text" ng-model="someText"> {{someText}}<hr>
10 <input type="checkbox" ng-model="cbValue"
11 ng-true-value="'Checked'" ng-false-value="'Not Checked'">
12 Checkbox: {{cbValue}}<hr>
13 <input type="radio"
14 ng-model="cameraName" value="Canon"> Canon<br/>
15 <input type="radio"
16 ng-model="cameraName" value="Nikon"> Nikon<br/>
17 Selected Camera: {{cameraName}} <hr>
18 <select ng-model="camera"
19 ng-options="c.model group by c.make for c in cameras">
20 </select>
21 {{camera|json}}
22 <script src="http://code.angularjs.org/1.3.8/angular.min.js">
</script>
23 <script src="js/directive form.js"></script>
24 \lt/body25 \lt/html>
```
## **Directives That Bind the Model to Page Elements**

AngularJS templates enable you to bind data in the scope directly to what is displayed in HTML elements. You can bind data to the view in several ways, including these:

**Value:** You can directly represent the value of a form element in the scope. For example, a text input can be a String variable in the scope, but a check box would be represented by a Boolean value.

**HTML:** You can represent the value of data in the scope in the HTML output of an element by using expressions such as this:

```
p {{myTitle}} \langle p \rangle
```
**Attributes:** The value of HTML element attributes can reflect the data in the scope by using expressions in the definition such as this:

**Click here to view code [image](#page-1784-0)**

<a ng-href="/{{hash}}/index.html">{{hash}}</a>.

- **Visibility:** The visibility of an element can reflect the scope in the view. For example, when an expression based on the scope is true, the element is visible; otherwise, it is invisible.
- **Existence:** You can omit elements from the compiled DOM, based on values in the scope.

[Table](#page-692-0) 24.3 lists the directives that bind the data in the scope directly to elements in the view.

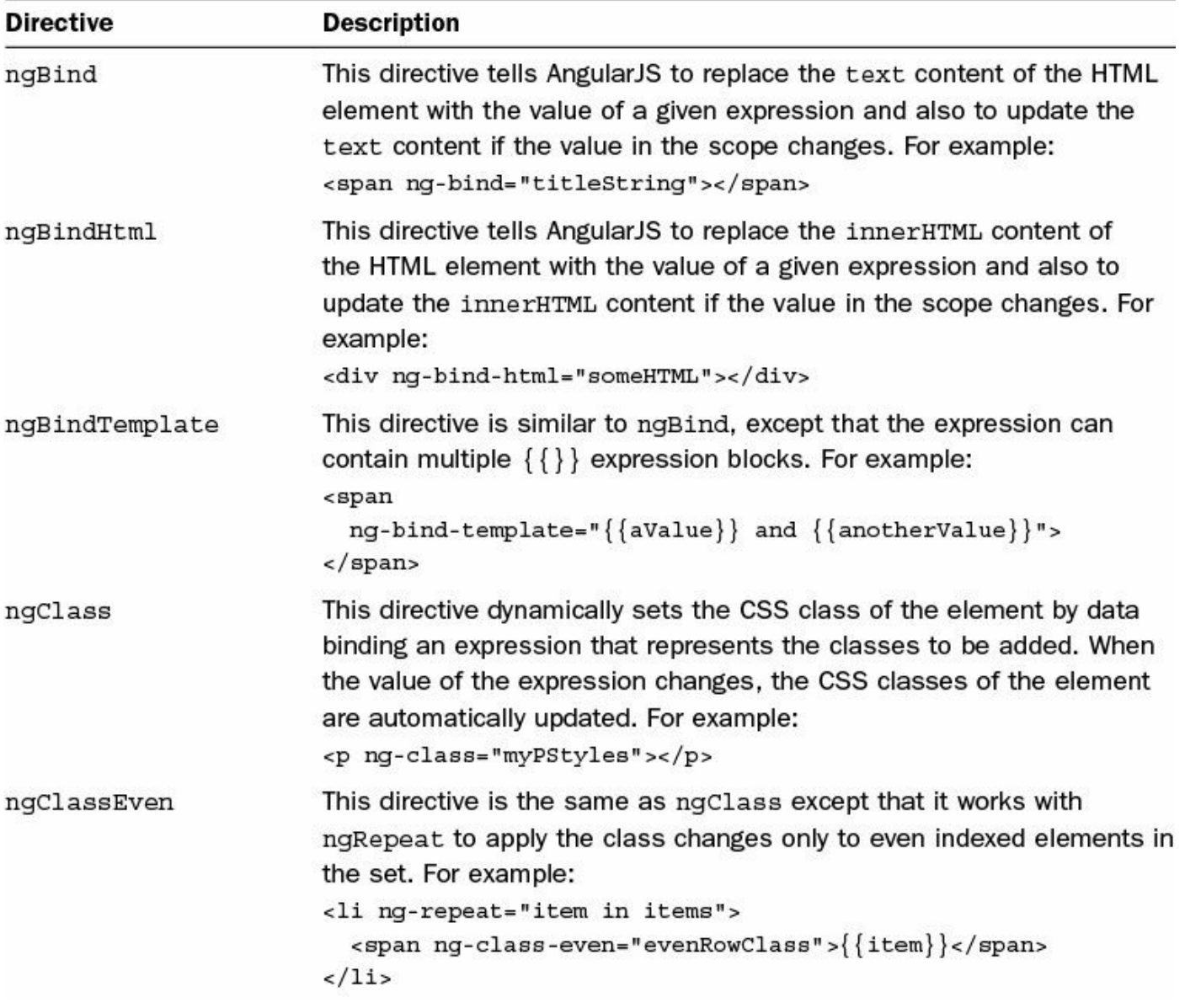

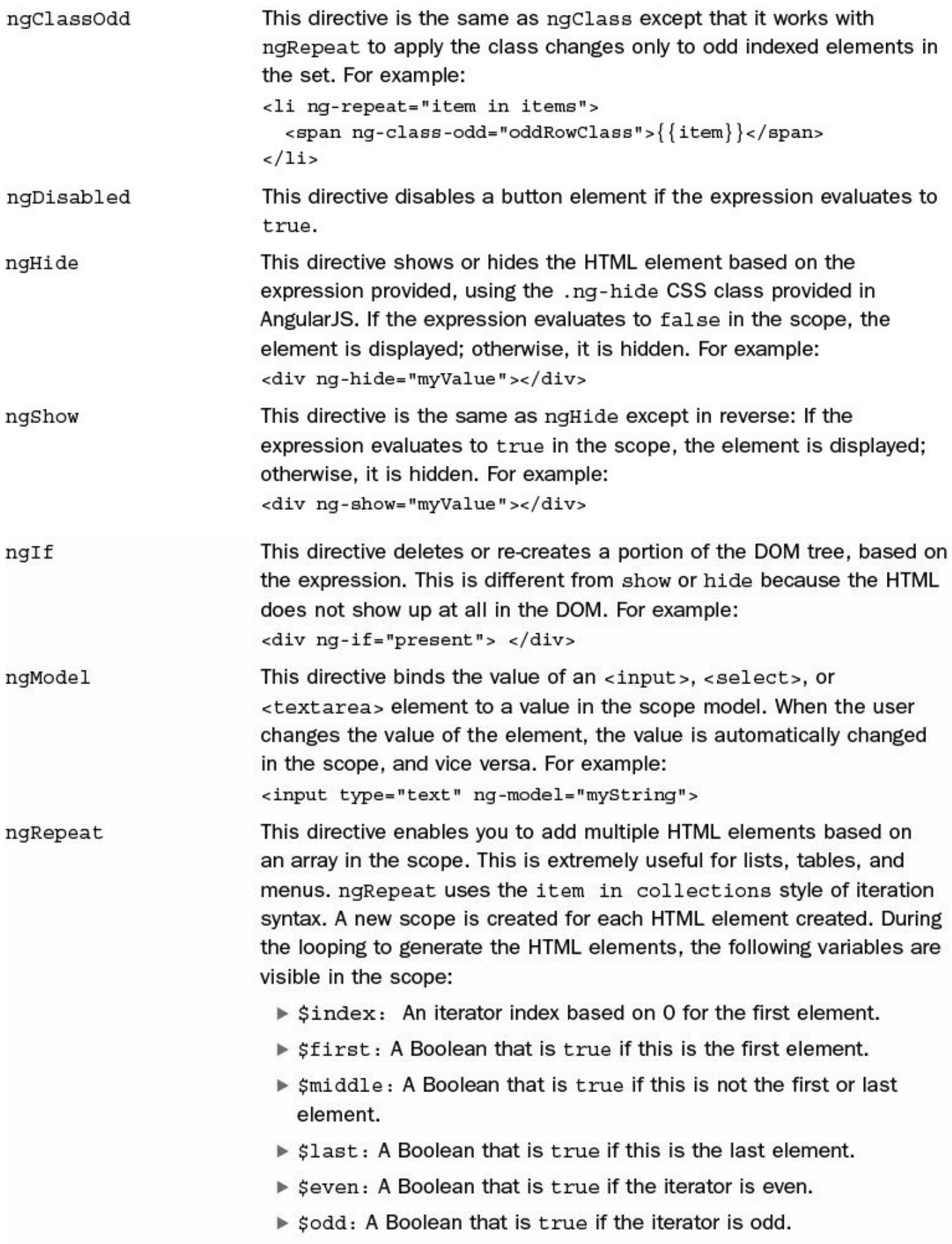

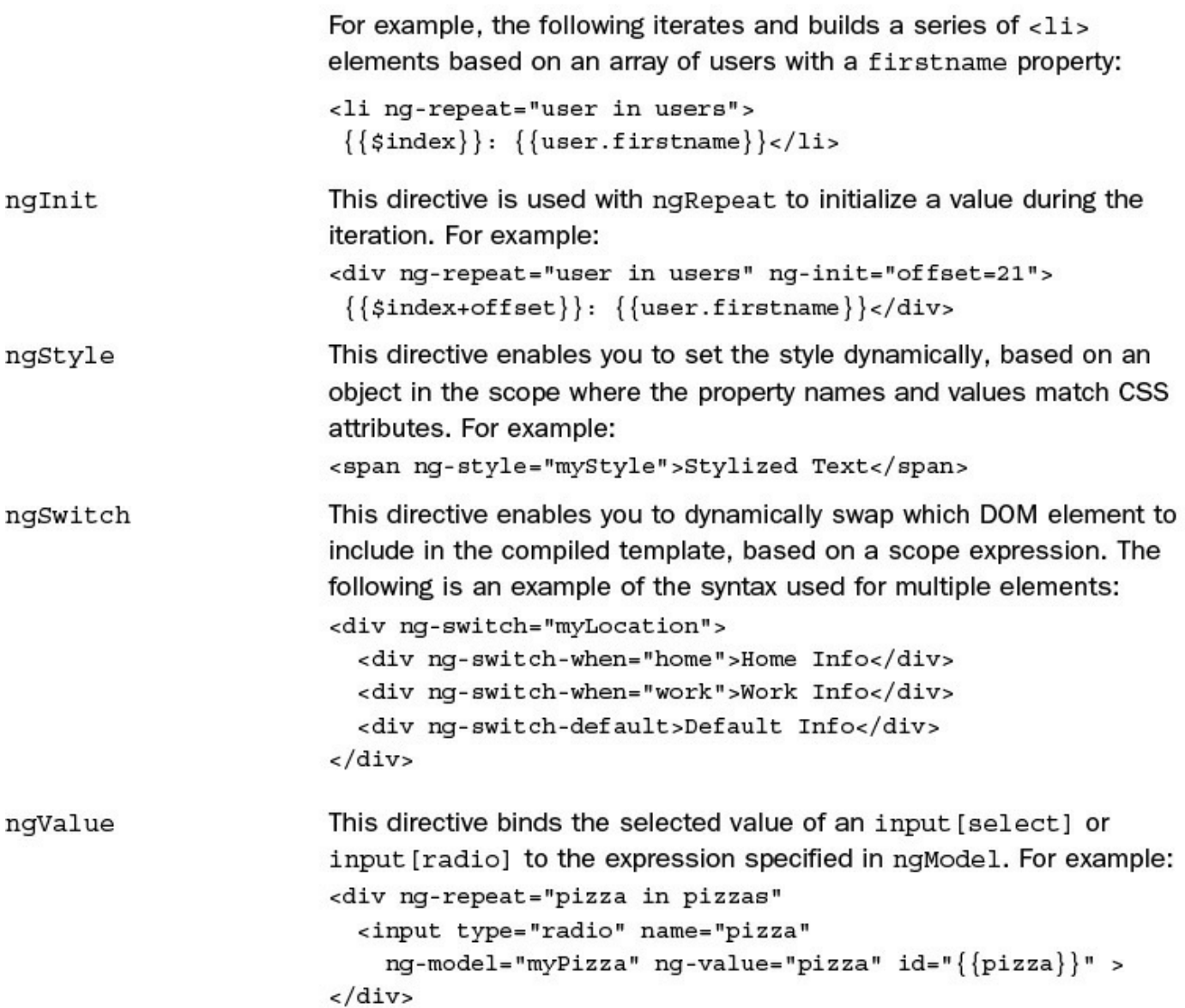

### **TABLE 24.3 Directives That Bind Data in the Scope to the Value, Expressions, Visibility, and Existence of HTML Elements**

### **Try it Yourself: Using AngularJS Directives to Dynamically Interact with Page Elements**

In this example, you use some of the AngularJS directives to dynamically interact with page elements. [Listings](#page-696-0) 24.7 and [24.8](#page-697-0) provide some examples of basic AngularJS binding directives. [Listing](#page-696-0) 24.7 initializes the scope values. Listing 24.8 provides the actual [implementation](#page-697-0) of the binding directives in the template.

Use the following steps to build the application using AngularJS elements to interact with page elements:

**1.** Add the lesson24/directive bind.html and lesson24/js/directive bind.js files.

**2.** Add the code shown in [Listing](#page-696-0) 24.7 and [Listing](#page-697-0) 24.8 to the HTML and

JavaScript files.

- **3.** The code in [Listing](#page-696-0) 24.7 implements a basic scope with values that will be used by the AngularJS template. The colors array will be used to build a radio button group, the myStyle value will be used to set the CSS style for a page element, the days array will be used to create a list of days, and the msg value will be displayed on the page.
- **4.** The code in [Listing](#page-697-0) 24.8 provides the AngularJS template that uses the values in the scope to build and interact with page elements. The following lines of code use ng-repeat on the colors value in the scope to create a radio button  $\langle$  input $\rangle$ . Notice that the value of the radio button group is bound to the myStyle['background-color'] property in the scope. This illustrates how to handle style names that do not allow the dot notation that's usually used (for example, myStyle.color). Also note that the value of the radio buttons is set using ng-value to the color color value that comes from the ng-repeat loop:

**Click here to view code [image](#page-1785-0)**

```
13 <label ng-repeat="color in colors">
14 {{color}}
15 <input type="radio" ng-model="myStyle['background-color']"
16 ng-value="color" id="{{color}}" name="mColor">
17 \times / \text{label}
```
**5.** The following line of code uses ng-style to set the CSS style of the  $\langle$ span $\rangle$  element to the value of myStyle in the scope. Keep in mind that the radio button group sets the background-color in myStyle when you select one of the radio buttons:

**Click here to view code [image](#page-1786-0)**

18 <span class="rect" ng-style="myStyle"></span><hr>

**6.** The following lines of code use ng-repeat to create a list of days. Notice that when you set the class name using ng-class-even, the class name even needs to be in single quotes because it is a string:

**Click here to view code [image](#page-1787-0)**

```
19 <li ng-repeat="day in days">
20 <span ng-class-even="'even'">{{day}}</span>
21 </li><hr>
```
**7.** The following lines of code use ng-model to bind the value of the check box (true/false) to the checked value in the scope. The  $nq-i$  f directive reads the value of checked from the scope and determines whether to bind the msg value in the scope to the paragraph element:

**Click here to view code [image](#page-1788-0)**

22 Show Message: <input type="checkbox" ng-model="checked" /> 23 <p ng-if="checked" ng-bind="msg"> </p>

**8.** Open the directive bind.html file in a browser and play around with changing the radio buttons to see the color of the rectangle change, view the style of even elements in the list, and turn the message on and off with the check box. [Figure](#page-696-1) 24.3 shows the resulting web page.

<span id="page-696-1"></span>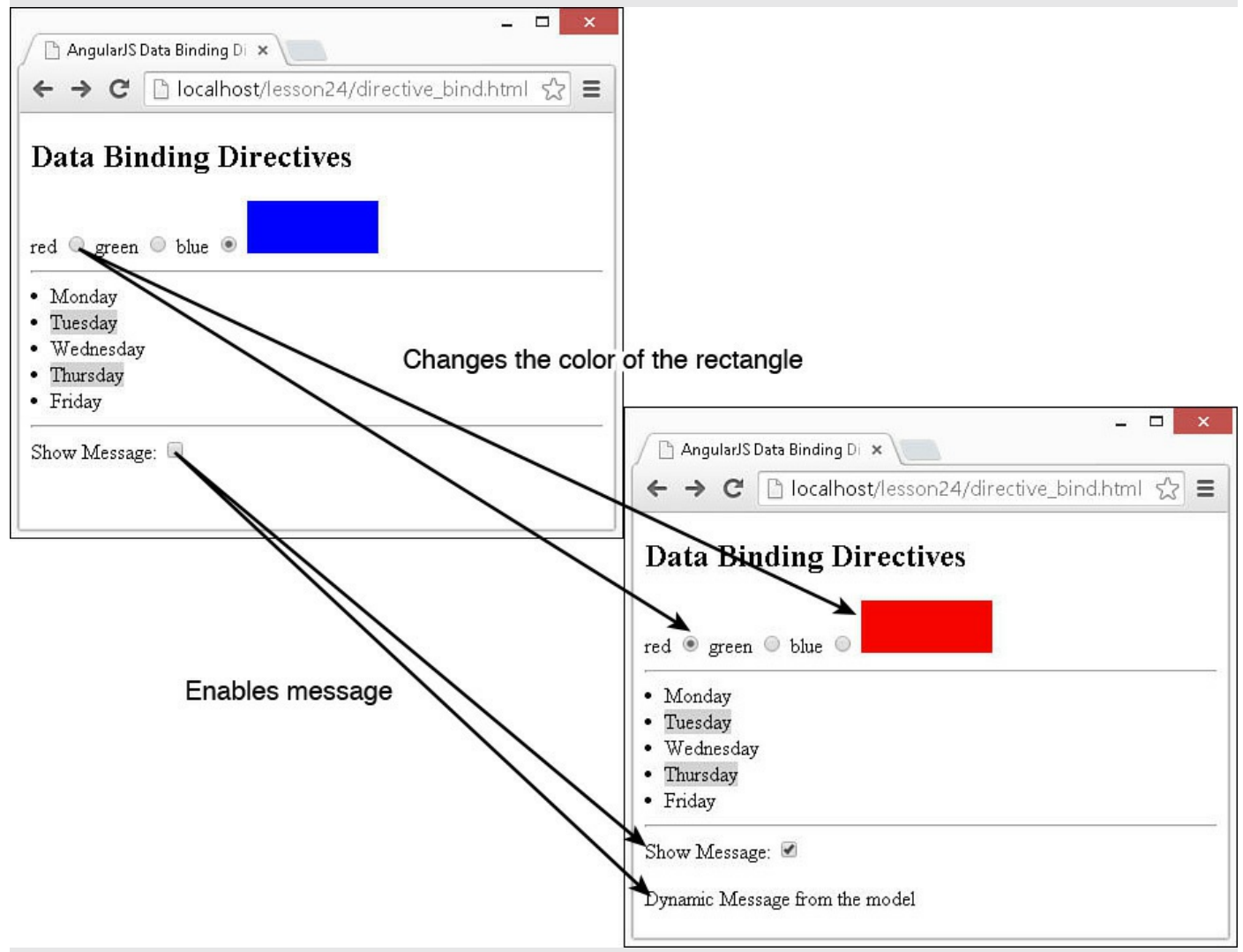

**FIGURE 24.3** Implementing data binding directives in AngularJS template views.

<span id="page-696-0"></span>**LISTING 24.7 directive\_bind.js Implementing a Controller with a Scope Model to Support Data Binding Directives**

```
01 angular.module('myApp', []).
02 controller('myController', function($scope) {
03 $scope.colors=['red','green','blue'];
```

```
04 $scope.mystyle = { "background-color": 'blue' };05 $scope.days=['Monday', 'Tuesday', 'Wednesday',
06 'Thursday', 'Friday'];
07 $scope.msq="Dynamic Message from the model";
08 });
```
### <span id="page-697-0"></span>**LISTING 24.8 directive\_bind.html An AngularJS Template That Implements Several Data Binding Directives**

**Click here to view code [image](#page-1790-0)**

```
01 <!doctype html>
02 <html ng-app="myApp">
03 <head>
04 <title>AngularJS Data Binding Directives</title>
05 <style>
06 .even{background-color:lightgrey; }
07 .rect{display:inline-block; height:40px; width:100px;}
08 </style>
09 </head>
10 <br/>body>
11 <div ng-controller="myController">
12 <h2>Data Binding Directives</h2>
13 <label ng-repeat="color in colors">
14 {{color}}
15 <input type="radio" ng-model="myStyle['background-color']"
16 ng-value="color" id="{{color}}" name="mColor">
17 \times /label>18 < span class="rect" ng-style="myStyle"></span><hr>
19 <li ng-repeat="day in days">
20 <span ng-class-even="'even'">{{day}}</span>
21 </li><hr>
22 Show Message: <input type="checkbox" ng-model="checked" />
23 <p ng-if="checked" ng-bind="msg"> </p>
24 \le \langle \text{div} \rangle25 <script src="http://code.angularjs.org/1.3.8/angular.min.js">
</script>
26 <script src="js/directive bind.js"></script>
27 </body>
28 </html>
```
## **Directives That Bind Page Events to Controllers**

AngularJS templates enable you to bind browser events to controller code. This means you can handle user input from the scope's perspective. You can then implement handlers for browser events directly to the appropriate scope. The event directive works very much like the normal browser event handlers, except that they are directly linked to the scope context.

[Table](#page-698-0) 24.4 lists the directives that bind page and device events to the AngularJS model. Each of these directives enables you to specify an expression, which is typically a function defined in the scope, as discussed in [Lesson](#page-648-0) 23, "Using AngularJS Templates to Create Views." For example, the following is a function named [setTitle](#page-648-0) in the scope:

#### **Click here to view code [image](#page-1791-0)**

```
$scope.setTitle = function(title){
 $scope.title = title;
};
```
<span id="page-698-0"></span>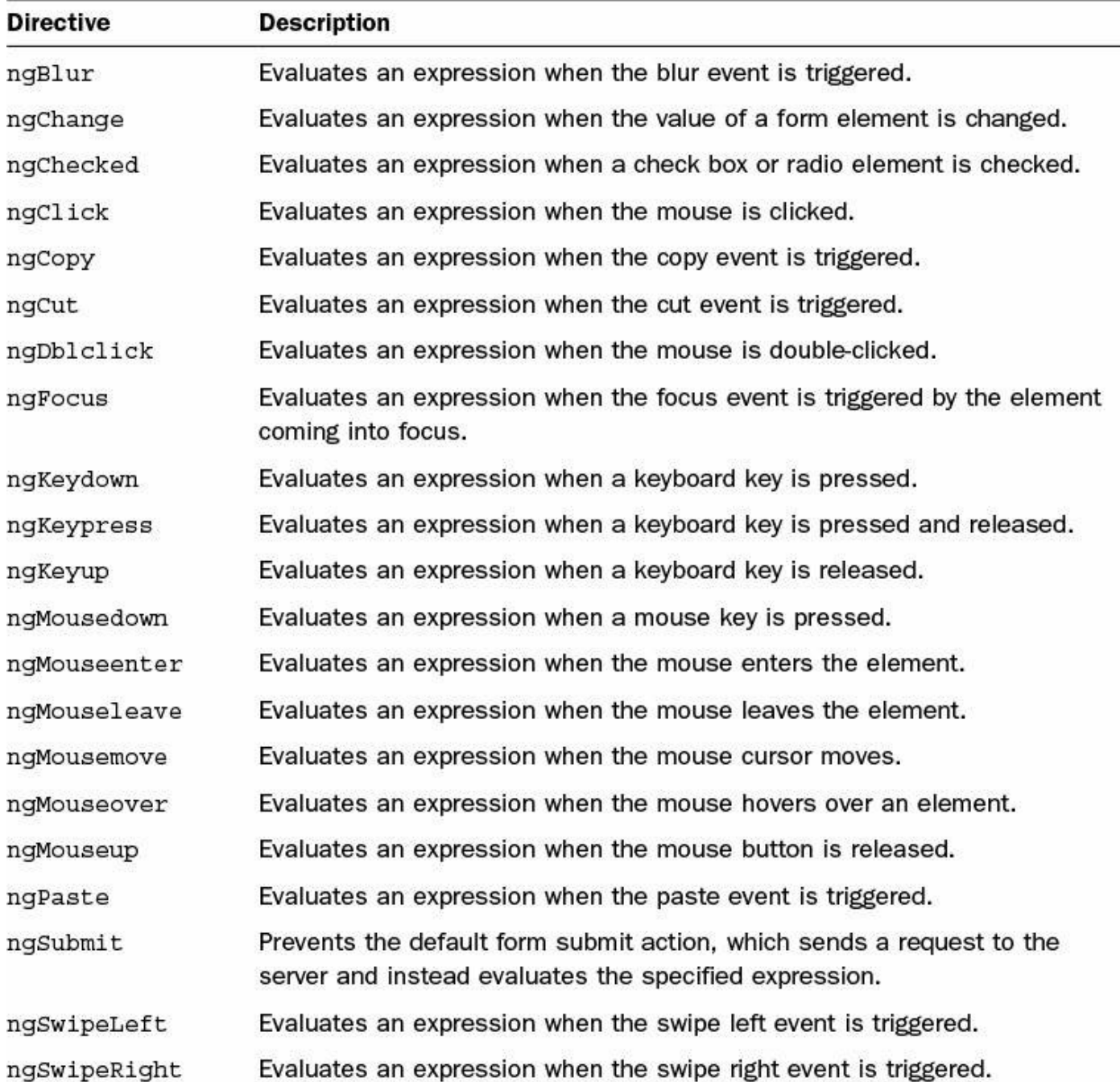

**TABLE 24.4 Directives That Bind Page/Device Events to AngularJS Model**

### **Functionality**

You can bind the set  $T$  it le() function in the scope directly to an input button in the view by using the following ng-click directive:

**Click here to view code [image](#page-1792-0)**

<input type="button" ng-click="setTitle('New Title')">

You can pass the JavaScript Event object into the event expressions by using the \$event keyword. This enables you to access information about the event as well as stop propagation and everything else you normally can do with a JavaScript Event object. For example, the following ng-click directive passes the mouse click event to the myClick() handler function:

**Click here to view code [image](#page-1793-0)**

<input type="button" ng-click="myClick(\$event)">

The following sections provide some examples of using the AngularJS event directives to interact with events coming from the browser.

### **Try it Yourself: Using the Focus and Blur Events**

The AngularJS ngBlur and ngFocus directives are useful to track when form elements go in and out of focus. For example, you might want to execute some code in the controller when a particular input element goes in and out of focus for instance, to manipulate the input before updating the model. The code in [Listings](#page-701-0) 24.9 and [24.10](#page-702-0) illustrate an example of using the ngBlur and ngFocus directives to set values in the scope based on entering and leaving text inputs.

Use the following steps to build the application that utilizes ngBlur and ngFocus on elements to interact with page elements:

- 1. Add the lesson24/directive focus events.html and lesson24/js/directive focus events.js files.
- **2.** Add the code shown in [Listing](#page-701-0) 24.9 and [Listing](#page-702-0) 24.10 to the HTML and JavaScript files.
- **3.** The code in [Listing](#page-701-0) 24.9 implements a basic controller. The following lines define an object named inputData in the scope, which will contain information about the value and focus state of input elements on the page:

```
03 $scope.inputData = { input1: {value: "", state: ""},
04 input2: {value: "", state: ""} };
```
**4.** The following lines define the focusGained() function that is called when an input comes into focus and uses the input parameter to set the value for that input in inputData to an empty string:

**Click here to view code [image](#page-1795-0)**

```
05 $scope.focusGained = function(input){
06 $scope.inputData[input]['value'] = ''';07 $scope.inputData[input]['state'] = 'Focus Gained';
08 };
```
**5.** The following lines define the focusLost () function, which will accept the event and the input as inputs and will use the event object to get the value of the target element and update the corresponding property in inputData:

**Click here to view code [image](#page-1796-0)**

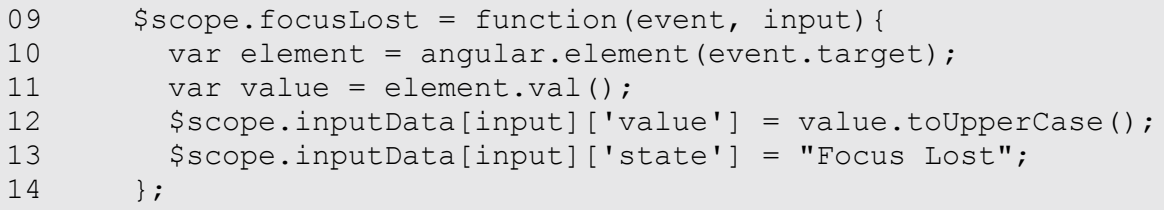

**6.** The following code in [Listing](#page-702-0) 24.10 implements the two  $\langle$  input  $\rangle$  elements and assigns the focusGained() and focusLost() handlers to the ngfocus and ng-blur attributes:

**Click here to view code [image](#page-1797-0)**

```
10 <input type="text"
11 ng-blur="focusLost($event, 'input1')"
12 ng-focus="focusGained('input1')"><br>
. . .
14 <input type="text"
15 ng-blur="focusLost($event, 'input2')"
16 ng-focus="focusGained('input2')"><hr>
```
<span id="page-700-0"></span>**7.** Open the directive focus events.html file in a browser. [Figure](#page-700-0) 24.4 shows the basic example in action. Note that when you click an input element, the value stored in inputData is set to an empty string, and when you leave the input element, the value is updated.

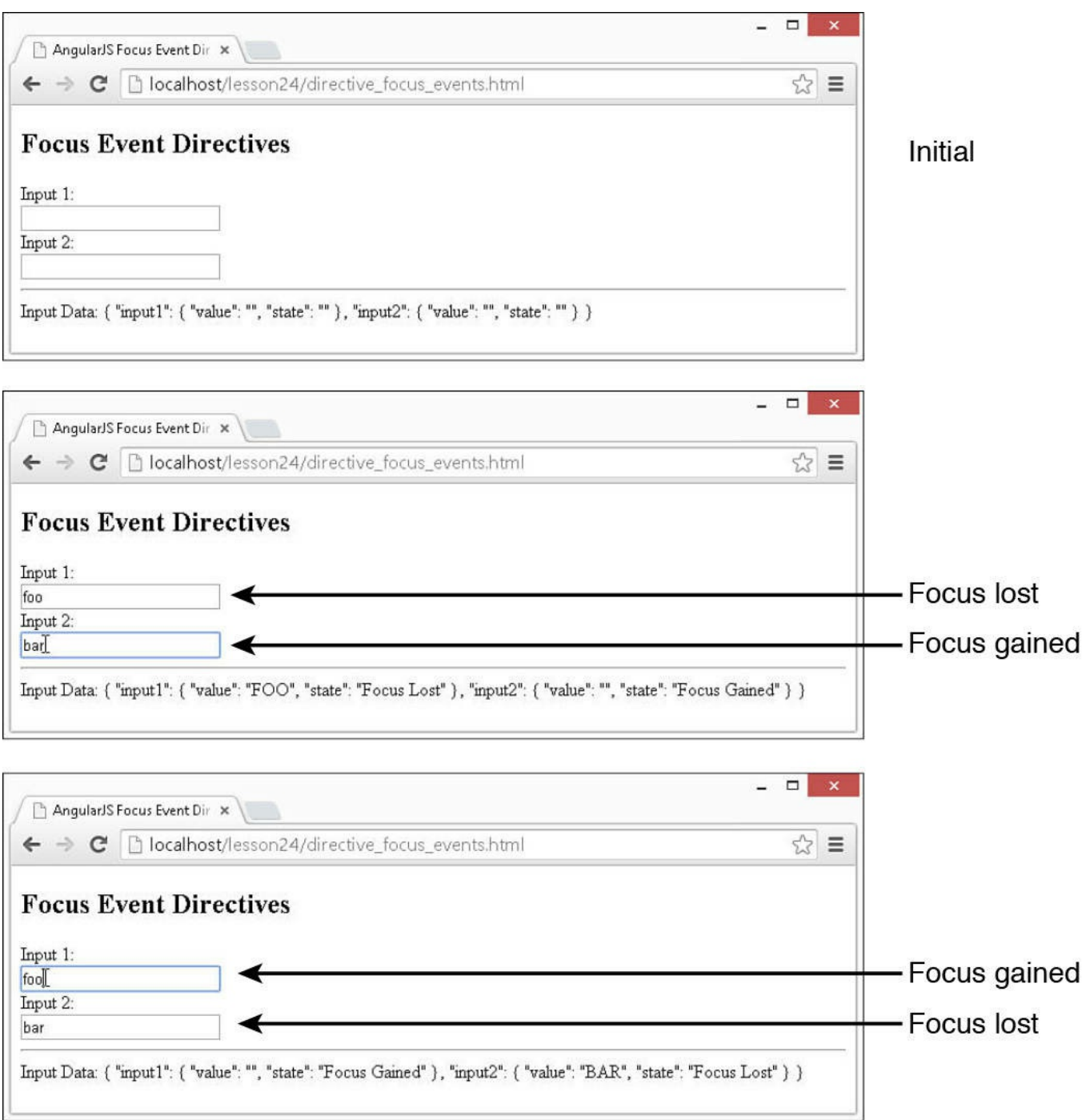

**FIGURE 24.4** Implementing focus event directives in AngularJS template views.

<span id="page-701-0"></span>**LISTING 24.9 directive\_focus\_events.js Implementing a Controller with Scope Data and Event Handlers to Support Blur and Focus Events from the View**

```
01 angular.module('myApp', []).
02 controller('myController', function($scope) {
03 $scope.inputData = { input1: {value: "", state: ""},
04 input2: {value: "", state: ""} };
```

```
05 $scope.focusGained = function(input){
06 $scope.inputData[input]['value'] = '';
07 $scope.inputData[input]['state'] = 'Focus Gained';
08 };
09 $scope.focusLost = function(event, input){
10 var element = angular.element(event.target);
11 var value = element.val();
12 $scope.inputData[input]['value'] = value.toUpperCase();
13 $scope.inputData[input]['state'] = "Focus Lost";
14 };
15 });
```
### <span id="page-702-0"></span>**LISTING 24.10 directive\_focus\_events.html An AngularJS Template That Implements the ngFocus and ngBlur Directives**

**Click here to view code [image](#page-1799-0)**

```
01 <!doctype html>
02 <html ng-app="myApp">
03 <head>
04 <title>AngularJS Focus Event Directives</title>
05 \lt/head06 <br/>body>
07 <div ng-controller="myController">
08 <h2>Focus Event Directives</h2>
09 Input 1:<br>
10 <input type="text"
11 ng-blur="focusLost($event, 'input1')"
12 ng-focus="focusGained('input1')"><br><br>13 Input 2:<br>
     Input 2:<br>
14 <input type="text"
15 ng-blur="focusLost($event, 'input2')"
16 ng-focus="focusGained('input2')"><hr>
17 Input Data: {{inputData|json}}<br/>
18 </div>
19 <script src="http://code.angularjs.org/1.3.8/angular.min.js">
</script>
20 <script src="js/directive_focus_events.js"></script>
21 \lt/body22 </html>
```
#### **Try it Yourself: Handling Keyboard Events on AngularJS Elements**

The most common keyboard event directives that you will use are the ngKeydown and ngKeyup events that are triggered when a keyboard key is pressed and released, respectively. Keyboard events are useful for interacting more closely with users as they type on the keyboard. Probably the most common keyboard interaction is to apply some action when a user presses the Enter key on the keyboard. The code in [Listings](#page-704-0) 24.11 and [24.12](#page-705-0) illustrate the usage of the ngKeydown and ngKeyup directives.

Use the following steps to build the application that utilizes ngKeydown and ngKeyup directives on elements to interact with page elements:

- **1.** Add the lesson24/directive\_keyboard\_events.html and lesson24/js/directive\_keyboard\_events.js files.
- **2.** Add the code shown in [Listing](#page-704-0) 24.11 and [Listing](#page-705-0) 24.12 to the HTML and JavaScript files.
- **3.** The code in [Listing](#page-704-0) 24.11 implements a controller that provides the model and keyboard handler functions for the key-down and key-up events. The storedString variable is used to store the value of a text input whenever the user presses Enter while typing in the input. The keyInfo variable stores the keyCode for the last key pressed, and the keyStrokes array records the previous keyCodes for keys pressed.
- **4.** The following lines of code in <u>[Listing](#page-704-0) 24.11</u> implement the keyPressed() function. This function will be called when the key is pressed in the input field. Notice that we check to see whether the keyCode is 13, meaning Enter was pressed, and if so, we record the storedString and reset the other variables. If the key was not the Enter key, we store the keyCode, add it to the keyStrokes array, and set the keyState.
- **5.** The following lines of code in **[Listing](#page-705-0) 24.12** assign the ng-keydown and ng-keyup directives to an  $\langle$ input> element. When ng-keydown is triggered, the keyState variable in the scope is updated, and when ngkeyup is triggered, the keyPressed() handler is called.
- **6.** Open the directive keyboard events.html file in a browser and try typing into the text box. [Figure](#page-704-1) 24.5 shows the AngularJS web page in action. Note that as you type each character in the text input, the values of keyPressed in the model is updated, and when Enter is pressed, the word is stored and the keystrokes are reset.

<span id="page-704-1"></span>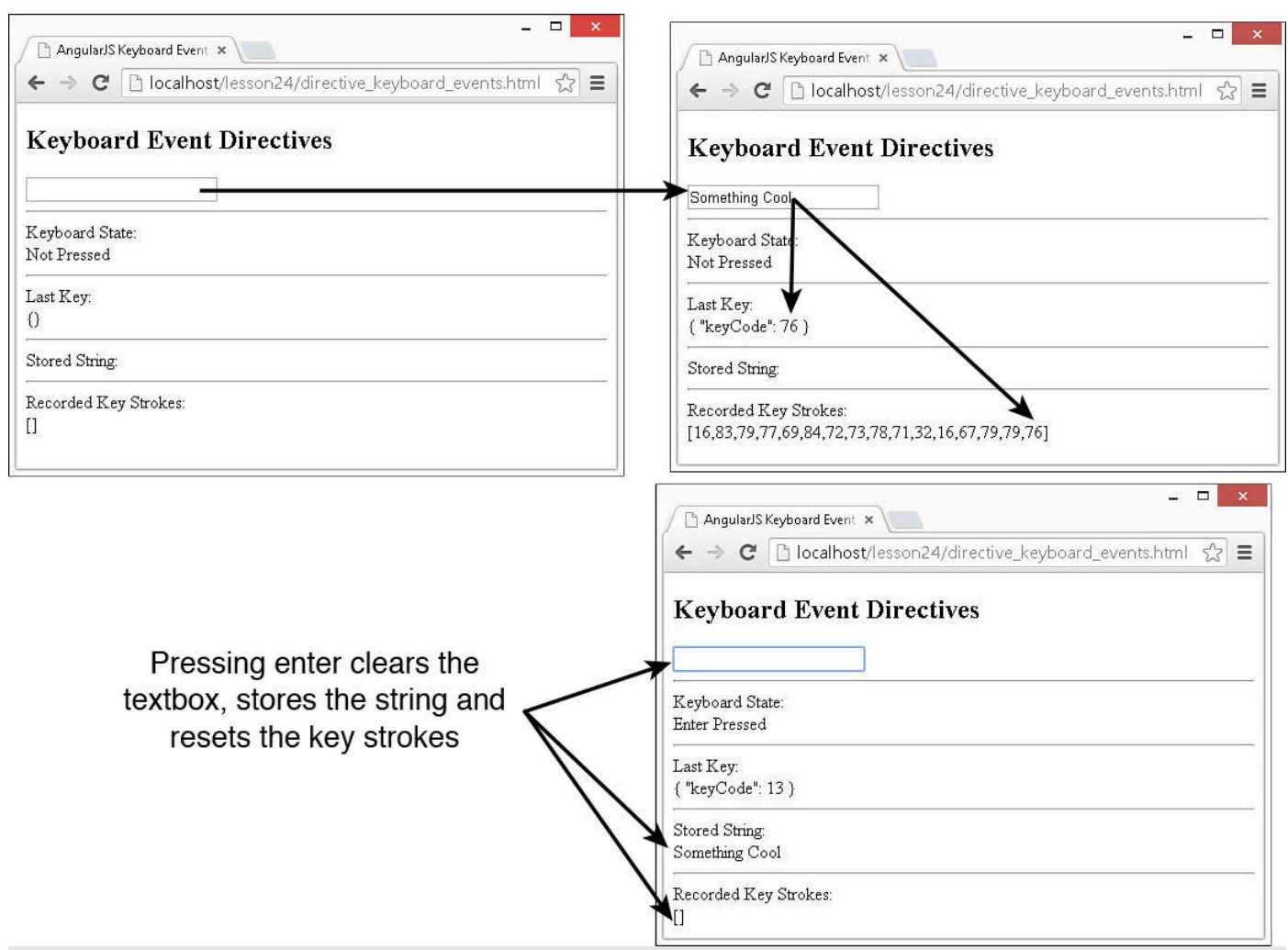

**FIGURE 24.5** Implementing keyboard event directives in AngularJS template views.

<span id="page-704-0"></span>**LISTING 24.11 directive\_keyboard\_events.js Implementing a Controller with Scope Data and Event Handlers to Support Key-Down and Key-Up Events from the View**

```
01 angular.module('myApp', []).
02 controller('myController', function($scope) {
03 $scope.storedString = '';
04 $scope.keyInfo = {};
05 $scope.keyStrokes = [];
06 $scope.keyState = 'Not Pressed';
07 $scope.keyPressed = function(event){
08 if (event.keyCode == 13){
09 var element = angular.element(event.target);
10 $scope.storedString = element.val();
11 element.val('');
12 $scope.keyInfo.keyCode = event.keyCode;
13 $scope.keyStrokes = [];
14 $scope.keyState = 'Enter Pressed';
```

```
15 } else {
16 $scope.keyInfo.keyCode = event.keyCode;
17 $scope.keyStrokes.push(event.keyCode);
18 $scope.keyState = 'Not Pressed';
19 }
20 };
21 });
```
### <span id="page-705-0"></span>**LISTING 24.12 directive\_keyboard\_events.html An AngularJS Template That Implements the ngKeydown and ngKeyup Directives**

**Click here to view code [image](#page-1801-0)**

```
01 <!doctype html>
02 <html ng-app="myApp">
03 <head>
04 <title>AngularJS Keyboard Event Directives</title>
05 \lt/head06 <br/>body>
07 <div ng-controller="myController">
08 <h2>Keyboard Event Directives</h2>
09 <input type="text"
10 ng-keydown="keyState='Pressed'"
11 ng-keyup="keyPressed($event)"><hr>
12 Keyboard State:<br>
13 {{keyState}}<hr>
14 Last Key:<br>
15 {{keyInfo|json}}<hr>
16 Stored String:<br>
17 {{storedString}}<hr>
18 Recorded Key Strokes:<br>
19 {{keyStrokes}}
20 </div>
21 <script src="http://code.angularjs.org/1.3.8/angular.min.js">
</script>
22 <script src="js/directive_keyboard_events.js"></script>
23 \langle /body>
24 \le /html>
```
#### **Try it Yourself: Handling Mouse Events in the AngularJS Elements**

AngularJS provides several mouse event directives that enable you to easily enhance your AngularJS applications with mouse interactivity. The most common mouse event directive that you will use is ngClick when the mouse is clicked. However, you also have several other mouse events that can come in handy to create richly interactive components. The code in [Listings](#page-707-0) 24.13 and [24.14](#page-708-0) illustrate the usage of the ngClick, ngMouseenter, ngMouseleave,

ngMousedown, ngMouseup, and ngMousemove directives.

Use the following steps to build the application that utilizes  $n qKeydown$  and ngKeyup directives on elements to interact with page elements:

- **1.** Add the lesson24/directive\_mouse\_events.html and lesson24/js/directive\_mouse\_events.js files.
- **2.** Add the code shown in [Listing](#page-707-0) 24.13 and [Listing](#page-708-0) 24.14 to the HTML and JavaScript files.
- **3.** The code in [Listing](#page-707-0) 24.13 implements a controller that stores the current mouse position info in mouseInfo and last click position info in lastClickinfo.
- **4.** The following lines of code in [Listing](#page-707-0) 24.13 define the mouseClick() event handler. Notice that the event information is passed into the handler and allows us to set the clientX, clientY, screenX, and screenY information in lastClickInfo:

**Click here to view code [image](#page-1802-0)**

```
05 $scope.mouseClick = function(event){
06 $scope.lastClickInfo.clientX = event.clientX;
07 $scope.lastClickInfo.clientY = event.clientY;
08 $scope.lastClickInfo.screenX = event.screenX;
09 $scope.lastClickInfo.screenY = event.screenY;
10 };
```
**5.** The following lines of code in **[Listing](#page-707-0) 24.13** define the mouse Move () event handler. Notice that the event information is passed into the handler and allows us to set the clientX, clientY, screenX, and screenY information in mouseInfo:

**Click here to view code [image](#page-1803-0)**

```
11 $scope.mouseMove = function(event){
12 $scope.mouseInfo.clientX = event.clientX;
13 $scope.mouseInfo.clientY = event.clientY;
14 $scope.mouseInfo.screenX = event.screenX;
15 $scope.mouseInfo.screenY = event.screenY;
16 };
```
**6.** The following lines of code in [Listing](#page-708-0) 24.14 apply the ng-mouseenter, ng-mouseleave, ng-mouseclick, ng-mousedown, and ngmouseup directives to an <img> element and set the value of mouseState in the scope when the event is triggered. They also bind the  $nq$ -click and ng-mousemove events to mouseClick(\$event) and mouseMove(\$event) in the scope. Notice that \$event is used to pass the browser's mouse event to the handlers:

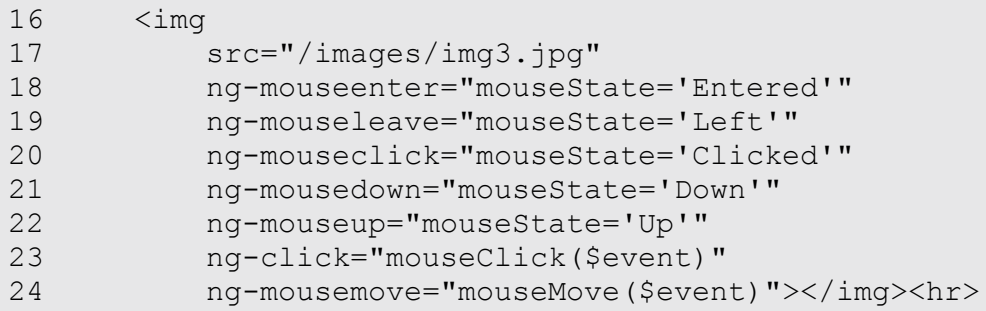

**7.** Open the directive mouse events.html file in a browser and try moving over and clicking the image. [Figure](#page-707-1) 24.6 shows the AngularJS application working. Notice that the mouse state changes as you enter, leave, and click the image. Also notice that the position information is updated as you move over and click the image.

<span id="page-707-1"></span>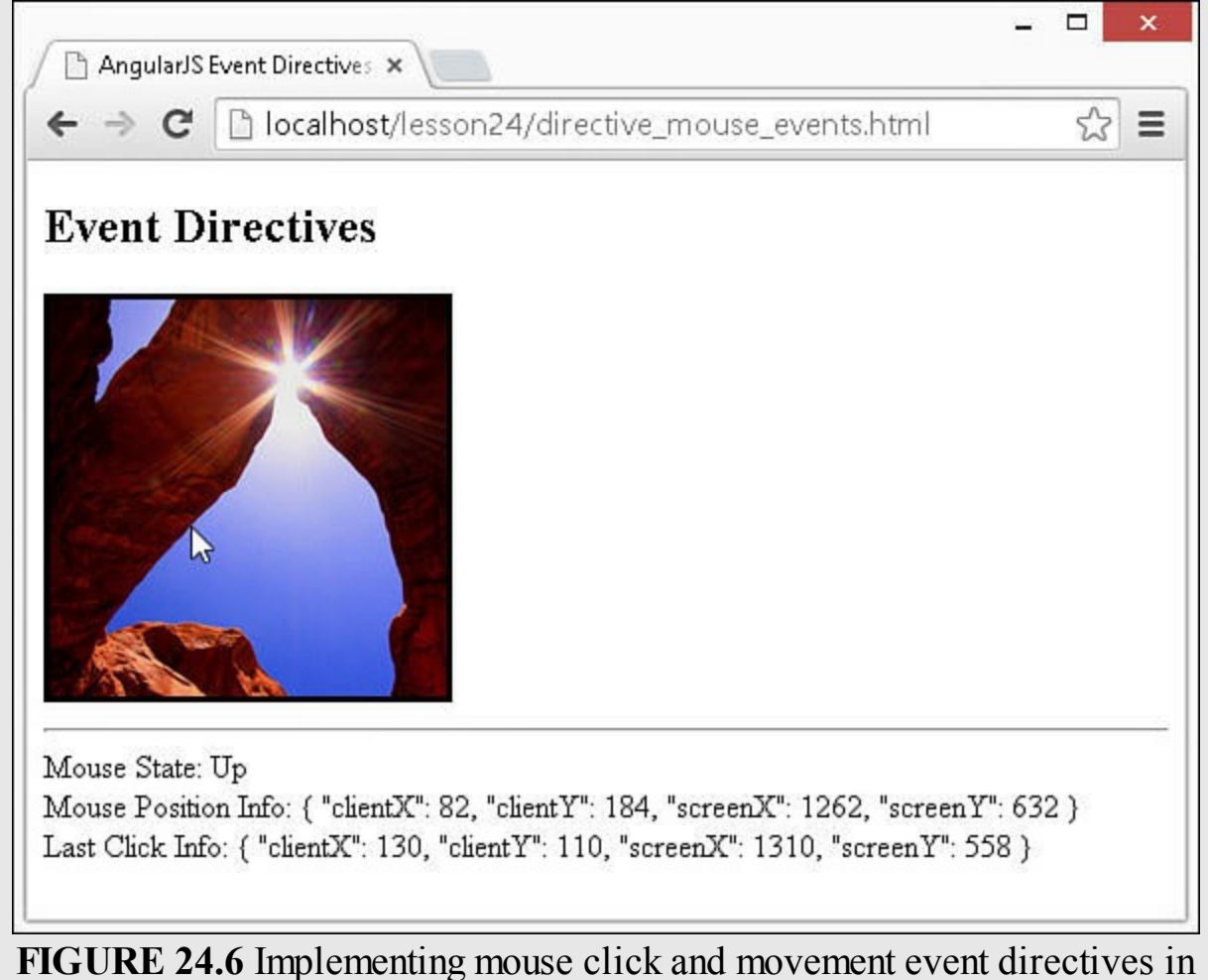

AngularJS template views.

<span id="page-707-0"></span>**LISTING 24.13 directive\_mouse\_events.js Implementing a Controller with Scope Data and Event Handlers to Support Mouse Click and Movement Events from the View**

```
01 angular.module('myApp', []).
02 controller('myController', function($scope) {
03 $scope.mouseInfo = {};
04 $scope.lastClickInfo = {};
05 $scope.mouseClick = function(event){
06 $scope.lastClickInfo.clientX = event.clientX;
07 $scope.lastClickInfo.clientY = event.clientY;
08 $scope.lastClickInfo.screenX = event.screenX;
09 $scope.lastClickInfo.screenY = event.screenY;
10 };
11 $scope.mouseMove = function(event){
12 $scope.mouseInfo.clientX = event.clientX;
13 $scope.mouseInfo.clientY = event.clientY;
14 $scope.mouseInfo.screenX = event.screenX;
15 $scope.mouseInfo.screenY = event.screenY;
16 };
17 });
```
### <span id="page-708-0"></span>**LISTING 24.14 directive\_mouse\_events.html An AngularJS Template That Implements the ngClick and Other Mouse Click and Move Event Directives**

```
01 <!doctype html>
02 <html ng-app="myApp">
03 <head>
04 <title>AngularJS Event Directives</title>
05 <style>
06 img {
07 border: 3px ridge black;
08 height: 200px; width: 200px;
09 display: inline-block;
10 }
11 </style>
12 \lt/head13 <br/>body>
14 <div ng-controller="myController">
15 <h2>Event Directives</h2>
16 <img
17 src="/images/img3.jpg"
18 ng-mouseenter="mouseState='Entered'"
19 ng-mouseleave="mouseState='Left'"
20 ng-mouseclick="mouseState='Clicked'"
21 ng-mousedown="mouseState='Down'"
22 ng-mouseup="mouseState='Up'"
23 ng-click="mouseClick($event)"
24 ng-mousemove="mouseMove($event)"></img><hr>
```

```
25 Mouse State: {{mouseState}}<br/>
26 Mouse Position Info: {{mouseInfo|json}}<br/>
27 Last Click Info: {{lastClickInfo|json}}<br/>
28 </div>
29 <script src="http://code.angularjs.org/1.3.8/angular.min.js">
</script>
30 <script src="js/directive_mouse_events.js"></script>
31 \lt/body32 \lt / \text{html}
```
## **Summary**

AngularJS directives extend the behavior of HTML. You can apply directives to AngularJS templates as HTML elements, attributes, and classes. You define the functionality of directives by using JavaScript code. AngularJS provides several builtin directives that interact with form elements, bind data in the scope to the view, and interact with browser events. For example, ngModel binds the value of a form element directly to the scope. When the scope value changes, so does the value displayed by the element, and vice versa.

## **Q&A**

## <span id="page-709-1"></span>**[Q](#page-709-0). Is it possible to override the behavior of built-in AngularJS directives?**

<span id="page-709-0"></span>**[A.](#page-709-1)** Not directly; however, it is possible to create your own directive with the same name, and it will also be executed along with the built-in directive. Typically, it is better to create your own directives with a different name.

## <span id="page-709-3"></span>**[Q](#page-709-2). Why do the AngularJS directives use the ng prefix?**

<span id="page-709-2"></span>**[A.](#page-709-3)** Because it is short and sounds like "angular."

# **Workshop**

The workshop consists of a set of questions and answers designed to solidify your understanding of the material covered in this hour. Try to answer the questions before looking at the answers.

# **Quiz**

- <span id="page-709-4"></span>**[1](#page-710-0).** What does the AngularJS directive ng-required do?
- <span id="page-709-5"></span>**[2](#page-710-1).** What does the AngularJS directive ng-repeat do?
- <span id="page-709-6"></span>**[3](#page-710-2).** Which AngularJS directive would you use to bind an element to the mouse click event?
- <span id="page-709-7"></span>**[4](#page-710-3).** Which AngularJS directive would you use to bind a form element to the focus

gained event?

## **Quiz Answers**

- <span id="page-710-0"></span>**[1](#page-709-4).** It creates a Boolean value for  $\langle \text{input}\rangle$  elements in a form.
- <span id="page-710-1"></span>**[2](#page-709-5).** Allows you to dynamically add multiple HTML elements based on an array of JavaScript objects in the scope.
- <span id="page-710-2"></span>**[3](#page-709-6).** ng-click
- <span id="page-710-3"></span>**[4](#page-709-7).** ng-focus

## **Exercises**

- **1.** Modify the code in [Listing](#page-697-0) 24.8 so that the odd weekdays are highlighted instead of the even.
- **2.** Modify the code in [Listings](#page-701-0) 24.9 and [24.10](#page-702-0) so that the value for the input in the InputData object is lowercase when the input is not in focus but in uppercase when it is.

# **Lesson 25. Creating Your Own Custom Directives to Extend HTML**

### **What You'll Learn in This Lesson:**

- How to build a custom directive
- Ways to configure the scopes in the custom directives
- How to modify the DOM within a custom directive
- Using template partials to inject HTML elements into custom directives
- How to implement nested custom directives that interact with each other

As with many other features of AngularJS, you can extend directive functionality by creating your own custom directives. Custom directives enable you to extend the functionality of HTML by implementing the behavior of elements yourself. If you have code that needs to manipulate the DOM, you should make this happen by using a custom directive. As with the built-in directive, custom directives provide the capability to interact with form elements, bind data in the scope to the view, and interact with browser events.

This lesson discusses the design and implementation of custom directives. You will also see a couple of basic examples of custom directives that extend the capability of HTML.

## **Understanding Custom Directive Definitions**

You implement custom directives by calling the directive() method on a Module object. The directive() method accepts the name of a directive as the first parameter and a provider function that returns an object containing the necessary instructions to build the directive object. For example, the following is a basic definition for a directive:

#### **Click here to view code [image](#page-1807-0)**

```
angular.module('myApp', []).
 directive('myDirective', function() {
    return {
      template: 'Name: {{name}} Score: {{score}}'
    };
 });
```
[Table](#page-712-0) 25.1 provides a list of the properties you can apply to the object returned by the directive definition as template is returned in the preceding code.

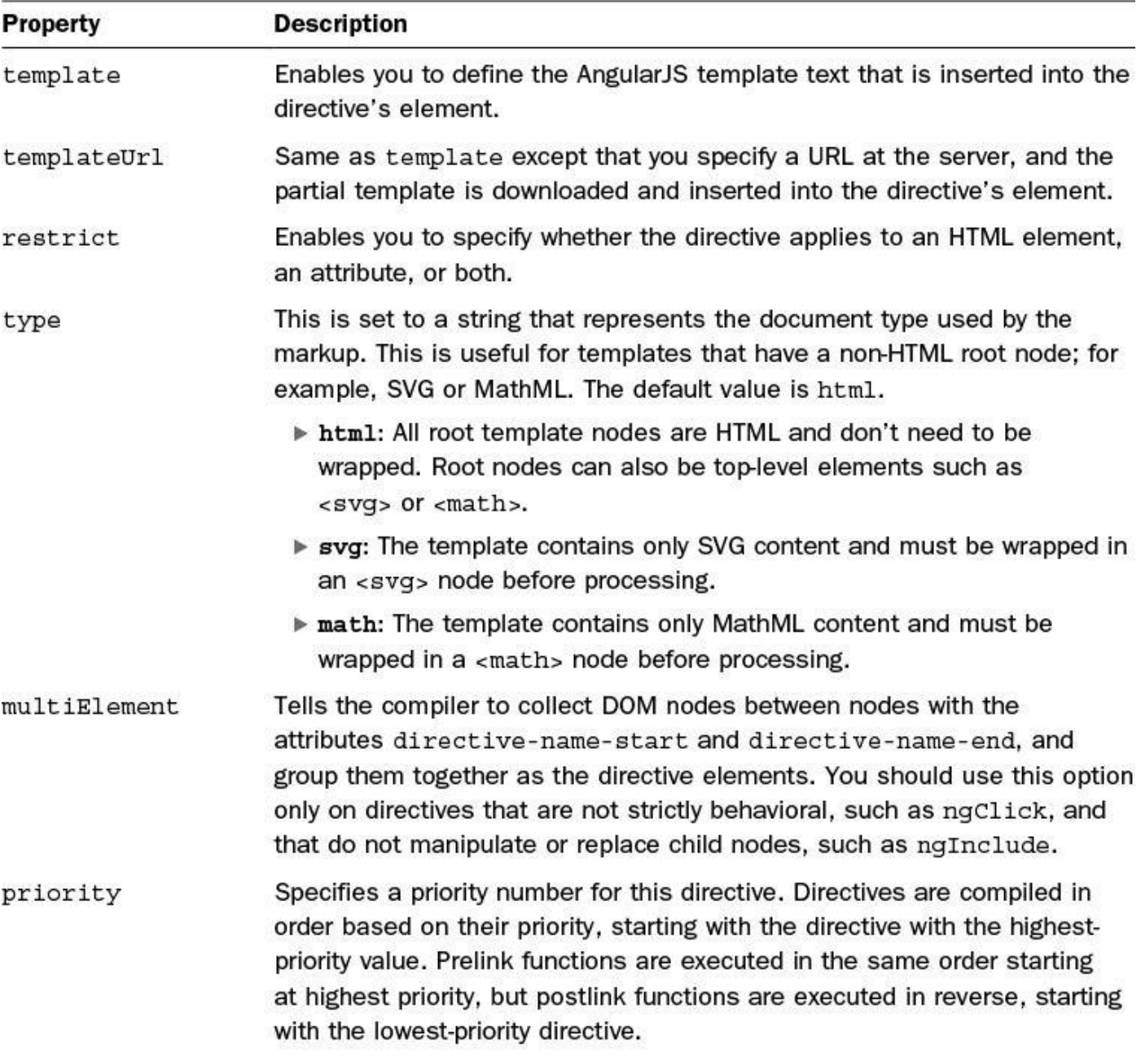

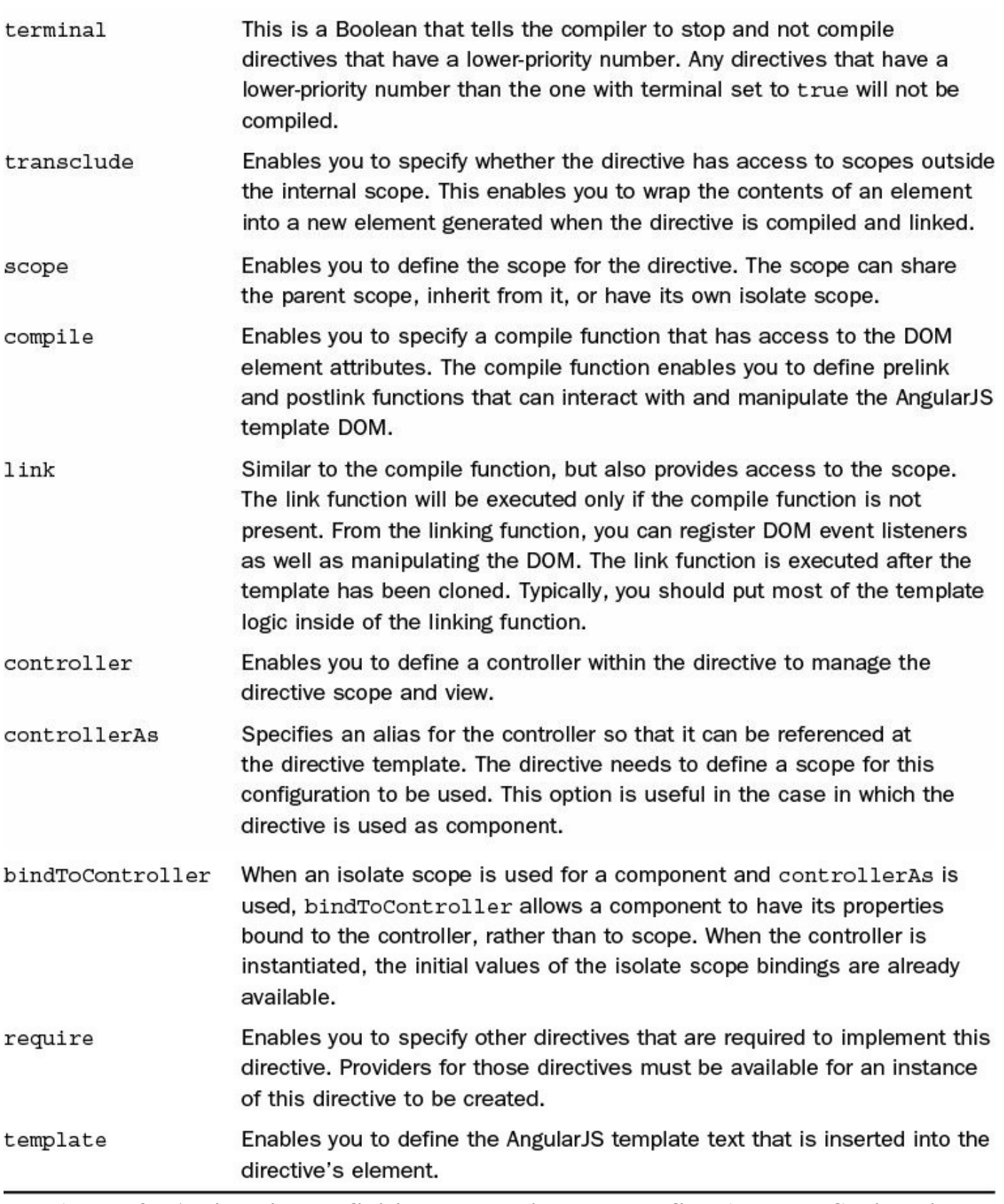

### **TABLE 25.1 Directive Definition Properties That Define AngularJS Directive Functionality**

The following sections discuss the directive options in more detail.

## **Defining the Directive View Template**

You can include AngularJS template code to build view components that will be displayed in the HTML element that contains the directive. You can add template code directly by using the template property, as in this example:

**Click here to view code [image](#page-1808-0)**

```
directive('myDirective', function() {
 return {
   template: 'Name: {{name}} Score: {{score}}'
 };
});
```
You can specify a root element in the custom template—but only one element. This element acts as the root element for any child element defined in the AngularJS template to be placed inside. Also, if you are using the transclude flag, the element should include ngTransclude. For example:

**Click here to view code [image](#page-1809-0)**

```
directive('myDirective', function() {
 return {
   transclude: true,
   template: '<div ng-transclude></div>'
 };
});
```
You can also use the templateUrl property to specify a URL of an AngularJS template located on the web server, as in this example:

**Click here to view code [image](#page-1810-0)**

```
directive('myDirective', function() {
 return {
   templateUrl: '/myDirective.html'
 };
});
```
The template URL can contain any standard AngularJS template code. You can therefore make your directives as simple or as complex as you need them to be.

## **Restricting Directive Behavior**

You can apply a directive as an HTML element, an attribute, or both. The restrict property enables you to limit how your custom directive can be applied. The restrict property can be set to the following:

**A**: Applied as an attribute name. For example:

```
<my-directive></my-directive>
```
**E**: Applied as an element name. For example:

**Click here to view code [image](#page-1811-0)**

```
<div my-directive="expression"></div>
```
**C**: Applied as a class. For example:

**Click here to view code [image](#page-1812-0)**

<div class="my-directive: expression;"></div>

**M**: Applied as a comment. For example:

**Click here to view code [image](#page-1813-0)**

<!-- directive: my-directive expression -->

**AEC:** Applied as an attribute, an element, or a class name. You can also use other combinations, such as AE or AC.

For example, you can apply the following directive as an attribute or an element:

#### **Click here to view code [image](#page-1814-0)**

```
directive('myDirective', function() {
  return {
    restrict: 'AE',
   templateUrl: '/myDirective.html'
  };
});
```
The following shows how to implement the directive as both an element and an attribute. Notice that the camelCase name is replaced by one with hyphens:

```
<my-directive></my-directive>
<div my-directive></div>
```
## **Adding a Controller to a Directive**

You can add a custom controller to a directive by using the controller property of the directive definition. This enables you to provide controller support for the directive template. For example, the following code adds a simple controller that sets up a scope value and function:

```
directive('myDirective', function() {
 return {
    scope: {title: '='},
    controller: function ($scope){
      $scope.title = "new";
      $scope.myFunction = function(){
     });
    }
```
}; });

You can also use the require option to ensure that a controller is available to the directive. The require option uses the require: '^controller' syntax to instruct the injector service to look in parent contexts until it finds the controller. The following is an example of requiring the myController controller in a directive:

```
Click here to view code image
```

```
directive('myDirective', function() {
  return {
   require: '^myController'
  };
});
```
When you add the require option, the specified controller is passed as the fourth parameter of the link() function. For example:

```
Click here to view code image
```

```
directive('myDirective', function() {
  return {
    require: '^myController',
    link: function(scope, element, attrs, injectedMyController){
          }
 };
});
```
The link function will be executed after the directive is compiled and the DOM is build. You can then use the link function to manipulate elements of the DOM within the directive.

You can also require multiple controllers using the require option, in which case, an array of controllers is passed to the link() function. For example:

```
Click here to view code image
```

```
directive('myDirective', function() {
 return {
    require: ['^myControllerA', '^myControllerB'],
    link: function(scope, element, attrs, requiredControllers){
            var controllerA = requiredControllers[0];
            var controller = requiredControllers[1];
          }
 };
});
```
If you specify the name of another directive in the require option, the controller for that directive is linked. For example:

```
directive('myDirective', function() {
```

```
return {
    require: '^myOtherDirective',
   link: function(scope, element, attrs, otherDirectiveController){
          }
 };
});
```
## **Configuring the Directive Scope**

Directives share the scope with the parent by default. This is typically adequate for most needs. The biggest downside is that you might not want to include all the custom directive properties in the parent scope, especially if the parent scope is the root scope.

To solve that problem, you can define a separate scope for the directive using the scope property. The following sections describe how to add an inherited scope and an isolate scope.

### **Adding an Inherited Scope**

The simplest method to add a scope to a directive is to create one that inherits from the parent scope. The advantage is that you have a scope separate from the parent to add additional values to, but the disadvantage is that the custom directives can still modify values in the parent scope.

To create an inherited scope for the custom directive, set the scope property of the directive to true. For example:

**Click here to view code [image](#page-1820-0)**

```
directive('myDirective', function() {
 return {
  scope: true
  };
});
```
### **Adding an Isolate Scope**

At times, you might want to separate the scope inside a directive from the scope outside the directive. Doing so prevents the possibility of the directive changing values in the scope of the parent controller. The directive definition enables you to specify a scope property that creates an isolate scope. An isolate scope isolates the directive scope from the outer scope to prevent the directive from accessing the outer scope and the controller in the outer scope from altering the directive scope. For example, the following isolates the scope of the directive from the outside scope:

```
directive('myDirective', function() {
  return {
    scope: { },
    templateUrl: '/myDirective.html'
```
}; });

Using this code, the directive has a completely empty isolate scope. However, you might want to still map some items in the outer scope to the directive's inner scope. You can use the following prefixes to attribute names to make local scope variables available in the directive's scope:

- **@:** Binds a local scope string to the value of the DOM attribute. The value of the attribute will be available inside the directive scope.
- **=:** Creates a bidirectional binding between the local scope property and the directive scope property.
- **&:** Binds a function in the local scope to the directive scope.

If no attribute name follows the prefix, the name of the directive property is used. For example:

title: '@'

is the same as:

title: '@title'

The following code shows how to implement each of the methods to map local values into a directive's isolate scope:

**Click here to view code [image](#page-1822-0)**

```
angular.module('myApp', []).
  controller('myController', function($scope) {
    $scope.title="myApplication";
    $scope.myFunc = function(){
      console.log("out");
    };
  }).
 directive('myDirective', function() {
   return {
      scope: {title: '=', newFunc:"&myFunc", info: '@'},
     template: '<div ng-click="newFunc()">{{title}}: {{info}}</div>'
    };
  });
```
The following code shows how to define the directive in the AngularJS template to provide the necessary attributes to map the properties:

```
<div my-directive
     my-func="myFunc()"
     title="title"
     info="SomeString"></div>
```
# **Transcluding Elements**

Transcluding can be kind of a difficult concept to pick up on at first. Basically, the idea is that you can keep the contents of the custom directive defined in an AngularJS template and bind them to the scope. The way this works is that the linking function for the directive receives a transclusion function that is prebound to the current scope. Then elements inside the directive have access to the scope outside the directive.

You can set the transclude option to the following values:

- **true:** Transcludes the content of the directive.
- **Element':** Transcludes the whole element, including any directives defined at lower priorities.

You must also include the ngTransclude directive in elements inside your directive template. The following is an example of implementing transclude to access the title variable in the controller scope from the myDirective directive template:

### **Click here to view code [image](#page-1823-0)**

```
angular.module('myApp', []).
  directive('myDirective', function() {
   return {
     transclude: true,
     scope: {},
     template: '<div ng-transclude>{{title}}</div>'
   };
  }).
  controller('myController', function($scope) {
    $scope.title="myApplication";
  });
```
# **Manipulating the DOM with a Link Function**

When the AngularJS HTML compiler encounters a directive, it runs the directive's compile function, which returns the  $link()$  function. The  $link()$  function is added to the list of AngularJS directives. After all directives have been compiled, the HTML compiler calls the link() functions in order, based on priority.

If you want to modify the DOM inside a custom directive, you should use a  $link()$ function. The link() function accepts the scope, element, attributes, controller, and transclude function associated with the directive, enabling you to manipulate the DOM directly within the directive. The transclude function is a handle that is bound to the transclusion scope.

Inside the  $link()$  function, you handle the  $\$destroy$  event on the directive element and clean up anything necessary. The  $\text{link}$  () function is also responsible for registering DOM listeners to handle browser events.

The  $link()$  function uses the following syntax:
```
link: function(scope, element, attributes, [controller], [transclude])
```
The scope parameter is the scope of the directive, element is the element where the directive will be inserted, attributes lists the attributes declared on the element, and controller is the controller specified by the require option. The transclude parameter is a handle to the transclude function.

The transclude function provides access to the element created when the transclusion of the contents of the original element occurs. To access the transcluded element with the inherited scope, you can call the transclude function. This allows you to access and manipulate the transcluded element within the link function. For example:

**Click here to view code [image](#page-1825-0)**

```
link: function link(scope, elem, attr, controller, transcludeFn){
       var transcludedElement = transcludeFn();
      }
```
You can also access the clone of the transcluded element by specifying a clone parameter. For example:

**Click here to view code [image](#page-1826-0)**

```
link: function link(scope, elem, attr, controller, transcludeFn){
        transcludeFn(function(clone){
          //access clone here . . .
        });
      }
```
You can also access the clone of the transcluded element with a different scope by applying a scope parameter as well as the clone parameter. For example:

**Click here to view code [image](#page-1827-0)**

```
link: function link(scope, elem, attr, controller, transcludeFn){
        transcludeFn(scope, function(clone){
         //access clone here . . .
        });
      }
```
The following directive shows the implementation of a basic  $\text{link}$  () function that sets a scope variable, appends data to the DOM element, implements a \$destroy event handler, and adds a \$watch to the scope:

```
directive('myDirective', function() {
 return {
   scope: {title: '='},
   require: '^otherDirective',
   link: function link(scope, elem, attr, controller, transclude){
      scope.title = "new";
      elem.append("Linked");
```

```
elem.on('$destroy', function() {
     //cleanup code
    });
    scope.$watch('title', function(newVal){
     //watch code
   });
  }
};
```
The link property can also be set to an object that includes pre and post properties that specify prelink and postlink functions. In the preceding example, where link is set to a function, the function is executed as a postlink function, meaning that it is executed after the child elements are already linked, whereas the prelinked function is executed before the child elements are linked. Therefore, you should do DOM manipulation only in the postlink function. In fact, it is quite rare to need to include the prelink function. The following shows an example of the syntax for including both the prelink and the postlink functions:

#### **Click here to view code [image](#page-1829-0)**

```
directive('myDirective', function() {
  return {
  link: {
   pre: function preLink(scope, elem, attr, controller){
          //prelink code
         },
   post: function postLink(scope, elem, attr, controller){
          //postlink code
         },
  }
};
```
### **Manipulating the DOM with a Compile Function**

The compile function is very similar to the link function with one major advantage, but several drawbacks. The advantage and the main reason to use the compile function is performance. The compile method is executed only once when compiling the template, whereas the link function is executed each time the element is linked; for example, if you are applying multiple directives inside an ng-repeat loop or when the model changes. If you are doing a large number of DOM manipulations, that can be a big deal. These are the limitations of the compile function:

- Any manipulations are applied before cloning takes place. That means that when the custom directive is used inside an ng-repeat, any DOM manipulations will be applied to *all* the custom directives generated.
- The compile() method cannot handle directives that recursively use themselves in their own templates or compile() functions because that would result in an infinite loop.
- The compile () method does not have access to the scope.
- The transclude function has been deprecated and removed from the compile function so you cannot link to the transcluded elements.

The syntax for the compile() method is very similar to that for the link() method. You can specify a single postlink function such as this:

**Click here to view code [image](#page-1830-0)**

```
directive('myDirective', function() {
  return {
  compile: function compile(scope, elem, attr, controller){
            //postlink code
           }
};
```
You can also specify pre- and postlink functions using an object as shown here:

**Click here to view code [image](#page-1831-0)**

```
directive('myDirective', function() {
 return {
 compile: {
   pre: function preLink(elem, attr){
          //prelink code
         },
   post: function postLink(elem, attr){
          //postlink code
         },
  }
};
```
## **Implementing Custom Directives**

The types of custom directives you can define are limitless, and this makes AngularJS extensible. Custom directives are the most complex portion of AngularJS to explain and to grasp. The best way to get started is to show you some examples of custom directives, to give you a feel for how to implement them and have them interact with each other.

### **Try it Yourself: Manipulating the DOM in Custom Directives**

One of the most common tasks you will be performing in custom directives is manipulating the DOM. This should be the only place in your AngularJS apps that you manipulate the DOM. In this exercise, you build a basic custom directive that applies a box with title and footer around the elements that are contained within. This example is basic and gives you a chance to see how to use some of the mechanisms in AngularJS, such as setting values as attributes to the custom directive.

Use the following steps to build the application with a custom directive that manipulates the DOM:

- **1.** Add the lesson25/directive\_custom\_dom.html and lesson25/js/directive\_custom\_dom.js files.
- **2.** Add the code shown in [Listing](#page-725-0) 25.1 and [Listing](#page-726-0) 25.2 to the HTML and JavaScript files.
- **3.** The following lines of code from [Listing](#page-725-0) 25.1 define a simple application with a controller that contains only the scope variable title and a directive named mybox:

**Click here to view code [image](#page-1832-0)**

```
01 angular.module('myApp', [])
02 .controller('myController', function($scope) {
03 $scope.title="myApplication";
04 \}05 .directive('mybox', function() {
06 return {
. . .
18 };
19 });
```
**4.** The following line of code in the directive enables transclusion:

07 transclude: true,

**5.** The following line of code restricts the custom directive to element names only:

08 restrict: 'E',

**6.** The following line of code defines an isolate scope accepting the parameters title and bwidth as strings:

**Click here to view code [image](#page-1833-0)**

09 scope: {title: '@', bwidth: '@bwidth'},

**7.** The following lines define a template that adds the title bar and a  $\langle \text{div} \rangle$ ng-transclude> to store the transcluded content of the custom directive:

**Click here to view code [image](#page-1834-0)**

```
10 template: '<div><span class="titleBar">{{title}}' +
11 \langle/span><div ng-transclude></div></div>',
```
**8.** The following lines show the link() function that uses append to append a footer element. This could also have been done in the template; however, I wanted to illustrate that it can also be done in the link() function. Also note that the text of the footer element is coming from the title value of the parent

scope using scope. \$parent.title. The link function also adds a border and sets the display and width values based on the bwidth value in the scope:

```
12 link: function (scope, elem, attr, controller, transclude){
13 elem.append('<span class="footer">' + scope.$parent.title +
\mathsf{K}\times\mathsf{span}\times\mathsf{K});
14 elem.css('display', 'inline-block');
15 elem.css('width', scope.bwidth);
16 },
```
- **9.** The code in [Listing](#page-726-0) 25.2 implements an AngularJS template that sets up some CSS styles and then adds the  $\langle m \gamma_{\rm B} \rangle$  custom directive that was defined in [Listing](#page-725-0) 25.1. Notice that the content of the directive varies from a string to an image to a paragraph.
- 10. Open directive custom dom.html in a browser. The results are shown in [Figure](#page-725-1) 25.1. Notice that the bwidth attribute size determines the width of the box, and all the elements are surrounded by the same type of box.

<span id="page-725-1"></span>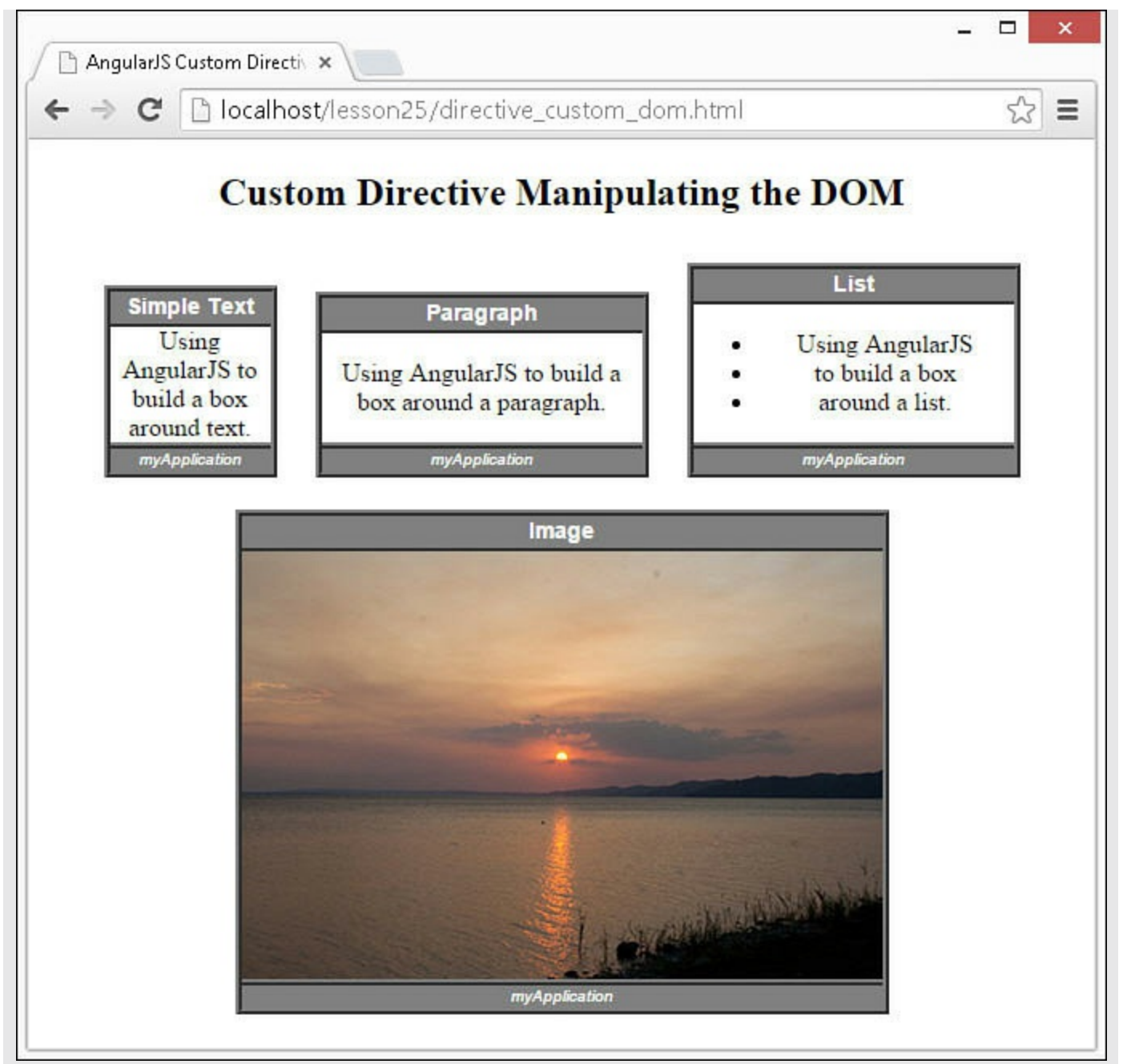

**FIGURE 25.1** Implementing custom directives that manipulate DOM elements in AngularJS template views.

<span id="page-725-0"></span>**LISTING 25.1 directive\_custom\_dom.js Implementing Custom Directives That Manipulate the DOM**

```
01 angular.module('myApp', [])
02 .controller('myController', function($scope) {
03 $scope.title="myApplication";
04 } )
05 .directive('mybox', function() {
```

```
06 return {
07 transclude: true,
08 restrict: 'E',
09 scope: {title: '@', bwidth: '@bwidth'},
10 template: '<div><span class="titleBar">{{title}}' +
11 '</span><div ng-transclude></div></div>',
12 link: function (scope, elem, attr, controller, transclude){
13 elem.append('<span class="footer">' + scope.$parent.title +
' </span>');
14 elem.css('display', 'inline-block');
15 elem.css('width', scope.bwidth);
16 },
17 };
18 });
```
#### <span id="page-726-0"></span>**LISTING 25.2 directive\_custom\_dom.html An AngularJS Template That Utilizes a Custom Directive That Manipulates the DOM**

```
01 <!doctype html>
02 <html ng-app="myApp">
03 <head>
04 <title>AngularJS Custom Directive</title>
05 <style>
06 * { text-align: center; }
07 .titleBar { color: white; background-color: grey;
08 font: bold 14px/18px arial; display: block;
09 border-bottom: 4px ridge grey; }
10 .footer { color: white; background-color: grey;
11 font: italic 10px/14px arial; display: block;
12 border-top: 4px ridge grey; }
13 mybox { border: 4px ridge grey; margin: 10px; }
14 img { display: block; }
15 </style>
16 </head>
17 <br/>body>
18 <div ng-controller="myController">
19 <h2>Custom Directive Manipulating the DOM</h2>
20 <mybox title="Simple Text" bwidth="100px">
21 Using AngularJS to build a box around text.
22 \times /mybox>23 <mybox title="Paragraph" bwidth="200px">
24 <p>Using AngularJS to build a box around a paragraph.</p>
25 \times /mybox>26 <mybox title="List" bwidth="200px">
27 <ul>
28 <li>Using AngularJS</li>
29 <li>to build a box</li>
30 <li>around a list.
31 \left( \frac{\sqrt{11}}{2} \right)
```

```
32 \times /u1>33 </mybox>
34 <mybox title="Image" bwidth="400px">
35 <img src="/images/sunset2.jpg" width="400px" />
36 </mybox>
37 \times /div>38 <script src="http://code.angularjs.org/1.3.8/angular.min.js">
</script>
39 <script src="js/directive_custom_dom.js"></script>
40 \lt/body41 </html>
```
### **Try it Yourself: Implementing Event Handlers in a Custom Directive**

Another common use of custom directives is to implement event handlers to interact with mouse and keyboard events that are occurring in the custom elements. This enables you to provide enhanced user interactions to the custom elements.

In this example, you add mouse event handlers that enable you to use drag operations on images to resize and adjust the opacity. When the mouse is dragged left, the image shrinks; right, the image enlarges; up, the image fades; and down, the opacity increases. For this example, I have included the full version of jQuery by loading it in the AngularJS template. I chose to do so to use some capabilities like getting the image width() that is not available in jQuery lite.

Use the following steps to build the application with a custom directive that manipulates the DOM:

- **1.** Add the lesson25/directive custom zoom.html and lesson25/js/directive\_custom\_zoom.js files.
- **2.** Add the code shown in [Listing](#page-730-0) 25.3 and [Listing](#page-732-0) 25.4 to the HTML and JavaScript files.
- **3.** The following lines of code from [Listing](#page-730-0) 25.3 define a simple application with two directives, zoomit and fadit:

```
01 angular.module('myApp', [])
02 .directive('zoomit', function() {
03 return {
04 link: function (scope, elem, attr) {
. . .
39 })
40 .directive('fadeit', function() {
41 return {
42 link: function (scope, elem, attr){
```

```
. . .
75 }
76 };
77 });
```
**4.** The following lines in the link function of the first directive, zoomit, listen on the mousedown, mouseup, mouseleave, and mousemove events. When the mouse button is pressed, the dragging variable is set to true, and when the mouse is released or the mouse leaves the element, dragging is set to false. Also note that in mousedown, the default event behavior is suppressed by event.preventDefault(). This is to eliminate any interaction conflicts with the default browser behavior while dragging:

#### **Click here to view code [image](#page-1839-0)**

```
13 elem.on('mouseup', function(){
14 dragging = false;
15 });
16 elem.on('mouseleave', function(){
17 dragging = false;
18 });
```
**5.** In the following lines in zoomit, define a mousemove handler to determine the position movement of the mouse and increment or decrement the image size accordingly. Notice that because the full version of jQuery is loaded, you were able to use the width() and height() functions to get and set the size of the image:

**Click here to view code [image](#page-1840-0)**

```
19 elem.on('mousemove', function(event){
20 if(dragging){
21 var adjustment = null;
22 if ( event.screenX > lastX+tolerance &&
23 elem.width() < 300){
24 adjustment = 1.1;
25 } else if ( event.screenX < lastX-tolerance &&
26 elem.width() > 100){
27 adjustment = .9;
28 }
29 if(adjustment){
30 //requires full jQuery library
31 elem.width(elem.width()*adjustment);
32 elem.height(elem.height()*adjustment);
33 lastX = event.screenX;
34 }
35 }
36 });
```
**6.** Look at the fadeit directive, and you can see that it is very similar to the

zoomit directive, with the exception that the opacity value of the image is changed.

7. The fadeit and zoomit directives are used on the following <img> element from the AngularJS template shown in [Listing](#page-732-0) 25.4. Notice that on the first image, the zoomit directive is added, on the second image the fadeit directive is added, and on the final image both are added. This shows you that multiple custom directives can be added to the same element:

**Click here to view code [image](#page-1841-0)**

```
11 <img src="/images/wheel.jpg" zoomit></img>
```

```
12 <img src="/images/wheel.jpg" fadeit></img>
```

```
13 <img src="/images/wheel.jpg" zoomit fadeit></img>
```
**8.** Open the directive custom zoom. is file in a browser. The results are shown in [Figure](#page-730-1) 25.2. The first image is shrunk by dragging left, the second image is faded by dragging up, and the third image is expanded and faded.

<span id="page-730-1"></span>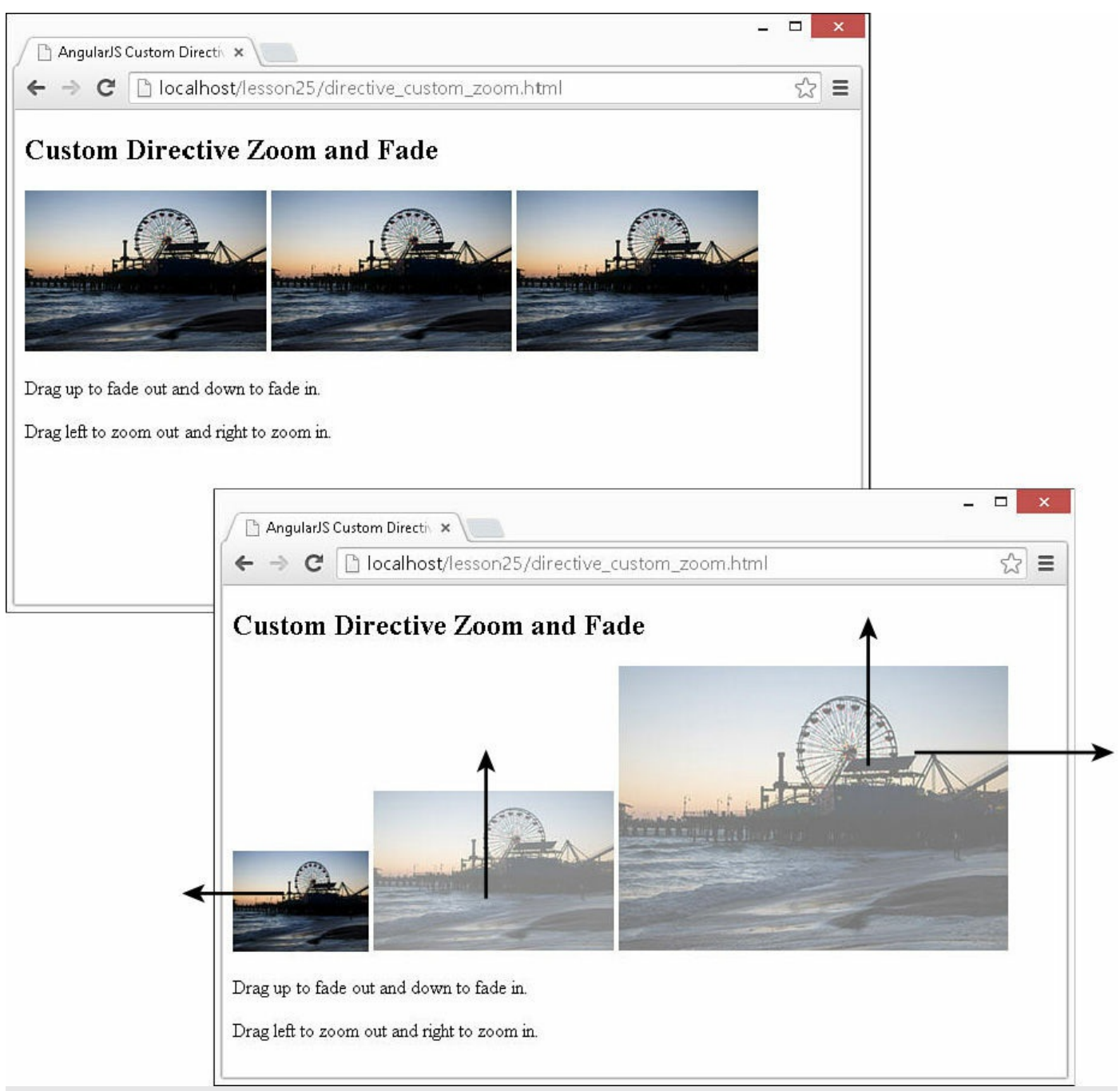

**FIGURE 25.2** Implementing custom directives that provide interactions with mouse events to manipulate DOM elements.

<span id="page-730-0"></span>**LISTING 25.3 directive\_custom\_zoom.js Implementing Custom Directives That Register with DOM Events**

```
01 angular.module('myApp', [])
02 .directive('zoomit', function() {
03 return {
04 link: function (scope, elem, attr) {
```

```
05 var dragging = false;
06 var tolerance = 10;
07 var lastX = 0;
08 elem.on('mousedown', function(event){
09 lastX = event.screenX;
10 event.preventDefault();
11 dragging = true;
12 });
13 elem.on('mouseup', function(){
14 dragging = false;
15 });
16 elem.on('mouseleave', function(){
17 dragging = false;
18 });
19 elem.on('mousemove', function(event){
20 if(dragging){
21 var adjustment = null;
22 if ( event.screenX > lastX+tolerance &&
23 elem.width() < 300){
24 adjustment = 1.1;
25 } else if ( event.screenX < lastX-tolerance &&
26 elem.width() > 100){
27 adjustment = .9;
28 }
29 if(adjustment){
30 //requires full jQuery library
31 elem.width(elem.width()*adjustment);
32 elem.height(elem.height()*adjustment);
33 lastX = event.screenX;
34 }
35 }
36 });
37 }
38 };
39 })
40 .directive('fadeit', function() {
41 return {
42 link: function (scope, elem, attr){
43 var dragging = false;
44 var tolerance = 10;
45 var lastY = 0;46 elem.on('mousedown', function(event){
47 lastY = event.screenY;
48 event.preventDefault();
49 dragging = true;
50 \{\};
51 elem.on('mouseup', function(){
52 dragging = false;
53 \{\};
54 elem.on('mouseleave', function(){
55 dragging = false;
56 });
57 elem.on('mousemove', function(event){
58 if(dragging){
```

```
59 var adjustment = null;
60 var currentOpacity = parseFloat(elem.css("opacity"));
61 if ( event.screenY > lastY+tolerance &&
62 currentOpacity < 1){
63 adjustment = 1.1;
64 } else if ( event.screenY < lastY-tolerance &&
65 currentOpacity > 0.5){
66 adjustment = .9;
67 }
68 if(adjustment){
69 //requires full jQuery library
70 elem.css("opacity", currentOpacity*adjustment);
71 lastY = event.screenY;
72 }
73 }
74 });
75 }
76 };
77 });
```
### <span id="page-732-0"></span>**LISTING 25.4 directive\_custom\_zoom.html An AngularJS Template That Utilizes a Custom Directive to Provide Interactions with Mouse Events**

**Click here to view code [image](#page-1845-0)**

```
01 <!doctype html>
02 <html ng-app="myApp">
03 <head>
04 <title>AngularJS Custom Directive</title>
05 <style>
06 img { width: 200px; }
07 </style>
08 </head>
09 <body>10 <h2>Custom Directive Zoom and Fade</h2>
11 <img src="/images/wheel.jpg" zoomit></img>
12 <img src="/images/wheel.jpg" fadeit></img>
13 <img src="/images/wheel.jpg" zoomit fadeit></img>
14 <p>Drag up to fade out and down to fade in.</p>
15 <p>Drag left to zoom out and right to zoom in.</p>
16 <script src="https://code.jquery.com/jquery-2.1.3.min.js"></script>
17 <script src="http://code.angularjs.org/1.3.8/angular.min.js">
</script>
18 <script src="js/directive custom zoom.js"></script>
19 \langle /body \rangle20 </html>
```
#### **Try it Yourself: Implementing Nested Directives**

The final example illustrates how you can nest directives within each other and have them interact. Nesting directives is a great way to provide a parent context and container for custom elements that are related to each other. In this example, the outer directive myPhotos acts as a container that can contain child directives named myPhoto.

The idea is that you can add an  $\langle my-photos \rangle \langle my-photos \rangle$  element and then add <my-photo></my-photo> elements within it. Each myPhoto element is added to the scope of the controller of myPhotos, allowing the photo title to be displayed and the active property of each myPhoto element to be easily toggled on and off.

Use the following steps to build the application with a custom directive that manipulates the DOM:

- **1.** Add the lesson25/directive custom photos.html, my photos.html, and lesson25/js/directive\_custom\_photos.js and files.
- **2.** Add the code shown in [Listing](#page-737-0) 25.5, [Listing](#page-737-1) 25.6, and [Listing](#page-738-0) 25.7 to the HTML and JavaScript files.
- **3.** The following lines of code from [Listing](#page-737-0) 25.5 implement the myPhotos directive. The myPhotos directive is designed to be a container for the myPhoto directive that is defined later. Notice that the following lines define a controller that provides the functionality for the myPhotos directive, including an addPhoto() function:

**Click here to view code [image](#page-1846-0)**

```
02 .directive('myPhotos', function() {
03 return {
04 restrict: 'E',
05 transclude: true,
06 scope: {},
07 controller: function($scope) {
08 var photos = $scope.plotos = [];
09 $scope.select = function(photo) {
10 angular.forEach(photos, function(photo) {
11 photo.selected = false;
12 });
13 photo.selected = true;
14 };
15 this.addPhoto = function(photo) {
16 photos.push(photo);
17 };
18 },
19 templateUrl: 'my_photos.html'
20 };
21 })
```
**4.** The following line from the myPhotos directive specifies that

my photos.html should be used as the template when rendering the directive:

**Click here to view code [image](#page-1847-0)**

- 19 templateUrl: 'my\_photos.html'
- **5.** The following lines from [Listing](#page-738-0) 25.7 implement a partial template loaded by the myPhotos directive. It generates a  $\langle \text{div} \rangle$  container and then uses the photos array in the myPhotos scope to build a list of links bound to the select() function, using ng-click. <div ng-transclude>  $\langle \rangle$ div> provides the container for the myPhoto child elements:

**Click here to view code [image](#page-1848-0)**

```
01 <div>02 <div class="imgList" >
03 <li ng-repeat="photo in photos"
04 ng-class="{active:photo.selected}">
05 <a href="" ng-click="select(photo)">{{photo.title}}</a>
06 \langle /11 \rangle07 \times /div>08 <div class="imgView" ng-transclude></div>
09 \lt /div>
```
**6.** The following code from [Listing](#page-737-0) 25.5 defines the myPhoto directive. Because the code uses require:'^myPhotos' in the myPhoto directive, you can also call the addPhoto() method from the  $link()$  function by using the photosControl handle to the myPhotos controller:

**Click here to view code [image](#page-1849-0)**

```
22 .directive('myPhoto', function() {
23 return {
24 require: '^myPhotos',
25 restrict: 'E',
26 transclude: true,
27 scope: { title: '@'},
28 link: function(scope, elem, attrs, photosControl) {
29 photosControl.addPhoto(scope);
30 },
31 template: '<div ng-show="selected" ng-transclude></div>'
32 \quad \};
33 });
```
**7.** [Listing](#page-737-1) 25.6 implements the myPhotos and myPhoto directives in an AngularJS template. The myPhoto directives are nested inside the myPhotos directive. Notice that the title attribute is set on each myPhoto directive. Using this methodology, shown next, you could add any number of myPhoto elements to the page and have them show up in the list:

```
14 <my-photos>
15 <my-photo title="Leap">
16 <img src="/images/power.jpg"/>
17 </my-photo>
. . .
```
<span id="page-735-0"></span>**8.** Open the directive\_custom\_photos.html file in a browser. [Figure](#page-735-0) 25.3 shows how the images are shown and hidden each time a link is clicked.

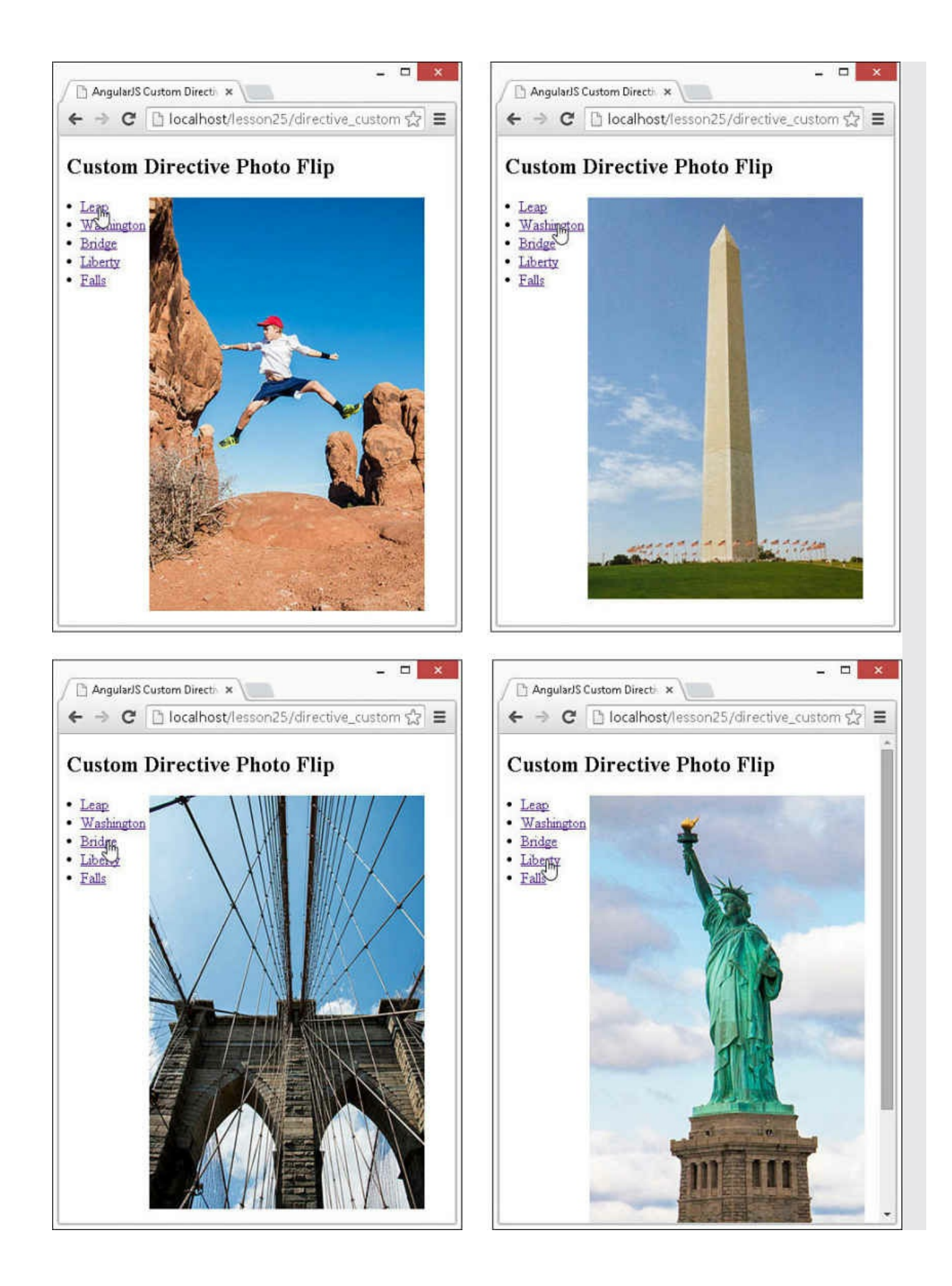

**FIGURE 25.3** Implementing event directives in AngularJS template views.

#### <span id="page-737-0"></span>**LISTING 25.5 directive\_custom\_photos.js Implementing Custom Directives That Interact with Each Other**

**Click here to view code [image](#page-1851-0)**

```
01 angular.module('myApp', [])
02 .directive('myPhotos', function() {
03 return {
04 restrict: 'E',
05 transclude: true,
06 scope: {},
07 controller: function($scope) {
08 var photos = $scope.photos = [];
09 $scope.select = function(photo) {
10 angular.forEach(photos, function(photo) {
11 photo.selected = false;
12 });
13 photo.selected = true;
14 };
15 this.addPhoto = function(photo) {
16 photos.push(photo);
17 };
18 },
19 templateUrl: 'my_photos.html'
20 };
21 })
22 .directive('myPhoto', function() {
23 return {
24 require: '^myPhotos',
25 restrict: 'E',
26 transclude: true,
27 scope: { title: '@'},<br>28 link: function (scope,
28 link: function(scope, elem, attrs, photosControl) {
29 photosControl.addPhoto(scope);
30 },
31 template: '<div ng-show="selected" ng-transclude></div>'
32 };
33 });
```
<span id="page-737-1"></span>**LISTING 25.6 directive\_custom\_photos.html An AngularJS Template That Implements Nested Custom Directives**

```
01 <!doctype html>
02 <html ng-app="myApp">
03 <head>
```

```
04 <title>AngularJS Custom Directive</title>
05 <style>
06 img {
07 width: 300px }
08 .imgView, .imgList {
09 vertical-align: top; display:inline-block; }
10 </style>
11 \lt/head>
12 <br/>body>
13 <h2>Custom Directive Photo Flip</h2>
14 <my-photos>
15 <my-photo title="Leap">
16 <img src="/images/power.jpg"/>
17 </my-photo>
18 <my-photo title="Washington">
19 <img src="/images/washington.jpg"/>
20 </my-photo>
21 <my-photo title="Bridge">
22 <img src="/images/bridge.jpg"/>
23 </my-photo>
24 <my-photo title="Liberty">
25 <img src="/images/liberty.jpg"/>
26 </my-photo>
27 <my-photo title="Falls">
28 <img src="/images/falls2.jpg"/>
29 </my-photo>
30 </my-photos>
31 <script src="http://code.angularjs.org/1.3.8/angular.min.js">
</script>
32 <script src="js/directive_custom_photos.js"></script>
33 \lt/body34 </html>
```
#### <span id="page-738-0"></span>**LISTING 25.7 my\_photos.html A Partial AngularJS Template That Provides the Root Element for the myPhotos Custom Directive**

**Click here to view code [image](#page-1853-0)**

```
01 <div>
02 <div class="imgList" >
03 <li ng-repeat="photo in photos"
04 ng-class="{active:photo.selected}">
05 <a href="" ng-click="select(photo)">{{photo.title}}</a>
06 </1i>
07 \times /div>08 <div class="imgView" ng-transclude></div>
09 </div>
```
#### **Summary**

One of the most powerful features of AngularJS is the capability to create your own custom directives. Implementing a custom directive in code is simple using the directive() method on a Module object. However, directives can also be very complex because of the myriad ways they can be implemented. This lesson has given you a small taste of what can be done with custom directives in AngularJS. Try spending some time playing around with the examples and writing some of your own to familiarize yourself as much as possible with how they work.

# **Q&A**

- <span id="page-739-1"></span>**[Q](#page-739-0). Is there a way to ensure that the name I choose for a custom directive will not be used by someone else?**
- <span id="page-739-0"></span>**[A.](#page-739-1)** Currently there is no way to enforce that. The best way is to come up with a unique acronym to use as the prefix for your custom AngularJS directives.
- <span id="page-739-3"></span>**[Q](#page-739-2). Is it better to implement custom directives as tag, attribute, class, or comment names?**
- <span id="page-739-2"></span>**[A.](#page-739-3)** The best practice is to use tag names or attribute names when it makes sense, rather than comment and class names.

## **Workshop**

The workshop consists of a set of questions and answers designed to solidify your understanding of the material covered in this hour. Try to answer the questions before looking at the answers.

## **Quiz**

- <span id="page-739-6"></span>**[1](#page-739-4).** True or false: When using the scope in a custom directive, the scope has to be shared with the parent scope.
- <span id="page-739-7"></span>**[2](#page-739-5).** True or false: The property 'type' can be set to a string that is not an HTML root node.
- <span id="page-739-8"></span>**[3](#page-740-0).** What is the syntax to instruct the injector service to look in parent contexts for a controller when adding a controller to a directive?
- <span id="page-739-9"></span>**[4](#page-740-1).** Which function(s) should you use to manipulate the DOM in a custom directive?

## **Quiz Answers**

- <span id="page-739-4"></span>**[1](#page-739-6).** False. The scope can share the parent scope, inherit from it, or be its own isolate scope.
- <span id="page-739-5"></span>**[2](#page-739-7).** True. 'type' can be used not only with HTML, but with svg and math elements as well.
- <span id="page-740-0"></span>**[3](#page-739-8).** Use the require: '^controllerName' option in the directive.
- <span id="page-740-1"></span>**[4](#page-739-9).** The link and compile functions.

### **Exercises**

- **1.** Modify the example code in [Listings](#page-725-0) 25.1 and [25.2.](#page-726-0) Add a bheight parameter similar to the bwidth parameter to set the height of the box as well as the width.
- **2.** Modify the example code in [Listings](#page-730-0) 25.3 and [25.4.](#page-732-0) Add a new directive named movit that changes the x and y positions of the element on the page. You will need to change the elements to be absolute positioned.
- **3.** Modify the example code in **[Listing](#page-737-1) 25.6** to create a second  $\langle my-p \rangle$  hotos > block and include 10 or 15 additional images so that you can see how easy it is to reuse custom directives.

# **Lesson 26. Using Events to Interact with Data in the Model**

### **What You'll Learn in This Lesson:**

- How to use  $$$ watch to track scope variables
- How to use  $$$ watchCollection to track changes
- How to emit a custom event
- How to handle custom events
- $\blacktriangleright$  How to implement custom events

Events are one of the most critical components in most AngularJS applications. Events enable users to interact with elements as well as the application to know when to perform certain tasks. This lesson discusses different types of events that you have and will be working with in your Angular JS applications.

Specifically, this lesson discusses four types of events, including browser events, user interaction events, scope-based events, and custom events. You have already been introduced to some of this in previous lessons. The reason this is positioned here is that the previous lessons give perspective to the discussion that follows.

## **Browser Events**

Several events are triggered by the browser itself. In a way, these are also userinteraction events; however, I want to keep them separate for this discussion. The browser events include things like the ready event when the document is loaded and the resize event when the browser is resized.

These are useful to know when the view of the user is changing. You have already seen how to use the . on () function to add handlers for events; the question is where to put the handler. The best solutions I've seen involve a handler that is registered in the run block for the entire application. Any information can then be made available to subsequent components through the scope model or through a cache service.

## **User Interaction Events**

You have already been exposed to user interaction events. These include mouse and keyboard events, as well as other events such as the focus and blur events. There are typically two places where you will implement interactions for user events. One is using the ng event directives, such as  $nq$ -click, and simple interactions in the view and controller code. The second place to add user event interactions is in the link function of custom directives.

You have already been exposed to both of these methods in previous lessons; in this lesson, you'll see that you have a choice of which one to use. The advantage of using the built-in ng event directives such as ngClick is that you do not have to add the complexity of creating a custom directive for simple requirements.

There are a couple of downsides to using the ng event directives, though. One is that you should not be doing DOM manipulation in the controller, which is where you can define handlers for the ng directives. Another downside is that you will have to implement the ngClick code in the template every time you want the functionality. For example, consider the following template code to add mouse event handlers to an element:

#### **Click here to view code [image](#page-1854-0)**

```
<span
 ng-mouseenter="mouseEntered(event)"
 ng-mouseleave="mouseLeft(event)"
 ng-click="clicked(event)">
<span>
```
The code isn't too bad, but what if there are several locations where you want the same functionality? If they fall in an ng-repeat block, it's not too bad, but otherwise it's a pain. A good rule to follow is that if you want to use the functionality in more than one place, and definitely if you will reuse it in multiple applications, you should define a custom directive that implements the handlers.

## **Adding \$watches to Track Scope Change Events**

Another common event that you will be using is triggered not by the browser, but by changes to the data in the model. This capability enables you to react to model changes without having to add code at every point where the values might change. This capability is useful because often the data in the model might be changing in various ways—user input, service updates, and so on.

## **Using \$watch to Track a Scope Variable**

To add the capability to handle changes to scope values, you need to add a \$watch to the variable in the scope using the \$watch functionality built in to AngularJS. The \$watch function in the scope uses the following syntax:

**Click here to view code [image](#page-1855-0)**

\$watch(watchExpression, listener, [objectEquality])

The watchExpression is the expression in the scope to watch. This expression is called on every \$digest() and returns the value that will be watched. The listener defines a function that will be called when the value of the watchExpression changes to a new value. The listener will not be called if the watchExpression is changed to the value it is already set to. The objectEquality is a Boolean that when true will use the angular.equals() function to determine equality instead of the more strict ==! operator. You should be careful when using objectEquality because on complex objects, it can result in increases in memory and performance usage.

The following shows an example of adding  $$$ watch on the scope variable score:

#### **Click here to view code [image](#page-1856-0)**

```
$scope.score = 0;$scope.$watch('score', function(newValue, oldValue) {
 if(newValue > 10){
    $scope.status = 'win';
 }
});
```
## **Using \$watchGroup to Track Multiple Scope Variables**

AngularJS also provides the capability to watch an array of expressions using the \$watchGroup method. The \$watchGroup method works the same as \$watch except that the first parameter is an array of expressions to watch. The listener will be passed an array with the new and old values for the watched variables. For example, if you wanted to watch the variables score and time, you would use this:

#### **Click here to view code [image](#page-1857-0)**

```
$scope.score = 0;$scope.time = 0;
$scope.$watchGroup(['score', 'time'], function(newValues, oldValues) {
 if(newValues[0] > 10){
   $scope.status = 'win';
 } else if (newValues[1] > 5{
   $scope.status = 'times up';
});
```
### **Using \$watchCollection to Track Changes to Properties of an Object in the Scope**

You can also watch the properties of an object using the \$watchCollection method. The \$watchCollection method takes an object as the first parameter and watches the properties of the object. In the case of an array, the individual values of the array are watched. For example:

```
$scope.scores = [5, 10, 15, 20];$scope.$watchGroup('scores', function(newValue, oldValue) {
 $scope.newScores = newValue;
});
```
### **Try it Yourself: Implementing Watches in a Controller**

In this example, you get a chance to implement a watch, watch group, and watch collection in a controller to track changes and update the view dynamically. The code in [Listings](#page-745-0) 26.1 and [26.2](#page-746-0) demonstrate a simple example that implements the \$watch, \$watchGroup, and \$watchCollection methods.

The code in **[Listing](#page-745-0) 26.1** implements a controller that stores the values myColor, hits, and misses, as well as an object named myObj, in the scope. The code in **[Listing](#page-746-0) 26.2** implements an AngularJS template that provides the interaction to change the values and view the updated watch items.

Use the following steps to build the application that watches values in the scope:

- **1.** Add the lesson26/scope watch.html and lesson26/js/scope watch.js files.
- **2.** Add the code shown in [Listing](#page-745-0) 26.1 and [Listing](#page-746-0) 26.2 to the HTML and JavaScript files.
- **3.** The code in [Listing](#page-745-0) 26.1 first sets several scope values including myColor, hits, and misses, which will be watched. The controller also defines setColor(), hit(), and miss() functions that allow those values to be changed from the browser.
- **4.** The following lines of code from **[Listing](#page-745-0) 26.1** implement a \$watch on the myColor value in the scope so that each time myColor changes, the myObj.color value can also be adjusted.
- **5.** The following lines of code from **[Listing](#page-745-0) 26.1** implement a \$watchGroup on the hits and misses values in the scope so that each time they change, the value of myObj.hits and myObj.misses are also changed.
- **6.** The following lines of code from [Listing](#page-745-0) 26.1 implement a \$watchCollection on the myObj object in the scope so that each time myObj is changed, the changes value in the scope is incremented to track the number of time myColor, hits, and misses change.
- **7.** The code in [Listing](#page-746-0) 26.2 implements an AngularJS template that enables the user to use the mouse to select the color and increment the hits and misses variables. The object and change values are displayed at the bottom, showing how the \$watch methods detect and update changes to the scope.
- **8.** Open the scope watch.html file in a browser and change the color and increment the hits and misses to see the watched values in  $myOb\dot{\tau}$  and changes change. [Figure](#page-745-1) 26.1 shows the rendered AngularJS web page.

<span id="page-745-1"></span>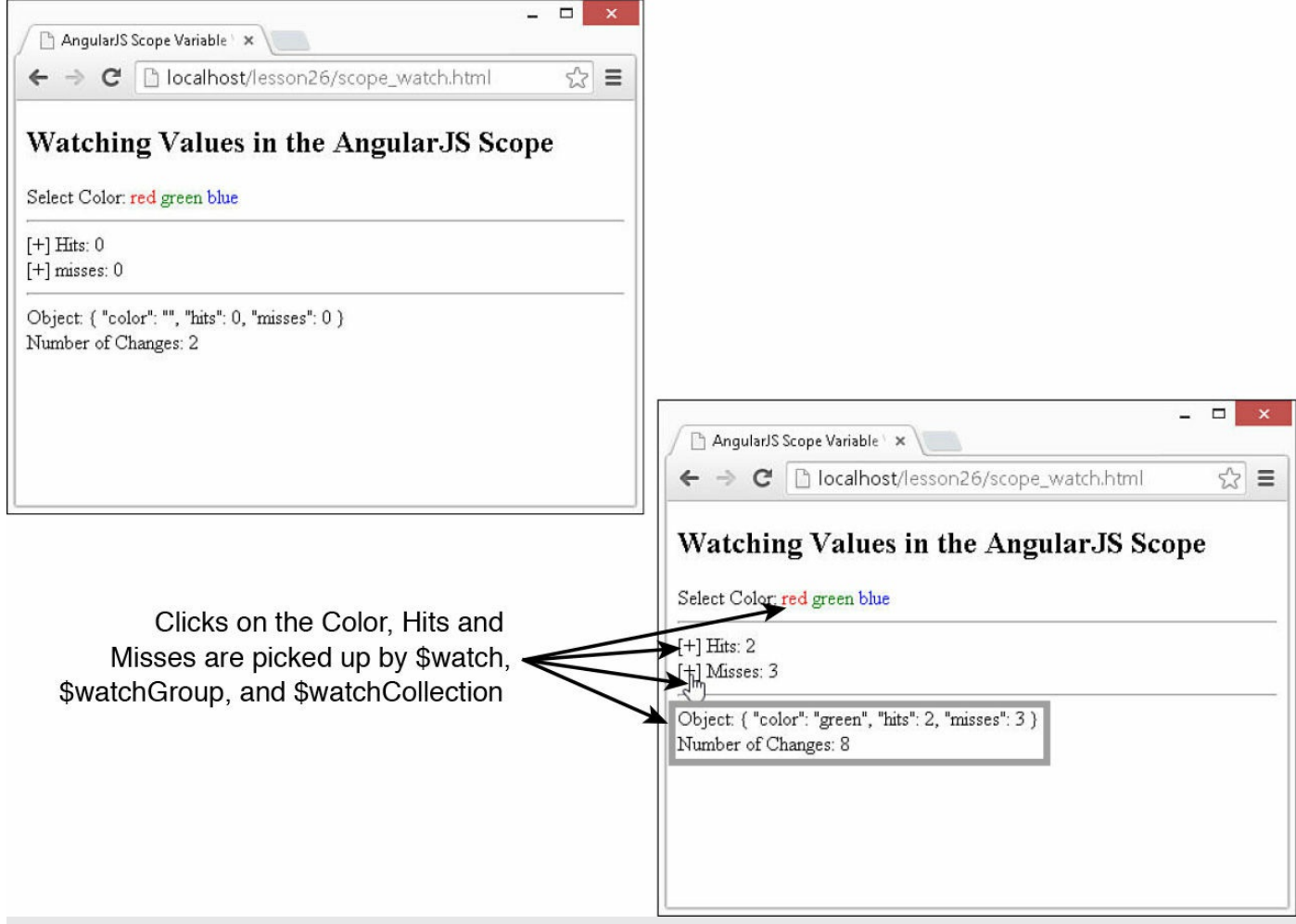

**FIGURE 26.1** Using \$watch(), \$watchGroup(), and \$watchCollection() handlers to watch the value of scope variables.

### <span id="page-745-0"></span>**LISTING 26.1 scope\_watch.js Implementing \$watch(), \$watchGroup(), and \$watchCollection() Handlers to Watch the Value of Scope Variables**

```
01 angular.module('myApp', [])
02 .controller('myController', function ($scope) {
03 $scope.mColors = ['red', 'green', 'blue'];
04 $scope.myColor = '';
05 $scope.hits = 0;
06 $scope.misses = 0;07 $scope.changes = 0;
08 $scope.myObj = {color: '', hits: '', misses: ''};
09 $scope.setColor = function (color){
10 $scope.myColor = color;
11 };
12 $scope.hit = function (){
13 $scope.hits += 1;
14 };
```

```
15 $scope.miss = function (){
16 $scope.misses += 1;17 };
18 $scope.$watch('myColor', function (newValue, oldValue){
19 $scope.myObj.color = newValue;
20 });
21 $scope.$watchGroup(['hits', 'misses'], function (newValue, oldValue){
22 $scope.myObj.hits = newValue[0];23 $scope.myObj.misses = newValue[1];
24 });
25 $scope.$watchCollection('myObj', function (newValue, oldValue){
26 $scope.changes += 1;
27 });
28 });
```
<span id="page-746-0"></span>**LISTING 26.2 scope\_watch.html HTML Template Code That Provides the View and Interactions with the Scope and Controller Defined in [Listing](#page-745-0) 26.1**

```
01 <!doctype html>
02 <html ng-app="myApp">
03 <head>
04 <title>AngularJS Scope Variable Watch</title>
05 <style>
06 span { cursor: pointer; }
07 </style>
08 </head>
09 <body>
10 <h2>Watching Values in the AngularJS Scope</h2>
11 <div ng-controller="myController">
12 Select Color:
13 <span ng-repeat="mColor in mColors">
14 <span ng-style="{color: mColor}"
15 ng-click="setColor(mColor)">
16 {{mColor}} </span>
17 \langle/span>\langlehr>
18 < span ng-click="hit()">[+]</span>
19 Hits: {{hits}}<br>
20 <span ng-click="miss()">[+]</span>
21 misses: {{misses}}<hr>
22 Object: {{myObj|json}} <br>
23 Number of Changes: {{changes}}
24 \times /div>25 <script src="http://code.angularjs.org/1.3.8/angular.min.js">
</script>
26 <script src="js/scope watch.js"></script>
27 \times /body28 </html>
```
## **Emitting and Broadcasting Custom Events**

A great feature of scopes is the capability to emit and broadcast events within the scope hierarchy. Events enable you to send notification to different levels in the scope that an event has occurred. Events can be anything you choose, such as a value changed or threshold reached. This is extremely useful in many situations, such as letting child scopes know that a value has changed in a parent scope, or vice versa.

## **Emitting a Custom Event to the Parent Scope Hierarchy**

To emit an event from a scope, you use the \$emit() method. This method sends an event upward through the parent scope hierarchy. Any ancestor scopes that have registered for the event are notified. The  $\frac{1}{2}$  emit() method uses the following syntax, where name is the event name and args is zero or more arguments that are passed to the event handler functions:

```
Click here to view code image
```

```
scope.$emit(name, [args, . . . ])
```
## **Broadcasting a Custom Event to the Child Scope Hierarchy**

You can also broadcast an event downward through the child scope hierarchy by using the \$broadcast() method. Any descendent scopes that have registered for the event are notified. The \$broadcast() method uses the following syntax, where name is the event name and args is zero or more arguments that are passed to the event handler functions:

**Click here to view code [image](#page-1862-0)**

```
scope.$broadcast(name, [args, . . . ])
```
### **Handling Custom Events with a Listener**

To handle an event that is emitted or broadcasted, you use the \$on() method. The \$on() method uses the following syntax, where name is the name of the event to listen for:

scope. \$on (name, listener)

The listener parameter is a function that accepts the event as the first parameter and any arguments passed by the \$emit() or \$broadcast() method as subsequent parameters. The event object has the following properties:

**targetScope:** The scope from which  $\frac{1}{2}$  emit() or  $\frac{1}{2}$  broadcast() was called.

- **currentScope:** The scope that is currently handling the event.
- **name:** The name of the event.
- **stopPropagation():** A function that stops the event from being propagated up or down the scope hierarchy.
- **preventDefault():** A function that prevents default behavior in a browser event but only executes your own custom code.
- **defaultPrevented:** A Boolean that is true if event.preventDefault() has been called.

### **Try it Yourself: Implementing Custom Events in Nested Controllers**

In this example, you use custom events to communicate changes between two controllers, one nested within another. The code in [Listing](#page-750-0) 26.3 and [Listing](#page-751-0) 26.4 provide an AngularJS application and template that illustrates the use of \$emit(), \$broadcast(), and \$on() to send and handle events up and down the scope hierarchy.

In the example, there is a list of characters stored in a parent scope. You can easily click on characters in the list to display character information contained in a child scope. You can also delete the character in the child scope, which removes it from the list in the parent scope.

Use the following steps to build the application with nested controllers and scopes:

- **1.** Add the lesson26/scope events.html and lesson26/js/scope events.js files.
- **2.** Add the code shown in [Listing](#page-750-0) 26.3 and [Listing](#page-751-0) 26.4 to the HTML and JavaScript files.
- **3.** The following lines of code in [Listing](#page-750-0) 26.3 implement the parent scope controller called Characters. An array of character names is defined in the scope and the current Name value is set to the first element in that array:

**Click here to view code [image](#page-1863-0)**

```
02 controller('Characters', function($scope) {
03 $scope.names = ['Frodo', 'Aragorn', 'Legolas', 'Gimli'];
04 $scope.currentName = $scope.names[0];
...
15 }).
```
**4.** The following changeName() function changes the currentName value in the scope and then broadcasts a CharacterChanged event. Notice that changeName() uses the this keyword to access the name property. The name property comes from a dynamic child scope that was created because

the following [directives](#page-751-0) were used to generate multiple elements in Listing 26.4:

**Click here to view code [image](#page-1864-0)**

```
05 $scope.changeName = function() {
06 $scope.currentName = this.name;
07 $scope.$broadcast('CharacterChanged', this.name);
08 };
```
**5.** The following CharacterDeleted event is handled by the

\$scope.\$on('CharacterDeleted') event handler and removes the character from the list, which will be reflected in the web page:

**Click here to view code [image](#page-1865-0)**

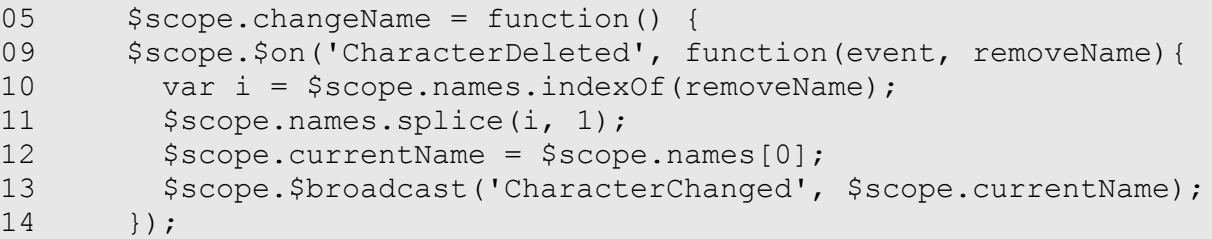

**6.** The following lines of code in [Listing](#page-750-0) 26.3 define a child scope controller named Character. The CharacterChanged event is handled by the \$scope.\$on('Character-Changed') event handler and sets the currentInfo value in the scope, which will update the page elements. The deleteChar() function removes the character from the Character scope and uses \$emit to send a CharacterDeleted event up to the parent so that it can be handled in the Characters controller:

```
16 controller('Character', function($scope) {
17 $scope.info = {'Frodo': { weapon: 'Sting',
18 race: 'Hobbit' },
19 'Aragorn': { weapon: 'Sword',
20 race: 'Man'},
21 'Legolas': { weapon: 'Bow',
22 race: 'Elf'},
23 'Gimli': { weapon: 'Axe',
24 race: 'Dwarf' } };
25 $scope.currentInfo = $scope.info['Frodo'];
26 $scope.$on('CharacterChanged', function(event, newCharacter){
27 $scope.currentInfo = $scope.info[newCharacter];
28 });
29 $scope.deleteChar = function() {
30 delete $scope.info[$scope.currentName];
31 $scope.$emit('CharacterDeleted', $scope.currentName);
32 };
33 });
```
- **7.** The AngularJS template code in [Listing](#page-751-0) 26.4 implements the nested ngcontroller statements, which generate the scope hierarchy and display scope values for the characters. This code also includes some very basic CSS styling to make spans look like buttons and to position elements on the page.
- **8.** Load the scope events.html file in a browser. [Figure](#page-750-1) 26.2 shows the resulting web page. As you click a character name, information about that character is displayed, and when you click the Delete button, the character is deleted from the buttons and the Info section.

<span id="page-750-1"></span>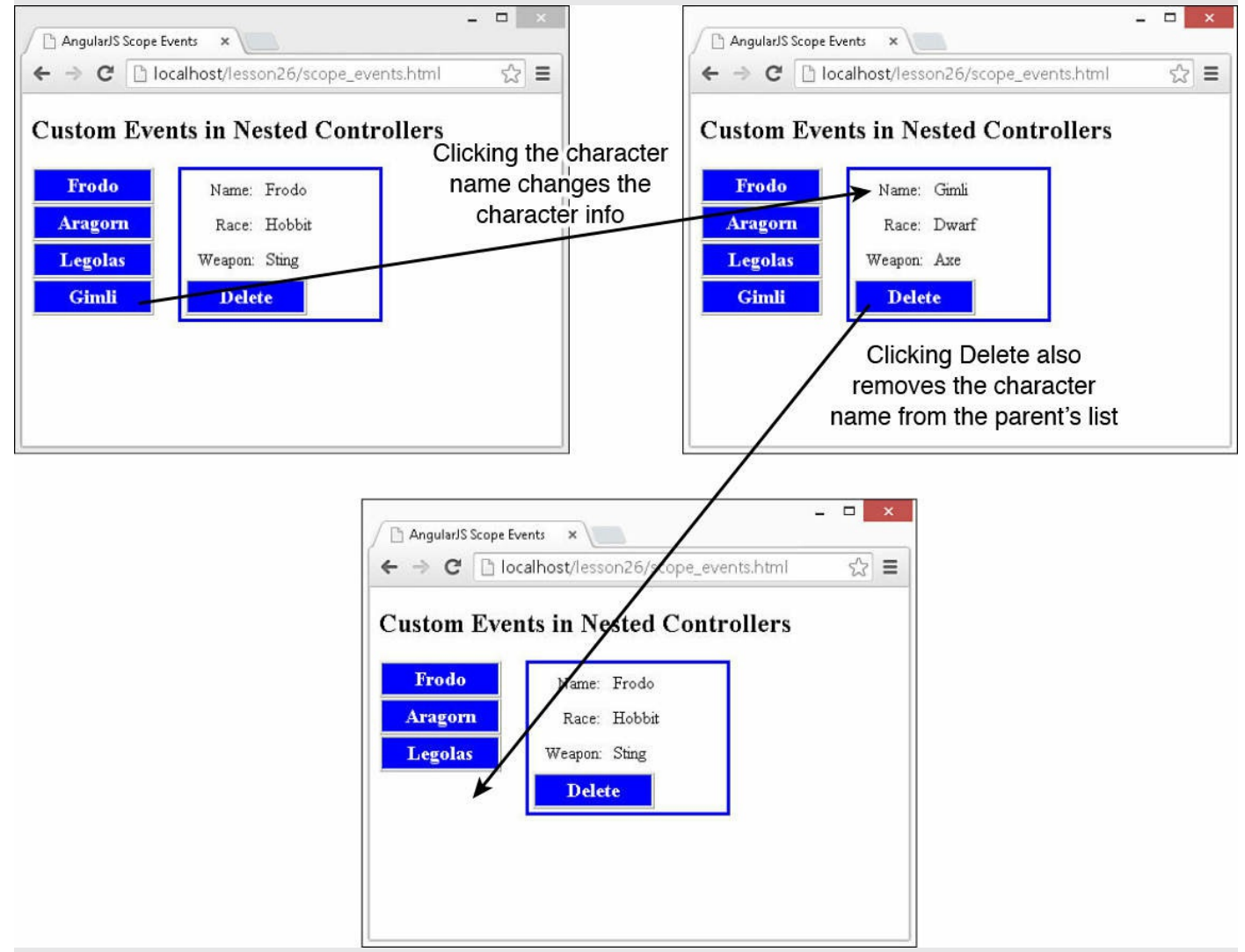

**FIGURE 26.2** Using \$broadcast() and \$emit() to send change and delete events through a scope hierarchy.

### <span id="page-750-0"></span>**LISTING 26.3 scope\_events.js Implementing \$emit() and \$broadcast() Events Within the Scope Hierarchy**

```
01 angular.module('myApp', []).
02 controller('Characters', function($scope) {
03 $scope.names = ['Frodo', 'Aragorn', 'Legolas', 'Gimli'];
04 $scope.currentName = $scope.names[0];
05 $scope.changeName = function() {
06 $scope.currentName = this.name;
07 $scope.$broadcast('CharacterChanged', this.name);
08 };
09 $scope.$on('CharacterDeleted', function(event, removeName){
10 var i = $scope.names.indexOf(removeName);
11 $scope.names.splice(i, 1);
12 $scope.currentName = $scope.names[0];
13 $scope.$broadcast('CharacterChanged', $scope.currentName);
14 });
15 }).
16 controller('Character', function($scope) {
17 $scope.info = {'Frodo': { weapon: 'Sting',
18 race: 'Hobbit' },
19 'Aragorn': { weapon: 'Sword',
20 race: 'Man'},
21 'Legolas': { weapon: 'Bow',
22 race: 'Elf'},
23 'Gimli': { weapon: 'Axe',
24 race: 'Dwarf'}};
25 $scope.currentInfo = $scope.info['Frodo'];
26 $scope.$on('CharacterChanged', function(event, newCharacter){
27 $scope.currentInfo = $scope.info[newCharacter];
28 });
29 $scope.deleteChar = function() {
30 delete $scope.info[$scope.currentName];
31 $scope.$emit('CharacterDeleted', $scope.currentName);
32 };
33 });
```
#### <span id="page-751-0"></span>**LISTING 26.4 scope\_events.html HTML Template Code That Renders the Scope Hierarchy for [Listing](#page-750-0) 26.3 Controllers**

```
01 <!doctype html>
02 <html ng-app="myApp">
03 <head>
04 <title>AngularJS Scope Events</title>
05 <style>
06 span{
07 padding: 3px; border: 3px ridge;
08 cursor: pointer; width: 100px; display: inline-block;
09 font: bold 18px/22px Georgia; text-align: center;
10 color: white; background-color: blue }
11 label{
12 padding: 2px; margin: 5px 10px; font: 15px bold;
```

```
13 display: inline-block; width: 50px; text-align: right; }
14 .lList {
15 vertical-align: top;
16 display: inline-block; width: 130px; }
17 .cInfo {
18 display: inline-block; width: 175px;
19 border: 3px blue ridge; padding: 3px; }
20 </style>
21 \times /head>
22 <br/>body>
23 <h2>Custom Events in Nested Controllers</h2>
24 <div ng-controller="Characters">
25 <div class="lList">
26 <span ng-repeat="name in names"
27 ng-click="changeName()">{{name}}
28 </span>
29 </div>
30 <div class="cInfo">
31 <div ng-controller="Character">
32 <label>Name: </label>{{currentName}}<br>
33 <label>Race: </label>{{currentInfo.race}}<br>
34 <label>Weapon: </label>{{currentInfo.weapon}}<br>
35 <span ng-click="deleteChar()">Delete</span>
36 \times / \text{div}37 \times /div>38 \times /div>39 <script src="http://code.angularjs.org/1.3.8/angular.min.js">
</script>
40 <script src="js/scope events.js"></script>
41 \times /body42 </html>
```
### **Summary**

The capability to manage events is one of the most critical components in most AngularJS applications. You can use events in AngularJS applications to provide user interaction with elements as well as components of the application communicating with each other to know when to perform certain tasks. This lesson started off with a brief discussion about browser and user interaction events and how they relate to the overall application architecture.

Next, the lesson covered using the \$watch, \$watchGroup, and \$watchCollection methods to watch values in the scope. Using watches allows you to act on changes to the scope values without having to place code in every location where those values might change.

Scopes are organized into hierarchies, and the root scope is defined at that application level. Each instance of a controller also gets an instance of a child scope. In this lesson, you learned how to emit or broadcast events from within a scope and then implement

handlers that listen for those events and get executed when they are triggered.

## **Q&A**

### <span id="page-753-1"></span>**[Q](#page-753-0). When do watches get processed by AngularJS?**

<span id="page-753-0"></span>**[A.](#page-753-1)** AngularJS uses a digest cycle that is basically a loop that checks for changes to variables being watched by the scope.

### <span id="page-753-3"></span>**[Q](#page-753-2). Does that mean that all my scope values are being watched?**

<span id="page-753-2"></span>**[A.](#page-753-3)** No, that could be a terrible performance drain. Only the variables you have specified by the watch functions will be checked.

## **Workshop**

The workshop consists of a set of questions and answers designed to solidify your understanding of the material covered in this hour. Try to answer the questions before looking at the answers.

## **Quiz**

- <span id="page-753-8"></span>**[1](#page-753-4).** What is the best way to watch multiple values in the scope at the same time?
- <span id="page-753-9"></span>**[2](#page-753-5).** Do events triggered by \$emit go upward or downward through the scope hierarchy?
- <span id="page-753-10"></span>**[3](#page-753-6).** Do events triggered by \$broadcast go upward or downward through the scope hierarchy?
- <span id="page-753-11"></span>**[4](#page-753-7).** What is the function called that stops the default behavior in a browser event?

## **Quiz Answers**

- <span id="page-753-4"></span>**[1](#page-753-8).** Use \$watchGroup
- <span id="page-753-5"></span>**[2](#page-753-9).** Upward
- <span id="page-753-6"></span>**[3](#page-753-10).** Downward
- <span id="page-753-7"></span>**[4](#page-753-11).** preventDefault()

### **Exercises**

- **1.** Modify the code in [Listings](#page-745-0) 26.1 and [26.2](#page-746-0) and add a ratio value that represents the number of hits divided by the number of hits plus the number of misses. Modify the current watches to update the ratio each time hit or miss is pressed.
- **2.** Modify the code in [Listings](#page-750-0) 26.3 and [26.4](#page-751-0). Add a Duplicate button to the web page next to the Delete button. When the user clicks the Duplicate button, create a second copy of that character in the characters list. You will also need to add an

event and handler to notify the parent controller that another character has been added and should show up in the character names list.

# **Lesson 27. Implementing AngularJS Services in Web Applications**

### **What You'll Learn in This Lesson:**

- How to send HTTP GET and PUT requests to the web server from AngularJS
- How to implement browser alerts
- How to implement timers in your AngularJS code
- How to manipulate cookies from AngularJS
- How to use the \$animate service

One of the most fundamental components of AngularJS functionality is its built-in services. Services provide task-based functionality to your applications. Think about a service as a chunk of reusable code that performs one or more related tasks. AngularJS provides several built-in services and also enables you to create your own customized services.

This lesson introduces the AngularJS services. You will see and implement some of the built-in services, such as \$http for web server communication, \$cookieStore for storing and retrieving browser cookies, and \$animate to provide animation capabilities.

## **Understanding AngularJS Services**

AngularJS services are singleton objects, which means only one instance is ever created. The intent of a service is to provide a concise bit of code that performs specific tasks. A service can be as simple as providing a value definition or as complex as providing full HTTP communication to a web server.

A service provides a container for reusable functionality that is readily available to AngularJS applications. Services are defined and registered with the dependency injection mechanism in AngularJS. This enables you to inject services into modules, controllers, and other services.

### **By the Way**

[Lesson](#page-615-0) 21, "[Understanding](#page-615-0) AngularJS Application Dynamics," discusses dependency injection. You should read that lesson, if you haven't already, before continuing with this one.

## **Using the Built-In Services**
AngularJS provides several built-in services. These are automatically registered with the dependency injector; therefore, you can easily incorporate them into your AngularJS applications by using dependency injection.

[Table](#page-756-0) 27.1 describes some of the most common built-in services to give you an idea of what is available. The following sections cover some of these services in more detail.

<span id="page-756-0"></span>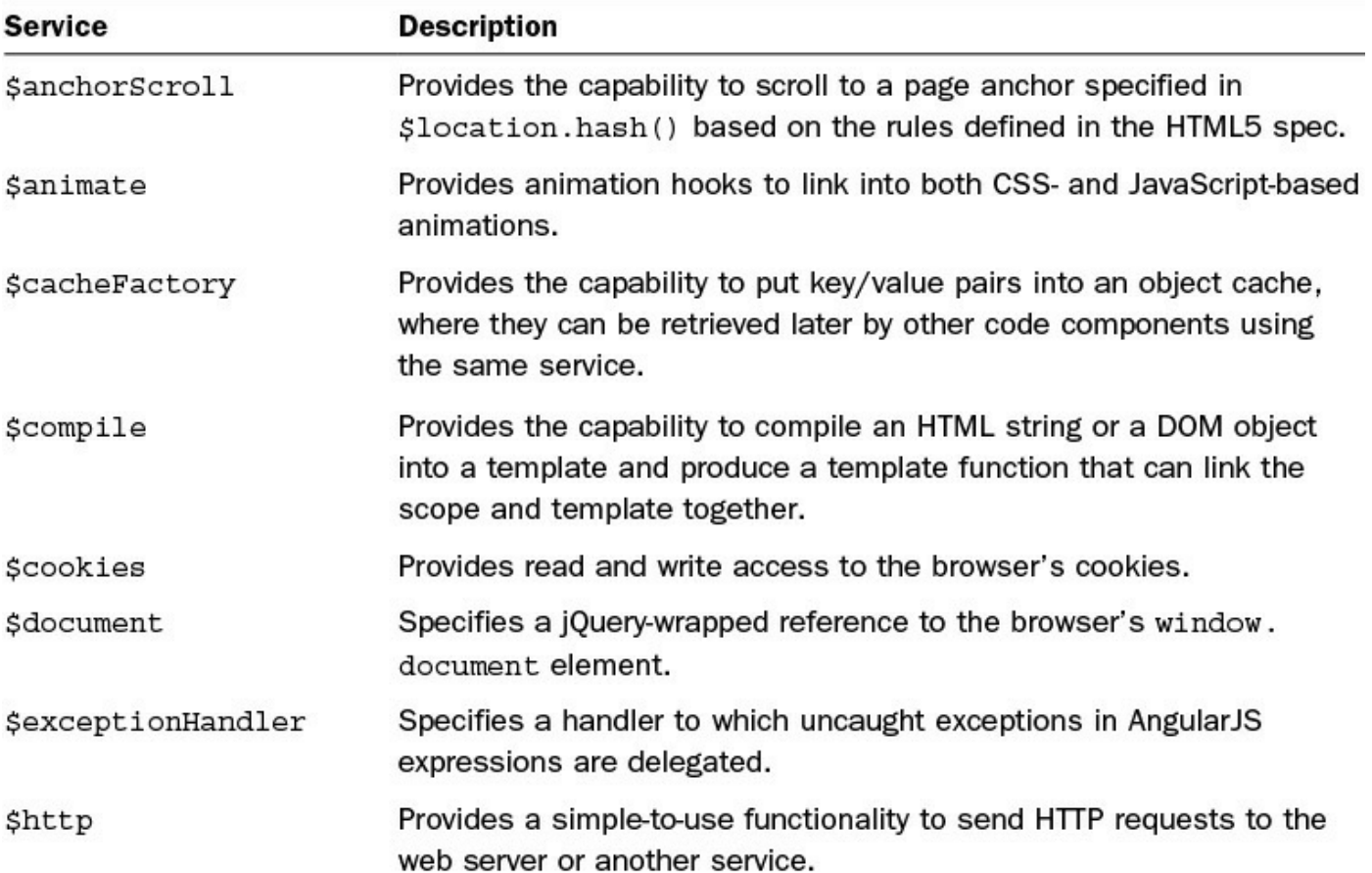

| <i><b>\$ingerpolate</b></i>   | Compiles a string with markup into an interpolation function.                                                                                          |
|-------------------------------|----------------------------------------------------------------------------------------------------|
| <i><b>\$interval</b></i>      | Provides access to a browser's window.setInterval functionality.                                                                                       |
| <i><b>\$locale</b></i>        | Provides localization rules that are consumed by various AngularJS<br>components.                                                                      |
| \$location                    | Provides the capability to interact with a browser's window.<br>location object.                                                                       |
| \$log                         | Provides a simple logging service.                                                                                                    |
| <i><b>Sparse</b></i>          | Parses an AngularJS expression string into a JavaScript function.                                                                                      |
| \$q                           | Provides a promise/deferred implementation service.                                                                                                    |
| <i><b>\$resource</b></i>      | Enables you to create an object that can interact with a RESTful<br>server-side data source.                                                           |
| <i><b>\$rootElement</b></i>   | Provides access to the root element in the AngularJS application.                                                                                      |
| <i><b>\$rootScope</b></i>     | Provides access to the root scope for the AngularJS application.                                                                                       |
| <i><b>\$route</b></i>         | Provides deep-linking URL support for controllers and views by<br>watching the \$location.url() and mapping the path to existing<br>route definitions. |
| <i><b>\$routeParams</b></i>   | Provides a service that enables you to retrieve the current set of<br>parameters in the route.                                                         |
| <i><b>\$sanitize</b></i>      | Provides a service that can be used to sanitize input by parsing the<br>HTML into tokens.                                                              |
| \$sce                         | Provides strict contextual escaping functionality when handling data<br>from untrusted sources.                                                        |
| <i><b>\$swipe</b></i>         | Provides a service that makes implementing device swipe types of<br>directives easier.                                                                 |
| <i><b>\$templateCache</b></i> | Provides the capability to read templates from a web server into a<br>cache for later use.                                                             |
| <i><b>\$timeout</b></i>       | Provides access to a browser's window.setTimeout functionality.                                                                                        |
| <i><b>\$window</b></i>        | Specifies a jQuery-wrapped reference to the browser's window<br>element.                                                                               |

**TABLE 27.1 Common Services That Are Built In to AngularJS**

# **Sending HTTP GET and PUT Requests with the \$http Service**

The \$http service enables you to directly interact with the web server from your AngularJS code. The \$http service uses the browser's XMLHttpRequest object underneath, but from the context of the AngularJS framework.

There are two ways to use the \$http service. The simplest is to use one of the following built-in shortcut methods that correspond to standard HTTP requests:

```
delete(url, [config])
get(url, [config])
```
- $\blacktriangleright$  head (url, [config])
- $\rightarrow$  jsonp(url, [config])

```
post (url, data, [config])
```

```
put (url, data, [config])
```

```
patch(url, data, [config])
```
### **Configuring the \$http Request**

In these methods, the  $url$  parameter is the URL of the web request. The optional config parameter is a JavaScript object that specifies the options to use when implementing the request.  $Table 27.2$  $Table 27.2$  lists the properties you can set in the config parameter.

<span id="page-758-0"></span>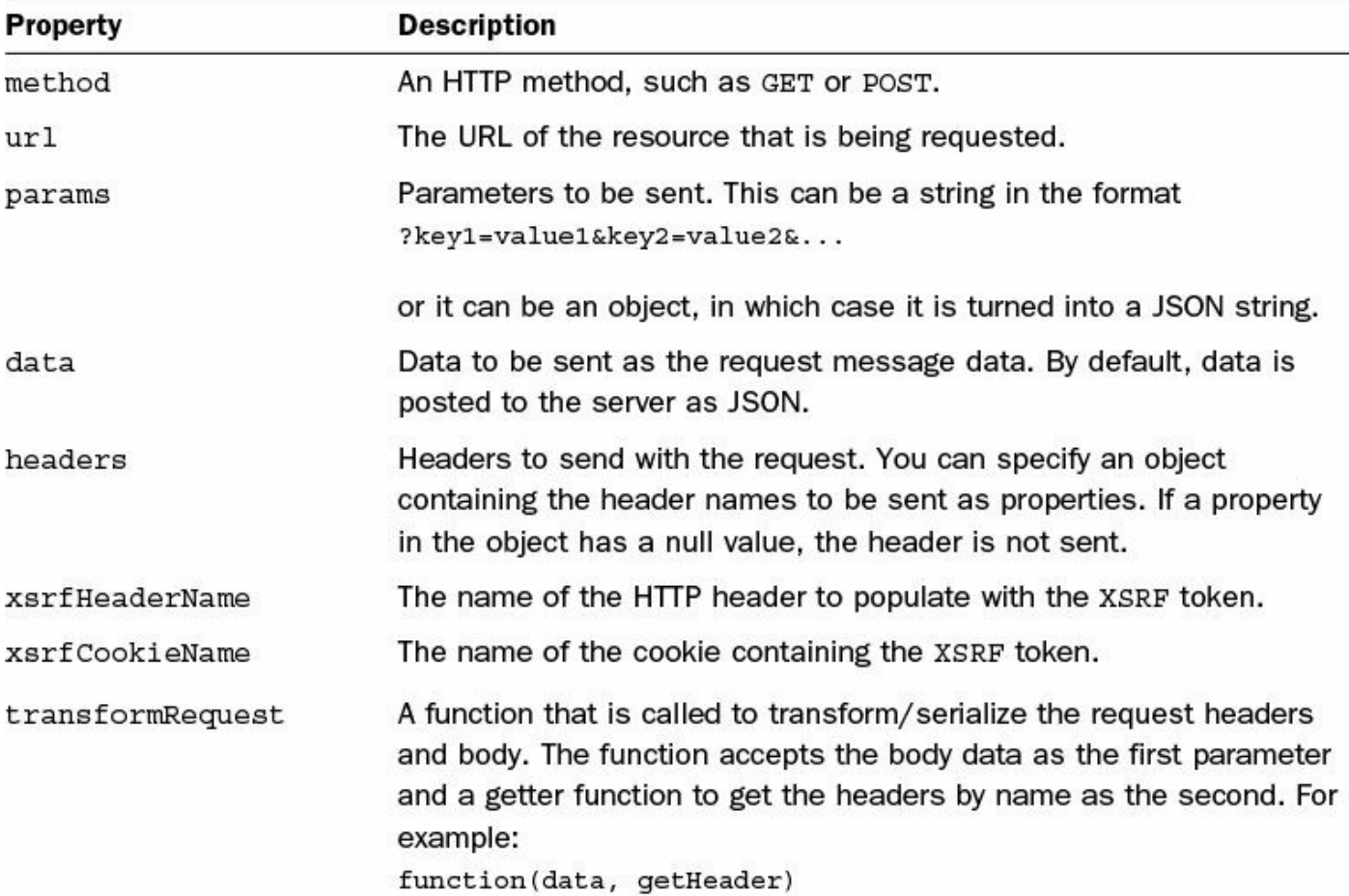

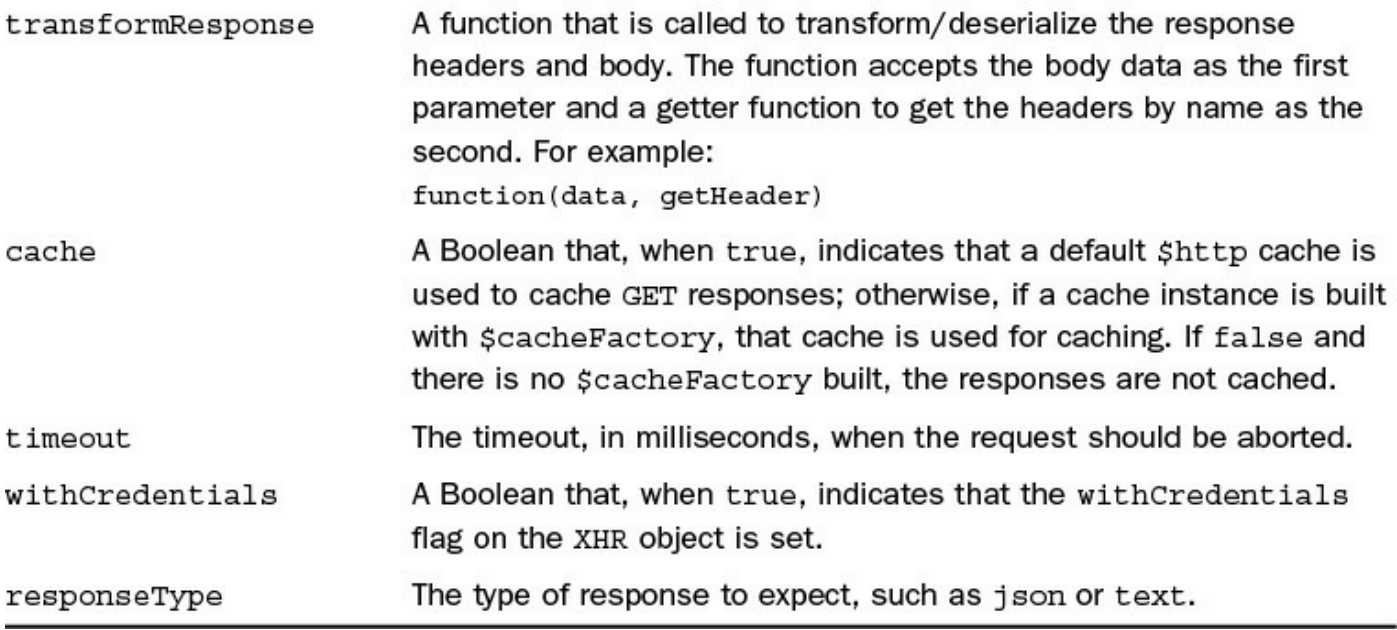

### **TABLE 27.2 Properties That Can Be Defined in the config Parameter for \$http Service Requests**

You can also specify the request, URL, and data by sending the configurement of directly to the  $$http://config)/method. For example, the following two lines are the$ same:

**Click here to view code [image](#page-1869-0)**

```
$http.get('/myUrl');
$http({method: 'GET', url:'/myUrl'});
```
### **Implementing the \$http Response Callback Functions**

When you call a request method by using the  $\frac{1}{2}$  http object, you get back an object with the promise methods success() and error(). You can pass to these methods a callback function that is called if the request is successful or if it fails. These methods accept the following parameters:

- **data:** Response data.
- **status:** Response status.
- **header:** Response header.
- **config**: Request configuration.

The following is a simple example of implementing the success() and error() methods on a get () request:

```
$http({method: 'GET', url: '/myUrl'}).
 success(function(data, status, headers, config) {
```

```
// handle success
}).
error(function(data, status, headers, config) {
 // handle failure
});
```
### **Try it Yourself: Implementing a Simple HTTP Server and Using the \$http Service to Access It**

In this example, you implement an AngularJS application that uses the \$http service to access and update data on a web server. The purpose of this exercise is to familiarize you with using the \$http.get() and \$http.post() requests.

The code in [Listings](#page-761-0) 27.1 through [27.3](#page-763-0) implements a simple Node.js web service and AngularJS application that accesses it. The web server contains a simple JavaScript object with items and count to mimic the stock of a store. The web application enables a user to tell the server to restock the store, and buy and use items. The example is very rudimentary so that the code is easy to follow, but it incorporates GET and POST requests as well as error-handling examples.

Use the following steps to build the custom webserver with POST and GET request handlers and build an AngularJS application that accesses the server:

- **1.** Add the lesson27/service http.html and lesson28/js/service http.js files.
- **2.** Add the code shown in [Listing](#page-762-0) 27.2 and [Listing](#page-763-0) 27.3 to the HTML and JavaScript files.
- **3.** For this example, we need to have the web server provide a simulated database access service. [Listing](#page-769-0) 27.5 implements the Node.js web server that handles the following GET and POST routes to get and set a data on the server:
	- **/reset/data:** A GET route that reinitializes the items available in the store.
	- **/buy/item:** A POST route that decrements the item count and returns the store data (typically it would not need to return the full data, but for this simple example it makes the code cleaner). If the item is out of stock, a 400 error is returned.
	- *Set/user:* A POST route that accepts a user object in the body of the request and updates the object on the server to simulate storing a user object.
	- *Set/data:* A POST route that accepts an array of objects in the body of the request and updates the data variable to simulate storing database data. Typically, you would never store all the table data at once, but for

simplicity of this example, this is how it is.

You don't necessarily need to pay a lot of attention to the code in [Listing](#page-761-0) 27.1 other than understanding the routes that it provides so that you can follow the interactions in the AngularJS application defined in [Listing](#page-762-0) 27.2. The server is very rudimentary and doesn't handle errors but is enough to illustrate using \$http in AngularJS.

#### **By the Way**

You will need to stop the normal server. js HTTP server if it is running before starting service db server.js from [Listing](#page-761-0) 27.1 (don't forget to stop service server.js and reload server.js when you are done with this exercise). Also, you will want to place the service server. js file from [Listing](#page-761-0) 27.1 in the parent folder to the service http.html in [Listing](#page-763-0) 27.3 for the paths to match up properly in the Node.js static routes. The structure should look similar to this:

**Click here to view code [image](#page-1871-0)**

```
./service server.js
./lesson28/service_http.html
./lesson28/js/service_http.js
```
### <span id="page-761-0"></span>**LISTING 27.1 service\_server.js Implementing an Express Server That Supports GET and POST Routes for an AngularJS Controller**

```
01 var express = require('express');
02 var bodyParser = require('body-parser');
03 var app = \express();
04 app.use('/', express.static('./'));
05 app.use(bodyParser.urlencoded({ extended: true }));
06 app.use(bodyParser.json());
07 function initStore(){
08 var items = ['eggs', 'toast', 'bacon', 'juice'];
09 var storeObj = \{\};
10 for (var itemIDX in items){
11 storeObj[items[itemIDX]] =
12 Math.floor(Math.random() * 5 + 1);
13 }
14 return storeObj;
15 }
16 var storeItems = initStore();
17 app.get('/reset/data', function(req, res){
18 storeItems = initStore();
19 res.json(storeItems);
```

```
20 });
21 app.post('/buy/item', function(req, res){
22 if (storeItems[req.body.item] > 0){
23 storeItems[req.body.item] =
24 storeItems[req.body.item] - 1;
25 res.json(storeItems);
26 }else {
27 res.json(400, { msg: 'Sorry ' + req.body.item +
28 \qquad \qquad ' is out of stock.' });
29 }
30 });
31 app.listen(80);
```
**4.** Add the code in [Listing](#page-762-0) 27.2 that implements the AngularJS application and controller. Notice that the buyItem() method calls the /buy/item POST route on the server and places the results in the scope variable \$scope.storeItems. If an error occurs, the \$scope.status variable is set to the msq value in the error response object. The resetStore() method calls the /reset/data GET route on the server and updates \$scope.storeItems with the successful response.

### <span id="page-762-0"></span>**LISTING 27.2 service\_http.js Implementing an AngularJS Controller That Interacts with the Web Server Using the \$http Service**

```
01 angular.module('myApp', []).
02 controller('myController', ['$scope', '$http',
03 function ($scope, $http) {
04 $scope.storeItems = {};
05 $scope.kitchenItems = {};
06 $scope.status = "";
07 $scope.resetStore = function(){
08 $scope.status = "";
09 $http.get('/reset/data')
10 . success (function (data, status, headers, config) {
11 $scope.storeItems = data;
12 })
13 .error(function(data, status, headers, config) {
14 $scope.status = data;
15 });
16 };
17 $scope.buyItem = function(buyItem){
18 $http.post('/buy/item', {item:buyItem})
19 .success(function(data, status, headers, config) {
20 $scope.storeItems = data;
21 if($scope.kitchenItems.hasOwnProperty(buyItem)){
22 $scope.kitchenItems[buyItem] += 1;
23 } else {
```

```
24 $scope.kitchenItems[buyItem] = 1;
25 }
26 $scope.status = "Purchased " + buyItem;
27 })
28 .error(function(data, status, headers, config) {
29 $scope.status = data.msq;
30 };
31 };
32 $scope.useItem = function(useItem){
33 if($scope.kitchenItems[useItem] > 0){
34 $scope.kitchenItems[useItem] -= 1;
35 }
36 };
37 }]);
```
**5.** Add the code in [Listing](#page-763-0) 27.3 that implements an AngularJS template that includes the Restock Store button, status message on error, and a list of store items.

#### <span id="page-763-0"></span>**LISTING 27.3 service\_http.html An AngularJS Template That Implements Directives That Are Linked to Web Server Data**

```
01 <!doctype html>
02 <html ng-app="myApp">
03 <head>
04 <title>AngularJS $http Service</title>
05 <style>
06 span {
07 color:red; cursor: pointer; }
08 .myList {
09 display: inline-block; width: 200px;
10 vertical-align: top; }
11 </style>
12 \lt/head>
13 <br/>body>
14 <div ng-controller="myController">
15 <h2>GET and POST Using $http Service</h2>
16 <input type="button" ng-click="resetStore()"
17 value="Restock Store"/>
18 {{status}}
19 <hr>
20 <div class="myList">
21 <h3>The Store</h3>
22 <div ng-repeat="(item, count) in storeItems">
23 {{item}} ({{count}})
24 [<span ng-click="buyItem(item)">buy</span>]
25 \langle \text{div} \rangle26 </div>
27 <div class="myList">
```

```
28 <h3>My Kitchen</h3>
29 <div ng-repeat="(item, count) in kitchenItems">
30 {{item}} ({{count}})
31 [<span ng-click="useItem(item)">use</span>]
32 \times /div>33 \times /div>34 \times /div>35 <script src="http://code.angularjs.org/1.3.0/angular.min.js">
</script>
36 <script src="js/service http.js"></script>
37 \lt/body38 </html>
```
**6.** Open the service http.html from [Listing](#page-763-0) 27.3 in a browser. You should be able to restock the store, buy and use items, and see the count change accordingly. [Figure](#page-764-0) 27.1 shows how the item counts get adjusted when items are bought and used, and the out-of-stock error message is shown when the user tries to buy an out-of-stock item.

<span id="page-764-0"></span>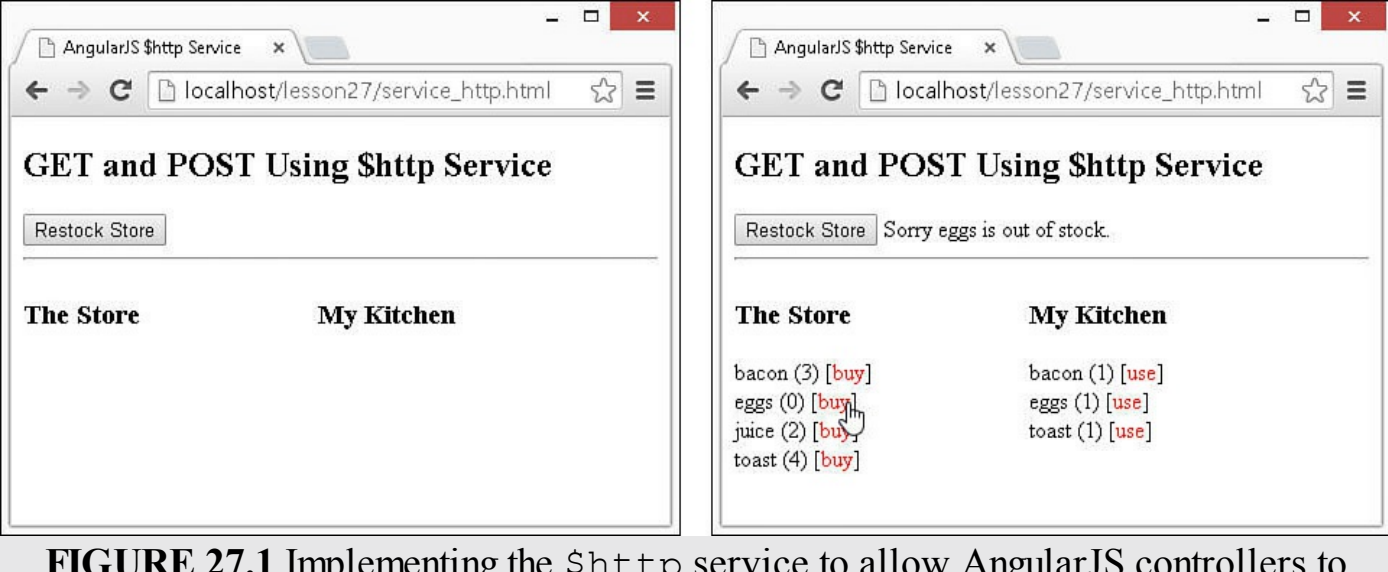

**FIGURE 27.1** Implementing the \$http service to allow AngularJS controllers to interact with the web server.

# **Using the \$cacheFactory Service**

The  $\frac{1}{2}$  cacheFactory service provides a very handy repository for temporarily storing data as key/value pairs. Because \$cacheFactory is a service, it is available to multiple controllers and other AngularJS components.

When creating the  $\frac{1}{2}$  cacheFactory service, you can specify an options object that contains the capacity property—for example, {capacity: 5}. By adding this capacity setting, you limit the maximum number of elements in the cache to five. When a new item is added, the oldest item is removed. If no capacity is specified, the cache continues to grow.

[Listing](#page-765-0) 27.4 illustrates a basic example of implementing \$cacheFactory in a Module object and then accessing it from two different controllers. The factory() method creates and injectable \$cacheFactory service object that is instantiated and used in the myController and myController2 controllers.

### <span id="page-765-0"></span>**LISTING 27.4 service\_cache.js Implementing a \$cacheFactory Service in an AngularJS Application**

**Click here to view code [image](#page-1875-0)**

```
01 var app = angular.module('myApp', []);
02 app.factory('MyCache', function($cacheFactory) {
03 return $cacheFactory('myCache', {capacity:5});
04 });
05 app.controller('myController', ['$scope', 'MyCache',
06 function($scope, cache) {
07 cache.put('myValue', 55);
08 }]);
09 app.controller('myController2', ['$scope', 'MyCache',
10 function($scope, cache) {
11 $scope.value = cache.get('myValue');
12 }]);
```
# **Implementing Browser Alerts Using the \$window Service**

The \$window service provides a jQuery wrapper for a browser's window object, allowing you to access the window object as you normally would from JavaScript. To illustrate this, the following code pops up a browser alert, using the  $a$ lert() method on the window object. The message of the alert gets data from the \$window.screen.availWidth and \$window.screen.availHeight properties of the browser's window object:

**Click here to view code [image](#page-1876-0)**

```
var app = angular.module('myApp', []);
app.controller('myController', ['$scope', '$window',
                               function($scope, window) {
    window.alert("Your Screen is: \n" +
        window.screen.availWidth + "X" + window.screen.availHeight);
  }]);
```
# **Interacting with Browser Cookies Using the \$cookieStore Service**

AngularJS provides a couple of services for getting and setting cookies: \$cookie and \$cookieStore. Cookies provide temporary storage in a browser and persist even when the user leaves the web page or closes the browser.

The \$cookie service enables you to get and change string cookie values by using dot notation. For example, the following code retrieves the value of a cookie with the name appCookie and then changes it:

**Click here to view code [image](#page-1877-0)**

```
var cookie = $cookies.appCookie;
$cookies.appCookie = 'New Value';
```
The \$cookieStore service provides get(), put(), and remove() functions to get, set, and remove cookies. A nice feature of the \$cookieStore service is that it serializes JavaScript object values to a JSON string before setting them, and then it deserializes them back to objects when getting them.

To use the \$cookie and \$cookieStore services, you need to do three things. First, you load the angular-cookies.js library in the template after angular.js but before application.js. For example:

**Click here to view code [image](#page-1878-0)**

```
<script src="http://code.angularjs.org/1.3.0/angular.min.js"></script>
<script src="http://code.angularjs.org/1.3.0/angular-cookies.min.js">
</script>
```
#### **By the Way**

You can also download the angular-cookies. js file from the AngularJS website at <http://code.angularjs.org/>*<version>*/, where *<version>* is the version of AngularJS that you are using. You might need to download the angular-cookies.min.js.map file as well, depending on which version of AngularJS you are using.

Second, you add ngCookies to the required list in your application Module definition. For example:

**Click here to view code [image](#page-1879-0)**

var app = angular.module('myApp', ['ngCookies']);

Third, you inject the \$cookies or \$cookieStore service into your controller. For example:

**Click here to view code [image](#page-1880-0)**

```
app.controller('myController', ['$scope', '$cookieStore',
                                function($scope, cookieStore) {
}]);
```
**Try it Yourself: Using the \$cookieStore Service**

In this example, you use the \$cookie service to set and clear cookies in the browser from your AngularJS application. [Listing](#page-769-0) 27.5 loads ngCookies in the application, injects \$cookieStore into the controller, and then uses the get(), put(), and remove() methods to interact with a cookie named myAppCookie.

[Listing](#page-770-0) 27.6 implements a set of radio buttons that tie to the  $f$ avCookie value in the model and use ng-change to call setCookie() when the values of the buttons change.

Use the following steps to build the AngularJS application that implements cookies:

- **1.** Add the lesson27/service\_cookie.html and lesson27/js/service\_cookie.js files.
- **2.** Add the code shown in [Listing](#page-769-0) 27.5 and [Listing](#page-770-0) 27.6 to the HTML and JavaScript files.
- **3.** The following lines of code from **[Listing](#page-769-0) 27.5** implement the controller that is injected with the \$cookieStore service:

**Click here to view code [image](#page-1881-0)**

```
02 app.controller('myController', ['$scope', '$cookieStore',
03 function($scope, cookieStore) {
```
**4.** The following lines of code implement the setCookie() function that calls cookieStore.remove() to remove the cookie from the browser and cookieStore.put() to set the cookie in the browser. Notice that the name of the cookie is myAppCookie and the value for flavor comes from the favCookie value in the scope:

**Click here to view code [image](#page-1882-0)**

```
04 $scope.setCookie = function(){
05 if ($scope.favCookie === 'None'){
06 cookieStore.remove('myAppCookie');
07 } else{
08 cookieStore.put('myAppCookie', {flavor:$scope.favCookie});
09 }
10 $scope.myFavCookie = cookieStore.get('myAppCookie');
11 };
```
**5.** The following lines of code implement the initCookieValue () function that uses cookieStore.get() to retrieve the value of the cookie if it is already stored in the browser and then sets the favCookie and myFavCookie value accordingly:

```
12 $scope.initCookieValue = function(){
13 var cookie = cookieStore.get('myAppCookie');
14 if (cookie){
15 $scope.favCookie = cookie.flavor;
16 } else {
17 $scope.favCookie = 'None';
18 }
19 $scope.myFavCookie = $scope.favCookie;
20 \t{;}21 $scope.initCookieValue();
```
- **6.** The code in [Listing](#page-770-0) 27.6 implements the AngularJS template with a radio button set that has its value bound to the favCookie using the ngmodel="favCookie" directive.
- <span id="page-768-0"></span>**7.** Open the server cookie.html file in a web browser to set and clear the cookies. In Chrome, you can use the developer tools Resources, Cookies, localhost to view the value of myAppCookie, as shown in [Figure](#page-768-0) 27.2. To refresh the value of the cookies in developer tools, click the Cookies menu and then click the localhost menu again.

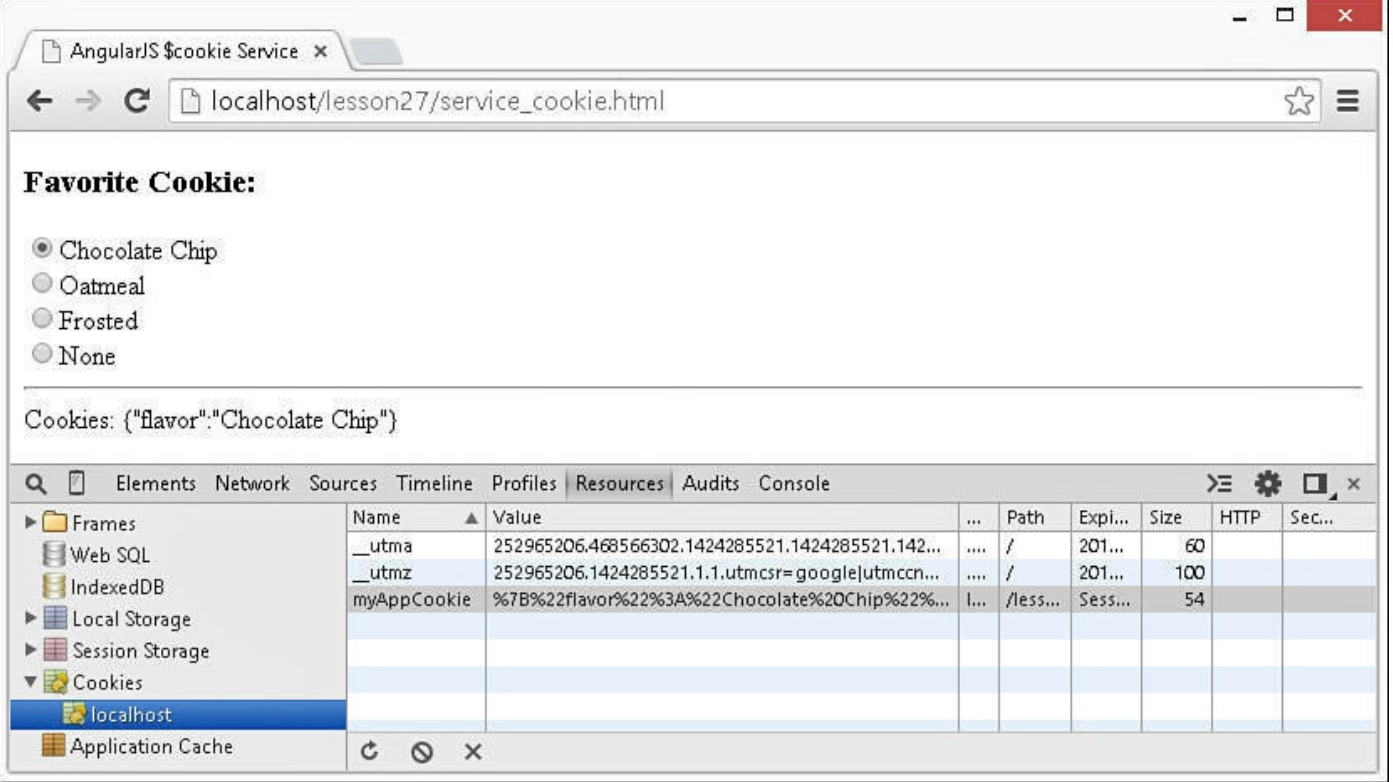

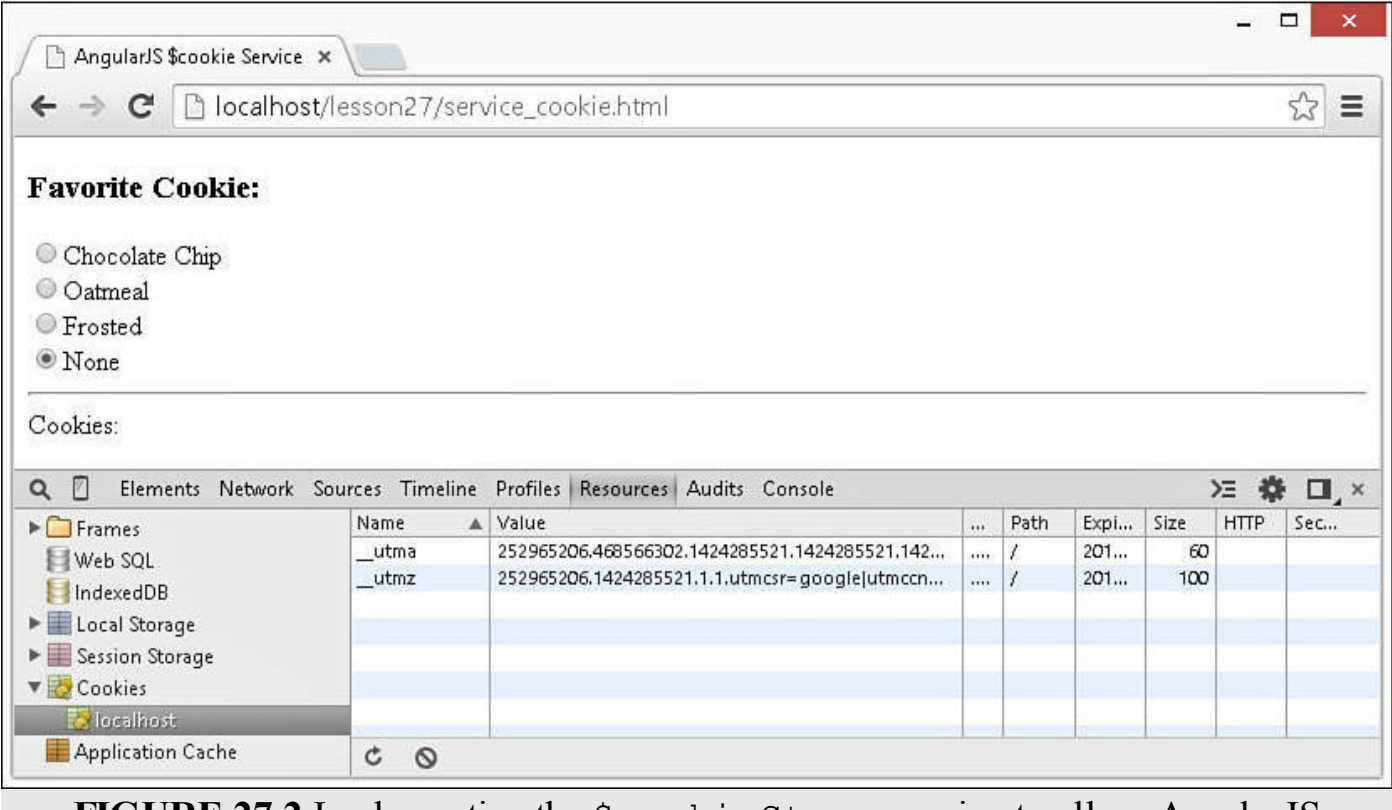

**FIGURE 27.2** Implementing the \$cookieStore service to allow AngularJS controllers to interact with the browser cookies.

### <span id="page-769-0"></span>**LISTING 27.5 service\_cookie.js Implementing an AngularJS Controller That**

#### **Interacts with Browser Cookies by Using the \$cookieStore Service**

**Click here to view code [image](#page-1884-0)**

```
01 var app = angular.module('myApp', ['ngCookies']);
02 app.controller('myController', ['$scope', '$cookieStore',
03 function($scope, cookieStore) {
04 $scope.setCookie = function(){
05 if ($scope.favCookie === 'None'){
06 cookieStore.remove('myAppCookie');
07 } else{
08 cookieStore.put('myAppCookie', {flavor:$scope.favCookie});
09 }
10 $scope.myFavCookie = cookieStore.get('myAppCookie');
11 };
12 $scope.initCookieValue = function(){
13 var cookie = cookieStore.get('myAppCookie');
14 if (cookie){
15 $scope.favCookie = cookie.flavor;
16 } else {
17 $scope.favCookie = 'None';
18 }
19 $scope.myFavCookie = $scope.favCookie;
20 };
21 $scope.initCookieValue();
22 }]);
```
#### <span id="page-770-0"></span>**LISTING 27.6 service\_cookie.html An AngularJS Template That Implements Radio Buttons to Set a Cookie Value**

```
01 <!doctype html>
02 <html ng-app="myApp">
03 <head>
04 <title>AngularJS $cookie Service</title>
05 \lt/head06 <br/>body>
07 <div ng-controller="myController">
08 <h3>Favorite Cookie:</h3>
09 <input type="radio" value="Chocolate Chip" ng-model="favCookie"
10 ng-change="setCookie()">Chocolate Chip</input><br>
11 <input type="radio" value="Oatmeal" ng-model="favCookie"
12 ng-change="setCookie()">Oatmeal</input><br>
13 <input type="radio" value="Frosted" ng-model="favCookie"
14 ng-change="setCookie()">Frosted</input><br>
15 <input type="radio" value="None" ng-model="favCookie"
16 ng-change="setCookie()">None</input>
17 <hr>Cookies: {{myFavCookie}}
18 </div>
```

```
19 <script src="http://code.angularjs.org/1.3.0/angular.min.js">
</script>
20 <script src="http://code.angularjs.org/1.3.0/angular-cookies.min.js">
</script>
21 <script src="js/service cookie.js"></script>
22 </body>
23 </html>
```
# **Implementing Timers with \$interval and \$timeout Services**

The AngularJS \$interval and \$timeout services enable you to delay execution of code for an amount of time. These services interact with the JavaScript setInterval and setTimeout functionality, but within the AngularJS framework.

The  $$interval$  and  $$timeout$  services use the following syntax:

**Click here to view code [image](#page-1886-0)**

```
$interval (calback, delay, [count], [invokeApply]);
$timeout(calback, delay, [invokeApply]);
```
The parameters are described here:

- **callback:** Is executed when the delay has expired.
- **delay:** Specifies the number of milliseconds to wait before the callback function is executed.
- **count:** Indicates the number of times to repeat the interval.
- **invokeApply:** Is a Boolean that, if  $true$ , causes the function to execute only in the  $\frac{2}{9}$  () block of the AngularJS event cycle. The default is true.

When you call the  $\sin \theta$  () and  $\sin \theta$  is the particle of the promise object that you can use to cancel the timeout or interval. To cancel an existing \$timeout or \$interval, call the cancel() method. For example:

**Click here to view code [image](#page-1887-0)**

```
var myInterval = $interval(function(){$scope.seconds++;}, 1000, 10, true);
. . .
$interval.cancel(myInterval);
```
If you create timeouts or intervals by using \$timeout or \$interval, you must explicitly destroy them by using cancel() when the scope or elements directives are destroyed. The easiest way to do this is by adding a listener to the \$destroy event. For example:

```
$scope.$on('$destroy', function(){
 $scope.cancel(myInterval);
```
# **Using the \$animate Service**

The \$animate service provides animation detection hooks you can use when performing enter, leave, and move DOM operations, as well as addClass and removeClass operations. You can use these hooks either through CSS class names or through the \$animate service in AngularJS.

To implement animation, you need to add a directive that supports animation to the element that you want to animate. [Table](#page-772-0) 27.3 lists the directives that support animation and the types of animation events that they support.

<span id="page-772-0"></span>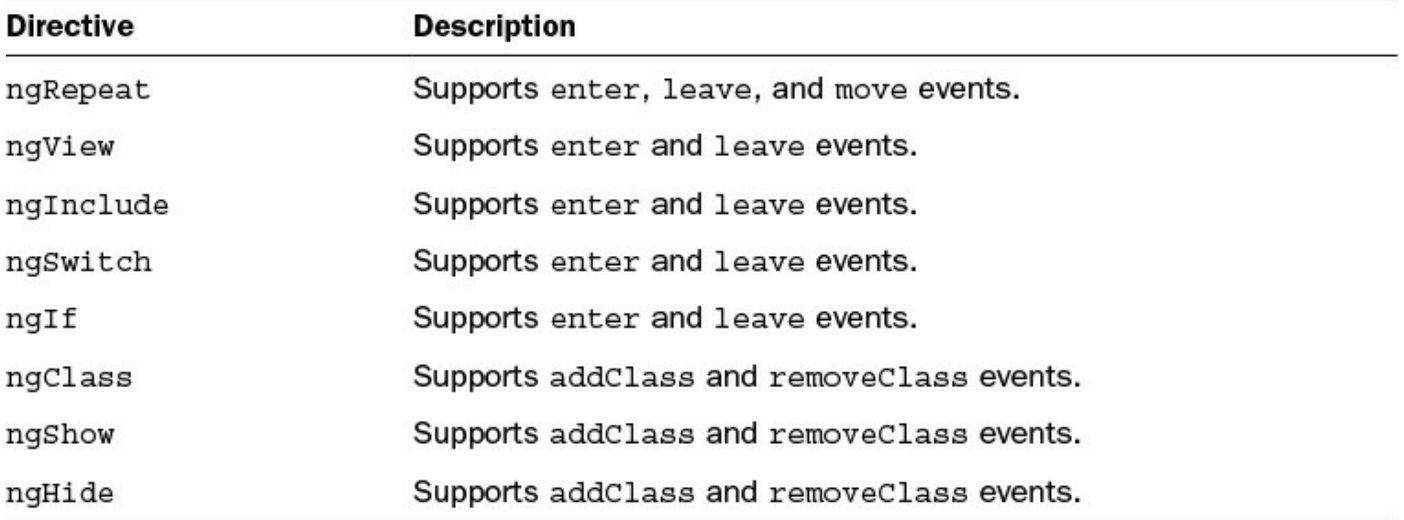

#### **TABLE 27.3 AngularJS Directives That Support Animation**

### **Implementing Animation in CSS**

To implement animation in CSS, you need to include the ngClass directive in the element that you want to animate. AngularJS uses the ngClass value as a root name for additional CSS classes that will be added to and removed from the element during animation.

An animation event is called on an element with an [ngClass](#page-773-0) directive defined. Table 27.4 lists the additional classes that are added and removed during the animation process.

<span id="page-773-0"></span>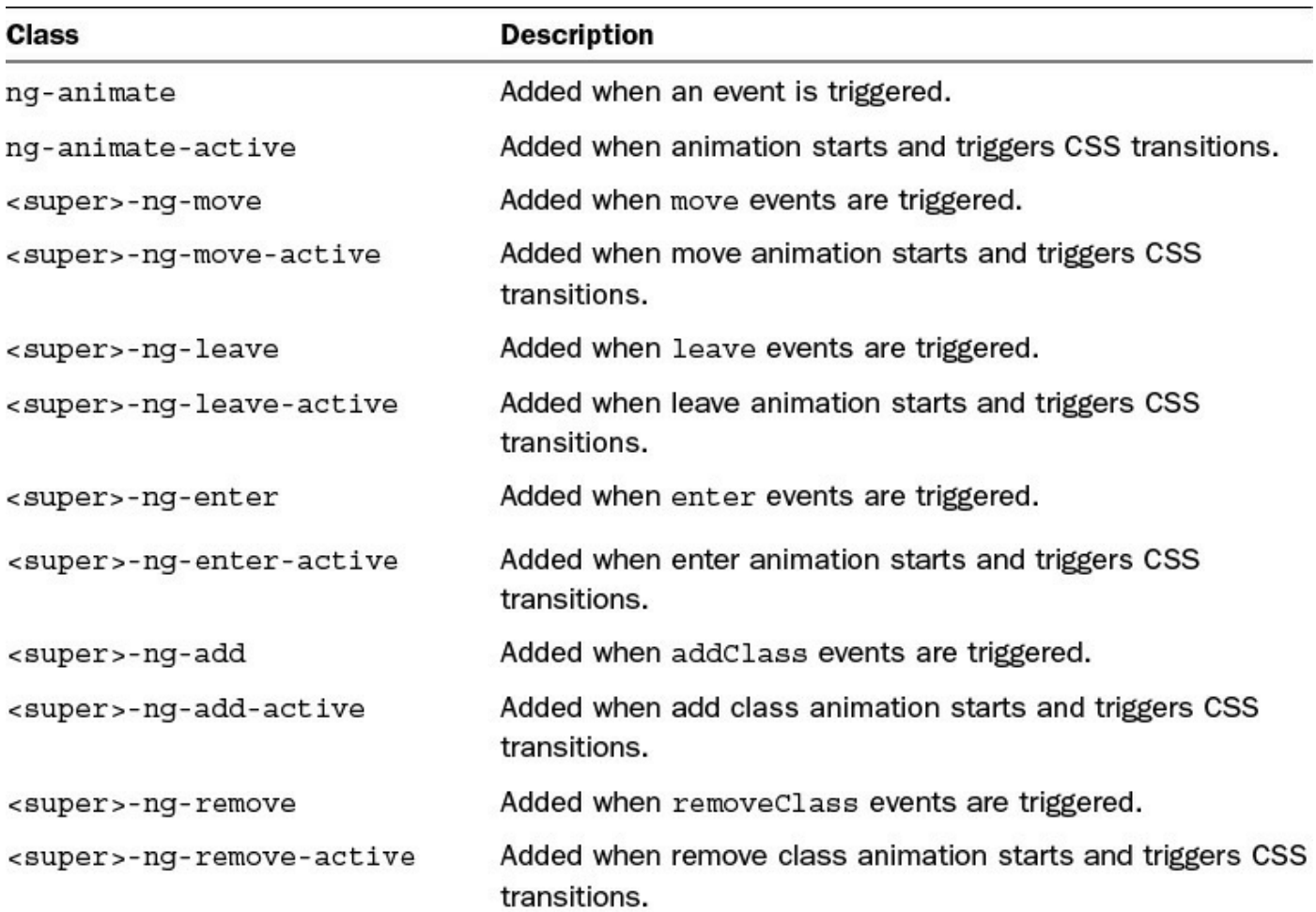

#### **TABLE 27.4 AngularJS Directives That Are Automatically Added and Removed During Animation**

To implement CSS-based animations, you need to add the appropriate CSS transition code for the additional classes listed in **[Table](#page-773-0) 27.4**. To illustrate this, the following snippet implements add class and remove class transitions for a user-defined class named .img-fade that animates changing the opacity of the image to .1 for a 2 second duration:

#### **Click here to view code [image](#page-1889-0)**

```
.img-fade-add, .img-fade-remove {
 -webkit-transition:all ease 2s;
 -moz-transition:all ease 2s;
 -o-transition:all ease 2s;
 transition:all ease 2s;
}
.img-fade, .img-fade-add.img-fade-add-active {
  opacity:.1;
}
```
Notice that the transitions are added to the .img-fade-add and .img-faderemove classes, but the actual class definition is applied to .img-fade. You also need the class definition .img-fade-add.img-fade-add-active to set the ending state for the transition.

#### **Implementing Animation in JavaScript**

Implementing AngularJS CSS animation is very simple, but you can also implement animation in JavaScript using jQuery. JavaScript animations provide more direct control over your animations. Also, JavaScript animations do not require a browser to support CSS3.

To implement animation in JavaScript, you need to include the jQuery library in your template before the angular. js library is loaded. For example:

**Click here to view code [image](#page-1890-0)**

<script src="http://code.jquery.com/jquery-1.11.0.min.js"></script>

#### **By the Way**

Including the full jQuery library is necessary if you want to be able to utilize the full features of jQuery animation. If you decide to include the jQuery library, make certain that it is loaded before the AngularJS library in your HTML code.

You also need to include the ngAnimate dependency in your application Module object definition. For example:

#### **Click here to view code [image](#page-1891-0)**

var app = angular.module('myApp', ['ngAnimate']);

You can then use the animate () method on your Module object to implement animations. The animate () method returns an object that provides functions for the enter, leave, move, addClass, and removeClass events that you want to handle. These functions are passed the element to be animated as the first parameter. You can then use the jOuery animate () method to animate an element.

The jQuery animate() method uses the following syntax, in which cssProperties is an object of CSS attribute changes, duration is specified in milliseconds, easing is the easing method, and callback is the function to execute when the animation completes:

**Click here to view code [image](#page-1892-0)**

animate(CSSProperties, [duration], [easing], [callback])

For example, the following code animates adding the fadeClass class to an element by setting opacity to 0:

```
app.animation('.fadeClass', function() {
 return {
    addClass : function(element, className, done) {
      jQuery(element).animate({ opacity: 0}, 3000);
    },
 };
});
```
#### **Try it Yourself: Animating Elements Using AngularJS**

In this exercise, you get a chance to implement animation using AngularJS with CSS as well as jQuery. The purpose of this exercise is to show you how each method works.

[Listings](#page-777-0) 27.7, [27.8,](#page-778-0) and [27.9](#page-779-0) implement a basic animation example that applies a fade-in/out animation to an image, using the JavaScript method, and uses CSS transition animation to animate resizing the image.

Use the following steps to build the AngularJS application that applies the animations:

- **1.** Add the lesson27/service animation.html, lesson27/js/service animation.js, and lesson27/js/service\_animation.css files.
- **2.** Add the code shown in [Listing](#page-777-0) 27.7, [Listing](#page-778-0) 27.8, and [Listing](#page-779-0) 27.9 to the HTML, JavaScript, and CSS files.
- **3.** The following line of code in [Listing](#page-777-0) 27.7 injects the AngularJS animation service into the application so that it can be used:

**Click here to view code [image](#page-1894-0)**

```
01 var app = angular.module('myApp', ['ngAnimate']);
```
**4.** The following lines of code from [Listing](#page-777-0) 27.7 implement the fade-in and fadeout animations using the animation() method on the application. Notice that the same class.  $f$  adeOut is used to apply both the fade-in and the fadeout animations by hooking into the addClass and removeClass events and then using a  $jQuery$ . animate () method on the opacity of the element:

```
05 app.animation('.fadeOut', function() {
06 return {
07 enter : function(element, parentElement, afterElement,
doneCallback) {},
08 leave : function(element, doneCallback) {},
09 move : function (element, parentElement, afterElement,
doneCallback) {},
10 addClass : function(element, className, done) {
11 jQuery(element).animate({ opacity: 0}, 3000);
12 },
```

```
13 removeClass : function(element, className, done) {
14 jQuery(element).animate({ opacity: 1}, 3000);
15 }
16 };
```
**5.** The following lines of CSS code from [Listing](#page-779-0) 27.9 implement the animation of shrinking and growing the image by applying CSS animation to the AngularJS class transitions of –add and –add-active when the shrink and grow classes are assigned to the element:

```
01 .shrink-add, .grow-add {
02 -webkit-transition: all ease 2.5s;
03 -moz-transition:all ease 2.5s;
04 -o-transition:all ease 2.5s;
05 transition:all ease 2.5s;
06 }
07 .shrink,
08 .shrink-add.shrink-add-active {
09 width:100px;
10 }
11 .start-class,
12 .grow,
13 .grow-add.grow-add-active {
14 width:400px;
15 }
```
- **6.** [Listing](#page-778-0) 27.8 implements the AngularJS template that supports the animation. Notice that line 5 loads the jQuery library to support the JavaScript animation code. Also, line 6 loads the animate.css script that contains the transition animations shown in [Listing](#page-779-0) 27.9. The buttons add and remove the appropriate classes to initiate the animations.
- <span id="page-776-0"></span>**7.** Load the service animate.html file in a browser and use the buttons to see the animations, as shown in [Figure](#page-776-0)  $27.3$ .

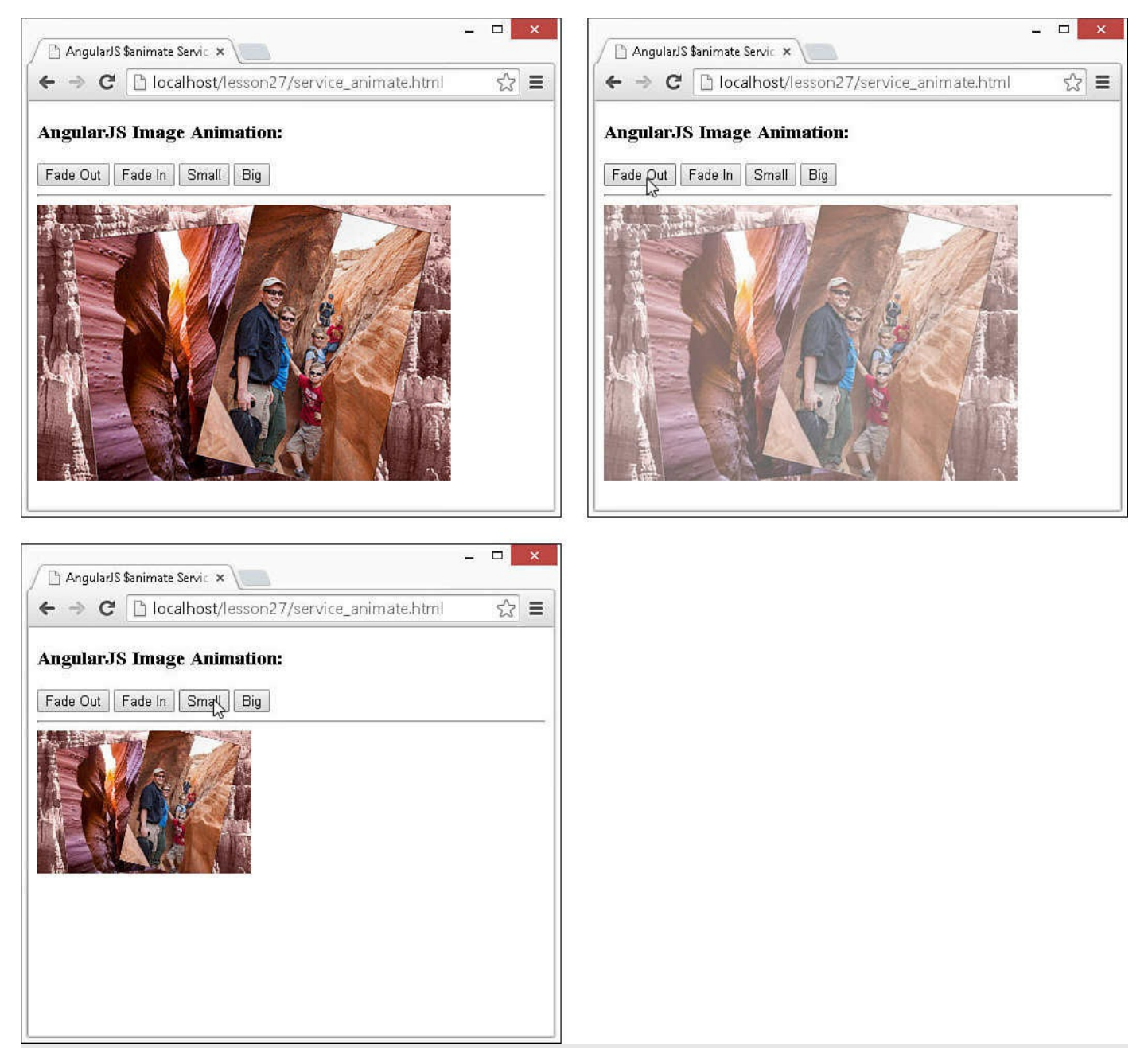

**FIGURE 27.3** Implementing the \$animation service in both CSS and JavaScript to animate fading and resizing an image.

<span id="page-777-0"></span>**LISTING 27.7 service\_animate.js Implementing an AngularJS Controller That Implements jQuery Animation Using the \$animation Service**

```
01 var app = angular.module('myApp', ['ngAnimate']);
02 app.controller('myController', function($scope ) {
03 $scope.myImgClass = 'start-class';
04 \};
05 app.animation('.fadeOut', function() {
```

```
06 return {
07 enter : function (element, parentElement, afterElement,
doneCallback) {},
08 leave : function(element, doneCallback) {},
09 move : function(element, parentElement, afterElement, doneCallback)
{},
10 addClass : function(element, className, done) {
11 jQuery(element).animate({ opacity: 0}, 3000);
12 },
13 removeClass : function(element, className, done) {
14 jQuery(element).animate({ opacity: 1}, 3000);
15 }
16 };
17 });
```
<span id="page-778-0"></span>**LISTING 27.8 service\_animate.html An AngularJS Template That Implements Buttons That Change the Class on an Image to Animate Fading and Resizing**

```
01 <!doctype html>
02 <html ng-app="myApp">
03 <head>
04 <title>AngularJS $animate Service</title>
05 <link rel="stylesheet" href="css/animate.css">
06 </head>
07 <body>
08 <div ng-controller="myController">
09 <h3>AngularJS Image Animation:</h3>
10 <input type="button"
11 ng-click="myImgClass='fadeOut'" value="Fade Out"/>
12 <input type="button"
13 ng-click="myImgClass=''" value="Fade In"/>
14 <input type="button"
15 ng-click="myImgClass='shrink'" value="Small"/>
16 <input type="button"
17 ng-click="myImgClass='grow'" value="Big"/>
18 <hr>
19 <img ng-class="myImgClass" src="/images/canyon.jpg" />
20 </div>
21 <script src="http://code.jquery.com/jquery-1.11.0.min.js"></script>
22 <script src="http://code.angularjs.org/1.3.0/angular.min.js">
</script>
23 <script src="http://code.angularjs.org/1.3.0/angular-animate.min.js">
</script>
24 <script src="js/service_animate.js"></script>
25 \lt/body26 </html>
```
If you are loading AngularJS from your own web server, you can also download the angular-animate.js file from the AngularJS website at [http://code.angularjs.org/](http://code.angularjs.org/<version>/)*<version>*/, where *<version>* is the version of AngularJS that you are using. You might need to download the angularanimate.min.js.map file as well, depending on which version of AngularJS you are using.

<span id="page-779-0"></span>**LISTING 27.9 animate.css CSS Code That Provides Transition Effects for the Various Class Stages of the AngularJS Animation Code**

**Click here to view code [image](#page-1899-0)**

```
01 .shrink-add, .grow-add {
02 -webkit-transition:all ease 2.5s;
03 -moz-transition:all ease 2.5s;
04 -o-transition:all ease 2.5s;
05 transition: all ease 2.5s;
06 }
07 .shrink,
08 .shrink-add.shrink-add-active {
09 width:100px;
10 }
11 .start-class,
12 .grow,
13 .grow-add.grow-add-active {
14 width:400px;
15 }
16 img{
17 width:100px;
18 }
```
# **Using the \$location Service**

The \$location service provides a wrapper to the JavaScript window.location object. This makes the URL accessible in your AngularJS application. Not only can you get information about the URL, but you also can modify it, changing the location with a new URL or navigating to a specific hash tag.

To add the \$location service to a controller or service, you need to inject it using the standard dependency injection methods. For example:

```
app.controller('myController', ['$scope', '$location',
                                function($scope, location) {
    . . .
 }]);
```
[Table](#page-780-0) 27.5 lists the methods that can be called on the \$location service and describes their implementation.

<span id="page-780-0"></span>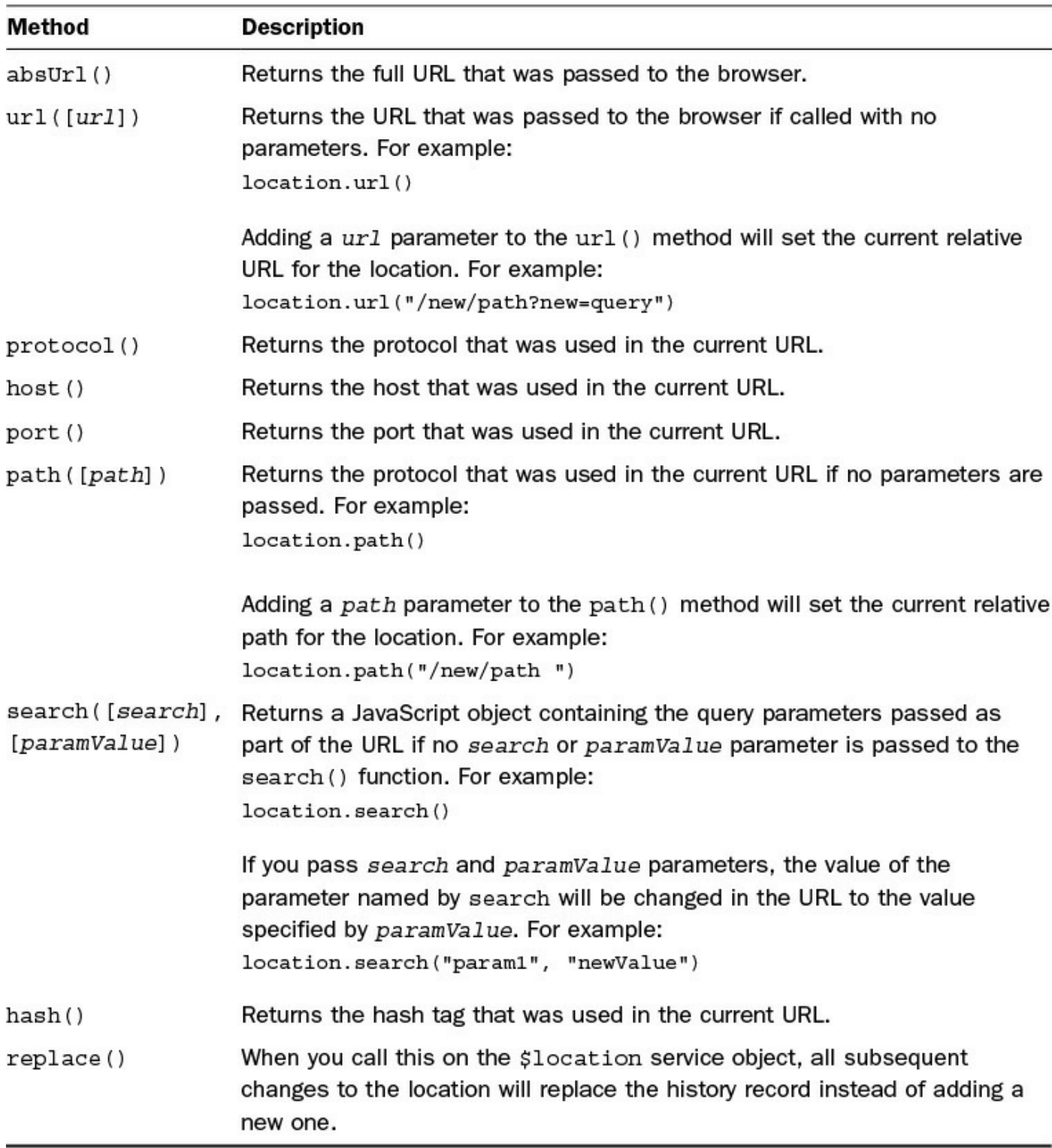

### **TABLE 27.5 Methods Available on the AngularJS \$location Service Object**

**Try it Yourself: Implementing the \$location Service in an AngularJS Application**

In this example, you get a chance to implement the \$location service in an AngularJS application. The code in [Listings](#page-784-0) 27.10 and [27.11](#page-784-1) implement a simple example of using the \$location service to access and change the path, hash, and search elements in the URL passed to the browser.

Use the following steps to build the AngularJS application that dynamically manipulates the URL elements:

- **1.** Add the lesson27/service location.html and lesson27/js/service location.js files.
- **2.** Add the code shown in [Listing](#page-784-0) 27.10 and [Listing](#page-784-1) 27.11 to the HTML and JavaScript files.
- **3.** The following code from [Listing](#page-784-0) 27.10 injects the \$location service into the controller:

**Click here to view code [image](#page-1901-0)**

```
02 app.controller('myController', ['$scope', '$location',
03 function ($scope, location) {
```
- **4.** The updateLocationInfo() function in the controller sets values in the scope for elements of the current URL location. These values are represented in the browser by the template defined in [Listing](#page-784-1) 27.11.
- **5.** The following function changePath changes the path value in the URL to /new/path and updates the location information:

**Click here to view code [image](#page-1902-0)**

```
14 $scope.changePath = function(){
15 location.path("/new/path");
16 $scope.updateLocationInfo();
17 };
```
**6.** The following function change Hash changes the hash value in the URL to newHash and updates the location information:

**Click here to view code [image](#page-1903-0)**

```
18 $scope.changeHash = function(){
19 location.hash("newHash");
20 $scope.updateLocationInfo();
21 };
```
**7.** The following function changeSearch changes the path value in the URL to ?p1=newA and updates the location information:

**Click here to view code [image](#page-1904-0)**

```
22 $scope.changeSearch = function(){
```
23 location.search("p1", "newA");

```
24 $scope.updateLocationInfo();
25 };
```
- **8.** The code in [Listing](#page-784-1) 27.11 implements an AngularJS template that displays the captured \$location service information and provides links to change the path, hash, and search properties.
- <span id="page-782-0"></span>**9.** Load the service\_location.html file in a browser and click the Change Path, Change Hash, and Change Search links. [Figure](#page-782-0) 27.4 shows the web page in action. Notice that when the links are clicked, the path, hash, and search values in the URL displayed in the browser change.

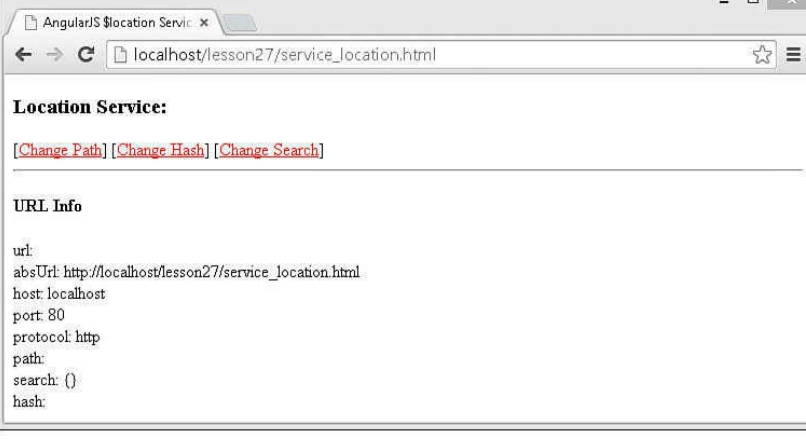

 $\sqrt{2}$ AngularJS \$location Servic x  $\leftarrow \rightarrow \mathbf{C}$  | [] localhost/lesson27/service\_location.html#/new/path  $\sqrt{2}$   $\equiv$ 

#### **Location Service:**

#### URL Info $\,$

url://new/path<br>absUrl:/http://localhost/lesson27/service\_location.html#/new/path<br>host:/localhost<br>port: 30<br>port: 80<br>kts port.com<br>protocol: http<br>path: /new/path<br>search: ()<br>hash:

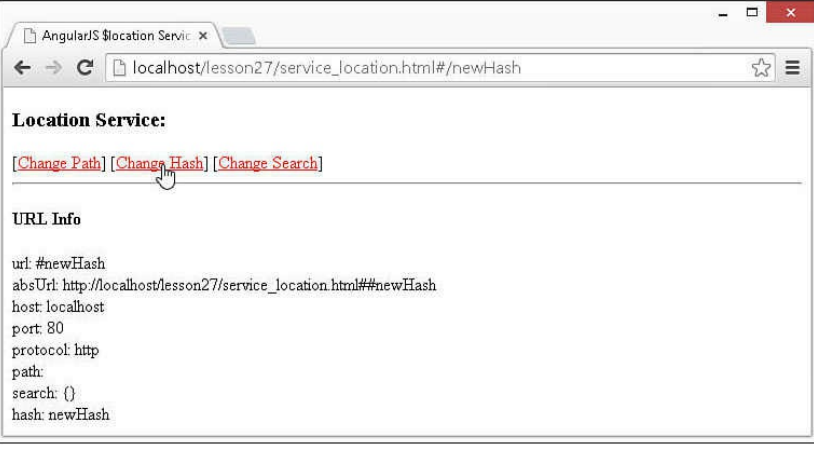

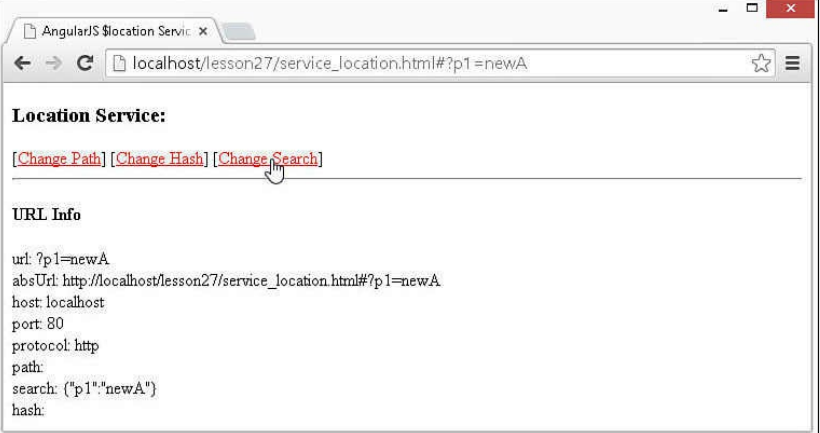

**FIGURE 27.4** Implementing the \$location service in an AngularJS application to interact with the browser location.

<span id="page-784-0"></span>**LISTING 27.10 service\_location.js An AngularJS Application That Implements a Controller to Gather Information from the \$location Service and Provides Functions to Change the path, search, and hash Values**

**Click here to view code [image](#page-1905-0)**

```
01 var app = angular.module('myApp', []);
02 app.controller('myController', ['$scope', '$location',
03 function($scope, location) {
04 $scope.updateLocationInfo = function() {
05 $scope.url = location.url();
06 $scope.absUrl = location.absUrl();
07 $scope.host = location.host();
08 $scope.port = location.port();
09 $scope.protocol = location.protocol();
10 $scope.path = location.path();
11 $scope.search = location.search();
12 $scope.hash = location.hash();
13 };
14 $scope.changePath = function(){
15 location.path("/new/path");
16 $scope.updateLocationInfo();
17 };
18 $scope.changeHash = function(){
19 location.hash("newHash");
20 $scope.updateLocationInfo();
21 };
22 $scope.changeSearch = function(){
23 location.search("p1", "newA");
24 $scope.updateLocationInfo();
25 \; + \;26 $scope.updateLocationInfo();
27 }]);
```
<span id="page-784-1"></span>**LISTING 27.11 service\_location.html An AngularJS Template That Displays Information Gathered from the \$location Service and Provides Links to Change the path, search, and hash Values**

```
01 <!doctype html>
02 <html ng-app="myApp">
03 <head>
04 <title>AngularJS $location Service</title>
05 <style>
```

```
06 span {
07 color: red; text-decoration: underline;
08 cursor: pointer; }
09 </style>
10 \leq/head>
11 <br/>body>
12 <div ng-controller="myController">
13 <h3>Location Service:</h3>
14 [<span ng-click="changePath()">Change Path</span>]
15 [<span ng-click="changeHash()">Change Hash</span>]
16 [<span ng-click="changeSearch()">Change Search</span>]
17 <hr>
18 <h4>URL Info</h4>
19 url: {{url}}<br>
20 absUrl: {{absUrl}}<br>
21 host: {{host}}<br>
22 port: {{port}}<br>
23 protocol: {{protocol}}<br>
24 path: {{path}}<br>
25 search: {{search}}<br>
26 hash: {{hash}}<br>
27 \langle \text{div} \rangle28 <script src="http://code.angularjs.org/1.3.0/angular.min.js">
</script>
29 <script src="js/service_location.js"></script>
30 \lt/body31 \lt /html>
```
# **Using the \$q Service to Provide Deferred Responses**

An extremely useful service provided by AngularJS is the  $\zeta q$  service. The  $\zeta q$  service is a promise/deferred response implementation. Because not all services can respond immediately to a request, there is a need to defer the response until the service is ready to respond. That is where the  $\varsigma q$  service comes in. The idea is that you can make a request, and rather than getting the response directly, you will get a promise that the service will respond. The requesting application can then assign a callback function that should be executed when the deferred request completes successfully or fails.

To utilize the \$q service for deferred responses, you first need to create a deferred object using the following syntax:

var deferred = \$q.defer();

After you have a deferred object, you can pass the promise around by accessing the promise attribute. For example, the following line returns the promise to the calling application:

```
function makeDeferredRequest(){
```

```
var deferred = \varsigma q \cdot \text{defer}();
  return deferred.promise;
}
```
The requesting application can then call the then() method on the promise object to register successCallback, errorCallback, and notifyCallback functions using the following syntax:

#### **Click here to view code [image](#page-1908-0)**

```
promise.then(successCallback, [errorCallback], [notifyCallback])
```
The following shows a sample implementation of the then() function:

#### **Click here to view code [image](#page-1909-0)**

```
var promise = makeDeferredRequest();
promise.then(
  function successCallback(value){
    //handle success
  },
  function errorCallback(value){
    //handle error
  },
  function notifyCallback(value){
   //handle notify
  },
```
From the deferred service side, you can use the methods described in [Table](#page-786-0) 27.6 to handle notifying the requesting application of the status of the request.

<span id="page-786-0"></span>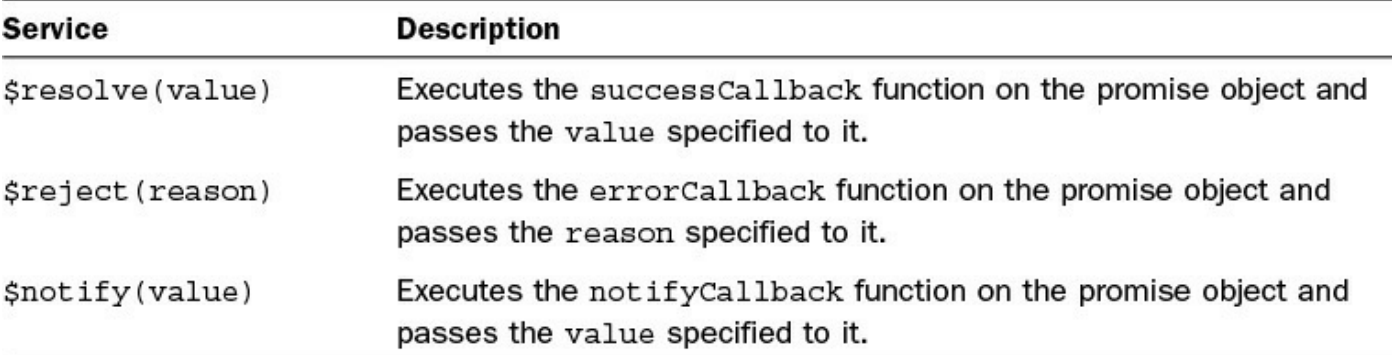

#### **TABLE 27.6 Methods Available on a Deferred Object of the \$q Service**

The ["Implementing](#page-789-0) a Database Access Service" section of [Lesson](#page-789-0) 28, "Creating Your Own Custom Angular JS Services," shows a good example of using the  $\frac{1}{2}q$  service to handle the deferred responses to remote database requests.

### **Summary**

AngularJS services are singleton objects that you can register with the dependency injector. Controllers and other AngularJS components, including other services, can consume them. AngularJS provides much of the back-end functionality in the way of services, such as  $$http, which enables you to easily integrate web server$ communication into your AngularJS applications.

In this lesson, you also learned about several of the built-in services, such as \$cookieStore, \$q, \$window, \$location, \$animate, and \$cacheFactory. These and other AngularJS services can be used to easily inject functionality into your controllers, directives, and custom services.

# **Q&A**

### <span id="page-787-1"></span>**[Q](#page-787-0). Are the built-in services provided by AngularJS run as singletons?**

<span id="page-787-0"></span>**[A.](#page-787-1)** Yes, but they are lazy singletons, meaning that they get instantiated only if a component depends on it.

# **Workshop**

The workshop consists of a set of questions and answers designed to solidify your understanding of the material covered in this hour. Try to answer the questions before looking at the answers.

# **Quiz**

- <span id="page-787-6"></span>**[1](#page-787-2).** What does the \$rootElement AngularJS service do?
- <span id="page-787-7"></span>**[2](#page-787-3).** Which AngularJS service should I use to send and receive requests from the server?
- <span id="page-787-8"></span>**[3](#page-787-4).** Which AngularJS service should you use to get the query string from URL?
- <span id="page-787-9"></span>**[4](#page-787-5).** Which AngularJS server allows you to handle deferred actions for asynchronous requests?

# **Quiz Answers**

- <span id="page-787-2"></span>**[1](#page-787-6).** \$rootElement provides access to the root element of the AngularJS application.
- <span id="page-787-3"></span>**[2](#page-787-7).** \$http
- <span id="page-787-4"></span>**[3](#page-787-8).** \$location
- <span id="page-787-5"></span>**[4](#page-787-9).** \$q

# **Exercises**

**1.** Modify the code in [Listings](#page-769-0) 27.5 and [27.6](#page-770-0) to add and manage a second cookie for favorite cakes. You should implement the same style of radio button group as for cookie.

**2.** Modify the code in [Listings](#page-777-0) 27.7, [27.8](#page-778-0), and [27.9](#page-779-0) to animate moving the image. You will need to change the position of the image to absolute and add a new class called .slideRight. Then implement an animation similar to the one for .fadeOut that uses jQuery to animate the position instead of the opacity.

# <span id="page-789-0"></span>**Lesson 28. Creating Your Own Custom AngularJS Services**

### **What You'll Learn in This Lesson:**

- What methods are available to create AngularJS custom services
- How to use the factory provider to define a custom service
- How to use the service provider to define a custom service
- How to build an application using all four types of custom services
- How to implement an asynchronous database access service

AngularJS provides a lot of functionality in built-in services; however, you will also need to be able to implement your own custom services that provide your own specific functionality. You should implement a custom service anytime you need to provide taskbased functionality to your applications.

When implementing custom services, you need to think about the service as a chunk of reusable code that performs one or more related tasks. Then you can design and group them together into custom modules that can easily be consumed by several AngularJS applications.

This lesson introduces the AngularJS custom services. Then the lesson provides several examples of custom AngularJS service implementation to provide you with a clearer understanding of how to design and build your own.

# **Understanding Custom AngularJS Services**

AngularJS enables you to create your own custom services to provide functionality in AngularJS components that require it. As you saw in the previous lesson, the built-in AngularJS services provide a variety of functionality for AngularJS applications. Using custom services, you can customize, enhance, and extend that functionality in many ways.

There are four main types of services that you will likely be implementing in your code: value, constant, factory, and service. The following sections cover these services.

# **Defining a value Service**

You use the very simple value service to define a single value that you can inject as a service provider. The value method uses the following syntax, where name is the service name and object is any JavaScript object you want to provide:

```
value (name, object)
```
#### For example:

**Click here to view code [image](#page-1910-0)**

```
var app = angular.module('myApp', []);
app.value('myValue', {color:'blue', value:'17'});
```
# **Defining a constant Service**

The constant service is basically the same as the value service, except that constant services are available in the configuration phase of building the Module object, whereas value services are not. The constant method uses the following syntax, where name is the service name and object is any JavaScript object you want to provide:

constant (name, object)

For example:

```
Click here to view code image
```

```
var app = angular.module('myApp', []);
app.constant('myConst', "Constant String");
```
# **Using a Factory Provider to Build a factory Service**

The factory method provides the capability to implement functionality into a service. It can also be dependent on other service providers, enabling you to build up compartmentalized code. The factory method uses the following syntax, where name is the service name and factoryProvider is a provider function that builds the factory service:

**Click here to view code [image](#page-1912-0)**

factory(name, factoryProvider)

Unlike the value or constant service, you can inject the factory method with other services, and it returns the service object with the appropriate functionality. The functionality can be a complex JavaScript service, a value, or a simple function. For example, the following code implements a factory service that returns a function that adds two numbers:

```
var app = angular.module('myApp', []);
app.constant('myConst', 10);
app.factory('multiplier', ['myConst', function (myConst) {
  return function(value) { return value + myConst; };
}]);
```
# **Using an Object to Define a service Service**

The service method provides the capability to implement functionality into a server. The service method has the same functionality as the factory method; however, the service method is implemented differently than the factory method. Choosing one over the other is a matter of semantics.

The service method accepts a constructor function as the second argument and uses it to create a new instance of an object. The service method uses the following syntax, where **name** is the service name and **constructor** is a constructor function:

```
service (name, constructor)
```
The service method can also accept dependency injection. The following code implements a basic service method that provides an add() function and a multiply() function:

**Click here to view code [image](#page-1914-0)**

```
var app = angular.module('myApp', []);
app.constant('myConst', 10);
function ConstMathObj(myConst) {
  this.add = function(value) { return value + myConst; };
  this.multiply = function(value) { return value * myConst; };
}
app.service('constMath', ['myConst', ConstMathObj] );
```
Notice that the ConstMathObj constructor is created first, and then the service() method calls it and uses dependency injection to insert the myConst service.

# **Integrating Custom Services into Your AngularJS Applications**

As you begin implementing AngularJS services for your applications, you will find that some will be very simplistic and others will become very complex. The complexity of the service typically reflects the complexity of the underlying data and functionality that it provides. The purpose of this section is to provide you with some basic examples of different types of custom services to illustrate how they can be implemented and utilized.

Each of the following sections contains an example to illustrate different aspects of custom services. The first is designed to show you how to implement the different types of services. The second shows you the reusability of services, and the third shows you a different look into service interactions.

### **Try it Yourself: Implementing a Simple Application That Uses All Four Types of Services**

In this example, you build constant, value, factory, and service
services. The purpose is to learn how each can be implemented, as well as how to use multiple types of services in your applications.

The code in **[Listing](#page-794-0) 28.1** shows an example of integrating value, constant, factory, and service services into a single module. The code in Listing 28.2 implements the AngularJS template that loads and runs the [application.](#page-795-0)

Use the following steps to build the application that uses all four types of services:

- 1. Add the lesson28/service\_custom\_censor.html and lesson28/js/service\_custom\_censor.js files.
- **2.** Add the code shown in [Listing](#page-794-0) 28.1 and [Listing](#page-795-0) 28.2 to the HTML and JavaScript files.
- **3.** The following line in [Listing](#page-794-0) 28.1 creates a simple value service named censorWords that contains the array of words to be censored:

**Click here to view code [image](#page-1915-0)**

```
02 app.value('censorWords', ["can't", "quit", "fail"]);
```
**4.** The following line creates a constant service named repString that contains the replacement string for censored words:

**Click here to view code [image](#page-1916-0)**

03 app.constant('repString', "\*\*\*\*");

**5.** The following lines of code implement a factory service named censor F that is injected with censorWords and repString. This service returns a function that accepts an input string and uses replace to replace any words in the censorWords list with the value of repString:

**Click here to view code [image](#page-1917-0)**

```
04 app.factory('censorF', ['censorWords', 'repString',
05 function (cWords, repString) {
06 return function(inString) {
07 var outString = inString;
08 for(i in cWords){
09 var regex = new RegExp(cWords[i], "ig");
10 outString = outString.replace(regex, repString);
11 }
12 return outString;
13 };
14 }]);
```
**6.** The following lines of code implement a service service named censorS by first defining a function named  $CensorOb\dot{\tau}$  and then injecting it, along with censorWords and repString, into the app. service() method.

Similar to the factory service, this service also accepts a string and returns the censored result:

**Click here to view code [image](#page-1918-0)**

```
15 function CensorObj(cWords, repString) {
16 this.censor = function(inString){
17 var outString = inString;
18 for(i in cWords){
19 var regex = new RegExp(cWords[i], "ig");
20 outString = outString.replace(regex, repString);
21 }
22 return outString;
23 };
24 this.censoredWords = function(){
25 return cWords;
26 };
27 }
28 app.service('censorS', ['censorWords', 'repString', CensorObj]);
```
**7.** The controller is defined in lines 27–37 and is injected with censor F and censorS. Notice that in the following lines, censorF and censorS can be called directly from within the controller:

**Click here to view code [image](#page-1919-0)**

```
36 $scope.censoredByFactory = censorF(newValue);
37 $scope.censoredByService = censorS.censor(newValue);
```
**8.** Open the service custom censor.html file from **[Listing](#page-795-0) 28.2** in a browser to load the AngularJS template that displays the censored words and provides a text input to type in a phrase. The phrase is displayed twice, once censored by censorF and once by censorS. [Figure](#page-794-1) 28.1 shows the AngularJS application in action.

<span id="page-794-1"></span>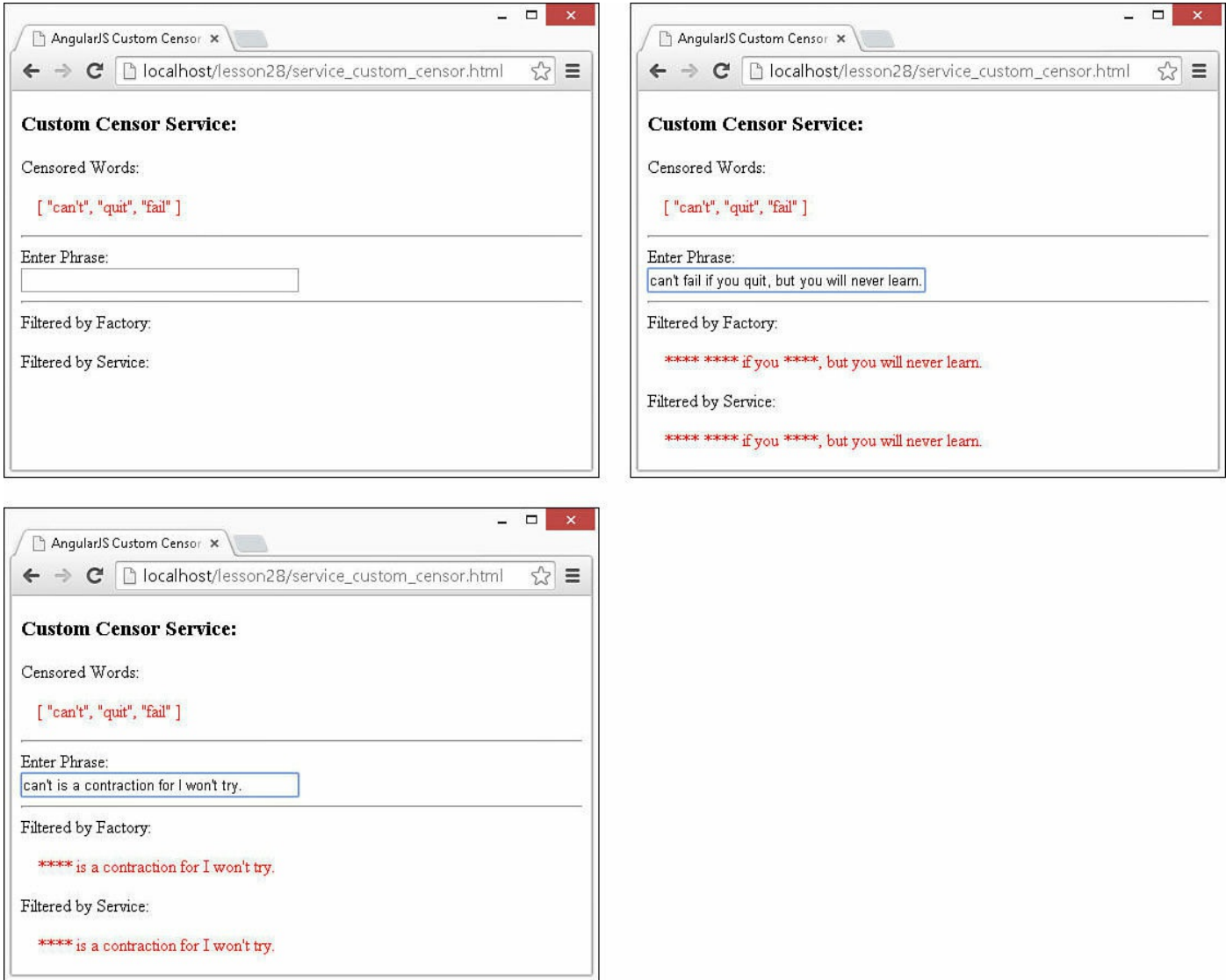

**FIGURE 28.1** Using multiple custom services in an AngularJS controller to censor words in a phrase.

#### <span id="page-794-0"></span>**LISTING 28.1 service\_custom\_censor.js Implementing and Consuming Multiple Custom Services in an AngularJS Controller**

```
01 var app = angular.module('myApp', []);
02 app.value('censorWords', ["can't", "quit", "fail"]);
03 app.constant('repString', "****");
04 app.factory('censorF', ['censorWords', 'repString',
05 function (cWords, repString) {
06 return function(inString) {
07 var outString = inString;
08 for(i in cWords){
09 var regex = new RegExp(cWords[i], "ig");
10 outString = outString.replace(regex, repString);
11 }
```

```
12 return outString;
13 };
14 }]);
15 function CensorObj(cWords, repString) {
16 this.censor = function(inString){
17 var outString = inString;
18 for(i in cWords){
19 var regex = new RegExp(cWords[i], "ig");
20 outString = outString.replace(regex, repString);
21 }
22 return outString;
23 };
24 this.censoredWords = function(){
25 return cWords;
26 };
27 }
28 app.service('censorS', ['censorWords', 'repString', CensorObj]);
29 app.controller('myController', ['$scope', 'censorF', 'censorS',
30 function($scope, censorF, censorS) {
31 $scope.censoredWords = censorS.censoredWords();
32 $scope.inPhrase = "";
33 $scope.censoredByFactory = censorF("");
34 $scope.censoredByService = censorS.censor("");;
35 $scope.$watch('inPhrase', function(newValue, oldValue){
36 $scope.censoredByFactory = censorF(newValue);
37 $scope.censoredByService = censorS.censor(newValue);
38 });
39 }]);
```
#### <span id="page-795-0"></span>**LISTING 28.2 service\_custom\_censor.html AngularJS Template That Illustrates the Interaction of Multiple Custom Services in an AngularJS Controller**

```
01 <!doctype html>
02 <html ng-app="myApp">
03 <head>
04 <title>AngularJS Custom Censor Service</title>
05 <style>
06 p { color: red; margin-left: 15px; }
07 input { width: 250px; }
08 </style>
09 </head>
10 <br/>body>
11 <div ng-controller="myController">
12 <h3>Custom Censor Service:</h3>
13 Censored Words:<br>
14 <p>{{censoredWords|json}}</p>
15 <hr>
16 Enter Phrase:<br>
17 <input type="text" ng-model="inPhrase" /><hr>
```

```
18 Filtered by Factory:
19 <p>{{censoredByFactory}}</p>
20 Filtered by Service:
21 <p>{{censoredByService}}</p>
22 \langle \text{div} \rangle23 <script src="http://code.angularjs.org/1.3.8/angular.min.js">
</script>
24 <script src="js/service_custom_censor.js"></script>
25 \lt/body26 </html>
```
#### **Try it Yourself: Implementing Simple Time Service**

In this example, you will build a simple time service that generates a local time object for different cities. Then, in the AngularJS template, you will use the time service in multiple controllers. The purpose is to give you a chance to see how easy it is to reuse an AngularJS service.

The code in [Listing](#page-797-0) 28.3 implements a custom service named TimeService using the function TimeService() to generate the service that is used in multiple controllers to display different times. The code in [Listing](#page-798-0) 28.4 implements the AngularJS template that loads and runs the application.

Use the following steps to build the application that implements the custom time service and controllers:

- 1. Add the lesson28/service\_custom\_time.html and lesson28/js/service\_custom\_time.js files.
- **2.** Add the code shown in [Listing](#page-797-0) 28.3 and [Listing](#page-798-0) 28.4 to the HTML and JavaScript files.
- **3.** The following lines of code in [Listing](#page-797-0) 28.3 implement a basic time service named TimeService that uses a cities object that defines the UTC offset to get the time. Notice that the getTZDate() method accepts a city name and then calculates the data based off of the UTC time and offset. The getCitIes() function returns a list of the cities supported by the service.
- **4.** The rest of the application in [Listing](#page-797-0) 28.3 implements several controllers, including LAController, NYController, LondonController, and TimeController. These controllers are injected with the TimeService service and use it to set the current time for a city or, in the case of TimeController, all cities.
- **5.** Open the service custom time.html file from [Listing](#page-798-0) 28.4 in a browser. This implements an AngularJS template that displays the time for the LAController, NYController, LondonController, and

TimeController controllers. In the case of TimeController, all times are displayed in a table using ng-repeat. [Figure](#page-797-1) 28.2 shows the resulting AngularJS application web page. Notice the different times represented.

<span id="page-797-1"></span>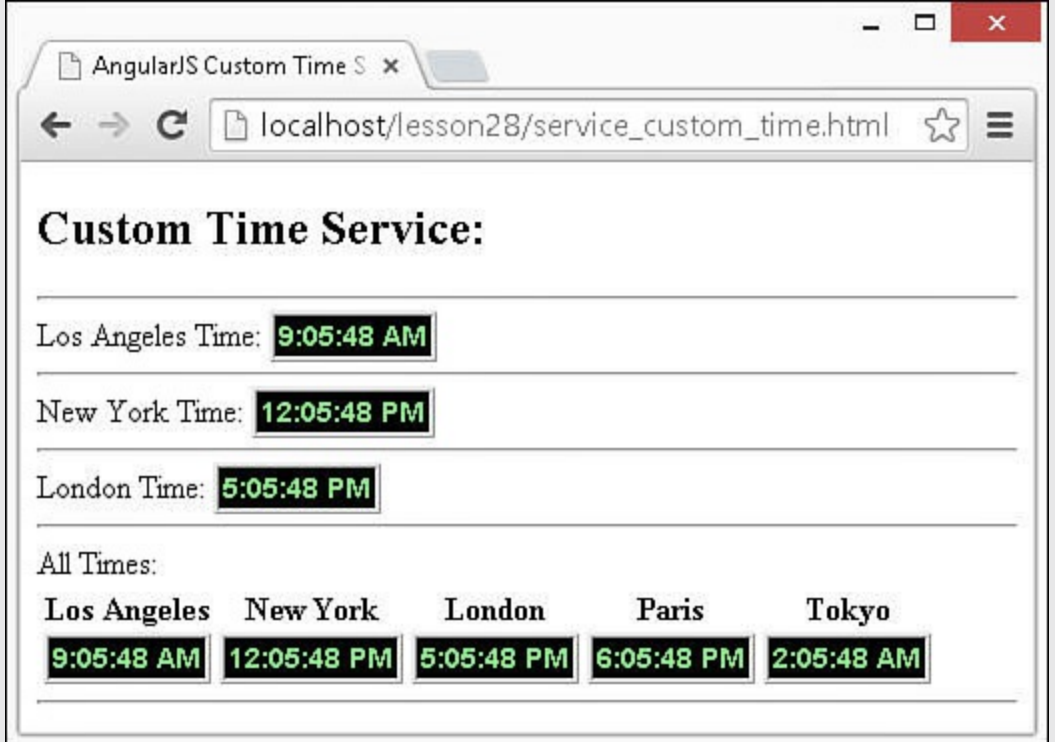

**FIGURE 28.2** Using a custom AngularJS service in multiple controllers to display the time for different cities.

#### <span id="page-797-0"></span>**LISTING 28.3 service\_custom\_time.js Implementing and Consuming a Custom AngularJS Service in Multiple Controllers**

```
01 var app = angular.module('myApp', \lceil \cdot \rceil);
02 function TimeService() {
03 var cities = { 'Los Angeles': -8,
04 'New York': -5,
05 'London': 0,
06 'Paris': 1,
07 \qquad \qquad 'Tokyo': 9 };
08 this.getTZDate = function(city){
09 var localDate = new Date();
10 var utcTime = localDate.getTime() +
11 localDate.getTimezoneOffset() *
12 60*1000;
13 return new Date(utcTime +
14 (60*60*1000 *
15 cities [city]));
16 };
17 this.getCities = function(){
```

```
18 var cList = \lceil \cdot \rceil;
19 for (var key in cities){
20 cList.push(key);
21 }
22 return cList;
23 \; ;24 }
25 app.service('TimeService', [TimeService]);
26 app.controller('LAController', ['$scope', 'TimeService',
27 function ($scope, timeS) {
28 $scope.myTime = timeS.getTZDate("Los Angeles").toLocaleTimeString();
29 }]);
30 app.controller('NYController', ['$scope', 'TimeService',
31 function($scope, timeS) {
32 $scope.myTime = timeS.getTZDate("New York").toLocaleTimeString();
33 }]);
34 app.controller('LondonController', ['$scope', 'TimeService',
35 function ($scope, timeS) {
36 $scope.myTime = timeS.getTZDate("London").toLocaleTimeString();
37 }]);
38 app.controller('TimeController', ['$scope', 'TimeService',
39 function ($scope, timeS) {
40 $scope.cities = timeS.getCities();
41 $scope.getTime = function(cityName){
42 return timeS.getTZDate(cityName).toLocaleTimeString();
43 };
44 }]);
```
#### <span id="page-798-0"></span>**LISTING 28.4 service\_custom\_time.html AngularJS Template That Illustrates Injecting a Custom AngularJS Service into Multiple Controllers**

```
01 <!doctype html>
02 <html ng-app="myApp">
03 <head>
04 <title>AngularJS Custom Time Service</title>
05 <style>
06 span {
07 color: lightgreen; background-color: black;
08 border: 3px ridge; padding: 2px;
09 font: 14px/18px arial, serif; }
10 </style>
11 </head>
12 <br/>body>
13 <h2>Custom Time Service:</h2><hr>
14 <div ng-controller="LAController">
15 Los Angeles Time:
16 \langle \text{span}\rangle { {myTime} } \langle \text{span}\rangle17 \times /div>hr>
18 <div ng-controller="NYController">
```

```
19 New York Time:
20 <span>{{myTime}}</span>
21 \, \langle\, </div><hr>
22 <div ng-controller="LondonController">
23 London Time:
24 < span>{{myTime}}</span>
25 \times /div >hr>
26 <div ng-controller="TimeController">
27 All Times:
28 <table>
29 <tr>
30 <th ng-repeat="city in cities">
31 {{city}}
32 \left( \frac{\text{th}}{\text{th}} \right)33 \times /tr>
34 <tr>
35 <td ng-repeat="city in cities">
36 <span>{{getTime(city)}}</span>
37 \langle /td \rangle38 \langle/tr>
39 </table>
40 </div><hr>
41 <script src="http://code.angularjs.org/1.3.8/angular.min.js">
</script>
42 <script src="js/service custom time.js"></script>
43 \langle /body \rangle44 </html>
```
#### **Try it Yourself: Implementing a Database Access Service**

In this example, you build an intermediate database access service that uses the \$http service to connect to a simulated server-side database service. The purpose of this exercise is to illustrate the use of built-in services alongside custom services. This also gives a good example of utilizing the \$q service.

Use the following steps to build the custom web server with database simulation, implement the database access server, and build an AngularJS application that uses the service:

- 1. Add the lesson28/service\_custom\_db.html, lesson28/js/service\_custom\_db.js, and lesson28/js/service\_custom\_db\_access.js files.
- **2.** Add the code shown in [Listings](#page-802-0) 28.6, [28.7](#page-803-0), and [28.8](#page-804-0) to the HTML and JavaScript files.
- **3.** For this example, we need to have the web server provide a simulated database access service. [Listing](#page-800-0) 28.5 implements the Node.js web server that handles the following GET and POST routes to get and set a user object and an array of table data to simulate making requests to a remote database service:
- *f***get/user:** A GET route that returns the JSON version of a user object.
- *f /get/data:* A GET route that returns the JSON version of an array of table data.
- **/set/user:** A POST route that accepts a user object in the body of the request and updates the object on the server to simulate storing a user object.
- *f /set/data:* A POST route that accepts an array of objects in the body of the request and updates the data variable to simulate storing database data. Typically, you would never store all the table data at once, but for simplicity in this example, this is how it is.

You don't necessarily need to pay a lot of attention to the code in [Listing](#page-800-0) 28.5 other than understanding the routes that it provides so that you can follow the interactions in the AngularJS application defined in [Listings](#page-802-0) 28.6, [28.7](#page-803-0), and [28.8.](#page-804-0) The server is very rudimentary, doesn't handle errors, and dynamically generates data to simulate the database.

#### **By the Way**

You will need to stop the normal server. js HTTP server if it is running before starting service db server.js from [Listing](#page-800-0) 28.5 (don't forget to stop service db server.js and reload server.js when you are done with this exercise). Also, you should place the service db server.js file from [Listing](#page-800-0) 28.5 in the parent folder to the service db  $access.html$  in [Listing](#page-802-0)  $28.6$  for the paths to match up properly in the Node.js static routes. The structure should look similar to this:

**Click here to view code [image](#page-1924-0)**

```
./service db server.js
./lesson28/service_custom_db.html
./lesson28/js/service custom db access.js
./lesson28/js/service_custom_db.js
```
<span id="page-800-0"></span>**LISTING 28.5 service\_db\_server.js Implementing a Node.js Express Server That Supports GET and POST Routes to Simulate a Database Service for the AngularJS Controller**

```
01 var express = require('express');
02 var bodyParser = require('body-parser');
```

```
03 var app = \express();
04 app.use('/', express.static('./'));
05 app.use(bodyParser.urlencoded({ extended: true }));
06 app.use(bodyParser.json());
07 var user = \{08 first: 'Christopher',
09 last: 'Columbus',
10 username: 'cc1492',
11 title: 'Admiral',
12 home: 'Genoa'
13 \quad \{13, \ldots, n\}14 var data = [];
15 function r(min, max){
16 var n = Math.float(Math.random() * (max - min + 1)) + min;17 if (n<10){ return '0' + n; }
18 else { return n; }
19 }
20 function p(start, end, total, current){
21 return Math.floor((end-start)*(current/total)) + start;
22 }
23 function d(plusDays){
24 var start = new Date(1492, 7, 3);
25 var current = new Date(1492, 7, 3);
26 current.setDate(start.getDate()+plusDays);
27 return current.toDateString();
28 }
29 function makeData(){
30 var t = 70;
31 for (var x=0; x < t; x++) {
32 var entry = {
33 day: d(x),
34 time: r(0, 23) + \cdot \cdot \cdot + r(0, 59),
35 longitude: p(37, 25, t, x) + '\u00B0 '+ r(0,59) + ' N',
36 latitude: p(6, 77, t, x) + '\u00B0 '+ r(0,59) + ' W'
37 };
38 data.push(entry);
39 }
40 }
41 makeData();
42 app.get('/get/user', function(req, res){
43 res.json(user);
44 });
45 app.get('/get/data', function(req, res){
46 res.json(data);
47 });
48 app.post('/set/user', function(req, res){
49 console.log(req.body.userData);
50 user = req.body.userData;
51 res.json({ data: user, status: "User Updated." });
52 });
53 app.post('/set/data', function(req, res){
54 data = req.body.data;
55 res.json({ data: data, status: "Data Updated." });
56 });
```
**4.** Add the code in [Listing](#page-802-0) 28.6 that implements a module named dbAccess and a custom service named DBService. The DBAccessObj() function that creates the service object provides the getUserData() and updateUser() methods to retrieve and update the user object from the server using \$http requests. The getData and updateData() methods provide similar functionality for the table data. Notice how the \$q service is used to defer the response to the  $\frac{1}{2}$ http requests since the request will not return immediately.

<span id="page-802-0"></span>**LISTING 28.6 service\_custom\_db\_access.js Implementing a Custom AngularJS Service That Utilizes the \$http and \$q Services to Provide Interaction with Data Stored on the Server**

```
01 var app = angular.module('dbAccess', []);
02 function DBAccessObj($http, $q) {
03 this.getUserData = function(){
04 var deferred = $q.defer();
05 $http.get('/get/user')
06 .success(function(response, status, headers, config) {
07 deferred.resolve(response);
08 });
09 return deferred.promise;
10 };
11 this.updateUser = function(userInfo){
12 var deferred = $q.defer();
13 $http.post('/set/user', { userData: userInfo}).
14 success(function(response, status, headers, config) {
15 deferred.resolve(response);
16 });
17 return deferred.promise;
18 };
19 this.getData = function(){
20 var deferred = $q.defer();
21 $http.get('/get/data')
22 .success(function(response, status, headers, config) {
23 deferred.resolve(response);
24 });
25 return deferred.promise;
26 };
27 this.updateData = function (data) {
28 var deferred = $q.defer();
29 $http.post('/set/data', { data: data}).
30 success(function(response, status, headers, config) {
31 deferred.resolve(response);
```

```
32 });
33 return deferred.promise;
34 };
35 }
36 app.service('DBService', ['$http', '$q', DBAccessObj]);
```
**5.** Add the code in [Listing](#page-803-0) 28.7 that implements the application module. Notice that on line 1, the dbAccess module is injected into the myApp module to provide access to the DBService service. DBService is injected into the controller on line 2 and then used on lines 6, 12, 18, and 23 to make calls to get and set data from the server and assign it to the \$scope.userInfo and \$scope.data values in the scope. Notice how the \$q service then() function is used to handle the deferred responses. For simplicity, only the successCallback function is implemented. Normally you would also want to implement an errorCallback function.

#### <span id="page-803-0"></span>**LISTING 28.7 service\_custom\_db.js Implementing an AngularJS Application That Injects the Module and Service from [Listing](#page-802-0) 28.6 to Utilize the Database Access Service**

```
01 var app = angular.module('myApp', ['dbAccess']);
02 app.controller('myController', ['$scope', 'DBService',
03 function ($scope, db) {
04 $scope.status = "";
05 $scope.getUser = function(){
06 db.getUserData().then(function(response){
07 $scope.userInfo = response;
08 $scope.status = "User Data Retrieve.";
09 });
10 };
11 $scope.getData = function(){
12 db.getData().then(function(response){
13 $scope.data = response;
14 $scope.status = "User Data Retrieve.";
15 });
16 };
17 $scope.updateUser = function(){
18 db.updateUser($scope.userInfo).then(function(response){
19 $scope.status = response.status;
20 });
21 };
22 $scope.updateData = function(){
23 db.updateData($scope.data).then(function(response){
24 $scope.status = response.status;
25 });
26 };
```

```
27 $scope.getUser();
28 $scope.getData();
29 }]);
```
**6.** Add the code in [Listing](#page-804-0) 28.8 that implements an AngularJS template that displays the user info in text inputs and binds the values directly to the scope. There are also two input buttons that call updateUser() to update the user info on the server and getUser() to refresh the scope data from the server. Similarly, two input buttons call updateData() and getData() to provide the same functionality for updating and refreshing the table data from the model.

#### <span id="page-804-0"></span>**LISTING 28.8 service\_custom\_db.html AngularJS Template That Uses a Series of <input> Elements to Display and Update Data Retrieved from the Server**

```
01 <!doctype html>
02 <html ng-app="myApp">
03 <head>
04 <title>AngularJS Custom Database Service</title>
05 <style>
06 label {
07 display: inline-block; width: 75px; text-align: right; }
08 td, tr {
09 width: 125px; text-align: right; }
10 p {
11 color: red; font: italic 12px/14px; margin: 0px;}
12 h3 {
13 margin: 5px; }<br>14 </style>
      </style>
15 </head>
16 <br/>body>
17 <h2>Custom Database Service:</h2>
18 <div ng-controller="myController">
19 <h3>User Info:</h3>
20 <label>First:</label>
21 <input type="text" ng-model="userInfo.first" /><br>
22 <label>Last:</label>
23 <input type="text" ng-model="userInfo.last" /><br>
24 <label>Username:</label>
25 <input type="text" ng-model="userInfo.username" /><br>
26 <label>Title:</label>
27 <input type="text" ng-model="userInfo.title" /><br>
28 <label>Home:</label>
29 <input type="text" ng-model="userInfo.home" /><br>
30 <input type= button ng-click="updateUser()" value="Update User" />
31 <input type= button ng-click="getUser()" value="Refresh User Info"
/
```

```
32 <hr>
33 \langle p \rangle{{status}}\langle p \rangle34 \left( \text{hr} \right)35 <h3>Data:</h3>
36 <input type= button ng-click="updateData()" value="Update Data" />
37 <input type= button ng-click="getData()" value="Refresh Data Table"
/><br>
38 <table>
39 <tr><th>Day</th><th>Time</th><th>Latitude</th><th>Longitude</th>
\langle/tr>40 <tr ng-repeat="datum in data">
41 <th>{{datum.day}}</th>
42 <td><input type="text" ng-model="datum.time" /></td>
43 <td><input type="text" ng-model="datum.latitude" /></td>
44 <td><input type="text" ng-model="datum.longitude" /></td>
45 </tr>
46 </table>
47 <hr>
48 </div>
49 <script src="http://code.angularjs.org/1.3.8/angular.min.js">
</script>
50 <script src="js/service custom db access.js"></script>
51 <script src="js/service custom db.js"></script>
52 \langle /body>
53 \langle/html>
```
**7.** Load service custom db.html from [Listing](#page-804-0) 28.8 in a browser. [Figure](#page-806-0) 28.3 shows the rendered AngularJS web application working. When you click the Update User or Update Data buttons, the values are changed on the server. That means that you can reload the web page and even exit the browser and come back, and the values will still be the updated versions. If you change values in the data or user area without clicking the Update User or Update Data buttons, you can click Refresh User Info or Refresh Data Table to retrieve the old values from the server.

<span id="page-806-0"></span>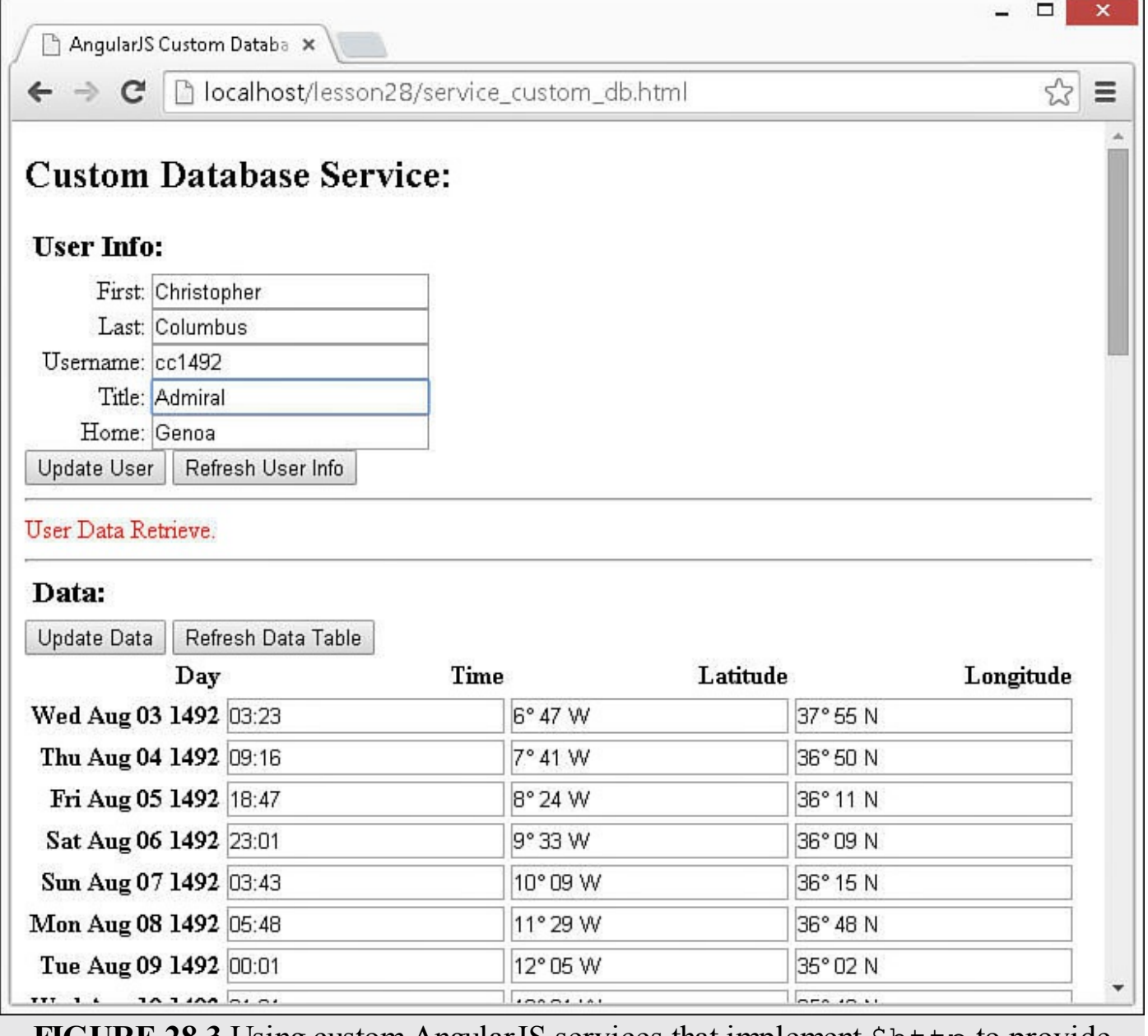

**FIGURE 28.3** Using custom AngularJS services that implement \$http to provide access to retrieve and update data on the server.

### **Summary**

AngularJS custom services are singleton objects that you can register with the dependency injector. After they're registered with the dependency injector, controllers, directives, and other AngularJS components, including other services, can consume them. AngularJS provides several methods for creating custom services, with varying levels of complexity. The value and constant methods create simple services. On the other hand, the factory and service methods enable you to create much more complex services.

This lesson focused on the tools that enable you to implement your own custom

AngularJS services when you need to provide task-based functionality to your applications. You learned about the four methods or types of custom AngularJS services, including value, constant, factory, and service.

This lesson showed examples of implementing each of the types of custom AngularJS services. You also saw an example of implementing a custom AngularJS service in multiple controllers. The final example in this lesson showed you how to implement a standalone custom AngularJS service that interacts with the server using \$http and how to inject and use it in another module.

### **Q&A**

- <span id="page-807-1"></span>**[Q](#page-807-0). Is it possible to mock AngularJS services in my unit tests?**
- <span id="page-807-0"></span>**[A.](#page-807-1)** Yes. You can mock the service providers using something like the Jasmine testdriven development framework.
- <span id="page-807-3"></span>**[Q](#page-807-2). What is the difference between a value service and a constant service?**
- <span id="page-807-2"></span>**[A.](#page-807-3)** They are almost identical in behavior. The only real difference is that value services cannot be injected into the configuration block of a module.

## **Workshop**

The workshop consists of a set of questions and answers designed to solidify your understanding of the material covered in this hour. Try to answer the questions before looking at the answers.

# **Quiz**

- <span id="page-807-7"></span>**[1](#page-807-4).** Which AngularJS service provider would you use if you wanted to define the initial value for a single variable?
- <span id="page-807-8"></span>**[2](#page-807-5).** How many types of service providers are there?
- <span id="page-807-9"></span>**[3](#page-807-6).** True or false: Services can be used only once within your module.

# **Quiz Answers**

- <span id="page-807-4"></span>**[1](#page-807-7).** The value service provider.
- <span id="page-807-5"></span>**[2](#page-807-8).** Value, constant, factory, and service.
- <span id="page-807-6"></span>**[3](#page-807-9).** False. Services can be injected into multiple components of your module.

### **Exercises**

**1.** Modify the code in [Listings](#page-794-0) 28.1 and [28.2](#page-795-0) to add the capability for the user to add a new word to the censored words list. Add a function to the CensorObj object

that allows the user to add words to the cWords list. Add a function to the controller that will call that method to add a new word to censor on. Finally, add a text input and button to the template that hooks into the scope.

**2.** Modify the code in [Listings](#page-797-0) 28.3 and [28.4](#page-798-0) to add local time to the time service and display it on the page. You will need to add a function to  $\text{TimeOb} \dot{\uparrow}$  that gets the local time and returns it. Then add a controller for the local time and implement the controller in the template like any other city.

# **Lesson 29. Creating Rich Web Application Components the AngularJS Way**

### **What You'll Learn in This Lesson:**

- Ways to implement dragging and dropping using custom AngularJS directives
- How to use nested AngularJS directives to build a tabbed panel application
- Using custom AngularJS directives to implement expandable and collapsible containers
- How to use simple AngularJS code to implement a star ratings view

The previous AngularJS lessons of this book have been directed toward teaching you the mechanics and basic implementation of the different components of AngularJS applications. You've learned about scope/model, views, controllers, directives, and services. This lesson switches gears a bit and provides some examples to help solidify how things are done in AngularJS.

AngularJS expects a lot more structure than normal JavaScript or even jQuery requires. However, it still provides a lot of flexibility within the framework. Consequently, it is a good idea to look at as many different angles of doing things in AngularJS as possible.

That is why this entire lesson is devoted to a series of examples of implementing AngularJS in various ways. The examples in this lesson are not polished—some more than others—however, they do provide different looks at implementing custom directives and utilizing the built-in directives. The purpose is not to provide you with instantly reusable code, but to give you some different views and a basic framework that you can build on as you design your own implementations.

#### **Try it Yourself: Building a Tabbed View**

In this example, you build two custom AngularJS directives, one that acts as a tab group and the other that acts as the individual panes in the tabbed group. The objective of this example is to give you a look at nesting custom directives inside each other, as well as some communication between the two.

Use the following steps to build the tabbed view AngularJS application:

- **1.** Create the following folder and file structure in your code location. The server.js file and images folders were created in [Lesson](#page-27-0) 1, "Introduction to Dynamic Web [Programming."](#page-27-0) You will need to get the images from the book's website or supply your own:
	- **./server.js:** Node is web server that serves the static project files.
	- **./images:** Folder that contains the images used in the examples.
- **./lesson29:** Project folder.
- **./lesson29/tabbable.html:** AngularJS template for the project.
- **./lesson29/tabs.html:** AngularJS partial template for the tabbed group.
- **./lesson29/panel.html:** AngularJS partial template for each individual panel in the tabbed group.
- **./lesson29/js/tabbable.js:** AngularJS application supporting the custom tabs directives.
- **2.** Add the code in [Listing](#page-810-0) 29.1 to the tabbable. js file. This is an AngularJS application that defines the two directives, myTabs and myPane. Note that the directive functions simply return an object that defines the directive. This object is used by AngularJS to create an instance of the directive when one is encountered in the HTML.

Also note that the HTML used inside the templates comes from the partial files using the templateUrl option in the directive definition. Also note that the transclude option is used, which enables us to keep the contents for the myPane elements in the AngularJS template.

Communication between the two directives is made possible by requiring the myTabs directive in the definition for myPane. This causes the controller defined in myTabs to be passed in to the link function of myPane. Note that on line 30, we are able to call addPane() to add the scope for the myPane directive to a list in the myTabs directive. The visible tab is changed using the select() method in the myTabs controller function.

### <span id="page-810-0"></span>**LISTING 29.1 tabbable.js AngularJS Application That Defines Two Custom Directives That Can Be Nested to Provide a Tabbed Panel View**

```
01 var app = angular.module('myApp', \lceil \cdot \rceil);
02 app.directive('myTabs', function() {
03 return {
04 restrict: 'E',
05 transclude: true,
06 scope: {},
07 controller: function($scope) {
08 var panes = $scope.panes = [];
09 $scope.select = function(pane) {
10 angular.forEach(panes, function(pane) {
11 pane.selected = false;
12 });
```

```
13 pane.selected = true;
14 };
15 this.addPane = function(pane) {
16 if (panes.length == 0) {
17 $scope.select(pane);
18 }
19 panes.push(pane);
20 };
21 },
22 templateUrl: 'tabs.html'
23 };
24 });
25 app.directive('myPane', function() {
26 return { require: '^myTabs', restrict: 'E',
27 templateUrl: 'pane.html',
28 transclude: true, scope: { title: '@' },
29 link: function(scope, element, attrs, tabsCtrl) {
30 tabsCtrl.addPane(scope);
31 }
32 };
33 });
```
**3.** Add the code in [Listing](#page-811-0) 29.2 to the table.html file. This is an AngularJS partial template that acts as the replacement for the myTabs directive. Notice that the panes value in the scope is used to add the tabs as <span> elements to the top of the view. The panes array is built as each myPane element is compiled and linked into the template.

#### <span id="page-811-0"></span>**LISTING 29.2 tabs.html AngularJS Partial Template That Contains the Template Code to Build the Tabs Container**

**Click here to view code [image](#page-1932-0)**

```
01 <div class="tabbable">
02 <div class="tabs">
03 <span class="tab" ng-repeat="pane in panes"
04 ng-class="{activeTab:pane.selected}"
05 ng-click="select(pane)">{{pane.title}}
06 </span>
07 \times /div>08 <div class="tabcontent" ng-transclude></div>
09 </div>?
```
**4.** Add the code in [Listing](#page-812-0) 29.3 to the pane.html file. This contains the AngularJS partial template that acts as the replacement for the myPane directive. Notice that we use ng-show to show and hide the panes as they are clicked. The ng-transclude attribute ensures that the contents defined in the myPane element are included in the rendered view.

<span id="page-812-0"></span>**LISTING 29.3 pane.html AngularJS Partial Template That Contains the Template Code to Build the Individual Panes of the Tabbed Container**

```
01 <div class="pane"
02 ng-show="selected"
03 ng-transclude>
04 </div>
```
**5.** Add the code in [Listing](#page-812-1) 29.4 to the tabbable.html file. This is the AngularJS template that supports the myTabs and myPane directives. Note the naming structure of my-tabs and my-pane for the elements needed in the template. For this example, only images are placed inside the myPane element. This could just as easily be a complex series of elements, such as a form or table.

#### <span id="page-812-1"></span>**LISTING 29.4 tabbable.html AngularJS Template That Implements the myTabs and myPane Custom Directives to Create a Tabbed View**

```
01 <!doctype html>
02 <html ng-app="myApp">
03 <head>04 <title>Tab and Tab Pane Directives</title>
05 <style>
06 .tab{
07 display: inline-block; width:100px;
08 border-radius: .5em .5em 0 0; border:1px solid black;
09 text-align:center; font: 15px/28px Helvetica, sans-serif;
10 background-image: linear-gradient(#CCCCCC, #EEEEEE);
11 cursor: pointer; }
12 .activeTab{
13 border-bottom: none;
14 background-image: linear-gradient(#66CCFF, #CCFFFF); }
15 .pane{
16 border:1px solid black; background-color: #CCFFFF;
17 height:300px; width:400px;
18 padding:10px; margin-top:-2px;
19 overflow: scroll; }
20 </style>
21 </head>
22 <br/>body>
23 <h2>AngularJS Custom Tabs</h2>
24 <my-tabs>
25 <my-pane title="Canyon">
26 <img src="/images/canyon.jpg" />
27 </my-pane>
28 <my-pane title="Lake">
29 <img src="/images/lake.jpg" />
```

```
30 </my-pane>
31 <my-pane title="Sunset">
32 <img src="/images/jump.jpg" />
33 </my-pane>
34 </my-tabs>
35 <script src="http://code.angularjs.org/1.3.0/angular.min.js">
</script>
36 <script src="js/tabbable.js"></script>
37 \lt/body38 </html>
```
<span id="page-813-0"></span>**6.** Load the tabbable.html file in a browser. [Figure](#page-813-0) 29.1 shows the working web page. Notice that as the tab for each pane is clicked, the content changes.

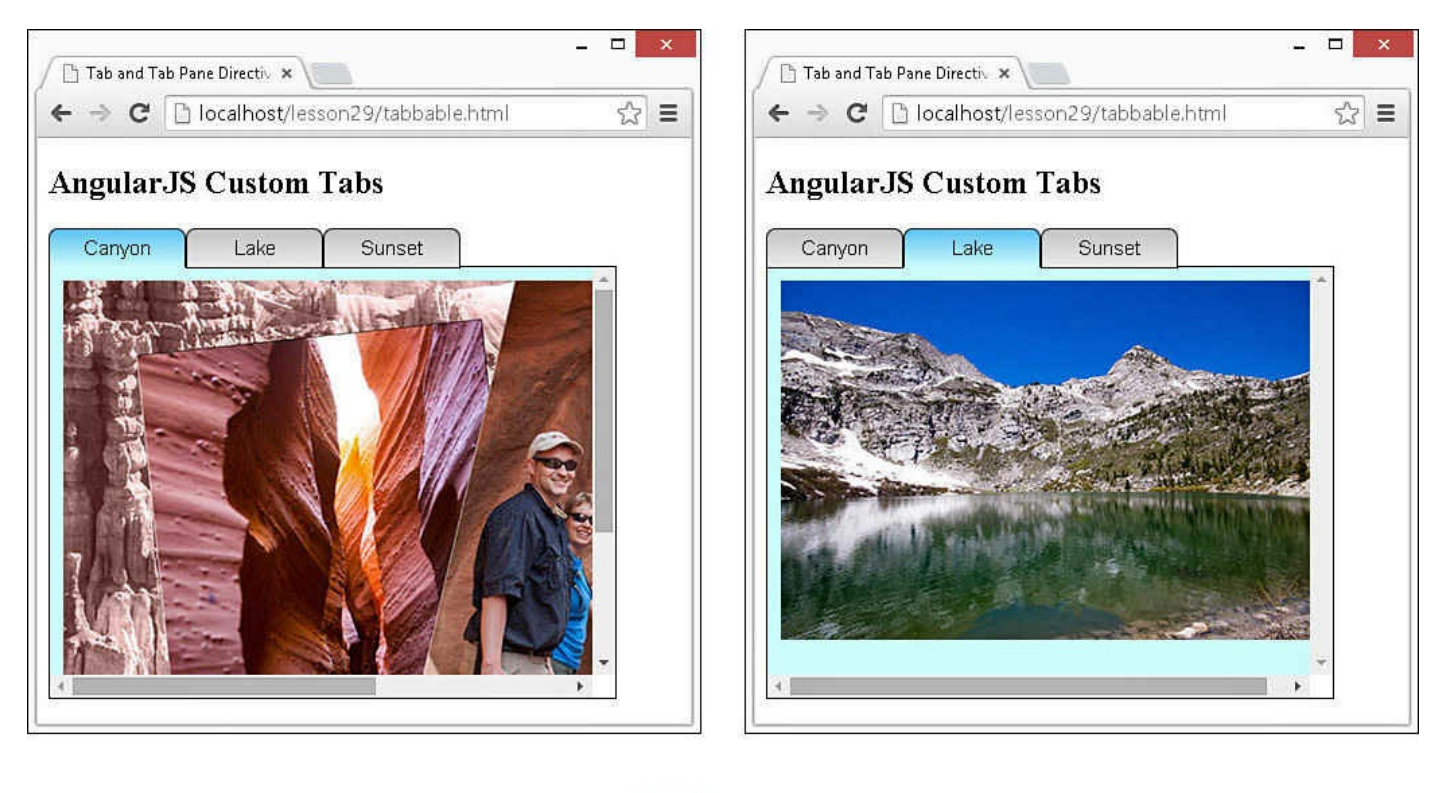

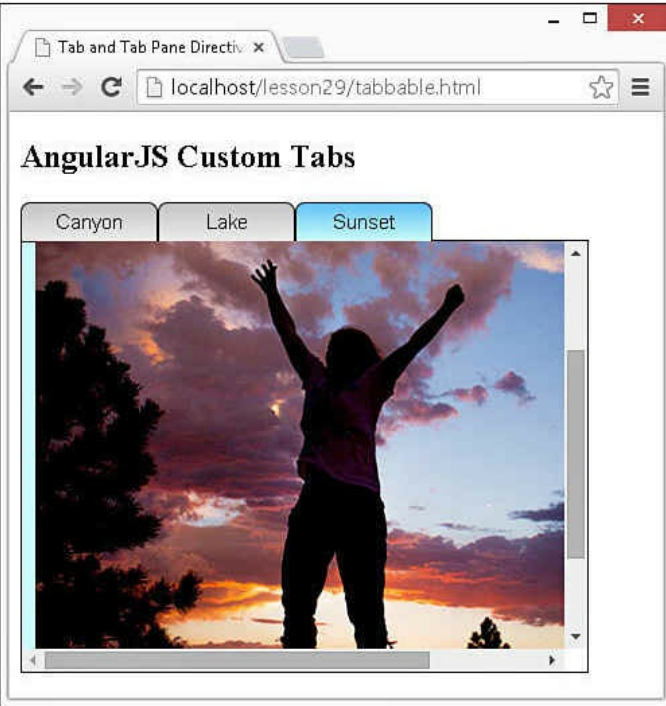

**FIGURE 29.1** Implementing nested custom AngularJS directives to build a tabbed pane view.

#### **Try it Yourself: Implementing Draggable and Droppable Elements**

In this example, you use custom AngularJS directives to implement a set of draggable elements containing words that can be dragged onto a set of droppable image elements. When the word is dropped on an image, it is appended to a list

of words that appear below the image.

The purpose of this exercise is to show you an example of using the HTML5 drag and drop events. The example uses only the events, and the actual drag and drop functionality is built using the AngularJS mechanisms. The reason is to illustrate using AngularJS (plus, the HTML5 drag and drop is not well implemented and needs to be revised). Another thing illustrated in this example is appending new elements to existing ones in an AngularJS directive.

Use the following steps to build the drag/drop AngularJS application:

- **1.** Create the following folder and file structure in your code:
	- **./lesson29:** Project folder.
	- **./lesson29/dragdrop.html:** AngularJS template for the project.
	- **./lesson29/js/dragdrop.js:** AngularJS application supporting the custom drag and drop directives.
- **2.** Add the code in <u>[Listing](#page-815-0) 29.5</u> to the dragdrop. js file. This is an AngularJS application that defines two new custom AngularJS directives, dragit and dropit. Notice that in the parent scope, the dragStatus and dropStatus variables are defined; these are updated in the custom directives. This is possible because no isolate scope is defined in the directives, so they share the parent controller scope.

Notice that inside the dragit directive, the HTML5 draggable attribute is added to the dragit element using the  $attr()$  method. Also in the dragit directive, the dragstart, drag, and dragend event handlers are implemented. For dragstart and drag, the default behavior is to allow the drag to start and dragenter/dragleave events to fire. However, dragend prevents the default behavior so that our custom AngularJS code can handle the drop.

Inside the dropit directive, the dragover, dragleave, dragenter, and drop are implemented. Notice that in drop, we use the append method to append a  $\langle p \rangle$  element to the drop it element. The value inside the paragraph comes from the scope and was set during dragstart in the dragit directive. Again, this is possible because no isolate scopes are defined in the directives.

<span id="page-815-0"></span>**LISTING 29.5 dragdrop.js AngularJS Application That Implements dragit and dropit Custom AngularJS Directives to Provide Drag and Drop Functionality**

```
01 var app = angular.module('myApp', []);
02 app.controller('myController', function($scope) {
03 $scope.dragStatus = "none";
04 $scope.dropStatus = "none";
05 $scope.dropValue = "";
06 })
07 .directive('dragit', function($document, $window) {
08 function makeDraggable(scope, element, attr) {
09 angular.element(element).attr("draggable", "true");
10 element.on('dragstart', function(event) {
11 element.addClass('dragItem');
12 scope.$apply(function(){
13 scope.dragStatus = "Dragging " + element.html();
14 scope.dropValue = element.html();
15 });
16 event.dataTransfer.setData('Text', element.html());
17 });
18 element.on('drag', function(event) {
19 scope.$apply(function(){
20 scope.dragStatus = "X: " + event.pageX +
21 " ' '' ': " + event.pageY;
22 });
23 });
24 element.on('dragend', function(event) {
25 event.preventDefault();
26 element.removeClass('dragItem');
27 \t} });
28 }
29 return {
30 link: makeDraggable
31 };
32 })
33 .directive('dropit', function($document, $window) {
34 return {
35 restrict: 'E',
36 link: function makeDroppable(scope, element, attr){
37 element.on('dragover', function(event) {
38 event.preventDefault();
39 scope.$apply(function(){
40 scope.dropStatus = "Drag Over";
41 });
42 });
43 element.on('dragleave', function(event) {
44 event.preventDefault();
45 element.removeClass('dropItem');
46 scope.$apply(function(){
47 scope.dropStatus = "Drag Leave";
48 });
49 });
50 element.on('dragenter', function(event) {
51 event.preventDefault();
52 element.addClass('dropItem');
53 scope.$apply(function(){
54 scope.dropStatus = "Drag Enter";
```

```
55 \{\};
56 });
57 element.on('drop', function(event) {
58 event.preventDefault();
59 element.removeClass('dropItem');
60 scope.$apply(function(){
61 element.append('<p>' +
62 event.dataTransfer.getData('Text') + '</p>');
63 scope.dropStatus = "Dropped " + scope.dropValue;
64 });
65 });
66 }
67 };
68 });
```
**3.** Add the code in [Listing](#page-817-0) 29.6 to the dragdrop.html file. This implements the AngularJS template that displays the dragStatus and dropStatus values. Notice that the draggable elements are declared using the  $\langle \text{dragit}\rangle$ syntax, and the droppable elements are declared using the  $\langle$ dropit $\rangle$  syntax.

### <span id="page-817-0"></span>**LISTING 29.6 dragdrop.html AngularJS Template That Uses the dragit and dropit Directives to Add Draggable and Droppable Elements to the Web Page**

```
01 <!doctype html>
02 <html ng-app="myApp">
03 <head>
04 <title>HTML5 Draggable and Droppable Directives</title>
05 <style>
06 dropit, img, p{
07 vertical-align: top; text-align: center;
08 width: 100px;
09 display: inline-block;
10 }
11 p {
12 color: white; background-color: black;
13 font: bold 14px/16px arial;
14 margin: 0px; width: 96px;
15 border: 2px ridge grey;
16 background: linear-gradient(#888888, #000000);
17 }
18 span{
19 display:inline-block; width: 100px;
20 font: 16px/18px Georgia, serif; text-align: center;
21 padding: 2px;
22 background: linear-gradient(#FFFFFF, #888888);
23 }
24 .dragItem {
25 color: red;
```

```
26 opacity: .5;
27 }
28 .dropItem {
29 border: 3px solid red;
30 opacity: .5;
31 }
32 #dragItems {
33 width: 400px;
34 }
35 </style>
36 </head>
37 <br/>body>
38 <h2>HTML5 Drag and Drop Components</h2>
39 <div ng-controller="myController">
40 Drag Status: {{dragStatus}}<br>
41 Drop Status: {{dropStatus}}
42 <hr>
43 <div id="dragItems">
44 <span dragit>Nature</span>
45 <span dragit>Landscape</span>
46 <span dragit>Flora</span>
47 <span dragit>Sunset</span>
48 <span dragit>Arch</span>
49 <span dragit>Beauty</span>
50 <span dragit>Inspiring</span>
51 <span dragit>Summer</span>
52 <span dragit>Fun</span>
53 </div>
54 <hr>
55 <dropit><img src="/images/arch.jpg" /></dropit>
56 <dropit><img src="/images/flower.jpg" /></dropit>
57 <dropit><img src="/images/cliff.jpg" /></dropit>
58 <dropit><img src="/images/jump.jpg" /></dropit>
59 </div>
60 <script src="http://code.angularjs.org/1.3.0/angular.min.js">
</script>
61 <script src="js/dragdrop.js"></script>
62 \langle /body>
63 </html>
```
**4.** Load dragdrop.html in a browser. [Figure](#page-819-0) 29.2 shows the working AngularJS application in action. As words are dragged and dropped onto the images, they are appended below the image. Also notice that the drag coordinates and drop status are displayed as well.

<span id="page-819-0"></span>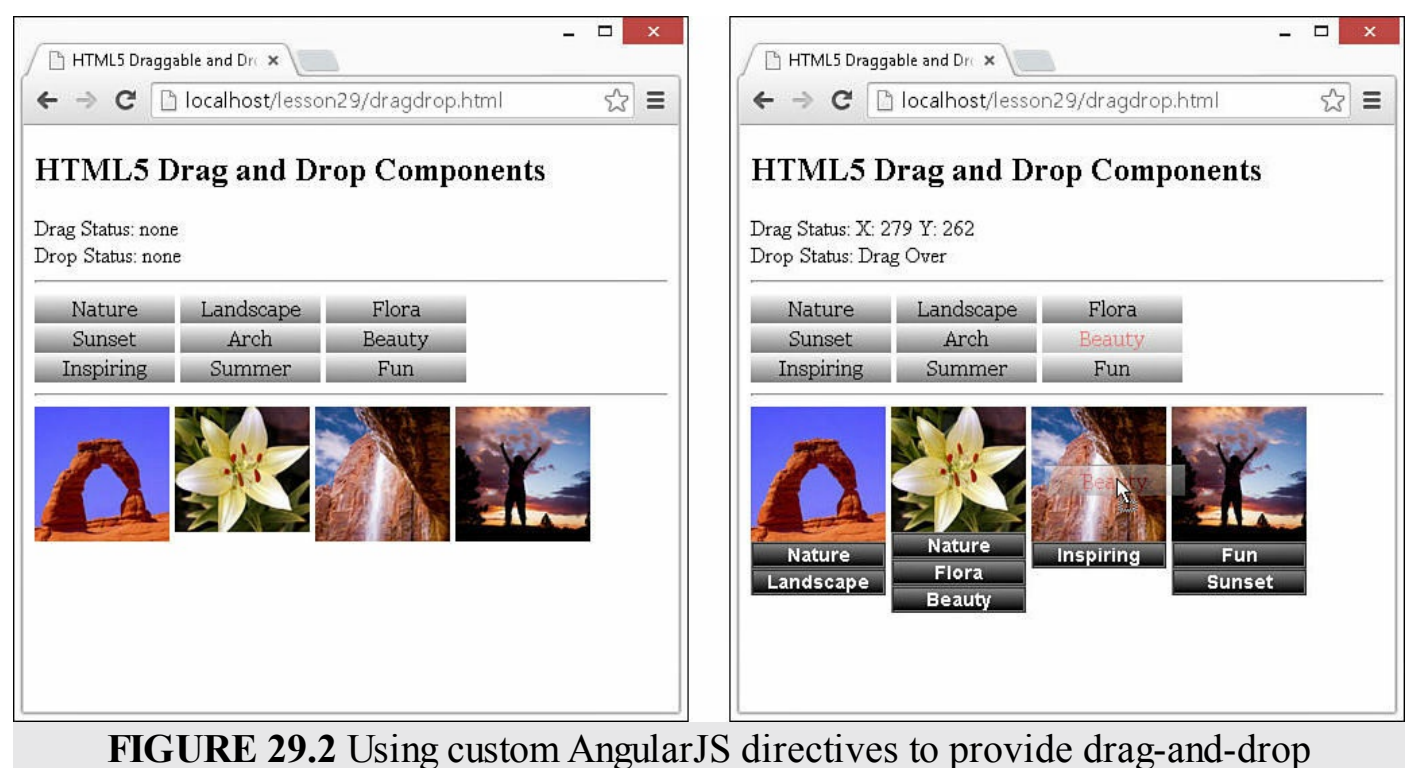

functionality in a web page.

#### **Try it Yourself: Adding a Zoom View Field to Images**

In this example, you use a custom AngularJS directive to replace the  $\langle \text{img}\rangle$ element and provide an automatic zoom view field that is displayed next to the image on the page. When you click the image, the zoom view field will be updated with a zoomed-in portion of the image.

The purpose of this exercise is to show you how AngularJS custom directives can extend HTML with new elements that have a rich set of features. This example also illustrates another time when you will want to use the full version of jQuery rather than jQuery lite to get the size of the image and position of the mouse within the image.

Use the following steps to build the zoom view AngularJS application:

- **1.** Create the following folder and file structure in your code:
	- **./lesson29/zooming.html:** AngularJS template for the project.
	- **./lesson29/zoomit.html:** AngularJS partial template that contains the image and zoom view field element definitions.
	- **./lesson29/js/zooming.js:** AngularJS application supporting the custom tabs directives.
- 2. Add the code in *[Listing](#page-820-0) 29.7* to the zooming. js file. This is an AngularJS

application that defines the custom AngularJS directive called zoomit. The zoomit directive is restricted to elements using only restrict: 'E'. Also note that the src attribute from the template definition is injected into the scope.

The functionality for the zoomit directive is in the controller function. Notice that an object is created called  $z \text{Info}$  that contains the background-image and background-position properties. The zInfo scope value will be used to set the ng-style attribute for the zoom view field in the  $z$ oomit.html partial template in [Listing](#page-821-0) 29.8. Setting the background-image and background-position attributes adds the image to the background and positions the zoom.

The imageClick() function suppresses the default click behavior and then gets the event.target element as a jQuery object. This is where we need the full version of jQuery to the height, width, and current offset of the image on the page. We can then calculate the percentage from the left as  $posX$ and from the top as posY of the mouse click and set the backgroundposition style appropriately.

### <span id="page-820-0"></span>**LISTING 29.7 zooming.js AngularJS Application That Defines a Custom AngularJS Directive Called zoomit That Implements an <img> Element with a Zoom View Field**

```
01 angular.module('myApp', [])
02 .controller('myController', ['$scope', function($scope) {
03 }])
04 .directive('zoomit', function() {
05 return {
06 restrict: 'E',
07 scope: { src: '@'},
08 controller: function($scope) {
09 $scope.zInfo = {
10 "background-image": "url(" + $scope.src + ")",
11 "background-position": "top right"
12 };
13 $scope.imageClick= function(event){
14 event.preventDefault();
15 //Using full jQuery to get offset, width and height
16 var elem = angular.element(event.target);
17 var posX = Math.ceil((event.pageX - elem.offset().left) /
18 elem.width() * 100);
19 var posY = Math.ceil((event.pageY - elem.offset().top) /
20 elem.height() * 100);
21 $scope.pos = posX + "% " + posY + "%";
```

```
22 $scope.zInfo['background-position"] = posX + "% " +"23 posy + \frac{18}{3}; 2324 };
25 },
26 link: function(scope, element, attrs) {
27 \t}28 templateUrl: 'zoomit.html'
29 };
30 });
```
**3.** Add the code in [Listing](#page-821-0) 29.8 to the zoomit.html file. This code implements the zoomit.html partial template that adds the  $\langle \text{img} \rangle$  element and a  $\langle \text{div} \rangle$ element, which will have the zoomed image as a background. Notice that the ng-click method is set to the imageClick() function in the scope and passes the \$event. Also notice that ng-style is set to zInfo in the scope.

#### <span id="page-821-0"></span>**LISTING 29.8 zoomit.html AngularJS Partial Template That Implements the <img> and <div> Elements for the Image and Zoom View Field**

**Click here to view code [image](#page-1939-0)**

```
01 \le \text{div}02 <img src="{{src}}"
03 ng-click="imageClick($event)"/>
04 <div class="zoombox"
05 ng-style="zInfo"></div>
06 \lt /div>
```
**4.** Add the code in in [Listing](#page-821-1) 29.9 to the zooming.html file. This code contains the AngularJS template code that provides the styles for the zoom view field and image. Notice that the  $\langle z \circ \text{const} \rangle$  element is added just like any other and that the  $src$  attribute is set as with an  $\langle \text{img} \rangle$  element. Also note that the full jQuery library is loaded before the AngularJS library.

#### <span id="page-821-1"></span>**LISTING 29.9 zooming.html AngularJS Template That Styles and Implements the <zoomit> Custom AngularJS Directive**

```
01 <!DOCTYPE html>
02 <html ng-app="myApp">
03 <head>
04 <title>Magnify</title>
05 <style>
```

```
06 .zoombox {
07 display: inline-block;
08 border: 3px ridge black;
09 width: 100px; height: 100px; }
10 img {
11 height: 200px;
12 vertical-align: top; }
13 </style>
14 \times/head15 <br/>body>
16 <h2>Image Zoom Window</h2>
17 <div ng-controller="myController">
18 <zoomit src="/images/flower.jpg"></zoomit>
19 <hr>
20 <zoomit src="/images/tiger.jpg"></zoomit>
21 \langle \text{div} \rangle22 \lt/body>
23 <script
src="http://ajax.googleapis.com/ajax/libs/jquery/1.11.1/jquery.min.js">
</script>
24 <script src="http://code.angularjs.org/1.3.0/angular.min.js">
</script>
25 <script src="js/zooming.js"></script>
26 </html>
```
**5.** Load the zooming.html file in a browser. [Figure](#page-822-0) 29.3 shows the images with their view fields on a web page. As you click a particular point in the image, the zoom view field is updated.

<span id="page-822-0"></span>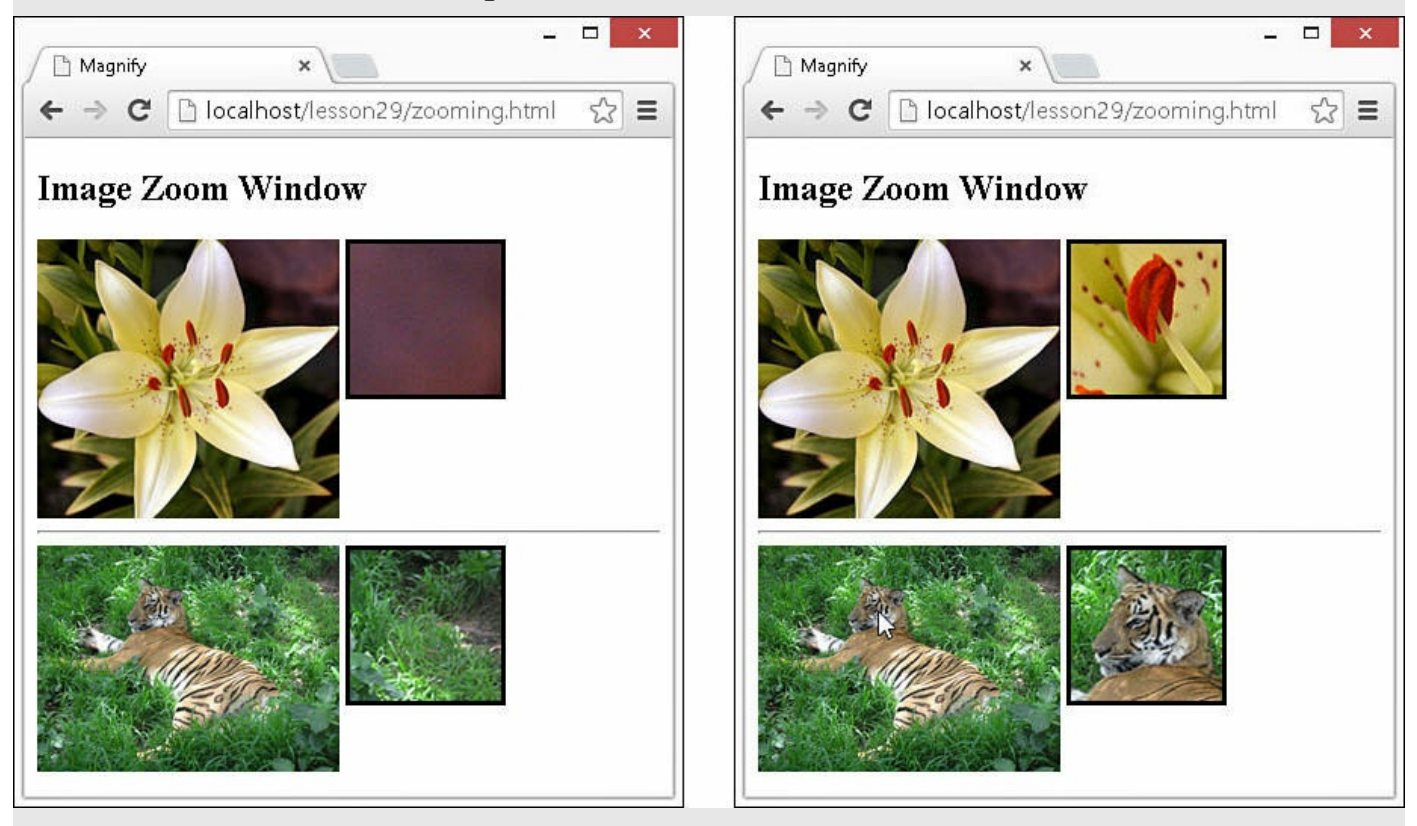

### **Try it Yourself: Implementing Expandable and Collapsible Elements**

In this example, you use custom AngularJS directives to build elements on the web page that can expand and contract. Each element will have a title and an expand/collapse button on top. When the collapse button is clicked, the contents of the element will be hidden. When the expand button is clicked, the contents will be shown again.

The purpose of this exercise is to solidify implementing custom AngularJS directives that nest inside each other and communicate with each other. In this example, you also get to see how a scope gets isolated from the controller but shared between the expand container and the items in the container.

Use the following steps to build the expandable/collapsible AngularJS application:

**1.** Create the following folder and file structure in your code:

- **./server.js:** Node.js web server that serves the static project files.
- **./images:** Folder that contains the images used in the examples.
- **./lesson29:** Project folder.
- **./lesson29/expand.html:** AngularJS template for the project that implements the custom expandable directives.
- **./lesson29/expand\_list.html:** AngularJS partial template for the expandable element directive.
- **./lesson29/expand\_item.html:** AngularJS partial template for each individual item in the expandable element.
- **lesson29/js/expand.js:** AngularJS application supporting the expandable element directives.
- **2.** Add the code in <u>[Listing](#page-824-0) 29.10</u> to the expand. js file. This is an AngularJS application that defines the expandList and expandItem custom AngularJS directives. The transclude option is used to keep the contents that get defined in the template.

Note that in the expandList directive, the scope is an isolate but accepts the attributes title and exwidth, which are set to title and listWidth in the scope. Note that in line 27, the listWidth value is used to set the width of the style for items added to the expand list. Also,

listWidth is used in line 34 to set the css attribute width for the expandable list.

The expandItem directive requires the expandList directive to provide access to the addItem() function in the expandList directive's scope. Note that the myStyle attribute is used to build a style object that will be set to the ng-style for the item in the expanded list.

The way that expanding and collapsing works is that the myHide value is bound to each item in the expanded list using ng-hide in the template shown in [Listing](#page-825-0) 29.11. The items property in the scope of expandList provides a list of scopes for each of the expandItem elements that get added. Then when the expand/collapse button is clicked, it is a simple matter of setting the myHide value to true or false in the scope for each item in the collapse() function to show or hide the items in the expanded element.

### <span id="page-824-0"></span>**LISTING 29.10 expand.js AngularJS Application That Implements the expandList and expandItem Custom Directive to Provide Expandable and Collapsible Elements**

```
01 angular.module('myApp', [])
02 .controller('myController', ['$scope', function($scope) {
03 $scope.items = [1, 2, 3, 4, 5];04 }])
05 .directive('expandList', function() {
06 return {
07 restrict: 'E',
08 transclude: true,<br>09 scope: {title: '@
09 scope: {title: '@', listWidth: '@exwidth'},
10 controller: function($scope) {
11 $scope.collapsed = false;
12 $scope.expandHandle = "-";
13 items = $scope.items = [];
14 $scope.collapse = function() {
15 if ($scope.collapsed){
16 $scope.collapsed = false;
17 $scope.expandHandle = "-";
18 } else {
19 $scope.collapsed = true;
20 $scope.expandHandle = "+";21 }
22 angular.forEach($scope.items, function(item) {
23 item.myHide = $scope.collapsed;
24 });
25 };
26 this.addItem = function(item) {
27 item.myStyle.width = $scope.listWidth;
```

```
28 items.push(item);
29 item.myHide=false;
30 };
31 \t},
32 link: function(scope, element, attrs, expandCtrl) {
33 element.css("display", "inline-block");
34 element.css("width", scope.listWidth);
35 \quad \},
36 templateUrl: 'expand_list.html',
37 };
38 })
39 .directive('expandItem', function() {
40 return {
41 require: '^expandList',
42 restrict: 'E',
43 transclude: true,
44 scope: {},
45 controller: function($scope){
46 $scope.myHide = false;
47 $scope.myStyle = { width: "100px", "display": "inline-block" };
48 },
49 link: function(scope, element, attrs, expandCtrl) {
50 expandCtrl.addItem(scope);
51 \, },
52 templateUrl: 'expand item.html',
53 };
54 });
```
**3.** Add the code in [Listing](#page-825-0) 29.11 to the expand list.html file. This contains the AngularJS partial template expand list.html that provides the definition for the expandList element. The elements for the expand list header, including the expand/collapse button and the title, are added. The <div ng-transclude> element is where the expandItem elements will be placed.

#### <span id="page-825-0"></span>**LISTING 29.11 expand\_list.html AngularJS Partial Template That Defines the expandList Element**

```
01 <div>
02 <div class="expand-header">
03 <span class="expand-button"
04 ng-click="collapse()">{{expandHandle}}</span>
05 { { title } }
06 \times /div>07 <div ng-transclude></div>
08 </div>
```
**4.** Add the code in [Listing](#page-826-0) 29.12 to the expand\_item.html file. This contains the AngularJS partial template expand\_item.html that provides the definition for the expandable items. Notice that ng-hide is set to myHide in the scope to expand/collapse the element. ng-style is set to myStyle so that we can set the width to the expand list width. The  $\epsilon$ xpand-item class enables us to easily change the item appearance using CSS. The ngtransclude is used to place the contents from the AngularJS template definition inside the list item.

#### <span id="page-826-0"></span>**LISTING 29.12 expand\_item.html AngularJS Partial Template That Defines the expandItem Element**

```
01 <div ng-hide="myHide"
02 ng-style="myStyle"
03 class="expand-item"
04 ng-transclude>
05 </div>
```
**5.** Add the code in [Listing](#page-826-1) 29.13 to the expand.html file. This implements the AngularJS template that provides the styles for the page as well as definitions for the <expand-list> elements. Notice that four <expand-list> elements are defined. The first is a simple list where the  $\leq$ expand-item> element contains just text. The second provides a single  $\leq$ expand-item> element with form elements. The third contains a mixture of different HTML elements in each <expand-item> element. The fourth one contains just an <img> element.

Note that each <expand-list> element contains a different value for the attributes title and exwidth, which results in lists with different titles and widths on the page.

#### <span id="page-826-1"></span>**LISTING 29.13 expand.html AngularJS Code That Styles and Implements Expandable/Collapsible Elements Using the expandList and expandItem Custom Directives**

```
01 <!DOCTYPE html>
02 <html ng-app="myApp">
03 <head>
04 <title>Expandable and Collapsible Lists</title>
05 <style>
06 * { vertical-align: top; }
```

```
07 expand-list{
08 border: 2px ridge black; }
09 .expand-header{
10 text-align: center;
11 font: bold 16px/24px arial;
12 background-image: linear-gradient(#CCCCCC, #EEEEEE);
13 }
14 .expand-button{
15 float: left; padding: 2px 4px;
16 font: bold 22px/16px courier;
17 color: white; background-color: black;
18 cursor: pointer;
19 border: 3px groove grey; }
20 .expand-item {
21 border: 1px ridge black; }
22 p { margin: 0px; padding: 2px; }
23 label { display: inline-block; width: 80px; padding: 2px; }
24 .small { width: 100px; padding: 2px; }
25 .large { width: 300px; }
26 \leq </style>
27 \times /head>
28 \, <br/> \& Obody>
29 <h2>Expandable and Collapsible Lists</h2>
30 <hr>
31 <div ng-controller="myController">
32 <expand-list title="Companion" exwidth="120px">
33 <expand-item>Rose</expand-item>
34 <expand-item>Donna</expand-item>
35 <expand-item>Martha</expand-item>
36 <expand-item>Amy</expand-item>
37 <expand-item>Rory</expand-item>
38 </expand-list>
39 <expand-list title="Form" exwidth="280px">
40 <expand-item>
41 <label>Name</label>
42 <input type="text" /><br>
43 <label>Phone</label>
44 <input type="text" /><br>
45 <label>Address</label>
46 <input type="text" /><br>
47 <label>Comment</label>
48 <textarea type="text"></textarea>
49 </expand-item>
50 </expand-list>
51 <hr>
52 <expand-list title="Mixed List" exwidth="300px">
53 <expand-item>Text Item</expand-item>
54 <expand-item><p>I think therefore I am.</p></expand-item>
55 <expand-item>
56 <img class="small" src="/images/jump.jpg" />Sunset
57 </expand-item>
58 <expand-item>
59 <ul>
60 <li>AngularJS</li>
```
```
61 <li>jQuery</li>
62 <li>JavaScript</li>
63 \langle \text{ul}\rangle64 </expand-item>
65 </expand-list>
66 <expand-list title="Image" exwidth="300px">
67 <expand-item>
68 <img class="large" src="/images/falls.jpg" />
69 </expand-item>
70 </expand-list>
71 \langle \text{div} \rangle72 </body>
73 <script src="http://code.angularjs.org/1.3.0/angular.min.js">
</script>
74 <script src="js/expand.js"></script>
75 </html>
```
<span id="page-828-0"></span>**6.** Load the expand.html file in a browser. The results of the AngularJS application are shown in [Figure](#page-828-0) 29.4. Notice the expanded and collapsed version of the elements.

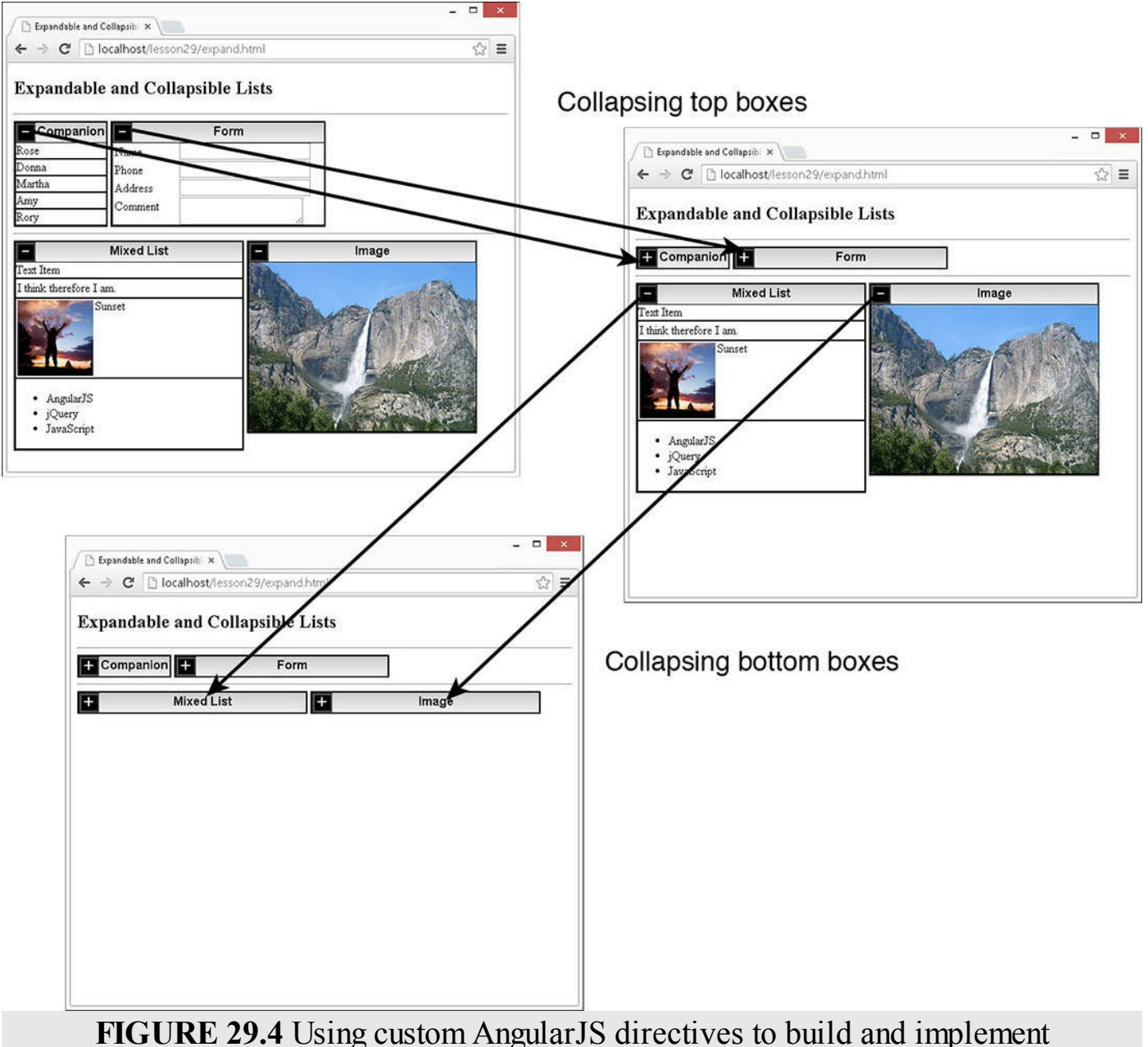

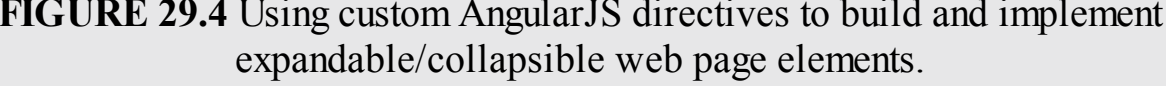

#### **Try it Yourself: Adding Star Ratings to Elements**

In this example, you use just the AngularJS scope, controller, and view to implement elements that implement the star ratings for images. When you click a star, the rating changes in the scope and the number of stars changes.

The purpose of this exercise is to remind you that much of the data binding and view interactions can be accomplished in basic AngularJS templates without the need for custom directives.

Use the following steps to build the expandable/collapsible AngularJS

application:

**1.** Create the following folder and file structure in your code:

- **./lesson29:** Project folder.
- **./lesson29/rating.html:** AngularJS template for the project that implements a simple star rating to elements.
- **./lesson29/js/rating.js:** AngularJS application that defines the supporting star rating elements.
- **2.** Add the code in <u>[Listing](#page-830-0) 29.14</u> to the rating. js file. This implements the AngularJS application we use to change the star ratings. Notice that the data used comes from \$scope.items. This data could have come from a service, a database, or another source. The array  $\frac{1}{2}$  scope. stars is used in the template to display the stars on the web page. The only function required in the controller code is adjustRating, which is called when the user changes the rating by clicking a star.

#### <span id="page-830-0"></span>**LISTING 29.14 rating.js AngularJS Application That Provides the Data and Functionality to Support Star Ratings in the View**

**Click here to view code [image](#page-1947-0)**

```
01 angular.module('myApp', [])
02 .controller('myController', ['$scope', function($scope) {
03 $scope.stars = [1, 2, 3, 4, 5];04 $scope.items = [
05 {
06 description: "Mysty Mountains",
07 img: "/images/misty mountains.jpg",
08 rating: 3},
09 {
10 description: "Wheel",
11 img: "/images/wheel.jpg",
12 rating: 4},
13 {
14 description: "Pool",
15 img: "/images/pool.jpg",
16 rating: 4}
17 ];
18 $scope.adjustRating = function(item, value){
19 item.rating = value;
20 };
21 }]);
```
**3.** Add the code in [Listing](#page-831-0) 29.15 to the rating.html file. This implements an AngularJS template that iterates through the items array from the scope and builds out the image elements complete with the description and star rating. Note that to build the star list, ng-repeat is used on the stars array from the scope. Also note that lines 33 and 34 determine whether a filled star or an empty star is displayed. To do that, the ng-class attribute is set based on the item rating being greater than the star index. The ng-click attribute is used to bind mouse clicks on each star to the adjustRating() function in the scope to set the rating for this item.

#### <span id="page-831-0"></span>**LISTING 29.15 rating.html AngularJS Template That Utilizes Data from the Scope to Display a List of Images with Descriptions and Ratings**

**Click here to view code [image](#page-1948-0)**

```
01 <!DOCTYPE html>
02 <html ng-app="myApp">
03 <head>
04 <title>Ratings</title>
05 <style>
06 img {
07 width: 200px; }
08 .star {
09 display: inline-block;
10 width: 15px;
11 background-image: url("/images/star.png");
12 background-repeat: no-repeat;
13 background-size: 15px 15px;
14 }
15 .empty {
16 display: inline-block;
17 width: 15px;
18 background-image: url("/images/empty.png");
19 background-repeat: no-repeat;
20 background-size: 15px 15px;
21 }
22 </style>
23 \times / \text{head}24 \, < body>
25 <h2>Images With Ratings</h2>
26 <hr>
27 <div ng-controller="myController">
28 <div ng-repeat="item in items">
29 <img ng-src="{{item.img}}" />
30 {{item.description}}<br>
31 Rating: {{item.rating}} stars<br>
32 <span ng-repeat="idx in stars"
33 ng-class=
34 "{true: 'star', false: 'empty'}[idx <= item.rating]"
35 ng-click="adjustRating(item, idx)"> 
36 \times /span37 <hr>
```

```
38 \times /div>39 </div>
40 \le/body>
41 <script src="http://code.angularjs.org/1.3.8/angular.min.js">
</script>
42 <script src="js/rating.js"></script>
43 </html>
```
**4.** Load [rating.html](#page-832-0) in a web browser. The resulting web page is shown in Figure 29.5. Notice that as the stars are clicked, the rating and stars displayed also change.

<span id="page-832-0"></span>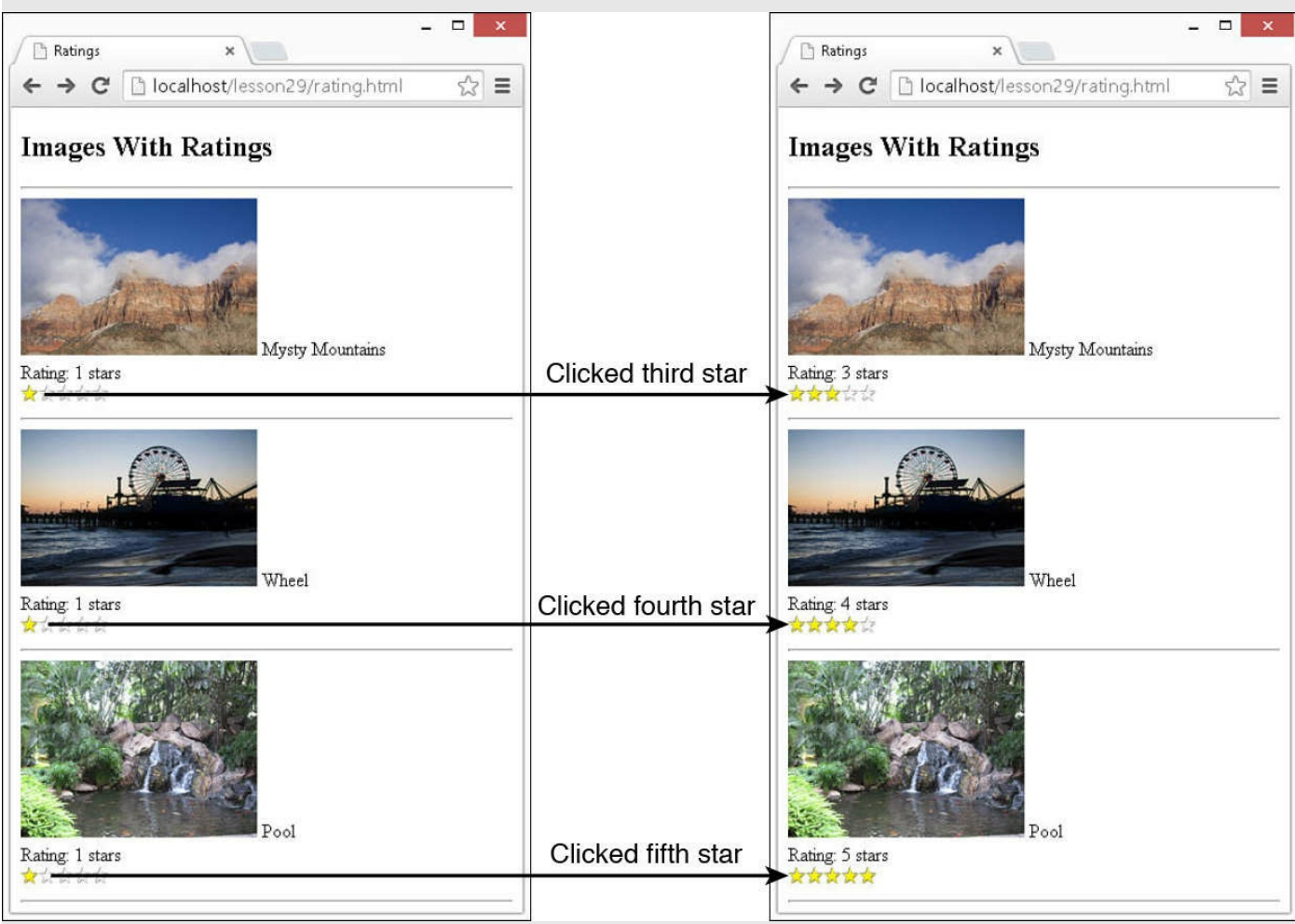

**FIGURE 29.5** Implementing a simple star rating in elements using AngularJS scope data, controller code, and a template view.

# <span id="page-832-1"></span>**Summary**

AngularJS provides many tools to extend the capability of HTML through the use of templates with built-in and custom directives. In this lesson, you saw different ways in which you can implement richly interactive elements into your web pages in an easy yet structured way.

In this lesson, you also got a look at several custom directives. The tabbed panels and expandable/collapsible examples showed ways to implement directives that nest inside each other and interact with each other. The drag and drop showed you one way to interact with the HTML5 drag and drop events, as well as how to share the scope between the controller and custom directives. The star rating example showed you how to build interactivity using only the AngularJS scope, controller, and template. The zoom view field example showed you how to extend the concept of an HTML  $\langle \text{img}\rangle$ element to an element that includes an additional zoom element that interacts with mouse clicks in the image.

That's a wrap for this book. We hope that you have enjoyed learning about AngularJS, jQuery, and JavaScript as much as we have. We love these technologies because they allow you to easily create fantastic, dynamic, and highly interactive web pages and web applications. These technologies are powerful tools because they allow you to create well-structured, reusable code in a fast and efficient way. After reading this book, you should have a good understanding of JavaScript, jQuery, and the AngularJS framework so that you feel confident in jumping in and writing your own web applications. Enjoy your coding!

# **Q&A**

- <span id="page-833-1"></span>**[Q](#page-833-0). Where is a good source to learn additional functionality of AngularJS?**
- <span id="page-833-0"></span>**[A.](#page-833-1)** The best and most up-to-date source is the AngularJS website [angularjs.org.](http://angularjs.org) For simple things, you can look at what <u>[w3schools.com](http://w3schools.com)</u> has to offer.

# **Workshop**

The workshop consists of a set of questions and answers designed to solidify your understanding of the material covered in this hour. Try to answer the questions before looking at the answers.

# **Quiz**

- <span id="page-833-4"></span>**[1](#page-833-2).** Which AngularJS directive can you use to hide or show an element?
- <span id="page-833-5"></span>**[2](#page-833-3).** Which AngularJS directive is used to mark the insertion point for transcluded DOM elements in a directive that uses transclusion?
- <span id="page-833-6"></span>**[3](#page-834-0).** What is the difference between template and templateUrl in a custom directive definition?

# **Quiz Answers**

- <span id="page-833-2"></span>**[1](#page-833-4).** ng-show
- <span id="page-833-3"></span>**[2](#page-833-5).** ng-transclude

<span id="page-834-0"></span>**[3](#page-833-6).** The template setting contains an actual HTML snippet, whereas the templateUrl setting contains the URL path for the template to use in the directive.

# **Exercises**

- **1.** Modify the code in [Listings](#page-810-0) 29.1, [29.2](#page-811-0), [29.3](#page-812-0), and [29.4](#page-812-1) to include some additional tabs with different content.
- **2.** Modify the code in [Listings](#page-820-0) 29.7, [29.8](#page-821-0), and [29.9](#page-821-1) to also display the current page coordinates of the mouse in the custom zoom area.

# **Index**

**Symbols \$anchorScroll service (AngularJS), [700](#page-755-0) \$animate service (AngularJS), [700,](#page-755-0) [714-](#page-771-0)[719](#page-776-0) \$broadcast() method, [691](#page-747-0) \$cacheFactory service (AngularJS), [700](#page-755-0), [704](#page-759-0)-[709](#page-765-0) \$compile service (AngularJS), [700](#page-755-0) \$cookies service (AngularJS), [700](#page-755-0) \$cookieStore service (AngularJS), interacting with browser cookies, [709-](#page-765-0)[711](#page-767-0) :data() selector, [464](#page-503-0) \$destroy event (jQuery Lite objects), [562](#page-610-0) \$document service (AngularJS), [700](#page-755-0) \$emit() method, [691](#page-747-0) \$exceptionHandler service (AngularJS), [700](#page-755-0) :focusable selector, [464](#page-503-0) \$http service (AngularJS), [700](#page-755-0)** HTTP servers, accessing, [703-](#page-759-1)[708](#page-764-0) sending GET and PUT requests,  $\frac{701-702}{ }$  $\frac{701-702}{ }$  $\frac{701-702}{ }$  $\frac{701-702}{ }$  $\frac{701-702}{ }$ configuring requests,  $\frac{702}{2}$  $\frac{702}{2}$  $\frac{702}{2}$ implementing callback functions, [703-](#page-759-1)[708](#page-764-0) **\$ingerpolate service (AngularJS), [700](#page-755-0) \$interval service (AngularJS), [700](#page-755-0), [714](#page-771-0) \$locale service (AngularJS), [700](#page-755-0) \$location service (AngularJS), [700](#page-755-0)** providing wrapper for window.location object, [721-](#page-779-0)[724](#page-781-0) **\$log service (AngularJS), [700](#page-755-0) \$on() method, [691](#page-747-0)-[692](#page-748-0) \$parse service (AngularJS), [700](#page-755-0) \$q service (AngularJS), [700](#page-755-0)** providing deferred responses, [726](#page-785-0)-[728](#page-786-0) **\$resource service (AngularJS), [700](#page-755-0) \$rootElement service (AngularJS), [700](#page-755-0) \$rootScope service (AngularJS), [700](#page-755-0) \$route service (AngularJS), [700](#page-755-0)**

**\$routeParams service (AngularJS), [700](#page-755-0) \$sanitize service (AngularJS), [700](#page-755-0) \$sce service (AngularJS), [700](#page-755-0) \$swipe service (AngularJS), [700](#page-755-0) :tabbable selector, [465](#page-504-0) \$templateCache service (AngularJS), [700](#page-755-0) \$timeout service (AngularJS), [700,](#page-755-0) [714](#page-771-0) \$watch() method, [689](#page-744-0)** tracking scope variables, [687](#page-742-0) **\$watchCollection() method, [689](#page-744-0)** tracking changes to object properties in scope, [688-](#page-743-0)[690](#page-746-0) **\$watchGroup() method, [689](#page-744-0)** track multiple scope variables, [687](#page-742-0) **\$window service (AngularJS), [700](#page-755-0)** implementing browser alerts, [704-](#page-759-0)[709](#page-765-0)

## **A**

**a directive (AngularJS templates), [634](#page-685-0) abort event, [239](#page-268-0) abort() method, [453](#page-492-0) absUrl() method, [722](#page-779-1) ACCEPT header (HTTP), [15](#page-33-0) accept option (jQuery droppable widget), [501](#page-543-0) accept rule (validation), [376](#page-408-0) active option (tabs widget), [541](#page-586-0) activeClass option (jQuery droppable widget), [501](#page-543-0) addClass() method, [199](#page-223-0), [561](#page-608-0) addEventListener() method, [253](#page-283-0) after() method, [561](#page-608-0) AJAX handlers, [19-](#page-37-0)[20](#page-38-0) ajax() method, [450-](#page-488-0)[452](#page-491-0) AJAX requests, [423](#page-459-0), [453](#page-492-0)** advanced jQuery, [450-](#page-488-0)[453](#page-492-0) global event handlers, [451](#page-490-0) global setup, [450](#page-488-0) asynchronous communication, [425-](#page-462-0)[426](#page-462-1)

cross-domain, [426](#page-462-1) GET versus POST,  $427$ handling responses,  $433-434$  $433-434$ HTML response data, [439](#page-477-0)-[444](#page-482-0) JSON response data, [438](#page-476-0)-[441](#page-479-0) success and failures, [434-](#page-471-0)[437](#page-475-0) XML response data, [439](#page-477-0)-[444](#page-482-0) implementing, [428-](#page-464-0)[450](#page-488-0) from JavaScript, [428-](#page-464-0)[429](#page-465-0) from jQuery,  $429-433$  $429-433$  $429-433$ low-level, [451-](#page-490-0)[453](#page-492-0) versus page requests, [424](#page-459-1)-[425](#page-462-0) response data types, [427](#page-463-0) server-side services,  $\frac{425}{5}$  $\frac{425}{5}$  $\frac{425}{5}$ **ajax\_post.css listing (15.19), [448](#page-487-0)-[449](#page-488-1) ajax\_post.html listing (15.17), [447](#page-486-0) ajax\_post.js listing (15.18), [447-](#page-486-0)[448](#page-487-0) ajax\_response.css listing (15.7), [437](#page-475-0) ajax\_response.html listing (15.5), [436](#page-474-0) ajax\_response.js listing (15.6), [436-](#page-474-0)[437](#page-475-0) ajaxComplete() method, [451](#page-490-0) ajaxError() method, [451](#page-490-0) ajax.html listing (1.3), [19](#page-37-0)-[20](#page-38-0) ajaxSend() method, [451](#page-490-0) ajaxSetup() method, [450](#page-488-0) ajaxStart() method, [451](#page-490-0) ajaxStop() method, [451](#page-490-0) ajaxSuccess() method, [451](#page-490-0) alert() method (window object), [305](#page-335-0) alsoResize option (jQuery resizable widget), [507](#page-548-0) altKey attribute (event objects), [237](#page-266-0) always() method, [453](#page-492-0) analysis, network traffic, [63-](#page-85-0)[65](#page-88-0) AngularJS, [549](#page-595-0), [564](#page-612-0)** adding to environment, [554](#page-600-0)-[555](#page-601-0) animating elements,  $\frac{717-719}{ }$  $\frac{717-719}{ }$  $\frac{717-719}{ }$  $\frac{717-719}{ }$ 

applications,  $\frac{774}{4}$  $\frac{774}{4}$  $\frac{774}{4}$ creating basic, [557-](#page-604-0)[560](#page-607-0) creating rich web components, [751](#page-809-0)-[773](#page-831-1) dynamics, [567](#page-615-0) using jQuery and jQuery Lite in, [560](#page-607-0)-[564](#page-612-0) benefits, [548-](#page-594-0)[549](#page-595-0) bootstrapping in HTML document, [555](#page-601-0) compiler, [552](#page-598-0) controllers, [551](#page-597-0) data binding, [551](#page-597-0) data model, [550](#page-596-0) debugging, [63](#page-85-0) dependency injection, [551](#page-597-0), [567](#page-615-0), [568](#page-615-1)-[569](#page-616-0) implementing, [572-](#page-619-0)[574](#page-622-0) injector service, [569](#page-616-0) directives, [550](#page-596-0), [627](#page-677-0) automatically added and removed during animation, [715](#page-772-0) built-in, [628-](#page-677-1)[653](#page-706-0) creating custom, [657](#page-711-0)-[668](#page-722-0) custom, [683](#page-738-0) elements adding star ratings,  $\frac{770-773}{ }$  $\frac{770-773}{ }$  $\frac{770-773}{ }$  $\frac{770-773}{ }$ draggable and droppable, [756-](#page-813-0)[761](#page-818-0) expandable/collapsible, [764-](#page-821-2)[770](#page-826-0) events, [685,](#page-741-0) [696-](#page-752-0)[697](#page-752-1) browser, [685](#page-741-0) emitting and broadcasting custom, [691-](#page-747-0)[693](#page-749-0) tracking scope change, [686-](#page-741-1)[689](#page-744-0) expressions, [550](#page-596-0) global APIs, [555-](#page-601-0)[560](#page-607-0) images, adding a zoom view field to, [761-](#page-818-0)[764](#page-821-2) integrating with JavaScript and jQuery, [553](#page-599-0)-[554](#page-600-0) life cycle, [552](#page-598-0) bootstrap phase, [552](#page-598-0) compilation phase, [552](#page-598-0) runtime data binding phase, [552](#page-598-0)-[553](#page-599-0) loading jQuery library, [563-](#page-611-0)[564](#page-612-0)

modules, [549,](#page-595-0) [567-](#page-615-0)[568](#page-615-1) adding configuration blocks, [575](#page-623-0)-[578](#page-626-0) adding run blocks, [578](#page-626-0) creating providers, [570-](#page-617-0)[572](#page-619-0) defining module object, [569-](#page-616-0)[570](#page-617-0) injecting into another, [575-](#page-623-0)[577](#page-625-0) providers, [569](#page-616-0) providers implementing, [572](#page-619-0) injecting into controller, [572](#page-619-0) scope, [550,](#page-596-0) [583,](#page-631-0) [597](#page-645-0) implementing hierarchy, [593-](#page-641-0)[595](#page-643-0) life cycle, [591-](#page-639-0)[593](#page-641-0) relationship between backend server data, [591](#page-639-0) relationship between controllers, [584](#page-631-1)-[586](#page-633-0) relationship between root scope and applications, [584](#page-631-1) relationship between templates, [587-](#page-635-0)[589](#page-637-0) template values, [588](#page-636-0)-[589](#page-637-0) separation of responsibilities, [553](#page-599-0) services, [551,](#page-597-0) [699-](#page-755-1)[700](#page-755-0), [728](#page-786-0) Sanimate, [714](#page-771-0)-[719](#page-776-0) \$cacheFactory, [704](#page-759-0)-[709](#page-765-0) \$cookieStore, [709-](#page-765-0)[711](#page-767-0) \$http, [701](#page-757-0)-[708](#page-764-0) \$interval, [714](#page-771-0) \$location, [721-](#page-779-0)[724](#page-781-0) \$q, [726](#page-785-0)-[728](#page-786-0) \$timeout, [714](#page-771-0) \$window, [704](#page-759-0)-[709](#page-765-0) building factory,  $\frac{732}{ }$  $\frac{732}{ }$  $\frac{732}{ }$ built-in, [700-](#page-755-0)[701](#page-757-0) creating custom, [731](#page-789-1)-[748](#page-806-0) database access, [741-](#page-799-0)[747](#page-804-0) defining constant, [732](#page-789-0) defining service, [733](#page-791-0) defining value,  $\frac{732}{ }$  $\frac{732}{ }$  $\frac{732}{ }$ time, [737](#page-795-0)

templates, [550](#page-596-0), [599](#page-648-0)-[600](#page-648-1), [623](#page-674-0) custom filters, [620](#page-670-0)-[621](#page-671-0) directives, [599](#page-648-0) expressions, [599,](#page-648-0) [600-](#page-648-1)[609](#page-658-0) filters, [599](#page-648-0), [611](#page-660-0)-[618](#page-669-0) views, [550](#page-596-0) building tabbed, [751](#page-809-0)-[755](#page-812-2) **angular.module() method, [569-](#page-616-0)[570](#page-617-0) animate() method, [322](#page-352-0) animate.css listing (27.9), [720](#page-778-0) animated\_resize.css listing (12.12), [339](#page-370-0) animated\_resize.html listing (12.10), [338](#page-369-0)-[339](#page-370-0) animated\_resize.js listing (12.11), [339](#page-370-0) animation, [321-](#page-352-1)[325](#page-356-0)** adding effects to, [487-](#page-527-0)[491](#page-532-0) applying promise() to, [325](#page-356-0) CSS (Cascading Style Sheets) implementing in,  $715-716$  $715-716$ settings, [322](#page-352-0) delaying, [324](#page-355-0)-[325](#page-356-0) elements, adding to web forms, [368-](#page-400-0)[370](#page-402-0) hide() method, [325,](#page-356-0) [326-](#page-357-0)[327](#page-358-0), [328](#page-359-0)-[329](#page-360-0) interactive, [341](#page-372-0)-[343](#page-374-0) JavaScript, implementing in, [716](#page-773-0)-[719](#page-776-0) moving elements, [340](#page-371-0)-[344](#page-374-1) queues, [323](#page-354-0) resize, creating, [337](#page-368-0)-[339](#page-370-0) setting effect easing, [478](#page-517-0) sliding, [332-](#page-363-0)[337](#page-368-0) stopping, [323](#page-354-0) toggle() method, [326](#page-357-0)-[327](#page-358-0) visibility, [329](#page-360-0)-[332](#page-363-0) **animation\_effects.css listing (17.12), [491](#page-532-0) animation\_effects.html listing (17.10), [489](#page-529-0)-[491](#page-532-0) animation\_effects.js listing (17.11), [491](#page-532-0) append() method, [561](#page-608-0)**

**appendChild() method, [198](#page-222-0) appendTo option (jQuery selectable widget), [511](#page-553-0) applications (AngularJS), [567](#page-615-0)** building tabbed views, [751](#page-809-0)-[755](#page-812-2) creating basic, [557-](#page-604-0)[560](#page-607-0) creating rich web components, [751](#page-809-0)-[773](#page-831-1) dependency injection, [568](#page-615-1)-[569](#page-616-0) implementing, [572-](#page-619-0)[574](#page-622-0) injector service, [569](#page-616-0) elements adding star ratings, [770-](#page-826-0)[773](#page-831-1) draggable and droppable, [756-](#page-813-0)[761](#page-818-0) expandable/collapsible, [764-](#page-821-2)[770](#page-826-0) events, [685,](#page-741-0) [696-](#page-752-0)[697](#page-752-1) browser, [685](#page-741-0) emitting and broadcasting custom, [691-](#page-747-0)[693](#page-749-0) global APIs, [555-](#page-601-0)[560](#page-607-0) tracking scope change, [686-](#page-741-1)[689](#page-744-0) images, adding a zoom view field to, [761-](#page-818-0)[764](#page-821-2) integrating custom services into, [733-](#page-791-0)[747](#page-804-0) modules, [567-](#page-615-0)[568](#page-615-1) adding configuration blocks, [575](#page-623-0)-[578](#page-626-0) adding run blocks, [578](#page-626-0) creating providers, [570-](#page-617-0)[572](#page-619-0) defining module object, [569-](#page-616-0)[570](#page-617-0) injecting into another, [575-](#page-623-0)[577](#page-625-0) providers, [569](#page-616-0) providers implementing, [572](#page-619-0) injecting into controller, [572](#page-619-0) scope, [583,](#page-631-0) [597](#page-645-0) life cycle, [591-](#page-639-0)[595](#page-643-0) relationship between backend server data, [591](#page-639-0) relationship between controllers, [584](#page-631-1)-[586](#page-633-0) relationship between root scope and applications, [584](#page-631-1) relationship between templates, [587-](#page-635-0)[589](#page-637-0) services, [699-](#page-755-1)[700](#page-755-0)

```
$animate, 714-719
    $cacheFactory, 704-709
    $cookieStore, 709-711
    $http, 701-708
    $interval, 714
    $location, 721-724
    $q, 726-728
    $timeout, 714
    $window, 704-709
    built-in, 700-701
  using jQuery and jQuery Lite in, 560-564
arithmetic operators (JavaScript), 154
Array data type (JavaScript), 153
Array object (JavaScript), 181-187
array_manipulation.html listing (6.2), 186-187
arrays
  adding/removing items, 184-187
  checking for items, 184
  183
  converting into strings, 183
  creating, 184-186
  iterating through, 183
  manipulating, 184-187
article1.html listing (15.3), 433
ASP (Active Server Pages), 425
aspectRatio option (jQuery resizable widget), 507
asrfHeaderName property (config parameter), $http service requests, 702
assign() method (window object), 307
assignment operators (JavaScript), 154
Associative Array/Objects data type (JavaScript), 153
asynchronous communication, AJAX requests, 425-426
attr() method, 199, 561
attribute selectors (jQuery), 206
attributes
  ajax() method, 450-452198
```

```
HTML elements, 71-72
  web form elements, 348-349
  XMLHttpRequest object, 428
<audio> tag, 102
AUTHORIZATION header (HTTP), 15
autoHide option (jQuery resizable widget), 507
availHeight property (screen object), 304
availWidth property (screen object), 304
axis option
  draggable widget, 497
```
sortable widget, [516](#page-559-0)

#### **B**

**backend server data, relation between scopes, [591](#page-639-0) background-attachment property (CSS), [119](#page-142-0) background-color property (CSS), [119](#page-142-0) background-image property (CSS), [119](#page-142-0) background-position property (CSS), [119](#page-142-0) background-repeat property (CSS), [120-](#page-143-0)[121](#page-144-0) backgrounds.html listing (4.3), [124](#page-149-0)-[125](#page-149-1) background-size property (CSS), [119](#page-142-0) behavior, directives, restricting, [660-](#page-714-0)[661](#page-714-1) bind() method, [561](#page-608-0) bindToController definition property (AngularJS), [658](#page-711-1) blind effect (jQuery UI), [476](#page-514-0) block elements, [78](#page-99-0)-[79](#page-101-0) blur events, [239,](#page-268-0) [647-](#page-699-0)[648](#page-700-0) blur() method (window object), [305](#page-335-0) blurring elements, web forms, [361](#page-393-0) <body> elements, [77](#page-98-0)-[90](#page-112-0) Boolean data type (JavaScript), [153](#page-176-0) bootstrap phase, AngularJS life cycle, [552](#page-598-0) bootstrapping AngularJS web pages, [555](#page-601-0) border property (CSS), [123](#page-146-0) border-color property (CSS), [123](#page-146-0) border-radius property (CSS), [123](#page-146-0)**

**borders (CSS), adding to HTML elements, [123-](#page-146-0)[128](#page-152-0) border-style property (CSS), [123](#page-146-0) border-width property (CSS), [123](#page-146-0) bounce effect (jQuery UI), [476](#page-514-0) box model, HTML elements, [132](#page-156-0) box-shadow property (CSS), [123](#page-146-0) <br> tag, [79](#page-101-0) breakpoints (debugger), [58](#page-79-0) broadcasting custom events, [691](#page-747-0)-[693](#page-749-0) broken\_event.css listing (9.3), [248](#page-278-0) broken\_event.html listing (9.1), [247](#page-277-0) broken\_event.js listing (9.2), [248](#page-278-0) browser events, AngularJS applications, [685](#page-741-0) browser history object, [307-](#page-337-0)[308](#page-338-0) browser location object, [306-](#page-337-1)[307](#page-337-0) browsers, [10](#page-27-0)** accessing element values, [270-](#page-299-0)[281](#page-310-0) obtaining and setting values, [271](#page-300-0) obtaining mouse position, [270](#page-299-0) alerts, implementing with \$window service, [704](#page-759-0)-[709](#page-765-0) color information, [274-](#page-304-0)[281](#page-310-0) cookies, interacting with using \$cookieStore service, [709-](#page-765-0)[711](#page-767-0) development, [21](#page-40-0) events,  $11$ lists altering appearance, [13-](#page-31-0)[14](#page-32-0) rendering in, [12](#page-29-0) screen size, [274](#page-304-0)-[281](#page-310-0) URLs (uniform resource locators), [11](#page-28-0) web server/browser paradigm,  $9-20$  $9-20$  $9-20$ window, [11](#page-28-0) **built-in directives (AngularJS), [628-](#page-677-1)[653](#page-706-0)** binding model to page elements, [639-](#page-690-0)[643](#page-695-0) binding page events to controllers, [645](#page-697-0)-[653](#page-706-0) extending form elements, [631](#page-681-0)-[637](#page-688-0) functionality support, [628-](#page-677-1)[630](#page-681-1)

**built-in filters, AngularJS templates, [612](#page-661-0) built-in JavaScript objects, [175](#page-197-0)-[189](#page-212-0)**

Array, [181-](#page-203-0)[187](#page-209-0) Date, [187-](#page-209-0)[188](#page-210-0) Math, [188](#page-210-0) Number, [175](#page-197-0)-[176](#page-198-0) RegExp, [189](#page-212-0) String, [176](#page-198-0)-[178](#page-200-0) **built-in services (AngularJS), [700](#page-755-0)-[701](#page-757-0) button attribute (event objects), [237](#page-266-0) button input elements, web forms, accessing, [352](#page-383-0) <button> tag, [89](#page-111-0) buttonImage option (datepicker widget), [530](#page-573-0) buttonImageOnly option (datepicker widget), [530](#page-573-0) buttons option (dialog widget), [532](#page-576-0)**

#### **C**

**cache property (config parameter), \$http service requests, [702](#page-758-0) calendar input, web pages, [530](#page-573-0)-[531](#page-575-0) Call Stack pane (debugger), [58](#page-79-0) callbacks, jQuery, [263](#page-294-0)-[265](#page-296-0) cancelable attribute (event objects), [237](#page-266-0) <canvas> element, [99-](#page-120-0)[101](#page-123-0) <caption> tag, [85](#page-107-0) card\_suits.css listing (9.12), [261](#page-292-0)-[262](#page-293-0) card\_suits.html listing (9.10), [261](#page-292-0) card\_suits.js listing (9.11), [261](#page-292-0) CDN (Content Delivery Network), [555](#page-601-0) change event, [239](#page-268-0) change option (slider widget), [537](#page-582-0) charAt() method, [177](#page-199-0) charCode attribute (event objects), [237](#page-266-0) check box elements, web forms, accessing, [350](#page-380-0) children() method, [561](#page-608-0) class attributes** body elements, [77](#page-98-0)

DOM objects, [198](#page-222-0) **class transitions** adding effects to, [482-](#page-522-0)[485](#page-525-0) applying easing to, [483](#page-523-0)-[484](#page-524-0) **class\_transitions.css listing (17.6), [485](#page-525-0) class\_transitions.html listing (17.4), [484](#page-524-0) class\_transitions.js listing (17.5), [485](#page-525-0) classes** HTML elements, [274](#page-304-0) transitions, [484-](#page-524-0)[485](#page-525-0) **clearInterval() method (window object), [305](#page-335-0) clearTimeout() method (window object), [305](#page-335-0) click event, [239](#page-268-0) click() method, [198](#page-222-0)-[199](#page-223-0) client-side scripting, [16-](#page-34-0)[17](#page-35-0)** AJAX request, [19-](#page-37-0)[20](#page-38-0) **clientX attribute (event objects), [237,](#page-266-0) [270](#page-299-0) clientY attribute (event objects), [237,](#page-266-0) [270](#page-299-0) clip effect (jQuery UI), [476](#page-514-0) clock.cs CSS Code That Styles the Clock listing (11.6), [317](#page-347-0) clock.cs listing (11.6), [317](#page-347-0) clock.html HTML listing (11.4), [316](#page-346-0)-[317](#page-347-0) clock.js listing (11.5), [317](#page-347-0) clone() method, [561](#page-608-0) close() method, [305](#page-335-0) closed property (window object), [304](#page-334-0) code.** *See also* **[listings](#page-875-0), [delaying](#page-851-0), \$interval and \$timeout services, [714](#page-771-0) <col> tag, [85](#page-107-0) <colgroup> tag, [85](#page-107-0) collapse element, creating, [326-](#page-357-0)[329](#page-360-0) collapsible elements, AngularJS applications, [764-](#page-821-2)[770](#page-826-0) collapsible option (tabs widget), [541](#page-586-0) collapsing branches, dynamic tree view, [404-](#page-438-0)[408](#page-442-0) color design properties (CSS), [112-](#page-135-0)[130](#page-154-0) color property (CSS), [113](#page-135-1) colorDepth property (screen object), [304](#page-334-0)**

#### **combining**

arrays, [183](#page-205-0) strings, [178](#page-200-0) **comparison operators (JavaScript), [155-](#page-179-0)[160](#page-183-0) compilation phase, AngularJS life cycle, [552](#page-598-0) compile definition property (AngularJS), [658](#page-711-1) compile() function, [665](#page-719-0)-[667](#page-721-0) compiler (AngularJS), [552](#page-598-0) complete option (jQuery animation), [322](#page-352-0) complex validation, web forms, [377-](#page-411-0)[384](#page-418-0)** adding messages, [378](#page-412-0)-[380](#page-413-0) adding rules, [377-](#page-411-0)[378](#page-412-0) placing messages, [380-](#page-413-0)[384](#page-418-0) **concat() method, [177](#page-199-0), [182](#page-204-0) config() method, [578](#page-626-0) config\_run\_blocks.js listing, [578](#page-626-0)-[580](#page-628-0) configuration** directive scope, [663-](#page-717-0)[664](#page-718-0) Node.js, [21](#page-40-0)-[22](#page-41-0) **configuration blocks, applying to modules, [575](#page-623-0)-[578](#page-626-0) confirm() method (window object), [305](#page-335-0) connectTo option (sortable widget), [516](#page-559-0) container elements, [80-](#page-101-1)[82](#page-103-0) containment option (draggable widget), [497](#page-538-0) containment option (jQuery resizable widget), [507](#page-548-0) content, HTML elements, [71](#page-92-0) content selectors (jQuery), [207](#page-233-0) CONTENT-LENGTH header (HTTP), [15](#page-33-0) contents() method, [561](#page-608-0) CONTENT-TYPE header (HTTP), [15](#page-33-0) controller definition property (AngularJS), [658](#page-711-1) controller() method, [562](#page-610-0) controllerAs definition property (AngularJS), [658](#page-711-1) controllers** AngularJS, [551](#page-597-0) binding page events to, [645](#page-697-0)-[653](#page-706-0)

<span id="page-848-0"></span>directives, adding to, [661-](#page-714-1)[662](#page-715-0) implementing basic, [585-](#page-632-0)[586](#page-633-0) implementing watches in, [688](#page-743-0)-[689](#page-744-0) injecting built-in providers into, [572](#page-619-0) nested custom events, [692-](#page-748-0)[693](#page-749-0) relationship between scopes, [584](#page-631-1)-[586](#page-633-0) scopes, [593-](#page-641-0)[595](#page-643-0) **COOKIE header (HTTP), [15](#page-33-0) cookies, obtaining and setting, [308](#page-338-0)-[313](#page-344-0) Cookies tab (network traffic analyzer), [65](#page-88-0) cookies.css listing (11.3), [312-](#page-343-0)[313](#page-344-0) cookies.html HTML listing (11.1), [309](#page-339-0) cookies.js listing (11.2), [312](#page-343-0) copy() method, [556](#page-602-0) create event (jQuery UI widgets), [495](#page-536-0) createPop() method (window object), [305](#page-335-0) creation phase (AngularJS scope), [591-](#page-639-0)[592](#page-640-0) creditcard rule (validation), [376](#page-408-0) cross-domain AJAX requests, [426](#page-462-1) CSS (Cascading Style Sheets), [13](#page-31-0), [105](#page-128-0), [141](#page-165-0).** *See also* **[CSS3](#page-849-0)** adding backgrounds, [119](#page-142-0)-[121](#page-144-0) code to headers, [107](#page-129-0) styles, [29](#page-49-0)-[30,](#page-50-0) [105-](#page-128-0)[108](#page-130-0) animation, implementing in, [715-](#page-772-0)[716](#page-773-0) borders, adding to HTML elements, [123-](#page-146-0)[128](#page-152-0) buttons, styling, [312-](#page-343-0)[313](#page-344-0) creating dynamic graphic equalizer, [413](#page-448-0)-[417](#page-452-0) sparkline graphics,  $417-421$  $417-421$ debugging, [48-](#page-69-0)[51](#page-72-0) defining styles in HTML elements,  $\frac{108}{108}$  $\frac{108}{108}$  $\frac{108}{108}$ design properties,  $112-131$  $112-131$ color, [112-](#page-135-0)[130](#page-154-0) cursor, [130](#page-154-0)

<span id="page-849-0"></span>opacity, [131](#page-155-0) visibility, [131](#page-155-0) editing properties, [48-](#page-69-0)[49](#page-71-0) elements rearranging, [299](#page-331-0) styles, [291-](#page-321-0)[292](#page-323-0) images, styling, [312-](#page-343-0)[313](#page-344-0) layout properties, applying, [119](#page-142-0)-[140](#page-164-0) loading styles from files, [106](#page-128-1)-[107](#page-129-0) obtaining and setting properties, [272](#page-301-0)-[273](#page-303-0) properties, preparing to directly adjusting, [141](#page-165-0) selectors, [110](#page-132-0)-[111](#page-133-0) settings, animating, [322](#page-352-0) styles adding to HTML elements,  $108-140$  $108-140$ applying text,  $113-119$  $113-119$ preparing for dynamic design, [140](#page-164-0)-[141](#page-165-0) syntax, [108-](#page-130-0)[110](#page-132-0) using styles in HTML body,  $107-108$  $107-108$ z-index property, adjusting, [292](#page-323-0)-[295](#page-326-0) **css() method, [199,](#page-223-0) [561](#page-608-0) CSS Style editor, [48-](#page-69-0)[49](#page-71-0) css\_errors.html listing (2.3), [50-](#page-71-1)[52](#page-73-0) css\_styling.html listing (3.4), [82](#page-103-0) CSS3, [13](#page-31-0), [105](#page-128-0).** *See also* **CSS [\(Cascading](#page-848-0) Style Sheets) ctrlKey attribute (event objects), [237](#page-266-0) currency[:symbol] filter (AngularJS templates), [612](#page-661-0) Currently Executing Line option (debugger), [58](#page-79-0) currentTarget attribute (event objects), [237](#page-266-0) cursor design properties (CSS), [130](#page-154-0) cursor option** draggable widget, [497](#page-538-0) sortable widget, [516](#page-559-0) **custom directives (AngularJS), [657,](#page-711-0) [683](#page-738-0)** adding a controller to, [661-](#page-714-1)[662](#page-715-0) configuring scope, [663](#page-717-0)-[664](#page-718-0)

defining, directive view template, [659-](#page-713-0)[660](#page-714-0) definitions, [657](#page-711-0)-[668](#page-722-0) implementing, [668-](#page-722-0)[680](#page-735-0) implementing event handlers in, [672-](#page-727-0)[674](#page-728-0) manipulating DOM in, [668](#page-722-0)-[670](#page-724-0) manipulating DOM with link() function, [665](#page-719-0)-[667](#page-721-0) nested, [677-](#page-732-0)[680](#page-735-0) restricting behavior, [660](#page-714-0)-[661](#page-714-1) transcluding elements, [664-](#page-718-0)[665](#page-719-0) **custom events, [262](#page-293-0)** creating, [262](#page-293-0) JavaScript, [262](#page-293-0)-[263](#page-294-0) jQuery, [262-](#page-293-0)[263](#page-294-0) emitting and broadcasting, [691-](#page-747-0)[693](#page-749-0) nested controllers, [692-](#page-748-0)[693](#page-749-0) **custom filters, AngularJS templates, creating, [620-](#page-670-0)[621](#page-671-0) custom services (AngularJS), [731](#page-789-1), [748](#page-806-0)** building factory, [732](#page-789-0) database access, [741-](#page-799-0)[747](#page-804-0) defining constant service, [732](#page-789-0) service, [733](#page-791-0) value service, [732](#page-789-0) integrating into applications, [733](#page-791-0)-[747](#page-804-0) time, [737](#page-795-0) **custom\_objects.html listing (6.3), [194](#page-217-0)**

## **D**

**data attribute, event objects, [237](#page-266-0) data binding, AngularJS, [551](#page-597-0) data() method, [561](#page-608-0) data model, AngularJS, [550](#page-596-0) data property (config parameter), \$http service requests, [702](#page-758-0) data rendering, AngularJS template filters, [613](#page-664-0)-[615](#page-665-0) data types, JavaScript, [152](#page-175-0)-[153](#page-176-0) database access service, AngularJS, implementing, [741](#page-799-0)-[747](#page-804-0)**

<span id="page-851-0"></span>**data.html listing (1.4), [20](#page-38-0) Date object (JavaScript), [187](#page-209-0)-[188](#page-210-0) date rule (validation), [376](#page-408-0) date[:format] filter, AngularJS templates, [613](#page-664-0) date\_picker.html listing (16.1), [462](#page-501-0) dateFormat option (datepicker widget), [530](#page-573-0) dateISO rule (validation), [376](#page-408-0) dbclick event, [239](#page-268-0) debugger (JavaScript), [51-](#page-72-0)[63](#page-85-0) debugging, [35](#page-56-0), [65-](#page-88-0)[66](#page-89-0)** AngularJS, [63](#page-85-0) CSS (Cascading Style Sheets), [48](#page-69-0)-[51](#page-72-0) HTML elements, [41-](#page-62-0)[48](#page-69-0) JavaScript, [51-](#page-72-0)[63](#page-85-0)  $i$ Query,  $63$ **deferred responses, \$q service, [726](#page-785-0)-[728](#page-786-0) defining, JavaScript objects, [190](#page-213-0) definitions, AngularJS custom directives, [657](#page-711-0)-[668](#page-722-0)** directive view template, [659](#page-713-0)-[660](#page-714-0) **delay timers, adding, [314](#page-345-0)-[315](#page-345-1) delaying animation, [324-](#page-355-0)[325](#page-356-0) delaying code, \$interval and \$timeout services, [714](#page-771-0) delegateTarget attribute (event objects), [237](#page-266-0) dependency injection, AngularJS, [551](#page-597-0), [568](#page-615-1)-[569](#page-616-0)** implementing, [572-](#page-619-0)[574](#page-622-0) injector service, [569](#page-616-0) **design properties (CSS), [112](#page-135-0)-[131](#page-155-0)** color, [112-](#page-135-0)[130](#page-154-0) cursor, [130](#page-154-0) opacity, [131](#page-155-0) visibility, [131](#page-155-0) **destroy() method, [495](#page-536-0) detatch() method, [561](#page-608-0) developer tools console, [35-](#page-56-0)[40](#page-62-1) development web servers, [21](#page-40-0) dialogs**

overlay, [409](#page-443-0)-[413](#page-448-0) simple, [315-](#page-345-1)[316](#page-346-0) stylized, generating, [532](#page-576-0)-[533](#page-577-0) **digits rule (validation), [376](#page-408-0) directive() method, [657](#page-711-0)-[658](#page-711-1), [683](#page-738-0) directive\_angular\_include.html listing (24.2), [632](#page-684-0) directive\_angular\_include.js listing (24.1), [630](#page-681-1) directive\_bind.html listing (24.8), [644](#page-696-0) directive\_bind.js listing (24.7), [644](#page-696-0) directive\_custom\_dom.html listing (25.2), [670](#page-724-0)-[671](#page-726-0) directive\_custom\_dom.js listing (25.1), [670](#page-724-0) directive\_custom\_photos.html listing (25.6), [680](#page-735-0)-[681](#page-737-0) directive\_custom\_photos.js listing (25.5), [680](#page-735-0) directive\_custom\_zoom.html listing (25.4), [676](#page-730-0) directive\_custom\_zoom.js listing (25.3), [674](#page-728-0)-[676](#page-730-0) directive\_focus\_events.html listing (24.10), [648-](#page-700-0)[649](#page-701-0) directive\_focus\_events.js listing (24.9), [648](#page-700-0) directive\_form.html listing (24.6), [638](#page-689-0) directive\_form.js listing (24.5), [638](#page-689-0) directive\_keyboard\_events.html listing (24.12), [651](#page-704-0) directive\_keyboard\_events.js listing (24.11), [649](#page-701-0)-[651](#page-704-0) directive\_mouse\_events.html listing (24.14), [654](#page-707-0)-[655](#page-708-0) directive\_mouse\_events.js listing (24.13), [654](#page-707-0) directives (AngularJS), [550,](#page-596-0) [627](#page-677-0)** a, [634](#page-685-0) animation, automatically added and removed during, [715](#page-772-0) built-in, [628-](#page-677-1)[653](#page-706-0) binding model to page elements, [639-](#page-690-0)[643](#page-695-0) binding page events to controllers, [645](#page-697-0)-[653](#page-706-0) extending form elements, [631](#page-681-0)-[637](#page-688-0) functionality support, [628-](#page-677-1)[630](#page-681-1) custom, [657](#page-711-0), [683](#page-738-0) adding a controller to, [661-](#page-714-1)[662](#page-715-0) configuring scope, [663](#page-717-0)-[664](#page-718-0) definitions, [657](#page-711-0)-[668](#page-722-0) directive view template, [659](#page-713-0)-[660](#page-714-0)

DOM (Document Object Model), [670-](#page-724-0)[671](#page-726-0) implementing, [668-](#page-722-0)[680](#page-735-0) implementing event handlers in, [672-](#page-727-0)[674](#page-728-0) manipulating DOM in, [668](#page-722-0)-[670](#page-724-0) manipulating DOM with link() function, [665](#page-719-0)-[667](#page-721-0) nested, [677-](#page-732-0)[680](#page-735-0) restricting behavior, [660](#page-714-0)-[661](#page-714-1) transcluding elements, [664-](#page-718-0)[665](#page-719-0) zoom, [674-](#page-728-0)[676](#page-730-0) focus events, [648-](#page-700-0)[649](#page-701-0) form/ngForm, [634](#page-685-0) input, [634](#page-685-0) input.checkbox, [634](#page-685-0) input.email, [634](#page-685-0) input.number, [635](#page-685-1) input.radio directive, [634](#page-685-0) input.text directive, [634](#page-685-0) input.time directive, [578](#page-626-0) input.url directive, [634](#page-685-0) input.week directive, [634](#page-685-0) keyboard events, [649](#page-701-0)-[651](#page-704-0) mouse events, [652-](#page-705-0)[655](#page-708-0) templates, [599](#page-648-0) **disable() method, [495](#page-536-0) disabling elements, web forms, [362](#page-393-1) <div> elements (HTML), [136-](#page-161-0)[139,](#page-163-0) [279-](#page-309-0)[281](#page-310-0) document structure (HTML), [70](#page-91-0)-[72](#page-93-0) DOM (Document Object Model), [10](#page-27-0)-[11](#page-28-0), [32](#page-52-0)** accessing,  $\frac{148-151}{2}$  $\frac{148-151}{2}$  $\frac{148-151}{2}$  $\frac{148-151}{2}$  $\frac{148-151}{2}$ determining, [200](#page-225-0) element properties, viewing and editing, [46](#page-67-0)-[48](#page-69-0) elements, adding and removing event handlers, [242](#page-272-0)-[253](#page-283-0) JavaScript objects, [197-](#page-222-1)[198](#page-222-0) manipulating in custom directives, [668-](#page-722-0)[670](#page-724-0) manipulating with compile() function, [665](#page-719-0)-[667](#page-721-0) manipulating with link() function, [665-](#page-719-0)[667](#page-721-0) objects

accessing, [201](#page-226-0)-[204,](#page-229-0) [211-](#page-236-0)[213](#page-238-0) adding event handlers, [245](#page-275-0)-[246](#page-276-0) changing to jQuery, [201](#page-226-0) finding by class name, [201](#page-226-0) finding by ID, [201](#page-226-0) finding by tag name, [202-](#page-226-1)[203](#page-228-0) obtaining and setting attributes and properties, [271](#page-300-0)-[272](#page-301-0) traversing methods, jQuery objects, [219](#page-245-0)-[220](#page-246-0), [227](#page-254-0)-[230](#page-258-0) **DOM editor, [47-](#page-68-0)[48](#page-69-0) dom\_manipulation.css listing (8.1), [228](#page-256-0) dom\_manipulation.css listing (8.3), [229](#page-256-1) dom\_manipulation.js listing (8.2), [228](#page-256-0)-[229](#page-256-1) dom\_objects.css listing (7.3), [204](#page-229-0) dom\_objects.html listing (7.1), [204](#page-229-0) dom\_objects.js listing (7.2), [204](#page-229-0) done() method, [453](#page-492-0) do/while loop (JavaScript), [161](#page-184-0) drag\_n\_drop.html listing (18.4), [503-](#page-545-0)[505](#page-547-0) drag\_n\_drop.js listing (18.5), [506](#page-548-1)-[507](#page-548-0) drag\_n\_drop.js listing (18.6), [506](#page-548-1)-[507](#page-548-0) drag-and-drop widgets (jQuery), [497-](#page-538-0)[507](#page-548-0)** draggable widget, dragging elements, [497-](#page-538-0)[501](#page-543-0) droppable widget, creating drop targets, [497](#page-538-0)-[507](#page-548-0) **dragdrop.html listing (29.6), [759](#page-816-0)-[760](#page-817-0) dragdrop.js listing (29.5), [756-](#page-813-0)[759](#page-816-0) draggable elements, implementing, [756-](#page-813-0)[761](#page-818-0) draggable widget (jQuery), [497](#page-538-0)-[507](#page-548-0) draggable\_images.css listing (18.2), [501](#page-543-0) draggable\_images.html listing (18.1), [500](#page-542-0) draggable\_images.js listing (18.2), [500](#page-542-0)-[501](#page-543-0) drop effect (jQuery UI), [476](#page-514-0) drop targets, creating with droppable widget, [497](#page-538-0)-[507](#page-548-0) droppable elements, implementing, [756-](#page-813-0)[761](#page-818-0) droppable widget (jQuery), [497](#page-538-0)-[507](#page-548-0) duration option (jQuery animation), [322](#page-352-0) dynamic dialogs, adding using overlays, [409-](#page-443-0)[413](#page-448-0)**

**dynamic flow control, web forms, [362](#page-393-1)-[364](#page-396-0) dynamic scripts, writing, [31](#page-51-0)-[32](#page-52-0) dynamic sparkline graphics, creating, [417-](#page-452-0)[421](#page-456-0) dynamic tree view, adding with expanding and collapsing branches, [404](#page-438-0)-[408](#page-442-0) dynamic web pages, [69](#page-91-1)** creating with jQuery, [28](#page-49-1) HTML document structure, [70-](#page-91-0)[72](#page-93-0) elements, [69](#page-91-1)-[70](#page-91-0) **dynamic\_dialog.css listing (14.12), [412-](#page-447-0)[413](#page-448-0) dynamic\_dialog.html listing (14.10), [410-](#page-444-0)[411](#page-446-0) dynamic\_dialog.js listing (14.11), [412](#page-447-0) dynamic\_positioning.css listing (16.7), [472](#page-511-0) dynamic\_positioning.html listing (16.5), [471](#page-510-0) dynamic\_positioning.js listing (16.6), [471-](#page-510-0)[472](#page-511-0) dynamic\_spark.css listing (14.18), [421](#page-456-0) dynamic\_spark.html listing (14.16), [418](#page-453-0)-[420](#page-455-0) dynamic\_spark.js listing (14.17), [420-](#page-455-0)[421](#page-456-0) dynamic\_tree.css listing (14.9), [408](#page-442-0) dynamic\_tree.html listing (14.7), [407](#page-441-0) dynamic\_tree.js listing (14.8), [407](#page-441-0)-[408](#page-442-0) dynamically manipulating HTML elements, [282](#page-312-0)-[292](#page-323-0) dynamically rearranging elements, [292](#page-323-0)-[299](#page-331-0) E**

#### **easing**

applying to class transitions, [483](#page-523-0)-[484](#page-524-0) setting on animation, [478](#page-517-0) **easing option (jQuery animation), [322](#page-352-0) Eclipse, configuring as web development IDE, [22](#page-41-0)-[26](#page-46-0) effects** animation, adding to, [487](#page-527-0)-[491](#page-532-0) jQuery UI adding to class transitions, [482-](#page-522-0)[485](#page-525-0) adding to element visibility transitions, [485](#page-525-0)-[491](#page-532-0)

applying, [475](#page-514-1)-[482](#page-522-0)

```
Element inspector (JavaScript), 41-46
element() method, 556
elements (DOM), adding and removing event handlers, 242-253
elements (HTML), 103, 303
  accessing with jQuery selectors, 149-150
  accessing class, 274
  adding
    classes to dynamically, 140-141
    CSS borders to, 128dynamically, 282-283
    margins around, 133
    133
  animated, adding, 368-370
  animating, AngularJS, 717-719
  attributes, 7172block, 78-79
  7690box model, 132
  changing classes, 286
  collapse, creating, 326-329
  8082
  content, 71
  CSS (Cascading Style Sheets) styles, adding to, 108-140
    selectors, 110111
  debugging, 41-48defining CSS styles in, 108
  \langle \text{div} \rangle279281
  4648
  drag-and-droppable, 502-507
  dragging, jQuery draggable widget, 497-507
  dynamic web pages, 69-70
  dynamically manipulating, 282-292
  dynamically rearranging, 292-299
  expand, creating, 326-329
  expandable accordion, 526-527
  form, 88-90
    extending with directives, 631-637
```

```
implementing autocomplete, 528-530
grouping, 8081\epsilonhead>72-77
  \langlelink>76-77
  \epsilon73-74
  <noscript> tag, 76}{3}\langlescript\rangle75
  \leqstyle\geq tag, 74}{3}7273}{ }image, 83-84
inline, 7879}{ }\langleinput\rangle232,261,309
inserting, jQuery, 285-286
inspecting, 41-46\langlelabel>232
8283
list, 84
modifying flow, 133-134
moving, implementing, 340-344
obtaining and setting size, 273
obtaining information, 275-277
261page, binding model to elements, 639-643
positioning, 273-274
  from CSS, 134-135
  jQuery UI, 468-472
removing, 284
replacing, 285
resizable, 511-516
512516
sorting, 516-522
<span>, 232, 257-258, 261, 309
syntax, 71table, 85-88
toggling visibility, 286-287
transcluding, 664-665
value spinner, 538-539
```
visibility, adding effects to transitions, [485](#page-525-0)-[491](#page-532-0) web forms, [348](#page-378-0)-[360](#page-391-0) automatically focusing and blurring, [361](#page-393-0) button input, [352](#page-383-0) check box, [350](#page-380-0) disabling, [362](#page-393-1) dynamically controlling appearance and behavior, [368-](#page-400-0)[374](#page-406-0) file input, [352](#page-383-0)-[353](#page-384-0) hiding and showing, [361](#page-393-0) obtaining and setting values, [348-](#page-378-0)[353](#page-384-0) radio input, [350-](#page-380-0)[351](#page-382-0) select input, [351-](#page-382-0)[352](#page-383-0) text input, [349](#page-379-0)-[350](#page-380-0) **elements (HTML5), [93-](#page-115-0)[102](#page-124-0)** <canvas>, [99-](#page-120-0)[101](#page-123-0) graphical, [93](#page-115-0)-[101](#page-123-0) media, [102](#page-124-0)  $\epsilon$  ath>, [95-](#page-117-0)[99](#page-120-0)  $<$ svg>, [95](#page-117-0)-[99](#page-120-0) **email rule (validation), [376](#page-408-0) emitting custom events, [691-](#page-747-0)[693](#page-749-0) empty() method, [561](#page-608-0) enable() method, [495](#page-536-0) eq() method, [561](#page-608-0) equals() method, [556](#page-602-0) equalTo rule (validation), [376](#page-408-0) error event, [239](#page-268-0) error handling, JavaScript, [168](#page-191-0)-[169](#page-192-0) escape codes, JavaScript strings, [176](#page-198-0) event handlers** DOM elements, [242](#page-272-0)-[253](#page-283-0) implementing in custom directives, [672-](#page-727-0)[674](#page-728-0) jQuery, applying, [248](#page-278-0)-[253](#page-283-0) **event handlers (HTML), accessing, [147-](#page-170-0)[148](#page-171-0) event object attributes, mouse position specification, [270](#page-299-0) event option (tabs widget), [541](#page-586-0)**

```
eventPhase attribute (event objects), 237
events, 235-236, 265-266
  AngularJS applications, 685, 696-697
    browser, 685
    emitting and broadcasting custom, 691-693
    tracking scope change, 686-689
  blur, 647-648
  broken, 247-248
  browsers, 11
  creating custom, 262
    JavaScript, 262-263
    jQuery, 262-263
  draggable widget (jQuery), 498
  droppable widget,
  focus, 647-648
  jQuery Lite objects, 562
  jQuery sortable widget, 517
  jQuery UI widgets, 495
  keyboard, handling on AngularJS elements, 649
  mouse, handling on AngularJS elements, 652-653
  objects, 237-239
    attributes, 237
  onload, 240-242
  page, binding to contollers, 645-653
  page load for initialization, 240-242
  process, 236-237
  511
  triggering manually, 253
    JavaScript, 254-258
    jQuery, 258-262
  types, 239
expand element, creating, 326-329
expand_item.html listing (29.12), 768
expand_list.html listing (29.11), 767
expandable accordion element, adding, 526-527
expand.html listing (29.13), 768-770
expandable elements, AngularJS applications, 764-770
```
**expanding branches, dynamic tree view, [404](#page-438-0)-[408](#page-442-0) expand.js listing (29.10), [766](#page-824-1)-[767](#page-824-0) explode effect (jQuery UI), [476](#page-514-0) Express web servers, creating, [26-](#page-46-0)[29](#page-49-0) expressions** AngularJS templates, [550,](#page-596-0) [599-](#page-648-0)[609](#page-658-0) basic, [602-](#page-650-0)[603](#page-651-0) JavaScript, [608](#page-658-1)-[609](#page-658-0) scopes, [604-](#page-653-0)[606](#page-655-0) **expressions\_basic.html listing (23.2), [603](#page-651-0)-[604](#page-653-0) expressions\_basic.js listing (23.1), [603](#page-651-0) expressions\_javascript.html listing (23.6), [610](#page-659-0) expressions\_javascript.js listing (23.5), [610](#page-659-0) expressions\_scope.html listing (23.4), [607](#page-657-0) expressions\_scope.js listing (23.3), [606](#page-655-0) extend() method, [556](#page-602-0) external links, [308](#page-338-0)** forcing to open in new browser windows, [308-](#page-338-0)[311](#page-342-0) stopping, [308](#page-338-0)

# **F**

**factory services (AngularJS), building using factory provider, [732](#page-789-0) fade animations, [330](#page-361-0) fade effect (jQuery UI), [476](#page-514-0) fadeOut() method, [329](#page-360-0) fadeTo() method, [330-](#page-361-0)[331](#page-362-0) fadeToggle() method, [329](#page-360-0)-[330](#page-361-0) fail() method, [453](#page-492-0) failure, AJAX requests, handling, [433](#page-470-0)-[444](#page-482-0) <fieldset> tag, [89](#page-111-0) file input elements, web forms, accessing, [352](#page-383-0)-[353](#page-384-0) files, loading CSS styles from, [106](#page-128-1)-[107](#page-129-0) filter() method, [620](#page-670-0) filter option (jQuery selectable widget), [511](#page-553-0) filter\_custom.html listing (23.12), [622](#page-673-0) filter\_custom.js listing, [621-](#page-671-0)[622](#page-673-0)**

**filter\_sort.html listing, [618-](#page-669-0)[619](#page-670-1) filter\_sort.js listing (23.9), [618](#page-669-0) filtered selector (jQuery), [211](#page-236-0) filter:exp:compare filter (AngularJS templates), [612](#page-661-0) filtering tables, implementing, [397](#page-431-0)-[404](#page-438-0) filtering object results, jQuery, [218-](#page-243-0)[219](#page-245-0) filters, AngularJS templates, [599](#page-648-0), [611](#page-660-0)-[618](#page-669-0)** built-in, [612](#page-661-0) custom, [620](#page-670-0)-[621](#page-671-0) data rendering, [613-](#page-664-0)[615](#page-665-0) ordering and sorting, [616](#page-667-0)-[618](#page-669-0) **filters.html listing (23.8), [615](#page-665-0) filters.js listing (23.7), [615](#page-665-0) find() method, [561](#page-608-0) first.html listing (20.1), [560](#page-607-0) first.js listing (20.2), [555](#page-601-0)-[560](#page-607-0) flow control, web forms, [361-](#page-393-0)[368](#page-400-0) flying saucer app, creating, [340-](#page-371-0)[342](#page-372-1) focus event, [239](#page-268-0), [647](#page-699-0)-[648](#page-700-0) focus() method (window object), [305](#page-335-0) focusin event, [239](#page-268-0) focusing elements, web forms, [361](#page-393-0) focusout event, [239](#page-268-0) fold effect (jQuery UI), [476](#page-514-0) font property (CSS), [113](#page-135-1)-[114](#page-136-0) for loops (JavaScript), [161-](#page-184-0)[162](#page-185-0) forEach() method, [556](#page-602-0) for/in loops (JavaScript), [162](#page-185-0) form elements, [88-](#page-110-0)[90](#page-112-0)** binding to scope,  $636-637$  $636-637$ extending with directives, [631](#page-681-0)-[637](#page-688-0) **form selector (jQuery), [209](#page-234-0) form\_effects.html listing (13.7), [371](#page-403-0)-[372](#page-405-0) form\_effects.js listing (13.8), [372-](#page-405-0)[373](#page-406-1) form\_effects.js listing (13.9), [374](#page-406-0) form\_flow.css listing (13.6), [367-](#page-399-0)[368](#page-400-0)**

**form\_flow.html listing (13.4), [365-](#page-398-0)[366](#page-398-1) form\_flow.js listing (13.5), [366](#page-398-1)-[367](#page-399-0) form\_manipulation.css listing (13.3), [360](#page-391-0) form\_manipulation.html listing (13.1), [358](#page-390-0)-[359](#page-390-1) form\_manipulation.js listing (13.2), [359-](#page-390-1)[360](#page-391-0) form\_validation.css listing (13.12), [386-](#page-420-0)[387](#page-421-0) form\_validation.html listing (13.10), [382-](#page-415-0)[386](#page-420-0) form\_validation.js listing (13.11), [386](#page-420-0) <form> tag, [88](#page-110-0) form/ngform directive (AngularJS templates), [634](#page-685-0) forms (web), [347-](#page-378-1)[348,](#page-378-0) [387](#page-421-0)** accessing hidden inputs, [353](#page-384-0) controlling submission and reset, [362](#page-393-1)-[364](#page-396-0) elements, [348-](#page-378-0)[360](#page-391-0) animated, [368](#page-400-0)-[370](#page-402-0) automatically focusing and blurring, [361](#page-393-0) button input, [352](#page-383-0) check box, [350](#page-380-0) disabling, [362](#page-393-1) dynamically controlling appearance and behavior, [368-](#page-400-0)[374](#page-406-0) file input, [352](#page-383-0)-[353](#page-384-0) hiding and showing, [361](#page-393-0) obtaining and setting values, [348-](#page-378-0)[353](#page-384-0) radio input, [350-](#page-380-0)[351](#page-382-0) select input, [351-](#page-382-0)[352](#page-383-0) text input, [349](#page-379-0)-[350](#page-380-0) flow control, [361-](#page-393-0)[368](#page-400-0) dynamic, [362-](#page-393-1)[364](#page-396-0) serializing data, [354-](#page-385-0)[360](#page-391-0) validating, [375](#page-407-0)-[387](#page-421-0) adding messages, [378](#page-412-0)-[380](#page-413-0) adding rules, [377-](#page-411-0)[378](#page-412-0) complex validation, [377](#page-411-0)-[384](#page-418-0) jQuery validation plug-in, [376](#page-408-0) jQuery validation with HTML, [376-](#page-408-0)[377](#page-411-0) manually, [375](#page-407-0)

placing messages, [380-](#page-413-0)[384](#page-418-0) **forms.html listing (3.6), [90](#page-112-0) fromCharCode() method, [177](#page-199-0) fromJson() method, [556](#page-602-0) functionality, AngularJS built-in directives, [628-](#page-677-1)[630](#page-681-1) functions.** *See also* **[methods](#page-889-0)** JavaScript, creating, [163-](#page-186-0)[167](#page-190-0) writeIt $()$ , [168](#page-191-0)

# **G**

**GET requests** HTTP (Hypertext Transform Protocol), [15](#page-33-0)-[16,](#page-34-0) [32](#page-52-0) versus POST, [427](#page-463-0) sending, \$http service,  $701-708$  $701-708$  $701-708$ **getAllResponseHeaders() method, [453](#page-492-0) getAttribute() method, [198](#page-222-0) getResponseHeader() method, [453](#page-492-0) ghost option (jQuery resizable widget), [507](#page-548-0) global APIs, AngularJS, [555-](#page-601-0)[560](#page-607-0) global event handlers, AJAX, [451](#page-490-0) graphic\_equalizer.css listing (14.15), [417](#page-452-0) graphic\_equalizer.html listing (14.13), [415](#page-450-0)-[416](#page-451-0) graphic\_equalizer.js listing (14.14), [416](#page-451-0) graphical elements (HTML5), [93](#page-115-0)-[101](#page-123-0) graphical equalizer displays, implementing, [413-](#page-448-0)[417](#page-452-0) graphics, adding sparkline, [417-](#page-452-0)[421](#page-456-0) greedy option (jQuery droppable widget), [501](#page-543-0) grouping elements, [80](#page-101-1)-[81](#page-102-0)**

### **H**

**handlers, AJAX, [19-](#page-37-0)[20](#page-38-0) handles option (jQuery resizable widget), [507](#page-548-0) handling, AJAX responses, [433-](#page-470-0)[444](#page-482-0) hasClass() method, [561](#page-608-0) hash() method, [722](#page-779-1) hash property (window object), [307](#page-337-0)**
#### **head> elements, [72-](#page-93-0)[77](#page-98-0)**

<span id="page-864-0"></span>link $>$  tag, [76](#page-98-1)-[77](#page-98-0) meta> tag, [73-](#page-94-0)[74](#page-95-0) noscript> tag,  $\frac{76}{6}$  $\frac{76}{6}$  $\frac{76}{6}$ script $>$  tag, [75](#page-96-0) style $>$ tag,  $\frac{74}{3}$  $\frac{74}{3}$  $\frac{74}{3}$ title> tag,  $\frac{72-73}{7}$  $\frac{72-73}{7}$  $\frac{72-73}{7}$  $\frac{72-73}{7}$  $\frac{72-73}{7}$ **headers** adding CSS code to, [107](#page-129-0) HTTP (Hypertext Transform Protocol), [15](#page-33-0) **headers property (config parameter), \$http service requests, [702](#page-758-0) Headers tab (network traffic analyzer), [65](#page-88-0) height() method, [199,](#page-223-0) [273](#page-303-0) height property (screen object), [304](#page-334-0) helper functions (jQuery), assigning event handlers, [253](#page-283-0) helper option (draggable widget), [497](#page-538-0) helper option (jQuery resizable widget), [507](#page-548-0) helper option (sortable widget), [516](#page-559-0) hide() method, [199](#page-223-0), [325](#page-356-0)** animating, [325](#page-356-0)-[329](#page-360-0) **hiding elements, web forms, [361](#page-393-0) hierarchy selector (jQuery), [208](#page-233-0)-[209](#page-234-0) highlight effect (jQuery UI), [476](#page-514-0) history.back() method (browser history object), [308](#page-338-0) history.forward() method (browser history object), [307](#page-337-0) host() method, [722](#page-779-0) host property (window object), [307](#page-337-0) hostname property (window object), [307](#page-337-0) hoverClass option (jQuery droppable widget), [501](#page-543-0) <hr> tag, [79](#page-101-0) href property (window object), [307](#page-337-0) HTML (HyperText Markup Language), [11-](#page-28-0)[12](#page-29-0), [103](#page-125-0).** *See also* **[elements](#page-856-0) (HTML); [HTML5](#page-866-0)** adding to web pages, [29](#page-49-0) assigning event handlers, [243](#page-285-0)-[244](#page-286-0) creating tables, [86](#page-108-0)

documents bootstrapping AngularJS in, [555](#page-601-0) structure, [70-](#page-91-0)[72](#page-93-0) elements, [303](#page-334-1) accessing class, [274](#page-304-0) adding classes to dynamically, [140](#page-164-0)-[141](#page-165-0) adding dynamically, [282-](#page-312-0)[283](#page-313-0) adding margins around, [133](#page-158-0) adding padding around, [133](#page-158-0) attributes, [71](#page-92-0)-[72](#page-93-0) block, [78-](#page-99-0)[79](#page-101-0) body, [77-](#page-98-0)[90](#page-112-0) box model, [132](#page-156-0) changing classes, [286](#page-316-0) container, [80](#page-101-1)-[82](#page-103-0) content,  $\overline{21}$ debugging,  $41-48$  $41-48$ defining CSS styles in, [108](#page-130-0) dynamic web pages, [69-](#page-91-1)[70](#page-91-0) dynamically manipulating, [282-](#page-312-0)[292](#page-323-0) dynamically rearranging, [292](#page-323-0)-[299](#page-331-0) end tag, [72](#page-93-0) form, [88](#page-110-0)-[90](#page-112-0) head,  $72 - 77$  $72 - 77$  $72 - 77$ image, [83-](#page-104-0)[84](#page-106-0) inline, <u>[78](#page-99-0)-[79](#page-101-0)</u> inspecting, [41-](#page-62-0)[46](#page-67-0) link, [82](#page-103-0)-[83](#page-104-0) list, [84](#page-106-0) modifying flow, [133-](#page-158-0)[134](#page-159-0) obtaining and setting size, [273](#page-303-0) obtaining information, [275-](#page-305-0)[277](#page-307-0) positioning, [273](#page-303-0)-[274](#page-304-0) positioning from CSS, [134-](#page-159-0)[135](#page-160-0) removing, [284](#page-314-0) replacing, [285](#page-315-0) syntax,  $\frac{71}{2}$  $\frac{71}{2}$  $\frac{71}{2}$ 

<span id="page-866-0"></span>table, [85-](#page-107-0)[88](#page-110-0) tags,  $71$ toggling visibility, [286](#page-316-0)-[287](#page-317-0) event handlers, accessing, [147](#page-170-0)-[148](#page-171-0) response data, AJAX requests, [439-](#page-477-0)[444](#page-482-0) **HTML 4.01 Strict, [70](#page-91-0) HTML 4.01 Transitional, [70](#page-91-0) html() method, [199,](#page-223-0) [561](#page-608-0) html\_errors.html listing (2.2), [42](#page-63-0) HTML5, [12](#page-29-0), [70,](#page-91-0) [103.](#page-125-0)** *See also* **HTML [\(HyperText](#page-864-0) Markup Language)** elements, [93](#page-115-0)-[102](#page-124-0) dynamic web pages, [69-](#page-91-1)[70](#page-91-0) graphical, [93](#page-115-0)-[101](#page-123-0) **HTTP (Hypertext Transform Protocol)** GET requests, [15-](#page-33-0)[16](#page-34-0) headers, [15](#page-33-0) POST requests, [16](#page-34-0) protocols,  $14-15$  $14-15$ 

### **HTTPS (Hypertext Transfer Protocol Secure), protocols, [14-](#page-32-0)[15](#page-33-0)**

# **I**

**id attribute** body elements, DOM objects, [198](#page-222-0) **IDEs (integrated development environments), [21](#page-40-0)** configuring Eclipse as, [22-](#page-41-0)[26](#page-46-0) **if conditional logic, JavaScript, [157](#page-181-0)-[160](#page-183-0) if\_logic.html listing (5.3), [158-](#page-182-0)[160](#page-183-0) image elements, [83](#page-104-0)-[84](#page-106-0) image gallery** adding, [391-](#page-425-0)[397](#page-431-0) views, [337](#page-368-0)-[338](#page-369-0) **image\_fade.html listing (12.4), [331](#page-362-0) image\_fade.js listing (12.5), [332](#page-363-0) image\_fade.js listing (12.6), [332](#page-363-0) image\_hide.css listing (12.3), [328-](#page-359-0)[329](#page-360-0)**

**image\_hide.html listing (12.1), [328](#page-359-0) image\_hide.js listing (12.2), [328](#page-359-0) image\_slider.css listing (14.3), [397](#page-431-0) image\_slider.html listing (14.1), [395](#page-429-0) image\_slider.js listing (14.2), [395](#page-429-0)-[396](#page-430-0) images** adding a zoom view field to, [761-](#page-818-0)[764](#page-821-0) adding draggable to web pages, [498-](#page-539-0)[501](#page-543-0) fade, [331-](#page-362-0)[332](#page-363-0) hiding, [328](#page-359-0) slider, [392-](#page-425-1)[397](#page-431-0) **images.json listing (15.11), [440](#page-478-0) <img> tag, [83-](#page-104-0)[84](#page-106-0) indexOf() method, [177,](#page-199-0) [182](#page-204-0) ineractive\_table.css listing (14.6), [403](#page-436-0)-[404](#page-438-0) ineractive\_table.html listing (14.4), [400](#page-434-0)-[401](#page-436-1) ineractive\_table.js listing (14.5), [402-](#page-436-2)[403](#page-436-0) inherited scope, [663](#page-717-0) inheritedData() method, [562](#page-610-0) initialization, page load events, [240-](#page-270-0)[242](#page-272-0) Initiator item (network traffic analyzer), [64](#page-87-0) inject\_builtin.html listing (21.2), [574](#page-622-0) inject\_builtin.js listing (21.1), [572](#page-619-0) inject\_custom.html listing (21.4), [576](#page-624-0) inject\_custom.js listing (21.3), [576](#page-624-0) injector() method, [562](#page-610-0) injector service (AngularJS), [569](#page-616-0) inline elements, [78](#page-99-0)-[79](#page-101-0) innerHeight() method, [273](#page-303-0) innerHeight property (window object), [304](#page-334-0) innerHTML attribute (DOM objects), [198](#page-222-0) innerWidth property (window object), [304](#page-334-0) input directive (AngularJS templates), [634](#page-685-0) <input> element, [232](#page-260-0), [261](#page-292-0), [309](#page-339-0) <input> tag, [89](#page-111-0) input.checkbox directive (AngularJS templates), [634](#page-685-0)**

**input.date directive (AngularJS templates), [578](#page-626-0) input.dateTimeLocal directive (AngularJS templates), [578](#page-626-0) input.email directive (AngularJS templates), [634](#page-685-0) input.month directive (AngularJS templates), [578](#page-626-0) input.number directive (AngularJS templates), [634](#page-685-0) input.radio directive (AngularJS templates), [634](#page-685-0) input.text directive (AngularJS templates), [634](#page-685-0) input.time directive (AngularJS templates), [578](#page-626-0) input.url directive (AngularJS templates), [634](#page-685-0) input.week directive (AngularJS templates), [634](#page-685-0) inspecting HTML elements, [41-](#page-62-0)[46](#page-67-0) instances, JavaScript objects, creating new, [174](#page-196-0) interactions, jQuery UI** jQuery.widget factory, [495-](#page-536-0)[496](#page-537-0) mouse interaction widget, [496](#page-537-0) **interactive animation, [341-](#page-372-0)[344](#page-374-0) interactive tables, creating with sorting and filtering, [398](#page-432-0)-[404](#page-438-0) interactive\_animation.html listing (12.13), [341](#page-372-0)-[343](#page-374-1) interactive\_animation.js listing (12.14), [343-](#page-374-1)[344](#page-374-0) interactive\_animation.js listing (12.15), [344](#page-374-0) interrupting loops, JavaScript, [163](#page-186-0) isArray() method, [556](#page-602-0) isDate() method, [556](#page-602-0) isDefaultPrevented() method, [239](#page-268-0) isDefined() method, [556](#page-602-0) isElement() method, [556](#page-602-0) isFunction() method, [556](#page-602-0) isImmediatePropagationStopped() method, [239](#page-268-0) isNumber() method, [556](#page-602-0) isObject() method, [556](#page-602-0) isolate scope, [663](#page-717-0)-[664](#page-718-0) isolateScope() method, [562](#page-610-0) isPropagationStopped() Method, [239](#page-268-0) isString() method, [556](#page-602-0) isUndefined() method, [556](#page-602-0)**

**items option (sortable widget), [516](#page-559-0) iterating through arrays, [183](#page-205-0)**

## **J**

**JavaScript, [9,](#page-27-0) [169,](#page-192-0) [215](#page-240-0)** adding elements dynamically, [282](#page-312-0)-[283](#page-313-0) AJAX requests from, [428-](#page-464-0)[429](#page-465-0) AngularJS expressions, [608](#page-658-0)-[609](#page-658-1) animation, implementing in, [716-](#page-773-0)[719](#page-776-0) cookies, obtaining and setting, [312](#page-343-0) creating sparkline graphics, [417-](#page-452-0)[421](#page-456-0) data types, [152](#page-175-0)-[153](#page-176-0) debugger, [51-](#page-72-0)[63](#page-85-0) developer tools console, [35](#page-56-0)-[40](#page-62-1) DOM (Document Object Model), [148-](#page-171-0)[151](#page-175-1), [201](#page-226-0)-[204](#page-229-0) adding event handlers, [245](#page-275-0)-[246](#page-276-0) error handling, [168](#page-191-0)-[169,](#page-192-0) [244-](#page-286-0)[248](#page-278-0) events, [235,](#page-264-0) [265-](#page-296-0)[266](#page-297-0) creating custom, [262](#page-293-0)-[263](#page-294-0) objects, [237-](#page-266-0)[239](#page-268-0) page load for initialization, [240-](#page-270-0)[242](#page-272-0) process, [236-](#page-264-1)[237](#page-266-0) types, [239](#page-268-0) functions, creating, [163](#page-186-0)-[167](#page-190-0) if conditional logic, [157](#page-181-0)-[160](#page-183-0) implementing, [146-](#page-169-0)[148](#page-171-0) integrating with AngularJS, [553-](#page-599-0)[554](#page-600-0) looping, [160](#page-183-0)-[163](#page-186-0) objects, [173,](#page-196-1) [195,](#page-218-0) [197](#page-222-1) accessing methods, [174](#page-196-0) accessing properties, [174](#page-196-0) adding methods to, [190](#page-213-0)-[191](#page-213-1) assigning new values and methods, [174-](#page-196-0)[175](#page-197-0) built-in, [175-](#page-197-0)[189](#page-212-0) creating custom-definied, [189](#page-212-0)-[194](#page-217-0) creating new instance,  $\frac{174}{ }$  $\frac{174}{ }$  $\frac{174}{ }$ defining, [190](#page-213-0)

```
prototyping patterns, 191-194
    syntax, 173-175
  operators, 154
    arithmetic, 154
    assignment, 154
    comparison, 155-160
  overlay dialogs, 409413}{ }pop-up boxes, 313-314
  strings, escape codes, 176}{120}syntax, 145, 151-169
    objects, 173-175
  timers, 314-317
  variables
    creating, 151-152
    scope, 167-168
JavaScript view (debugger), 57
join() method, 182
jQuery, 169, 215, 217, 232-233, 391
  adding
    elements dynamically, 283
    image gallery, 391-397
    sparkline graphics, 417-421advanced AJAX, 450-453
    global event handlers, 451
    global setup, 450
  AJAX requests from, 429-433
  AngularJS applications, using in, 560-564
  animation, 321-325
    applying promise() to, 325
    322
    delaying, 324-325
    moving elements, 340-344
    queues, 323
    resize, 337-339
    sliding elements, 332-337
    stopping, 323
    visibility, 329-332
```
callbacks, [263](#page-294-0)-[265](#page-296-0) deferred objects, [265](#page-296-0) cookies, obtaining and setting, [312](#page-343-0) creating dynamic web pages, [28](#page-49-1) creating tree view, [404](#page-438-0)-[408](#page-442-0) debugging, [63](#page-85-0) DOM (Document Object Model) accessing, [148](#page-171-0)-[151,](#page-175-1) [211-](#page-236-0)[213](#page-238-0) traversing DOM, [231](#page-260-1) obtaining and setting object attributes and properties, [271-](#page-300-0)[272](#page-301-0) .each() method, [224-](#page-252-0)[229](#page-256-0) event handlers, applying, [248](#page-278-0)-[253](#page-283-0) events, [235,](#page-264-0) [265-](#page-296-0)[266](#page-297-0) creating custom, [262](#page-293-0)-[263](#page-294-0) objects, [237-](#page-266-0)[239](#page-268-0) page load for initialization, [240-](#page-270-0)[242](#page-272-0) process, [236-](#page-264-1)[237](#page-266-0) types, [239](#page-268-0) HTML elements, using selectors to access,  $\frac{149-150}{2}$  $\frac{149-150}{2}$  $\frac{149-150}{2}$  $\frac{149-150}{2}$  $\frac{149-150}{2}$ implementing, [146-](#page-169-0)[148](#page-171-0) graphical equalizer displays, [413](#page-448-0)-[417](#page-452-0) tables with sorting and filtering, [397](#page-431-0)-[404](#page-438-0) inserting elements, [285-](#page-315-0)[286](#page-316-0) integrating with AngularJS, [553-](#page-599-0)[554](#page-600-0) library, loading,  $145-146$  $145-146$  $145-146$ loading library, [563-](#page-611-0)[564](#page-612-0) .map() method, [225-](#page-252-1)[229](#page-256-0) objects, [197,](#page-222-1) [199](#page-223-0) adding effects to, [478-](#page-517-0)[482](#page-522-0) chaining operations, [217-](#page-243-0)[218](#page-243-1) changing to DOM, [201](#page-226-0) determining, [200](#page-225-0) filtering results, [218](#page-243-1)-[219](#page-245-0) methods, [223](#page-250-0) traversing DOM, [219-](#page-245-0)[220](#page-246-0) overlay dialogs,  $\frac{409-413}{ }$  $\frac{409-413}{ }$  $\frac{409-413}{ }$  $\frac{409-413}{ }$  $\frac{409-413}{ }$ replacing elements, [285](#page-315-0)

selectors, [205](#page-230-0)-[215](#page-240-0) applying basic, [205](#page-230-0) attribute, [206](#page-231-0) content, [207](#page-233-1) filtered, [211](#page-236-0) form, [209](#page-234-0) hierarchy, [208-](#page-233-0)[209](#page-234-0) visibility, [210](#page-235-0) simple interactive web page,  $31-32$  $31-32$ special effects, [321](#page-352-0) syntax,  $\frac{145}{5}$  $\frac{145}{5}$  $\frac{145}{5}$ UI (user interface),  $\frac{457}{12}$ ,  $\frac{472}{12}$ ,  $\frac{475}{12}$ ,  $\frac{492}{12}$ ,  $\frac{522}{12}$ ,  $\frac{525}{12}$ ,  $\frac{545}{12}$  $\frac{545}{12}$  $\frac{545}{12}$ adding and removing unique IDs, [463](#page-502-0) adding effects to class transitions, [482-](#page-522-0)[485](#page-525-0) adding to element visibility transitions, [485](#page-525-0)-[491](#page-532-0) adding to web pages,  $\frac{461-462}{462}$  $\frac{461-462}{462}$  $\frac{461-462}{462}$  $\frac{461-462}{462}$ applying buttons to form controls, [528](#page-572-0)-[530](#page-573-0) applying effects, [475-](#page-514-1)[482](#page-522-0) applying to scripts,  $\frac{463-472}{40}$  $\frac{463-472}{40}$  $\frac{463-472}{40}$  $\frac{463-472}{40}$ autocomplete widget, [527](#page-571-0)-[528](#page-572-0) creating custom theme, [459-](#page-497-0)[461](#page-499-0) creating custom widgets, [544-](#page-589-0)[545](#page-590-0) CSS, [457](#page-496-0)-[458](#page-496-1) datepicker widget, [530-](#page-573-0)[531](#page-575-0) dialog widget, [532-](#page-576-0)[533](#page-577-0) drag-and-drop, [497-](#page-538-0)[507](#page-548-0) expandable accordion element, [526](#page-569-1)-[527](#page-571-0) functionality, [463-](#page-502-0)[464](#page-503-0) implementing stylized menus, [533-](#page-577-0)[535](#page-579-0) JavaScript, [457](#page-496-0)-[458](#page-496-1) obtaining library, [458](#page-496-1)-[459](#page-497-0) positioning elements, [468-](#page-507-0)[472](#page-511-0) progress bar widget, [535-](#page-579-0)[536](#page-581-0) resizable widget, [507](#page-548-0)-[511](#page-553-0) reviewing, [525](#page-569-0) selectable widget, [511](#page-553-0)-[516](#page-559-0) selectors, [464](#page-503-0)-[466](#page-505-0)

slider widget, [536-](#page-581-0)[538](#page-583-0) sortable widget, [516](#page-559-0)-[522](#page-566-0) spinner widget, [538-](#page-583-0)[539](#page-584-0) tabs widget, [539](#page-584-0)-[542](#page-586-0) tooltips widget, [542](#page-586-0)-[544](#page-589-0) UI widgets,  $\frac{495}{ }$  $\frac{495}{ }$  $\frac{495}{ }$ events, [495](#page-536-0) interactions, [495](#page-536-0)-[496](#page-537-0) jQuery.widget factory, [495-](#page-536-0)[496](#page-537-0) methods, [495](#page-536-0) mouse interaction widget, [496](#page-537-0) web forms adding messages, [378](#page-412-0)-[380](#page-413-0) complex validation, [377](#page-411-0)-[384](#page-418-0) validation plug-in, [376](#page-408-0) validation with HTML, [376](#page-408-0)-[377](#page-411-0) **jQuery Lite, [561-](#page-608-0)[562](#page-610-0)** AngularJS applications, using in, [560](#page-607-0)-[564](#page-612-0) jQuery methods supported, [561](#page-608-0) loading library, [563-](#page-611-0)[564](#page-612-0) **jquery\_effects.html listing (17.1), [481](#page-521-0) jquery\_effects.js listing (17.2), [481](#page-521-0)-[482](#page-522-0) jquery\_effects.js listing (17.3), [482](#page-522-0) jquery\_image\_adder.css listing (16.4), [468](#page-507-0) jquery\_image\_adder.html listing (16.2), [467](#page-506-0) jquery\_image\_adder.js listing (16.3), [467](#page-506-0) jquery\_selectors.css listing (7.6), [215](#page-240-0) jquery\_selectors.html listing (7.4), [214](#page-239-0) jquery\_selectors.js listing (7.5), [214](#page-239-0)-[215](#page-240-0) jquery\_version.html listing (5.1), [148](#page-171-0) jQuery.widget factory, [495](#page-536-0)-[496](#page-537-0) jqXHR object, [453](#page-492-0) js\_errors.html listing (2.1), [37](#page-57-0) js\_functions.html listing (5.4), [166-](#page-189-0)[167](#page-190-0)**  $j$ s reversed text.html listing  $(3.3), 75$  $(3.3), 75$ **JSON (JavaScript Object Notation)**

dynamic data generation, [20](#page-38-0) response data, AJAX requests, [438-](#page-476-0)[441](#page-479-0) responses, AJAX requests, [427](#page-463-0) **json filter (AngularJS templates), [612](#page-661-0)**

# **K**

**keyboard events, handling on AngularJS elements, [649](#page-701-0) keydown event, [239](#page-268-0) keypress event, [239](#page-268-0) keyup event, [239](#page-268-0)**

## **L**

**<label> element, [232](#page-260-0) <label> tag, [89](#page-111-0) large\_title.html listing (24.4), [633](#page-684-0) lastIndexOf() method, [177,](#page-199-0) [182](#page-204-0) Latency item (network traffic analyzer), [64](#page-87-0) Layout editor, [50-](#page-71-0)[55](#page-77-0) layout properties (CSS)** adding padding around HTML content, [133](#page-158-0) applying, [119](#page-142-0)-[140](#page-164-0) setting content size, [132](#page-156-0)-[133](#page-158-0) **<legend> tag, [89](#page-111-0) letter-spacing property (CSS), [114](#page-136-0) libraries (jQuery)** loading, [145](#page-169-1)-[146](#page-169-0) obtaining, [458-](#page-496-1)[459](#page-497-0) **life cycle, AngularJS applications, [552-](#page-598-0)[553](#page-599-0)** scopes, [591-](#page-639-0)[595](#page-643-0) **limitTo:limit filter (AngularJS templates), [612](#page-661-0) line-height property (CSS), [115](#page-137-0) link definition property (AngularJS), [658](#page-711-0) link elements, adding, [82-](#page-103-0)[83](#page-104-0) link() function, [665-](#page-719-0)[667](#page-721-0) <link> tag, [76](#page-98-1)-[77](#page-98-0) links, external, [308](#page-338-0)** forcing to open in new browser windows, [308-](#page-338-0)[311](#page-342-0) stopping, [308](#page-338-0) **list elements, applying, [84](#page-106-0) list.html listing (1.1), [12](#page-29-0) listings, [309,](#page-339-0) [382-](#page-415-0)[386](#page-420-0)** ajax\_post.css CSS Code That Styles the Page Elements (15.19), [448-](#page-487-0)[449](#page-488-1) ajax post.html HTML Document That Loads the jQuery and JavaScript  $(15.17), \frac{447}{2}$  $(15.17), \frac{447}{2}$  $(15.17), \frac{447}{2}$ ajax\_post.js jQuery and JavaScript Code That Implements the AJAX Request That Populates the Page and Updates the Server Data (15.18), [447-](#page-486-0)[448](#page-487-0) ajax response.css CSS Code That Styles the Page (15.7),  $\frac{437}{2}$  $\frac{437}{2}$  $\frac{437}{2}$ 

ajax response.html HTML Document That Creates the Form Dialog (15.5),  $\frac{436}{ }$  $\frac{436}{ }$  $\frac{436}{ }$ 

ajax\_response.js jQuery and JavaScript That Sends the Form Request to the Server via an AJAX GET Request and Handles Success and Failure Conditions (15.6), [436-](#page-474-0)[437](#page-475-0)

ajax.html (1.3), [19-](#page-37-0)[20](#page-38-0)

animate.css CSS Code That Provides Transition Effects for the Various Class Stages of the AngularJS Animation Code (27.9), [720](#page-778-0)

animated resize.css CSS Code That Styles the Images (12.12), [339](#page-370-0)

animated resize.html HTML File Basic Web Used to Display the Images (12.10), [338-](#page-369-0)[339](#page-370-0)

animated\_resize.js jQuery and JavaScript Code That Implements the Resize Effect  $(12.11), 339$  $(12.11), 339$ 

animation effects.css CSS Code That Styles the Page (17.12), [491](#page-532-0)

animation effects.html HTML Document That Adds the Web Page (17.10), [489-](#page-529-0)[491](#page-532-0) animation effects.js jQuery and jQuery UI That Implements the Reposition Effects  $(17.11), 491$  $(17.11), 491$ 

array\_manipulation.html Example of Creating and Manipulating Array Objects in JavaScript (6.2), [186](#page-208-0)-[187](#page-209-0)

article1.html Article HTML Code That Is Dynamically Loaded (15.4), [433](#page-470-0) backgrounds.html HTML and CSS Code That Add Different Types of Background Styles to Elements  $(4.3)$ ,  $\frac{124-125}{2}$  $\frac{124-125}{2}$  $\frac{124-125}{2}$  $\frac{124-125}{2}$ 

broken\_event.html HTML File That Loads jQuery and JavaScript, Attaches Event Handlers Elements to Provide User Interaction, and Then Defines the  $\langle \text{div} \rangle$  and  $\langle \text{h1} \rangle$ Elements Used in the Example (9.1), [247](#page-277-0)

broken\_event.js JavaScript Code That Defines an Event Handler and Dynamically Attaches It to the  $\langle \text{div} \rangle$  Elements (9.2),  $\frac{248}{2}$  $\frac{248}{2}$  $\frac{248}{2}$ 

card suits.css CSS Code That Styles the  $\langle$ span $\rangle$  and  $\langle p \rangle$  Elements (9.12), [261](#page-292-0)-[262](#page-293-0) card suits.html HTML File That Loads CSS and JavaScript and Defines the  $\leq p$ , text  $\langle \text{input} \rangle$ , and  $\langle \text{span} \rangle$  Elements (9.10), [261](#page-292-0)

card suits.js JavaScript Code That Triggers the keypress Event for the  $\leq$ input $\geq$ Element from the <span> Elements' Event Handler (9.11), [261](#page-292-0)

class transitions.css CSS Code That Styles the Page (17.6), [485](#page-525-0)

class\_transitions.html HTML Document That Adds the Web Page (17.4), [484](#page-524-0)

class\_transitions.js jQuery and jQuery UI Code That Implements the Class Transitions with Animation Effects (17.5), [485](#page-525-0)

clock.html HTML File Basic Web Used to Display a Time Element (11.4), [316-](#page-346-0)[317](#page-347-0) clock.js jQuery and JavaScript Code That Implements a Timeout and Interval Timer  $(11.5), \underline{317}$  $(11.5), \underline{317}$  $(11.5), \underline{317}$ 

config run blocks.js Implementing Configuration and Run Blocks in an AngularJS

Module (21.5), [578](#page-626-0)-[580](#page-628-0)

cookies.css CSS Code That Styles the Buttons and Images (11.3), [312-](#page-343-0)[313](#page-344-0)

cookies.html HTML File Basic Web Page Used in the Example That Defines Several <span> Elements Used for Buttons and <input> Elements to Input Cookie Names and Values (11.1), [309](#page-339-0)

cookies.js jQuery and JavaScript Code That Gets, Sets, and Deletes Cookies (11.2), [312](#page-343-0)

CSS Rules That Define Several Border Styles (4.5), [129](#page-154-0)-[130](#page-154-1)

css errors.html  $(2.3), 51-52$  $(2.3), 51-52$  $(2.3), 51-52$  $(2.3), 51-52$ 

css styling.html Adding CSS to an HTML Document Using the  $\leq$ style $\geq$  Tag (3.4), [82](#page-103-0) custom\_objects.html Example of Creating and Manipulating Custom Objects in JavaScript (6.3), [194](#page-217-0)

data.html (1.4), [20](#page-38-0)

date picker.html HTML Document That Adds the jQuery UI Libraries and Renders a Date Picker (16.1), [462](#page-501-0)

directive angular include.html An AngularJS Template That Uses the nd-include Directive to Change the Title Bar of the Page by Swapping Between Two HTML Files  $(24.2), 632$  $(24.2), 632$ 

directive angular include.js Implementing a Controller to Store the HTML Filename for a Title Element in the Scope (24.1), [630](#page-681-0)

directive\_bind.html An AngularJS Template That Implements Several Data Binding Directives (24.8), [644](#page-696-0)

directive\_bind.js Implementing a Controller with a Scope Model to Support Data Binding Directives (24.7), [644](#page-696-0)

directive\_custom\_dom.html An AngularJS Template That Utilizes a Custom Directive That Manipulates the DOM (25.2), [670-](#page-724-0)[671](#page-726-0)

directive custom dom.js Implementing Custom Directives That Manipulate the DOM  $(25.1), 670$  $(25.1), 670$ 

directive custom photos.html An AngularJS Template That Implements Nested Custom Directives (25.6), [680-](#page-735-0)[681](#page-737-0)

directive custom photos.js Implementing Custom Directives That Interact with Each Other (25.5), [680](#page-735-0)

directive custom zoom.html An AngularJS Template That Utilizes a Custom Directive to Provide Interactions with Mouse Events (25.4), [676](#page-730-0)

directive custom zoom.js Implementing Custom Directives That Register with DOM Events (25.3), [674](#page-728-0)-[676](#page-730-0)

directive focus events.html An AngularJS Template That Implements the ngFocus and ngBlur Directives  $(24.10)$ ,  $\underline{648-649}$  $\underline{648-649}$  $\underline{648-649}$  $\underline{648-649}$ 

directive focus events.js Implementing a Controller with Scope Data and Event Handlers to Support Blur and Focus Events from the View (24.9), [648](#page-700-0) directive\_form.html An AngularJS Template That Implements Several Form Element Directives (24.6), [638](#page-689-0)

directive form.js Implementing a Controller for Form Directives  $(24.5)$ ,  $\overline{638}$  $\overline{638}$  $\overline{638}$ directive keyboard events.html An AngularJS Template That Implements the ngKeydown and ngKeyup Directives (24.12), [651](#page-704-0)

directive keyboard events.js Implementing a Controller with Scope Data and Event Handlers to Support Key-Down and Key-Up Events from the View (24.11), [649](#page-701-0)-[651](#page-704-0) directive mouse events.html An AngularJS Template That Implements the ngClick and Other Mouse Click and Move Event Directives (24.14), [654-](#page-707-0)[655](#page-708-0)

directive mouse events.js Implementing a Controller with Scope Data and Event Handlers to Support Mouse Click and Movement Events from the View (24.13), [654](#page-707-0) dom manipulation.css CSS Code That Styles the  $\langle$ span $\rangle$  and  $\langle p \rangle$  Elements (8.3), [229](#page-256-0)

dom manipulation.css HTML File That Loads jQuery and JavaScript  $(8.1)$ ,  $\frac{228}{2}$  $\frac{228}{2}$  $\frac{228}{2}$ dom manipulation.js jQuery and JavaScript Code Gets the  $\leq p$  Elements and Iterates Through Them Using .map() and .each() to Apply Different Changes for Each Element  $(8.2), \underline{228-229}$  $(8.2), \underline{228-229}$  $(8.2), \underline{228-229}$  $(8.2), \underline{228-229}$  $(8.2), \underline{228-229}$ 

dom objects.css CSS That Styles  $\langle p \rangle$  Elements (7.3), [204](#page-229-0)

dom\_objects.html HTML File That Loads JavaScript and Attaches an Event Handler to a Button Element to Update the Page (7.1), [204](#page-229-0)

dom\_objects.js JavaScript File Contains a Function Showing Examples of Accessing Variables by id, tag, and class Attributes (7.2), [204](#page-229-0)

drag n drop.html HTML Document That Adds the Web Page (18.4), [503-](#page-545-0)[505](#page-547-0)

drag n drop.js CSS Code That Styles the Page (18.6), [506-](#page-548-1)[507](#page-548-0)

drag\_n\_drop.js jQuery and jQuery UI Implements Draggable and Droppable Elements (18.5), [506](#page-548-1)

dragdrop.html AngularJS Template That Uses the dragit and dropit Directives to Add Draggable and Droppable Elements to the Web Page (29.6), [759-](#page-816-0)[760](#page-817-0)

dragdrop.js AngularJS Application That Implements dragit and dropit Custom AngularJS Directives to Provide Drag and Drop Functionality (29.5), [756](#page-813-0)-[759](#page-816-0) draggable images.css CSS Code That Styles the Page (18.3), [501](#page-543-0)

draggable images.html HTML Document That Adds the Web Page (18.1), [500](#page-542-0)

draggable\_images.js jQuery and jQuery UI Implements Draggable Images (18.2), [500-](#page-542-0)[501](#page-543-0)

dynamic\_dialog.css CSS Code That Styles the Page, Overlay, and Dialog Elements  $(14.12), \underline{412-413}$  $(14.12), \underline{412-413}$  $(14.12), \underline{412-413}$  $(14.12), \underline{412-413}$  $(14.12), \underline{412-413}$ 

dynamic\_dialog.html HTML Document That Implements the Page, Overlay, and Dialog (14.10),  $\frac{410-411}{ }$  $\frac{410-411}{ }$  $\frac{410-411}{ }$  $\frac{410-411}{ }$ 

dynamic\_dialog.js jQuery and JavaScript Code That Shows and Hides the Dialog and Updates the Web Page  $(14.11), \frac{412}{2}$  $(14.11), \frac{412}{2}$  $(14.11), \frac{412}{2}$ 

dynamic positioning.css CSS Code That Styles the Page (16.7), [472](#page-511-0)

dynamic\_positioning.html HTML Document That Adds the Images to the Web Page  $(16.5), \underline{471}$  $(16.5), \underline{471}$  $(16.5), \underline{471}$ 

dynamic\_positioning.js jQuery and jQuery UI That Dynamically Positions the Images  $(16.6), \frac{471-472}{47}$  $(16.6), \frac{471-472}{47}$  $(16.6), \frac{471-472}{47}$  $(16.6), \frac{471-472}{47}$ 

dynamic\_spark.css CSS Code That Styles the Page Elements and Sparkline (14.18), [421](#page-456-0)

dynamic\_spark.html HTML Document That Implements Page Elements (14.16), [418-](#page-453-0)[420](#page-455-0)

dynamic\_spark.js jQuery and JavaScript Code Dynamically Populates and Updates the Sparklines (14.17), [420](#page-455-0)-[421](#page-456-0)

dynamic tree.css CSS Code That Styles the Form Elements (14.9),  $\frac{408}{20}$  $\frac{408}{20}$  $\frac{408}{20}$ 

dynamic\_tree.html HTML Document That Implements the Root Tree Element (14.7), [407](#page-441-0)

dynamic\_tree.js jQuery and JavaScript Code Populates and Controls the Expansion and Collapsing of the Tree  $(14.8)$ ,  $\frac{407-408}{400}$  $\frac{407-408}{400}$  $\frac{407-408}{400}$  $\frac{407-408}{400}$  $\frac{407-408}{400}$ 

expand\_item.html AngularJS Partial Template That Defines the expandItem Element  $(29.12), \frac{768}{6}$  $(29.12), \frac{768}{6}$  $(29.12), \frac{768}{6}$ 

expand\_list.html AngularJS Partial Template That Defines the expandList Element  $(29.11), 767$  $(29.11), 767$ 

expand.html AngularJS Code That Styles and Implements Expandable/Collapsible Elements Using the expandList and expandItem Custom Directives (29.13), [768-](#page-826-0)[770](#page-826-1)

expand.js AngularJS Application That Implements the expandList and expandItem Custom Directive to Provide Expandable and Collapsible Elements (29.10), [766-](#page-824-1)[767](#page-824-0) expressions basic.html Applying Basic Strings and Numbers with Simple Math Operations to an AngularJS Template (23.2, [603](#page-651-0)-[604](#page-653-0)

expressions basic.js Basic AngularJS Application Code with Empty Controller  $(23.1), 603$  $(23.1), 603$ 

expressions javascript.html An AngularJS Template That Uses Expressions That Contain Arrays and Math Logic in Various Ways to Interact with Data from the Scope Model (23.5), [610](#page-659-0)

expressions javascript. is Building a Scope with Arrays and the Math Object That AngularJS Expressions Can Use (23.5), [610](#page-659-0)

expressions scope.html An AngularJS Template That Uses Expressions in Various

Ways to Interact with Data from the Scope Model (23.4), [607](#page-657-0)

expressions scope.js Building a Scope That AngularJS Expressions Can Use (23.3), [606](#page-655-0)

filter custom.html An AngularJS Template That Uses a Custom Filter  $(23.12), \frac{622}{ }$  $(23.12), \frac{622}{ }$  $(23.12), \frac{622}{ }$ filter custom.js Implementing a Custom Filter Provider in AngularJS (23.11), [621-](#page-671-0)[622](#page-673-0)

filter\_sort.html An AngularJS Template That Implements filter and orderBy Filters to Order and Filter Items in a Table View (23.10), [618-](#page-669-0)[619](#page-670-0)

filter sort.js AngularJS Module that Builds a List of Planes and Provides Functionality to Sort and Order the List (23.9), [618](#page-669-0)

filters.html An AngularJS Template That Implements Various Types of Filters to Modify Data Displayed in the Rendered View (23.8), [615](#page-665-0)

filters.js Building a Scope That AngularJS Filters Can Use (23.7), [615](#page-665-0)

first.html A Simple AngularJS Template That Provides Two Input Elements and a Button to Interact with the Model (20.1), [560](#page-607-0)

first.js A Simple AngularJS Module That Implements a Controller to Support the Template in Listing 20.1 (20.2), [560](#page-607-0)

form\_effects.html HTML Document That Implements the Registration Form Used in the Example (13.7), [371](#page-403-0)-[372](#page-405-0)

form\_effects.js CSS Code That Styles the Form Elements and Provide Classes for Dynamic Adjustments (13.9), [374](#page-406-0)

form effects.js jQuery Code Implements the Animated Visual Elements (13.8), [372-](#page-405-0)[373](#page-406-1)

form flow.css CSS Code That Styles the Payment Form Elements (13.6), [367](#page-399-0)-[368](#page-400-0) form\_flow.html HTML Document That Implements the Payment Form Used in the Example (13.4), [365](#page-398-0)-[366](#page-398-1)

form flow.js jQuery Code That Provides the Intelligent Flow Control for the Payment Form  $(13.5)$ ,  $\frac{366-367}{3}$  $\frac{366-367}{3}$  $\frac{366-367}{3}$  $\frac{366-367}{3}$  $\frac{366-367}{3}$ 

form manipulation.css CSS Code That Styles the Form Elements (13.3), [360](#page-391-0) form manipulation.html HTML Document That Implements the Form Elements Used in the Example (13.1), [358](#page-390-0)-[359](#page-390-1)

form manipulation.js jQuery and JavaScript Code That Implements a Series of Event Handlers That Read Data from an Element in One Form as It Changes and Updates the Second  $(13.2), \frac{359-360}{2}$  $(13.2), \frac{359-360}{2}$  $(13.2), \frac{359-360}{2}$  $(13.2), \frac{359-360}{2}$  $(13.2), \frac{359-360}{2}$ 

form validation.css CSS Code That Styles the Form Elements and Errors (13.12), [386-](#page-420-0)[387](#page-421-0)

form\_validation.html HTML Document That Implements the Registration Form Used in the Example (13.10), [382-](#page-415-0)[386](#page-420-0)

form validation.js jQuery Code Implements the Validation of Form Elements  $(13.11), 386$  $(13.11), 386$ 

forms.html HTML Generating a Form with Text, Radio, and Select Inputs (3.6), [90](#page-112-0) graphic\_equalizer.css CSS code That Styles Elements to Render the Graphical Equalizer (14.15), [417](#page-452-0)

graphic\_equalizer.html HTML Document That Implements a Web Page (14.13), [415-](#page-450-0)[416](#page-451-0)

graphic\_equalizer.js jQuery and JavaScript Code Dynamically Build and Populate the Graphical Equalizer  $(14.14)$ ,  $\frac{416}{416}$  $\frac{416}{416}$  $\frac{416}{416}$ 

HTML That Creates a Series of <div> Elements That Are Styled by Listing 4.5 (4.4), [129](#page-154-0)

html errors.html  $(2.2)$ ,  $\frac{43}{2}$  $\frac{43}{2}$  $\frac{43}{2}$ 

if logic.html Simple Example of Using Conditional Logic Inside JavaScript (5.3), [158-](#page-182-0)[160](#page-183-0)

image fade.html HTML File Basic Web Used to Display the Images  $(12.4)$ ,  $\frac{331}{2}$  $\frac{331}{2}$  $\frac{331}{2}$ image  $f$ ade.js CSS Code That Styles the Collapsible Image Element (12.6),  $332$ 

image fade.js jQuery and JavaScript Code That Implements Image Selection Fades (12.5), [332](#page-363-0)

image hide.css CSS Code That Styles the Collapsible Image Element (12.3), [328-](#page-359-0)[329](#page-360-0)

image hide.html HTML File Basic Web Used to Display the Collapsible Image Element (12.1), [328](#page-359-0)

image hide.js jQuery and JavaScript Code That Implements the Collapsible Image  $(12.2), \frac{328}{2}$  $(12.2), \frac{328}{2}$  $(12.2), \frac{328}{2}$ 

image slider.css CSS Code That Styles the Images and Controls (14.3), [397](#page-431-0) image slider.html HTML Document That Implements the Slider, Control, and Image Elements (14.1), [395](#page-429-0)

image slider.js jQuery and JavaScript Code Implements the Mouse Event Handlers for the Image Slider Controls and Thumbnails (14.2), [395-](#page-429-0)[396](#page-430-0)

images.json JSON Data from the Book Website at lesson15/data/images.json Containing Image Filenames and Captions (15.11), [440](#page-478-0)

ineractive table.css CSS Code That Styles the Table Elements (14.6),  $\frac{403-404}{2}$  $\frac{403-404}{2}$  $\frac{403-404}{2}$  $\frac{403-404}{2}$  $\frac{403-404}{2}$ ineractive table.html HTML Document That Implements the Table Elements Used in the Example  $(14.4)$ ,  $\frac{400-401}{400}$  $\frac{400-401}{400}$  $\frac{400-401}{400}$  $\frac{400-401}{400}$  $\frac{400-401}{400}$ 

ineractive table.js jQuery and JavaScript Code Define the Interactions of the Table, Including Sorting and Filtering (14.5), [402](#page-436-2)-[403](#page-436-0)

inject builtin.html Using HTML Code to Implement an AngularJS Module That Implements Dependency Injection (21.2), [574](#page-622-0)

inject builtin.js Implementing Dependency Injection of Built-in Services in a Controller (21.1), [572](#page-619-0)

inject custom.html Using HTML Code to Implement an AngularJS Module That Depends on Another Module (21.4), [576](#page-624-0)

inject custom.js Implementing Dependency Injection in Controller and Module Definitions (21.3), [576](#page-624-0)

interactive animation.html HTML File Basic Web Used to Display the Controls, Cones, and Flying Saucer (12.13), [341-](#page-372-0)[343](#page-374-1)

interactive animation.js CSS Code That Styles the Controls, Cones, and Flying Saucer (12.15), [344](#page-374-0)

interactive animation.js jQuery and JavaScript Code That Implements the Flying Saucer Movement Animation Using Click Handlers (12.14), [343](#page-374-1)-[344](#page-374-0)

JavaScript and HTML Code That Draws a Cube onto a <canvas> Element (3.8), [100-](#page-122-0)[101](#page-123-0)

JavaScript and HTML Code That Uses <svg> Elements to Create a Pie Graph and a Text Border Around a Clock (3.7), [98](#page-120-0)-[99](#page-120-1)

jquery effects.html HTML Document That Adds the Web Page (17.1), [481](#page-521-0)

jquery effects.js CSS Code That Styles the Page (17.3),  $\frac{482}{3}$  $\frac{482}{3}$  $\frac{482}{3}$ 

jquery\_effects.js jQuery and jQuery UI That Apply Several Effects on Images (17.2), [481-](#page-521-0)[482](#page-522-0)

jquery image adder.css CSS Code That Styles the Page Elements  $(16.4)$ ,  $\frac{468}{2}$  $\frac{468}{2}$  $\frac{468}{2}$ jquery image adder.html HTML Document That Adds the Web Page  $(16.2)$ ,  $\frac{467}{2}$  $\frac{467}{2}$  $\frac{467}{2}$ jquery\_image\_adder.js jQuery and jQuery UI Code That Uses the :data() Selector to Select Elements (16.3), [467](#page-506-0)

jquery\_selectors.css CSS That Styles <span> Elements and Elements with class="label" (7.6), [215](#page-240-0)

jquery\_selectors.html HTML File That Loads jQuery and JavaScript and Attaches Event Handlers Elements to Provide User Interaction (7.4), [214](#page-239-0)

jquery\_selectors.js JavaScript File Containing Event Handler Functions That Use jQuery in Various Ways to Select and Alter Page Elements (7.5), [214](#page-239-0)-[215](#page-240-0)

jquery\_version.html Very Basic Example of Loading Using jQuery in a Web Page to Print Out Its Own Version (5.1),  $\frac{148}{1}$  $\frac{148}{1}$  $\frac{148}{1}$ 

js errors.html  $(2.1), \frac{37}{2}$  $(2.1), \frac{37}{2}$  $(2.1), \frac{37}{2}$ 

is functions.html Simple Example of JavaScript Functions  $(5.4)$ ,  $\frac{166-167}{2}$  $\frac{166-167}{2}$  $\frac{166-167}{2}$  $\frac{166-167}{2}$  $\frac{166-167}{2}$ 

js\_reversed\_text.html Adding JavaScript and jQuery to an HTML Document Using the  $\le$ script $\ge$  Tag (3.3),  $\frac{75}{2}$  $\frac{75}{2}$  $\frac{75}{2}$ 

large title.html A Partial HTML File That Contains the Large Version of the Title  $(24.4), 633$  $(24.4), 633$ 

list.html  $(1.1), \underline{12}$  $(1.1), \underline{12}$  $(1.1), \underline{12}$ 

load content.css CSS Code That Styles the Page (15.3),  $\frac{433}{ }$  $\frac{433}{ }$  $\frac{433}{ }$ 

load content.html HTML Document That Adds Menu and Content (15.1), [432](#page-469-0)

load content.js jQuery and JavaScript That Implements the AJAX .load() Requests  $(15.2), \underline{432}$  $(15.2), \underline{432}$  $(15.2), \underline{432}$ 

load json.css CSS Code That Styles the Images (15.12),  $\frac{441}{2}$  $\frac{441}{2}$  $\frac{441}{2}$ 

load json.html HTML Document That Loads the jQuery and JavaScript (15.9), [440](#page-478-0) load *json.js jQuery and JavaScript Code That Implements the AJAX Request and* Handles the JSON Response (15.10),  $\frac{440}{120}$  $\frac{440}{120}$  $\frac{440}{120}$ 

load xml.css CSS Code That Styles the Table (15.16),  $\frac{444}{4}$  $\frac{444}{4}$  $\frac{444}{4}$ 

load xml.html HTML Document That Loads the jQuery and JavaScript (15.13), [443](#page-481-0) load xml.js jQuery and JavaScript Code That Implements the AJAX Request and Handles the XML Response (15.14),  $\frac{443}{12}$  $\frac{443}{12}$  $\frac{443}{12}$ 

manual event.css CSS Code That Styles the  $\langle$ span $\rangle$  Elements (9.9), [258](#page-289-0)

manual event.html HTML File That Loads CSS and JavaScript and Defines the Check Boxes and  $\le$ span $\ge$  Elements (9.7), [257](#page-288-0)

manual event.js JavaScript Code Manually Triggers the Click Event for the Check Box Elements from the  $\langle$ span $\rangle$  Elements (9.8), [257](#page-288-0)-[258](#page-289-0)

my\_photos.html A Partial AngularJS Template That Provides the Root Element for the myPhotos Custom Directive (25.7), [681](#page-737-0)

page\_title.html JavaScript Code Changing the <title> Value After the Page Has Loaded  $(3.1), \frac{73}{2}$  $(3.1), \frac{73}{2}$  $(3.1), \frac{73}{2}$ 

pane.html AngularJS Partial Template That Contains the Template Code to Build the Individual Panes of the Tabbed Container (29.3), [754](#page-811-0)

parkdata.xml XML Data File with Raw Table Data (15.15), [444](#page-482-0)

rating.html AngularJS Template That Utilizes Data from the Scope to Display a List of Images with Descriptions and Ratings (29.15), [772](#page-830-0)-[773](#page-831-0)

rating.js AngularJS Application That Provides the Data and Functionality to Support Star Ratings in the View (29.14), [770](#page-826-1)-[772](#page-830-0)

rearranging elements.css CSS Code That Styles the Buttons and Images (10.9), [299](#page-331-0) rearranging\_elements.html HTML File Basic Web Page Used in the Example That Defines Several <span> Elements Used for Buttons and <img> Elements (10.7), [297](#page-329-0) rearranging elements.js jQuery and JavaScript Code That Dynamically Moves, Resizes, and Adjusts the z-index of Several  $\langle$ img $\rangle$  Elements (10.8), [297-](#page-329-0)[298](#page-329-1) resizable elements.css CSS Code That Styles the Page (18.9), [510-](#page-552-0)[511](#page-553-0) resizable elements.html HTML Document That Adds the Web Page (18.7), [510](#page-552-0) resizable\_elements.js jQuery and jQuery UI Implements Resizing and Moving the Page Elements (18.8), [510](#page-552-0)

reversed text.html Adding CSS to an HTML Document Using the  $\leq$ style $\geq$  Tag (3.2), [74](#page-95-0)

run\_blocks.html Using HTML Code to Display the configTime and runTime Values Generated in the Configuration and Run Blocks of the AngularJS Module (21.6), [580](#page-628-0) scope\_controller.html HTML Template That Enables You to See the Data in the Scope Change Dynamically Based on Incrementing and Decrementing Values (22.2), [586-](#page-633-0)[587](#page-635-0)

scope controller. is Implementing a Basic Controller That Uses Dependency Injection, Initializes Scope Values, and Implements Business Logic (22.1), [586](#page-633-0) scope\_events.html HTML Template Code That Renders the Scope Hierarchy for Listing 26.3 Controllers (26.4), [694](#page-750-0)-[695](#page-751-0)

scope events.js Implementing \$emit() and \$broadcast() Events Within the Scope Hierarchy (26.3), [694-](#page-750-0)[695](#page-751-0)

scope hierarchy.js Implementing a Basic Scope Hierarchy with Access to Properties at Each Level (22.5), [595](#page-643-0)

scope\_template.html HTML Template Code That Implements a Controller and Various HTML Fields Linked to the Scope (22.4), [590](#page-638-0)

scope\_watch.html HTML Template Code That Provides the View and Interactions with the Scope and Controller Defined in Listing 26.1 (26.2), [689-](#page-744-0)[690](#page-746-0)

scope watch.js Implementing \$watch(), \$watchGroup(), and \$watchCollection() Handlers to Watch the Value of Scope Variables (26.1), [689](#page-744-0)

selectable sets.html HTML Document That Adds the Web Page (18.10), [514](#page-557-0) selectable sets.js CSS Code That Styles the Page  $(18.12), \frac{515-516}{2}$  $(18.12), \frac{515-516}{2}$  $(18.12), \frac{515-516}{2}$  $(18.12), \frac{515-516}{2}$ 

selectable sets.js jQuery and jQuery UI Implements Item Selection (18.11),  $\frac{515}{2}$  $\frac{515}{2}$  $\frac{515}{2}$ server\_lesson15\_ajax\_handling.js Node.js Server That Will Handle the POST and GET Requests for This Exercise (15.8),  $\frac{437}{ }$  $\frac{437}{ }$  $\frac{437}{ }$ 

server lesson15 ajax post.js Node.js Server That Will Handle the POST and GET Requests for This Exercise (15.20), [449-](#page-488-1)[450](#page-488-0)

server.js (1.5), [28](#page-49-1)

service animate.html An AngularJS Template That Implements Buttons That Change the Class on an Image to Animate Fading and Resizing (28.8), [719-](#page-776-0)[720](#page-778-0)

service animate.js Implementing an AngularJS Controller That Implements jQuery Animation Using the \$animation Service (27.7), [719](#page-776-0)

service cache.js Implementing a \$cacheFactory Service in an AngularJS Application  $(27.4), \frac{704-709}{ }$  $(27.4), \frac{704-709}{ }$  $(27.4), \frac{704-709}{ }$  $(27.4), \frac{704-709}{ }$ 

service cookie.html An AngularJS Template That Implements Radio Buttons to Set a Cookie Value (27.6), [712](#page-770-0)

service cookie.js Implementing an AngularJS Controller That Interacts with Browser

Cookies by Using the \$cookieStore Service (27.5), [711-](#page-767-0)[712](#page-770-0)

service custom censor.html AngularJS Template That Illustrates the Interaction of Multiple Custom Services in an AngularJS Controller (28.2), [736-](#page-794-0)[737](#page-795-0)

service custom censor.js Implementing and Consuming Multiple Custom Services in an AngularJS Controller (28.1), [735-](#page-793-0)[736](#page-794-0)

service custom db access.js Implementing a Custom AngularJS Service That Utilizes the \$http and \$q Services to Provide Interaction with Data Stored on the Server (28.6), [744](#page-802-0)

service custom db.html AngularJS Template That Uses a Series of  $\leq$ input $\geq$  Elements to Display and Update Data Retrieved from the Server (28.8), [746](#page-804-0)-[747](#page-804-1)

service custom db.js Implementing an AngularJS Application That Injects the Module and Service from Listing 28.6 to Utilize the Database Access Service (28.7), [745](#page-803-0)

service custom time.html AngularJS Template That Illustrates Injecting a Custom AngularJS Service into Multiple Controllers (28.4), [739-](#page-797-0)[740](#page-798-0)

service custom time.js Implementing and Consuming a Custom AngularJS Service in Multiple Controllers (28.71), [737](#page-795-0)-[739](#page-797-0)

service db server.js Implementing a Node.js Express Server That Supports GET and POST Routes to Simulate a Database Service for the AngularJS Controller (28.5), [742-](#page-800-0)[743](#page-800-1)

service http.html An AngularJS Template That Implements Directives That Are Linked to Web Server Data (27.3), [707](#page-763-0)

service http.js Implementing an AngularJS Controller That Interacts with the Web Server Using the \$http Service (27.2), [706](#page-762-0)

service location.html An AngularJS Template That Displays Information Gathered from the \$location Service and Provides Links to Change the path, search, and hash Values (27.11), [725](#page-784-0)

service location.js An AngularJS Application That Implements a Controller to Gather Information from the \$location Service and Provides Functions to Change the path, search, and hash Values (27.10), [727](#page-785-0)

service server.js Implementing an Express Server That Supports GET and POST Routes for an AngularJS Controller (27.1), [705](#page-761-0)

Simple Interactive jQuery and JavaScript Web Page (1.6), [31-](#page-51-0)[32](#page-52-0)

sliding images.css CSS Code That Styles the Sliding Menu (12.9), [336-](#page-367-0)[337](#page-368-0)

sliding images.html HTML File Basic Web Used to Display the Sliding Menu Element (12.7), [335-](#page-366-0)[336](#page-367-0)

sliding images.js jQuery and JavaScript Code That Implements the Sliding Image Menu (12.8), [336](#page-367-0)

small title.html A Partial HTML File That Contains the Small Version of the Title  $(24.3), 632$  $(24.3), 632$ 

sortable elements.css CSS Code That Styles the Page (18.15), [521](#page-565-0)-[522](#page-566-0)

sortable\_elements.html HTML Document That Adds the Web Page (18.13), [518-](#page-562-0)[520](#page-564-0) sortable elements.js jQuery and jQuery UI Implements Sorting  $(18.14)$ ,  $\frac{521}{2}$  $\frac{521}{2}$  $\frac{521}{2}$ 

string manipulation.html Example of Combining Multiple Lines of Text into a Single String and Using replace() to Fill in Specifically Formatted Sections of the String with Variable Values  $(6.1)$ ,  $\frac{181}{2}$  $\frac{181}{2}$  $\frac{181}{2}$ 

style.html  $(1.2)$ ,  $13-14$  $13-14$ 

tabbable.html AngularJS Template That Implements the myTabs and myPane Custom Directives to Create a Tabbed View (29.4),  $\frac{754-755}{ }$  $\frac{754-755}{ }$  $\frac{754-755}{ }$  $\frac{754-755}{ }$ 

tabbable.js AngularJS Application That Defines Two Custom Directives That Can Be Nested to Provide a Tabbed Panel View (29.1), [753](#page-810-0)

tables.html HTML Generating a Table with Headers, Rows, and Columns (3.5), [87](#page-109-0)-[88](#page-110-0)

tabs.html AngularJS Partial Template That Contains the Template Code to Build the Tabs Container (29.2), [754](#page-811-0)

text\_styles.css CSS Code That Stylizes the Various Textual Elements by Adjusting the Color, Alignments, Adding Lines, and Adjusting the Spacing (4.2), [118](#page-141-0)-[119](#page-142-0)

text styles.html HTML Code with Several Paragraph Elements to Be Stylized (4.1), [118](#page-141-0)

traverse\_dom.css CSS Code That Styles the <span>, <input>, and <label> Element  $(8.6), 232$  $(8.6), 232$ 

traverse\_dom.html HTML File That Loads jQuery and JavaScript and Attaches Event Handler Elements to Provide User Interaction (8.4), [229](#page-256-0)-[232](#page-260-0)

traverse\_dom.js JavaScript Code That Handles the Key Up Event and Uses jQuery to Manipulate the Color of the <span> Elements Based on the Input Value (8.5), [232](#page-260-0)

Very Basic Example of Using JavaScript and jQuery to Access DOM Elements (5.2), [151](#page-175-1)

visibility transitions.css CSS Code That Styles the Page (17.9),  $\frac{488-489}{2}$  $\frac{488-489}{2}$  $\frac{488-489}{2}$  $\frac{488-489}{2}$  $\frac{488-489}{2}$ 

visibility\_transitions.html HTML Document That Adds the Web Page (17.7), [490-](#page-530-0)[488](#page-528-0)

visibility transitions.js jQuery and jQuery UI That Implements the Visibility and Effects (17.8), [488](#page-528-0)

web element manipulation.css CSS Code That Styles the Banner, Buttons, and Other Elements (10.6), [291-](#page-321-0)[292](#page-323-0)

web element manipulation.html HTML File Basic Web Page Used in the Example  $(10.4), \frac{290}{290}$  $(10.4), \frac{290}{290}$  $(10.4), \frac{290}{290}$ 

web element manipulation.js jQuery and JavaScript Code That Dynamically Builds the Left Navigation Items Based on the Button Clicked in the Top Menu (10.5), [290-](#page-321-1)[291](#page-321-0)

web layout.css CSS Code Used to Apply a Page Layout That Places Elements in Fixed Positions (4.7), [139](#page-163-0)-[140](#page-164-0)

web layout.html HTML That Creates a Pair of  $\langle \text{div} \rangle$  Elements That Are Styled by Listing 4.7 to Be Song Info and a Set of Playback Controls (4.6), [136](#page-161-0)-[139](#page-163-0)

web page manipulation.css CSS Code That Styles the  $\langle \text{div} \rangle$  and Other Elements  $(10.3), 281$  $(10.3), 281$ 

web page manipulation.html HTML File That Provides Several Elements to Play with, as Well as an Independent <div>That Displays Info (10.1), [279-](#page-309-0)[280](#page-309-1)

web page manipulation.js jQuery and JavaScript Code That Retrieves and Displays Information About the Screen, Browser, Mouse, and HTML Elements (10.2), [280-](#page-309-1)[281](#page-310-0)

widgets accordian.html jQuery, CSS, and HTML to Implement the Accordion (19.1), [527](#page-571-0)

widgets autocomplete.html jQuery, CSS, and HTML to Implement the Autocomplete Field (19.2), [528](#page-572-0)

widgets calendar.html jQuery, CSS, and HTML to Implement the Datepicker Widget  $(19.4), 531$  $(19.4), 531$ 

widgets custom.html jQuery Code Outline to Implement a Custom Widget (19.12), [544-](#page-589-0)[545](#page-590-0)

widgets dialogs.html jQuery, CSS, and HTML to Implement the Dialog  $(19.5)$ ,  $\frac{533}{2}$  $\frac{533}{2}$  $\frac{533}{2}$ widgets menus.html jQuery, CSS, and HTML to Implement the Menus (19.6), [534-](#page-579-1)[535](#page-579-0)

widgets progress bars.html jQuery, CSS, and HTML to Implement the Progress Bar  $(19.7), 536$  $(19.7), 536$ 

widgets slider bars.html jQuery, CSS, and HTML to Implement the Sliders (19.8), [537-](#page-582-0)[538](#page-583-0)

widgets spinner.html jQuery, CSS, and HTML to Implement the Spinner (19.9), [539](#page-584-0) widgets tabs.html jQuery, CSS, and HTML to Implement the Tabbed Panel (19.10), [541-](#page-586-1)[542](#page-586-0)

widgets tooltips.html jQuery, CSS, and HTML to Implement the Tabbed Panel  $(19.11), \underline{543-544}$  $(19.11), \underline{543-544}$  $(19.11), \underline{543-544}$  $(19.11), \underline{543-544}$  $(19.11), \underline{543-544}$ 

working event.css CSS Code That Styles the  $\langle \text{div} \rangle$  Elements (9.6), [252](#page-282-0) working event.html HTML File That Loads jQuery and JavaScript, Attaches Event Handlers Elements to Provide User Interaction, and Defines the  $\langle \text{div} \rangle$  and  $\langle \text{h1} \rangle$ Elements Used in the Example (9.4), [251](#page-281-0)-[252](#page-282-0)

working event.js jQuery and JavaScript Code That Defines an Event Handler and Dynamically Attaches It to the <div>Elements (9.5), [252](#page-282-0)

zooming.html AngularJS Template That Styles and Implements the <zoomit> Custom AngularJS Directive (29.9), [763](#page-820-0)-[764](#page-821-0)

zooming.js AngularJS Application That Defines a Custom AngularJS Directive Called zoomit That Implements an  $\langle \text{img} \rangle$  Element with a Zoom View Field (29.7), [762-](#page-819-0)[763](#page-820-0)

zoomit.html AngularJS Partial Template That Implements the <img> and <div> Elements for the Image and Zoom View Field (29.8), [763](#page-820-0)

#### **lists, browsers**

altering appearance, [13-](#page-31-0)[14](#page-32-0) rendering in, [12](#page-29-0) **load event, [239](#page-268-0) load\_content.css listing (15.3), [433](#page-470-0) load\_content.html listing (15.1), [432](#page-469-0) load\_content.js listing (15.2), [432](#page-469-0) load\_json.css listing (15.12), [441](#page-479-0) load\_json.html listing (15.9), [440](#page-478-0) load\_json.js listing (15.10), [440](#page-478-0) load\_xml.css listing (15.16), [444](#page-482-0) load\_xml.html listing (15.13), [443](#page-481-0) load\_xml.js listing (15.14), [443](#page-481-0) loading library, jQuery, [145](#page-169-1)-[146](#page-169-0) looping, JavaScript, [160](#page-183-0)-[163](#page-186-0) lowercase filter (AngularJS templates), [612](#page-661-0) lowercase() method, [556](#page-602-0) low-level AJAX requests, [451](#page-490-0)-[453](#page-492-0)**

## **M**

**manual\_event.css listing (9.9), [258](#page-289-0) manual\_event.html listing (9.7), [257](#page-288-0) manually triggering events, [253](#page-283-0)** JavaScript, [254](#page-284-0)-[258](#page-289-0) jQuery, [258-](#page-289-0)[262](#page-293-0) **manually validating web forms, [375](#page-407-0) margins, adding around HTML elements, [133](#page-158-0)** **match() method, [177](#page-199-0) Math object (JavaScript), [188](#page-210-0) max option (slider widget), [526](#page-569-1) max rule (validation), [376](#page-408-0) maxlength rule (validation), [376](#page-408-0) media elements, [102](#page-124-0) menus** sliding animations, [333](#page-364-0)-[334](#page-365-0) styalized, implementing, [533-](#page-577-0)[535](#page-579-0) **messages, web form validation, [378](#page-412-0)-[384](#page-418-0) <meta> tag, [73-](#page-94-0)[74](#page-95-0) metaKey attribute (event objects), [237](#page-266-0) Method item (network traffic analyzer), [64](#page-87-0) method property (config parameter), \$http service requests, [702](#page-758-0) methods, [177](#page-199-0)** \$broadcast() method, [691](#page-747-0) \$emit(), [691](#page-747-0) \$on(), [691](#page-747-0)-[692](#page-748-0) \$watch(), [687](#page-742-0), [689](#page-744-0) \$watchCollection(), [688-](#page-743-0)[690](#page-746-0), [689](#page-744-0) \$watchGroup(), [687,](#page-742-0) [689](#page-744-0) .animate(), [322](#page-352-1) abort(), [453](#page-492-0) absUrl $($ ),  $\frac{722}{ }$  $\frac{722}{ }$  $\frac{722}{ }$ addClass(), [199](#page-223-0), [561](#page-608-0) addEventListener(), [253](#page-283-0) after(), [561](#page-608-0) ajax(), [450](#page-488-0)-[452](#page-491-0) ajaxComplete(), [451](#page-490-0) ajaxError(), [451](#page-490-0)  $q$ ajaxSend $($ ),  $451$ ajaxSetup(), [450](#page-488-0) ajaxStart $($ ),  $\frac{451}{ }$  $\frac{451}{ }$  $\frac{451}{ }$  $q$ ajaxStop $()$ ,  $\frac{451}{45}$  $\frac{451}{45}$  $\frac{451}{45}$ ajaxSuccess $($ ),  $\frac{451}{3}$  $\frac{451}{3}$  $\frac{451}{3}$ always $(), \frac{453}{?}$  $(), \frac{453}{?}$  $(), \frac{453}{?}$ 

angular.module(), [569](#page-616-0)-[570](#page-617-0) append $(), 561$  $(), 561$ appendChild $()$ , [198](#page-222-0) Array object, [182](#page-204-0)  $\text{attr}(), \frac{199}{561}$  $\text{attr}(), \frac{199}{561}$  $\text{attr}(), \frac{199}{561}$  $\text{attr}(), \frac{199}{561}$  $\text{attr}(), \frac{199}{561}$ bind $()$ ,  $\overline{561}$  $\overline{561}$  $\overline{561}$ charAt $()$ ,  $177$ charCodeAt(), [177](#page-199-0)  $children(), 561$  $children(), 561$ click(), [198](#page-222-0) clone(), [561](#page-608-0) compile(), [665-](#page-719-0)[667](#page-721-0) concat(), [177,](#page-199-0) [182](#page-204-0) config(), [578](#page-626-0) contents $($ ),  $\frac{561}{561}$  $\frac{561}{561}$  $\frac{561}{561}$ controller $(), \underline{562}$  $(), \underline{562}$  $(), \underline{562}$  $copy(), 556$  $copy(), 556$ css(), [199](#page-223-0), [561](#page-608-0)  $data(), 561$  $data(), 561$  $destroy(), \frac{495}{1}$  $destroy(), \frac{495}{1}$  $destroy(), \frac{495}{1}$  $d$ etatch $()$ , [561](#page-608-0) directive(), [683](#page-738-0) directve(), [657](#page-711-1)-[658](#page-711-0) disable(),  $\frac{495}{ }$  $\frac{495}{ }$  $\frac{495}{ }$ DOM objects, [198](#page-222-0) done(), [453](#page-492-0) element(), [556](#page-602-0) empty(),  $\frac{561}{ }$  $\frac{561}{ }$  $\frac{561}{ }$ enable(),  $\frac{495}{ }$  $\frac{495}{ }$  $\frac{495}{ }$  $eq(), 561$  $eq(), 561$ equals(),  $\frac{556}{ }$  $\frac{556}{ }$  $\frac{556}{ }$ events, [239](#page-268-0) extend $($ ),  $\frac{556}{ }$  $\frac{556}{ }$  $\frac{556}{ }$ fadeOut(), [329](#page-360-0) fadeTo(), [330-](#page-361-0)[331](#page-362-0) fadeToggle(), [329](#page-360-0)-[330](#page-361-0) fail $($ ),  $\frac{453}{ }$  $\frac{453}{ }$  $\frac{453}{ }$ 

filter(),  $620$ find $($ ),  $\frac{561}{3}$  $\frac{561}{3}$  $\frac{561}{3}$ forEach(), [556](#page-602-0) fromCharCode(), [177](#page-199-0) from Json(),  $\frac{556}{556}$  $\frac{556}{556}$  $\frac{556}{556}$ getAllResponseHeaders(), [453](#page-492-0) getAttribute(), [198](#page-222-0) getResponseHeader(), [453](#page-492-0)  $hasClass(), 561$  $hasClass(), 561$ hash $()$ ,  $722$ height(), [199,](#page-223-0) [273](#page-303-0) hide(), [199](#page-223-0), [325](#page-356-0) animating, [325](#page-356-0)-[329](#page-360-0) history.back(), [308](#page-338-0) history.forward(), [307](#page-337-0) host(),  $722$ html(), [199](#page-223-0), [561](#page-608-0) indexOf(), [177,](#page-199-0) [182](#page-204-0) inheritedData(), [562](#page-610-0) injector(),  $\frac{562}{2}$  $\frac{562}{2}$  $\frac{562}{2}$ innerHeight(), [273](#page-303-0) isArray(), [556](#page-602-0) isDate(), [556](#page-602-0) isDefined $($ ),  $\frac{556}{50}$  $\frac{556}{50}$  $\frac{556}{50}$ isElement $($ ),  $\frac{556}{ }$  $\frac{556}{ }$  $\frac{556}{ }$ isFunction(), [556](#page-602-0)  $isNumber(), 556$  $isNumber(), 556$ isObject $()$ , [556](#page-602-0) isolateScope(), [562](#page-610-0) isString $($ ),  $\frac{556}{556}$  $\frac{556}{556}$  $\frac{556}{556}$ isUndefined(), [556](#page-602-0) JavaScript objects accessing, [174](#page-196-0) adding to, [190-](#page-213-0)[191](#page-213-1) assigning new, [174](#page-196-0)-[175](#page-197-0) join(), [182](#page-204-0) lastIndexOf(), [177,](#page-199-0) [182](#page-204-0)

```
link(), 665667556
match(), 177Number object, 175
off(), 250, 561
on(), 249, 561
one(), 561
onloadHandler(), 240
open(), 428
option(), 495
273
273
parent561path(), 722}{ }pop(), 182
port(), 722
position(), 468-472
prepend(), 561}{3}promise(), 325
prop(), 561
protocol722}{?}push(), 182
ready(), 561}{2}561561
561
561
replace(), 177, 722
replaceWith561reverse(), 182
scope(), 562
463
177,722
send(), 428
198
setRequestHeader(), 453
shift(), 182}{ }
```

```
199325
  animating, 326-327
slice(), 177, 182
slideDown(), 332-333
slideToggle(), 332-333
332333
sort(), 182
182
177
String object, 177}{2}substr(), 177}{2}substring(), 177}{2}text561toggle(), animating, 326-327
toggleClass(), 561
177
toString(), 182
177
triggerHandler(), 561
unbind(), 561}{2}uniqueID463}{?}unshift(), 182}{ }uppercase(), 556}{556}url()722
val(), 199, 561
validate(), 376-387
177,182
widget(), 495}{9}199273
305307
wrap(), 562
x.toExponential(), 175}{2}x.toFixed(2), 175x.toPrecision(5), 175}{2}x.toString(), 175}{2}x.valueOf(), 175}{125}zIndex463}{?}
```
**min rule (validation), [376](#page-408-0) minlength rule (validation), [376](#page-408-0) modal mutation phase (AngularJS scope), [592](#page-640-0) modal option (dialog widget), [532](#page-576-0) Model View Controller (MVC).** *See* **MVC [\(Model-View](#page-894-0) Controller) modules, AngularJS, [549,](#page-595-0) [567-](#page-615-0)[568](#page-615-1)** adding configuration blocks, [575](#page-623-0)-[578](#page-626-0) adding run blocks, [578](#page-626-0) creating providers, [570-](#page-617-0)[572](#page-619-0) defining module object, [569-](#page-616-0)[570](#page-617-0) injecting into another, [575-](#page-623-0)[577](#page-625-0) providers, [569](#page-616-0) **mouse events, handling on AngularJS elements, [652](#page-705-0)-[653](#page-706-0) mouse interaction widget, [496](#page-537-0) mouse position, obtaining, [270](#page-299-0) mousecenter event, [239](#page-268-0) mousedown event, [239](#page-268-0) mouseleave event, [239](#page-268-0) mousemove event, [239](#page-268-0) mouseout event, [239](#page-268-0) mouseover event, [239](#page-268-0) mouseup event, [239](#page-268-0) moveBy() method (window object), [305](#page-335-0) moveTo() method (window object), [305](#page-335-0) multiElement definition property (AngularJS), [658](#page-711-0) MVC (Model-View Controller), [547](#page-594-0)** implementation, [548-](#page-594-1)[549](#page-595-0) **my\_photos.html listing (25.7), [681](#page-737-0) MySQL, [424](#page-459-0)**

#### <span id="page-894-0"></span>**N**

**name property (window object), [304](#page-334-0) nested controllers** custom events, [692-](#page-748-0)[693](#page-749-0) scopes, [593-](#page-641-0)[595](#page-643-0) **nested directives, implementing, [677](#page-732-0)-[680](#page-735-0)** **network traffic, analyzing, [63](#page-85-0)-[65](#page-88-0) ngApp directive (AngularJS templates), [628](#page-677-0) ngBind directive (AngularJS templates), [640](#page-691-0) ngBindHtml directive (AngularJS templates), [640](#page-691-0) ngBindTemplate directive (AngularJS templates), [640](#page-691-0) ngBlur directive (AngularJS templates), [646](#page-699-0) ngChange directive (AngularJS templates), [646](#page-699-0) ngChecked directive (AngularJS templates), [646](#page-699-0) ngClass directive (AngularJS templates), [640](#page-691-0) ngClassEven directive (AngularJS templates), [640](#page-691-0) ngClassOdd directive (AngularJS templates), [640](#page-691-0) ngClick directive (AngularJS templates), [646](#page-699-0) ngCloak directive (AngularJS templates), [628](#page-677-0) ngController directive (AngularJS templates), [629](#page-679-0) ngCopy directive (AngularJS templates), [646](#page-699-0) ngCut directive (AngularJS templates), [646](#page-699-0) ngDblclick directive (AngularJS templates), [646](#page-699-0) ngDisabled directive (AngularJS templates), [640](#page-691-0) ngFocus directive (AngularJS templates), [646](#page-699-0) ngHide directive (AngularJS templates), [641](#page-692-0) ngHref directive (AngularJS templates), [629](#page-679-0) ngIf directive (AngularJS templates), [641](#page-692-0) ngInclude directive (AngularJS templates), [629](#page-679-0) ngInit directive (AngularJS templates), [642](#page-694-0) ngKeydown directive (AngularJS templates), [646](#page-699-0) ngKeypress directive (AngularJS templates), [646](#page-699-0) ngKeyup directive (AngularJS templates), [646](#page-699-0) ngList directive (AngularJS templates), [629](#page-679-0) ngModel directive (AngularJS templates), [641](#page-692-0) ngMousedown directive (AngularJS templates), [646](#page-699-0) ngMouseenter directive (AngularJS templates), [646](#page-699-0) ngMouseleave directive (AngularJS templates), [646](#page-699-0) ngMousemove directive (AngularJS templates), [646](#page-699-0) ngMouseover directive (AngularJS templates), [646](#page-699-0) ngMouseup directive (AngularJS templates), [646](#page-699-0)**

**ngNonBindable directive (AngularJS templates), [629](#page-679-0) ngOpen directive (AngularJS templates), [629](#page-679-0) ngOptions directive (AngularJS templates), [634](#page-685-0) ngPaste directive (AngularJS templates), [646](#page-699-0) ngPluralize directive (AngularJS templates), [629](#page-679-0) ngReadonly directive (AngularJS templates), [629](#page-679-0) ngRepeat directive (AngularJS templates), [641](#page-692-0) ngRequired directive (AngularJS templates), [629](#page-679-0) ngSelected directive (AngularJS templates), [629](#page-679-0) ngShow directive (AngularJS templates), [641](#page-692-0) ngSrc directive (AngularJS templates), [629](#page-679-0) ngSrcset directive (AngularJS templates), [629](#page-679-0) ngStyle directive (AngularJS templates), [642](#page-694-0) ngSubmit directive (AngularJS templates), [646](#page-699-0) ngSwipeLeft directive (AngularJS templates), [646](#page-699-0) ngSwipeRight directive (AngularJS templates), [646](#page-699-0) ngSwitch directive (AngularJS templates), [642](#page-694-0) ngTransclude directive (AngularJS templates), [629](#page-679-0) ngValue directive (AngularJS templates), [642](#page-694-0) ngView directive (AngularJS templates), [629](#page-679-0) Node.js, [424](#page-459-0)** configuring, [21](#page-40-0)-[22](#page-41-0) creating Express web servers, [26](#page-46-0)-[29](#page-49-0) **<noscript> tag, [76](#page-98-1) Null data type (JavaScript), [153](#page-176-0) Number data type (JavaScript), [153](#page-176-0) Number object (JavaScript), [175-](#page-197-0)[176](#page-198-0) number rule (validation), [376](#page-408-0) number[:fraction] filter (AngularJS templates), [612](#page-661-0) numberOfMonths option (datepicker widget), [530](#page-573-0)**

#### **O**

#### **objects**

browser history, [307-](#page-337-0)[308](#page-338-0) browser location, [306](#page-337-1)-[307](#page-337-0) chaining operations, jQuery, [217-](#page-243-0)[218](#page-243-1)

determining, [200](#page-225-0) events, [237-](#page-266-0)[239](#page-268-0) attributes, [237](#page-266-0) filtering results, jQuery, [218](#page-243-1)-[219](#page-245-0) jQuery, adding effects to, [478-](#page-517-0)[482](#page-522-0) jQuery Lite, events and methods, [562](#page-610-0) jqXHR, [453](#page-492-0) screen, [303](#page-334-1)-[304](#page-334-0) window, [304-](#page-334-0)[305](#page-335-0) methods, [305](#page-335-0) properties, [304](#page-334-0) window.location, providing wrapper for,  $721-724$  $721-724$ XMLHttpRequest, [428](#page-464-0) **objects (DOM), [197](#page-222-1)-[198](#page-222-0)** accessing, [201](#page-226-0)-[204](#page-229-0) jQuery, [211-](#page-236-0)[213](#page-238-0) finding by class name, [201](#page-226-0) finding by ID, [201](#page-226-0) finding objects by tag name, [202](#page-226-1)-[203](#page-228-0) **objects (JavaScript), [173,](#page-196-1) [195](#page-218-0)** accessing methods, [174](#page-196-0) accessing properties, [174](#page-196-0) adding methods to, [190](#page-213-0)-[191](#page-213-1) Array, [181-](#page-203-0)[187](#page-209-0) assigning new values and methods, [174-](#page-196-0)[175](#page-197-0) built-in, [175-](#page-197-0)[189](#page-212-0) creating new instance, [174](#page-196-0) custom-definied, creating, [189](#page-212-0)-[194](#page-217-0) Date, [187-](#page-209-0)[188](#page-210-0) defining, [190](#page-213-0) Math, [188](#page-210-0) Number, [175](#page-197-0)-[176](#page-198-0) prototyping patterns, [191-](#page-213-1)[194](#page-217-0) RegExp, [189](#page-212-0) String, [176](#page-198-0)-[178](#page-200-0) syntax, [173-](#page-196-1)[175](#page-197-0) **off() method, [250,](#page-280-0) [561](#page-608-0)**

**on() method, [249,](#page-279-0) [561](#page-608-0) one() method, [561](#page-608-0) onload event, [240](#page-270-0)-[242](#page-272-0) onloadHandler() method, [240](#page-270-0) onreadystatechange attribute (XMLHttpRequest object), [428](#page-464-0) onSelect option (datepicker widget), [530](#page-573-0) opacity design properties (CSS), [131](#page-155-0) opacity option (draggable widget), [497](#page-538-0) opacity option (sortable widget), [516](#page-559-0) open() method, [305,](#page-335-0) [428](#page-464-0) opener property (window object), [304](#page-334-0) operators, JavaScript, [154](#page-177-0)** arithmetic, [154](#page-177-0) assignment, [154](#page-177-0) comparison, [155](#page-179-0)-[160](#page-183-0) **option() method, [495](#page-536-0) <option> tag, [89](#page-111-0) orderBy:exp:reverse filter (AngularJS templates), [612](#page-661-0) ordering, AngularJS template filters, [616](#page-667-0)-[618](#page-669-0) orientation option (slider widget), [536](#page-581-0) outerHeight() method, [273](#page-303-0) outerHeight property (window object), [304](#page-334-0) outerHTML attribute (DOM objects), [198](#page-222-0) outerWidth() method, [273](#page-303-0) outerWidth property (window object), [304](#page-334-0) overflow property (CSS), [135](#page-160-0)-[136](#page-161-0) overlay dialogs, [409-](#page-443-0)[413](#page-448-0)**

## **P**

**<p> element, [261](#page-292-0) padding, adding around HTML content, [133](#page-158-0) page events, binding to contollers, [645](#page-697-0)-[653](#page-706-0) page load events, iniialization, [240](#page-270-0)-[242](#page-272-0) page\_title.html listing (3.1), [73](#page-94-0) pageX attribute (event object), [270](#page-299-0) pageXOffset property (window object), [304](#page-334-0)** **pageY attribute (event object), [270](#page-299-0) pageYOffset property (window object), [304](#page-334-0) pane.html listing (29.3), [754](#page-811-0) params property (config parameter), \$http service requests, [702](#page-758-0) parent() method, [561](#page-608-0) parent property (window object), [304](#page-334-0) parent scope hierarchy, emitting and broadcasting custom, [691](#page-747-0) parentNode attribute (DOM objects), [198](#page-222-0) parkdata.xml listing (15.15), [444](#page-482-0) path() method, [722](#page-779-0) <path> element (HTML5), [95](#page-117-0) pathname property (window object), [307](#page-337-0) patterns, JavaScript objects, prototyping, [191](#page-213-1)-[194](#page-217-0) Pause on Exceptions command (debugger), [57](#page-78-0) PHP (Hypertext Preprocessor), [425](#page-462-0) pixelDepth property (screen object), [304](#page-334-0) placeholder option (sortable widget), [516](#page-559-0) pop() method, [182](#page-204-0) pop-up boxes, adding, [313](#page-344-0)-[314](#page-345-0) port() method, [722](#page-779-0) port property (window object), [307](#page-337-0) position() method, [468-](#page-507-0)[472](#page-511-0) POST requests** versus GET, [427](#page-463-0) HTTP (Hypertext Transform Protocol), [16](#page-34-0), [32](#page-52-0) **prefentDefault() method, [239](#page-268-0) prepend() method, [561](#page-608-0) Preview tab (network traffic analyzer), [65](#page-88-0) print() method (window object), [305](#page-335-0) priority definition property (AngularJS), [658](#page-711-0) progress bars, web pages, [535-](#page-579-0)[536](#page-581-0) promise() method, [325](#page-356-0) prompt() method (window object), [305](#page-335-0) prop() method, [561](#page-608-0) properties** CSS (Cascading Style Sheets), obtaining and setting, [272-](#page-301-0)[273](#page-303-0)
JavaScript objects, accessing, [174](#page-196-0) screen object, [304](#page-334-0) window object, [304](#page-334-0), [307](#page-337-0) **protocol() method, [722](#page-779-0) protocol property (window object), [307](#page-337-0) protocols** HTTP (Hypertext Transform Protocol), [14](#page-32-0)-[15](#page-33-0) HTTPS (Hypertext Transfer Protocol Secure), [14-](#page-32-0)[15](#page-33-0) **prototyping patterns, JavaScript objects, [191-](#page-213-0)[194](#page-217-0) providers (AngularJS modules), [569](#page-616-0)** creating, [570](#page-617-0)-[572](#page-619-0) implementing, [572](#page-619-0) injecting into contoller, [572](#page-619-0) **puff effect (jQuery UI), [476](#page-514-0) pulsate effect (jQuery UI), [476](#page-514-0) push() method, [182](#page-204-0) PUT requests, sending, \$http service, [701](#page-757-0)-[708](#page-764-0)**

### **Q-R**

**queue option (jQuery animation), [322](#page-352-0) queues, animation, [323](#page-354-0)**

**radio input elements, web forms, accessing, [350](#page-380-0)-[351](#page-382-0) range option (slider widget), [537](#page-582-0) range rule (validation), [376](#page-408-0) rangelength rule (validation), [376](#page-408-0) rating.html listing (29.15), [772](#page-830-0)-[773](#page-831-0) rating.js listing (29.14), [770-](#page-826-0)[772](#page-830-0) ratings, elements, adding to, [770-](#page-826-0)[773](#page-831-0) ready() method, [561](#page-608-0) readyState attribute (jqXHR object), [453](#page-492-0) rearranging, elements, [292](#page-323-0)-[299](#page-331-0) rearranging\_elements.css listing (10.9), [299](#page-331-0) rearranging\_elements.html listing (10.7), [297](#page-329-0) rearranging\_elements.js listing (10.8), [297-](#page-329-0)[298](#page-329-1) RegExp object (JavaScript), [189](#page-212-0)**

**relatedTarget attribute (event objects), [237](#page-266-0) reload() method (window object), [307](#page-337-0) remote rule (validation), [376](#page-408-0) remove() method, [561](#page-608-0) removeAttr() method, [561](#page-608-0) removeClass() method, [561](#page-608-0) removeData() method, [561](#page-608-0) reoccurring timers, adding, [315](#page-345-0)-[316](#page-346-0) replace() method, [177](#page-199-0), [307](#page-337-0), [722](#page-779-0) replaceWith() method, [561](#page-608-0) requests (AJAX), [423](#page-459-0)** advanced jQuery, [450-](#page-488-0)[453](#page-492-0) global event handlers, [451](#page-490-0) global setup, [450](#page-488-0) cross-domain, [426](#page-462-0) GET versus POST, [427](#page-463-0) handling responses,  $433-444$  $433-444$ HTML response data, [439](#page-477-0)-[444](#page-482-0) JSON response data,  $\frac{438-441}{42}$  $\frac{438-441}{42}$  $\frac{438-441}{42}$  $\frac{438-441}{42}$  $\frac{438-441}{42}$ success and failures, [434-](#page-471-0)[437](#page-475-0) XML response data, [439](#page-477-0)-[444](#page-482-0) implementing, [428-](#page-464-0)[450](#page-488-0) from JavaScript, [428-](#page-464-0)[429](#page-465-0) from jQuery,  $429 - 433$  $429 - 433$  $429 - 433$ low-level, [451-](#page-490-0)[453](#page-492-0) versus page requests, [424](#page-459-1)-[425](#page-462-1) response data types, [427](#page-463-0) server-side services, [425](#page-462-1) **require definition property (AngularJS), [658](#page-711-0) required rule (validation), [376](#page-408-0) reset, web forms, controlling, [362](#page-393-0)-[364](#page-396-0) reset event, [239](#page-268-0) resizable widget (jQuery), [507-](#page-548-0)[511](#page-553-0) resizable\_elements.css listing (18.9), [510](#page-552-0)-[511](#page-553-0) resizable\_elements.html listing (18.7), [510](#page-552-0) resizable\_elements.js listing (18.8), [510](#page-552-0)**

**resizable elements, [508](#page-550-0)-[510](#page-552-0) resize animations, creating, [337-](#page-368-0)[339](#page-370-0) resize event, [241](#page-271-0), [508](#page-550-0) resizeBy() method (window object), [305](#page-335-0) resizestart event (jQuery resizable widget), [508](#page-550-0) resizestop event (jQuery resizable widget), [508](#page-550-0) resizeTo() method (window object), [305](#page-335-0) response attribute (XMLHttpRequest object), [428](#page-464-0) response data types, AJAX requests, [427](#page-463-0) Response tab (network traffic analyzer), [65](#page-88-0) responses (AJAX), handling, [433](#page-470-0)-[444](#page-482-0)** HTML response data, [439](#page-477-0)-[444](#page-482-0) JSON response data, [438](#page-476-0)-[441](#page-479-0) success and failures, [434-](#page-471-0)[437](#page-475-0) XML response data, [439](#page-477-0)-[444](#page-482-0) **responseText attribute (XMLHttpRequest object), [428](#page-464-0) responseType property (config parameter), \$http service requests, [702](#page-758-0) restrict definition property (AngularJS), [658](#page-711-0) results attribute (event objects), [237](#page-266-0) Resume option (debugger), [58](#page-79-0) reverse() method, [182](#page-204-0) reversed\_text.html listing (3.2), [74](#page-95-0) revert option (draggable widget), [497](#page-538-0) root scope, relation between applications, [584-](#page-631-0)[586](#page-633-0) rules, web form validation, [377-](#page-411-0)[378](#page-412-0) run blocks, applying to modules, [578](#page-626-0) run\_blocks.html listing (21.6), [580](#page-628-0) runtime data binding phase, AngularJS life cycle, [552](#page-598-0)-[553](#page-599-0)**

#### **S**

**scale effect (jQuery UI), [476](#page-514-0) scope, JavaScript variables, [167](#page-190-0)-[168](#page-191-0) scope change events, AngularJS applications, tracking with \$watches, [686-](#page-741-0)[689](#page-744-0) scope definition property (AngularJS), [658](#page-711-0) scope destruction phase (AngularJS scope), [592](#page-640-0) scope() method, [562](#page-610-0)**

**scope\_controller.html listing, [586](#page-633-0)-[587](#page-635-0) scope\_controller.js listing (22.1), [586](#page-633-0) scope\_events.html listing (26.4), [694](#page-750-0)-[695](#page-751-0) scope\_events.js listing (26.3), [694](#page-750-0) scope\_hierarchy.html listing (22.6), [596](#page-645-0)-[595](#page-643-0) scope\_hierarchy.js listing (22.5), [595](#page-643-0) scope\_template.html listing (22.4), [590](#page-638-0) scope\_watch.html listing (26.2), [689-](#page-744-0)[690](#page-746-0) scope\_watch.js listing (26.1), [689](#page-744-0) scopes (AngularJS), [550,](#page-596-0) [583,](#page-631-1) [597](#page-645-1)** directives, configuring, [663-](#page-717-0)[664](#page-718-0) expressions, [604-](#page-653-0)[606](#page-655-0) inherited, [663](#page-717-0) isolate, [663-](#page-717-0)[664](#page-718-0) life cycle, [591-](#page-639-0)[595](#page-643-0) nested controllers, [593-](#page-641-0)[595](#page-643-0) object properties, tracking changes to with \$watchCollection, [688](#page-743-0)-[690](#page-746-0) parent hierarchy, emitting, [691](#page-747-0) relationship between backend server data, [591](#page-639-0) relationship between root scope and applications, [584](#page-631-0) relationship between templates, [587-](#page-635-0)[589](#page-637-0) template values, [588](#page-636-0)-[589](#page-637-0) variables, tracking with \$watch, [686-](#page-741-0)[687](#page-742-0) **screen object, [303-](#page-334-1)[304](#page-334-0) screenX attribute (event objects), [237](#page-266-0), [270](#page-299-0) screenX property (window object), [304](#page-334-0) screenY attribute (event objects), [237](#page-266-0), [270](#page-299-0) screenY property (window object), [304](#page-334-0) script directive (AngularJS templates), [628](#page-677-0) <script> element, [146](#page-169-0) <script> tag, [75](#page-96-0) scripting** client-side, [16-](#page-34-0)[17](#page-35-0) server-side, [17](#page-35-0) **scripts.** *See also* **[listings](#page-875-0), applying jQuery UI, [463](#page-502-0)-[472](#page-511-0) scroll event, [241](#page-271-0)**

**scroll option (sortable widget), [516](#page-559-0) scrollBy() method (window object), [305](#page-335-0) scrollParent() method, [463](#page-502-0) scrollTo() method (window object), [305](#page-335-0) search() method, [177](#page-199-0), [722](#page-779-0) search property (window object), [307](#page-337-0) select directive (AngularJS templates), [634](#page-685-0) select event, [241](#page-271-0) select input elements, web forms, accessing, [351-](#page-382-0)[352](#page-383-0) <select> tag, [89](#page-111-0) selectable widget (jQuery), [511-](#page-553-0)[516](#page-559-0) selectable\_sets.html listing (18.10), [514](#page-557-0) selectable\_sets.js listing (18.11), [515](#page-558-0) selectable\_sets.js listing (18.12), [515-](#page-558-0)[516](#page-559-0) selectors** CSS, styling HTML elements,  $110-111$  $110-111$ jQuery UI applying based on data values, [465-](#page-504-0)[466](#page-505-0) applying basic, [205](#page-230-0) attribute, [206](#page-231-0) content, [207](#page-233-0) filtered, [211](#page-236-0) form, [209](#page-234-0) hierarchy, [208-](#page-233-1)[209](#page-234-0) new, [464-](#page-503-0)[465](#page-504-0) visibility, [210](#page-235-0) **self property (window object), [304](#page-334-0) send() method, [428](#page-464-0) separation of responsibilities, AngularJS, [553](#page-599-0) serializing data, web forms, [354-](#page-385-0)[360](#page-391-0) server\_lesson15\_ajax\_handling.js listing (15.7), [437](#page-475-0) server\_lesson15\_ajax\_post.js listing (15.20), [449-](#page-488-1)[450](#page-488-0) server.js listing (1.5), [28](#page-49-0) servers** updating data from jQuery, AJAX, [442-](#page-480-0)[450](#page-488-0) web server/browser paradigm, [9](#page-27-0)-[20](#page-38-0)

**server-side scripting, dynamic JSON data generation, [20](#page-38-0) server-side services, [425](#page-462-1) server-side templates, [17](#page-35-0)-[18](#page-36-0) service providers (AngularJS), [570](#page-617-0)-[571](#page-618-0) service services (AngularJS), defining, [733](#page-791-0) service\_animate.html listing (27.8), [719](#page-776-0)-[720](#page-778-0) service\_animate.js listing (27.7), [719](#page-776-0) service\_cache.js listing (27.4), [704](#page-759-0)-[709](#page-765-0) service\_cookie.html listing (27.6), [712](#page-770-0) service\_cookie.js listing (27.5), [711-](#page-767-0)[712](#page-770-0) service\_custom\_censor.html listing (28.2), [736-](#page-794-0)[737](#page-795-0) service\_custom\_censor.js listing (28.1), [735](#page-793-0)-[736](#page-794-0) service\_custom\_db\_access.js listing (28.6), [744](#page-802-0) service\_custom\_db.html listing (28.8), [746-](#page-804-0)[747](#page-804-1) service\_custom\_db.js listing (28.7), [745](#page-803-0) service\_custom\_time.html listing (28.4), [739](#page-797-0)-[740](#page-798-0) service\_custom\_time.js listing (28.3), [737-](#page-795-0)[739](#page-797-0) service\_db\_server.js listing (28.5), [742](#page-800-0)-[743](#page-800-1) service\_http.html listing (27.3), [707](#page-763-0) service\_http.js listing (27.2), [706](#page-762-0) service\_location.html listing (27.11), [725](#page-784-0) service\_location.js listing (27.10), [727](#page-785-0) service\_server.js listing (27.1), [705](#page-761-0) services (AngularJS), [551](#page-597-0), [699](#page-755-0)-[700](#page-755-1), [728](#page-786-0)** built-in, [700-](#page-755-1)[701](#page-757-0) \$animate, [714](#page-771-0)-[719](#page-776-0) \$cacheFactory, [704](#page-759-0)-[709](#page-765-0) \$cookieStore, [709-](#page-765-0)[711](#page-767-0) \$http, [701](#page-757-0)-[708](#page-764-0) \$interval, [714](#page-771-0) \$location, [721-](#page-779-1)[724](#page-781-0) \$q, [726](#page-785-0)-[728](#page-786-0) \$timeout, [714](#page-771-0) \$window, [704](#page-759-0)-[709](#page-765-0) custom, [731](#page-789-0), [748](#page-806-0) censor, [735](#page-793-0)-[737](#page-795-0)

database access, [741-](#page-799-0)[747](#page-804-1) defining constant service,  $\frac{732}{ }$  $\frac{732}{ }$  $\frac{732}{ }$ defining value service,  $\frac{732}{ }$  $\frac{732}{ }$  $\frac{732}{ }$ integrating into applications, [733](#page-791-0)-[747](#page-804-1) time, [737](#page-795-0) defining,  $\frac{733}{ }$  $\frac{733}{ }$  $\frac{733}{ }$ factory, building using factory provider, [732](#page-789-1) **setAttribute() method, [198](#page-222-0) SET-COOKIE header (HTTP), [15](#page-33-0) setInterval() method (window object), [305](#page-335-0) setRequestHeader attribute (XMLHttpRequest object), [428](#page-464-0) setRequestHeader() method, [453](#page-492-0) setTimeout() method, [305](#page-335-0) shift() method, [182](#page-204-0) shiftKey attribute (event objects), [237](#page-266-0) show() method, [199](#page-223-0), [325](#page-356-0)-[327](#page-358-0)** animating, [326](#page-357-0)-[327](#page-358-0) **showButtonPanel option (datepicker widget), [530](#page-573-0) showOn option (datepicker widget), [530](#page-573-0) size, HTML elements, obtaining and setting, [273](#page-303-0) size effect (jQuery UI), [476](#page-514-0) Size item (network traffic analyzer), [64](#page-87-0) slice() method, [177,](#page-199-0) [182](#page-204-0) slide effect (jQuery UI), [476](#page-514-0) slide option (slider widget), [536](#page-581-0) slideDown() method, [332](#page-363-0)-[333](#page-364-0) slider bars, implementing, [536-](#page-581-0)[538](#page-583-0) slider-based image gallery, adding, [392](#page-425-0)-[397](#page-431-0) slideToggle() method, [332-](#page-363-0)[333](#page-364-0) slideUp() method, animating, [332](#page-363-0)-[333](#page-364-0) sliding animations, [332](#page-363-0)-[337](#page-368-0) sliding\_images.css listing (12.9), [336](#page-367-0)-[337](#page-368-0) sliding\_images.html listing (12.7), [335](#page-366-0)-[336](#page-367-0) sliding\_images.js listing (12.8), [336](#page-367-0) small\_title.html listing (24.3), [632](#page-684-0) snake effect (jQuery UI), [476](#page-514-0)**

**sort() method, [182](#page-204-0) sortable widget (jQuery), [516-](#page-559-0)[522](#page-566-0) sortable\_elements.css listing (18.15), [521-](#page-565-0)[522](#page-566-0) sortable\_elements.html listing (18.13), [518-](#page-562-0)[520](#page-564-0) sortable\_elements.js listing (18.14), [521](#page-565-0) sorting** AngularJS template filters, [616-](#page-667-0)[618](#page-669-0) tables, implementing, [397](#page-431-0)-[404](#page-438-0) **Source Selection menu (debugger), [57](#page-78-0) <span> element, [232](#page-260-0), [257](#page-288-0)-[258,](#page-289-0) [261,](#page-292-0) [309](#page-339-0) sparkline graphics, adding, [417-](#page-452-0)[421](#page-456-0) special effects, [321](#page-352-1) specialEasing option (jQuery animation), [322](#page-352-0) specialized object providers (AngularJS), [570-](#page-617-0)[571](#page-618-0) splice() method, [182](#page-204-0) split() method, [177](#page-199-0) stack option (draggable widget), [497](#page-538-0) star ratings, elements, adding to, [770](#page-826-0)-[773](#page-831-0) status attribute** jqXHR object, [453](#page-492-0) XMLHttpRequest object, [428](#page-464-0) **Status item (network traffic analyzer), [64](#page-87-0) statusText attribute (jqXHR object), [453](#page-492-0) Step Into option (debugger), [58](#page-79-0) step option (jQuery animation), [322](#page-352-0) Step Out option (debugger), [58](#page-79-0) Step Over option (debugger), [58](#page-79-0) stopImmediatePropagation() method, [239](#page-268-0) stopping animation, [323](#page-354-0) stopPropagation() method, [239](#page-268-0) String data type (JavaScript), [152](#page-175-0) String object (JavaScript), [176-](#page-198-0)[178](#page-200-0) string\_manipulation.html listing (6.1), [181](#page-203-0) strings** combining, [178](#page-200-0) converting arrays into, [183](#page-205-0)

escape codes, [176](#page-198-0) manipulating, [179-](#page-201-0)[180](#page-202-0) replacing words in, [179](#page-201-0) searching for substrings,  $\frac{178}{2}$  $\frac{178}{2}$  $\frac{178}{2}$ splitting into arrays, [179-](#page-201-0)[181](#page-203-0) **style attribute (body element), [77](#page-98-0) style attribute (DOM objects), [198](#page-222-0) <STYLE> element (CSS), [13-](#page-31-0)[14](#page-32-0) <style> tag, [74](#page-95-0), [82](#page-103-0) style.html listing (1.2), [13](#page-31-0)-[14](#page-32-0) styles (CSS), [13-](#page-31-0)[14](#page-32-0)** adding, [105-](#page-128-0)[108](#page-130-0) adding to HTML elements, [108-](#page-130-0)[140](#page-164-0) applying text,  $113-119$  $113-119$ defining in HTML elements, [108](#page-130-0) preparing for dynamic design, [140](#page-164-0)-[141](#page-165-0) selectors, using to style HTML elements,  $110-111$  $110-111$ **submission, web forms, controlling, [362-](#page-393-0)[364](#page-396-0) submit event, [241](#page-271-0) substr() method, [177](#page-199-0) substring() method, [177](#page-199-0) substrings, searching for, [178](#page-200-0) success, AJAX requests, handling, [433](#page-470-0)-[444](#page-482-0) <svg> element, [93](#page-115-0), [95-](#page-117-0)[99](#page-120-0) syntax** CSS (Cascading Style Sheets),  $108-110$  $108-110$ HTML elements, [71](#page-92-0) JavaScript, [145](#page-169-1), [151](#page-175-1)-[169](#page-192-0) objects, [173-](#page-196-1)[175](#page-197-0) jQuery,  $145$ 

#### **T**

**tabbable.html listing (29.4), [754](#page-811-0)-[755](#page-812-0) tabbable.js listing (29.1), [753](#page-810-0) tabbed panels, creating, [539-](#page-584-0)[542](#page-586-0) tabbed views, building, [751](#page-809-0)-[755](#page-812-0)**

```
table elements, 85-88
<table> tag, 85
tables, 87-88
implementing with sorting and filtering, 397-404
tables.html listing (3.5), 87-88
tabs.html listing (29.2), 754
tags
   \langle \text{audio}\rangle, 102}{2}\ltbutton\gt89
   <caption>, 85
   <col>85
   \leqcolgroup\geq85
   <fieldset>, 89
   \langleform\rangle88
   \langle83-84
   \langleinput\rangle89
   \langlelabel>89
   <legend>, 89
   \langlelink>76-77
   \epsilonmeta>73-74
   <noscript>76
   \leqoption\geq89
   \leqscript\geq75
   \leqselect\geq89
   \lestyle\ge, \frac{74}{9}, 82}{9}85lttext{body}85
   \leqtextarea>89
   lttotfoot\geq85
   85
   \langle \text{thead} \rangle85
   \letitle>, 7273}{7}\langle tr \rangle85
   \langlevideo\rangle, 102}{2}target attribute (event objects), 237
<tbody> tag, 85
```
**template definition property (AngularJS), [658](#page-711-0) templates (Angular JS), [550,](#page-596-0) [599-](#page-648-0)[600](#page-648-1), [623](#page-674-0), [650](#page-702-0)** directives, [599](#page-648-0), [627](#page-677-1) adding a controller to, [661-](#page-714-0)[662](#page-715-0) built-in, [628-](#page-677-0)[653](#page-706-0) configuring scope, [663](#page-717-0)-[664](#page-718-0) creating custom, [657](#page-711-1)-[668](#page-722-0) directive view template, [659](#page-713-0)-[660](#page-714-1) implementing custom, [668-](#page-722-0)[680](#page-735-0) implementing event handlers in, [672-](#page-727-0)[674](#page-728-0) manipulating DOM in, [668](#page-722-0)-[670](#page-724-0) manipulating DOM with compile() function,  $\frac{634-636}{636}$  $\frac{634-636}{636}$  $\frac{634-636}{636}$  $\frac{634-636}{636}$ manipulating DOM with link() function, [665](#page-719-0)-[667](#page-721-0) nested, [677-](#page-732-0)[680](#page-735-0) restricting behavior, [660](#page-714-1)-[661](#page-714-0) transcluding elements, [664-](#page-718-0)[665](#page-719-0) expressions, [599-](#page-648-0)[609](#page-658-0) basic, [602-](#page-650-0)[603](#page-651-0) JavaScript, [608](#page-658-1)-[609](#page-658-0) scope, [604-](#page-653-0)[606](#page-655-0) filters, [599](#page-648-0), [611](#page-660-0)-[618](#page-669-0) built-in,  $612$ custom, [620](#page-670-0)-[621](#page-671-0) data rendering, [613-](#page-664-0)[615](#page-665-0) ordering and sorting, [616](#page-667-0)-[618](#page-669-0) relation between scopes, [587](#page-635-0)-[589](#page-637-0) server-side,  $17-18$  $17-18$  $17-18$ **templateUrl definition property (AngularJS), [658](#page-711-0) terminal definition property (AngularJS), [658](#page-711-0) text input elements, web forms, accessing, [349](#page-379-0)-[350](#page-380-0) text() method, [561](#page-608-0) text responses, AJAX requests, [427](#page-463-0) text styles (CSS), applying, [113-](#page-135-0)[119](#page-142-0) text\_styles.css listing (4.2), [118-](#page-141-0)[119](#page-142-0) text\_styles.html listing (4.1), [118](#page-141-0) text-align property (CSS), [114](#page-136-0)**

**textarea directive (AngularJS templates), [634](#page-685-0) <textarea> tag, [89](#page-111-0) text-decoration property (CSS), [115](#page-137-0) text-indent property (CSS), [115](#page-137-0) text-overflow property (CSS), [116](#page-138-0) text-transform property (CSS), [115](#page-137-0) <tfoot> tag, [85](#page-107-0) <th> tag, [85](#page-107-0) <thead> tag, [85](#page-107-0) ThemeRoller, [459-](#page-497-0)[461](#page-499-0) themes, jQuery UI, [459-](#page-497-0)[461](#page-499-0) time service (AngularJS), implementing, [737](#page-795-0) Timeline item (network traffic analyzer), [64](#page-87-0) timeout property (config parameter), \$http service requests, [702](#page-758-0) timers, [314-](#page-345-1)[317](#page-347-0)** delay, [314](#page-345-1)-[315](#page-345-0) reoccuring,  $315-316$  $315-316$  $315-316$ simple, [315-](#page-345-0)[316](#page-346-0) **timeStamp attribute (event objects), [237](#page-266-0) Timing tab (network traffic analyzer), [65](#page-88-0) <title> tag, [72-](#page-93-0)[73](#page-94-0) toggle() method, animating, [326-](#page-357-0)[327](#page-358-0) toggleClass() method, [561](#page-608-0) tolerance option** droppable widget, [501](#page-543-0) selectable widget, [511](#page-553-0) sortable widget, [516](#page-559-0) **toLowerCase() method, [177](#page-199-0) tooltips widget (jQuery), [542](#page-586-0)-[544](#page-589-0) top property (window object), [304](#page-334-0) toString() method, [182](#page-204-0) toUpperCase() method, [177](#page-199-0) <tr> tag, [85](#page-107-0) traffic, network, analyzing, [63-](#page-85-0)[65](#page-88-0) transclude definition property (AngularJS), [658](#page-711-0) transfer effect (jQuery UI), [476](#page-514-0)**

**transformRequest property (config parameter), \$http service requests, [702](#page-758-0) transformResponse property (config parameter), \$http service requests, [702](#page-758-0) traverse\_dom.css listing (8.6), [232](#page-260-0) traverse\_dom.html listing (8.4), [229-](#page-256-0)[232](#page-260-0) traverse\_dom.js listing (8.5), [232](#page-260-0) tree view, creating, [404-](#page-438-0)[408](#page-442-0) triggerHandler() method, [561](#page-608-0) triggering events manually, [253](#page-283-0)** JavaScript, [254](#page-284-0)-[258](#page-289-0) jQuery, [258-](#page-289-0)[262](#page-293-0) **type attribute** ajax() method, [450](#page-488-0) event objects, [237](#page-266-0) **type definition property (AngularJS), [658](#page-711-0) Type item (network traffic analyzer), [64](#page-87-0)**

### **U**

**UI (user interface) (jQuery), [457,](#page-496-0) [472,](#page-511-0) [475,](#page-514-1) [492](#page-533-0)** adding and removing unique IDs, [463](#page-502-0) adding effects to class transitions, [482-](#page-522-0)[485](#page-525-0) adding to element visibility transitions, [485](#page-525-0)-[491](#page-532-0) adding to web pages,  $\frac{461-462}{2}$  $\frac{461-462}{2}$  $\frac{461-462}{2}$  $\frac{461-462}{2}$ applying effects, [475-](#page-514-1)[482](#page-522-0) applying to scripts, [463-](#page-502-0)[472](#page-511-0) creating custom theme, [459-](#page-497-0)[461](#page-499-0) CSS, [457](#page-496-0)-[458](#page-496-1) functionality, [463-](#page-502-0)[464](#page-503-0) JavaScript, [457](#page-496-0)-[458](#page-496-1) obtaining library, [458](#page-496-1)-[459](#page-497-0) positioning elements, [468-](#page-507-0)[472](#page-511-0) selectors, [464](#page-503-0)-[466](#page-505-0) widgets, [495,](#page-536-0) [522,](#page-566-0) [525,](#page-569-0) [545](#page-590-0) autocomplete, [527-](#page-571-0)[528-](#page-572-0)[530](#page-573-0) creating custom, [544](#page-589-0)-[545](#page-590-0) datepicker, [530](#page-573-0)-[531](#page-575-0) dialog, [532-](#page-576-0)[533](#page-577-0)

drag-and-drop, [497-](#page-538-0)[507](#page-548-0) events, [495](#page-536-0) expandable accordion element, [526](#page-569-1)-[527](#page-571-0) interactions, [495](#page-536-0)-[496](#page-537-0) jQuery.widget factory, [495-](#page-536-0)[496](#page-537-0) methods, [495](#page-536-0) mouse interaction widget, [496](#page-537-0) progress bar, [535](#page-579-0)-[536](#page-581-0) resizable, [507](#page-548-0)-[511](#page-553-0) reviewing, [525](#page-569-0) selectable, [511](#page-553-0)-[516](#page-559-0) slider, [536-](#page-581-0)[538](#page-583-0) sortable, [516](#page-559-0)-[522](#page-566-0) spinner, [538-](#page-583-0)[539](#page-584-0) stylized menus, [533](#page-577-0)-[535](#page-579-0) tabs, [539](#page-584-0)-[542](#page-586-0) tooltips, [542](#page-586-0)-[544](#page-589-0) **unbind() method, [561](#page-608-0) uniqueID() method, [463](#page-502-0) unload event, [241](#page-271-0) unshift() method, [182](#page-204-0) updating server data from jQuery, AJAX, [442-](#page-480-0)[450](#page-488-0) uppercase filter (AngularJS templates), [612](#page-661-0) uppercase() method, [556](#page-602-0) url attribute, ajax() method, [450](#page-488-0) url() method, [722](#page-779-0) URL Path item (network traffic analyzer), [64](#page-87-0) url property (config parameter), \$http service requests, [702](#page-758-0) url rule (validation), [376](#page-408-0) URLs (uniform resource locators), [11](#page-28-0) users** confirmation pop-up boxes, [314](#page-345-1) notification pop-up boxes, [313](#page-344-0) prompting for input, [314](#page-345-1) **utilities, AngularJS global API, [556](#page-602-0)**

**V**

**val() method, [199,](#page-223-0) [561](#page-608-0) validate() method, [376](#page-408-0)-[387](#page-421-0) validation, web forms, [375](#page-407-0)-[387](#page-421-0)** adding messages, [378](#page-412-0)-[380](#page-413-0) adding rules, [377-](#page-411-0)[378](#page-412-0) complex validation, [377](#page-411-0)-[384](#page-418-0) jQuery validation plug-in, [376](#page-408-0) jQuery validation with HTML, [376-](#page-408-0)[377](#page-411-0) manually, [375](#page-407-0) placing messages, [380-](#page-413-0)[384](#page-418-0) **validator object messages, [378-](#page-412-0)[380](#page-413-0) value attribute (DOM objects), [198](#page-222-0) value option (slider widget), [526](#page-569-1) value services (AngularJS), defining, [732](#page-789-1) value spinner element, adding, [538](#page-583-0)-[539](#page-584-0) valueOf() method, [177,](#page-199-0) [182](#page-204-0) values** JavaScript objects, assigning new,  $\frac{174-175}{ }$  $\frac{174-175}{ }$  $\frac{174-175}{ }$  $\frac{174-175}{ }$  $\frac{174-175}{ }$ web form elements, obtaining and setting,  $\frac{348-353}{ }$  $\frac{348-353}{ }$  $\frac{348-353}{ }$  $\frac{348-353}{ }$ **variables (JavaScript)** creating, [151](#page-175-1)-[152](#page-175-0) scope, [167-](#page-190-0)[168](#page-191-0) tracking with \$watch, [687](#page-742-0) **<video> tag, [102](#page-124-0) views (AngularJS), [550](#page-596-0)** building tabbed, [751](#page-809-0)-[755](#page-812-0) directives, [627](#page-677-1) built-in, [628-](#page-677-0)[653](#page-706-0) creating custom, [657](#page-711-1)-[668](#page-722-0) templates,  $\frac{599-600}{ }$  $\frac{599-600}{ }$  $\frac{599-600}{ }$  $\frac{599-600}{ }$  $\frac{599-600}{ }$ custom filters, [620](#page-670-0)-[621](#page-671-0) directives, [599](#page-648-0) expressions, [599-](#page-648-0)[609](#page-658-0) filters, [599](#page-648-0), [611](#page-660-0)-[618](#page-669-0) **visibility**

animating, [329](#page-360-0)-[332](#page-363-0) elements, toggling, [286-](#page-316-0)[287](#page-317-0) **visibility design properties (CSS), [131](#page-155-0) visibility selector (jQuery), [210](#page-235-0) visibility\_transitions.css listing (17.9), [488](#page-528-0)-[489](#page-529-0) visibility\_transitions.html listing (17.7), [490](#page-530-0)-[488](#page-528-0) visibility\_transitions.js listing (17.8), [488](#page-528-0)**

#### **W**

**Watch pane (debugger), [57](#page-78-0)-[58](#page-79-0) watcher registration phase (AngularJS scope), [592](#page-640-0) web development environment, setting up, [21-](#page-40-0)[32](#page-52-0) web forms, [347](#page-378-1)-[348](#page-378-0), [387](#page-421-0)** accessing hidden inputs, [353](#page-384-0) controlling submission and reset, [362](#page-393-0)-[364](#page-396-0) elements, [348-](#page-378-0)[360](#page-391-0) animated, [368](#page-400-0)-[370](#page-402-0) automatically focusing and blurring, [361](#page-393-1) button input, [352](#page-383-0) check box, [350](#page-380-0) disabling, [362](#page-393-0) dynamically controlling appearance and behavior, [368-](#page-400-0)[374](#page-406-0) file input, [352](#page-383-0)-[353](#page-384-0) hiding and showing, [361](#page-393-1) obtaining and setting values, [348-](#page-378-0)[353](#page-384-0) radio input, [350-](#page-380-0)[351](#page-382-0) select input, [351-](#page-382-0)[352](#page-383-0) text input, [349](#page-379-0)-[350](#page-380-0) flow control, [361-](#page-393-1)[368](#page-400-0) dynamic, [362-](#page-393-0)[364](#page-396-0) serializing data, [354-](#page-385-0)[360](#page-391-0) validating, [375](#page-407-0)-[387](#page-421-0) adding messages, [378](#page-412-0)-[380](#page-413-0) adding rules, [377-](#page-411-0)[378](#page-412-0) complex validation, [377](#page-411-0)-[384](#page-418-0) jQuery, [381-](#page-414-0)[384](#page-418-0) jQuery validation plug-in, [376](#page-408-0)

jQuery validation with HTML, [376-](#page-408-0)[377](#page-411-0) manually, [375](#page-407-0) placing messages, [380-](#page-413-0)[384](#page-418-0) **web pages.** *See also* **[elements](#page-856-0) (HTML)** accessing element values, [270-](#page-299-0)[281](#page-310-0) obtaining and setting values, [271](#page-300-0) obtaining mouse position, [270](#page-299-0) adding CSS, [29-](#page-49-1)[30](#page-50-0), [105](#page-128-0)-[108](#page-130-0) draggable images to, [498-](#page-539-0)[501](#page-543-0) HTML, [29](#page-49-1) image galery, [391-](#page-425-1)[397](#page-431-0) jQuery UI, [461-](#page-499-0)[462](#page-501-0) sparkline graphics,  $417-421$  $417-421$ animation, [321-](#page-352-1)[325](#page-356-0) applying buttons to form controls, [528](#page-572-0)-[530](#page-573-0) bootstrapping AngularJS, [555](#page-601-0) calendar input, [530](#page-573-0)-[531](#page-575-0) cookies, obtaining and setting, [308-](#page-338-0)[313](#page-344-0) creating progress bars, [535](#page-579-0)-[536](#page-581-0) tree view, [404](#page-438-0)-[408](#page-442-0) dynamic, [69](#page-91-0) HTML document structure, [70-](#page-91-1)[72](#page-93-0) HTML elements, [69-](#page-91-0)[70](#page-91-1) effects adding to class transitions, [482-](#page-522-0)[485](#page-525-0) adding to element visibility transitions, [485](#page-525-0)-[491](#page-532-0) applying with jQuery UI, [475](#page-514-1)-[482](#page-522-0) elements drag-and-droppable, [502-](#page-544-0)[507](#page-548-0) expandable accordian, [526-](#page-569-1)[527](#page-571-0) implementing autocomplete form, [528-](#page-572-0)[530](#page-573-0) positioning, [273](#page-303-0)-[274](#page-304-0) resizable, [508](#page-550-0)-[511](#page-553-0) selectable sets, [512](#page-554-0)-[516](#page-559-0) sorting, [516-](#page-559-0)[522](#page-566-0)

value spinner, [538-](#page-583-0)[539](#page-584-0) external links, [308](#page-338-0) forcing to open in new browser windows, [308-](#page-338-0)[311](#page-342-0) stopping, [308](#page-338-0) implementing graphical equalizer displays, [413-](#page-448-0)[417](#page-452-0) menus, implementing stylized, [533](#page-577-0)-[535](#page-579-0) overlay dialogs, [409](#page-443-0)-[413](#page-448-0) pop-up boxes, adding, [313-](#page-344-0)[314](#page-345-1) positioning images, jQuery UI, [469](#page-509-0)-[472](#page-511-0) setting timers, [314-](#page-345-1)[317](#page-347-0) slider bars, [536-](#page-581-0)[538](#page-583-0) special effects, [321](#page-352-1) styalized dialogs, [532-](#page-576-0)[533](#page-577-0) tabbed panels, [539-](#page-584-0)[542](#page-586-0) tables, implementing with sorting and filtering, [397](#page-431-0)-[404](#page-438-0) tooltips, [542](#page-586-0)-[544](#page-589-0) **web server/browser paradigm, [9-](#page-27-0)[20](#page-38-0) web servers, [10](#page-27-1)** client-side scripting, [16](#page-34-0)-[17](#page-35-0) development, [21](#page-40-0) Express, creating, [26-](#page-46-0)[29](#page-49-1) web server/browser paradigm,  $9-20$  $9-20$  $9-20$ **web\_element\_manipulation.css listing (10.6), [291](#page-321-0)-[292](#page-323-0) web\_element\_manipulation.html listing (10.4), [290](#page-321-1) web\_element\_manipulation.js listing (10.5), [290-](#page-321-1)[291](#page-321-0) web\_layout.css listing (4.7), [139-](#page-163-0)[140](#page-164-0) web\_layout.html listing (4.6), [136-](#page-161-0)[139](#page-163-0) web\_page\_manipulation.css listing (10.3), [281](#page-310-0) web\_page\_manipulation.html listing (10.1), [279](#page-309-0)-[280](#page-309-1) web\_page\_manipulation.js listing (10.2), [280-](#page-309-1)[281](#page-310-0) which attribute (event objects), [237](#page-266-0) while loop (JavaScript), [160-](#page-183-0)[161](#page-184-0) widget() method, [495](#page-536-0) widgets (jQuery), [495](#page-536-0), [522](#page-566-0), [525](#page-569-0), [545](#page-590-0)** autocomplete, [527-](#page-571-0)[530](#page-573-0) creating custom, [544](#page-589-0)-[545](#page-590-0)

datepicker, [530](#page-573-0)-[531](#page-575-0) dialog, [532-](#page-576-0)[533](#page-577-0) drag-and-drop creating drop targets, [497-](#page-538-0)[507](#page-548-0) draggable, [497-](#page-538-0)[507](#page-548-0) dragging elements, [497-](#page-538-0)[507](#page-548-0) droppable widget, [497](#page-538-0)-[507](#page-548-0) events, [495](#page-536-0) expandable accordion element, [526](#page-569-1)-[527](#page-571-0) interactions, [495](#page-536-0)-[496](#page-537-0) jQuery.widget factory, [495-](#page-536-0)[496](#page-537-0) mouse interaction widget, [496](#page-537-0) methods, [495](#page-536-0) progress bar, [535](#page-579-0)-[536](#page-581-0) resizable, [507](#page-548-0)-[511](#page-553-0) reviewing, [525](#page-569-0) selectable, [511](#page-553-0)-[516](#page-559-0) slider, [536-](#page-581-0)[538](#page-583-0) sortable, [516](#page-559-0)-[522](#page-566-0) spinner, [538-](#page-583-0)[539](#page-584-0) tabs, [539](#page-584-0)-[542](#page-586-0) tooltips, [542](#page-586-0)-[544](#page-589-0) **widgets\_accordian.html listing (19.1), [527](#page-571-0) widgets\_autocomplete.html listing (19.2), [528](#page-572-0) widgets\_calendar.html listing (19.4), [531](#page-575-0) widgets\_custom.html listing (19.12), [544-](#page-589-0)[545](#page-590-0) widgets\_dialogs.html listing (19.5), [533](#page-577-0) widgets\_menus.html listing (19.6), [534-](#page-579-1)[535](#page-579-0) widgets\_progress\_bars.html listing (19.7), [536](#page-581-0) widgets\_slider\_bars.htm listing (19.8), [537](#page-582-0)-[538](#page-583-0) widgets\_spinner.html listing (19.9), [539](#page-584-0) widgets\_tabs.html listing (19.10), [541-](#page-586-1)[542](#page-586-0) widgets\_tooltips.html listing (19.11), [543-](#page-589-1)[544](#page-589-0) width() method, [199](#page-223-0), [273](#page-303-0) width property (screen object), [304](#page-334-0) window, browser, [11](#page-28-0)**

**window object, [304-](#page-334-0)[305](#page-335-0)** methods, [305](#page-335-0) properties, [304](#page-334-0) **window.location object, providing wrapper for, [721-](#page-779-1)[724](#page-781-0) withCredentials property (config parameter), \$http service requests, [702](#page-758-0) words, replacing in strings, [179](#page-201-0) word-spacing property (CSS), [115](#page-137-0) working\_event.css listing (9.6), [252](#page-282-0) working\_event.html listing (9.4), [251-](#page-281-0)[252](#page-282-0) working\_event.js listing (9.5), [252](#page-282-0) wrap() method, [562](#page-610-0) writeIt() function, [168](#page-191-0) writing dynamic scripts, [31](#page-51-0)-[32](#page-52-0)**

## **X**

**XML responses, AJAX requests, [427](#page-463-0)** handling data, [439-](#page-477-0)[444](#page-482-0) **XMLHttpRequest object, [428](#page-464-0) xsrfCookieName property (config parameter), \$http service requests, [702](#page-758-0) x.toExponential() method, [175](#page-197-0) x.toFixed() method, [175](#page-197-0) x.toPrecision() method, [175](#page-197-0) x.toString() method, [175](#page-197-0) x.valueOf() method, [175](#page-197-0)**

#### **Z**

**zIndex() method, [463](#page-502-0) zIndex option, [497](#page-538-0)** draggable widget, [497](#page-538-0) sortable widget, [516](#page-559-0) **z-index property (CSS), [135](#page-160-0)** adjusting, [292](#page-323-0)-[295](#page-326-0) **zoom view field, images, adding to, [761-](#page-818-0)[764](#page-821-0) zooming.html listing (29.9), [763-](#page-820-0)[764](#page-821-0) zooming.js listing (29.7), [762](#page-819-0)-[763](#page-820-0) zoomit.html listing (29.8), [763](#page-820-0)**

**Code Snippets**

document

+ html + body  $+ h1$ + text = "City List"  $+ul$  $+1i$ + text = "New York, US"  $+ 1i$ + text = "Paris, FR"  $+1i$ + text = "London, EN"

<p>This is an HTML paragraph.</p>.

```
01 <! DOCTYPE html>
02 <html>
     <head>
03
        <title>Server Side Script</title>
04
        <meta charset="utf-8"/>
05
06
    </head>
    <body>
07
        <sub>u1</sub></sub>
08
          <li>Mercury</li>
09
10
          <li>Venus</li>
          <li>Earth</li>
11
          <li>Mars</li>
1213\langle \text{ul}\rangle</body>
14
15 </html>
```

```
01 <! DOCTYPE html>
02 <html>
03
     <head>
       <title>Style</title>
04
05
       <meta charset="utf-8" />
       <style>
06
07
         1i \{08
            text-align: center;
09
            font-family: "Times New Roman", Times, serif;
            font-size: 30px;
10
            font-style: italic;
1112font-weight: bold;
13
            list-style-image: url('/images/check.png');
14
            list-style-position: inside;
          \mathcal{E}15
       </style>
16
17
     \alpha/head>
18
     <body>
19
       <ul>
20
          <li>Mercury</li>
         <li>Venus</li>
21<li>Earth</li>
22
23
         <li>Mars</li>
       \langle/ul>
24
25
     </body>
26 </html>
```
http://www.dayleycreations.com/tutorials.html

URL?key=value&key=value&key=value...

http://www.dayleycreations.com/gallery.html?gallery=01

```
01 <! DOCTYPE html>
02 <html>
03
     <head>
04
       <title>AJAX</title>
05
       <meta charset="utf-8" />
       <script>
06
         var xmlhttp = new XMLHttpRequest();
07
         function loadPlanets(){
08
           xmlhttp.open("GET", "/lesson01/data.html", false);
09
           xmllhttp.send();
10
           var planets = JSON.parse( xmlhttp.responseText );11
           var ulElement = document.getElementById("planetList");
12
           for (var planet in planets) {
13var listItem = ulElement.appendChild(document.createElement("li"));
14
              listItem.appendChild(document.createTextNode(planets[planet]));
15
            \}16
         \mathcal{F}17
       \langle/script>
18
     \langle/head>
19
     <body onload="loadPlanets()">
20
       <ul id="planetList">
2122
       \langle/ul>
23
     </body>
24 </html>
```
Error: ENOENT, s≠tat 'C:\Users\Brad\AppData\Roaming\npm' node <path\_to\_JavaScript\_file>

```
01 var express = require('express');
02 var app = express();03 app.use('/', express.static('./'));
04 app. listen(80);
```

```
<!DOCTYPE html>
\text{thm1}<head>
    <meta http-equiv="content-type" content="text/html; charset=utf-8" />
  </head>
  <body>
    <span>Click Me</span>
  </body>
\frac{1}{2}
```
# http://localhost/lesson01/first.html

# http://localhost/lesson01/first.html

<span id="elusiveText" onmouseover="moveIt()">Click Me</span>

<script src="https://code.jquery.com/jquery-2.1.3.min.js"></script>

```
function moveIt(){
 var coords = new Array(10,50,100,130,175,225,260,300,320,350);
 var x = coords [Math.floor ((Math.random()*10))];
 var y = coords [Math.floor ((Math.random()*10))];
  $("#elusiveText") . \ncss({"top": y + "px", "left": x + "px"]})\}
```
## http://localhost/lesson01/first.html

```
01 <! DOCTYPE html>
02 <html>
03
     <head>
04
       <meta charset="utf-8" />
05
       <script src="https://code.jquery.com/jquery-2.1.3.min.js"></script>
       <script>
06
07
         function moveIt() {
08
            var coords = new Array(10,50,100,130,175,225,260,300,320,350);
           var x = coords [Math.floor((Math.random()*10))];
09
           var y = coords [Math.floor((Math.random()*10))];
10
            $("\text{*elusiveText"}). \text{css}({"\text{top": x + "px", "left": y + "px"}\})11\mathcal{F}12
13</script>
14
       <style>
15
         span\{background-color: #0066AA;
16
           color: #FFFFFF;
17
           font-weight: bold;
18
19
           border-color: #C0C0C0;
           border: 2px solid;
20
21
           border-radius:5px;
22
           padding: 3px;
           position:absolute;
23
24
            top:150px;left:100px;25
26
          ł
27
       </style>
    </head>
28
29
     <body>
30
       <span id="elusiveText" onmouseover="moveIt()">Click Me</span>
31</body>
32 </html>
```

```
var colors = new Array("#0066AA", "#0000FF", "#FF0000", "#00FF00");
var color = colors [Math.floor((Math.random() * 4))];
```

```
$("#elusiveText").css({"top": y + "px", "left": x + "px", "background-color":<br>➡color})
```
 $$("#elusiveText2") . \ncss({"top": x + "px", "left": y + "px"}).$ <span id="elusiveText2" onmouseover="moveIt()">Click Me</span>

```
01 <! DOCTYPE html>
02 <html>
03
     <head>
04
       <meta charset="utf-8"/>
05
       -script>
         fnction loadedFunction(){
06
07
            console.log("Page is Loaded");
         \}08
         function clickItNow(){
09
            console.log("User Clicked");
10
         \}11
       \frac{1}{5}12
     \alpha/head>
13<body onload="loadedFunction()">
14
       <span onclick="clickIt()">Click Me</span>
15
16
     \alpha /body>
17 </html>
```
http://localhost/lesson02/js\_errors.html

```
01 <! DOCTYPE html>
02 <html>
03
     <head>
04
        <meta charset="utf-8" />
    \alpha/head>
05
    <body>
06
07
        <h1><i></i>Favorite Movies</h1>
        <sub>u1</sub></sub>
80
          <ll>Lord of the Rings</li>
09
          <li>Harry Potter</li>
10
11
          <li>Narnia</li>
12
          <li>Hot Lead and Cold Feet</li>
13\langle/ul>
14\langle \text{body} \rangle15 </html>
```
http://localhost/lesson02/html\_errors.html

```
01 <! DOCTYPE html>
02 <html>
03
     <head>
       <meta charset="utf-8" />
04
       <style>
05
         \# \mathtt{contact}\{06
07
            margin: 30px;
            padding: 5px;
08
          \mathcal{F}09
          #<b>tabs</b>10
11
            padding: 0px;
12
            width:100px;
13\}14
          #content{
            border: 1px solid #000000;
15
16
            height: 100px;
            width: 300px;
17
            clear: both;
18
          \}19
          span\{20
            margin: 5px;
21
22
            width: 70px;
            background-color: #C0C0C0;
23
            font-weight: bold;
24
            border-color: #C0C0C0;
25
```

```
border: 1px solid #000000;
26
27
             border-radius: 5px 5px 0px 0px;
             padding: 3px;
28
            float: left;
29
             text-align: center;
30
31\mathcal{F}32
          span:hover{
33
             background-color: #3030FF;
             color: #FFFFFF;
34
35
             cursor: pointer;
36
          \mathcal{F}P37
             font-weight: bold;
38
39
             text-align: center;
          \mathcal{F}40
        </style>
41
42
     </head>
     <body>
43
44
        <div id="container">
45
          <div id="tabs">
46
             <span>Name</span>
             <span>Contact</span>
47
             <span>Bio</span>
48
          \langle \text{div} \rangle49
          <div id="content">
50
51
             <p>Brad Dayley</p>
52
             <p>Author</p>
53
          \langle \text{div} \rangle54
        \langle \text{div} \rangle55
     </body>
56 </html>
```
http://localhost/lesson02/css\_errors.html

```
01 <! DOCTYPE html>
02 <html>
03
     <head>
04
       <meta charset="utf-8" />
05
       <script src="https://code.jquery.com/jquery-2.1.3.min.js"></script>
06
       <s<ript>07
         function incCount(){
08
           var cnt = 1;09
           cnt += 1;10
           return cnt;
11
         }
         function countIt(){
12
13$("#counter").html(incCount);
14
         \mathcal{F}\langle/script>
15
       <style>
16
         #clicker{
17
           background-color: #0066AA;
18
           color: #FFFFFF;
19
20
           font-weight: bold;
           border: 2px solid, #C0C0C0;
21
22
           width: 65px;
23
         \mathcal{F}</style>
24
25
     \langle/head>
     <body>
26
       <div id="clicker" onclick="countIt()">Click Me</div>
27
28
       <div id="counter">1</div>
29
     30 </html>
```
## http://localhost/lesson02/debug.html

<!DOCTYPE HTML PUBLIC "-//W3C//DTD HTML 4.01//EN" "http://www.w3.org/TR/html4/ strict.dtd">

<!DOCTYPE HTML PUBLIC "-//W3C//DTD HTML 4.01 Transitional//EN" "http://www. w3.org/TR/html4/loose.dtd">

<p align="center">This is some centered text.</p>

```
01 <! DOCTYPE html>
02 <html>
     <head>
03
04
        <title>Page</title>
        <meta charset="UTF-8" />
05
        -script>
06
          function appendTitle(newTitle){
07
            document.title += newTitle;08
          \mathcal{E}09
        \frac{1}{5}10
11
     \langle/head>
     <body onload="appendTitle('... Loaded')">
12
     \langle \text{body} \rangle13
14 </html>
```
<meta http-equiv="content-type" content="text/html; charset=UTF-8">

<meta name="keywords" content="HTML, CSS, jQuery, JavaScript">

<meta http-equiv="refresh" content="300">

```
01 <html>
02
   <head>
      <meta charset="UTF-8">
03
      <style type="text/css">
04
        h1 {
05
          background-color:black;
06
          color: white;
07
        \}08
       </style>
09
10
   </head>
11
   <body>
      <h1>CSS Reversed Text</h1>
1213 \times /body14 </html>
```

```
01 <! DOCTYPE html>
02 <html>
03
    <head>
       <meta charset="UTF-8">
04
05
       <script src="https://code.jquery.com/jquery-2.1.3.min.js"></script>
      <script>
06
         function reverseText(){
07
           $("h1").css("background-color", "black");
80
09
           $("h1") .ces("color", "white");10
         \mathcal{E}\frac{1}{5}11
   </head>
12
13<body onload="reverseText()">
       <h1>JavaScript Reversed Text</h1>
14
15
    16 </html>
```

```
<head>
  <script src="DynamicPage.js"></script>
  <sub>noscript></sub>
    <h3>This web page uses JavaScript but it is disabled in your browser.
        The web page may not function properly.</h3>
  </noscript>
\langle/head>
```
<head> <link rel="stylesheet" type="text/css" href="styleA.css"> <link rel="stylesheet" type="text/css" href="styleB.css"> </head>

<link rel="icon" type="image/png" href="http://example.com/myicon.png">

```
<div id="Div1">
  <p id="Div1Heading" class="heading" style="font-weight:bold">Heading Text</p>
  <p id ="Div1Content" class ="content">Some Content</p>
\frac{1}{\text{div}}<div id="Div2">
  <p id="Div2Heading" class="heading">Another Heading Text</p>
  <p id ="Div2Content" class ="content">Some More Content</p>
\langle div>
```
<span style="{display:block;}">Span Text</span>

<span>Text on</span> <span> Line 1</span><br> <span>Text on Line 2</span><hr> <span>New section on Line 3</span>

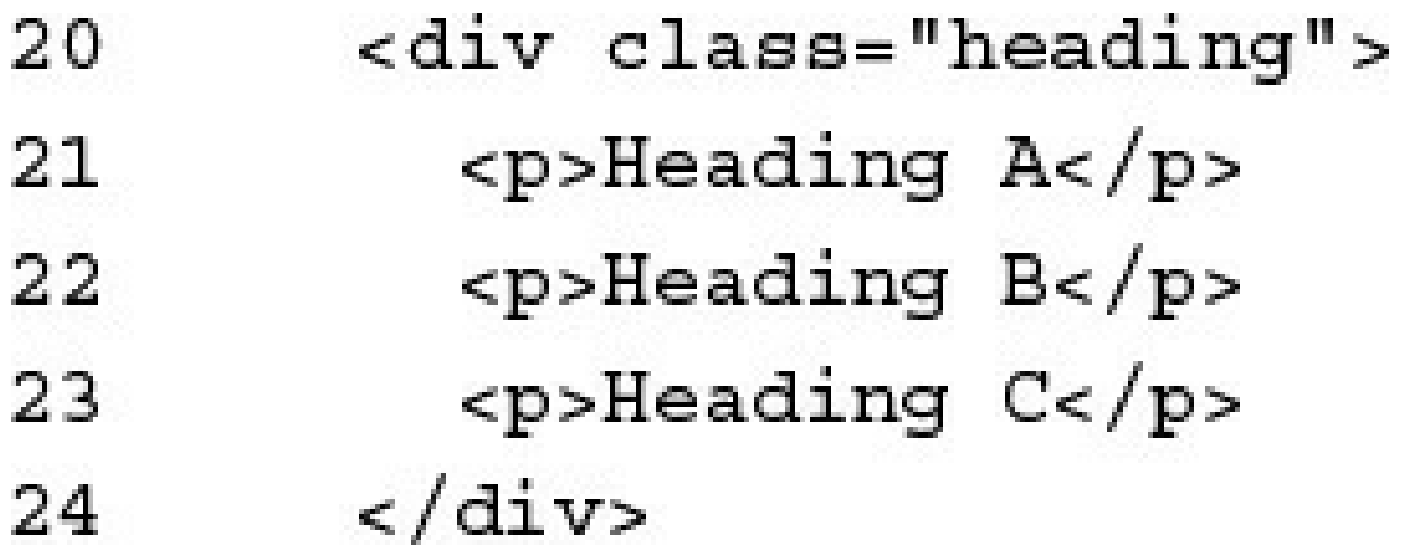

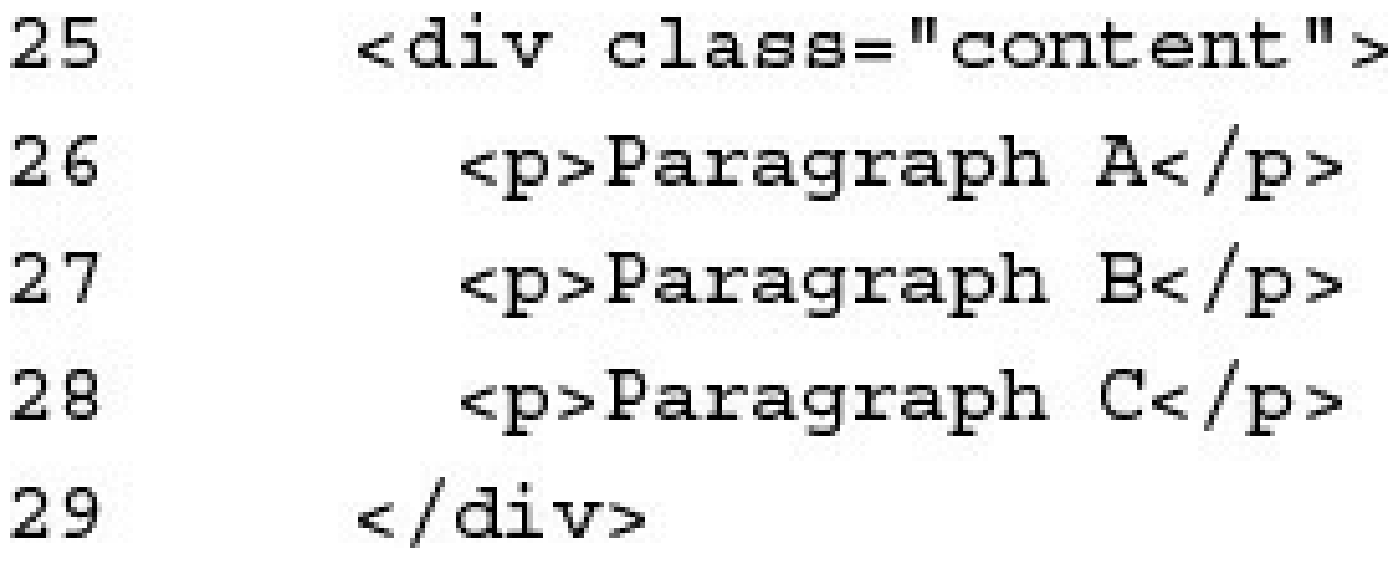

http://localhost/lesson03/css\_styling.html

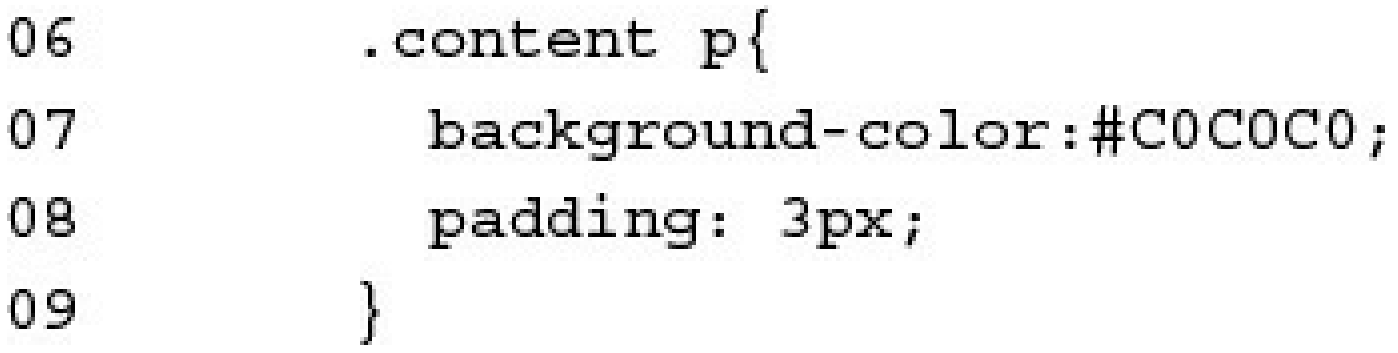

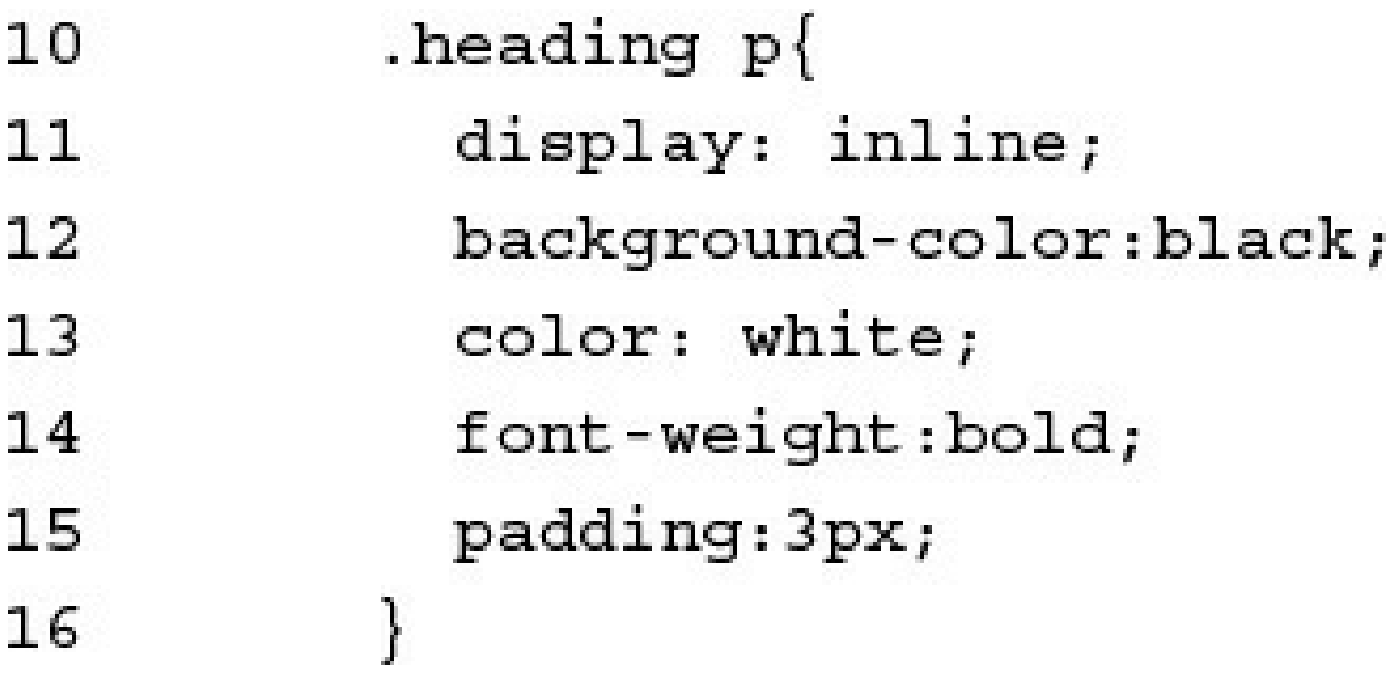

```
01 <html>
02
     <head>
03
        <title>CSS Styling</title>
        <meta charset="UTF-8">
04
        <style type="text/css">
05
          . content p\}06
07
            background-color:#C0C0C0;
08
            padding: 3px;
          \mathcal{E}09
          .heading p\}10
11display: inline;
            background-color:black;
1213
            color: white;
14
            font-weight:bold;
15
            padding: 3px;
16
          \}</style>
17
18
     \langle/head>
19
     <body>
20
        <div class="heading">
21<p>Heading A</p>
22
          <p>Heading B</p>
          <p>Heading C</p>
23
        \langle \text{div} \rangle24
25
        <div class="content">
26
          <p>Paragraph A</p>
          <p>Paragraph B</p>
27
28
          <p>Paragraph C</p>
        \langle \text{div} \rangle29
30
     </body>
31 </html>
```
<a href="http://www.dayleycreations.com/">Dayley Creations</a>
<a href="#local link">Link to Some Text Below</a>

## <a id="local\_link">Page Anchor</a>

```
<img src="/images/peak.jpg" height="200px"/>
<img src="/images/peak.jpg" width="200px"/>
<img src="/images/peak.jpg" height="200px" width="200px"/>
```
## 08 <table border=1></table>

<caption>Favorite World Sites</caption> 09

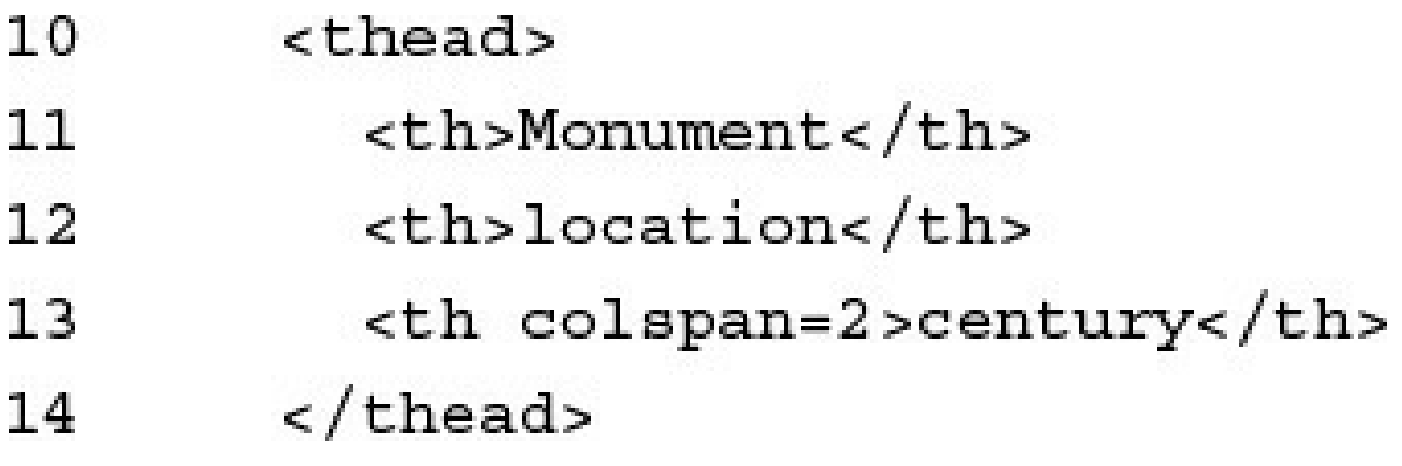

```
15
       str<th>Delicate Arch</th>
16
17
         <td>Utah</td>
         <td>March 1, 1872</td>
18
         <td><img src="/images/arch.jpg" width="100" />
19
       \frac{1}{\sqrt{t}}20
```
http://localhost/lesson03/tables.html

```
01 <! DOCTYPE html>
02 <html>
03 <head>
04
     <title>Tables</title>
05
     <meta Charset="UTF-8">
06 </head>
07 <body>
08
     <table border=1>
09
       <caption>Favorite World Sites</caption>
10
       <thead>
11<th>Monument</th>
          <th>location</th>
1213
          <th colspan=2>century</th>
       \langle thead>
14
15
       _{\text{str}}<th>Delicate Arch</th>
16
          <td>Utah</td>
17
          <td>March 1, 1872</td>
18
          <td><img src="/images/arch.jpg" width="100" />
19
20
       \frac{2}{\pi}21
       str22
          <th>Washington Monument</th>
23
          <td>Washington D.C.</td>
          <td>March 1, 1872</td>
24
25
          <td><img src="/images/washington.jpg" width="100" />
26
       \frac{2}{\pi}27
       _{\text{str}}<th>Tikal</th>
28
          <td>Guatemala</td>
29
          <td>November 19, 1919</td>
30
          <td><img src="/images/pyramid.jpg" width="100" />
3132
       \frac{1}{\sqrt{t}}\langle/table>
33
34 </body>
35 </html>
```
## <input type="text" disabled />

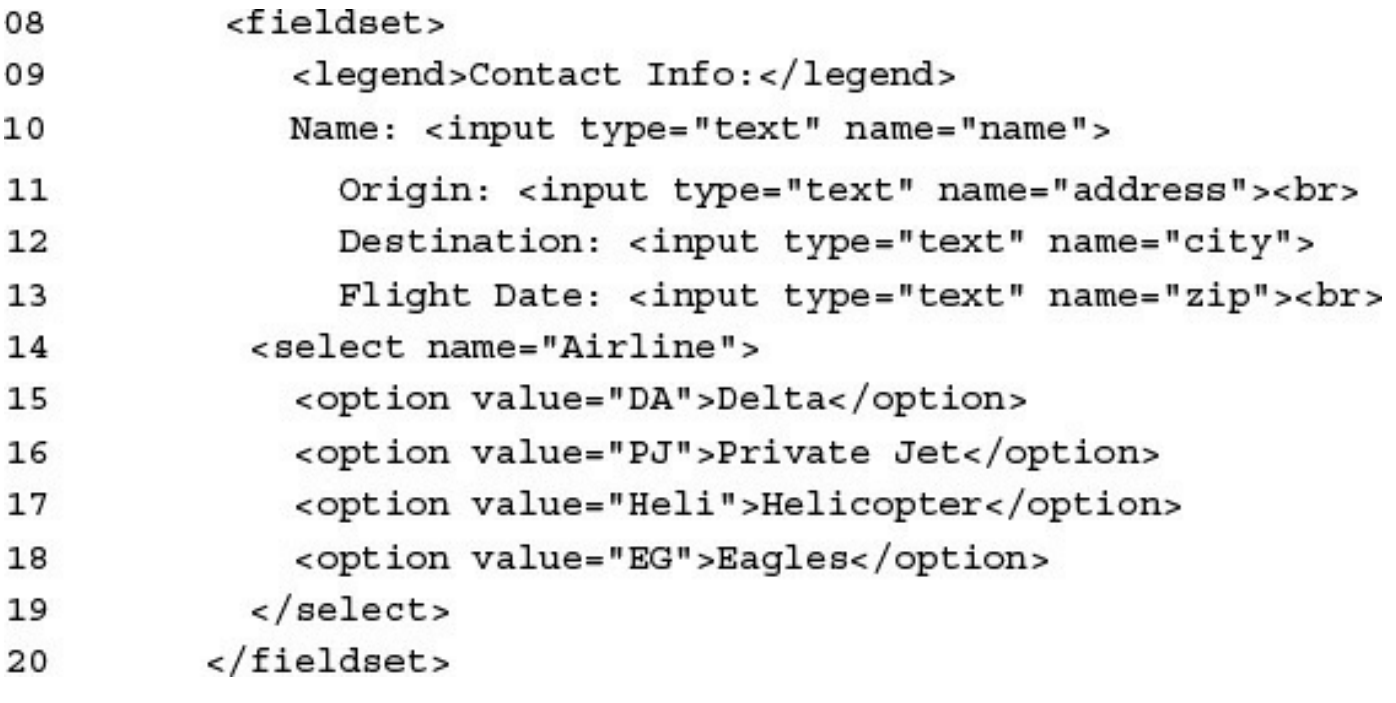

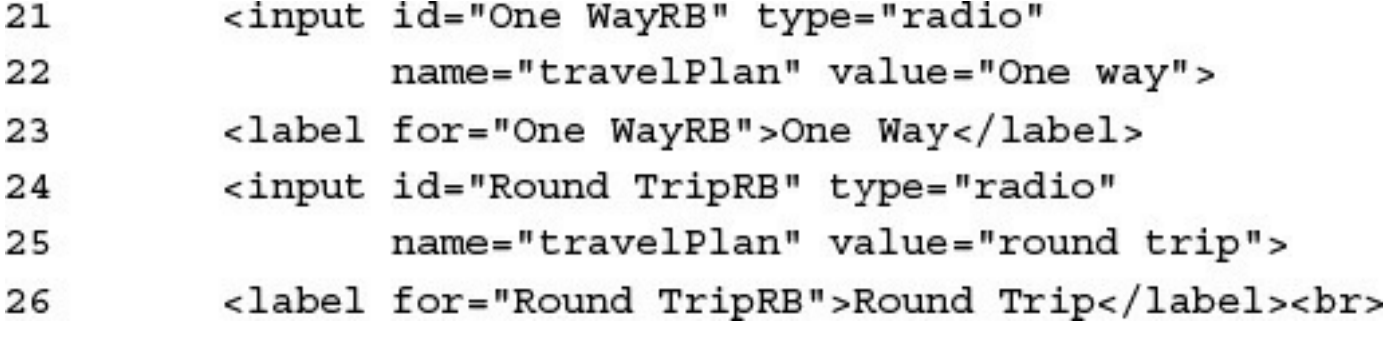

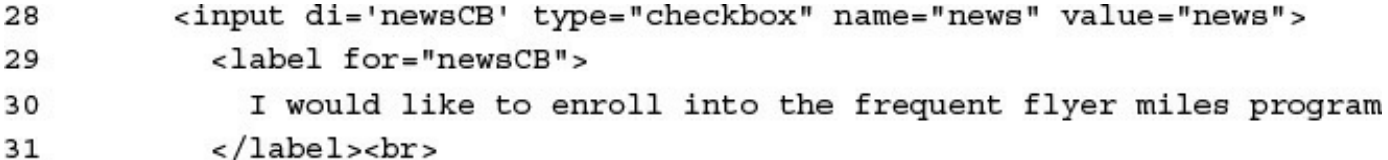

- <button type="submit" name="SubmitButton" 32 value="Submit">Submit</button> 33
- <button type="reset" name="ResetButton"  $34$
- value="Reset">Reset</button> 35

## http://localhost/lesson03/forms.html

```
01 <html>
02<head>
       <title>Forms</title>
03
04
       <meta charset="UTF-8">
05
     \langle/head>
06
     <body>
07
       <form>
80
          <fieldset>
09
             <legend>Contact Info:</legend>
             Name: <input type="text" name="name">
10
               Origin: <input type="text" name="address"><br>
11Destination: <input type="text" name="city">
12
13Flight Date: <input type="text" name="zip"><br>
14
           <select name="Airliner">
             <option value="DA">Delta</option>
15
             <option value="PJ">Private Jet</option>
16
             <option value="Heli">Helicopter</option>
17
18
             <option value="EG">Eagles</option>
           </select>
19
20
         \epsilon/fieldset>
         <input id="One WayRB" type="radio"
21
22
                name="travelPlan" value="One way">
23
         <label for="One WayRB">One Way</label>
         <input id="Round TripRB" type="radio"
24
25
                name="travelPlan" value="round trip">
26
         <label for="Round TripRB">Round Trip</label><br>
27
         <textarea rows="10" cols="30">comments</textarea><br>
         <input di='newsCB' type="checkbox" name="news" value="news">
28
           <label for="newsCB">
29
30
             I would like to enroll into the frequent flyer miles program
31
           </label><br>
32
         <button type="submit" name="SubmitButton"
33
                 value="Submit">Submit</button>
34
         <button type="reset" name="ResetButton"
35
                 value="Reset">Reset</button>
       \langle form>
36
37
     </body>
38 </html>
```
08 <svg xmlns="http://www.w3.org/2000/svg" version="1.1" 09  $height="200"$ <ellipse cx="100" cy="100" rx="80" ry="50" 10 stroke="black" stroke-width="2" 11  $12$  $fill="transparent"$  /> cx="100" cy="100" rx="50" ry="80"  $13$ <ellipse stroke="black" stroke-width="2" 14 fill="transparent" 15 transform="rotate(30, 100, 100)" /> 16 cx="100" cy="100" rx="80" ry="50" <ellipse 17 18 stroke="black" stroke-width="2" 19 fill="transparent" 20 transform="rotate(60, 100, 100)" /> cx="100" cy="100" rx="8" ry="2" 21 <ellipse 22 stroke="crimson" stroke-width="2" fill="crimson" 23 24 transform="rotate(45, 100, 100)" /> cx="100" cy="100" rx="2" ry="8" 25 <ellipse stroke="crimson" stroke-width="2" 26 27 fill="crimson" transform="rotate $(45, 100, 100)$ " /> 28 cx="100" cy="100" rx="2" ry="8" 29 <ellipse 30 stroke="crimson" stroke-width="2"  $fill="right"$ 31 32 <ellipse cx="100" cy="100" rx="8" ry="2" 33 stroke="crimson" stroke-width="2"  $fill="right"$ 34 35 *circle*  $cx = "100" *cy* = "100" *r* = "6"$ 36 stroke="red" stroke-width="4" fill="DarkRed"/>  $<$ /svq> 37

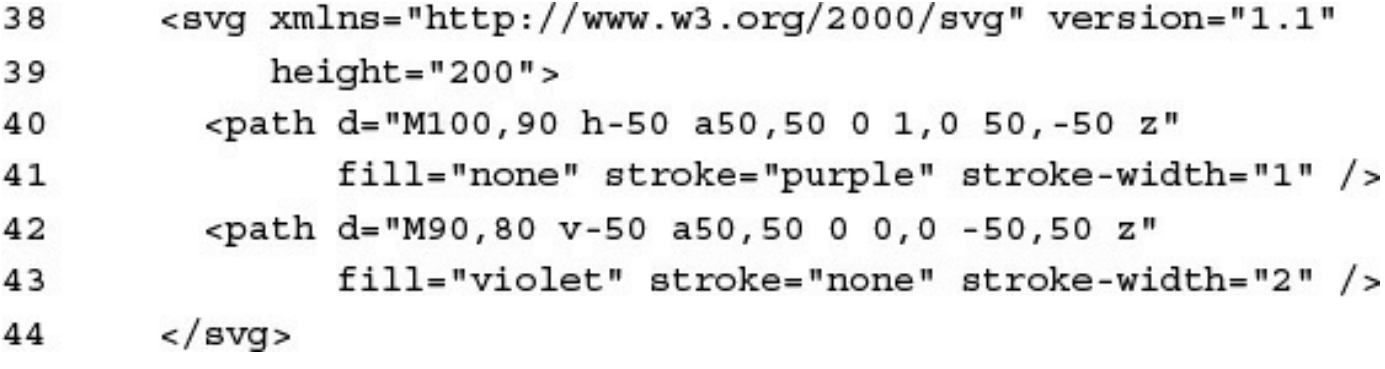

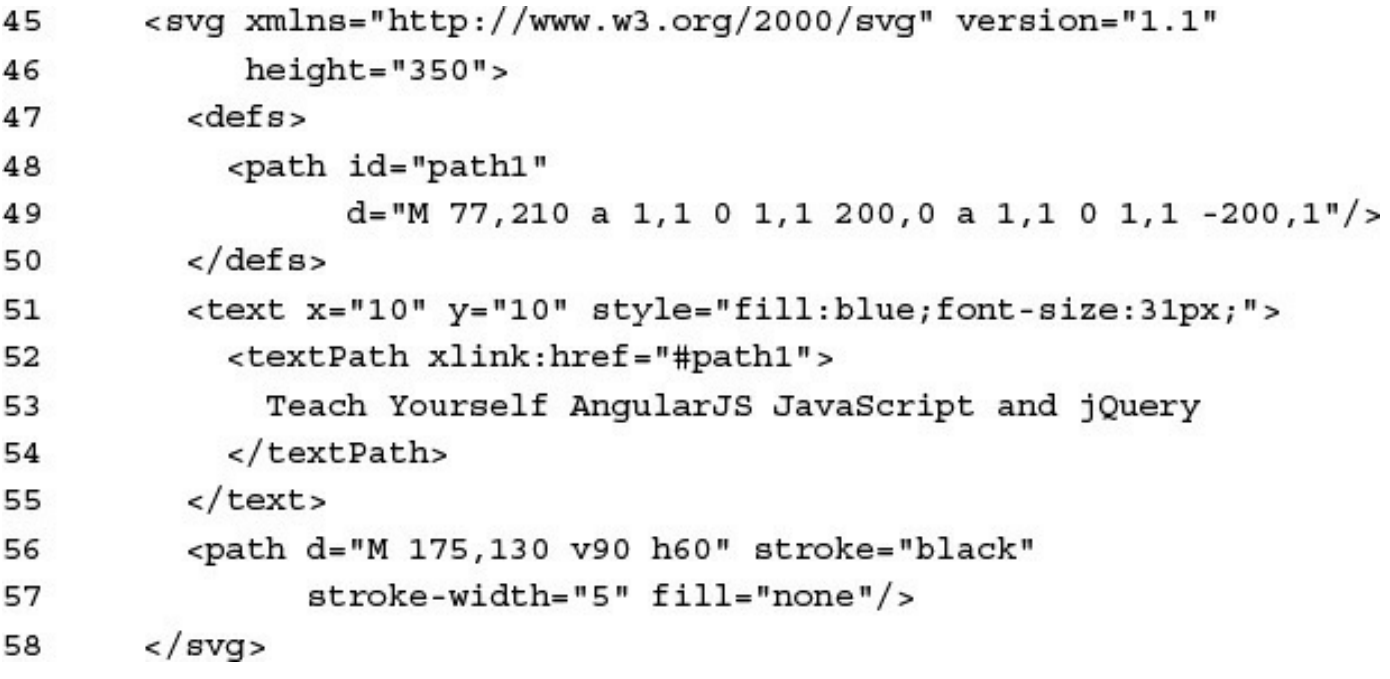

```
01 <! DOCTYPE html>
02 <html>
03
     <head>
04
       <title>html 5 graphics</title>
       <meta charset="UTF-8" />
05
06
     </head>
07
     <body>
       <svg xmlns="http://www.w3.org/2000/svg" version="1.1"
08
09
            height="200"10
         cellipse
                    cx="100" cy="100" rx="80" ry="50"
11
                    stroke="black" stroke-width="2"
12fill="transparent" />
                    cx="100" cy="100" rx="50" ry="80"
13cellipse
                    stroke="black" stroke-width="2"
14
                    fill="transparent"
15
                    transform="rotate(30, 100, 100)" />
16
         <ellipse
                    cx="100" cy="100" rx="80" ry="50"
17
18
                    stroke="black" stroke-width="2"
19
                    fill="transparent"
20
                    transform="rotate(60, 100, 100)" />
                    cx="100" cy="100" rx="8" ry="2"
21
         cellipse
22
                    stroke="crimson" stroke-width="2"
23
                    fill="crimson"
24
                    transform="rotate(45, 100, 100)" />
                    cx="100" cy="100" rx="2" ry="8"
25
         <ellipse
26
                    stroke="crimson" stroke-width="2"
27
                    fill="crimson"
```

```
28
                    transform="rotate(45, 100, 100)" />
29
         <ellipse
                    cx="100" cy="100" rx="2" ry="8"
30
                    stroke="crimson" stroke-width="2"
                    fill="r31cx="100" cy="100" rx="8" ry="2"
32
         <ellipse
                    stroke="crimson" stroke-width="2"
33
                    fill="crimson" />
34
                    cx = "100" cy = "100" r = "6"35
         <circle
36
               stroke="red" stroke-width="4" fill="DarkRed"/>
37
       </svg>
38
       <br />svg xmlns="http://www.w3.org/2000/svg" version="1.1"
            height="200"39
         <path d="M100,90 h-50 a50,50 0 1,0 50,-50 z"
40
               fill="none" stroke="purple" stroke-width="1" />
41
         <path d="M90,80 v-50 a50,50 0 0,0 -50,50 z"
42
               fill="violet" stroke="none" stroke-width="2" />
43
44
       </svq>
45
       <svg xmlns="http://www.w3.org/2000/svg" version="1.1"
            height="350"46
47
         <defs>
48
           <path id="path1"
49
                 d="M 77,210 a 1,1 0 1,1 200,0 a 1,1 0 1,1 -200,1"/>
50
         \frac{1}{6} defs>
51
         <text x="10" y="10" style="fill:blue;font-size:31px;">
           <textPath xlink:href="#path1">
52
53
             Teach Yourself AngularJS JavaScript and jQuery
54
           </textPath>
55
         \langle/text>
         <path d="M 175,130 v90 h60" stroke="black"
56
               stroke-width="5" fill="none"/>
57
58
       </svg>
59
     \langlebody>
60 </html>
```
- var c=document.getElementById("myCanvas");  $11$
- var ctx=c.getContext("2d");  $12 \,$
- ctx.lineWidth="1";  $13$
- ctx.strokeStyle="blue"; 14
- var grd=ctx.createLinearGradient(100,50,100,5); 17
- grd.addColorStop(0,"blue"); 18
- grd.addColorStop(1, "white"); 19
- ctx.fillStyle=grd; 20

```
01 <html>
02
     <head>
03
       <title>HTML 5 Canvas</title>
       <meta charset="UTF-8" />
04
05
     </head>
     <body>
06
       <canvas id="myCanvas" width="300" height="300">
07
         Sorry Your Browser Doesn't Support HTML5 Canvas
08
09
       </canvas>
10
       <script>
         var c=document.getElementById("myCanvas");
1112
         var ctx=c.getContext("2d");
         ctx.lineWidth="1";
13ctx.strokeStyle="blue";
14
15
         //top16
         ctx.beginPath();
17
         var grd=ctx.createLinearGradient(100,50,100,5);
18
         grd.addColorStop(0,"blue");
19
         grd.addColorStop(1, "white");
20ctx.fillStyle=grd;
21
         grd.addColorStop(0,"blue");
22
         ctx.moveTo(1, 25);23
         ctx. lineTo(100, 5);24
         ctx.lineTo(200,25);
25
         ctx.lineTo(100,50);
26
         ctx.fill();27
         ctx.stroke();
28
         //let29
         ctx.beginPath();
30
         var grd=ctx.createLinearGradient(75,100,60,25);
31
         grd.addColorStop(0, "red");
32
         grd.addColorStop(1,"white");
         ctx.fillStyle=grd;
33
34
         ctx.moveTo(1, 25);35
         ctx.lineTo(100,50);
36
         ctx.lineTo(100,165);
37
         ctx.lineTo(1,125);
         ctx.lineTo(1, 25);38
39
         ctx.fill();40
         ctx.stroke();
41
         //right
```

```
42ctx.beginPath();
43
         var grd=ctx.createLinearGradient(200,50,125,175);
         grd.addColorStop(0, "yellow");
44
45
         grd.addColorStop(1, "white");
         ctx.fillStyle=grd;
46
47
         ctx.moveTo(100,50);
48
         ctx.lineTo(200,25);
49
         ctx.lineTo(200,125);
50
         ctx.lineTo(100,165);
         ctx.fill();51
         ctx.stroke();
52
       \epsilon/script>
53
54
     </body>
55 </html>
```

```
<video width="320" height="240" controls>
  <source src="images/movie.mp4" type="video/mp4">
  <source src="images/movie.ogg" type="video/ogg">
  Sorry, your browser does not support the video tag.
</video>
<audio controls>
  <source src="song.mp3" type="audio/mp3">
```
Sorry, your browser does not support the audio element.  $\langle$  audio>

<link rel="stylesheet" type="text/css" href="css/test.css">

```
<html>
  <head>
    <meta charset="UTF-8">
    <style type="text/css">
      Pbackground-color: #C0C0C0;
         padding: 3px;
      \mathcal{A}span\{font-weight:bold;
       ļ
    </style>
  </head>
\sim \sim \sim
```
<span style="background-color:blue; color:white font-weight:bold">Styled Text<br></span>

p { font-style:italic; background-color:#DDDDDD; width:250px; }

font: italic bold 12px "Times New Roman", serif;

```
-ms-transform:rotate(5deg);
                              /* IE 9 */-moz-transform:rotate(5deg);
                                 /* Firefox */
                              /* Safari and Chrome */-webkit-transform:rotate(5deg);
-o-transform:rotate(5deg);
                               /* Opera */
```
- $p \{color:blue;blue; \}$
- $p \{color:\text{color}{\bullet}; \text{#0000FF}; \}$
- $p \{color:red;red(0,0,255); \}$
- $p \{color:red; redba(0,0,255,1.0); \}$
- $p \{color:red:1s1(240, 100*, 50*)\}$
- $p \{color:red:1s1(240, 100*, 50*, 1.0); \}$

```
#roman{font: italic bold 30px "Times New Roman", serif}
#roman\{font-family: "Times New Roman", serif;
  font-style: italic;
  font-weight:bold;
  font-size: 30px;
  \}
```
#align-left{text-align:left} #align-center{text-align:center} #align-right{text-align:right}
$\texttt{\#underline{}}\{\texttt{text-decoration:}underline;\}$ #strike-through{text-decoration:line-through;} #overflow{text-overflow:" (more)"; }

- 01 <!DOCTYPE html>
- 02 <html>
- 03 <head>
- <title>Text Styles</title> 04
- <meta charset="UTF-8"> 05
- $\mathbf{r}=\mathbf{r}+\mathbf{r}$
- $07 \times / \text{head}$
- 08 <body>
- $\alpha$  ,  $\alpha$  ,  $\alpha$
- $24 \times /body$
- $25$  </html>

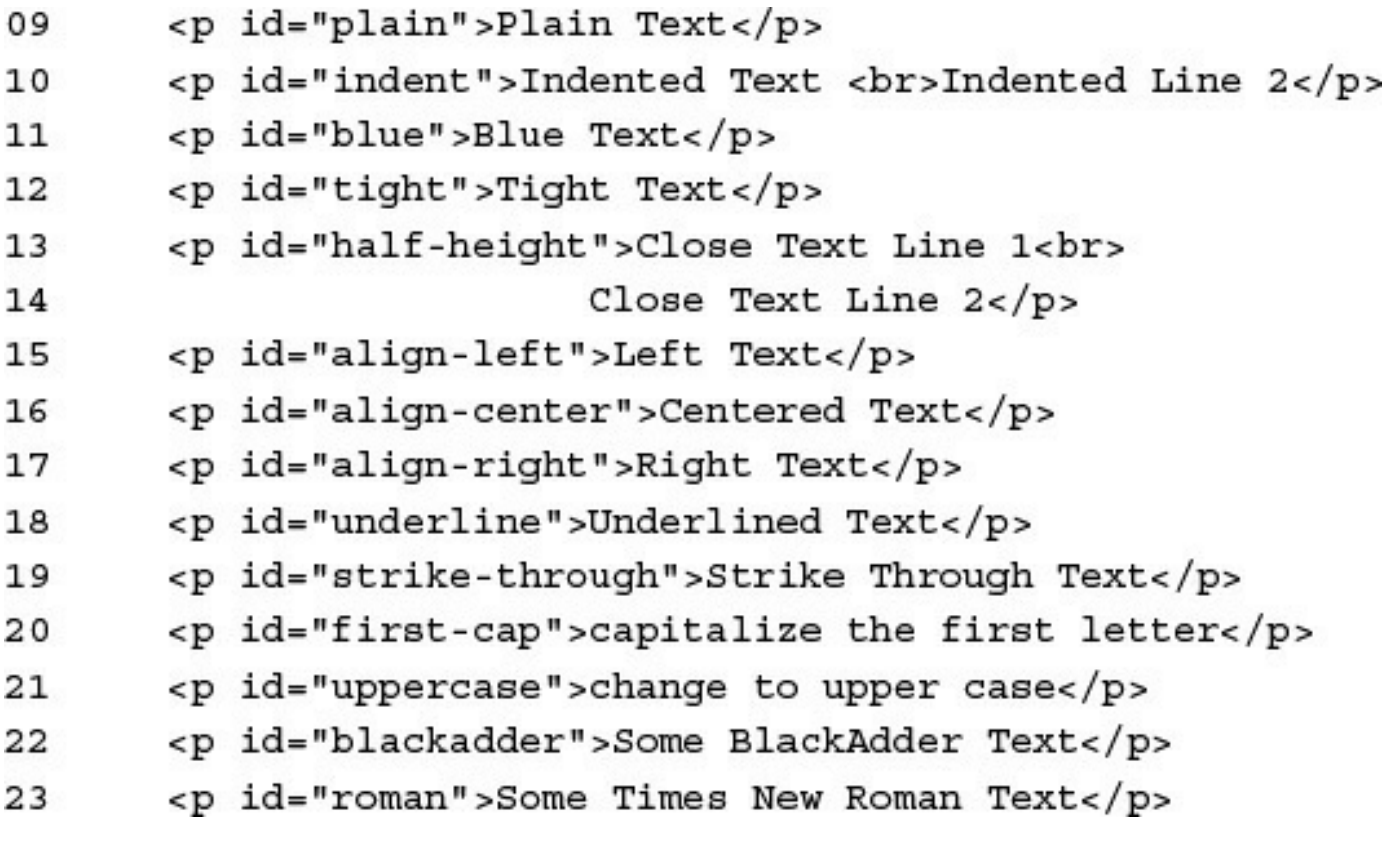

- 01 #blue{color:blue; }
- 02 #tight{letter-spacing:-1px}
- 03 #half-height{line-height:50%}
- 04 #align-left{text-align:left}
- 05 #align-center{text-align:center}
- 06 #align-right{text-align:right}
- 07 #indent{text-indent:50px;}
- 08 #underline{text-decoration:underline;}
- 09 #strike-through{text-decoration:line-through;}
- 10 #first-cap{text-transform:capitalize;}
- 11 #uppercase{text-transform:uppercase;}

<link rel="stylesheet" type="text/css" href="css/text\_styles.css"> 06

http://localhost/lesson04/text\_styles.html

```
01 <! DOCTYPE html>
02 <html>
03
     <head>
04
       <title>Text Styles</title>
05
       <meta charset="UTF-8">
       <link rel="stylesheet" type="text/css" href="css/text styles.css">
06
     </head>
07
     <body>
08
       <p id="plain">Plain Text</p>
09
       <p id="indent">Indented Text <br>Indented Line 2</p>
10
       <p id="blue">Blue Text</p>
11
       <p id="tight">Tight Text</p>
12
13<p id="half-height">Close Text Line 1<br>
                         Close Text Line 2 < p14
       <p id="align-left">Left Text</p>
15
       <p id="align-center">Centered Text</p>
16
       <p id="align-right">Right Text</p>
17
       <p id="underline">Underlined Text</p>
18
19
       <p id="strike-through">Strike Through Text</p>
       <p id="first-cap">capitalize the first letter</p>
20
       <p id="uppercase">change to upper case</p>
21
22
       <p id="blackadder">Some BlackAdder Text</p>
23
       <p id="roman">Some Times New Roman Text</p>
24
     </body>
25 </html>
```

```
01 #blue{color:blue;}
02 #tight{letter-spacing:-1px}
03 #half-height{line-height:50%}
04 #align-center{text-align:center}
05 #align-right{text-align:right}
06 #indent{text-indent:50px;}
07 #underline{text-decoration:underline;}
08 #strike-through{text-decoration:line-through;}
09 #first-cap{text-transform:capitalize;}
10 #uppercase{text-transform:uppercase;}
11 #roman{font: italic bold 30px "Times New Roman", serif}
12 #blackadder{
13
     font-family: "blackadder itc";
14
     font-size: 25px;
     font-weight:bold;
15
     \mathcal{E}16
```
#top-left {background-color:rgb(255,255,0);}

#top-left {background-size:200px 100px;} #top-left {background-position:20% 100%;} #top-left {background-position:contain;}

#top-left {background-position:center center;} #top-left {background-position:10% 50%;} #top-left {background-position:100px 20px;}

#rocs{background-image:url("images/rocks.png");}

background-image: - moz-linear-gradient (top, blue 0%, white 70%, green 100%);

background-image: - moz-radial-gradient (50% 50%, circle contain, white, blue 75%, rgba (255, 255, 255, 0));

```
body{
  background-size: 50px 50px;
  margin:5px;background-image: - moz-radial-gradient (20px 20px, circle contain, white, blue
\blacktriangleright75%, white);
  background-repeat: repeat;
\}
```

```
01 <!DOCTYPE html>
02 \lthtml>
03
      <head>
        <title>Backgrounds</title>
04
        <meta charset="UTF-8">
05
06<style>
\mathcal{O}(\log n) and
37 \times/head38 <body>
        <div id="heading">jQuery Rules!</div>
39
40
        <div id="content">
          <div id="menu">
41
             <span>Home</span>
42
             <span>Info</span>
43
             <span>Examples</span>
44
          \langle \text{div} \rangle45
          <p>Page Content</p>
46
        \langle \text{div} \rangle47
     48
49 </html>
```
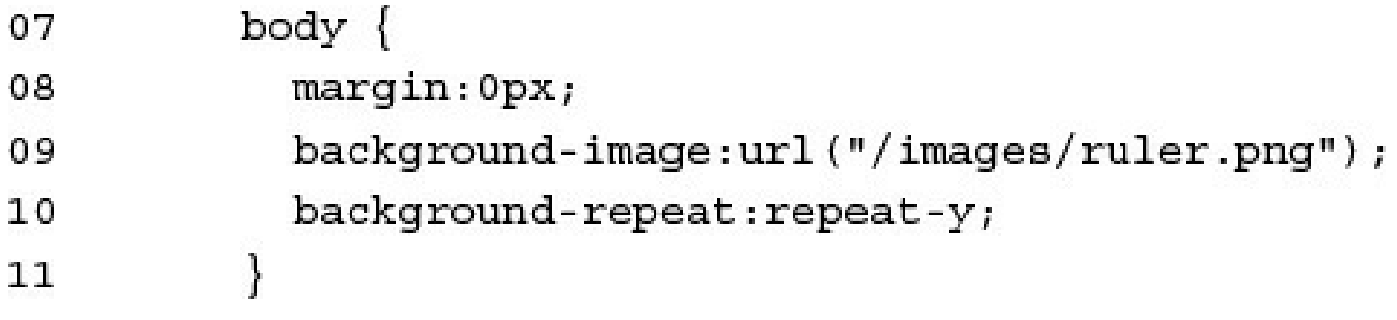

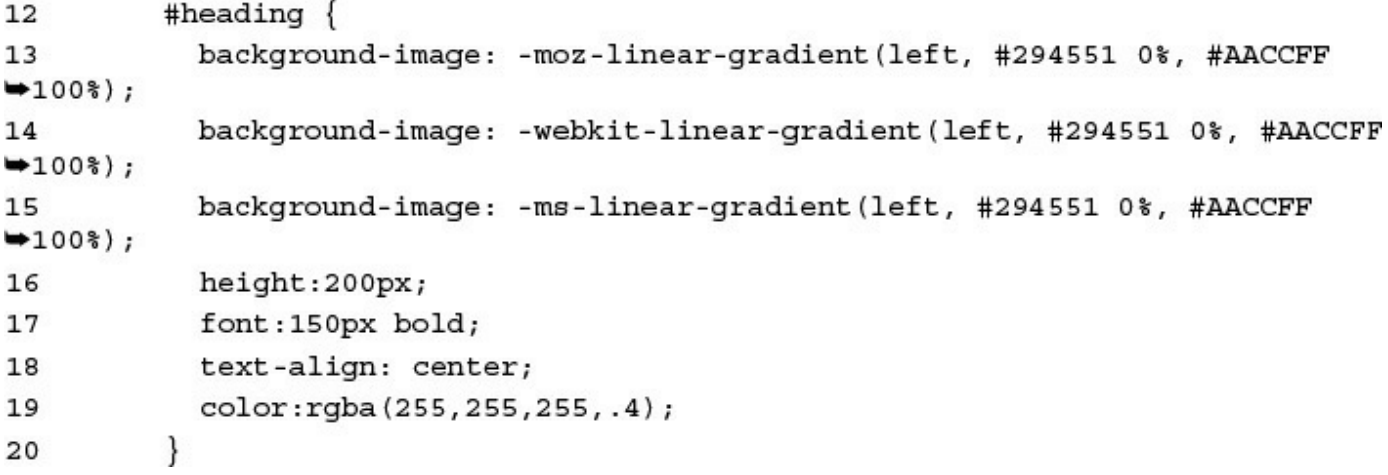

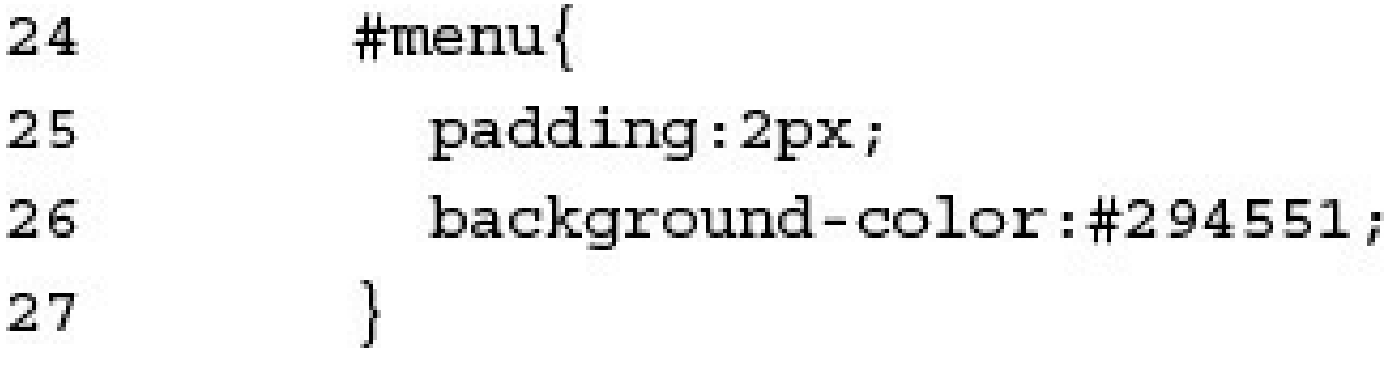

```
#menu{
22
           padding: 3px;
23
            background-color:#555555;
24
25
          \mathcal{F}28
          span \{29
            padding: 3px;
            background-image: - moz-linear-gradient (top, #294551 0%, #AACCFF
30
→85%, #0022ff 100%);
31background-image: -webkit-linear-gradient(top, #294551 0%, #AACCFF
\rightarrow85%, #294551 100%);
            background-image: -ms-linear-gradient (top, #294551 0%, #AACCFF 85%,
32
*1294551 100;
            font:20px bold;
33
            color: white;
34
          \left\{ \right\}35
```

```
01 <! DOCTYPE html>
02 <html>
03
     <head>
       <title>Backgrounds</title>
04
05
       <meta charset="UTF-8">
       <style>
06
07
         body {
08
           margin:0px;background-image:url("/images/ruler.png");
09
10
           background-repeat:repeat-y;
11
         }
         #heading {
12
13background-image: -moz-linear-gradient(left, #294551 0%, #AACCFF 100%);
14
           background-image: -webkit-linear-gradient (left, #294551 0%, #AACCFF
-100<sup>s</sup>);
           background-image: -ms-linear-gradient(left, #294551 0%, #AACCFF 100%);
15
16
           height:200px;
17
           font:150px bold;
18
           text-align: center;
19
           color: rgba (255, 255, 255, .4);
20
         ł
         #content {
21
           margin-left:200px;
22
23
         ł
         #menu{
24
25
           padding:2px;
26
           background-color:#294551;
27
         ł
```

```
28
          span \{29
            padding: 3px;
30
            background-image: - moz-linear-gradient (top, #294551 0%, #AACCFF 85%,
*0022ff 100);
            background-image: -webkit-linear-gradient (top, #294551 0%, #AACCFF 85%,
31
*294551 100;
32background-image: - ms-linear-gradient (top, #294551 0%, #AACCFF 85%,
*294551 100;
33
            font:20px bold;
34
            color: white;
35
          \mathcal{E}36
       </style>
37
     \alpha/head>
     <body>
38
       <div id="heading">jQuery Rules!</div>
39
       <div id="content">
40
         <div id="menu">
41
42
            <span>Home</span>
43
            <span>Info</span>
44
            <span>Examples</span>
45
         \langle \text{div} \rangle46
         <p>Page Content</p>
47
       \langle \text{div} \rangle48
     </body>
49 </html>
```
property: top right bottom left; border-width: 1px 2px 1px 2px; border-color: red blue red blue; 01 div { width:200px; margin:5px; padding:2px; text-align:center}

09 #round { border: 1px solid; border-radius: 5px; } 10 #veryround { border: 1px solid; border-radius:50%;}

```
21 #mixed \{
```
- border-top: 1px solid; 22
- $23$ border-top-left-radius:5px;
- 24 border-left: 1px dotted;
- border-bottom: 5px ridge; 25
- border-bottom-right-radius: 10px; 26

 $27$ }

## 28 #button  $\{$

- $width:150px;$ 29
- background-color: #2233FF; 30
- 31 color: white;
- 32 border: 5px outset blue;
- 33 border-radius:50%;
- $34$ }

```
01 <html>
     <head>
0203
       <title>Borders</title>
       <meta charset="UTF-8">
04
05
       <link rel="stylesheet" type="text/css" href="css/borders.css">
     </head>
06
     <body>
07
80
       <div id="simple">Simple Border</div>
       <div id="dashed">Dashed Border</div>
09
       <div id="dotted">Dotted Border</div>
10
       <div id="groove">groove Border</div>
11<div id="inset">Inset Border</div>
1213<div id="outset">Outset Border</div>
14
       <div id="ridge">Ridge Border</div>
       <div id="round">Round Border</div>
15
       <div id="veryround">Rounder Border</div>
16
       <div id="shadow">Outset shadow</div>
17
       <div id="ishadow">Inset shadow</div>
18
       <div id="mixed">Mixed Border</div>
19
       <div id="button">Button</div>
20
21
     22 </html>
```

```
01 div { width:200px; margin:5px; padding:2px; text-align:center}
02 #simple { border:1px solid black; }
03 #dashed { border:1px dashed black; }
04 #dotted { border:1px dotted gray; }
05 #groove { border: 5px groove blue; }
06 #inset { border: 5px inset red; }
07 #outset { border: 5px outset blue; }
08 #ridge { border: 5px ridge black; }
09 #round { border: 1px solid; border-radius: 5px; }
10 #veryround { border: 1px solid; border-radius:50%;}
11 #shadow \{margin: 10px;
12
13border: 1px solid black;
14
     box-shadow: 5px 5px 3px 2px blue;
15}
16 #ishadow {
    margin: 15px;
17
    border: 1px solid black;
18
19
     box-shadow: 5px 5px 3px 2px blue inset;
20}
21 #mixed \{border-top: 1px solid;
22border-top-left-radius:5px;
23
24
    border-left: 1px dotted;
25
    border-bottom: 5px ridge;
     border-bottom-right-radius: 10px;
26
27}
28 #button \{29
     width:150px;background-color: #2233FF;
30
31color: white;
    border: 5px outset blue;
32
33
     border-radius:50%;
34}
```
#button, #button2  $\{$ 

margin: 5px; padding:3px;

text-align: center;

background-color: #2233FF;

color: white;

border: 5px outset blue;

border-radius:50%;

ł

#button2  $\{$  opacity: .4;  $\}$ 

<span id="button">Active</span> <span id="button2">Inactive</span>

```
<img id="image1" src="images/lesson0302.jpg" width="100" />
<img id="image2" src="images/lesson0303.jpg" width="100" />
<p id="uncleared">Uncleared Line of Text</p>
<p id="cleared">Cleared Line of Text</p>
```
## 13 #songInfo{

- background-color: black;  $14$
- 15  $top:70px;$
- 16 left:100px;
- 17 height:150px; width:300px;
- $18$  z-index:1;
- $19$  }
- 20  $\#buttons\}$
- background-color: white; 21
- 22  $top:200px;$
- 23 left:120px;
- $24 \quad z$ -index:2;
- $25$  }

```
01 <html>
02
     <head>
03
       <title>Layout</title>
04
       <meta charset="UTF-8">
05
       <link rel="stylesheet" type="text/css" href="css/web layout.css">
     </head>
06
07
     <body>
08
       <div id="buttons">
          <img src="../images/skipBack.png" />
09
         <img src="../images/seekBackward.png" />
10
11<img src="../images/play.png" />
12<img src="../images/stop.png" />
13<img src="../images/seekForward.png" />
14
         <img src="../images/skipForward.png" />
       \langle \text{div} \rangle15
       <div id="songinfo">
16
       <p id="title">9TH Symphony</p>
17
       <p id="artist">Beethoven</p>
18
19
       <p id="Year">1824</p>
     \langle \text{div} \rangle20
21
       <h1>Song Controls</h1>
22</body>
23 </html>
```

```
01 img{
02
    width:48px;03
     margin: -5px;
04
     float: left;
05}
06 #buttons, #songInfo{
07
    position:fixed;
08
    padding: 5px;
09 display: inline-block;
    border: 8px ridge blue;
10
11border: radius 5px;
12}
13 #songInfo{
14
    background-color: black;
15
     top:70px;16
    left:100px;17
    height:150px;width:300px;
18
     z-index:1;
19}
20 #buttons{
    background-color: white;
21
22
     top:200px;23
    left:120px;24
     z-index:2;
25}
26 #artist{27 color: cyan;
28 font-size:25px;
29 position: relative;
30
    left:30px;31top: -50px;32}
33 \#title34
     color: lime;
     font-size:15px;
35
36
     position: relative;
37
     left:30px;38
     top:25px;39}
40 #year\{41
     color:yellow;
42
     font-size:15px;
43
     position: relative;
44
     left:30px;45
     top: -40px;46}
```
```
<script src="http://code.jquery.com/jquery-latest.min.js"></script>
<script src="includes/js/jquery-latest.min.js"></script>
```

```
<script src="http://code.jquery.com/jquery-latest.min.js"></script>
-script>function writeIt(){
   document.write("jQuery Version " + $() .jquery + " loaded.");\}</script>
```

```
<script>
07
        function writeIt()08
          document.write("jQuery Version " + $() . jquery + " loaded.");09
        \}10
      \alpha /script>
11
```
http://localhost/lesson06/jquery\_version.html

```
01 <! DOCTYPE html>
02 <html>
03
     <head>
04
       <title>jQuery Version</title>
05
       <meta charset="utf-8" />
       <script src="https://code.jquery.com/jquery-2.1.3.min.js"></script>
06
       <script>
07
         function writeIt(){
08
09
           document.write("jQuery Version " + $() . jquery + " loaded.");10
         \mathcal{F}</script>
11\alpha/head>
12
13<body onload="writeIt()">
14</body>
15 </html>
```
var q = document.getElementById("question");

 $\sim$   $\sim$   $\sim$ 

<p id="question">Which method to you prefer?</p>

var paragraphs =  $document.getElementsByTagName("p");$ 

## \$("p").css('font-weight', 'bold');

```
-script>07
         function writeIt(){
08
           $("#heading").css('font-weight', 'bold').html("jQuery");
09
           var q = document.getElementById("question");
10
           q .innerHTML = "I Prefer jQuery!";
11
         \}12
13
       \langle/script>
```
## 15 <body onload="writeIt()">

- <p id="heading">jQuery or JavaScript</p> 16
- <p id="question">Which method to you prefer?</p> 17

```
01 <! DOCTYPE html>
02 <html>
03
     <head>
04
       <title>DOM Changes</title>
05
       <meta charset="utf-8" />
       <script src="https://code.jquery.com/jquery-2.1.3.min.js"></script>
06
07
       <script>
         function writeIt()08
           $("#heading").css('font-weight', 'bold').html("jQuery");
09
           var q = document.getElementById("question");
10
           q .innerHTML = "I Prefer jQuery!";
11
         \mathcal{E}1213
       \langle/script>
14
     \alpha/head>
     <body onload="writeIt()">
15
       <p id="heading">jQuery or JavaScript</p>
16
       <p id="question">Which method do you prefer?</p>
17
     </body>
18
19 </html>
```
var myString = "Some Text"; var newString =  $myString + " Some More Text";$  var myString = 'Some Text'; var anotherString = "Some Other Text"; var arr =  $["one", "two", "three"]$  $var$  first =  $arr[0]$ ;

var obj =  ${m$ eme":"Brad", "occupation":"Hacker", "age", "Unknown"};  $var$  name =  $obj.name$ ;

```
switch(expression){
 case value:
    <code to execute>
   break;
 case value2:
    <code to execute>
   break;
 default:
    <code to execute if not value or value2>
\}
```

```
<s<ript>06
          function writeIt(){
07
            var lesson = new Date().getLessons();
80
09
            var timeOfDay;
            if (lesson >= 7 & & lesson < 12) {
10
              document.write("Good Morning!");
1112 \overline{ }timeOfDay="norming";\} else if (lesson>=12 && lesson<18) {
13
              document.write("Good Day!");
14
              timeOfDay="day";
15
            \} else \{16
              document.write("Good Night!");
17timeOfDay="night";
18
            \mathcal{E}19
32
          ł
        \langle script>
33
```
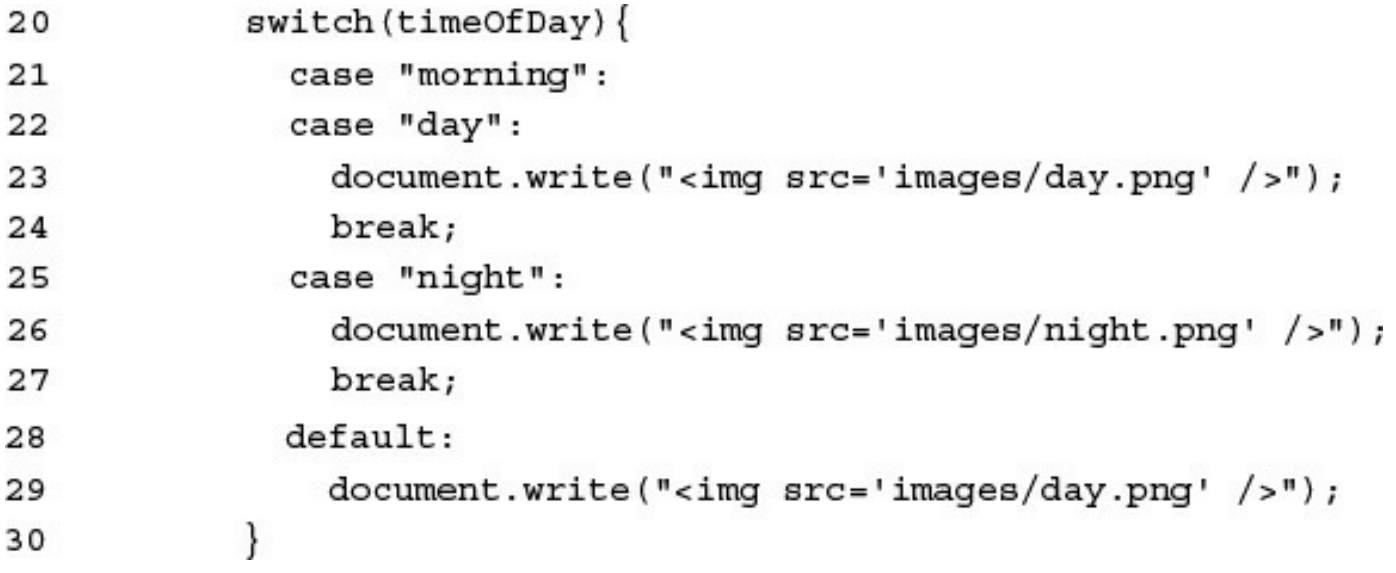

```
01 <! DOCTYPE html>
02 <html>
     <head>
03
04
       <title>If Logic</title>
05
       <meta charset="utf-8" />
06
       <script>
         function writeIt(){
07
           var hour = new Date().getHours();
08
09
           var timeOfDay;
           if (hour = 7 & & hour < 12) {
10
              document.write("Good Morning!");
11
              timeOfDay="norming";12
13} else if (hour >=12 && hour<18) {
14
              document.write("Good Day!");
              timeOfDay="day";
15
16
            \} else \{document.write("Good Night!");
17
              timeOfDay="night";
18
            ł
19
           switch(timeOfDay){
20
              case "morning":
21
22
              case "day":
23
                document.write("<img src='../images/day.png' />");
24
                break;
              case "night":
25
                document.write("<img src='../images/night.png' />");
26
                break;
27
              default:
28
29
                document.write("<img src='../images/day.png' />");
            \mathcal{F}30
         ł
31
32
       </script>
     </head>
33
     <body onload="writeIt()">
34
35
     </body>
36 </html>
```

```
var i = 1;while (i<5) {
  \texttt{document.write("Iteration " + i + "chr}>");i++j\mathcal{F}
```

```
var days = ["Monday", "Tuesday", "Wednesday", "Thursday", "Friday"];
var i=0;
do{
 var day=days[i++];
 document.write("It's " + day + "chr");
\} while (day != "Wednesday");
```
for (statement 1; statement 2; statement  $3$ ;) $\{$ code to be executed;  $\mathcal{Y}$ 

```
for \{var x=1; x=3; x++)\}for \{var y=1; y<=3; y++)\}document.write(x + " X " + y + " = " + (x*y) + "<br>");
 \}\}
```

```
var days = ["Monday", "Tuesday", "Wednesday", "Thursday", "Friday"];
for \{var\, \, \text{idx in days}\}\document.write("It's " + days[idx] + "chr");\}
```

```
var days = ["Monday", "Tuesday", "Wednesday", "Thursday", "Friday"];
for (var idx in days) {
  if (days [idx] == "Wednesday")break;
 \texttt{document.write("It's " + days [idx] + "chr>});\}
```

```
var days = ["Monday", "Tuesday", "Wednesday", "Thursday", "Friday"];
for (var idx in days)\{if (days [idx] == "Wednesday")continue;
 document.write("It's " + days[idx] + "chr");\}
```
## function myFunction(){ document.write("Hello World");  $\mathcal{E}$

```
function greeting(name, city) {
  document.write("Hello " + name);
  document.write(". How is the weather in " + city);
\mathcal{E}
```

```
function formatGreeting (name, city) {
    var retStr = " ";
    retStr += "Hello < b>~" + name + "</b> <b>~</b> <b>~</b> <b>~</b> <b>~</b> <b>~</b> <b>~</b> <b>~</b> <b>~</b> <b>~</b> <b>~</b> <b>~</b> <b>~</b> <b>~</b> <b>~</b> <b>~</b> <b>~</b> <b>~</b> <b>~</b> <b>~</b> <b>~</b> <b>~</b> <b>~</b> <b>~</b> <b>~</b> <b>~</b> <b>~</b> <b>~</b> <b>~</b> <b>~</b>retStr += "Welcome to " + city + "!";
  return retStr;
\mathcal{E}var greeting = formatGreeting("Brad", "Rome");
document.write(greeting);
```
function myFunc(value){

```
if (value == 0)
```
return;

```
code_to_execute_if_value_nonzero;
\mathcal{E}
```
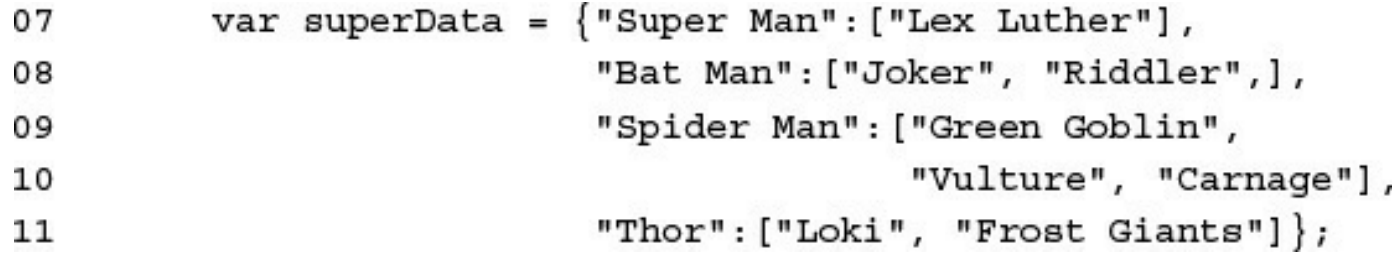

```
function writeIt(){
12
           for (hero in superData) {
13
             var villains = superData[hero];
14
             for (villainIdx in villains) {
15
               var villain = villains[villainIdx];
16
               var listItem = makeListItem(hero, villain);
17
               document.write(listItem);
18
             \}19
           \}2021ł
```

```
function makeListItem(name, value){
22
         var itemStr = "<li>" + name + ":&nbsp;" + value + "</li>";
23
         return itemStr;
24
25
        \}
```
```
01 <! DOCTYPE html>
02 <html>
03
     <head>
04
       <title>JavaScript Functions</title>
05
       <meta charset="utf-8" />
06
       <script>
         var superData = {"Super Man": ["Lex Luther"],
07
                            "Bat Man": ["Joker", "Riddler"],
08
                            "Spider Man": ["Green Goblin",
09
                                           "Vulture", "Carnage"],
10
11
                            "Thor": ["Loki", "Frost Giants"] };
12
         function writeIt()13for (hero in superData) \{var villains = superData[hero];
14
              for (villainIdx in villains) {
15
                var villain = villains [villainIdx];
16
                var listItem = makeListItem(hero, villain);
17
                document.write(listItem);
18
19
              ł
            \mathcal{F}20
         \mathcal{E}21function makeListItem(name, value) {
22
           var itemStr = "<li>" + name + ":&nbsp;" + value + "</li>";
23
24
           return itemStr;
         \mathcal{F}25
       \langle script>
26
     </head>
27
     <body onload="writeIt()">
28
29
     </body>
30 </html>
```

```
01 <script>
```
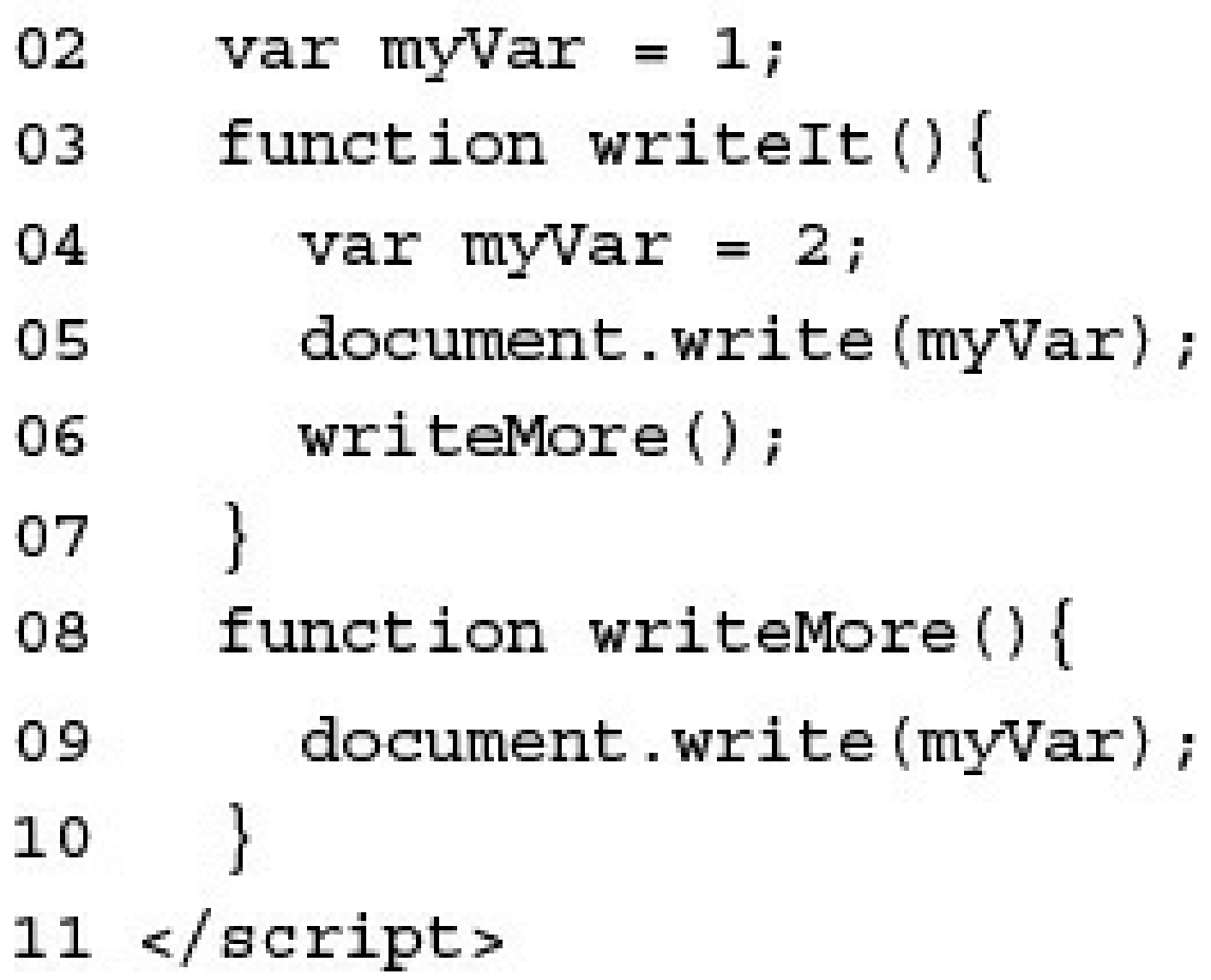

```
try {
   your_code_here
\} catch (err) {
  document.write(err.message + ": happened when loading the script");\mathcal{E}
```

```
01 <script>
     function sqrRoot(x) {
02
       try {
03
         if(x == "")throw "Can't Square Root Nothing";
04
         if(isNaN(x)) throw "Can't Square Root Strings";
05
                      throw "Sorry No Imagination";
06
         if(x<0)return "sqrt('+x+") = " + Math.sqrt(x);07
       \} catch(err) {
08
         return err;
09
       ł
10
     ł
11
     function writeIt()12
       document.write(sqrRoot("four") + "<br>");
13
       document.write(sqrRoot("") + "chr"');14
       document.write(sqrRoot("4") + "<br>");
15
       document.write(sqrRoot("-4") + "<br>");
16
17
     ł
18 </script>
```

```
function testTryCatch(value) {
  try \{if (value < 0) {
      throw "too small";
    } else if (value > 10) {
      throw "too big";
    }
    your code here
  \} catch (err) \{document.write("The number was " + err.message");
  \} finally \{document.write("This is always written.");
  \mathcal{L}\mathcal{E}
```
<tr><td>planent</td><td>moon</td></tr>

<script>

function writeMe() $\{$ 

document.write(document.me); }  $document.me = "Brad Dayley";$  $document.writeMe = writeMe;$ document.writeMe(); </script>

## $var x = new Number("5.55555555")$ ;

var word $1 = "Today ";$ var word $2 = "is ";$ var word3 = "tomorrows\' "; var word4 = "yesterday."; var sentencel = word1 + word2 + word3 + word4;

var sentence2 =  $word1.concat(word2, word3, word4);$ 

```
var myStr = "I think, therefore I am.";
if (myStr.indexOf("think") != -1) {
  document.write(myStr);
\mathcal{E}
```

```
var username = "Brad";
var output = "<username> please enter your password: ";
output = output.replace("<username>", username);
```
- 06 <script>
- function writelt() $\{$ 07
- $\mathbf{u}=\mathbf{u}+\mathbf{u}$
- $\left.\rule{0pt}{10pt}\right\}$ 19
- $20$  </script>
- $21 \times /$ head>
- 22 <body onload="writeIt()">

```
var linel = "In a [place] a long time ago, ";
08
      var line2 = "there lived an [animal] that liked to ";
09
      var line3 = "[action] people.";
10
```
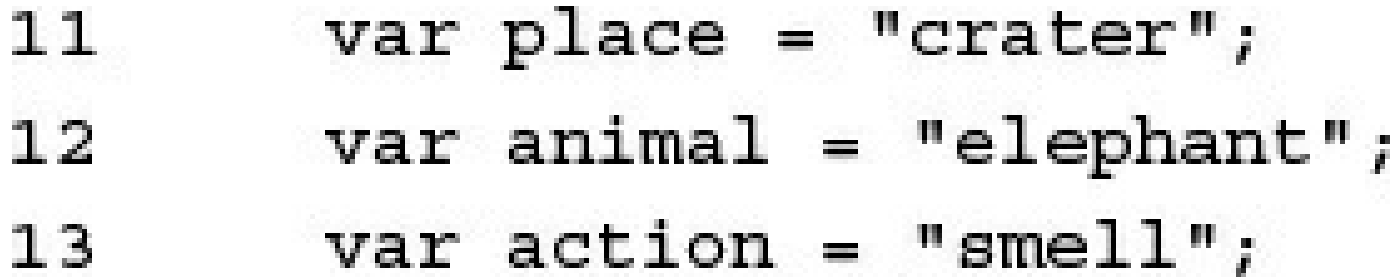

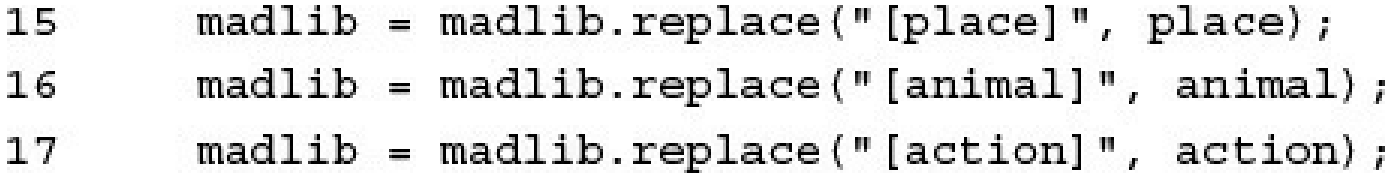

## document.write(madlib); 18

```
01 <! DOCTYPE html>
02 <html>
     <head>
03
04
       <title>String Manipulation</title>
05
       <meta charset="utf-8" />
06 <script>
     function writeIt()07
       var line1 = "In a [place] a long time ago, ";
08
       var line2 = "there lived an [animal] that liked to ";
09
       var line3 = "[action] people.";
10
       var place = "crater";
11var animal = "elephant";
12
13var action = "small";
       var madlib = line1.concat(line2, line3);
14
       madlib = madlib.replace("[place]", place);15
       madlib = madlib.replace("[animal]", animal);
16
       madlib = madlib.replace("[action]", action);
17
18
       document.write(madlib);
19
     \mathcal{F}20 </script>
     </head>
21
22
     <body onload="writeIt()">
23
     </body>
24 </html>
```
var arr =  $["one", "two", "three"]$ ; var arr $2$  = new Array();  $arr2[0] = "one";$  $arr2[1] = "two";$  $arr3 [2] = "three";$ var arr $3$  = new Array();  $arr3. push("one");$  $arr3. push("two");$  $arr3. push("three");$ 

```
var week = ["Monday", "Tuesday", "Wednesday", "Thursday", "Friday"];
var first = week[0];
var last = week[week.length-1];
```
 $var arr1 = [1, 2, 3];$ 

- var arr $2 = [\n "three", "four", "five"]$
- $var arr3 = arr1 + arr2;$
- var  $arr4 = arr1.concat (arr2);$

```
var week = ["Monday", "Tuesday", "Wednesday", "Thursday", "Friday"];
for (var i=0; i<week.length; i++) {
  document.write("<li>li" + week[i] + "-<li>li"</i>);
\mathcal{E}for (dayIndex in week) {
  document.write("<li>li</li> + week[dayIndex] + "</li</li>");\}
```
 $var$  timeArr =  $[12, 10, 36]$ ; var timeStr = timeArr.join(":");

```
function message(day){
 var week = ["Monday", "Tuesday", "Wednesday", "Thursday", "Friday"];
  if (week.indexOf(day) != -1) {
   document.write("Happy " + day);
 \}\}
```
- 06 <script>
- 11 function writeIt(){
- $\mathbf{u} = \mathbf{u} + \mathbf{u}$
- -1 29
- $30$  </script>
- $31 \times /$ head>
- 32 <body onload="writeIt()">

```
07
     function writeArray(msg, arr){
      var arrString = arr.join(" | ");08
       document.write("<br/>-b>"+ msg + ": </b>" + arrString + "<br/>br><br/>-br>");
09
     \left\{ \right\}10
```
var weekDays = ["Monday", "Tuesday", "Wednesday", "Thursday", 12  $\rightarrow$  "Friday"];

```
writeArray("Week Days", weekDays);
13
```

```
var weekEnd = new Array();
14
```

```
weekEnd.push("Saturday");
15
```

```
weekEnd.push("Sunday");
16
```

```
writeArray("Weekend", weekEnd);
17
```
- 18 var week = weekDays.concat( $[]$ );
- week.unshift(weekEnd[1]); 19
- week.push(weekEnd[0]); 20
- writeArray("Week", week);  $21$

var midWeek = week.slice $(2,5)$ ; 22

writeArray("Mid Week", midWeek); 23

```
24
       var sortedWeek = week.sort();
       document.write("<b>Sorted Days :</b> <br></b>;
25
       for (dayIndex in sortedWeek) {
26
         document.write(sortedWeek[dayIndex] + "<br>");
27
       \}28
```

```
01 <! DOCTYPE html>
02 <html>
     <head>
03
04
       <title>Array Manipulation</title>
05
       <meta charset="utf-8" />
06 <script>
     function writeArray(msg, arr){
07
       var arrString = arr.join(" | ");08
       document.write("<br/>b>"+ msg + ": </b>" + arrString + "<br>>br><br>>>");
09
10
     }
     function writeIt(){
11var weekDays = ["Monday", "Tuesday", "Wednesday", "Thursday", "Friday"];
12writeArray("Week Days", weekDays);
1314
       var weekEnd = new Array();
       weekEnd.push("Saturday");
15
16
       weekEnd.push("Sunday");
17
       writeArray("Weekend", weekEnd);
18
       var week = weekDays.concat([]);
       week.unshift(weekEnd[1]);
19
       week.push(weekEnd[0]);
20
       writeArray("Week", week);
21
22
       var midWeek = week.slice(2,5);
23
       writeArray("Mid Week", midWeek);
24
       var sortedWeek = week.sort();
       document.write("<b>Sorted Days :</b> <br></b>");
25
       for (dayIndex in sortedWeek) {
26
         document.write(sortedWeek[dayIndex] + "<br>");
27
28
       }
29
     ł
30 </script>
31\langle/head>
32
     <body onload="writeIt()">
     </body>
33
34 </html>
```
Mon Dec 10 2012 17:30:27 GMT-0700 (Mountain Standard Time)

Date(year, month, day, lessons, minutes, seconds, milliseconds)

var d1 = Date("2012, 12, 12, 12, 12, 12, 00"); var d2 = Date("December 12, 2012  $12:12:12"$ );

```
var currentTime = new Date();
var serverTime = new Date("December 12, 2012 12:12:12");
if (currentTime>serverTime){
    alert("Mayans Wrong?");
\}
```
 $var$  re = new RegExp(pattern, modifiers);
```
var myStr = "Teach Yourself jQuery & JavaScript in 24 Lessons";
var re = /yourself/i;
var newStr = myStr.replace(re, "Your Friends");
```
Teach Your Friends jQuery & JavaScript in 24 Lesson

var user =  ${ 'first': 'Brad', 'last': 'Dayley'} }$ ;

```
function User(first, last) {
  this.first = first;
  this. last = last;\}var user = new User ("Brad", "Dayley");
```
 $document.write(user.first + " " + user.last);$ 

```
var user = new Object();
user.first="Brad";
user.last="Dayley";
user.getFullName = makeFullName;var user2 = \{ 'first': 'Brad', 'last': 'Dayley','getFullName':makeFullName};
function makeFullName(){
  return this.first + " + this.last;
\}document.write(user.getFullName());
```

```
function User(first, last){
  this.first = first;
  this. last = last;
  this.getFullName = function() {
      return this.first + " + this.last;
   \} ;
\}
```

```
function UserP(first, last){
  this.first = first;
  this. last = last;\mathcal{E}UserP.prototype = \{getFullName: function() {
      return this.first + " + this.last;
   \cdot\};
```
var me = UserP("Brad", "Dayley"); var  $myFullName = me.getFullName()$ ;

- 06 <script>
- 07 function writeIt(){
- $\mathbf{u}=\mathbf{u}+\mathbf{u}$
- 40 -1
- $41$  </script>
- $42 \times / \text{head}$
- 43 <body onload="writeIt()">
- function Character(first, last, land, race){ 27
- this.first =  $first$ ; 28
- 29 this. last =  $last;$
- this.race =  $race$ ; 30
- this.land = land;  $31$
- $\mathbf{)}$  $32$

```
Character.prototype = \{33
      getFullName: function(){
34
          return this.first + " * + this.last;
35
      \},
36
37 getDetails: function() {
          return "is a " + this.race + " from the " + this.land;
38
        \}39
40
    \};
```

```
var characters = new Array();
08
09
      characters.push(new Character("John 117", "Master Chief",
                                     "Earth", "Spartan"));
10
      characters.push(new Character("vadam", "The Arbitor",
11
                                     "High Charity", "Elite"));
12
      characters.push(new Character("Gravemind", "", "Precursors",
13
                                     "Flood");
14
```

```
sgtJohnson = new Character("Sgt Johnson", "", "", "");
15
```
- sgtJohnson.land = "Earth"; 16
- sgtJohnson.race = "Human"; 17
- characters.push(sgtJohnson); 18

```
for (var i=0; i<characters.length; i++) {
19
         var character = characters[i];
20
         character.number = i+1;
21document.write(character.number + ". " +
22
                        character.getFullName() + " " +23
24character.getDetails() + "<br>");
       }
25
```

```
01 <! DOCTYPE html>
02 <html>
03
     <head>
04
       <title>Custom Objects</title>
       <meta charset="utf-8" />
05
06 <script>
07
     function writeIt(){
08
       var characters = new Array();
09
       characters.push(new Character("John 117", "Master Chief",
10
                                       "Earth", "Spartan"));
       characters.push(new Character("vadam", "The Arbitor",
11
                                       "High Charity", "Elite"));
12characters.push(new Character("Gravemind", "", "Precursors",
13"Flood");
14
       sgtJohnson = new Character("Sgt Johnson", "", "", "");
15
       sgtJohnson.land = "Earth";16
17
       sgtJohnson.race = "Human";
       characters.push(sqtJohnson);
18
19
       for (var i=0; i<characters.length; i++) {
20
         var character = characters[i];
21
         character.number = i+1;
         document.write(character.number + ". " +
22
23
                         character.getFullName() + " " +24
                         character.getDetails() + "chr>");\mathcal{E}25
26
     ł
27
     function Character(first, last, land, race){
28
       this.first = first;this-last = last;29
30
       this.race = race;
31
       this. land = land;
32
     ł.
33
     Character.prototype = \{getFullName: function() {
34
35
           return this.first + " + this.last;
36
       \},
37
       getDetails: function()return "is a " + this.race + " from the " + this.land;
38
         \mathcal{E}39
40
     \};
41 </script>
42
     </head>
43
     <body onload="writeIt()">
44
     45 </html>
```
## $var domObj = jqueryObj.get();$

var containerObj = document.getElementById("container");

```
var objs = document.getElementsByClassName("myClass");
for (var i=0; i<obj s.length; i++)var html<br>Element = objs[i];\mathcal{L}^{\text{max}}_{\text{max}}\}
```

```
var objs = document.getElementsByTagName("div");
for \{var i=0; i<\!>obj s.length; i++)\}var htmlElement = objs[i];\mathcal{A}=\mathcal{A} , \mathcal{A}\mathcal{E}
```

```
06
      <script type="text/javascript" src="js/dom_objects.js"></script>
```

```
<link rel="stylesheet" type="text/css" href="css/dom_objects.css">
07
```
- <input id="textIn" type="text"/> 10
- <input type="button" onclick="textChange()" value="Update" /><br>  $11$
- 12 <span class="heading"></span>
- $< p$  id="p1"></p> 13
- <span class="heading"></span>  $14$
- $< p$  id="p2"></p> 15

var inElement = document.getElementById("textIn"); 02

```
01 <! DOCTYPE html>
02 <html>
03
     <head>
       <title>DOM Objects</title>
04
       <meta charset="utf-8" />
05
06
       <script type="text/javascript" src="js/dom objects.js"></script>
       <link rel="stylesheet" type="text/css" href="css/dom objects.css">
07
08
     </head>
    <body>
09
       <input id="textIn" type="text"/>
10
11
       <input type="button" onclick="textChange()" value="Update" /><br>
12<span class="heading"></span>
       < p id="p1"></p>
13<span class="heading"></span>
14
15
       < p id="p2"></p>
16
     </body>
17 </html>
```

```
01 function textChange(){
     var inElement = document.getElementById("textIn");
02
03
     var outElements = document.getElementsByTagName("p");
     var headingElements = document.getElementsByClassName("heading");
04
05
     for (var i=0; i<outElements.length; i++) {
       var outItem = outElements[i];
06
       headingElements[i].innerHTML = "Updateing " + (i+1) +07
                                       " to " + inElement.value;
08
09
       outItem.innerHTML = inElement.value;
10
     \mathcal{F}11}
```
- <script src="https://code.jquery.com/jquery-2.1.3.min.js"></script> 06
- <script type="text/javascript" src="js/jquery\_selectors.js"></script> 07
- <link rel="stylesheet" type="text/css" href="css/jquery\_selectors.css"> 08
- $11$ <span onclick="setEven()">Even</span>
- <span onclick="setOdd()">Odd</span>  $12 \,$
- <span onclick="setFirst4()">First 4</span>  $13$

 $$("li, span") . \ncss("font-weight", "");$ 

- var \$evenItems =  $$("li:even");$ 03
- \$evenItems.css("font-weight","bold");  $04$

\$("span:contains(Even)").css("font-weight","bold"); 05

## $\sharp$  (".label").html("Even");

```
01 <! DOCTYPE html>
02 <html>
03
     <head>
04
       <title>jQuery Selectors</title>
05
       <meta charset="utf-8" />
       <script src="https://code.jquery.com/jquery-2.1.3.min.js"></script>
06
07
       <script type="text/javascript" src="js/jquery selectors.js"></script>
       <link rel="stylesheet" type="text/css" href="css/jquery selectors.css">
08
     </head>
09
10
     <body>
       <span onclick="setEven()">Even</span>
11
12<span onclick="setOdd()">Odd</span>
13<span onclick="setFirst4()">First 4</span>
       <p class="label">Planets</p>
14
       \langleul>
15
         <li>Poseidon</li>
16
17
         <li>Ares</li>
18
         <li>Apollo</li>
19
         <li>Hermes</li>
20
         <li>Nike</li>
         <li>Nemesis</li>
21
22
         <li>Zeus</li>
23
         <li>Hades</li>
24
       \langle/ul>
25
     </body>
26 </html>
```

```
01 function setEven() {
     $("li, span") . \ncss("font-weight", "");02
03
     var $evenItems = $('li:even');04
     $evenItems.css("font-weight","bold");
     $("span: contains (Even)") .css ("font-weight", "bold");
05
     $(''.label") .html('Even');06
07}
08 function setOdd()$("li, span").css("font-weight","");
09
     var $oddItems = $("li:odd");10
11$oddItems.css("font-weight","bold");
12
     $("span: contains (Odd)") .css ("font-weight", "bold");
13$(''.label") .html('Odd');14}
15 function setFirst4(){
     $("li, span").\ncss("font-weight", "");16
17
     var $first4 = \frac{1}{2}("li:lt(4)");
     $first4.css("font-weight","bold");
18
     $("span: contains('First 4')").css("font-weight", "bold");
19
20
     $(".label") .html("First 4");21 }
```
```
var $contentDiv = $("div#content");var $firstP = $contentDiv.children("p:first");$firstP.css("font-weight","bold");
var $spans = $firstP.children("span");
$spans.css("color","red");
```
\$("div#content").children("p:first").css("font-weight","bold").children("span"). \*css("color", "red");

```
$("p") . each (function (idx)$ (this) .html ("This is paragraph " + idx);
 );
```
var liValues =  $\sharp$  ("li") .map (function (idx) { return  $$ (this) . html() ;$  $\}$ ).get ().join(",");

```
<script type="text/javascript" src="https://code.jquery.com/
06
jquery-2.1.3.min.js"></script>
```

```
<script type="text/javascript" src="js/dom_manipulation.js"></script>
07
```

```
<link rel="stylesheet" type="text/css" href="css/dom_manipulation.css">
08
```
01 \$ (document) . ready (function () {  $\cdot$   $\cdot$   $\cdot$  .  $21 \}$ );

```
$("input:eq(0)").click(function (){
02
       $("p") . each (function()03
          var parts = $(\text{this}).\text{html}().split(" ");04
          $(this).css({"font-size":parts[1]+"px", color:parts[0]});
05
       \rangle ;
06
     \rangle;
07
```

```
$("input:eq(1)").click(function ()08
       var items = \sharp ("p") .map(function() {
09
           var parts = $^{(this)} . html() .split(" "10return \{color:parts[0], size:parts[1]\};11\}) .get();12 \,
```

```
for (var idx in items) {
13
14
          var item = itemsidx];
          var span = \frac{2}{7}("<span>" + item.color + "</span>");
15
          var size = item.size*5;
16
          span.css({"background-color":item.color, "font-size": item.
17
\blacktriangleright size+"px", width:size, height:size});
          $("div").append(span);
18
        \mathcal{E}19
```

```
01 <! DOCTYPE html>
02 <html>
03
     <head>
04
       <title>DOM Manipulation</title>
05
       <meta charset="utf-8" />
       <script type="text/javascript" src="https://code.jquery.com/jquery-
06
\blacktriangleright2.1.3.min.js"></script>
       <script type="text/javascript" src="js/dom manipulation.js"></script>
07
       <link rel="stylesheet" type="text/css" href="css/dom manipulation.css">
08
09
     </head>
     <body>
10
       <input type="button" value=".each()">
11
12
       <input type="button" value=".map()">
13<p>red 10</p>
14
       <p>orange 15</p>
15
       <p>yellow 20</p>
       <p>green 25</p>
16
       <p>blue 30</p>17
18
       <p>indigo 35</p>
19
       <p>violet 40</p>
20
       <div></div>
21
     </body>
22 </html>
```

```
01 $ (document) . ready (function () {
      \$(\text{'input}:\text{eq}(0) \text{''}):\text{click}(\text{function }() \text{)}02
03
         \$("\mathbf{p}") . each (function () \{var parts = $(\text{this}) . \text{html}(). \text{split}("");04
           $(this).css({"font-size":parts[1]*"px", color:parts[0]})05
         \};
06
07
      \rangle;
      \frac{1}{2} ("input:eq(1)").click (function () {
08
         var items = \frac{2}{3}("p").map(function(){
09
             var parts = $^{(this)} . html() .split(" ");10
              return \{color:color:light;post; 0\}, size: parts [1];
11\}) . get();
12
         for (var idx in items) {
13
           var item = items[idx];
14
15
           var span = \frac{2}{3}("<span>" + item.color + "</span>");
           var size = item.size*5;
16
17
           span.css({"background-color":item.color, "font-size": item.size+"px",
                       width:size, height:size});
18
           $("div").append(span);
19
20ł
21\};
22);
```

```
01 p{maxgin:0px; padding:0px;}02 span\{03
   display: inline-block;
   color: white;
04
05
    text-align:center;06 }
```
<script type="text/javascript" src="https://code.jquery.com/jquery-06  $\rightarrow$  2.1.3.min.js"></script>

- <script type="text/javascript" src="js/traverse\_dom.js"></script> 07
- <link rel="stylesheet" type="text/css" href="css/traverse dom.css"> 80

 $\boldsymbol{\xi}$ ("span").css("background-color", "lightgrey");  $\mathbf{2}% \in\mathbb{Z}_{+}^{d}[z,\bar{z}]$ 

## $$("div") . each (function (i)$  $\overline{\mathbf{3}}$  $\cdot$   $\cdot$   $\cdot$

8 })

var  $$input = $(this) .children("input:first");$  $\overline{\mathbf{4}}$ 

5 var  $$value = $input.val();$ var filter = "span: lt (" + \$value + ")"; 6

\$input.siblings(filter).css("background-color","blue"); 7

```
01 <! DOCTYPE html>
02 <html>
03
     <head>
04
       <title>Traversing the DOM</title>
05
       <meta charset="utf-8" />
06
       <script type="text/javascript" src="https://code.jquery.com/jquery-
\blacktriangleright2.1.3.min.js"></script>
       <script type="text/javascript" src="js/traverse dom.js"></script>
07
80
       <link rel="stylesheet" type="text/css" href="css/traverse dom.css">
09
     \langle/head>
     <body>
10
11
       <p>How satisfied are you 1-5</p>
       <div>
1213<label>Quality</label>
14
          <input type="text" onkeyup="update()"></input>
15
          <span></span><span></span></span><span></span><span></span><span></span></span>
16
       \langle div>
       <div><label>Taste</label>
17
          <input type="text" onkeyup="update()"></input>
18
19
          <span></span><span></span></span><span></span><span></span><span></span></span>
       \langle div>
20
21<div>
22
          <label>Server</label>
          <input type="text" onkeyup="update()"></input>
23
24
          <span></span><span></span></span><span></span><span></span><span></span>
25
       \langle \text{div} \rangle26
     27 </html>
```

```
01 function update(){
    $("span").css("background-color","lightgrey");
02
03
    $("div") . each (function (i)04
       var $input = $(this) .children("input:first");var $value = $input.val();05
       var filter = "span: lt(" + $value + ")";
06
       $input.siblings(filter).css("background-color","blue");
07
08
     })
09 }
```

```
01 span\{display: inline-block;
02
03 height:15px;
04 width:10px;
05 background-color:lightgrey;
06
   margin: 1px;
07
   border-radius:50%;
08}
09 input {
    width:20px;1011}
12 label \{display: inline-block;
13
    width:60px;14
15}
```
function onloadHandler(){  $(intialization code here...)$  $\}$ 

## <body onload="onloadHandler()>

## $window.$ onload = onloadHandler;

 $$ (document) . ready (function () {}$ (initialization code here...) }

## $$ (window) . load (function () )$  $(intilization code here...)$  $\}$

<div onclick="clickHandler()">Click Here</div>

<div onclick="clickHandler(event)">Click Here</div>

```
function clickHandler(e) {
  $("div") . html("clicked at X position: " + e.screenX);\}
```

```
<h1 id="heading"></h1>
```

```
<div onclick="clickHandler(event, heading, 1, "Yes") ">Click Here</div>
<div onclick="clickHandler(event, heading, 2, "No") ">Or Here</div>
```

```
function clickHandler(e,obj,num,msg){
 obj.innerHTML = "DIV " + num + " says " + msg +" at X postion: " + e.screenX;
\}
```

```
function clickHandler(e, objId, num, msg) {
  var obj = document.getElementById(objId);
 obj.innerHTML = "DIV " + num + " says " + msg +" at X postion: " + e.screenX;
\}. . .
document.getElementById("div1").addEventListener('click',
  function(e)clickHandler (e, "heading", 1, "yes");
  }, false);
```
var obj = document.getElementById("div1"); obj.addEventListener('click', clickHandler); obj.removeEventListener('click', clickHandler);

```
01 function clickHandler(e, objId, num, msg) {
    var obj = document.getElementById(objId);
02
     obj .1nnerHTML = "DIV " + num + " says " + msg +" at X position: " + e.screenX;03
04 }
```

```
05 function yesWrapper(e){
```

```
clickHandler(e, "heading", 1, "yes");
06
```

```
e.target.removeEventListener('click', yesWrapper);
07
```
 $\{80\}$ 

```
09 function nowrapper(e){
```

```
clickHandler(e, "heading", 1, "no");
10
```

```
e.target.removeEventListener('click', noWrapper);
11
```
 $12$ }

```
13 function onloadHandler(){
    document.getElementById("div1").addEventListener('click', yesWrapper, false);
14
    document.getElementById("div2").addEventListener('click', noWrapper, false);
15
```
 $16$ }
```
01 <! DOCTYPE html>
02 <html>
03
     <head>
04
       <title>Broken Event</title>
       <meta charset="utf-8" />
05
       <script type="text/javascript" src="https://code.jquery.com/jquery-
06
\blacktriangleright2.1.3.min.js"></script>
       <script type="text/javascript" src="js/broken event.js"></script>
07
       <link rel="stylesheet" type="text/css" href="css/broken event.css">
80
09
     \langle/head>
10
     <body onload="onloadHandler()">
       <div id="div1") ">Say Yes</div>
11<div id="div2")">Say No</div>
1213<h1 id="heading"></h1>
14
     </body>
15 </html>
```

```
01 function clickHandler(e,objId,num,msg){
     var obj = document.getElementById(objId);
02
03
     obj.innerHTML = "DIV " + num + " says " + msg +" at X position: " + e.screenX;04}
05 function yesWrapper(e) {
     clickHandler(e, "heading", 1, "yes");
06
     e.target.removeEventListener('click', yesWrapper);
07
08 }
09 function noWrapper(e) {
10
     clickHandler(e, "heading", 2, "no");
     e.target.removeEventListener('click', noWrapper);
11
12}
13 function onloadHandler(){
14
     document.getElementById("div1").addEventListener('click', yesWrapper, false);
     document.getElementById("div2").addEventListener('click', noWrapper, false);
15
16}
```

```
1 div
```
- $border-radius: 5px;$  $\overline{a}$
- 3 margin: 3px;
- padding: 5px;  $\overline{4}$
- background-color:lightgrey; 5
- $font-weight:bold;$ 6
- $\mathbf{7}$ display: inline-block;
- $cursor:pointer;$ 8
- $9$  }

on(events [, selector] [, data], handler(eventObject)) on(events-map [, selector][, data])

off(events [, selector] [, handler(eventObject])) off(events-map [, selector])

\$("div").on("click",clickHandler);

\$("div").off("click",clickHandler);

```
01 function clickHandler(e){
    $("#"+e.data.objId).html(e.target.id + " says " + e.data.answer +
02
03
                              " at X postion: " + e.screenX);
04}
```
05 \$(document).ready(function(){

 $\mathcal{F}_\mathrm{c}$  ,  $\mathcal{F}_\mathrm{c}$  ,  $\mathcal{F}_\mathrm{c}$ 

 $12 \}$ ;

```
$("#div1").on({"click":clickHandler},
06
                   { "objId": " heading", "answer": "yes"\}07
```

```
$(document).on("click",
08
                     "#div2",
09
                     { "objId": " heading", "answer": "no" },
10
```
clickHandler);  $11$ 

```
01 <! DOCTYPE html>
02 <html>
03
     <head>
       <title>Working Events</title>
04
05
       <meta charset="utf-8" />
       <script type="text/javascript" src="https://code.jquery.com/jquery-
06
\blacktriangleright2.1.3.min.js"></script>
07
       <script type="text/javascript" src="js/working_event.js"></script>
       <link rel="stylesheet" type="text/css" href="css/working event.css">
08
09
     </head>
     <body>
10
       <div id="div1")">Say Yes</div>
11
       <div id="div2")">Say No</div>
1213
       <h1 id="heading"></h1>
     </body>
1415 </html>
```

```
01 function clickHandler(e){
02
     $("#"+e.data.objId).html(e.target.id + " says " + e.data.answer +
                               " at X postion: " + e.screenX);
03
04}
05 $ (document) .ready (function () {
     $("#div1").on({"click":clickHandler},
06
                    { "objId": " heading", "answer": "yes" }07
08
     $(document).on("click",
09
                    "#div2",
                    { "objId": " heading", "answer": "no" }10
11
                    clickHandler);
12 \};
```

```
1 div
```
- border-radius:5px;  $\mathbf{2}$
- $margin:3px;$ 3
- padding: 5px;  $\overline{\mathbf{4}}$
- 5  $background-color:lightgrey;$
- $font-weight: bold;$ 6
- $\boldsymbol{7}$ display: inline-block;
- 8  $cursor:pointer;$
- $9$ }

.<event type>( [eventData], handler(eventObject))

```
obj.click( dataObj, function myHandler(e){...});obj.addEventListener("click", dataObj, function myHandler(e){...});
```
 $\verb|obj.hover(function enterHandler(e) \{ \ldots \} , function leaveHandler(e) \{ \ldots \}) \; ;$ 

```
obj.addEventListener("mouseenter", function enterHandler(e)\{ \ldots \});
obj.addEventListener("mouseleave", function leaveHandler (e){...});
```
 $obj.hover(function hoverH andler(e){...,}$ ;

var clickEvent = document.createEvent("MouseEvents");

clickEvent.initMouseEvent("click", true, true, window, 0, 0, 0, 0, 0, 0, false, false, false, false, 0, null);

var obj = document.getElementById("someId"); obj.dispatchEvent(clickEvent);

```
01 function onloadHandler(){
```

```
var employee = document.getElementById("Employee");
02
```

```
employee.addEventListener('click', simpleClick, false);
03
```

```
var registered = document.getElementById("Registered");
04
```

```
registered.addEventListener('click', eventClick, false);
05
```
 $06$ }

```
07 function simpleClick(e){
    var cb = document.getElementById("check"+e.target.id);
08
09
    cb. click();
10}
```

```
11 function eventClick(e){
       var event = document.createEvent("MouseEvents");
12
       event.initMouseEvent("click", true, true, window,
13
                             0, 0, 0, 0, 0, false, false,
14
                             false, false, 0, null);
15
      var cb = document.getElementById("check"+e.target.id);
16
      cb.dispatchEvent(event);
17
18}
```

```
01 <! DOCTYPE html>
02 <html>
03
     <head>
04
       <title>Manual Event</title>
05
       <meta charset="utf-8" />
       <script type="text/javascript" src="js/manual event.js"></script>
06
       <link rel="stylesheet" type="text/css" href="css/manual event.css">
07
     \langle/head>
80
     <body onload="onloadHandler()">
09
       <input id="checkAvailable" type="checkbox" /><label>Available</label><br>>
10
       <input id="checkAllWeek" type="checkbox" /><label>All Week</label><br>>
1112
       <input id="checkWeekDays" type="checkbox" /><label>Week Days</label><br>
13<span id="Available">I'm Available</span>
14<span id="AllWeek">All Week</span>
15
       <span id="WeekDays">Week Days</span>
     </body>
16
17 </html>
```

```
01 function onloadHandler(){
     var available = document.getElementById("Available");
02
     Available.addEventListener('click', simbleClick, false);
03
     var allWeek = document.getElementById("AllWeek");
04
     AllWeek.addEventListener('click', eventClick, false);
05
     var weekDays = document.getElementById("WeekDays");
06
     WeekDays.addEventListener('click', eventClick, false);
07
08}
09 function simbleClick(e){
     var cb = document.getElementById("check"+e.target.id);
10
11
     cb. click();
12}
13 function eventClick(e){
14
       var event = document.createEvent("MouseEvents");
       event.initMouseEvent("click", true, true, window,
15
                             0, 0, 0, 0, 0, false, false,
16
17
                             false, false, 0, null);
18
       var cb = document.getElementById("check"+e.target.id);
19
       cb.dispatchEvent(event);
20}
```
trigger(eventType [, extraParameters]) trigger(eventObject)

## \$(".checkbox").trigger("click");

\$("input.bigText").trigger({'type':'keypress', 'charCode':13});

```
09 $(document) .ready(function(){
     $("input") . keypress (function (e) {inputHandler(e)}10
     \ $("span") . click (function (e) \ {spanHandler\, (e)} \} ;
11
12 } \} ;
```

```
01 function inputHandler(e){
```

```
var chr = String.fromCharCode(e, charCode);02\,
```

```
$("p") .append(char);03
```
 $04$ }

```
05 function spanHandler(e){
    var chrCode = e.target.innerHTML.charCodeAt(0);
06
     $("input").trigger({'type':'keypress', 'charCode':chrCode});
07
08}
```

```
01 <! DOCTYPE html>
02 <html>
03
     <head>
04
       <title>Event Based Manipulation</title>
05
       <meta charset="utf-8" />
06
       <script type="text/javascript" src="https://code.jquery.com/jquery-
\blacktriangleright2.1.3.min.js"></script>
       <script type="text/javascript" src="js/card suits.js"></script>
07
       <link rel="stylesheet" type="text/css" href="css/card suits.css">
80
09
     \langle/head>
     <body>
10
       <p>Card and Suit: </p>
1112<input type="text" />
13
       <span>&#9824;</span>
14
       <span>♣ </span>
15
       <span>♥ </span>
16
       <span>&#9830;</span>
17
     18 </html>
```

```
01 function inputHandler(e){
     var chr = String.fromCharCode(e.charCode);
02
03
     $("\mathbf{p}") .append(chr);
04}
05 function spanHandler(e){
     var chrCode = e.target.innerHTML.charCodeAt(0);
06
     $("input").trigger({'type':'keypress', 'charCode':chrCode});
07
08}
09 $(document) . ready (function() {
10$("input").keypress(function (e){inputHandler(e)});
11
     $("span").click(function (e){spanHandler(e)});
12 });
```

```
01 span\{02
    border-radius: 5px;
     margin: 3px; padding: 5px;
03
    background-color:#C0C0C0;
04
05
     border: 3px ridge;
06
     display: inline-block;
07
     cursor:pointer;
08}
09 p10
     border: 4px outset steelblue;
11
     padding: 3px;
     color: white; background-color: skyblue;
1213
     font-size:30px;font-weight:bold;
14}
```

```
var myEvent = document.createEvent("CustomEvent");
myEvent .initCustomEvent(
  "worldEnds",
  true,
  false,
  \{'fire': false,
       'ice': false,
       'time': new Date()
  \mathcal{E}\mathbf{r}
```
var obj = document.getElementById("#notify"); obj.dispatchEvent(myEvent);

document.addEventListener("worldEnds ", endOfWorldHandler, false);

var custEvent =  $\frac{1}{2}$ . Event ("worldEnds", { fire: false, ice: false, time: new Date()  $\}$ );

 $\boldsymbol{\xi}$  (document) .on ("worldEnds", endOfWorldHandler);

function functionA() {return true; } function functionB() {return true; } function functionC() {return true; } var callbacks = \$Callbacks("unique stopOnFalse"); callbacks.add(functionA); callbacks.add(functionB); callbacks.fire() callbacks.remove(functionB); callbacks.add(FunctionC); callbacks.fire(); callbacks.disable(); callbacks.fire();

```
var resultString = ";
function function1(n1, n2, p3) { resultString += "Problem: "; }
function function2(n1, n2) { resultString += n1 + " + "; }
function function3(n1, n2) { resultString += n2 + " = "; }
var deferredObj = $.Deferred();
deferredObj.done( [function1, function2], function3).done(function(n1, n2) {
   resultString += n1 + n2;$("div").append(resultString);
  \};
deferredObj.resolve(5,6);
```
var screenPosition = e.screenX +  $", " + e.screenY;$ 

var pagePosition = e.pageX +  $", " + e.\text{pageY};$ 

var browserPosition = e.clientX + ", " + e.clientY;

## $domObject.value = 5;$  $var$  value = domObject.value;

 $$("#textInput") .val(5);$ var value =  $$("#textInput ").val();$  var state =  $$('#bannerImg") .attr('src");$ 

\$("img").attr("src","images/default.jpg");

var state =  $$("#firstCheckbox") .prop("checked");$ 

#### \$("input").prop("checked", true);

var domObj = document.getElementById("banner");  $var\ color = domObj.style.color;$ var color = domObj.style.["background-color"];

 $domObj.setyle.position = "absolute";$  $domObj.setyle.top = "100px";$  $domObj.style.left = "100px";$ 

## $$("#buttonA") .ces("cursor");$

 $$("#buttonA") .ces("border-radius", "10px 15px");$ 

 $\verb|$( "span") . \verb|cs| (\{margin:0,~padding:2,~float: "left",~\texttt"font-weight" : "bold" } \}),$ 

```
var pixelsFromPageTop = $('#myElement") .offset() .top;var pixelsFromPageLeft = $("#myElement"). offset ().left;
var pixelsFromParentTop = $("#myElement"). position(). top;
var pixelsFromParentLeft = $("#myElement"). position ().left;
```
 $$("#myElement") .offset({"top":10,"left":10};$ 

var class =  $$("#mainList") .get() . className;$ 

# $var$  sWidth = screen.width;  $var$  sHeight = screen.height;

### var colorBits = screen.colorDepth;

 $var$  pageWidth = window.innerWidth;  $var$  pageHeight = window.innerHeight;

```
\frac{1}{2} (window). load (function () {
01
```

```
$(document).mousemove(mousePosition);
02<sub>2</sub>
```
 $$("**")$ .mouseover(elementInfo); 03

```
$("**").change(elementInfo);
04
```

```
$("**"). keypress (elementInfo);
05
```

```
$(window).resize(windowResize);
06
```

```
07 } );
```

```
08 function mousePosition(e){
```

```
09
     e.stopPropagation();
```

```
$("#screenSize").html(screen.width + "x" + screen.height);
10
```

```
11
     $("#colors").html(screen.colorDepth+"bit");
```

```
12
    $("#browserSize").html(window.innerWidth + "x" + window.innerHeight);
```

```
\frac{1}{2} ("#mousePosition").html ("X:" + e.screenX + " Y:" + e.screenY);
13
```

```
14
     $("\#pagePosition") .html("X: " + e.pageX + " Y: " + e.pageY);
```

```
15
     $("\#scrollPosition") .html('X:" + e.clientX + " Y:" + e.clientY);
```
 $16$ }

```
17 function elementInfo(e)\{
```

```
18
     e.stopPropagation();
```

```
19 $(".infoContainer span").html("");
```

```
20 var dom0bj = e.target;
```

```
var jObj = $(domObj);21
```
 $\sim$   $\sim$   $\sim$ 

 $33$ }

- \$("#elementId").html(domObj.id); 22
- \$("#elementType").html(jObj.prop('tagName')); 23
- \$("#elementClass").html(domObj.className);  $24$

```
25 $("#elementSize").html(jObj.width() + "x" + jObj.height());
26 $("#elementPosition").html(jObj.offset().top + ", " + jObj.offset().
\blacktrianglerightleft);
```

```
$("#elementColor").html(jObj.css("color"));
27
```

```
28
    $("#elementValue").html(jObj.val());
```
 $try$ { 29

```
$("#elementChecked").html(jObj.prop('checked').toString());
30
```
- $\}$  catch (e)  $\{\}$  $31$
- \$("#elementSource").html(jObj.attr('src'));  $32$

```
34 function windowResize(e){
    $("#browserSize").html(window.innerWidth + "x" + window.innerHeight);
35
36}
```

```
01 <! DOCTYPE html>
02 <html>
03
     <head>
04
       <title>Web Page Manipulation</title>
       <meta charset="utf-8" />
05
06
       <script type="text/javascript" src="https://code.jquery.com/jquery-
\blacktriangleright2.1.3.min.js"></script>
       <script type="text/javascript" src="js/web page manipulation.js"></script>
07
80
      <link rel="stylesheet" type="text/css" href="css/web_page_manipulation.css">
09
     \langle/head>
     <body>
10
       <div>
11
         <div id="banner" class="header">
12
13Teach YourSelf AngularJS, JavaScript and jQuery</div>
14
         <div id="menu" class="menu">
15
            <span class="menuItem">Lessons</span>
            <span class="menuItem">Docs</span>
16
17
            <span class="menuItem">Code</span>
         \langle \text{div} \rangle18
         <div id="content">
19
20
           <p class="imageArea">
21
              <img id="Cliff" src="/images/cliff.jpg" width="200px"/>
22
              Cliff</math><select>
23
```

```
24
             <option value=1>lesson 1</option>
25
             <option value=2>lesson 2</option>
26
             <option value=3>lesson 3</option>
27
             \timesinput type=text />
           </select>
28
           <input type="checkbox" />
29
         \langle \text{div} \rangle30
31\langle div>
32
       <div class=infoContainer>
33
         <p>Screen & Browser Info</p>
34
         <div>Screen Size: <span id="screenSize"></span></div>
         <div>Color Level: <span id="colors"></span></div>
35
         <div>Browser Size: <span id="browserSize"></span></div>
36
         <p>Mouse Position</p>
37
         <div>Absolute Mouse: <span id="mousePosition"></span></div>
38
39
         <div>Page Mouse: <span id="pagePosition"></span></div>
         <div>Relative Mouse: <span id="scrollPosition"></span></div>
40
41
         <p>Element Info</p>
42
         <div>Element ID: <span id="elementId"></span></div>
43
         <div>Element Type: <span id="elementType"></span></div>
         <div>Element Class: <span id="elementClass"></span></div>
44
45
         <div>Element Size: <span id="elementSize"></span></div>
         <div>Element Position: <span id="elementPosition"></span></div>
46
47
         <div>Element Value: <span id="elementValue"></span></div>
         <div>Element Checked: <span id="elementChecked"></span></div>
48
49
         <div>Image Source: <span id="elementSource"></span></div>
         <div>Element Color: <span id="elementColor"></span></div>
50
51
       \langle \text{div} \rangle52
     </body>
53 </html>
```

```
01 $(window). load(function(){
     $(document).mousemove(mousePosition);
02
03
     $("*").mouseover(elementInfo);
04
     $("*").change(elementInfo);
05
     $("*").keyup(elementInfo);
06
     $(window).resize(windowResize);
07 });
08 function mousePosition(e){
     e.stopPropagation();
09
     $("#screenSize").html(screen.width + "x" + screen.height);
10
     $("#colors").html(screen.colorDepth+"bit");
11
     $("#brouserSize").html(window.innerWidth + "x" + window.innerHeight);
12
13\frac{1}{5}("#mousePosition").html("X:" + e.screenX + " Y:" + e.screenY);
14
     $("#pagePosition") . <br> <br>html("X: " + e.pageX + " Y: " + e.pageY);\frac{1}{5}("#scrollPosition").html("X:" + e.clientX + " Y:" + e.clientY);
15
16}
17 function elementInfo(e){
     e.stopPropagation();
18
19
     $(".infoContainer span").html("");
     var domObj = e.target;20
21
     var jObj = $(domObj);22
     $("#elementId").html(domObj.id);
23
     $("#elementType").html(jObj.prop('tagName'));
24
     $("#elementClass").html(domObj.className);
25
     $("#elementSize").html(jObj.width() + "x" + jObj.height());
     $("#elementPosition").html(jObj.offset().top + ", " + jObj.offset().left);
26
27
     $("#elementColor").html(jObj.css("color"));
28
     $("#elementValue").html(jObj.val());
29
     try30
       $("#elementChecked").html(jObj.prop('checked').toString());
31
     \} catch (e) \{\}$("#elementSource").html(jObj.attr('src'));
32
33 }
34 function windowResize(e){
     $("#browserSize").html(window.innerWidth + "x" + window.innerHeight);
35
36}
```

```
01 .infoContainer{
     border: 3px ridge;
02
     padding: 3px;
03
     position:fixed; display:inline-block;
04
05
     top:100px; right:50px;
06
     background-color:#C0C0C0;
     width:200px; height:280px;
07
80
     font: 12px arial;
09 }
10 .infoContainer div{ margin-left:5px; }
11 .infoContainer div span{
12
     color:blue;
     float:right;13
14 .infoContainer p{
     margin: 0px; padding: 0px;
15
     font-size:14px; font-weight:bold;
16
17 }
18 #banner{height:100;19
     color: white; background-color: blue;
20
21
     font-size: 40px; text-align: center;
22}
23 #menu{ background-color:gray; padding:5px; }
24 .menuItem{
25
     padding: 3px; margin-left: 3px;
26
     background-image: -moz-linear-gradient(top, #0022ff 0%, #AACCFF 85%, #0022ff
-100<sup>3</sup>);
     background-image: -webkit-linear-gradient (top, #0022ff 0%, #AACCFF 85%,
27
*40022ff 100;
     background-image: -ms-linear-gradient(top, #0022ff 0%, #AACCFF 85%, #0022ff
28
-100<sup>3</sup>);
29
     font:20px bold;
30
     color: white;
31 }
32 .imageArea{color:firebrick;}
```
 $domObj.innerHTML = "Paragraph 1 goes here$  $domObj.innerHTML += "Prargraph 2 goes here$
```
var newP = createElement("p");
var newT = createTextNode("Paragraph 1 goes here");
newP.appendChild(newT);
domObj.appendChild(newP);
```
var newImg =  $createElement("img");$  $newImg.src = "images/sunset.jpg";$  $newImg. height = 200;$ domObj.appendChild(newImg);

\$("#myDiv").html("<p>Paragraph 1 goes here</p>");

## newP.html("Paragraph 1 goes here");

var newImg =  $\frac{1}{2}$  ("<img></img>"); newImg.attr("src", "images/sunset.jpg"); newImg.height(30);  $$("li") . append(newImg);$ 

var parent=document.getElementById("container"); var child=document.getElementById("paragraphA"); child.parentNode.removeChild(child);

var  $ps = \xi("+div1")$ . detach $("p")$ ; ps.appendTo("#div2");

 $\ $$  ("div") .html ( $\ $$  ("<p>New Paragraph</p>") ) ;

\$("#parentA span").replaceAll("#parentB div");

\$("div").replaceWith(\$("<div></div>"));

 $$("p:eq(2)").after$  ( $$("New Fourth Paragraph

 $(p>")$ );$ 

\$("p:eq(2)").before(\$("<p>New Third Paragraph</p>"));

## $$("span")$ . addClass("active");

## \$("span").removeClass("active");

\$("span").toggleClass("active", true); \$("span").toggleClass("inactive", false);

- 01  $\sharp$  (window). load (function () {
- 02  $$('docMenu") . hide();$
- \$("#lessons").click(setLessonNav); 03
- \$("#docs").click(setDocNav); 04
- $05$   $$("#fade") . click (fade);$
- $06$  });

\$("#content").append(select).append("<br><p></p>"); 24

```
function setDock27
```

```
$("docMenu"); show();28
```
- \$("span").removeClass("active"); 29
- $$("#docs")$ .addClass("active"); 30
- $31 \}$

```
32 function setDoc(doc){
```

```
var frame = $('<i>if</i>rmes</i><0>/<i>if</i>rame</i><sup>'</sup>);33
```

```
frame.attr("src", doc);
34
```

```
35
     $("#content") .html (frame) ;
```

```
36}
```

```
37 function fade()var opacity = $("#content") .css("opacity");38
     if (opacity < 1) { \frac{2}{3}("#content") . css ("opacity", 1); }
39
     else \{ $("#content").css("opacity", .5); \}40
41}
```

```
01 <! DOCTYPE html>
02 <html>
03
     <head>
04
        <title>Web Element Manipulation</title>
05
        <meta charset="utf-8" />
06
        <script type="text/javascript" src="https://code.jquery.com/jquery-
\blacktriangleright2.1.3.min.js"></script>
        <script type="text/javascript" src="js/web element manipulation.js"></
07
\blacktrianglerightscript>
08
        <link rel="stylesheet" type="text/css" href="css/web element manipulation.
\blacktrianglerightcss">
09
     </head>
10
     <body>
11
        <div id="container">
12<div id="menu" class="menu">
            <span id="lessons" class="menuItem">lessons</span>
13
            <span id="docs" class="menuItem">Docs</span>
14
15
            <span id="fade" class="menuItem">Fade</span>
16
          \langle \text{div} \rangle<div id="content"></div>
17
        \langle div>
18
19
        <div id="docMenu">
20
          <span onclick="setDoc('http://api.jquery.com/')">jQuery</span>
21
          <span onclick="setDoc('http://api.jqueryui.com/')">jQueryUI</span>
22
          <span onclick="setDoc('http://jquerymobile.com/
demos/1.4.0/')">jQueryMobile</span>
23
        \langle div>
24
     </body>
25 </html>
```

```
01 $(window). load(function(){
02
     $('#docMenu") . hide();03
     $("#lessons").click(setHourNav);
04
     $("#docs").click(setDocNav);
05
     $('#fade") . click(fade);06 });
07 function setHour(e) {
     var hour = $("#lessonSelect") . val();
08
     $("#content p").html("Lesson "+ hour);
09
10}
11 function setHourNav(){
12$("#document").hide();
     $("span").removeClass("active");
13$("#lessons").addClass("active");
14
15
     var select = $('<select id="lessonSelect"></select>');
     select.change(setHour);
16
17
     for (var x=1; x<41; x+1) {
18
       var option = $("<option></option");
19
       option.val(x);option.html("Lesson "+x);
20
       select.append(option);
2122
     ł
     $("#content") ..html("") ;23
24
     $("#content").append(select).append("<br><p></p>");
25
     setLesson(5);26}
27 function setDocNav() {
     $("#docMenu").show();
28
29
     $("span").removeClass("active");
30
     $("#docs").addClass("active");
31}
32 function setDoc(doc){
     var frame = \frac{2}{3}("<iframe></iframe>");
33
34
     frame.attr("src", doc);
35
     $("#content").html(frame);
36}
37 function fade(){
38
     var opacity = $("#content") .ces("opacity");if (opacity < 1) { \frac{1}{2} ("#content") .css ("opacity", 1); }
39
40
     else \{ \xi("#content") .css("opacity", .5); \}41 }
```

```
01 #banner\{height: 100px;
02
03
     color: white; background-color: blue;
04
     font-size: 40px; text-align: center;
05 }
06 #menu, #docMenu{
07
     background-color:black;
08
     padding:6px 4px 9px 4px;
09 }
10 .menuItem, #docMenu span{
     padding:2px;
11
12
     background-image: - moz-linear-gradient (top, #2244ff 0%, #AACCFF 85%, #0022ff
-100<sup>3</sup>);
     background-image: -webkit-linear-gradient (top, #2244ff 0%, #AACCFF 85%,
13*0022ff 100;
     background-image: - ms-linear-gradient (top, #2244ff 0%, #AACCFF 85%, #0022ff
14
-100<sup>3</sup>);
     font:20px bold;
15
16
     cursor: pointer;
17}
18 .active{ border:5px groove; }
19 #docMenu span{ display:block; margin-top:1px; }
20 #content, iframe{
     display: inline-block;
21
     width:700px; height:500px;
22
23 }
24 #container{ width:800px; background-color:#C0C0C0}
25 #docMenu{
     position:fixed; right:60px; top:60px;
26
27}
28 #content{
29
       padding:2px;
30
       color:blue;
31
       font-size:20px;
32 }
```
var zIndex =  $$('#item") .css('z-index") ;$ 

 $$("#item") . \csc("z-index", "10");$ 

```
03 \frac{2}{3} (window). load (function () {
```

```
topIndex = $(".photo") . length-1;04
```
 $maxIndex = topIndex;$ 05

```
\sharp("#right").click(function(e){move(e, "right");});
06
```

```
\sharp("#left").click(function(e){move(e, "left");});
07
```

```
\sharp("#bigger").click(function(e){resize(e, "bigger");});
08
```

```
\frac{1}{2} ("#smaller").click(function(e){resize(e, "smaller");});
09
```

```
$("#stack", click; etc.10
```

```
$("#tile").click(tile);
11
```

```
$("#flip").click(flip);
12
```

```
13
     stack();
```

```
14 });
```

```
15 function resize(e, direction) {
     var img = \sharp("img:eq(" + topIndex + ")");
16
     if (direction == "bigger") { img.width(img.width() + 20); }
17
     else \{ img<u>width(img.width()-20)</u>; <math>\}18
19 }
```

```
20 function move (e, direction) {
     var img = \sharp("img:eq(" + topIndex + ")");
21
     var pos = img.offset();
22
     if (direction == "right") { pos.left += 10; }
23
     else \{pos.left - = 10;\}24
     img.offset(pos);
25
    startX = pos.left;26
    startY = pos.top;27
28 }
```

```
29 function stack(){
    var x = startX, y = startY;
30
31 \t$('', photo") . each (function (indx) )$ (this) .offset({ top:y, left:x });3233 x == 20;34 y == 20;35 \quad \}36 }
```

```
37 function tile() \{var x = startX, y = currTop = startY;
38
39
     var maxH = 0;
     \frac{1}{2} (".photo") .each (function (indx) {
40
       maxH = Math.max(maxH, S(this).outerHeight());
41
       $ (this) .offset({ \\ top:y, left:x });42
       x == $(this).outerWidth();
43
       if (x > 400) {
44
         y = currTop + maxH;45
46
        x = startX;maxH = 0;47
       \mathcal{E}48
     );
49
50}
```

```
51 function flip()topIndex++;52
     if (topIndex > \frac{1}{2}(".photo").length-1){ topIndex=0; }
53
     $(".photo").each(function(indx){
54
       if (int < \le = topIndex) { z = maxIndex - (topIndex - indx); }
55
      else { var z = indx - topIndex - 1; }
56
       $(this).css("z-index", z);
57
     \};
58
59 }
```

```
01 <! DOCTYPE html>
02 <html>
03
     <head>
04
       <title>Rearranging Elements</title>
05
       <meta charset="utf-8" />
       <script type="text/javascript" src="https://code.jquery.com/jquery-
06
\blacktriangleright2.1.3.min.js"></script>
07
       <script type="text/javascript" src="js/rearranging elements.js"></script>
80
       <link rel="stylesheet" type="text/css" href="css/rearranging elements.css">
     \langle/head>
09
     <body>
1011<div id="container">
          <span id="left">Left</span>
1213<span id="right">Right</span>
14
          <span id="bigger">Bigger</span>
15
          <span id="smaller">Smaller</span>
          <span id="stack">Stack</span>
16
          <span id="flip">Flip</span>
17
          <span id="tile">Tile</span>
18
          <div id="photos">
19
20<img class="photo" src="../images/pyramid.jpg" />
            <img class="photo" src="../images/boy2.jpg" />
21
22
            <img class="photo" src="../images/flower.jpg" />
23
            <img class="photo" src="../images/double.jpg" />
          \langle \text{div} \rangle24
25
       \langle \text{div} \rangle26
     </body>
27 </html>
```

```
01 var startX = startY = 60;02 var topIndex, maxIndex;
03 $(window).load(function(){
     topIndex = $(", photo", .length-1;04
05
     maxIndex = topIndex;06
     \frac{1}{2} ("#right").click (function (e) {move (e, "right"); });
     \frac{1}{2} ("#left").click (function (e) {move (e, "left"); });
07
     $("#bigger").click(function(e){resize(e, "bigger");});
80
09
     \frac{1}{2} ("#smaller").click (function (e) {resize (e, "smaller"); });
     $("#stack").click(stack);
10
     $("#tile").click(tile);11
     $("#flip").click(flip);
1213
     stack();
14 \};
15 function resize(e, direction){
     var img = \frac{2}{3}("img:eq(" + topIndex + ")");
16
17
     if (direction == "bigger") { img.width(img.width() + 20); }
     else \{ img.width(img.width() - 20); \}18
1920 function move (e, direction) {
21var img = \frac{2}{7} ("img:eq(" + topIndex + ")");
22
     var pos = img.offset();23if (direction == "right") { pos.left += 10; }
     else \{pos.left - = 10;\}24
25
     img.offset(pos);
26
     startX = pos.left;27
     startY = pos.top;28}
```

```
29 function stack()\{30
     var x = startX, y = startY;
     \frac{2}{7} (".photo").each (function (indx) {
31
       $ (this) .offset({ top:y, left:x });32
       x == 20;33
34
       y == 20;35
     \rangle;
36}
37 function tile(){
     var x = startX, y = currTop = startY;
38
39
     var maxH = 0;
     $(", photo") . each (function (indx) )40
41
       maxH = Math.max(maxH, $(this).outerHeight());
42
        $ (this) .offset({ top:y, left:x });x \leftarrow \frac{1}{x} (this). outerWidth();
43if (x > 400) {
44
          y = currTop + maxH;45
         x = startX;46
47
         maxH = 0;48
        ł
     \rangle;
49
50 }
51 function flip()topIndex++;52
     if (topIndex > \frac{1}{2}(".photo").length-1) { topIndex=0; }
53
54
     \frac{2}{7} (".photo").each (function (indx) {
        if (int <= topIndex) \{z = maxIndex - (topIndex - indx); \}55
       else { var z = indx - topIndex - 1; }
56
57
        $ (this) .ces("z-index", z);58
     \rangle;
59 }
```

```
01 .photo{
    border:6px groove;
02
03
    width:200px;position:absolute; top:40px; left:20px;
04
05}
06 span{
07
    padding:5px;
    background-color:steelblue; color:white;
08
    border-radius:10px 15px; border:2px dotted blue;
09
     cursor: pointer;
10
11 }
12 #container{ padding:5px; }
```

```
\frac{1}{2}("img").css({
    "-webkit-transform": "rotate(90deg)",
    "-moz-transform": "rotate(90deg)",
    "filter": "progid:DXImageTransform.Microsoft.BasicImage(rotation=1)"
\rangle);
```
$var$  from  $Top$  = window.self.screen  $Y$ ; var fromLeft =  $window.setf.screenX;$  var tempWindow = window.open("http://jquery.com");

 $var$ oldURL = location.href; location.assign("http://jquery.com");

```
\frac{1}{2} ('a[href^="http://"').click(function (e){
    any of your own handler code . . .
    e.preventDefault();
  \rangle ;
```
 $$('a[href'^='http://''') .attr("target", "blank");$ 

```
01 $(document) . ready (function() {
     $("#set").click(function(e){setCookie($("#cookieName").val(),
02
                                             $("#cookieValue"); val() , 1);})03
     $("#get").click(function(e){getCookie($("#cookieName").val());});
04
     $("#delete").click(function(e){setCookie($("#cookieName").val(), "",
05
\leftarrow -1); });
     displayCookies();
06
07 });
```

```
08 function setCookie(name, value, days) {
    var date = new Date();
09
    date.setTime(date.getTime()+(days*24*60*60*1000));
10
    var expires = "; expires="+date.toGMTString();
11
    document.cookie = name + "=" -" + value + expires + "; path=/";
12
    displayCookies();
13
14}
```

```
15 function getCookie(name) {
16
     var cookieStr = $("#cookieName").val() + "-";var cArr = document.cookie.split(';');17
     for (var i=0; i < cArr.length; i++) {
18
       var cookie = cArr[i];
19
20while (cookie.charAt(0) == '')cookie = cookie.substring(1, cookie.length);
2122
       \mathcal{F}if (cookie.indexOf(cookieStr) == 0)23
24
          $("#cookieValue").val(cookie.substring(cookieStr.length, cookie.
\blacktrianglerightlength) ;
         break;
25
       \mathcal{F}26
     \mathcal{E}27
28}
```

```
29 function displayCookies(){
     $("#cookielist") ..html("");30
     var cArr = document.cookie.split(';');31
     for (var i=0; i < cArr.length; i++) {
32
      var \mathrm{cookie} = \mathrm{cArr}[\mathrm{i}];
33
       $("#cookieList").append($("<li></li>").html(cookie));
34
    \}35
36 }
```

```
01 <! DOCTYPE html>
02 <html>
03
     <head>
        <title>C is for Cookie</title>
04
        <meta charset="utf-8" />
05
06
        <script type="text/javascript" src="https://code.jquery.com/jquery-
\blacktriangleright2.1.3.min.js"></script>
        <script type="text/javascript" src="js/cookies.js"></script>
07
80
        <link rel="stylesheet" type="text/css" href="css/cookies.css"> </head>
09
     <body>
        <div>
10
          <span id="set">Set Cookie</span>
11
12
          <span id="get">Get Cookie</span>
13<span id="delete">Delete Cookie</span>
14
        \langle \text{div} \rangle<div>
15
          <label>Cookie Name: </label><input id="cookieName" type="text" />
16
17
        \langle \text{div} \rangle<div>
18
19
          <label>Cookie Value: </label><input id="cookieValue" type="text" />
20\langle \text{div} \rangle21
        <div id="cookieList"></div>
22
     </body>
23 </html>
```

```
01 $ (document) . ready (function () {
     $("#set").click(function(e){setCookie($("#cookieName").val(),
02
03
                                              \frac{1}{2} ("#cookieValue") .val(), 1); });
04
     $("#get").click(function(e){getCookie($("#cookieName").val()); });
05
     \frac{1}{2} ("#delete").click (function (e) {setCookie ($ ("#cookieName").val(), "", -1); });
06
     displayCookies();
07 });
08 function setCookie(name, value, days) {
     var date = new Date();
09
     date.setTime(date.getTime()+(days*24*60*60*1000));
10
     var expires = "; expires="+date.toGMTString();
11
     document.cookie = name + "=" + value + expires + "; path=/";
12
13displayCookies();
14 }
15 function getCookie(name) {
16
     var cookieStr = $("#cookieName") .val() + "-";var cArr = document.cookie.split(';');
17
     for(var i=0;i < cArr.length;i++) {
18
19
       var \text{ cookie} = cArr[i];while (cookie.charAt(0) == '')20
         cookie = cookie.substring(1, cookie.length);
21
22
       \mathcal{F}if (cookie.indexOf(cookieStr) == 0)23
         $("#cookieValue").val(cookie.substring(cookieStr.length, cookie.length));
24
25
         break;
26
       }
27
     ł
28 }
29 function displayCookies(){
     $("#cookieList") ..html("") ;30
31var cArr = document.cookie.split(';');for (var i=0;i < carr.length;i++)32
33
       var \text{ cookie} = cArr[i];34
       $("#cookieList").append($("<li></li>").html(cookie));
     ł
35
36}
```

```
01 span\{02
   padding:10px;
     background-color:steelblue; color:white;
03
    border-radius:10px 20px; border:2px ridge blue;
04
05
     \texttt{cursor:pointer}\xspace_i06}
07 div{ padding:10px; }
```
window.alert("It's 12/12/12 12:12:12!!!");

```
var response = window.confirm("Are you sure?");
if (response == true) { do something; }
else \{ don't do something; \}
```

```
var response = window.prompt("What is the airspeed velocity of an unlaiden
\blacktrianglerightswallow?");
if (response == "African or European?") { pass }
else {no pass }
```
var timerId =  $setTimeout(myTimer, 10000);$ 

var timerId = setInterval(checkStatus, 60000);

- 01  $\frac{1}{5}$  (document).ready (function () {
- setTimeout(continueNotify, 3000); 02
- 03 setInterval(displayTime, 1000);
- 04 });

```
05 function continueNotify(){
```
06 var result = confirm("Do you wIsh to continue\nto receive  $\rightarrow$ notifications?");

```
if (result==true) { setTimeout(continueNotify, 3000); }
07
08}
```

```
13 function displayTime(){
14
     var date = new Date();
     $("#clock").html(padNumber(date.getHours()) +":"+
15
                  padNumber(date.getMinutes()) +":"+
16
                  padNumber(date.getSeconds()));
17
18}
```

```
01 <!DOCTYPE html>
02 <html>
03
     <head>
04
       <title>Clocks</title>
       <meta charset="utf-8" />
05
06
       <script type="text/javascript" src="https://code.jquery.com/jquery-
\blacktriangleright2.1.3.min.js"></script>
07
       <script type="text/javascript" src="js/clock.js"></script>
08
       <link rel="stylesheet" type="text/css" href="css/clock.css">
09
     \langle/head>
     <body>
10
       <div><span_id="clock"></span></div>
1112</body>
13 </html>
```

```
01 $(document) .ready(function(){
     setTimeout(continueNotify, 3000);
02
03
     setInterval(displayTime, 1000);
04 } };
05 function continueNotify(){
     var result = confirm("Do you wish to continue\nto receive notifications?");
06
07
     if (result==true) { setTimeout(continueNotify, 3000); }
08}
09 function padNumber(num) {
     if (num<10) { return "0"+num; }
10
     return num;
11
12}
13 function displayTime() {
14
     var date = new Date();
     $("#clock").html(padNumber(date.getHours()) +":"+
15
                  padNumber(date.getMinutes()) +":"+
16
                  padNumber(date.getSeconds()));
17
18}
```
\$("span").css("color", getCookie("buttonColor"));

 $$("img") . animate({height:100, width:100});$ 

.animate(properties [, duration] [, easing] [, complete]) .animate(properties, options)

 $$("img") . animate({height:100, width:100}, {duration:1000, easing: "linear"})$ ;

 $$("img") . stop(true, true). animate({opacity:.5}, 1000);$ 

 $$("img") . animate({width:500}, 1000).delay(2000).animate({opacity:1}, 1000);$ 

```
$("span").animate({opacity:0}, 30000).promise().done(function(){
    \sharp("p").html("complete");
  \rangle ;
```
 $\texttt{\$("#box")}. \texttt{hide(1000, "linear", function() { } \texttt{\$("#label")}. \texttt{html("Hidden!") } };\texttt{!}:$ 

 $\zeta("#box") . show (1000, "linear", function() {  $\zeta("#label") ..html("shown!") }$  }$ 

\$("#switch").toggle(1000, "linear", function() { \$("#label").html("Switch  $Toggled['') \}$ ;

01  $\frac{1}{2}$  (window).load (function () {

02 \$("#handle").click(toggleImage);  $03$  });

```
04 function toggleImage(){
     if (\frac{6}{7}("#handle").html() == '+'){
05
       $("#photo") . show(1000, function() {$("#footer") . show() }06
       $('#handle") . htm1(' - ') ;07
     \} else \{80
       $('#footer") . hide();09
       $("#photo").hide(1000);
10
       $('#handle") . html('+');11
     \mathcal{F}1213}
```

```
01 <! DOCTYPE html>
02 <html>
03
     <head>
04
       <title>Image Hide</title>
05
       <meta charset="utf-8" />
        <script type="text/javascript" src="https://code.jquery.com/jquery-
06
\blacktriangleright2.1.3.min.js"></script>
       <script type="text/javascript" src="js/image_hide.js"></script>
07
08
        <link rel="stylesheet" type="text/css" href="css/image_hide.css">
09
     </head>
     <body>
10
       <div>11
          <div id="title"><span id="handle">-</span>Canon</div>
12
13
          <img id="photo" src="/images/liberty.jpg" width="300px"/>
14
          <div id="footer">Image Ready</div>
15
       \langle \text{div} \rangle16
     </body>
17 </html>
```

```
01 \frac{1}{2} (window) . load (function () {
      $("#handle").click(toggleImage);
02
03 });
04 function toggleImage(){
      if (\frac{2}{3}("\#handle") ..html () == '+'')05
        \frac{1}{2} ("#photo").show(1000, function() {\frac{1}{2}("#footer").show();});
06
        $('#handle") . html(' - ') ;07
08
      \} else \{$("#footer") . hide();09
10
        $("#photo").hide(1000);
11\,$("#handle") . html('+');\}1213}
```
```
01 div{ width:300px; text-align:center; }
02 #title, #handle, #footer{
03
     background-color:blue; color:white;
04
     font-weight:bold;
05}
06 #handle{
07
     display: inline-block; width: 20px; float: left;
08
     background-color:black; cursor:pointer;
09}
10 #footer{
11font-size:10px; background-color:black;
12margin-top: -5px13}
```
## $$("img") . fadeIn(1000, "swing") ;$

 $\S("img")$ .fadeOut(1000, "swing", function() {  $\S$ (this).fadeIn(1000);});

 $$("img") . fadeToggle(3000, "swing") ;$ 

```
1 \;$(window).load(function(){
     \frac{1}{2} ("img").mouseover (function() {\frac{1}{2} (this).fadeTo(1000, 1); });
\overline{a}$("img") . mouseout (function() {$(this).fadero(1000, .3);})3
4 } );
```

```
01 <! DOCTYPE html>
02 <html>
03
     <head>
04
       <title>Image Highlighting and Fading</title>
05
       <meta charset="utf-8" />
       <script type="text/javascript" src="https://code.jquery.com/jquery-
06
\blacktriangleright2.1.3.min.js"></script>
       <script type="text/javascript" src="js/image_fade.js"></script>
07
08
       <link rel="stylesheet" type="text/css" href="css/image_fade.css">
09
     </head>
     <body>
10
       <div>
11
         <div id="photos">
12
          <img src="/images/misty_mountains.jpg"/>
13
14
         <img src="/images/falls.jpg"/>
          <img src="/images/flower2.jpg"/>
15
          <img src="/images/shadow_jump.jpg"/>
16
          <img src="/images/beachhouse.jpg"/>
17
18
       \langle \text{div} \rangle19
     </body>
20 </html>
```

```
01 $(window). load(function(){
       \$(\texttt{img}\texttt{''})\texttt{.mouseover}(\texttt{function}() \{\$(\texttt{this})\texttt{.fadero}(1000, 1);\}) ;
02
       $("img") . mouseout (function() {$(this).fadero(1000, .3);})03
04 });
```
\$("#menu").slideDown(1000).delay(3000).slideUp(1000);

 $$("img") . animate({height:100}, 1000);$  $$("img") . animate({height:.1}, 1000);$ 

```
$('span"). mouseover (function () {
03
       var i = $ (this) . index ("span");
04
       $("img") . eq(i). animate({height:100}, 1000);05
      \});
06
     $('span") . mouseout (function ()07
       var i = $ (this).index ("span");
80
       $("img") . eq(i). animate({height:.1}, 1000);09
       \});
10
```

```
$("#container").mouseenter(function(e){
11e.stopPropagation();
12
         $("#images").stop(true).slideToggle(1000);
13\};
14
     $("#container").mouseleave(function(e){
15
         e.stopPropagation();
16
         $("#images").stop(true).slideToggle(1000);
17
         \});
18
```

```
01 <! DOCTYPE html>
02 <html>
03
     <head>
04
        <title>Sliding Images</title>
05
        <meta charset="utf-8" />
06
        <script type="text/javascript" src="https://code.jquery.com/jquery-
\blacktriangleright2.1.3.min.js"></script>
        <script type="text/javascript" src="js/sliding images.js"></script>
07
08
        <link rel="stylesheet" type="text/css" href="css/sliding_images.css">
09
     \langle/head>
     <body>
10
        <div id="container">
11
12
          <p>Images</p>
          <div id="images">
1314
            <span>Image 1</span>
15
            <span>Image 2</span>
16
            <span>Image 3</span>
17
            <span>Image 4</span><br>
18
            <img src="/images/flower.jpg" />
            <img src="/images/img7.jpg" />
19
20
            <img src="/images/img4.jpg" />
            <img src="/images/jump.jpg" />
21
22
          \langle \text{div} \rangle23
        \langle \text{div} \rangle24
     \langlebody>
25 </html>
```

```
01 \frac{1}{2} (window) . load (function () {
02
     $("div div").hide();
03
     $("span").mouseover(function(){
       var i = \frac{1}{2}(this). index ("span");
04
05
       $("img") .eq(i).animate({height:100}, 2000);\};
06
     $("span").mouseout(function(){
07
       var i = $(this).index("span");
08
09
       $("\text{img"}).eq(i).animate({height:1}, 2000);10
       \};
     $("#container").mouseenter(function(e){
1112e.stopPropagation();
13$("#images").stop(true).slideToggle(1000);
14
       \});
     $("#container").mouseleave(function(e){
15
16
          e.stopPropagation();
          $("#images").stop(true).slideToggle(1000);
17
18
          \rangle ;
19 \};
```

```
01 img\{02
     display: inline-block; width:150px; height:1px;
03
     margin: 0px; padding: 0px; float: left;
04}
05 p, span {
     display: inline-block; width:600px;
06
07
     background-color:black; color:white;
     margin: 0px; padding: 0px; text-align: center;
08
09 }
10 span\{width:150px; margin:-1px;
11border:1px solid; background-color:blue; float:left;
12
13}
14 #container { width:610px; }
```
\$("img").animate({height:500, width:500}, 1000).animate({height:500, width:500},<br>5000);

```
1 \, \frac{\xi}{\text{window}}. load (function () {
     $("img").mouseover(function(){
\overline{a}$(this).animate({width:"200px", opacity:1}, 1000);
3
\overline{\mathbf{4}}\});
     $("img").mouseout(function(){
5
          $(this).animate({width:"100px", opacity:.3}, 1000);
6
       \});
\overline{7}8 });
```

```
01 <! DOCTYPE html>
02 <html>
03
     <head>
04
       <title>Animated Image Resizing</title>
05
       <meta charset="utf-8" />
06
       <script type="text/javascript" src="https://code.jquery.com/jquery-
\blacktriangleright2.1.3.min.js"></script>
07
       <script type="text/javascript" src="js/animated_resize.js"></script>
08
       <link rel="stylesheet" type="text/css" href="css/animated_resize.css">
09
     \langle/head>
10
     <body>
11
       <div id="photos">
12
         <img src="/images/pool.jpg"/>
         <img src="/images/peak.jpg"/>
13
14
         <img src="/images/shadow jump.jpg"/>
15
         <img src="/images/misty mountains.jpg"/>
         <img src="/images/tiger.jpg"/>
16
       \langle \text{div} \rangle17
18
     19 </html>
```

```
01 $(window) . load (function () {}02
     $("img").mouseover(function(){
         $(this).animate({width:"175px", opacity:1}, 1000);
03
04
       \rangle);
     $("img").mouseout(function(){
05
         $(this).animate({width:"100px", opacity:.3}, 1000);
06
07
       \};
08 });
```
 $$("p") . animate({ "margin-left":}30], 1000);$ 

```
var position = $('#element") .offset();
$("#element") . animate({top:position.top+10}, 1000);$("#element") . animate({top:position.left+10}, 1000);
```

```
var position = $("#element") .offset();
$("#element").animate({top:position.top+10, top:position.left+100}, 1000);
```

```
01 var rightEdge = window.innerWidth;
02 var bottomEdge = window.innerHeight;
03 $ (window) . load (function ()$("#ship").offset({top:bottomEdge/2, left:rightEdge/2});
\cdots22 });
```

```
\$(\text{ "#up"}\text{ ).click}(\text{function}))05
         $("#ship").attr("src","/images/saucerUp.png");
06
         $("#ship") . stop (true) .animate({top:0}, 5000);07
       \};
08
     $("#left").click (function ()09
         $("#ship").attr("src","/images/saucerRight.png");
10
         $("#ship") . stop (true) .animate({left: 0}, 5000);11\};
12$("4right") . click (function()13
         $("#ship").attr("src","/images/saucerLeft.png");
14
         $("#ship").stop(true).animate({left:rightEdge}, 5000);
15
16
       \};
     $("#down") . click (function ()17
         $("#ship").attr("src","/images/saucerDown.png");
18
         $("#ship").stop(true).animate({top:bottomEdge}, 5000);
19
20
       \};
     \$(\text{#stop"}).click(function() { $(\text{#ship"}).stop(true)}$);21
```

```
01 <! DOCTYPE html>
02 <html>
     <head>
03
04
       <title>User Interactive Animation</title>
05
       <meta charset="utf-8" />
       <script type="text/javascript" src="https://code.jquery.com/jquery-
06
\blacktriangleright2.1.3.min.js"></script>
       <script type="text/javascript" src="js/interactive animation.js"></script>
07
       <link rel="stylesheet" type="text/css" href="css/interactive_animation.css">
08
09
     \langle/head>
     <body>
10
       <div>
11
12
         <span></span>
         <img id="up" src="/images/up2.png" /></br>
13
         <img id="left" src="/images/left.png" />
14
         <img id="stop" src="/images/stop2.png" />
15
         <img id="right" src="/images/right.png" /><br>
16
17
         <span></span>
18
         <img id="down" src="/images/down2.png" />
         <img id="ship" src="/images/saucerUp.png" />
19
         <img id="moon1" src="/images/night.png" />
20
         <img id="moon2" src="/images/night.png" />
21<img id="moon3" src="/images/night.png" />
22
23
         <img id="moon4" src="/images/night.png" />
24
       \langle div>
25
     </body>
26 </html>
```

```
01 var rightEdge = window.innerWidth;
02 var bottomEdge = window.innerHeight;
03 $ (window). load (function () {
     $("#ship").offset({top:bottomEdge/2, left:rightEdge/2});
04
05
     $('#up") . click (function ()$("#ship").attr("src","/images/saucerUp.png");
06
         $("#ship") . stop (true) . animate({top:0}, 5000);07
08
       \};
     $('#left").click (function () {09
         $("#ship").attr("src","/images/saucerRight.png");
10
         $("\#ship") . stop (true) .animate({left: 0}, 5000);1112\};
13$("#right").click(function(){
14
         $("#ship").attr("src","/images/saucerLeft.png");
         $("#ship").stop(true).animate({left:rightEdge}, 5000);
15
16
       \};
     $('#down") . click (function ()17
         $("#ship").attr("src","/images/saucerDown.png");
18
         $("#ship").stop(true).animate({top:bottomEdge}, 5000);
19
20
       \};
     $("\#stop").click(function(){ $("\#ship").stop(true) });
21
22);
```

```
01 img{ width:40px; }
02 span{ width:40px; height:40px; display:inline-block;}
03 #ship{ position:fixed; width:100px;}
04 #moon1{ position:fixed; top:100px; left: 500px; width:70px;}
05 #moon2{ position:fixed; top:200px; left: 100px; width:70px;}
06 #moon3{ position:fixed; top:300px; left: 300px; width:70px;}
07 #moon4{ position:fixed; top:400px; left: 600px; width:70px;}
08 body \{background-image:url("/images/nightSky.png");
09
    background-repeat: repeat;
10
11}
```
 $$("input:text") .val("New Text");$ var newValue =  $\sharp$  ("input:text") .val(); <input type="text" value="Initial Text"/>

 $text{Dombj.value = "New Text";$ var newValue = textDomObj.value;

 $$("input:text") .val("New Text");$ var newValue =  $\sharp$  ("input: text"). val ();

## jObj.prop("checked", false);

var groupValue =  $\frac{2}{7}$ ("input [name=myGroup]").filter(":checked").val();

<select id="mySelect"> <option value="one">One</option> <option value="two">Two</option> <option value="three">Three</option> </select>

["one", "two", "three"] \$("#mySelect").val(["two", "three"]);

## <input id=fileSelect type="file" />

```
var fileSelector = document.getElementById("fileSelect");
var fileList = fileSelector.files;
for \{var i in fileList\}var fileObj = fileList[i];
  var fileName = fileObj.name;
  var filePath = fileObj.mozFullPath;
  var fileSize = fileObj.size;
 var fileType = fileObj.type;
}
```
<input id="invisibleMan" name="InvisibleMan" type="hidden" />

\$("#invisibleMan").val("alive"); \$("#invisibleMan").data("hairColor", "clear"); var state  $$("#invisibleMan") . val() ;$ var state \$("#invisibleMan").data("hairColor");

```
<form id="simpleForm">
  <input name="title" type="text" /><br>
  <select name="mySelection" multiple size=3 id="mySelect">
    <option value="one">One</option>
    <option value="two">Two</option>
    <option value="three">Three</option>
  </select><br>
  <input type="radio" name="gender" value="male">Male</input>
  <input type="radio" name="gender" value="female">Female</input><br>
</form>
```
var qString =  $\frac{2}{3}$  ("#simpleForm").serialize();

title=Lumber+Jack&mySelection=one&mySelection=two&gender=male

 $var formArr = \frac{1}{2}$  ("#simpleForm").serializeArray();

 $\{0: \{$  "name": "title", "value": "Lumber Jack" },

- 1: {"name":"mySelection", "value":"one"},
- 2: {"name":"mySelection", "value":"two"},
- $3: \{\text{ "name": "gender", "value": "male"\}}$
- \$("#formA input:text").keyup(function(){ 02
- $$("#formB input:text") .val ($(this).val()) ; }$ 03
- \$("#formA textarea").keyup(function(){  $04$
- $$("#formB textarea") .val ($(this).val()) ; }$ 05

```
$("#formA input:radio").change(function(){
06
07
         var radioB = $("#formB input[value=" +$ (this) .val() + "]");08
         radioB.prop("checked", $(this).is(":checked"));
09
       \rangle);
10
```
- \$("#formA input:checkbox").click(function(){  ${\bf 11}$ \$("#formB input:checkbox").prop("checked", 12 \$(this).prop("checked"));  $13$
- $\}$ ;  $14$
- \$("#formA select").change(function(){ 15
- $$("#formB select") . val ($(this) .val() );$  $16\,$

```
20
     $("#formA input:image").click(function(e){
         $("#formB input:image").attr("src", $(this).attr("src"));
21
         e.preventDefault();
22\rangle);
23
```

```
$("#resetB").click(function(){
24
25
         $("#formB") . get (0). reset();$("#formB input:checked").prop("checked", false);
26
         $("#formB input:image").attr("src", "");
27
       \rangle);
28
```

```
$("#serializeB").click(function(e){
29
         $("#serialized").html($("#formA").serialize());
30
         $("*serializedA") .empty();31var arr = $("#formA") .serializeArray();32
         jQuery.each(arr, function(i, prop){
33
            $("#serializedA") .append(<math>$("<p>" + prop.name + " = " +34
                                         prop.value + "\langle p>"\rangle);35
        \rangle);
36
       \};
37
```

```
01 <! DOCTYPE html>
02 <html>
03
     <head>
04
       <title>Form Manipulation</title>
0.5
       <meta charset="utf-8" />
06
       <script type="text/javascript" src="https://code.jquery.com/
\rightarrowjquery-2.1.3.min.js"></script>
07
       <script type="text/javascript" src="js/form manipulation.js"></script>
       <link rel="stylesheet" type="text/css" href="css/form manipulation.css">
80
09
     \langlehead>
10
     <body>
11<div><form id="formA">
12<label>Time</label><br>
13<input type="image" src="/images/day.png" />
14
           <input type="image" src="/images/night.png" /><br>
15
           <input name="tilte" type="text" /><br>
16
           <textarea name="comments"></textarea><br>
           <input type="radio" name="gender" value="male">Male
17
18
           <input type="radio" name="gender" value="female">Female<br>
19
           <input type="checkbox" name="Registered">Registered<br>
20
           <select size=3 multiple name="count">
21
             <option>One</option><option>Two</option><option>Three</option>
22
           </select><br>
23
           <input id="resetB" type="button" value="Reset"></input>
24
           <input id="serializeB" type="button" value="Serialize"></input>
25
         </form></div>
         <div><form id="formB">
26
           <label>Destination</label><br>
27
28
           <input type="image" alt="No Image"></input><br>
29
           <input type="text" /><br>
30
           <textarea></textarea><br>
31
           <input type="radio" name="gender" value="male">Male</input>
32
           <input type="radio" name="gender" value="female">Female</input><br>
           <input type="checkbox">Checked</input><br>
33
           <select size=3 multiple>
34
35
             <option>One</option><option>Two</option><option>Three</option>
36
           \langle select>
37
         </form></div><br>
         <div><label>Serialized</label><p id="serialized"></p></div>
38
39
         <div><label>Serialized Array</label><span id="serializedA"></span></div>
40
     41 </html>
```

```
01 $(document) . ready (function () {
     $("#formA input:text").keyup(function(){
02
        \frac{1}{2} ("#formB input:text").val(\frac{1}{2}(this).val());});
03
04
     $("#formA textarea").keyup(function(){
05
        \frac{1}{2} ("#formB textarea").val(\frac{1}{2}(this).val()); });
     $("#formA input:radio").change(function(){
06
07
          var radioB = $("#formB input[value=" +$ (this) . val() + "]");80
          radioB.prop("checked", $(this).is(":checked"));
09
10
        \};
     $("#formA input:checkbox").click(function(){
11$("#formB input:checkbox").prop("checked",
12$ (this) . prop('checked"));13
14
        \};
     $("#formA select").change(function(){
15
16
        \frac{1}{2} ("#formB select").val(\frac{1}{2}(this).val()); });
17
     $("#formA label").click(function(){
          $("#formB label").html(new Date().toUTCString());
18
19
        \};
     $("#formA input:image").click(function(e){
20
          $("#formB input:image").attr("src", $(this).attr("src"));
21
22
          e.preventDefault();
23
        \});
     $("#resetB").click(function(){
24
25
          $('#formB") . get (0) .reset() ;26
          $("#formB input:checked").prop("checked", false);
27
          $("#formB input:image").attr("src", "");
28
        \};
     $("#serializeB").click(function(e){
29
          $("#serialized") ..html ($("#formA") . serialize()) ;30
          $("ferschildizedA") .empty();31var arr = $("#formA"). serializeArray();
32
33
          jQuery.each(arr, function(i, prop){
34
            $("#serializedA") .append(<math>$(``<p>"</math> + prop.name + " = " +35
                                          prop.value + " < (p>") );
36
          \};
37
        \};
38 } };
```

```
01 input [type=image] {height:40px; margin-top:15px;}
02 \div \{03
    vertical-align:top; width:300px; height:auto;
     display: inline-block; padding: 20px; margin: 5px;
04
05
     border-radius:10px; border:1px solid;
06}
07 label{ background-color:blue; color:white;
     border-radius:8px; padding:5px; }
08
09 p { margin:1px; padding:2px; width: 100%;
     border-radius:8px; display:inline-block;
10
11
     word-wrap: break-word;12 span {width:300px;}
```
\$("#deadElement").prop("disabled", "disabled");

\$("#deadElement").prop("disabled", "");

```
$("form") . submit (function (e) {\n}alert ("Sorry. Not yet Implemented.");
    e.preventDefault();
  \rangle;
```

```
\ $ ("#resetB") .click (function (e) {
    if(confirm("Are you sure?")){ \frac{1}{2}("form").get(0).reset(); }
  \};
```

```
$("form") . submit (function (e)40
          alert ("Sorry. Not yet Implemented.");
41
         e.preventDefault();
42
       \});
43
     $("#resetB") . click (function (e) { }44
         if(confirm("Are you sure?")){ \frac{2}{3}("form").get(0).reset(); }
45
       \rangle);
46
```

```
13 function updateAddr(){
     var cb = $("#cbSame");
14
     if (cb.prop("checked"))15
       $("#nameB") .val ($("#name") .val() }16
       $("#addrB") . val ($("#addr") . val()) ;17
       \$("\#cityB") .val(\$("\#city") .val());
18
       $("#stateB") . val ($("#state") . val());19
       $("#zipB") . val ($("#zip") .val() };
20
       $("#addrB, #cityB, #stateB, #zipB").prop("disabled", "disabled");
21} else{ $("#addrB, #cityB, #stateB, #zipB").prop("disabled", ""); }
2223}
```
24 function updatePaymentType(){

- if(this.id == "ppal") { 25
- 26  $\frac{1}{2}$  ("#ccInfo") . hide ();
- 27  $$("#ppInfo") . show() ;$
- $$("#ppEmail"). focus();$ 28
- $\}$  else  $\{$ 29
- 30  $$("#ppInfo") . hide() ;$
- $$("$ †ccInfo").show();  $31$
- $32<sub>2</sub>$  $\frac{1}{2}$  ("#cardNum"). focus ();
- ł 33
- $34$

```
01 <! DOCTYPE html>
02 <html>
03
     <head>
04
       <title>Form Flow</title>
05
       <meta charset="utf-8" />
       <script type="text/javascript" src="https://code.jquery.com/jquery-
06
\blacktriangleright2.1.3.min.js"></script>
       <script type="text/javascript" src="js/form flow.js"></script>
07
08
       <link rel="stylesheet" type="text/css" href="css/form flow.css">
09
     \langle/head>
     <body>
10
       <div id="box">
1112<p>Check Out</p>
13<form>
14
           <span>Shipping Info</span><br>
             <div id="billInfo">
15
             <label class="headLabel">Name</label>
16
             <input type="text" id="name"/><br>
17
18
             <label class="headLabel">Address</label>
             <input type="text" id="addr" /><br>
19
20
             <label class="headLabel">City</label>
21<input type="text" id="city" />
22
             <label>State</label>
23
             <select class="state" id="state"></select>
24
              <label>Zip</label><input type="text" id="zip"/><br>
25
           \langle \text{div} \rangle
```

```
26
           <span>Billing Info</span><br>
27
           <div id="billInfo">
28
              <input type="checkbox" id="cbSame"/>
29
                <label for="cbSame">Same as Shipping</label><br>
              <label class="headLabel">Name on Card</label>
30
31
              <input type="text" id="nameB"/><br>
              <label class="headLabel">Address</label>
32
              <input type="text" id="addrB"/><br>
33
             <label class="headLabel">City</label>
34
             <input type="text" id="cityB"/>
35
36
              <label>State</label>
37
              <select class="state" id="stateB"></select>
              <label>Zip</label><input type="text" id="zipB"/><br>
38
39
              <input type="radio" name="ptype" id="visa" />
                <label for="visa"><img src="/images/visa.png"/></label>
40
              <input type="radio" name="ptype" id="mc" />
41
42
                <label for="mc"><img src="/images/mc.png" /></label>
43
             <input type="radio" name="ptype" id="amex" />
44
                <label for="amex"><imq src="/images/amex.pnq"/></label>
45
             <input type="radio" name="ptype" id="ppal" />
46
                <label for="ppal"><img src="/images/ppal.png"/></label>
             br>47
             <div id="ccInfo">
48
49
                <label class="headLabel">Card Number</label>
                <input type="text" id="cardNum"/>
50
51
                <input type="password" id="csc"/>
52
                <label>csc</label><br>
53
                <label>Expires</label><select_id="expiresY"></select>
54
                <select id="expiresM"></select><br>
55
             \langle div>
             <div id="ppInfo">
56
                <input type="text" id="ppEmail"/>
57
                <label>PayPal Email</label><br>
58
                <input type="text" id="ppPW"/>
59
60
                <label>PayPal Password</label><br>
61
             \langle \text{div} \rangle62
           \langle \text{div} \rangle<input type="submit" value="Submit" id="submitB" />
63
           <input type="button" value="Reset" id="resetB" />
64
65
         \langle form>
66
       \langle \text{div} \rangle67
     \langlebody>
68 </html>
```

```
01 var months = ["Jan", "Feb", "Mar", "Apr", "May", "Jun", "Jul",
                     "Aug", "Sep", "Oct", "Nov", "Dec" ];
02
03 var sArr = ["AK", "AL", "AR", "AS", "AZ", "CA", "CO", "CT", "DC", "DE", "FL",
04
      "GA", "GU", "HI", "IA", "ID", "IL", "IN", "KS", "KY", "LA", "MA", "MD", "ME", "MH", "MI", "
\rightarrow MN",
05
      "MO", "MS", "MT", "NC", "ND", "NE", "NH", "NJ", "NM", "NV", "NY", "OH", "OK", "OR", "PA", "
\blacktrianglerightPR",
      "PW", "RI", "SC", "SD", "TN", "TX", "UT", "VA", "VI", "VT", "WA", "WI", "WV", "WY"];
06
07
08 function buildSelects(){
09for (var i in sArr) { \frac{1}{2} ("#state, #stateB") .append (\frac{2}{3} ('<option>'+sArr [i]+'</
\rightarrow option>"')); }
      for (var i in months) \{ \xi("#expiresM") \text{.append} (\xi('<math>\text{option}>'+\text{months}[i]+' < \ell\} )\}10
\rightarrow option>"')); }
      for (var y=2015; y<2020; y++) { \frac{1}{7} ("#expiresY"). append (\frac{1}{7} ('<option>'+y+'</
11\rightarrow option>"')); }
12 }
13 function updateAddr(){
      var cb = $("#cbSame");14
      if (cb.prop('rchecked"))15
        $("#nameB") . val ($("#name") . val()) ;16
17
        $("#addrB") . val ($("#addr") . val()) ;$("#cityB") . val({$("#city") .val()) ;18
19
        $("#stateB") . val ($("#state") . val()) ;20
        $("#zipB") . val({$("#zip").val())};$("#addrB, #cityB, #stateB, #zipB").prop("disabled", "disabled");
21} else{ $("#addrB, #cityB, #stateB, #zipB").prop("disabled", ""); }
22
23 }
```

```
24 function updatePaymentType() {
25
     if(this.id == "ppal") {
       $("#ccInfo").hide();
26
27
        $("#ppInfo") . show();28
        $('#ppEmail"). focus();29
     \} else \{30
        $("#ppInfo") . hide() ;$("#ccInfo") . show() ;3132
        $('#cardNum") . focus() ;33
     \mathcal{F}34}
35 $(document) . ready(function(){
     $("#ppInfo") . hide() ;36
     buildSelects();
37
     $("#cbSame").click(updateAddr);
38
39
     $("input:radio").click(updatePaymentType);
40
     $("form") . submit (function (e)alert ("Sorry. Not yet Implemented.");
41
          e.preventDefault();
42
43
        \};
     $("#resetB").click(function(e){
44
          if(confirm("Are you sure?")){ \frac{2}{3}("form").get(0).reset(); }
45
       \rangle ;
46
47 } \} ;
```

```
01 input [type=text] {
      width:200px; margin-left:15px; padding-left:10px;
02
      border-radius: 3px; border:2px groove blue;}
03
04 select {margin-left:10px}
05 img \{margin-top: 10px; \}06 #addr, #addrB { width:400px; }
07 #zip, #zipB { width:60px; }
08 #csc \{ width: 40px; \}09 #box, #billInfo, #shipInfo{
      font: italic 20px/30px Georgia, serif;
10
      width:650px; height:auto; padding-bottom:20px; margin:10px;
11
12border-radius: 3px; box-shadow: 0px 0px 8px rgba(0, 0, 0, 0.3); }
13 #billInfo, #shipInfo { width: 550px; padding: 10px; }
14 #submitB, #resetB{
15
      background-color:#3377FF; color:white; font-weight:bold;
      border: 2px groove blue; border-radius: 15px; }
16
17 p{ color: white; background-color: dodgerblue;
18
      font-weight: bold; margin: 0px;
19
      text-align: center; border-radius: 4px 4px 0px 0px; }
20 span{ dispaly:inline-block;
21
     margin-left:-15px -15px; color:black; font-weight:bold; }
22 form{ padding:20px; }
23 .headLabel{ display:block; margin-bottom:-8px;}
24 label{ color:#000088; font-size:14px;}
```
- 18  $$("form"). hide();$
- $\ $$  ("p") .click (function ()  $\ {$  ("form") .toggle (1000); 19
- return false;  $\}$ ; 20
- \$("input:submit").mousedown(function(){ 21
- $$("form").topgle(1000); return false;$ 22
- $$("textarea") . focus (function()$ 23
- $$ (this) . animate({width:350, height:100}, 1000); }$ 24
- $$("textarea") .blur(function()$ 25
- $$ (this) . animate({width:200, height:50}, 1000); })$ 26

```
10 function changeRadio(){
     $ (this) .animate({\texttt{opacity}: .1}, 400, function()11
       $("input:radio").next("label").removeClass("rb_checked");
12
       $(this).addClass("rb_checked");
13
       $ (this) . animate({\texttt{opacity:1}}, 800);14
     \};
15
16}
```

```
01 function changeCheckbox(){
     var checkbox = $("#" + $(this).attr("for"));02
     if(checkbox.prop("checked")){
03
        $(this).children("img").animate({opacity:.25, height:20, "border-
04
\blacktrianglerightsize":1}, 500);}
05
     else {
        $(this).children("img").animate({opacity:1, height:40, "border-
06
\blacktrianglerightsize":.5}, 500); }
07}
```
- 30 \$("input:text").keyup(function(){
- $$ (this) .next("label") .html(S (this) .val() ); }$  $31$

```
$("optgroup").mouseover(function(){
41
```

```
$ (this) . stop (true) . animate ({ "font-size": "18px"} , 200);42
```
 $return false;$  }); 43

```
$("optgroup").mouseout(function(){
44
```

```
$ (this) . stop (true) . animate ({ "font-size": "15px"} , 200);45
```

```
46
       return false; });
```
```
01 <! DOCTYPE html>
02 <html>
03
     <head>
04
       <title>Form Effects</title>
05
       <meta charset="utf-8" />
06
       <script type="text/javascript" src="https://code.jquery.com/jquery-
\blacktriangleright2.1.3.min.js"></script>
       <script type="text/javascript" src="js/form effects.js"></script>
07
80
       <link rel="stylesheet" type="text/css" href="css/form effects.css">
09
     \langle/head>
10
     <body>
11
       <div class="collapsibleForm">
12<p>Register</p>
         <form>
1314
           <input type="text" /><label>Name</label><br>
15
           <input type="text" /><label>From</label><br>
16
           <input type="radio" name="race" id="man" />
17
           <label class="rb" for="man">Man</label>
18
           <input type="radio" name="race" id="elf" />
           <label class="rb" for="elf">Elf</label>
19
           <input type="radio" name="race" id="dwarf" />
20
           <label class="rb" for="dwarf">Dwarf</label>
21<input type="radio" name="race" id="orc" />
22
           <label class="rb" for="0rc">0rc</label><br>
23
24
           <label>Weapons</label><br>
25
           <select size=4 multiple>
```
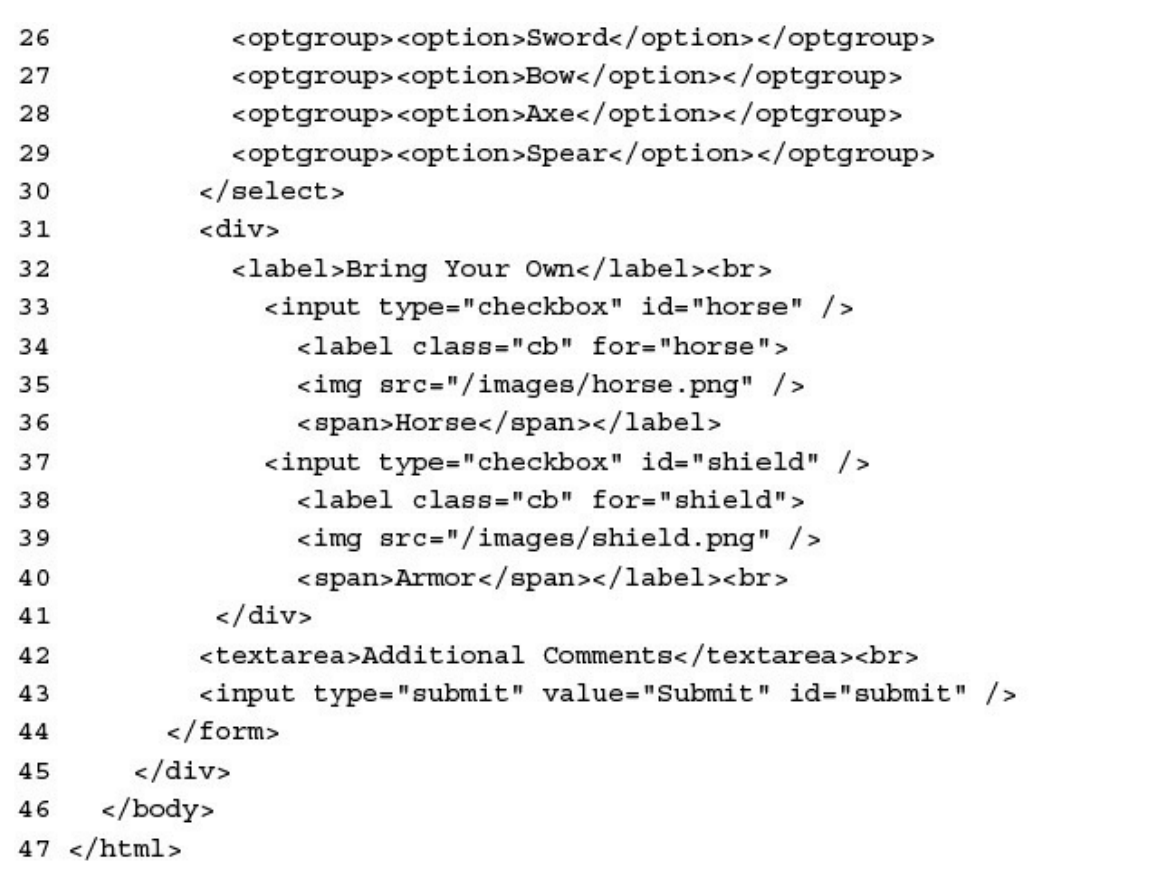

```
01 function changeCheckbox(){
     var checkbox = $("#" + $(this) .attr("for");02
03
     if(checkbox.prop("checked")){
        $(this).children("img").animate({opacity:.5, height:40,
04
          "border-width":"1px"}, 500);}
05
06
     else$(this).children("img").animate({opacity:1, height:60,
07
08
          "border-width":"2px"}, 500); }
09}
10 function changeRadio(){
     $ (this) . animate({\texttt{opacity}: .1}, 400, function()11
12$("input:radio").next("label").removeClass("rb checked");
13$(this).addClass("rb checked");
        $ (this) . animate({\texttt{opacity:1}}, 800);14
15
     \};
16}
17 $(document) . ready (function () {
18
     $("form") . hide() ;\frac{1}{2}("p").click(function(){\frac{1}{2}("form").toggle(1000);
19
20
     return false; });
21
     $("input:submit").mousedown(function(){
        $("form") . toqqle(1000); return false;22
23
     $("textarea").focus(function(){
        $(this).animate({width:350, height:100}, 1000);});
24
25
     $("textarea") . blur(function()$ (this) . animate({width:200, height:50}, 1000); }26
27
     $(".rb").click(changeRadio);
     $("input:checkbox").prop("checked", false);
28
29
     $(".cb").click(changeCheckbox);
     $("input:text").keyup(function(){
30
31\$(this) .next("label") .html(<math>(\\["the") .val()\\["the") .val()\\["the") .val()\\["the") .val()\\["the") .val()$("#submit").mouseover(function(){
32
        $(this).animate({"background-color":"#0000FF",
33
          "width":"140px" }, 400, "linear" ); } );
34
35
     \frac{1}{2} ("#submit").mouseout (function() {
36
        $(this).animate({"background-color":"#3377FF",
          "width":"60px" }, 400, "linear" ); } );
37
38
     \frac{1}{2} ("#submit"). focus (function () {
        $(this).animate({"background-color":"#0000FF",
39
40
          "border-width":"5px" }, 400, "linear" \rangle; } } ;
     $("optgroup").mouseover(function(){
41
        $ (this) . stop (true) . animate ({ "font-size": "18px"} , 200);42
        return false;});
43
     $("optgroup").mouseout(function(){
44
        $ (this) . stop (true) . animate({ "font-size": "15px"} , 200);45
        return false;});
46
47 });
```

```
01 br{clear:both; }
02 option, optgroup { padding: 0px; margin: 0px; height: 22px; }
03 select, textarea, input{
04
    border-radius: 4px; margin:3px;
05
    border:2px groove blue; }
06 select: focus, textarea: focus, input: focus {
07
    border-radius: 4px; margin:3px;
80
    border:2px groove #3377FF; \}09 select{height: 120px; width:100px; text-align:center;}
10 img}
11 input [type="radio"], input [type="checkbox"] {display:none;}
12 .rb {
13background: - moz-linear-gradient (bottom, #CCCCCC, #EEEEEE 10px);
14
    background: -webkit-linear-gradient (bottom, #CCCCCC, #EEEEEE 10px);
    background: -ms-linear-gradient (bottom, #CCCCCC, #EEEEEE 10px);
15
     width: 50px; padding: 3px;
16
17margin-right:-1px; display: inline-block;
     text-align:center; float:left; border: 1px solid gray; }
18
19 .rb checked \{20
    background: - moz-linear-gradient (bottom, #0000FF, #7272FF 15px);
    background: -webkit-linear-gradient (bottom, #0000FF, #7272FF 15px);
21
22background: -ms-linear-gradient (bottom, #0000FF, #7272FF 15px);
23
     color: white;
2425.cb { padding: 3px; margin-right:-1px; width:100px; }
26 .cb img{ border:1px dotted; border-radius:4px;
     opacity:.5; height:40px;27
28 #submit{background-color:#3377FF; color:white; font-weight:bold;
29
    border:2px groove blue; border-radius:15px; }
30
31 .collapsibleForm{
32
     width:400px; height:auto; padding-bottom:20px;
    border-radius: 10px; box-shadow: 0px 0px 8px rgba(0, 0, 0, 0.3);
33
34
     font: italic 15px/30px Georgia, serif; }
35 pcolor: white; background-color: blue; font-weight: bold;
36
    margin: 0px; text-align: center;
37
    border-radius: 10px 10px 0px 0px ;38
39 form{ padding:20px; }
```

```
$("input:text").keypress(function (){
    if(!\, isNumberic(\$(this).val()) {
      $("#validLabel").html("Not a Number"));
    \}\rangle ;
```

```
$("form") . submit (function ()if (!\ \sqrt{r} ("#vfxField") .val() .match("^vfx")) {
       alert ("Invalid vfx element");
       e.preventDefault();
    \mathcal{C}\rangle ;
```

```
<script type="text/javascript" src="../js/jquery.min.js"></script>
<script type="text/javascript" src="js/jquery.validate.min.js"></script>
```

```
<form id="myForm">
  <input type="text" class="required email" />
</form
```
 $$ (document) . ready (function () )$  $$("#myForm") . validate() ;$  $\}$ ;

<input type="text" class="required email" title="This Element requires a valid Email Address such as name@here.com"/> <form id="myForm"> <input type="text" name="emailField" /> </form

\$(document).ready(function(){  $$("#myForm") . validate({}$  $emailField:$  { required:true, email:true ł  $\rightarrow$ 

```
$ (document) .ready (function ()$("#simpleForm").validate(
    {rules: }emailField: {
        required:true,
        email:true,
        accept: "jpg|cvs"ł
      ∤,
      mesa <sub>ge</sub> s :emailField:required: "Must add Email",
           email: "Email format = me@here.com"}
  );
};
```

```
$ (document) . ready (function ()var validator = \sharp("#simpleForm").validate( ...);
 \rangle);
```

```
$("#simpleForm").validate({
  rules:gender: {required:true}
  errorPlacement: function(error, element){
    if (element.is(":radio"))}
      error.insertAfter($("input:radio:last").next("label"))}
    else {error.insertAfter(element)}}
\rangle);
```
o7 <script type="text/javascript" src="js/jquery.validate.min.js">  $\blacktriangleright$  </script>

```
03 input.error, select.error{ background-color:#FFDDDD; color:darkred}
04 label.error{color:red;}
```

```
02 var validationObj = \frac{1}{2} ("#simpleForm").validate({
            rules:03\mathbf{r} = \mathbf{r} \cdot \mathbf{r} . The \mathbf{r}message: \{12
All of the Car
17 errorPlacement: function (error, element) {
23 \quad \};
02 var validationObj = \frac{1}{2} ("#simpleForm").validate({
           rules:03\mathbf{R}_\mathrm{c} = \mathbf{R}_\mathrm{c} + \mathbf{R}_\mathrm{c}11 messages: {
\mathbf{u} = \mathbf{u} \mathbf{u} + \mathbf{u} \mathbf{u}16 errorPlacement: function(error, element){
\mathbf{a} = \mathbf{a} \cdot \mathbf{a}22 });
```

```
name: { required: true, minlength: 5 },
04
         email: { required:true, email:true },
05
         password1: { required:true, rangelength: [6,12],
06
                       equalTo: "#password2" \},
07
         birthDate: \{ required:true, date:true \},08
         class: { required:true, rangelength: [2,2] },
09
         hands: {required:true},
10
         armor: \{ required: true, minlength: 2 \},
11
```
password1: { equalTo: "Passwords Do Not Match"}, 13 class: { rangelength: "Select 2 class types"}, 14 armor: { minlength: "2 Pieces of Armor Required"}, 15

```
errorPlacement: function(error, element){
17
         if (element.is(":radio"))}
18
           error.insertAfter($("input:radio:last").next("label"))}
19
         else if (element.is(":checkbox")){
20
           error.insertAfter($("input:checkbox:last").next("label"))}
21
         else {error.insertAfter(element)}}
22
```
- 24 validationObj.form();
- $\sharp$  ("form").submit (function (e) { 25
- $if (!validationObj.form())$ 26
- alert ("Form Errors"); 27
- e.preventDefault();  $\}$  } ; 28

```
01 <! DOCTYPE html>
02 <html>
03
     <head>
04
       <title>Form Validation</title>
0.5
       <meta charset="utf-8" />
06
       <script type="text/javascript" src="https://code.jquery.com/jquery-
\blacktriangleright2.1.3.min.js"></script>
       <script type="text/javascript" src="js/jquery.validate.min.js"></script>
07
80
       <script type="text/javascript" src="js/form validation.js"></script>
       <link rel="stylesheet" type="text/css" href="css/form validation.css">
09
10\langle/head>
11
     <body>
12<div id="container"><p>Welcome to the Fight</p>
       <form action="test.html" method="get" name="test"
13
             id="simpleForm">
14
         <label>Name</label>
15
16
         <input name="name" type="text" /><br>
         <label>Email</label>
17
18
         <input name="email" type="text" /><br>
         <label>Password</label>
19
20
         <input name="password1" type="password" /><br>
21<label>Confirm</label>
22
         <input name="password2" id="password2" type="password" /><br>
23
         <label>Birth Date</label>
         <input name="birthDate" type="text" /><br>
24
         <select name="class" multiple size=4>
25
           <option>Melee</option>
26
27
           <option>Mage</option>
28
           <option>Ranged</option>
29
           <option>Stealth</option>
30
         </select><br>
         <div class="buttonGroup">
31
32
             <input type="radio" name="hands" value="right" />
33
             <label>Right Handed</label>
34
             <input type="radio" name="hands" value="left" />
             <label>Left Handed</label>
35
36
         </div><br>
         <div class="buttonGroup">
37
           <input type="checkbox" name="armor" value="helmet" />
38
39
           <label>Helmet</label>
           <input type="checkbox" name="armor" value="shield" />
40
           <label>Shield</label><br>
41
42
           <input type="checkbox" name="armor" value="chainmail" />
```
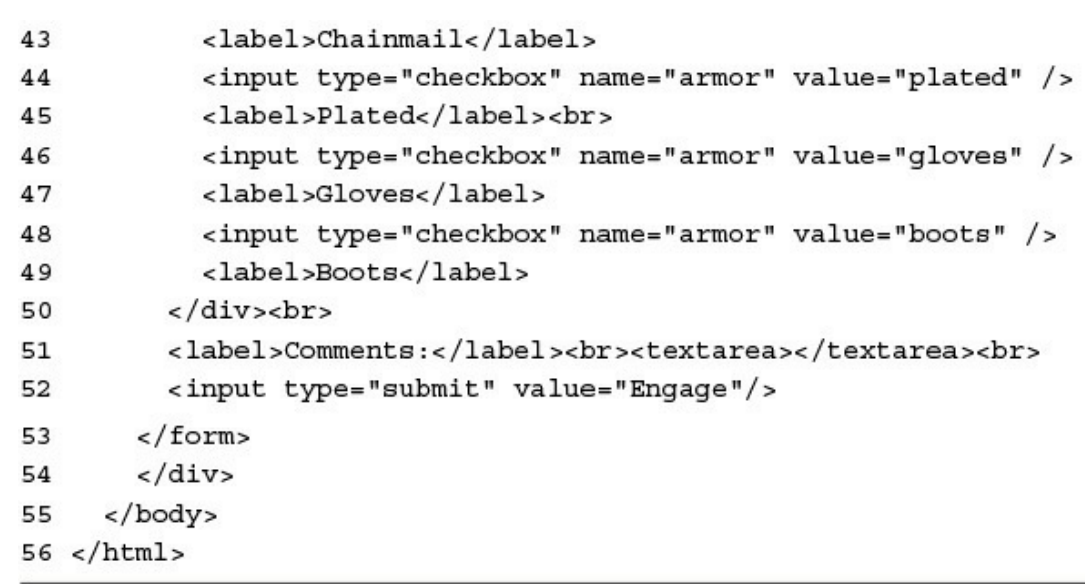

```
01 $ (document) . ready (function () {
     var validationObj = \frac{1}{2} ("#simpleForm").validate({
02
03
       rules:name: { required:true, minlength:5 },
04
05
         email: { required: true, email: true },
         password1: { required:true, rangelength: [6,12],
06
                       equalTo: "#password2" },
07
         birthDate: \{ required: true, date: true \},08
         class: { required: true, rangelength: [2,2] },
09
         hands: {required:true},
10
         armor: {required: true, minlength: 2 },
11message: \{12
13password1: { equalTo: "Passwords Do Not Match"},
           class: { rangelength: "Select 2 class types"},
14
           armor: { minlength: "2 Pieces of Armor Required"},
15
16
         },
       errorPlacement: function(error, element){
17
         if (element.is("radio")))18
           error.insertAfter($("input:radio:last").next("label"))}
19
         else if (element.is(":checkbox"))}
20
           error.insertAfter($("input:checkbox:last").next("label"))}
21
22else {error.insertAfter(element)}}
23
     \};
     validationObj.form();
24
     $("form") .submit (function (e)25
       if (!validationObj.format())26
         alert ("Form Errors");
27
28
         e.preventDefault(); \} });
29 });
```

```
01 label{display:inline-block;min-width:100px; text-align:right;}
02 input+label{text-align:left;}
03 input.error, select.error{
04 color:darkblue}
05 label.error{color:blue;}
06 br{clear:both;}07 form{ margin:15px; margin:0px;
     border: 1px solid darkred; }
80
09 div{vertical-align:middle;
10
     padding-bottom:20px;
     font: italic 15px/30px Georgia, serif; }
1112 #containerwidth:600px; height:auto;13
14 .buttonGroup { display: inline-block; padding: 5px;
     border-radius: 4px; margin:15px;
15
     box-shadow: 0px 0px 8px 1qba(255, 0, 0, 0.5);16
17 p18
     color: white; background-color: darkred;
     font-weight:bold; margin:0px;
19
20
     text-align: center; border-radius: 4px 4px 0px 0px; }
21 select, textarea, input{
     border-radius: 4px; margin: 5px;
22
     border:2px groove crimson; padding:5px;}
23
24 select: focus, textarea: focus, input: focus {
     border-radius: 4px; margin: 5px;
25
    border: 2px groove #3377FF; \}26
```
## 11 #selector  $\{$

max-width:640px; height:140px; 12

overflow-x:hidden; overflow-y:hidden;  $13$ 

background-color:#DDDDDD; border:3px ridge grey; } 14

15  $#imagesIide$  {

- position: relative; top: 0px; left: 0px; height: 100px; } 16
- 17 #imageSlide img {
- height:100px; opacity:.7; vertical-align:top; margin:10px; 18
- border:3px ridge grey; box-shadow: 5px 5px 5px #888888; } 19

```
$("#left").mouseenter(function(){
45
```

```
slide(50); \};
46
```

```
$("#left"). mouseleave (function() {
47
```

```
$("#imagesSide") . stop(true); return false;});
48
```

```
\frac{1}{2} ("#right").mouseenter(function(){
49
```

```
\texttt{slide}(-50); \});50
```

```
$("4right").mouseleave(function(){
51
```

```
$("#imageSlide").stop(true); return false; });
52
```
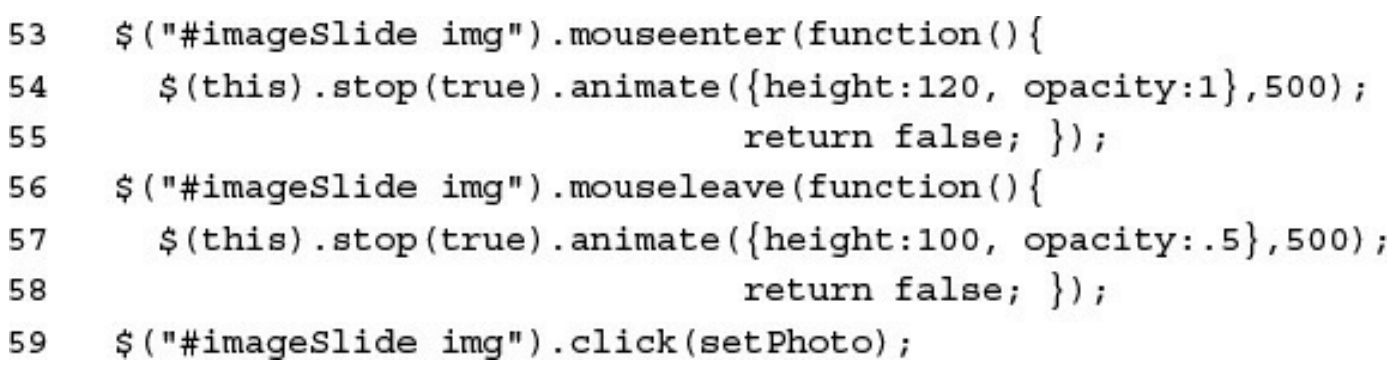

## \$("#imageSlide img:first").click(); 60

```
29 function set Photo() {
     var newPhoto = $ (this) .attr("src");30
     var horizontal = (minHorizontal)3132
           $ (this) . height() / $ (this) . width() );33
     $("#photo img").stop(true).fadeTo(500, .1, "linear",
       function ()34
         $("\#photo img") .attr("src", newPhoto); \});35
     if (horizontal) \{36
       $("#photo img") .ces({width:600, height: "auto"]})37
     else {
38
       $("#photo img").css({width:"auto",height:400}) }
39
     $("#photo img") . fadeTo(500, 1);40
     return false;
41
42 }
```

```
17 function slide(value) {
    varoldLeft = sliderLeft;
18
19 sliderLeft = sliderLeft + value;
20 if (sliderLeft >= 0) { sliderLeft = 0; }
   if (sliderLeft <= sliderMax) { sliderLeft = sliderMax; }
21
    if(oldLeft != sliderLeft) {
22
      $("#imageSlide").animate({left:sliderLeft}, 300, 'linear',
23
          function()24slide(value);};
25
     ł
26
    return false;
27
28}
```

```
01 <! DOCTYPE html>
02 <html>
03
     <head>
04
       <title>Sliding Image Gallery</title>
05
       <meta charset="utf-8" />
       <script type="text/javascript" src="https://code.jquery.com/jquery-
06
\blacktriangleright2.1.3.min.js"></script>
07
       <script type="text/javascript" src="js/image slider.js"></script>
       <link rel="stylesheet" type="text/css" href="css/image_slider.css">
08
09
     \langle/head>
     <body>
10
11<div id="viewer">
12<div id="left"><img src="/images/left.png" /></div>
          <div id="selector">
13<div id="imageSlide"></div>
14
15
         \langle \text{div} \rangle<div id="right"><img src="/images/right.png" /></div><br>
16
17
          <div id="photo"><img src="" /></div>
       \langle \text{div} \rangle18
19
     </body>
20 </html>
```

```
01 var sliderMax = sliderWidth = sliderLeft = 0;02 var minHorizontalRatio = 400/600;
03 function addImages(){
     var images = ["img3", "img1", "volcano", "peak",
04
05
                    "river", "wheel", "img7"];
06
     for (i \text{ in images}) {
       $("#imageSlide").append('<img src="/images/'+
07
                                 images[i] + '.jpg" / >');08
     setTimeout (function() \{09
         $("#imageSlide img").each(function(){
10
           \texttt{sliderWidth} += \texttt{\$(this).width() + 26; }\};
11
         sliderWidth += 40;12
13$("#imageSlide").width(sliderWidth);
14
         sliderMax = $("#selector") .width() - sliderWidth;15
       \}, 1000);
16}
17 function slide(value){
     varoldLeft = sliderLeft;
18
19
     sliderLeft = sliderLeft + value;if (sliderLeft >= 0) { sliderLeft = 0; }
20
     if (sliderLeft <= sliderMax) { sliderLeft = sliderMax; }
21
     if (oldLeft != sliderLeft) {
22
       $("#imageSlide").animate({left:sliderLeft}, 300, 'linear',
23
           function()24
             \text{slide}(\text{value}); });
25
26
     ł
     return false;
27
```

```
28 }
29 function setPhoto(){
     var newPhoto = $ (this) .attr("src");30
     var horizontal = (minHorizontalRatio >
31
           $(this) .height() / $(this) .width();
32
     $("#photo img").stop(true).fadeTo(500, .1, "linear",
33
34
       function ()$("#photo img") .attr("src", newPhoto);35
36
     if (horizontal) {
       $("#photo img") .ces({width:600, height: "auto"}) }37
38
     else {
       $("#photo img") .ces({width: "auto", height:400})39
40
     $('#photo img") . fadeTo (500, 1);return false;
41
42}
43 $ (document) . ready (function () {
     addImage();
44
     $("#left").mouseenter(function(){
45
46
       slide(50); \});47
     \frac{1}{2} ("#left") . mouseleave (function () {
       $("#imageSlide").stop(true); return false; });
48
     $("#right").mouseenter(function(){
49
       slide(-50); } };
50
     $("#right").mouseleave(function(){
51
       $("#imageSlide").stop(true); return false; });
52
     $("#imageSlide img").mouseenter(function(){
53
       $ (this) . stop (true) . animate ({height : 120, opacity : 1}, 500);54
55
                                    return false; \};
     $("#imageSlide img").mouseleave(function(){
56
       $ (this) . stop (true) . animate({height:100, opacity:.5}, 500);57
                                    return false; \};
58
     $("#imageSlide img").click(setPhoto);
59
60
     $("#imageSlide img:first").click();
61 } };
```

```
01 div \{display: in line-block;}
02
03 #viewer2 \{04
       background-color:black; border:10px ridge blue; }
05 #right, #left \{06
       width:30px; height:100px; float:left; color:white; \}07 #right \{float:right;08
09 #right img, #left img {
       margin-top:30px; width:32px; height:56px; }
10
11 #selector \{max-width:640px; height:140px;
12
       overflow-x:hidden; overflow-y:hidden;
13
     background-color:#DDDDDD; border:3px ridge grey; }
14
15 \#imageslide {
       position: relative; top: 0px; left: 0px; height: 100px; }
16
17 #imageSlide img \{height:100px; opacity:.7; vertical-align:top; margin:10px;
18
19
     border:3px ridge grey; box-shadow: 5px 5px 5px #888888; }
20 #photo \{height:500px; width:700px;
21
22
     display:table-cell; vertical-align:middle; text-align:center;
23 }
24 #photo img \{border: 5px ridge grey; box-shadow: 10px 10px 5px darkgrey; }
25
```
```
29 input \{30
       height:20px; width: 20px; border-radius:15px;
       padding: 0 7px 2px 25px;
3132
     background:url("/images/search.png") no-repeat scroll left bottom 0
\rightarrow #FFFFFF;
    background-size:20px 20px;
33
34}
35 input: focus \{width:100px; \}36
37 span \{background:url("/images/sort2.png") no-repeat scroll left;
38
39
     background-size:20px 20px;
     padding: 0 7px 2px 25px;
40
41 }
42 .ascending{
43
       background:url("/images/up2.png") no-repeat scroll left;
     background-size:20px 20px;
44
45}
46 .descending{
       background:url("/images/down2.png") no-repeat scroll left;
47
     background-size:20px 20px;
48
49 }
```

```
56 $(document) .ready(function(){
     buildData();
57
     $("th") . each (function (i) )58
         var header = $(this);
59
         header.data({numeric:header.hasClass("numeric"), order:-1});
60
         header.children("span").click(function(){
61
           sortColumn(header, i); \});62
         var filter = $('<input type="text" / >');
63
         filter.keyup(function()64
           filterColumn(filter, i); \r);
65
         header.append(filter);
66
       \rangle);
67
68 });
```

```
30 function filterColumn(input, column){
     $("tbody tr"). show().each(function()31
       var header = \frac{2}{3}("th:eq("+ column +")");
32
       var filterVal = input.val();
33
       var rowVal = this.cells [column].innerHTML;34
       if(header.data("numeric") \}{
35
         if(parseFloat(filterVal) > parseFloat(rowVal)) {
36
           $(this) . hide(); \}37
       else38
         if(rowVal.indexOf(filterVal) < 0) { \sharp(this).hide(); }}
39
     \};
40
41}
```

```
04 function compare(a, b, column, numeric, order) {
     var aValue = a.cells[column].innerHTML;
05
     var bValue = b.cells[column].innerHTML;
06
     if (numeric) { aValue = parseFloat(aValue);
07
                    bValue = parseFloat(bValue); }
08if (aValue < bValue) return order;
09
     if (aValue > bValue) return -order;
10<sub>1</sub>return 0;1112 }
```

```
13 function sortColumn(header, column){
     var rows = \sharp ("tbody tr");
14
     rows.sort(function(a, b){
15
         return compare(a, b, column, header.data("numeric"),
16
                         header.data("order"));
17
       \};
18
     \$(rows('rows').each(\text{function()}, \{ \$('\text{tbody''}).append(\$(\text{this})\); \});
19
     header.data("order", -header.data("order"));
20
     $("span").removeClass("ascending descending");
21$("td").removeClass("sortColumn");
22
     if(header.data("order") > 0) {
23
       header.children("span").addClass("ascending"); \}24
25
     elseheader.children("span").addClass("descending"); }
26
     $("tbody tr td:nth-child("+ (column + 1) +")")27
       .addClass("sortColumn");
28
29
```

```
01 <! DOCTYPE html>
02 <html>
     <head>
03
       <title>Interactive Table</title>
04
05
       <meta charset="utf-8" />
06
       <script type="text/javascript" src="https://code.jquery.com/jquery-
\blacktriangleright2.1.3.min.js"></script>
07
       <script type="text/javascript" src="js/interactive table.js"></script>
       <link rel="stylesheet" type="text/css" href="css/interactive table.css">
08
09
     \langle/head>
     <body>
10
       <table>
11
12<thead><tr>
13<th class="numeric"><span>ID#</span></th>
           <th ><span>Product</span></th>
14
           <th class="numeric"><span>Quantity</span></th>
15
16
           <th class="numeric"><span>Price</span></th>
           <td class="spacer"></td>
17
         </tr></thead>
18
19
         <tbody></tbody>
20
       </table>
       <p>* ID#, Quantity and Price Searches Filter
21
22
          on Numerical Value Greater Than Value Specified</p>
       <p>* Product Search Filters on String Value Contains
23
          Substring Specified</p>
24
25
     </body>
26 </html>
```

```
01 var tArr = ["Mens", "Womens", "Youth", "Childs"];
02 var sArr = ["XL", "M", "S", "XS"];
03 var kArr = ["pants", "shirt", "shoes", "socks", "sweater", "belt"];
04 function compare(a, b, column, numeric, order){
05
     var aValue = a.cells[column].innerHTML;
     var bValue = b.cells[column].innerHTML;
06
07
     if (numeric) { aValue = parseFloat(aValue);
                     bValue = parseFloat(bValue); \}08
     if (aValue < bValue) return order;
09
     if (aValue > bValue) return -order;
10
11
     return 0;12}
13 function sortColumn(header, column){
14
     var rows = $("tbody tr");rows.sort(function(a, b){
15
         return compare(a, b, column, header.data("numeric"),
16
                         header.data("order"));
17
18
       \};
     \frac{1}{2} (rows).each(function() { \frac{1}{2} ("tbody").append(\frac{1}{2}(this)); });
19
     header.data("order", -header.data("order"));
20
     $("span").removeClass("ascending descending");
21
22
     $("td").removeClass("sortColumn");
23
     if (header.data("order") > 0) {
       header.children("span").addClass("ascending"); }
24
```

```
25
     else26
       header.children("span").addClass("descending"); }
27
     $("tbody tr td:nth-child("+ (column + 1) +")")28
        .addClass("sortColumn");
29 }
30 function filterColumn(input, column){
     $("tbody tr") . show() .each (function() {}31
       var header = $("th:eq(" + column +") ");
32
       var filterVal = input.val();
33
34
       var rowVal = this.cells[column].innerHTML;
       if(header.data("numeric") ){
35
          if(parseFloat(filterVal) >= parseFloat(rowVal)) {
36
37
            $(this).hide(); }}
       else {
38
          if(rowVal.indexOf(filterVal) < 0) { \frac{1}{2}(this).hide(); }}
39
40
     \rangle;
41}
42 function randInt(max) {
     return Math.floor((Math.random()*max)+1); }
43
44 function buildData(){
     for \{var x = 1; x < 26; x++\}45
46
          var row =\frac{2}{3}("<tr></tr>");
          row.append($("<td></td>").html(x));
47
48
          row.append($("<td></td>").html(
            \text{tArr}\left[\text{randInt}\left(3\right)\right] + " " + \text{sArr}\left[\text{randInt}\left(3\right)\right] +49
50
            " " + kArr[randInt(5)] ;
51
          row.append($("<td></td>").html(randInt(20)));
52
          row.append($("<td></td>")
               .html(((Math.random()*80)+5).toFixed(2)));
53
          $("tbody") . append(row);54
55 }
56 \frac{1}{2} (document) . ready (function () {
57
     buildData();
     $("th") . each (function (i) )58
          var header = $(this);
59
          header.data({numeric:header.hasClass("numeric"), order:-1});
60
          header.children("span").click(function(){
61
            sortColumn(header, i); \});62
          var filter = \frac{2}{3}('<input type="text" />');
63
          filter.keyup(function()64
            filterColumn(filter, i); });
65
          header.append(filter);
66
67
       \};
68 });
```

```
01 table\{02
       border: 3px ridge steelblue; padding: 0px; }
03 thead \{04
       display:block; width:820px; text-align:left; }
05 tbody \{06
       display:block; max-height:400px; width:820px;
       overflow-y:scroll;}
07
08 th {
09
       background-image: -moz-linear-gradient(top , #f1f1f1, #BFBFBF);
10
     background-image: -webkit-linear-gradient(top, #f1f1f1, #BFBFBF);
     background-image: -ms-linear-gradient(top , #f1f1f1, #BFBFBF);
11
12
     width:200px; height:30px; max-width: 200px;
13font:16px Arial Black; padding:3px;
14}
15 . spacer \{background-image: - moz-linear-gradient (top , #f1f1f1, #BFBFBF) ;
16
     background-image: -webkit-linear-gradient(top, #f1f1f1, #BFBFBF);
17
     background-image: -ms-linear-gradient(top , #f1f1f1, #BFBFBF);
18
     width:15px; border:none;
19
20}
21 td \{width:200px; border: .5px dotted; \}22
23 .sortColumn {
24
       font-weight: bold; \}25 tr:nth-child(even) {
26
       background-color:lightgrey; }
27 img \{28
       height:26px;}
```

```
29 input \{30
     height:20px; width: 20px; border-radius:15px;
31
     padding: 0 7px 2px 25px;
    background:url("/images/search.png") no-repeat scroll left bottom 0 #FFFFFF;
32
33
     background-size: 20px 20px;
34}
35 input: focus \{36
       width:100px;}
37 span {
38
    background:url("/images/sort2.png") no-repeat scroll left;
39
     background-size: 20px 20px;
40
    padding: 0 7px 2px 25px;
     cursor: pointer;
41
42}
43 .ascending{
44
      background:url("/images/up2.png") no-repeat scroll left;
45
     background-size: 20px 20px;
46}
47 .descending{
48
       background:url("/images/down2.png") no-repeat scroll left;
    background-size: 20px 20px;
49
50}
```

```
<div class="tree">
  <span></span><label></label>
  <div class="content"></div>
  <div class="tree">one or more child elemnts</div>
\langle \text{div} \rangle
```

```
43 $(document) .ready(function(){
44 var root = addLevels(\frac{2}{7}("#treeContainer"), 4);
45 root.show();
46 });
```

```
06 function addItem(parentItem, item){
```

```
var newItem = \frac{2}{3}('<div class="tree"></div>').hide();
07
```

```
newItem.append($("<span></span>").click(toggleItem));
08
```

```
newItem.append($("<label></label>").html(item.label));
09
```

```
newItem.append($('<div class="content"></div>')
10
```

```
11
         .append(item.content).hide());
```

```
12
     parentItem.append(newItem);
```

```
return newItem;
13
```
 $14$ 

```
01 function toggleItem(){
```

```
$(this).parent().children("div").toggle();
02<sub>o</sub>
```

```
$(this) . to ggleClass("collapse");03
```

```
return false;
04
```
 $05$ }

```
01 <! DOCTYPE html>
02 <html>
03
     <head>
04
       <title>Creating a Dynamic Tree</title>
05
       <meta charset="utf-8" />
       <script type="text/javascript" src="https://code.jquery.com/jquery-
06
\blacktriangleright2.1.3.min.js"></script>
       <script type="text/javascript" src="js/dynamic_tree.js"></script>
07
80
       <link rel="stylesheet" type="text/css" href="css/dynamic_tree.css">
09
    </head>
10
    <body>
11<div id="treeContainer"></div>
12\langle \text{body}\rangle13 </html>
```

```
01 function toggleItem(){
     $(this).parent().children("div").toggle();
02
03
     $(this).toggleClass("collapse");
     return false;
04
05 }
06 function addItem(parentItem, item) {
07
     var newItem = \frac{2}{3}('<div class="tree"></div>').hide();
80
     newItem.append($("<span></span>").click(toggleItem));
     newItem.append($("<label></label>").html(item.label));
09
10
     newItem.append($('<div class="content"></div>')
11.append(item.content).hide());
12
     parentItem.append(newItem);
13return newItem;
14 }
15 function randInt(max) {
     return Math.floor((Math.random() *max)); }
16
17 function getRandomItem(){
     var itemTypes=["image", "input", "textarea"];
18
     var images=["volcano.jpg", "liberty.jpg", "falls2.jpg",
19
20
                  "wheel.jpg", "sunset.jpg"];
21
     var inputs=["text", "checkbox", "radio"];
22
     switch(itemTypes[randInt(3)]){
       case "image":
23
24
         var img = images [randInt(5)];
         return \{ label:img,
25
                   content:\zeta('<\text{img src}='l' \text{images}/l' + \text{img} + l'' / > l);
26
       case "input":
27
28
         var type = inputs [randInt(3)];
         return { label: type,
29
                   content: $ ('<input type="'+type+'">'+type+
30
31
                              \langle /input>') };
32
       case "textarea":
33
         return { label: "textarea",
34
                   content:$('<textarea>textarea</textarea>') };
35
     ł
36}
37 function addLevels(parent, levels) {
     var element = addItem(parent, getRandomItem());
38
39
     if ( levels > 0 ) {
       for(var x=0; x<5; x++){ addLevels( element, levels-1 ) }; }
40
41
     return element;
4243 $ (document) . ready (function () {
     var root = addLevels($("#treeContainer"), 4);
44
45
     root.show();
46 });
```

```
01 #treeContainer {
       width:300px;}
02
03 .tree \{04
       margin-left: 16px; border-top:1px dotted;
       border-left:1px dotted; }
05
06 .content \{07
       margin-left: 48px;08 .tree span {
     display: inline-block; height: 24px; width: 24px;
09
     border-radius:8px; vertical-align:middle; margin-right:10px;
10
11
     background:url("/images/expand.png") no-repeat scroll 0px 0px/15px 15px;
12}
13 .tree span.collapse {
14
     background:url("/images/collapse.png") no-repeat scroll 0px 0px/15px 15px;
15}
16 img {
       height:50px;}
17
18 .tree label \{font: 15px/20px "Arial Black"; }
19
```
13  $\$(document) . ready (function() \)$ 

- $$("#overlay, #dialog") . hide();$ 14
- $\frac{1}{2}$  ("span").click (function () { 15
- $$("#overlay, #dialog"); show(); }\};$ 16
- 17 \$("#updateB").click(update);
- $18)$ ;

```
01 function update(){
02
     $("#overlay, #dialog").hide();
     $("#title p") . html ($"#titlePr"). val()03
     \frac{1}{2} ("#content").html(\frac{1}{2}("#contentT").val());
04$("#lefttNav span") . remove() ;05
     \frac{1}{2} ("input:checkbox") .each (function () {
06
        if (\xi(this) . prop("checked"))07
          $("#leftNav") .append($("span)</span"")08
               .html(\xi(this).val());
09
        \mathcal{E}10);
1112 }
```

```
01 <! DOCTYPE html>
02 <html>
03
     <head>
04
       <title>Let's Have a Dialog</title>
05
       <meta charset="utf-8" />
06
       <script type="text/javascript" src="https://code.jquery.com/jquery-
\blacktriangleright2.1.3.min.js"></script>
       <script type="text/javascript" src="js/dynamic dialog.js"></script>
07
80
       <link rel="stylesheet" type="text/css" href="css/dynamic dialog.css">
09
     </head>
     <body>
10
11<div><div id="title">
12<span id="edit">Edit Page</span><p>Title</p></div><br>
13<div>14
         <div id="leftNav">
15
           <span>Option 1</span>
16
           <span>Option 2</span>
17
           <span>Option 3</span>
           <span>Option 4</span>
18
19
         \langle div>
         <div id="content">Some<br>>>Content</div>
20</div></div>
21<div id="overlay"></div>
22
23
       <div id="dialog">
24
         <p id="dialogTitle">Update Web Page</p>
25
         <label>Title</label><br>
26
         <input id="titleT" type="text" /><br>
         <input type="checkbox" value="Option 1" checked>Option 1</input><br>>
27
28
         <input type="checkbox" value="Option 2" checked>Option 2</input><br>
29
         <input type="checkbox" value="Option 3" checked>Option 3</input><br>
         <input type="checkbox" value="Option 4" checked>Option 4</input><br>
30
         <label>Content</label><br>
31
         <textarea id="contentT"></textarea><br>
32
         <span id="updateB">Update</span>
33
       \langle \text{div} \rangle34
35
     </body>
36 </html>
```

```
01 function update(){
     $("#overlay, #dialog").hide();
02
03
     $("#title p") .html ($("#titleT") .val() }$("#content") .html ($("#contentT") .val());04
05
     $("#leftNav span").remove();
     $("input:checkbox").each(function(){
06
07
       if(f(this).prop("checked")){
         $("#leftNav").append($("<span></span>")
08
              .html(\xi(this).val());
09
10
       \}11
     \rangle;
12}
13 $ (document) . ready (function () {
     $("#overlay, #dialog").hide();
14
     $("#edit").click(function(){
15
16
       $("#overlap, #dialog") . show(); }17
     $("#updateB").click(update);
18 });
```

```
01 div \{02
       margin: 0px; display: inline-block;
03
       float:left; text-align:center;}
04 span \{05
       background-image: - moz-linear-gradient (top, #f1f1f1, #8F8F8F);
     background-image: -webkit-linear-gradient (top , #f1f1f1, #8F8F8F) ;
06
     background-image: -ms-linear-gradient (top , #f1f1f1, #8F8F8F);
07
     color:black; border:2px ridge darkblue;
08
09
     font-size:20px; float:left; cursor:pointer;
10
     width:145px; text-align:center; border-radius: 4px; }
11 pmargin:0px;}
12
13 #title \{14
       background-color: steelblue; color: white;
       height:80px; width:750px; font-size:60px; }
15
16 #leftNav{
17
       width:150px; height:400px; font-size:20px;
       background-color:\#AACCFF;}
18
19 #content{
       height:400px; width: 600px; font-size:40px;
20
21
       background-color:\#EEEEEE;}
22 #overlay {
23
       position: fixed; top:10px; left:10px;
24
       height:480px; width:750px;
25
     opacity: .8; background-color: white; }
26 #dialog \{border: 3px groove blue; text-align:left;
27
28
       padding:10px; position:fixed;
29
       top:100px; left:200px; background-color:white; }
30 #dialogTitle {
       text-align:center; font:20px bold;
31
       background-color:blue; color:white;
32
       margin:-10px -10px 5px -10px;33
34 #contentT, #titleT {
35
       border-radius: 3px; width:150px; padding:5px;
36
     margin:10px; border:2px groove blue; }
37 \text{ label }38
       font:bold italic 18px "Arial Black" }
```

```
23 $ (document) . ready (function () {
     for (var i=0; i< 10; i++) {
24
        $("\#equalizer") .append(<math>(\frac{e}{size} - \frac{div}{div})</math>)25
     \mathcal{E}26
     $("#equalizer div").each(function (idx){
27
        $(this) .append$($("<p></p>") .html(idx));
28
        for \{var i = 0; i < 2; i++)\}29
          $ (this) . append(S('<span class="red"></span>) ) ;30
        for (var i=0; i< 2; i++) {
31
          $ (this) . append(S('<span class="orange"></span>) ; )32
        for (var i=0; i< 3; i++) {
33
          $ (this) . append(S('<span class="yellow"></span>) ; )34
35
        for (var i=0; i< 8; i++) {
          $(this).append($('<span class="green"></span>')); }
36
        adjValues();
37
38
     \};
39 });
```

```
15 function updateEqualizer(){
     $("span") . \ncss({\text{opacity:}.3});
16
     $("#equalizer div") .each(function(i){
17
        $ (this) . children("span: gt(" + (15 - valueArr[i]) +")")18
          .css({\text{opacity:1}});19
       $(this).children("p:first").html(valueArr[i]);
20
     \rangle;
2122 }
```

```
01 var valueArr = [10,8,3,12,12,15,15,3,4,5];
02 function randInt (max) {
     return Math.floor((Math.random() *max) -3); }
03.
04 function adjValues()\{for (var i=0; i<valueArr.length; i++) {
05
         var adj = valueArr[i] +
06
                    Math.floor((Math.random() * 7) - 3);07
         adj = Math.max(3, adj);08
         adj = Math.min(15, adj);09
         valueArr[i] = adj;10
       \mathbf{R}11updateEqualityer();
12<sup>1</sup>13setTimeout(adjValues, 500);
14}
```

```
01 <! DOCTYPE html>
02 <html>
03
     <head>
04
       <title>Listen to the Beat!</title>
       <meta charset="utf-8" />
05
       <script type="text/javascript" src="https://code.jquery.com/jquery-
06
\blacktriangleright2.1.3.min.js"></script>
       <script type="text/javascript" src="js/graphic equalizer.js"></script>
07
08
       <link rel="stylesheet" type="text/css" href="css/graphic equalizer.css">
     </head>
09
     <body>
10<div id="equalizer"></div>
11
12</body>
13 </html>
```

```
01 var valueArr = [10, 8, 3, 12, 12, 15, 15, 3, 4, 5];
02 function randInt(max) {
     return Math.floor((Math.random()*max)-3); }
03
04 function adjValues() {
05
     for (var i=0; i<valueArr.length; i++) {
06
          var adj = valueArr[i] +Math.floor((Math.random()*7)-3);
07
08
          adj = Math.max(3, adj);adj = Math.min(15, adj);09
10
          valueArr[i] = adj;11
       \mathcal{F}12
     updateEqualizer();
13setTimeout(adjValues, 500);
14}
15 function updateEqualizer(){
     $("span") . \ncss({\text{opacity:}.3})16
     \frac{1}{2} ("#equalizer div") .each (function(i) {
17
       $ (this) . children("span:gt(" + (15 - valueArr[i]) +"))18
          .css({\text{opacity:1}});19
20
       $(this).children("p:first").html(valueArr[i]);
21
     \};
22 }
23 $ (document) .ready (function () {
     for (var i=0; i< 10; i++) {
24
25
       $("#equalizer").append($("<div></div>"));
26
     ł
27
     $("#equalizer div").each(function (idx){
28
       $ (this) .append(<math>$( "<p></p>") ..html (idx)) ;for(var i=0; i< 2; i++) {
29
          $ (this) .append(S('<span class="red"></span>) ; )30
       for(var i=0; i< 2; i++) {
31
          $ (this) .append(S('<span class="orange"></span>) ; )32
       for(var i=0; i< 3; i++) {
33
          $(this).append($('<span class="yellow"></span>')); }
34
       for(var i=0; i< 8; i++) {
35
36
          $ (this) .append(S('<span class="green"></span>)) ;adjValues();
37
     \};
38
39 });
```

```
01 #equalizer \{02
      background-color:black; color:white;
03
     width:420px; height:160px; padding:20px;
    border: 3px ridge darkgrey;
04
05}
06 \div \}display: inline-block; width: 40px; padding: 1px; }
07
08 p{
09
       text-align:center; margin:0px;}
10 span\{display:block; width:30px; height:7px;
11
     margin:2px; border-radius: 40%;1213 .green{
       background-color:#00FF00; }
14
15 .yellow{
       background-color:#FFFF00; }
16
17 .orange{
      background-color:#FFAA00; }
18
19.red{
       background-color:#FF0000; }
20
```

```
34 $ (document) . ready (function () {
    $("div") . each (function ()35
       $(this) .data("valueArr", getRandomArray()); }\;36
     adjValues();
37
38 });
```

```
13 function renderSpark(c, lineValues){
     c.width = c.width;14var xAdj = c.width/lineValues.length;15
16<sup>1</sup>var ctxt x = c.getContext("2d");17ctx.fillstyle = "#000000";ctx.setrokeStyle = "#00ffff";18
     ctx.lineWidth = 3;
19
20 var x = 1;
    ctx.moveTo(x,(c.height));
21
     for (var idx in lineValues) {
22
      var value = parseInt(lineValues[idx]);23
       ctx.lineTo(x+xAdj, (c.height - value));24
25
      x \leftarrow xAdi;\mathcal{F}26
   ctx.stroke();
27
28 }
```

```
01 <! DOCTYPE html>
02 <html>
03
     <head>
04
        <title>Dynamic Spark Line</title>
        <meta charset="utf-8" />
05
        <script type="text/javascript" src="https://code.jquery.com/jquery-
06
\blacktriangleright2.1.3.min.js"></script>
        <script type="text/javascript" src="js/dynamic sparkline.js"></script>
07
80
        <link rel="stylesheet" type="text/css" href="css/dynamic_sparkline.css">
09
     \langle/head>
     <body>
10
11<div>
          <label>Processes</label><span>1</span><canvas></canvas>
1213
        \langle div>
14
        \langle \text{div} \rangle15
          <label>Speed</label><span></span><canvas></canvas>
16
        \langle \text{div} \rangle<div>17
          <label>Uploads</label><span></span><canvas></canvas>
18
        \langle \text{div} \rangle19
20
        <div>
21<label>Downloads</label><span></span><canvas></canvas>
22
        \langle \text{div} \rangle</body>
23
24 </html>
```

```
01 function randInt(max) {
02
     return Math.floor((Math.random()*max)+1); \}03 function adjValues() {
     \frac{1}{2} ("div") .each (function () {
04
05
       var lineValues = $ (this) . data ("valueArr");lineValues.shift();
06
       lineValues.push(randInt(100));
07
       $(this).children("span").html(lineValues[0]);
08
       renderSpark($(this).children("canvas").get(0), lineValues);
09
10
     \};
     setTimeout(adjValues, 1000);
11
12}
13 function renderSpark(c, lineValues){
14
     c.width = c.width;var xAdj = c.width/lineValues.length;
15
16
     var ctxt = c.getContext("2d");ctx.fillStyle = "#000000";17
     ctx.strokeStyle = "#00ffff";
18
     ctx.lineWidth = 3;
19
     var x = 1;20
     ctx.moveTo(x,(c.height));
21
22
     for (var idx in lineValues) {
23
       var value = parseInt (lineValues [idx]);
       ctx.lineTo(x+xAdj, (c.height - value));
24
       x \leftarrow x \text{Adj};25
26
     ł
27
     ctx.setroke();28}
29 function getRandomArray(){
30
     var arr = new Array();
31for (var x=0; x<20; x++) { arr.push(randInt(100)); }
32
     return arr;
33}
34 $ (document) . ready (function () {
35
     \frac{1}{2} ("div") .each (function () {
36
       $(this) .data("valueArr", getRandomArray()); });
     adjValues();
37
38 } };
```

```
01 canvas\{02
      height:50px; width: 200px; vertical-align:bottom;
    border:3px solid black; background-color:black; margin:10px; }
03
04 label, span {
       display: inline-block; text-align: right; width:160px;
05
06
     font:bold 24px/50px "Arial Black"; border-bottom:2px dotted; }
07 span\{width:50px; color:blue; }
08
```

```
<script type="text/javascript"
        src="http://new.domain.com/getData?jsonp=parseData">
</script>
```
 ${$  "title": "photoA", "rating": 7  $}$ ;

 $parseData({$  "title": "photoA", "rating": 7 });
http://localhost/code/example1.html?first=Brad&last=Dayley

## http://localhost/code/example1.html

```
var xmlhttp = new XMLHttpRequest();
xmlhttp.onreadystatechange=function() {
  if (xmlhttp.readyState==4 && xmlhttp.status==200)
    \{ document.getElementById("email").innerHTML=xmlhttp.responseText; \}ł
xmlhttp.open("GET","/getUserEmail?userid=brad",true);
xmlhttp.send();
```

```
var xmlhttp = new XMLHttpRequest();
var params = "first=Brad&last=Dayley&email=brad@dayleycreations.com";
http.setRequestHeader("Content-type", "text/plain");
http.setRequestHeader("Content-length", params.length);
xmlhttp.onreadystatechange=function() {
  if (xmlhttp.readyState==4 && xmlhttp.status==200)
    { alert("Email Updated");
  \mathcal{F}xmlhttp.open("POST","/setUserEmail",true);
xmlhttp.send(params);
```
xmlhttp=new ActiveXObject("Microsoft.XMLHTTP");

var obj =  ${\texttt{``first": "Brad", "last": "Dayley"} }$ ; var obj $String = $.param(obj);$ var formString =  $$("form")$ .serialize();

```
$.get("/getEmail?first=Brad&last=Dayley", null, function (data, status, xObj){
  $("\#email") .html (data);
\rangle) ;
```

```
$.get("/getUser?first=Brad&last=Dayley", null, function (data, status, xObj){
  $("\#email") .html (data .email);\}), "json");
```
<span class="navItem" 15

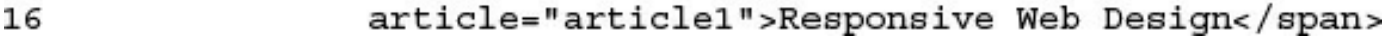

4 \$ (document) . ready (function () { 5 \$(".navItem").click(setArticle);  $6)$ ;

```
1 function setArticle(){
    $("#content").load("data/"+$(this).attr("article")+".html");
\mathbf{z}3 \}
```

```
01 <! DOCTYPE html>
02 \text{thm1}03
     <head>
04<title>Loading Content</title>
       <meta charset="utf-8" />
05
06
       <script type="text/javascript" src="https://code.jquery.com/jquery-
\blacktriangleright2.1.3.min.js"></script>
       <script type="text/javascript" src="js/load content.js"></script>
07
80
       <link rel="stylesheet" type="text/css" href="css/load content.css">
09
     </head>
     <body>
10
       <div id="banner">AngularJS, JavaScript and jQuery Articles</div>
11
12
       br><div>
1314<div id="leftNav">
15
            <span class="navItem"
                  article="article1">Responsive Web Design</span>
16
17
            <span class="navItem"
18
                  article="article2">jQUery Under the Hood</span>
           <span class="navItem"
19
                  article="article3">AngularJS Your New Best Friend</span>
20
21
            <span class="navItem"
22
                  article="article4">Turbo Charged Web Sites</span>
         \langle div>
23
          <div id="content">
24
            <span id="title">&nbsp;</span>
25
            <div id="article"></div>
26
         \langle \text{div} \rangle27
       \langle \text{div} \rangle28
29
     30 </html>
```

```
01 function setArticle(){
02 $("#content").load("data/"+$(this).attr("article")+".html");
03}
04 $ (document) .ready (function () {
05 $(".navItem").click(setArticle);
06 });
```

```
01 div { margin:0px; display:inline-block; float:left; text-align:center; }
02 p \{ margin:2px; \}03 #banner { border-radius: 3px 3px 0px 0px;
04
     background-image: -moz-linear-gradient(top, #0000FF, #88BBFF);
05
     background-image: -webkit-linear-gradient (top , #0000FF, #88BBFF) ;
     background-image: -ms-linear-gradient(top , #0000FF, #88BBFF);
06
     color: white; height: 30px; width: 550px; font-size: 25px; }
07
08 #leftNav { width:150px; height:404px; border:1px groove #000088; }
09 .navItem { border:1px dotted; display:block; margin:3px; }
10 .navItem:hover { border:1px solid; background-color:#00FF00; cursor:pointer; }
11 #content {border:1px solid blue;}
12 #article { width: 375px; height:350px; padding:10px; overflow-y:scroll; }
13 #title { font-weight:bold; font-size:25px; border-bottom: 1px blue solid;
     display:block; margin:5px; color:black; }
14
15 #by { text-align:right; font:bold italic 16px arial black; float:left;
     margin-bottom:20px;}
16
17 #date { text-align:right; font:italic 12px arial black; float:right; }
18 #article p {margin-top:20px; background-color:#EEEEEE; border-radius:5px;
     clear: both; padding:5px;}
19
```

```
01 <span id=title>Responsive Web Design</span>
02 <div id="article">
03 <span id="by">Brad Dayley</span>
04 <span id="date">5/25/2015</span>
05 <p>Lorem ipsum dolor ... </p>
06 <p>Lorem ipsum dolor sit amet, ...</p>
07 <p>...</p>
08 <p>...</p>
09 <p>.... </p>
10 </div>
```

```
$.get("/getUser?first=Brad&last=Dayley", null, function (data, status, xObj){
  $("#email").html(data.email);
\}), "json").fail(function(data, status, xObj){
  alert("Request Failed");
\rangle);
```

```
09 \sharp (document) . ready (function () {
```

```
10 $("#requestButton").click(askYourQuestions);
```

```
11 });
```

```
04 function askYourQuestions(){
05
     $.get("/request",
      $("#requestForm").serialize()).done(success).fail(failure).
06
\rightarrowalways(always);
07
     return false;
08}
```

```
01 function failure() { alert("You May Not Pass!"); }
02 function success() { alert("You May Pass!"); }
03 function always(){        alert("Questions Answered.");    }
```

```
01 <! DOCTYPE html>
02 <html>
03
     <head>
04
       <title>AJAX Error Handling</title>
       <meta charset="utf-8" />
05
       <script type="text/javascript" src="https://code.jquery.com/
06
→jquery-2.1.3.min.js"></script>
       <script type="text/javascript" src="js/ajax response.js"></script>
07
       <link rel="stylesheet" type="text/css" href="css/ajax response.css">
80
09
     \langle/head>
     <body>
10
       <div id="request">
11
12
         <div id="title">Gorge of Eternal Peril</div>
13<form id="requestForm">
14
           <label>What is your name? </label>
15
           <input type="text" name="name" /><br>
           <label>What is your favorite color? </label>
16
           <input type="text" name="color" /><br>
17
           <input id="requestButton" type="button" value="Request" />
18
         \langle form>
19
       \langle \text{div} \rangle20
21
     </body>
22 </html>
```

```
02 function success() { alert("You May Pass!"); }
03 function always(){        alert("Questions Answered.");    }
04 function askYourQuestions(){
    $.get("/request",
05
06
     $("#requestForm").serialize()).done(success).fail(failure).always(always);
07
    return false;
08}
09 $(document) . ready (function() {
    $("#requestButton").click(askYourQuestions);
10
11 \};
```

```
01 #request \{height:180px; width:350px; border: 3px ridge blue; }
02
03 #title \{text-align:center;
04
05
     background-image: - moz-linear-gradient (top , #0000FF, #88BBFF) ;
     background-image: -webkit-linear-gradient (top , #0000FF, #88BBFF) ;
06
     background-image: -ms-linear-gradient (top , #0000FF, #88BBFF);
07
     height:30px; color:white; font:bold 22px arial black; }
80
09 input \{10
       margin-top:10px;
     margin-left:30px;
11
     padding-left:10px; }
12
13 label{13}margin-left:10px;
14
15
       font: italic 18px arial black; }
```

```
01 var express = require('express');02 var bodyParser = require('body-parser');
03 var app = express();
04 app.use(bodyParser.urlencoded({ extended: true }));
05 app.use(bodyParser.json());
06 app.use('/', express.static('./'));
07 app.get('/request', function(req, res){
80
    var queryObj = req.query;
   if (queryObj.name == "Lancalot" && queryObj.color == "blue") {
09
       res.send(200, "Welcome To AJAX!");
10
11
     \} else \{res.send(400, "Invalid Answers!");
12
13
     \}14 });
15 app.listen(80);
```
## ${ "first": "Brad", "last": "Dayley" }$

var name = data.first +  $"$  " + data.last;

var data =  $$.parseJSON('{ "first": "Brad", "last": "Dayley" }');$ var name = data.first + " " + data.last;

```
10 $ (document) . ready (function () {
   $.get("data/images.json", updateImages);
1112 \};
```

```
01 function updateImages(data){
02
     for (i=0; i<data.length; i++) {
       var imageInfo =data[i];
03
       var img = $('<img />') .attr("src", "images/*+imageInfo.name);04
       var title = $("<p></p>").html(imageInfo.title);
05
       var div = $("<div><div>\\</math>), append(img, title);06
       $("#images") . append(div);07
    \mathcal{F}08
09 }
```

```
01 <! DOCTYPE html>
02 <html>
03
     <head>
04
       <title>Loading JSON Data</title>
       <meta charset="utf-8" />
05
       <script type="text/javascript" src="https://code.jquery.com/jquery-
06
\blacktriangleright2.1.3.min.js"></script>
       <script type="text/javascript" src="js/load_json.js"></script>
07
       <link rel="stylesheet" type="text/css" href="css/load_json.css">
08
09
     </head>
10
     <body>
       <div id="images"></div>
1112
     </body>
13 </html>
```

```
01 function updateImages(data){
     for (i=0; i<data.length; i++) {
02
03
       var imageInfo =data[i];
       var img = \frac{2}{3}('<img />').attr("src", "/images/"+imageInfo.image);
04
05
       var title = $("<p><p><</p>") ..html (imageInfo.title);var div = $("<div><div>\\</math>), append(img, title);06
        $("#images") . append(div);07
08
     \mathcal{F}09 }
10 $ (document) . ready (function () {
     $.get("data/images.json", updateImages);
11
12 \};
```

```
01 [
     {"title":"Quiet Strength", "image":"img7.jpg"},
02
03
     {"title":"Great Heights", "image":"misty mountains.jpg"},
     {"title":"Summer Fun", "image":"boy.jpg"},
04
     {"title":"Grandeur of Nature", "image":"falls2.jpg"},
05
     {"title":"Soft Perfection", "image":"flower.jpg"},
06
07
     {"title":"Courage", "image":"power.jpg"},
     {"title":"Joy of Finishing", "image":"shadow_jump.jpg"}
08
09]
```

```
01 div {border:3px ridge white; box-shadow: 5px 5px 5px #888888;
     display:inline-block; margin:10px; }
02
03 p { background-image: -moz-linear-gradient (top , #B1B1B1, #FFFFFF) ;
    background-image: -webkit-linear-gradient(top, #B1B1B1, #FFFFFF);
04
05
    background-image: - ms-linear-gradient (top , #B1B1B1, #FFFFFF) ;
     margin: 0px; padding: 3px; text-align: center; }
06
07 img { height:130px; vertical-align:top; }
08 #images { background-color:black; padding:20px; }
```
<person><first>Brad</first><last>Dayley</last></person>

var name =  $\frac{1}{2}$  (data).find("first").text() + " " +  $\frac{1}{2}$  (data).find("last").text();

```
var data = $.parseXML("<person><first>Brad</first><last>Dayley</last></person>");
var name = \frac{2}{3}(data).find("first").text() + " " + \frac{2}{3}(data).find("last").text();
```

```
13 \sharp (document) . ready (function () {
14 $.get("data/parkdata.xml", updateTable);
15 } );
```
```
01 function updateTable(data){
      var</math> <math>parks</math> = <math>\$</math> (data).<br>find("park");02
03
      parts. each (function()04
        var tr = \frac{\xi}{\xi}("<tr> </tr>');
        tr.append($("<td></td>").html($(this).children("name").text()));
05
        tr.append(\xi('<td><t</u>)/td>n) .html(\xi(this) .children('location").text());
06
        tr.append($("<td></td>").html($(this).children("established").text()));
07
80
        var img = \frac{2}{3}('<img />').attr("src", "images/"+\frac{2}{3}(this).children("image").
\blacktrianglerighttext());
        tr.append(S("<td><|t</i>ds") .append(img));09
        $("tbody") . append(tr);10
11
      \};
12}
```

```
01 <! DOCTYPE html>
02 <html>
03
     <head>
04
       <title>Loading XML Data</title>
05
       <meta charset="utf-8" />
       <script type="text/javascript" src="https://code.jquery.com/jquery-
06
\blacktriangleright2.1.3.min.js"></script>
07
       <script type="text/javascript" src="js/load xml.js"></script>
       <link rel="stylesheet" type="text/css" href="css/load xml.css">
08
09
     \langle/head>
     <body>
10
11<table>
         <caption>Favorite U.S. National Parks</caption>
12<thead><th>Park</th><th>Location</th><th>Established</th><th>&nbsp;</th></
13\blacktrianglerightthead>
14<tbody></tbody>
15
       </table>
       <p><p><p>16
17
     </body>
18 </html>
```

```
01 function updateTable(data){
02
     var parks = $ (data) . find("park");parks.each(function(){
03
       var tr = \frac{c}{v}("<tr> </tr>");
04
05
       tr.append($("<td></td>").html($(this).children("name").text()));
       tr.append($("<td></td>").html($(this).children("location").text()));
06
07
       tr.append($("<td></td>").html($(this).children("established").text()));
       var img = $('<img />').attr("src", "images/"+$(this).children("image").
80
\blacktrianglerighttext());
       tr.append($("<td></td>").append(img));
09
10
       $("tbody") . append(tr);11\rangle;
12}
13 $ (document) . ready (function () {
     $.get("data/parkdata.xml", updateTable);
14
15 } };
```

```
01 <parkinfo>
02
     <park>
03
       <name>Yellowstone</name>
       <location>Montana, Wyoming, Idaho</location>
04
05
       <established>March 1, 1872</established>
       <image>bison.jpg</image>
06
07
     </park>
08
     <park>
09
       <name>Yosemite</name>
       <location>California</location>
10
       <established>March 1, 1872</established>
1112<image>falls.jpg</image>
13</park>
14<park><name>Zion</name>
15
       <location>Utah</location>
16
17
       <established>November 19, 1919</established>
18
       <image>peak.jpg</image>
19
     </park>
20 </parkinfo>
```

```
01 img \{width:80px;\}02 th \{background-image: - moz-linear-gradient (top , #0000FF, #88BBFF) ;
03
     background-image: -webkit-linear-gradient (top , #0000FF, #88BBFF);
04
     background-image: - ms-linear-gradient (top , #0000FF, #88BBFF) ;
05
06
     color: white; font: bold 18px arial black; }
07 caption { border-radius: 10px 10px 0px 0px; font-size: 22px; height: 30px; }
08 td { border:1px dotted; padding:2px; }
```

```
27 $(document).ready(function(){
    $.get("/getList", setList).done(function(){
28
        $("span:first").click(); return false; });
29
     $(".star").click(sendRating);
30
31 });
```

```
14 function setList(data){
     var items = [];
15 -16$.each(data, function(key, val) {
       var item = \frac{2}{7} ("<span></span>").html (val.title);
17-item. click (function () {getTrip}(val.idx) });
18$("#leftNav").append(item);
19
     \};
20
21 \}
```

```
11 function getTrip(idx){
12 $.get("/getTrip", {idx: idx}, setTrip);
13 }
```

```
22 function sendRating(){
    var idx = \xi("\#idx") ..html();
23
    var rating = \sharp (".star").index(\xi(this))+1;
24
    $.post("/setRating", {idx: idx, rating: rating}, setTrip);
25
26}
```

```
01 <! DOCTYPE html>
02 <html>
03
     <head>
04
       <title>AJAX Post</title>
       <meta charset="utf-8" />
05
       <script type="text/javascript" src="https://code.jquery.com/jquery-
06
\blacktriangleright2.1.3.min.js"></script>
07
       <script type="text/javascript" src="js/ajax post.js"></script>
80
       <link rel="stylesheet" type="text/css" href="css/ajax post.css">
09
     \langle/head>
     <body>
10<div><div id="banner">Vacations</div>
11
12<div>
13<div id="leftNav"></div>
14
         <div id="content">
15
            <span id="idx" class="hidden"></span>
            <p id="title">Title</p>
16
            <img id="photo" src="/images/falls.jpg" width="200px"/>
17
            <p id="date">date</p>
18
19
            <p id="info">
20<label>5</label> days of fun in <label>Location</label></p>
21
            <img class="star" src="/images/star.png" />
22
            <img class="star" src="/images/star.png" />
23
            <img class="star" src="/images/star.png" />
24
            <img class="star" src="/images/star.png" />
            <img class="star" src="/images/star.png" />
25
         \langle div>
26
       \langle \text{div} \rangle27
28
     </body>
29 </html>
```

```
01 function setTrip(data) {
02
     $("\#idx").html(data.idx);03
     $("#title") ..html (data.title);$("#photo").attr("src", "/images/"+data.image);
04
05
     $("#date").html(data.date);
     $("label:first").html(data.days);
06
     $("label:last").html(data.location);
07
     $(".star:gt("+(parseInt(data.rating)-1)+")").attr("src", "/images/empty.png");
80
     $(".star:lt("+(parseInt(data.rating))+")").attr("src", "/images/star.png");
09
10}
11 function getTrip(idx) {
     $.get("/getTrip", {idx: idx}, setTrip);
12
13}
14 function setList(data){
15
     var items = [];
     $.each(data, function(key, val) {
16
       var item = $("span></span><").html(val.title);
17
       item.click(function()\{getTip,val.idx)\};
18
19
       $("#leftNav").append(item);
20
     \};
21}
22 function sendRating() {
     var idx = \xi("#idx") .html();
23
24
     var rating = \$(".star") . index (\$(this)) + 1;$.post("/setRating", {idx: idx, rating: rating}, setTrip);
25
26}
27 $ (document) .ready (function () {
     $.get("/getList", setList).done(function(){
28
29
        \frac{1}{2}("span:first").click(); return false; });
     $(".star").click(sendRating);
30
31 });
```

```
01 * { font-family: Georgia; }
02 div { margin: 0px; display: inline-block;
03
     float:left; text-align:center;}
04 span { background-image: -moz-linear-gradient(top, #f1f1f1, #8F8F8F);
05
     background-image: -webkit-linear-gradient (top , #f1f1f1, #8F8F8F) ;
     background-image: - ms-linear-gradient (top , #f1f1f1, #8F8F8F) ;
06
07
     color:black; font-size:20px; float:left; cursor:pointer;
     width:150px; text-align:center; border-bottom:3px ridge; }
80
09 p { margin: 0px; }
10 #banner {
     background-image: - moz-linear-gradient (top , #0000FF, #88BBFF) ;
1112
     background-image: -webkit-linear-gradient (top , #0000FF, #88BBFF);
     background-image: - ms-linear-gradient (top , #0000FF, #88BBFF) ;
13color: white; height: 80px; width: 550px; font-size: 60px;
14
     border: 3px ridge blue; }
15
16 #title { font-weight:bold; font-size:32px; }
17 #leftNav {width:150px; height:400px; font-size:20px;
18 border-right:3px ridge; }
19 #content { height: 400px; width: 400px; }
20 #photo { margin: 20px; border: 5px ridge white;
     box-shadow: 10px 10px 5px 4888888; border-radius:30px;2122 #date { color:red; font-style:italic; font-size:24px; }
23 #info, label { font-size: 24px; }
24 .star \{width:30px;\}25 #idx \{ display: none; \}
```

```
01 var express = require('express');
02 var bodyParser = require('body-parser');
03 var app = express();
04 app.use(bodyParser.urlencoded({ extended: true }));
05 app.use(bodyParser.json());
06 app.use('/', express.static('./'));
07 \text{ var trips} = [08 {
09
      "idx": 0,
10
      "title": "Lost in Paradise",
      "location": "Hawaii",
1112"date": "November 15th",
13"days": "7",
      "image": "flower.jpg",
14
      "rating": "4"
15
16 },
17 \{"idx": 1,
18
      "title": "Breathtaking Beauty",
19
      "location": "Yosemite",
20"date": "June 25th",
21
22"days": "4",
23
      "rating": "4","image": "falls.jpg"
24
25 },
```

```
26 \quad{
27
      "idx": 2,
28
      "title": "Wild Expanse",
29
      "location": "Yellowstone",
30
      "date": "August 11th",
      "days": "6",
31
32"rating": "2",
33
      "image": "bison.jpg"
34,
35
   \left\{ \right.36
      "idx": 3,
      "title": "Awe Inspiring",
37
      "location": "Zion",
38
39
      "date": "September 16th",
40
      "days": "4",
      "rating": "4",41
      "image": "peak.jpg"
42
43 }
44 ];
45 app.get('/getList', function(req, res){
     res.setHeader('Content-Type', 'application/json');
46
47
     res.end(JSON.stringify(trips));
48 });
49 app.get('/getTrip', function(req, res){
     res.setHeader('Content-Type', 'application/json');
50
51
     res.end(JSON.stringify(trips[req.query.idx]));
52 \};
53 app.post('/setRating', function(req, res){
54 var test = 1;
55
     trips[req.body.idx].rating = req.body.rating;
     res.setHeader('Content-Type', 'application/json');
56
57
     res.end(JSON.stringify(trips[req.body.idx]));
58 });
59 app. listen(80);
```
 $$. a$ jaxSetup({url:"service.php", accepts:"json"})

\$(document).ajaxStart(function(){

```
$("form").addClass("processing");
);
$(document).ajaxComplete(function(){
```
\$("form").removeClass("processing");  $\}$ ;

```
$. ajax(url: "setEmail",
 type: "get",
 accepts: "json",
  contentType: 'application/x-www-form-urlencoded; charset=UTF-8',
 data: {"first":"Brad", "last":"Dayley"}
\}).fail(function(){ alert("request Failed"); });
```
<script type="text/javascript" src="https://code.jquery.com/jquery-2.1.3.min.js"></  $\blacktriangleright$ script>

<script type="text/javascript" src="http://code.jquery.com/ui/1.11.2/jquery-ui.min. ⇒js"></script>

<link rel="stylesheet" type="text/css" href="http://code.jquery.com/ui/1.11.2/ ₩themes/smoothness/jquery-ui.css">

<script type="text/javascript" src="https://code.jquery.com/jquery-06  $\rightarrow$  2.1.3.min.js"></script>

<script type="text/javascript" src="http://code.jquery.com/ui/1.11.2/ 07 →jquery-ui.min.js"></script>

<link rel="stylesheet" type="text/css" href="http://code.jquery.com/ 08 →ui/1.11.2/themes/smoothness/jquery-ui.css">

\$(document).ready(function(){ 10 \$( "#datepicker" ).datepicker();  $11$  $)$ ;  $12$ 

```
01 <! DOCTYPE html>
02 <html>
03
     <head>
04
       <title>Calendar</title>
05
       <meta charset="utf-8" />
06
       <script type="text/javascript" src="https://code.jquery.com/jquery-
\blacktriangleright2.1.3.min.js"></script>
       <script type="text/javascript" src="http://code.jquery.com/ui/1.11.2/
07
→jquery-ui.min.js"></script>
08
       <link rel="stylesheet" type="text/css" href="http://code.jquery.com/
wi/1.11.2/themes/smoothness/jquery-ui.css">
09
       <script>
10
         $(document).ready(function(){
11$( "#datepicker" ).datepicker();
12\};
       </script>
13
     </head>
14
15
     <body>
       <div id="datepicker"></div>
16
17
     </body>
18 </html>
```
var divs =  $\sharp$  ("div").uniqueId();  $\sim$   $\sim$   $\sim$ do something  $\mathbf{0}$  ,  $\mathbf{0}$  ,  $\mathbf{0}$ 

 $$("div")$ . removeUniqueId ();

\$("#timedInput").focus(500, function(){ \$(this).val("Enter Text Now");  $\rangle$  ;

```
$ (p) .data("color", "red");$(span).data("color", "blue");
$(div).data("color", "green");
$(":data(color)"].each(function(){
  $ (this) .ces({color:5| (this) .data("color")});\} ;
```
\$("form:focusable").each(function(){  $$ (this) .ces ({color:red});$  $\rangle$  ;

\$("form:tabbable").each(function(){  $$ (this) . \text{css} ({color:red})$$  $\rangle$  ;

<script type="text/javascript" src="https://code.jquery.com/ 06 →jquery-2.1.3.min.js"></script>

07 <script type="text/javascript" src="http://code.jquery.com/ui/1.11.2/ →jquery-ui.min.js"></script>

08 <script type="text/javascript" src="js/jquery image adder.js"></script>

<link rel="stylesheet" type="text/css" href="http://code.jquery.com/ 09 wui/1.11.2/themes/smoothness/jquery-ui.css">

<link rel="stylesheet" type="text/css" href="css/ 10 jquery image adder.css">

```
$("#arch").data("image", "images/arch.jpg");
02
```

```
$("#volcano").data("image", "images/volcano.jpg");
03
```

```
$("#pyramid").data("image", "images/pyramid2.jpg");
04
```

```
$("#add") . click (function()05
       $("div:data(image)").each(function(){
06
         $(this).prepend(
07
             $('<img></img>').attr("src", $(this).data("image")));
08
       \};
09
       $("div:not(:data(image))").each(function(){
10
         $(this).prepend(
11
             $('<img></img>').attr("src", "/images/insert.png"));
12
13\rangle ;
     \};
14
```

```
01 <! DOCTYPE html>
02 \lthtml>
03
     <head>
04
       <title>Adding Images</title>
       <meta charset="utf-8" />
05
06
       <script type="text/javascript" src="https://code.jquery.com/
→jquery-2.1.3.min.js"></script>
       <script type="text/javascript" src="http://code.jquery.com/ui/1.11.2/
07
→jquery-ui.min.js"></script>
80
       <script type="text/javascript" src="js/jquery image adder.js"></script>
09
       <link rel="stylesheet" type="text/css" href="http://code.jquery.com/
→ui/1.11.2/themes/smoothness/jquery-ui.css">
       <link rel="stylesheet" type="text/css" href="css/jquery image adder.css">
10
     \langle/head>
1112<body>
13
       <span id="add">Add Images</span>
       <div id="arch">Arch</div>
14
       <div id="river">River</div>
15
16
       <div id="volcano">Volcano</div>
17
       <div id="mountain">Mountain</div>
       <div id="pyramid">Pyramid</div>
18
19
     \langlebody>
20 </html>
```

```
01 $(document) . ready(function(){
     $("#arch").data("image", "/images/arch.jpg");
02
03
     $("#volcano").data("image", "/images/volcano.jpg");
     $("#pyramid").data("image", "/images/pyramid2.jpg");
04
05
     $("tadd") . click (function()$("div:data(image)").each(function(){
06
07
         $(this).prepend(
              $('<img></img>').attr("src", $(this).data("image")));
80
09
       \};
       \frac{1}{2} ("div:not (:data(image))") .each(function(){
10
11
         $(this).prepend(
12
              $('<img></img>').attr("src", "/images/insert.png"));
13\rangle ;
14
     \};
15 });
```

```
01 img \{02
       width:60px; margin-right:20px; vertical-align:middle; }
03 div\{margin-top:15px; border:1px dotted;
04
05
       width:400px; font-size:35px;06 span {
07
       background-image: - moz-linear-gradient (top , #B1B1B1, #FFFFFF) ;
     background-image: -webkit-linear-gradient (top , #B1B1B1, #FFFFFF) ;
08
     background-image: - ms-linear-gradient (top , #B1B1B1, #FFFFFF) ;
09
     border:3px ridge white; box-shadow: 5px 5px 5px #888888;
10
     padding: 3px; cursor: pointer; }
11
```
\$("#div1").position("my:"left", at:"right", of:"#div2");

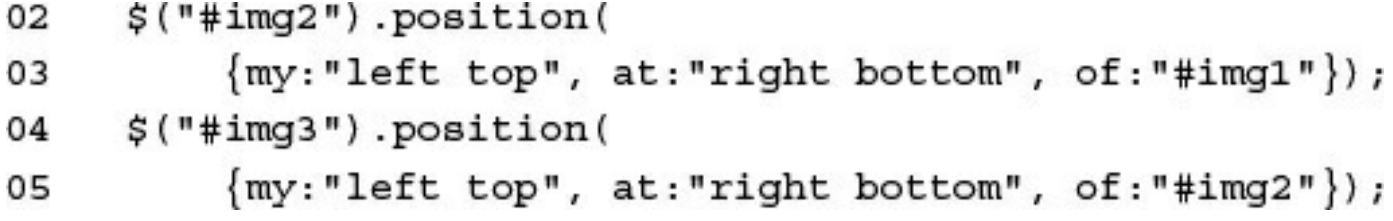

```
$("div").mousemove(function(e) {
06
       $("#img4").position({ my:"left top", at:"center", of:e,
07
                             collision: "flip", within: "div" });
08
    \}09
```
```
01 <! DOCTYPE html>
02 <html>
03
     <head>
04
       <title>Dynamic Positioning</title>
05
       <meta charset="utf-8" />
06
       <script type="text/javascript" src="https://code.jquery.com/jquery-
\blacktriangleright2.1.3.min.js"></script>
       <script type="text/javascript" src="http://code.jquery.com/ui/1.11.2/jquery-
07
=ui.min.js"></script>
       <script type="text/javascript" src="js/dynamic_positioning.js"></script>
08
09
       <link rel="stylesheet" type="text/css" href="http://code.jquery.com/
→ui/1.11.2/themes/smoothness/jquery-ui.css">
       <link rel="stylesheet" type="text/css" href="css/dynamic positioning.css">
10
     </head>
11
     <body>
1213
       <div>
14
         <img id="img1" src="/images/arch.jpg">
         <img id="img2" src="/images/pyramid2.jpg">
15
         <img id="img3" src="/images/volcano.jpg">
16
17
         <img id="img4" src="/images/jump.jpg">
       \langle div>
18
19
     20 </html>
```

```
01 $(window). load(function(){
     $("#img2").position(
02
03
         {my: "left top", at: "right bottom", of: "#img1" }04
     $("#img3").position(
         {my:"left top", at:"right bottom", of:"#img2"});
05
     $("div").mousemove(function(e) {
06
       $("#img4").position({ my:"left top", at:"center", of:e,
07
08
                             collision: "flip", within: "div" });
09
     \}10 \};
```

```
01 img {
      position: absolute; height: 130px; width:auto; }
02
03 div {
      height:500px; width:500px; border:3px ridge; }
04
```
.effect( effect [, options ] [, duration ] [, complete ] )

```
("img").effect("size",
```

```
\{\texttt{to}:\{\texttt{height}:100, width}:100\}, origin: ["right", "top"], scale: "box"},
3000,
function(){alert("effect complete");});
```

```
$("#img1") . click (function (e) )02
       $ (this) . effect ("shake",
03
            \{ direction: "down", distance: 20, times: 5}, 3000);
04
     \rangle;
05
```

```
$("#img2").click(function(e) {
06
07
       $(this).effect("scale",
         { direction: "both", origin: ["middle", "right"],
08
09
           percent:40, scale: "box", easing: "easeInBounce"}, 3000);
    \};
10
```

```
$("#img3").click(function(e) {
11
       $(this).effect("slide",
12
         \{ direction: "down", distance: 200}, 3000, function() {
13
              $(this).effect("slide",
14
                  \{direction: "right", distance: 200\}, 3000);15
       \rangle);
16
     \};
17
```

```
$("#img4") . click (function (e) )18
      $(this).effect("explode", {pieces:16}, 3000);
19
20 \quad \};
```

```
01 <! DOCTYPE html>
02 <html>
     <head>
03
04
       <title>jQeury Effects Showcase</title>
05
       <meta charset="utf-8" />
06
       <script type="text/javascript" src="https://code.jquery.com/jquery-
\blacktriangleright2.1.3.min.js"></script>
07
       <script type="text/javascript" src="http://code.jquery.com/ui/1.11.2/jquery-
=ui.min.js"></script>
08
       <script type="text/javascript" src="js/jquery effects.js"></script>
09
       <link rel="stylesheet" type="text/css" href="http://code.jquery.com/
wui/1.11.2/themes/smoothness/jquery-ui.css">
       <link rel="stylesheet" type="text/css" href="css/jquery effects.css">
10
11</head>
12<body>
         <div id="frame1">
13
14
           <img id="img1" src="/images/double.jpg"></div>
15
         <div id="frame2">
16
           <img id="img2" src="/images/arch.jpg"></div>
17
         <div id="frame3">
           <img id="img3" src="/images/cliff.jpg"></div>
18
19
         <div id="frame4">
20
           <img id="img4" src="/images/sunstar.jpg"></div>
2122 </html>
```

```
01 $ (document) . ready (function () {
     $("#img1").click(function(e) {
02
       $(this).effect("shake",
03
            \{ direction: "down", distance: 20, times: 5}, 3000);
04
05
     \};
     \frac{1}{2}("#img2").click(function(e) {
06
       $(this).effect("scale",
07
          { direction: "both", origin: ["middle", "right"],
08
            percent: 40, scale: "box", easing: "easeInBounce"}, 3000);
09
     \};
10
     $("#img3").click(function(e) {
11
       $(this).effect("slide",
12
          \{ direction: "down", distance: 200}, 3000, function(){
13
14
              $(this).effect("slide",
                  {direction: "right", distance: 200}, 3000);
15
16
       \rangle);
     \};
17
     $("#img4").click(function(e) {
18
       $(this).effect("explode", {pieces:16}, 3000);
19
20
     \rangle;
21 } ;
```

```
01 img \{height:200px;}
02
03 div {
04
      height:200px; width:200px; border:1px dotted;
05
    display: inline-block; position: fixed; }
06 #frame1 {
      top:80px; left:20px;07
08 #frame2 {
      top:80px; left:240px;09
10 #frame3 \{top:80px; left:460px;11
12 #frame4 \{top:80px; left:720px;13
```

```
01 \sharp (document) . ready (function () {
     $("#btn1").click(function(e) {
02
       $(this) . addClass('round", 2000, "easeInElastic"); \});03
     \frac{1}{2} ("#btn2").click (function (e) {
04
       $(this).switchClass( "active", "inactive", 2000,
05
                               "easeInOutElastic"); } } ;
06
     \frac{1}{2} ("#btn3").click (function (e) {
07
       $(this).toggleClass( "round", 2000, "easeOutQuart"); });
08
     $("#btn4").click(function(e) {
09
       $(this) . removeClass( "round", 2000, "easeInCirc"); }\};10
11 \};
```

```
01 <! DOCTYPE html>
02 \lthtml>
     <head>
03
04<title>Class Transitions</title>
05
       <meta charset="utf-8" />
06
       <script type="text/javascript" src="https://code.jquery.com/jquery-
\blacktriangleright2.1.3.min.js"></script>
07
       <script type="text/javascript" src="http://code.jquery.com/ui/1.11.2/jquery-
\nuui.min.js"></script>
08
       <script type="text/javascript" src="js/class transitions.js"></script>
       <link rel="stylesheet" type="text/css" href="http://code.jquery.com/
09
\rightarrowui/1.11.2/themes/smoothness/jquery-ui.css">
10
       <link rel="stylesheet" type="text/css" href="css/class transitions.css">
     </head>
11
12<body>
13
       <span id="btn1">Add Class</span><br>
14<span id="btn2" class="active">Switch Class</span><br>
15
       <span id="btn3" class="square">Toggle Class</span><br>
       <span id="btn4" class="round">Remove Class</span><br>
16
17
     </body>
18 </html>
```

```
01 $(document).ready(function(){
     $("#btn1").click(function(e) {
02
       $(this).addClass( "round", 2000, "easeInElastic"); });
03
     $("#btn2").click(function(e) {
04
       $(this).switchClass( "active", "inactive", 2000,
05
                            "easeInOutElastic"); } } ;
06
07
     $("#btn3").click(function(e) {
       $(this).toggleClass( "round", 2000, "easeOutQuart"); });
08
     $("#btn4").click(function(e) {
09
       $(this) . removeClass( "round", 2000, "easeInCirc"); }\;10
11 \};
```

```
01 span \{display: inline-block; height: 30px; width: 200px;
02
03
       margin-top:20px; border:1px ridge;
04
     text-align:center; font:bold 20px/30px arial; }
05 .round \{06
       border-width:3px; border-radius:60px 30px;
       height:60px; width:320px; line-height:60px;
07
     background-color:steelblue; color:white; font-size:40px; }
80
09 .square \{border-width:6px; background-color:gold; color:black; }
10
11 .active \{background-image: -moz-linear-gradient (top, lightblue, gainsboro);
12
13background-image: -webkit-linear-gradient(top, lightblue, gainsboro);
14
     background-image: -ms-linear-gradient(top, lightblue, gainsboro);
15
     border-radius: 4px, 4px; border: 3px outset slategrey; }
16 .inactive \{17
       background-image: - moz-linear-gradient (top , darkgrey, white) ;
     background-image: -webkit-linear-gradient(top, darkgrey, white);
18
19
     background-image: -ms-linear-gradient(top, darkgrey, white);
20
     border-radius: 4px; color: #steelblue;
```

```
01 $ (document) . ready (function () {
02 $("#showMenu, #showMenu2, #toggleMenu").hide();
\epsilon , \epsilon15 \}
```

```
\$("\#show").click(function(e) {
03
         $("#shownenu") . show("fold", {size:22}, 2000); }04
     $("\#show2").click(function(e) {
05
         $("#showMenu2").show("scale",
06
             \{origin:["top", "left"]\}, 2000); \});07
     $("#showMenu").click(function(e) {
08
         $("\#showMenu") . hide("fold", {size:22}, 2000); }09
     $("#showMenu2").click(function(e) {
10
         $("\#showMenu2") . hide("explode", {pieces:9}, 2000); )11
     $("#toggle, #toggleMenu").click(function(e) {
12
         $("#toggleMenu").toggle("blind",
13
             \{direction: "up", easing: "easeOutBounce"\}, 1000); \});14
```

```
01 <! DOCTYPE html>
02 <html>
     <head>
03
04
       <title>Visibility Transitions</title>
05
       <meta charset="utf-8" />
06
       <script type="text/javascript" src="https://code.jquery.com/jquery-
\blacktriangleright2.1.3.min.js"></script>
       <script type="text/javascript" src="http://code.jquery.com/ui/1.11.2/jquery-
07
=ui.min.js"></script>
08
       <script type="text/javascript" src="js/visibility transitions.js"></script>
09
       <link rel="stylesheet" type="text/css" href="http://code.jquery.com/
\rightarrowui/1.11.2/themes/smoothness/jquery-ui.css">
       <link rel="stylesheet" type="text/css" href="css/visibility transitions.
10
\text{css}">
     </head>
11
12
     <body>
13<span id="show">Show Fold</span><br>
       <span id="show2">Show Scale</span><br>
14
15
       <span id="toggle">Toggle Blind</span><br>
       <div id="showMenu">
16
17
          <span>Fold 1</span><br><span>Fold 2</span><br>
18
          <span>Fold 3</span><br><span>Fold 4</span><br>
       \langle \text{div} \rangle19
20
       <div id="showMenu2">
21
          <span>Explode 1</span><br><span>Explode 2</span><br><>br>
          <span>Explode 3</span><br><span>Explode 4</span><br><>br>
22
       \langle div>
23
24
       <div id="toggleMenu">
25
          <span>Toggle 1</span><br><span>Toggle 2</span><br>
26
          <span>Toggle 3</span><br><span>Toggle 4</span><br>
       \langle \text{div} \rangle27
28
     </body>
29 </html>
```

```
01 $ (document) .ready (function () {
     $("#showMenu, #showMenu2, #toggleMenu").hide();
02
03
     $("#show").click(function(e) {
         $("#shownenu") . show("fold", {size:22}, 2000); }04
05
     $("#show2") . click (function (e) {$("#showMenu2").show("scale",
06
              \{origin:["top", "left"]\}, 2000); \});07
     $("#showMenu").click(function(e) {
08
         $("#shownenu") . hide("fold", {size:22}, 2000); }09
     $("#showMenu2").click(function(e) {
10
11
         $("\#showMenu2").hide("explode", {pieces:9}, 2000); });
12
     $("#toggle, #toggleMenu").click(function(e) {
13$("#toggleMenu").toggle("blind",
              \{\text{direction: "up", easing: "easeOutBounce"}, 1000); }\};14
15 \};
```

```
01 span\{display: inline-block; width:130px; border: 1px ridge;
02
03
     text-align:center; cursor:pointer;
     background-image: - moz-linear-gradient (top, lightblue, white);
04
05
    background-image: -webkit-linear-gradient(top, lightgray, white);
     background-image: -ms-linear-gradient (top , lightgray, white); }
06
07 div span{
    width:120px; margin-left:10px;08
09 #showMenu {
     position:fixed; left:130px; top:8px; }
10
11 #showMenu2 {
12
     position:fixed; left:130px; top:30px; }
```
14  $\sharp$  (document) . ready (function () { 15 \$("#ball").click(reposition);  $16$  });

```
07 function reposition() {
     if (coords.length) {
08
       coord = coords.pop();09
       $(this).animate(coord, 1000, coord.easing, reposition);
10
    \} else\{11
       $("#ball") . effect("explode", {pieces:100}, 2000); }12
13}
```

```
01 <! DOCTYPE html>
02 <html>
03
     <head>
       <title>Adding Effects to Animations</title>
04
05
       <meta charset="utf-8" />
06
       <script type="text/javascript" src="https://code.jquery.com/jquery-
\blacktriangleright2.1.3.min.js"></script>
07
       <script type="text/javascript" src="http://code.jquery.com/ui/1.11.2/jquery-
wi.min.js"></script>
80
       <script type="text/javascript" src="js/animation effects.js"></script>
09
       <link rel="stylesheet" type="text/css" href="http://code.jquery.com/
→ui/1.11.2/themes/smoothness/jquery-ui.css">
       <link rel="stylesheet" type="text/css" href="css/animation_effects.css">
10
     \langle/head>
11
    <body>
1213<img id="needle" src="/images/needle.jpg" />
14
       <img id="ball" src="/images/ball.png" />
15
     16 </html>
```

```
01 var coords = [\text{top:140}, \text{left:470}, \text{easing: "easeInBounce"}],
                  \{top: 100, left: 200, easily: "easeOutElastic"\},02
03
                  {top:300, left:200, easing: "easeInOutCirc"},
                  {top:20, left:300, easing: "easeInBounce"},
04
                  {top:10, left:10, easing: "easeOutExpo"},
05
                  \{top: 200, left: 100, easing: "easeInSine"\}06
07 function reposition() {
     if (coords.length) {
08
       coord = coord, pop();09
        $(this).animate(coord, 1000, coord.easing, reposition);
10
11
     \} else\{$("#ball") . effect("explode", {pieces:100}, 2000);12
13}
14 $(document) . ready (function () {
     $("#ball").click(reposition);
15
16 });
```

```
01 img {
02 position: fixed; z-index: -1; }
03 #needle \{left:450px; top:50px; width: 150px;04
05 #ball {
    left:50px; top:50px; width:100px;06
```

```
$.easing.myCustom = function(tPercent, tMS, startValue, endValue, tTotal)
\rightarrowvar newValue= <your code here>>...
     return newValue;
  \}
```
 $\{top: 20, left: 300, easing: "easeInBounce", duration: 1500\},$ 

\$( "#item1" ).mouse( "option", "cancel", ".label" );

\$( "#item2" ).mouse( "option", "delay", 1000 );

\$( "#item3" ).mouse( "option", "distance", 10 );

 $$("#img1") . draggable({cursor: "move", opacity:.5});$ 

```
$("#drag1") . draggable({cursor: "move", opacity:.5});
$("#drag1").on("dragstop", function(){$(this).effect("bounce", 1000); });
```

```
$("#drag1").draggable({cursor:"move", opacity:.5});
02
```

```
$("#drag1").on("dragstop", function(){
03
```

```
$ (this) .effect('bounce", 1000); }04
```
- $$("#drag2") . draggable({helper: "clone" })$ ; 05
- \$("#drag2").on("dragstop", function(e, ui){ 06
- $$("#drag2")$ .animate(ui.offset); }); 07

```
08
     $("#drag3") . draggable();
```

```
$("#drag3") . on("drag", function(e)]09
```

```
$(this).children("p").html(e.pageX+", "+e.pageY); });
10
```

```
$("#drag3").on("dragstop", function(e){
11
```

```
\$(this) .children("p") .html(""); }\};12
```
```
01 <! DOCTYPE html>
02 \lthtml>
03
     <head>
04
       <title>Making Images Drag-able</title>
05
       <meta charset="utf-8" />
       <script type="text/javascript" src="https://code.jquery.com/
06
→jquery-2.1.3.min.js"></script>
       <script type="text/javascript" src="http://code.jquery.com/ui/1.11.2/
07
→jquery-ui.min.js"></script>
08
       <script type="text/javascript" src="js/draggable images.js"></script>
       <link rel="stylesheet" type="text/css" href="http://code.jquery.com/
09
wui/1.11.2/themes/smoothness/jquery-ui.css">
       <link rel="stylesheet" type="text/css" href="css/draggable images.css">
10
11\alpha/head>
     <body>
12<div id="drag1">
13<img id="img1" src="/images/snowy_cliff.jpg"></div>
14
15
         <div id="drag2">
16
         <img id="img1" src="/images/shadow_jump.jpg"></div>
17
         <div id="drag3">
18
         <img id="img1" src="/images/sunstar.jpg"></div>
     </body>
19
20 </html>
```

```
01 \sharp (window) . load (function () {
     $("#drag1").draggable({cursor:"move", opacity:.5});
02
03
     $("#drag1").on("dragstop", function(){
       $ (this) . effect ("bounce", 1000); }04
05
     $("#drag2").draggable({helper:"clone"});
     $("#drag2").on("dragstop", function(e, ui){
06
07
       $("#drag2") . animate (ui.offset); }80
     $("#drag3") . draggable();$("#drag3") . on ("drag", function(e)]09
10
       $ (this) . children("p") .html (e.pageX+", "+e.pageY); }11$("#drag3").on("dragstop", function(e){
       $ (this) . children("p").html(""); }12
13 } };
```

```
01 p {
     margin:0px; }
02
03 div {
     height:80px; width:100px; position:fixed; }
0405 #drag2 {
     top:100px;}
06
07 #drag3 \{top:200px;}
08
09 img {
     width:200px; }
10
11 img:hover{
12 cursor: move; }
```
 $$("#div1")$ . droppable  $({\text{tolerance}}: "touch")$ ;

```
$("#drop1").droppable({tollerance:"pointer"});
$("# drop1") . on("dropatch", function() {$(this).effect("shake", 1000); }
```
\$("#drag1, #drag2, #drag3").draggable( 02

{helper:"clone", cursor:"move", opacity:.7, zIndex:99}); 03

```
04
     $("#drop1") . droppedble()\{ accept: "img", tolerance: "fit"\});
0<sub>5</sub>\frac{1}{2} ("#drop1").on ("dropover", function (e,ui) {
06
        $ (this) .effect('pulsate"); }07
     \frac{1}{2}("#drop1").on("drop", function(e,ui){
08$ (this) . html ($( "cimg></img>") .attr("src",09
            ui.draggable.attr("src")) ;
10
        $(this).effect("bounce");
11\};
12
```

```
$("#drop2").droppable(
13{ accept: "img", tolerance: "intersect",
14hoverClass: "drop-hover");
15
     $("#drop2") . on ("drop", function(e, ui)16
17var item = \sin^{-1} ("<div></div>");
       item.append(S("<img><dimg>") . attr("src",18ui.draggable.attr("src")) ;
19
20
       item.append($("<span></span>").html(
21ui.draggable.attr("src")) ;
       $(this).append(item);
22
     \rightarrow23
```

```
01 <! DOCTYPE html>
02 <html>
03
     <head>
04
       <title>drag'n'droppin</title>
05
       <meta charset="utf-8" />
       <script type="text/javascript" src="https://code.jquery.com/
06
-jquery-2.1.3.min.js"></script>
07
       <script type="text/javascript" src="http://code.jquery.com/ui/1.11.2/jquery-
=ui.min.js"></script>
       <script type="text/javascript" src="js/drag n drop.js"></script>
08
09
       <link rel="stylesheet" type="text/css" href="http://code.jquery.com/
wui/1.11.2/themes/smoothness/jquery-ui.css">
       <link rel="stylesheet" type="text/css" href="css/drag_n_drop.css">
10
     \langle/head>
11<body>
1213<div id="images">
14
         <img id="drag1" src="/images/jungle.jpg" />
         <img id="drag2" src="/images/wheel.jpg" />
15
         <img id="drag3" src="/images/img7.jpg" />
16
17
       \langle \text{div} \rangle<div id="drop1"></div>
18
       <div id="drop2"></div>
19
20
     </body>
21 </html>
```

```
01 $ (document) .ready (function () {
     $("#drag1, #drag2, #drag3").draggable(
02
       { helper:"clone", cursor:"move", opacity:.7, zIndex:99 });
03
04
     $("#drop1").droppable(
         \{ accept: "img", tolerance: "fit"\});
05
     $("#drop1").on("dropover", function(e,ui){
06
07
       $ (this) .effect('pulsate'); ?);$("#drop1").on("drop", function(e,ui){
08
       $ (this) .html ($("<image</i>~/img") .attr("src",09
           ui.draggable.attr("src")));
10
       $(this).effect("bounce");
1112
     \};
13$("#drop2").droppable(
         { accept: "img", tolerance: "intersect",
14
           hoverClass: "drop-hover" });
15
     \frac{1}{2}("#drop2").on("drop", function(e,ui){
16
       var item = $("<div></div>");
17
       item.append($("<img></img>").attr("src",
18
           ui.draggable.attr("src")));
19
20
       item.append($("<span></span>").html(
21
           ui.draggable.attr("src")));
22
       $ (this) .append (item) ;\};
23
24 \}
```

```
01 div \{display: inline-block; vertical-align: top; }
02
03 img {
       width:100px; margin:0px;04
05 #images \{width:100px; height:300px;06
07 #drop1, #drop2 {
       width:300px; min-height:150px; padding:3px; margin:10px;
08
09
     border:3px ridge white; box-shadow: 5px 5px 5px #888888; }
10 #drop1 img \{width:300px;}
11
12 #drop2 div{
       height:80px; width:280px; padding:4px;
13
14
       border:3px ridge darkblue; margin-top:5px; }
15 #drop2 div img \{16
       height:80px; margin-right:10px; }
17 #drop2 div span {
       display: inline-block; vertical-align:top;
18
       font: 16px/70px \text{ arial};19
20 .drop-hover {
21
       background-color:#BBDDFF;}
```
 $$("#div1")$ . resizable ({aspectRatio:true});

```
$("#resize1"). resizable ({aspectRatio:true });
$("#resize1").on("dropactivate", function(){$(this).effect("pulsate"); });
```
\$("#resize1, #resize2, #resize3").draggable();  $\mathbf{2}% ^{2}/\mathbf{2}$ 

```
$("#resize1").resizable(
03
```

```
{aspectRatio: true, alsoResize: "fresized img" };04
```
\$("#resize2").resizable( 05

 ${also}$ Resize: "#resize2 img"}); 06

```
for (var i=0; i<100; i++) {
07
       $("#list") .append({$("<p></p>") .html("Item "+i)};08
     $("#resize3").resizable(
09
         {alsoResize: "fresize3 flist", handles: "n,s,e,w"};10
```

```
01 <! DOCTYPE html>
02 <html>
03
     <head>
04<title>Making Resizable Elements</title>
05
       <meta charset="utf-8" />
06
       <script type="text/javascript" src="https://code.jquery.com/
-jquery-2.1.3.min.js"></script>
       <script type="text/javascript" src="http://code.jquery.com/ui/1.11.2/
07
→jquery-ui.min.js"></script>
       <script type="text/javascript" src="js/resizable elements.js"></script>
80
09
       <link rel="stylesheet" type="text/css" href="http://code.jquery.com/
wui/1.11.2/themes/smoothness/jquery-ui.css">
       <link rel="stylesheet" type="text/css" href="css/resizable elements.css">
10
     </head>
1112<body>
13
       <div id="resize1"><img src="/images/beachhouse.jpg" /></div>
14
       <div id="resize2">
15
         <p>Ocean View</p>
16
         \langle \text{img src} = "\text{/images}/\text{img7.jpg"}17
       \langle \text{div} \rangle<div id="resize3"><div id="list"></div></div>
18
19
     20 </html>
```

```
01 $ (document) .ready (function () {
     $("#resize1, #resize2, #resize3").draggable();
02
03
     $("#resize1").resizable(
         {aspectRatio:true, alsoResize:"#resize1 img" });
04
     $("#resize2").resizable(
05
         {alsoResize: "fresize2 img");}06
     for(var i=0; i<100; i++) {
07
       $("#list") . append ($("<p></p>") .html("Item "+i)); }08
     $("#resize3").resizable(
09
10
         {alsoResize: "fresize" \; \#list", \; handles: "n, s, e, w" }11 \};
```

```
img \{\mathbf{1}width:230px; }
\overline{\mathbf{c}}#resizel, #resize2, #resize3 {
3
     width:250px; padding:10px; display:inline-block;
\overline{\mathbf{4}}5
     margin:10px; vertical-align:top;
6
     border:3px ridge white; box-shadow: 5px 5px 5px #888888; }
7 p {
     margin:2px; border:1px dotted; text-align:center; }
8
9 #list \{height:200px; overflow-y:auto; }
10
```
 $$("#ull1")$ . selectable ({tolerance:"fit"});

```
$("#list1") . selectable();\frac{1}{2} ("#list1").on("selectableselected", function(e, ui){ ui.selected.effect("shake"); });
```

```
for \varphi x = 0; i < 100; i++)02
       $("#set1") .append({$("<p></p>"]}.html("Item "+i)); }03
```

```
04
     \$("\#set1").selectable({ filter:"p" });
```

```
$("#set1").on("selectablestart", function(e, ui){
05
```

```
\frac{1}{2}("span").html("Selecting"); });
06
```

```
$("#set1").on("selectableselecting", function(e, ui){
07
```

```
$("span").append(ui.selecting.innerHTML+", "); });
08
```

```
$("#set1").on("selectablestop", function(e, ui){
09
```

```
\frac{1}{2} ("span").html ("Selection Complete"); });
10
```

```
11$("#set2").selectable();
     $("#set2").on("selectablestop", function(e, ui){
1213var selection = $('#set2 .ui-selected');selection.effect("highlight");
14
      $("span").html("Selected "+ selection.length +
15
                      " Photos"); \};
16
```

```
01 <! DOCTYPE html>
02 <html>
     <head>
03
04
       <title>Sorting Elements</title>
05
       <meta charset="utf-8" />
       <script type="text/javascript" src="https://code.jquery.com/
06
-jquery-2.1.3.min.js"></script>
07
       <script type="text/javascript" src="http://code.jquery.com/ui/1.11.2/
-jquery-ui.min.js"></script>
80
       <script type="text/javascript" src="js/selectable sets.js"></script>
09
       <link rel="stylesheet" type="text/css" href="http://code.jquery.com/
\rightarrowui/1.11.2/themes/smoothness/jquery-ui.css">
       <link rel="stylesheet" type="text/css" href="css/selectable sets.css">
10
     </head>
11
12<body>
13<span>Nothing Selected</span><br>
14
       <div id="set1"></div>
       <div id="set2">
15
         <img src="/images/cliff.jpg" /><img src="/images/flower2.jpg" />
16
         <img src="/images/lake.jpg" /><img src="/images/tiger.jpg" />
17
         <img src="/images/flower.jpg" /><img src="/images/volcano.jpg" />
18
19
       \langle \text{div} \rangle20
     21 </html>
```

```
01 $(document) . ready (function () {
     for (var i=0; i<100; i++) {
02
03
       $("#set1") . append($("<p><p><p></p>").html("Item "+i)); }$("#set1").selectable({ filter:"p" });
04
     $("#set1").on("selectablestart", function(e, ui){
05
       $("\text{span")}.html("Selecting ");\});
06
07
     $("#set1").on("selectableselecting", function(e, ui){
       $("span") . append(ui.selectricing.innerHTML++", "); \};
80
     $("#set1").on("selectablestop", function(e, ui){
09
       $("span").html("Selection Complete"); });
10
     $("#set2").selectable();
11$("#set2").on("selectablestop", function(e, ui){
12
13var selection = $("#set2 .ui-selected");
       selection.effect("highlight");
14
       $("span").html("Selected "+ selection.length +
15
                       " Photos"); \rangle;
16
17 });
```

```
01 span {
      display: inline-block; border: 1px solid;
02
      font: bold 18px/26px arial;
03
04
      width:800px; text-align:center; margin:10px;}
05 div \{display: inline-block; border: 3px ridge white;
06
      vertical-align:top; margin:10px;07
08 pborder:1px dotted; margin:0px; }
09
10 #set1 {
      height:300px; width:200px; overflow-y:auto;
11
12
      text-align:center; }13 #set1 .ui-selecting {
14
      background-image: -moz-linear-gradient(top, #88BBFF, #DDEEFF);
      background-image: -webkit-linear-gradient(top, #88BBFF, #DDEEFF);
15
      background-image: -ms-linear-gradient(top , #88BBFF, #DDEEFF); \}16
17 #set1 .ui-selected {
      background-color:blue; color:white; }
18
19
   img \{height: 90px; border: 3px ridge white; margin: 15px;
20
21
      box-shadow: 5px 5px 5px 488888; opacity:.6;22
   #set2 {
23
      width:500px; padding:25px; border-radius:15px; \}#set2 .ui-selecting{
24
      border: 5px ridge green; box-shadow: 5px 5px 5px #558822; }
25
   #set2 .ui-selected{
26
27
      border: 5px ridge blue; box-shadow: 5px 5px 5px #225588;
      opacity:1;28
```
 $$("full", sortable({\text{tolerance}};"fit")$ ;

```
$("#list1") . sortable({connectWith: "#list2")};$("#list1").on("sortreceived", function(e, ui){
 ui.sender.effect("pulsate");
 $(this).effect("pulsate "); });
```
- \$("#sorter1").sortable( 24
- $\{\texttt{cursor: "move", connectWith: "#sorter2"}\}\,;$ 25
- 26 \$("#sorter2").sortable(
- ${cursor: "move", connectWith: "#sorter1" }$ 27
- \$("#sorter2").on("sortreceive", function(e, ui){ 28

```
ui.sender.effect("pulsate");
29
```
 $$ (this) .effect('pulsate'); ?);$ 30

- \$("#sortTable").sortable( 31
- $\{axis: "y", cursor: "n-resize", \})$ ;  $32<sub>2</sub>$
- \$("#sortTable").on("sortupdate", function(e, ui){ 33
- $ui.item.effect("pulsate");$  }); 34

```
01 <! DOCTYPE html>
02 \lthtml>
     <head>
03
04
       <title>Sorting Things Out</title>
05
       <meta charset="utf-8" />
       <script type="text/javascript" src="https://code.jquery.com/
06
→jquery-2.1.3.min.js"></script>
07
       <script type="text/javascript" src="http://code.jquery.com/ui/1.11.2/
→jquery-ui.min.js"></script>
08
       <script type="text/javascript" src="js/sortable elements.js"></script>
       <link rel="stylesheet" type="text/css" href="http://code.jquery.com/
09
wui/1.11.2/themes/smoothness/jquery-ui.css">
10
       <link rel="stylesheet" type="text/css" href="css/sortable elements.css">
     </head>
1112<body>
13
       <div id="sorter1"></div>
       <div id="sorter2"></div>
14
15
       <table border=1>
         <tbody>
16
17
           <tr>
18
             <th>Icon</th>
19
             <th>Number</th>
20
             <th>Name</th>
21<th>Source</th>
22
           \frac{1}{\pi}23
         </tbody>
24
         <tbody id="sortTable"></tbody>
25
       </table>
     </body>
26
27 </html>
```

```
01 \text{ var images} = [{src: "\/images/Take.jpg", name: "Take"},02
03
     {src:"/images/cliff.jpg",name:"Cliff"},
04
     {src:"/images/flower2.jpg",name:"Violet"},
05
     {src:"/images/tiger.jpg",name:"Tiger"},
     {src:"/images/volcano.jpg",name:"Volcano"},
06
     {src:"/images/flower.jpg",name:"Flower"}];
07
08 function buildLists() {
     $. each (images, function (i, item)09
10
       var img = \frac{2}{3}("<img></img>").attr("src", item.src);
11
       var name = \frac{2}{7} ("<p></p>") .html (item.name) ;
12
        $("#sorter1") .append(<math>$( "cliv></div>") .append(imq, name)</math>) ;var tr = \frac{\xi}{\xi}("<tr> </tr>");
13tr.append($("<td></td>").append(
14
            $("<img></img>").attr("src", item.src)));
15
16
       tr.append(\xi('·td><t>d</i>×/td>") ..html(i));tr.append(S("ctd></td>") ..html (item.name));17
       tr.append($("<td></td>").html(item.src));
18
19
        $("#sortTable").append(tr);
20\};
21 }
22 $(document).ready(function(){
23
     buildLists();
     $("#sorter1").sortable(
24
          {cursor: "move", connectWith: "#sorter2"});
25
     $("#sorter2").sortable(
26
          {cursor: "move", connectWith: "#sorter1"});
27
     $("#sorter2").on("sortreceive", function(e, ui){
28
29
       ui.sender.effect("pulsate");
30
        $ (this) . effect("pulsate"); \});
31
     $("#sortTable").sortable(
32
          \{axis: "y", cursor: "n-resize", \});
     $("#sortTable").on("sortupdate", function(e, ui){
33
       ui.item.effect("pulsate"); \};
34
35 } };
```

```
01 #sorter1, #sorter2, table {
       display: inline-block; cursor: move;
02
    width:200px; padding:10px; vertical-align:top;
03
04
    margin: 15px; height: auto; box-shadow: 5px 5px 5px #888888;
05
    border: 3px ridge white; }
06 #sorter1 div, #sorter2 div {
       width:180px; display:inline-block; height:50px;
07
08
     padding: 5px; margin: 5px; border: 1px dotted;
09
     vertical-align:middle;}
10 p11float: right; margin: 0px; display: inline-block; height: 50px;
     font:bold 18px/50px arial; vertical-align:top;
1213
     text-align:center; }14 img \{15
       height:50px;}
16 table \{17
       width:auto; padding:5px; }
18 tr {
       background-color: white;}
19
20 td \{21
       min-width:80px;}
22 #sortTable img {
       height:20px;}
23
24 .ui-sortable-helper {
25
       background-color:blue; color:white; opacity:.5; }
26 table: hover{
27
       cursor: move}
```
$$("#myList")$ .mouse({ cancel:".notSelectable"});

 $$("#myS!ider") .slider({min:2, max:10});$ 

var slider =  $\$("\#mySlider") .slider({min:2, max:10})$ ; slider.slider("option", "max", 100); var currentMax = slider.slider("option", "max");

var value =  $$("#mySlider") .slider("value") ;$ \$("#mySlider").slider("value", value+5);

```
\ldotsjQuery...
11
        $ (window) . load (function () {}12
          $( "#accordion" ).accordion(
              {header:"p", collapsable:true});
1314
        \};
\ldotsCSS\ldotsdiv { width: 300px; }
17
        img { width:300px; }
18
\ldotsHTML\ldots<div id="accordion">
21
          <p>Fort</p><div>
22
          <img src="/images/fort.jpg" /></div>
23
          <p>Bison</p><div>
24
          <img src="/images/bison.jpg" /></div>
25
          <p>Sunset</p><div>
26
          <img src="/images/sunset3.jpg" /></div>
27
          <p>tiger</p><div>
28
          <img src="/images/tiger.jpg" /></div>
29
30
        \langle \text{div} \rangle
```

```
\ldotsjQuery...
       function dateChanged(dateStr, Object){
1112$("span") . html ("Updated to" + dateStr);$(document).ready(function(){
13$( "#autocomplete" ) .autocomplete({
14
           source: ["Monday", "Tuesday", "Wednesday",
15
                     "Thursday", "Friday"]
16
17
         \rangle);
18
       \};
\ldotsCSS\ldots21
       input {
22
         border:2px ridge steelblue; border-radius:5px;
         padding:3px;}
23
\ldotsHTML\ldots<label for="autocomplete">Day of Week: </label>
26
27
       <input id="autocomplete">
```

```
\ldotsjQuery...
11
     $ (window) . ready (function () )$( "#button1" ).button(
1213
              {icons: {primary: "ui-icon-gear"}, text: true});
14
          $ ( "#check" ) .button();
15
          $('"#format" ). but to nset();$( "#radio" ).buttonset();
16
17
        \};
\ldots CSS...
        div { margin:15px; }
20
\ldots HTML...
23
       <div>
24
          <br />
de"button1">Configure</button>
25
        \langle div>
       <div>
26
27
          <input type="checkbox" id="check" />
          <label for="check">Toggle</label>
28
29
        \langle \text{div} \rangle<div id="format">
30
          <input type="checkbox" id="check1" />
31
32
          <label for="check1">B</label>
33
          <input type="checkbox" id="check2" />
34
          <label for="check2">I</label>
35
          <input type="checkbox" id="check3" />
          <label for="check3">U</label>
36
37
        \langle \text{div} \rangle<div id="radio">
38
39
          <input type="radio" id="radio1" name="radio" />
40
          <label for="radio1">option 1</label>
          <input type="radio" id="radio2" name="radio" />
41
          <label for="radio2">option 2</label>
42
          <input type="radio" id="radio3" name="radio" />
43
44
          <label for="radio3">option 3</label>
        \langle \text{div} \rangle45
```

```
\ldotsjQuery...
       function dateChanged(dateStr, Object){
11
          $("span") . html("Update d to" + dateStr); }12
       $(document).ready(function(){
13$( "#month" ).datepicker({
14
              onSelect:dateChanged,
15
              showOn: "button",
16
              buttonImage: "/images/calendar32.png",
17
              buttonImageOnly: true,
18
              numberOfMonths:2,
19
              showButtonPanel:true,
20
21
              dateFormat: "yy-mm-dd"
22
            \rangle;
23
       \rangle);
\ldots CSS...
26
       input { border:2px ridge steelblue; border-radius:3px; }
\ldots HTML...
29
       <label>Start Date: </label>
       <input type="text" id="month"></input>
30
31<span></span>
```

```
\ldotsjQuery...
       $(document).ready(function(){
11
12
          $( "#dialog" ).dialog({ modal: true,
            buttons: { Sweet: function() {
13$( this ).dialog( "close" );}});
14
15
       \};
\ldots CSS...
18
       img { height:60px; float:left; }
\ldots HTML...
       <div id="dialog" title="Upload Successful">
21
22
         <p>
23
           <img src="/images/sunset2.jpg" />
24
           <span class="ui-icon ui-icon-circle-check"></span>
           Image Uploaded Successfully.
25
         </p>
26
27
         <p>You are currently using <br>
           <b>32% of your storage space</b>.</p>
28
       \langle div>
29
```

```
\ldots jQuery...
        $(document).ready(function(){
11
12$ ( "#menu" ) . menu () ;
13$( "#menu" ).on("menuselect", function(e, ui) {
             $("p") ..html("Selected " +14
                  ui.item. children("a:first") .html()15\};
16
        \};
17
\ldotsCSS\ldots.ui-menu { width: 200px; }
20
21
       p { box-shadow: 5px 5px 5px #888888;
22
            border:3px ridge steelblue; color:teal;
            display: inline-block; height: 80px; width: 100px; }
23
\ldots HTML \ldots<ul id="menu">
26
           <li><a href="#">Open</a></li>
27
          <li><a href="#">Recent</a><ul>
28
29
             <li><a href="#">Some File</a></li>
30
             <li><a href="#">Another File</a></li>
31
             \langle \text{ul}\rangle \langle \text{li}\rangle32
           <li><a href="#">Save</a></li>
33
           <li class="ui-state-disabled">
34
             <a href="#"><span class="ui-icon ui-icon-print">
             </span>Print...</a></li>
35
36
           <li><a href="#">Slide Show</a><ul>
37
             \langleli>
               <a href="#">
38
39
                  <span class="ui-icon ui-icon-seek-start"></span>Prev</a>
             \langle/li>
40
             \langleli>
41
               <a href="#">
42
                  <span class="ui-icon ui-icon-stop"></span>Stop</a>
43
             \langle/li>
44
45
             \langleli>
               <a href="#">
46
47
                  <span class="ui-icon ui-icon-play"></span>Play</a>
             \langle/li>
48
             \langleli>
49
               <a href="#">
50
51
                  <span class="ui-icon ui-icon-seek-end"></span>Next</a>
             \langle/li>
52
             \langle \text{ul}\rangle \langle \text{li}\rangle53
54
        \langle \text{ul}\rangle55
        <p><p>
```

```
\ldotsjQuery...
       function inc(){
11
12var value = $("#progressbar") . progressbar("value") + 5;if (value \leq 100) {
13
            $("p") . html("Progress: " + value + "(*)];14
            $("#progressbar").progressbar("value", value);
15
            setTimeout(inc, 100);
16
           \mathcal{F}17
       }
18
       $(document).ready(function(){
19
         $("#progressbar").progressbar({ value: 0});
20
21
         inc();
22
       \};
\ldotsCSS...
       #progressbar {
25
26
         box-shadow: 5px 5px 5px #888888; border:2px ridge;
         display: inline-block; height: 20px; width: 300px; }
27
       #progressbar .ui-progressbar-value{
28
         background-image: - moz-linear-gradient (top, steelblue, skyblue) ;
29
         background-image: -webkit-linear-gradient(top, steelblue, skyblue);
30
         background-image: -ms-linear-gradient(top, steelblue, skyblue); }
31
\ldots HTML\ldots34
       <p><p><p><div id="progressbar"></div>
35
```

```
\ldotsjQuery...
       function cValue(selector) {
11
12
         var v = \frac{2}{3}(selector).slider ("value").toString (16);
13
          if (v.length == = 1) \{ v = "0" + v_i \}14
         return v;
       \mathcal{E}15
       function refreshSwatch() {
16
         $("#mix").css("background-color", "#" + cValue("#red") +
17
            cValue("#green") + cValue("#blue"));
18
         $("#mix").html($("#mix").css("background-color"));
19
20
       ł
21
       $ (document) . ready (function () )$( "#red, #green, #blue" ).slider({
22
            orientation: "horizontal",
23
            range: "min",
24
           max: 255,
25
           value: 127,
26
            slide: refreshSwatch,
27
            change: refreshSwatch
28
29
          \};
         $("#red").slider("value", 128);
30
         $("#green").slider("value", 128);
31
32
         $('#blue") . slider('value", 128);33
       \});
\ldotsCSS\ldots36
       #mix \{37
         width:160px; height:100px; text-align:center;
         font: 18px/100px \text{ arial};38
       #red, #green, #blue {
39
         float: left; clear: left; width: 150px; margin: 15px; }
40
41
       #red .ui-slider-range { background:red; }
       #red .ui-slider-handle { border-color:red; }
42
       #green .ui-slider-range { background:green; }
43
44
       #green .ui-slider-handle { border-color:green; }
45
       #blue .ui-slider-range { background:blue; }
       #blue .ui-slider-handle { border-color:blue; }
46
\ldotsHTML\ldots<div id="mix"></div>
49
       <div id="red"></div>
50
       <div id="green"></div>
51
       <div id="blue"></div>
52
```

```
\ldotsjQuery...
       $(document).ready(function(){
11
         $(' "#spin1" ) . spinner({step: 0.5});
12$(' "#spin2" ) . spinner({step: 1});
13$(' "#spin3" ) . spinner({step: 10}) ;14
15
       \};
\ldots CSS...
       label { display: inline-block; width:100px; }
18
\ldots HTML...
21
       < p >22
         <label for="spin1">Count by .5s:</label>
23
          <input id="spin1" name="value" /><br>
          <label for="spin2">Count by 1s:</label>
24
          <input id="spin2" name="value" /><br>
25
          <label for="spin3">Count by 10s:</label>
26
          <input id="spin3" name="value" /><br>
27
28
       \langle/p>
```

```
\ldotsjQuery...
11
        $(document).ready(function(){
12$( "#tabs" ).tabs(
               { event: "mouseover", collapsible: true,
13
14
                 active: "false"\});
15
        \};
\ldots CSS...
        * { vertical-align:top; }
18
        img \{ height: 120px; margin: 5px; \}19
        .mini {height:23px; margin:0px; }
20
        #tabs \{ width: 450px; \}21p \{ text-align:justify; }\}22
\ldots HTML...
     <div id="tabs">
25
        <sub>u1</sub></sub>
26
          <li>
27
            <a href="#tabs1">
28
               <img class="mini" src="/images/arch.jpg" />Images</a>
29
          \frac{1}{1}30
          <li><a href="#tabs2">Content</a></li>
31<li><a href="#tabs3">Widgets</a></li>
32
        \langle/ul>
33
        <div id="tabs1">
34
          <img src="/images/jail.jpg" />
35
          <img src="/images/sunset.jpg" />
36
          <img src="/images/cliff.jpg" />
37
          <img src="/images/sunset2.jpg" />
38
        \langle \text{div} \rangle39
```

```
<div id="tabs2">
40
41
          <h3>jQuery UI Widgets</h3>
          <p><b><i>jQuery UI</i></b>
42provides a wide array of pre-built widgets that
43
            provide extended functionality to HTML elements.
44
45
            These widgets provide functionality that make forms
46
            and other input controls more intuitive
            and easy to use. For example a calendar
47
            view for choosing dates and expandable menus.
48
49
          </p>
50
        \langle \text{div} \rangle<div id="tabs3">
51
          <sub>u1</sub></sub>
52
            <li>Accordion</li>
53
            <li>Menu</li>
54
            <li>Button</li>
55
56
            <li>Slider</li>
            <li>Progress Bar</li>
57
58
            <li>Tabs</li>
          \langle/ul>
59
        \langle \text{div} \rangle60
61
    \langle \text{div} \rangle
```
position: {my: "left top+15", at: "left bottom", collision: "flipfit" }

```
\ldotsjQuery...
        $(document).ready(function(){
11
12
          $(document).tooltip({
13
            items: "img, input",
            position: { my: "left+15 top", at: "left bottom",
14
                        collision: "flipfit" },
15
            content: function() \{16
              var obj = $(this);
17
              if (obj.is("input")) {\n  return obj.attr("title"); }18
              if (obj.is("img")} {
19
                var img = \frac{2}{3} ("<img></img>").addClass("mini")
20
                              . <math>attr("src", obj. <math>attr("src"))</math>;21
                var span = $('<span></span>")22
                               .html(obj.attr( "alt" );
23
                return \frac{1}{2} ("<div></div>").append(img, span); }
24
            \{\}\};
25
        \};
26
\ldotsCSS...
        input {
29
          border:2px ridge blue; border-radius:5px; padding:3px; }
30
        img { height: 200px; margin: 15px; }
3132
        .mini {height:30px; }\ldots HTML\ldots<label for="size">Who are You?</label>
35
        <input id="size" title="Nosce Te Ipsum (Know Thyself)" /><br>
36
        <img src="/images/someday.jpg" alt="I'm going there someday"/>
37
```

```
01 $.widget("custom.mywidget", {
     options: {
02
       // custom options
03
04\},
05
     _{\text{create: function()}}//creation code
06
07
    \},
    refresh: function() {
08
       //refresh code called when element refreshed
09
10
     \},
    destroy: function() {
11//cleanup code called when widget is destroyed
1213\},
14
    setOptions: function() {
       // super and superApply handle keeping the right this-context
15
       this._superApply( arguments );
16
17
       this. refresh();
18
     \},
    _setOption: function( key, value ) {
19
20
       // set individual option value override code
21this. super( key, value );
22
     \mathcal{F}23 } );
```

```
<script src="https://ajax.googleapis.com/ajax/libs/angularjs/1.2.5/angular.min.js">
\blacktriangleright </script>
```

```
<!doctype html>
<html ng-app="myApp">
  <body>
    <script src="http://code.angularjs.org/1.3.8/angular.min.js"></script>
    <script src="/lib/myApp.js"></script>
  </body>
\frac{1}{\text{html}}
```
var  $myCopy = angular.copy (myObj)$ ;

```
var objArr = [{score: 95}, {score: 98}, {score: 92}];var scores = [];
angular.forEach(objArr, function(value, key){
 this.push(key + !=' + value);
\}, scores);
// scores == ['score=95', 'score=98', 'score=92']
```
- <script src="http://code.angularjs.org/1.3.8/angular.min.js"></script> 15
- $\tt\textrm{-}script$  src="/js/first.js"></script> 16

01 var firstApp = angular.module('firstApp', []);

02 firstApp.controller('FirstController', function(\$scope) { 09 });

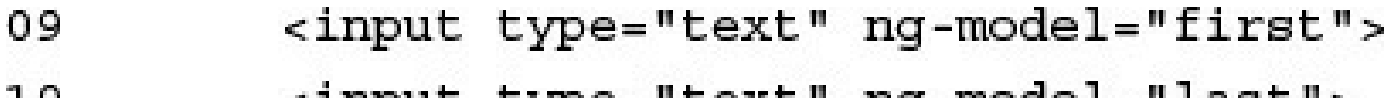

10 <input type="text" ng-model="last">

- 03 \$scope.first = 'Some';
- \$scope.last = 'One';
- \$scope.heading = 'Message: ';

<button ng-click='updateMessage()'>Message</button> 11

```
06
    $scope.updateMessage = function() { }07
     $scope.message = 'Hello ' + $scope.first +' '+ $scope.last + '!';
    \}08
```

```
01 <!doctype html>
02 <html ng-app="firstApp">
03
     <head>
04
       <title>First AngularJS App</title>
05
     </head>
     <body>
06
07
       <div ng-controller="FirstController">
08
         <span>Name:</span>
09
         <input type="text" ng-model="first">
         <input type="text" ng-model="last">
10
11
         <br />
cbutton ng-click='updateMessage()'>Message</button>
12<hr>
         \{\{heading + message\}\}\13\langle \text{div} \rangle14
       <script src="http://code.angularjs.org/1.3.8/angular.min.js"></script>
15
16
       <script src="js/first.js"></script>
17
     </body>
18 </html>
```

```
01 var firstApp = angular.module('firstApp', []);
02 firstApp.controller('FirstController', function($scope) {
     $scope.first = 'Some';
03
04
     $scope.last = 'One';$ \texttt{scope.heading = 'Message: '};05
06
     $scope.updateMessage = function() { }07
       $scope.message = 'Hello ' + $scope.first +' '+ $scope.last + '!';
     \};
08
09 });
```

```
<script src="http://code.jquery.com/jquery-1.11.0.min.js"></script>
<script src="http://code.angularjs.org/1.3.8/angular.min.js"></script>
```
 $angular$ .element() ===  $jQuery()$  === \$()

```
angular.module('myApp', [])
 .directive('myDirective', function() {
       \mathbf{r}=\mathbf{r}+\mathbf{r}link: function(scope, elem, attrs, photosControl) {
         //elem is a jQuery lite object
        elem.addClass(...);\}\};
```
<div ng-click="clicked(\$event)">Click Me</div>
```
$scope.clicked = function (event) {
 var jQueryElement = angular.element(event.target);
\} ;
```
angular.module(name, [requires], [configFn])

```
var myModule = angular.module('myModule', ['$window', '$http'], function(){
    $provide.value('myValue', 'Some Value');
\rangle;
```
var myModule2 = angular. module('myModule',  $[]$ );

 $var$  myModule3 = angular.module('myModule');

```
var mod = angular.module('myMod', []);mod.controller('myController', function($scope) {
  $scope.someValue = 'Some Value';
\};
```

```
var mod = angular.module('myMod', []);
mod.constant("cID", "ABC");
mod.value('counter', 0);
mod.value('image', {name:'box.jpg', height:12, width:20});
```

```
var myController = function ($scope, appMsg) {
  $ \texttt{scope} \texttt{.message} = \texttt{appMsg};\} ;
controller['$inject'] = ['$score', 'appMsg'];myApp.myController('controllerA', controller);
```
[providerA, providerB,  $\ldots$ , function(objectA, objectB,  $\ldots$ ) {} ]

```
myApp.controller('controllerA', ['$scope', 'appMsg', function($scope, appMsg) {
  $ \texttt{scope}. message = appMsg;
\vert]);
```

```
02 myMod.controller('controllerA', ['$scope', '$window',
                                    function($scope, $window) {
03
```
 $$ \texttt{scope} \texttt{.message} = "My Module Has Loaded!";$  $04$ 

## \$window.alert(\$scope.message); 05

```
01 var myMod = angular.module('myApp', []);
02 myMod.controller('controllerA', ['$scope', '$window',
                                    function($scope, $window) {
03
04
     $scope.message = "My Module Has Loaded!";
05
     $window.alert($scope.message);
06 } ] ) ;
```

```
01 <!doctype html>
02 <html ng-app="myApp">
03
     <head>
04
       <title>AngularJS Dependency Injection</title>
05
     </head>
06
    <body>
07
       <div ng-controller="controllerA">
         <h2>This Page has an Alert</h2>
08
       \langle div> <hr>
09
10
       <script src="http://code.angularjs.org/1.3.8/angular.min.js"></script>
11<script src="js/inject_builtin.js"></script>
12
     </body>
13 </html>
```
01 var myMod = angular.module('myMod',  $[]$ );

02 myMod.value('modMsg', 'Hello from My Module');

```
03 myMod.controller('controllerB', ['$scope', 'modMsg',
                                            function ($scope, msg) {
04
      $ \texttt{scope} \texttt{.message} = \texttt{msg};05
06 }]);
```
07 var myApp = angular.module('myApp', ['myMod']);

- 02 <html ng-app="myApp">
- **PERSONAL**
- <div ng-controller="controllerA"> 07
- $15 35 232$
- 11 <div ng-controller="controllerB">

```
01 var myMod = angular.module('myMod', []);
02 myMod.value('modMsg', 'Hello from My Module');
03 myMod.controller('controllerB', ['$scope', 'modMsg',
                                         function($scope, msg) {
04
     $ \texttt{scope} \texttt{.message} = \texttt{msg};05
06 }]);
07 var myApp = angular.module('myApp', ['myMod']);
08 myApp.value('appMsg', 'Hello from My App');
09 myApp.controller('controllerA', ['$scope', 'appMsg',
10
                                         function($scope, msg) {
11
     $ \texttt{scope} \texttt{.message} = \texttt{msg};12 } ] );
```

```
01 <!doctype html>
02 <html ng-app="myApp">
03
     <head>
04
       <title>AngularJS Dependency Injection</title>
     </head>
05
     <body>
06
       <div ng-controller="controllerA">
07
08
         <h2>Application Message:</h2>
09
         \{ \{message\} \}10</div><hr>
11
       <div ng-controller="controllerB">
         <h2>Module Message:</h2>
12
13\{\{message\}\}\langle \text{div} \rangle14
       <script src="http://code.angularjs.org/1.3.8/angular.min.js"></script>
15
       <script src="/js/injector custom.js"></script>
16
     </17
18 </html>
```
## $config(function([injectable, . . . . ]))$

```
var myModule = angular.module('myModule', []).
  config(function($provide, $filterProvider) {
    $provide.value("startTime", new Date());
    $filterProvider.register('myFilter', function(){});
\rangle ;
```
## $run(function([injectable, . . . . ]))$

myModule.run(function(startTime) { startTime.setTime((new Date()).getTime());  $\rangle$  ;

```
02 myModule.config(function($provide) {
       $provide.value("configTime", new Date());
03
       $prove'.value = ("runTime", new Date());04
       for \{var x = 0; x < 1000000000; x++)\}05
         var y = Math.sqrt(Math.log(x));06
       \mathcal{C}07
08 });
```
09 myModule.run(function(configTime, runTime) { runTime.setTime((new Date()).getTime()); 10  $11 \}$ ;

```
12 myModule.controller('controllerA',['$scope', 'configTime', 'runTime',
13
       function ($scope, configTime, runTime) {
     $scope.configTime = configTime;
14
     $ \texttt{scope.runTime} = \texttt{runTime}15
16 } ] ) ;
```

```
01 var myModule = angular.module('myApp', []);
02 myModule.config(function($provide) {
03
       $provide.value("configTime", new Date());
04
       $provide.value("runTime", new Date());
05
       for(var x=0; x<1000000000; x++) {
06
         var y = Math.sqrt(Math.log(x));07
       ł
08 });
09 myModule.run(function(configTime, runTime) {
10
     runTime.setTime((new Date()).getTime());
11 \};
12 myModule.controller('controllerA', ['$scope', 'configTime', 'runTime',
       function($scope, configTime, runTime) {
13
14
     $scope.configTime = configTime;
15
     $ \texttt{scope.runTime} = \texttt{runTime}16 } ] );
```

```
01 <!doctype html>
02 <html ng-app="myApp">
03
     <head>
04
        <title>AngularJS Configuration and Run Blocks</title>
05
     </head>
     <body>
06
        <div ng-controller="controllerA">
07
          <hr>
08
          <h2>Config Time:</h2>
09
10
          \{\{\texttt{configTime}\}\}\<hr>
11\verb|<h2&gt;Run Time: </h2&gt;1213\{ \{ \text{runTime} \} \}</div><hr>
14
        <script src="http://code.angularjs.org/1.3.8/angular.min.js"></script>
15
       <script src="js/config_run_blocks.js"></script>
1617
     </body>
18 </html>
```
app.controller('myController', ['\$scope', '\$http'], function(\$scope, \$http)<br>→{ ...

 $+$  ' ' + \$window.screenX + 'x'+ \$window.screenY

```
angular.module('myApp', [])
.run(function($rootScope) {
    $rootScope.rootValue = 5;
\}.controller('myController', function($scope, $rootScope) {
  $ \texttt{scope}.\texttt{value} = 10;$scope.difference = function() { }return $rootScope.rootValue - $scope.value;
    \};
\rangle);
```

```
angular.module('myApp', []).
 value('start', 200).
 controller('Counter', ['$scope', 'start',
                           function ($scope, startingValue) {
 \vert]);
```

```
01 angular.module('myApp', []).
    value('start', 200).
02
   controller('Counter', ['$scope', 'start',
03
                            function($scope, start) {
04
```
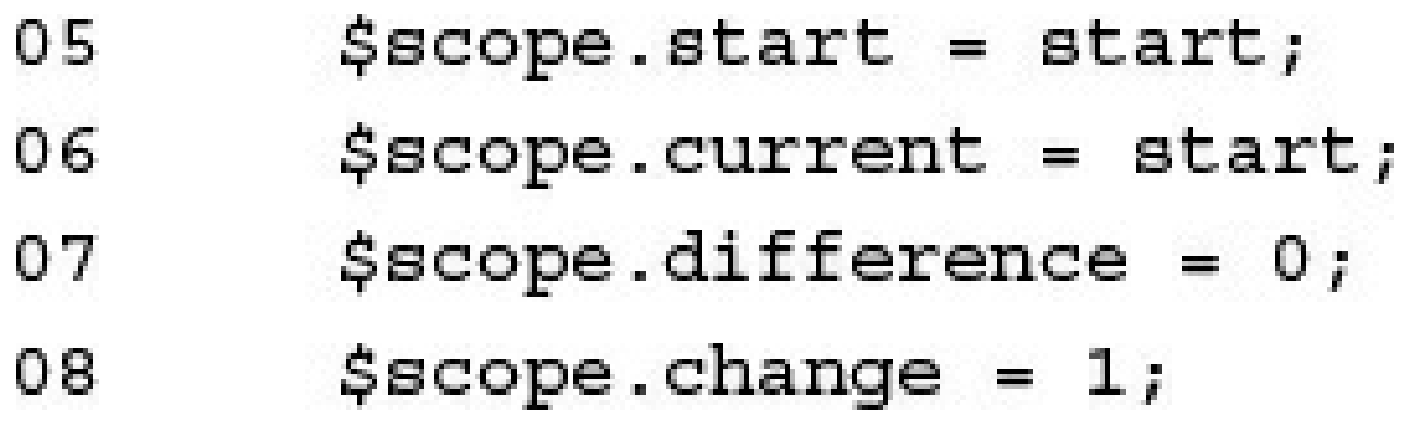

```
$scope.inc = function()09
10
         $scope.current += $scope.change;
         $scope.calcDiff();
11
       \};
12
       $ \texttt{scope.dec = function() } \{13
         $scope.current -= $scope.change;
14
         $scope.calcDiff();
15
       \};
16
       $scope.calcbiff = function() { }17
         $scope.difference = $scope.current - $scope.start;
18
       \};
19
```

```
01 angular.module('myApp', []).
02
     value('start', 200).
     controller('Counter', ['$scope', 'start',
03
04
                                function($scope, start) {
05
        $scope.start = start;
06
        $scope.current = start;07
        $ \texttt{scope.difference = 0};$ \texttt{scope}.\texttt{change} = 1;08
09
        $scope.inc = function() { }10
          $scope.current += $scope.change;
11
          $scope.calcDiff();
12\};
        $scope.dec = function() { }13$scope.current -= $scope.change;
14
          $scope.calcDiff();
15
16
        \};
        $scope.calcDiff = function() { }17
          $scope.difference = $scope.current - $scope.start;
18
19
        \};
     \{1\};
20
```

```
01 <!doctype html>
02 <html ng-app="myApp">
03
     <head>
04
       <title>AngularJS Basic Scope</title>
05
     \alpha/head>
     <body>
06
07
       <div ng-controller="Counter">
08
         <span>Change Amount:</span>
         <input type="number" ng-model="change"><hr>
09
         <span>Starting Value:</span>
10
         \{\{\text{start}\}\}\11
         br>1213
         <span>CurrentValue:</span>
         \{\{current\}\}\14
15
         16
         <br />
<br />
chutton ng-click='dec()'>-</button><hr>
17
         <span>Difference:</span>
18
         \{\{\texttt{difference}\}\}\\langle \text{div} \rangle19
20
       <script src="http://code.angularjs.org/1.3.8/angular.min.js"></script>
       <script src="js/scope_controller.js"></script>
2122
23 </html>
```
<input type="number" ng-model="valueA" />

 $< span \ ng \text{-click} = "addValues \ (valueA, \ valueB") > Add \ Values \{\{valueA\}\} \ \& \ \{\{valueB\}\} < p \$ 

```
$scope.addValues = function(v1, v2) {
06
               $ \texttt{scope} \texttt{.value} \texttt{C} = \texttt{v1} + \texttt{v2};07
           \};
80
```
08 ValueA: <input type="number" ng-model="valueA" /><br> ValueB: <input type="number" ng-model="valueB" /><br><br> 09

Expression:  $\{\{\text{valueA}\}\} + \{\{\text{valueB}\}\}\$ chr>chr> 10

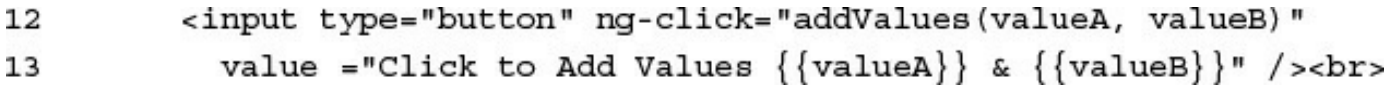

Clicked Expression Value:  $\{\{\mathtt{value} \} \}$  <br> 14

```
01 angular.module('myApp', []).
       controller('SimpleTemplate', function($scope) {
02
03
          $ \texttt{scope}.\texttt{valueA = 5};$ \texttt{scope}.\texttt{valueB = 7};04
          $ \texttt{scope}.\texttt{value} \texttt{c} = 12;05
          $scope.addValues = function(v1, v2) {
06
             $ \text{scope}.\text{value} \text{C} = \text{v1} + \text{v2};07
          \};
08
       \rangle);
09
```

```
01 <!doctype html>
02 <html ng-app="myApp">
03
      <head>
04
        <title>AngularJS Scope and Templates</title>
05
     \alpha/head>
     <body>
06
        <div ng-controller="SimpleTemplate">
07
          ValueA: <input type="number" ng-model="valueA" /><br>
08
          ValueB: <input type="number" ng-model="valueB" /><br><br>
09
          Expression: \{\{\text{valueA}\}\} + \{\{\text{valueB}\}\}\ < http://walues/
10
          Live Expression Value: \{\{\text{valueA + valueB}\}\}\chr>chr>
11
          <input type="button" ng-click="addValues(valueA, valueB)"
12
13value ="Click to Add Values \{\{\text{valueA}\}\}\ & \{\{\text{valueB}\}\}\" /><br>
          Clicked Expression Value: { {valueC}}<br>
14
15
        \langle \text{div} \rangle<script src="http://code.angularjs.org/1.3.8/angular.min.js"></script>
16
        <script src="js/scope_template.js"></script>
17
18
     </body>
19 </html>
```

```
$ \texttt{scope}.\texttt{watchedItem} = 'myItem';$ \texttt{scope}.\texttt{counter} = 0;$scope.$watch('watchedItem', function(newValue, oldValue) {
   $ \texttt{scope}.\texttt{watchedItem} = $ \texttt{scope}.\texttt{counter} + 1;\rangle ;
```

```
<div ng-controller="controllerA"> . . . </div>
<div ng-controller="controllerB"> . . . </div>
```
<div ng-controller="controllerA"> <div ng-controller="controllerB"> . . . </div>  $\langle \text{div} \rangle$ 

```
02
     controller('LevelA', function($scope) {
        $scope.title = "Level A"
03
        $ \texttt{scope}.\texttt{valueA = 1};04
        $scope.inc = function() {
05
          $scope.valueA++;
06
        \};
07
     \}.
80
```
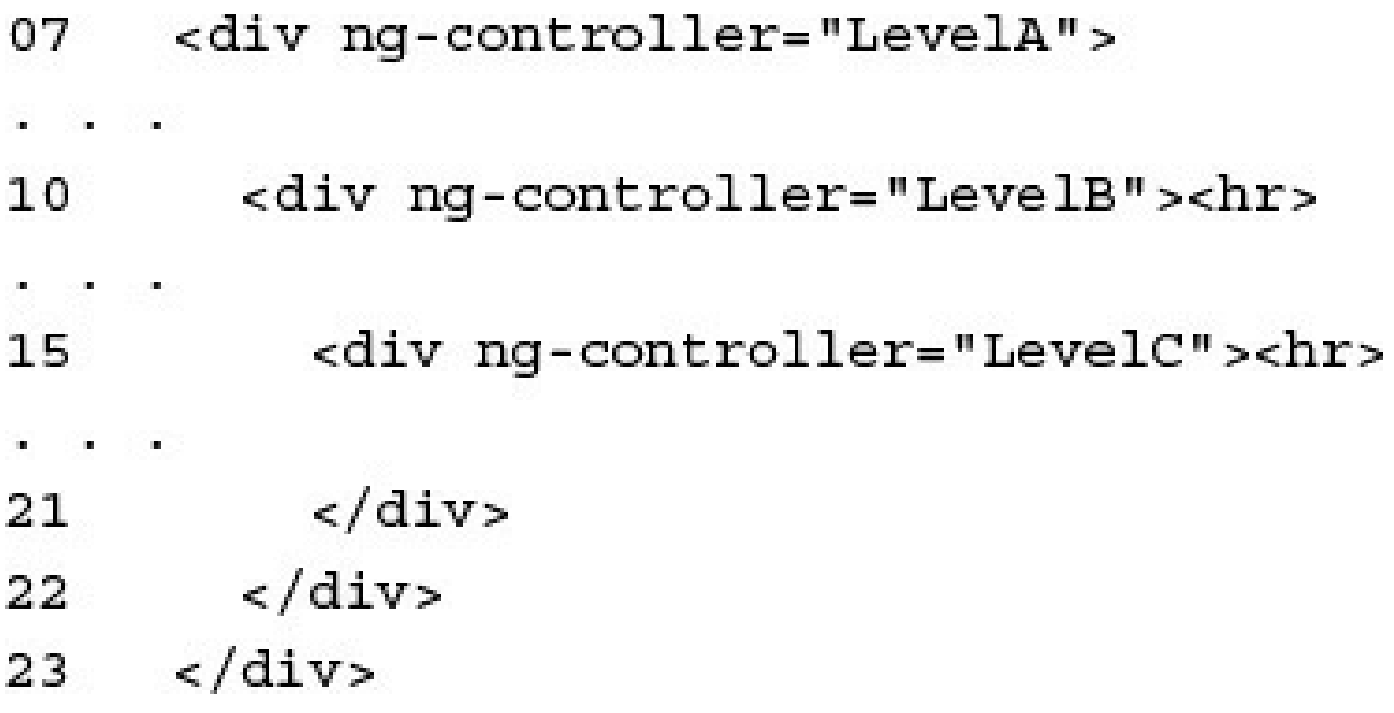

```
\verb|<h3>{{title}}|</h3>
08
       ValueA = \{\{\text{valueA}\}\}\ <input type="button" ng-click="inc()" value="+" />
09
```

```
\langle h3 \rangle{{title}}\langle h3 \rangle11
```
- $\verb|ValueA = { {valueA} } \verb| < br>$ 12
- $ValueB = \{\{valueB\}\}\$ 13

```
<input type="button" ng-click="inc()" value="+" />
14
```

```
\verb|<h3\rangle\{\{\text{title}\}\}\verb|<|h3\rangle16
                ValueA = \{\{\text{valueA}\}\}\ < \text{br} >
17
                ValueB = \{\{\text{valueB}\}\}\ < \text{br} >
18
                ValueC = \{\{valueC\}\}\19
                <input type="button" ng-click="inc()" value="+" />
20
```

```
01 angular.module('myApp', []).
      controller('LevelA', function($scope) {
02
03
        $scope.title = "Level A"
04
        $ \texttt{scope}.\texttt{valueA = 1};05
        $scope.inc = function() {
          $scope.valueA++;
06
        \};
07
      \}).
08
      controller('LevelB', function($scope) {
09
        $scope.title = "Level B"
10
        $ \texttt{scope}.\texttt{valueB = 1};11$ \text{scope.inc = function() } \{1213$scope.valueB++;
14
        \};
15
      \}.
      controller('LevelC', function($scope) {
16
        $scope.title = "Level C"
17
        $ \text{scope}.\text{value} \text{C} = 1;18
19
        $ \text{scope.inc = function() } \{20$scope.valueC++;
21
        \};
22
      \rangle;
```

```
01 <!doctype html>
02 <html ng-app="myApp">
03 <head>
04 <title>AngularJS Scope Hierarchy</title>
05 </head>
06 <body>
      <div ng-controller="LevelA">
07
08
         \langle h3 \rangle{{title}}\langle h3 \rangleValueA = \{\{\text{valueA}\}\}\ <input type="button" ng-click="inc()" value="+" />
09
         <div ng-controller="LevelB"><hr>
10
           \{ \{\text{title}\} \} < /h3>
11
           ValueA = \{\{\text{valueA}\}\} < \{12
           ValueB = \{\{\text{valueB}\}\}\13
           <input type="button" ng-click="inc()" value="+" />
14
           <div ng-controller="LevelC"><hr>
15
            \langle h3 \rangle{{title}}\langle h3 \rangle16
             ValueA = \{\{\text{valueA}\}\} < \{17
             ValueB = {\{\text{valueB}\}\}\ < b r >
18
19
             ValueC = \{\{valueC\}\}\<input type="button" ng-click="inc()" value="+" />
20
           \langle \text{div} \rangle21
22
         \langle \text{div} \rangle23
      \langle \text{div} \rangle24
      <script src="http://code.angularjs.org/1.3.8/angular.min.js"></script>
25
      <script src="js/scope hierarchy.js"></script>
26 </body>
27 </html>
```

```
<div ng-controller="controllerA">
  <div ng-controller="controllerB">
     <div ng-controller="controllerC">. . . </div>
  \langle \text{div} \rangle\langle \text{div} \rangle
```
## $< p > ({1+2}) < p >$  $href='/myPage.html/{\{hash\}}$

```
<span ng-click="scopeFunction()"></span>
```

```
<span ng-click="scopeFunction(scopeVariable, 'stringParameter')"></span>
<span ng-click="scopeFunction(5*scopeVariable)"></span>
```
<span ng-click="msg='clicked'"></span>

```
01 angular.module('myApp', [])
    .controller('myController', function($scope) {
02
03
   \});
```
## $\{\{\ 'My String'\ } \}$  < hr>

18  $\{\{'\text{String1'} + ' ' + 'String2'\}\}$ 

22  $\{\{5 + ' + ' + 5 + ' = ' \}\}\{\{5 + 5\}\}\r>$ 

```
01 angular.module('myApp', [])
     .controller('myController', function($scope) {
02
03
     \rangle ;
```

```
01 <!doctype html>
02 <html ng-app="myApp">
03
     <head>
04
       <title>AngularJS Expressions</title>
05
       <style>
          p{maxqin:0px; }06
          p:after{color:red}07
       </style>
08
     </head>
09
     <body>
10
       <div ng-controller="myController">
11
12<h1>Expressions</h1>
13Number: <br>
          \{\{5\}\} <hr>
14
          String: <br>
15
16
          \{\{\ 'My String'\}\} < hr>
         Adding two strings together: < br>
17
          { {\vert \{ 'String1' + ' ' + 'String2' \} \vert \} }18
         Adding two numbers together: <br>
19
         \{\{5+5\}\}\ chr>
20
          Adding strings and numbers together:<br>
21\{\{5 + ' + ' + 5 + ' = \} \}\{\{5+5\}\} < hr>
22
          Comparing two numbers with each other: < br>
23
          ({5 == 5}) chr>
24
       <script src="http://code.angularjs.org/1.3.0/angular.min.js"></script>
25
26
       <script src="js/expressions basic.js"></script>
27
     </body>
28 </html>
```
- 03  $$score.append = 'slow';$
- $$ \texttt{scope} \texttt{.} \texttt{while} = 'Train';$ 04
- \$scope.newSpeed = 'Hypersonic'; 05
- $$ \texttt{scope.newVehicle} = ' \texttt{Plane}';$ 06

```
07
          $ \texttt{scope.upper} = \texttt{function}( \texttt{aString})return angular.uppercase(aString);
80
          \} ;
09
          $ \texttt{scope}. \texttt{lower} = \texttt{function}(\texttt{aString})10
11
             return angular. lowercase (aString);
          \};
12
```
```
$scope.setValues = function(speed, vehicle){
13
              $ \texttt{scope} \texttt{.} \texttt{speed} = \texttt{speed};14$ \texttt{scope}.\texttt{vehicle} = \texttt{vehicle}15\} ;
16
```
## $\{\{\text{speed}\}\}\ \{\{\text{vehicle}\}\}\$  < hr> 12

 $\{\{\mathtt{speed}\; + \; \texttt{''}\; + \mathtt{ vehicle}\}\}\texttt{chr}\}$ 14

 $\label{eq:main} \hspace{0.1cm} \hspace{0.1cm} \hspace{0.$ 16

<a ng-click="setValues('Fast', newVehicle)"> 17

Click to change to Fast { {newVehicle}}</a><hr> 18

<a ng-click="setValues(newSpeed, 'Rocket')"> 19

Click to change to {{newSpeed}} Rocket</a><hr>  $20$ 

- <a ng-click="vehicle='Car'"> 21
- Click to change the vehicle to a Car</a><hr>  $22$
- <a ng-click="vehicle='Enhanced ' + vehicle"> 23
- Click to Enhance Vehicle</a><hr> 24

```
01 angular.module('myApp', [])
02
      .controller('myController', function($scope) {
03
        $ \texttt{scope}.\texttt{speed} = ' \texttt{slow'};04
        $ \texttt{scope}.\texttt{vehicle} = 'Train';$scope.newSpeed = 'Hypersonic';
05
        $scope.newVehicle = 'Plane';
06
        $scope.upper = function(aString){
07
           return angular.uppercase(aString);
08
09
        \};
10
        $scope.lower = function(asting){ }return angular.lowercase(aString);
1112
        \};
        $scope.setValues = function(speed, vehicle){
13$ \texttt{scope}.\texttt{speed} = \texttt{speed};14
15
          $scope.vehicle = vehicle;
16
        };
17
      \rangle;
```

```
01 <!doctype html>
02 <html ng-app="myApp">
03
     <head>
04
        <title>AngularJS Expressions</title>
05
        <style>
          a{color: blue; text-decoration: underline; cursor: pointer}
06
07
        </style>
     \langle/head>
08
     <body>
09
        <div ng-controller="myController">
10
11
          Directly accessing variables in the scope:<br>
          \{\{speed\}\}\ \{\{velicle\}\}\ < hr>
12
13Adding variables in the scope: <br>
          \{\{\text{speed } + \cdot \cdot \cdot + \text{ vehicle}\}\}\ < hr>
14
          Calling function in the scope: < br>
15
          \{\{lower(speed)\}\}\ \{\{upper('Jeep')\}\} < hr>
16
          <a ng-click="setValues('Fast', newVehicle)">
17
            Click to change to Fast { {newVehicle}}</a><hr>
18
          <a ng-click="setValues(newSpeed, 'Rocket')">
19
20Click to change to {{newSpeed}} Rocket</a><hr>
          <a ng-click="vehicle='Car'">
21
            Click to change the vehicle to a Car</a><hr>
22
          <a ng-click="vehicle='Enhanced ' + vehicle">
23
            Click to Enhance Vehicle</a><hr>
24
25
       <script src="http://code.angularjs.org/1.3.0/angular.min.js"></script>
        <script src="js/expressions scope.js"></script>
26
27
     </body>
28 </html>
```

```
01 angular.module('myApp', [])
     .controller('myController', function($scope) {
02$ \texttt{scope.Math} = \texttt{window.Math};03
        $ \texttt{scope.myArr} = [1];04
       $score:r=movedArr = [];
05
```

```
\} ;
06
```
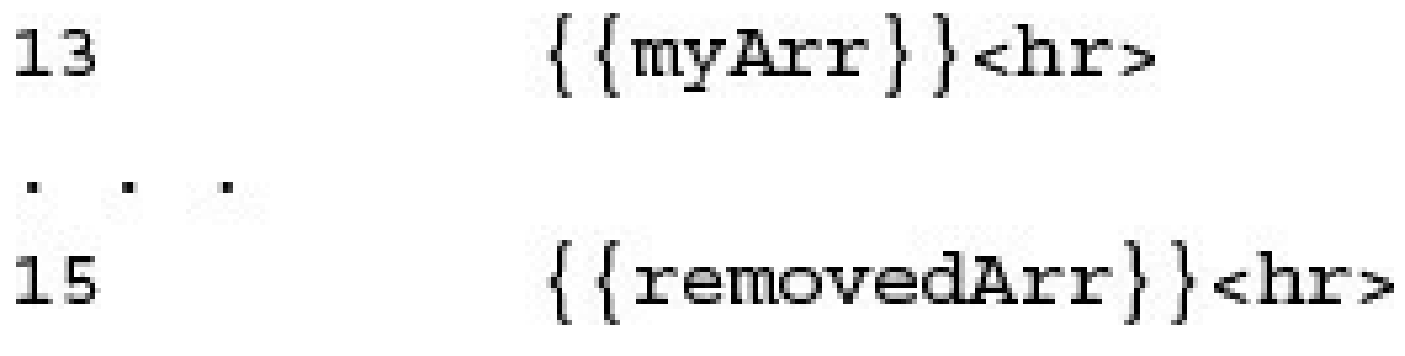

- <a ng-click="myArr.push(Math.floor(Math.random()\*100 + 1))"> 16
- Click to append a value to the array</a><hr> 17
- <a ng-click="removedArr.push(myArr.shift())"> 18
- Click to remove the first value from the array</a><hr> 19

## $\{\{myArr.length\}\}$  < hr>

 $\{\{\texttt{Math.cos (removedArr. length)}\}\}$ chr> 23

```
01 angular.module('myApp', [])
      .controller('myController', function($scope) {
02
        $scope.Math = window.Math;
03
        $ \texttt{scope.myArr} = [1];04
        $ \texttt{scope}.\texttt{removedArr} = [] ;05
      \rangle;
06
```

```
01 <!doctype html>
02 <html ng-app="myApp">
03
     <head>
04
       <title>AngularJS Expressions</title>
05
       <style>
         a{color: blue; text-decoration: underline; cursor: pointer}
06
07
       </style>
     </head>
08
     <body>
09
       <div ng-controller="myController">
10
11<h1>Expressions</h1>
12
         Array: <br>
13\{\{myArr\}\} < hr>
         Elements removed from array:<br>
14
            \{ \{ removedArr \} \} < hr >
15
16
         <a ng-click="myArr.push(Math.floor(Math.random()*100 + 1))">
17
            Click to append a value to the array</a><hr>
         <a ng-click="removedArr.push(myArr.shift())">
18
19
            Click to remove the first value from the array</a><hr>
         Size of Array: <br>
20
            \{\{\texttt{myArr.length}\}\}\chr>
21
         Cosine of the length of the removed array: < br>
22
            {{Math.cos(removedArr.length)}}<hr>
23
       <script src="http://code.angularjs.org/1.3.8/angular.min.js"></script>
24
       <script src="js/expressions javascript.js"></script>
25
26
     </body>
27 </html>
```
## $\{\{ \text{ expression } | \text{ filter } | \text{ filter } \} \}$

 $\{\{ \text{ expression } | \text{ filter:parameter1:parameter2 } \} \}$ 

```
controller('myController', ['$scope', 'currencyFilter',
                             function($scope, myCurrencyFilter){
  $scope.getCurrencyValue = function(value){
    return myCurrencyFilter(value, "$USD");
 \};
\vert]);
```

```
02
     .controller('myController', function($scope) {
       $scope.currentDate = new Date();
03
       $scope.JSONObj = { title: "myTitle" };04
       $scope.word="Supercalifragilisticexpialidocious";
05
06
       $scope.days=['Monday', 'Tuesday', 'Wednesday',
                    'Thursday', 'Friday'];
07
    \};
08
```
Number:  $\{\{123.45678 \mid number:3\}\}$  < br>> 09

Currency:  $\{\{123.45678 \mid \text{currency: "$"\}\}\}$  $10$ 

JSON:  $\{\{$  JSONObj | json  $\}$  \chr> 12

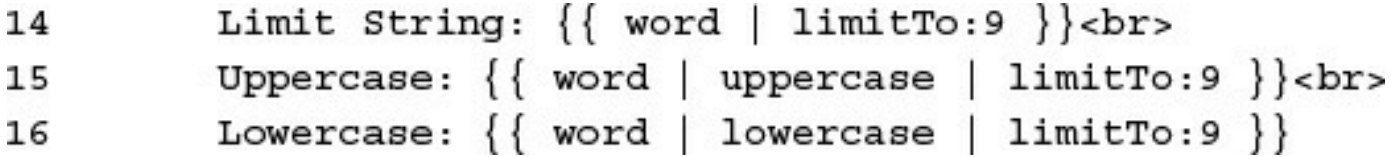

```
01 angular.module('myApp', [])
     .controller('myController', function($scope) {
02
       $scope.currentDate = new Date();
03
04
       $scope.JSONObj = { title: "myTitle" };$scope.word="Supercalifragilisticexpialidocious";
05
       $scope.days=['Monday', 'Tuesday', 'Wednesday',
06
                    'Thursday', 'Friday'];
07
08
    \};
```

```
01 <!doctype html>
02 <html ng-app="myApp">
     <head>
03
04
       <title>AngularJS Filters</title>
     \langle/head>
05
     <body>
06
07
       <div ng-controller="myController">
         <h2>Basic Filters</h2>
08
         Number: {{123.45678|number:3}}<br>
09
         Currency: { {123.45678 | currency: "$" } } < br>
10
         Date: {{ currentDate | date: 'yyyy-MM-dd HH:mm:ss Z'}}<br>
11
         JSON: {{ JSONObj | json }}<br>
12
13Limit Array: {{ days | limitTo:3 }}<br>
         Limit String: {{ word | limitTo:9 }}<br>
14
         Uppercase: {{ word | uppercase | limitTo:9 }}<br>
15
         Lowercase: \{ \{ word | lowercase | limitTo:9 \} \}16
       <script src="http://code.angularjs.org/1.3.0/angular.min.js"></script>
17
       <script src="js/filters.js"></script>
18
19
     </body>
20 </html>
```

```
.controller('myController', ['$scope', 'filterFilter',
02
                                 function($scope, filterFilter) {
03
```

```
04
          $ \texttt{scope} . \texttt{planes} = [{make: 'Boeing', model: '777', capacity: 440},05
\epsilon , \epsilon , \epsilon12 $scope.filteredPlanes = $scope.planes;
13
          $ \texttt{scope} \texttt{.reverse} = \texttt{true} \texttt{.}$ \texttt{scope}.\texttt{column} = 'make';14
```
- $$scope.setSort = function(colum)$ 15
- \$scope.column = column; 16
- \$scope.reverse = !\$scope.reverse; 17
- $\}$  ; 18

```
$scope.filterString = '';
19
       $scope.setFilter = function(value) {
20
         $scope.filteredPlanes =
21filterFilter($scope.planes, $scope.filterString);
22
       \};
23
```
<input type="text" ng-model="filterString"> 14

<input type="button" ng-click="setFilter()" value="Filter"> 15

- 18 <th ng-click="setSort('make')">Make</th>
- <th ng-click="setSort('model')">Model</th> 19
- <th ng-click="setSort('capacity')">Capacity</th> 20

```
<tr ng-repeat=
22
                "plane in filteredPlanes | orderBy: column: reverse">
23
              <td>{{plane.make}}</td>
24
              <br><td><math>\{</math> plane-model<math>\} <</math>/td>25
              <td>{{plane.capacity}}</td>
26
           \frac{1}{\sqrt{t}}27
```

```
01 angular.module('myApp', [])
     .controller('myController', ['$scope', 'filterFilter',
02
03
                                  function($scope, filterFilter) {
04
       $ \texttt{scope}.\texttt{planes} = [05
         {make: 'Boeing', model: '777', capacity: 440},
         {make: 'Boeing', model: '747', capacity: 700},
06
         {make: 'Airbus', model: 'A380', capacity: 850},
07
         {make: 'Airbus', model: 'A340', capacity: 420},
08
         {make: 'McDonnell Douglas', model: 'DC10', capacity: 380},
09
         {make: 'McDonnell Douglas', model: 'MD11', capacity: 410},
10
         {make: 'Lockheed', model: 'L1011', capacity: 380}];
1112
       $scope.filteredPlanes = $scope.planes;
       $scope.reverse = true;
1314
       $scope.colum = 'make';$scope.setSort = function (column)15
         $scope.column = column;
16
17
         $scope.reverse = !$scope.reverse;
18
       \};
       $ scope.filterString = '';19
       $scope.setFilter = function(value)20
         $scope.filteredPlanes =
21
22
           filterFilter($scope.planes, $scope.filterString);
23
       \};
     \{1\};
24
```
```
01 <!doctype html>
02 <html ng-app="myApp">
03
     <head>
04
       <title>AngularJS Sorting and Filtering</title>
05
       <style>
         table{text-align:right;}}06
07
         td, th\{padding: 3px;\}th{cursor:pointer;}08
       </style>
09
     </head>
10
11
     <body>
12<div ng-controller="myController">
         <h2>Sorting and Filtering</h2>
13<input type="text" ng-model="filterString">
14
         <input type="button" ng-click="setFilter()" value="Filter">
15
         <table>
16
         str17
18
           <th ng-click="setSort('make')">Make</th>
           <th ng-click="setSort('model')">Model</th>
19
20
           <th ng-click="setSort('capacity')">Capacity</th>
21
         \langletr>
         <tr ng-repeat=
22
23
             "plane in filteredPlanes | orderBy: column: reverse">
24
           <td>{{plane.make}}</td>
           <td>{{plane.model}}</td>
25
           <td>{{plane.capacity}}</td>
26
         \frac{1}{x}27
         \langle table>
28
       <script src="http://code.angularjs.org/1.3.0/angular.min.js"></script>
29
30
       <script src="js/filter sort.js"></script>
31</body>
32 </html>
```
filter('myFilter', function(){ return function(input, param1, param2) { return <<modified input>>;  $\vert \cdot \vert$  $\rangle$  ;

```
.filter('censor', function() {
02<sub>o</sub>03
       return function(input, replacement) {
         var cWords = ['bad', 'evil', 'dark'];0405
         var out = input;for (var i=0; i<cWords.length; i++) {
06
            var regex = new RegExp(cWords[i], "gi");
07
            out = out.replace(regex, replacement);
80
          \mathcal{E}09
10
         return out;\};
11\mathcal{E}12
```

```
.controller('myController', ['$scope', 'censorFilter',
13
14
                                     function($scope, myCensorFilter) {
       $ \texttt{scope}.\texttt{censorText} = \texttt{""} \texttt{***}15
       $scope.phrase="This is a bad phrase.";
16
       $scope.txt = "Click to filter out dark and evil.";
17
       $scope.filterText = function(){
18
          $scope.txt = myCensorFilter($scope.txt, '<<censored>>');
19
       \};
20
     \{1\};
21
```
 $\label{eq:qth} \hbox{$\{ \mbox{\small \texttt{phrase} \hspace{0.5cm} \vert \hspace{0.5cm} \mbox{\small \texttt{censor:}} \mbox{\small \texttt{censorText} \hspace{0.5cm} \}}$}\} \hbox{-} \hbox{\small \texttt{br>}}$ 09

10

```
01 angular.module('myApp', [])
     .filter('censor', function() {
02
       return function(input, replacement) {
03
         var cWords = ['bad', 'evil', 'dark'];
04
         var out = input;05
         for (var i=0; i<cWords.length; i++) {
06
           var regex = new RegExp(cWords[i], "gi");
07
           out = out.replace(regex, replacement);
08
         \mathcal{E}09
10
         return out;
11\};
     \}12.controller('myController', ['$scope', 'censorFilter',
13
14
                                   function($scope, myCensorFilter) {
15
       $ \texttt{scope}.\texttt{censorText} = "***";16
       $scope.phrase="This is a bad phrase.";
17
       $scope.txt = "Click to filter out dark and evil.";
       $scope.fitlerText = function()18
         $scope.txt = myCensorFilter($scope.txt, '<<censored>>');
19
20
       \};
21\{1\};
```

```
01 <!doctype html>
02 <html ng-app="myApp">
03
     <head>
04
        <title>AngularJS Custom Filter</title>
     </head>
05
     <body>
06
        <div ng-controller="myController">
07
          <h2>Sorting and Filtering</h2>
08
          \{\{\text{phrase} \mid \text{ censor: censorText}\}\} < htm
09
10\{ {^\nparallel}This is some bad, dark, evil text." | censor: "happy"}}
          <p ng-click="filterText()">{{txt}}</p>
11
        <script src="http://code.angularjs.org/1.3.0/angular.min.js"></script>
12
        <script src="js/filter_custom.js"></script>
13</body>
14
15 </html>
```
 $\{ \{myNewPhrase \mid censor : "XXX" \} \}$  < br>

- 22 [<a ng-click="titleBar='large\_title.html'">Make Title Large</a>]
- [<a ng-click="titleBar='small\_title.html'">Make Title Small</a>] 23

```
01 angular.module('myApp', []).
     controller('myController', function($scope) {
02
       $scope.titleBar = "small_title.html";
03
     \rangle);
04
```

```
01 <!doctype html>
02 <html ng-app="myApp">
03 chead>
04
     <title>AngularJS Data Include Directive</title>
05
     <style>
       .\texttt{large}{}06
07
         background-color: blue; color: white;
         text-align: center;
08
         font: bold 50px/80px verdana, serif;
09
         border: 6px black ridge; }
10
11. <math>3mall</math>background-color: lightgrey;
1213text-align: center;
         border: 1px black solid; }
14
15
       a {
        color: blue; text-decoration: underline;
16
17
        cursor: pointer;}
18
     </style>
19 </head>
20 <body>
21
     <div ng-controller="myController">
22
       [<a ng-click="titleBar='large_title.html'">Make Title Large</a>]
       [<a ng-click="titleBar='small title.html'">Make Title Small</a>]
23
       <div ng-include="titleBar"></div>
24
25
     \langle \text{div} \rangle26
     <script src="http://code.angularjs.org/1.3.8/angular.min.js"></script>
     <script src="js/directive angular include.js"></script>
27
28 </body>
29 </html>
```
<input type="text" ng-model="someText"> {{someText}}<hr> 09

```
<input type="checkbox" ng-model="cbValue"
10
```

```
11
             ng-true-value="'Checked'" ng-false-value="'Not Checked'">
```
Checkbox:  $\{\{\texttt{cbValue}\}\}\$  -hr> 12

13 <input type="radio" ng-model="cameraName" value="Canon"> Canon<br/>-> 14 <input type="radio" 15 ng-model="cameraName" value="Nikon"> Nikon<br/> 16 Selected Camera: {{cameraName}} <hr> 17

```
<select ng-model="camera"
18
```

```
ng-options="c.model group by c.make for c in cameras">
19
```
- </select>  $20$
- $\{\{ \texttt{camera} \mid \texttt{json} \} \}$ 21

```
01 angular.module('myApp', []).
02
      controller('myController', function($scope) {
03
        $scope.cameras = [
04
           {make: 'Canon', model: '70D', mp:20.2},
           {make: 'Canon', model: '6D', mp:20},05
           {make: 'Nikon', model: 'D7100', mp:24.1},
06
           {make: 'Nikon', model: 'D5200', mp:24.1}];
07
        $scope.cameraObj=$scope.cameras[0];
08
        $ \texttt{scope}.\texttt{camer} ameraName = 'Canon';
09
10
        $ \text{scope.bValue} = \text{''};11
        $ \texttt{scope}.\texttt{someText} = \texttt{''};\rangle;
12
```

```
01 <!doctype html>
02 <html ng-app="myApp">
03 chead>
04
     <title>AngularJS Form Directives</title>
05 </head>
06 <br/>\leqbody>
07
     <div ng-controller="myController">
08
       <h2>Forms Directives</h2>
       <input type="text" ng-model="someText"> {{someText}}<hr>
09
       <input type="checkbox" ng-model="cbValue"
10
              ng-true-value="'Checked'" ng-false-value="'Not Checked'">
1112
       Checkbox: \{\{cbValue\}\} < hr>
13<input type="radio"
         ng-model="cameraName" value="Canon"> Canon<br/>kr/>
14
15
       <input type="radio"
         ng-model="cameraName" value="Nikon"> Nikon<br/>
16
       Selected Camera: {{cameraName}} <hr>
17
       <select ng-model="camera"
18
19
         ng-options="c.model group by c.make for c in cameras">
20
       </select>
21
       ({\text{camera}})22
     <script src="http://code.angularjs.org/1.3.8/angular.min.js"></script>
     <script src="js/directive form.js"></script>
23
24 </body>
25 </html>
```
<a ng-href="/{{hash}}/index.html">{{hash}}</a>.

```
<label ng-repeat="color in colors">
13
           ({\text{color}})14
           <input type="radio" ng-model="myStyle['background-color']"
15
                   ng-value="color" id="{{\color{red}\{(color\right)}}" \text{ name="mColor" }}16
        \langle/label>
17
```
<span class="rect" ng-style="myStyle"></span><hr> 18

<li ng-repeat="day in days"> 19

```
<span ng-class-even="'even'">\{ \text{day} \} </span>
20
```
 $\langle$  /li><hr>  $21$ 

- Show Message: <input type="checkbox" ng-model="checked" /> 22
- <p ng-if="checked" ng-bind="msg"> </p> 23

```
01 angular.module('myApp', []).
     controller('myController', function($scope) {
02
       $scope.colors=['red','green','blue'];
03
       $scope.myStyle = { "background-color": 'blue' };04
       $scope.days=['Monday', 'Tuesday', 'Wednesday',
05
                     'Thursday', 'Friday'];
06
07
       $scope.msg="Dynamic Message from the model";
08
     \rangle ;
```

```
01 <!doctype html>
02 <html ng-app="myApp">
03 chead>
04
     <title>AngularJS Data Binding Directives</title>
05
     <style>
       .even{background-color:lightgrey;}
06
07
       .rect{display:inline-block; height:40px; width:100px;}
08
     </style>
09 </head>
10 <body>
     <div ng-controller="myController">
1112
       <h2>Data Binding Directives</h2>
13<label ng-repeat="color in colors">
14
          \{\{\text{color}\}\}\<input type="radio" ng-model="myStyle['background-color']"
15
                 ng-value="color" id="{{color}}" name="mColor">
16
17
       \langle/label>
       <span class="rect" ng-style="myStyle"></span><hr>
18
19
       <li ng-repeat="day in days">
          <span ng-class-even="'even'">{{day}}</span>
20
21
       \langle/li><hr>
22
       Show Message: <input type="checkbox" ng-model="checked" />
23
       <p ng-if="checked" ng-bind="msg"> </p>
     \langle \text{div} \rangle24
25
     <script src="http://code.angularjs.org/1.3.8/angular.min.js"></script>
     <script src="js/directive bind.js"></script>
26
27 </body>
28 </html>
```
 $$scope.setTitle = function(title)$  $$ \texttt{scope.title} = \texttt{title};$  $\}$ ;

<input type="button" ng-click="setTitle('New Title')">

<input type="button" ng-click="myClick(\$event)">

\$scope.inputData = { input1: {value: "", state: ""}, 03 input2:  $\{value: "", state: ""\}$ 04

```
$ \texttt{scope}. \texttt{focusGained} = \texttt{function}(\texttt{input}) \left\{05
            $ \texttt{scope.inputData} [input] ['value'] = '';
06
            $scope.inputData[input]['state'] = 'Focus Gained';
07
         \};
08
```

```
$scope.focuslost = function(event, input)09
         var element = angular.element(event.target);
10
         var value = element.val();
11$scope.inputData[input]['value'] = value.toUpperCase();
12
         $scope.inputData[input]['state'] = "Focus Lost";
13
       \};
14
```
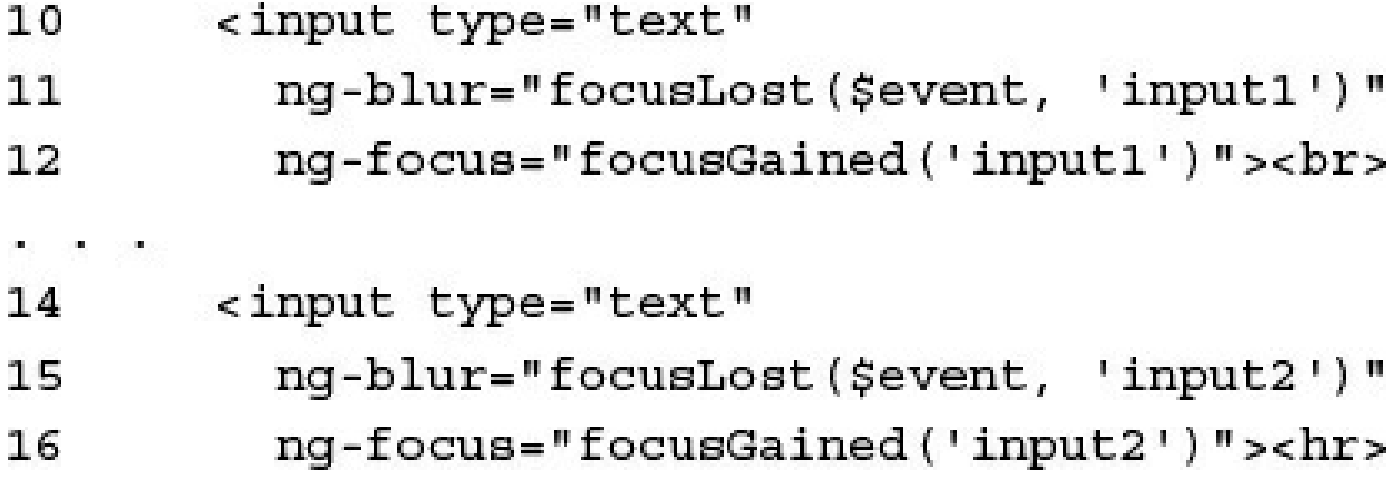

```
01 angular.module('myApp', []).
     controller('myController', function($scope) {
02
       $scope.inputData = { input1: {value: "", state: ""}},03
                             input2: \{value: "", state: ""\}04
       $scope.focusGained = function(input){
05
         $scope.inputData[input]['value'] = '';
06
         $scope.inputData[input]['state'] = 'Focus Gained';
07
       \};
08
       $scope.focusLost = function(event, input){
09
         var element = angular.element(event.target);
10
11
         var value = element.val();$scope.inputData[input]['value'] = value.toUpperCase();
12
         $scope.inputData[input]['state'] = "Focus Lost";
1314
       \};
     \rangle;
15
```

```
01 <!doctype html>
02 <html ng-app="myApp">
03 <head>
04
     <title>AngularJS Focus Event Directives</title>
05 </head>
06 <br/> \left\langle \text{body}\right\rangle07
     <div ng-controller="myController">
08
        <h2>Focus Event Directives</h2>
        Input 1:<br>
09
10
       <input type="text"
          ng-blur="focusLost($event, 'input1')"
11
          ng-focus="focusGained('input1')"><br>
12
13Input 2: <br>
       <input type="text"
14
15
          ng-blur="focusLost($event, 'input2')"
          ng-focus="focusGained('input2')"><hr>
16
        Input Data: { {inputData | json} }<br/> \,
17
18
     \langle \text{div} \rangle<script src="http://code.angularjs.org/1.3.8/angular.min.js"></script>
19
     <script src="js/directive focus events.js"></script>
20
21 </body>
22 </html>
```
```
01 angular.module('myApp', []).
     controller('myController', function($scope) {
02
03
       $scope.storedString = '';$scope.keyInfo = \{\};04
05
       $scope.keyStrokes = []$scope.keyState = 'Not Pressed';
06
       $scope.keyPressed = function(event){
07
         if (event. keyCode == 13)08
09
           var element = angular.element(event.target);
           $scope.storedString = element.val();
10
           element.val('');
11
           $scope.keyInfo.keyCode = event.keyCode;
12
           $scope.keyStrokes = [];13
           $scope.keyState = 'Enter Pressed';
14
         \} else \{15
           $scope.keyInfo.keyCode = event.keyCode;
16
17
           $scope.keyStrokes.push(event.keyCode);
           $scope.keyState = 'Not Pressed';
18
         \}19
       \};
20
     \rangle;
21
```

```
01 <!doctype html>
02 <html ng-app="myApp">
03 <head>
04
     <title>AngularJS Keyboard Event Directives</title>
05 </head>
06 <br/> \left\langle \text{body}\right\rangle<div ng-controller="myController">
07
        <h2>Keyboard Event Directives</h2>
08
        <input type="text"
09
            ng-keydown="keyState='Pressed'"
10
            ng-keyup="keyPressed($event)"><hr>
11Keyboard State:<br>
12
13{{keyState}}<hr>
14
       Last Key: <br>
          {{keyInfo|json}}<hr>
15
       Stored String: <br>
16
          {{storedString}}<hr>
17
       Recorded Key Strokes:<br>
18
          \{\{keyStrokes\}\}19
     \langle \text{div} \rangle20
21
     <script src="http://code.angularjs.org/1.3.8/angular.min.js"></script>
22
     <script src="js/directive keyboard events.js"></script>
23 </body>
24 </html>
```

```
$ \texttt{scope.mouseClick} = \texttt{function}( \texttt{event}) \}05
          $scope.lastClickInfo.clientX = event.clientX;
06
          $scope.lastClickInfo.clientY = event.clientY;
07
          $scope.lastClickInfo.screenX = event.screenX;
08
          $scope.lastClickInfo.screenY = event.screenY;
09
10
        \mathbf{E}
```
 $11$  $$ \texttt{scope.mouseMove} = \texttt{function}(\texttt{event})$  $$ \texttt{scope.mouseInfor}. \texttt{clientX = event}.\texttt{clientX};$  $12 \,$ 13 \$scope.mouseInfo.clientY = event.clientY;  $$ \texttt{scope.mouseInfo.screenX = event.screenX}$ ; 14  $$ \texttt{scope.mouseInfo}.\texttt{screenY = event}.\texttt{screenY};$ 15  $\}$  ; 16

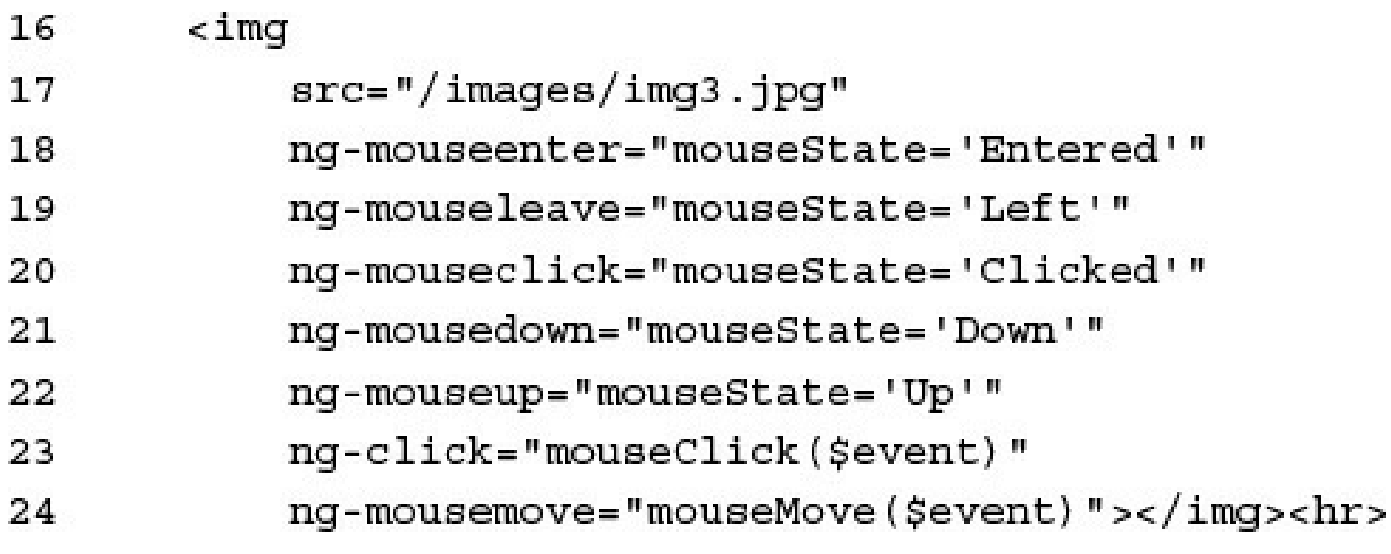

```
01 angular.module('myApp', []).
     controller('myController', function($scope) {
02
03
       $ \texttt{scope.mouseInfo} = \{\};04
       $scope.lastClickInfo = {}\;05
       $scope.mouseClick = function(event){ }$scope.lastClickInfo.clientX = event.clientX;
06
         $scope.lastClickInfo.clientY = event.clientY;
07
         $scope.lastClickInfo.screenX = event.screenX;
08
09
         $scope.lastClickInfo.screenY = event.screenY;
10
       \};
       $scope.mouseMove = function(event){
11$scope.mouseInfo.clientX = event.clientX;
12
13$scope.mouseInfo.clientY = event.clientY;
         $scope.mouseInfo.screenX = event.screenX;
14
         $scope.mouseInfo.screenY = event.screenY;
15
16
       };
17
     \rangle;
```

```
01 <!doctype html>
02 <html ng-app="myApp">
03 <head>
04
     <title>AngularJS Event Directives</title>
05
     <style>
06
       img \{07
         border: 3px ridge black;
         height: 200px; width: 200px;
08
09
         display: inline-block;
10
       ł
     </style>
11
12 </head>
13 <body>
     <div ng-controller="myController">
14
15
       <h2>Event Directives</h2>
16
       \sin a17
            src="times="images/img3.jpg"18
           ng-mouseenter="mouseState='Entered'"
19
           ng-mouseleave="mouseState='Left'"
           ng-mouseclick="mouseState='Clicked'"
20
21
           ng-mousedown="mouseState='Down'"
22
           ng-mouseup="mouseState='Up'"
            ng-click="mouseClick($event)"
23
           ng-mousemove="mouseMove($event)"></img><hr>
24
25
       Mouse State: { {mouseState} }<br/>chr/>
       Mouse Position Info: {{mouseInfo|json}}<br/>
26
       Last Click Info: {{lastClickInfo|json}}<br/>chr/>
27
     \langle \text{div} \rangle28
29
     <script src="http://code.angularjs.org/1.3.8/angular.min.js"></script>
30
     <script src="js/directive mouse events.js"></script>
31 </body>
32 </html>
```

```
angular.module('myApp', []).
 directive('myDirective', function() {
   return \{template: 'Name: {{name}} Score: {{score}}'
   \};
 );
```

```
directive('myDirective', function() {
  return \{template: 'Name: {{name}} Score: {{score}}'
 \} ;
);
```

```
directive('myDirective', function() {
  return \{transclude: true,
    template: '<div ng-transclude></div>'
\} ;
\};
```
directive('myDirective', function() {  $return \{$ templateUrl: '/myDirective.html'  $\}$  ;  $\}$ ;

<div my-directive="expression"></div>

<div class="my-directive: expression;"></div>

<!-- directive: my-directive expression -->

```
directive('myDirective', function() {
  return \{restrict: 'AE',
    templateUrl: '/myDirective.html'
 \};
\} ;
```

```
directive('myDirective', function() {
  return {
    scope: \{title: '='},controller: function ($scope) {
      $scope.title = "new";$scope.myFunction = function());
    \mathcal{C}\} ;
\};
```

```
directive('myDirective', function() {
  return { }require: '^myController'
\vert \cdot \vert\};
```

```
directive('myDirective', function() {
  return (require: '^myController',
    link: function(scope, element, attrs, injectedMyController){
          \}\};
\rangle ;
```

```
directive('myDirective', function() {
 return {
    require: ['^myControllerA', '^myControllerB'],
    link: function(scope, element, attrs, requiredControllers) {
            var controllerA = requiredControllers[0];
            var controller = requiredControllers[1];
          \}\};
\rangle;
```

```
directive('myDirective', function() {
  return \{require: '^myOtherDirective',
    link: function(scope, element, attrs, otherDirectiveController){
          \}\};
\rangle ;
```

```
directive('myDirective', function() {
  return \{scope: true
\vert,
\});
```

```
directive('myDirective', function() {
  return {
    scope: \{\},
    templateUrl: '/myDirective.html'
 \};
\} ;
```

```
angular.module('myApp', []).
  controller('myController', function($scope) {
    $scope.title="myApplication";
    $ \texttt{scope.myFunc} = \texttt{function() } \{console.log("out");
    \}\}.
  directive('myDirective', function() {
    return \{scope: \{title: '=', newFunc: "amyFunc", info: '@']\},template: '<div ng-click="newFunc()">{{title}}: {{info}}</div>'
    \};
  \};
```

```
angular.module('myApp', []).
 directive('myDirective', function() {
   return \{transclude: true,
      scope: {\},
      template: '<div ng-transclude>{{title}}</div>'
   \}\}.
  controller('myController', function($scope) {
    $scope.title="myApplication";
 \};
```
link: function(scope, element, attributes, [controller], [transclude])

```
link: function link(scope, elem, attr, controller, transcludeFn) {
        var transcludedElement = transcludeFn();
      \}
```

```
link: function link(scope, elem, attr, controller, transcludeFn) {
         transcludeFn(function(clone){
            //access clone here \ldots\rangle);
       \overline{\phantom{a}}
```

```
link: function link(scope, elem, attr, controller, transcludeFn) {
         transcludeFn(scope, function(clone){
           //access clone here . . .\rangle);
       \overline{\mathbf{r}}
```

```
directive('myDirective', function() {
  return \{scope: {title: '='},require: '^otherDirective',
    link: function link(scope, elem, attr, controller, transclude){
      scope.title = "new";elem.append("Linked");
      elem.on('$destroy', function() {
        //cleanup code
      \};
      scope.$watch('title', function(newVal){
        //watch code
      \rangle ;
    \mathcal{F}\};
```

```
directive('myDirective', function() {
  return \{link: \{pre: function preLink(scope, elem, attr, controller) {
           //prelink code
         \},
   post: function postLink(scope, elem, attr, controller) {
          //postlink code
         },
 \}\};
```

```
directive('myDirective', function() {
  return (compile: function compile(scope, elem, attr, controller) {
              //postlink code
            \mathcal{E}\};
```

```
directive('myDirective', function() {
  return {
  compile: {
    pre: function preLink (elem, attr) {
            //prelink code
          \},
    post: function postLink(elem, attr){
            //postlink code
          \},
  \mathcal{E}\mathcal{E}
```

```
01 angular.module('myApp', [])
02 .controller('myController', function($scope) {
       $scope.title="myApplication";
03
   \{ \}04
05 .directive('mybox', function() {
   return \{06
a a sa
18 };
19 \quad \});
```
09 scope: {title: '@', bwidth: '@bwidth'},

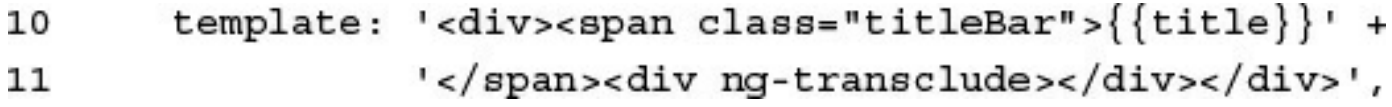

```
12
       link: function (scope, elem, attr, controller, transclude) {
            elem.append('<span class="footer">' + scope.$parent.title + '</
13
\blacktrianglerightspan>');
            elem.css('display', 'inline-block');
14
            elem.css('width', scope.bwidth);
15
16
         \},
```
```
01 angular.module('myApp', [])
02 .controller('myController', function($scope) {
03
       $scope.title="myApplication";
     \}04
05 .directive('mybox', function() {
06
     return \{transclude: true,
07
       restrict: 'E',
08
       scope: {title: '@', bwidth: '@bwidth'},
09
       template: '<div><span class="titleBar">{{title}}' +
10
11
                  '</span><div ng-transclude></div></div>',
       link: function (scope, elem, attr, controller, transclude) {
12
13elem.append('<span class="footer">' + scope.$parent.title + '</span>');
           elem.css('display', 'inline-block');
14
           elem.css('width', scope.bwidth);
15
         \},
16
       };
17
     \rangle;
18
```

```
01 <!doctype html>
02 <html ng-app="myApp">
03 <head>
04
     <title>AngularJS Custom Directive</title>
05
     <style>
       * { text-align: center; }
06
       .titleBar { color: white; background-color: grey;
07
                    font: bold 14px/18px arial; display: block;
08
                   border-bottom: 4px ridge grey; }
09
       .footer { color: white; background-color: grey;
10
                   font: italic 10px/14px arial; display: block;
1112border-top: 4px ridge grey; }
13mybox { border: 4px ridge grey; margin: 10px; }
14
       img { display: block; }15
     </style>
16 </head>
17 <body>
18
     <div ng-controller="myController">
19
       <h2>Custom Directive Manipulating the DOM</h2>
20
       <mybox title="Simple Text" bwidth="100px">
21Using AngularJS to build a box around text.
22
       </mybox>
23
       <mybox title="Paragraph" bwidth="200px">
24
         <p>Using AngularJS to build a box around a paragraph.</p>
25
       </mybox>
26
       <mybox title="List" bwidth="200px">
27
         <ul>
28
           <li>Using AngularJS</li>
           <li>to build a box</li>
29
           <li>around a list.
30
           \langle/li>
31\langle \text{ul}\rangle32
33
       </mybox>
34
       <mybox title="Image" bwidth="400px">
35
         <img src="/images/sunset2.jpg" width="400px" />
36
       </mybox>
37
     \langle div>
     <script src="http://code.angularjs.org/1.3.8/angular.min.js"></script>
38
     <script src="js/directive custom dom.js"></script>
39
40 </body>
41 </html>
```

```
01 angular.module('myApp', [])
02 .directive('zoomit', function() {
03 return \{link: function (scope, elem, attr) {
0439)40 .directive('fadeit', function() {
41 return \{link: function (scope, elem, attr) {
42
\sigma_{\rm c} and \sigma_{\rm c}75 }
76 };
77 });
```

```
elem.on('mouseup', function(){
13
            dragging = false;14
         \rangle ;
15
         elem.on('mouseleave', function(){
16
17
           dragging = false;\};
18
```

```
elem.on('mousemove', function(event){
19
           if (dragging){
20
             var adjustment = null;21if ( event.screenX > lastX+tolerance &&
22
                 elem.width() < 300}{
23
24
               adjustment = 1.1;} else if ( event.screenX < lastX-tolerance &&
25
                 elem.width() > 100}
26
               adjustment = .9;27
             ł
28
             if (adjustment){
29
               //requires full jQuery library
30
               elem.width(elem.width()*adjustment);
31
               elem.height(elem.height()*adjustment);
32
               lastX = event.screenX;33
             }
34
35
           ł
         \};
36
```

```
<img src="/images/wheel.jpg" zoomit></img>
11
```

```
<img src="/images/wheel.jpg" fadeit></img>
12
```

```
<img src="/images/wheel.jpg" zoomit fadeit></img>
13
```

```
01 angular.module('myApp', [])
02 .directive('zoomit', function() {
03
     return \{04
       link: function (scope, elem, attr) {
05
         var dragging = false;
         var tolerance = 10;06
         var lastX = 0;07
         elem.on('mousedown', function(event){
08
           lastX = event.screenX;09
           event.preventDefault();
10
           dragging = true;11
12
         \};
13elem.on('mouseup', function(){
           dragging = false;14
15
         \};
         elem.on('mouseleave', function(){
16
           dragging = false;17
18
         \};
         elem.on('mousemove', function(event){
19
           if (dragging)20
             var adjustment = null;21
22
             if ( event.screenX > lastX+tolerance &&
```

```
elem.width() < 300)23
24
                adjustment = 1.1;} else if ( event.screenX < lastX-tolerance &&
25
                  elem.width() > 100) {
26
                adjustment = .9;27
              ł
28
              if (adjustment){
29
30
                //requires full jQuery library
                elem.width(elem.width()*adjustment);
31
32
                elem.height(elem.height()*adjustment);
33
                lastX = event.screenX;34
              ł
           \mathcal{F}35
36
         \rangle ;
37
       ł
38
     \};
39)40 .directive('fadeit', function() {
41
     return \{42
       link: function (scope, elem, attr) {
43
         var dragging = false;
         var tolerance = 10;44
         var lastY = 0;45
         elem.on('mousedown', function(event){
46
47
           lastY = event.screenY;event.preventDefault();
48
           dragging = true;49
50
         \rangle;
```

```
51
         elem.on('mouseup', function(){
52
            dragging = false;53
          \};
54
         elem.on('mouseleave', function(){
55
            dragging = false;56
          \};
         elem.on('mousemove', function(event){
57
            if (dragging) {
58
              var adjustment = null;59
              var currentOpacity = parseFloat(elem.css("opacity"));
60
              if ( event.screenY > lastY+tolerance &&
61
                  currentOpacity < 1) {
62
63
                adjustment = 1.1;} else if ( event.screenY < lastY-tolerance &&
64
                  currentOpacity > 0.5}{
65
                adjustment = .9;66
67
              ₹
68
              if (adjustment){
                //requires full jQuery library
69
70
                elem.css("opacity", currentOpacity*adjustment);
                lastY = event.screenY;71
72
              }
            \mathcal{F}73
74
         \rangle;
75
       \mathcal{E}76
     \};
77 });
```

```
01 <!doctype html>
02 <html ng-app="myApp">
03 <head>
04
     <title>AngularJS Custom Directive</title>
05
     <style>
       img { width: 200px; }
06
07
     </style>
08 </head>
09 <body>
     <h2>Custom Directive Zoom and Fade</h2>
10
     <img src="/images/wheel.jpg" zoomit></img>
11<img src="/images/wheel.jpg" fadeit></img>
1213<img src="/images/wheel.jpg" zoomit fadeit></img>
14<p>Drag up to fade out and down to fade in.</p>
     <p>Drag left to zoom out and right to zoom in.</p>
15
     <script src="https://code.jquery.com/jquery-2.1.3.min.js"></script>
16
17
     <script src="http://code.angularjs.org/1.3.8/angular.min.js"></script>
     <script src="js/directive_custom_zoom.js"></script>
18
19 </body>
20 </html>
```

```
02 .directive('myPhotos', function() {
     return (03
        restrict: 'E',
04
        transclude: true,
0<sup>5</sup>score: \{\},06<sup>2</sup>controller: function($scope) {
07var photos = $scope.photos = [];
80
          $scope.setlect = function (photo) {
09angular.forkach(photos, function(photo) {
10<sub>1</sub>photo. selected = false;11\};
12^{\circ}photo.\nselected = true;13<sup>2</sup>\}14this.addPhoto = function(photo) \{15
            photos.push(photo);
16
          \}17ł.
18
        templateUrl: 'my photos.html'
19
20
     \cdot21)
```
templateUrl: 'my\_photos.html' 19

```
01 <div>
     <div class="imgList" >
02
         <li ng-repeat="photo in photos"
03
                ng-class="{active:photo.selected}">
04
            <a href="" ng-click="select(photo)">{{photo.title}}</a>
05
         \langle/li>
06
     \langle \text{div} \rangle07
     <div class="imgView" ng-transclude></div>
08
09 </div>
```

```
22 .directive('myPhoto', function() {
    return \{23
      require: ''myPhotos',
24
      restrict: 'E',
25
     transclude: true,
26
      scope: \{ title: \{@"\},
27
      link: function(scope, elem, attrs, photosControl) {
28
29
        photosControl.addPhoto(scope);
      \},
30
      template: '<div ng-show="selected" ng-transclude></div>'
31\} ;
32
33 });
```
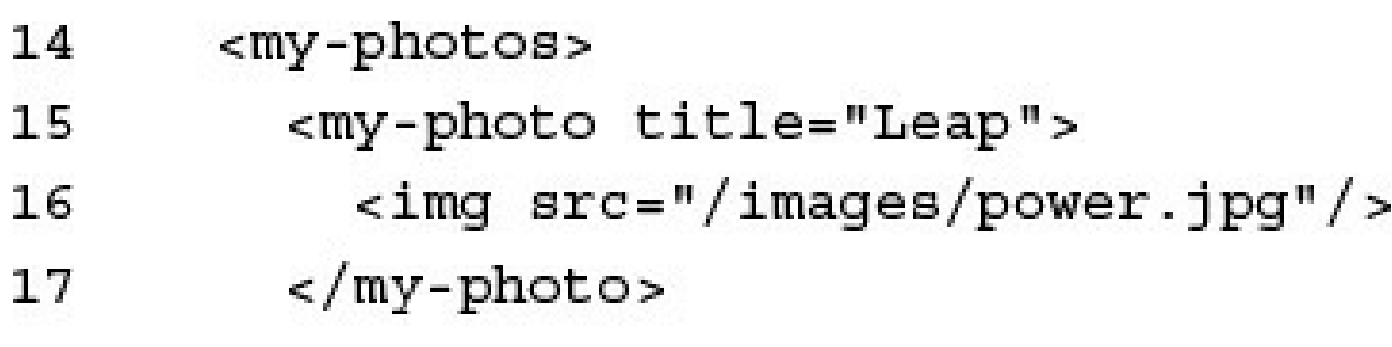

```
01 angular.module('myApp', [])
02 .directive('myPhotos', function() {
     return {
03
04
       restrict: 'E',
05
       transclude: true,
06
       scope: \{\},controller: function ($scope) {
07
08
         var photos = $scope.photos = [];
09
         $scope.setect = function(photo) {
           angular.forEach(photos, function(photo) {
10
             photo.selected = false;
11
12
           \};
           photo.\nselected = true;13
14
         \} ;
         this.addPhoto = function(photo) {
15
           photos.push(photo);
16
         \}17
       λ,
18
19
       templateUrl: 'my_photos.html'
20
     \};
21 \}22 .directive('myPhoto', function() {
23
     return {
24
       require: ''myPhotos',
25
       restrict: 'E',
26
       transclude: true,
       scope: \{ title: '@']\},27
       link: function(scope, elem, attrs, photosControl) {
28
         photosControl.addPhoto(scope);
29
30
       λ,
31
       template: '< div ng-show="selected" ng-transclude></div>'
32
     \};
33 } };
```

```
01 <!doctype html>
02 <html ng-app="myApp">
03 chead>
04
     <title>AngularJS Custom Directive</title>
05
     <style>
06
       img \{width: 300px}
07
       .imgView, .imgList {
80
09
         vertical-align: top; display: inline-block; }
     </style>
10
11 </head>
12 <br/>\leqbody>
13<h2>Custom Directive Photo Flip</h2>
14
      <my-photos>
        <my-photo title="Leap">
15
16
          <img src="/images/power.jpg"/>
17
        </my-photo>
        <my-photo title="Washington">
18
19
          <img src="/images/washington.jpg"/>
20
        </my-photo>
        <my-photo title="Bridge">
21
22<img src="/images/bridge.jpg"/>
        </my-photo>
23
24
        <my-photo title="Liberty">
25
          <img src="/images/liberty.jpg"/>
26
        </my-photo>
27
        <my-photo title="Falls">
28
          <img src="/images/falls2.jpg"/>
29
        </my-photo>
30
      </my-photos>
31<script src="http://code.angularjs.org/1.3.8/angular.min.js"></script>
     <script src="js/directive custom photos.js"></script>
32
33 </body>
34 </html>
```

```
01 <div>
02
     <div class="imgList" >
03
         <li ng-repeat="photo in photos"
                ng-class="{active:photo.selected}">
04
            <a href="" ng-click="select(photo)">{{photo.title}}</a>
05
         \langle/li>
06
     \langle \text{div} \rangle07
     <div class="imgView" ng-transclude></div>
08
09 </div>
```
<span

```
ng-mouseenter="mouseEntered(event)"
 ng-mouseleave="mouseLeft(event)"
 ng-click="clicked(event)">
<span>
```
\$watch(watchExpression, listener, [objectEquality])

```
$ \texttt{scope} \texttt{.score = 0};$scope.$watch('score', function(newValue, oldValue) {
  if(newValue > 10) {
     $ \texttt{scope}.\texttt{status} = 'win';\mathcal{E});
```

```
$ \texttt{scope} . \texttt{score} = 0;$ \texttt{scope.time = 0;}$scope.$watchGroup(['score', 'time'], function(newValues, oldValues) {
  if(newValues[0] > 10){
    $scope.status = 'win';
  } else if (newValues[1] > 5{
    $scope.status = 'times up';
\});
```

```
$scope.scores = [5, 10, 15, 20];$scope.$watchGroup('scores', function(newValue, oldValue) {
  $scope.newScores = newValue;
\rangle);
```

```
01 angular.module('myApp', [])
02 .controller('myController', function ($scope) {
      $scope.mColors = ['red', 'green', 'blue'];
03
04
      $scope.myColor = '';05
      $scope.hits = 0;$ \texttt{scope} \texttt{.misses} = 0;06
      $ \texttt{scope}.\texttt{changes} = 0;07
80
      $scope.myObj = {color: '}', hits: '', misses: ''};$scope.setColor = function (color) {
09
10$scope.myColor = color;
11
      \};
12$ \text{scope.hit} = \text{function} () \{$ \texttt{scope} . \texttt{hits} += 1;13
14\};
15
      $ \texttt{scope.miss = function} () \{$ \texttt{scope} \texttt{.misses} += 1;16
17
      \};
18
      $scope.$watch('myColor', function (newValue, oldValue){
        $scope.myObj.color = newValue;
19
20
      \};
21$scope.$watchGroup(['hits', 'misses'], function (newValue, oldValue){
22
        $scope.myObj.hits = newValue[0];
23
        $scope.myObj.misses = newValue[1];
24
      \};
25
      $scope.$watchCollection('myObj', function (newValue, oldValue){
26
        $ \texttt{scope}.\texttt{changes} \texttt{+=} 1;27
      \};
28 } };
```

```
01 <!doctype html>
02 <html ng-app="myApp">
03
     <head>
        <title>AngularJS Scope Variable Watch</title>
04
05
       <style>
          span \{ curvesor: pointer; \}06
        </style>
07
     </head>
08
     <body>
09
10
        <h2>Watching Values in the AngularJS Scope</h2>
        <div ng-controller="myController">
11Select Color:
12
13<span ng-repeat="mColor in mColors">
            <span ng-style="{color: mColor}"
14
                   ng-click="setColor(mColor)">
15
              \{\{\text{mColor}\}\}\leq/\text{span}\16
17
          </span><hr>
18
          <span ng-click="hit()">[+]</span>
19
          Hits: {\{hits\}}\>chr>
20
          <span ng-click="miss()">[+]</span>
21misses: \{\{\text{misses}\}\} < hr>
22
          Object: \{\{myObj | json\} \} <br>
23
          Number of Changes: {{changes}}
24
        \langle \text{div} \rangle<script src="http://code.angularjs.org/1.3.8/angular.min.js"></script>
25
        <script src="js/scope_watch.js"></script>
26
27
     </body>
28 </html>
```
## scope.\$emit(name, [args, . . .])

scope.\$broadcast(name, [args, . . .])

```
controller('Characters', function($scope) {
02
        $scope.names = ['Frodo', 'Aragorn', 'Legolas', 'Gimli'];
03
        $ \texttt{scope.currentName = $ \texttt{scope.names[0]} };04
\cdots
```
 $15$  }).

```
$scope.changeName = function() { }05
06
         $scope.currentName = this.name;
         $scope.$broadcast('CharacterChanged', this.name);
07
       \} ;
08
```

```
$ \texttt{scope}.\texttt{changeName} = \texttt{function()} \ \{05
```

```
$scope.$on('CharacterDeleted', function(event, removeName){
09
```

```
var i = $scope.names.indexOf(removeName);
10
```

```
$scope.names.splice(i, 1);
11
```

```
$ \texttt{scope.currentName = $ \texttt{scope.names} [0];12
```

```
$scope.$broadcast('CharacterChanged', $scope.currentName);
13
```

```
\};
14
```

```
controller('Character', function($scope) {
16
17
       $scope.info = {'Frodo': { weapon: 'String',}race: 'Hobbit'},
18
                       'Aragorn': { weapon: 'Sword',
19
                                    race: 'Man',
20
                       'Legolas': { weapon: 'Bow',
21
                                    race: 'Ellf',
22
                      'Gimli': { weapon: 'Axe',
23
24
                                  race: 'Dwarf' } };
25
       $scope.currentInfo = $scope.info['Frodo'];
       $scope.$on('CharacterChanged', function(event, newCharacter){
26
         $scope.currentInfo = $scope.info[newCharacter];
27
       \};
28
       $scope.deleteChar = function() { }29
30
         delete $scope.info[$scope.currentName];
         $scope.$emit('CharacterDeleted', $scope.currentName);
31\};
32
33
     \};
```

```
01 angular.module('myApp', []).
02
     controller('Characters', function($scope) {
03
       $scope.names = ['Frodo', 'Aragorn', 'Legolas', 'Gimli'];
       $scope.currentName = $scope.name[0];04
05
       $scope.changeName = function() \{$scope.currentName = this.name;
06
07
         $scope.$broadcast('CharacterChanged', this.name);
08
       \};
       $scope.$on('CharacterDeleted', function(event, removeName){
09
10
         var i = $scope.names.indexOf(removeName);
11
         $scope.names.splice(i, 1);
12$scope.currentName = $scope.name[0];13
         $scope.$broadcast('CharacterChanged', $scope.currentName);
14\rangle);
15
     \}.
     controller('Character', function($scope) {
16
       $scope.info = {'Frodo': { weapon: 'String',}1718
                                  race: 'Hobbit'},
19
                       'Aragorn': { weapon: 'Sword',
                                    race: 'Man',
20
21'Legolas': { weapon: 'Bow',
                                    race: 'Ellf'\},22
                       'Gimli': { weapon: 'Axe',
23
                                  race: 'Dwarf' } };
24
       $scope.currentInfo = $scope.info['Frodo'];
25
26
       $scope.$on('CharacterChanged', function(event, newCharacter){
27
         $scope.currentInfo = $scope.info[newCharacter];28
       \};
29
       $scope.deleteChar = function() { }delete $scope.info[$scope.currentName];
30
         $scope.$emit('CharacterDeleted', $scope.currentName);
31
32
       \};
33
     \};
```

```
01 <!doctype html>
02 <html ng-app="myApp">
03
     <head>
       <title>AngularJS Scope Events</title>
04
05
       <style>
06
         span\{padding: 3px; border: 3px ridge;
07
08
           cursor: pointer; width: 100px; display: inline-block;
           font: bold 18px/22px Georgia; text-align: center;
09
10
            color: white; background-color: blue }
         label{1}11
           padding: 2px; margin: 5px 10px; font: 15px bold;
12display: inline-block; width: 50px; text-align: right; }
1314
          .lList \{vertical-align: top;
15
           display: inline-block; width: 130px; }
16
17
          .cInfodisplay: inline-block; width: 175px;
18
19
           border: 3px blue ridge; padding: 3px; }
20
       </style>
     \langle/head>
21
22
     <body>
23
       <h2>Custom Events in Nested Controllers</h2>
24
       <div ng-controller="Characters">
25
         <div class="lList">
26
              <span ng-repeat="name in names"
27
                     ng-click="changeName()">{{name}}
28
               \langle span>
         \langle div>
29
         <div class="cInfo">
30
               <div ng-controller="Character">
31<label>Name: </label>{{currentName}}<br>
32
                 <label>Race: </label>{{currentInfo.race}}<br>
33
34
                 <label>Weapon: </label>{{currentInfo.weapon}}<br>
                 <span ng-click="deleteChar()">Delete</span>
35
36
               \langle \text{div} \rangle37
         \langle \text{div} \rangle\langle div>
38
       <script src="http://code.angularjs.org/1.3.8/angular.min.js"></script>
39
40
       <script src="js/scope events.js"></script>
41
     42 </html>
```
 $$http.get('/myUr1');$  $$http({method: 'GET', url:'/myUr1'})$ ;

```
$http({\{method: 'GET', url: '/myUn1'}\}).
  success (function (data, status, headers, config) {
   // handle success
 \}.
error (function (data, status, headers, config) {
 // handle failure
\};
```
./service server.js ./lesson28/service http.html ./lesson28/js/service http.js
```
01 var express = require('express');
02 var bodyParser = require('body-parser');
03 var app = express();
04 app.use('/', express.static('./'));
05 app.use(bodyParser.urlencoded({ extended: true }));
06 app.use(bodyParser.json());
07 function initStore(){
     var items = ['eggs', 'toast', 'bacon', 'juice'];
08
    var storeObj = \{\};
09
    for (var itemIDX in items) {
10
       storeObj[items[itemIDX]] =
11
         Math.floor(Math.random() * 5 + 1);
12
13ł
14
     return storeObj;
15}
16 var storeItems = initStore();
17 app.get('/reset/data', function(req, res){
     storeItems = intStore();18
     res.json(storeItems);
19
20 });
21 app.post('/buy/item', function(req, res){
22
     if (\text{storeItems} [req.body.item] > 0)23
       storeItems[req.body.item] =
         storeItems[req.body.item] - 1;
24
       res.json(storeItems);
25
     \text{else}26
27
       res.json(400, { msg: 'Sory ' + req.body.item +' is out of stock.' \});
28
29
     }
30 } );
31 app.listen(80);
```

```
01 angular.module('myApp', []).
     controller('myController', ['$scope', '$http',
02
                                    function($scope, $http) {
03
04
       $scope.storeItems = \{\};05
       $scope.kitchenItems = {}\$ \texttt{scope}.\texttt{status} = "";06
07
       $scope.resetStore = function(){
          $ \texttt{scope}.\texttt{status} = "";08
          $http.get('/reset/data')
09
               .success(function(data, status, headers, config) {
10
                  $scope.storeItems = data;
11\{12
13.error(function(data, status, headers, config) {
14
                  $scope.status = data;\};
15
16
       \};
       $scope.buyItem = function(buyItem){
17
          $http.post('/buy/item', {item:buyItem})
18
               .success(function(data, status, headers, config) {
19
20
                  $scope.storeItems = data;
                  if($scope.kitchenItems.hasOwnProperty(buyItem)){
21
                     $scope.kitchenItems[buyItem] += 1;
22
23
                  \} else \{24
                     $scope.kitchenItems [buyItem] = 1;25
                  ł
                  $scope.status = "Purchased " + buyItem;
26
                \{27
               .error(function(data, status, headers, config) {
28
                  $scope.status = data.msg;
29
30
                \};
31
       \};
       $scope. usefulem = function(useItem)32
          if($scope.kitchenItems[useItem] > 0){
33
            $scope.kitchenItems[useItem] -= 1;
34
35
          \mathcal{F}36
       \};
37
     \vert]);
```

```
01 <!doctype html>
02 <html ng-app="myApp">
03 <head>
04
      <title>AngularJS $http Service</title>
05
      <style>
        span \{06
07
           color:red; curvesor: pointer;08
        .myList \{display: inline-block; width: 200px;
09
10
          vertical-align: top;}
11
      </style>
12 </head>
13 <body>
      <div ng-controller="myController">
14
15
        <h2>GET and POST Using $http Service</h2>
        <input type="button" ng-click="resetStore()"
16
17
                value="Restock Store"/>
18
        \{\{\text{status}\}\}\19
        <hr>
20<div class="myList">
              <h3>The Store</h3>
21
              <div ng-repeat="(item, count) in storeItems">
22
                ({\text{item}}) (({\text{count}}))
23
24
                 [<span ng-click="buyItem(item)">buy</span>]
25
              \langle \text{div} \rangle\langle \text{div} \rangle26
        <div class="myList">
27
           <h3>My Kitchen</h3>
28
           <div ng-repeat="(item, count) in kitchenItems">
29
30
             \{\{\texttt{item}\}\} (\{\{\texttt{count}\}\}\)
31
             [<span ng-click="useItem(item)">use</span>]
32
           \langle \text{div} \rangle\langle \text{div} \rangle33
      \langle div>
34
      <script src="http://code.angularjs.org/1.3.0/angular.min.js"></script>
35
36
      <script src="js/service http.js"></script>
37 </body>
38 </html>
```

```
01 var app = angular.module('myApp', []);
02 app.factory('MyCache', function($cacheFactory) {
     return $cacheFactory('myCache', {capacity:5});
03
04 } };
05 app.controller('myController', ['$scope', 'MyCache',
                                    function($scope, cache) {
06
07
       cache.put('myValue', 55);
08
     \{1\};
09 app.controller('myController2', ['$scope', 'MyCache',
                                     function($scope, cache) {
10
     $scope.value = cache.get('myValue');
11
12 } ] \rangle ;
```

```
var app = angular.module('myApp', []);
app.controller('myController', ['$scope', '$window',
                                 function ($scope, window) {
   window.alert("Your Screen is: \n \pi +
        window.screen.availWidth + "X" + window.screen.availHeight);
  \vert]);
```
var cookie = \$cookies.appCookie;  $$cookies.appendcode = 'New Value';$ 

```
<script src="http://code.angularjs.org/1.3.0/angular.min.js"></script>
<script src="http://code.angularjs.org/1.3.0/angular-cookies.min.js"></script>
```
var app = angular.module('myApp', ['ngCookies']);

```
app.controller('myController', ['$scope', '$cookieStore',
                                function($scope, cookieStore) {
```
 $\}$ ]);

```
02 app.controller('myController', ['$scope', '$cookieStore',
                                  function($scope, cookieStore) {
03
```

```
$scope.setCookie = function()04
         if ($scope.favCookie == 'None')05
           cookieStore.remove('myAppCookie');
06
         \}else\{07
           cookieStore.put('myAppCookie', {flavor:$scope.favCookie});
08
         \mathcal{E}09
         $scope.myFavCookie = cookieStore.get('myAppCookie');
10
       \};
11
```

```
12$ \texttt{scope.initCookieValue} = \texttt{function()} \{var cookie = cookieStore.get('myAppCookie');
13
14if (cookie)$scope.favCookie = cookie.flavor;
15
           \} else \{16$ \texttt{scope}. \texttt{favorCookie} = ' \texttt{None'};17
           \mathcal{E}18
           $scope.myFavCookie = $scope.favCookie;
19
        \}20
21$scope.initCookieValue();
```

```
01 var app = angular.module('myApp', ['ngCookies']);
02 app.controller('myController', ['$scope', '$cookieStore',
03
                                     function($scope, cookieStore) {
       $scope.setCookie = function(){
04
05
         if (\$ scope.favCookie == 'None')cookieStore.remove('myAppCookie');
06
07
         \text{else}cookieStore.put('myAppCookie', {flavor:$scope.favCookie});
08
09
          \mathcal{F}10
         $scope.myFavCookie = cookieStore.get('myAppCookie');
11\};
       $scope.initCookieValue = function(){
12var cookie = cookieStore.get('myAppCookie');
13
14
         if (cookie)$scope.favCookie = cookie.flavor;
15
         \} else \{16
            $scope.favCookie = 'None';
17
18
         \mathcal{F}$scope.myFavCookie = $scope.favCookie;
19
20
       \};
21
       $scope.initCookieValue();
22
     \{1\};
```

```
01 <!doctype html>
02 <html ng-app="myApp">
03 chead>
04
     <title>AngularJS $cookie Service</title>
05 </head>
06 <br/>\leqbody>
     <div ng-controller="myController">
07
08
       <h3>Favorite Cookie:</h3>
       <input type="radio" value="Chocolate Chip" ng-model="favCookie"
09
              ng-change="setCookie()">Chocolate Chip</input><br>
10
       <input type="radio" value="Oatmeal" ng-model="favCookie"
11
              ng-change="setCookie()">Oatmeal</input><br>
12
13<input type="radio" value="Frosted" ng-model="favCookie"
14
              ng-change="setCookie()">Frosted</input><br>
       <input type="radio" value="None" ng-model="favCookie"
15
              ng-change="setCookie()">None</input>
16
17
       <hr>Cookies: {{myFavCookie}}
     \langle \text{div} \rangle18
19
     <script src="http://code.angularjs.org/1.3.0/angular.min.js"></script>
     <script src="http://code.angularjs.org/1.3.0/angular-cookies.min.js"></script>
20
21
     <script src="js/service cookie.js"></script>
22 </body>
23 </html>
```
\$interval(callback, delay, [count], [invokeApply]); \$timeout(callback, delay, [invokeApply]);

var myInterval = \$interval(function(){\$scope.seconds++;}, 1000, 10, true);  $\cdot$  .  $\blacksquare$ \$interval.cancel(myInterval);

\$scope.\$on('\$destroy', function(){ \$scope.cancel(myInterval);  $\rangle$  ;

```
.img-fade-add, .img-fade-remove \{-webkit-transition:all ease 2s;
  -moz-transition: all ease 2s;
  -o-transition:all ease 2s;
  transition: all ease 2s;
}
.img-fade, .img-fade-add.img-fade-add-active \{opacity: .1;
\mathcal{E}
```
<script src="http://code.jquery.com/jquery-1.11.0.min.js"></script>

 $var$ app = angular.module('myApp', ['ngAnimate']);

animate(cssProperties, [duration], [easing], [callback])

```
app.animation('.fadeClass', function() {
 return \{addClass : function(element, className, done) {
      jQuery(element).animate({ opacity: 0}, 3000);
   \},
 \} ;
);
```
01 var app =  $angular.module('myApp', ['ngAnimate'])$ ;

```
05 app.animation('.fadeOut', function() {
06
     return \{enter : function(element, parentElement, afterElement, doneCallback) {},
07
08
       leave : function(element, doneCallback) {},
       move : function(element, parentElement, afterElement, doneCallback) {},
09
       addClass : function(element, className, done) {
10
         jQuery(element) .animate({\text{ opacity: 0}}, 3000);11
       },
12
       removeClass : function(element, className, done) {
13
         jQuery(element).animate({ opacity: 1}, 3000);
14
       \}15
16
     \};
```

```
01 .shrink-add, .grow-add \{-webkit-transition:all ease 2.5s;
02
03 - moz-transition: all ease 2.5s;
     -o-transition: all ease 2.5s;
0405 transition: all ease 2.5s;
06}
07 .shrink,
08 .shrink-add.shrink-add-active {
    width:100px;09
10 }
11 .start-class,
12 .grow,
13 .grow-add.grow-add-active \{14 width:400px;
15 \}
```

```
01 var app = angular.module('myApp', ['ngAnimate']);
02 app.controller('myController', function($scope) {
     $scope.myImgClass = 'start-class';
03
04
     \};
05 app.animation('.fadeOut', function() {
06
     return \{enter : function(element, parentElement, afterElement, doneCallback) {},
07
       leave : function(element, doneCallback) {},
08
       move : function(element, parentElement, afterElement, doneCallback) {},
09
       addClass : function(element, className, done) {
10
         jQuery(element).animate({ opacity: 0}, 3000);
11
12
       \},
13
       removeClass : function(element, className, done) {
         jQuery(element).animate({ opacity: 1}, 3000);
14
       ł
15
16
     \};
17 });
```

```
01 <!doctype html>
02 <html ng-app="myApp">
03 <head>
04
     <title>AngularJS $animate Service</title>
     <link rel="stylesheet" href="css/animate.css">
05
06 </head>
07 <body>
     <div ng-controller="myController">
08
       <h3>AngularJS Image Animation:</h3>
09
10
       <input type="button"
11
              ng-click="myImgClass='fadeOut'" value="Fade Out"/>
       <input type="button"
1213ng-click="myImgClass=''" value="Fade In"/>
       <input type="button"
14
15
              ng-click="myImgClass='shrink'" value="Small"/>
16
       <input type="button"
17
              ng-click="myImgClass='grow'" value="Big"/>
18
       <hr>
19
       <img ng-class="myImgClass" src="/images/canyon.jpg" />
20
     \langle \text{div} \rangle21<script src="http://code.jquery.com/jquery-1.11.0.min.js"></script>
     <script src="http://code.angularjs.org/1.3.0/angular.min.js"></script>
22
23
     <script
₩src="http://code.angularjs.org/1.3.0/angular-animate.min.js"></script>
     <script src="js/service animate.js"></script>
24
25 </body>
26 </html>
```

```
01 .shrink-add, .grow-add {
    -webkit-transition:all ease 2.5s;
02
03 - moz-transition: all ease 2.5s;
04 -o-transition:all ease 2.5s;
     transition: all ease 2.5s;
05
06}
07 .shrink,
08 .shrink-add.shrink-add-active {
    width:100px;09
10}
11 .start-class,
12 .grow,
13 .grow-add.grow-add-active {
   width: 400px;
14
15}
16 img{
    width:100px;
17
18}
```

```
app.controller('myController', ['$scope', '$location',
                                   function($scope, location) {
    \sim \sim \sim
```
 $\{1\}$ ;

```
02 app.controller('myController', ['$scope', '$location',
                                  function($scope, location) {
03
```
- $$scope.changePath = function()$  $14$
- location.path("/new/path"); 15
- 16 \$scope.updateLocationInfo();
- $\}$ 17
- $$scope.changeHash = function()$ 18
- location.hash("newHash"); 19
- \$scope.updateLocationInfo(); 20
- $\}$  $21$
- $$ \text{scope.d}$ .changeSearch = function() { 22
- location.search("p1", "newA"); 23
- \$scope.updateLocationInfo(); 24
- $\cdot$ 25

```
01 var app = angular.module('myApp', []);
02 app.controller('myController', ['$scope', '$location',
03
                                    function($scope, location) {
04
     $scope.updateLocationInfo = function() { }05
       $scope.util = location.util();$scope.absUr1 = location.absUr1();06
07
       $scope.host = location.host();$scope.port = location.port();08
       $scope.protocol = location.protocol()09
10
       $scope.path = location.path();
       $scope.setarch = location.setarch();
1112
       $scope.hash = location.hash();
13};
     $scope.changePath = function()14
       location.path("/new/path");
15
16
       $scope.updateLocationInfo();
17
     \};
     $scope.dah = function()18
       location.hash("newHash");
19
20
       $scope.updateLocationInfo();
21
     \};
22
     $scope.changeSearch = function()location.search("p1", "newA");
23
24
       $scope.updateLocationInfo();
25
     \};
26
     $scope.updateLocationInfo();
27 } ] );
```

```
01 <!doctype html>
02 <html ng-app="myApp">
03 <head>
04
     <title>AngularJS $location Service</title>
05
     <style>
        span \{06
07
          color: red; text-decoration: underline;
          cursor: pointer; }
08
09
     </style>
10 </head>
11 <br/>body>
     <div ng-controller="myController">
12
13<h3>Location Service:</h3>
        [<span ng-click="changePath()">Change Path</span>]
14
15
        [<span ng-click="changeHash()">Change Hash</span>]
        [<span ng-click="changeSearch()">Change Search</span>]
16
17
        \text{hr}<h4>URL Info</h4>
18
       url: ({\text{url}}) <br>
19
        absUr1: {\{absUr1\}}\ncbr>20
       host: {\{host\}}\&br>21
22
       port: \{\text{port}\}\}\text{br>}protocol: {{protocol}}<br>
23
       path: \{\{\text{path}\}\}\ < br>
24
        search: {{search}}<br>
25
       hash: \{\{hash\}\} < br>
26
     \langle \text{div} \rangle27
28
     <script src="http://code.angularjs.org/1.3.0/angular.min.js"></script>
29
     <script src="js/service location.js"></script>
30 </body>
31 </html>
```
function makeDeferredRequest(){ var deferred =  $\varsigma q \cdot \text{defer}()$ ; return deferred.promise; ł
promise.then(successCallback, [errorCallback], [notifyCallback])

 $var$  promise = makeDeferredRequest(); promise.then(

```
function successCallback (value) {
 //handle success
\},
function errorCallback(value){
 //handle error
\},
function notifyCallback(value){
 //handle notify
\},
```
var app =  $angular.module('myApp', []);$  $app.value('myValue', \{color:blue;blue', value, value: '17'\});$  var app =  $angular.module('myApp', []);$ app.constant('myConst', "Constant String");

## factory(name, factoryProvider)

```
var app = angular.module('myApp', []);app.constant('myConst', 10);
app.factory('multiplier', ['myConst', function (myConst) {
  return function(value) { return value + myConst; };
\vert]);
```

```
var app = angular.module('myApp', []);
app.constant('myConst', 10);
function ConstMathObj(myConst) {
  this.add = function(value) { return value + myConst; };
 this.multiply = function(value) { return value * myConst; };
}
app.service('constMath', ['myConst', ConstMathObj] );
```
02 app.value('censorWords', ["can't", "quit", "fail"]);

03 app.constant('repString', "\*\*\*\*");

```
04 app.factory('censorF', ['censorWords', 'repString',
                           function (cWords, repString) {
05
     return function (inString) \{06
       varoutString = inString;
07
       for (i in cWords}
08
         var regex = new RegExp(cWords[i], "ig");
09
         outString = outString.replace(regex, repString);
10
       ł
11
12
       return outString;
    \}13
14 } ] );
```

```
15 function CensorObj(cWords, repString) {
     this.censor = function (inString) {
16
      var outString = inString;
17
      for(i in cWords)18
         var regex = new RegExp(cWords[i], "ig");
19
        outString = outString.replace(regex, repString);
20
       \mathcal{F}2122
       return outString;
    \} ;
23
    this.censoredWords = function()24return cWords;
25
    \}26
27}
28 app.service('censorS', ['censorWords', 'repString', CensorObj]);
```
- \$scope.censoredByFactory = censorF(newValue); 36
- \$scope.censoredByService = censorS.censor(newValue); 37

```
01 var app = angular.module('myApp', []);
02 app.value('censorWords', ["can't", "quit", "fail"]);
03 app.constant('repString', "****");
04 app.factory('censorF', ['censorWords', 'repString',
05
                            function (cWords, repString) {
     return function(inString) {
06
07
       var outString = inString;
       for (i in cWords} {
80
         var regex = new RegExp(cWords[i], "ig");
09
         outString = outString.replace(regex, repString);
10
       \mathcal{E}11
12
       return outString;
13\};
14 }]);
15 function CensorObj (cWords, repString) {
16
     this.censor = function(inString) {
       var outString = inString;
17
       for(i in cWords) {
18
         var regex = new RegExp(cWords[i], "ig");
19
20
         outString = outString.replace(regex, repString);
       \mathcal{E}21
22
       return outString;
23
     \};
24
     this.censoredWords = function() {
25
       return cWords;
     \}26
27}
28 app.service('censorS', ['censorWords', 'repString', CensorObj]);
29 app.controller('myController', ['$scope', 'censorF', 'censorS',
                                     function($scope, censorF, censorS) {
30
     $scope.censoredWords = censors.censoredWords();
31
32
     $ \texttt{scope.inPhrase} = "";$scope.censoredByFactory = censorF("");
33
     $scope.censoredByService = censors.censor("");34
     $scope.$watch('inPhrase', function(newValue, oldValue){
35
36
       $scope.censoredByFactory = censorF(newValue);
37
       $scope.censoredByService = censorS.censor(newValue);
38
     \};
39 }]);
```

```
01 <!doctype html>
02 <html ng-app="myApp">
03 <head>
04
     <title>AngularJS Custom Censor Service</title>
05
     <style>
       p \{ color: red; margin-left: 15px; \}06
07
       input \{ width: 250px; \}08
     </style>
09 </head>
10 <body>
     <div ng-controller="myController">
1112
       <h3>Custom Censor Service:</h3>
13Censored Words:<br>
       <p>{{censoredWords|json}}</p>
14
15
       <hr>
16
       Enter Phrase:<br>
       <input type="text" ng-model="inPhrase" /><hr>
17
       Filtered by Factory:
18
       <p>{{censoredByFactory}}</p>
19
20
       Filtered by Service:
21<p>{{censoredByService}}</p>
     \langle \text{div} \rangle22<script src="http://code.angularjs.org/1.3.8/angular.min.js"></script>
23
     <script src="js/service custom censor.js"></script>
24
25 </body>
26 </html>
```

```
01 var app = angular.module('myApp', []);
02 function TimeService() {
03
     var cities = \{ 'Los Angeles': -8,
04
                     'New York': -5,
05
                     'London': 0,
                     'Paris': 1,
06
                     Tokyo': 9 ;
07
     this.getTZDate = function(city) {
08
       var localDate = new Date();
09
       var utcTime = localDate.getTime() +10
11
                      localDate.getTimezoneOffset() *
1260*1000:13return new Date(utcTime +
14
                         (60*60*1000 *
15
                          cites[city]);16
     \};
17
     this.getCities = function() {
       var cList = [];
18
       for (var key in cities) {
19
20
         cList.push(key);
       ł
21
22
       return cList;
23
     \};
24}
25 app.service('TimeService', [TimeService]);
26 app.controller('LAController', ['$scope', 'TimeService',
27
                                    function($scope, timeS) {
28
     $scope.myTime = timeS.getTZDate("Los Angeles").toLocaleTimeString();
29 } ] );30 app.controller('NYController', ['$scope', 'TimeService',
                                    function($scope, timeS) {
31
32
     $scope.myTime = timeS.getTZDate("New York").toLocaleTimeString();
33 } ] );
34 app.controller('LondonController', ['$scope', 'TimeService',
35
                                        function($scope, times) {
     $scope.myTime = timeS.getTZDate("London").toLocaleTimeString();
36
37 } ] );
38 app.controller('TimeController', ['$scope', 'TimeService',
39
                                      function($scope, timeS) {
40
     $scope.cities = times.getCities()41
     $scope.getTime = function(cityName){
42
       return timeS.getTZDate(cityName).toLocaleTimeString();
43
     \};
44 } ] );
```

```
01 <!doctype html>
02 <html ng-app="myApp">
03 <head>
04
     <title>AngularJS Custom Time Service</title>
05
     <style>
06
       span \{07
          color: lightgreen; background-color: black;
08
         border: 3px ridge; padding: 2px;
09
          font: 14px/18px arial, serif; }
10
     </style>
11 </head>
12 <body>
     <h2>Custom Time Service:</h2><hr>
13
14
     <div ng-controller="LAController">
15
       Los Angeles Time:
16
       <span>{{myTime}}</span>
17
     </div><hr>
18
     <div ng-controller="NYController">
19
       New York Time:
20
       <span>{{myTime}}</span>
21\langle div><hr>
     <div ng-controller="LondonController">
22
       London Time:
23
       <span>{{myTime}}</span>
24
25
     </div><hr>
26
     <div ng-controller="TimeController">
27
       All Times:
       <table>
28
29
       <tr>
30
             <th ng-repeat="city in cities">
               \{\{city\}\}\31\frac{2}{\text{th}}32
       \frac{1}{2}33
34
       str<td ng-repeat="city in cities">
35
               <span>{{getTime(city)}}</span>
36
37
             \langle t \, \mathrm{d} \rangle\frac{1}{\sqrt{t}}38
       </table>
39
40
     </div><hr>
     <script src="http://code.angularjs.org/1.3.8/angular.min.js"></script>
41
42
     <script src="js/service custom time.js"></script>
43 </body>
44 </html>
```
- ./service\_db\_server.js
- ./lesson28/service custom db.html
- ./lesson28/js/service\_custom\_db\_access.js
- ./lesson28/js/service custom db.js

```
01 var express = require('express');
02 var bodyParser = require('body-parser');
03 var app = express();
04 app.use('/', express.static('./'));
05 app.use(bodyParser.urlencoded({ extended: true }));
06 app.use(bodyParser.json());
07 var user = {
08
                first: 'Christopher',
09
                last: 'Columbus',
10
                username: 'cc1492',
                title: 'Admiral',
11
12
                home: 'Genoa'
13\};
14 var data = [];
15 function r(\min, \max)var n = Math.floor(Math.random() * (max - min + 1)) + min;16
     if (n<10) { return '0' + n; }
17
18
     else { return n_i }
19}
20 function p(start, end, total, current) {
21return Math.floor((end-start)*(current/total)) + start;
22 }
23 function d(plusDays) {
24
     var start = new Date(1492, 7, 3);
25
   var current = new Date(1492, 7, 3);
26
     current.setDate(start.getDate()+plusDays);
27
     return current.toDateString();
28 }
29 function makeData(){
30
     var t = 70;
     for \{var x = 0; x < t; x++)\}31
       var entry = {
32
33
         day: d(x),
34
         time: r(0, 23) + '::' + r(0, 59),
         longitude: p(37, 25, t, x) + '\u00B0 '+ r(0,59) + ' N',35
36
         latitude: p(6, 77, t, x) + '\u00B0' + r(0,59) + 'W'37
       \};
       data.push(entry);
38
39
     ł
40 }
```

```
41 makeData();
42 app.get('/get/user', function(req, res){
    res.json(user);
43
44 });
45 app.get('/get/data', function(req, res){
    res.json(data);
46
47});
48 app.post('/set/user', function(req, res){
     console.log(req.body.userData);
49
50
     user = req.body.userData;
    res.json({ data: user, status: "User Updated." });
51
52 } );
53 app.post('/set/data', function(req, res){
     data = req.body.data;54
     res.json({ data: data, status: "Data Updated." });
55
56});
57 app.listen(80);
```

```
01 var app = angular.module('dbAccess', []);
02 function DBAccessObj($http, $q) {
     this.getUserData = function()03
04
       var deferred = sq.defer();
05
       $http.get('/get/user')
       . success (function (response, status, headers, config) {
06
07
         deferred.resolve(response);
08
       \};
       return deferred.promise;
09
10
     \};
     this.updateUser = function(userInfo) {
1112
       var deferred = sq.defer();
       $http.post('/set/user', { userData: userInfo}).
13success(function(response, status, headers, config) {
14
15
         deferred.resolve(response);
       \};
16
       return deferred.promise;
17
18
     \cdotthis.getData = function() {
19
20
       var deferred = sq.defer();
21
       $http.get('/get/data')
       . success (function (response, status, headers, config) {
22
23
         deferred.resolve(response);
24
       \};
       return deferred.promise;
25
26
     \};
     this.updateData = function(data)27
       var deferred = sq.defer();
28
29
       $http.post('/set/data', { data: data}).
30
       success(function(response, status, headers, config) {
31
         deferred.resolve(response);
32
       \};
33
       return deferred.promise;
34
     \};
35}
36 app.service('DBService', ['$http', '$q', DBAccessObj]);
```

```
01 var app = angular.module('myApp', ['dbAccess']);
02 app.controller('myController', ['$scope', 'DBService',
03
                                     function ($scope, db) \{$ \texttt{scope}.\texttt{status} = "";04
     $scope.getUser = function()05
06
       db.getUserData().then(function(response){
07
         $scope.userInfo = response;
08
         $scope.status = "User Data Retrieve.";
09
       \};
10
     \};
11
     $scope.getData = function()db.getData().then(function(response){
12
         $scope.data = response;
13$scope.status = "User Data Retrieve.";
14
15
       \};
     \};
16
17
     $scope.updateUser = function()18
       db.updateUser($scope.userInfo).then(function(response){
19
         $scope.status = response.status;
       \};
20
21
     \};
     $ \text{scope.updateData = function() } \{22
23
       db.updateData($scope.data).then(function(response){
24
         $scope.status = response.status;
25
       \rangle;
26
     \};
27
     $scope.getUser();
28
     $scope.getData();
29 } ] );
```

```
01 <!doctype html>
02 <html ng-app="myApp">
03 <head>
04
     <title>AngularJS Custom Database Service</title>
05
        <style>
06
          label{1}display: inline-block; width: 75px; text-align: right; }
07
          td, tr {
08
            width: 125px; text-align: right; }
09
10
          p \left(11
            color: red; font: italic 12px/14px; margin: 0px;}
12h3 \{margin: 5px;}
13
14</style>
15 </head>
16 <body>
     <h2>Custom Database Service:</h2>
17
18
     <div ng-controller="myController">
       <h3>User Info:</h3>
19
       <label>First:</label>
20
21<input type="text" ng-model="userInfo.first" /><br>
22
       <label>Last:</label>
23
         <input type="text" ng-model="userInfo.last" /><br>
```

```
24
       <label>Username:</label>
25
         <input type="text" ng-model="userInfo.username" /><br>
       <label>Title:</label>
26
27
         <input type="text" ng-model="userInfo.title" /><br>
28
       <label>Home:</label>
29
         <input type="text" ng-model="userInfo.home" /><br>
       <input type= button ng-click="updateUser()" value="Update User" />
30
31<input type= button ng-click="getUser()" value="Refresh User Info" />
32
       <hr>
       < p > {\text{status}} \,33
       <hr>
34
       <h3>Data:</h3>
35
       <input type= button ng-click="updateData()" value="Update Data" />
36
       <input type= button ng-click="getData()" value="Refresh Data Table" /><br>
37
       <table>
38
         <tr><th>Day</th><th>Time</th><th>Latitude</th><th>Longitude</th></tr>>
39
40
         <tr ng-repeat="datum in data">
           <br><th>_{</u>\n<math>\left\{ \text{datum.day} \right\} \right\}</math>41
           <td><input type="text" ng-model="datum.time" /></td>
42
43
           <td><input type="text" ng-model="datum.latitude" /></td>
           <td><input type="text" ng-model="datum.longitude" /></td>
44
45
         \langletr>
46
       \langle/table>
47
       <hr>
     \langle div>
48
     <script src="http://code.angularjs.org/1.3.8/angular.min.js"></script>
49
     <script src="js/service_custom_db_access.js"></script>
50
51
     <script src="js/service custom db.js"></script>
52 </body>
53 </html>
```

```
01 var app = angular.module('myApp', []);
02 app.directive('myTabs', function() {
03
     return \{04
       restrict: 'E',
05
       transclude: true,
06
       scope: {\},
07
       controller: function($scope) {
         var panes = $ \text{scope} \text{.} \text{panes} = [];
08
          $scope.setlect = function(pane) {
09
            angular.forEach(panes, function(pane) {
10
              pane.selected = false;
11
12
            \};
            pane.selected = true;
1314
          \};
          this.addPane = function(pane) {
15
            if (panes.length == 0) {
16
              $scope.select(pane);
17
            \mathcal{F}18
            panes.push(pane);
19
20
         \};
       },
21
22
       templateUrl: 'tabs.html'
23
     \};
24 });
25 app.directive('myPane', function() {
     return { require: '^myTabs', restrict: 'E',
26
       templateUrl: 'pane.html',
27
       transclude: true, scope: { title: '@' },
28
29
       link: function(scope, element, attrs, tabsCtrl) {
30
          tabsCtrl.addPane(scope);
31
       ł
32
     \};
33 } );
```

```
01 <div class="tabbable">
02
     <div class="tabs">
        <span class="tab" ng-repeat="pane in panes"
03
            ng-class="{activeTab:pane.selected}"
04
            ng\text{-click} = "select(pane)": \text{space.title} \}05
        </span>
06
07
     \langle \text{div} \rangle<div class="tabcontent" ng-transclude></div>
08
09 </div>?
```

```
01 <!doctype html>
02 <html ng-app="myApp">
03 <head>
04
     <title>Tab and Tab Pane Directives</title>
05
     <style>
06
       .tab{07
         display: inline-block; width: 100px;
         border-radius: .5em .5em 0 0; border:1px solid black;
08
09
         text-align:center; font: 15px/28px Helvetica, sans-serif;
10
         background-image: linear-gradient (#CCCCCC, #EEEEEE);
         cursor: pointer; }
11
12.activeTab{
13border-bottom: none;
14
         background-image: linear-gradient (#66CCFF, #CCFFFF); }
15
       . pane\{16
         border:1px solid black; background-color: #CCFFFF;
17
         height:300px; width:400px;
18
         padding:10px; margin-top:-2px;
19
         overflow: scroll;}
20</style>
21 </head>
22 <br/>\leqbody>
     <h2>AngularJS Custom Tabs</h2>
23
24
     <my-tabs>
       <my-pane title="Canyon">
25
26
         <img src="/images/canyon.jpg" />
27
       </my-pane>
28
       <my-pane title="Lake">
29
         <img src="/images/lake.jpg" />
30
       \langle/my-pane>
       <my-pane title="Sunset">
31
32
         <img src="/images/jump.jpg" />
33
       </my-pane>
34
     \langlemy-tabs>
     <script src="http://code.angularjs.org/1.3.0/angular.min.js"></script>
35
     <script src="js/tabbable.js"></script>
36
37 </body>
38 </html>
```

```
01 var app = angular.module('myApp', []);
02 app.controller('myController', function($scope) {
     $scope.dragStatus = "none";
03
04
     $scope.dropStatus = "none";sscope.dropValue = "";05
06 })
07 .directive('dragit', function($document, $window) {
     function makeDraggable(scope, element, attr) {
08
09
       angular.element(element).attr("draggable", "true");
       element.on('dragstart', function(event) {
10
11element.addClass('dragItem');
         scope.\$apply(function()12
           scope.dragStatus = "Dragging " + element.html();
13
           scope.dropValue = element.html();
14
15
         \};
         event.dataTransfer.setData('Text', element.html());
16
17
       \};
       element.on('drag', function(event) {
18
         scope.$apply(function(){
19
20
           scope.dragStatus = "X: " + event.pageX +
                               "Y: " + event-page21
         \};
22
       \rangle ;
23
       element.on('dragend', function(event) {
24
25
         event.preventDefault();
26
         element.removeClass('dragItem');
```

```
27
       \};
28
     ł
     return \{29
30
       link: makeDraggable
31۱,
32 \}33 .directive('dropit', function($document, $window) {
34
     return {
35
       restrict: 'E',
       link: function makeDroppable(scope, element, attr){
36
         element.on('dragover', function(event) {
37
38
           event.preventDefault();
           scope.$apply(function(){
39
40
              scope.dropStatus = "Drag Over";
41
           \};
42
         \};
         element.on('dragleave', function(event) {
43
            event.preventDefault();
44
           element.removeClass('dropItem');
45
           scope.$apply(function(){
46
              scope.dropStatus = "Drag Leave";
47
           \};
48
49
         \rangle;
         element.on('dragenter', function(event) {
50
51
           event.preventDefault();
52
           element.addClass('dropItem');
           scope.\$apply (function()53
              scope.dropStatus = "Drag Enter";
54
           \};
55
         \};
56
         element.on('drop', function(event) {
57
           event.preventDefault();
58
59
           element.removeClass('dropItem');
60
           scope.$apply(function(){
             element.append('<p>' +
61
                  event.dataTransfer.getData('Text') + '</p>');
62
              scope.dropStatus = "Dropped " + scope.dropValue;
63
           \};
64
         \rangle;
65
       ł
66
67
     \};
68 });
```

```
01 <!doctype html>
02 <html ng-app="myApp">
03 <head>
04
     <title>HTML5 Draggable and Droppable Directives</title>
05
     <style>
       dropit, img, p\{06
07
         vertical-align: top; text-align: center;
08
               width: 100px;
               display: inline-block;
09
             ł
10
11
             p \{12
               color: white; background-color: black;
               font: bold 14px/16px arial;
13margin: 0px; width: 96px;
14
15
         border: 2px ridge grey;
16
         background: linear-gradient (#888888, #000000);
17
             ł
18
             span\{display: inline-block; width: 100px;
19
20
               font: 16px/18px Georgia, serif; text-align: center;
               padding: 2px;
21
22
               background: linear-gradient (#FFFFFF, #888888);
23
             ł
              . dragItem \{24
25
               color: red;
26
         opacity: .5;
27
             ł
       .dropItem {
28
29
         border: 3px solid red;
         opacity: .5;
30
```

```
31ł
32
       #dragItems {
33
         width: 400px;
34
       }
     </style>
35
36 </head>
37 <body>
38
     <h2>HTML5 Drag and Drop Components</h2>
     <div ng-controller="myController">
39
40
       Drag Status: {{dragStatus}}<br>
41
       Drop Status: \{\{\text{dropStatus}\}\}\42
       <hr>
       <div id="dragItems">
43
             <span dragit>Nature</span>
44
45
             <span dragit>Landscape</span>
46
             <span dragit>Flora</span>
47
             <span dragit>Sunset</span>
             <span dragit>Arch</span>
48
49
             <span dragit>Beauty</span>
50
             <span dragit>Inspiring</span>
51
         <span dragit>Summer</span>
         <span dragit>Fun</span>
52
       \langle \text{div} \rangle53
54
       <hr>
55
       <dropit><img src="/images/arch.jpg" /></dropit>
       <dropit><img src="/images/flower.jpg" /></dropit>
56
       <dropit><img src="/images/cliff.jpg" /></dropit>
57
58
       <dropit><img src="/images/jump.jpg" /></dropit>
59
     \langle \text{div} \rangle<script src="http://code.angularjs.org/1.3.0/angular.min.js"></script>
60
     <script src="js/dragdrop.js"></script>
61
62 </body>
63 </html>
```

```
01 angular.module('myApp', [])
02 .controller('myController', ['$scope', function($scope) {
03 } ] )
04 .directive('zoomit', function() {
05
     return \{restrict: 'E',
06
07
       score: \{ src: '@'\},controller: function ($scope) {
08
           $ \text{scope} . \text{zInfo} = \{09
                "background-image": "url(" + $scope.src + ")",
10
                "background-position": "top right"
11
           \};
12
13$scope.imageClick= function(event){
14
             event.preventDefault();
15
             //Using full jQuery to get offset, width and height
             var elem = angular.element(event.target);
16
             var posX = Math.ceil((event.pageX - elem.offset().left) /
17
                                    elem.width() * 100);18
             var posY = Math.ceil((event.pageY - elem.offset().top) /
19
                                     element() * 100);20
             $score.pyos = posX + "8" + posY + "8";21
22
             $scope.zInfo["background-position"] = posX + "% " +
23
                                                     posY + "8";\};
24
         },
25
       link: function(scope, element, attrs) {
26
27
         },
28
       templateUrl: 'zoomit.html'
29
     \};
30 \};
```

```
01 <div>
    \verb|<img src=" \{ \{src\} \} \texttt{''}02
           ng-click="imageClick($event)"/>
03
04 <div class="zoombox"
           ng-style="zInfo"></div>
05
06 </div>
```

```
01 <! DOCTYPE html>
02 <html ng-app="myApp">
     <head>
03
04
       <title>Magnify</title>
05
       <style>
06
         . zoombox \{display: inline-block;
07
           border: 3px ridge black;
08
           width: 100px; height: 100px; }
09
10
         img \{height: 200px;
11vertical-align: top;}
1213
       </style>
14
     </head>
15
     <body>
16
     <h2>Image Zoom Window</h2>
17
     <div ng-controller="myController">
18
       <zoomit src="/images/flower.jpg"></zoomit>
       <hr>
19
20
       <zoomit src="/images/tiger.jpg"></zoomit>
     \langle \text{div} \rangle21</body>
22
     <script
23
src="http://ajax.googleapis.com/ajax/libs/jquery/1.11.1/jquery.min.js"></script>
     <script src="http://code.angularjs.org/1.3.0/angular.min.js"></script>
24
25
     <script src="js/zooming.js"></script>
26 </html>
```

```
01 angular.module('myApp', [])
02 .controller('myController', ['$scope', function($scope) {
     sscope.items = [1, 2, 3, 4, 5];03
04 } ] )
05 .directive('expandList', function() {
06
     return {
07
        restrict: 'E',
08
        transclude: true,
        scope: {title: '@', listWidth: '@exwidth'},
09
        controller: function ($scope) {
10
          $scope.collapsed = false;
11
          $ \texttt{scope}.\texttt{expandH} \texttt{andle} = " - " ;12
13items = $scope.items = [];
          $scope.collapse = function()14
15
            if ($scope.collapsed) {
               $scope.collapsed = false;
16
               $ \texttt{scope}.\texttt{expandH} \texttt{andle} = " - " ;17
             \} else \{18
19
               $scope.collapsed = true;
               $ \texttt{scope}.\texttt{expandH} \texttt{andle} = "+";20
            \mathcal{F}21
22
            angular.forEach($scope.items, function(item) {
23
               item.myHide = $scope.collapsed;
24
            \};
25
          \};
          this.addItem = function(item) {
26
             item.myStyle.width = $scope.listWidth;
27
28
            items.push(item);
29
            item.myHide=false;
30
          \};
        Ι,
31
        link: function(scope, element, attrs, expandCtrl) {
32
          element.css("display", "inline-block");
33
          element.css("width", scope.listWidth);
34
35
        \},
36
        templateUrl: 'expand_list.html',
37
     \};
38)
```

```
39 .directive('expandItem', function() {
40
     return \{require: '^expandList',
41
       restrict: 'E',
42
       transclude: true,
43
       scope: {\},
44
       controller: function($scope){
45
46
           $scope.myHide = false;
47
           $scope.myStyle = { width: "100px", "display": "inline-block" };48
         \},
       link: function(scope, element, attrs, expandCtrl) {
49
         expandCtrl.addItem(scope);
50
51
       \},
       templateUrl: 'expand_item.html',
52
53
     \};
54});
```

```
01 <div>
02
         <div class="expand-header">
03
               <span class="expand-button"
                     ng-click="collapse()">{{expandHandle}}</span>
04
               \{\{\texttt{title}\}\}\05
         \langle div>
06
         <div ng-transclude></div>
07
08 </div>
```
```
01 <! DOCTYPE html>
02 <html ng-app="myApp">
03
     <head>
04
       <title>Expandable and Collapsible Lists</title>
05
       <style>
         * { vertical-align: top; }
06
07
         expand-list{border: 2px ridge black; }
08
         -expand-header{09
           text-align: center;
10
           font: bold 16px/24px arial;
1112
            background-image: linear-gradient (#CCCCCC, #EEEEEE);
           }
13.expand-button{
14
15
           float: left; padding: 2px 4px;
16
           font: bold 22px/16px courier;
           color: white; background-color: black;
17
           cursor: pointer;
18
           border: 3px groove grey; }
19
20
         .expand\text{-}item \{border: 1px ridge black; }
21
         p \{ margin: 0px; padding: 2px;\}22
         label { display: inline-block; width: 80px; padding: 2px; }
23
         .small { width: 100px; padding: 2px; }
24
         .large \{ width: 300px; \}25
```

```
26
       </style>
27
     \langle/head>
28
     <body>
29
     <h2>Expandable and Collapsible Lists</h2>
30
     \frac{1}{2}31<div ng-controller="myController">
32<expand-list title="Companion" exwidth="120px">
33
         <expand-item>Rose</expand-item>
34
         <expand-item>Donna</expand-item>
35
         <expand-item>Martha</expand-item>
36
         <expand-item>Amy</expand-item>
37
         <expand-item>Rory</expand-item>
38
       </expand-list>
39
       <expand-list title="Form" exwidth="280px">
40
         <expand-item>
41<label>Name</label>
42
           <input type="text" /><br>
43
           <label>Phone</label>
           <input type="text" /><br>
44
45
           <label>Address</label>
           <input type="text" /><br>
46
47
           <label>Comment</label>
48
           <textarea type="text"></textarea>
49
         </expand-item>
       </expand-list>
50
51
       <hr>
```

```
52
       <expand-list title="Mixed List" exwidth="300px">
53
         <expand-item>Text Item</expand-item>
         <expand-item><p>I think therefore I am.</p></expand-item>
54
55
         <expand-item>
56
           <img class="small" src="/images/jump.jpg" />Sunset
         </expand-item>
57
58
         <expand-item>
59
           <ul>
             <li>AngularJS</li>
60
61
             <li>jQuery</li>
              <li>JavaScript</li>
62
63
           \langle/ul>
         </expand-item>
64
       </expand-list>
65
66
       <expand-list title="Image" exwidth="300px">
67
         <expand-item>
68
           <img class="large" src="/images/falls.jpg" />
69
         </expand-item>
70
       </expand-list>
71
     \langle \text{div} \rangle72
73
     <script src="http://code.angularjs.org/1.3.0/angular.min.js"></script>
     <script src="js/expand.js"></script>
74
75 </html>
```

```
01 angular.module('myApp', [])
02 .controller('myController', ['$scope', function($scope) {
03
     $scope.stars = [1,2,3,4,5];04
     $scope.items = [05
         ₹
           description: "Mysty Mountains",
06
           img: "/images/misty_mountains.jpg",
07
           rating: 3,
08
         \{09
10
           description: "Wheel",
11
           img: "/images/wheel.jpg",
           rating: 4,
12
         \{13description: "Pool",
14
           img: "/images/pool.jpg",
15
           rating: 4}
16
17
       1:$scope.adjustRating = function(item, value) {
18
19
       item.rating = value;
20
     \};
21 }]);
```

```
01 <! DOCTYPE html>
02 <html ng-app="myApp">
03
     <head>
04
        <title>Ratings</title>
05
        <style>
06
          img \{07
            width: 200px; }
08
          .star \{display: inline-block;
09
            width: 15px;
10
            background-image: url("/images/star.png");
1112
            background-repeat: no-repeat;
            background-size: 15px 15px;
1314
          \mathcal{F}.empty \{15
            display: inline-block;
16
            width: 15px;
17
            background-image: url("/images/empty.png");
18
            background-repeat: no-repeat;
19
20
            background-size: 15px 15px;
21
          \mathcal{E}22
        </style>
     \alpha/head>
23
24
     <body>
     <h2>Images With Ratings</h2>
25
     <hr>
26
27
     <div ng-controller="myController">
        <div ng-repeat="item in items">
28
          \langle \text{img ng-src} = "\{\text{item.ing}}\}\" />
29
30
          {{item.description}}<br>
          Rating: {{item.rating}} stars<br>
31
          <span ng-repeat="idx in stars"
32
33
                ng-class=
                   "{true: 'star', false: 'empty'} [idx <= item.rating]"
34
                ng-click="adjustRating(item, idx)"> 
35
          </span>
36
          \frac{1}{2}37
38
        \langle div>
39
     \langle \text{div} \rangle40
     </body>
     <script src="http://code.angularjs.org/1.3.8/angular.min.js"></script>
41
42
     <script src="js/rating.js"></script>
43 </html>
```